# **Oriental motor**

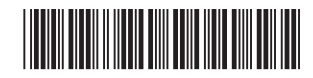

HM-60260-8

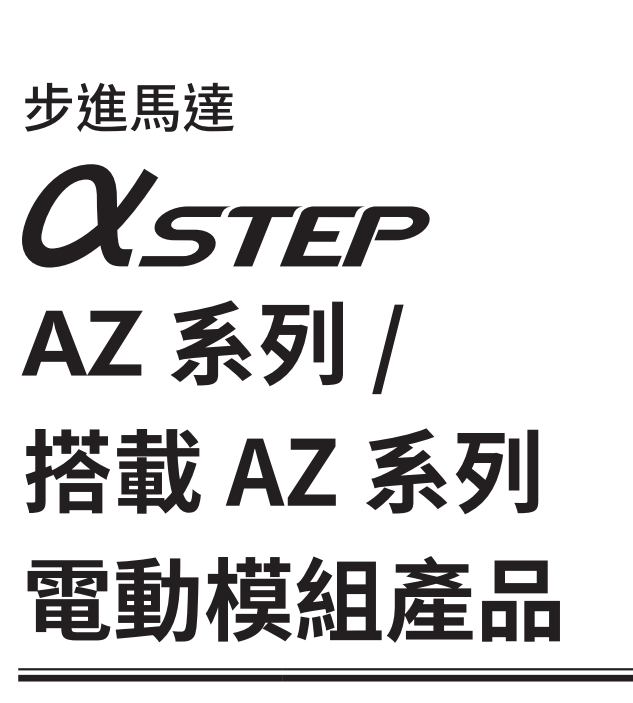

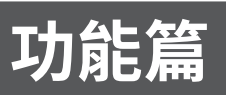

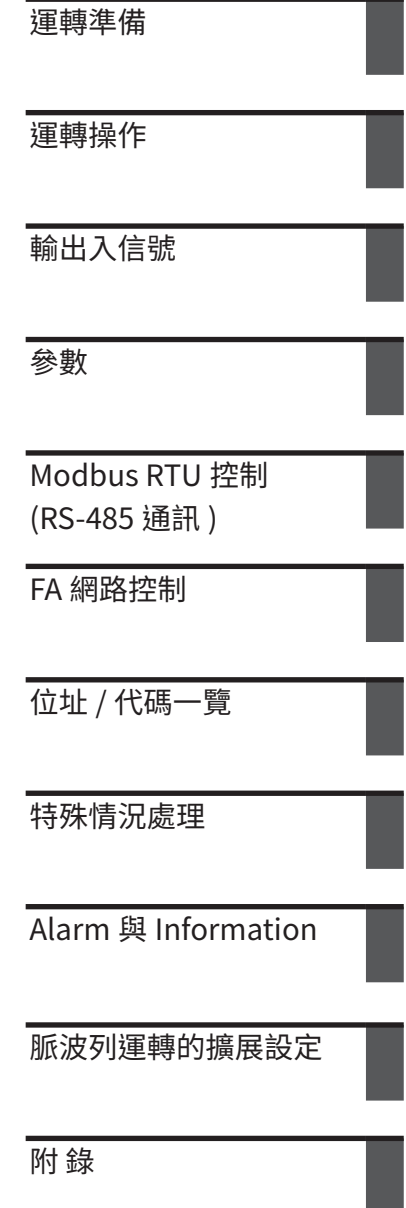

竭誠感謝您對本公司製品的惠顧。 本手冊就製品的使用方法與安全注意事項進行說明。

• 請熟讀手冊,並在使用製品時注意安全。

• 閱讀完使用說明書後,務請將其保存在合適的地方,以便隨時查閱。

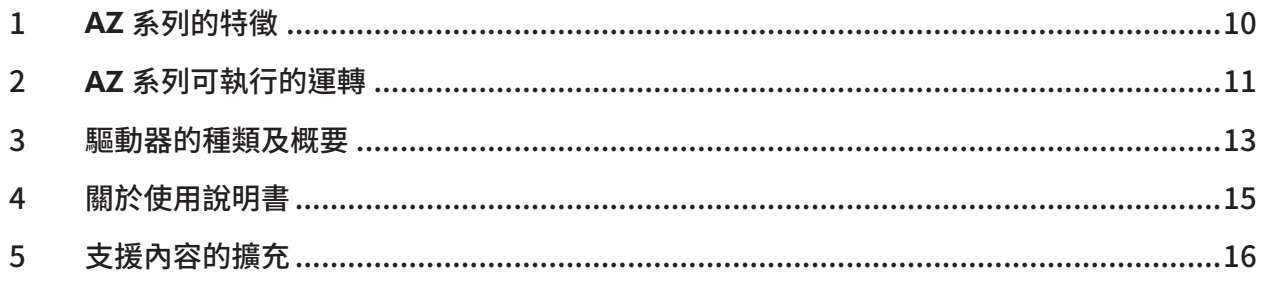

#### 運轉準備  $\vert 1 \vert$

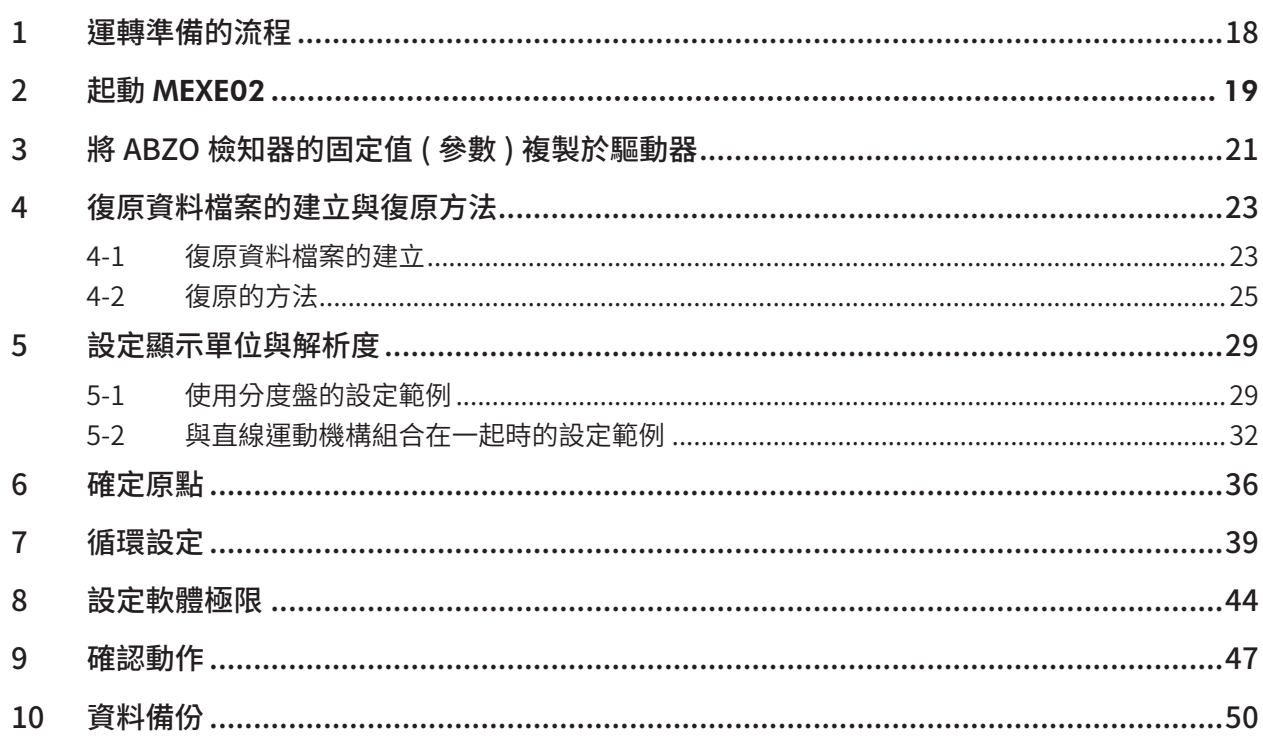

#### $\boxed{2}$ 運轉操作

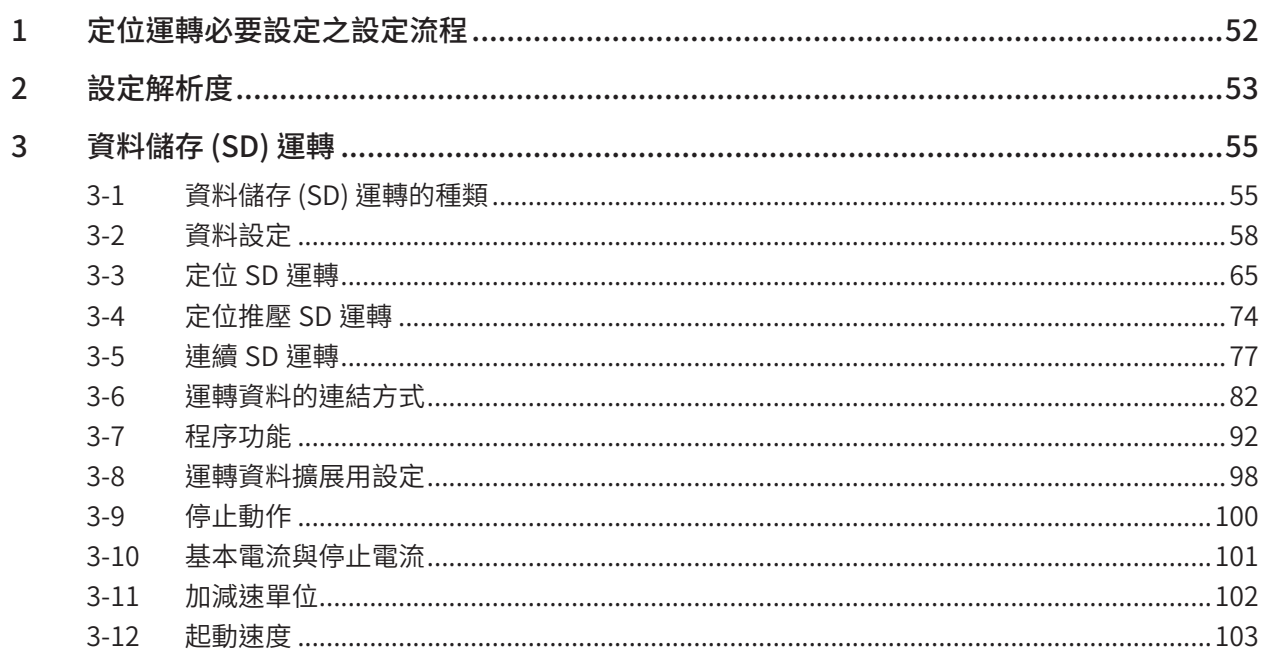

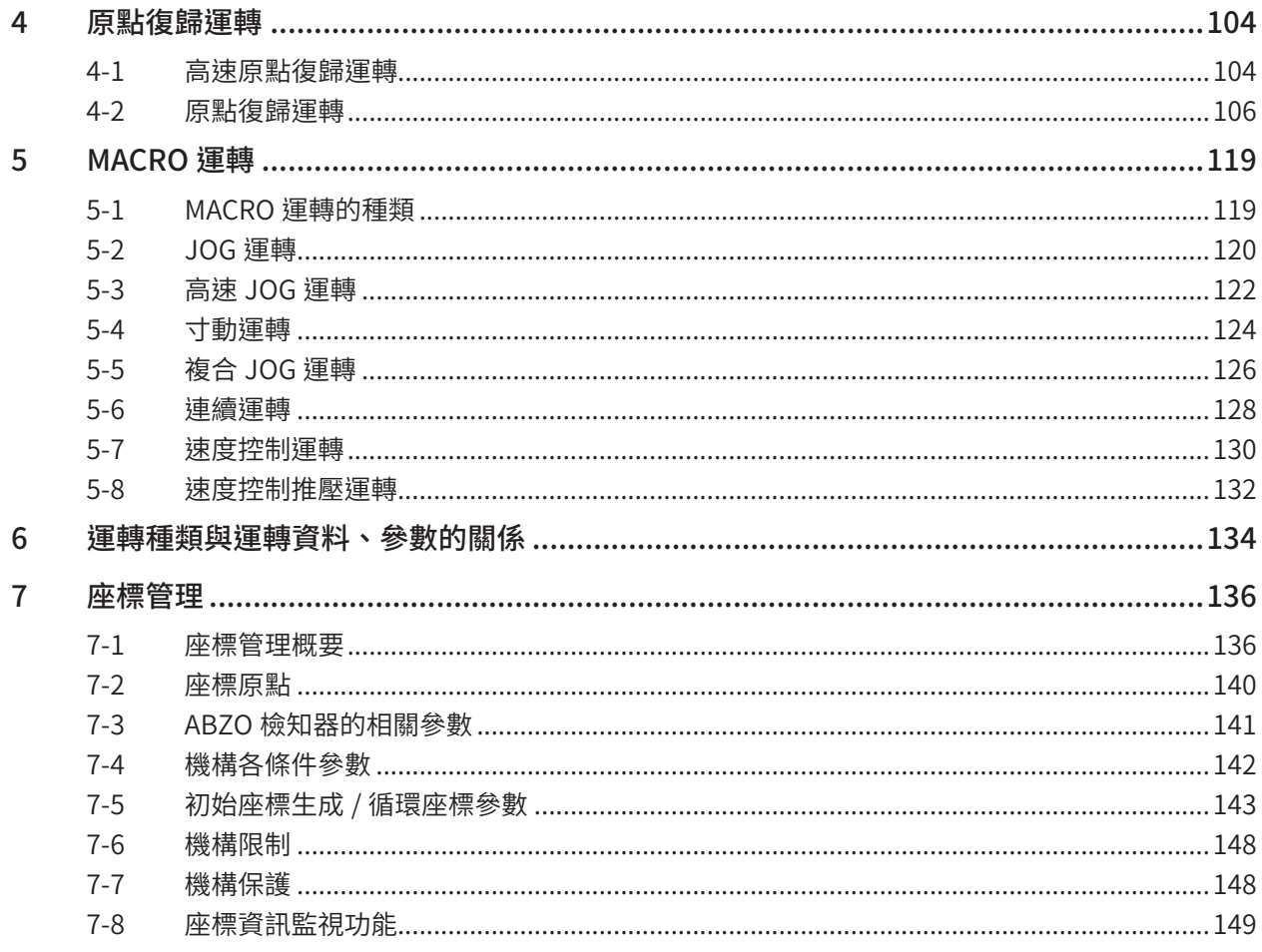

#### 輸出入信號  $\overline{3}$

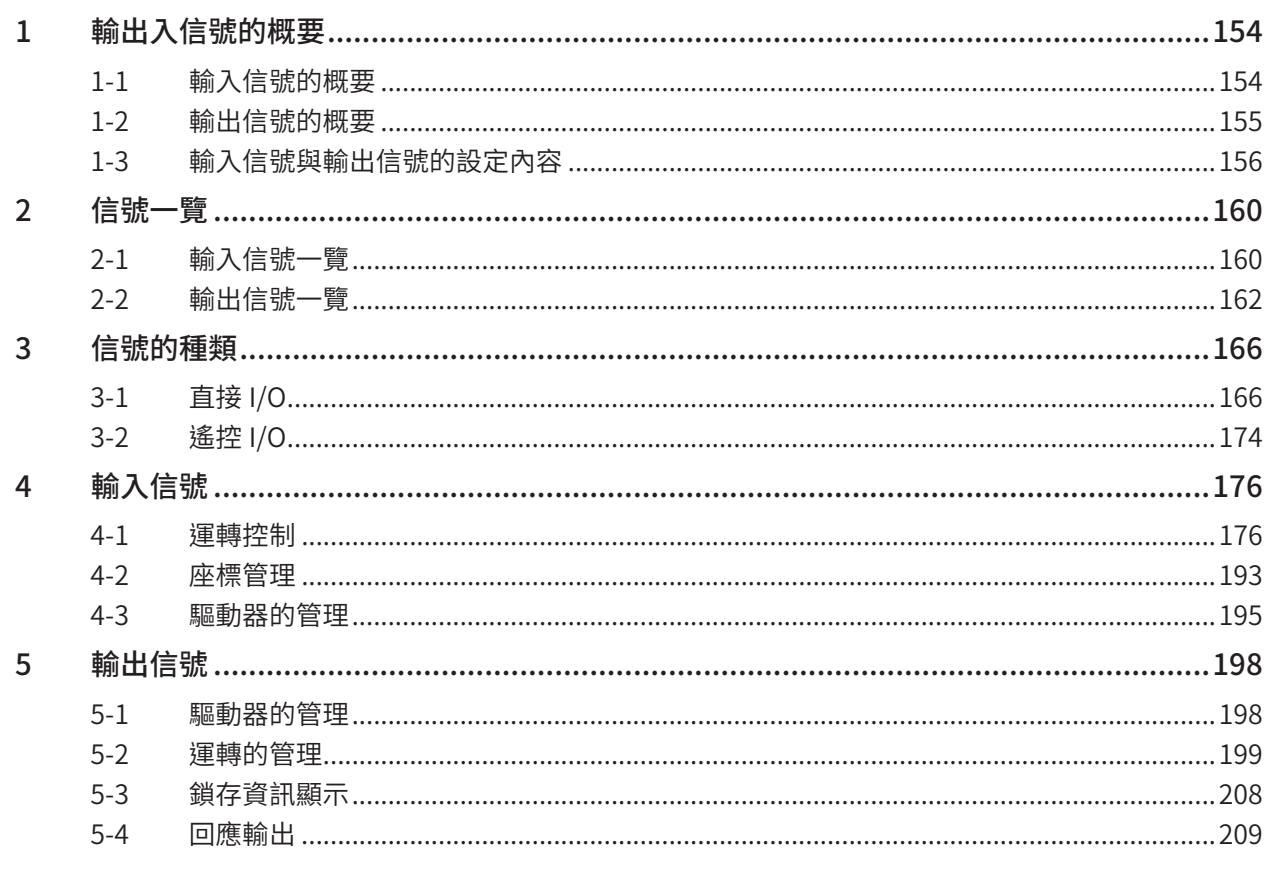

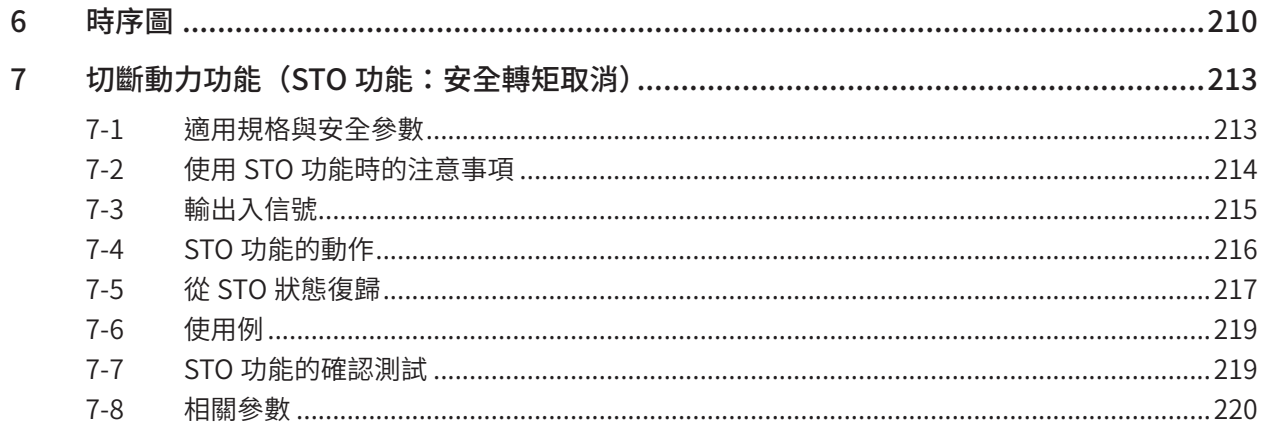

#### $\overline{4}$ 參數

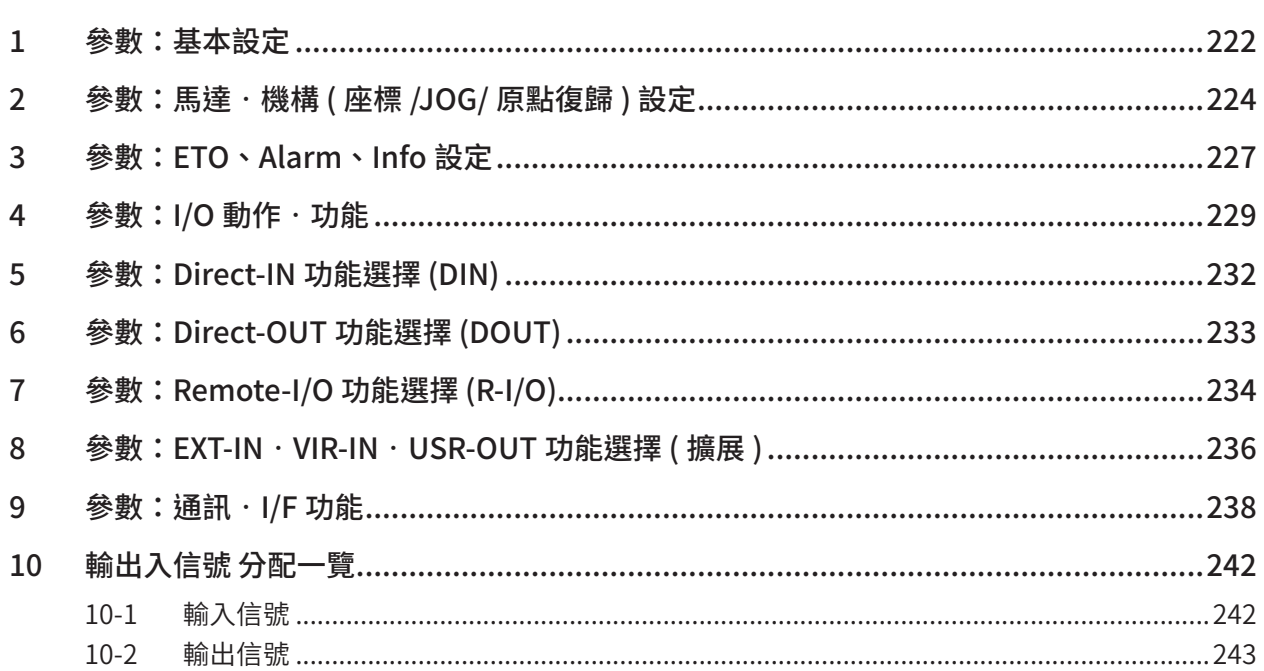

#### Modbus RTU 控制 (RS-485 通訊)  $\overline{5}$

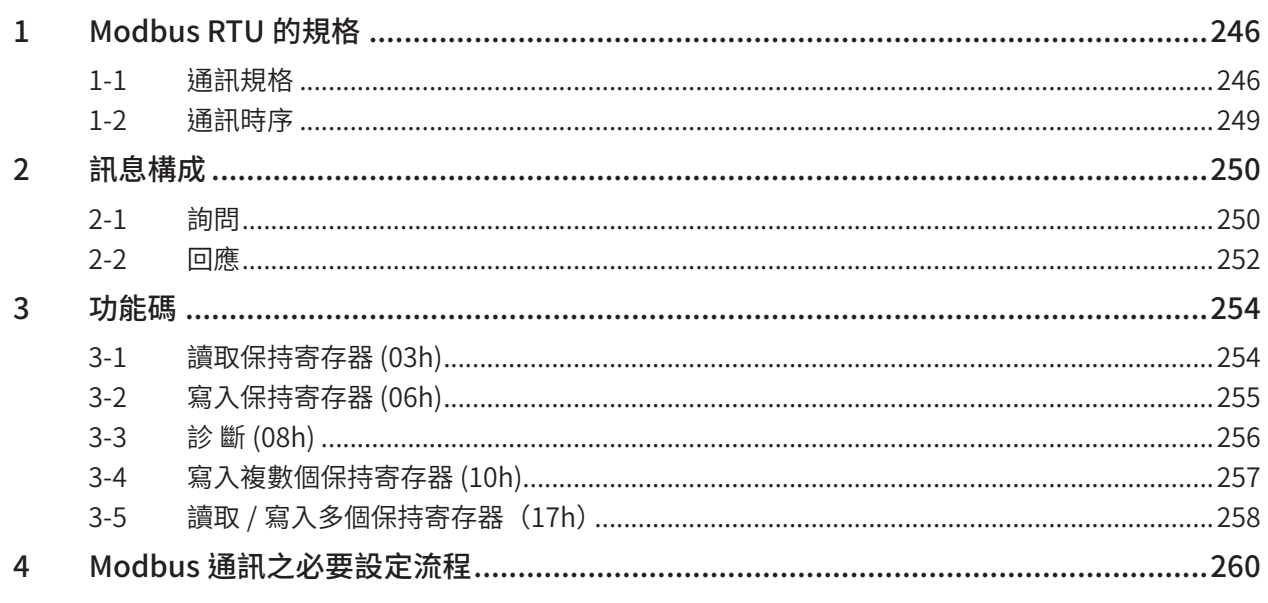

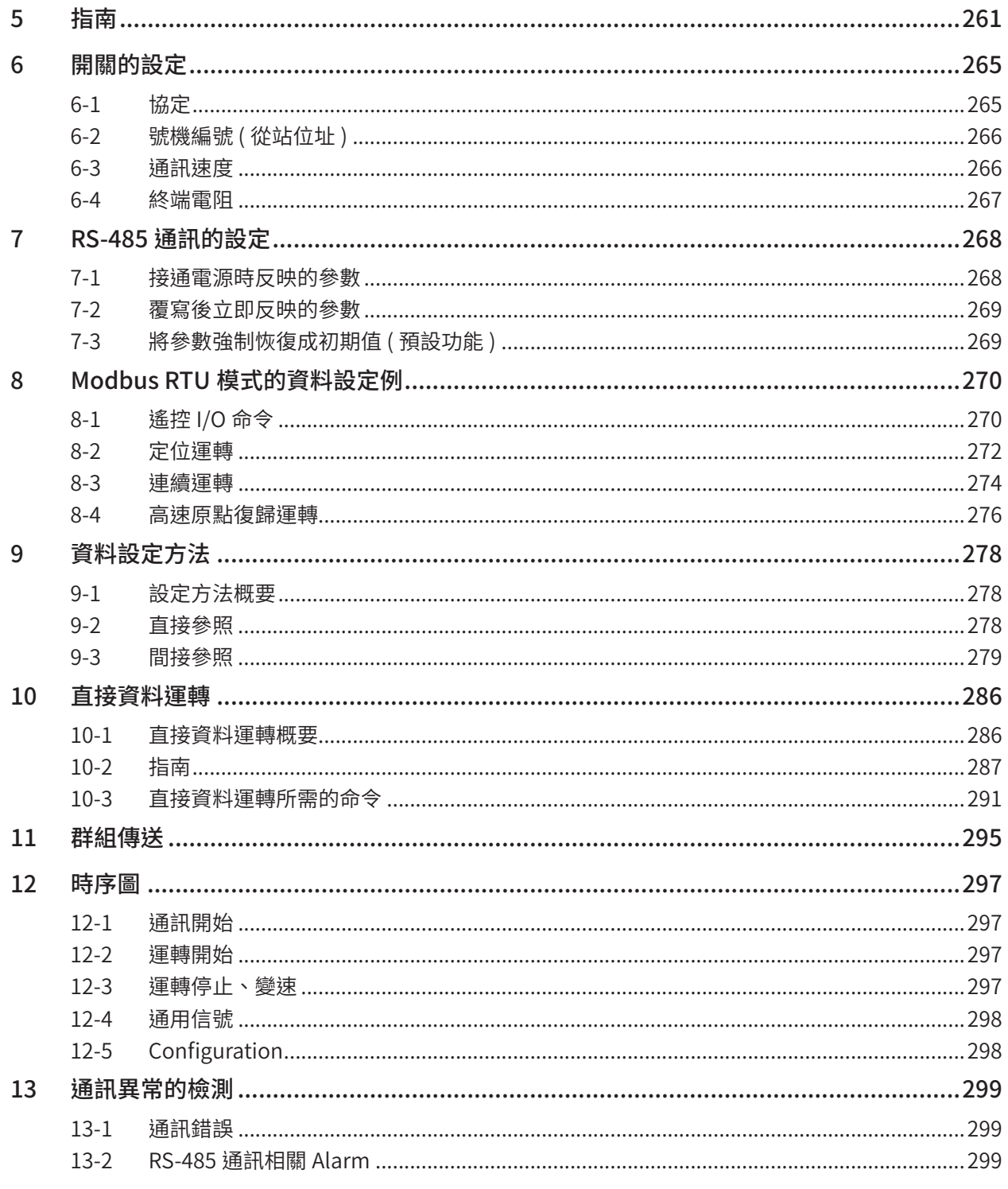

#### $6\overline{6}$ FA 網路控制

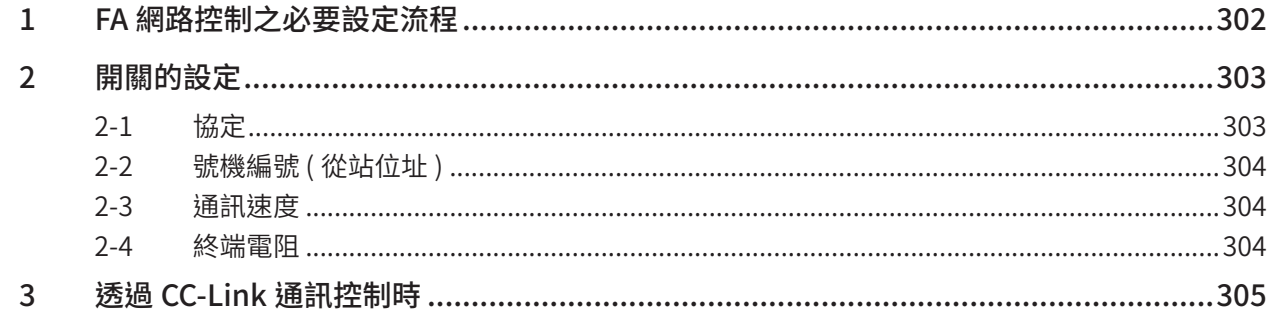

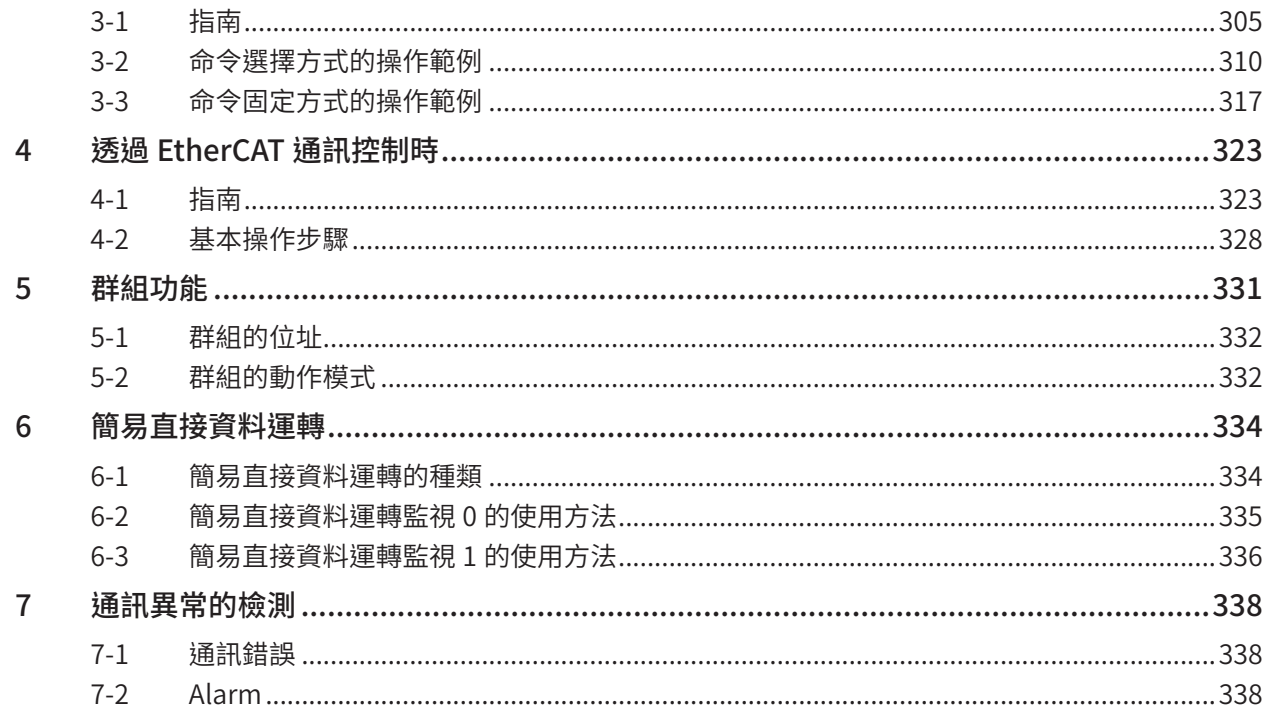

#### $\overline{7}$ 位址 / 代碼一覽

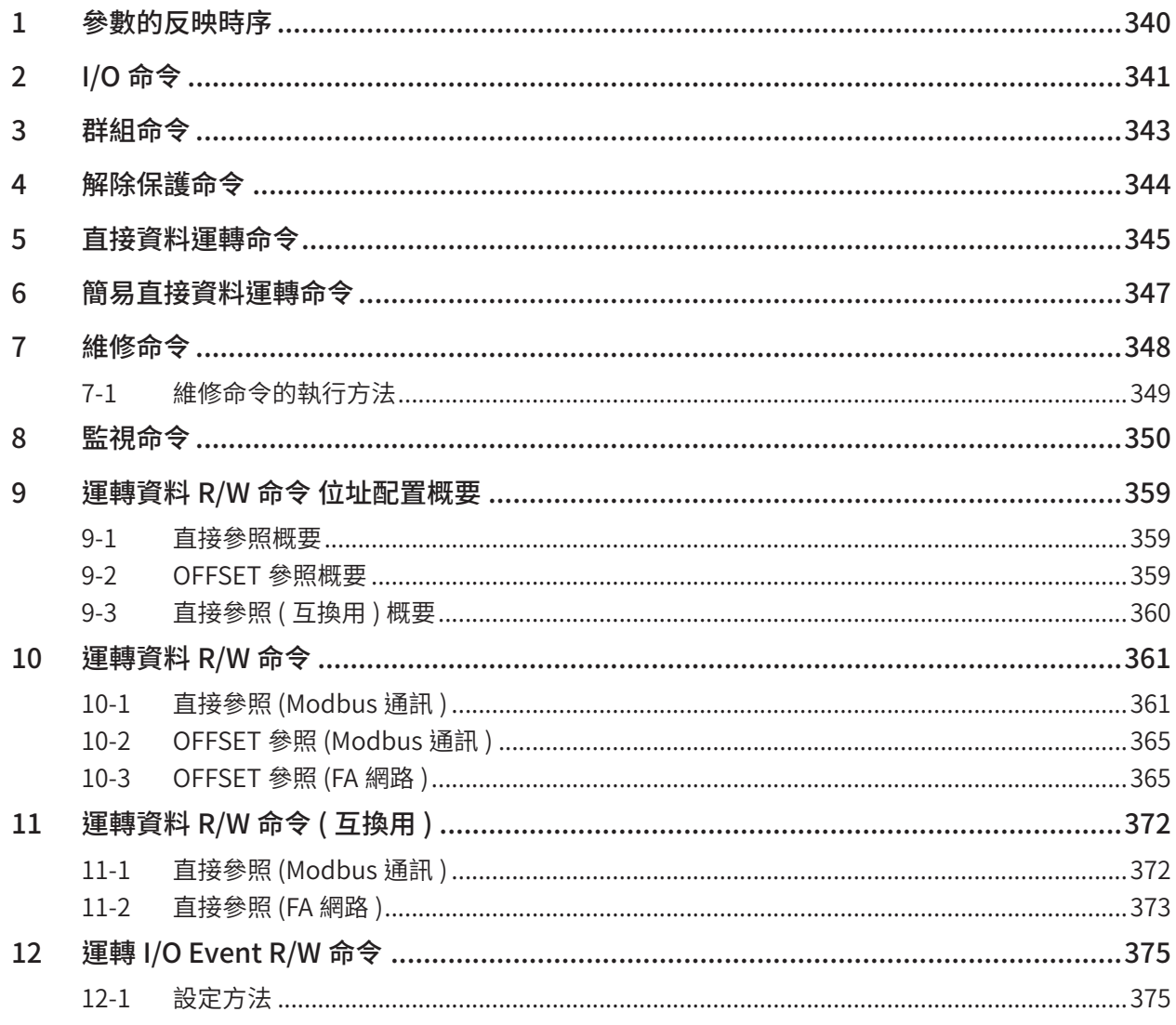

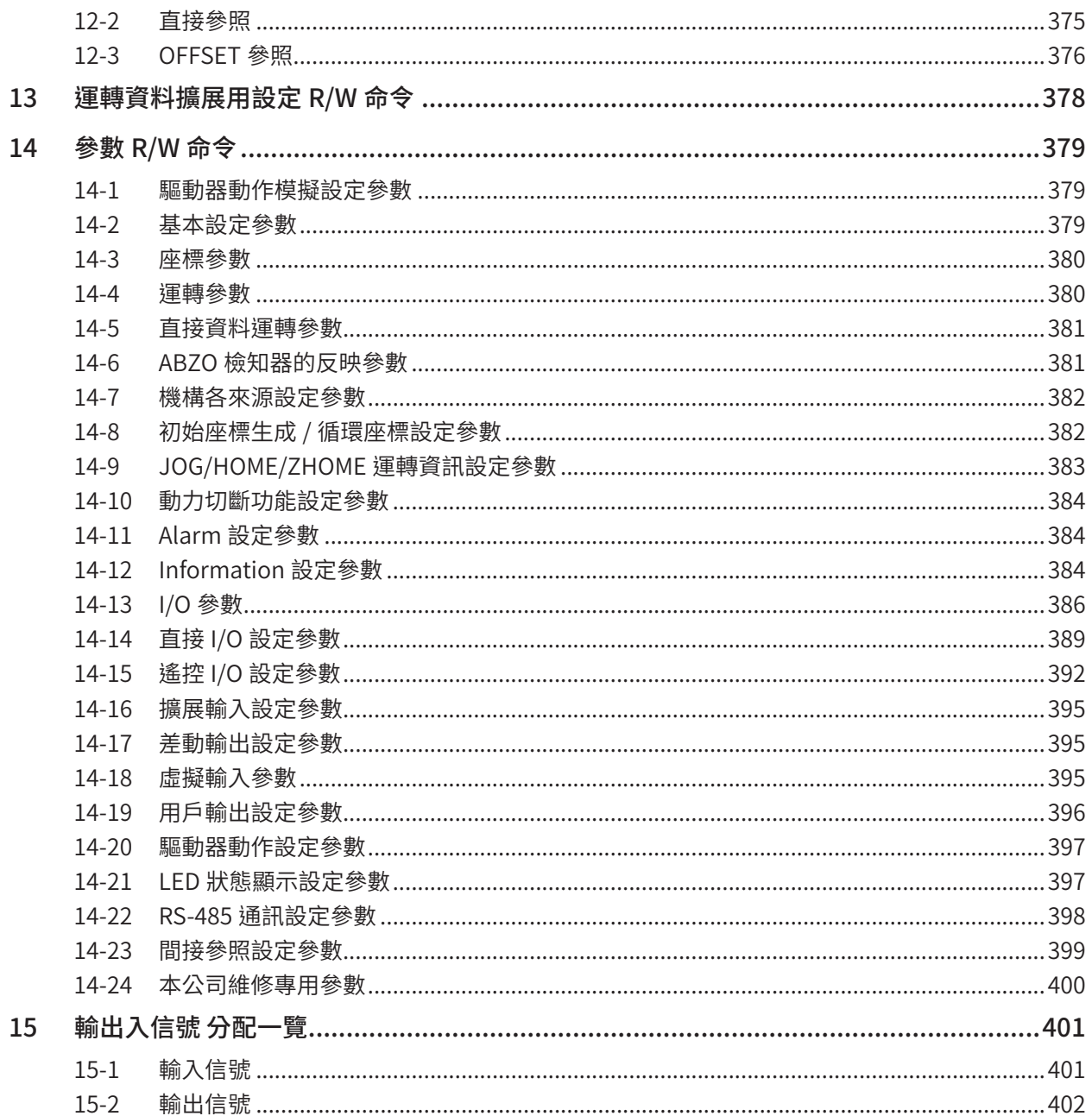

#### ————————<br>特殊情況處理  $\overline{8}$

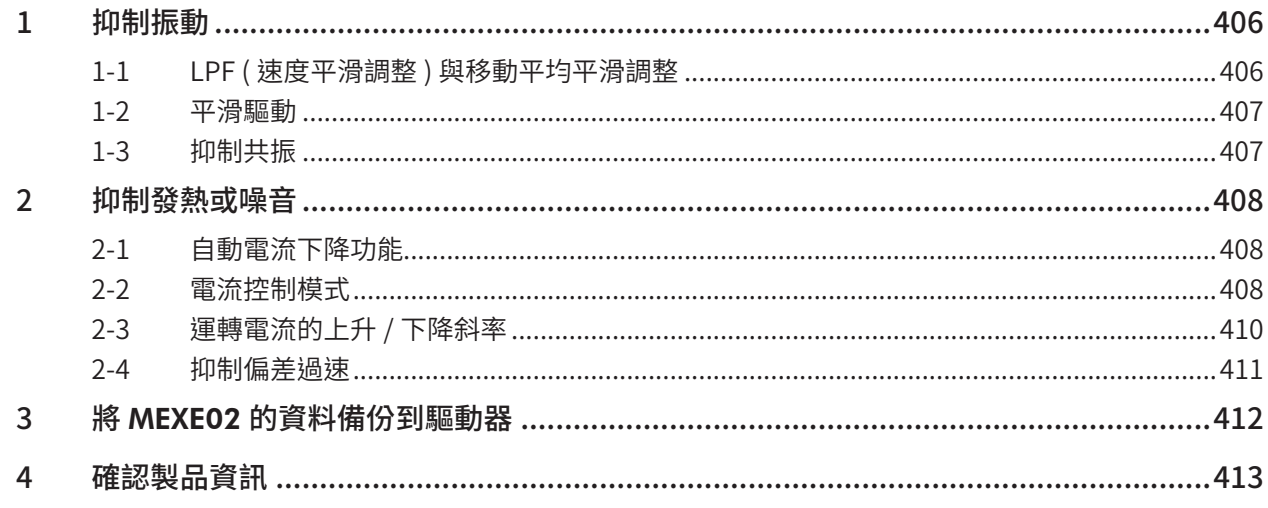

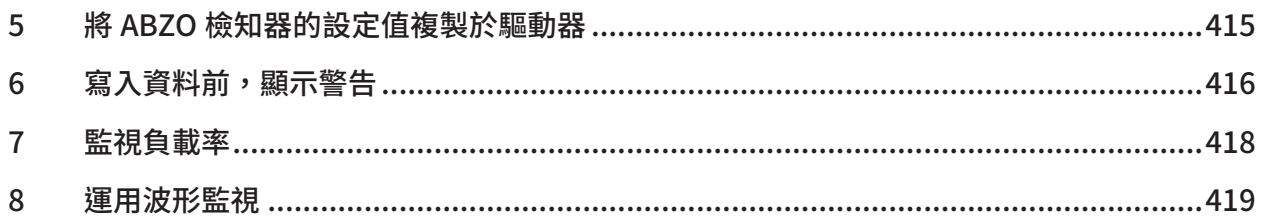

#### $\overline{9}$ Alarm 與 Information

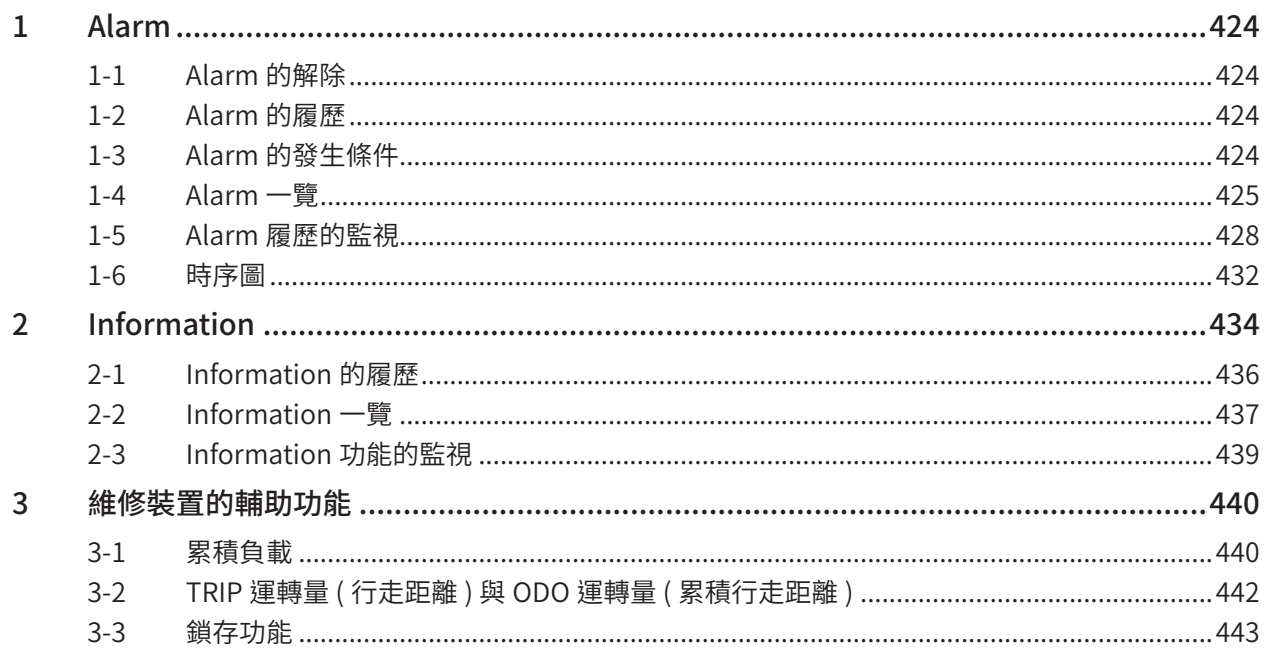

#### $\boxed{10}$

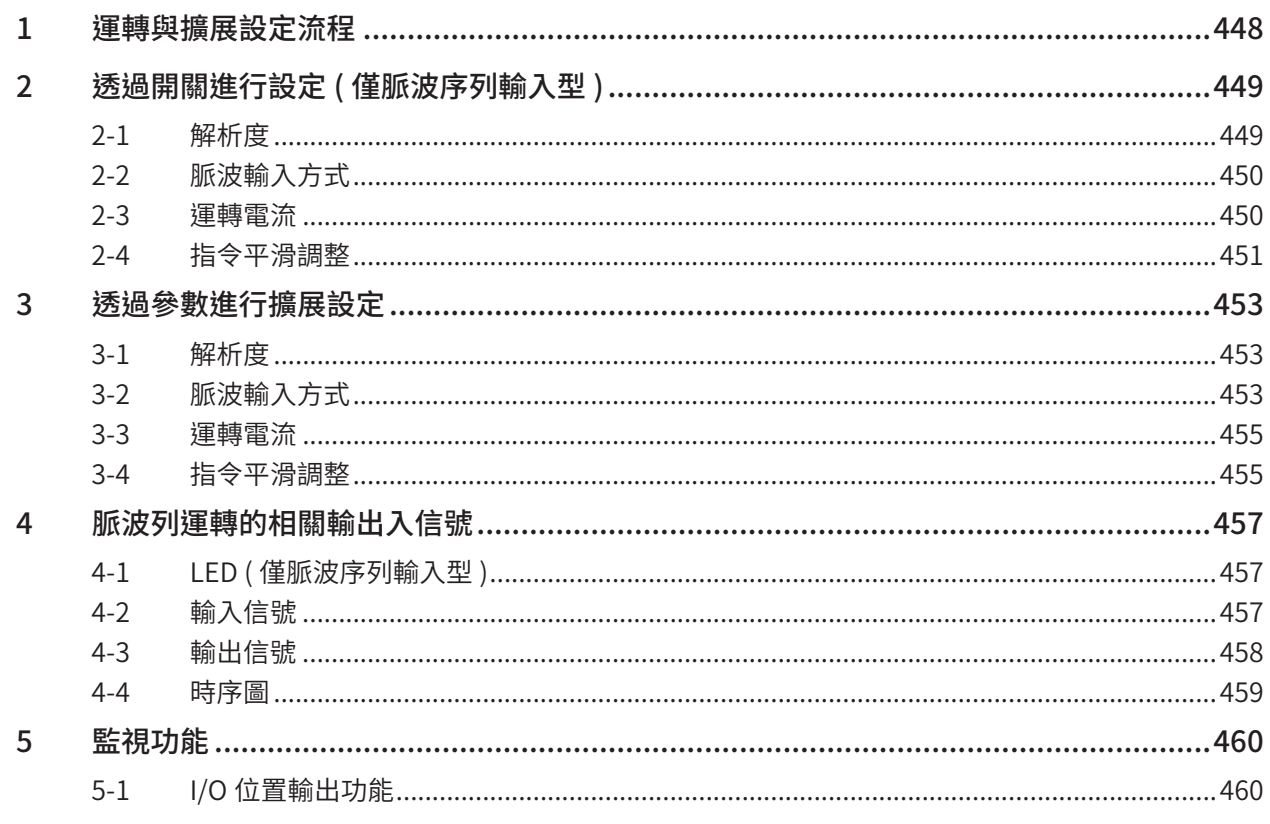

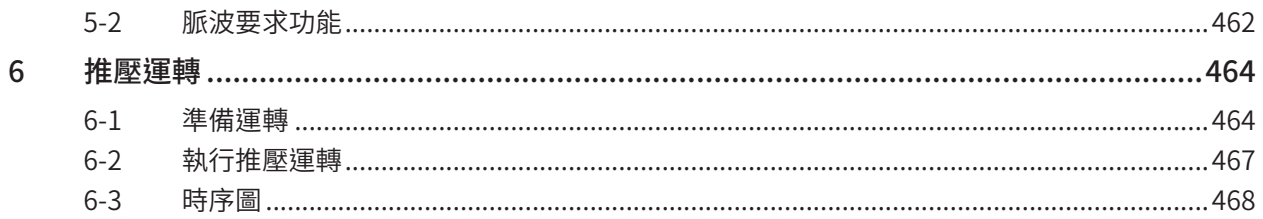

#### $\overline{11}$ 附錄

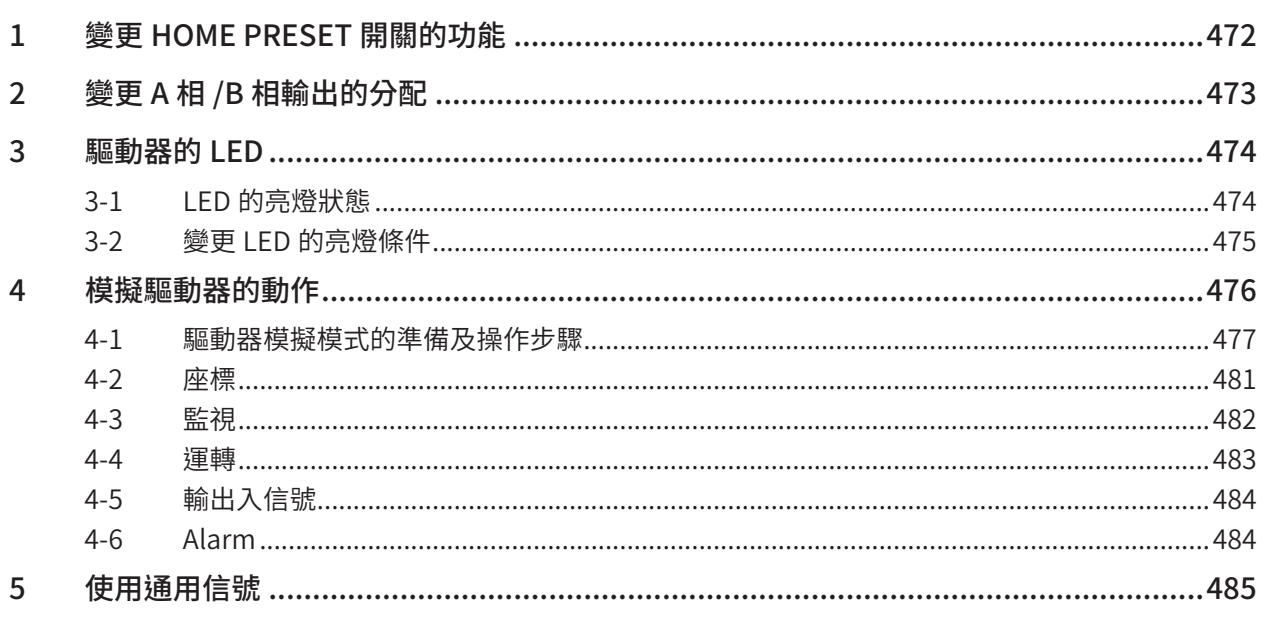

# <span id="page-9-0"></span>**1**  AZ**系列的特徵**

# 搭載 ABZO 檢知器

ABZO檢知器是一種小型、低成本、免電池的機械式多圈 絕對式檢知器。. 可自基準原點檢測馬達軸1800轉 (※)的絕對位置,始終掌 握位置資訊。

※ 安裝尺寸20 mm與28 mm的馬達為900 轉。

### ■ 不需要外部檢知器

無需使用原點檢知器或極限檢知器等外部檢知器,即可進行原點復歸。

- 節省配線
- 系統成本降低
- 不受檢知器錯誤動作的影響

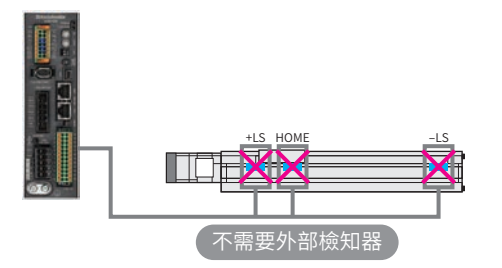

#### ■ 縮短原點復歸的時間

● 無需原點復歸

位置資訊在電源切換後依然保持,因此在緊急停止或停電後無需將原點復歸,可繼續進行定位運轉。

#### z 高速原點復歸

由於 ABZO 檢知器中儲存原點,因此可快速進行原點標出。

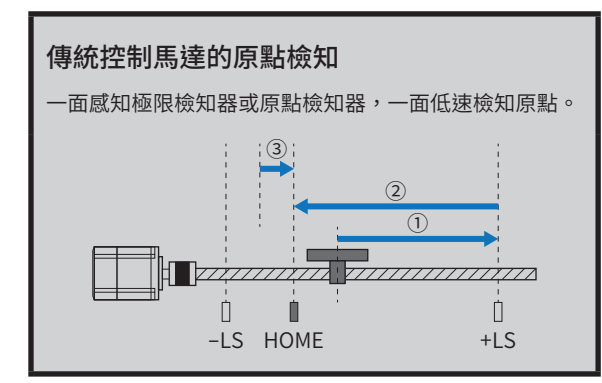

## ■ 免電池

位置資訊由 ABZO檢知器保持,因此不需要電池。

- 減少維修
- 不需要更換電池的空間
- 長時間搬運裝置下仍保持位置資訊

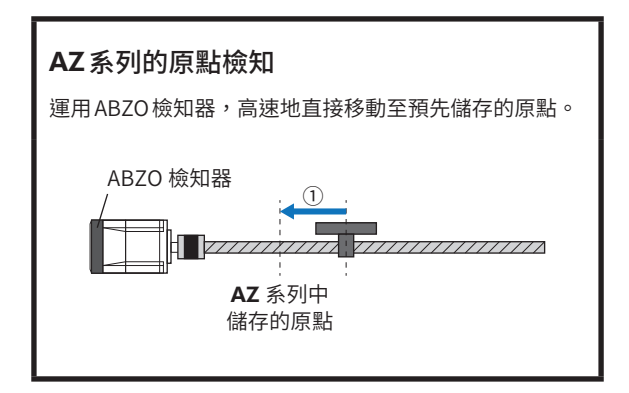

<span id="page-10-0"></span>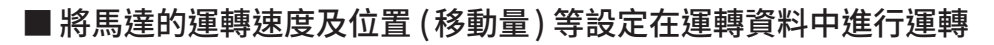

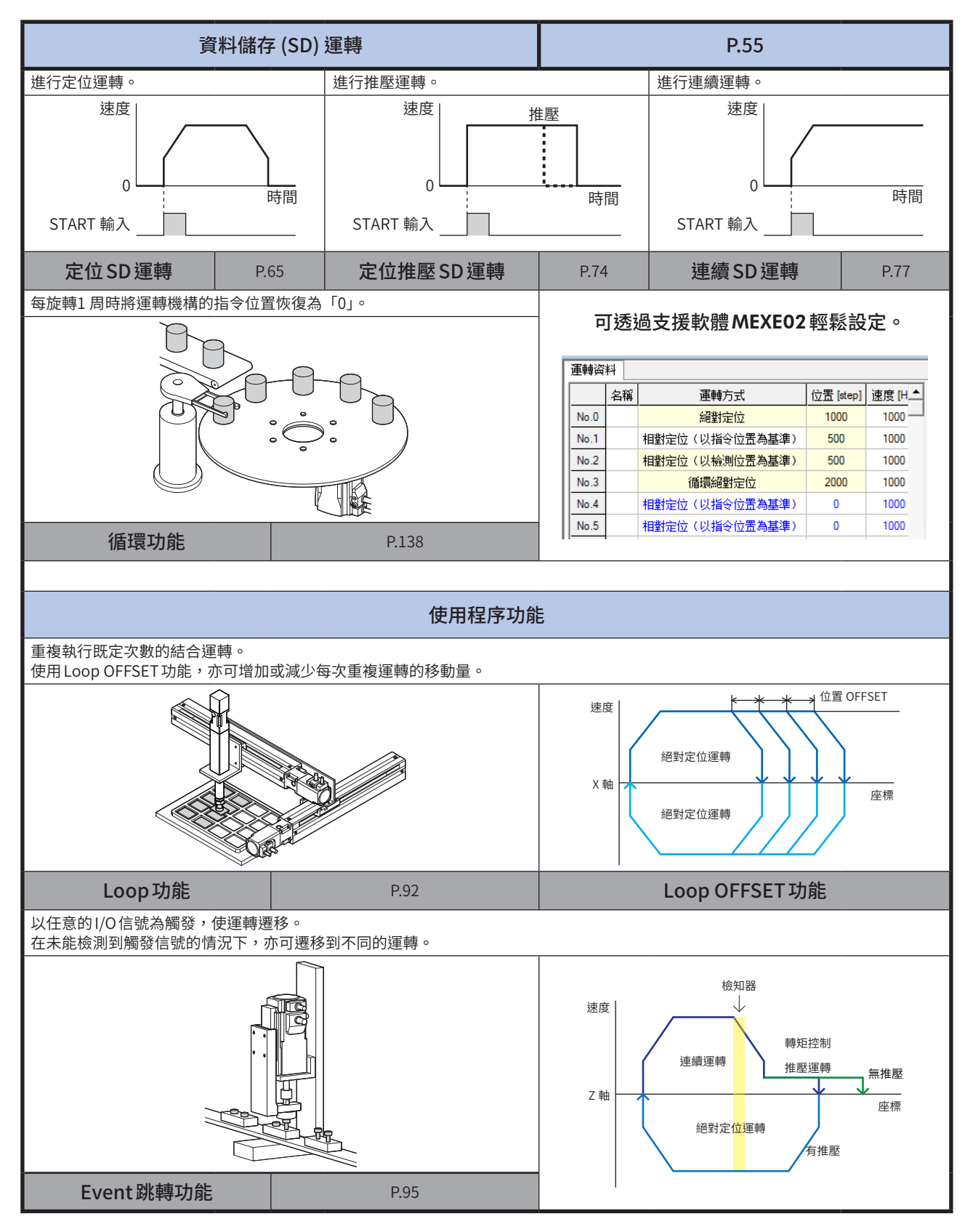

### ■ 進行原點復歸

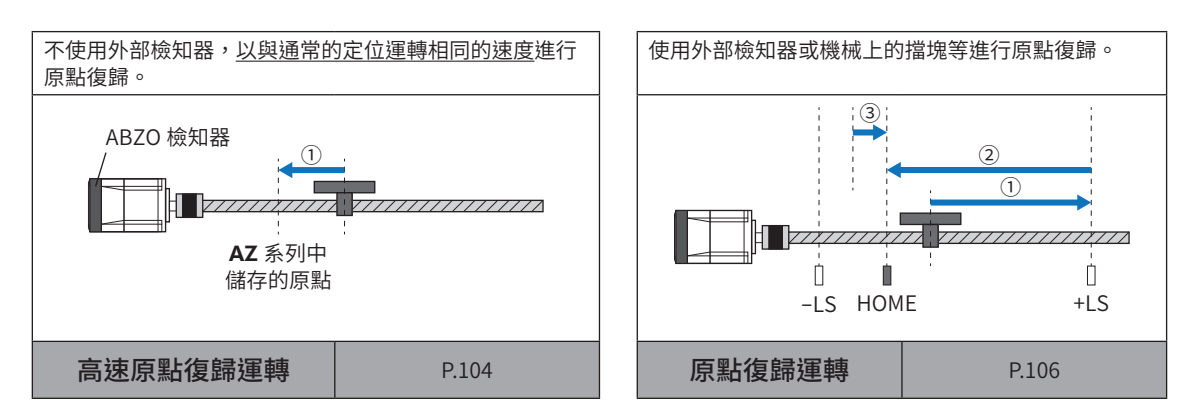

### ■ 進行測試運轉或動作確認

● MACRO運轉 ( $\Rightarrow$  [P.119\)](#page-118-1)

將特定的輸入信號設為 ON,執行與信號對應的運轉。 以參數設定運轉速度、移動量、加減速斜率等。

## ■ 寫入運轉資料的同時開始運轉 (Modbus RTU)

#### ● 直接資料運轉 (二) [P.286](#page-285-1))

因應負載變更速度或移動量等,可於頻繁改變運轉資料的設定時使用。 使用觸控面板等輸入所設定的反映觸發資料,於輸入的同時便反映在運轉。

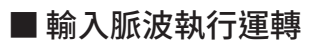

#### ● 脈波列運轉 (二) [P.448](#page-447-1))

將運轉資料設定於上位系統並執行運轉。在上位系統中選擇所要執行的運轉資料。

備註 內藏定位功能型不執行脈波列運轉。

# <span id="page-12-0"></span>**3 驅動器的種類及概要**

AZ系列的驅動器分為以下3 種。輸出入信號、設定內容及 LED依機種而異。

#### ■ AC 電源驅動器時

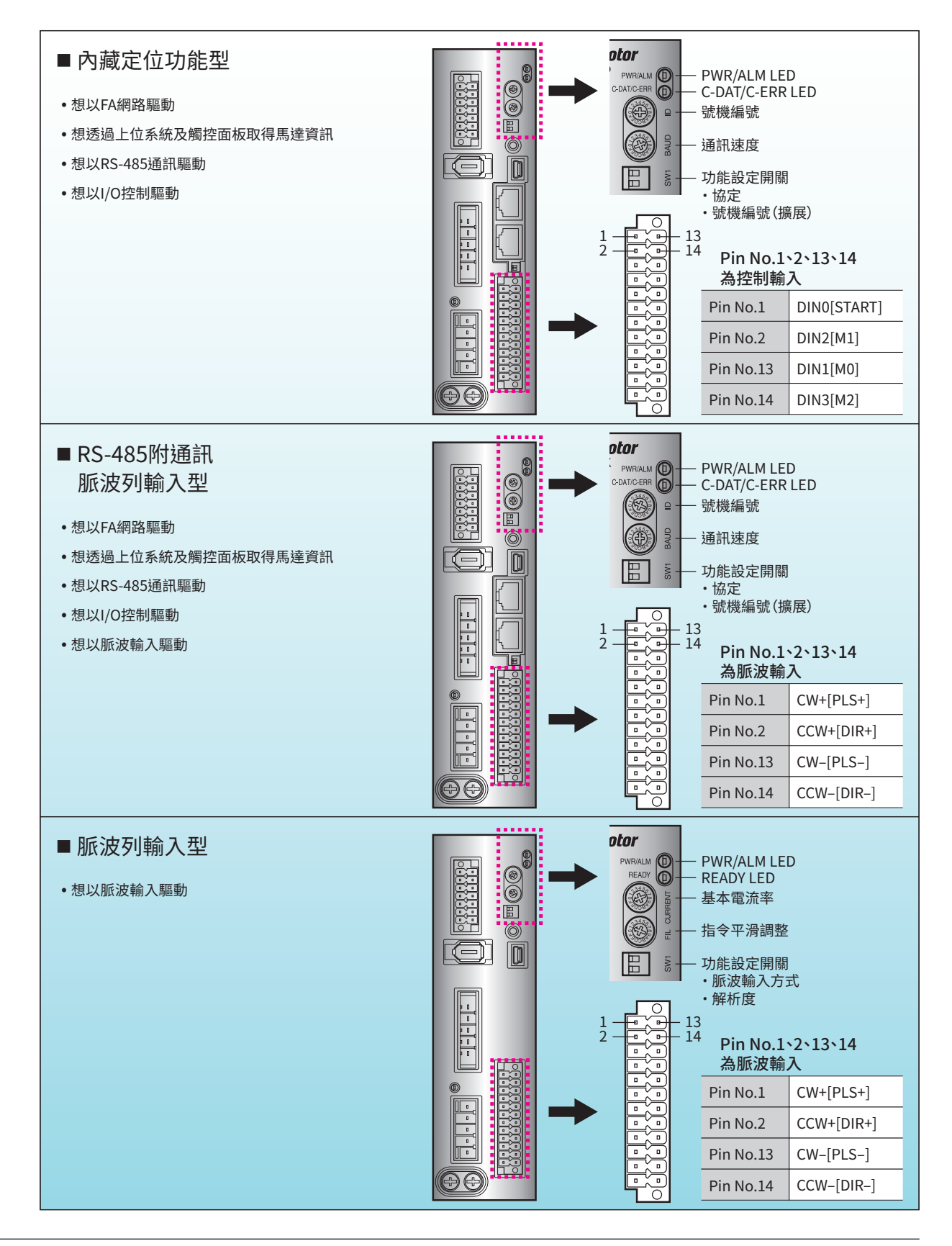

#### ■ DC 電源驅動器時

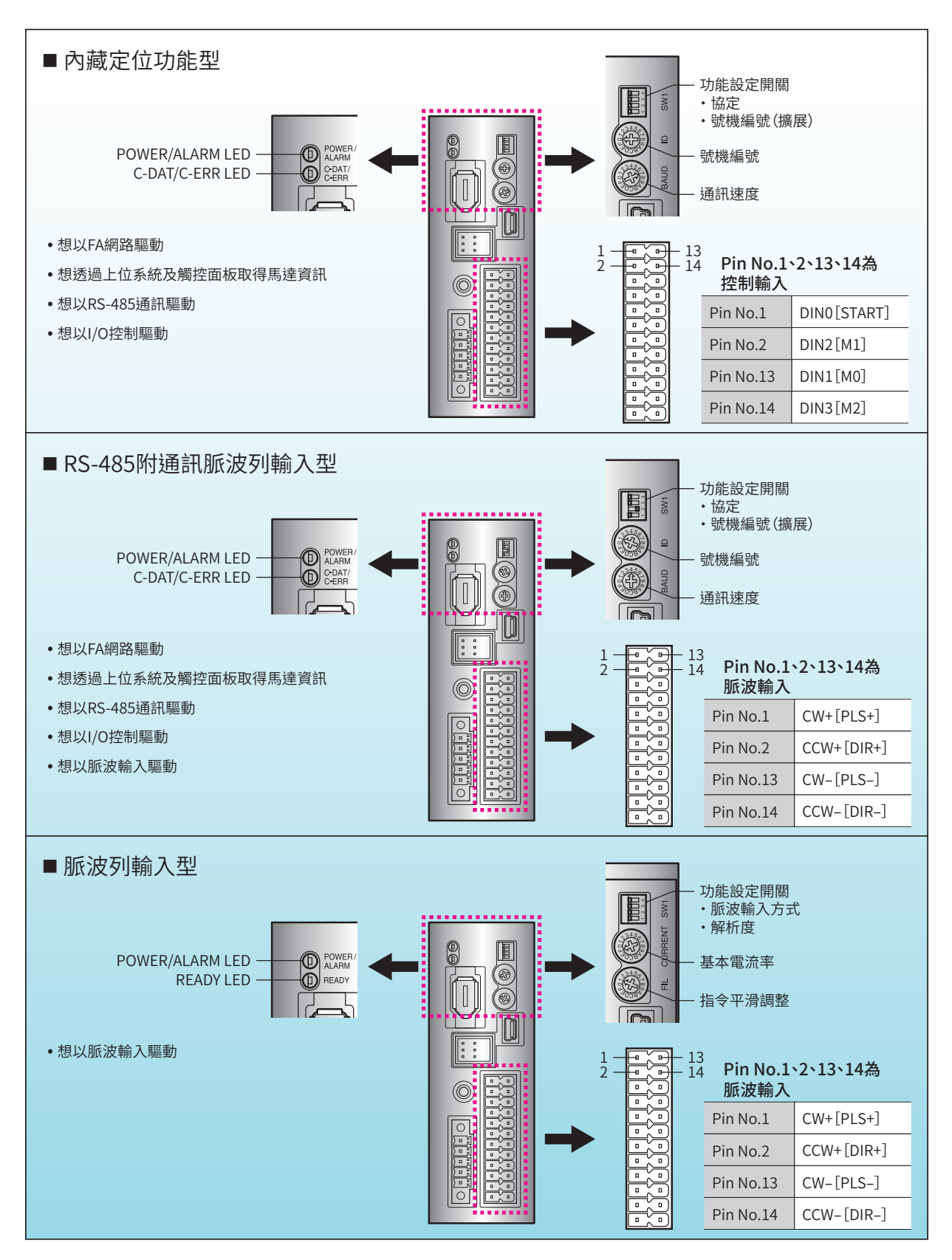

## ■若本書及MEXE02記述為「PULSE-I/F」

若記述為「PULSE-I/F」,則下列驅動器為對象。

- RS-485 附通訊脈波列輸入型
- 脈波列輸入型

# <span id="page-14-0"></span>**4 關於使用說明書**

### ■ 關於本書的表述

- 本書以AZ系列的以下驅動器為基礎進行說明。•
	- 內藏定位功能型•
	- RS-485 附通訊脈波列輸入型•
	- 脈波列輸入型
- 本書記載驅動器Ver.4.00 以上的內容。• 有些功能在低於 Ver.4.00 的舊型驅動器中無法使用,敬請注意。 請透過 $MEXE02$ 的組合資訊監視畫面,確認驅動器的版本。 $(\rightleftarrows$ [P.413](#page-412-1))
- 本書使用設定單位「step」進行說明。• 設定單位可能因MEXE02等應用程式而異。 設定運轉資料及參數時敬請注意。

### ■ 關於用語和單位

馬達與電動模組產品所使用的用語和單位不同。本說明書將使用馬達的用語進行說明。 若使用電動模組產品,請置換用語進行閱讀。

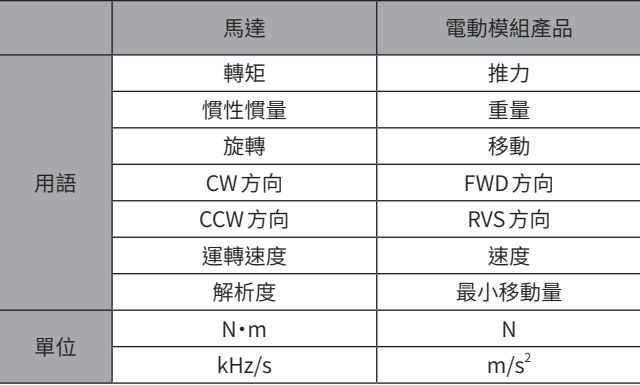

# <span id="page-15-0"></span>**5 支援內容的擴充**

AZ系列的驅動器,可使用支援軟體 MEXE02 (Ver.3.51 以後的版本)來進行驅動器版本更新。 最新的MEXE02請從本公司網站下載。

#### ● 使用 MEXE02 更新驅動器版本的方法

請點選 MEXE02 (Ver.3.51 以後的版本)的[支援]選單, 再點選 [AZ驅動器韌體更新 ]。 關於之後的操作,請參閱MEXE02的使用說明書。

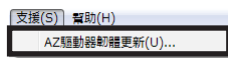

# <span id="page-16-1"></span>運轉準備

### 說明運轉前希望能進行的內容。

### ◆目次

<span id="page-16-0"></span> $\mathbf{1}$ 

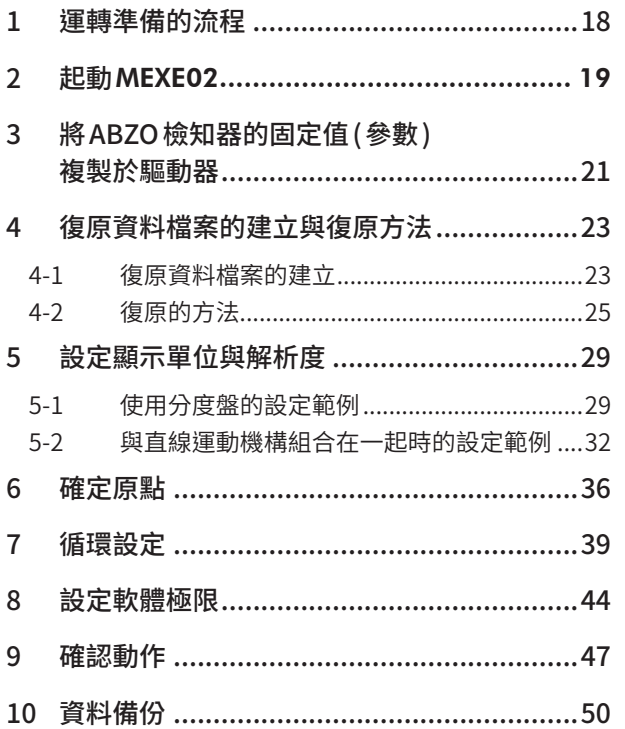

# <span id="page-17-0"></span>**1 運轉準備的流程**

#### 使用MEXE02進行運轉準備。

馬達與電動模組產品的步驟不同,所以請配合所使用的製品進行運轉準備。

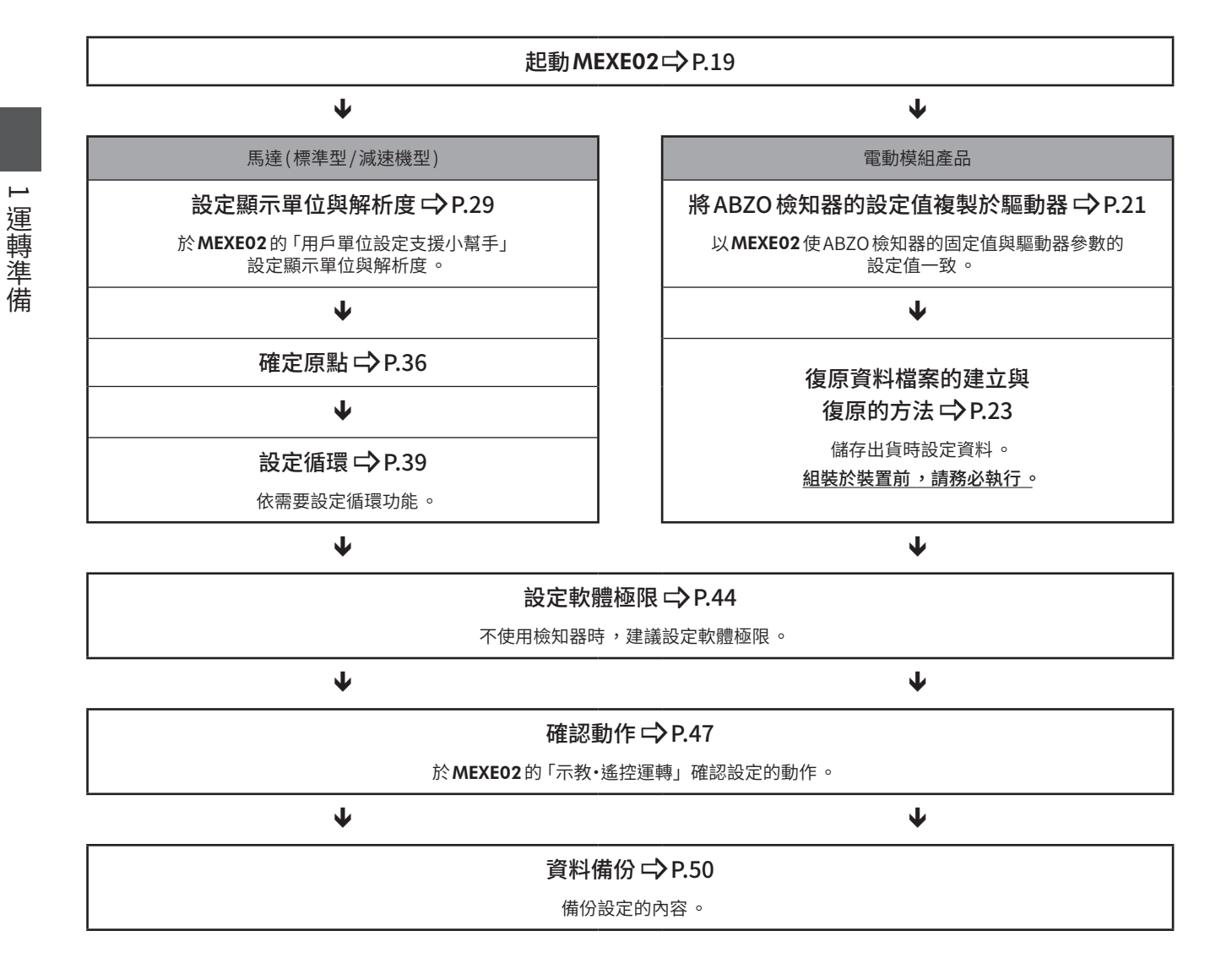

# <span id="page-18-0"></span>**2 起動**MEXE02

- 1. 連接有安裝MEXE02的電腦與驅動器。
	- 1) 起動MEXE02。
	- 2) 用 USB電纜線連接電腦與驅動器。
	- 3) 接通驅動器的電源。
- 2. 設定通訊埠。

 $\sim$ 

1) 點選啟動器的 [設定通訊 ]。

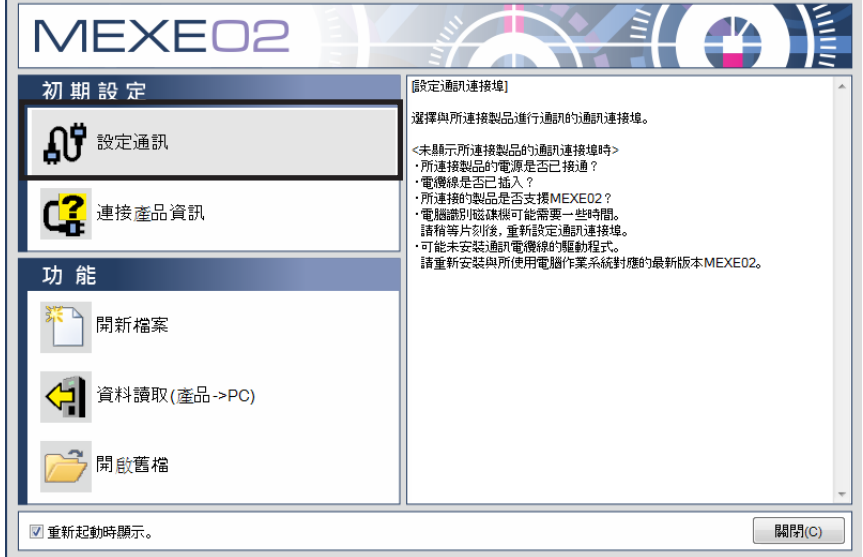

2) 選擇「ORIENTAL MOTOR/Common Virtual COM Port」,點選 [OK]。

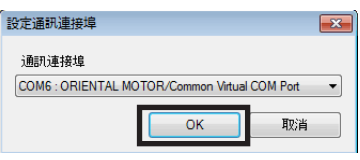

- 3. 選擇製品。
	- 1) 點選啟動器的 [開新檔案 ]。

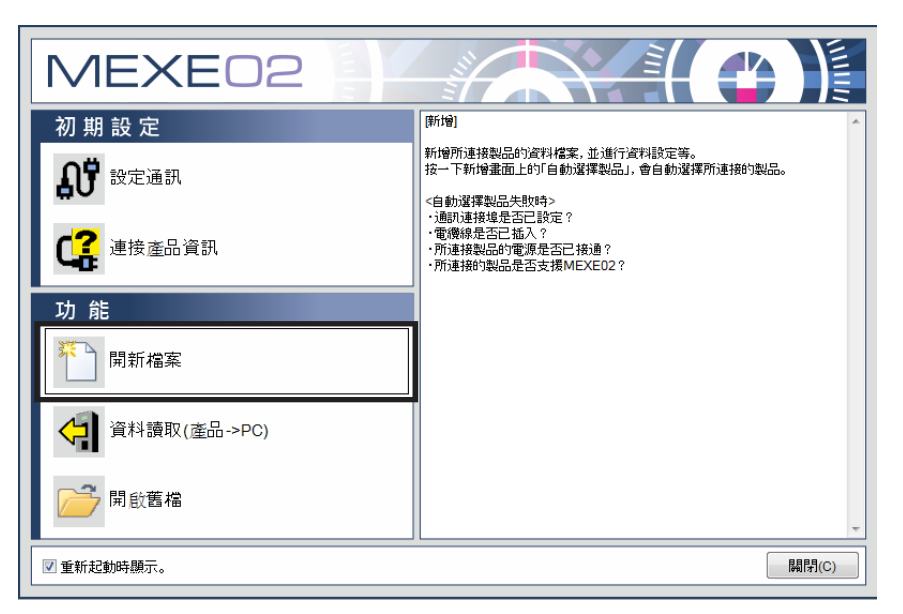

2) 點選製品選擇畫面的 [自動選擇製品 ]。

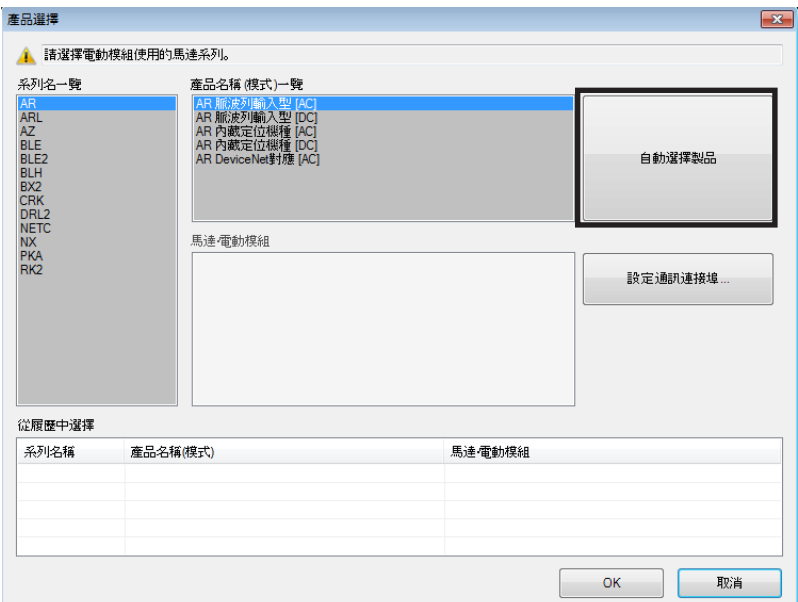

3) 請確認是否有選擇連接中的製品,然後點選[OK]。

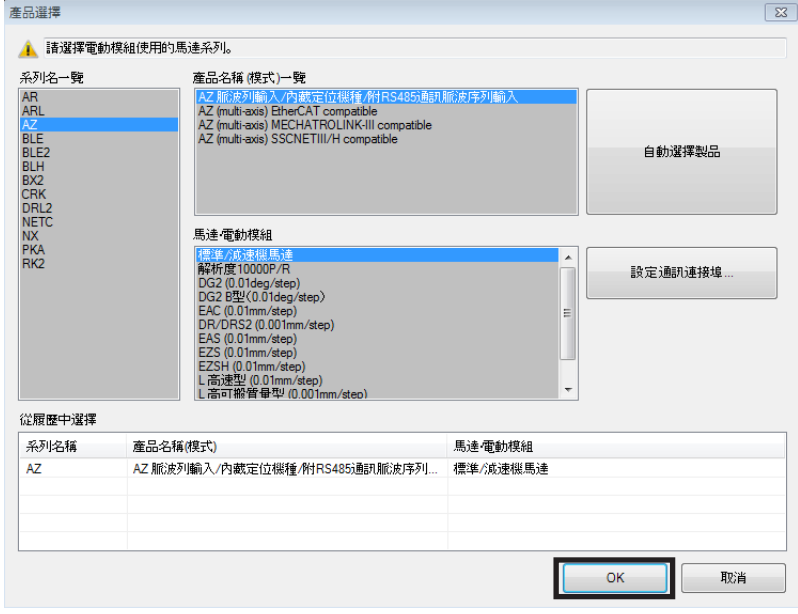

 $\left(\overline{\textbf{\textit{H}}} \hat{\textbf{\textit{H}}}\hat{\textbf{\textit{H}}}\right)$  若為僅限脈波列輸入型的驅動器,功能設定開關 (SW1) 的 No.1 一設為 ON(10,000P/R),製品選擇畫面的馬 達 、電動模組一欄將會選擇「解析度10,000P/R」。若選擇「解析度10,000P/R」,將無法進行用戶單位設定支 援小幫手內的設定 。以參數設定解析度時 ,請將 SW1 的 No.1 設為 OFF。SW1 於重新接通電源後有效 。

接下來的步驟會因使用的製品而異。請參照該頁內容。

- ·使用標準型 / 減速機型馬達的顧客 ⇨ P.29
- ·使用電動模組產品的顧客 ⊏>P.21

# <span id="page-20-0"></span>3 將 ABZO 檢知器的固定值 (參數) **複製於驅動器**

AZ系列的參數中,分別儲存了 ABZO檢知器與驅動器兩種不同的數值。

ABZO檢知器中,儲存了推薦的MACRO運轉與座標資訊等依據製品規格制定的數值。ABZO檢知器中所儲存的數值為固定值, 所以無法變更。

另一方面,驅動器參數中儲存了標準型 (單體馬達 )的數值。

在出廠時的狀態中,會優先使用儲存於ABZO檢知器的參數 (固定值)。但是,若以MEXE02變更參數,不僅是變更的參數, 而是所有的參數都會變更為驅動器中所設定的數值。因此,執行運轉時有可能產生預期外的動作。為了防範此類的問題,請 預先將 ABZO 檢知器的固定值複製於驅動器,使驅動器的參數於 ABZO 檢知器的固定值一致。

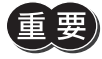

將在[手動設定]中變更並設定的參數(舉例:電子減速機等)自MEXE02 寫入驅動器後,即使複製 ABZO 檢知器的固定值 ,在手動設定變更後的參數也不會回復為固定值 。

#### ■ 步驟

- 1. 點選 [通訊 ]選單的 [將 ABZO(固定值 )的信息全部複製 [通訊(C)] 工具(T) 視窗(W) 支援(S) 幫助(H) 10<br>設定通訊(S)... 到驅動器]。 准線(N) 離線(F) 資料讀取(產品->PC)(R)...  $Ctrl + R$ 資料寫入(PC->產品)(W)...  $Ctrl + W$ 資料比對(PC<->產品)(V)... 恢復出廠值(E)... 解除HMI(H)... Configuration(C).. 清除預設位置(P)... 清除ZSG預設位置(Z)... 清除閉鎖資訊(L)... 複製機構資訊(I)... 複製座標資訊(A).. 複製推薦巨集運轉(M).. 重子制振器自訂設定(D). 將ABZO(固定值)的信息全部複製到驅動器(O)... 恢復 (備份區 - >用戶記憶體區) (T)... 備份 (用戶記憶體區 - >備份區) (B).. 2. 點選 [是 ]。 警告  $\overline{\mathbb{Z}}$ 所有ABZO(固定值)資訊將複製到驅動器。 將ABZO(固定值)統一複製到驅動器。是否繼續? A ※諸將 ABZO檢知器連接到驅動器。 是(Y) 점(N) 3. 完成後,點選 [OK]。 資料  $\overline{\mathbb{Z}^2}$ 統一複製ABZO(固定値)完成。<br>請重新連接驅動器電源。 G  $OK(O)$
- 4. 重新接通驅動器的電源。
- 5. 於組合資訊監視畫面中,確認是否有反應複製的數值。

### ● 組合資訊監視畫面

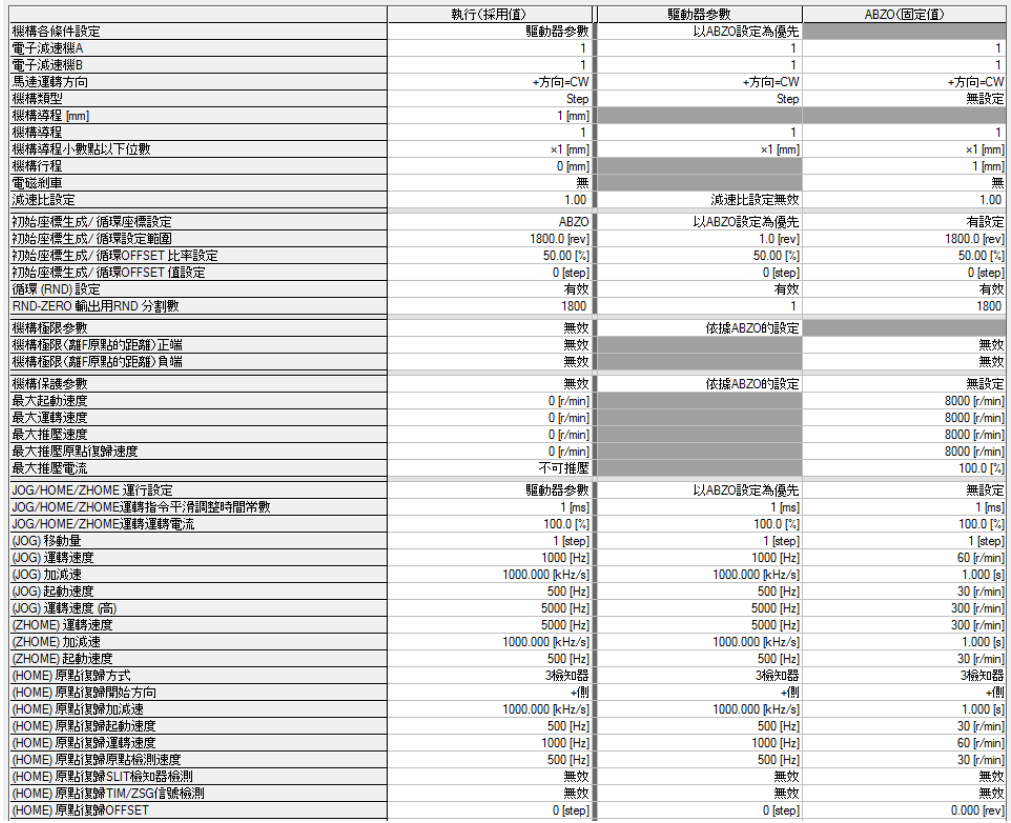

### ● 各項目的內容

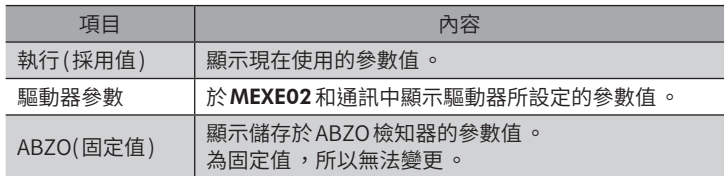

# <span id="page-22-0"></span>**4 復原資料檔案的建立與復原方法**

## 4-1 復原資料檔案的建立

<span id="page-22-1"></span>復原資料檔案係為儲存製品出貨時設定的檔案。 為因應因維修而更換製品或製品破損的狀況發生,請一開始就建立復原資料檔案。 復原資料檔案請以資料檔案的形式儲存於電腦。

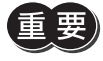

• 使用電動模組產品的顧客 ,請務必建立復原資料檔案 。 • 請務必於電動模組產品安裝於設備之前 ,建立復原資料檔案。

### ■復原資料檔案的建立步驟

- 1. P.19「2 起動MEXE02」步驟起動MEXE02。 請確認是否有選擇連接中的機器。
- 2. 複製 ABZO(固定值 )資訊。
	- 1) 點選 [通訊] 選單的 「將 ABZO(固 息全部複製到驅動器」。

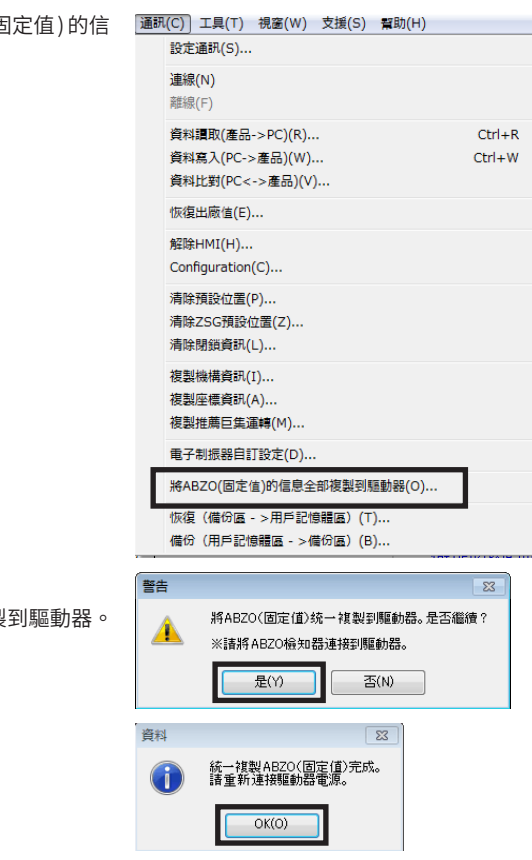

所有 ABZO(固定值)資訊將複製

3) 完成後,點選 [OK]。

2) 點選 [是 ]。

4) 重新接通驅動器的電源。

- 3. 讀取儲存於驅動器的 ABZO資訊。
	- 1) 點選 [通訊 ]選單的「資料讀取」,或工具列 的 [資料讀取 ]圖示。

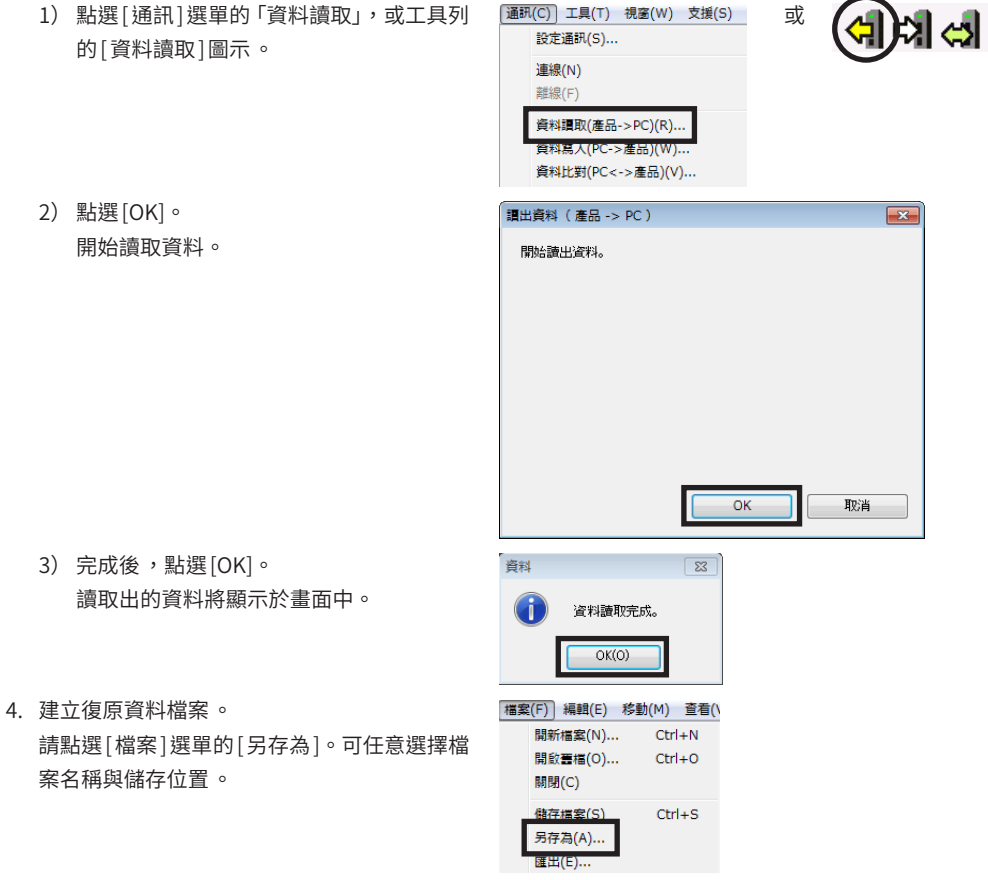

[通訊(C)] 工具(T) 視窗(W) 支援(S)

或

電動模組產品的出貨時設定已儲存為復原資料檔案。

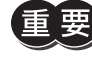

<mark>要</mark>)請建立儲存出貨時設定的復原資料檔案 ,及反映運轉資料的最終備份檔 (➡ [P.50](#page-49-1)),於恢復時使用 。 建立復原資料檔案與備份檔之後,將可使裝置順利復原。

# <span id="page-24-0"></span>4-2 復原的方法

進行復原的前提是有P.23「4-1 [復原資料檔案的建立」](#page-22-1)建立復原資料檔案。

更換馬達或驅動器時 ,請務必再次設定復原與原點 (\_P.36)。若沒有設定復原或原點 ,將發生以下狀況 。

- 可動部位發生預期外的動作,將導致受傷、機械破損。
	- 有可能導致可動部位撞擊機械式擋塊 。

• 有可能導致負載物撞擊其他機器 。

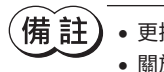

警告

● 更換馬達之後,若於MEXE02 進行搜尋機種,將辨識為 「AZ 系列 標準 / 減速機馬達」。 • 關於馬達的更換方法 ,請參閱模組產品篇。

### ■ 若馬達與驅動器發生故障時

- 1. 更換馬達與驅動器,然後接通電源。
- 2. 以MEXE02開啟復原資料檔案。
	- 1) 點選 [檔案]選單的 「開啟舊檔」,或工具列的 [開 [ 檔案(F)] 編輯(E) 啟舊檔 圖示。 請選擇復原資料檔案,點選「開啟」。
- 3. 確認資料內容無誤,依下列步驟寫入驅動器。
	- 1) 點選 [通訊 ]選單的「資料寫入」,或工具列的 [資料寫入 ]圖示。
	- 2) 選擇「全部」,並點選 [OK]。

3) 點選 [是 ]。 開始寫入資料。

顯示以下訊息時,請點擊[是]。

4) 完成後,點選 [OK]。

開啟畫檔(0)... [通訊(C) 工具(T) 視窗(W) 支援(S) 可

或

開新檔案(N).

設定通訊(S)... 連線(N) 離線(F)

資料

資料調取(産品->PC)(R) 資料寫入(PC->產品)(W)... 貸料比到(PC<->產品)(V

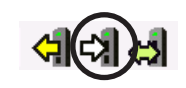

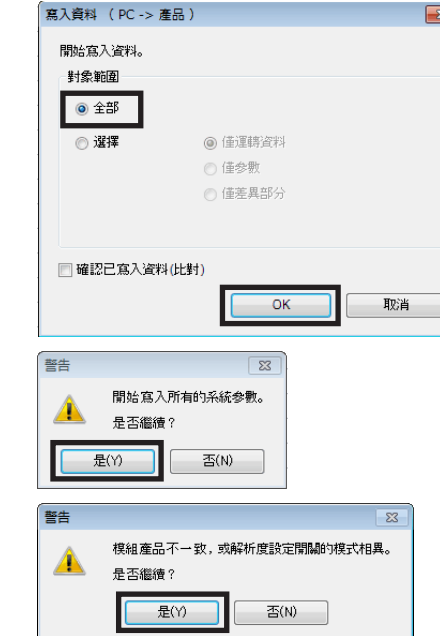

 $\sqrt{23}$ 

資料寫入完成。 重新啟動驅動器。  $OK(O)$ 

5) 重新接通驅動器的電源。

- 4. 讀取寫入於驅動器的出貨時設定資料。 更換馬達時,請先讀取驅動器資訊後,再重新設定原點。 若不讀取出驅動器資料,就無法使用MEXE02的通訊功能。
	- $1)$  點選 MEXE02 中 [通訊] 選單的 「資料讀取」,或  $\frac{1}{2}$   $\frac{1}{2}$   $\frac{1}{2}$   $\frac{1}{2}$   $\frac{1}{2}$   $\frac{1}{2}$   $\frac{1}{2}$   $\frac{1}{2}$   $\frac{1}{2}$   $\frac{1}{2}$   $\frac{1}{2}$   $\frac{1}{2}$   $\frac{1}{2}$   $\frac{1}{2}$   $\frac{1}{2}$   $\frac{1}{2}$   $\frac{1}{2}$   $\frac{1}{2}$   $\frac{1$ 或 (न)त्र स 設定通訊(S)... 工具列的 [資料讀取]圖示。 連線(N) 難線 資料讀取(產品->PC)(R). 資料比對(PC<->產品)(V)... 2) 點選 [OK]。 **讀出資料 (產品 -> PC)** 開始讀取資料。 開始讀出資料。  $\overline{\phantom{a}}$  OK 取消 顯示以下訊息時,請點擊[是]。 警告  $\boxed{\mathbb{Z}^2}$ 機種不一致。 是否開啟新視窗繼續讀取資料? 是(Y) 종 $(N)$ 3) 完成後,點選 [OK]。 ,<br>督封  $\boxed{23}$ 讀取出的資料將顯示於畫面中。 資料讀取完成。  $OK(O)$

包含 ABZO 資訊在內,驅動器內的所有資料與參數讀取至 MEXE02。

- 5. 參照P.36,重新設定原點。
- 6. 參照 P.23,於更換製品後建立復原資料檔案。

匪 請儲存讀取出的驅動器資訊 ,作為復原資料檔案使用 。

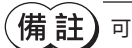

話

可於「組合資訊監視」中確認寫入的參數內容 。

### ■ 若驅動器發生故障時

- 1. 更換驅動器,然後接通電源。
- 2. 以MEXE02開啟復原資料檔案。
	- 1) 點選 [檔案 ]選單的「開啟舊檔」,或工具列的 [開啟舊檔 ]圖示。 請選擇復原資料檔案,點選「開啟」。
- 3. 確認資料內容無誤,依下列步驟寫入驅動器。
	- 1) 點選 [通訊 ] 選單的 「資料寫入」, 或工具列的 [資料寫入]圖示。

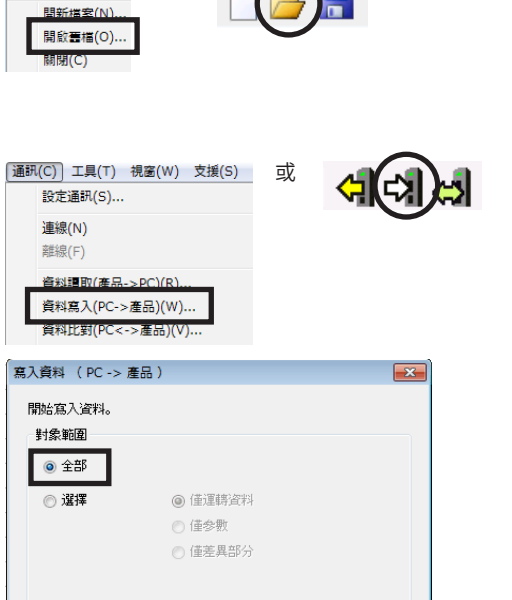

 $\overline{\phantom{a}}$  OK

 $\sqrt{23}$ 

否(N)

 $\boxed{23}$ 

開始寫入所有的系統参數。

取消

或

 $\left(\frac{\text{t\#}\widehat{\mathbf{g}}_{\epsilon}(\mathsf{F})}{\epsilon}\right)$  編輯 $(\mathsf{E})$ 

■確認已寫入資料(比對)

是否繼續?

資料寫入完成。 重新啟動驅動器。  $OK(O)$ 

是(Y)

警告

資料

 $\blacktriangle$ 

2) 選擇「全部」,並點選 [OK]。

3) 點選 [是 ]。 開始寫入資料。

- 4) 點選 [OK]。
- 5) 重新接通驅動器的電源。

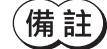

可於「組合資訊監視」中確認寫入的參數內容 。

### ■ 若馬達發生故障時

- 1. 更換馬達,然後接通電源。
- 2. 讀取驅動器資訊。 更換馬達時 ,請先讀取驅動器資訊後 ,再重新設定原點 。 若不讀取出驅動器資料,就無法使用MEXE02的通訊功能。

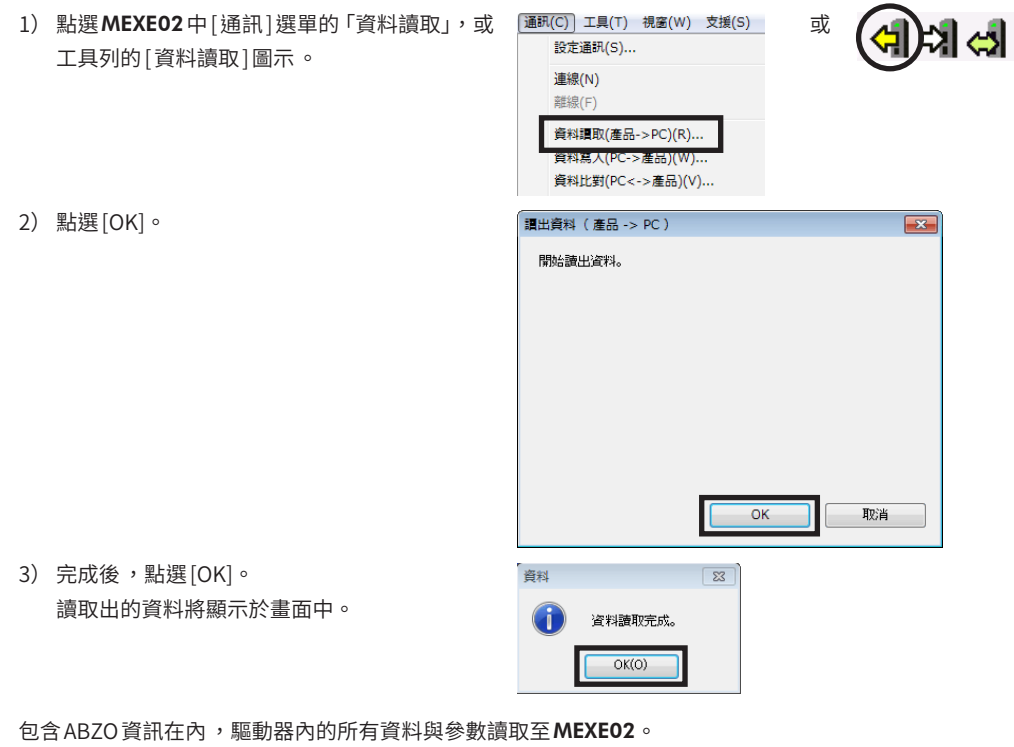

- 3. 參照P.36,重新設定原點。
- 4. 參照 P.23,於更換製品後建立復原資料檔案。

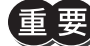

請儲存讀取出的驅動器資訊 ,作為復原資料檔案使用 。

# <span id="page-28-0"></span>**5 設定顯示單位與解析度**

於MEXE02的「用戶單位設定支援小幫手」,設定顯示單位與解析度。可使用任意單位顯示及輸入移動量與速度等。

3 H

a

B

## 5-1 使用分度盤的設定範例

- 1. 於「用戶單位設定支援小幫手」設定顯示單位與解析度。
	- 1) 點選 [用戶單位設定支援小幫手 ]。 將顯示用戶單位設定支援小幫手的畫面。
	- 2) 點選 [繼續 ]。

4) 設定機構資訊。

請點選 [繼續 ]。

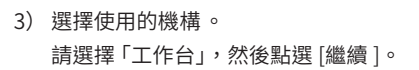

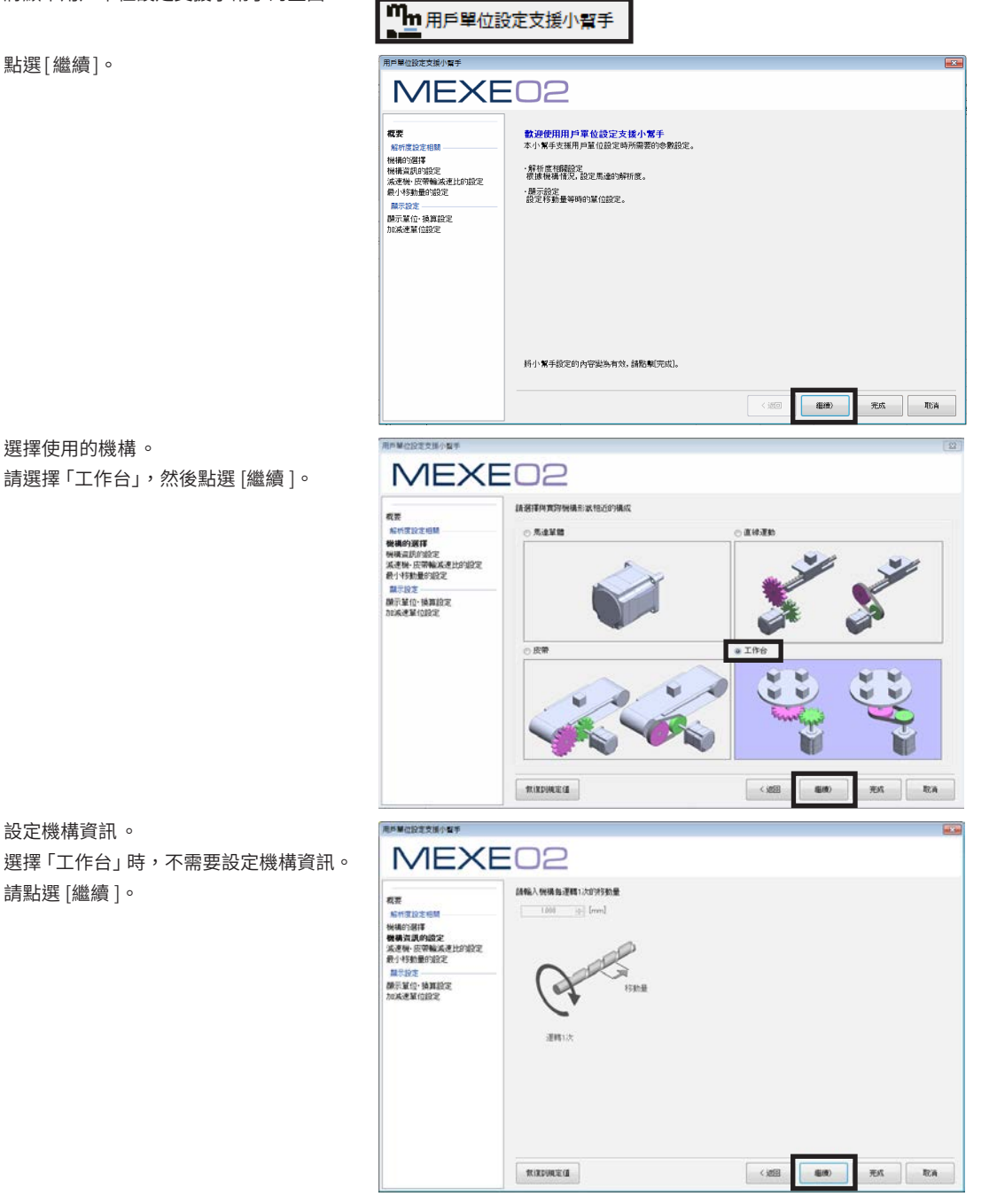

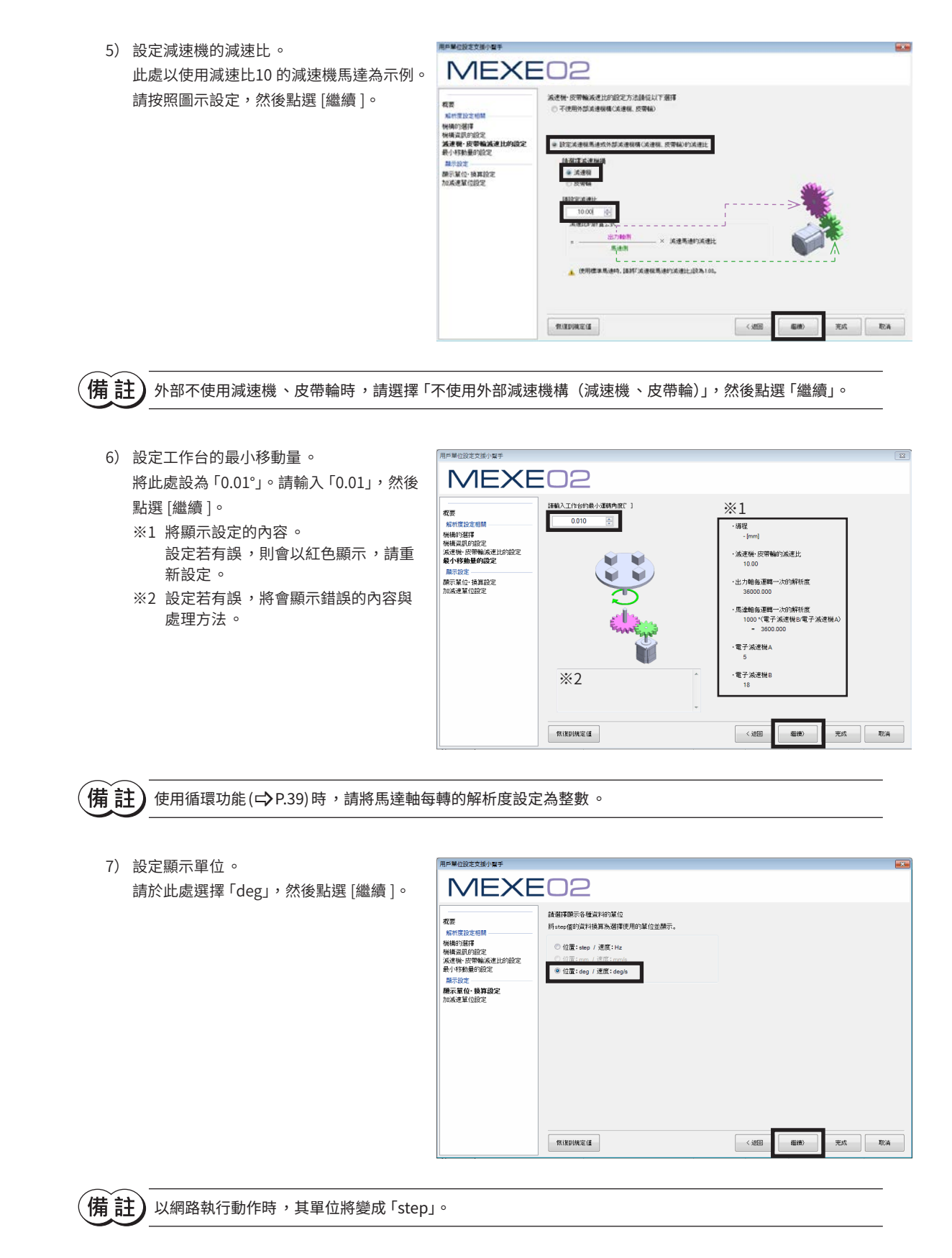

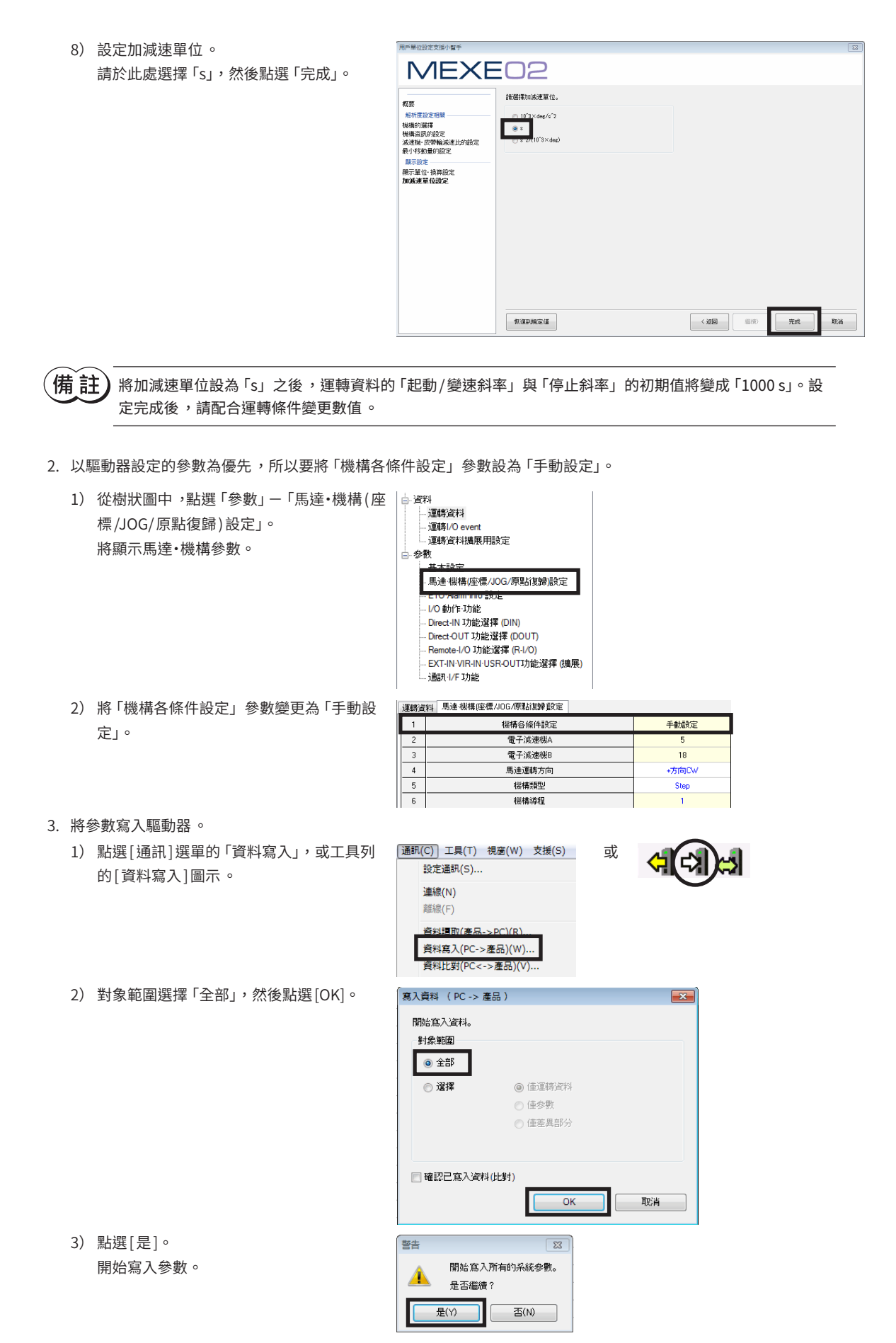

<span id="page-31-0"></span>4) 點選 [OK]。

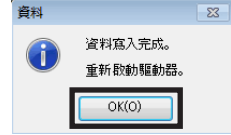

4. 重新接通驅動器的電源。 將反映出參數。

# 5-2 與直線運動機構組合在一起時的設定範例

- 1. 於「用戶單位設定支援小幫手」設定顯示單位與解析度。
	- 1) 點選 [用戶單位設定支援小幫手]。 將顯示用戶單位設定支援小幫手的畫面。
	- 2) 點選 [繼續 ]。

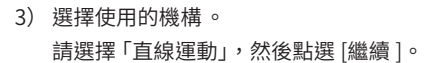

4) 設定每轉的移動量。

選 [繼續 ]。

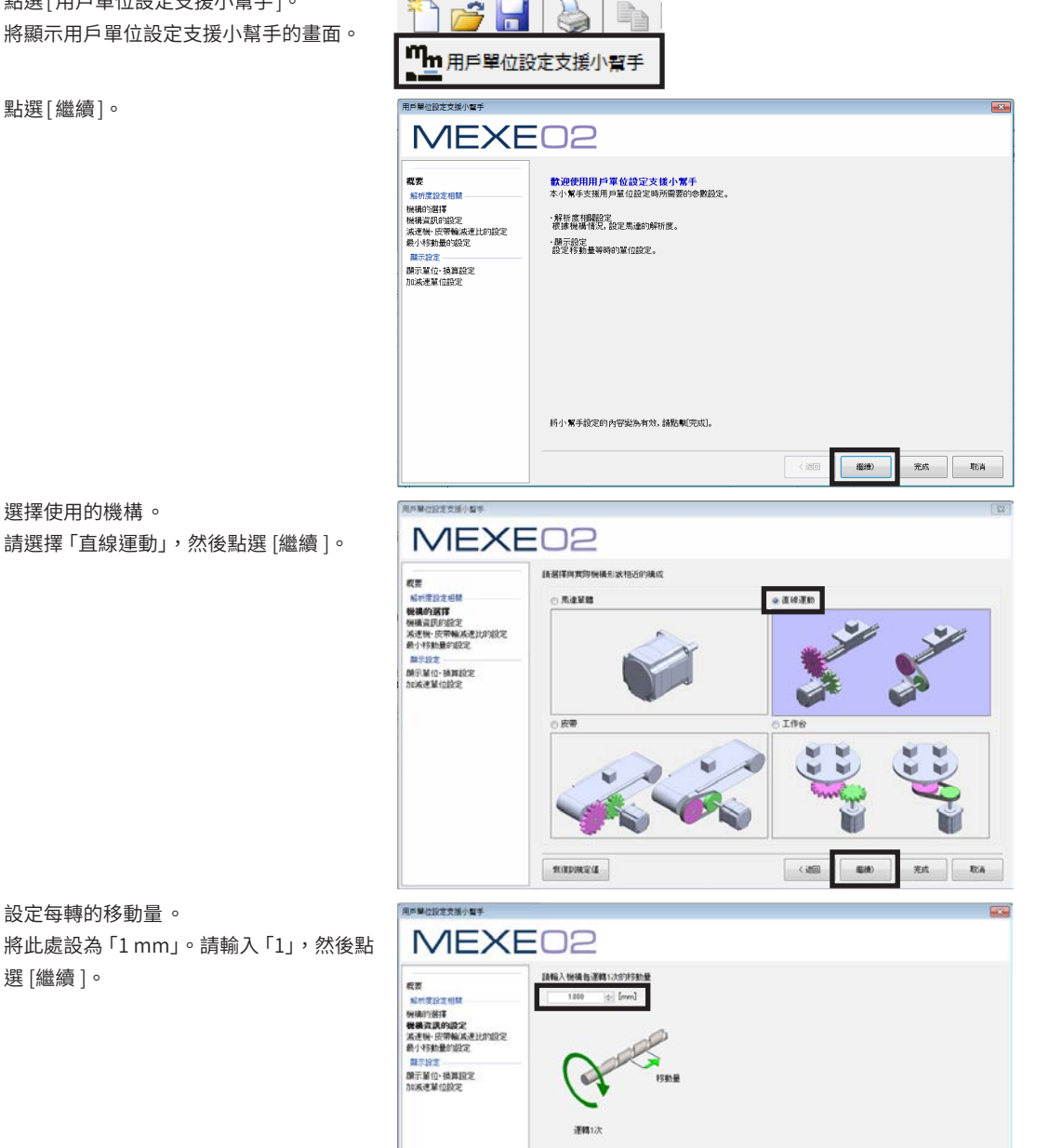

RIEDREI

 $\begin{tabular}{|c|c|c|c|c|c|c|c|c|} \hline & $\cos$ & $\cos$ & $\cos$ \\ \hline \end{tabular}$ 

[1](#page-16-1)運轉準備 運轉準備

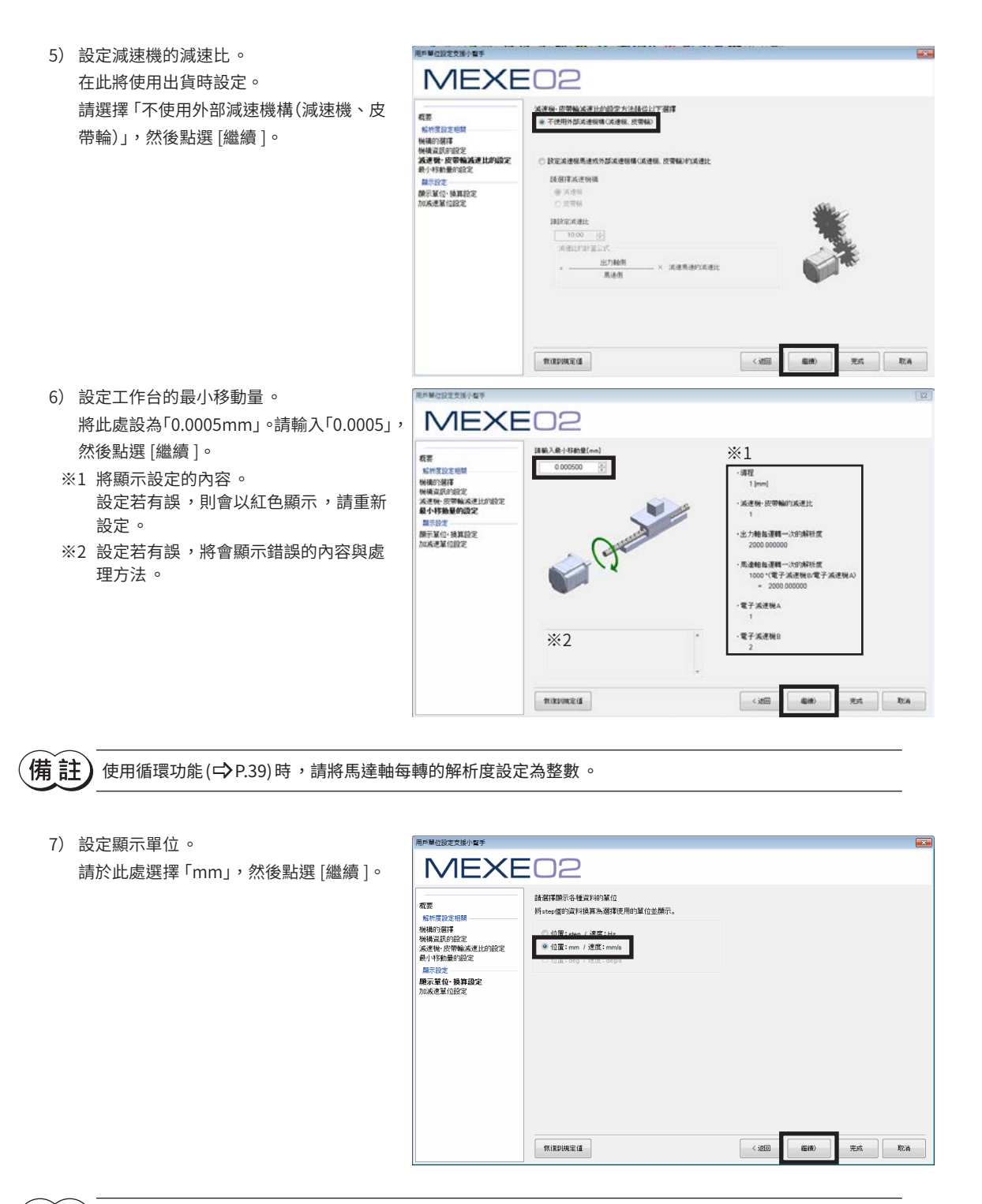

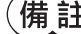

[**猜 註 )** 以網路執行動作時,其單位將變成 「step」。

- 8) 設定加減速單位。
	- 請於此處選擇「s」,然後點選「完成」。

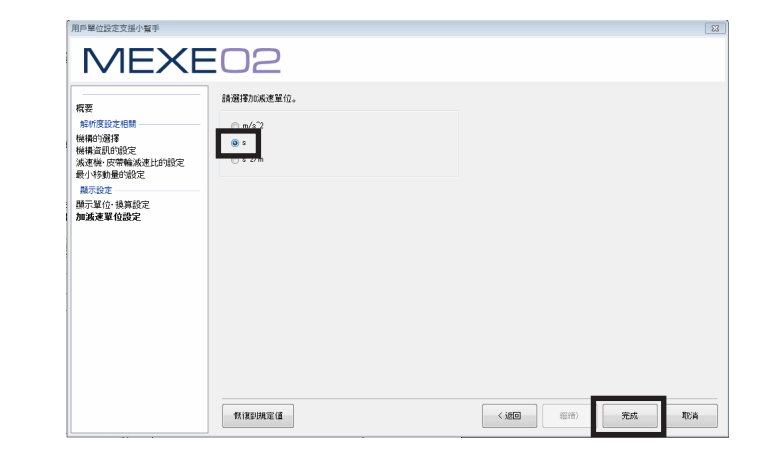

- Remote-I/O 功能選擇 (R-I/O) - EXT-IN-VIR-IN-USR-OUT功能選擇 (擴展)

|運轉資料 | 馬達·機構|座標/JOG/原點復歸 設定 |

[通訊(C)] 工具(T) 視窗(W) 支援(S) 設定通訊(S)... 連線(N) 離線(F)

資料調取(產品->PC)(R)...

<br>機構各條件設定

雷子滤速機

電子減速機E

馬達運轉方向

機構類型

機構導程

道訊·I/F 功能

 $\overline{\phantom{a}}$ 

 $\overline{\phantom{a}3}$ 

 $\overline{4}$ 

 $-5$ 

r

 $\sqrt{6}$ 

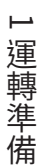

,<br>【**捕 註 )**將加減速單位設為 「s」之後 ,運轉資料的 「起動 / 變速斜率」與 「停止斜率」的初期值將變成1000 s。設定 完成後 ,請配合運轉條件變更數值 。

- 2. 以驅動器設定的參數為優先,所以要將「機構各條件設定」參數設為「手動設定」。
	- 1) 從樹狀圖中,點選「參數」-「馬達・機構 (座標 /JOG/原 □ 資料 . .<br>- 運轉資料 點復歸)設定」。 ...<br>- 運轉I/O event<br>- 運轉資料擴展用設定 將顯示馬達・機構參數。 」<br>日·参數 - 馬達·機構(座標/JOG/原點復歸)設定 - L/O 動作·功能
	- 2) 將「機構各條件設定」參數變更為「手動設定」。
- 3. 將參數寫入驅動器。
	- 1) 點選 [通訊 ]選單的 「資料寫入」,或工具列的 [資料寫入] 圖示。
	- 2) 對象範圍選擇「全部」,然後點選 [OK]。

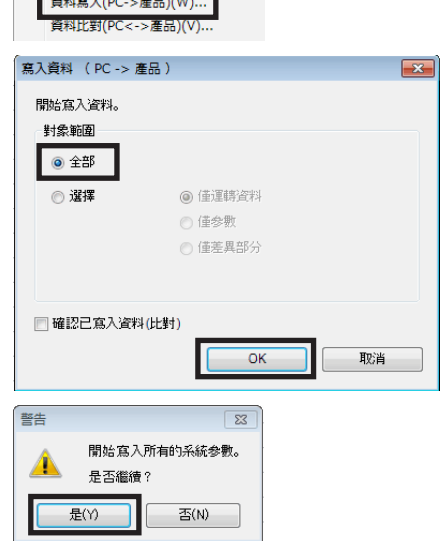

或

手動設定

 $\overline{2}$ 

+方向CW

Step

 $\overline{1}$ 

3) 點選 [是 ]。 開始寫入參數。

- 4) 點選 [OK]。
- 4. 重新接通驅動器的電源。 將反映出參數。

# <span id="page-35-0"></span>**6 確定原點**

出貨時設定沒有設定原點。進行運轉前,請務必確定原點。 請一開始僅確定原點一次即可。一旦確定原點,之後即使切斷電源,也會保持原點資訊。

 $(\operatorname{\pmb{\#}}\hat{\mathbf{i}}\hat{\mathbf{t}})$  • 關於以 HOME PRESET 開關確認原點的方法,請參閱驅動器的使用說明書。 • 原點將寫入 NV記憶體 。NV 記憶體的可寫入次數約為10 萬次 。

## ■ 若於原點復歸運轉下不使用檢知器時

- 1. 點選快捷鍵的 [示教·搖控運轉], 或工具 搖控運轉]圖示。
- 2. 點選「開始示教・搖控運轉」。

邊調整位置。

可以外力運作馬達出力軸。

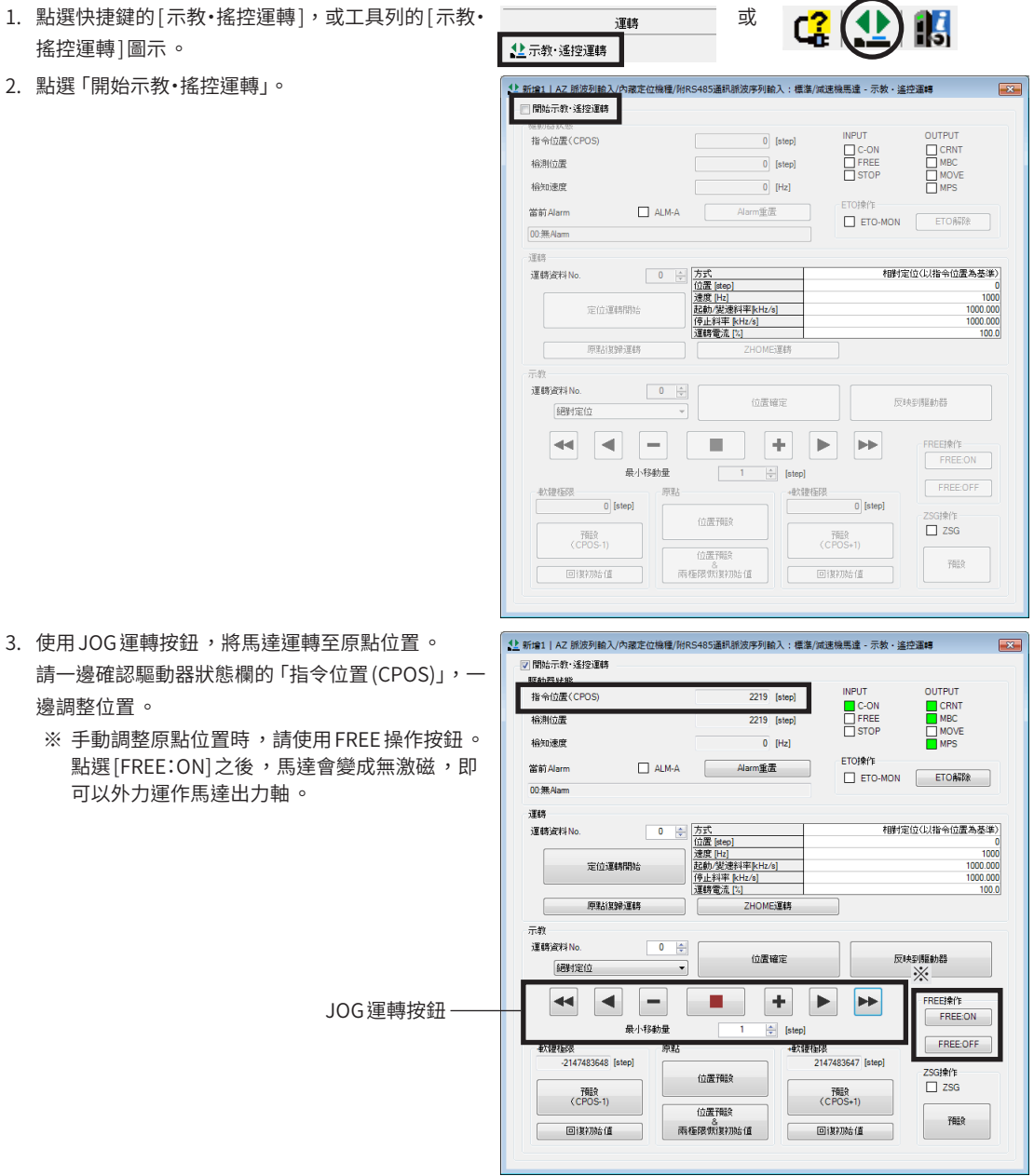
### JOG運轉按鈕的內容

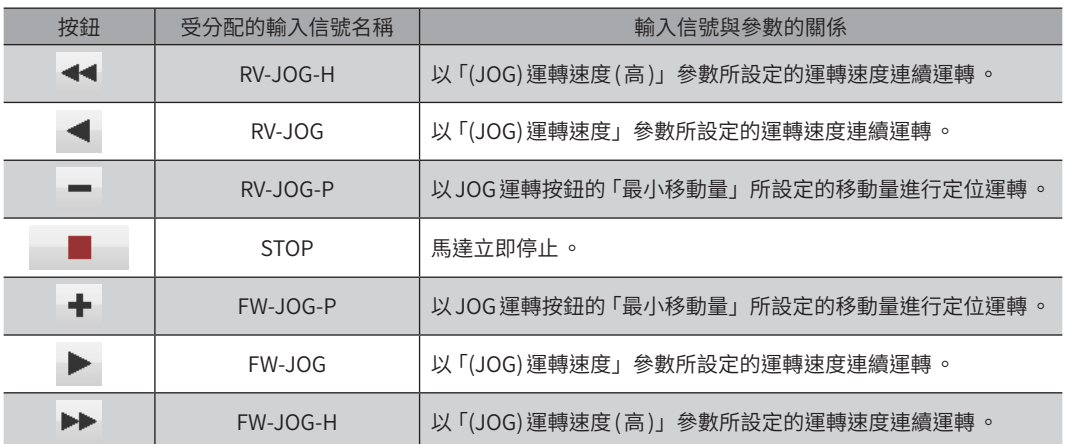

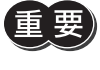

 $\left(\begin{matrix} \begin{matrix} 0 \end{matrix} \end{matrix}\right)$  變更 JOG 移動量後,「(HOME) 推壓原點復歸運轉電流 [%]」參數將自動變成 $100\%$ 。變更 JOG 移動量時, 請將「(HOME) 推壓原點復歸運轉電流 [%]」參數設定在70%以下 。

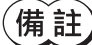

 $(\overline{\textbf{\#}}\hspace{1pt}\text{if}\hspace{1pt}\text{if}\hspace{1pt}\text{if}\hspace{1pt}\text{if}$  ) 若變更運轉條件時,請將 「JOG/HOME/ZHOME 運轉 運轉資訊設定」參數設為 「手動設定」。

4. 點選 [位置預設 ]。 確定原點位置。

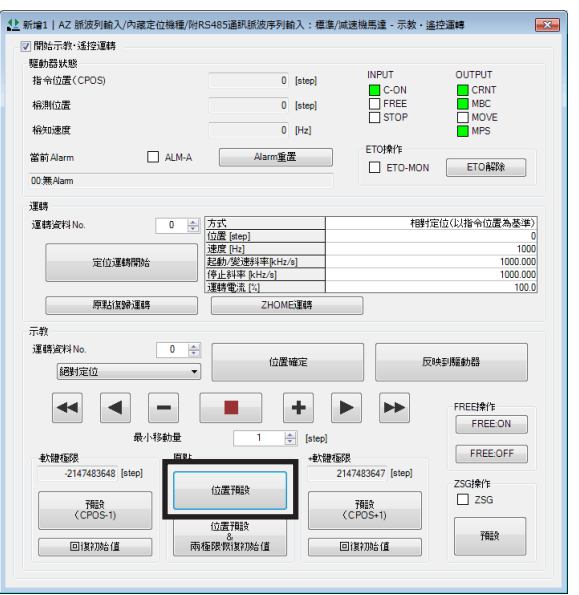

# ■ 若於原點復歸運轉下使用檢知器輸入時

以 MEXE02分配原點復歸運轉使用的輸入信號。請配合使用的外部檢知器分配輸入信號。以下為使用3 檢知器式執行原點復 歸運轉之示例。

#### 原點復歸運轉中必須的輸入信號

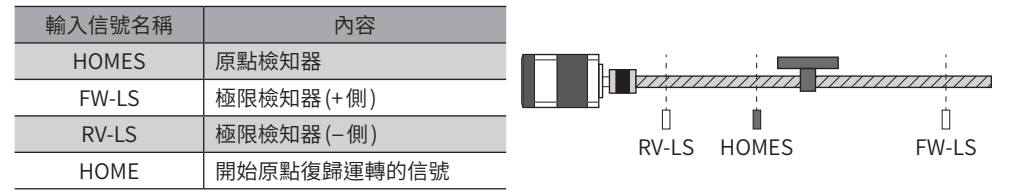

#### z 內藏定位功能型的狀況

將來自於檢知器的輸入信號(HOMES、FW-LS、RV-LS)、定位運轉相關的信號 (M0、M1、START、STOP) 分配於直接I/O。此外, 還剩下 Alarm解除(ALM-RST)。

為了使直接I/O 或遙控I/O 皆可執行原點復歸運轉,將 HOME 分配於兩邊。

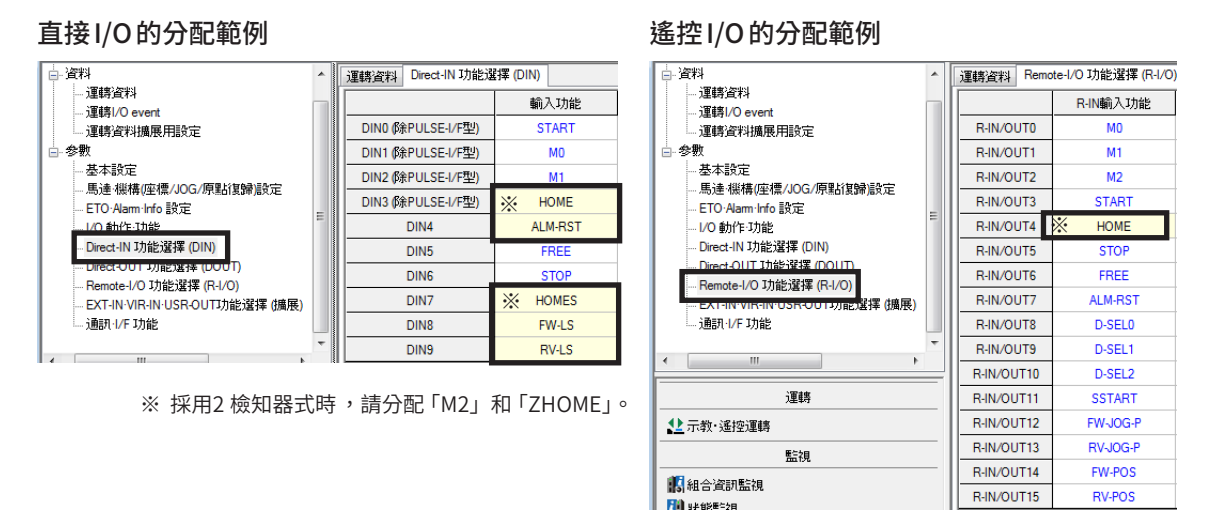

※ 採用2 檢知器式時,請分配 「ZHOME」。

備註

• 請配合使用的外部檢知器分配輸入信號 。

• 以遙控 I/O 進行原點復歸運轉時 ,請也將檢知器輸入分配於直接 I/O。

#### ● 若為 RS-485 附通訊脈波列輸入型 、脈波列輸入型

分配來自於檢知器的輸入信號(HOMES、FW-LS、RV-LS)與Alarm解除(ALM-RST)。此外,為了使其可執行原點復歸運轉, 分配了 HOME。

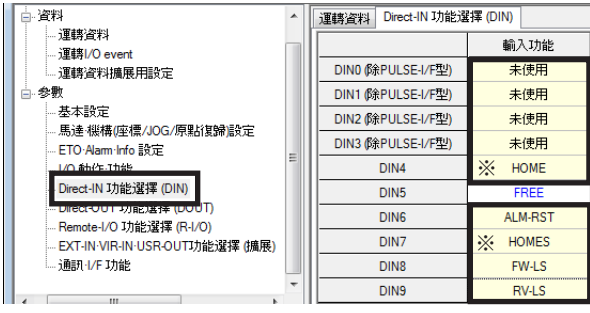

※ 採用2 檢知器式方式時,請分配 「ZHOME」和 「PLS-DIS」等。

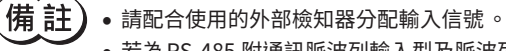

• 若為 RS-485 附通訊脈波列輸入型及脈波列輸入型,則 DIN0 ~ DIN3 為脈波輸入專用。因無法分配其他 信號 ,請設為「未使用」。

# **7 循環設定**

循環功能是指當超過馬達出力軸的旋轉數所設定的範圍時,自動預設成現在位置的位置資訊。設定循環 OFFSET 後,可限制 装置的動作區域,或利用正側與負側的座標來控制分度盤。(<del>□</del>)[P.42](#page-41-0))

# ■ 若不使用循環功能時

#### ● 循環功能的設定

將「循環 (RND)設定」參數設為無效。(初期值:有效 )

1. 從樹狀圖中,點選「參數」-「馬達·機構 (座標/JOG/原點復歸) | 中資料 . .<br>- 運轄資料 設定」。 將顯示馬達・機構參數。 参數 馬達·機構(座標/JOG/原點復歸)設定 a tersiama ato Este - 1/0 動作·功能 Direct-IN 功能選擇 (DIN) - Birect-OUT 功能選擇 (DOUT) - Bead oor - 55,12,2,17<br>- Remote-I/O 功能選擇 (R-I/O)<br>- EXT-IN-VIR-IN-USR-OUT功能選擇 (擴展) 通訊·I/F 功能

 $\boxed{10}$ 

 $12\,$ 

 $\overline{13}$ 

 $\overline{14}$ 

 $15$ 

 $\boxed{10}$ 

 $-11$  $12<sup>12</sup>$ 

 $\boxed{14}$ 

初始座標生成/循環座標設定

初始座標生成/循環OFFSET比率設定 [%]

初始座標生成/循環OFFSET値設定 [step]

循環(RND)設定

RND-ZERO輸出用RND分割數

初始座標生成/循環座標設定

初始座標生成/循環設定範圍 [rev]

初始座標生成/循環OFFSET比率設定[%]

- 2. 請將「初始座標生成・循環座標設定」參數設定為「手動設定」。
- 3. 將「循環 (RND)設定」參數設為「無效」。

## ■ 若使用循環功能時

● 設定範例:當馬達出力軸旋轉了18 次時,會使分度盤旋轉1 圈

請依以下步驟設定參數。

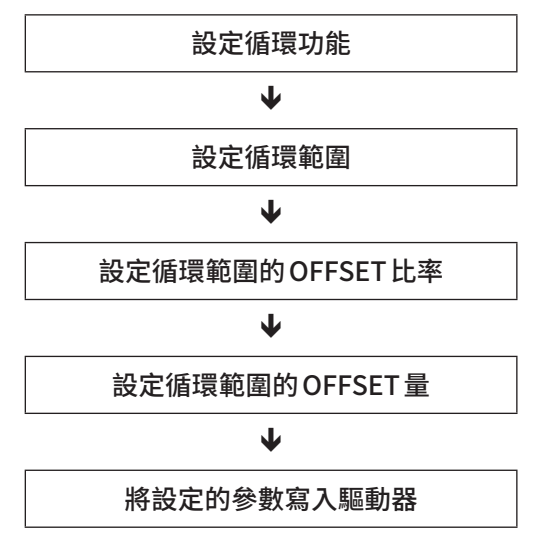

手動設定

 $50.00$ 

有效

 $\blacksquare$ 

手動設定

 $50.00$ 

無效

#### 相關參數

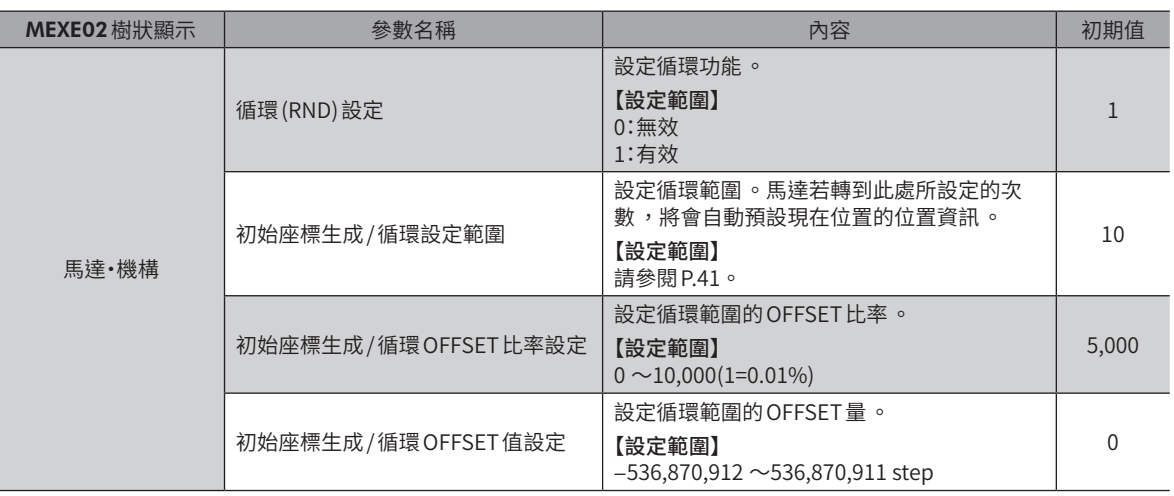

# STEP 1 設定循環功能

設定「循環 (RND)設定」參數。

1. 從樹狀圖中,點選「參數」-「馬達·機構 (座標 /JOG/原點復歸) | 中戰 .\*\*<br>--運轉資料<br>--運轉I/O event 設定」。 - 1<br>- 運轉資料擴展用設定 將顯示馬達・機構參數。 □ 参數 。<br>- 基本設定<br>- 馬達·機構(座標/JOG/原點復歸)設定<br>- ELLENNET UND ERE -<br>ETU Alami Info 部足 -- I/O 動作·功能<br>-- Direct-IN 功能選擇 (DIN) Direct-OUT 功能選擇 (DOUT) - Remote-I/O 功能選擇 (R-I/O)<br>- EXT-IN-VIR-IN-USR-OUT功能選擇 (擴展) 通訊·I/F 功能 2. 將「循環 (RND)設定」參數設為「有效」。  $-10$ 初始座標生成が問題座標設定 以ABZO設定為優先  $\overline{\mathbf{11}}$ 初始座標生成/循環設定範圍 frev]  $1.0$  $\overline{12}$ 初始座標生成/循環OFFSET比率設定 [%]  $50.00$ -<br>関連生成が開催OFFS  $\boxed{14}$ 循環(RND)設定 有效 -<br>RND-ZERO動出用RND分割  $\overline{15}$ 

# STEP 2 設定循環範圍

設定 「初始座標生成 / 循環設定範圍」參數 。馬達若轉到設定次數 ,將會自動預設現在位置的位置資訊 。使用旋轉機構 ,請於 進行單向運轉或最短運轉時設定。

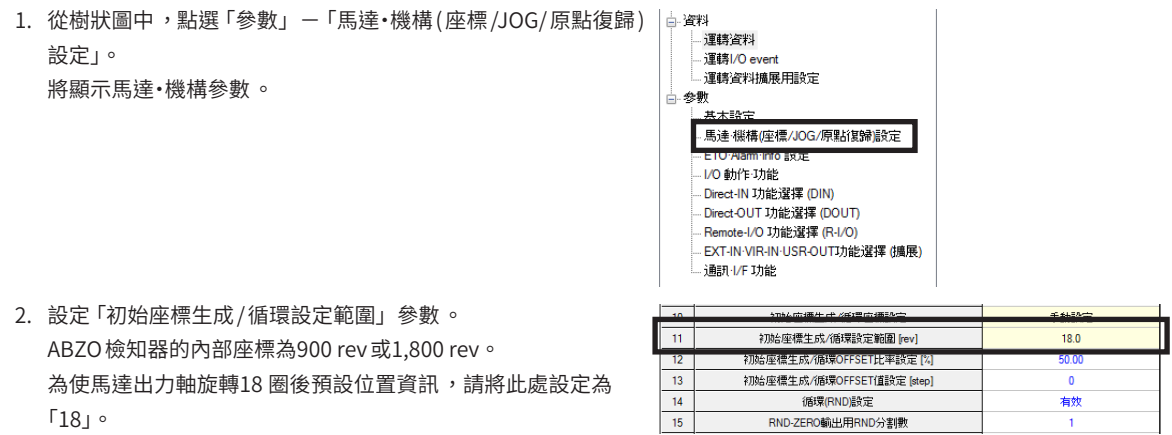

#### ● ABZO檢知器的內部座標

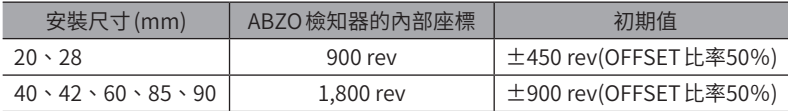

[**猜 註 )** 「初期座標生成 / 循環設定範圍 [rev]」參數請由下表選擇值設定 。

#### ● 可在 「初始座標生成 / 循環設定範圍」參數中設定之值 (1=0.1 rev)

<span id="page-40-0"></span>下表中,於粗框中的數值中無法設定900 rev。

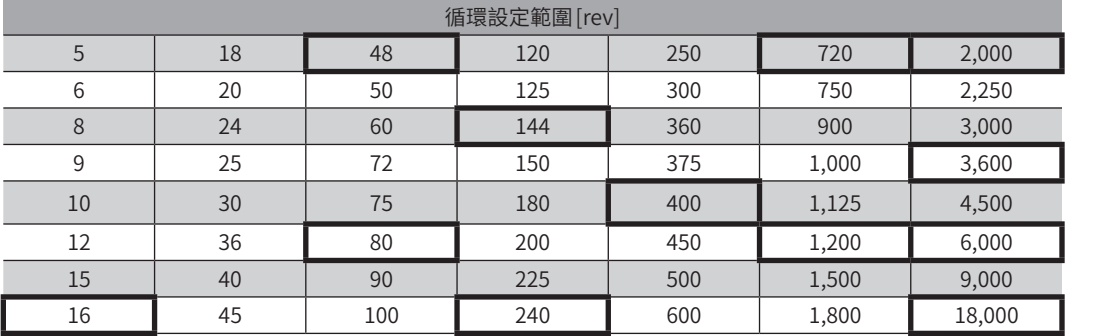

 $\left(\overline{\textbf{4}\textbf{h}}\;\overline{\textbf{1}}\right)$  利用 MEXE02 設定時,請將表中的值設定為 $1/10\, \text{cm}$ 

#### ● 「初始座標生成/循環設定範圍」參數的設定條件

若循環的範圍滿足下列條件,便可保持原點位置而朝相同方向連續旋轉。

1800※ 循環設定範圍 條件① ※安裝尺寸 20mm 與 28 mm 的馬達為 900。

循環設定範圍 × 解析度 = 循環設定範圍 × 電子減速機 A<br>電子減速機 A 條件②

 $\widehat{\mathbb{H}}$   $\overline{\mathbb{E}}$   $\overline{\mathbb{E}}$   $\overline{\mathbb{E}}$  (RND) 設定」參數即使設定為 「有效」,但如未滿足 「初始座標生成 / 循環設定範圍」參數的設定條件 , 會產生循環設定異常的 Information。在產生循環設定異常 Information 的狀態下,若重新接通電源或執行 Configuration,會發生循環設定異常的 Alarm。

#### ● 設定例1

- ABZO檢知器的內部座標:1800 rev
- 循環設定範圍:100 rev
- 解析度:1,000 P/R(電子減速機 A=1、電子減速機B=1)
- 馬達:標準馬達 (減速比1)

\n
$$
\text{
$$

循環設定範圍 × 電子減速機 B<br>電子減速機 A × 1000 = 100 ×  $\frac{1}{1}$  × 1000 = 100000 條件② 1

條件①、②兩者全部整數,故滿足設定條件。可執行循環。

- **設定例2** 
	- ABZO檢知器的內部座標:1800 rev
	- 循環設定範圍:14.4 rev
	- 解析度:333.333・・・P/R(電子減速機 A=3、電子減速機B=1)
	- 馬達:TH減速機馬達 (減速比3.6)

\n
$$
\text{tex} \text{ 6} \times \text{ } 1800
$$
\n  
\n $\text{1800} = \frac{1800}{14.4} = 125$ \n

條件② 循環設定範圍 × 「<sup>電子減速機 B</sup>」× 1000 = 14.4 ×  $\frac{1}{3}$  × 1000 = 4800<br>■ 3

條件①、②兩者全部整數,故滿足設定條件。可執行循環。

# STEP 3 設定循環範圍的OFFSET比率

<span id="page-41-0"></span>設定「初始座標生成 /循環 OFFSET比率設定」參數。可僅以設定的比率於循環範圍內往負方向 OFFSET。

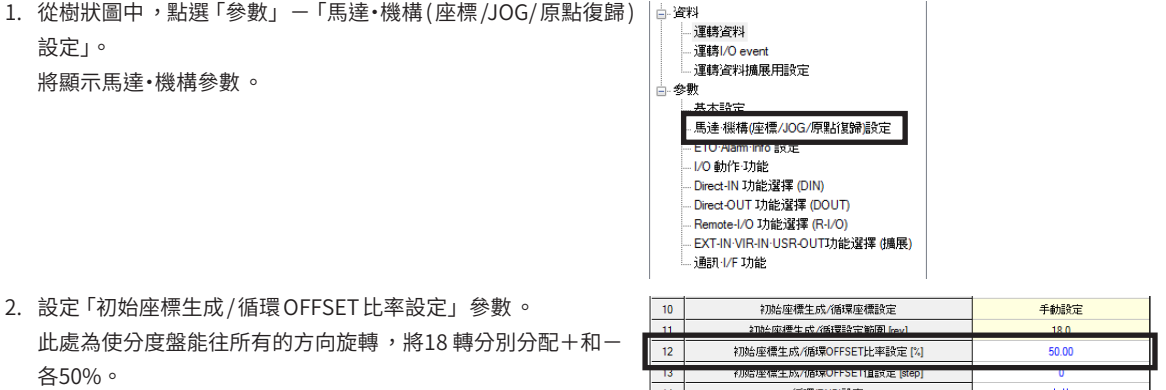

 $\frac{14}{15}$ 

循環(RND)設定 RND-ZERO輸出用RND分割數

#### 「循環設定範圍」為18 rev, 循環 OFFSET 比率為50%時的座標

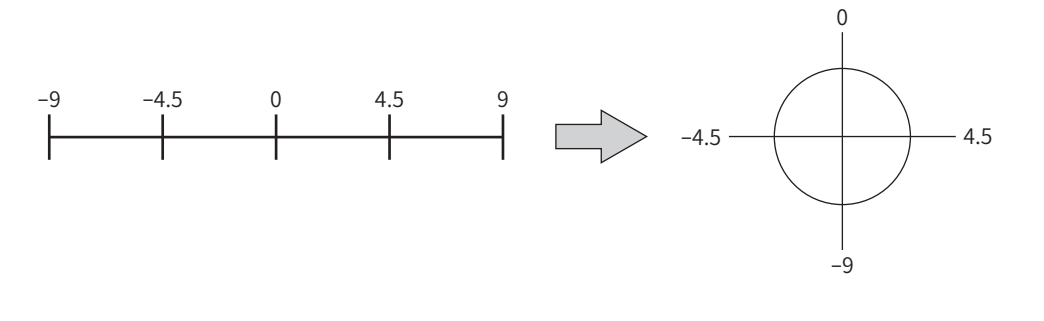

如變更「循環 (RND) 設定」參數或「初始座標生成 / 循環設定範圍」參數 ,可能發生絕對位置偏差的情形 。 變更參數時 ,請進行高速原點復歸運轉或原點復歸運轉 。

# STEP 4 設定循環範圍的OFFSET量

設定循環範圍的 OFFSET 比率之後,請在使用 step 單位微調原點位置時使用。

1. 從樹狀圖中,點選「參數」-「馬達·機構 (座標/JOG/原點復歸) 設定」。 將顯示馬達・機構參數。

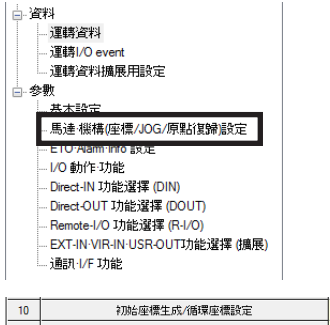

2. 設定「初始座標生成 /循環 OFFSET值設定」參數。 若不需設定時,請設定為「0」。

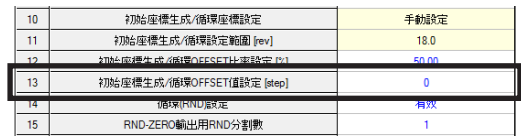

# STEP 5 將設定的參數寫入驅動器

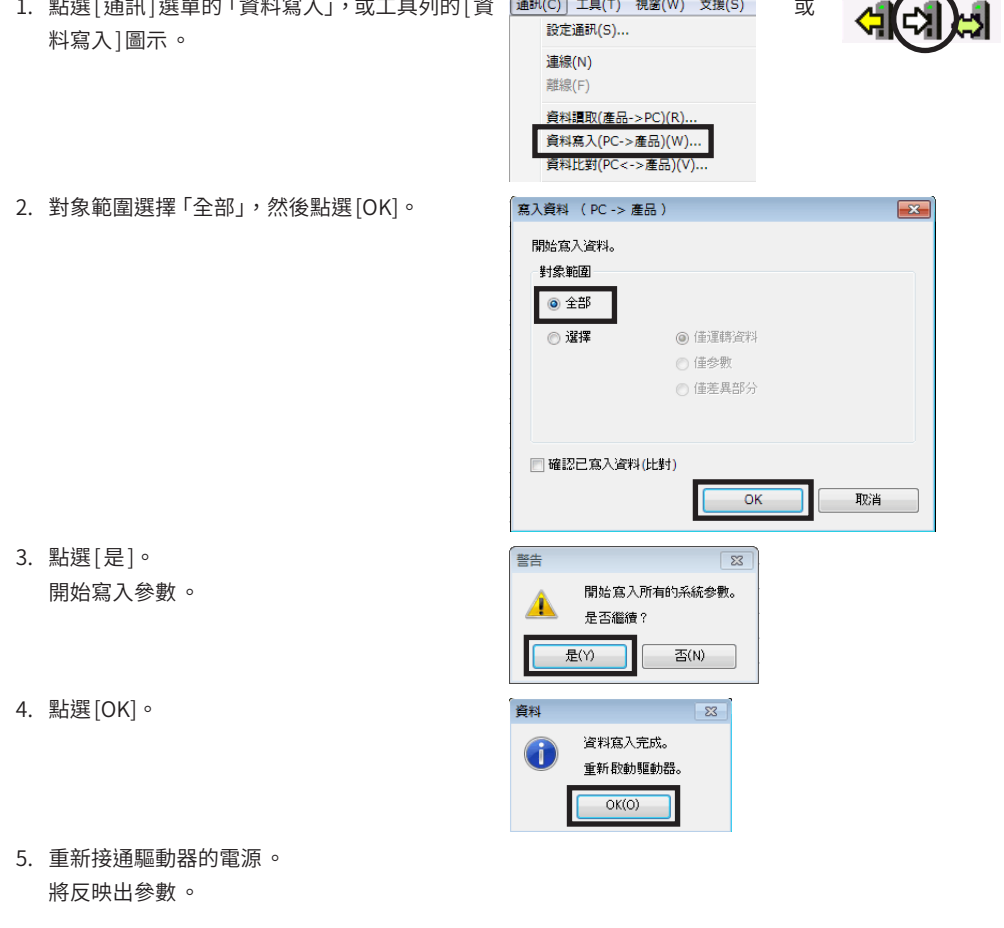

 $\hat{f}$  [註  $\hat{h}$  ) 當產生循環設定異常的 Information 或 Alarm 時 ,有可能是因為未滿足循環設定條件 。請重新檢查 「用戶單 位設定支援小幫手」的設定與參數 。

# **8 設定軟體極限**

若不使用檢知器,建議設定軟體極限。 設定+側與-側的軟體極限,及檢測出軟體極限時的停止方法。

# ■ 設定馬達的停止方法

<span id="page-43-0"></span>設定馬達達到軟體極限時的停止方法。

1. 從樹狀圖中,點選「參數」-「基本設定」。 顯示基本設定參數。

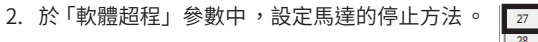

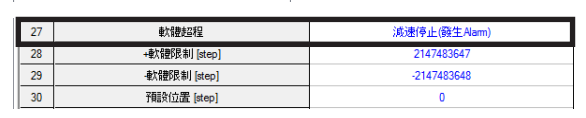

,<br>【**捕 註 )**選擇 「減速停止」時 ,請考慮從減速開始到停止為止的距離 。當減速中負載與機構有可能觸碰時 ,請變更設 定,例如將停止方法設為 「立即停止」,或減少運轉資料的停止斜率等。

□ 資料 ...<br>- 運轉資料 

—<br>- 基本設定

Direct-IN 功能選擇 (DIN) - Direct OUT 功能選擇 (DOUT) Remote-I/O 功能選擇 (R-I/O) EXT-IN-VIR-IN-USR-OUT功能選擇 (擴展)

道訊 I/F 功能

<del>生作設定</del><br>馬達·機構(聖標/JOG/原點複歸)設定

# ■設定軟體極限

設定+側 (FWD方向 )與-側 (RVS方向 )的軟體極限。

 $(\overline{\mathbf{4}}\mathbf{\hat{i}}$ 主 )設定的數值將儲存於 NV 記憶體中 。NV 記憶體的可寫入次數約為10 萬次 。

- 1.點選快捷鍵的 | ホ教・瑤控連轉 |,或丄具列的 | 示教・ ファンファン <sub>運轉</sub> すいこう 或 搖控運轉 | 圖示。
- 2. 點選「開始示教・搖控運轉」。

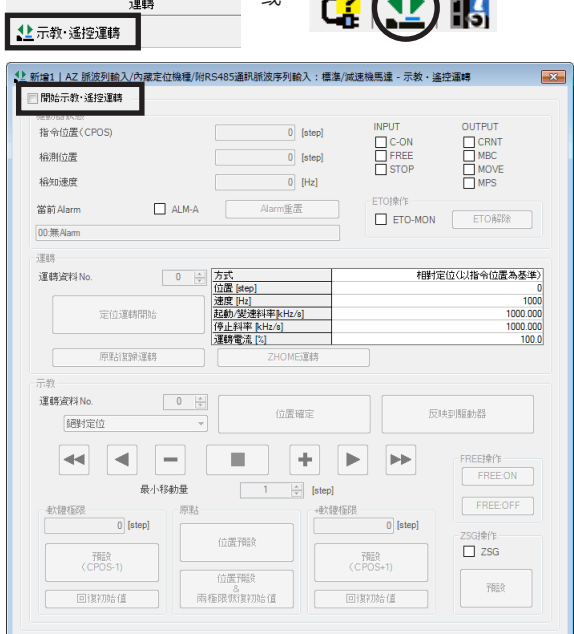

3. 依下列步驟設定+側與-側的軟體極限。 此處以如圖所示設定移動範圍的範例進行說明。

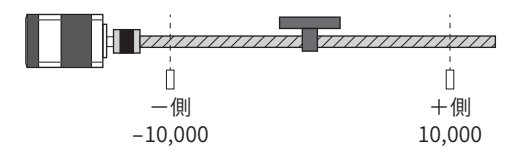

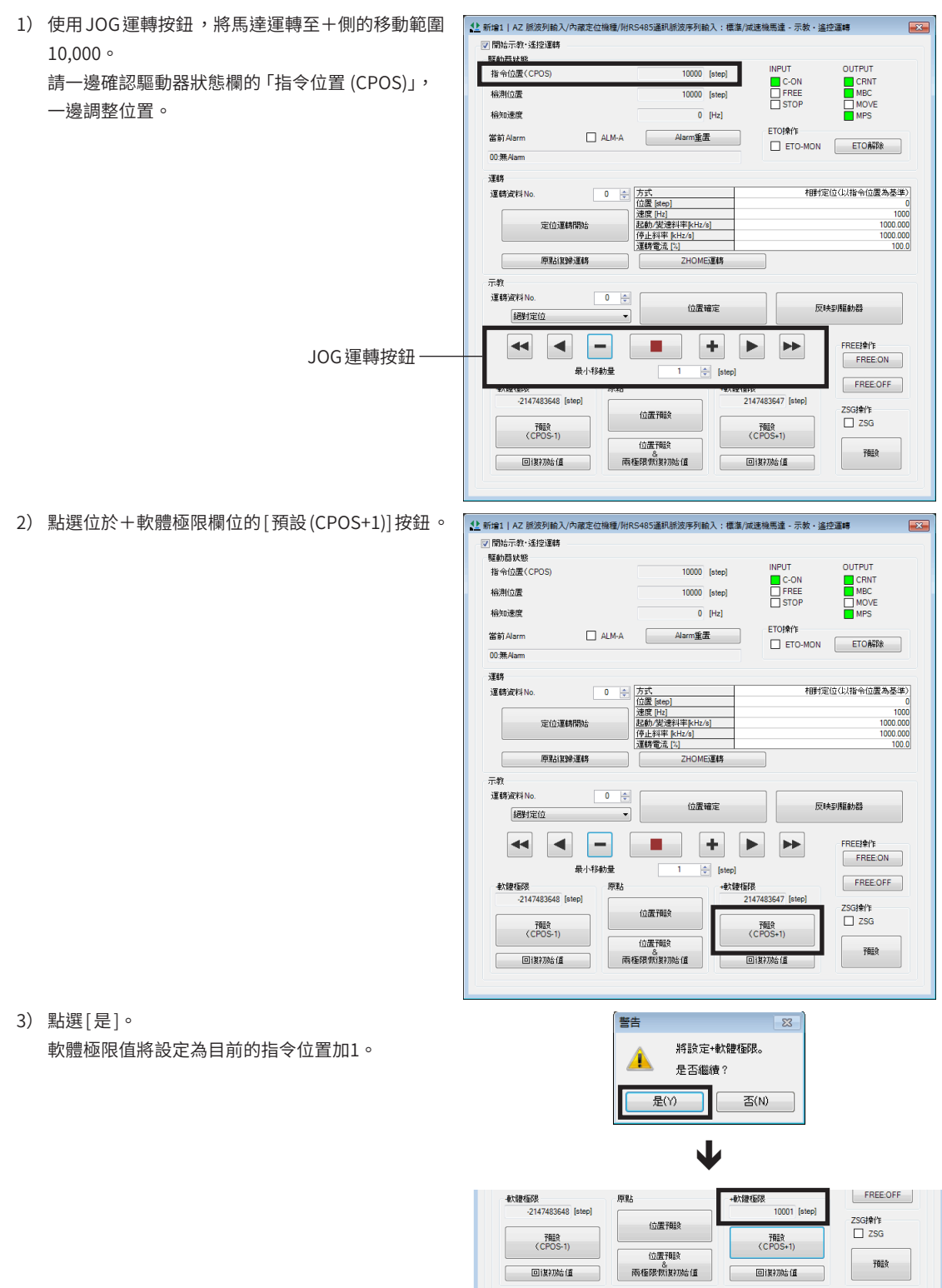

4) 以步驟1)的方法,將馬達運轉至一側的移動範圍−10,000。

5) 點選位於−軟體極限欄位的 [預設 (CPOS-1)]按鈕。

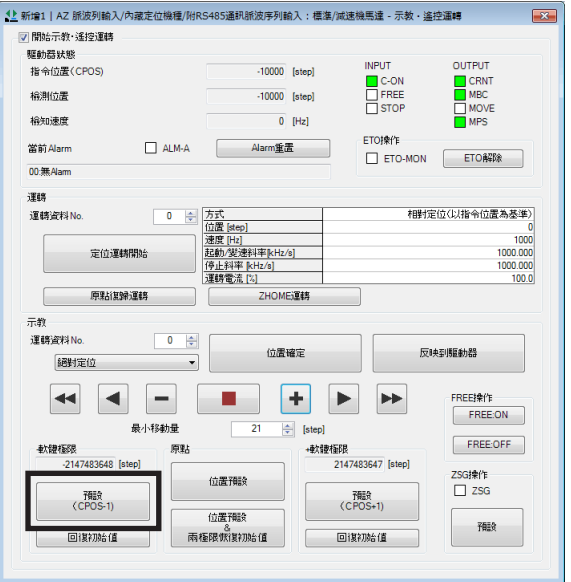

警告  $\begin{array}{|c|c|} \hline \text{3} & \text{5} \\ \hline \text{1} & \text{6} \\ \hline \text{2} & \text{7} \\ \hline \text{3} & \text{8} \\ \hline \text{4} & \text{9} \\ \hline \text{5} & \text{10} \\ \hline \text{6} & \text{11} \\ \hline \text{7} & \text{12} \\ \hline \text{8} & \text{12} \\ \hline \text{9} & \text{13} \\ \hline \text{10} & \text{14} \\ \hline \text{11} & \text{15} \\ \hline \text{12} & \text{16} \\ \hline$ 設定-軟體極限。 ◢ 是否繼續? 是(Y)  $\mathbb{E}(\mathsf{N})$  $\overline{\mathbf{V}}$ 

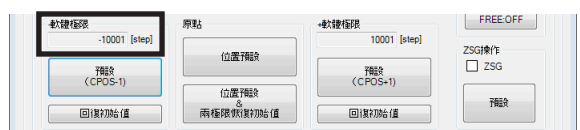

6) 點選 [是 ]。 軟體極限值將設定為目前的指令位置加 −1。

# **9 確認動作**

確認截至目前為止所設定的內容之動作。

要起動馬達時 ,請確認周圍的狀況 ,確保安全之後再運轉 。

■ 確認的流程

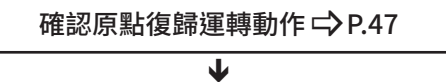

<span id="page-46-0"></span>確認軟體極限動作 = > [P.48](#page-47-0)

STEP 1 確認原點復歸運轉動作

# ■ 若不使用檢知器時

- 1. 點選快捷鍵的 [示教・搖控運轉],或工具列的 [示教・搖 控運轉 ]圖示。
- 2. 點選「開始示教・搖控運轉」。

或 運轄 14 C? 4 元教· 遙控運轉 12 新增1\* | AZ 脈波列輸入 種/附RS485通訊脈波序列輸入:標準/減速機馬達 - 示教・遙控運轉 **■開始示教·遙控運轉 INPLIT** 指令位置(CPOS  $\overline{0}$  [step] C-ON<br>
FREE<br>
STOP 検測位置  $\boxed{0}$  [step] 榆知速度  $\overline{0}$  [Hz]

相對定位(以指令位置為基準)

CRNT<br>MBC<br>MOVE

 $\begin{array}{r}\n 1000 \\
 \hline\n 1000.000 \\
 \hline\n 1000.000 \\
 \hline\n 1000.0\n \end{array}$ 

0 ÷ 方式<br>位置 [step]

 $\overline{\mathbb{Z}}$ 

定位運轉開始 原點復歸運轉 - 3. 執行接下來的高速原點復歸運轉,並確認指令位置 (CPOS)是否有變成「0」。 1) 點選 [ZHOME運轉 ]。
	- 2) 點選 [是 ]。 開始高速原點復歸運轉。
	- 3) 馬達停止之後,確認指令位置(CPOS)是否有變成 「0」。
- 関始操作7HOME。 是否繼續? 是(Y) 좀(N) ●<br>1 動 新増1\* | AZ 脈波列輸入/內藏定位機種/附RS485通訊脈波序列輸入:標準/減速機馬達 - 示教・遙控運轉  $\overline{\mathbb{R}^2}$ ■ 関始元的・通接運輸 ---------<br>F61.99 u.k 指令位置(CPOS) **INPUT** OUTPUT  $\overline{0}$  [st

 $\overline{a}$   $\overline{b}$ 

FREE<br>
FREE<br>
STOP

-<br>ZHOME這轉

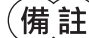

當出現 ZHOME 起動失敗的 Information 時,請確認原點的設定。( $\blacktriangle$ P.36)

课録 運轉資料 No

警告

検測位置

<br>榆知速度

#### 確認動作

# ■ 若使用檢知器時

- 1. 點選快捷鍵的 [示教·搖控運轉], 或工具列的 [示教·搖 控運轉 ]圖示。
- 2. 點選「開始示教・搖控運轉」。
- 3. 執行接下來的原點復歸運轉,並確認指令位置(CPOS) 是否有變成「0」。
	- 1) 點選 [原點復歸運轉]。
	- 2) 點選 [是 ]。 開始原點復歸運轉。
	- 3) 馬達停止之後,確認指令位置(CPOS)是否有變成 「0」。

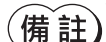

<span id="page-47-0"></span>以輸入信號執行原點復歸運轉時 ,請將 HOME 設為 ON。

# STEP 2 確認軟體極限動作

以 JOG 運轉運轉至軟體極限,確認是否會發生 Alarm。

# ■ 相關的參數設定

為避免進行 JOG 運轉時負載與機構不接觸,需設定 JOG 運轉相關的參數。

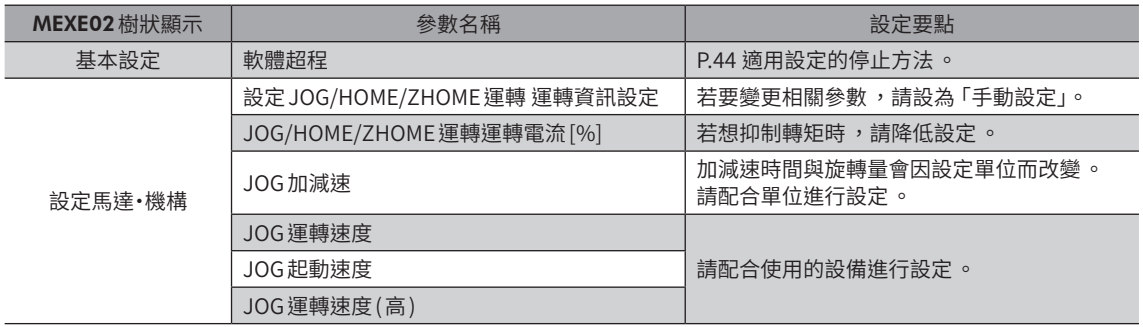

或

。<br>12 新增1\* | AZ 脈波列輸入/內藏定位機種/附RS485通訊脈波序列輸入:標準/減速機馬達 - 示教・遙控運轉

▲ 新增1\* | AZ 脈波列輸入/內藏定位機種/附RS485通訊脈波序列輸入:標準/減速機馬達 - 示教・遙控運轉

 $\overline{0}$  [step]

 $0$  [Hz]

 $\sqrt{23}$ 

좀(N)

ር?

C-ON<br>
FREE<br>
STOP

INPUT<br>
C-ON<br>
FREE<br>
STOP

 $\boxed{0}$  [step]

 $\begin{array}{|c|} \hline 0 & \hline \end{array}$  [step]

 $\overline{0}$  [Hz]

運動

1 1 示教· 遙控運轉

検測位置

稀知速度

運轉<br>運轉資料No

警告

Δ

是(Y)

■<br>■▼ 開始示教・逢控運轉 **TEALER LESS**<br>指令位置(CPOS)

> 測位 棉知速度

定位運轉開始 原點複歸運轉

將開始原點復歸運轉<br>是否繼續?

■ 開始示教·遙控運轉 指令位置(CPOS)

14

相對定位(以指令位置為基準)

 $\begin{array}{r} 0 \\ 1000 \\ 1000.000 \\ 1000.000 \\ 1000.00 \\ \end{array}$ 

 $\overline{\mathbf{x}}$ 

 $\overline{\mathbf{x}}$ 

# ■確認動作

1. 點選快捷鍵的 [示教·搖控運轉], 或工具列的 [示教·搖 或 19  $\frac{1}{100}$ ር? 控運轉 ]圖示。 1 个示教· 遥控運轉 2. 點選「開始示教・搖控運轉」。  $\overline{\mathbf{x}}$ ■開始示教·遙控運轉 指令位置(CPOS)  $\boxed{0}$  [step] INPUT<br>
C-ON<br>
IFREE<br>
STOP <br>輸測位置  $\boxed{0}$  [step] 榆知速度  $\overline{0}$  [Hz] 3. 以 JOG運轉按鈕運轉馬達。 示教 ……<br>運動資料Me  $\overline{0}$   $\frac{1}{2}$ 位置確定 反映に関係を 絕對定位  $\blacktriangleleft$  $\vert \blacktriangleleft \vert$ H ٠ ida.  $\blacktriangleright$  $\blacktriangleright$ FREE##/'E JOG運轉按鈕FREE:ON 最小移動量 **Ist** FREE:OFF  $-10001$  [step] 10001 [step] ZSG操作<br>□ ZSG 位置預款 預設<br>(CPOS-1) 預設<br>(CPOS+1) 位置預設 預設 雨極限病候初始值 回復初始值 回復初始值 4. 若檢測出設定軟體極限,將發生Alarm。 「1 新增1\* | AZ 脈波列輸入/內藏定位機種/附RS485通訊脈波序列輸入:標準/減速機馬達 - 示教・遙控運轉  $\overline{R}$ ■<br>■ 開始示教·遙控運轉 驅動器狀態欄的「當前 Alarm」將顯示「67:軟體越程限 照計器状態 .<br>דווסוגו 指令位置(CPOS) 10002 [step] 位元」。 <br>榆測位置  $\overline{10002}$  [step] <br>橡知速度  $\overline{0}$  [Hz] ETO操作<br>□ ETO-MON ETO解除 -<br>當前Alarm ■ ALM-A Alarm重置 67.軟體越程限位元 ● 12 新增1\* | AZ 脈波列輸入/內藏定位機種/附RS485通訊脈波序列輸入:標準/減速機馬達 - 示教・遙控運轉 5. 點選 [Alarm重置],以解除 Alarm。  $\overline{R}$ -<br>- <mark>▽</mark> 開始示教・遙控運轉 解除Alarm之後,請點選 [ZHOME 運轉] 按鈕或 JOG 運 =<br>照計器状態 -<br>指令位置(CPOS)  $\overline{10002}$  [step] 轉按鈕離開軟體極限。 検測位置

**給知速度** 

。<br>當前Alarm

67.軟體越程限位元

 $10002$  [step]

**Alarm重置** 

 $ALM-A$ 

ETO操作

ETO-MON ETONA

[1](#page-16-0)運轉準備

備份MEXE02設定內容的方法,有以下2種。

#### ● 建立並保存資料檔案

將 MEXE02 所編輯的資料,或從驅動器讀取出的資料儲存為檔案。 保存格式有3 種,分別是 MEXE02 格式 (.mx2)、MEXE02 擴充格式 (.mx2a)、CSV 格式 (.csv)。 其他的應用程式無法開啟 MEXE02 格式與 MEXE02 擴張格式。若以CSV格式儲存,將可於 MEXE02 以外的應用程式編輯資料。

#### ● 儲存於驅動器的備份區域

於MEXE02開啟的資料可儲存於驅動器的備份區域中。 可使用恢復功能讀取出儲存於備份中的資料。 詳細說明請參閱[P.412。](#page-411-0)

# 運轉操作  $2<sup>1</sup>$

# 說明運轉功能及參數。

# ◆目次

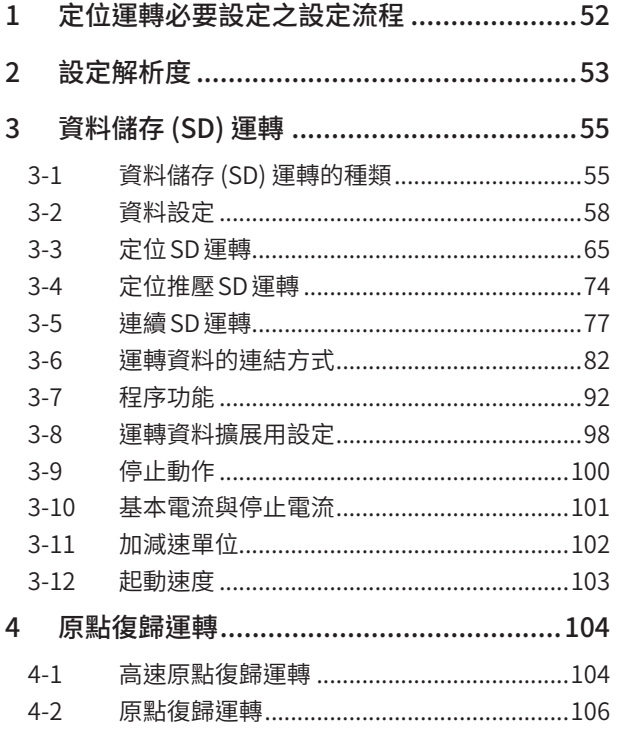

<span id="page-50-0"></span>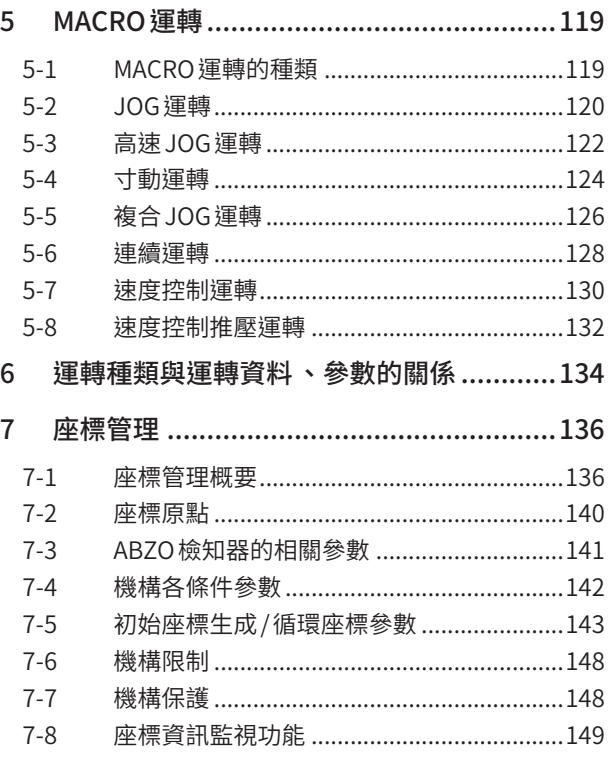

<span id="page-51-0"></span>定位運轉必要設定之設定流程

# **1 定位運轉必要設定之設定流程**

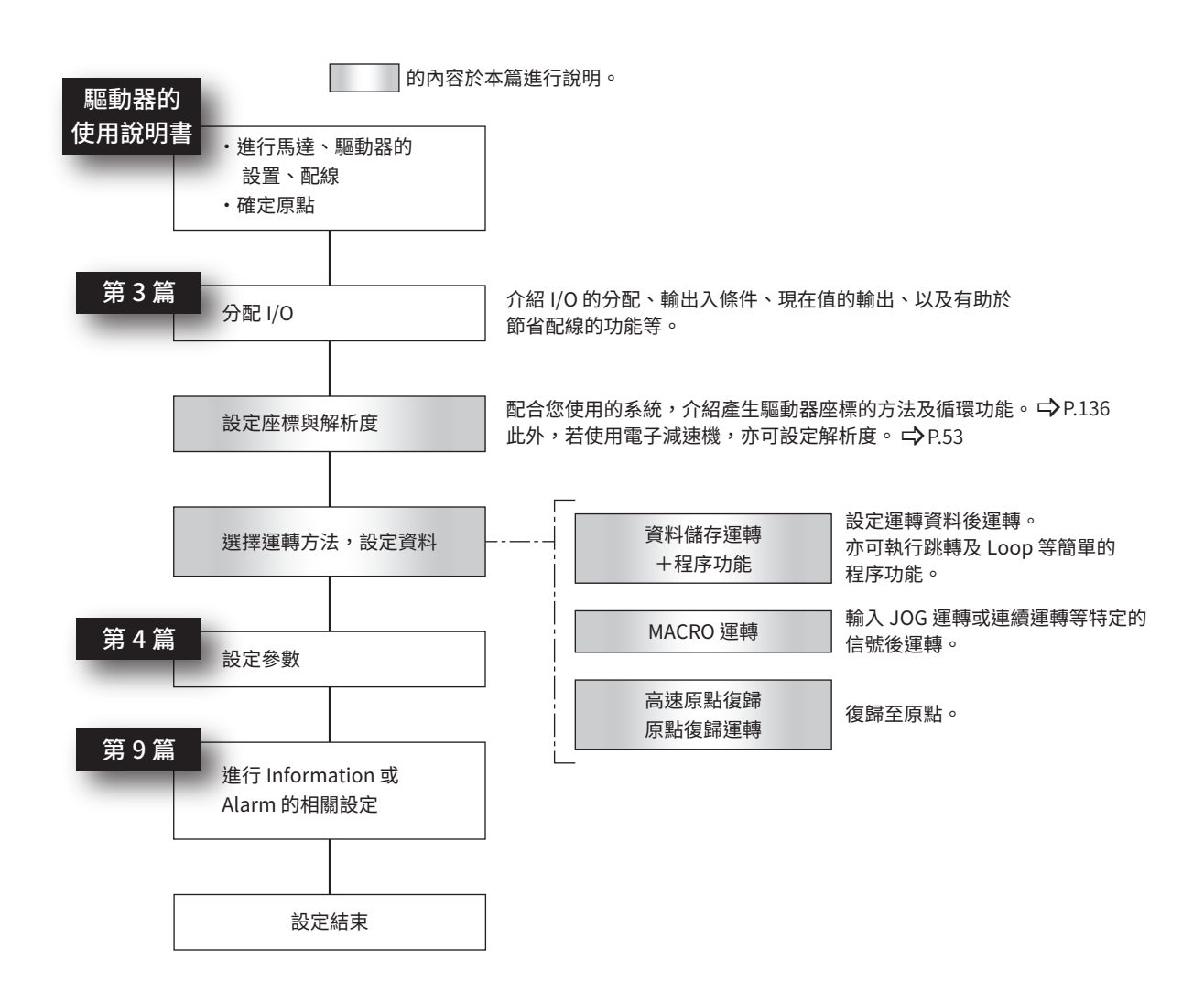

# <span id="page-52-0"></span>**2 設定解析度**

<span id="page-52-1"></span>與減速機馬達或模組產品等機構組合使用時,請設定解析度。 設定「電子減速機 A」參數與「電子減速機B」參數後,可設定馬達出力軸運轉1 次的解析度。 計算出的值應在下列設定範圍以內。

解析度的設定範圍:100 ~10,000 P/R(初期值:1,000 P/R)

解析度(P/R) = 1,000 × <mark>電子減速機B</mark><br>電子減速機A

#### 相關參數

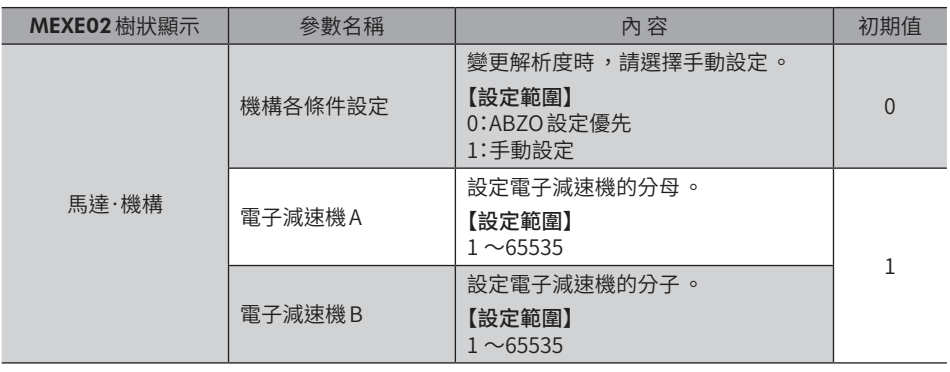

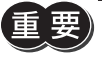

• 變更 「機構各條件設定」參數時 ,請重新接通驅動器的電源 。

- 若設定超出設定範圍的解析度 ,會產生電子減速機設定異常的Information。產生電子減速機設定異常 的 Information 後,若在此狀態下重新接通電源或執行 Configuration,會發生電子減速機設定異常的 Alarm。
- 以「預設位置」參數為非「0」以外的狀態進行預設後 ,若要變更解析度 ,請再次執行預設 。「預設位置」 參數為「0」時,即使變更解析度,仍會自動重新計算現在位置。

(備註)

• 解析度的初期值可能因連接的製品而異 。 • 如使用脈波列輸入型,請參閱 [P.449](#page-448-0)。( $\Rightarrow$  [P.449\)](#page-448-0)

# ■ 電子減速機 A / B的計算方法

此處以滾珠螺桿與旋轉工作台為例,說明電子減速機 A /B的計算方法。

#### ● 計算例1:滾珠螺桿

- 將導程為12 mm的滾珠螺桿以1 步級0.01 mm移動時
- 減速比:1 (假設馬達與滾珠螺桿之間無減速機構。)

機構的解析度 = 1000 × 電子減速機 B 最小移動量<br>- 電子減速機 A 最小移動量 該例中 1000 × <sup>電子減速機 B</sup> = 一<sup>12 mm</sup><br>電子減速機 A <sup>=</sup> 0.01 mm - 電<u>チ減速機 B</u> = <u>12</u><br>- 電子減速機 A = 10

因此,電子減速機 A=10、電子減速機 B=12,解析度變成1200 P/R。

#### ● 計算例2:旋轉工作台

- 將旋轉1 次的移動量為360°的旋轉工作台以1 步級0.01°移動時
- 減速比:10 (使用減速比為10 的減速機型馬達 )

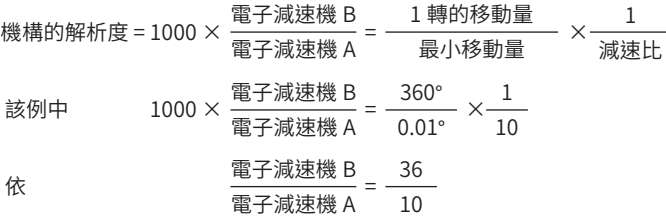

因此,電子減速機 A=10、電子減速機 B=36,解析度變成3600 P/R。

# ■ 關於 A相 (ASG)輸出、B相 (BSG)輸出的解析度

A相輸出與B相輸出為,自ABZO檢知器輸出的脈波信號。A相/B相由於輸出對應馬達的運轉輸出脈波,所以計數完脈波後, 將可監視馬達的位置。

A相輸出與B相輸出的脈波解析度,與電源接通時的馬達解析度相同。若變更馬達解析度,A相/B相輸出的解析度也會改變。

# <span id="page-54-0"></span>**3 資料儲存 (SD) 運轉**

資料儲存運轉是指將馬達的運轉速度及位置 (移動量 ) 等設定成運轉資料而執行的運轉方式。

※ 開始運轉前,請務必確定原點。

# 3-1 資料儲存 (SD) 運轉的種類

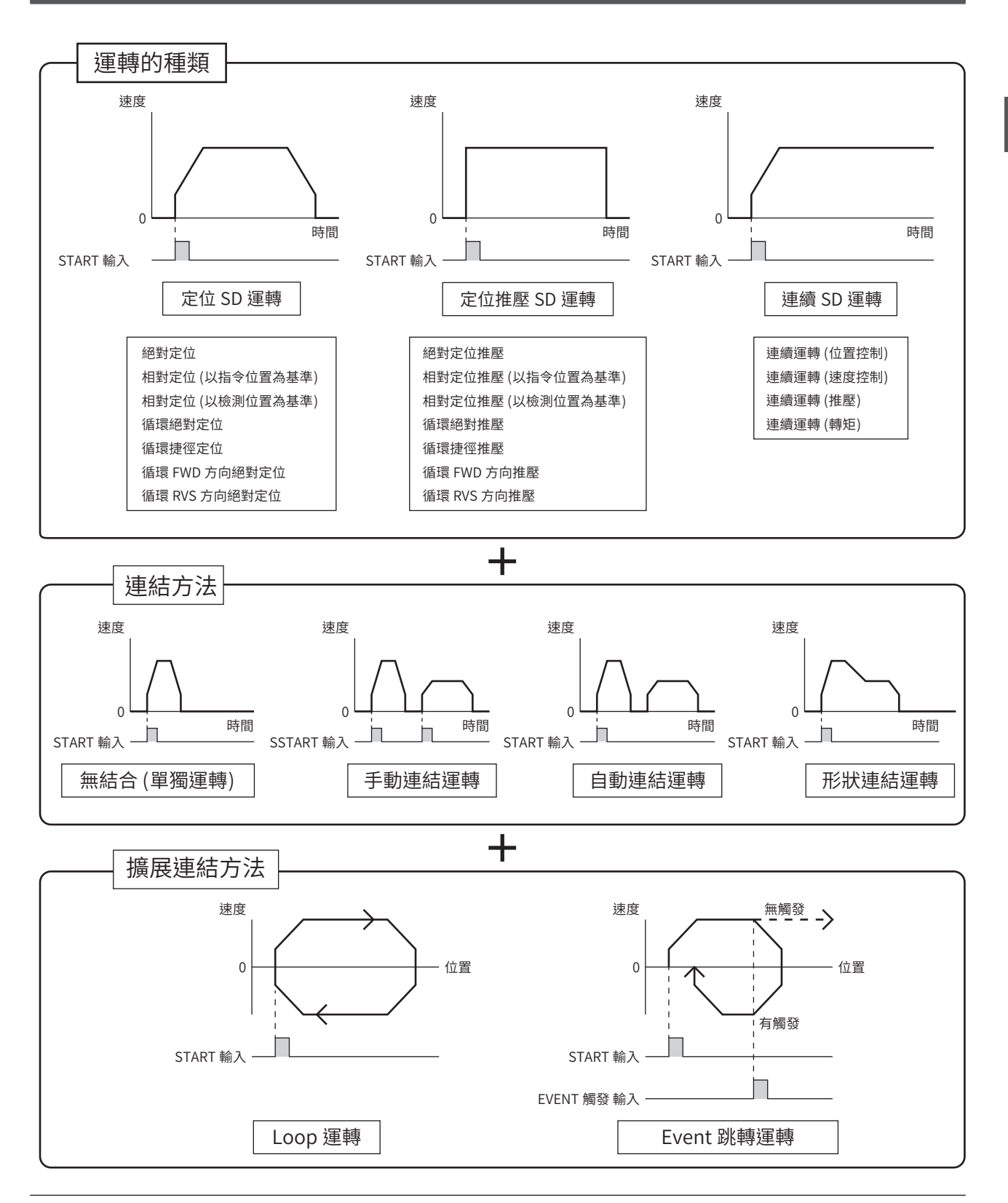

# ■ 運轉的種類

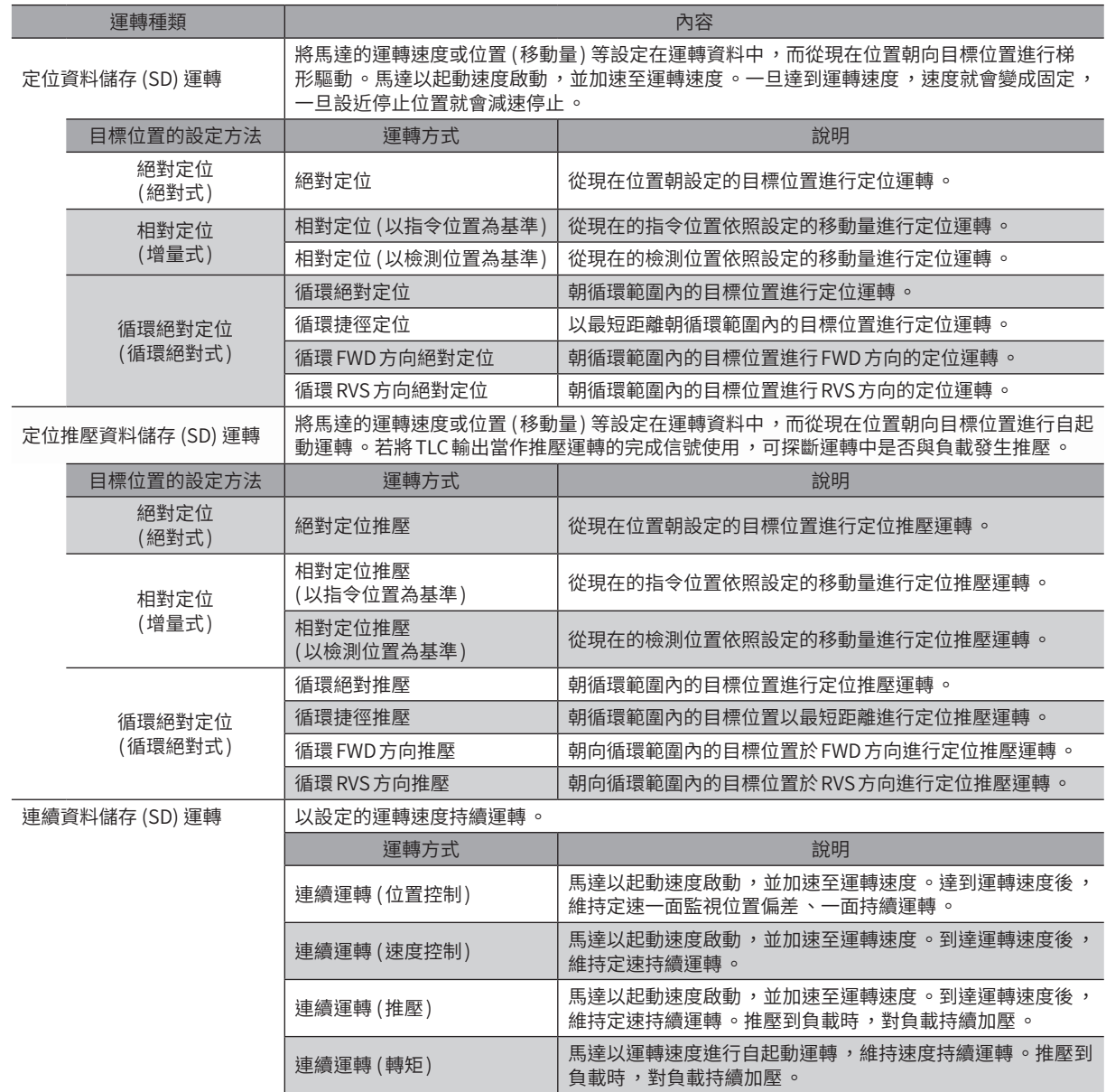

# ■ 目標位置的設定方法

目標位置的設定方法有以下3 種。

#### ● 絕對定位 (絕對式)

在以原點為基準的座標上設定目標位置。

## 例:若要從現在位置「100」移動至目標位置「400」時的設定

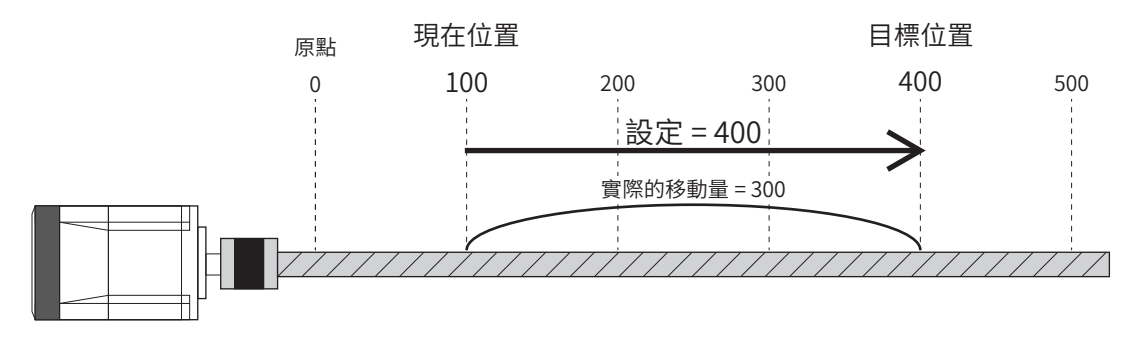

#### ● 相對定位 (增量式)

將移動目標作為下次移動的開始點,設定目標位置。適合重複相同移動量的運轉。

例:若要從現在位置「100」移動至目標位置「400」時的設定

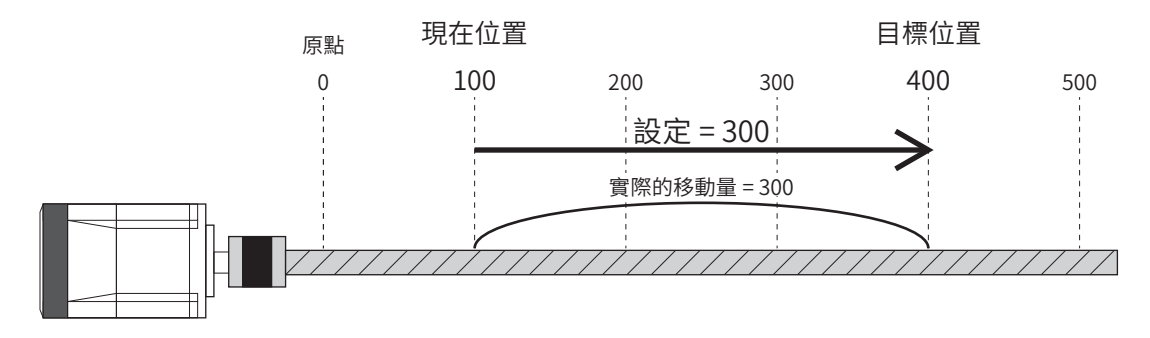

### ● 循環絕對定位 (循環絕對式)

將「循環 (RND) 設定」參數設定為「有效」後使用。設定循環範圍內的目標位置。

#### 例:若要從現在位置「100」移動至目標位置「400」時的設定

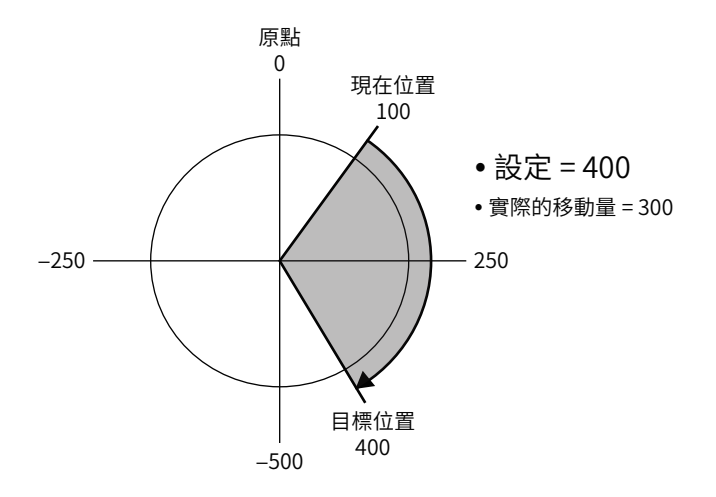

# <span id="page-57-0"></span>3-2 資料設定

資料儲存運轉的相關設定有以下3 種。

#### ● 運轉資料

設定資料儲存運轉所需的運轉方式、目標位置、運轉速度、加減速斜率、運轉電流等。

#### ● 運轉 I/O Event

設定使 Event跳轉功能所需的 Event發生之條件、Event發生時運轉的下一連結資料、連結方法等。如欲使用 Event跳轉功能 時,請使用此項。

#### ● 運轉資料擴展用設定

設定擴展 Loop功能所需的 Loop開始位置及 Loop結束位置、Loop次數等。 如欲執行無法在運轉資料中設定次數 (256 次以上) 的Loop 運轉時, 請使用此項。

### ■ 運轉資料

資料儲存運轉所需的運轉資料如下。運轉資料最多可設定至256 點 (No.0 ~255)。

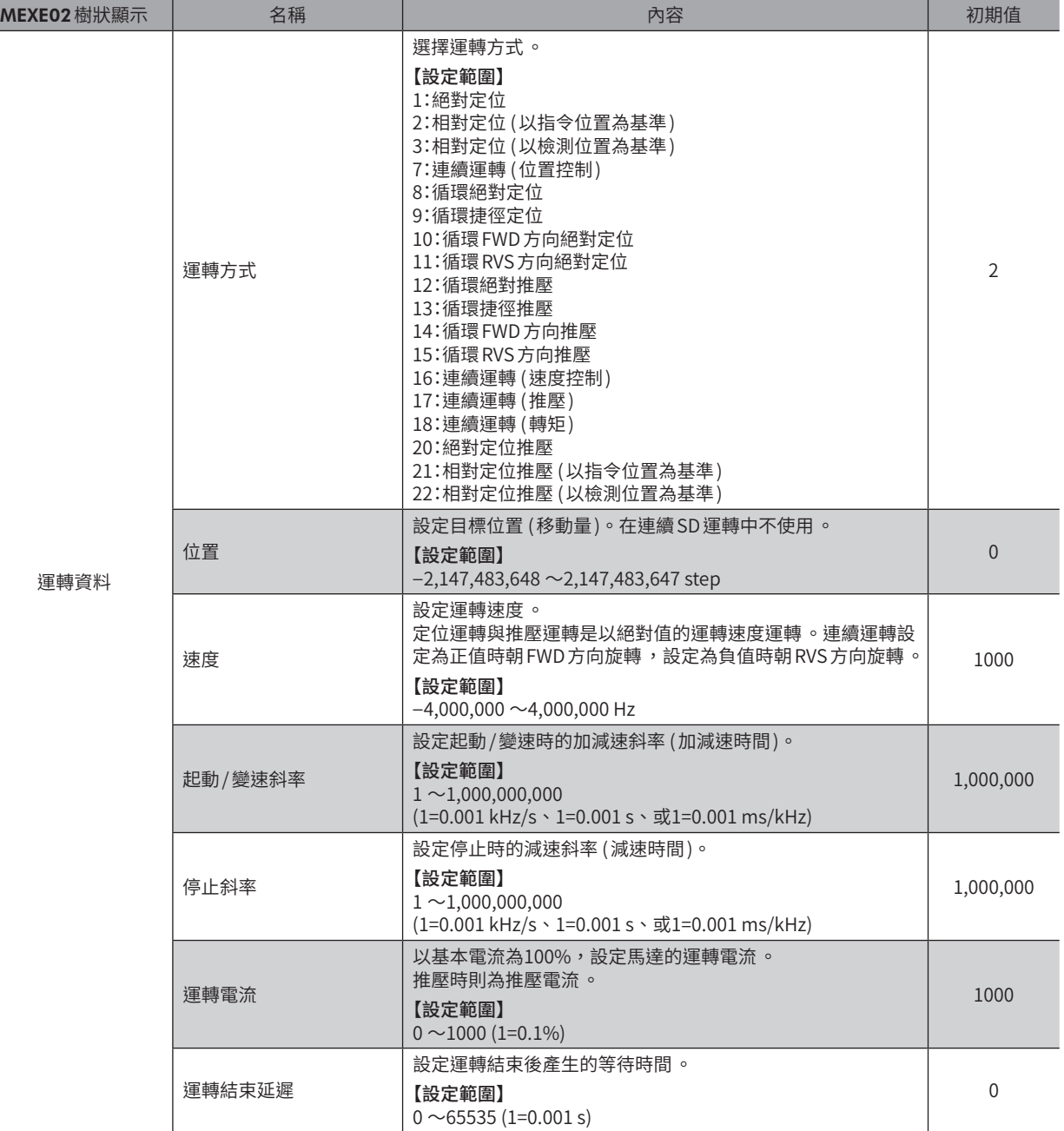

[2](#page-50-0)運轉操作 運轉操作

■ 58

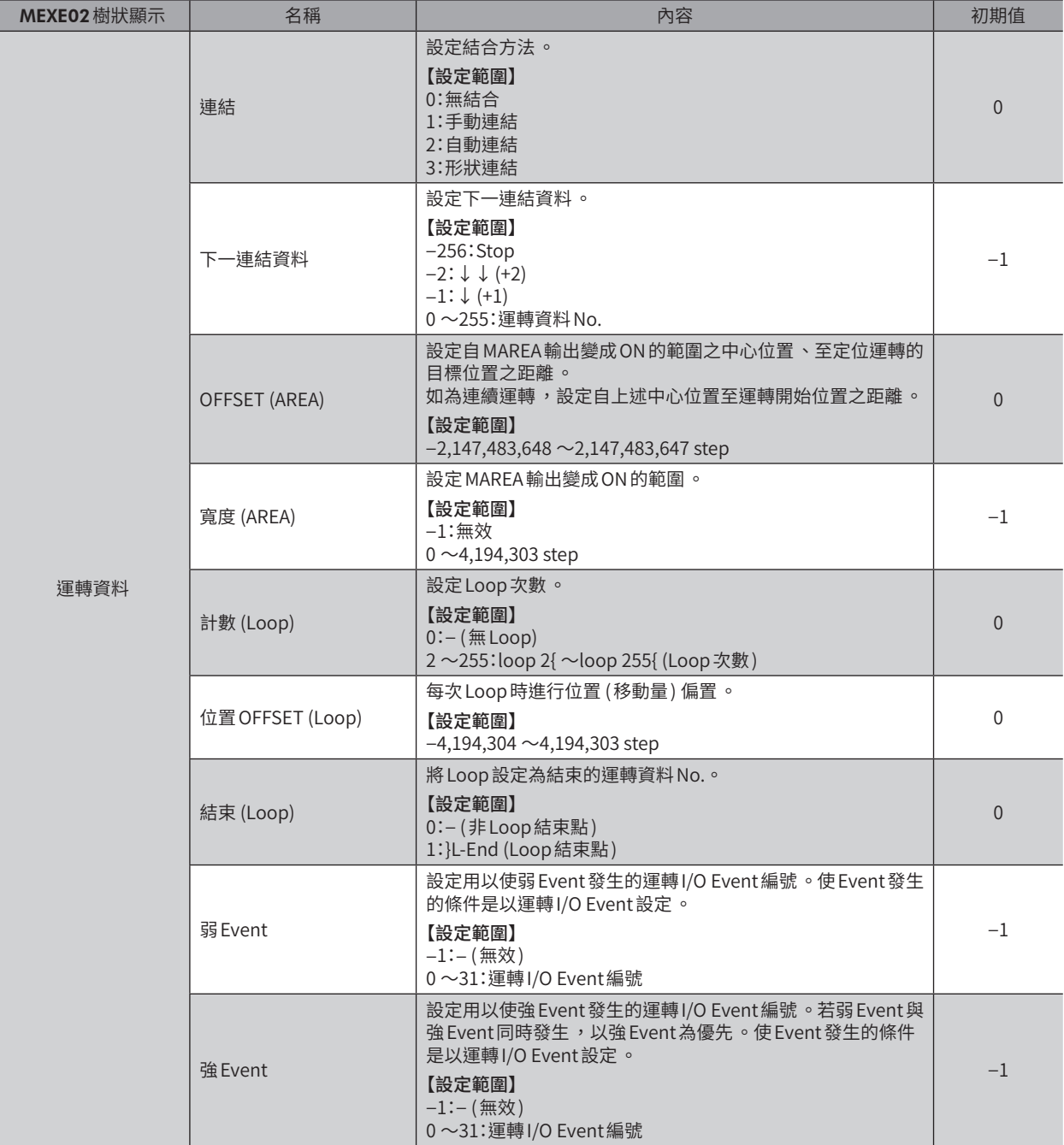

● 位置、速度、起動/變速斜率、停止斜率、運轉電流、運轉結束延遲 設定資料儲存型運轉所需的目標位置、運轉速度、加減速斜率 (加減速時間 )、運轉電流等。

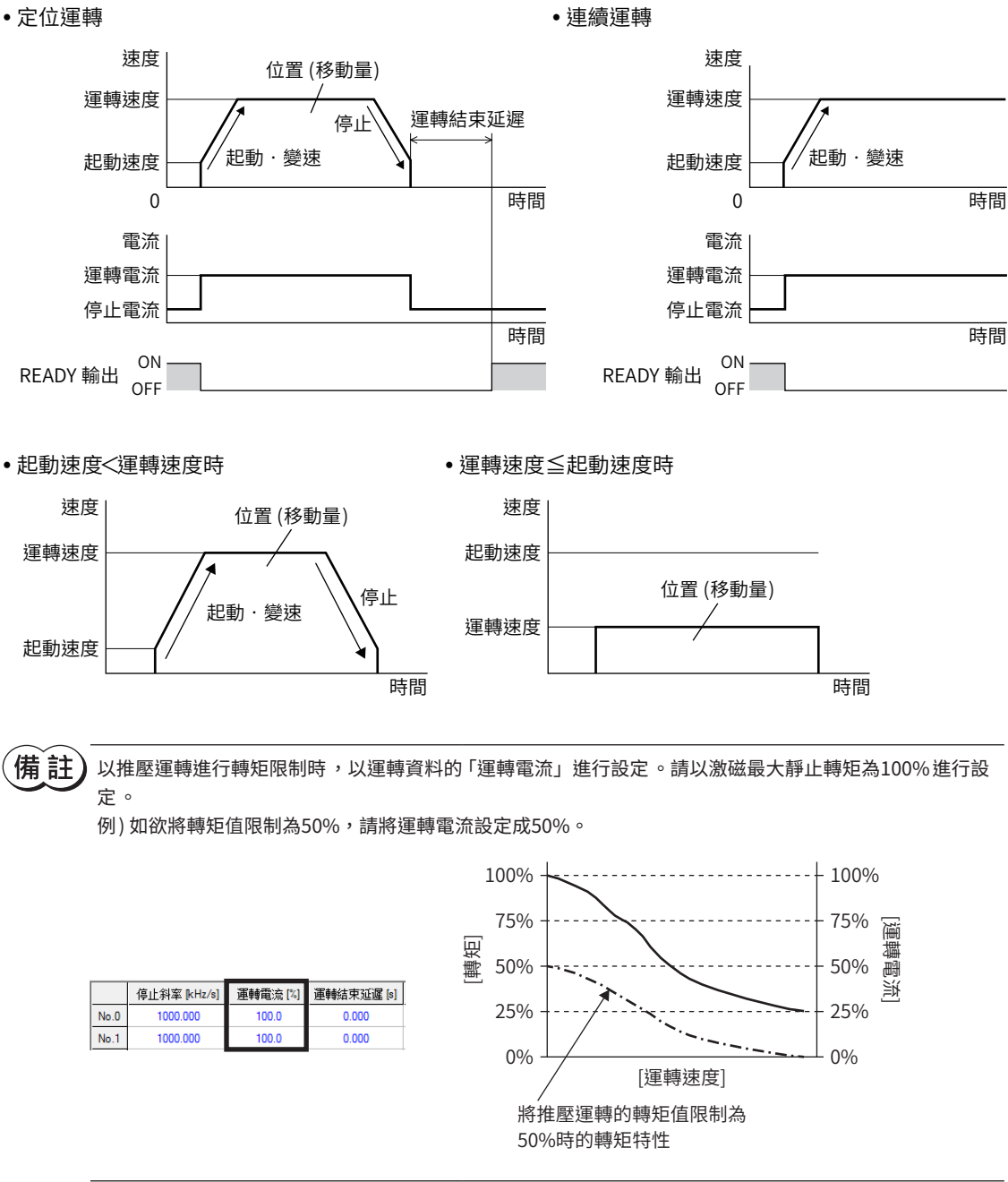

#### ● 連結、下一連結資料

- 無結合•
- 以1 個運轉資料 No.執行1 次運轉。(單獨運轉 )
- 手動連結•

每次輸入 SSTART 輸入時,執行 「下一連結資料」所設的運轉資料 No. 之運轉。SSTART 輸入當 READY 輸出為 ON 時有效。 • 自動連結•

- 停止經過「運轉結束延遲」所設的時間後,自動開始執行「下一連結資料」所設的運轉資料 No.之運轉。
- 形狀連結•

不使馬達停止,持續執行「下一連結資料」所設的運轉資料 No.之運轉。

#### ● OFFSET (AREA)、寬度 (AREA)

若設定 OFFSET (AREA) 或寬度 (AREA),可針對每筆運轉資料設定MAREA輸出的範圍。

#### 運轉方向為 FWD方向時

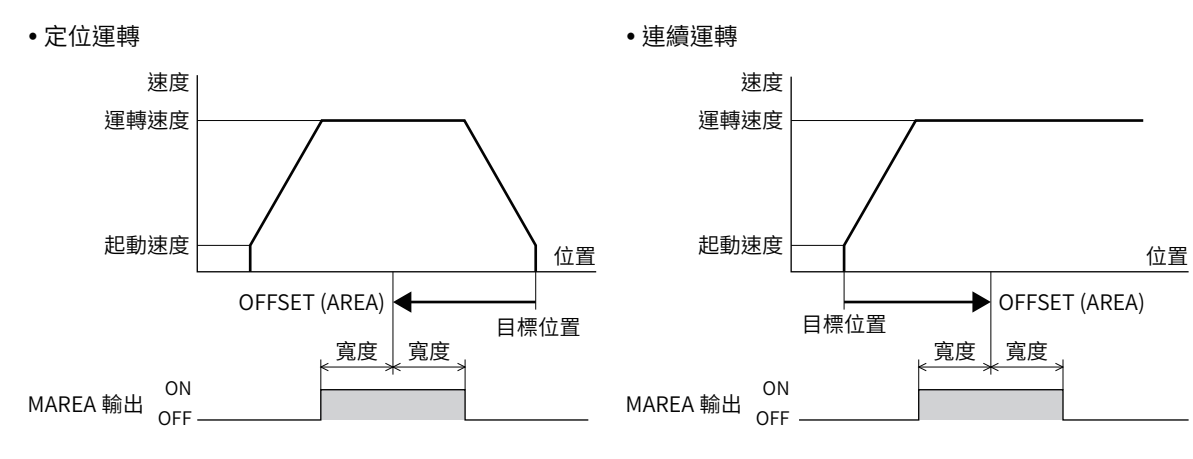

# ● 計數 (Loop)、位置 OFFSET (Loop)、結束 (Loop)

若設定計數 (Loop)、位置 OFFSET (Loop)、結束 (Loop),則 Loop 功能變成有效。 (\_[P.92「Loop功能」\)](#page-91-1)

#### ● 弱 Event、強 Event

若設定弱 Event 與強 Event,則 Event 跳轉功能變成有效。弱 Event 與強 Event 同時發生時,以強 Event 為優先。 (\_[P.95「Event跳轉功能」\)](#page-94-0)

# ■ 運轉 I/O Event

設定運轉資料的弱 Event或強 Event所需的運轉I/O Event。

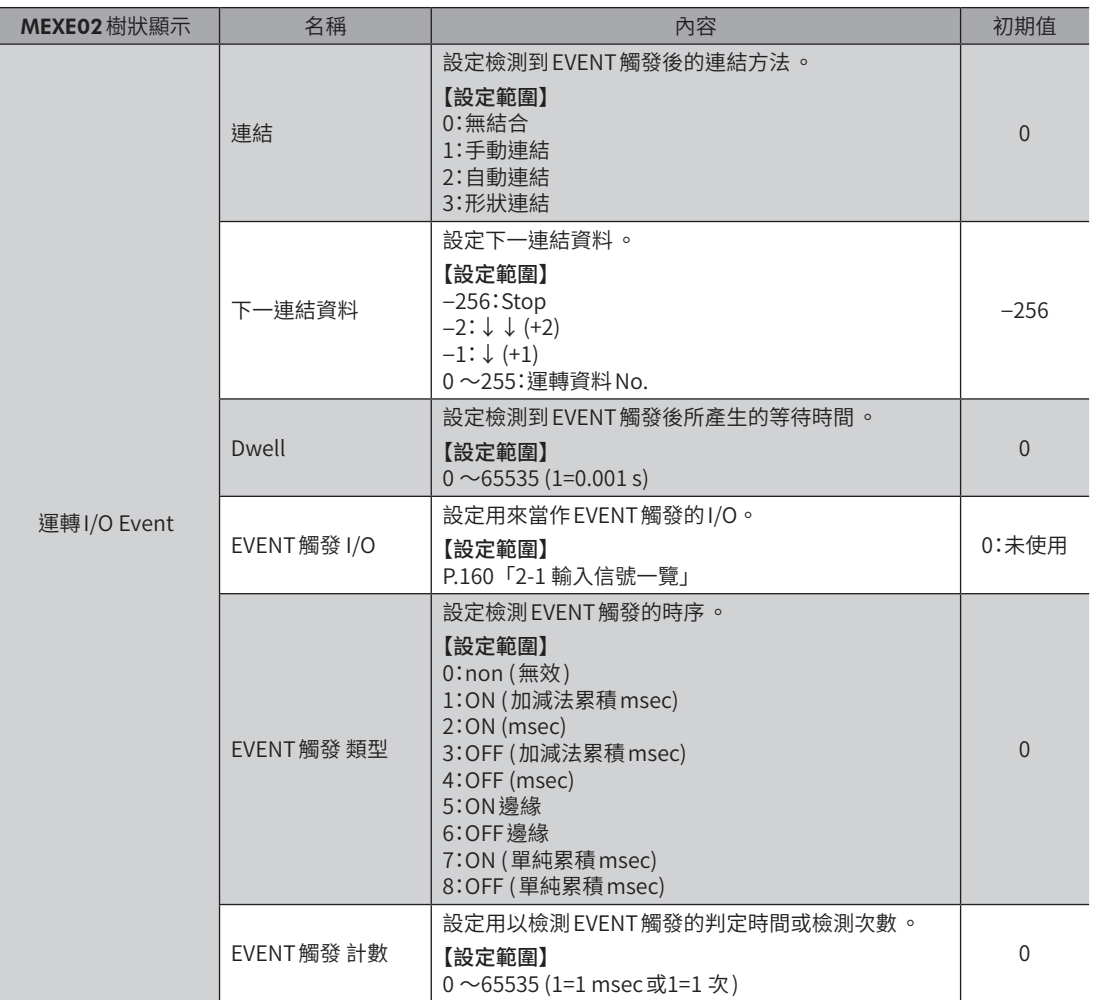

#### ● 連結、下一連結資料

設定檢測到 EVENT觸發時的結合方法與下一連結資料。連結共有以下4 種。

• 無結合•

忽略 Event。

• 手動連結•

將現在運轉減速停止。然後,經過「Dwell」所設的時間後,READY輸出變成 ON。將 SSTART 輸入設為 ON 後,開始執行「下 一連結資料」所設的運轉資料 No.之運轉。

- 自動連結• 將目前運轉減速停止。然後,經過「Dwell」所設的時間後,自動開始執行「下一連結資料」所設的運轉資料 No.之運轉。
- 形狀連結•

不使馬達停止,開始執行「下一連結資料」所設的運轉資料 No.之運轉。

# ■ 運轉資料 No.的選擇

選擇所要起動的運轉資料 No.,方法有以下3 種類。

- 根據 NET選擇編號選擇
- 直接選擇 (D-SEL0  $\sim$ D-SEL7)
- 依M0 ~M7 輸入選擇

優先順序為 NET選擇編號、直接選擇、M0 ~M7 輸入。

#### ● NET選擇編號

NET選擇編號是指透過遙控I/O設定運轉資料 No.的方法。 若設定為0 ~255 以外的運轉資料 No., 則 NET 選擇編號變成無效, 而直接選擇或依 M0 ~M7 輸入選擇變成有效。

#### ● 直接選擇

直接選擇是指以參數設定運轉資料 No., 再以 D-SEL0 ~D-SEL7 輸入來選擇運轉資料 No.的方法。 若 D-SEL0 ~D-SEL7 輸入全部 OFF,或有2 個以上的輸入為 ON,則直接選擇變成無效,依 M0 ~M7 輸入選擇變成有效。

#### 相關參數

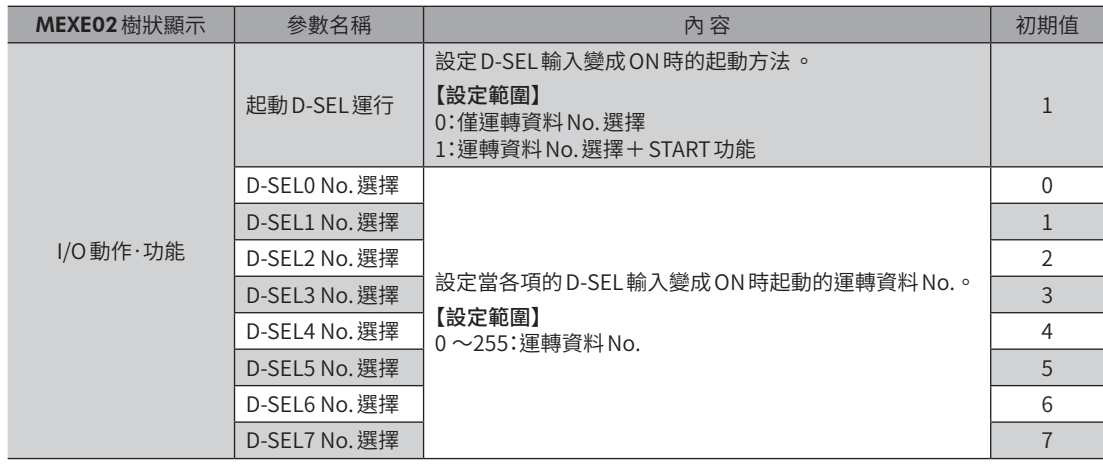

#### ● 依 $MO \sim M7$  輸入選擇

組合M0 ~M7 輸入的 ON/OFF而選擇運轉資料 No.的方法。

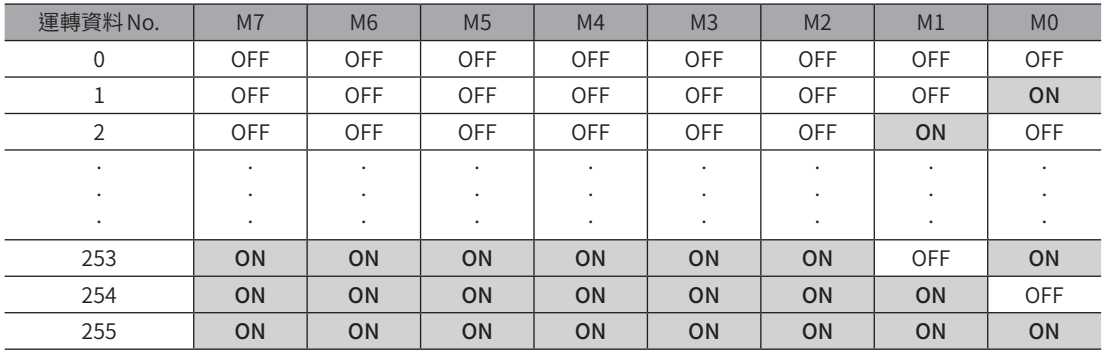

# ■ 時序圖

#### ● 定位運轉時

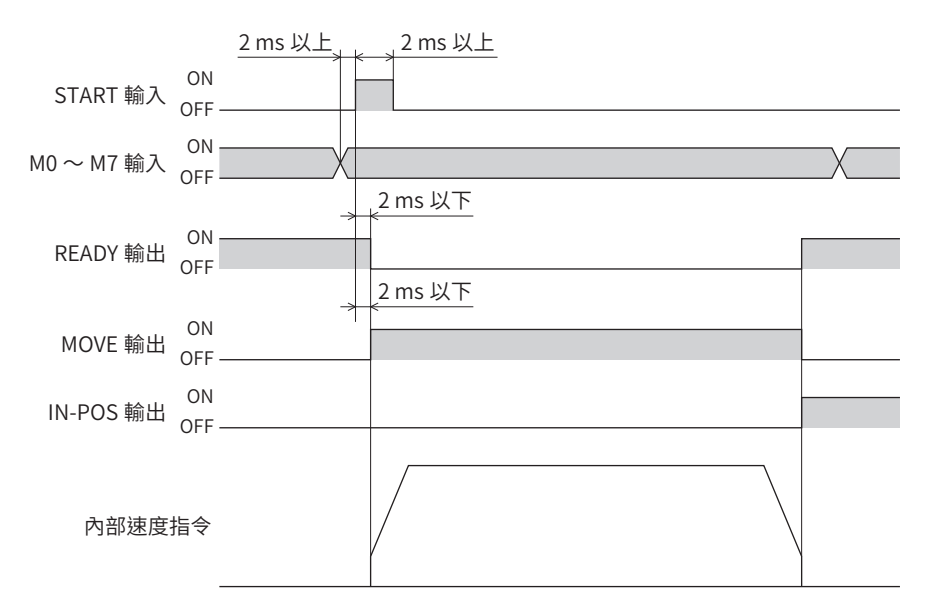

#### ● 連續運轉時

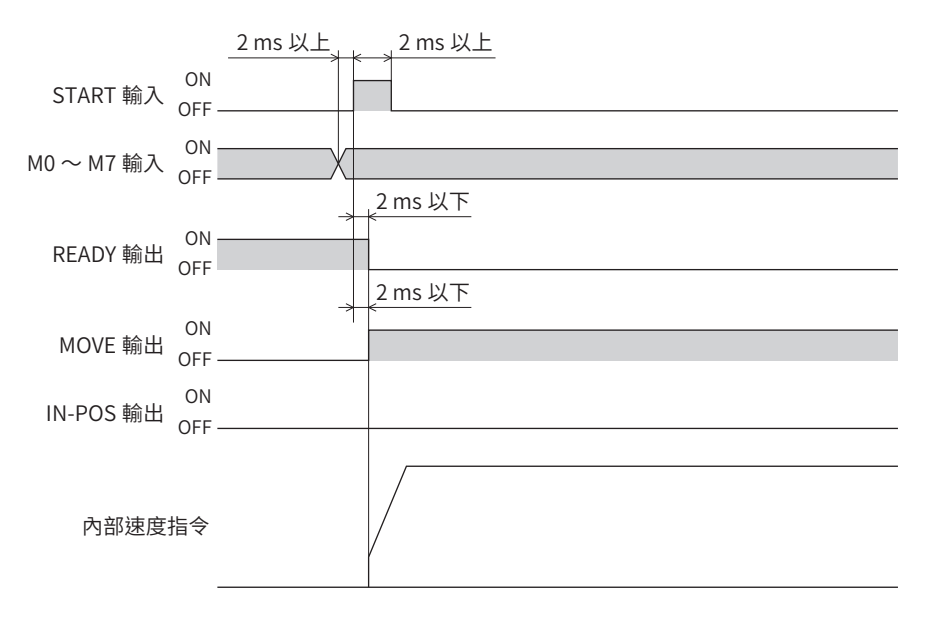

# <span id="page-64-0"></span>3-3 定位 SD運轉

定位 SD 運轉是指將馬達的運轉速度及位置 (移動量) 等設定成運轉資料而執行的運轉。執行定位 SD 運轉後,馬達會以起動速 度啟動並加速至運轉速度。若達到運轉速度,則速度轉為固定,若接近目標位置則減速並停止運轉。

● 運轉動作

備註

開始位置 < 目標位置 (FWD方向動作 ) 時

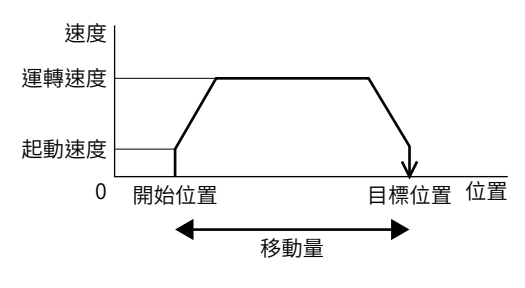

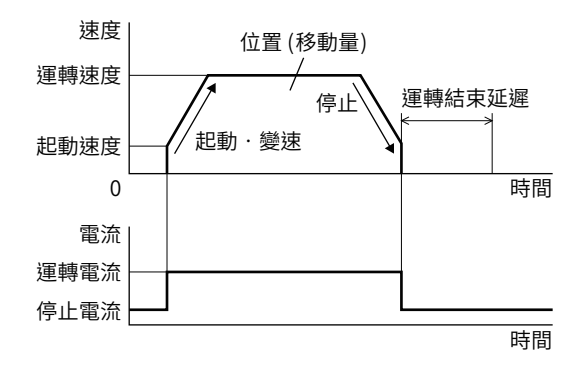

開始位置 > 目標位置 (RVS方向動作 ) 時

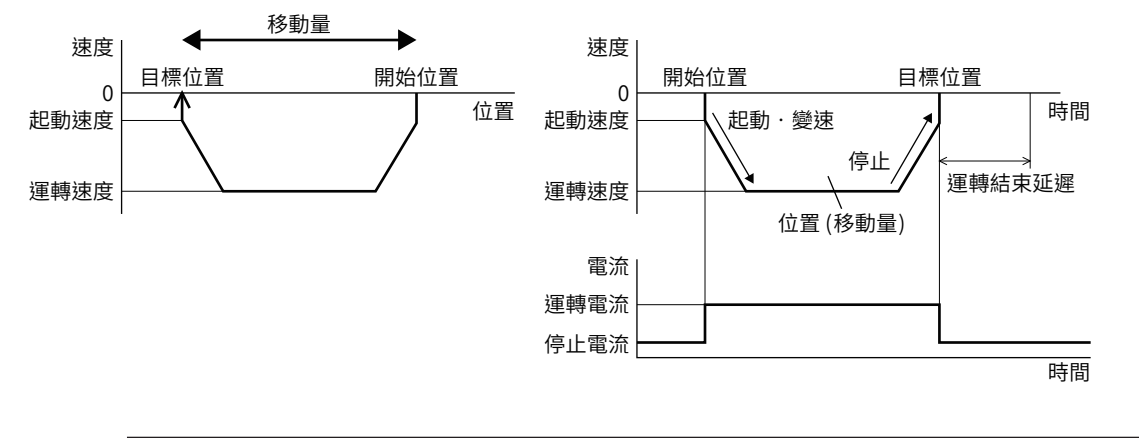

定位 SD 運轉的最大移動量為2,147,483,647 step。若馬達的移動量超過最大移動量的上限或下限,會發生 運轉資料異常的 Alarm。

• 定位 SD 運轉的旋轉方向 (FWD/RVS) 是以運轉資料的「位置」設定而決定 。

- 設定為正值時朝FWD 方向旋轉 ,設定為負值時朝 RVS 方向旋轉 。
- 運轉資料的 「速度」中設定負值時,會以絕對值的速度動作。

# ■ 絕對定位

設定以原點為基準的座標之目標位置。

 $\bullet$  使用例

## 自指令位置100 的位置朝目標位置8600 運轉時

#### 運轉資料的設定

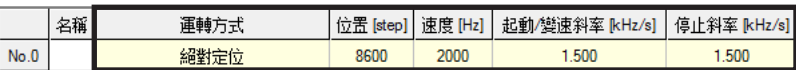

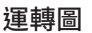

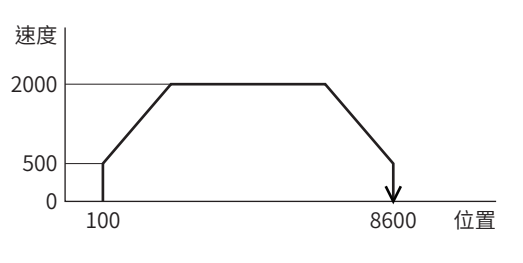

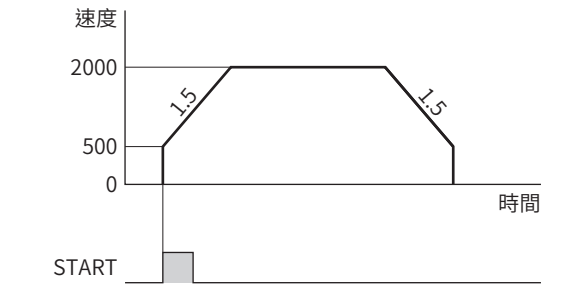

- 1. 確認READY輸出為 ON。
- 2. 以 M0 ~M7 輸入選擇運轉資料 No., 將 START 輸入設成 ON。
- 3. READY 輸出變成 OFF,馬達開始運轉。
- 4. 確認 READY輸出已變為 OFF,將 START 輸入設成 OFF。
- 5. 運轉結束後,READY輸出變成 ON。

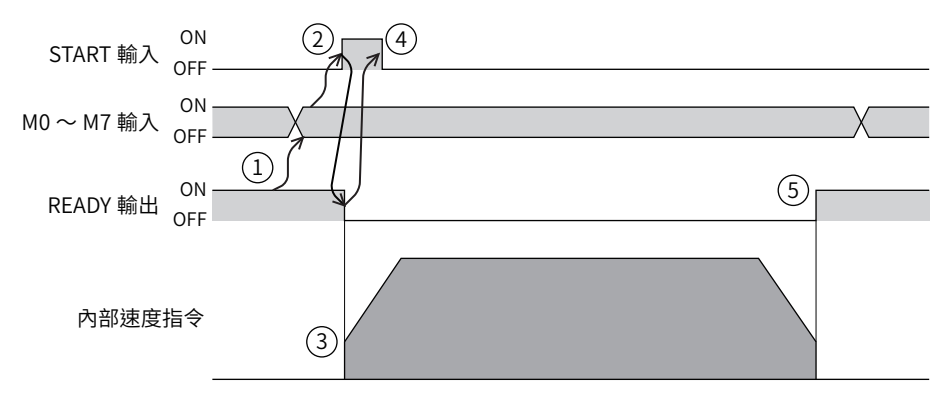

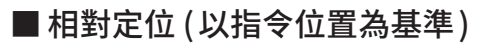

設定自現在的指令位置至目標位置的移動量。

 $\bullet$  使用例

# 自指令位置100 的地點朝目標位置8600 運轉時

#### 運轉資料的設定

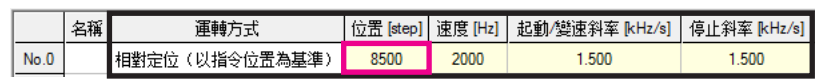

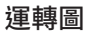

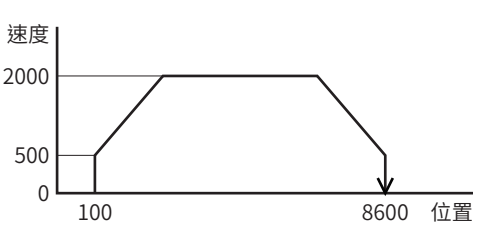

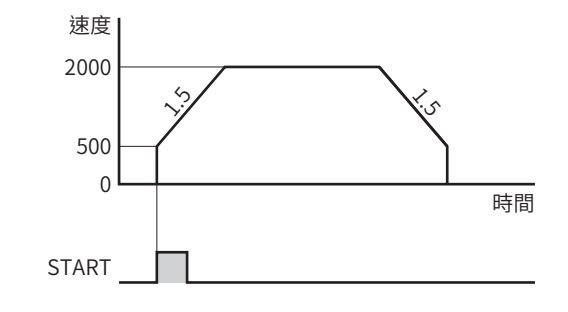

- 1. 確認READY輸出為 ON。
- 2. 以 M0 ~M7 輸入選擇運轉資料 No., 將 START 輸入設成 ON。
- 3. READY 輸出變成 OFF,馬達開始運轉。
- 4. 確認 READY輸出已變為 OFF,將 START輸入設成 OFF。
- 5. 運轉結束後,READY輸出變成 ON。

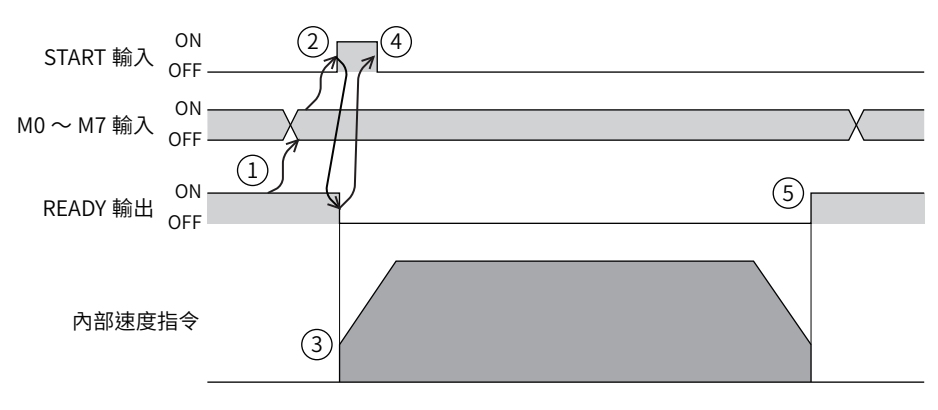

# ■ 相對定位 (以檢測位置為基準)

設定自現在的檢測位置至目標位置的移動量。

 $\bullet$  使用例

## 自檢測位置100 的地點朝目標位置8600 運轉時

#### 運轉資料的設定

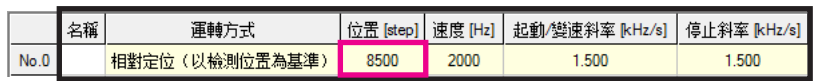

運轉圖

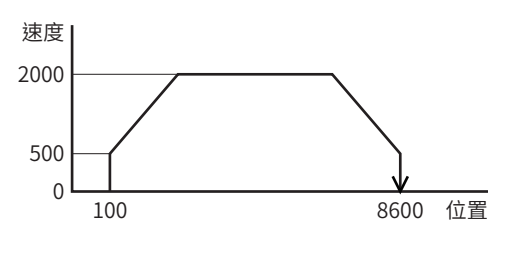

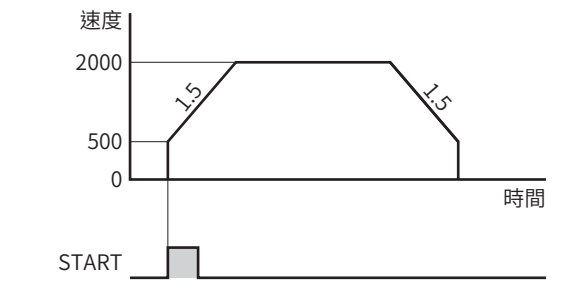

#### 運轉方法

- 1. 確認READY輸出為 ON。
- 2. 以 M0 ~M7 輸入選擇運轉資料 No., 將 START 輸入設成 ON。
- 3. READY輸出變成 OFF,馬達開始運轉。
- 4. 確認 READY輸出已變為 OFF,將 START 輸入設成 OFF。
- 5. 運轉結束後,READY輸出變成 ON。

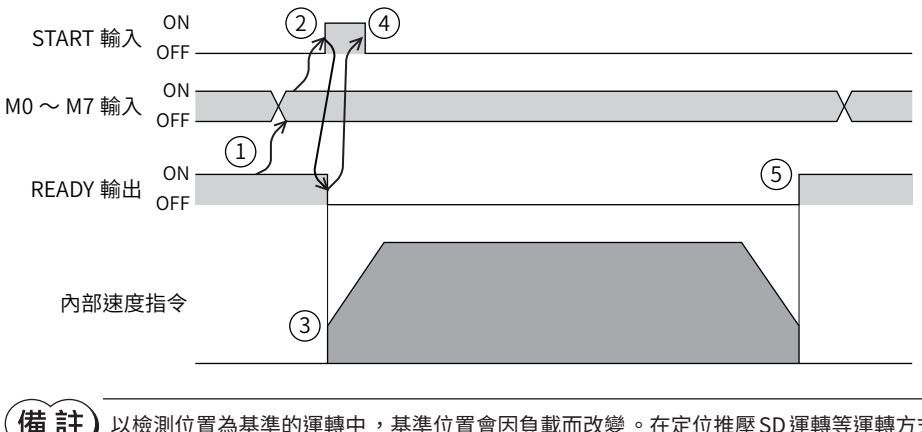

備註

以檢測位置為基準的運轉中,基準位置會因負載而改變。在定位推壓 SD 運轉等運轉方式下,從指令位置與 檢測位置不同的狀態開始執行下一運轉時 ,此方法方便好用 。

# ■ 循環絕對定位

於運轉資料中設定循環範圍內的目標位置。

 $\bullet$  使用例

自指令位置100 的地點朝目標位置8600 運轉時 (循環設定範圍18 rev、循環OFFSET比率50%)

#### 循環功能的設定

有關循環功能的詳情,請參閱 [P.138「循環功能」。](#page-137-0)

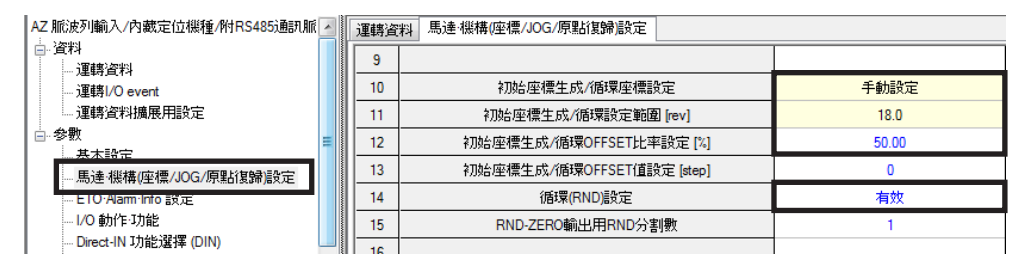

#### 運轉資料的設定

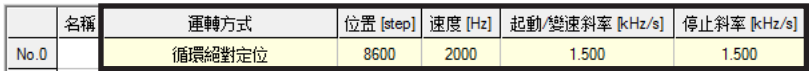

座標圖 ファイル アクション 運轉圖 かいこう かいしょう

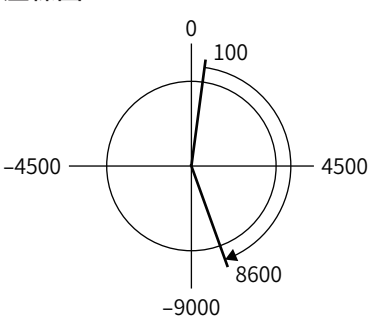

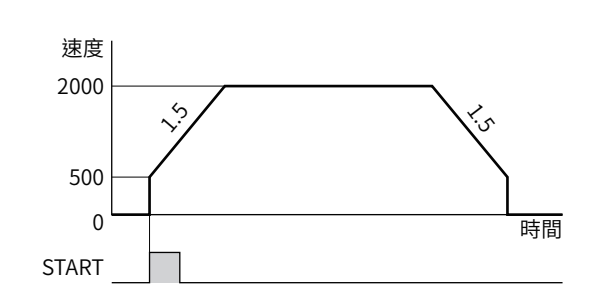

- 1. 確認READY輸出為 ON。
- 2. 以 M0 ~M7 輸入選擇運轉資料 No., 將 START 輸入設成 ON。
- 3. READY輸出變成 OFF,馬達開始運轉。
- 4. 確認 READY輸出已變為 OFF,將 START輸入設成 OFF。
- 5. 運轉結束後,READY輸出變成 ON。

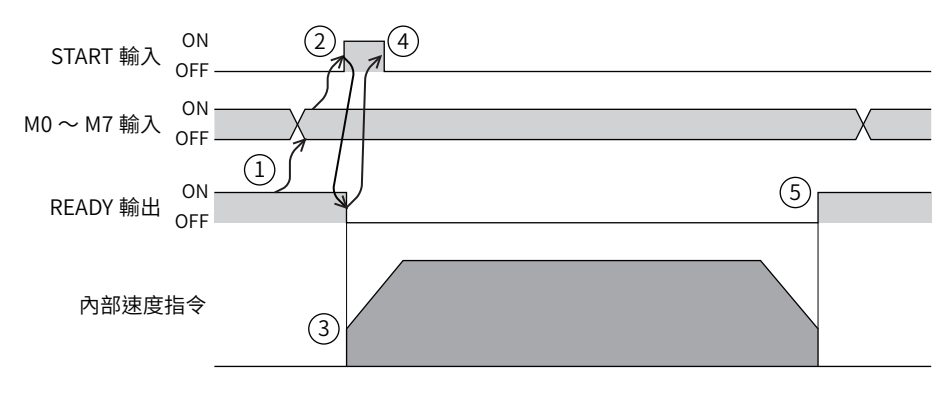

# ■ 循環捷徑定位

設定循環範圍內的目標位置。朝接近目標位置的旋轉方向執行定位 SD運轉。

● 使用例

自指令位置100 的地點朝目標位置8600 運轉時 (循環設定範圍18 rev、循環OFFSET比率50%)

### 循環功能的設定

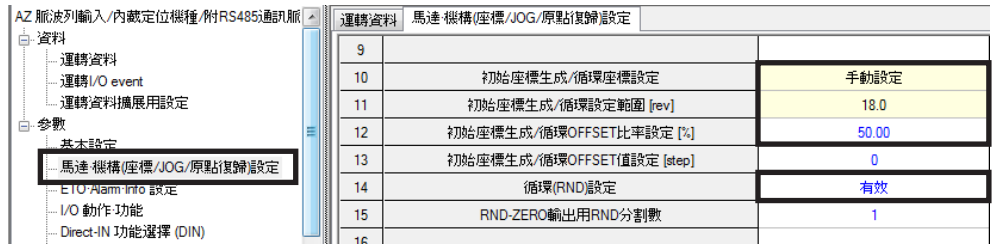

#### 運轉資料的設定

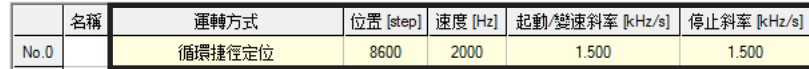

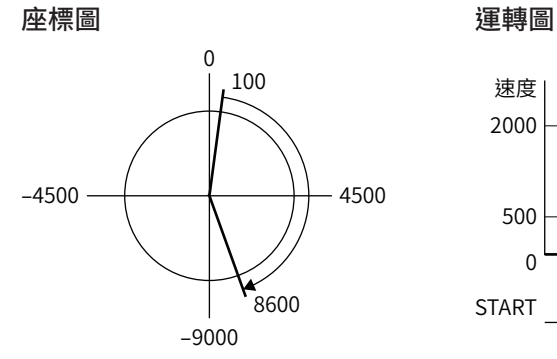

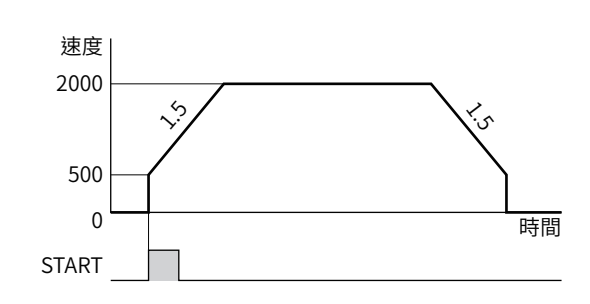

- 1. 確認READY輸出為 ON。
- 2. 以 M0 ~M7 輸入選擇運轉資料 No., 將 START 輸入設成 ON。
- 3. READY 輸出變成 OFF,馬達開始運轉。
- 4. 確認 READY輸出已變為 OFF,將 START 輸入設成 OFF。
- 5. 運轉結束後,READY輸出變成 ON。

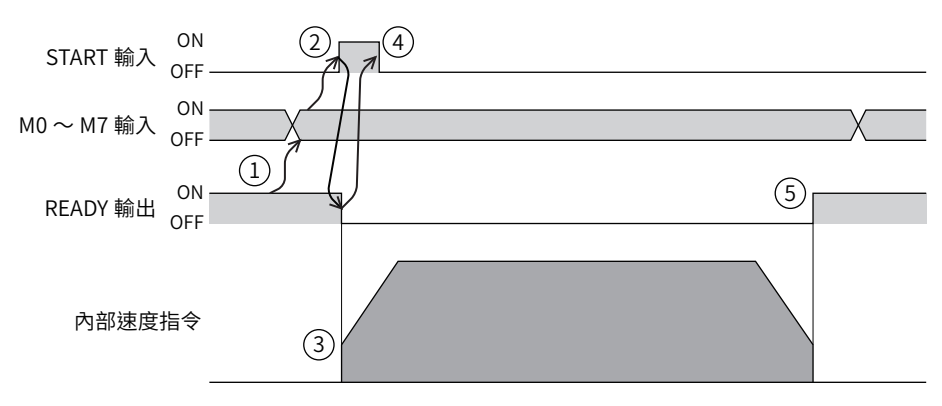

# ■ 循環 FWD 方向絕對定位

於運轉資料中設定循環範圍內的目標位置。無論目標位置為何,始終朝 FWD方向執行定位 SD運轉。

 $\bullet$  使用例

自指令位置100 的地點朝目標位置8600 運轉時 (循環設定範圍18 rev、循環OFFSET比率50%)

#### 循環功能的設定

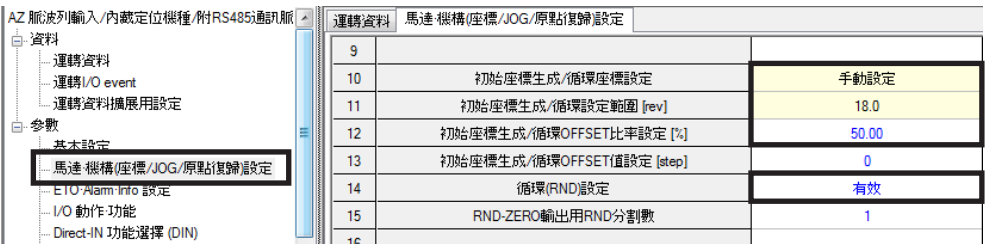

#### 運轉資料的設定

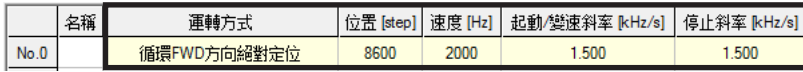

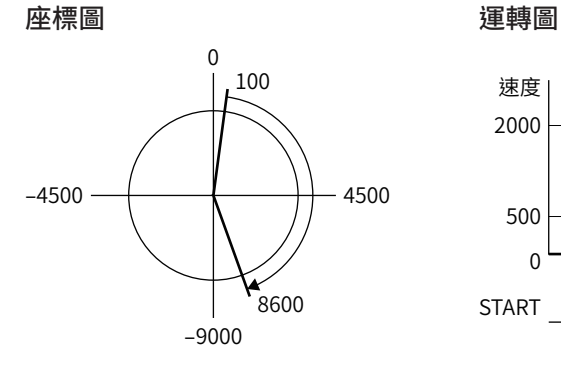

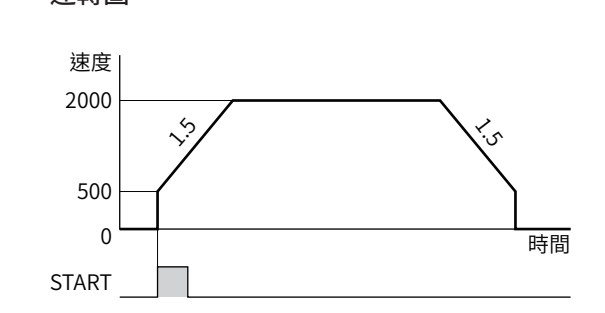

- 1. 確認READY輸出為 ON。
- 2. 以 M0 ~M7 輸入選擇運轉資料 No., 將 START 輸入設成 ON。
- 3. READY 輸出變成 OFF,馬達開始運轉。
- 4. 確認 READY 輸出已變為 OFF, 將 START 輸入設成 OFF。
- 5. 運轉結束後,READY輸出變成 ON。

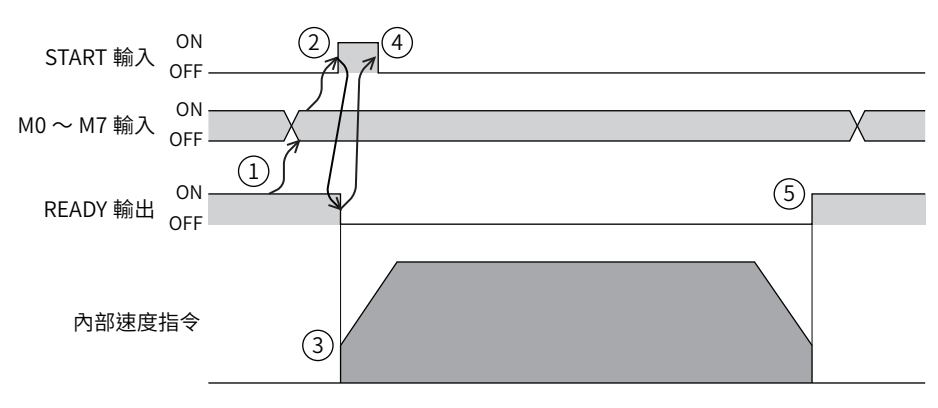

# ■ 循環 RVS 方向絕對定位

設定循環範圍內的目標位置。無論目標位置為何,始終朝 RVS 方向執行定位 SD 運轉。

 $\bullet$  使用例

自指令位置100 的地點朝目標位置8600 運轉時 (循環設定範圍18 rev、循環OFFSET比率50%)

#### 循環功能的設定

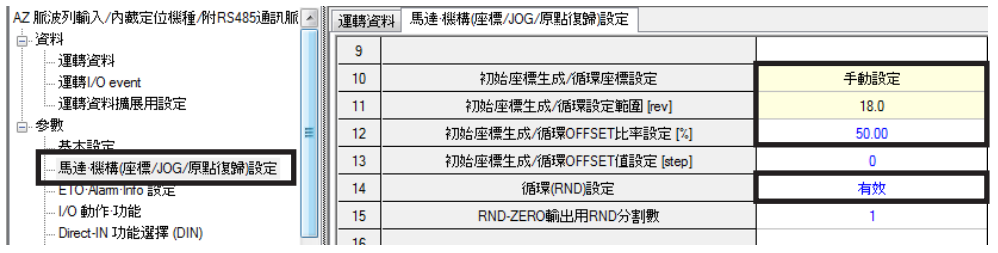

#### 運轉資料的設定

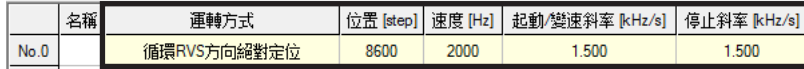

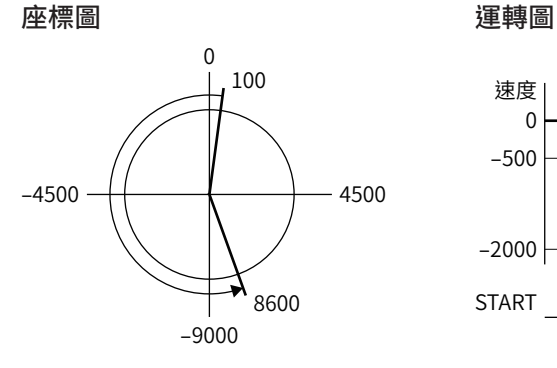

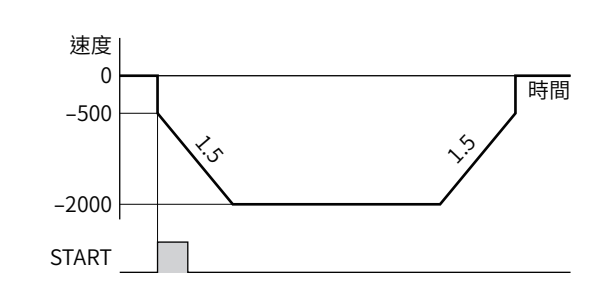

#### 運轉方法

- 1. 確認READY輸出為 ON。
- 2. 以 M0 ~M7 輸入選擇運轉資料 No., 將 START 輸入設成 ON。
- 3. READY 輸出變成 OFF,馬達開始運轉。
- 4. 確認 READY 輸出已變為 OFF, 將 START 輸入設成 OFF。
- 5. 運轉結束後,READY輸出變成 ON。

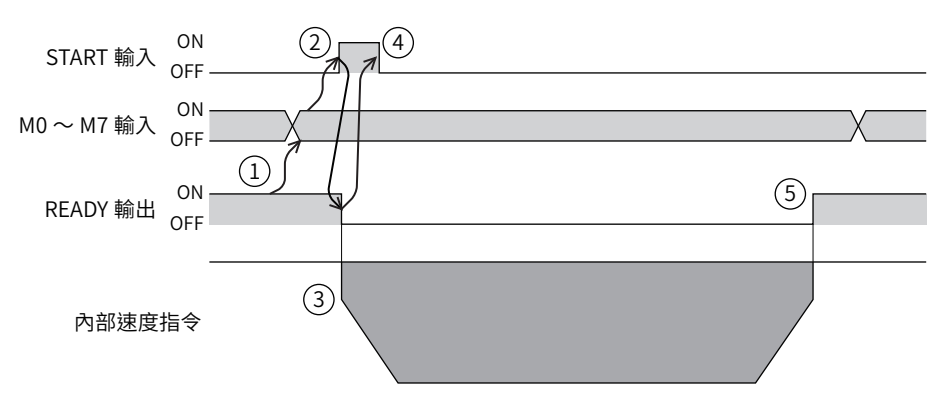

[2](#page-50-0) 運轉操作

運轉操作
# ● 定位 SD 運轉軌道之比較

設為循環設定範圍1 rev、循環 OFFSET 比率50%。(■[P.143「循環功能」\)](#page-142-0)

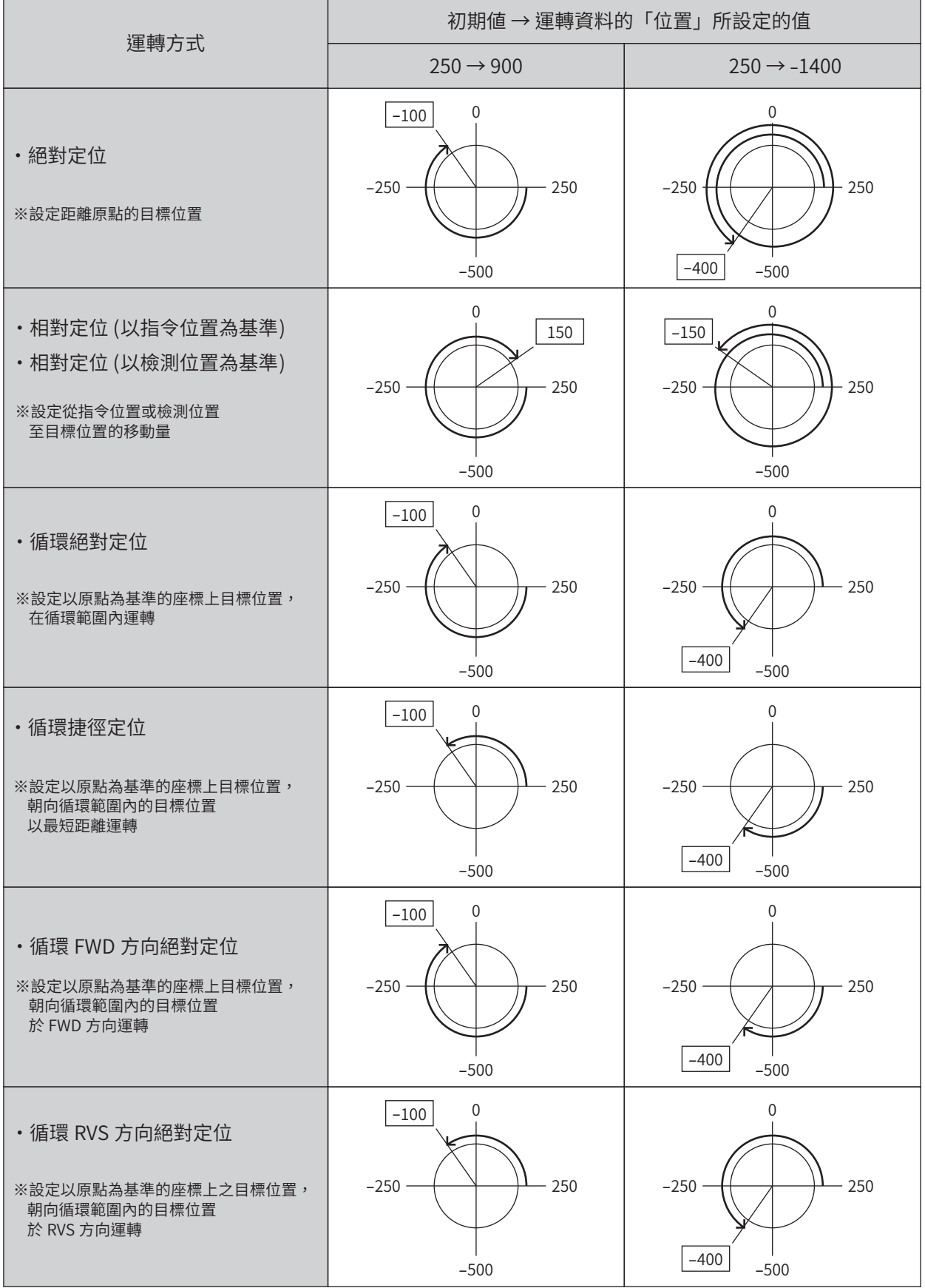

※ □之值表示馬達停止位置的座標。

# 3-4 定位推壓 SD運轉

定位推壓 SD運轉是指將馬達的運轉速度及位置 (移動量) 等設定成運轉資料而執行的運轉。若執行定位推壓 SD 運轉,將以運 轉資料中所設的運轉速度進行自起動運轉。其後,維持定速進行運轉,到達目標位置時停止。此外,若將 TLC輸出當作推壓 運轉的完成信號使用,可探斷運轉中是否與負載發生推壓。

下一連結資料的運轉電流語法公開於等於連結前的運轉電流。若設定成大於連結前的運轉電流, 當運轉轉變時推壓電流會變大,而可能會施加非預期的推壓力。

### ● 運轉動作

開始位置 < 目標位置 (FWD方向 ) 時 速度 開始位置 目標位置 位置 移動量 0 運轉速度 起動速度

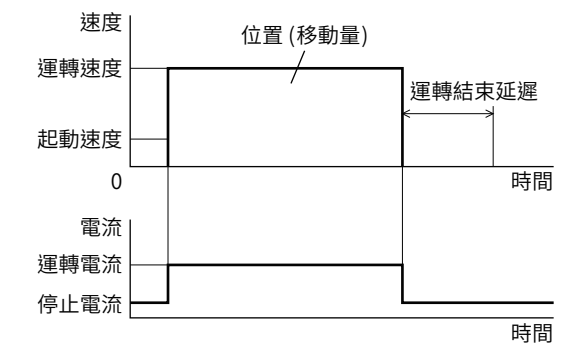

# 開始位置 > 目標位置 (RVS方向 ) 時

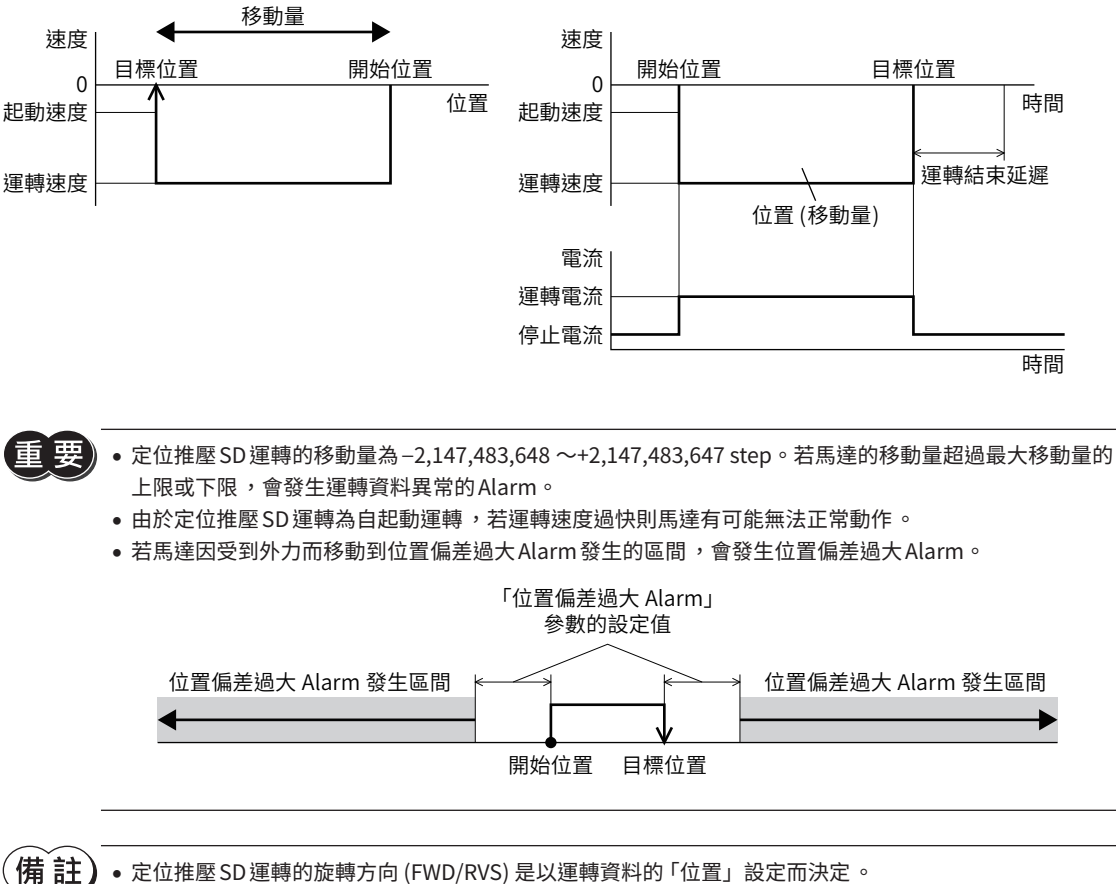

• 定位推壓 SD 運轉的旋轉方向 (FWD/RVS) 是以運轉資料的「位置」設定而決定 。 設定為正值時朝FWD 方向旋轉 ,設定為負值時朝 RVS 方向旋轉 。

• 運轉資料的 「速度」中設定負值時 ,會以絕對值的速度動作 。

# ■ 絕對定位推壓

在以原點為基準的座標上設定目標位置。

 $\bullet$  使用例

自現在位置朝目標位置8600 運轉時

# 運轉資料的設定

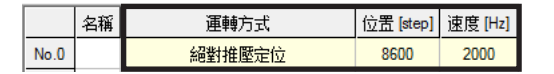

# ■ 相對定位推壓 (以指令位置為基準)

設定自現在的指令位置至目標位置的移動量。

● 使用例 自指令位置100 的地點朝目標位置8600 運轉時

#### 運轉資料的設定

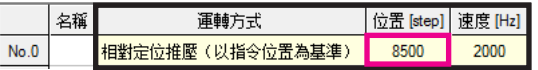

■ 相對定位推壓 (以檢測位置為基準)

設定自現在的檢測位置至目標位置的移動量。

● 使用例. 自檢測位置100 的地點朝目標位置8600 運轉時

運轉資料的設定

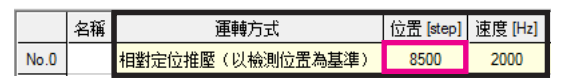

 $\left(\overrightarrow{\mathbf{H}}\,\overrightarrow{\mathbf{iL}}\,\right)$  以檢測位置為基準的運轉中,基準位置會因負載而改變。在定位推壓 SD 運轉等運轉方式下,從指令位置與 檢測位置不同的狀態開始執行下一運轉時,此方法方便好用。

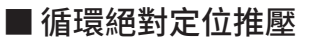

設定循環範圍內的目標位置。

● 使用例

自現在位置朝目標位置8600 運轉時

運轉資料的設定

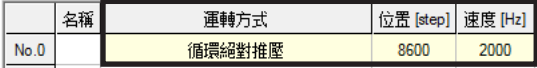

# ■ 循環捷徑推壓

設定循環範圍內的目標位置。朝接近目標位置的旋轉方向執行定位推壓 SD運轉。

 $\bullet$  使用例

自現在位置朝目標位置8600 運轉時

# 運轉資料的設定

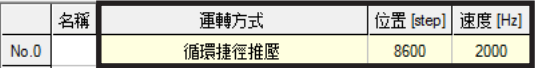

# ■ 循環 FWD 方向推壓

設定循環範圍內的目標位置。無論目標位置為何,始終朝 FWD 方向執行定位推壓 SD 運轉。

● 使用例 自現在位置朝目標位置8600 運轉時

# 運轉資料的設定

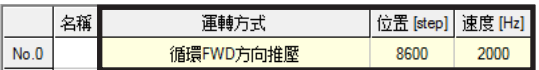

# ■ 循環 RVS 方向推壓

設定循環範圍內的目標位置。無論目標位置為何,始終朝 RVS 方向執行定位推壓 SD 運轉。

● 使用例

自現在位置朝目標位置8600 運轉時

### 運轉資料的設定

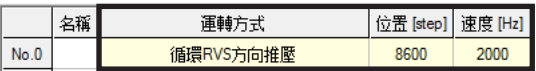

# 3-5 連續 SD運轉

連續 SD 運轉是指於運轉資料中設定運轉速度而執行的運轉方式。將運轉速度設為正值則以一定的速度朝 FWD 方向持續運轉, 設為負值則朝RVS方向持續運轉。

● 運轉動作

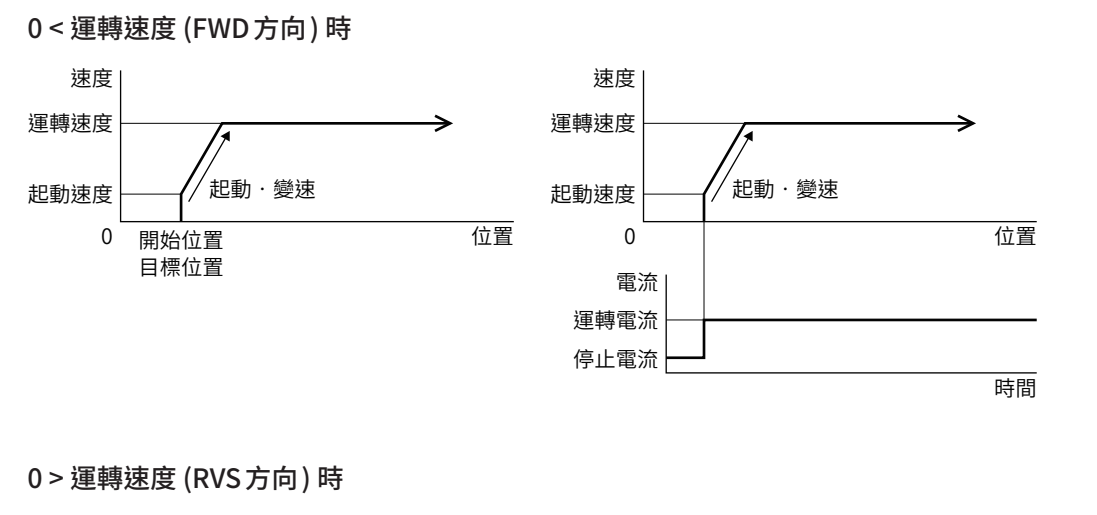

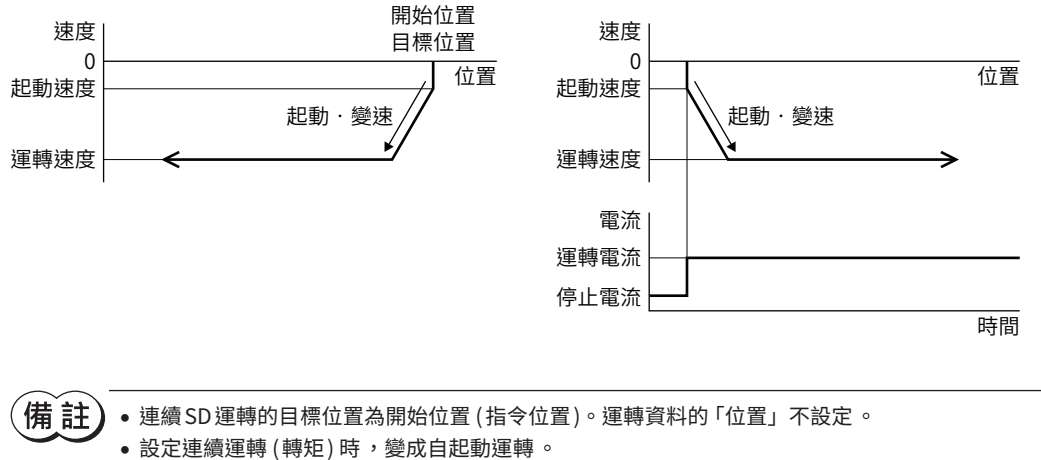

[2](#page-50-0) 運轉操作

# ■ 連續運轉 (位置控制)

於運轉資料中設定運轉速度而執行運轉。執行運轉後,馬達會以起動速度啟動並加速至運轉速度。到達運轉速度後,維持定 速持續運轉。由於在監視位置偏差之下執行運轉,若施加超過馬達轉矩的負載,會發生過負載或位置偏差過大的 Alarm。

### ● 使用例

# 運轉資料的設定

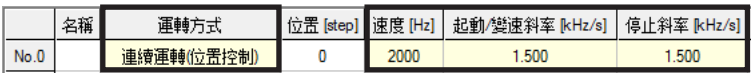

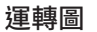

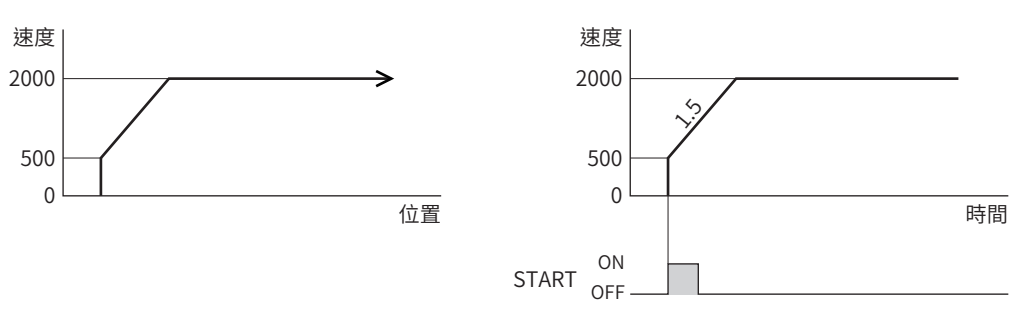

- 1. 確認READY輸出為 ON。
- 2. 以 M0 ~M7 輸入選擇運轉資料 No., 將 START 輸入設成 ON。 READY輸出變成 OFF,馬達開始運轉。
- 3. 確認 READY 輸出已變為 OFF,將 START 輸入設成 OFF。
- 4. 將 STOP 輸入設為 ON 後,馬達開始減速停止。
- 5. 馬達停止後,READY輸出將變成 ON。

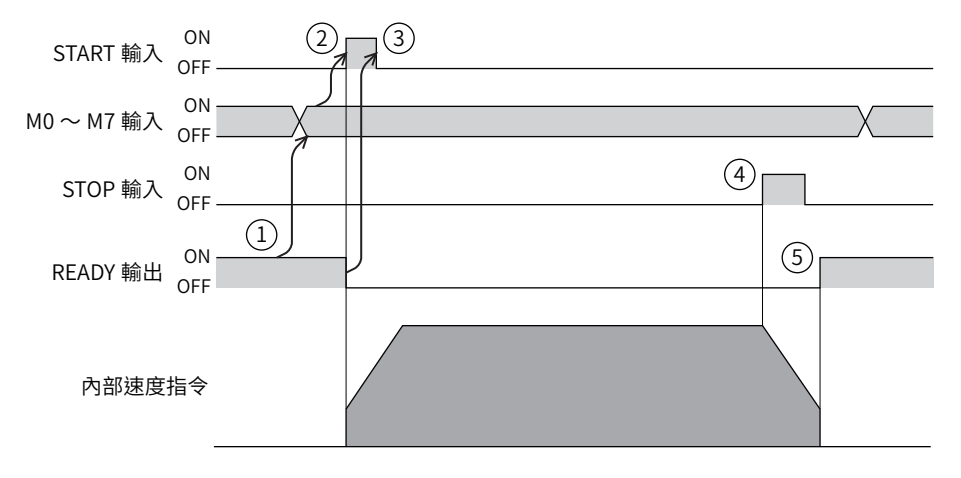

# ■ 連續運轉 (速度控制)

於運轉資料中設定運轉速度而執行運轉。執行運轉後,馬達會以起動速度啟動並加速至運轉速度。到達運轉速度後,維持定 速持續運轉。處於過負載狀態時,以一定的值將位置偏差固定。若施加超過馬達轉矩的負載,會發生過負載 Alarm。

• 使用例

## 運轉資料的設定

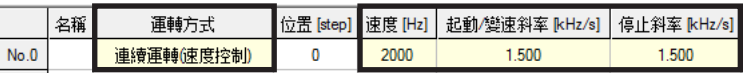

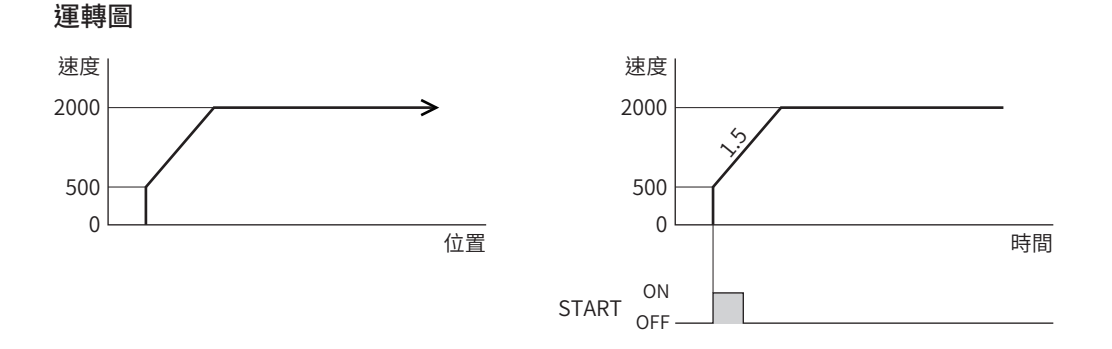

- 1. 確認READY輸出為 ON。
- 2. 以 M0 ~M7 輸入選擇運轉資料 No., 將 START 輸入設成 ON。 READY輸出變成 OFF,馬達開始運轉。
- 3. 確認 READY輸出已變為 OFF,將 START 輸入設成 OFF。
- 4. 將 STOP 輸入設為 ON 後,馬達開始減速停止。
- 5. 馬達停止後,READY輸出將變成 ON。

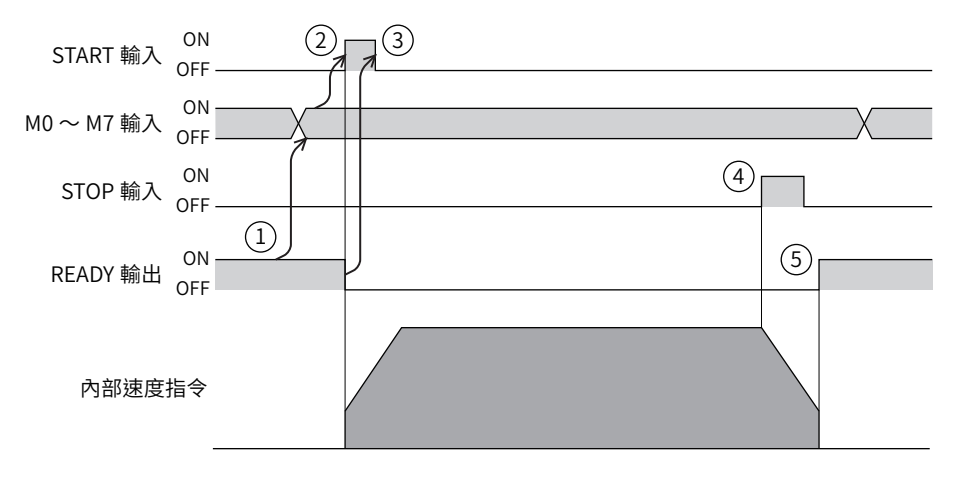

# ■ 連續運轉 (推壓)

於運轉資料中設定運轉速度而執行運轉。執行運轉後,馬達會以起動速度啟動並加速至運轉速度。到達運轉速度後,維持定 速持續運轉。推壓到負載時,對負載持續加壓。

### ● 使用例

# 運轉資料的設定

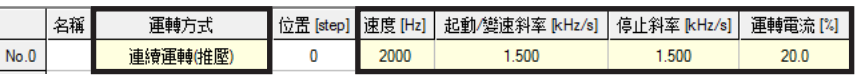

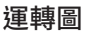

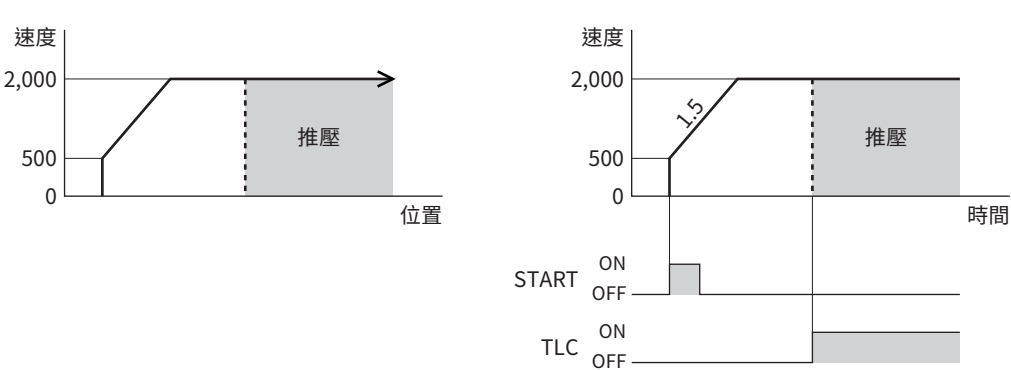

- 1. 確認READY輸出為 ON。
- 2. 以 M0 ~M7 輸入選擇運轉資料 No., 將 START 輸入設成 ON。 READY輸出變成 OFF,馬達開始運轉。
- 3. 確認 READY輸出已變為 OFF,將 START 輸入設成 OFF。
- 4. 將 STOP 輸入設為 ON 後,馬達開始減速停止。
- 5. 馬達停止後,READY輸出將變成 ON。

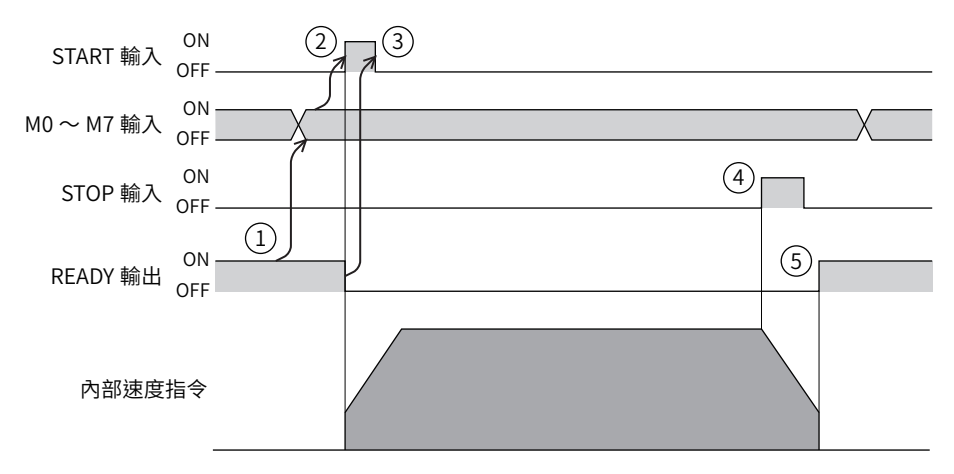

# ■ 連續運轉 (轉矩)

馬達以運轉資料中所設的速度進行自起動運轉,維持速度持續運轉。推壓到負載時,對負載持續加壓。

● 使用例

### 運轉資料的設定

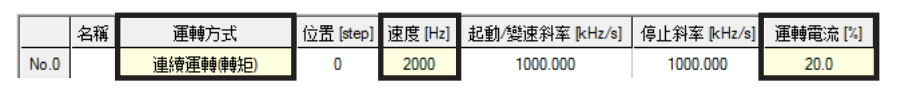

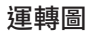

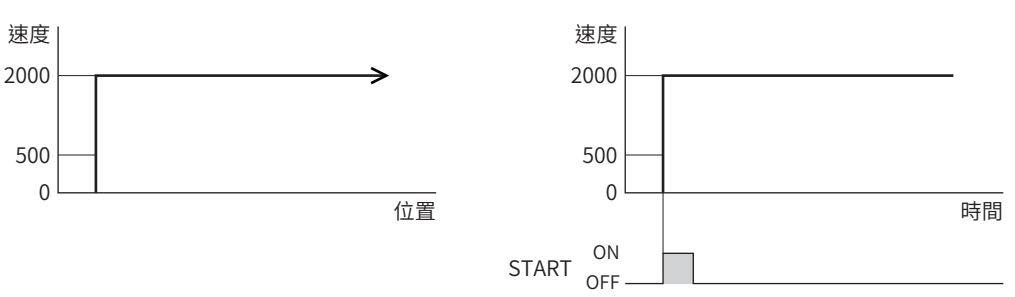

- 1. 確認READY輸出為 ON。
- 2. 以 M0 ~M7 輸入選擇運轉資料 No., 將 START 輸入設成 ON。 READY 輸出變成 OFF,馬達開始運轉。
- 3. 確認 READY 輸出已變為 OFF, 將 START 輸入設成 OFF。
- 4. 將 STOP輸入切換為 ON。馬達立即停止。
- 5. 馬達停止後,READY輸出將變成 ON。

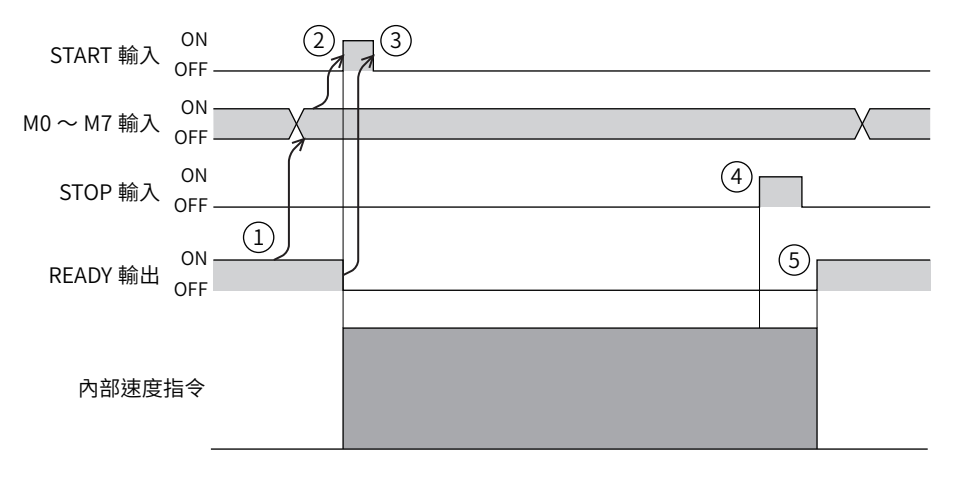

# 3-6 運轉資料的連結方式

連結2 個以上的運轉資料 No.之運轉。若以 M0 ~M7 輸入或 D-SEL0 ~D-SEL7 輸入變更連結運轉的基點,可根據複數種模式 設定連結運轉。如欲針對各個工作物設定不同的運轉模式時,可使用此功能。 轉變成下一連結資料的運轉資料 No.之時序因運轉種類而異。

### ● 如為定位 SD 運轉、定位推壓 SD 運轉

- 指令位置到達目標位置時
- NEXT輸入變成 ON時
- 執行 Event 跳轉功能時 (二) P.95 「Event 跳轉功能」)

### ● 如為連續 SD運轉

- NEXT輸入變成 ON時
- 執行 Event 跳轉功能時 ( $\blacktriangle$ P.95 「Event 跳轉功能」)

### 相關運轉資料

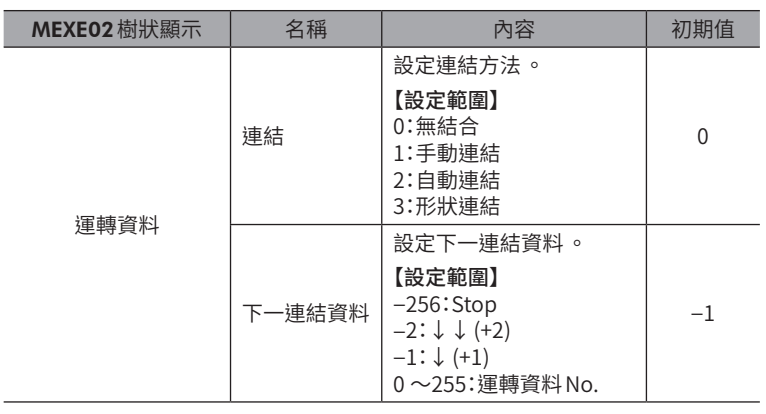

# ■無結合 (單獨運轉)

以1 個運轉資料 No.執行1 次運轉。

相關輸出入信號

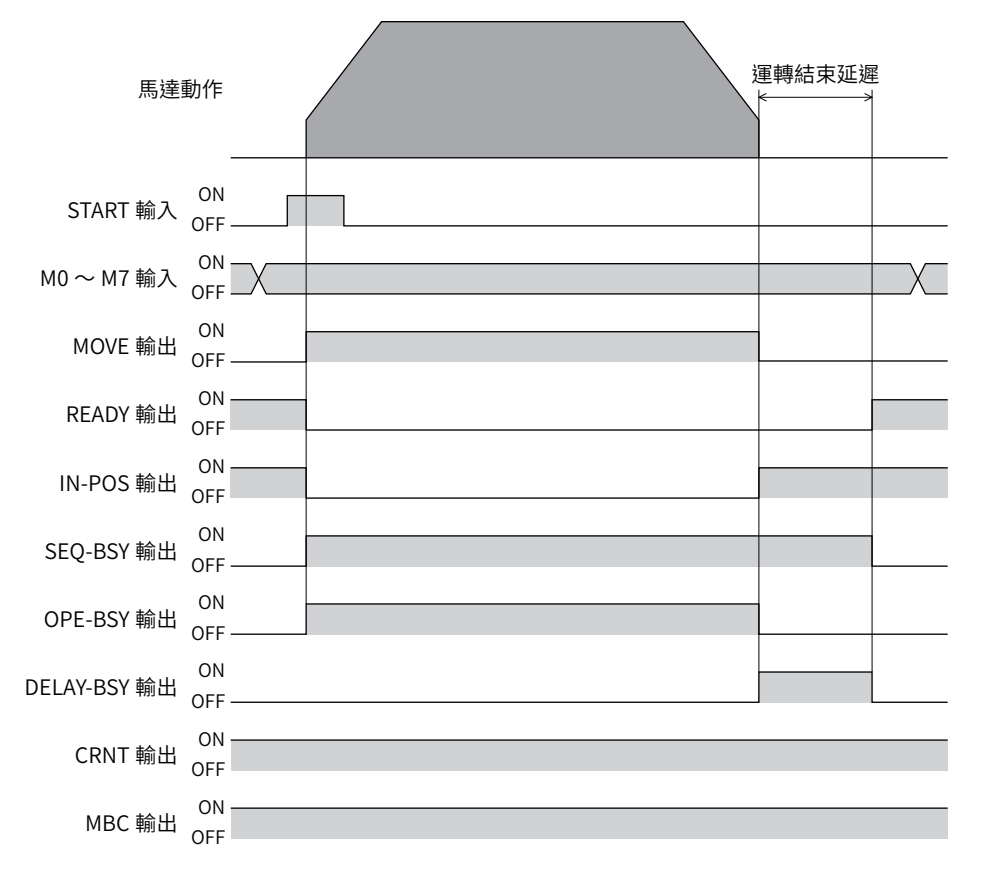

# ■ 手動連結運轉

每次將 SSTART 輸入設為 ON 時 ,執行下一連結資料中所設的運轉資料 No. 之運轉 。由於省去選擇運轉資料 No. 的操作 ,想要 依序進行定位運轉時,此方法方便好用。

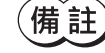

• 設定有手動連結的運轉資料 No. 之運轉完成後 ,SEQ-BSY 輸出變成 ON ( 手動連結待機狀態 )。在該狀態下 若將 SSTART 輸入設為 ON,則執行設定為下一連結資料的運轉資料 No. 之運轉。

• 在 SEQ-BSY 輸出為 OFF 的狀態下若將 SSTART 輸入設為 ON,則執行現在所選的運轉資料 No. 之運轉 。

### ● 使用例

在任意時序於複數個座標進行定位運轉時

運轉資料的設定

|      | 名稱 | 運轉方式 | 位置 [step | 速度 [Hz] | 起動/變速斜率 [kHz/s] | 停止斜率 [kHz/s] | 運轉電流  | 運轉結束延遲 [s] | 連結   | 一連結资料 No. |
|------|----|------|----------|---------|-----------------|--------------|-------|------------|------|-----------|
| No.0 |    | 絕對定位 | 1000     | 1500    | 15.000          | 15.000       | 100.0 | 0.000      | 手動連結 | $+(+1)$   |
| No.1 |    | 絕對定位 | 2000     | 2000    | 20,000          | 20,000       | 100.0 | 0.000      | 手動連結 | $+(+1)$   |
| No.2 |    | 絕對定位 | 300      | 1500    | 10.000          | 10.000       | 100.0 | 0.000      | 無結合  | Stop      |

運轉圖

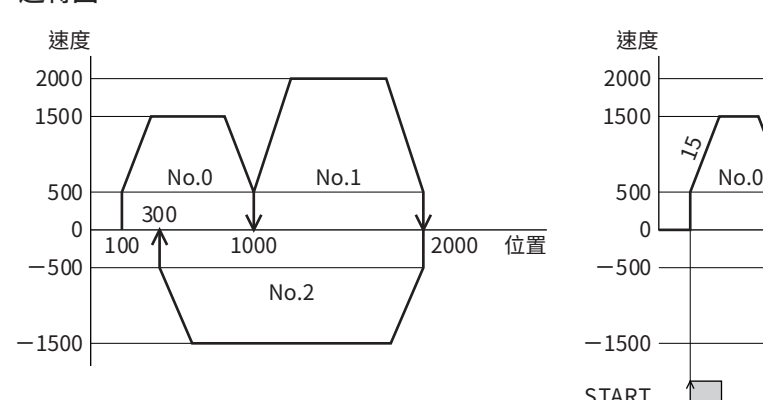

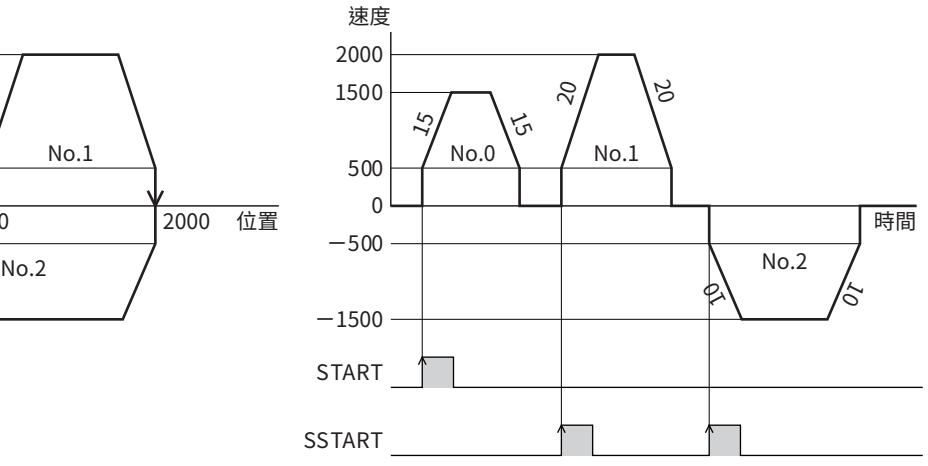

# 時序圖

- 1. 確認READY輸出為 ON。
- 2. 以M0 ~M7 輸入而選擇運轉資料 No.。
- 3. 將 START輸入設定成 ON。 READY輸出為 OFF,SEQ-BSY 輸出為 ON,馬達開始運轉。
- 4. 確認 READY 輸出已變為 OFF,將 START 輸入設定為 OFF。
- 5. 運轉結束後,READY輸出變成 ON。
- 6. 確認 READY 輸出已變為 ON,將 SSTART 輸入設成 ON。 以手動連結結合的運轉資料 No.之運轉開始。
- 7. 確認 READY 輸出已變為 OFF,將 SSTART 輸入設定為 OFF。
- 8. 當連結的全部運轉皆結束時, SEQ-BSY 輸出變為 OFF, READY 輸出變為 ON。

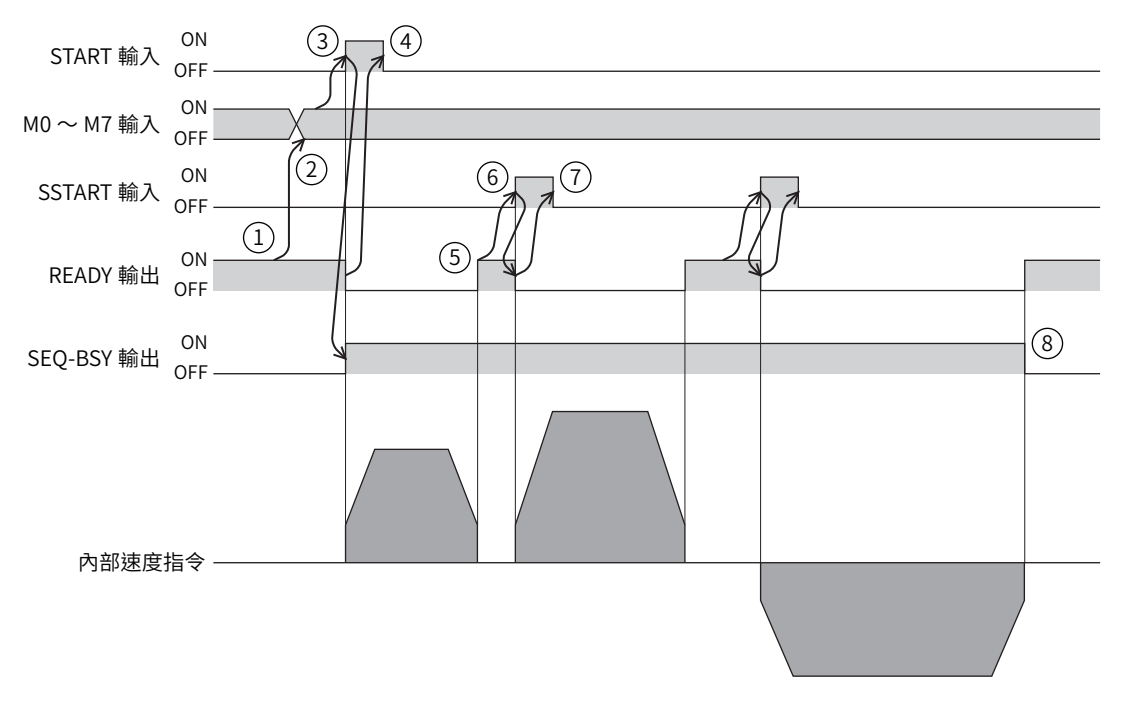

相關輸出入信號

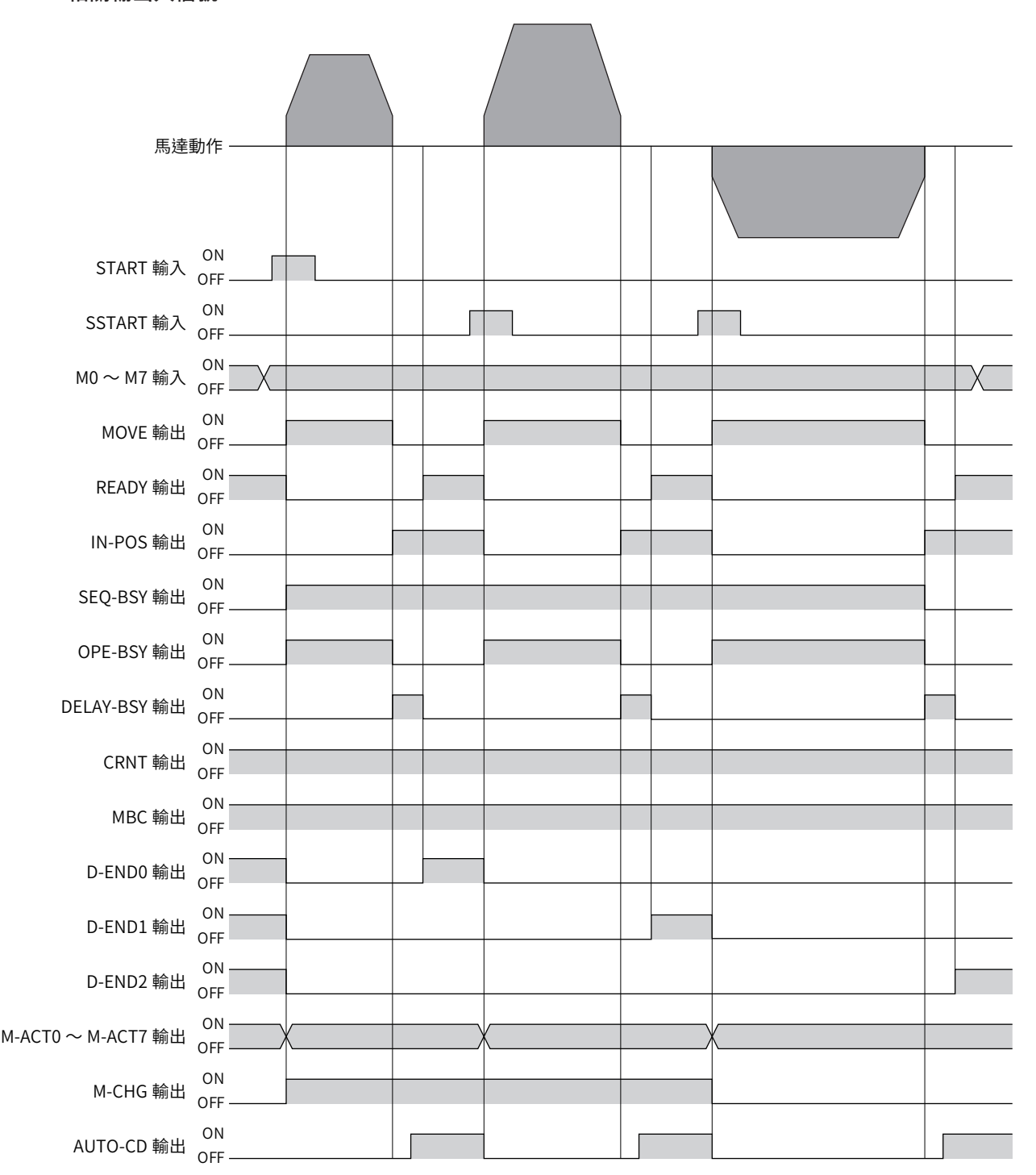

# ■ 自動連結運轉

依序執行2 個以上的運轉。1 個運轉結束後,停止經過「運轉結束延遲」中所設的時間之後,開始執行「下一連結資料」所設 的運轉資料之運轉。過程中如有設定為「無結合」的運轉資料,將進行資料儲存運轉直到該運轉資料,然後使馬達停止。

# • 使用例

### 自動於複數個座標進行定位運轉時

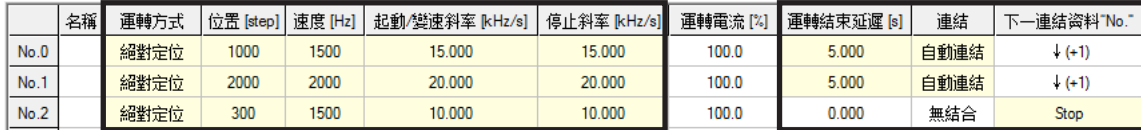

#### 運轉圖

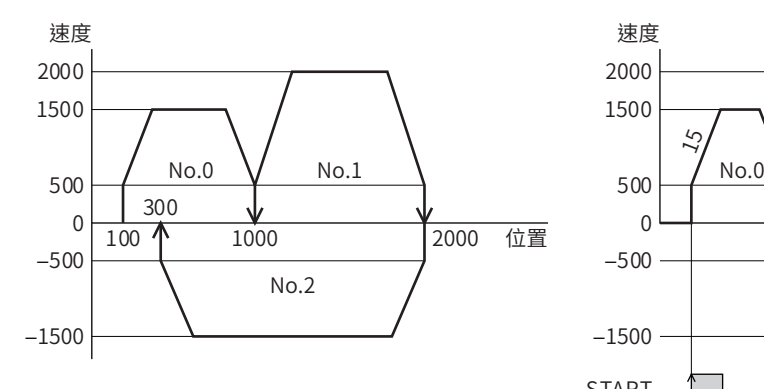

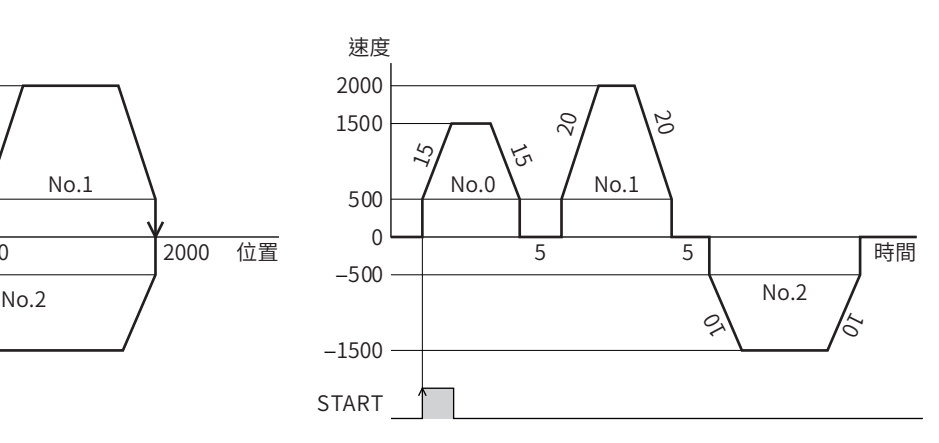

### 時序圖

- 1. 確認READY輸出為 ON。
- 2. 以M0 ~M7 輸入而選擇運轉資料 No.
- 3. 將 START輸入設定成 ON。 READY輸出為 OFF,SEQ-BSY 輸出為 ON,馬達開始運轉。
- 4. 確認 READY輸出已變為 OFF,將 START 輸入設成 OFF。
- 5. 初次運轉結束後,停止經過以運轉結束延遲所設的時間之後,開始執行以自動連結連結的運轉。
- 6. 當連結的全部運轉皆結束時, SEQ-BSY 輸出變為 OFF, READY 輸出變為 ON。

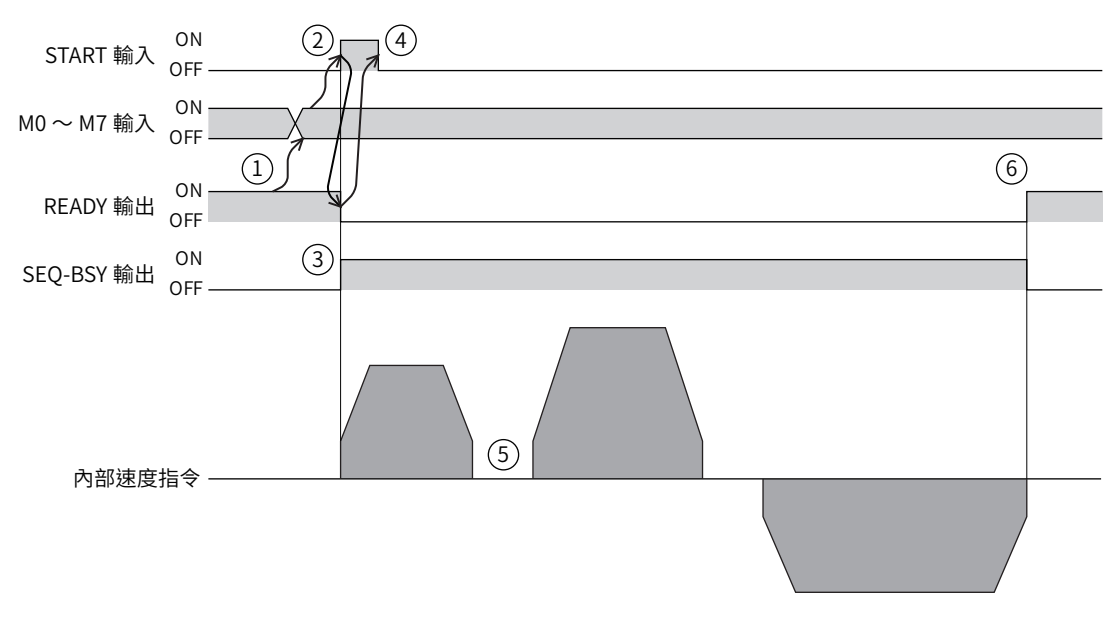

相關輸出入信號

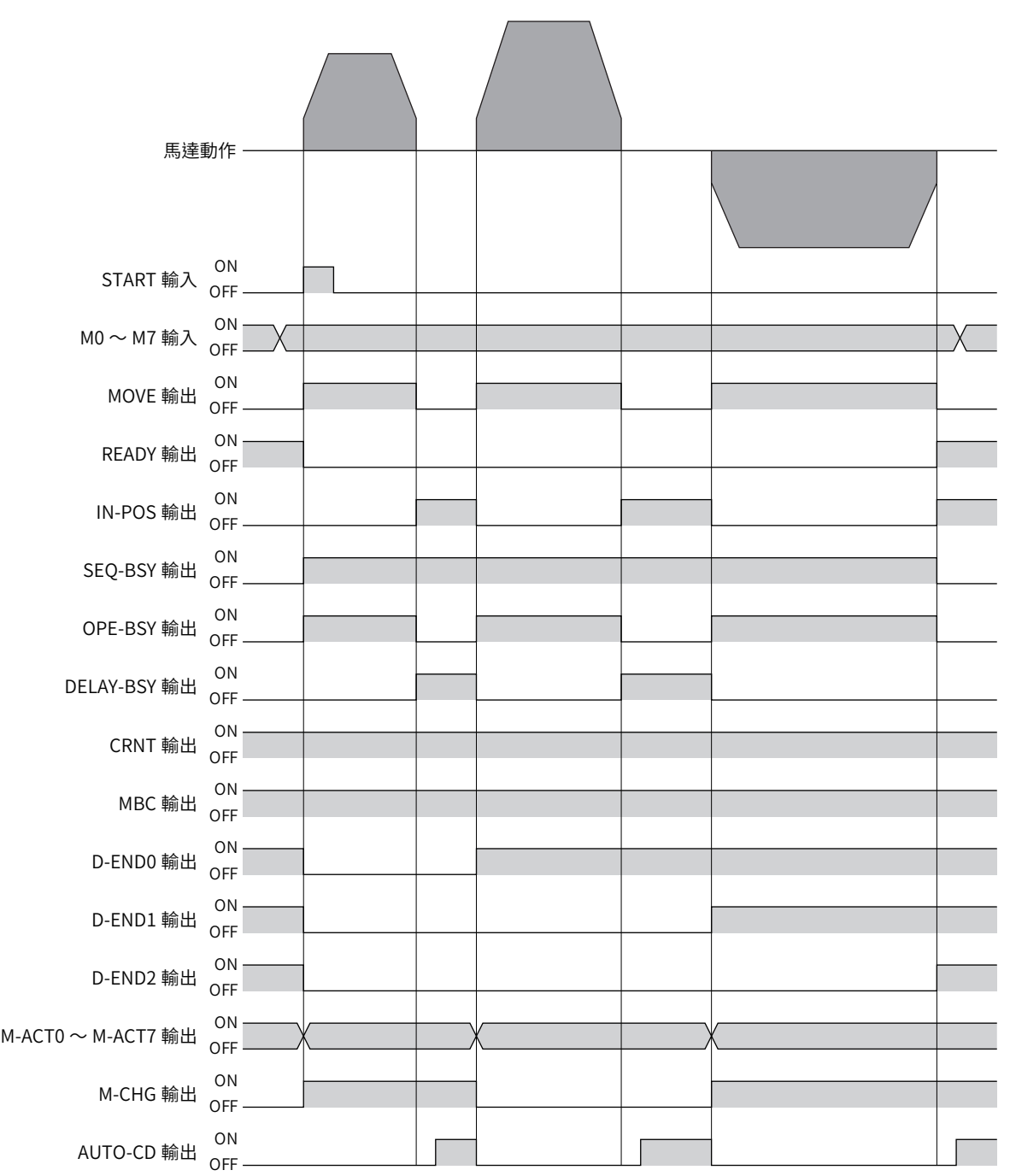

# ■ 形狀連結運轉

不停止馬達,持續執行 「下一連結資料」所設的運轉資料 No.之運轉。過程中如有設定為 「無結合」的運轉資料,將進行資料 儲存運轉直到該運轉資料,然後使馬達停止。

# ● 使用例

# 在規定的位置使速度改變時

### 運轉資料的設定

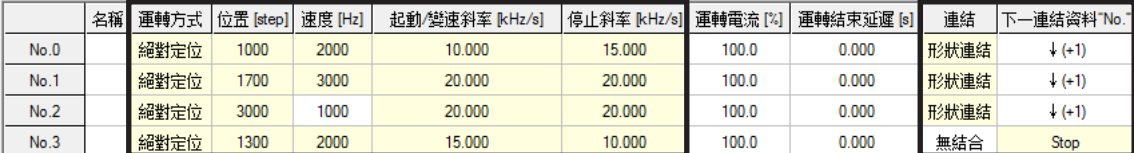

#### 運轉圖

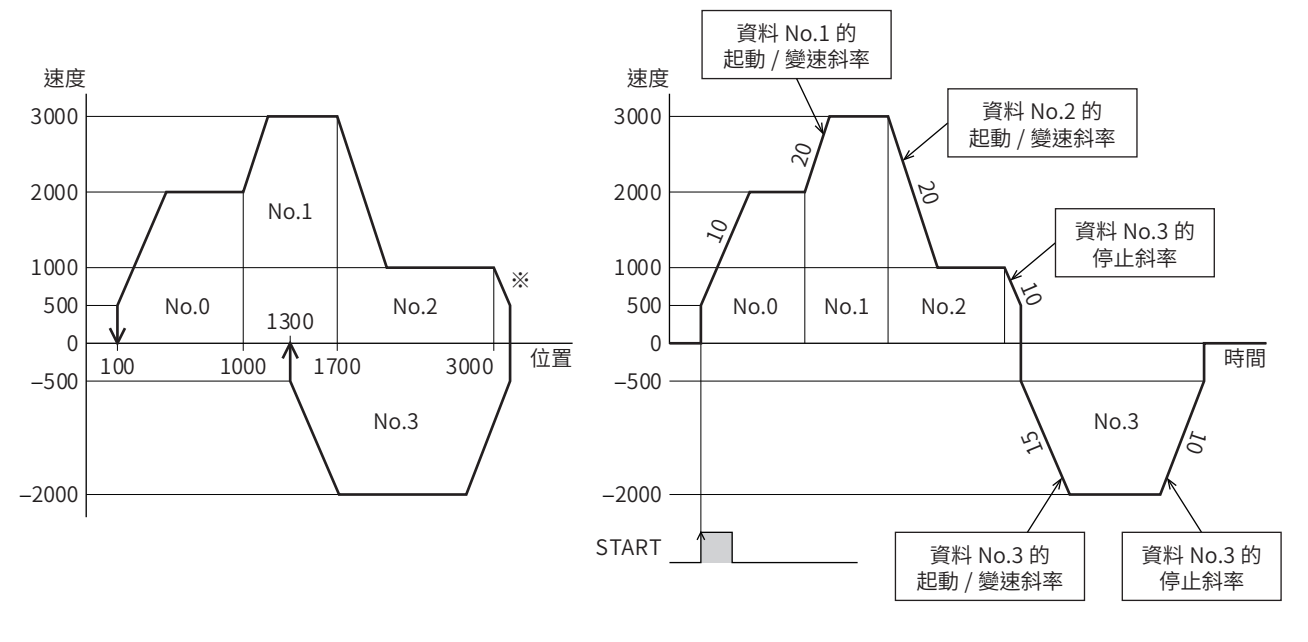

※ 在運轉過程中若切換成相反方向的運轉,會超過目標位置。

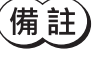

● 連結到下一個運轉資料 No. 時,以下一連結資料的起動 / 變速斜率進行加速 。

• 下一連結資料的運轉朝反方向旋轉時,以下一連結資料的停止斜率進行減速。

• 如要停止時,以最後結合的運轉資料 No. 之停止斜率進行減速。

# 時序圖

- 1. 確認READY輸出為 ON。
- 2. 以M0 ~M7 輸入而選擇運轉資料 No.
- 3. 將 START輸入設定成 ON。 READY輸出為 OFF,SEQ-BSY輸出為 ON,馬達開始運轉。
- 4. 確認 READY輸出已變為 OFF,將 START 輸入設成 OFF。
- 5. 當運轉中的馬達到達目標位置,則移到連結的下一個運轉,從現在速度開始朝目標速度進行加減速。
- 6. 當連結的全部運轉皆結束時, SEQ-BSY 輸出變為 OFF, READY 輸出變為 ON。

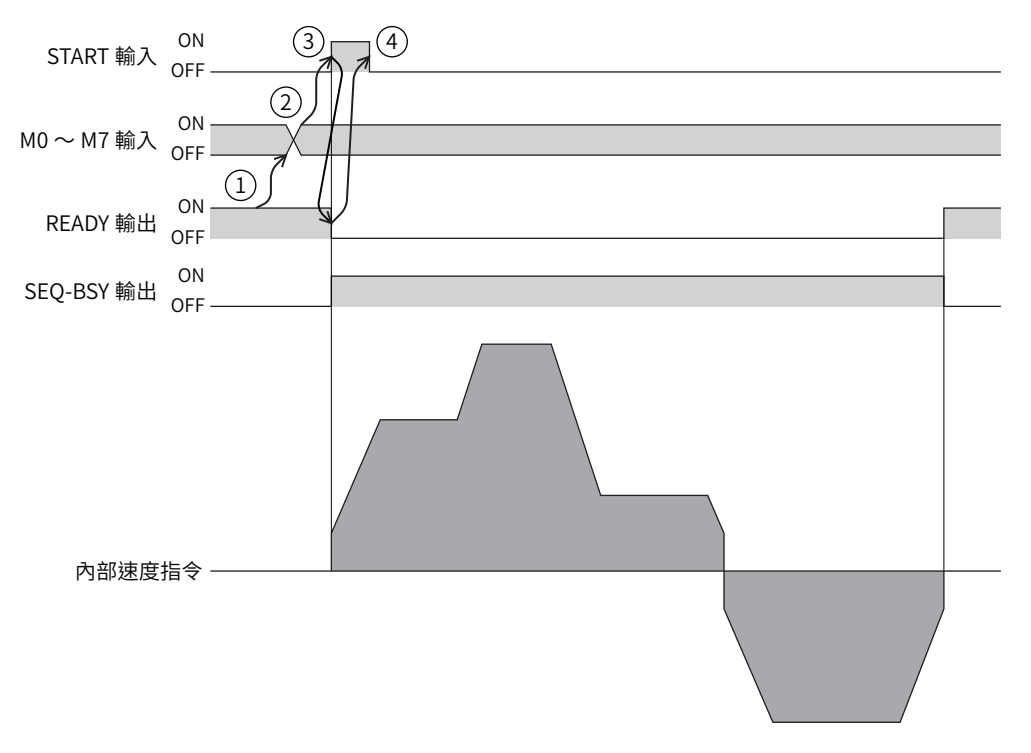

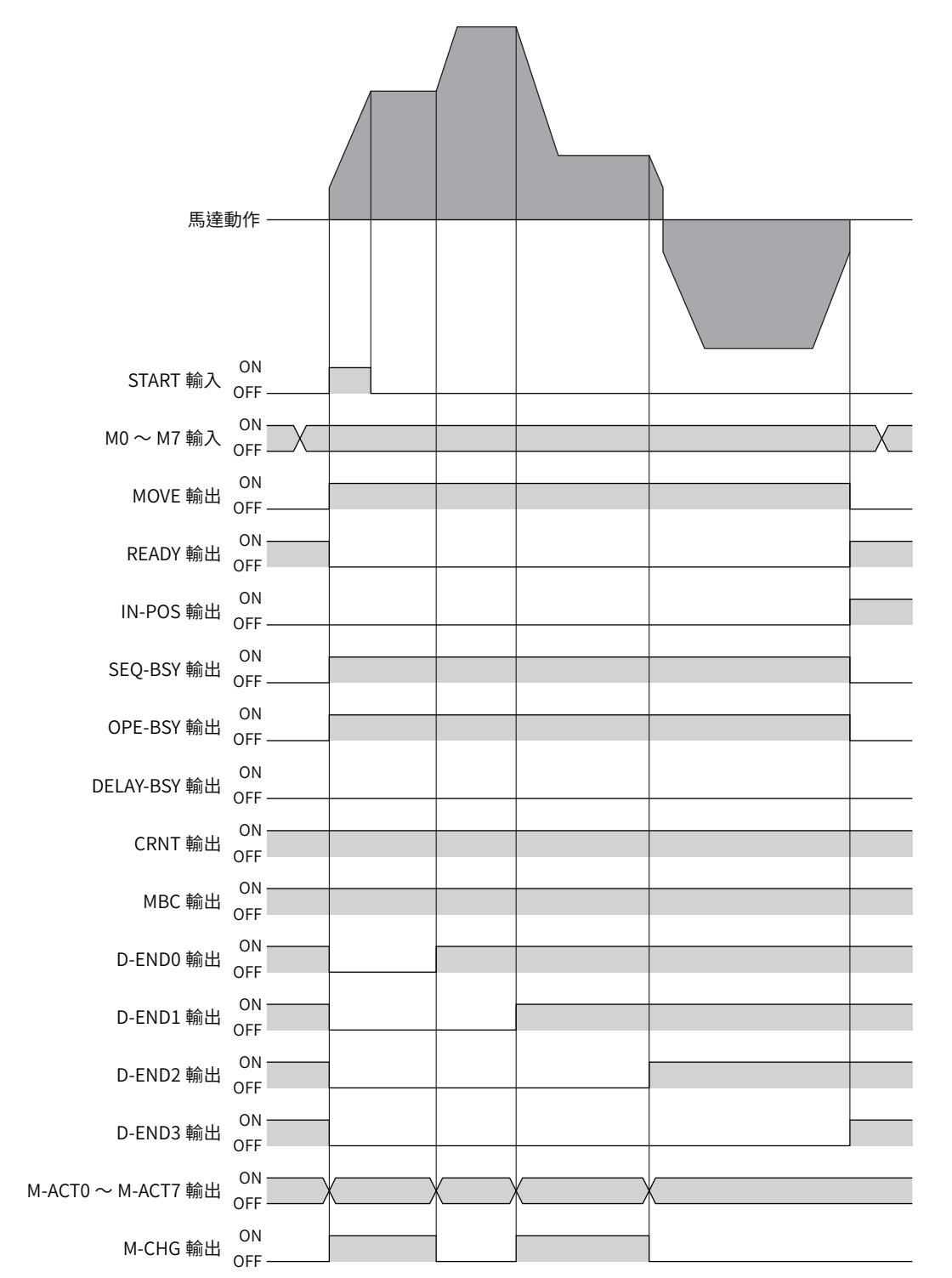

# 3-7 程序功能

# ■ Loop功能

Loop功能是以設定的次數重複執行連結的運轉資料 No.之運轉。

從設有「計數 (Loop)」的運轉資料 No. 至設有「結束 (Loop)」的運轉資料 No., 以「計數 (Loop)」所設定的次數反覆執行運轉。 當所設次數的運轉結束時,轉變成「下一連結資料」中所設的運轉資料 No.。

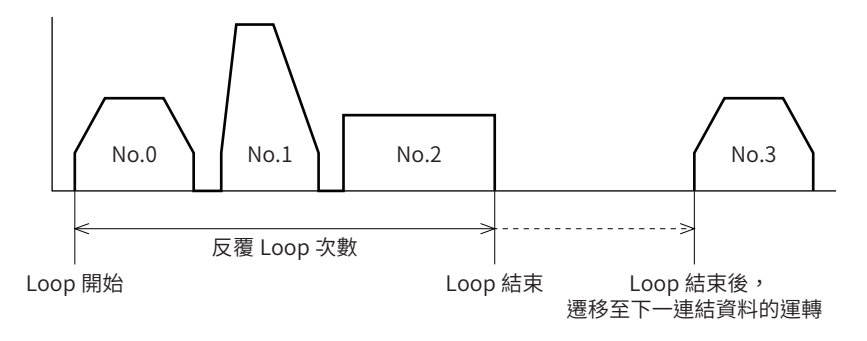

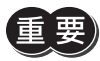

Ī

若所要 Loop 的運轉資料 No. 之「連結」中含有「無結合」,會造成設定「無結合」的運轉資料 No. 停止運轉 。 請務必將全部的運轉以「手動連結」、「自動連結」或「形狀連結」進行連結 。

### 相關運轉資料

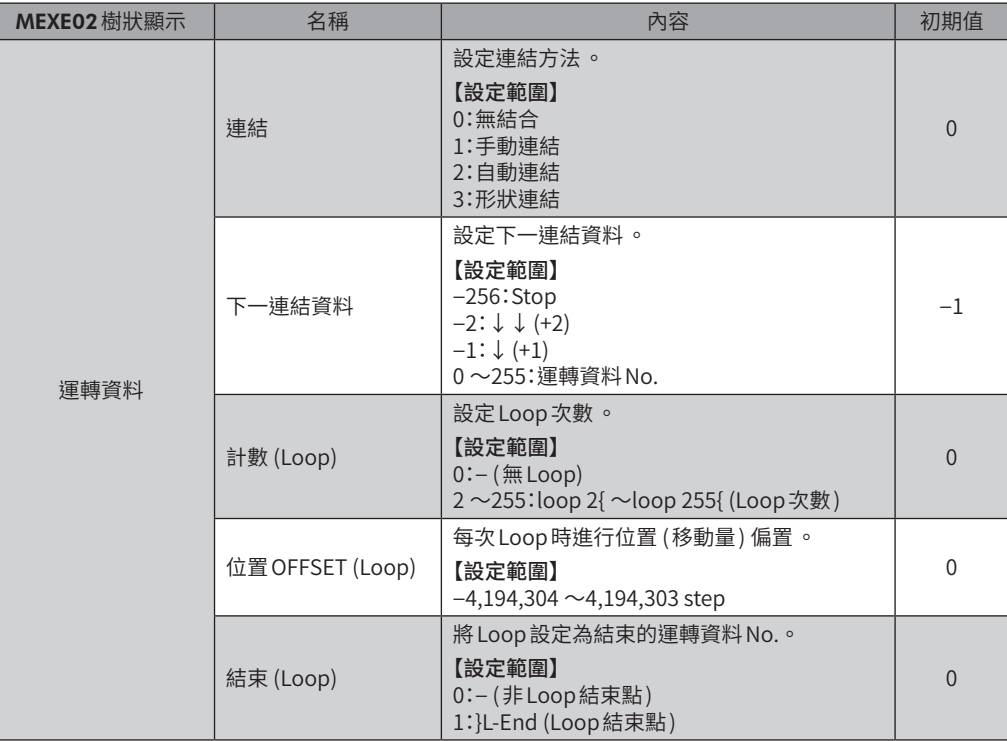

□[2](#page-50-0) 運轉操作

 $\bullet$  使用例 將運轉資料No.0 → No.1 的動作重複3 次時

# 運轉資料的設定

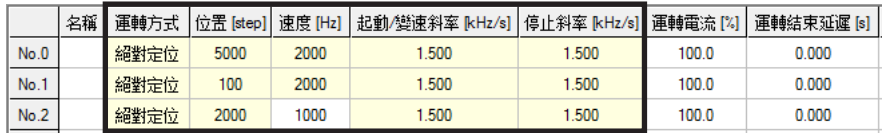

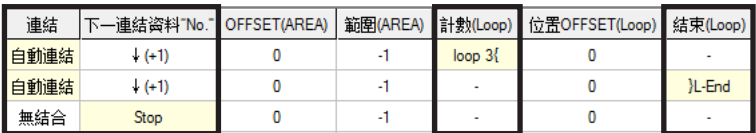

運轉圖

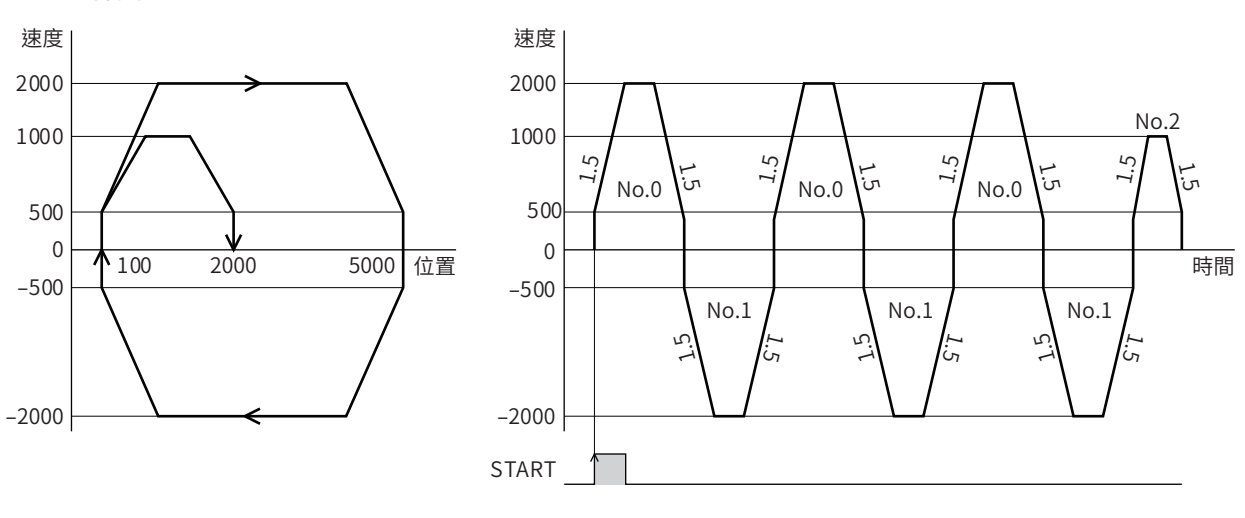

# ● Loop的OFFSET

如設定 OFFSET,可一面反覆 Loop,一面將定位的目標位置偏移相當於「位置 OFFSET (Loop)」中所設的量。請於疊棧運轉 等中使用。

### 使用例.

將運轉資料 No.0 → No.1 的動作重複3 次時 (每次 Loop將目標位置逐次增加100 step時 )

# 運轉資料的設定

• 如為絕對定位•

將目標位置的座標偏置

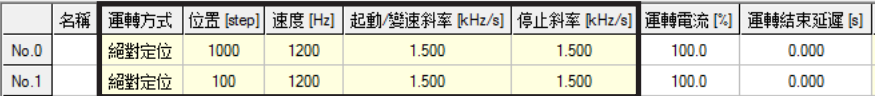

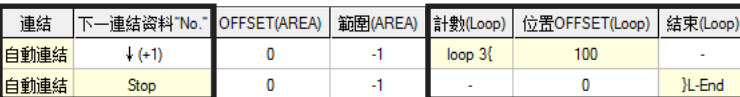

#### • 如為相對定位•

將移動至目標位置的移動量偏置。

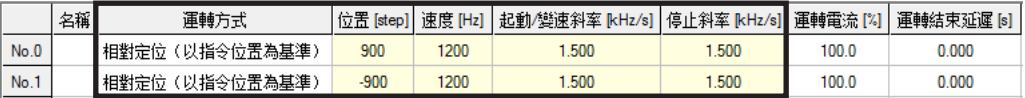

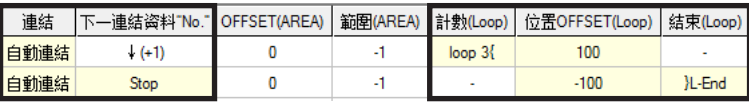

# 運轉圖

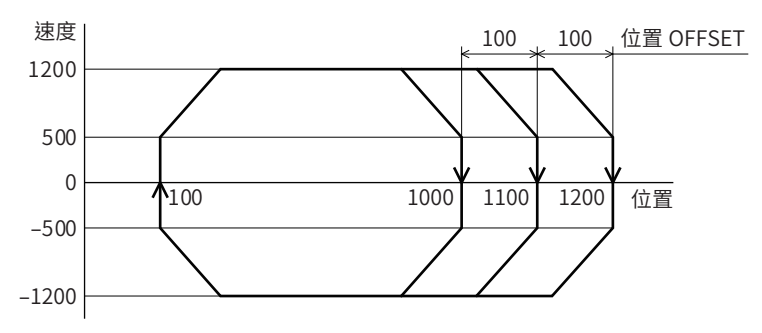

# ■ Event 跳轉功能

<span id="page-94-0"></span>Event跳轉功能是指根據運轉I/O Event的「EVENT觸發 I/O」中所設的信號 ON/OFF,使運轉分歧。於連結運轉或 Loop運轉 過程中檢測到 EVENT 觸發 I/O 時,將運轉朝「下一連結資料」強制轉變。對1 筆運轉資料可設定「弱 Event」與「強 Event」2 種 Event。若同時檢測到「弱 Event」與「強 Event」的 EVENT觸發,以「強 Event」為優先。

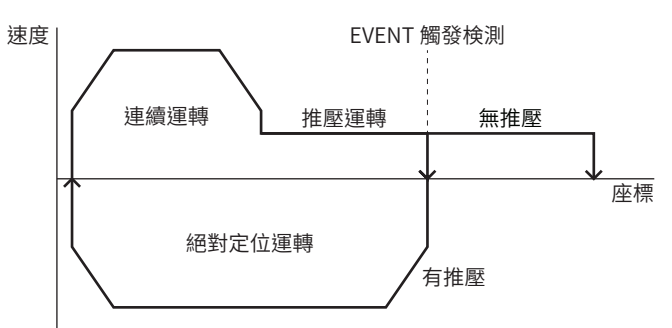

# 相關運轉資料

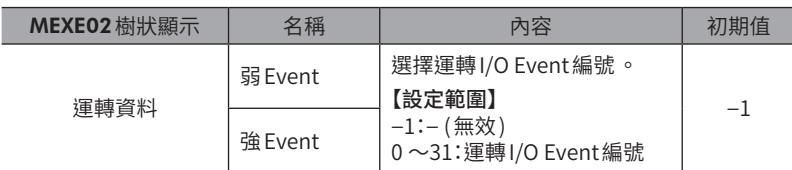

# 相關 I/O Event

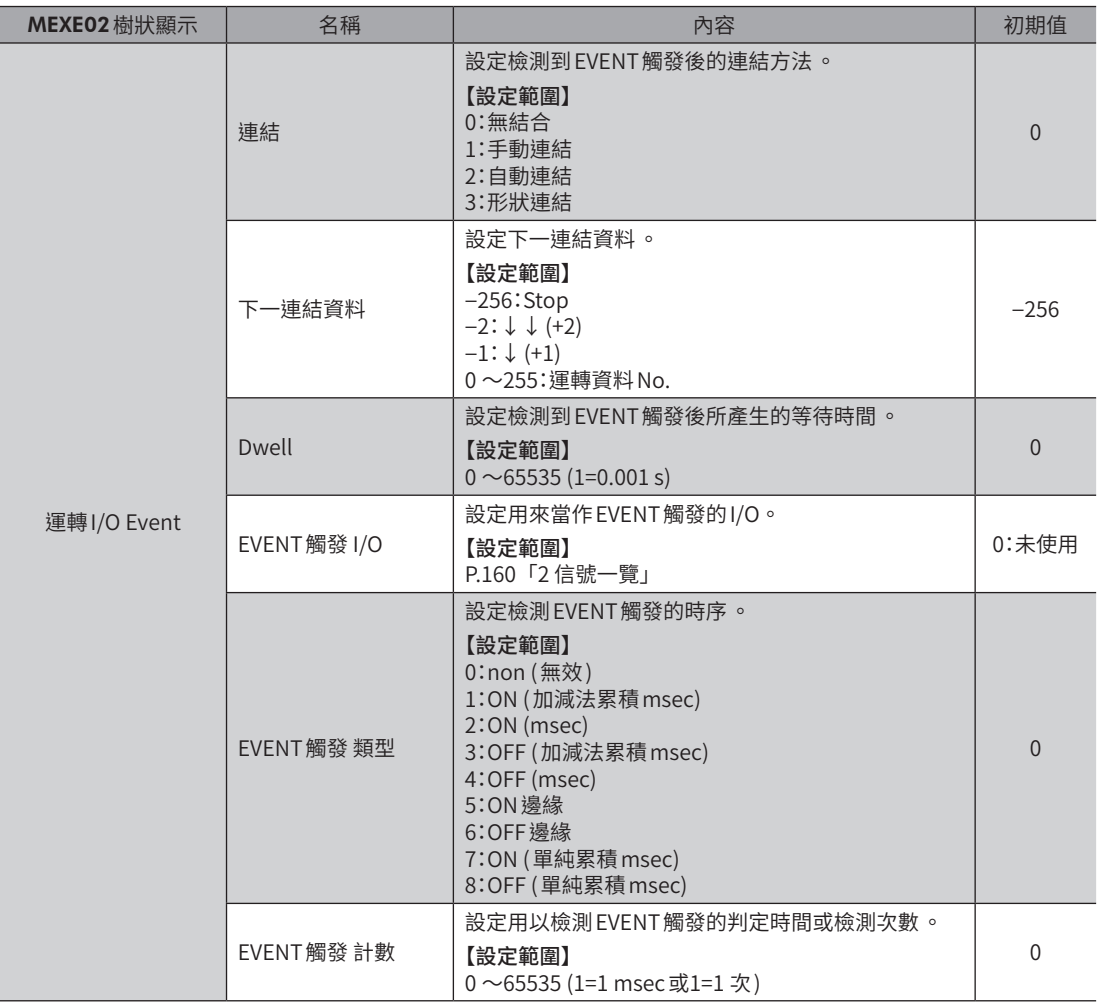

- EVENT 觸發 類型的種類
	- ON 邊緣

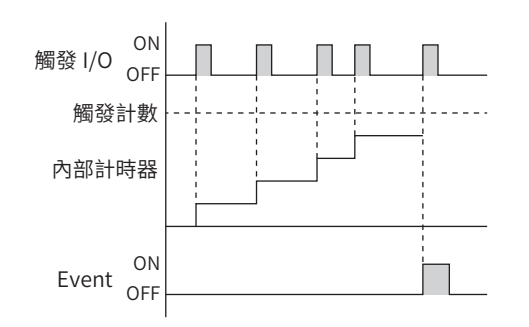

ON (msec)

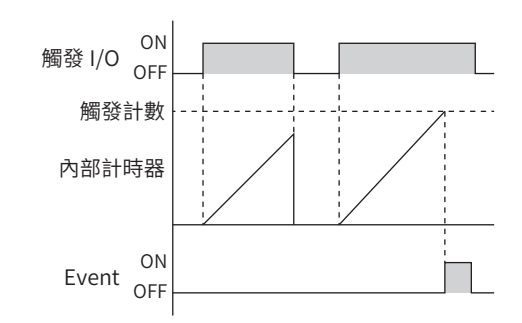

■ ON (加減法累積 msec)

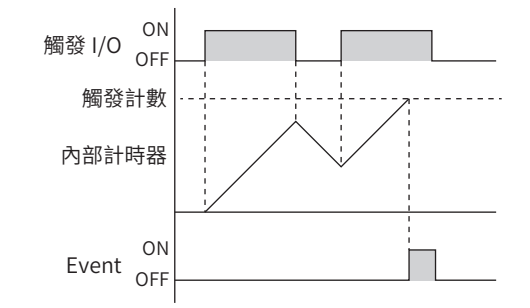

■ ON (單純累積 msec)

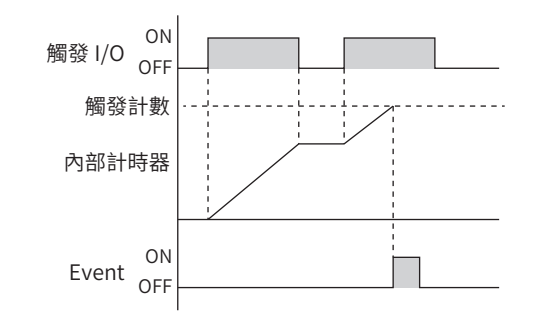

■ OFF 邊緣

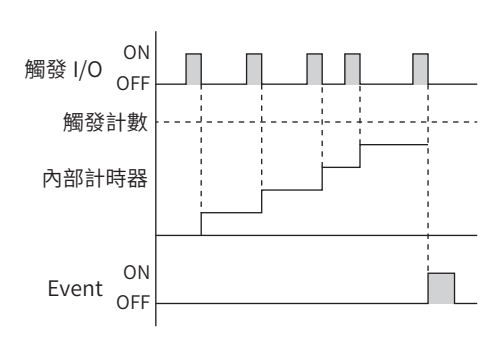

OFF (msec)

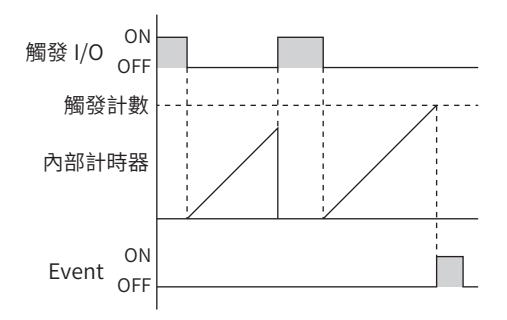

■ OFF (加減法累積 msec)

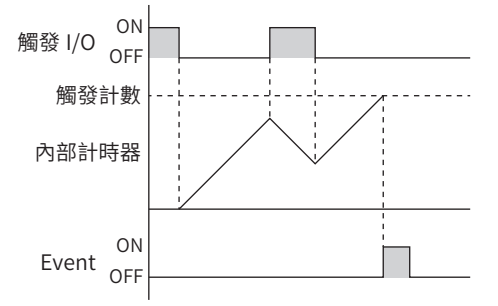

■ OFF (單純累積 msec)

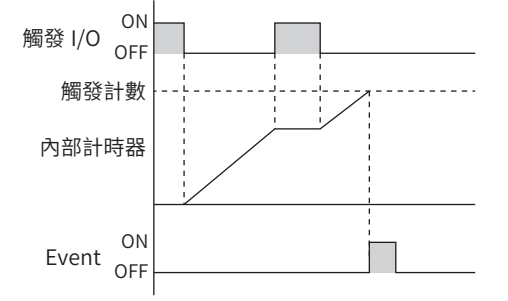

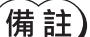

**)**ON ( 單純累積 ) 與 OFF ( 單純累積 ) 支援驅動器 Ver.3.00 以上。

# $\bullet$  使用例

### 執行運轉資料No.0 的絕對定位推壓運轉時

- 無推壓時:No.0 的運轉結束後, 開始 No.1 的運轉。 (無 Event 發生 )
- 有推壓時:檢測 TLC 輸出的 ON 邊緣後 ,開始 No.2 的運轉。 (弱 Event 發生)

# 運轉資料的設定

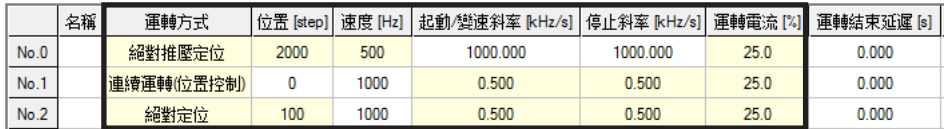

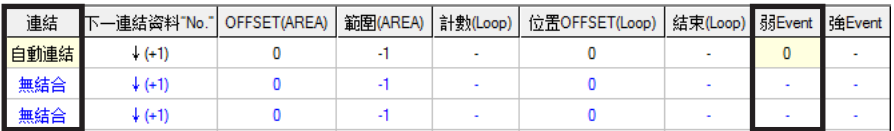

### 運轉 I/O Event設定

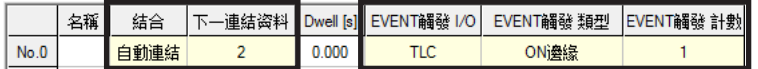

### 運轉圖

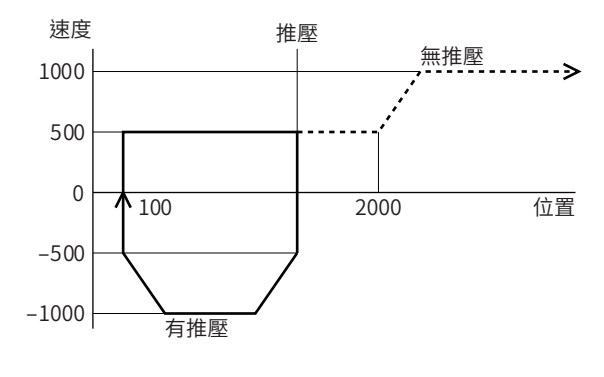

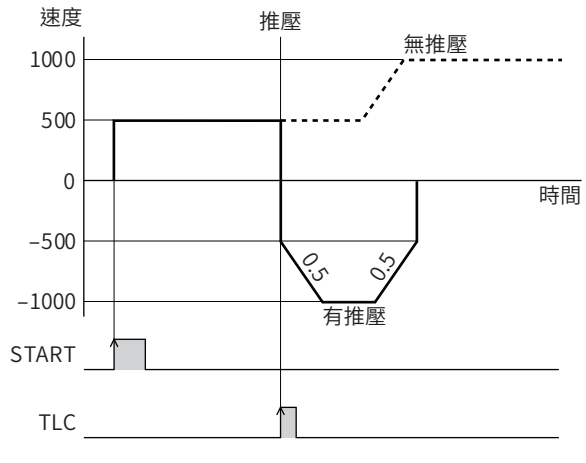

# 3-8 運轉資料擴展用設定

可擴展運轉資料的規格。

# ■ 擴展 Loop 功能

擴展 Loop 功能是用來執行無法在運轉資料中設定的次數 (256 次以上) 之 Loop 運轉。可於單純反覆運轉時使用,例如耐久測 試。

從「開始反覆運轉資料 No.」中所設的運轉資料 No.至「結束反覆運轉資料 No.」中所設的運轉資料 No.,反覆執行「反覆次數」 所設的次數。當所設次數的運轉結束時,轉變成「下一連結資料」中所設的運轉資料 No.。

若使用擴展 Loop 功能,從「開始反覆運轉資料 No.」至 「結束反覆運轉資料 No.」的運轉資料固定為以下的值。

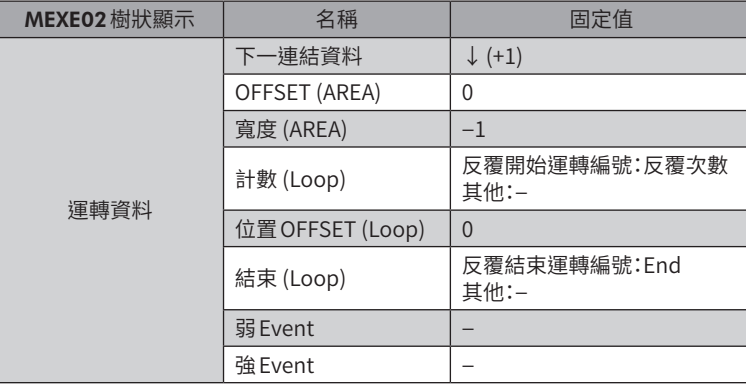

若所要 Loop 的運轉資料 No. 之「連結」中含有「無結合」,會造成設定「無結合」的運轉資料 No. 停止運轉 。 請務必將全部的運轉以「手動連結」、「自動連結」或「形狀連結」進行連結 。

# 相關運轉資料

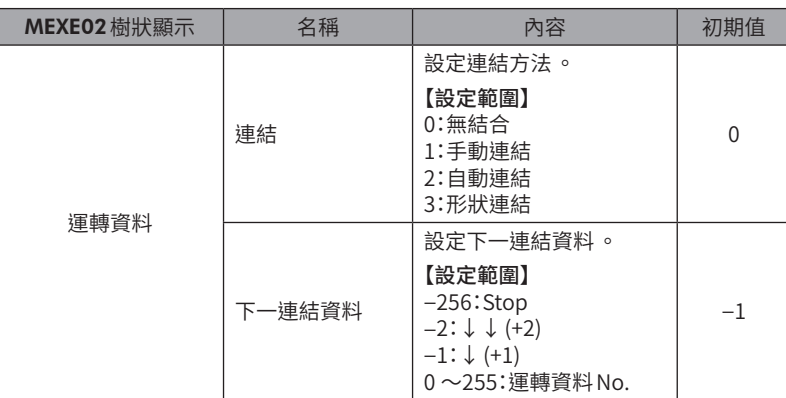

# 相關運轉資料擴展用設定

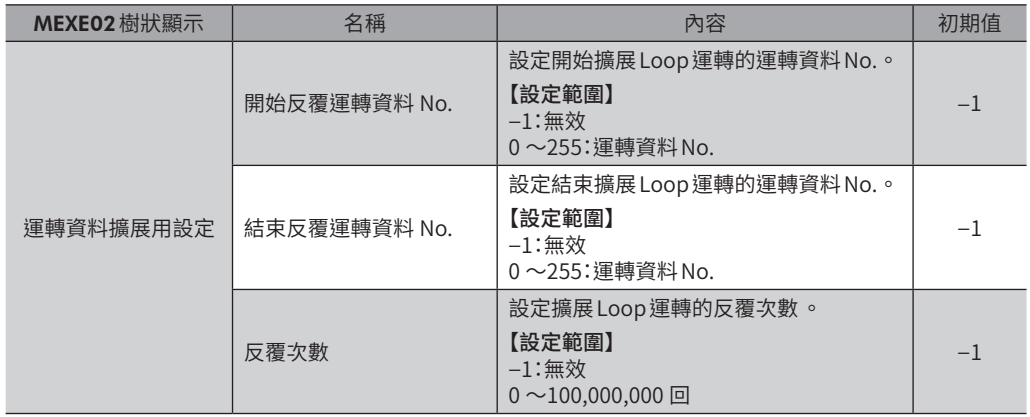

• 使用例

將運轉資料 No.0 與運轉資料 No.1 反覆執行500 次後,轉變為運轉資料 No.2。

#### 運轉資料設定

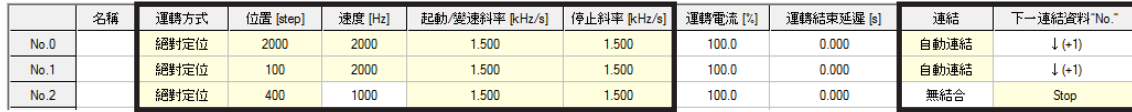

### 運轉資料擴展設定

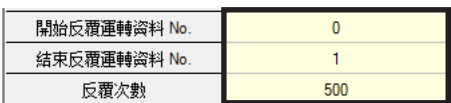

運轉圖

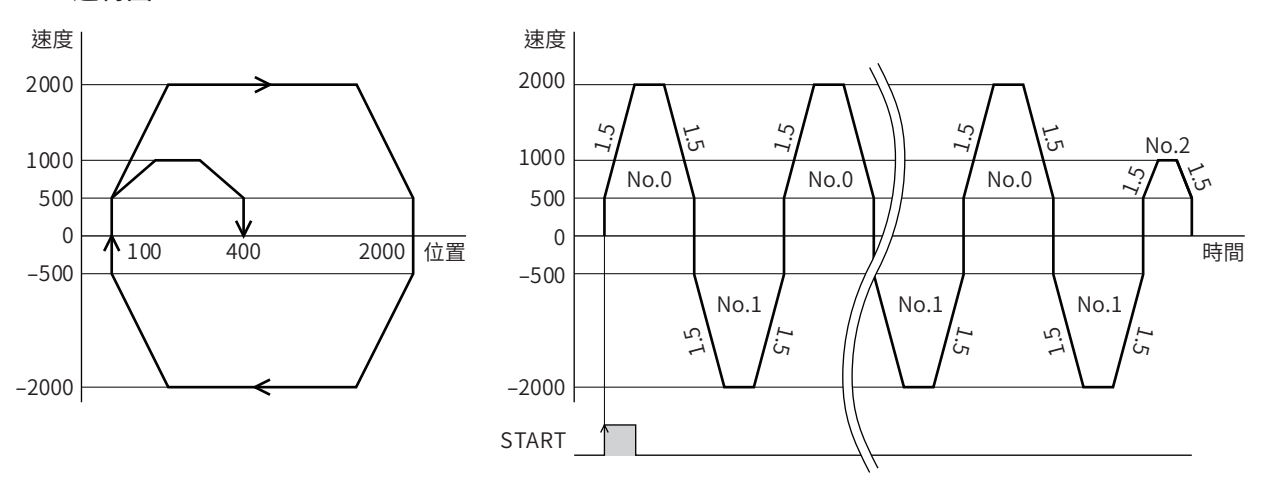

# ■ 加減速的共用設定與獨立設定

利用運轉資料擴展用設定的「選擇使用斜率」,可如下設定資料儲存運轉及連續MACRO運轉的加減速。

- 共用設定:依照「共用起動 /變速斜率」與「共用停止斜率」參數的設定值。
- 獨立設定:依照運轉資料 No.中所設的加減速。

# 相關運轉資料擴展用設定

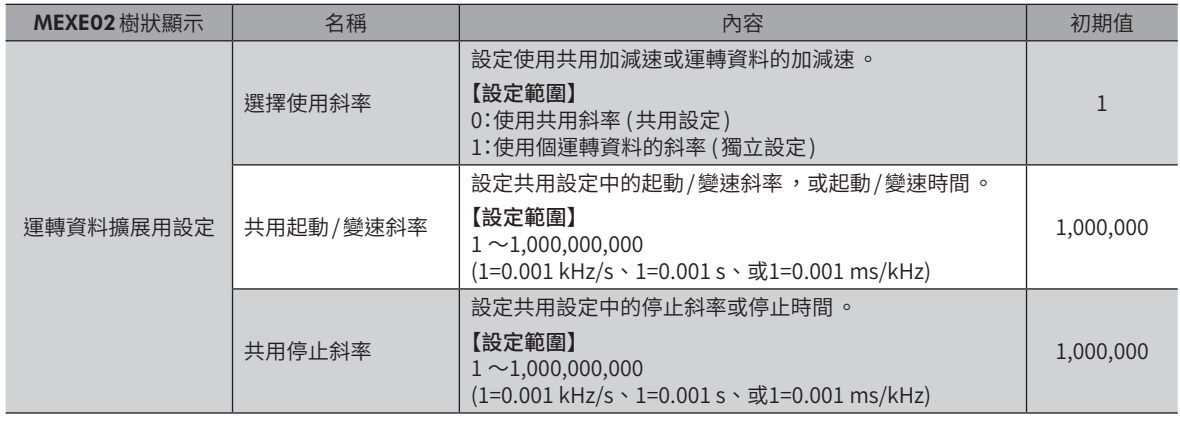

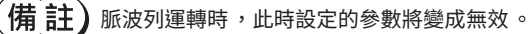

# 3-9 停止動作

# ■ 運轉停止輸入

馬達動作過程中若輸入運轉停止信號,則馬達停止。

### 相關參數

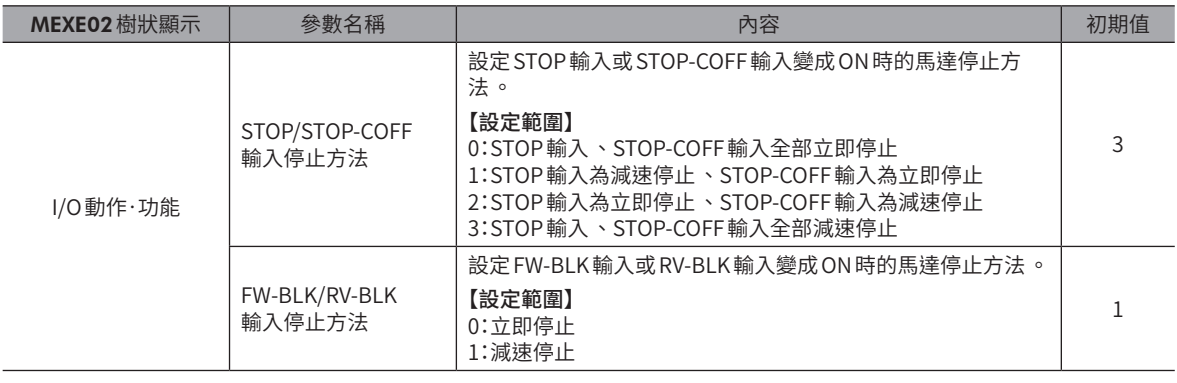

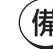

I

 $(\mathbf{\overline{\#}}\mathbf{\overline{i}}\mathbf{1})$  脈波列運轉時總是立即停止。此時設定的參數將變成無效。

# ■ 硬體超程

硬體超程是將限制檢知器 (FW-LS、RV-LS) 設置在移動範圍的上下限,為限制移動範圍之功能。設定 「FW-LS/RV-LS 輸入動作」 參數,可於限制檢知器進行檢測時使馬達停止。

# 相關參數

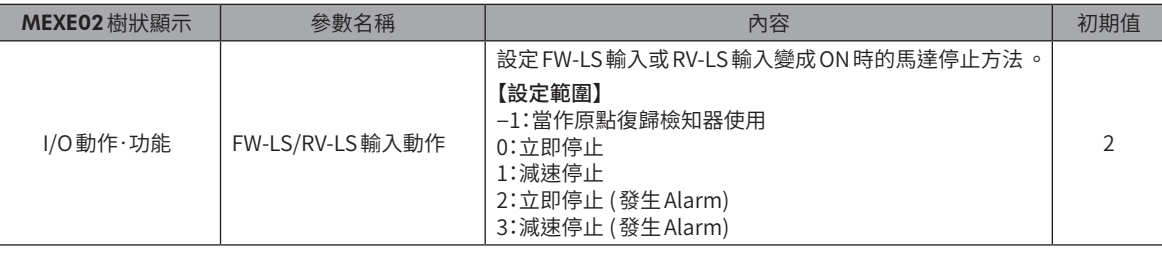

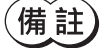

脈波列運轉時總是立即停止 。此時設定的參數將變成無效 。

# ■ 軟體超程

軟體超程是以參數設定移動範圍的上下限,為限制移動範圍之功能。 若將「軟體超程」參數設定為「立即停止」或「減速停止」,當達到軟體限制時,可根據參數設定使馬達停止。此外,若設定成「立 即停止 (發生 Alarm)」、「減速停止 (發生 Alarm)」,當馬達停止後會發生軟體超程的 Alarm。

### 相關參數

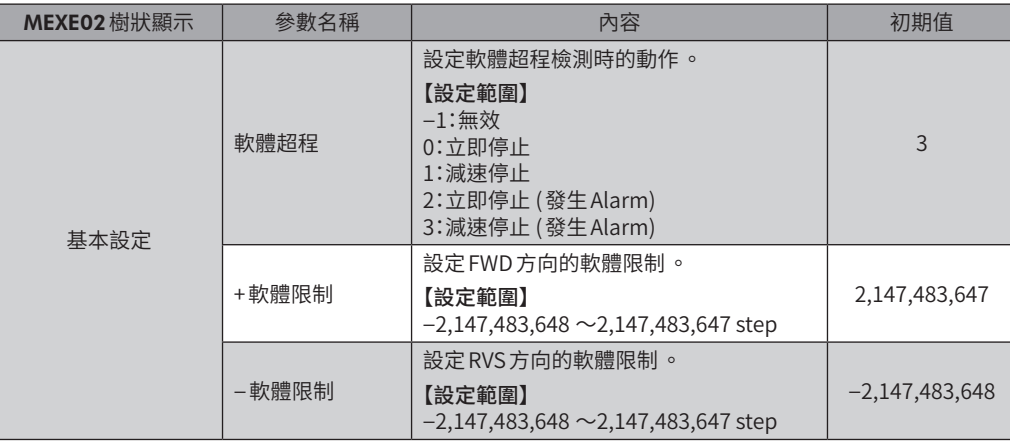

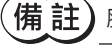

脈波列運轉時總是立即停止 。此時設定的參數將變成無效 。

# ■ 脫出限制

檢測到 FWD方向的限制時朝RVS方向脫出,檢測到RVS方向的限制時朝 FWD方向脫出。

# 3-10 基本電流與停止電流

# ■ 基本電流

設定作為運轉電流和停止電流依據的基本電流率。

設定「基本電流」參數,可變更驅動器的最大輸出電流。負載較輕且轉矩有餘量時,降低基本電流可抑制馬達的溫度上升。 • 馬達的運轉電流 =最大輸出電流×「基本電流」參數設定值×各運轉資料 No.所設定的「運轉電流」設定值

#### 相關參數

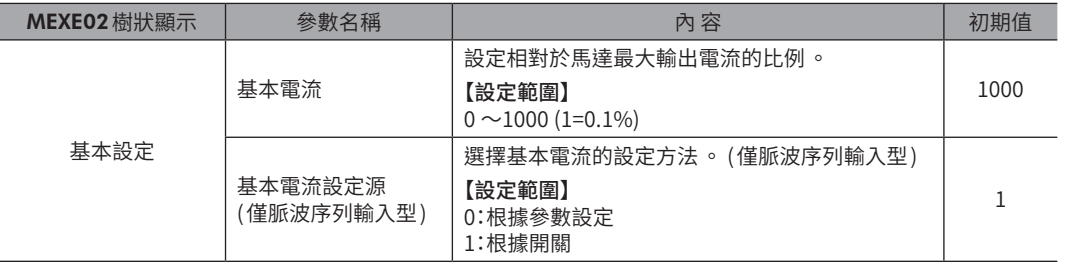

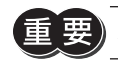

若基本電流過低 ,可能會影響馬達起動或位置保持 。運轉電流不應低于必要電流 。

# ■ 停止電流

當馬達停止則自動電流下降功能動作,使馬達的電流下降至停止電流。 • 馬達的停止電流 =最大輸出電流×「基本電流」參數設定值×「停止電流」參數設定值

### 相關參數

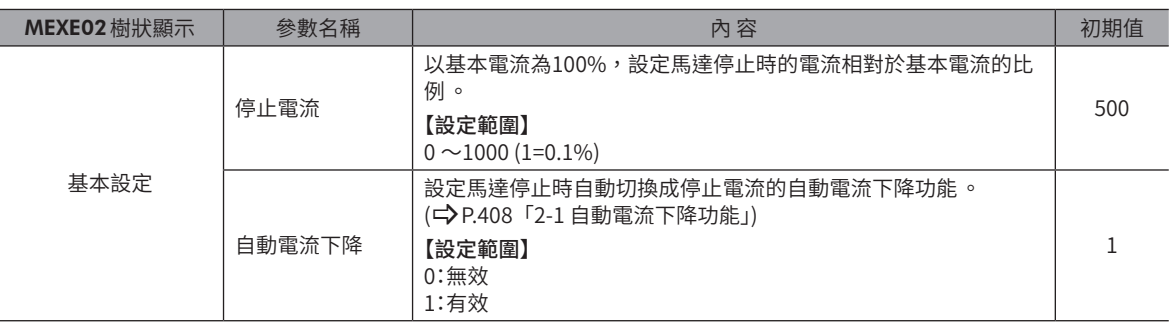

# 3-11 加減速單位

使用「加減速單位」參數可設定加減速的單位。 可設定的單位為加減速斜率 (kHz/s、ms/kHz) 與加減速時間 (s)。

### 符號的說明

- TVEL:運轉速度
- SVEL:起動速度
- ACC:起動、變速
- BRK:停止

#### 設定為 [kHz/s]或 [ms/kHz]時 設定為 [s]時

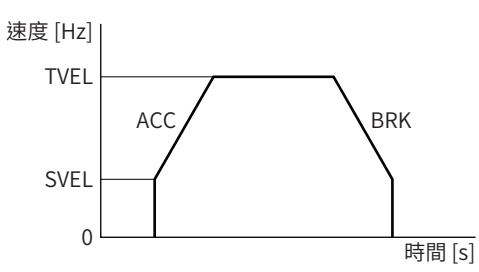

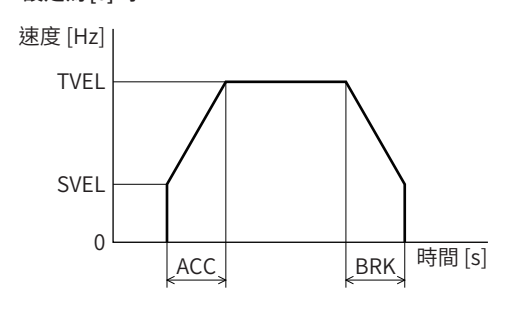

### 相關參數

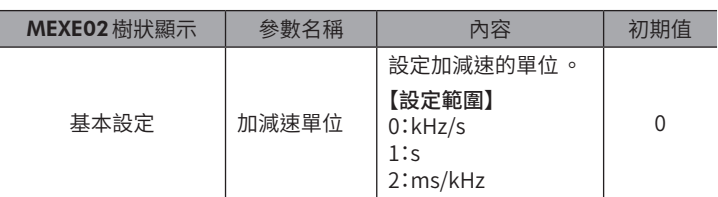

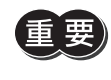

最大加減速值固定為1 GHz/s,最小加減速值固定為1 Hz/s。將「加減速單位」參數設定為「s」時 ,請將加 減速時間設定成可讓加減速斜率落在此範圍內之值。

# 3-12 起動速度

設定運轉開始時的馬達運轉速度。運轉速度小於起動速度時,以運轉速度進行自起動運轉。

# 相關參數

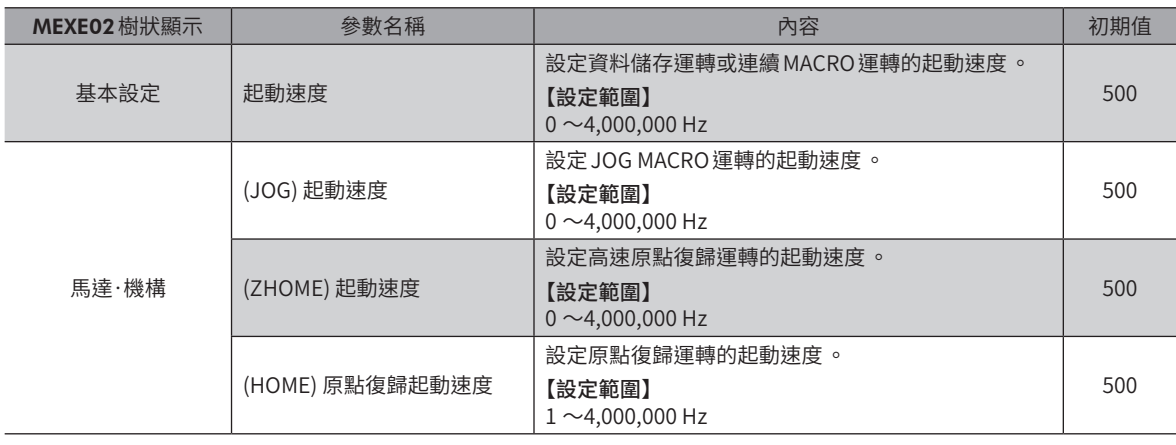

# **4 原點復歸運轉**

# 4-1 高速原點復歸運轉

高速原點復歸運轉是指返回預先確定的絕對座標上之機械原點。原點是以ABZO檢知器識別,因此無需使用外部檢知器,即 可按照與通常的定位運轉相同的速度進行原點復歸。

若將 ZHOME輸入設為 ON,則高速原點復歸開始。若於過程中將運轉停止信號設為 ON,則馬達停止。

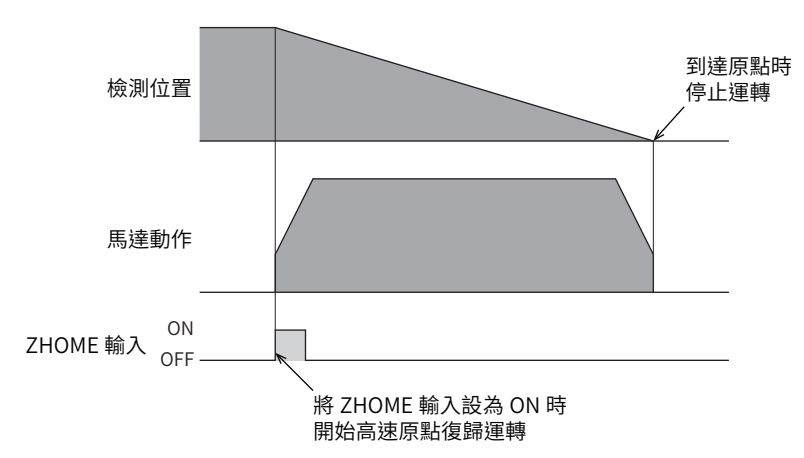

重 要)

• 工廠出貨時或剛剛變更解析度後 ,原點尚未確定 。在此狀態下若開始執行高速原點復歸運轉 ,會產生 ZHOME 起動失敗的 Information 而無法進行運轉 。請務必先確定原點後 ,再開始執行高速原點復歸運轉 。 • 電氣原點座標有效 (EL-PRST 輸入為 ON) 時, 無法執行高速原點復歸運轉。

#### 相關參數

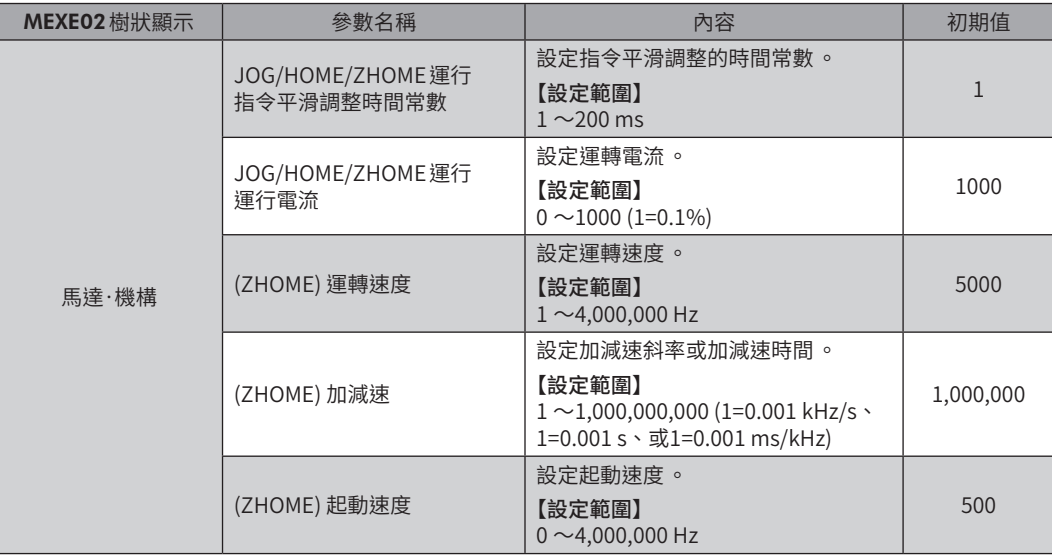

# ■ 時序圖

- 1. 確認READY輸出為 ON。
- 2. 將 ZHOME輸入設為 ON。 IN-POS輸出、PLS-RDY輸出、READY輸出、及DCMD-RDY輸出變成 OFF,MOVE輸出變成 ON,馬達開始運轉。
- 3. 確認 READY 輸出已變為 OFF,將 ZHOME 輸入設成 OFF。
- 4. 若到達機械原點,則HOME-END輸出、IN-POS輸出、PLS-RDY輸出、READY輸出、及DCMD-RDY輸出變成 ON,MOVE 輸出變成 OFF。

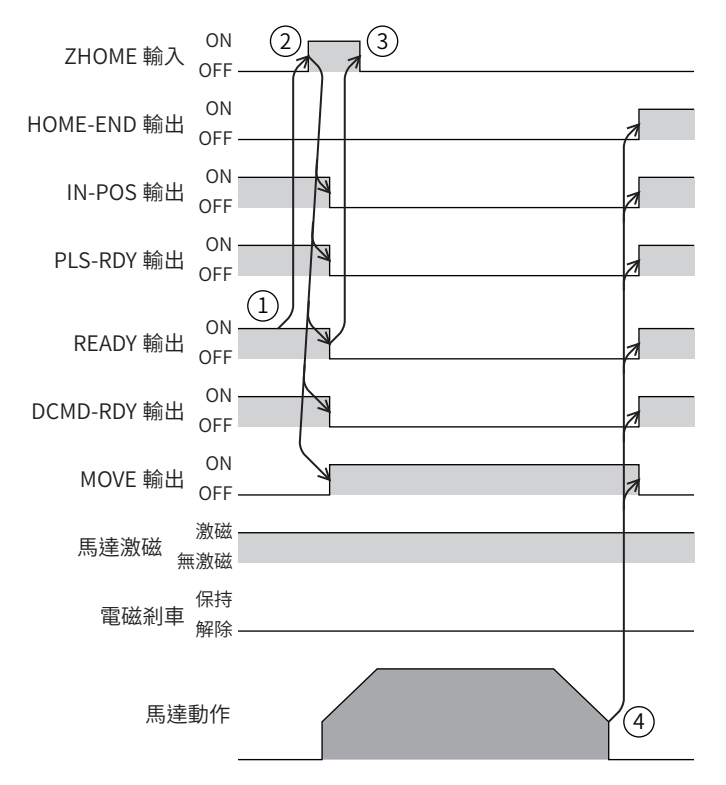

#### 備註 ) 初期設定中,尚未分配原點復歸運轉所需的外部檢知器信號。請先分配信號後再執行原點復歸運轉。

※2 使用1 個外部檢知器即可檢測原點。這種情況下,但僅連接 HOME檢知器。

※1 減速機馬達及中空回轉作動器 DG II 系列請勿進行推壓方式的原點復歸運轉。

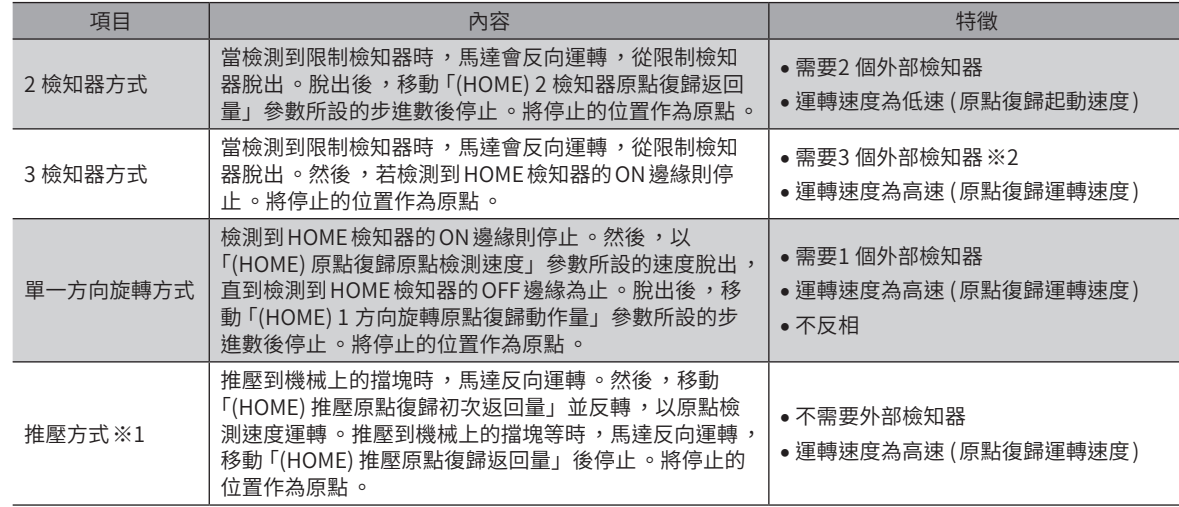

原點復歸運轉有以下4 種。

原點復歸運轉是使用外部檢知器檢測原點之運轉方式。 電源接通時或定位運轉結束時,執行此功能以自現在位置復歸至原點。

# 4-2 原點復歸運轉

※ 因負載、運轉速度、速度平滑調整等而異。

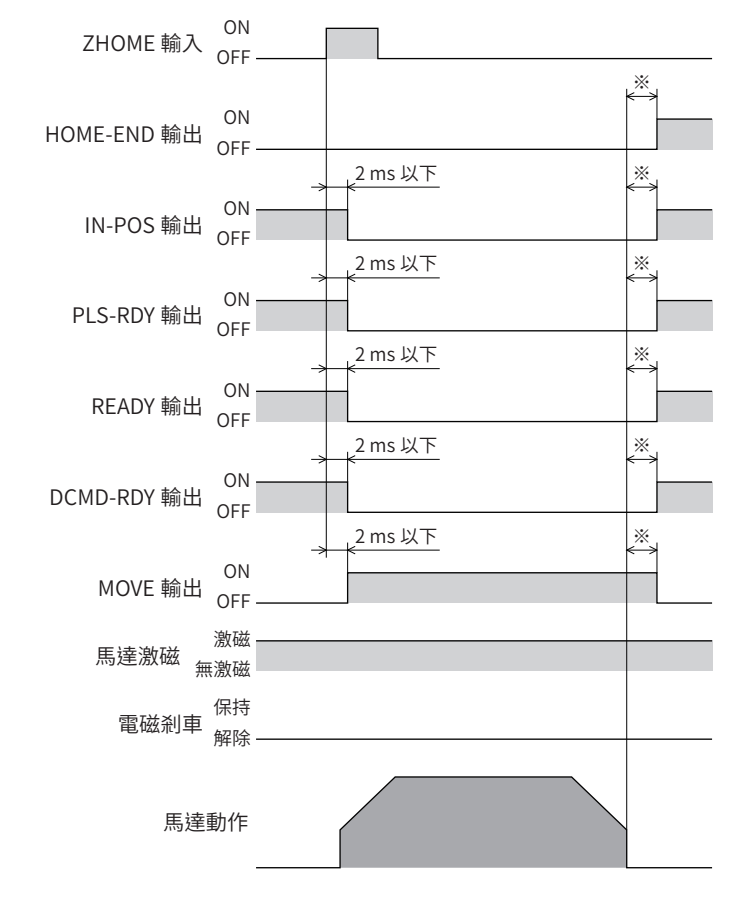

# 符號的說明

- VR: 原點復歸運轉速度
- VS: 原點復歸起動速度
- VL:原點檢測速度
- - -:設定有原點 OFFSET時的軌跡

# � 2 檢知器方式 � 3 檢知器方式

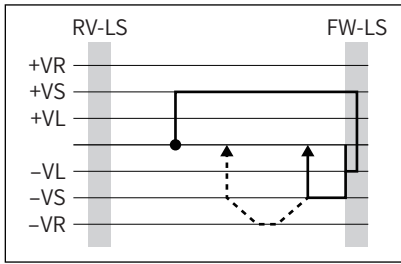

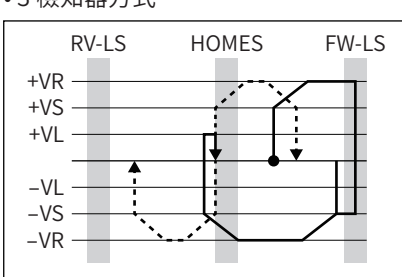

### � 單一方向旋轉方式 � 推壓方式

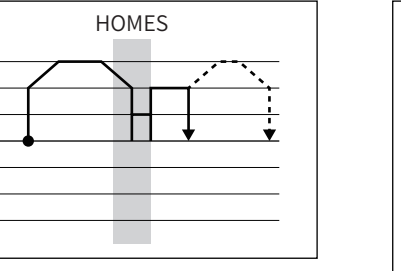

RVS 側 FWD 側 機械端 機械端 a l  $+VR$ π ※1  $+VS +VL -VL$  $-VS -VR$ т ※2

※1 依照「(HOME) 推壓原點復歸初次返回量」參數

※2 依照「(HOME) 推壓原點復歸返回量」參數

# 相關參數

 $+VR +VS +VL -VL$  $-VS$  $-VR -$ 

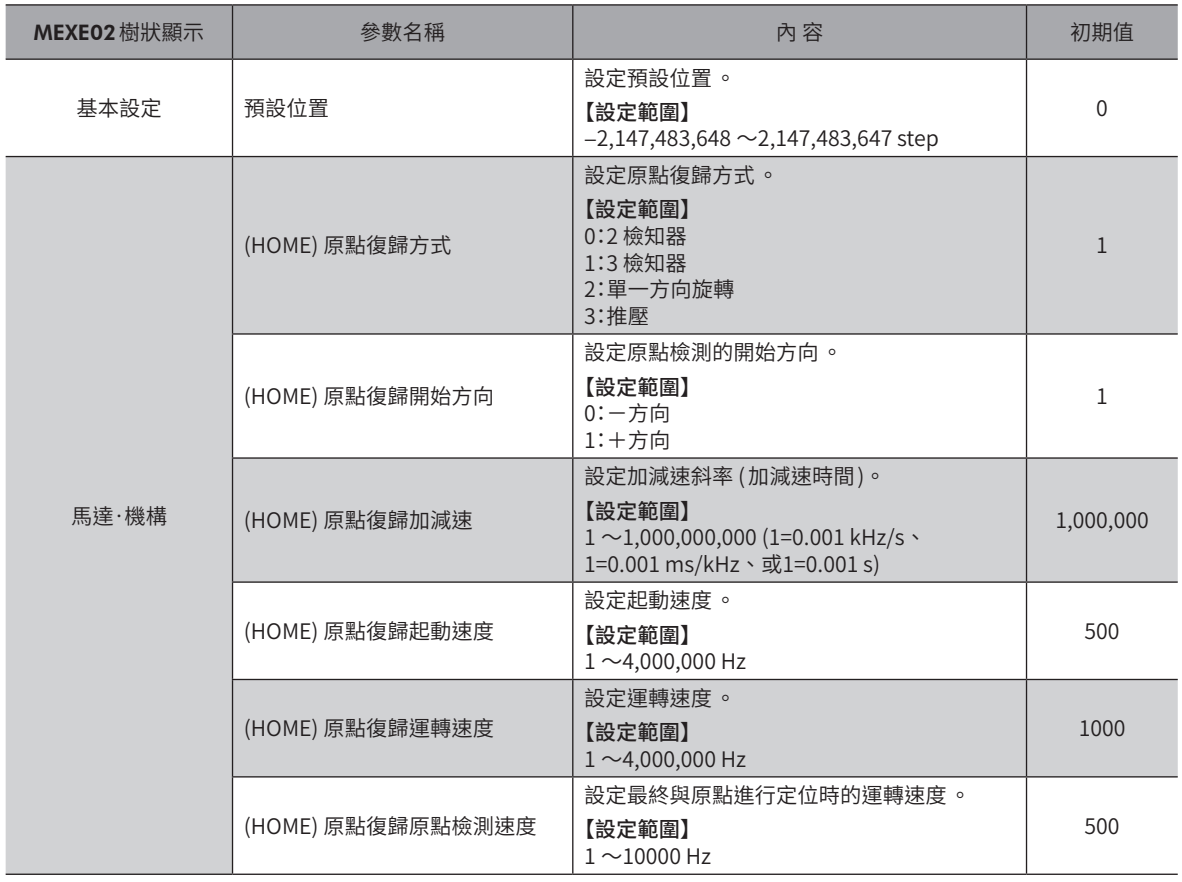

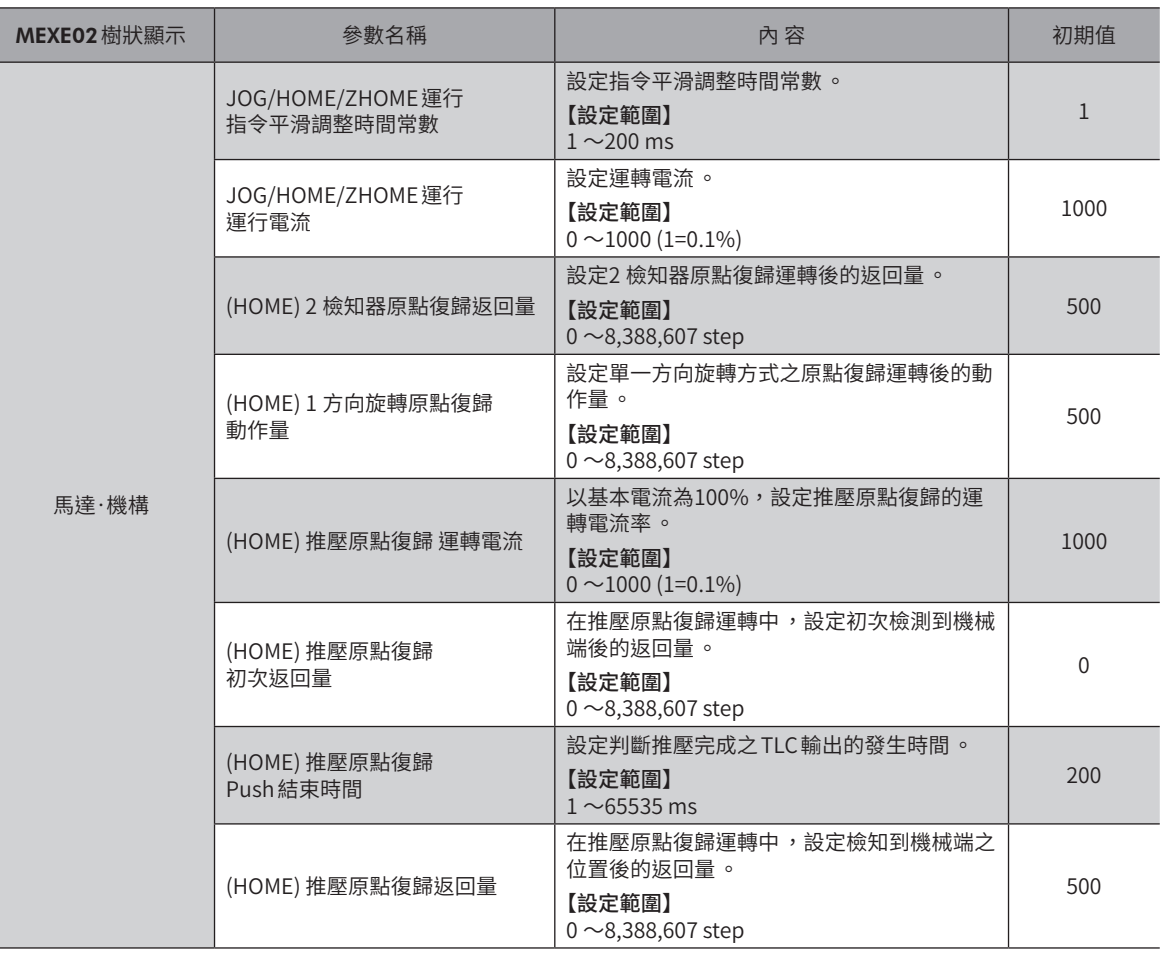

備註) • 由於在原點復歸運轉中尚未確定座標 ,故ABSPEN 輸出變成 OFF。

> • 在原點復歸運轉中 ,於原點復歸運轉後會執行預設 (P-PRESET) 以確定座標 。因此 ,原點位置的機械座標 依「預設位置」參數而定 。

# ■ 附加功能

#### ● 原點 OFFSET

此功能是在原點復歸運轉後,不依照 「(HOME) 原點復歸 OFFSET」參數所設定的量進行定位運轉,而將停止位置設為原點。

### ● 外部檢知器 (信號) 的檢測

若在原點復歸運轉中併用 SLIT輸入或 TIM信號、ZSG信號,可檢測正確的原點。

備註)

• 使用 TIM 信號時 ,請將解析度設定為50 的整數倍 。

•「JOG/HOME/ZHOME 運轉 運轉資訊設定」參數為「以 ABZO 設定為優先」時 ,會自動套用符合機構的參數 。 如為用戶任意設定運轉資訊時 ,請將「JOG/HOME/ZHOME 運轉 運轉資訊設定」參數設定成「手動設定」。
## 相關參數

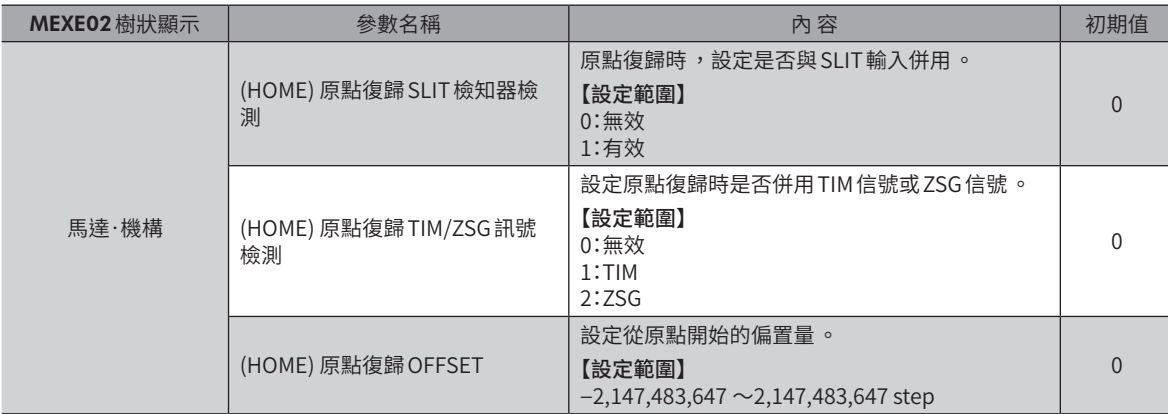

## ■ 時序圖 (3 檢知器方式時)

- 1. 確認READY輸出為 ON。
- 2. 將 HOME輸入設定為 ON。
- 3. PLS-RDY輸出、READY輸出、及DCMD-RDY輸出變成 OFF,MOVE 輸出變成 ON,原點復歸運轉開始。
- 4. 確認 READY輸出已變為 OFF, 將 HOME 輸入設成 OFF。
- 5. HOMES輸入變成ON,原點復歸運轉結束。 HOME-END輸出、PLS-RDY輸出、READY輸出、及DCMD-RDY輸出變成 ON,MOVE輸出與 OPE-BSY輸出變成 OFF。

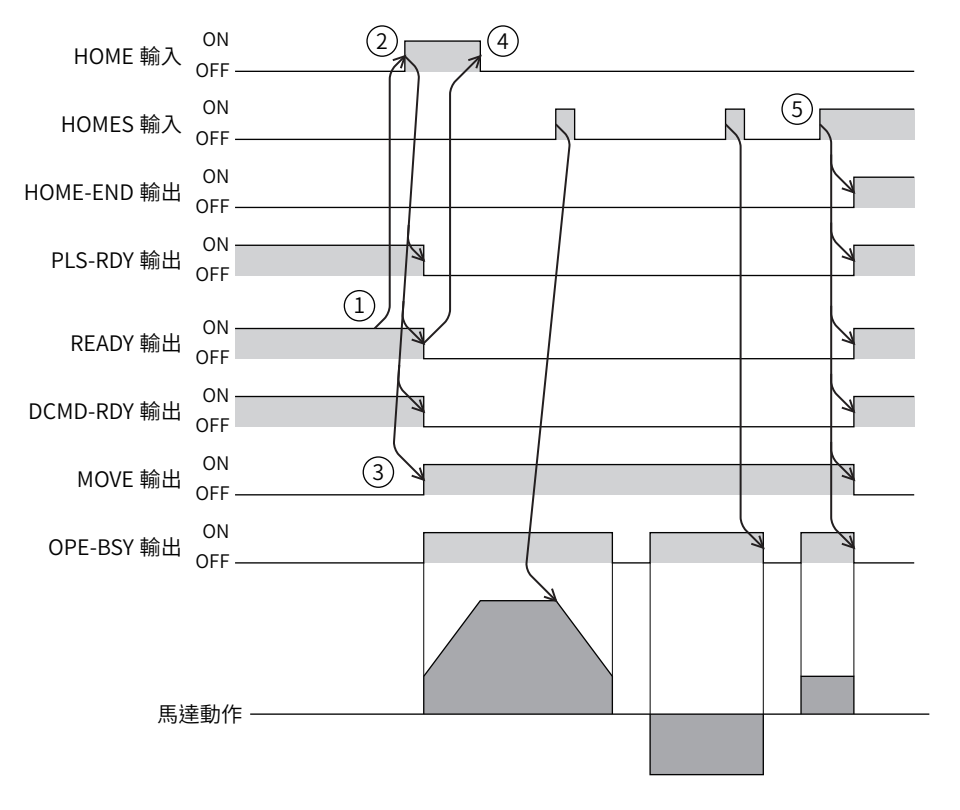

## ■ 動作程序

#### ● 3 檢知器方式

運轉過程中若檢測到限制檢知器,馬達會反向運轉,從限制檢知器脫出。以原點復歸運轉速度進行運轉,當檢測到 HOME 檢 知器的 ON邊緣時停止運轉。將停止的位置作為原點。

#### 符號的說明

- VR: 原點復歸運轉速度
- VS: 原點復歸起動速度
- VL:原點檢測速度
- - -:設定有原點 OFFSET時的軌跡

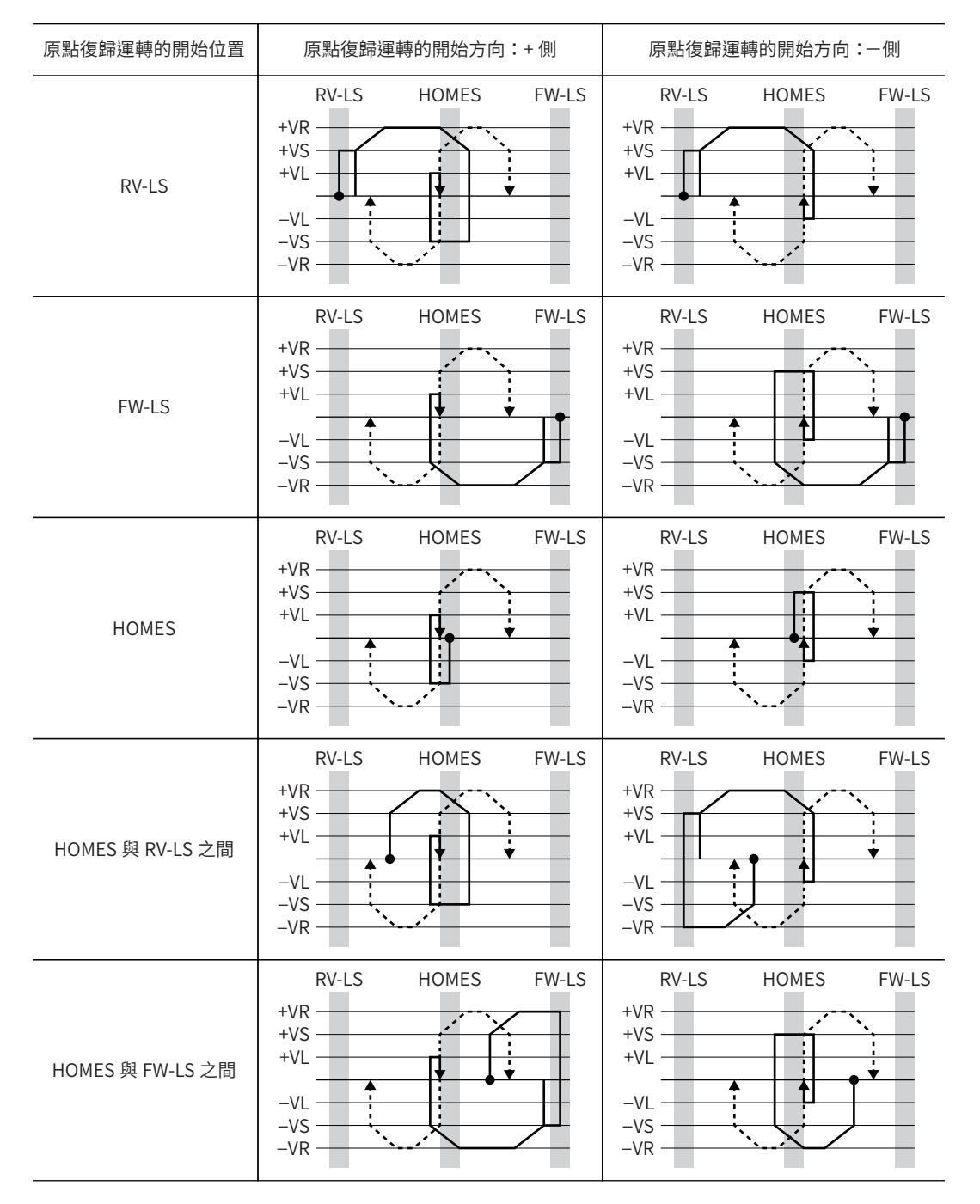

## 僅使用 HOME檢知器時 (旋轉機構等 )

不使用旋轉機構等限制檢知器時的程序如下。

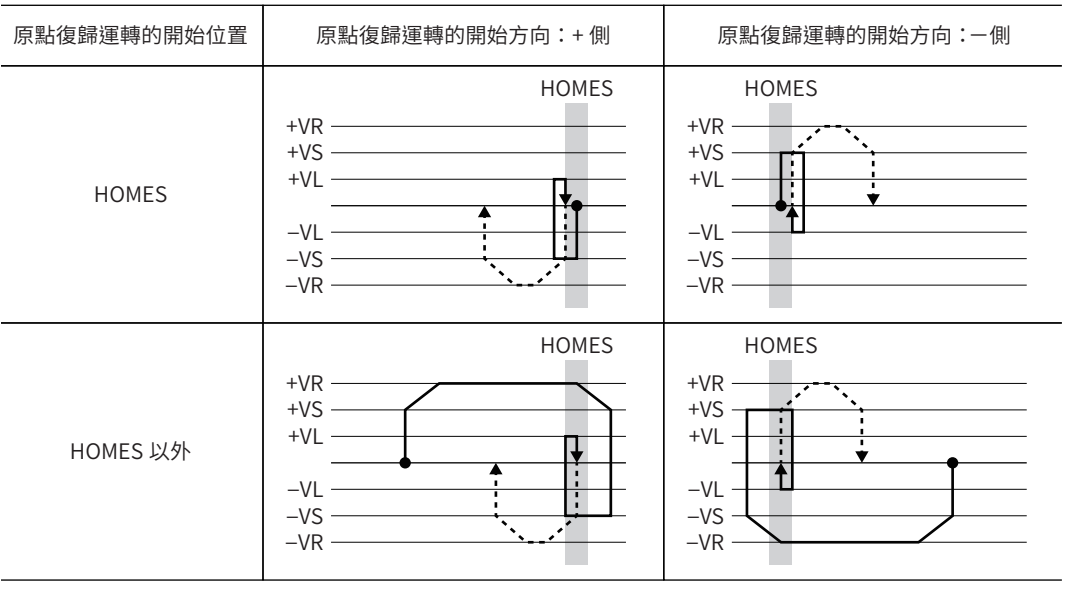

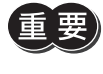

 $\left(\begin{array}{c|c} \hline \mathbf{E} & \mathbf{E} \end{array}\right)$ 根據 「(HOME) 原點復歸加減速」參數的設定值,有時即使檢測到 HOME 檢知器後,仍有可能略過 HOME 檢 知器而減速停止 。若機械端與 HOME 檢知器的距離接近 ,會有接觸的風險 ,請充分隔開距離 。

## 併用 SLIT輸入、TIM信號、ZSG信號時

原點復歸運轉結束後,仍持續運轉直到檢測到外部信號。HOME檢知器為 ON 期間若檢測到外部信號,則原點復歸運轉完成。

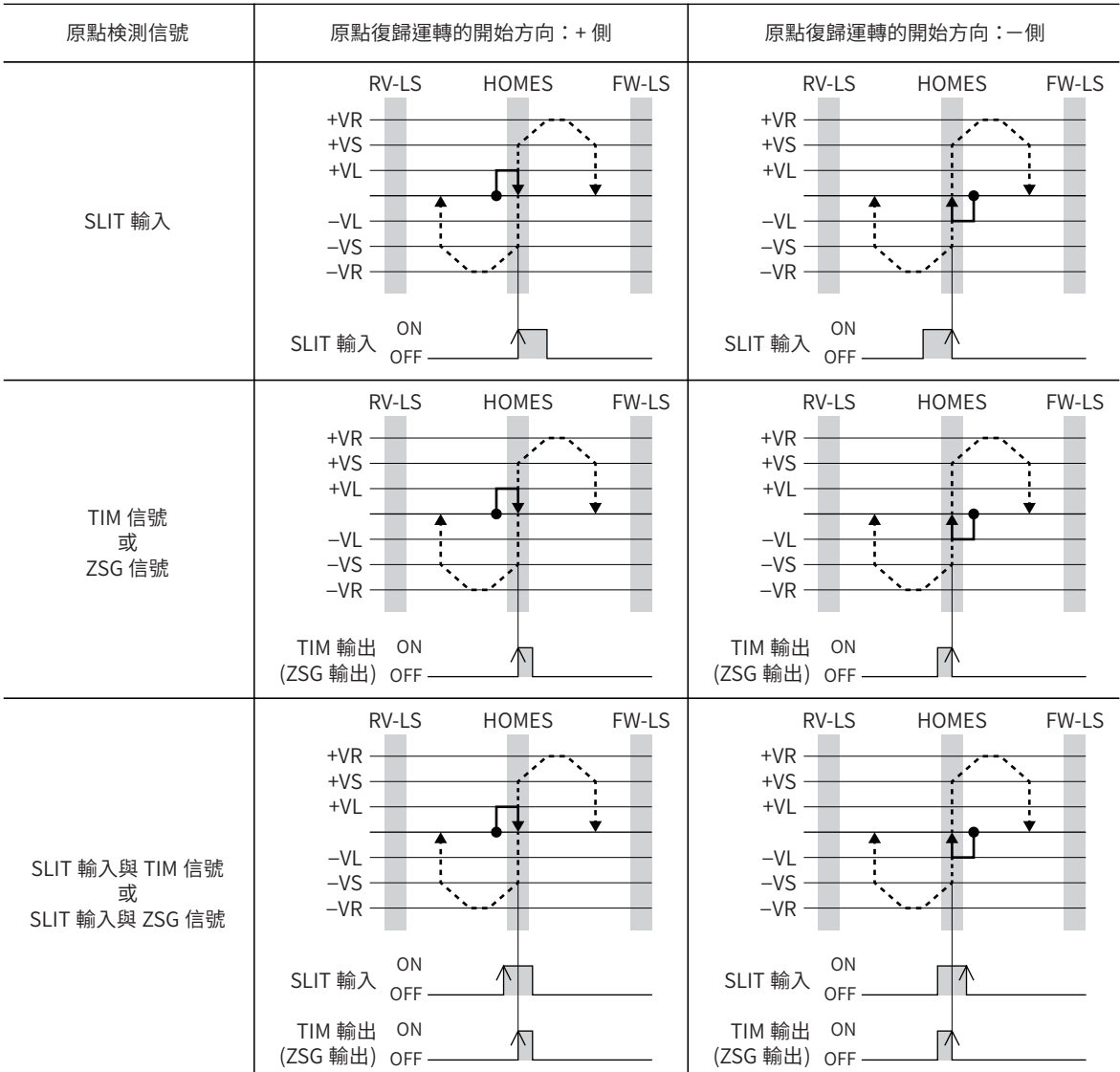

## ● 2 檢知器方式

以起動速度朝原點復歸開始方向運轉。若檢測到限制檢知器則馬達反向運轉,以原點檢測速度從限制檢知器脫出。脫出後, 以起動速度運轉達原點復歸返回量後停止。將停止的位置作為原點。

#### 符號的說明

- VR: 原點復歸運轉速度
- VS: 原點復歸起動速度
- VL:原點檢測速度
- - -:設定有原點 OFFSET時的軌跡

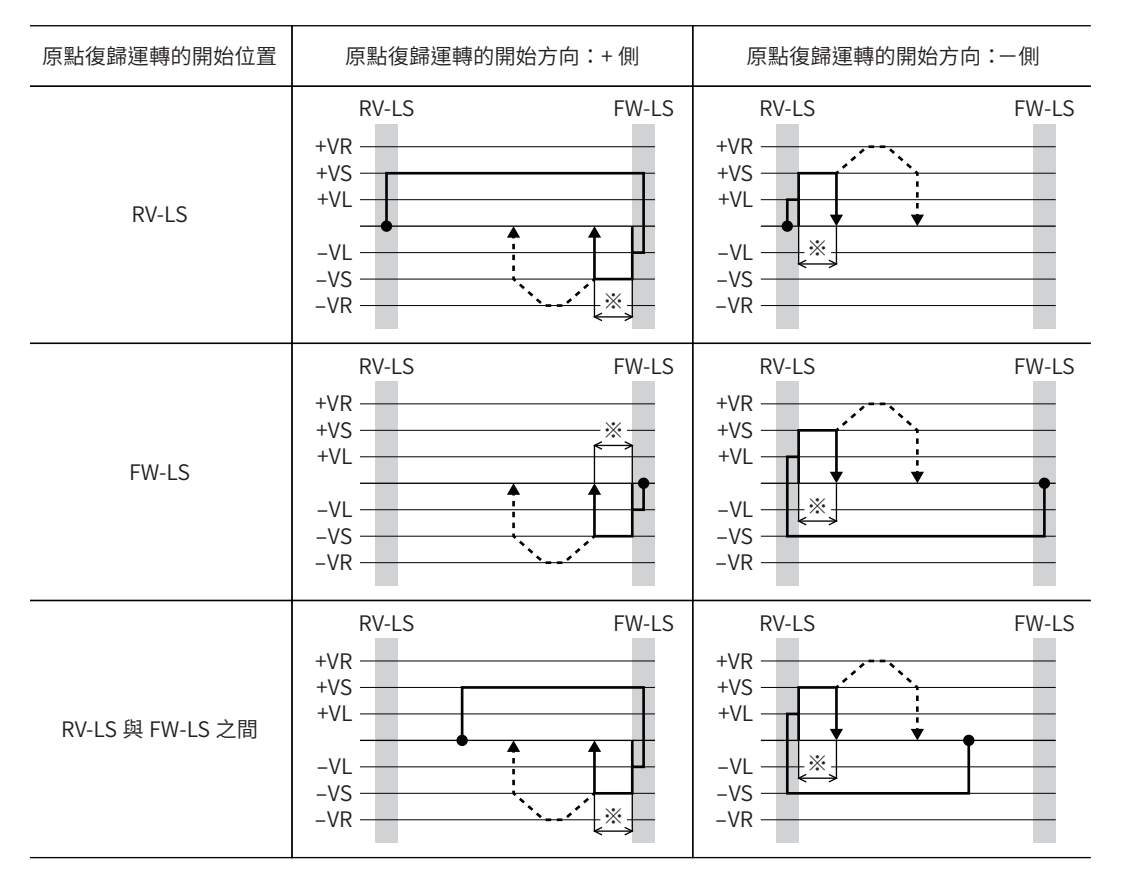

※ 從限制檢知器脫出,移動「(HOME) 2 檢知器原點復歸返回量」。

## 同時使用 SLIT輸入及 TIM信號時

原點復歸運轉結束後,仍持續運轉直到檢測到外部信號。當檢測到外部信號時,則原點復歸運轉完成。

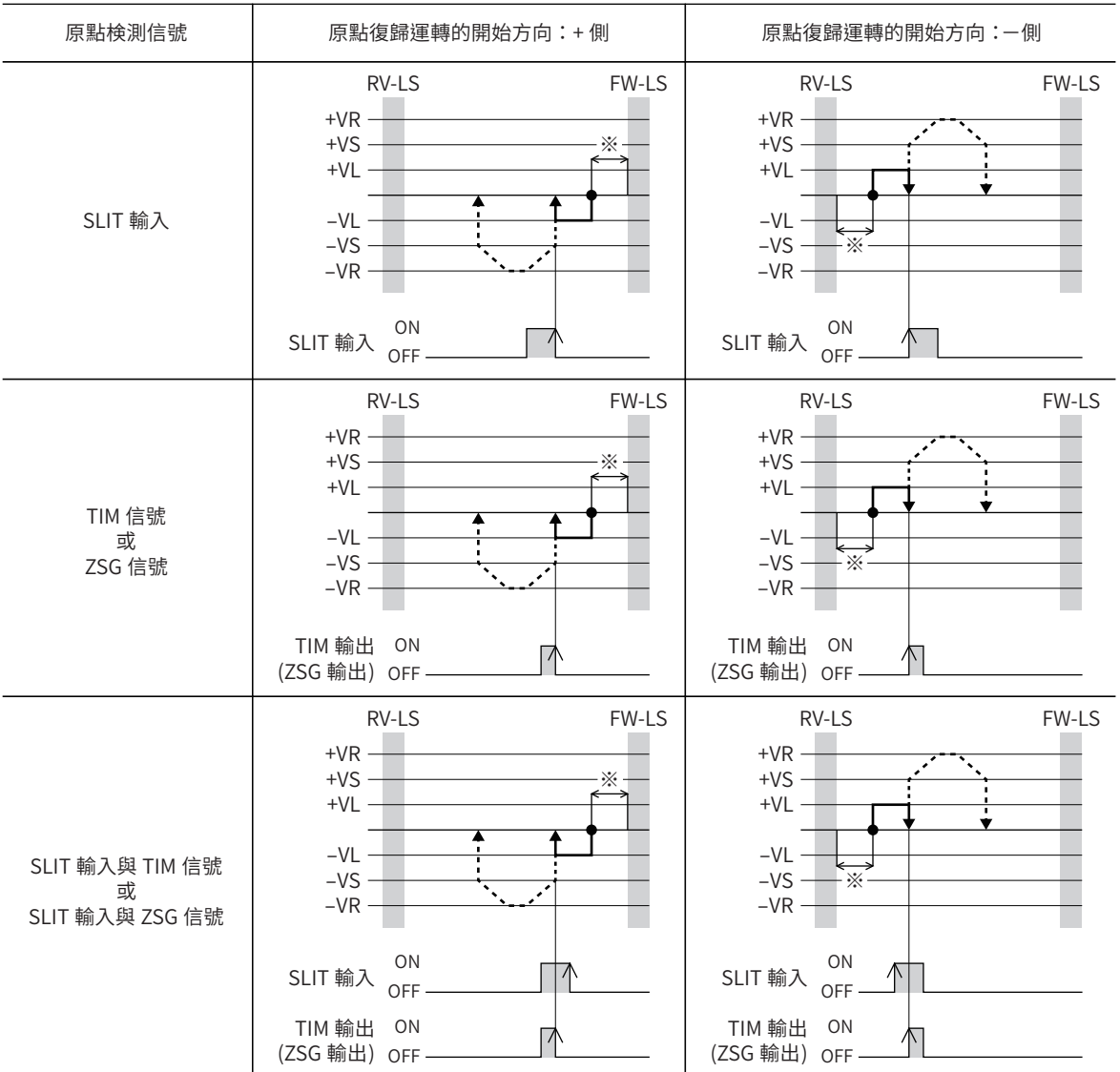

※ 從限制檢知器脫出,移動「(HOME) 2 檢知器原點復歸返回量」。

## ● 單一方向旋轉方式

以運轉速度朝原點復歸開始方向運轉,當檢測到 HOME檢知器時則減速停止。然後,以原點檢測速度自 HOME 檢知器的範圍 脫出,脫出後以起動速度運轉達原點復歸動作量後停止。將停止的位置作為原點。

#### 符號的說明

- VR: 原點復歸運轉速度
- VS: 原點復歸起動速度
- VL:原點檢測速度
- - -:設定有原點 OFFSET時的軌跡

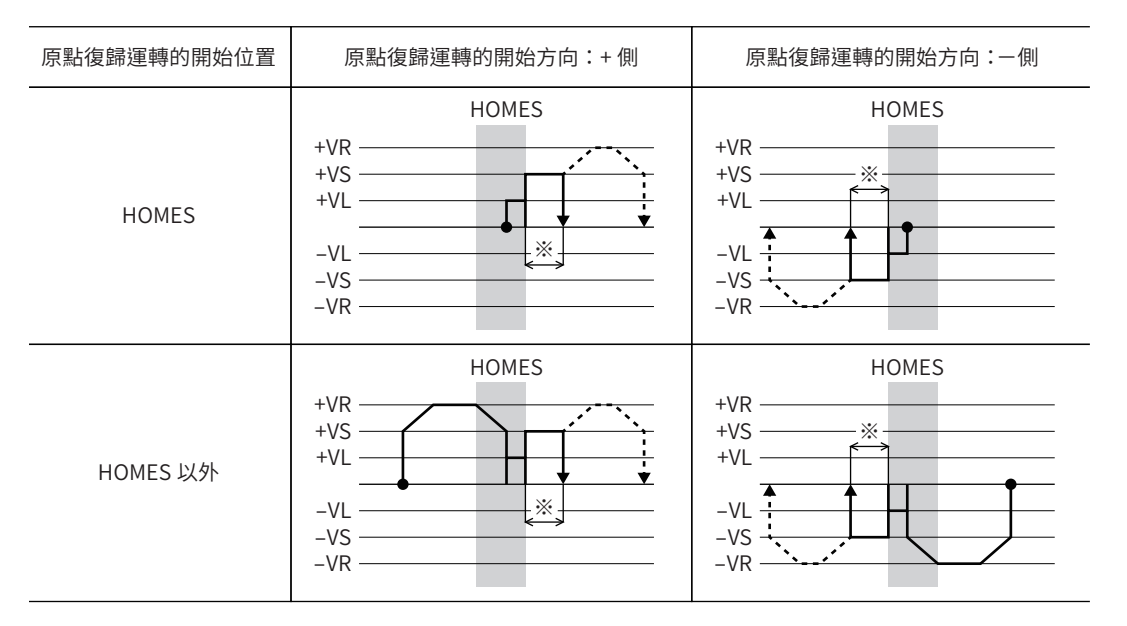

※ 自 HOME檢知器脫出,移動「(HOME) 1 方向旋轉原點復歸動作量」。

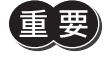

自 HOME 檢知器以外的位置開始運轉時,若於 HOME 檢知器檢測後的減速停止中將 HOME 檢知器脫出,會 發生原點復歸異常的 Alarm。請設定「(HOME) 原點復歸加減速」參數 ,讓馬達能夠在 HOME 檢知器的範圍 內停止 。

## 同時使用 SLIT輸入及 TIM信號時

原點復歸運轉結束後,仍持續運轉直到檢測到外部信號。當檢測到外部信號時,則原點復歸運轉完成。

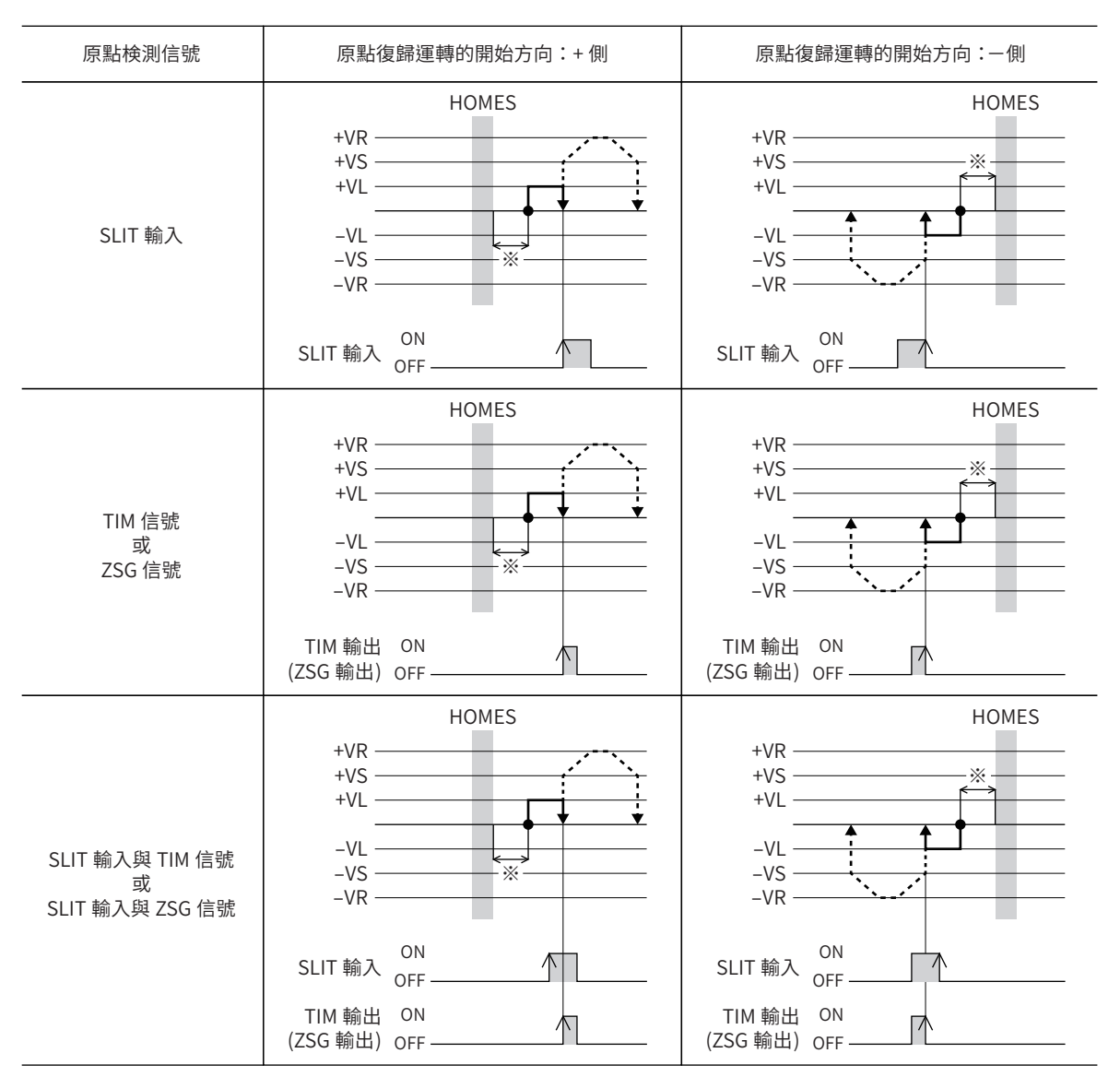

※ 自 HOME檢知器脫出,移動「(HOME) 1 方向旋轉原點復歸動作量」。

## ● 推壓方式

以運轉速度朝原點復歸開始方向運轉,若推壓到設置於機械端的擋塊等時,馬達反向運轉。然後,移動推壓原點復歸初次返 回量後停止,再次朝向擋塊以原點檢測速度運轉。當再度推壓時反向運轉,移動推壓原點復歸返回量後停止。

#### 符號的說明

- VR: 原點復歸運轉速度
- VS: 原點復歸起動速度
- VL:原點檢測速度
- - -:設定有原點 OFFSET時的軌跡

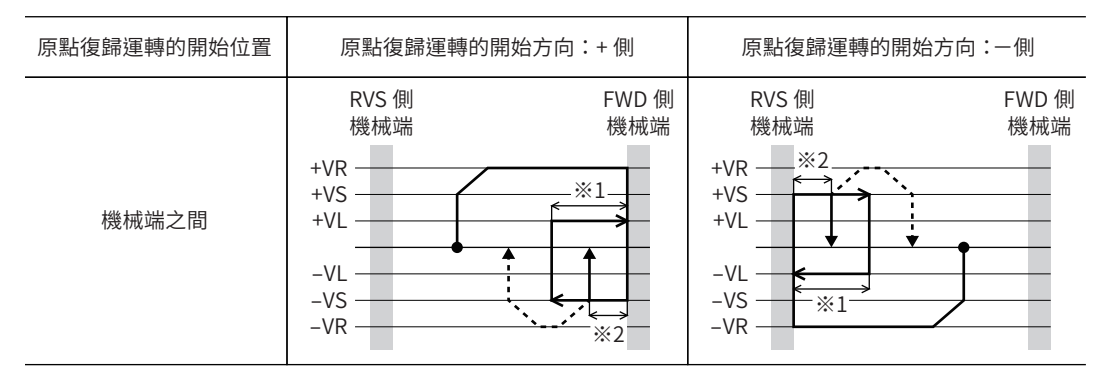

※1 從機械端移動「(HOME) 推壓原點復歸初次返回量」。

※2 從機械端移動「(HOME) 推壓原點復歸返回量」。

## 併用 SLIT輸入、TIM信號、ZSG信號時

原點復歸運轉結束後,仍持續運轉直到檢測到外部信號。當檢測到外部信號時,則原點復歸運轉完成。

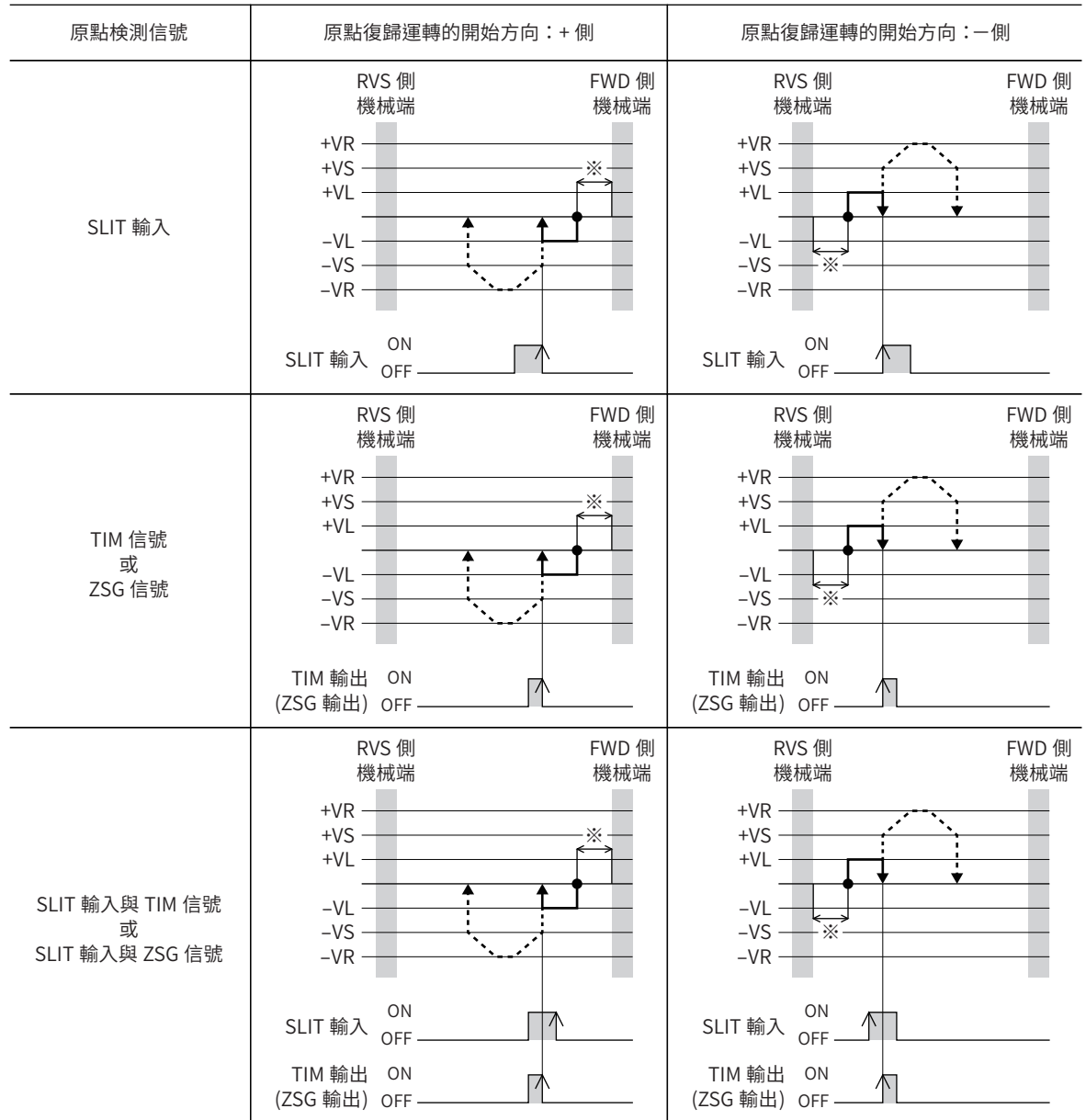

※ 從機械端移動「(HOME) 推壓原點復歸返回量」。

# **5 MACRO運轉**

MACRO運轉是將特定輸入信號設為 ON,而自動進行與信號對應的運轉之運轉方式。MACRO運轉分為 JOG運轉、寸動運轉、 連續運轉等。各種運轉的移動量、運轉速度、加減速、停止斜率等皆以參數設定。

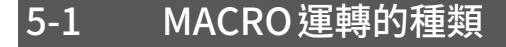

## ■ JOG MACRO 運轉

JOG MACRO運轉是指使用 JOG專用的參數之MACRO運轉。

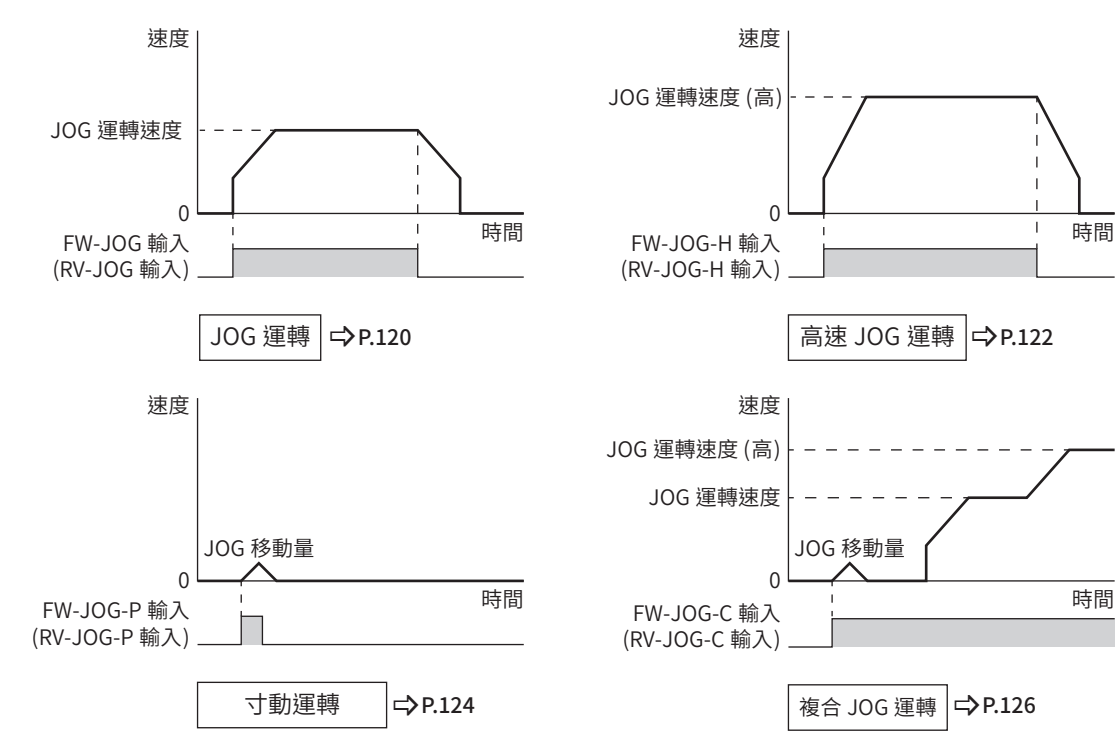

## ■ 連續MACRO運轉

連續MACRO運轉是指使用運轉資料的「速度」、「起動 /變速斜率」、「停止斜率」、及「運轉電流」之MACRO運轉。

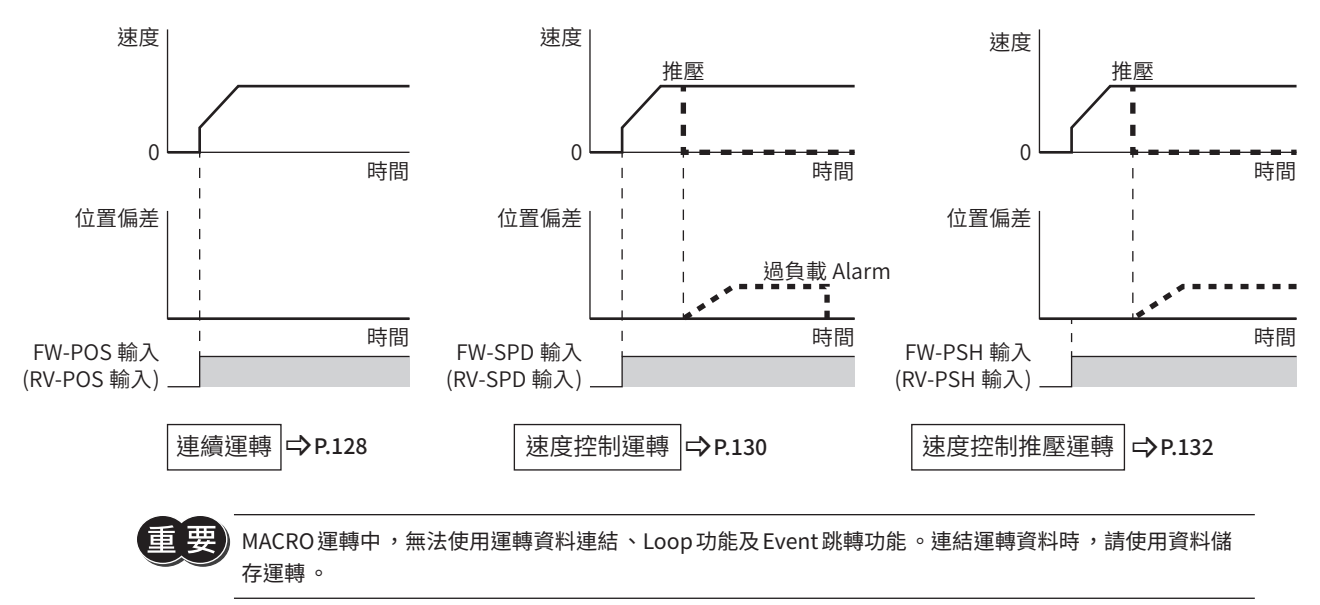

# 5-2 JOG運轉

<span id="page-119-0"></span>JOG運轉是指於 FW-JOG輸入或 RV-JOG輸入變成 ON 期間,馬達朝單方向進行連續運轉。 若將輸入的信號設定為 OFF則馬達減速停止。輸入運轉停止信號亦可停止運轉。

## ■ 運轉圖

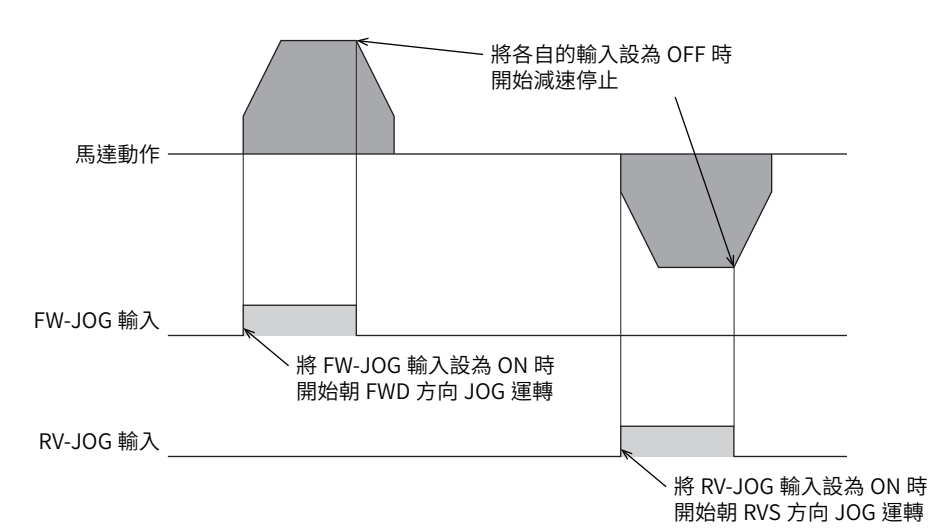

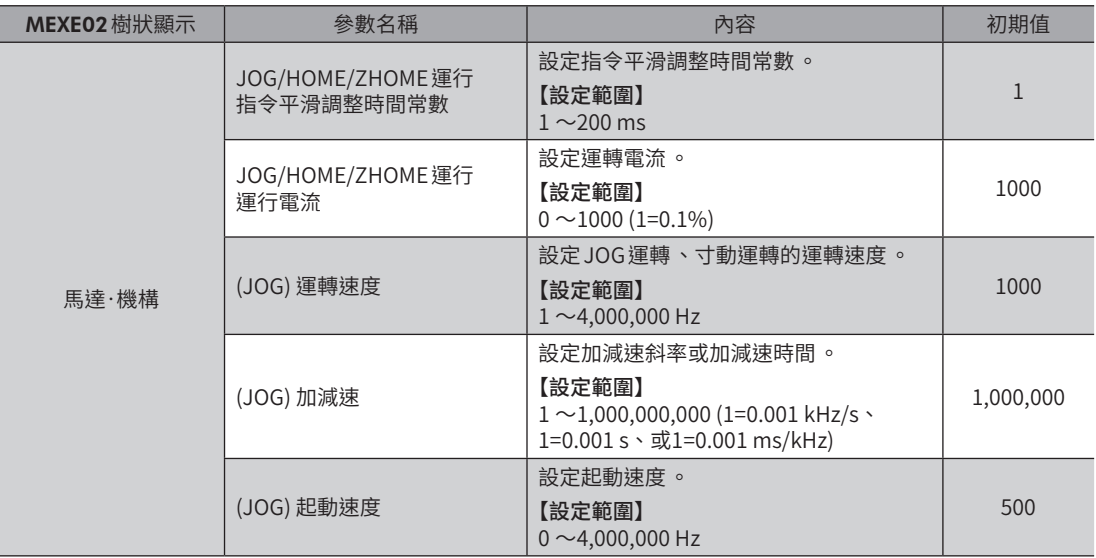

- 1. 確認READY輸出為 ON。
- 2. 將 FW-JOG輸入 (或RV-JOG輸入 ) 設為ON。 READY輸出變成 OFF,MOVE輸出變成 ON,馬達開始運轉。
- 3. 將 FW-JOG輸入 (或RV-JOG輸入 ) 設為OFF。 馬達開始減速停止。
- 4. 若馬達停止,則READY輸出變成 ON,MOVE 輸出變成 OFF。

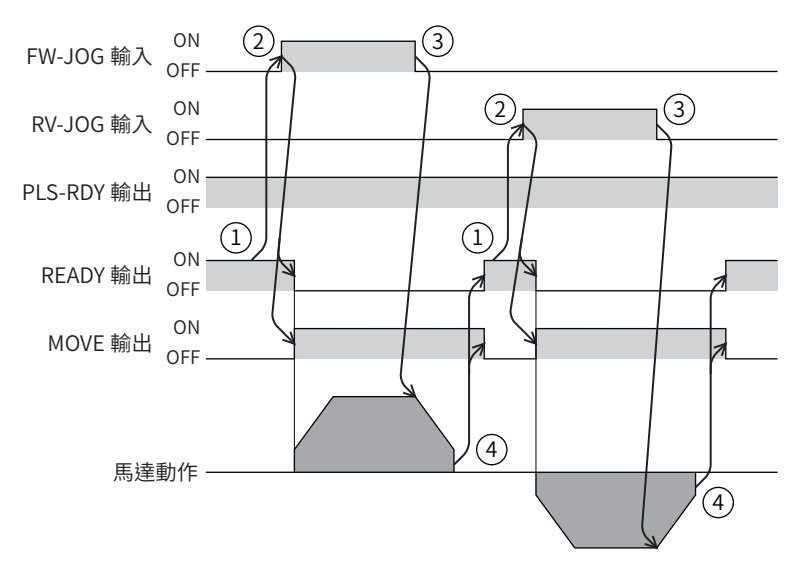

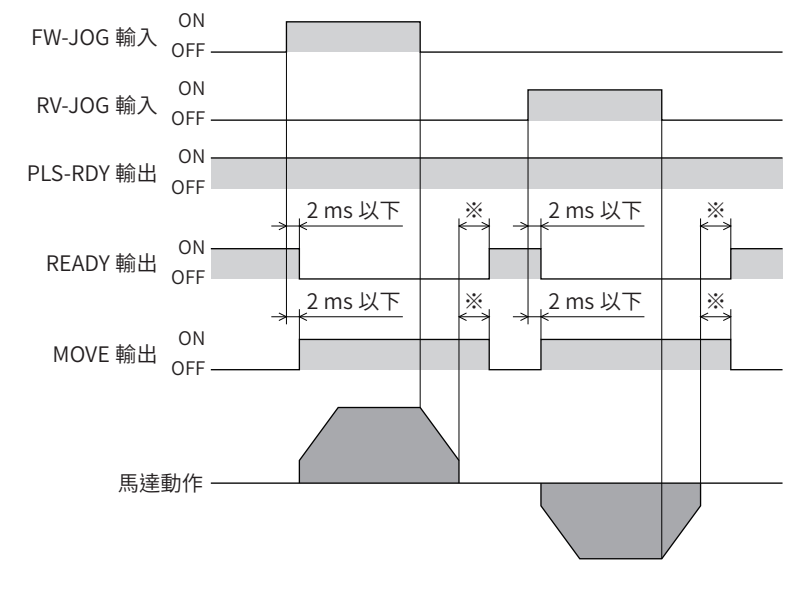

<sup>※</sup> 因負載、運轉速度、速度平滑調整等而異。

# 5-3 高速 JOG運轉

<span id="page-121-0"></span>高速 JOG運轉是指於 FW-JOG-H輸入或 RV-JOG-H輸入變成 ON 期間,馬達朝單方向高速進行連續運轉。若將輸入的信號設定 為 OFF則馬達減速停止。輸入運轉停止信號亦可停止運轉。

## ■ 運轉圖

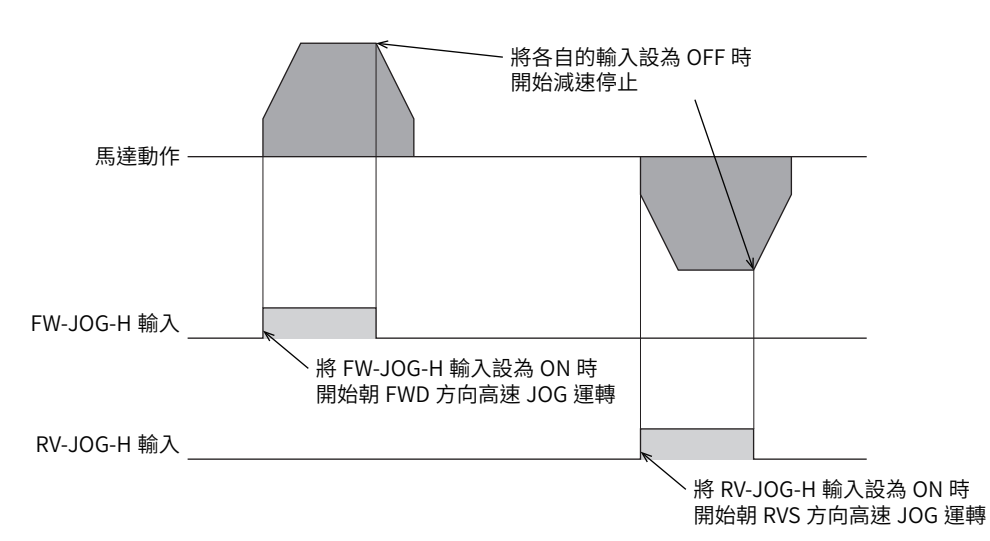

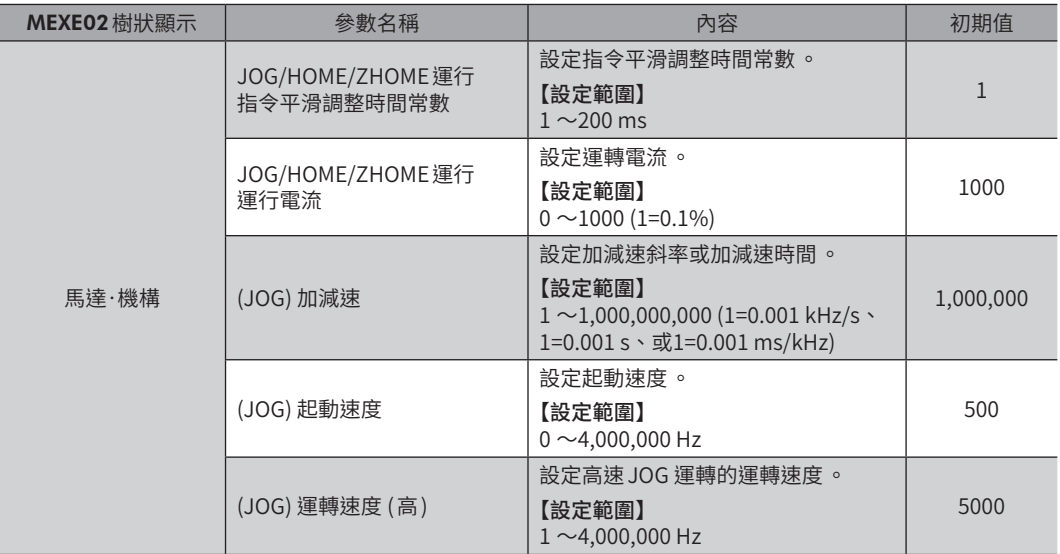

- 1. 確認READY輸出為 ON。
- 2. 將 FW-JOG-H輸入 (或RV-JOG-H輸入 ) 設為ON。 READY輸出變成 OFF,MOVE 輸出變成 ON,馬達開始運轉。
- 3. 將 FW-JOG-H輸入 (或RV-JOG-H輸入 ) 設為OFF。 馬達開始減速停止。
- 4. 若馬達停止,則READY輸出變成 ON,MOVE 輸出變成 OFF。

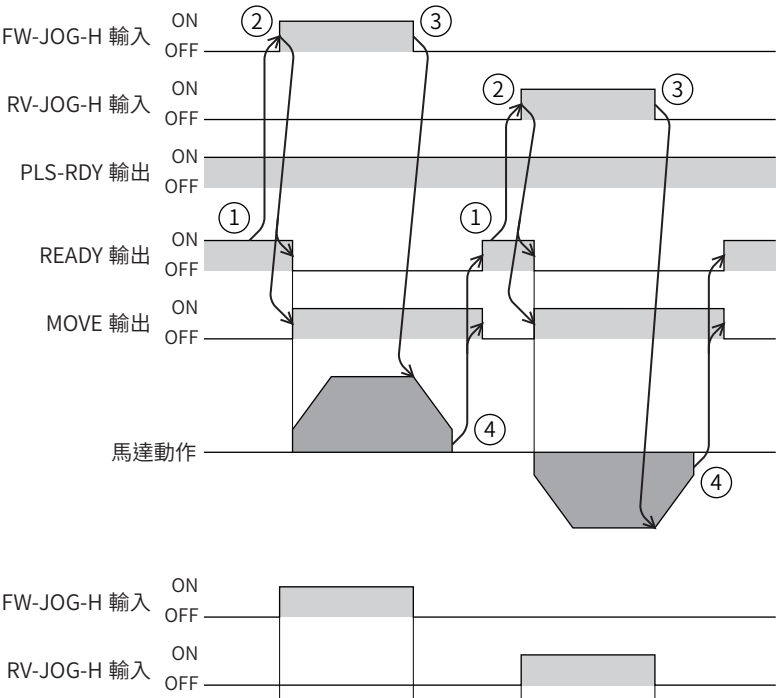

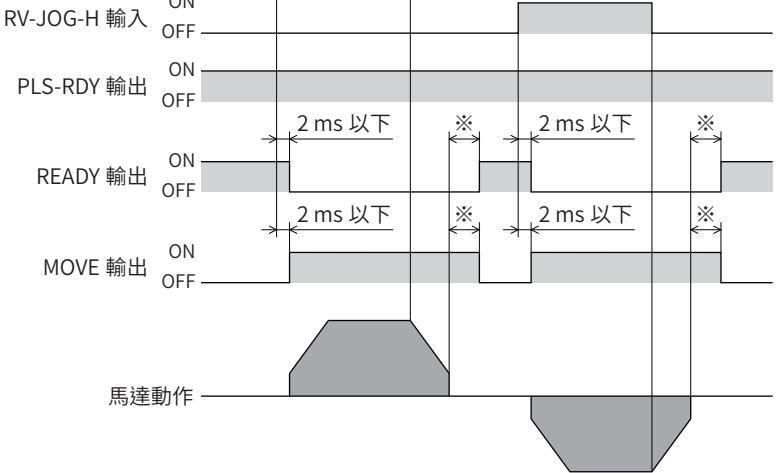

<sup>※</sup> 因負載、運轉速度、速度平滑調整等而異。

# 5-4 寸動運轉

```
寸動運轉是當 FW-JOG-P輸入或 RV-JOG-P輸入從 OFF 設為 ON 時,進行定位運轉。
馬達若旋轉達「(JOG) 移動量」所設的步進數便停止。
```
## ■ 運轉圖

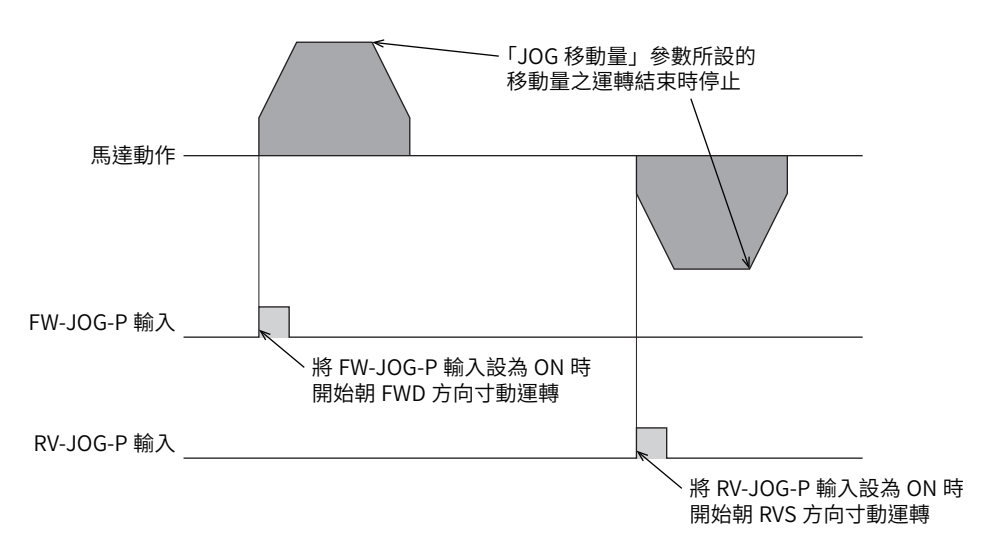

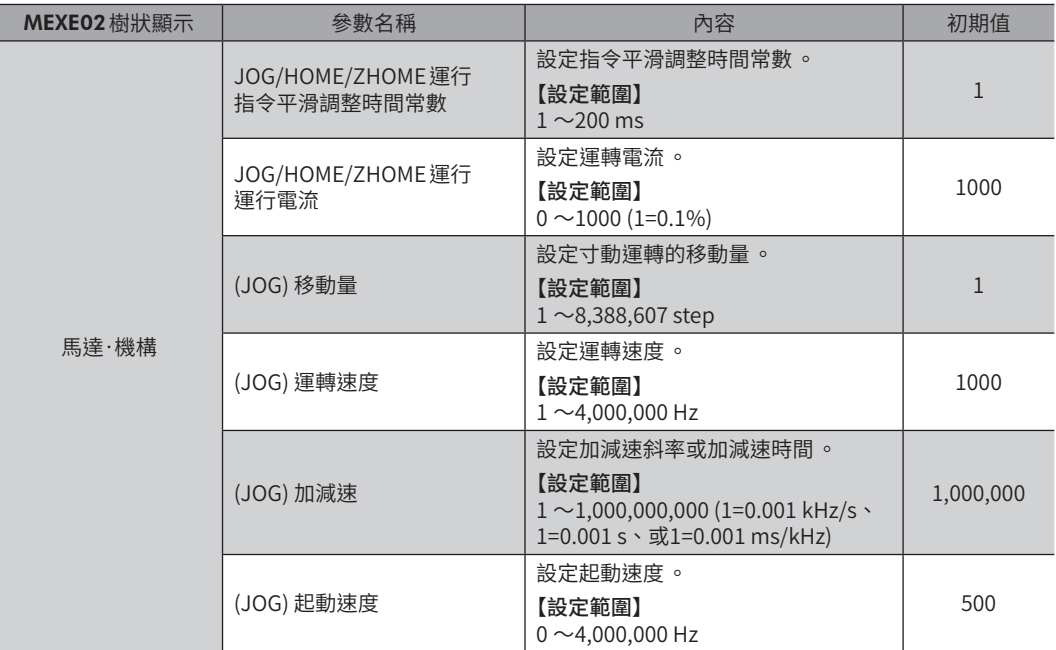

- 1. 確認READY輸出為 ON。
- 2. 將 FW-JOG-P輸入 (或RV-JOG-P輸入 ) 設為ON。 IN-POS輸出和 READY輸出變成 OFF,MOVE 輸出變成 ON,馬達開始運轉。
- 3. 確認 READY輸出已變成 OFF,將 FW-JOG-P輸入 (或 RV-JOG-P輸入) 設為 OFF。
- 4. 若馬達停止,則IN-POS輸出與 READY輸出變成 ON,MOVE 輸出變成 OFF。

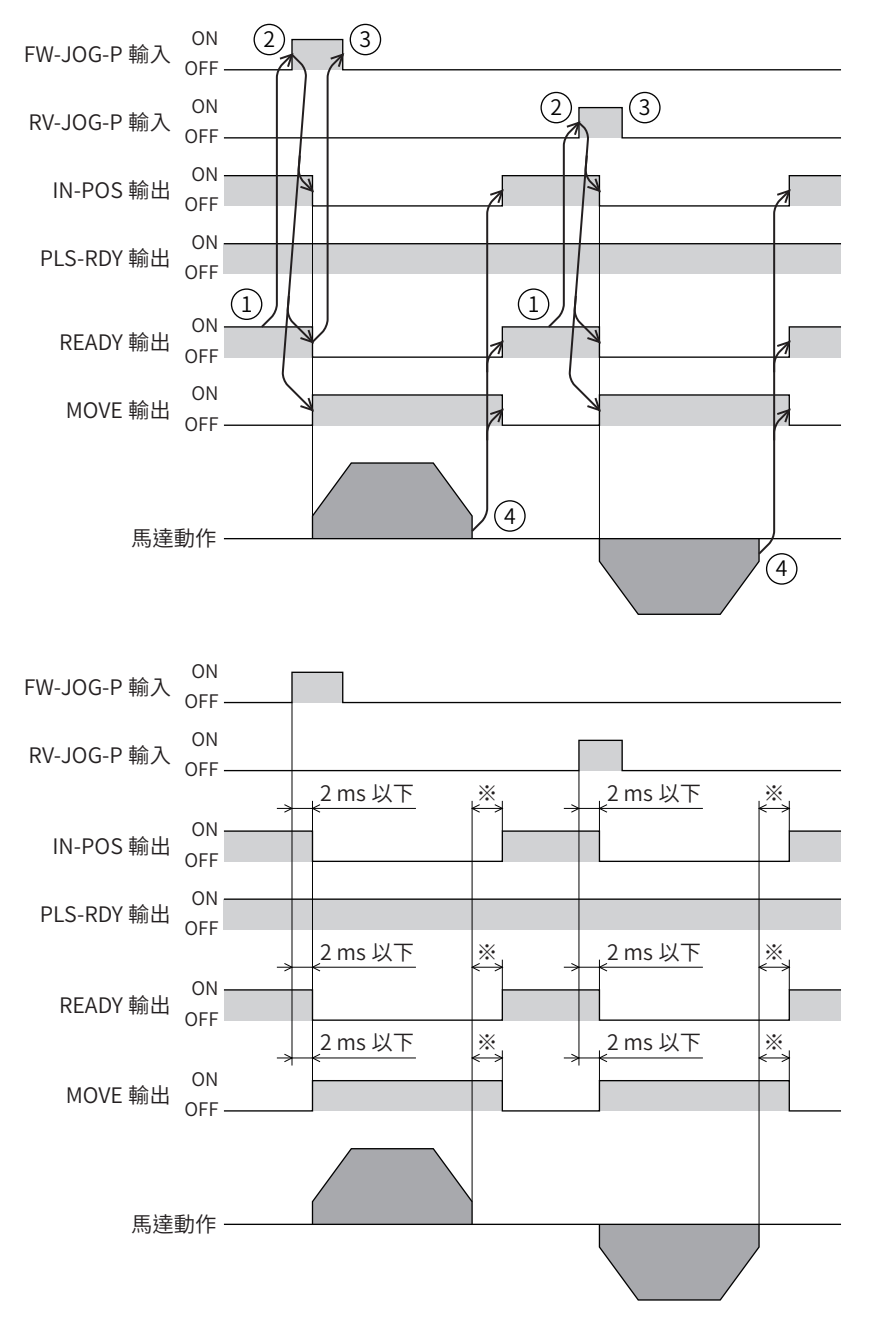

<sup>※</sup> 因負載、運轉速度、速度平滑調整等而異。

# 5-5 複合 JOG運轉

<span id="page-125-0"></span>在複合 JOG運轉下,將 FW-JOG-C輸入或 RV-JOG-C輸入設成 ON 期間,運轉按照寸動運轉→ JOG運轉→高速 JOG運轉的順 序轉變。FW-JOG-C輸入或RV-JOG-C輸入從 OFF變成 ON時開始運轉,變成 OFF時減速停止。

## ■ 運轉圖

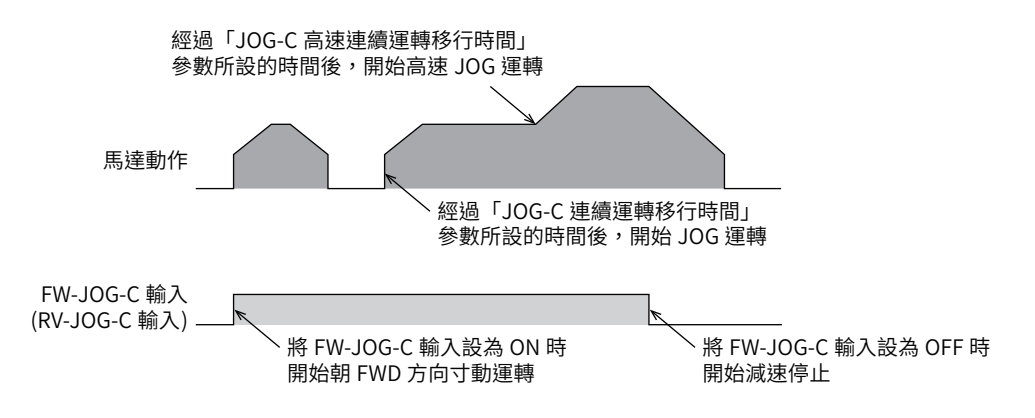

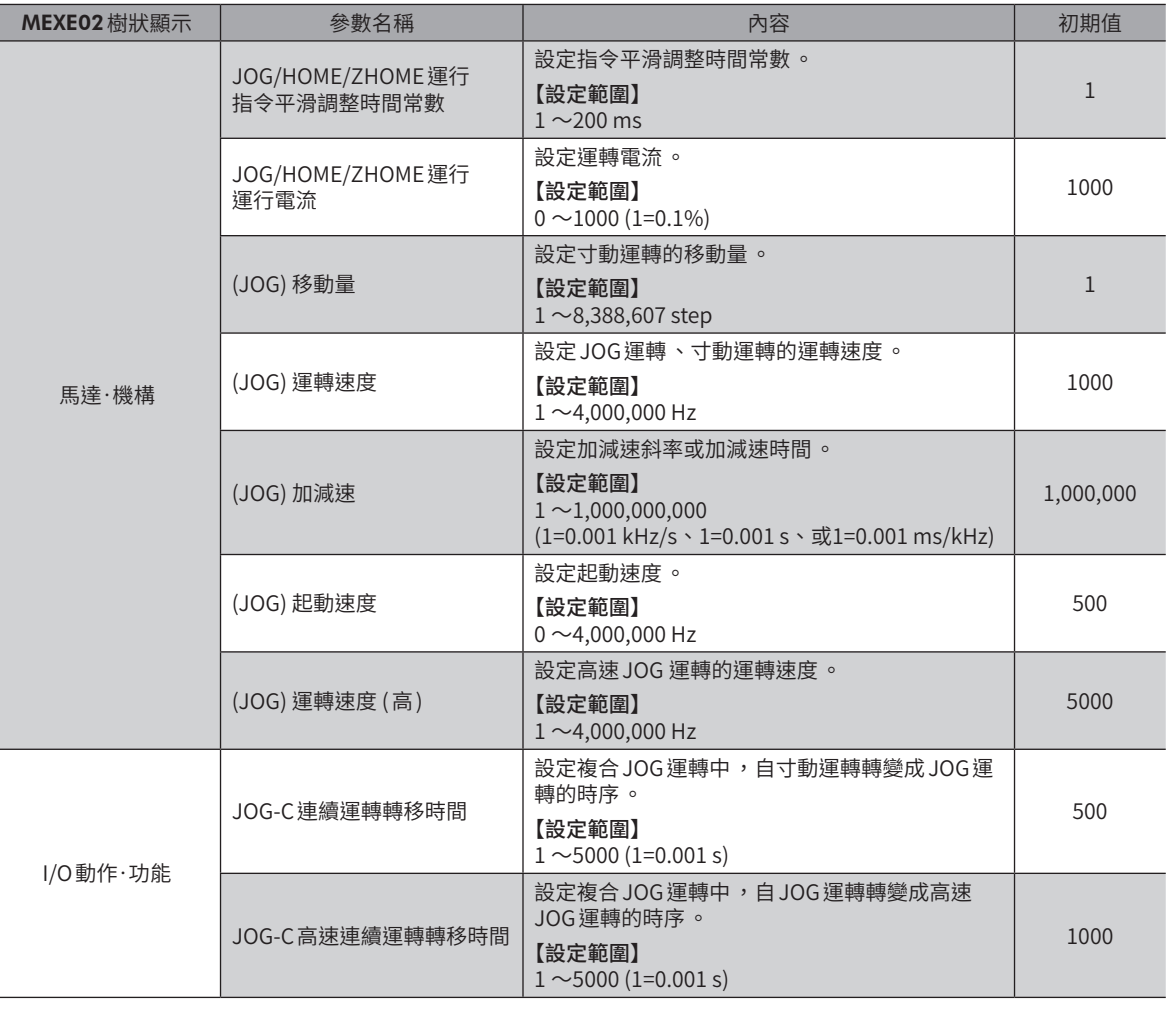

- 1. 確認READY輸出為 ON。
- 2. 將 FW-JOG-C輸入 (或RV-JOG-C輸入 ) 設為ON。 READY輸出變成 OFF,MOVE 輸出變成 ON,馬達開始寸動運轉。
- 3. 經過「JOG-C連續運轉轉移時間」參數所設的時間後, JOG運轉開始。
- 4. 經過 「JOG-C高速連續運轉轉移時間」參數所設的時間後,高速 JOG運轉開始。
- 5. 將 FW-JOG-C輸入 (或RV-JOG-C輸入 ) 設為OFF。 馬達開始減速停止。
- 6. 若馬達停止,則 READY 輸出變成 ON,MOVE 輸出變成 OFF。

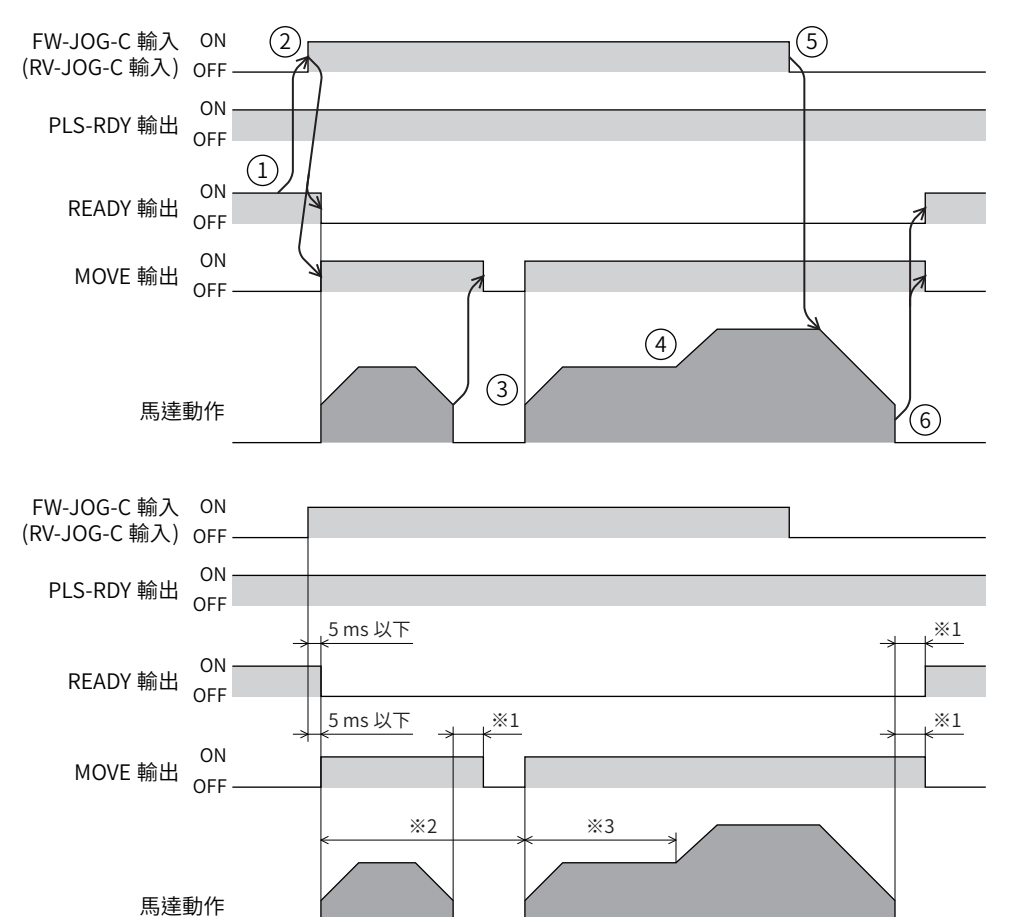

※1 因負載、運轉速度、速度平滑調整等而異。

※2 以「JOG-C連續運轉轉移時間」設定。

※3 以「JOG-C高速連續運轉轉移時間」設定。

## 5-6 連續運轉

<span id="page-127-0"></span>FW-POS輸入或 RV-POS輸入變成 ON 期間,馬達以所選的運轉資料 No. 之運轉速度連續運轉。連續運轉中,若更改運轉資料 No.,則速度會發生變化。

將 FW-POS 輸入或 RV-POS 輸入設定成 OFF 時, 馬達減速停止。於減速過程中將相同旋轉方向的信號設定成 ON, 馬達重新加 速而持續運轉。

FW-POS輸入與RV-POS輸入皆變成 ON 時,馬達減速停止。

## ■ 運轉圖

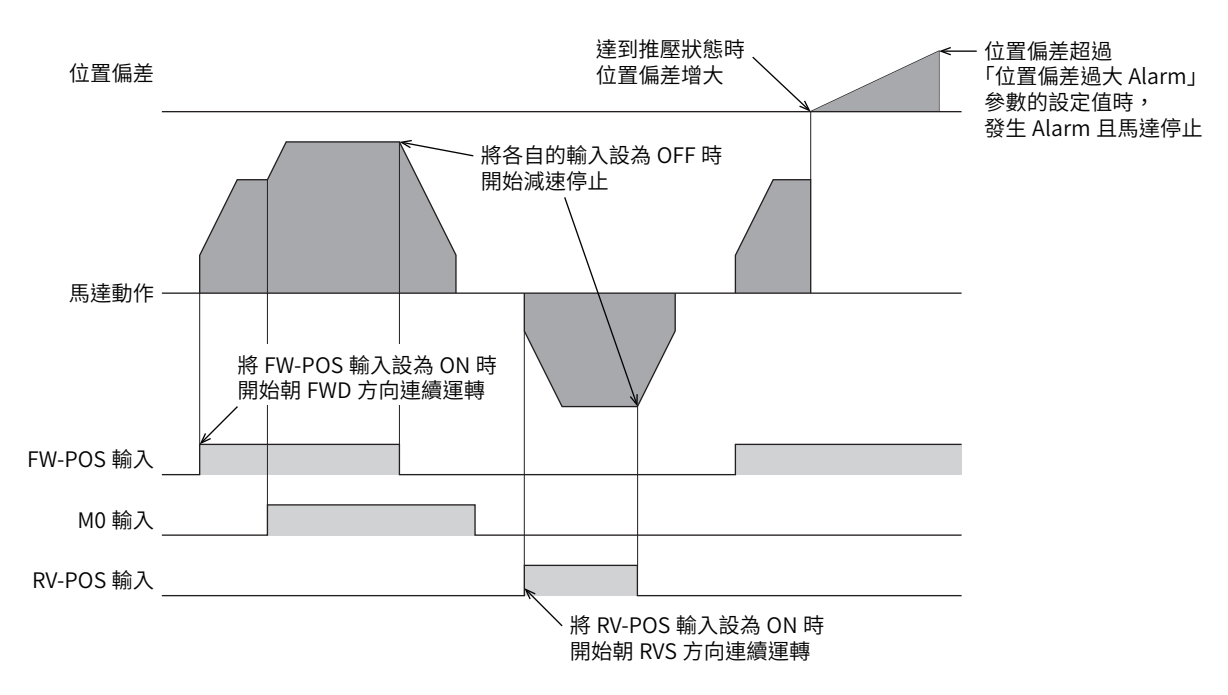

#### 相關運轉資料

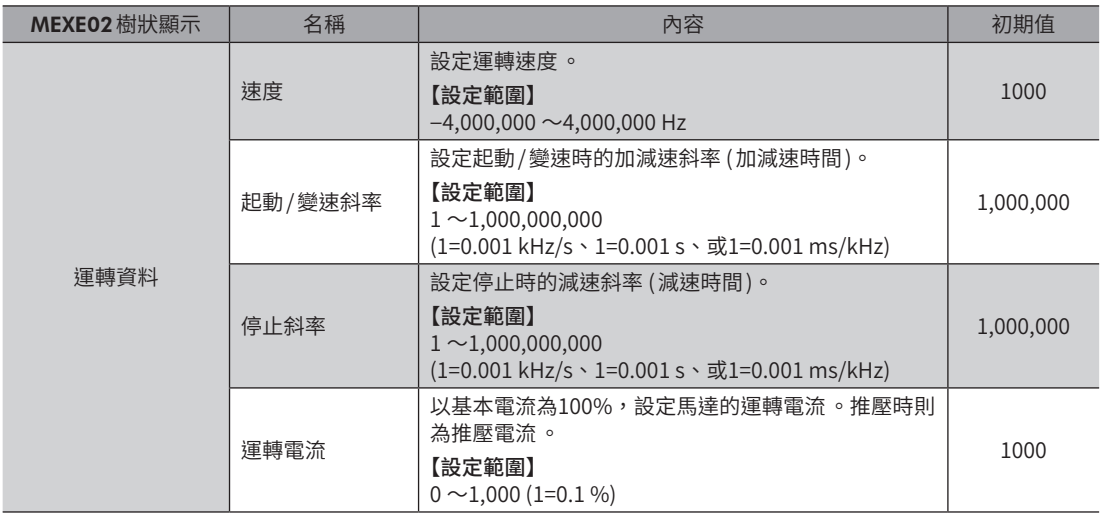

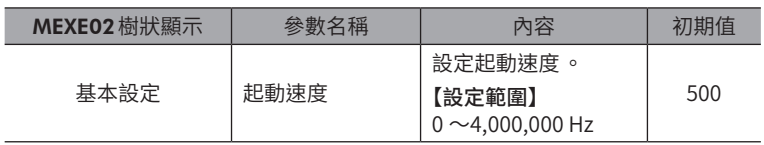

- 1. 確認READY輸出為 ON。
- 2. 將 FW-POS輸入 (或RV-POS輸入 ) 設為ON。 READY輸出變成 OFF,MOVE 輸出變成 ON,馬達開始運轉。
- 3. 將 FW-POS輸入 (或RV-POS輸入 ) 設為OFF。 馬達開始減速停止。
- 4. 若馬達停止,則READY輸出變成 ON,MOVE 輸出變成 OFF。

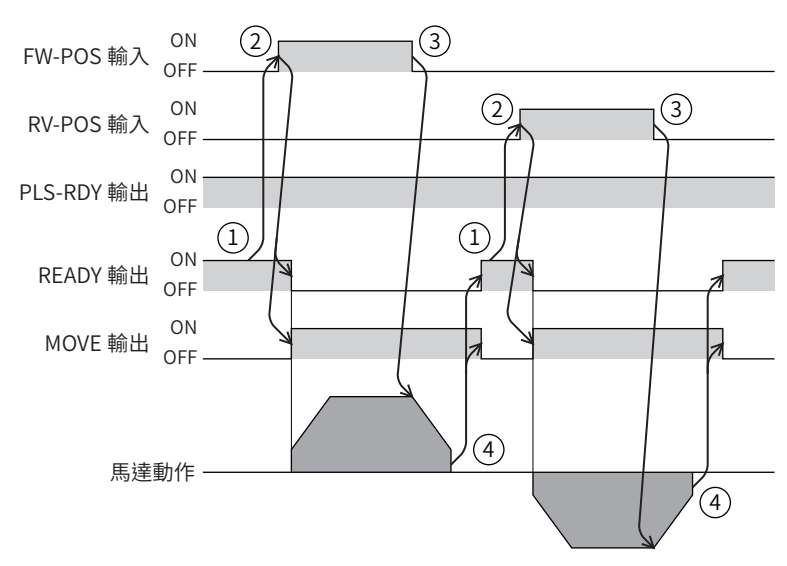

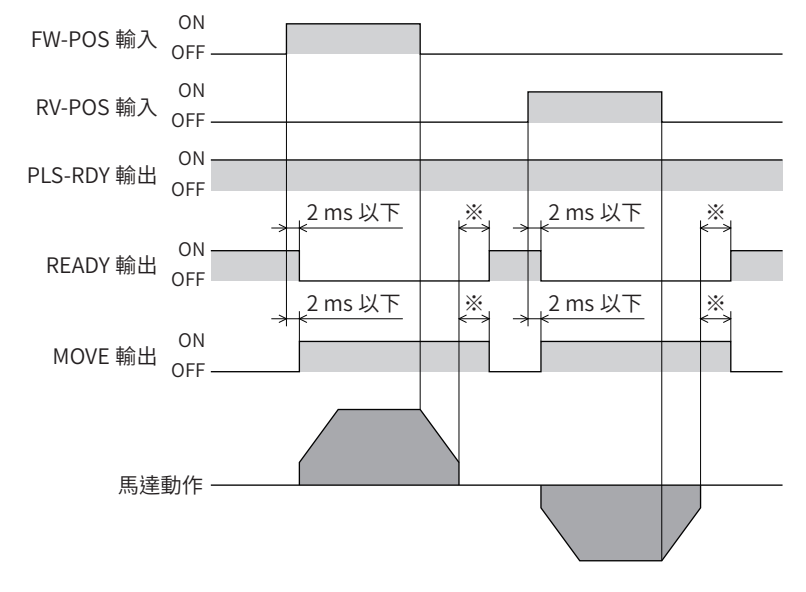

<sup>※</sup> 因負載、運轉速度、速度平滑調整等而異。

# 5-7 速度控制運轉

<span id="page-129-0"></span>FW-SPD輸入或 RV-SPD輸入變成 ON 期間,馬達以所選的運轉資料 No. 之運轉速度連續運轉。於速度控制運轉過程中,若變 更運轉資料 No.則馬達變速。

將 FW-SPD 輸入或 RV-SPD 輸入設定成 OFF 時, 馬達減速停止。於減速過程中將相同旋轉方向的信號設定成 ON, 馬達重新加 速而持續運轉。

FW-SPD輸入與 RV-SPD輸入皆變成 ON 時,馬達減速停止。

## ■ 運轉圖

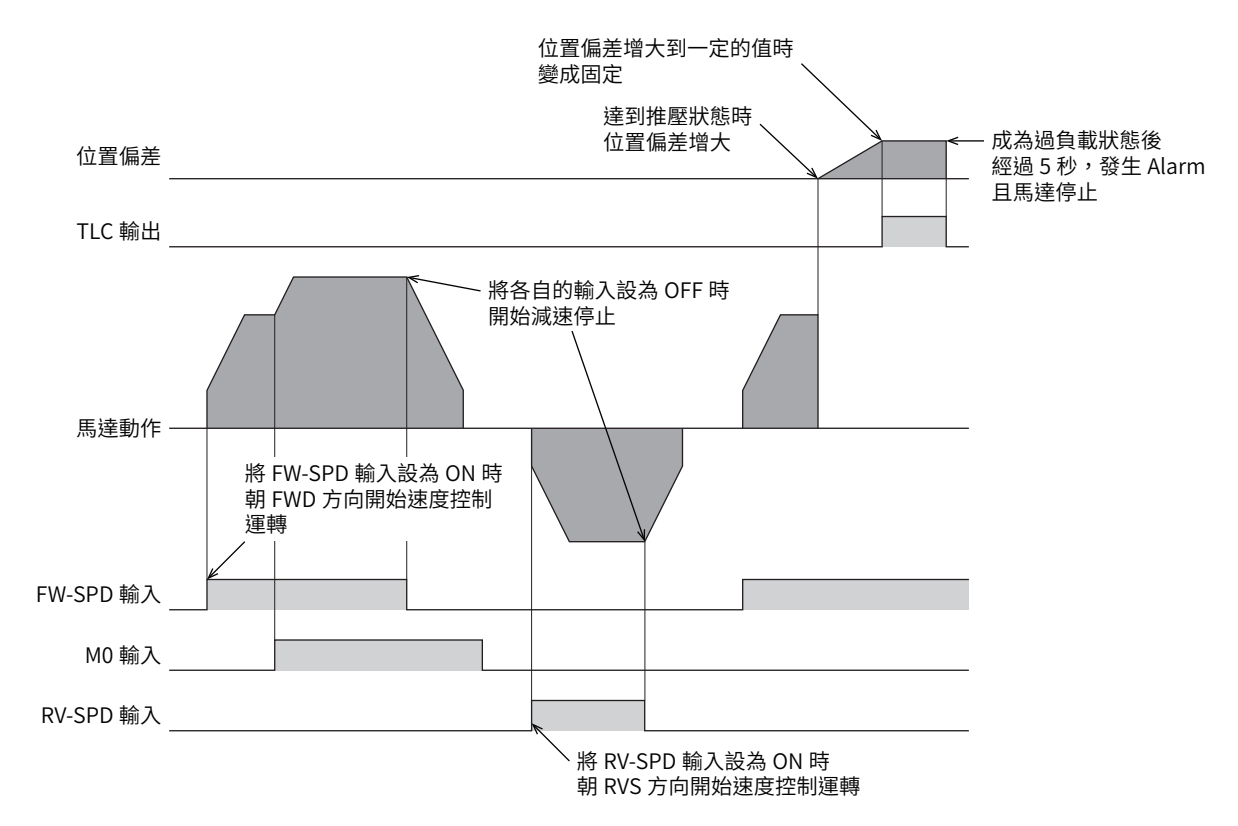

## 相關運轉資料

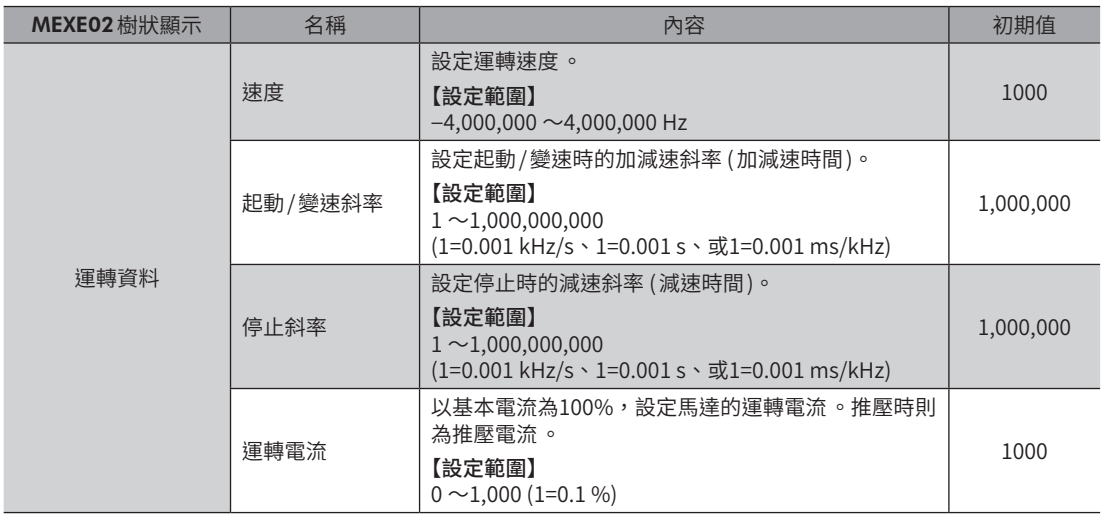

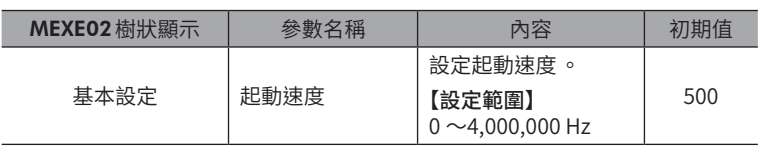

- 1. 確認READY輸出為 ON。
- 2. 將 FW-SPD輸入 (或RV-SPD輸入 ) 設為ON。 READY輸出變成 OFF,MOVE 輸出變成 ON,馬達開始運轉。
- 3. 將 FW-SPD輸入 (或RV-SPD輸入 ) 設為OFF。 馬達開始減速停止。
- 4. 若馬達停止,則READY輸出變成 ON, MOVE 輸出變成 OFF。

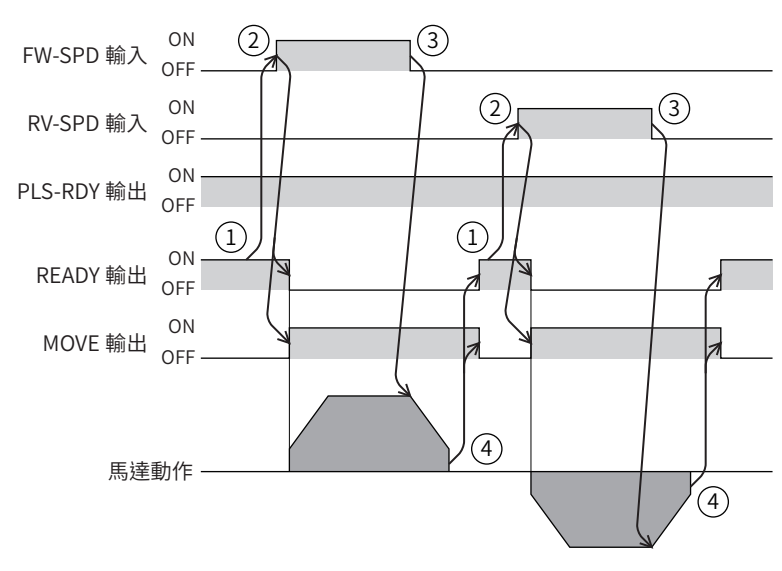

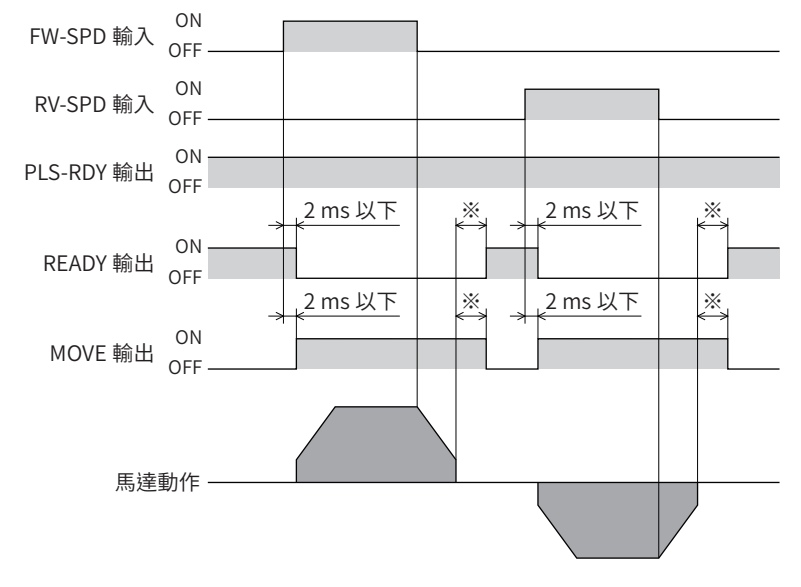

<sup>※</sup> 因負載、運轉速度、速度平滑調整等而異。

# 5-8 速度控制推壓運轉

<span id="page-131-0"></span>FW-PSH輸入或 RV-PSH 輸入變成 ON 期間, 馬達以所選的運轉資料 No. 之運轉速度連續運轉。於速度控制推壓運轉過程中, 若變更運轉資料 No.則馬達變速。

將 FW-PSH 輸入或 RV-PSH 輸入設定成 OFF 時, 馬達減速停止。於減速過程中將相同旋轉方向的信號設定成 ON, 馬達重新加 速而持續運轉。

FW-PSH輸入與 RV-PSH輸入皆變成 ON 時,馬達減速停止。

## ■ 運轉圖

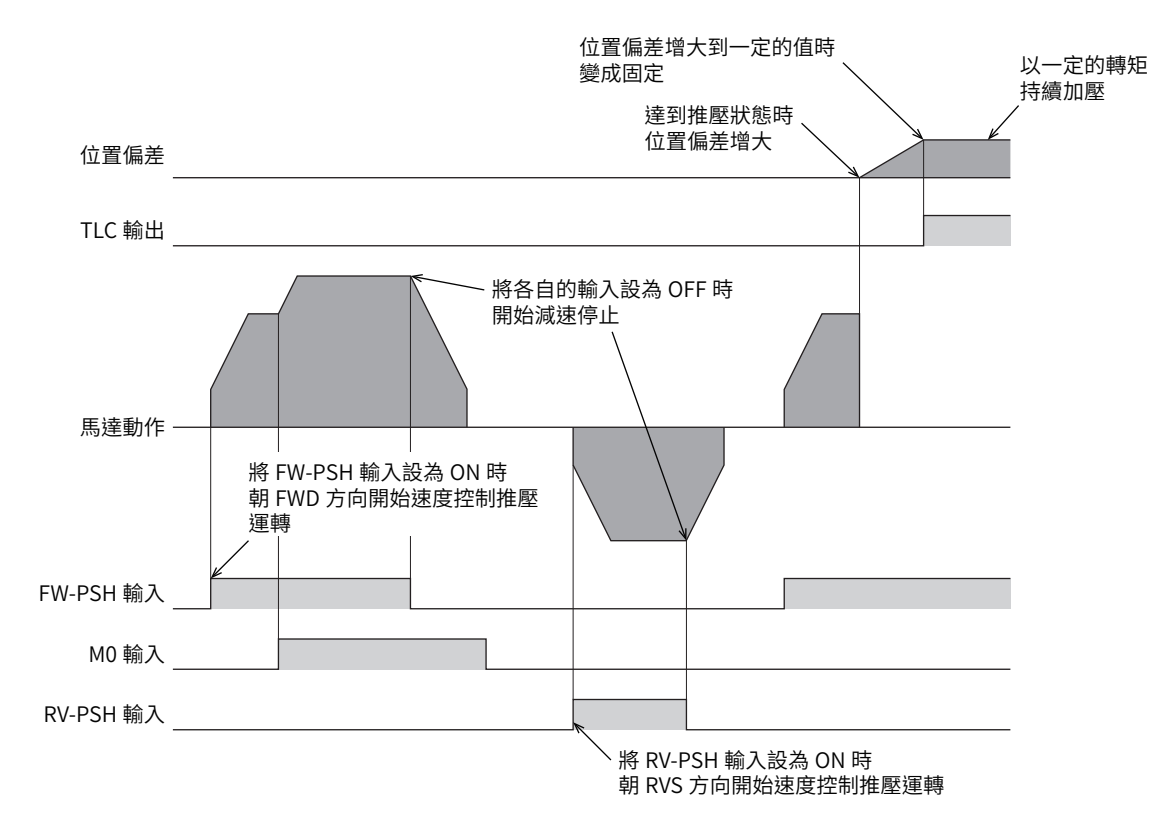

## 相關運轉資料

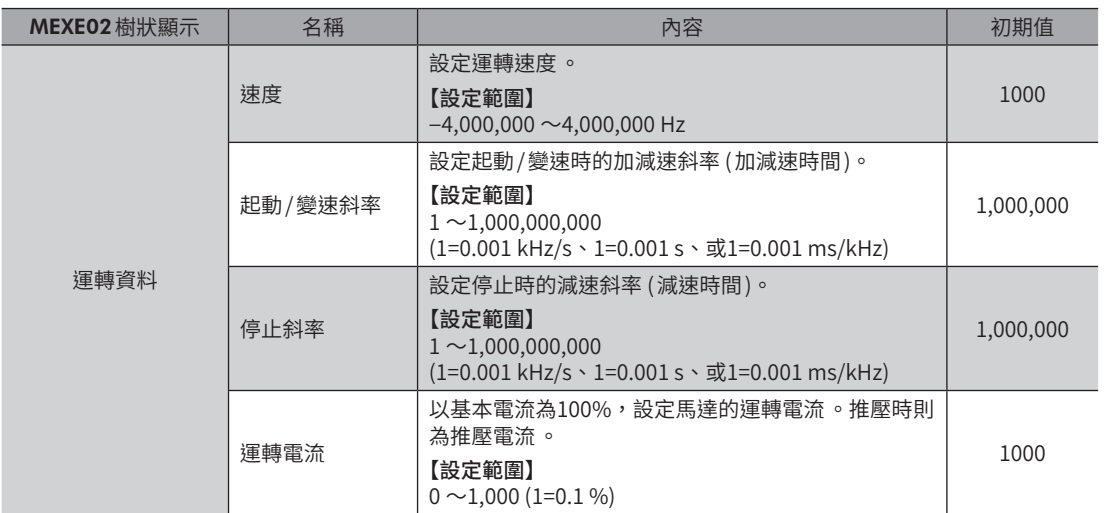

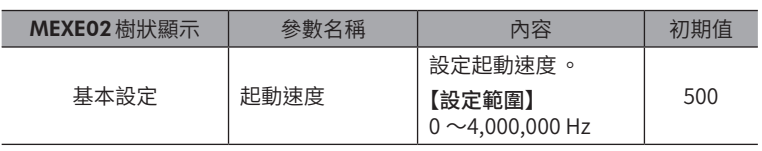

- 1. 確認READY輸出為 ON。
- 2. 將 FW-PSH輸入 (或RV-PSH輸入 ) 設為ON。 READY輸出變成 OFF,MOVE 輸出變成 ON,馬達開始運轉。
- 3. 將 FW-PSH輸入 (或RV-PSH輸入 ) 設為OFF。 馬達開始減速停止。
- 4. 若馬達停止,則READY輸出變成 ON, MOVE 輸出變成 OFF。

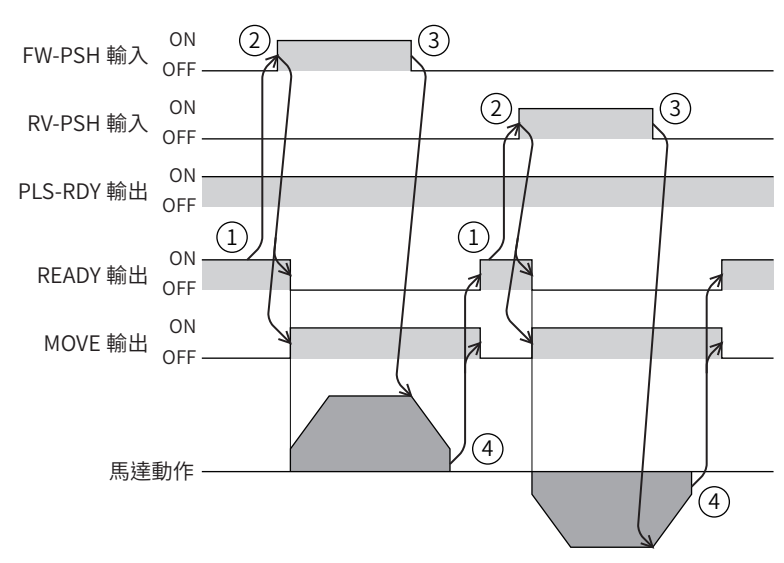

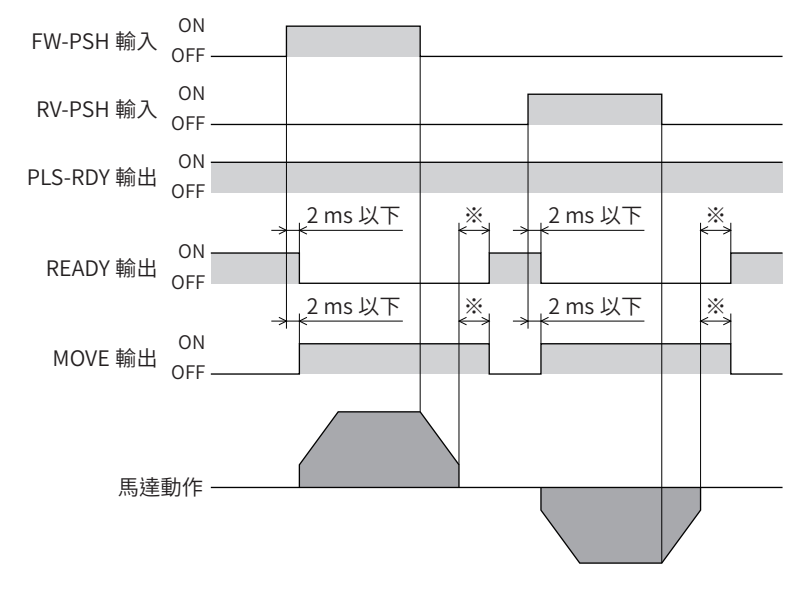

<sup>※</sup> 因負載、運轉速度、速度平滑調整等而異。

# **6 運轉種類與運轉資料、參數的關係**

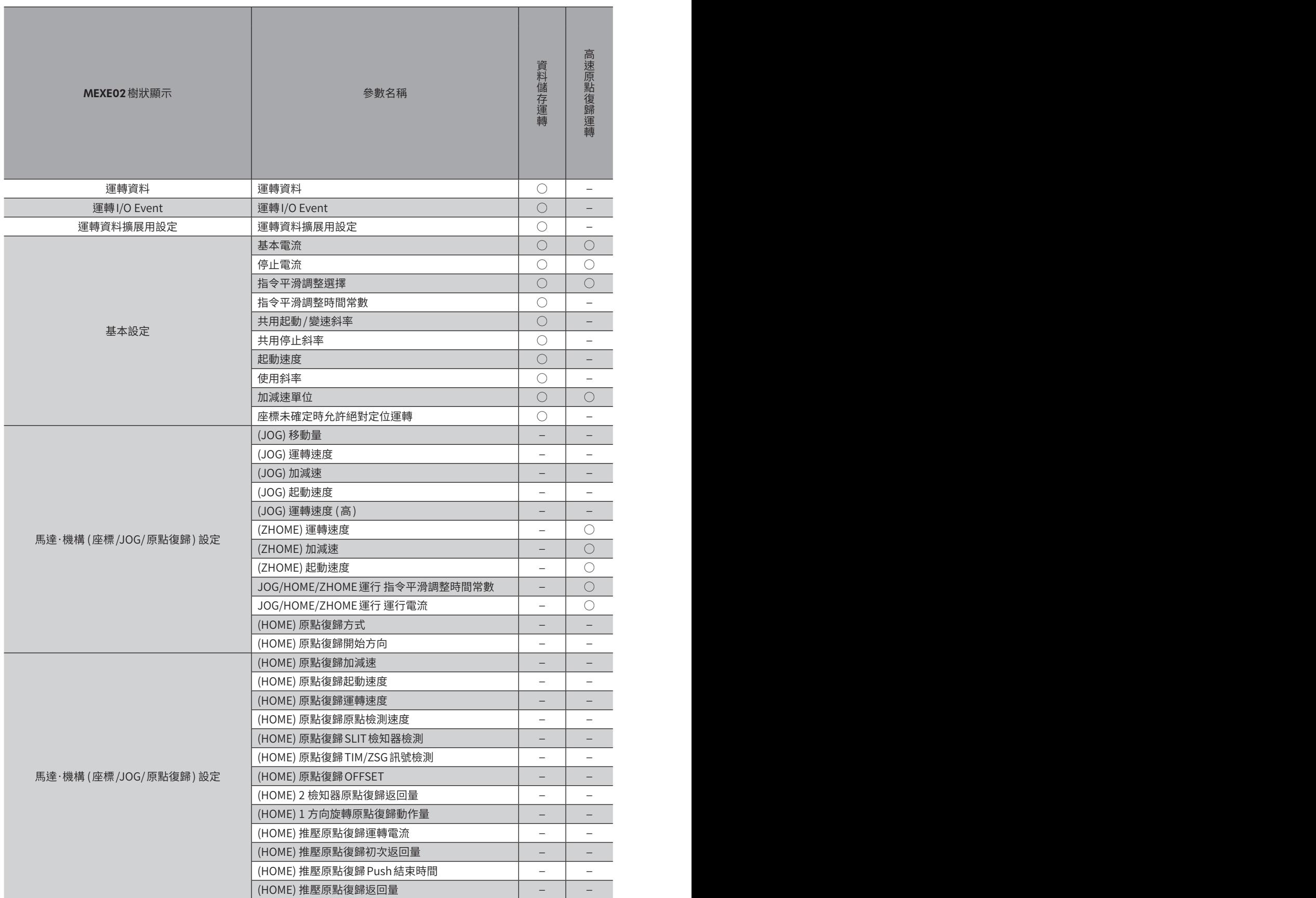

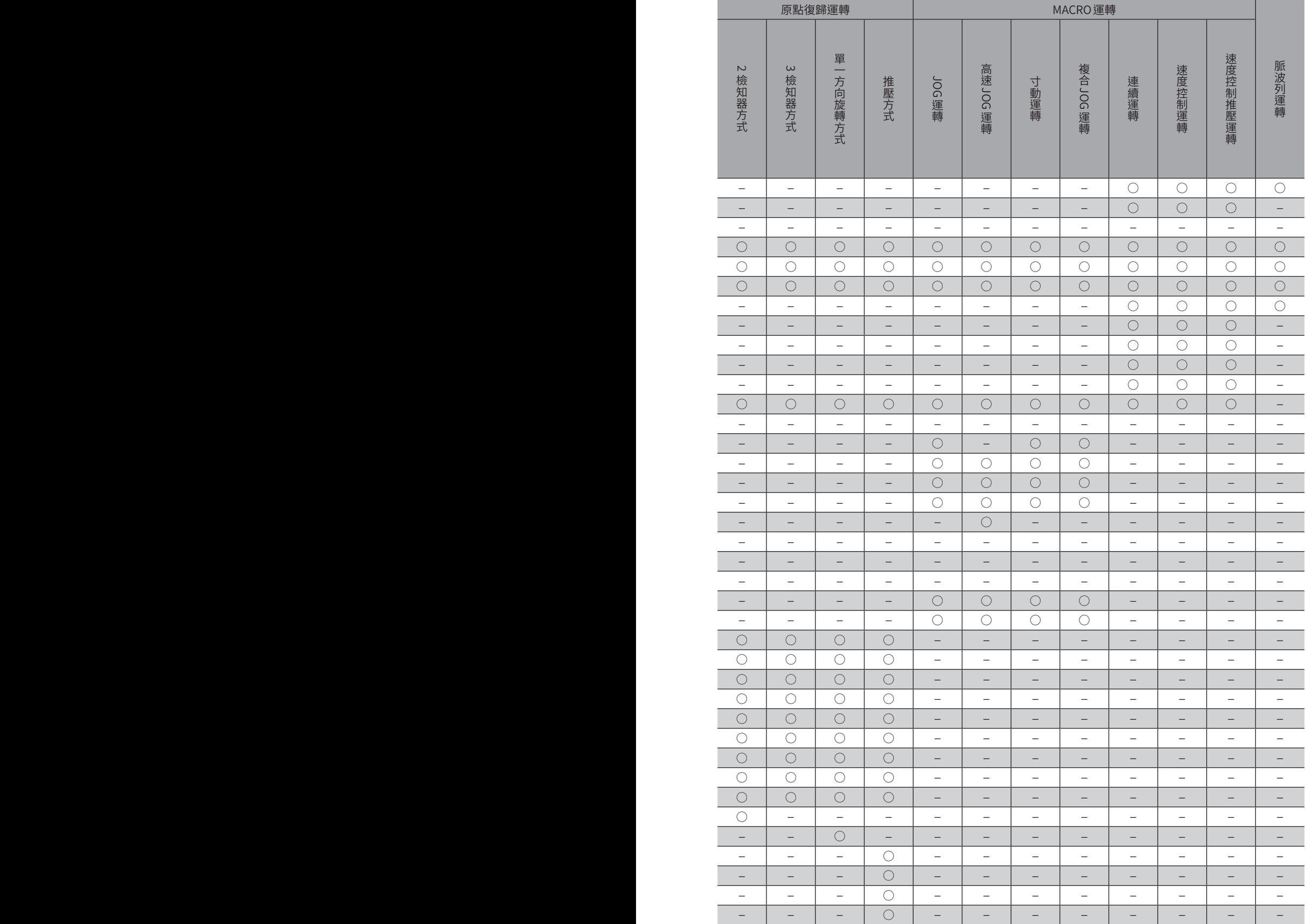

## 7-1 座標管理概要

AZ系列以 ABZO檢知器 (機械式多旋轉絕對式檢知器) 管理馬達的位置座標。於 ABZO 檢知器內部機械式記錄現在座標。因此, 當電源 OFF 時即使馬達出力軸因外力而旋轉,仍可持續保持相對於原點的絕對座標。 座標的設定是依照下列流程進行。

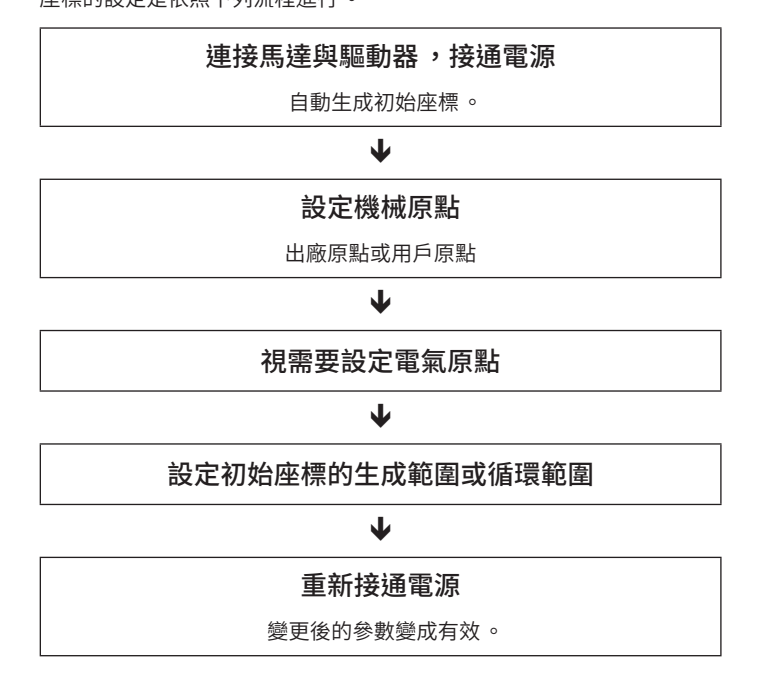

## ■ 何謂 ABZO 檢知器

ABZO檢知器是免電池的機械式多旋轉絕對式檢知器。 在馬達出力軸的旋轉數超過1800 轉 (※) 之前,將現在位置儲存為絕對位置。即使切斷電源,仍保持現在位置。 若超過1800轉(※),則計數數值重設為0,重新開始計數1 個旋轉、2 個旋轉、3 個旋轉…。 ※ 計數器重設的旋轉量因馬達的安裝尺寸不同而有所差異。請於下表確認。

## ABZO檢知器的計數器重設的旋轉量

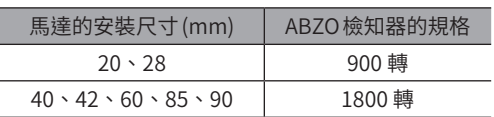

## ■ 何謂初始座標生成

決定如何使用 ABZO 檢知器所能管理的1800 轉 (或900 轉) 以內的旋轉範圍,即稱作 「初始座標生成」。 初始座標生成的必要參數有以下4 項。該等參數於電源接通時讀取。

- 初始座標生成 /循環座標設定
- 初始座標生成 /循環設定範圍
- 初始座標生成 /循環 OFFSET比率設定
- 初始座標生成 /循環 OFFSET值設定

,<br>【**捕 註 )**無論循環功能有效 / 無效 ,開啟控制電源後 ,必定產生初始座標 。

## ● 馬達出貨時的設定

安裝尺寸60 mm的馬達之示例。

將1800 轉度分配為朝+和−方向逐次遞增50%,以便能夠使用FWD方向 /RVS方向的任一者座標。

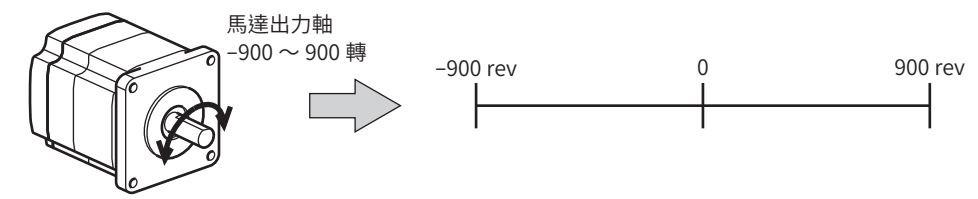

## ● 直線動作模組產品的設定例

介紹將直線動作模組產品的原點位置設定在距馬達側30 mm的位置之例。

- 電動模組產品的型號:4
- 直線動作模組產品的行程:600 mm
- 直線動作模組產品的螺距:6 mm/rev

## 初始座標的概念

初始座櫄生成়第国 = 
$$
\frac{67\text{}^2}{4\text{}^2\text{}^2} = \frac{600}{6} = 100 \text{ rev}
$$
\n
$$
\frac{30}{4\text{}^2} \text{ OFFSET } \text{L} = \frac{57\text{}^2}{4\text{ rev}} \times 100 = \frac{30}{600} \times 100 = 5\% \text{ s}
$$

如上所述,實際座標為−5 ~95 轉的範圍。

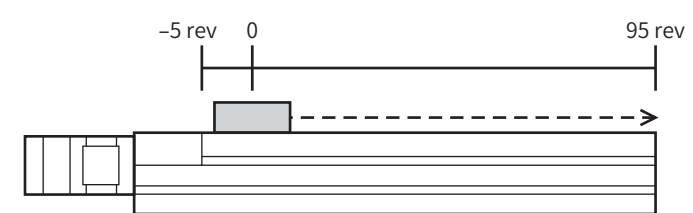

## 參數的設定例

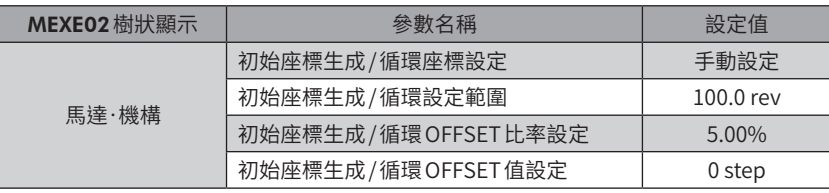

## ■ 循環功能

<span id="page-137-0"></span>循環功能是指當超過馬達出力軸的旋轉數所設定的範圍時,自動預設成現在位置的位置資訊。設定循環偏置後,可限制裝置 的動作區域,或利用正側與負側的座標來控制分度盤。 關於具體的設定方法,請參閱 $P.143 \circ (\Box) P.143$ )

## ● 循環設定的概念

以安裝尺寸60 mm馬達為範例進行說明。 在循環設定中,將ABZO檢知器所管理的1800轉均等分割,而在均等分割後的旋轉數內生成座標。 因此,只能設定1,800 的除數

## 例:馬達朝相同方向旋轉180 轉後循環功能開始動作時

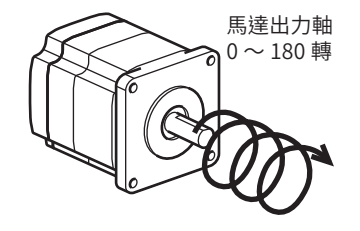

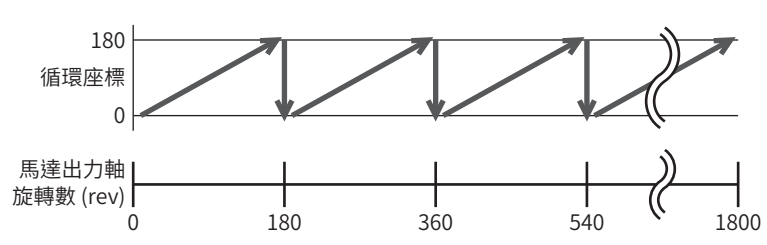

馬達的現在位置每180 轉會被預設,但驅動器內部的32bit計數不會預設。

## 例:將馬達的使用範圍偏置成**−**90 旋轉~90 旋轉時

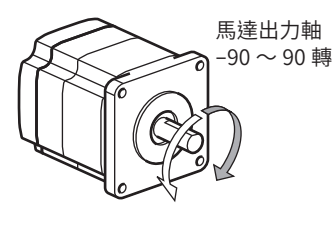

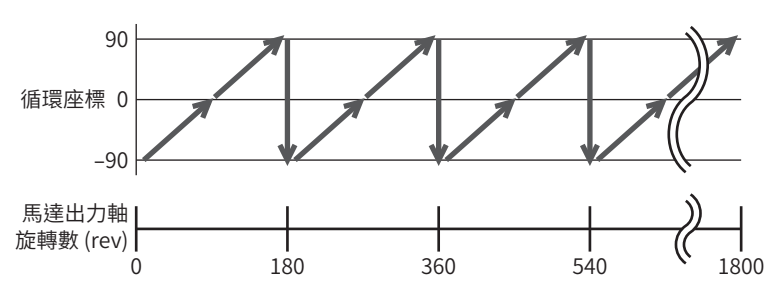

若超出循環範圍,則符號變成相反。

● 分度盤的設定例

以馬達出力軸轉18 圈時、使分度盤旋轉1 圈之例進行介紹。 • 馬達減速比:18

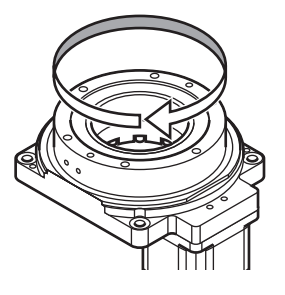

### 初始座標的概念

將18 轉度分配為朝+和−方向逐次遞增50%,使分度盤能夠朝任一者的方向旋轉。

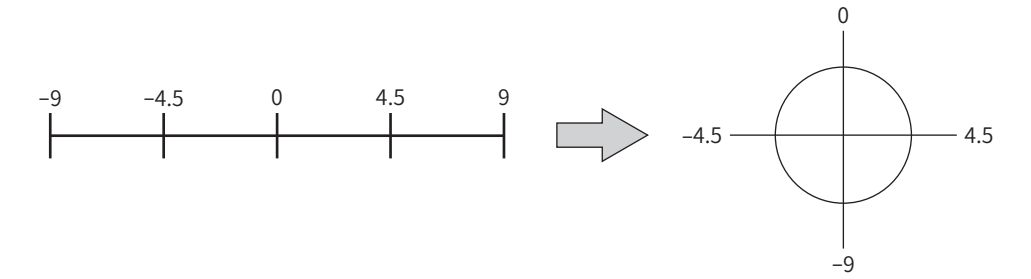

## 參數的設定例

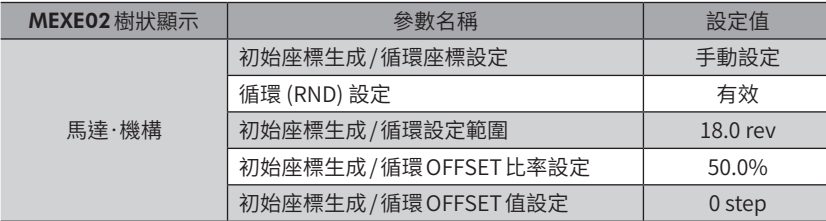

#### ● 循環功能與驅動器內部的32bit計數之關係

驅動器內部的32bit 計數無論有無循環功能,皆會輸出馬達的位置資訊為 STEP 數。 循環功能有效時,循環座標與32bit計數之關係如下。

#### 例:馬達朝相同方向旋轉180 轉後循環功能開始動作時

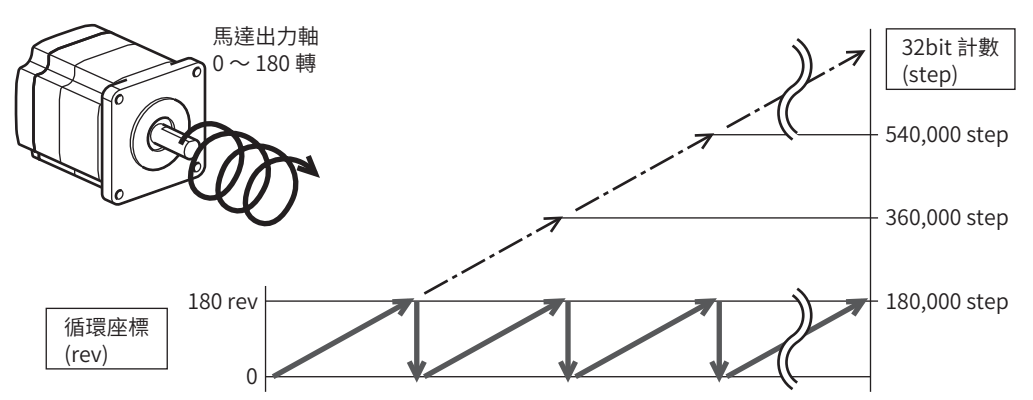

馬達的現在位置每180 轉會被預設, 但32bit 計數不會預設。 32bit計數的值可於<br />
MEXE02 的狀態監視畫面中確認。

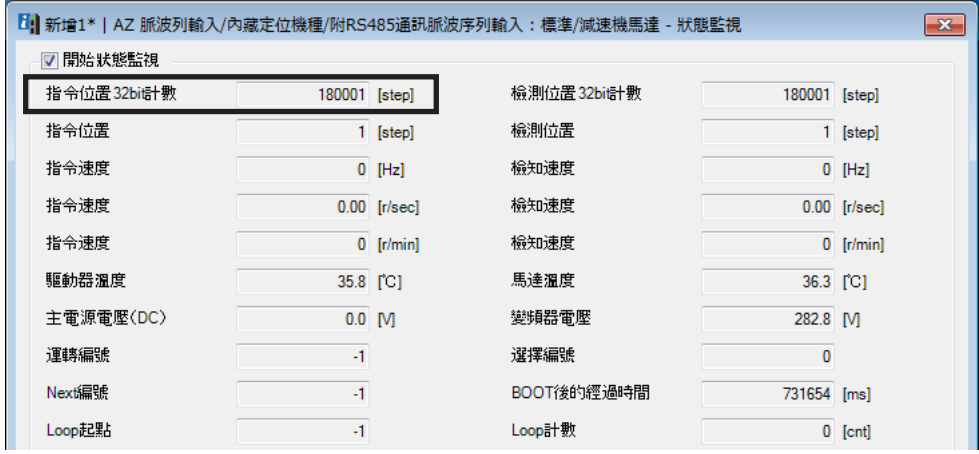

32bit計數會來回於−2,147,483,648 ~2,147,483,647 之間。

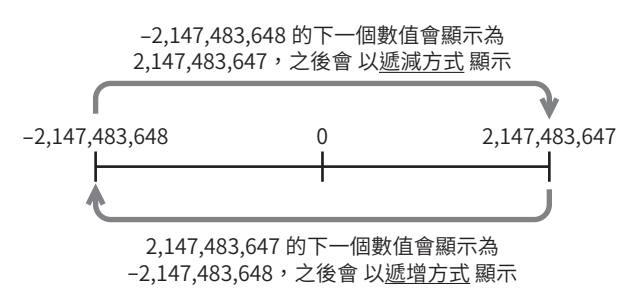

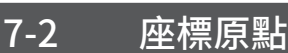

AZ系列的原點有機械原點與電氣原點兩種。確定座標後,ABSPEN 輸出為 ON。

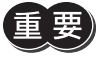

来》如未確定座標,無法執行下列運轉。

- 高速原點復歸運轉
- 絕對定位運轉 (「座標未確定時允許絕對定位運轉」參數為「不允許」時)

#### 相關參數

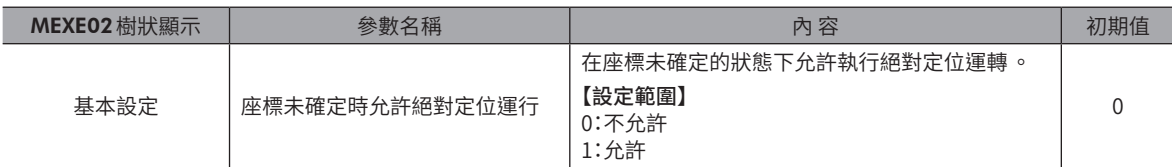

## ■ 機械原點

機械原點是指 ABZO檢知器所儲存的原點位置。機械原點又分為「出廠原點」及「用戶原點」,出廠原點是於工廠出貨時寫入 ABZO檢知器;用戶原點是利用原點復歸運轉或位置預設而設定。

#### ● 出廠原點

設定在直線動作模組產品等機構組裝於馬達的製品中。無法變更。 已設定出廠原點時,ORGN-STLD輸出為 ON。

#### ● 用戶原點

利用原點復歸運轉或位置預設而設定用戶原點時,PRST-STLD輸出為 ON。用戶原點可透過MEXE02「通訊選單」的「清除位 置預設」進行解除。 設定用戶原點之後,原點資訊將寫入 NV記憶體。NV記憶體的可覆寫次數約為10 萬次。

## ■ 確定機械原點

要確定機械原點座標,需要進行預設位置或原點復歸運轉。一旦確定機械原點座標,馬達將在以機械原點為中心的座標上進 行運轉。

#### ● 位置預設

若執行位置預設,則指令位置與檢測位置變成「預設位置」參數所設定之值,原點確定。

#### 相關參數

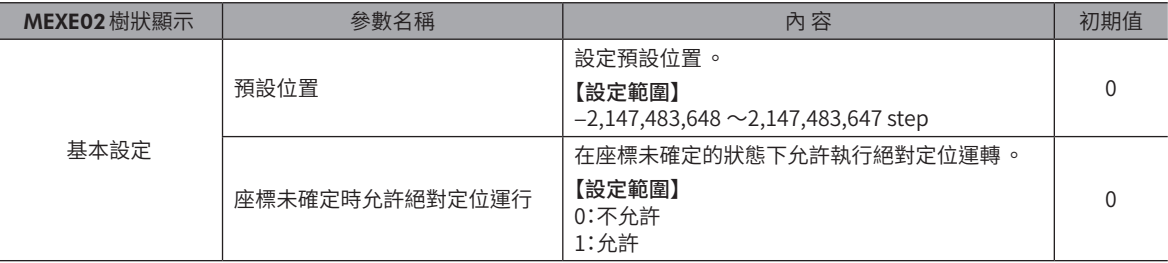

#### ● 原點復歸運轉

進行原點復歸運轉時,可確定機械原點。

## ■ 電氣原點

設定在驅動器中的原點位置。若將 EL-PRST 輸入設成 ON 則設定電氣原點 ,馬達在以電氣原點為原點的座標系統運轉。若將 EL-PRST 輸入設成 OFF,則電氣原點解除。設定電氣原點的期間, ELPRST-MON 輸出為 ON。 即使設定電氣原點,也不會寫入 NV記憶體。

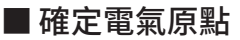

將 EL-PRST 輸入從 OFF 切換成 ON 時的指令位置即為電氣原點。EL-PRST 輸入為 ON 期間, 馬達在以電氣原點為中心的座標上 進行運轉。

在 EL-PRST輸入為 ON的狀態下若進行位置預設或原點復歸運轉,機械原點與電氣原點皆同時變成「預設位置」參數所設定之 值。

若將 EL-PRST 輸入從 ON 切換成 OFF,則返回機械原點座標。

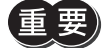

 $\bar{\bm{\Xi}}$  要 使用電氣原點座標期間 ,無法執行高速原點復歸運轉 。

## ■ 座標未確定的狀態

以下情形時座標處於未確定狀態。ABSPEN輸出變成 OFF。

- 工廠出貨狀態
- 在將「預設位置」參數設定成「0」以外的狀態下進行位置預設,然後變更解析度時
- 執行MEXE02的「通訊選單」中的「清除位置預設」時
- 原點復歸運轉中

# 7-3 ABZO檢知器的相關參數

AZ系列中,預先在 ABZO檢知器中寫入 ABZO 檢知器的性能、以及與已組裝的機構對應的參數。一般情況下,ABZO檢知器 的設定會優先於以MEXE02設定的參數。

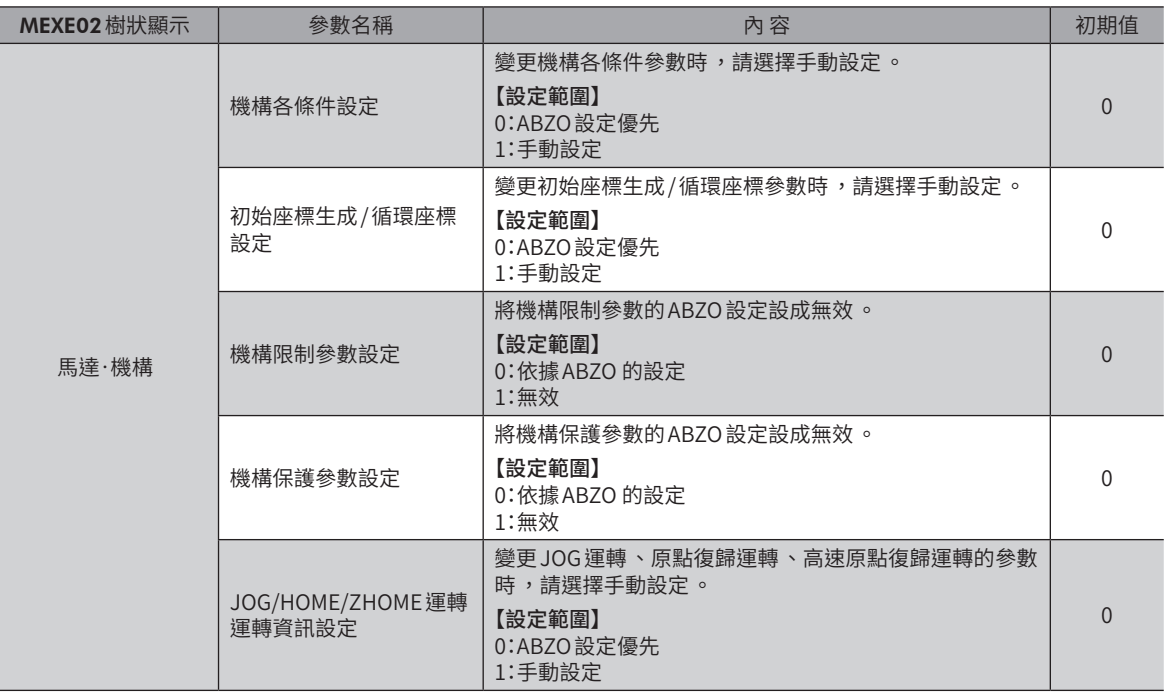

## ■ 設定循環功能的參數時

#### ● 設定例:若將循環範圍設定為-50 ~50 旋轉時

- 1. 將「初始座標生成 /循環座標設定」參數改為「手動設定」。 改為「手動設定」後,即可手動設定以下的驅動器參數。
	- •循環設定
	- •RND-ZERO輸出用RND分割數
	- •初始座標生成/循環設定範圍
	- •初始座標生成/循環 OFFSET比率設定
	- •初始座標生成/循環 OFFSET值設定
- 2. 如下設定各項參數。

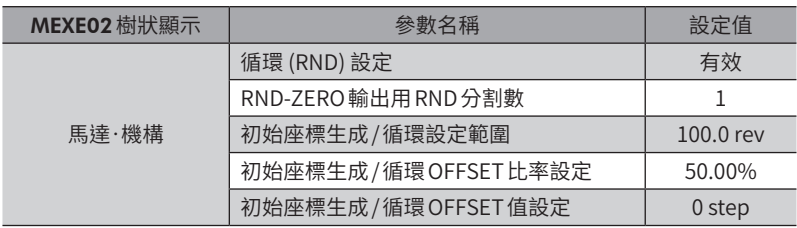

# 7-4 機構各條件參數

與減速機馬達或直線動作模組產品等機構組合使用時的必要參數。

## 相關參數

Ξ

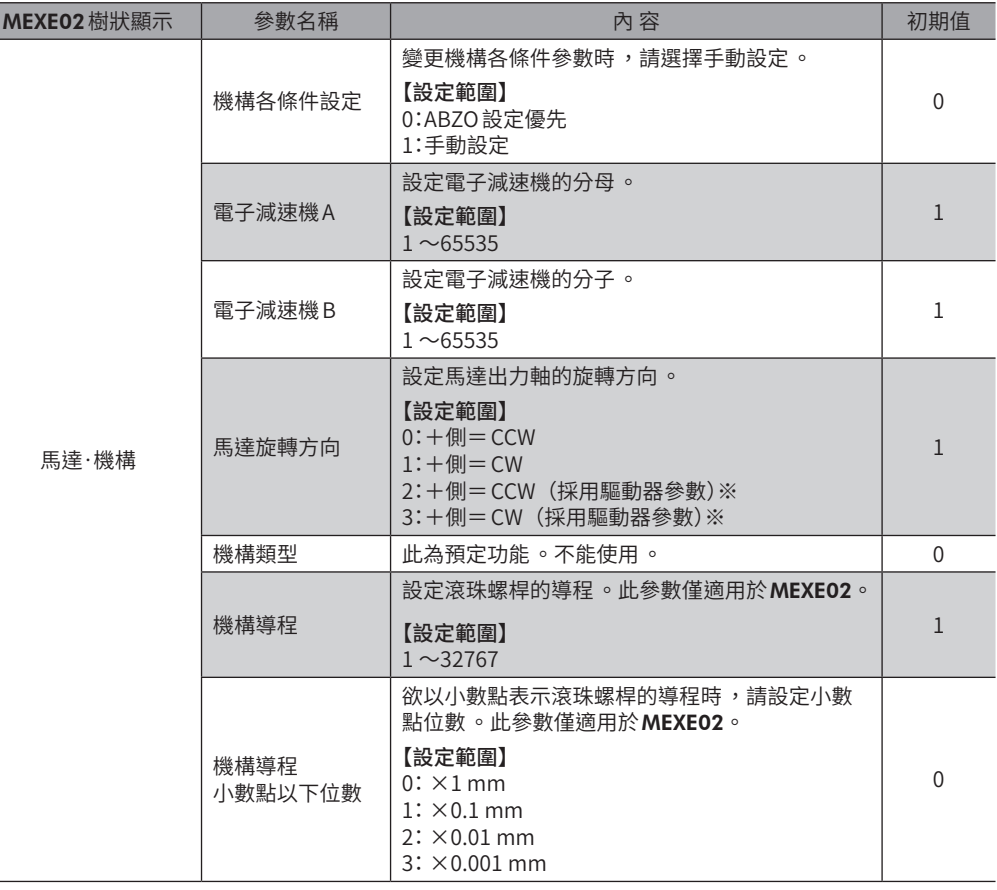

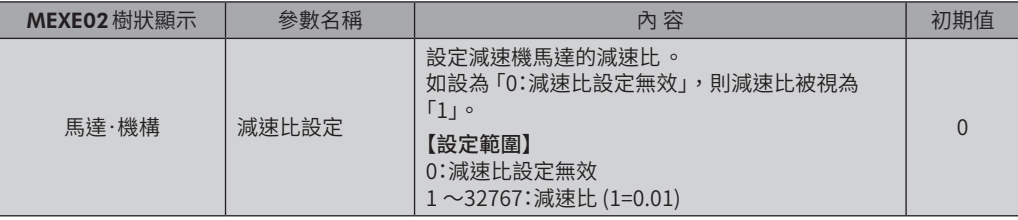

※ 支援驅動器 Ver.4.30 以上。如選擇「+側=CCW(採用驅動器參數)」或「+側=CW(採用驅動器參數)」,對於「馬達運 轉方向」以外的參數,則以 ABZO 檢知器的固定值為優先。

# 7-5 初始座標生成 /循環座標參數

<span id="page-142-0"></span>生成座標系統時所使用的參數。

## ■ 循環功能

有關循環功能,請參閱 $P.138 \circ (\square) P.138$ )

#### ● 相關運轉方式

請於進行以下資料儲存運轉時設定循環功能。

- 循環絕對定位運轉
- 循環捷徑定位運轉
- 循環 FWD方向絕對定位運轉
- 循環RVS方向絕對定位運轉
- 循環絕對推壓運轉
- 循環捷徑推壓運轉
- 循環 FWD方向推壓運轉
- 循環RVS方向推壓運轉

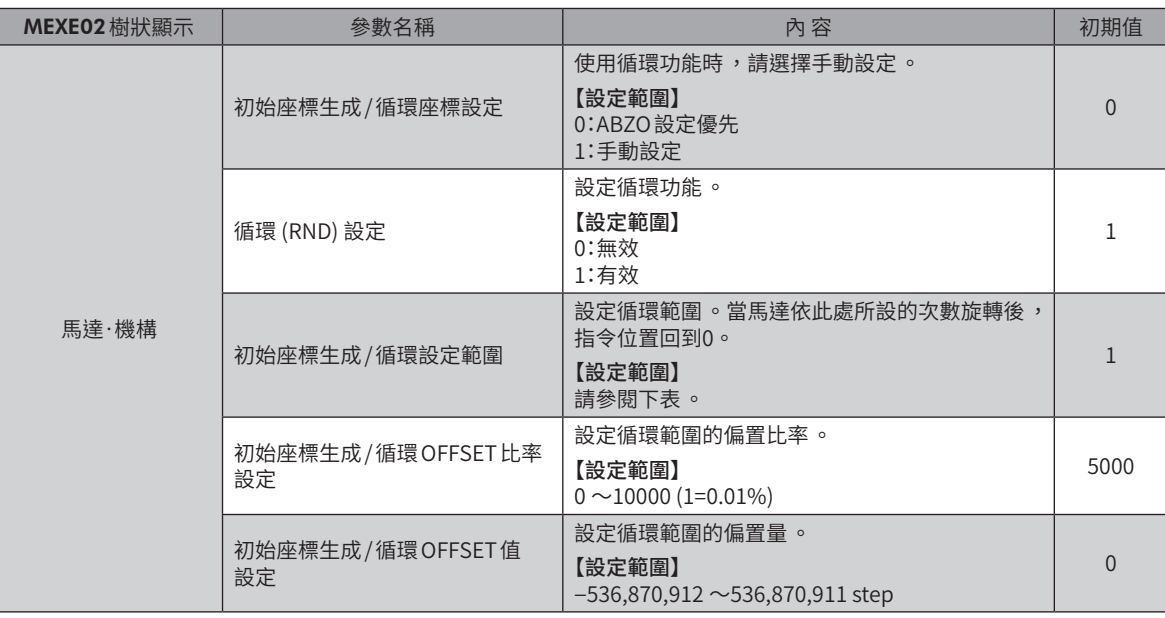

## 可在「初始座標生成 /循環設定範圍」參數中設定之值 (1=0.1 rev)

ABZO檢知器的內部座標為1,800 rev(或900 rev),因此「初期座標生成 /循環設定範圍」參數請由下表選擇值設定。 下表中,於粗框中的數值中無法設定900 rev。

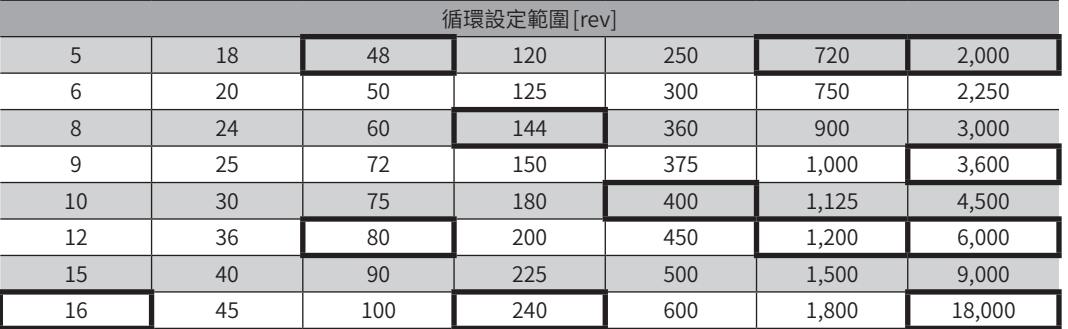

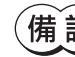

 $(\textbf{ [註  $)$  利用<code>MEXEO2</code>設定時,請將表中的值設定為1/10。$ 

#### 設定例

將「初始座標生成 /循環OFFSET比率設定」設為「50%」、將「初始座標生成 /循環OFFSET值設定」 設為「0」時

例1:「循環設定範圍」為1 rev、解析度為1000 P/R時的座標

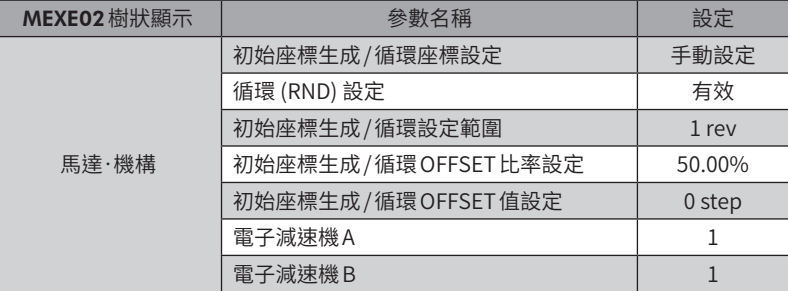

#### 座標圖

如上表設定參數後,將以圖中的座標使馬達動作。

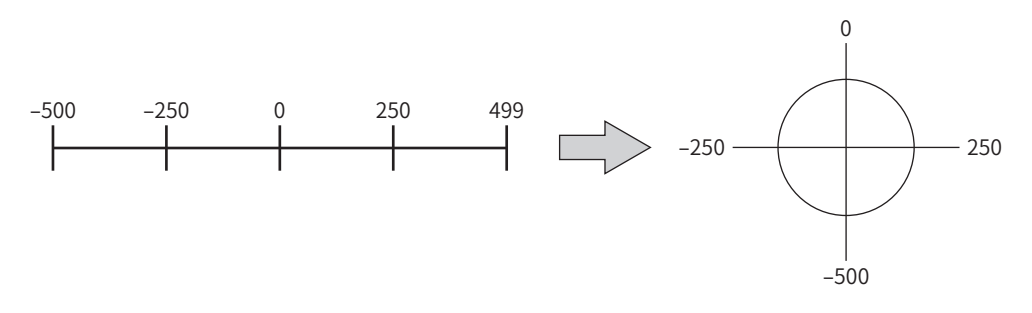

## 例2:「循環設定範圍」為1800 rev、解析度為1000 P/R時的座標

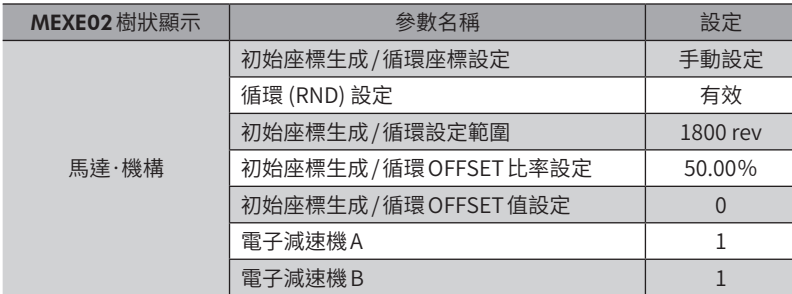
座標圖

如上表設定參數後,將以圖中的座標使馬達動作。

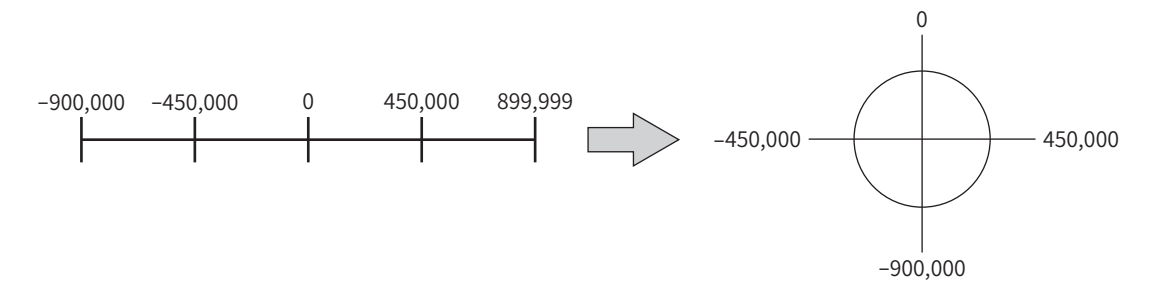

如變更「循環 (RND) 設定」參數或「初始座標生成 / 循環設定範圍」,可能發生絕對位置偏差的情形 。變更參 數時 ,請執行預設 (P-PRESET) 或原點復歸運轉 。

#### ● 「初始座標生成/循環設定範圍」參數的設定條件

若循環的範圍滿足下列條件,便可保持原點位置而朝相同方向連續旋轉。

條件① 1800※ 循環設定範圍 = 應為整數 - = 應為整數 ※ 安裝尺寸20 mm與28 mm的馬達為900。

條件② 循環設定範圍 × 解析度 = 循環設定範圍 × <sup>電子減速機 B</sup> × 1000 = 應為整數<br>電子減速機 A

「循環 (RND) 設定」參數即使設定為「有效」,但如未滿足「初始座標生成 / 循環設定範圍」參數的設定條件 , 會產生循環設定異常的 Information。在產生循環設定異常 Information 的狀態下 ,若重新接通電源或執行 Configuration,會發生循環設定異常的 Alarm。

#### 設定例1

- 循環設定範圍:100 rev
- 解析度:1000 P/R (電子減速機 A=1、電子減速機B=1)
- 馬達:標準馬達 (減速比1)

條件① <sup>1800</sup> 循環設定範圍 = = 18 1800 100

條件② 循環設定範圍 × <sup>電子減速機 B</sup><br>電子減速機 A 循環設定範圍 × 電子減速機 B<br>- 電子減速機 A × 1000 = 100 × $\frac{1}{1}$  × 1000 = 100000

條件①、②兩者全部整數,故滿足設定條件。可執行循環。

#### 設定例2

- 循環設定範圍:14.4 rev
- 解析度:333.333...P/R (電子減速機 A=3、電子減速機B=1)
- 馬達:TS減速機馬達 (減速比3.6)

條件① <sup>1800</sup> 循環設定範圍 = = 125 1800 14.4

條件② 循環設定範圍 × 電子減速機 B × 1000 = 14.4 ×  $\frac{1}{3}$  × 1000 = 4800

條件①、②兩者全部整數,故滿足設定條件。可執行循環。

#### 設定例3

- 循環設定範圍:4.5 rev
- 解析度:1000 P/R (電子減速機 A=1、電子減速機B=1)
- 電動模組產品: DG I 系列 (減速比18)

係作①   
$$
\frac{1800}{44\pi}
$$
 = 
$$
\frac{1800}{4.5}
$$
 = 400

\n係作②   
$$
\frac{18\pi}{44\pi}
$$
 素設定節国 × 
$$
\frac{1}{45\pi}
$$
 紜子減連機 B × 1000 = 4.5 × 
$$
\frac{1}{1}
$$
 × 1000 = 4500

條件①、②兩者全部整數,故滿足設定條件。在此設定下,DG II系列的出力軸每旋轉90°循環一次。

#### 設定例4

- 循環設定範圍:1000 rev
- 解析度:1000 P/R (電子減速機 A=1、電子減速機B=1)
- 馬達:TS減速機馬達 (減速比20)

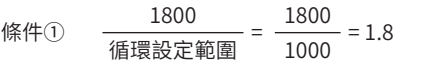

條件② 循環設定範圍 × 解析度 = 1000 × 1000 = 1,000,000

由於條件①非整數,故未滿足設定條件。產生循環設定異常的Information,無法執行循環。

#### ■ 循環 OFFSET 功能

能夠以機械原點為標準,將循環範圍的交界點位置偏置。循環 OFFSET是以「初始座標生成 /循環 OFFSET比率設定」參數、 與「初始座標生成 /循環 OFFSET值設定」參數設定。

#### ● 循環 OFFSET 比率設定

設定 「初始座標生成 / 循環 OFFSET 比率設定」參數後,可將循環範圍朝負方向偏置。

#### 設定例:循環範圍:1800 rev、解析度1000 P/R時

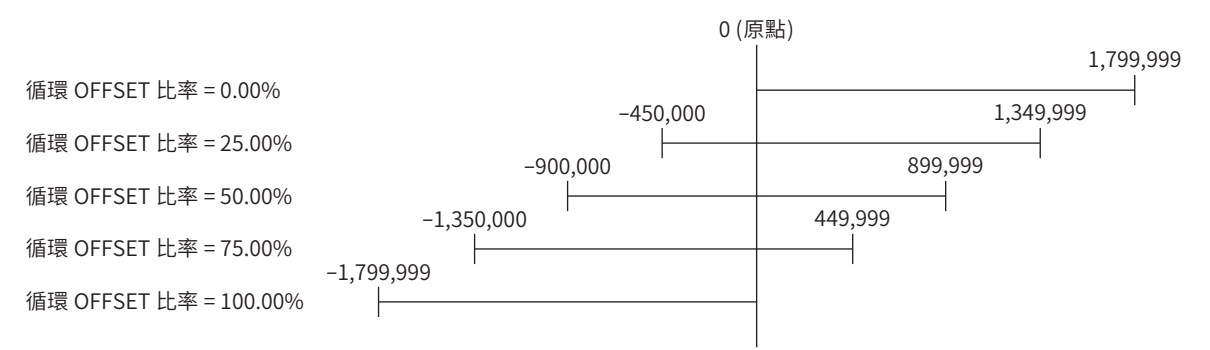

#### ● 循環 OFFSET 值設定

對於使用「初始座標生成/循環 OFFSET 比率設定」參數偏置後的座標系統,能夠以 step 單位將座標偏移。

若以「初始座標生成 / 循環 OFFSET 值設定」參數設定座標 ,當座標內未含有原點時 ,會產生循環設定異常 的 Information。在產生循環設定異常 Information 的狀態下,若重新接通電源或執行 Configuration,會發 生循環設定異常的 Alarm。

#### 設定例1:循環範圍1800 rev、解析度1000 P/R、循環OFFSET比率設定:50%

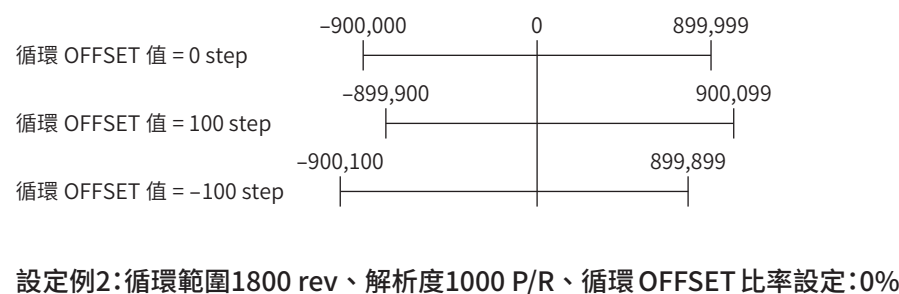

#### $\Omega$ 1,799,999

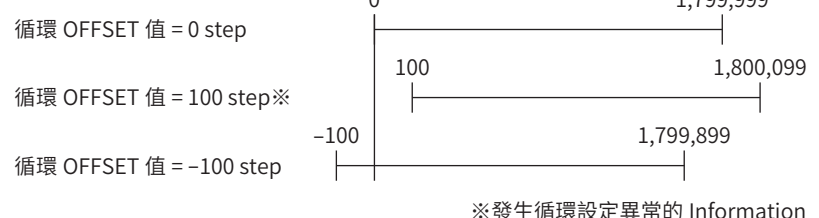

#### ■ RND-ZERO 輸出

RND-ZERO輸出是指以原點為基準將循環範圍均等分割時,對分割的每個交界點輸出的信號。分割數可利用「RND-ZERO輸 出用RND分割數」參數設定。RND-ZERO輸出將於「循環 (RND) 設定」參數「有效」時輸出。

#### ● 使用例1

出力軸每旋轉1 次輸出RND-ZERO信號 (如為循環範圍1800 rev、減速比7.2 的減速機馬達 )

循環範圍 減速比  $- = \frac{1800}{7.2} = 250$ RND-ZERO 輸出用 RND 分割數 = -

本使用例中 ,可確認馬達處於原點位置 。在減速機馬達中 ,可當作每1 旋轉輸出1 脈波的 Z 相信號使用 。

● 使用例2 將可動範圍按90°均等分割,且每隔一定的移動量輸出RND-ZERO信號

可動範圍的分割數 =  $\frac{360^{\circ}}{90^{\circ}}$  = 4 循環範圍 RND-ZERO 輸出用 RND 分割數 = ——<sup>[值填範圍</sup>|  $- \times$  可動範圍的分割數 =  $\frac{1800}{18} \times$  4 = 400

本使用例中,於直線動作模組產品或中空回轉作動器運轉過程中,可定期輸出信號。要使多軸之間同步、或將RND-ZERO信 號輸入至其他系統進行操作時,可使用此功能。

#### 相關參數

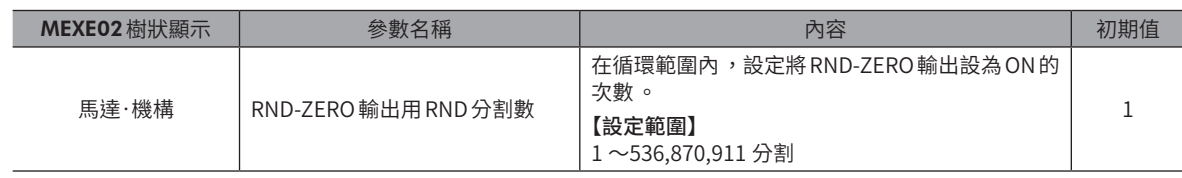

# 7-6 機構限制

根據電動模組產品的情況,出貨時機構限制(機械端)可能儲存在 ABZO 檢知器內。(固定值)

已設定原點的產品在抵達儲存在 ABZO檢知器內的機構限制時,會產生機構越程限位的 Alarm。

固定值的內容可於 MEXE02 的組合資訊監視中確認。(組合資訊監視 二) [P.413](#page-412-0))

在一般狀態下雖會使用ABZO檢知器的固定值,但在想要將數值設定為無效時,請將「機構限制參數設定」參數設定為「1:無 效」。

#### 相關參數

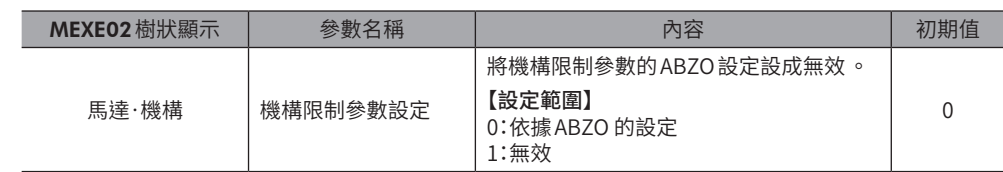

# 7-7 機構保護

電動模組產品在出貨時,會將與產品對應的運轉速度與推壓電流的最大值儲存於 ABZO 檢知器內。(固定值)

若馬達驗超過 ABZO 檢知器的固定值下運轉,將會發生運轉資料異常的 Alarm。

固定值的內容可於 MEXE02 的模組資訊監視中確認。(模組資訊監視 → [P.413](#page-412-0))

在一般狀態下雖會使用ABZO檢知器的固定值,但在想要將數值設定為無效時,請將「機構保護參數設定」參數設定為「1:無 效」。

#### 相關參數

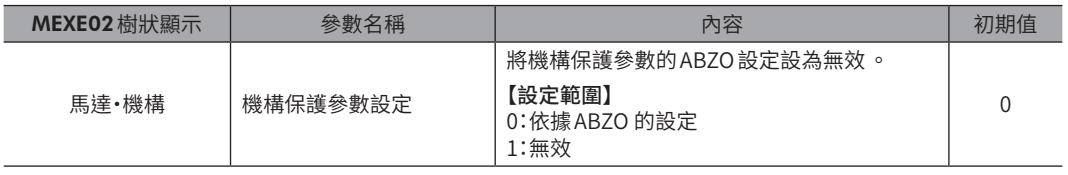

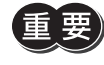

將「機構保護參數設定」參數變更為「無效」之後,運用ABZO 檢知器的固定值之Alarm 功能也會變為無效。

# 7-8 座標資訊監視功能

要讓 ABZO 檢知器所管理的座標系統與上位系統的座標系統同步,有以下2 種方法。

- 高速原點復歸運轉、位置預設、或原點復歸運轉完成後,將上位系統的編碼器計數清除成0。
- 利用座標資訊監視功能,使 ABZO 檢知器的現在位置與上位系統的編碼器計數之值一致。 座標資訊監視功能搭載有I/O位置輸出功能與脈波要求功能。

#### ■I/O位置輸出功能

I/O位置輸出功能是依據監視要求輸入 (MON-REQ0、MON-REQ1),將位置資訊或 Alarm資訊透過時脈同步式的序列通訊 (SPI 通訊) 傳送至上位系統。若將脈波輸入至 MON-CLK輸入,於脈波上升的時序切換從 MON-OUT 輸出的資訊。通訊是從最下位 bit開始進行 (LSB First),位置資訊傳送32bit (※) 資料、Alarm 資訊傳送8bit (※) 資料,最後傳送檢查總和。檢查總和是將傳 送資料按每1byte劃分,然後將各項的值相加而得的下位8bit。

※ 資料以2 的補數表示。

#### 相關參數

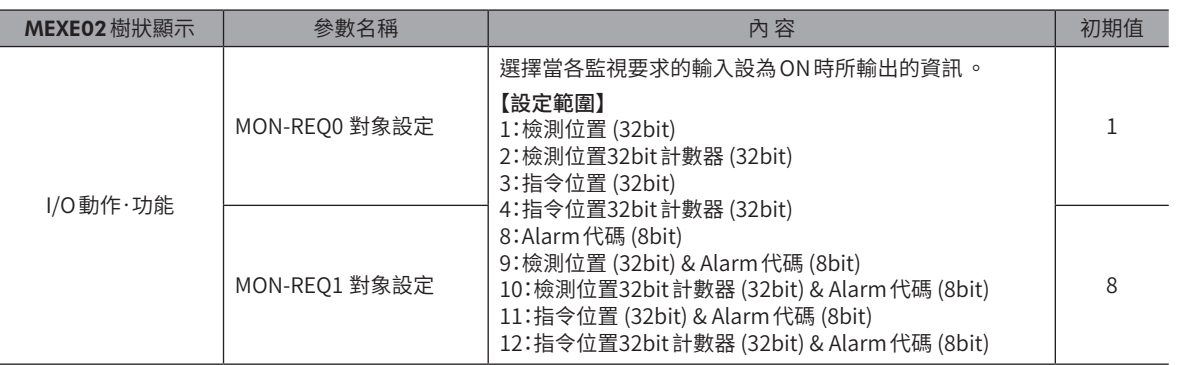

可利用I/O輸出功能輸出的資訊如下。

#### ● 現在座標

以32bit資料傳送現在位置的座標。 所要輸出的位置資訊,請利用「MON-REQ0 對象設定」與「MON-REQ1 對象設定」參數設定。

• 檢測位置 (32bit)•

輸出由ABZO 檢知器所檢測的現在位置。「循環 (RND) 設定」參數 「有效」時,輸出循環範圍內的值。

- 檢測32bit計數 (32bit)• 輸出由ABZO檢知器所檢測的現在位置。無論「循環 (RND) 設定」參數為何,皆顯示循環設定為無效時的值。 • 指令位置 (32bit)
- 

輸出驅動器的指令位置。「循環 (RND) 設定」參數「有效」時,輸出循環範圍內的值。

• 指令32bit計數 (32bit)• 輸出驅動器的指令位置。無論「循環 (RND) 設定」參數為何,皆顯示循環設定為無效時的值。 輸出例.

從機械原點以700 step、FWD方向旋轉時 (參數設定根據下表時 )

| MEXE02 樹狀顯示 | 參數名稱                 | 設定值    |
|-------------|----------------------|--------|
|             | 雷子減速機A               |        |
|             | 雷子減速機B               |        |
| 馬達・機構       | 初始座標生成/循環設定範圍        | 1 rev  |
|             | 初始座標生成/循環OFFSET比率設定  | 50%    |
|             | 初始座標生成/循環 OFFSET 值設定 | 0 step |

循環範圍為−500 step ~499 step,因此現在座標以如下方式輸出。

#### 指令位置 (32bit):−300 step

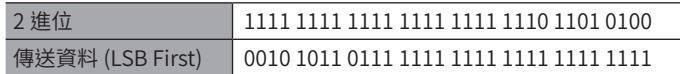

#### 指令32bit計數:700 step

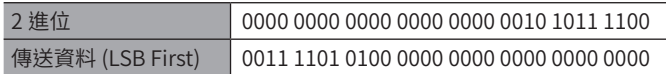

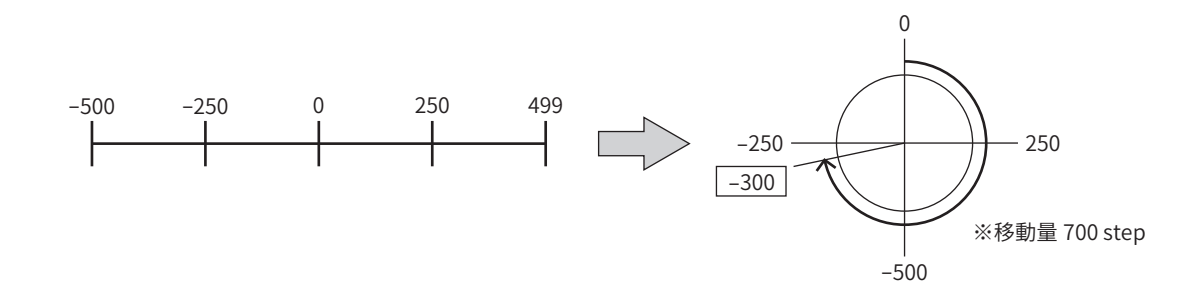

#### ● Alarm代碼

將現在發生的 Alarm 之 Alarm代碼以8bit 資料傳送。(二) P.425「1-4 [Alarm一覽」\)](#page-424-0)

#### 輸出例.

#### 發生過負載 Alarm (Alarm代碼30h) 時

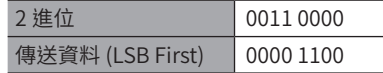

#### ● 現在位置 + Alarm代碼

連續傳送現在位置資訊與 Alarm代碼。

#### ● 檢查總和

將傳送資料按每1byte劃分,將各1byte逐一相加而得的下位8bit作為檢查總和。 此資訊是用來確認資料是否輸出正確。

#### 輸出例.

#### 於檢測位置300 step、硬體超程的發生 Alarm 期間 (Alarm 代碼: 66h),輸出檢測位置與 Alarm 代碼。

```
• 檢查總和•
```

```
檢測位置 :300 step = 0000 0000 0000 0000 0000 0001 0010 1100
 Alarm代碼 : 66h = 0110 0110
 檢查總和 :0000 0000 + 0000 0000 + 0000 0001 + 0010 1100 + 0110 0110 = 1001 0011
• 從驅動器輸出的資料
   0011 0100 1000 0000 0000 0000 0000 0000 0110 0110 1100 1001
               檢測位置 Alarm 代碼 檢查總和
```
運轉操作

#### ● 時序圖

- 1. 若將 MON-REQ0 輸入或 MON-REQ1 輸入切換為 ON,會記錄該瞬間的指令位置、檢測位置、Alarm代碼,且 MON-OUT 輸出變成ON。
- 2. 確認 MON-OUT 輸出變成 ON 後,將時脈信號輸入至 MON-CLK輸入。
- 3. 與時脈信號同步地從 MON-OUT 輸出, 輸出以 「MON-REQ0 對象設定」與 「MON-REQ1 對象設定」參數所設定的資訊。
- 4. 順利取得必要資訊後,將 MON-REO 輸入切換為 OFF。 資料將按照 LSB First 輸出 。若無需確認檢查總和 ,亦可中斷輸出 。

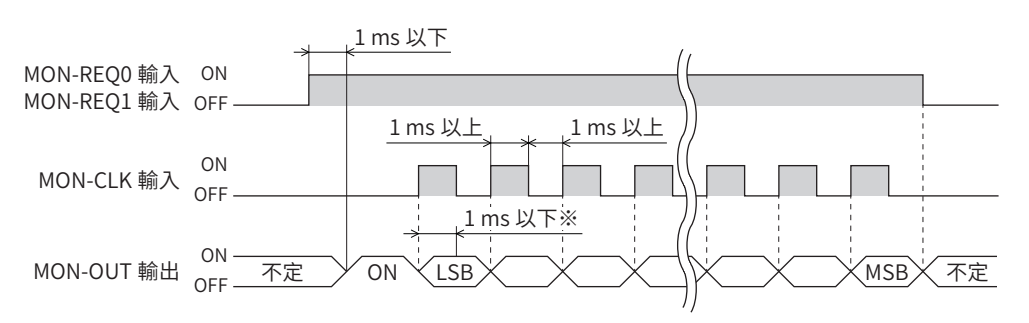

※ 從檢測到MON-CLK輸入的 ON邊緣起至實際確定MON-OUT輸出的狀態為止的時間。

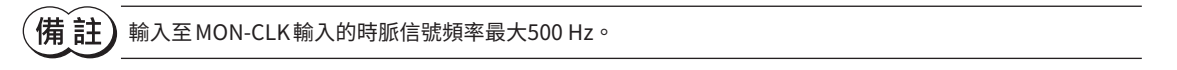

#### ■ 脈波要求功能

脈波要求功能是使用A相/B相輸出,將現在位置 (絕對位置) 傳送至上位系統。連接上位系統的編碼器計數與驅動器的A相/B 相輸出後,執行脈波要求功能,可將驅動器的現在位置作為A相/B相脈波而輸出。只要預先將上位系統的編碼器計數設定為 「0」,即可輕鬆地將 ABZO檢知器與上位系統的座標系統同步。

#### 相關參數

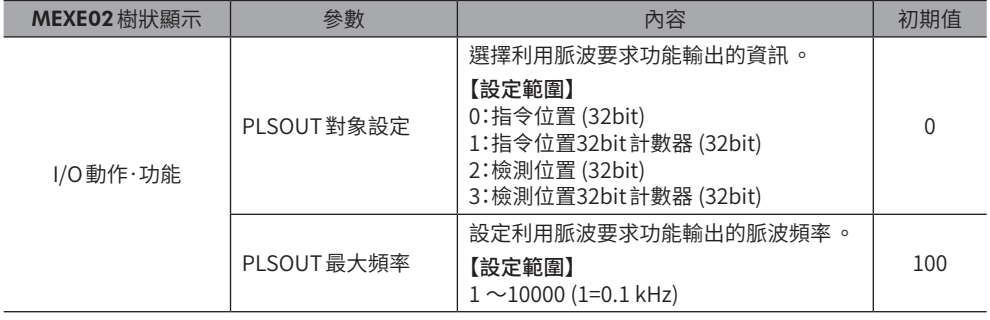

- 時序圖
	- 1. 若將 PLSM-REQ輸入設為 ON,該瞬間的 ASG輸出與 BSG輸出會被鎖存,而記錄現在的指令位置與檢測位置。在 PLSM-REO 輸入變成 OFF 之前,即使馬達軸旋轉,仍不會從 ASG 輸出與 BSG 輸出使現在的檢測位置輸出。
	- 2. 確認 PLS-OUTR輸出已變成 ON 後,將上位系統的編碼器計數清除成「0」。
	- 3. 將MON-CLK輸入切換為 ON。 從 ASG輸出與BSG輸出若輸出以「PLSOUT對象設定」參數設定的資訊,則PLS-OUTR輸出變成 OFF。
	- 4. 確認 PLS-OUTR輸出已變成 OFF,然後將 PLSM-REQ 輸入設為 OFF。

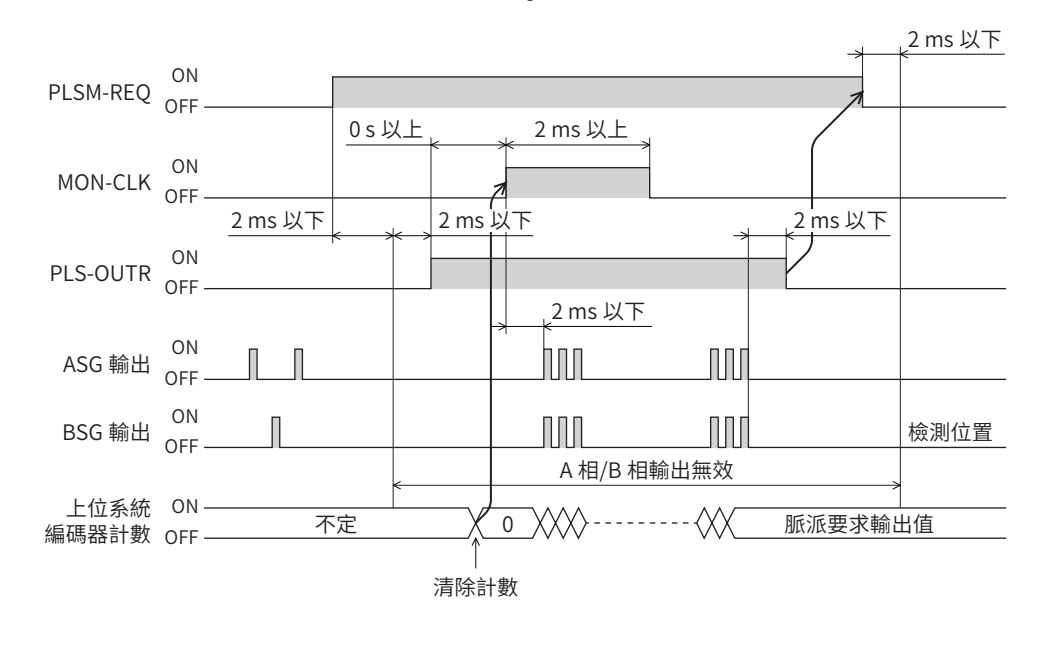

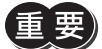

輸出座標資訊時 ,請勿運轉馬達 。若運轉馬達 ,ABZO 檢知器與上位系統之間將無法與現在位置同步 。

# <span id="page-152-0"></span>輸出入信號

針對輸入信號與輸出信號進行說明。

## ◆目次

 $3$ 

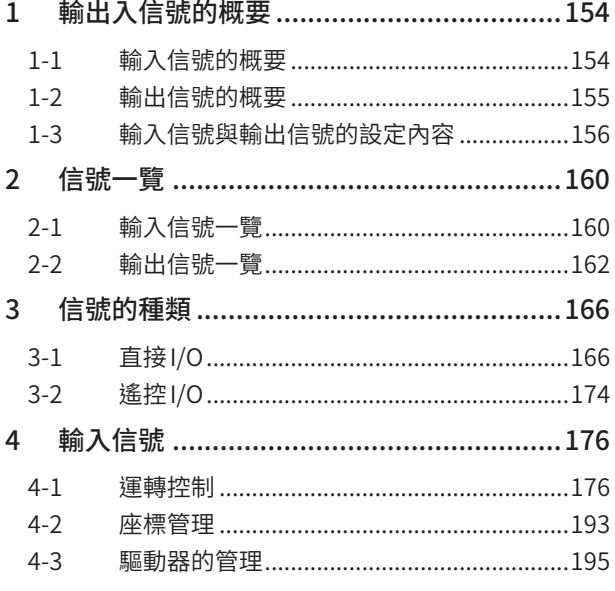

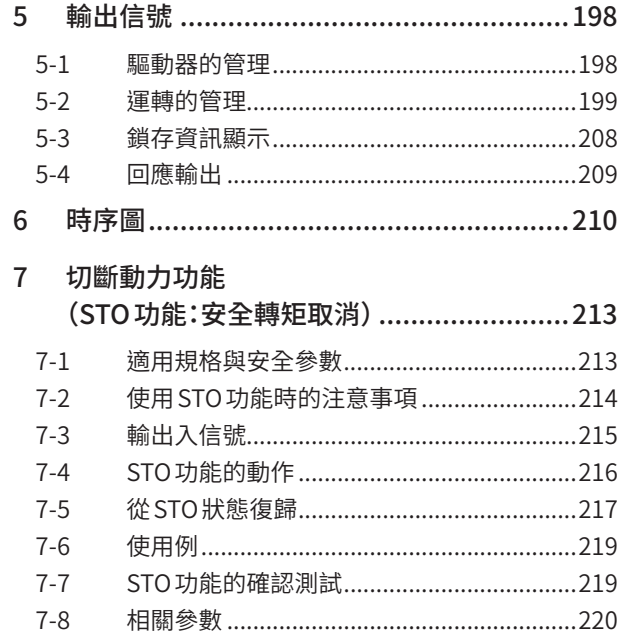

# <span id="page-153-0"></span>**1 輸出入信號的概要**

# 1-1 輸入信號的概要

# ■ 直接輸入

直接輸入 (DIN) 是將I/O電纜線配線於連接器而直接輸入信號的方法。• 若使用複合功能, 能以1 個輸入將2 個信號同時設成 ON, 故可節省配線。

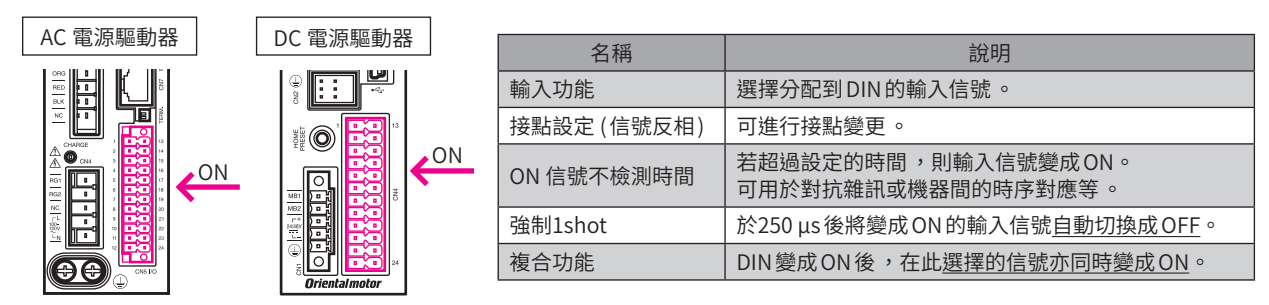

MEXE02的設定例:FW-POS輸入變成「ON」後以運轉資料 No.1 進行連續運轉時 對輸入功能分配「FW-POS」、對複合功能分配「M0」後即可執行。

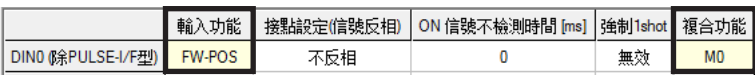

## ■ 虚擬輸入

虛擬輸入 (VIR-IN) 是使用設定在虛擬輸入源的信號輸出,來輸入虛擬輸入所設定的信號。 此方法由於是使用內部I/O,故無需配線而可與直接I/O併用。虛擬輸入最多可設定4 個。

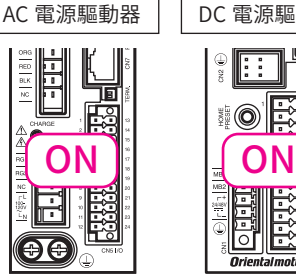

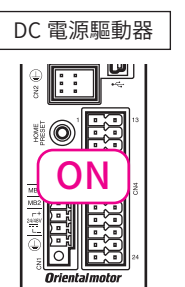

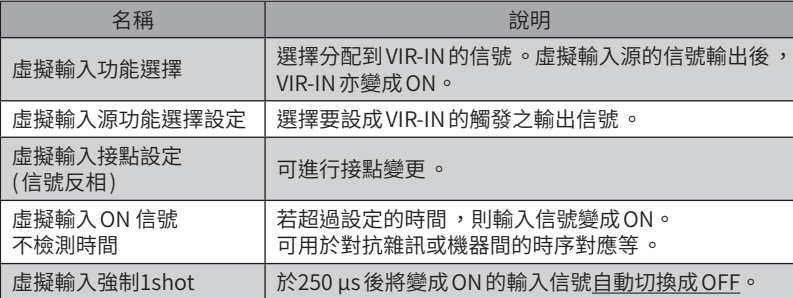

MEXE02的設定例:TLC輸出變成ON後將 STOP輸入設為ON,使馬達停止

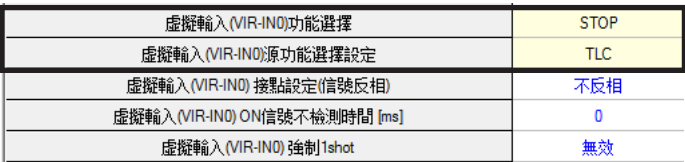

# <span id="page-154-0"></span>1-2 輸出信號的概要

## ■ 直接輸出

直接輸出 (DOUT) 是將I/O電纜線配線於連接器而直接輸出信號的方法。 若使用複合輸出功能,能以1 個信號輸出2 個輸出信號的邏輯結合結果。

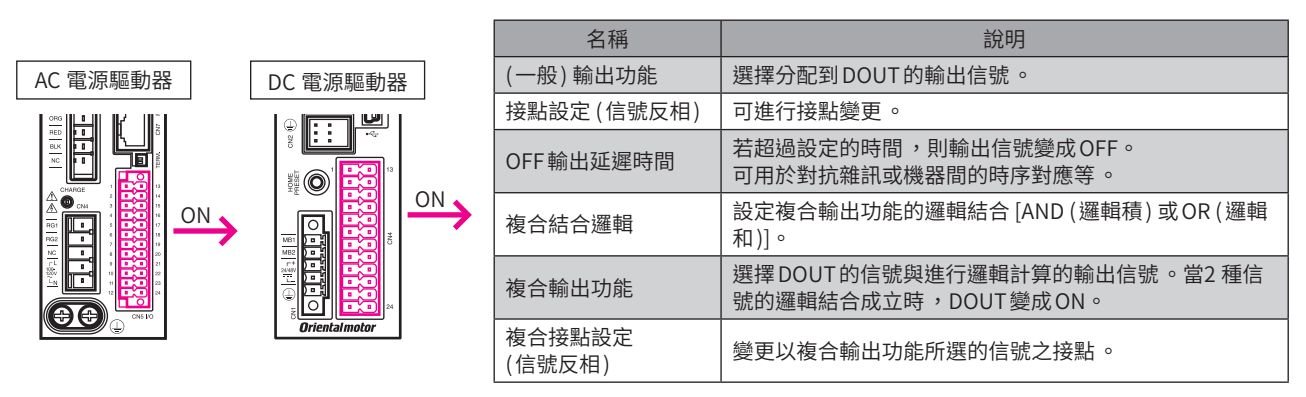

#### **MEXE02** 的設定例:HOME-END 輸出與 AREA0 輸出變成 ON 後,輸出 HOME-END (DOUT0)

對 (一般 )輸出功能設定「HOME-END」,對複合結合邏輯設定「AND」,對複合輸出功能設定「AREA0」,則當原點復歸完成 (HOME-END) 與已到達指定位置 (AREA0) 時,可利用1 個輸出信號 (DOUT0) 確認。

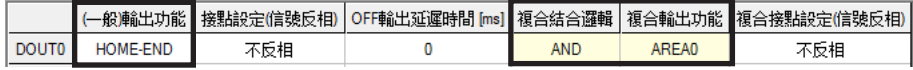

## ■ 用戶輸出

用戶輸出 (USR-OUT) 是使用內部I/O輸出信號的方法。

對1個用戶輸出分配2種信號 (A和B)。若A和B的邏輯結合成立,則輸出 USR-OUT。

無需配線,可與直接I/O 併用。用戶輸出最多可設定2 個。

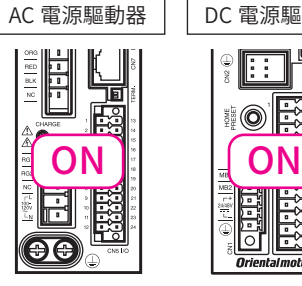

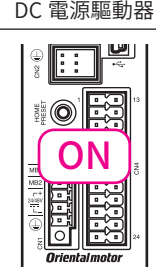

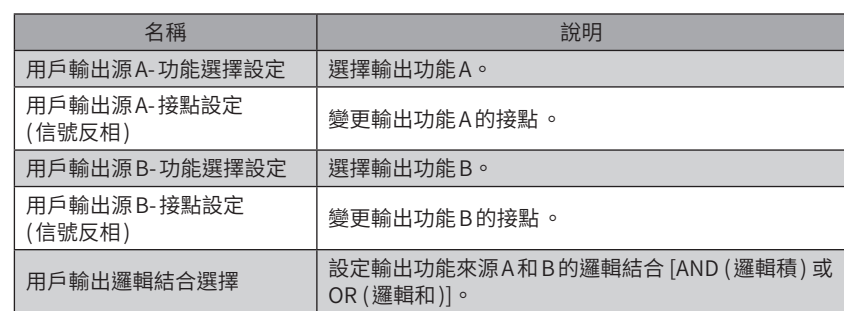

#### MEXE02的設定例: IN-POS 輸出與 READY 輸出變成 ON 後,輸出 USR-OUT

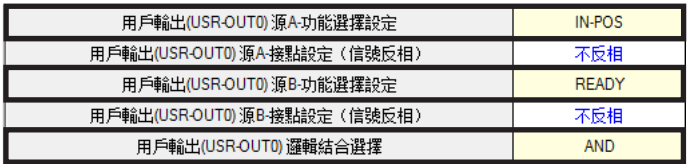

# <span id="page-155-0"></span>1-3 輸入信號與輸出信號的設定內容

# ■ 直接輸入

#### ● 輸入功能

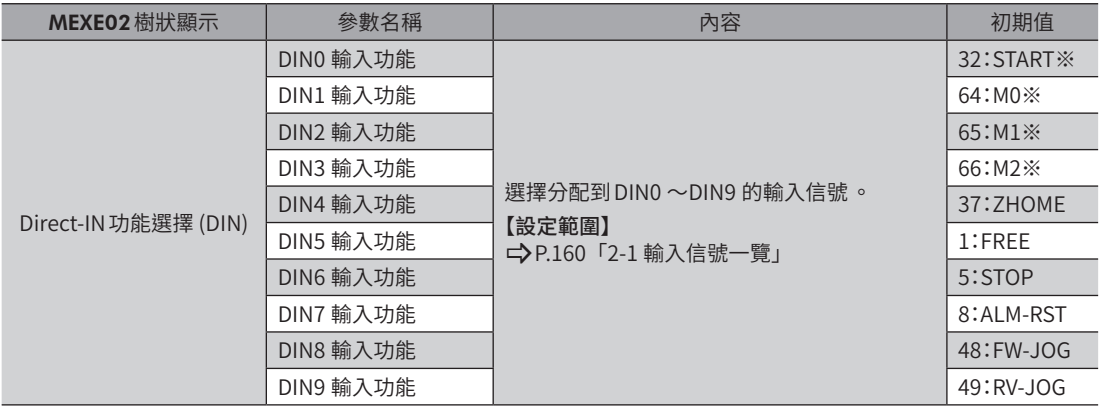

 $%$  若為 RS-485 附通訊脈波列輸入型及脈波列輸入型, 則 DIN0  $\sim$  DIN3 為脈波 輸入專用。因無法分配其他信號,MEXE02請選擇「未使用」。初期值如下表 [ ] 內為單脈波輸入方式時。

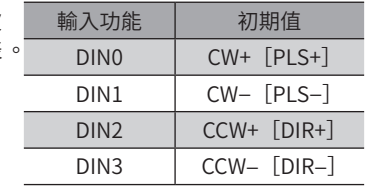

#### ● 輸入信號的接點設定切換

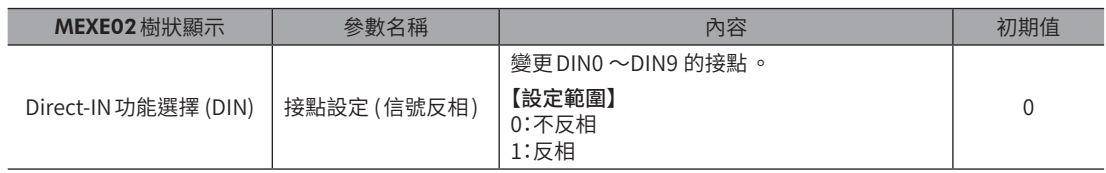

#### ● ON 信號不檢測時間

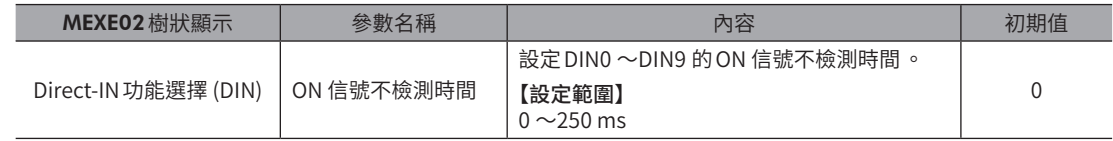

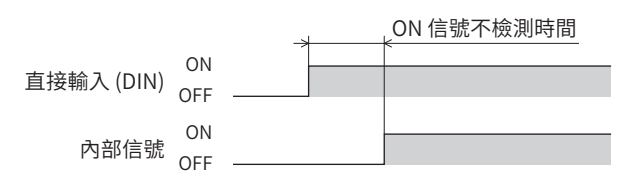

#### ● 強制1shot

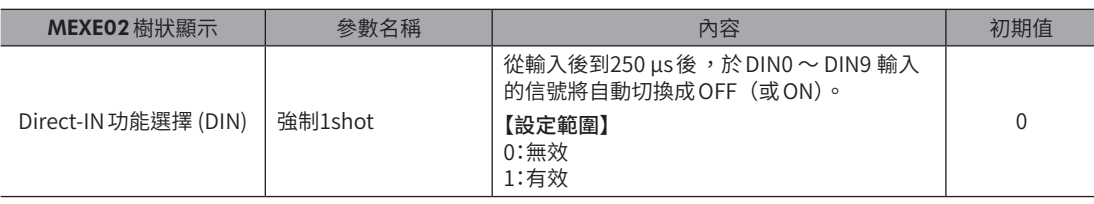

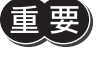

C-ON 輸入與 HMI 輸入希望為常閉(始終 ON)使用的信號。將該等輸入信號分配到 DIN 時,請勿將 「強制 1shot」設定成「有效」。

● 複合功能

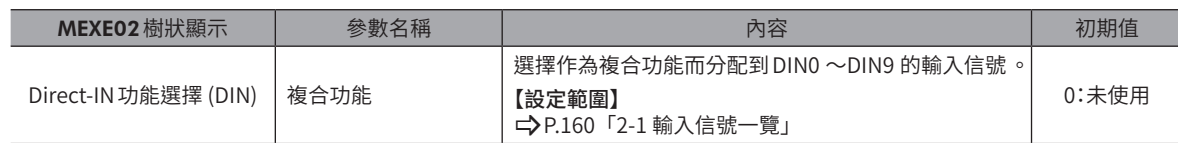

■ 虛擬輸入

#### ● 虛擬輸入功能選擇

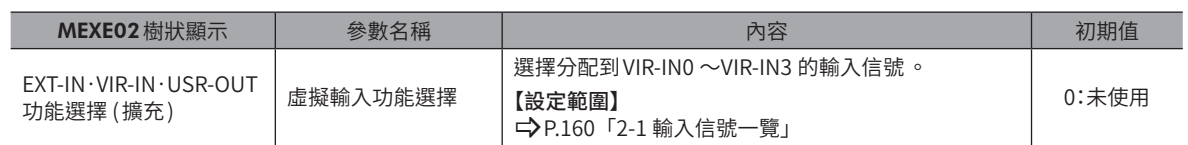

#### ● 虛擬輸入源功能選擇設定

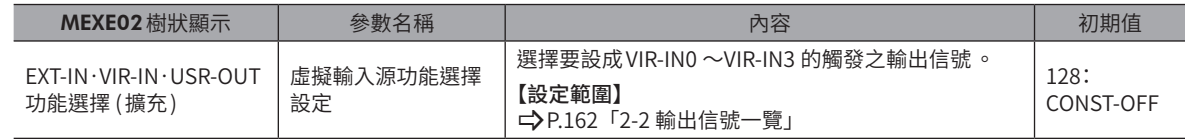

#### ● 虛擬輸入接點設定 (信號反相)

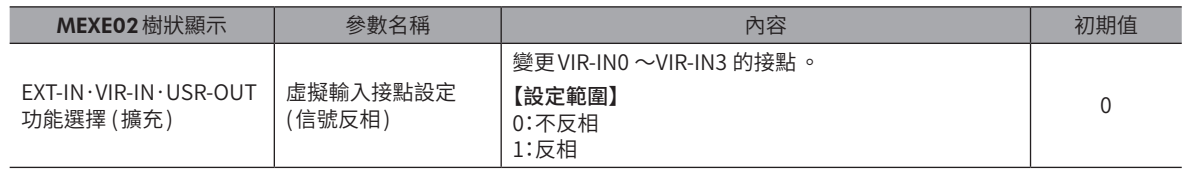

#### ● 虛擬輸入ON 信號不檢測時間

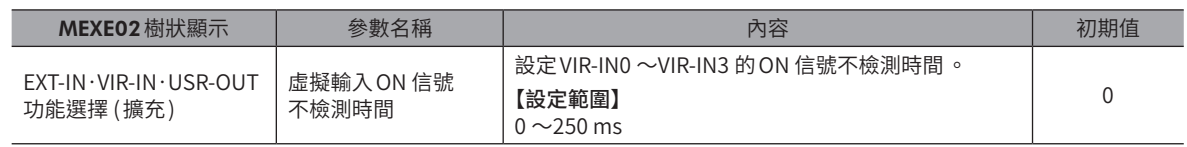

#### ● 虛擬輸入強制1shot

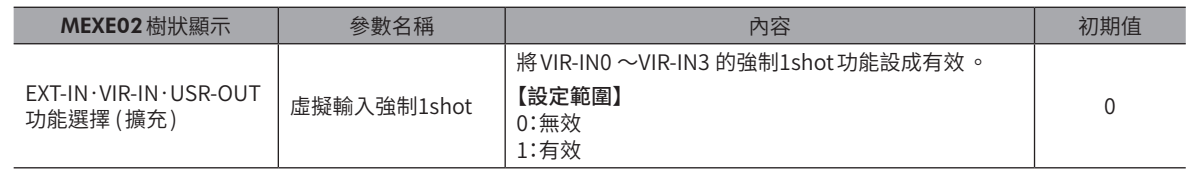

# ■ 直接輸出

#### ● (一般) 輸出功能

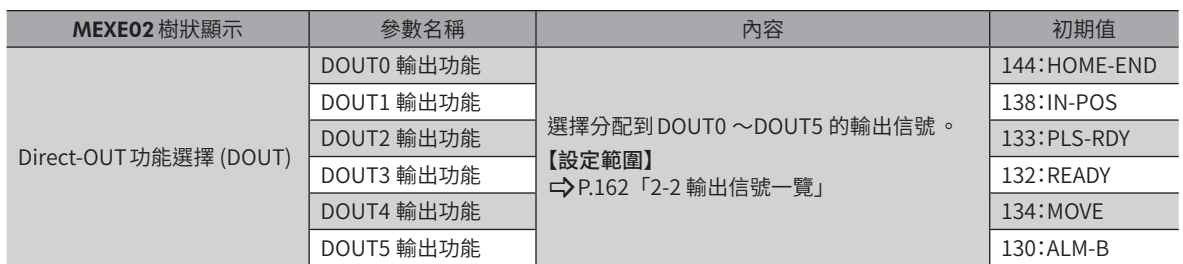

#### ● 接點設定 (信號反相)

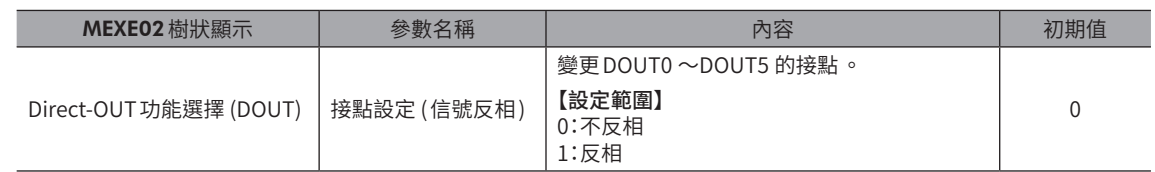

#### ● OFF輸出延遲時間

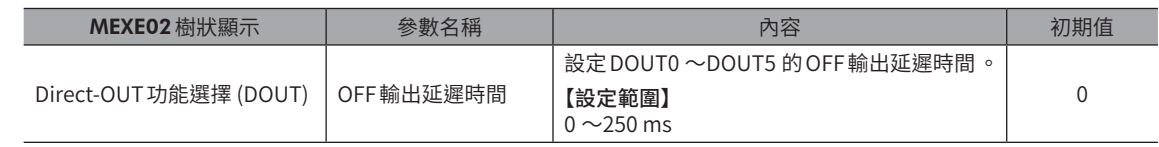

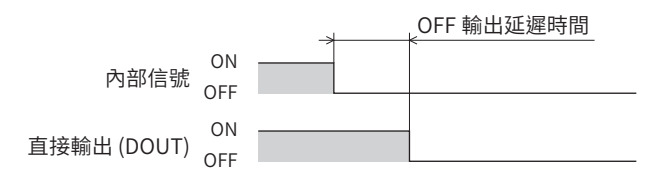

## ● 複合邏輯結合

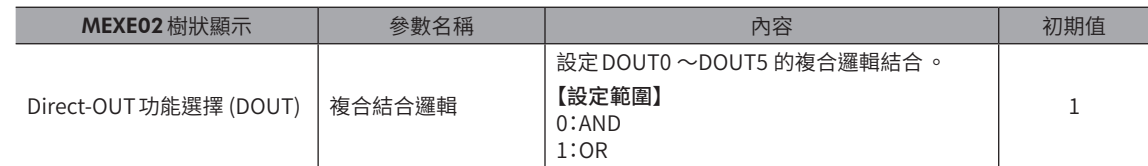

#### ● 複合輸出功能

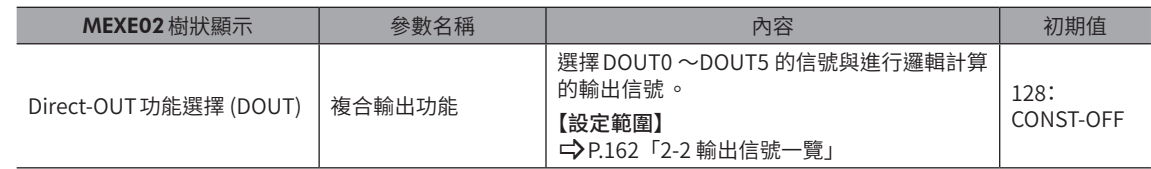

## ● 複合接點設定 (信號反相)

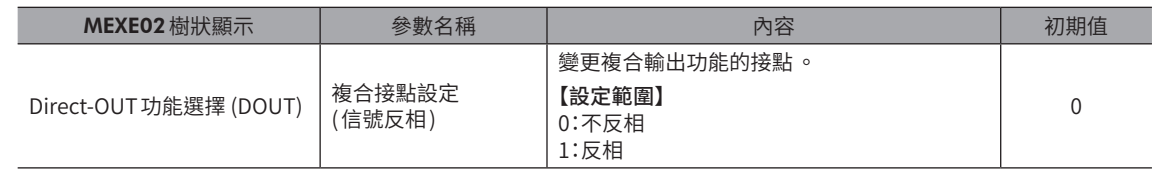

# ■ 用戶輸出

#### **● 用戶輸出源 A-功能選擇**

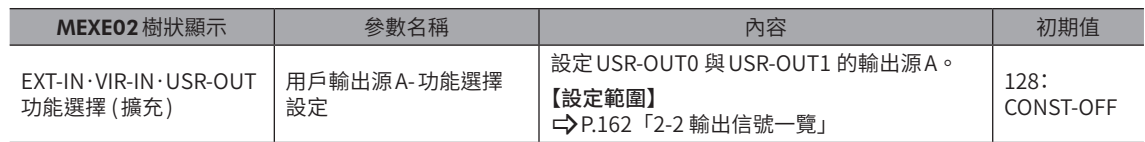

#### ● 用戶輸出源 A-接點設定 (信號反相)

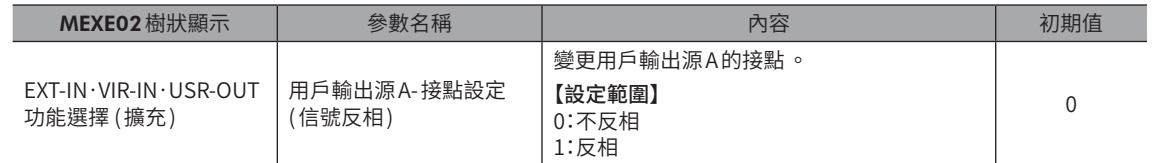

#### **● 用戶輸出源B-功能選擇**

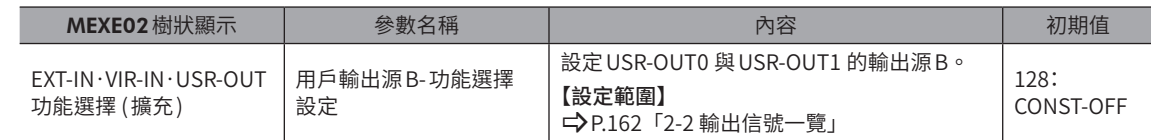

## ● 用戶輸出源B-接點設定 (信號反相)

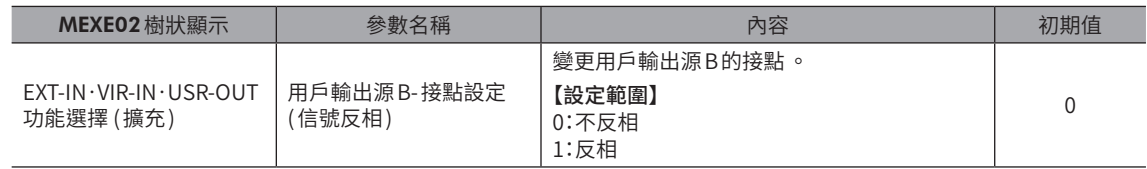

## ● 用戶輸出邏輯結合選擇

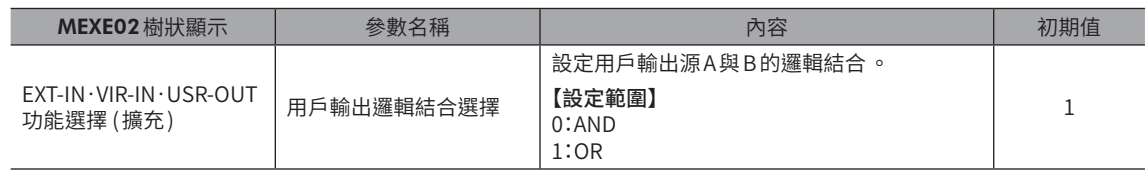

<span id="page-159-1"></span><span id="page-159-0"></span>輸出入信號請以MEXE02或網路進行分配。

# 2-1 輸入信號一覽

透過網路分配信號時,請使用表中的「分配 No.」而非信號名稱。 各種信號的詳情請參閱P.176「4 [輸入信號」。](#page-175-1)

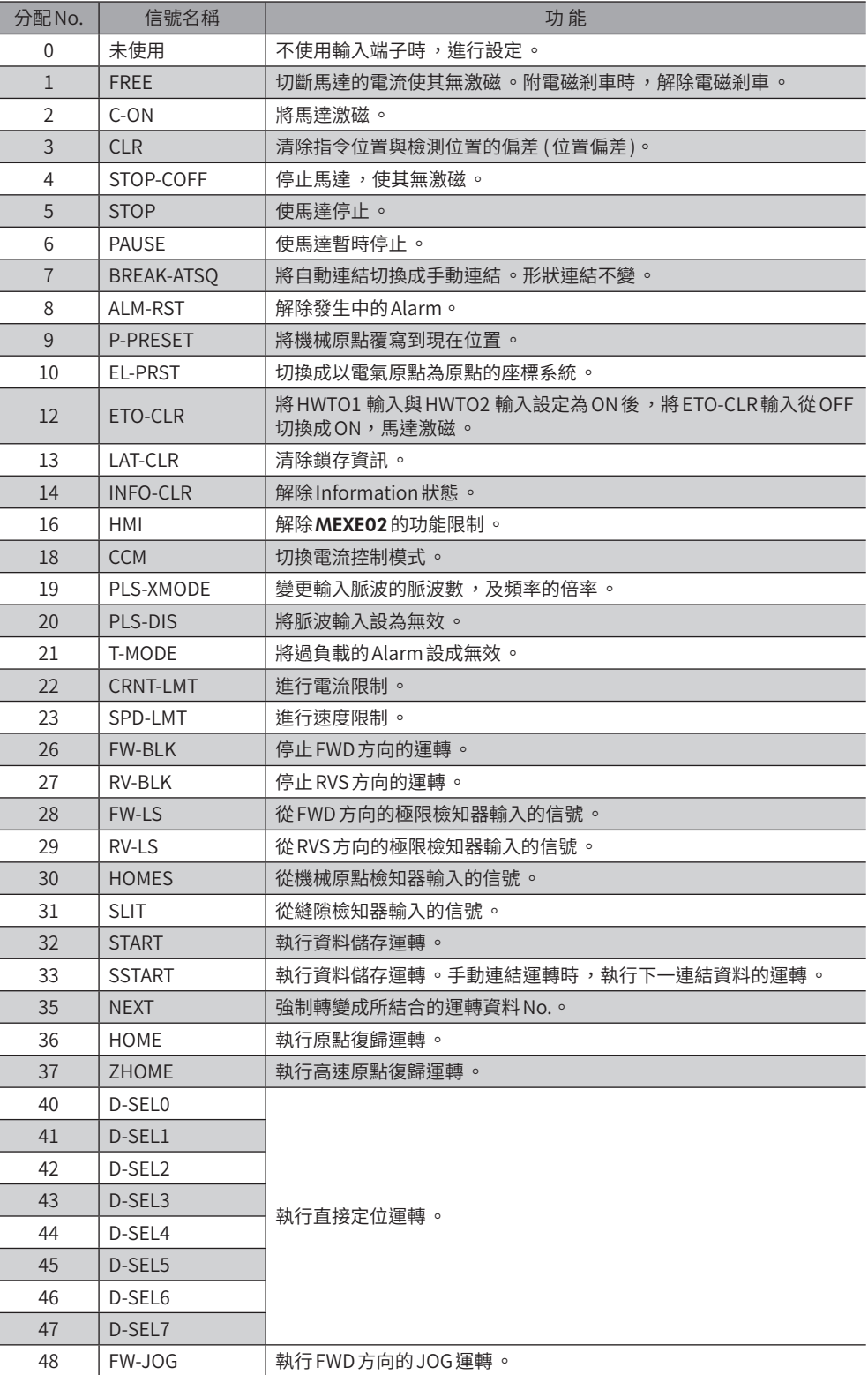

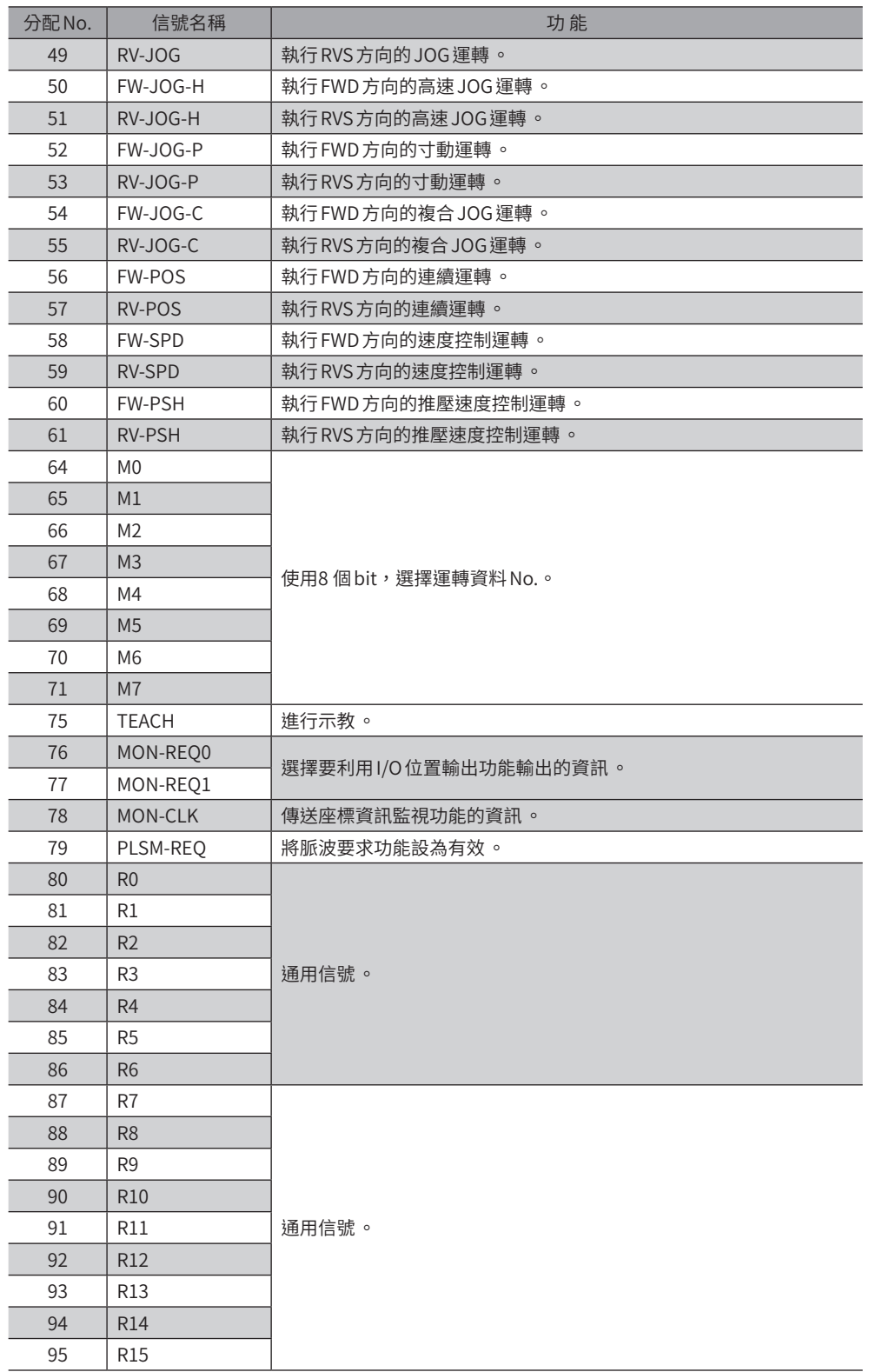

# <span id="page-161-0"></span>2-2 輸出信號一覽

<span id="page-161-1"></span>透過網路分配信號時,請使用表中的「分配 No.」而非信號名稱。 各種信號的詳情請參閱P.198「5 [輸出信號」。](#page-197-1)

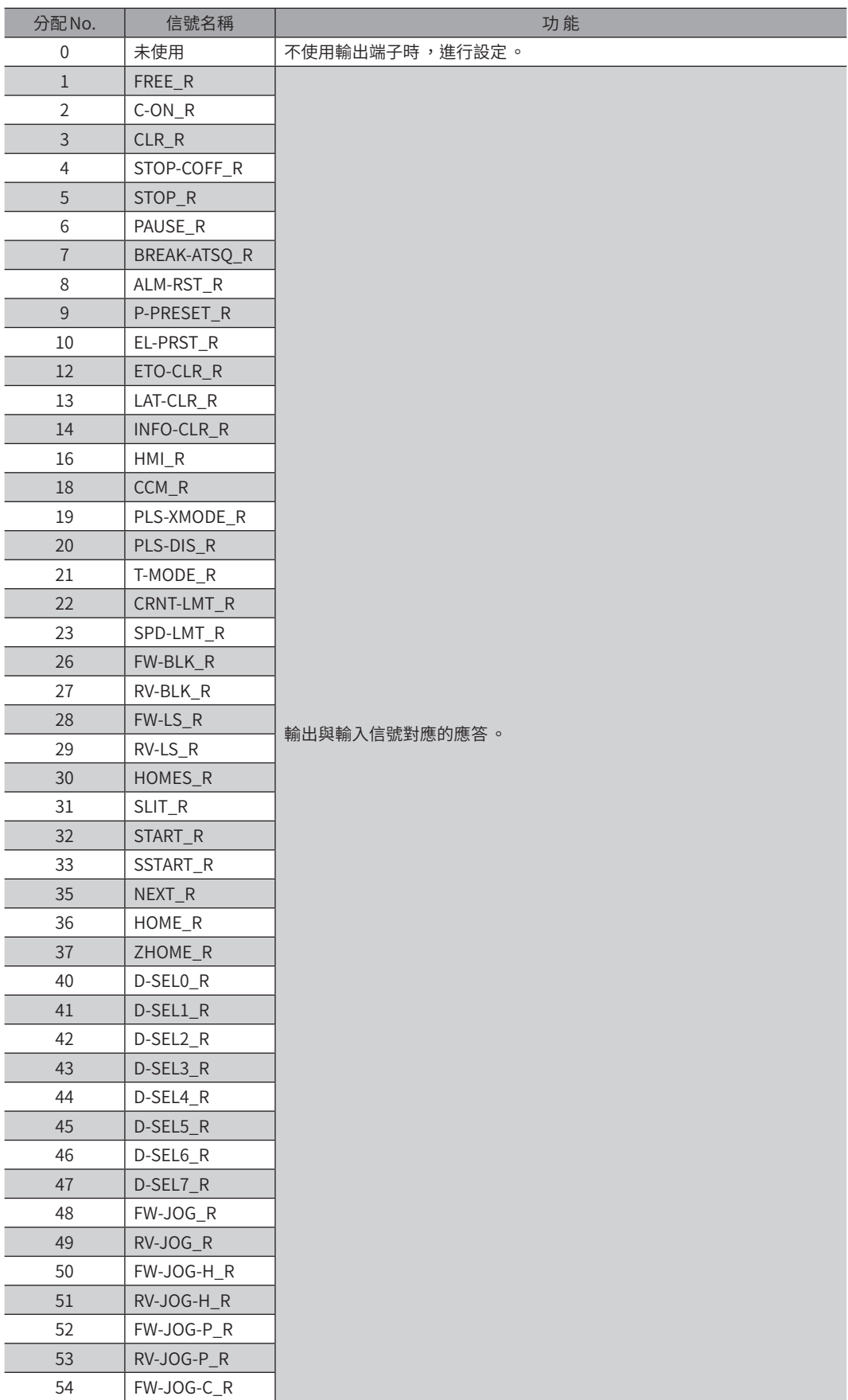

[3](#page-152-0) 輸出入信號  $\ddot{\phantom{a}}$ 

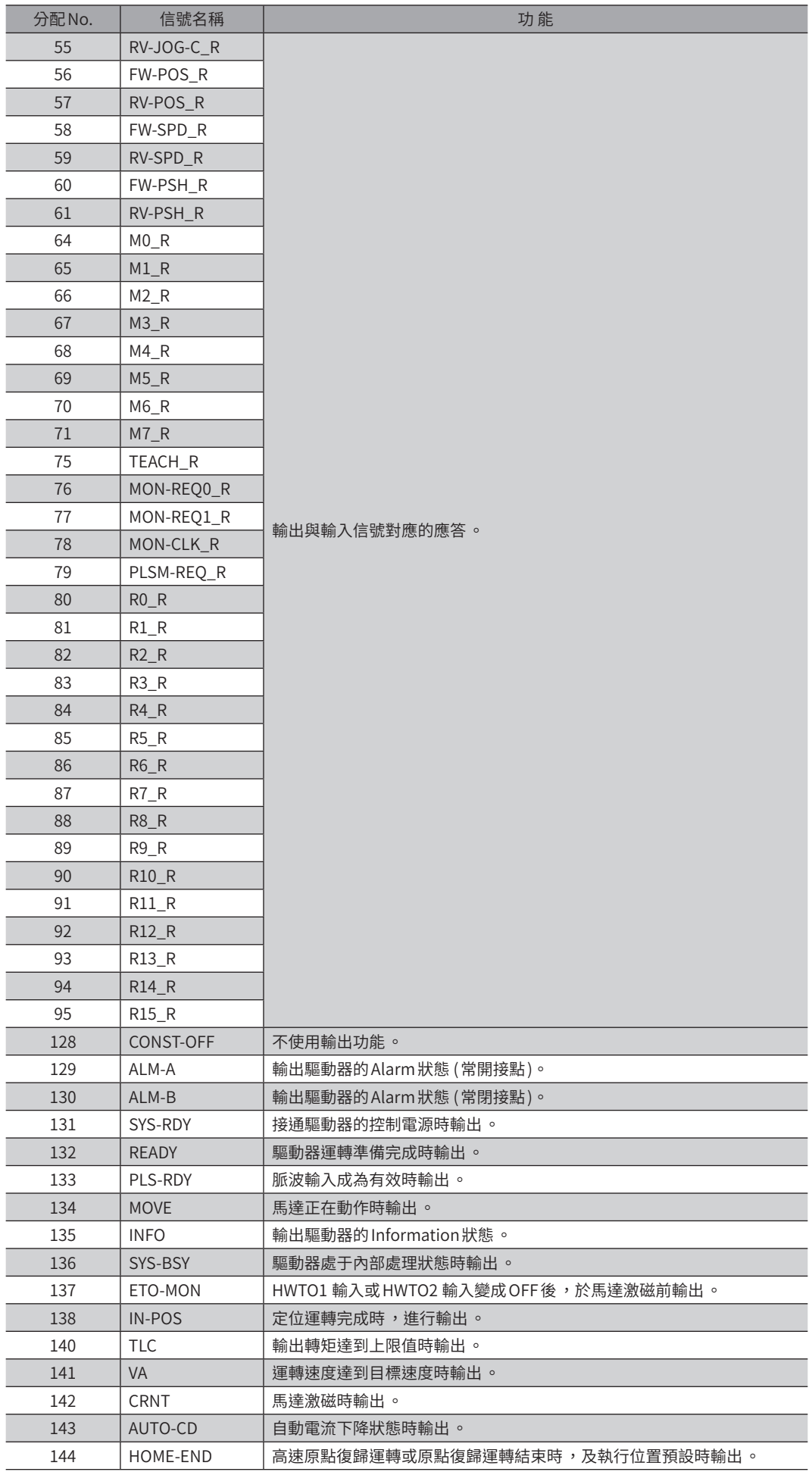

■ 164

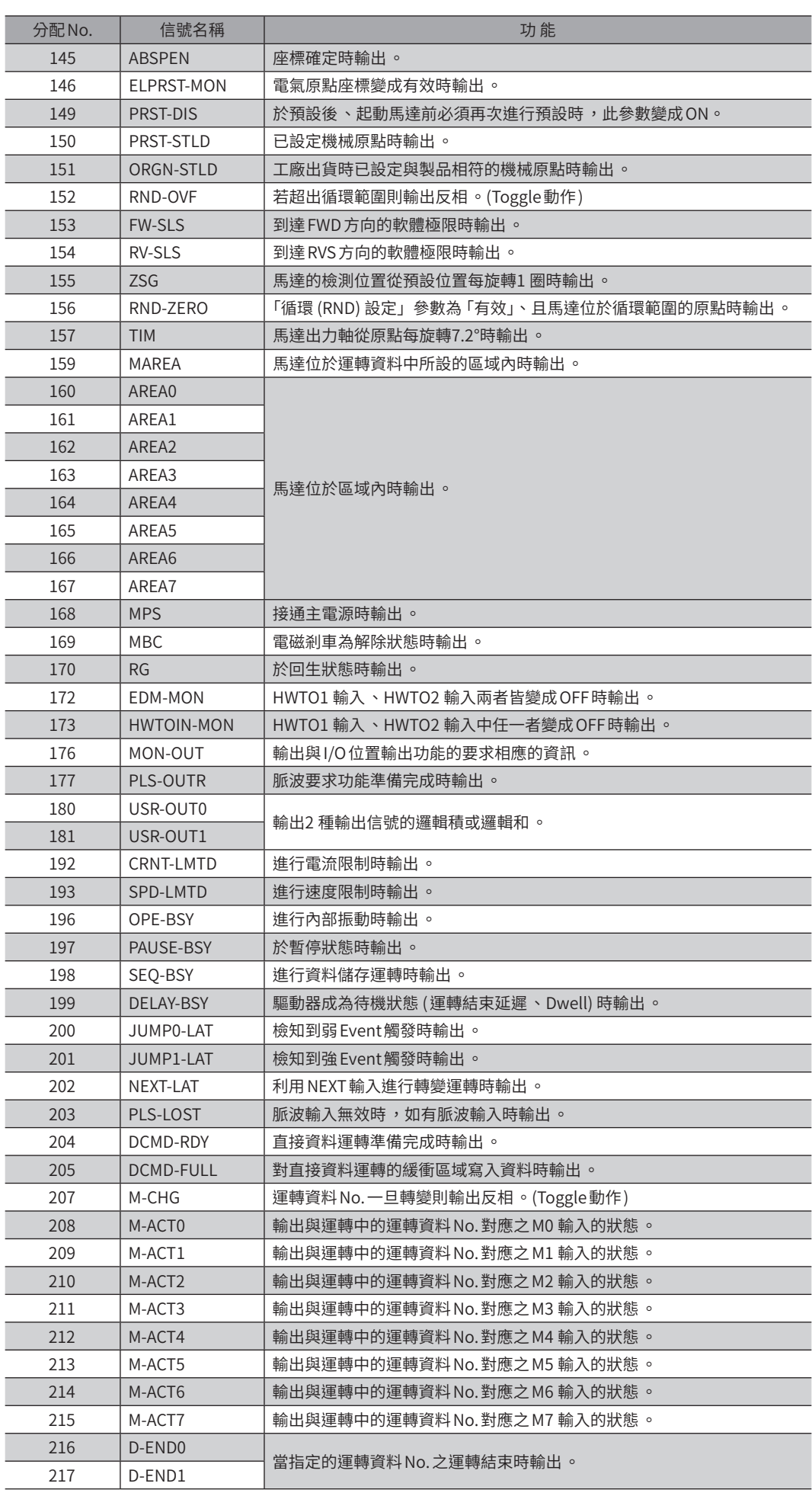

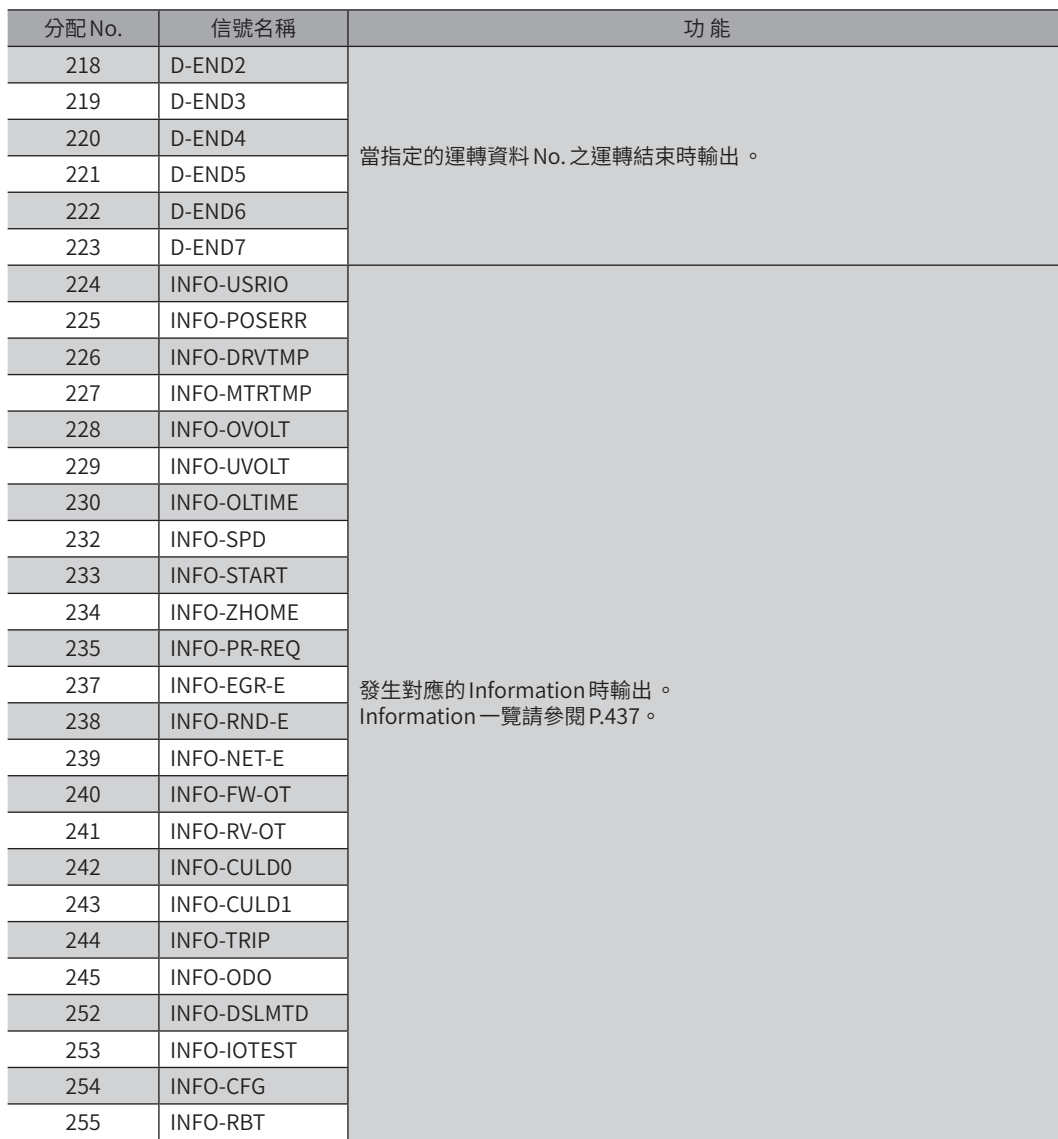

# <span id="page-165-0"></span>3-1 直接 I/O

直接I/O是指從輸出入信號連接器存取的I/O。 輸入端子所分配到的信號會依驅動器而異。 全部驅動器的輸出端子皆共用。

# ■ 分配到輸入端子 (內藏定位功能型)

利用參數將輸入信號分配至輸入端子DIN0 ~DIN9。 可分配的輸入信號請參閱P.160「2-1 [輸入信號一覽」。](#page-159-1)

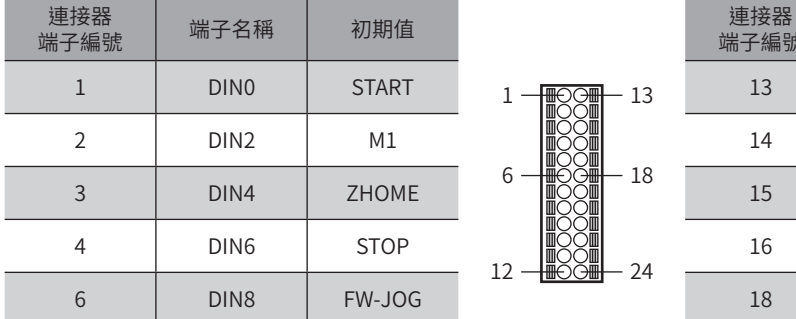

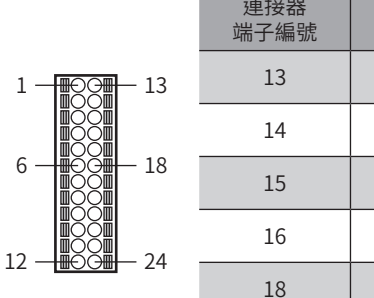

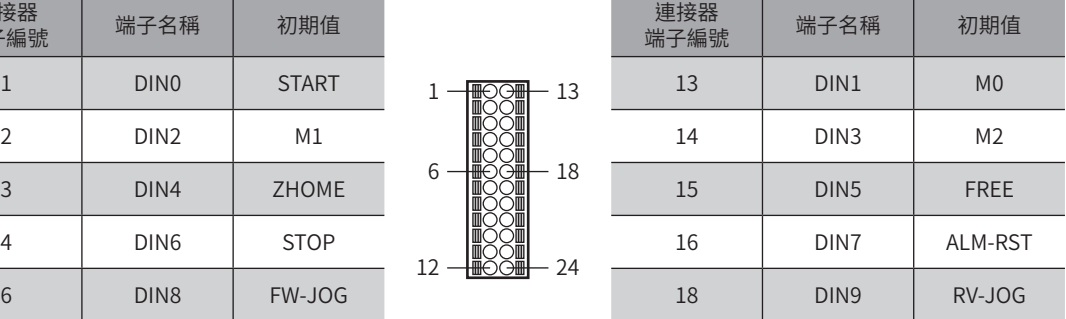

#### ● 相關參數

DIN0 ~DIN9 之輸入功能的初期值如下。 可分配的輸入信號請參閱P.160「2-1 [輸入信號一覽」。](#page-159-1)

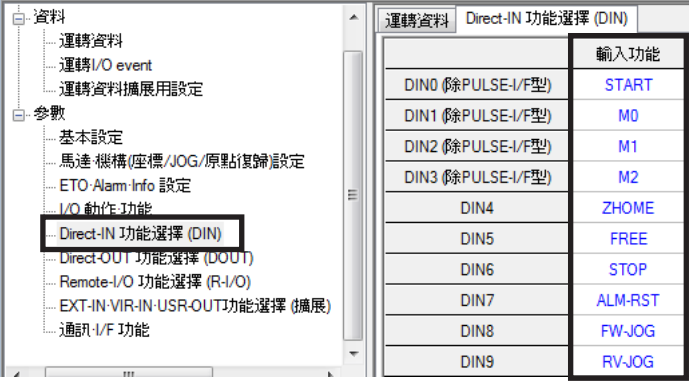

• 對複數個輸入端子分配相同輸入信號時,只要其中某個端子接收到輸入,便會執行功能。

• C-ON輸入與 HMI 輸入在未分配到輸入端子時,始終保持 ON。此外,分配到直接 I/O 與遙控 I/O 兩者時, 若兩者均未 ON,則該功能無效 。

- $(\operatorname{ (備 註 )AC 電源驅動器與 DC 電源驅動器使用不同的輸出入信號連接器 。$ 
	- AC電源驅動器:CN5 連接器
	- DC 電源驅動器:CN4 連接器

# ■分配到輸入端子(RS-485 附通訊脈波列輸入型、脈波列輸入型)

利用參數將輸入信號分配至輸入端子DIN4 ~DIN9。 可分配的輸入信號請參閱P.160「2-1 [輸入信號一覽」。](#page-159-1)

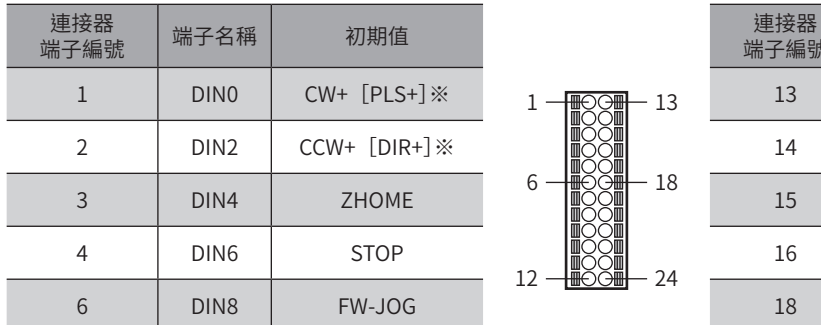

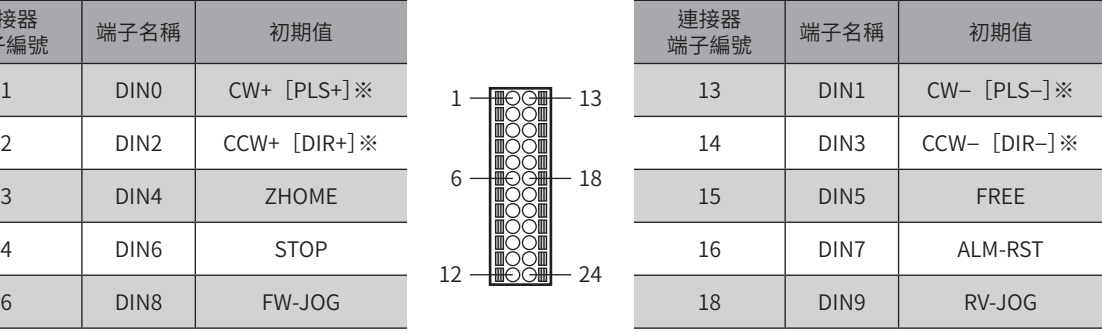

※ [] 內為單脈波輸入方式時。

#### ● 相關參數

DIN4 ~DIN9 之輸入功能的初期值如下。 可分配的輸入信號請參閱P.160「2-1 [輸入信號一覽」。](#page-159-1)

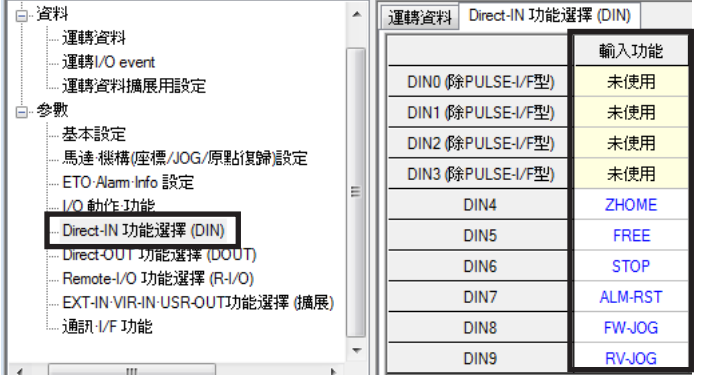

• 對複數個輸入端子分配相同輸入信號時,只要其中某個端子接收到輸入,便會執行功能。

12

• C-ON 輸入與 HMI 輸入在未分配到輸入端子時,始終保持 ON。此外,分配到直接 I/O 與遙控 I/O 兩者時, 若兩者均未 ON,則該功能無效 。

(備註) • DIN0 ~ DIN3 為脈波輸入專用。因無法分配其他信號, MEXE02 請選擇 「未使用」。

• AC電源驅動器與 DC 電源驅動器使用不同的輸出入信號連接器 。

- ˙AC 電源驅動器:CN5 連接器
- ˙DC 電源驅動器:CN4 連接器

# ■ 分配到輸出端子(共用)

全部驅動器的輸出端子皆共用。 利用參數將輸出信號分配至輸出端子DOUT0 ~DOUT5。 可分配的輸出信號請參閱P.162「2-2 [輸出信號一覽」。](#page-161-1)

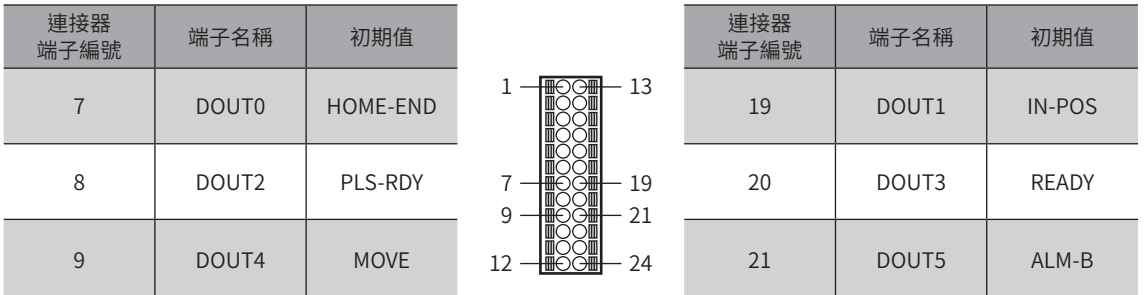

#### ● 相關參數

DOUT0 ~DOUT5 之 (一般 ) 輸出功能的初期值如下。 可分配的輸出信號請參閱P.162「2-2 [輸出信號一覽」。](#page-161-1)

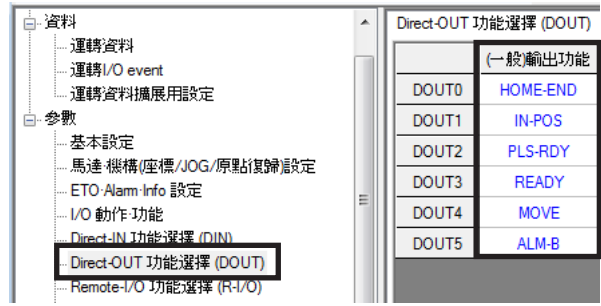

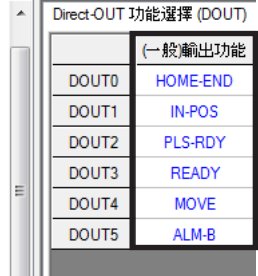

## ■ 端子分配一覽表

- AC電源驅動器:CN5 連接器
- DC電源驅動器:CN4 連接器

備註 • 驅動器的輸入信號全部為光耦合器輸入 。 • 信號的狀態如下 。 常開接點的 I/O:「ON:通電」「OFF:非通電」 常閉接點的 I/O:「ON:非通電」「OFF:通電」

 $1 - \frac{\text{H}}{\text{H}} \odot \odot \frac{\text{H}}{\text{H}}$ 

#### ● 內藏定位功能型

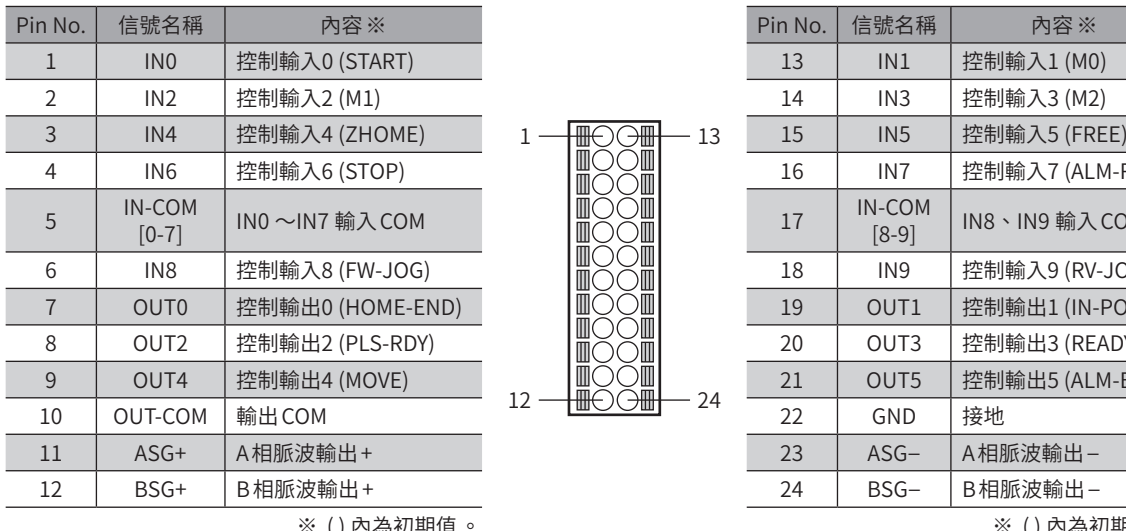

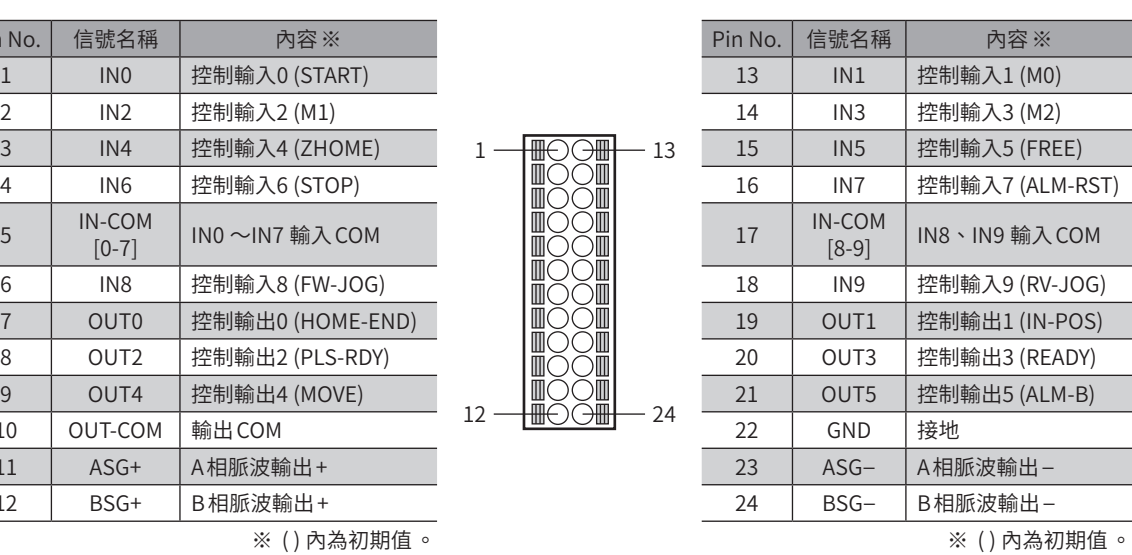

3 IN4 控制輸入4 (ZHOME) 15 IN5 控制輸入5 (FREE)

7 OUT0 控制輸出0 (HOME-END) 19 OUT1 控制輸出1 (IN-POS)  $\begin{array}{c|c|c|c|c} \sim & \sim & \sim & \sim \ 20 & 0 & \sim & \sim & \sim \ 3 & 20 & 0 & \sim & \sim & \sim & \sim \ \end{array}$  (READY)

CCW脈波輸入-[旋轉方向輸入-]

16 | IN7 | 控制輸入7 (ALM-RST)

18 | IN9 | 控制輸入9 (RV-JOG)

21 | OUT5 | 控制輸出5 (ALM-B)

N-COM | IN8、IN9 輸入COM<br>[8-9]

#### ● RS-485 附通訊脈波列輸入型 、脈波列輸入型

| Pin No.        | 信號名稱              | ※ 容内                   |    |                                    |          | Pin No. | 信號名稱               | 內容※                 |
|----------------|-------------------|------------------------|----|------------------------------------|----------|---------|--------------------|---------------------|
| $\mathbf{1}$   | $CW+$<br>$[PLS+]$ | CW 脈波輸入+<br>[脈波輸入+]    |    |                                    | 13<br>24 | 13      | $CW-$<br>$[PLS-]$  | CW脈波輸入-<br>[脈波輸入-]  |
| $\overline{2}$ | $CCW+$<br>$DIR+1$ | CCW 脈波輸入+<br>[旋轉方向輸入+] | 12 | $\bigoplus$<br>HI <del>IIC</del> ⊃ |          | 14      | $CCW-$<br>$[DIR-]$ | CCW 脈波輸入<br>[旋轉方向輸入 |
| $\overline{3}$ | IN4               | 控制輸入4 (ZHOME)          |    | M                                  |          | 15      | IN <sub>5</sub>    | 控制輸入5 (FR           |
| 4              | IN <sub>6</sub>   | 控制輸入6 (STOP)           |    |                                    |          | 16      | IN <sub>7</sub>    | 控制輸入7 (AL           |
| 5              | IN-COM<br>$[0-7]$ | INO $\sim$ IN7 輸入 COM  |    |                                    |          | 17      | IN-COM<br>$[8-9]$  | IN8、IN9 輸入          |
| 6              | IN <sub>8</sub>   | 控制輸入8 (FW-JOG)         |    | M                                  |          | 18      | IN <sub>9</sub>    | 控制輸入9 (RV           |
| $\overline{7}$ | OUT <sub>0</sub>  | 控制輸出0 (HOME-END)       |    |                                    |          | 19      | OUT <sub>1</sub>   | 控制輸出1 (IN-          |
| 8              | OUT <sub>2</sub>  | 控制輸出2 (PLS-RDY)        |    | IIIK                               |          | 20      | OUT <sub>3</sub>   | 控制輸出3 (RE           |
| 9              | OUT4              | 控制輸出4 (MOVE)           |    | ᡂ<br>₩€.                           |          | 21      | OUT <sub>5</sub>   | 控制輸出5 (AL           |
| 10             | OUT-COM           | 輸出COM                  |    |                                    |          | 22      | <b>GND</b>         | 接地                  |
| 11             | $ASG+$            | A相脈波輸出 +               |    |                                    |          | 23      | $ASG-$             | A相脈波輸出-             |
| 12             | BSG+              | B相脈波輸出+                |    |                                    |          | 24      | $BSG-$             | B相脈波輸出-             |
|                |                   |                        |    |                                    |          |         |                    |                     |

23 ASG− A相脈波輸出− 24 BSG− B相脈波輸出−

※( ) 內為初期值。 ※( ) 內為初期值。

# ■與電流 Sink輸出回路的連接範例

圖為內藏定位功能型的連接範例 。若為脈波列輸入型及 RS-485 附通訊脈波列輸入型 ,則 Pin No.1、2、13、14 為脈波輸入專 用。連接範例請參閱[P.171。](#page-170-0)

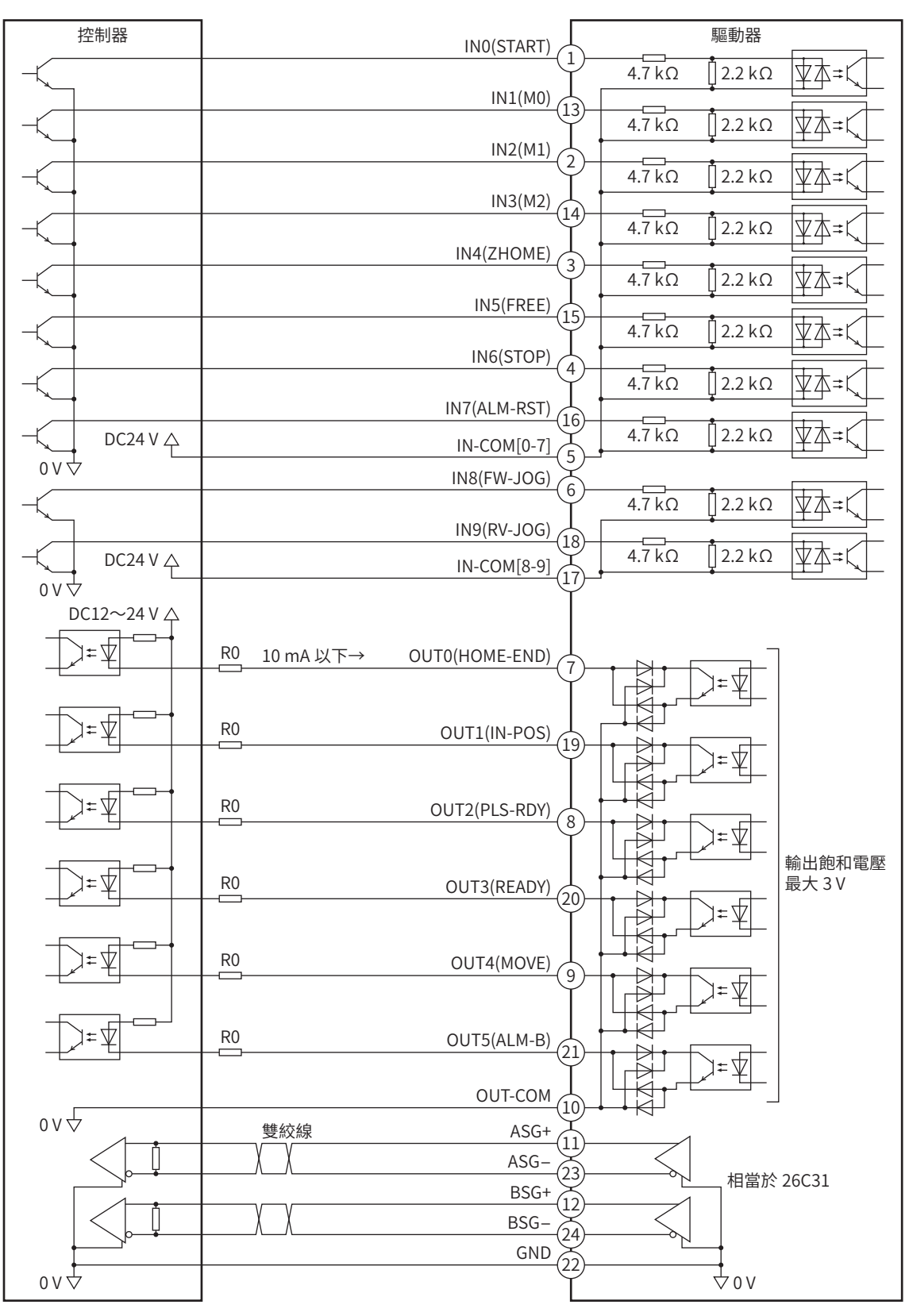

#### ● 若為脈波列輸入型、RS-485 附通訊脈波列輸入型

<span id="page-170-0"></span>Pin No.1、2、13、14 為脈波輸入專用。無法分配其他功能。

#### 脈波輸入為 Line Driver時

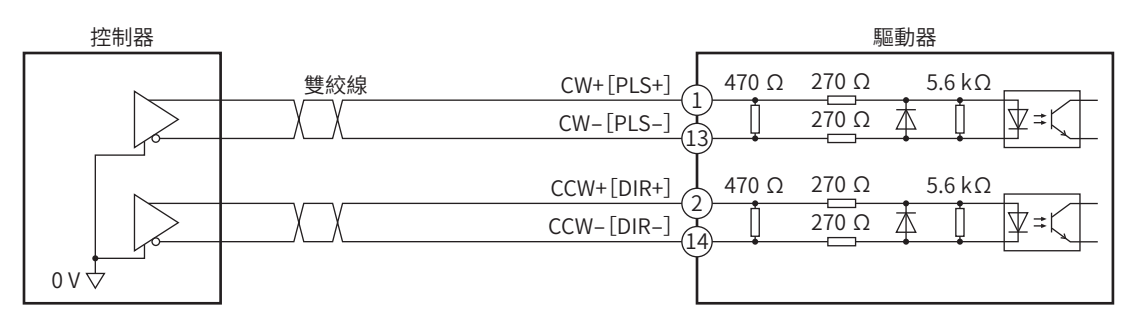

#### 脈波輸入為開集極時(脈波輸入信號電壓為DC5 V時)

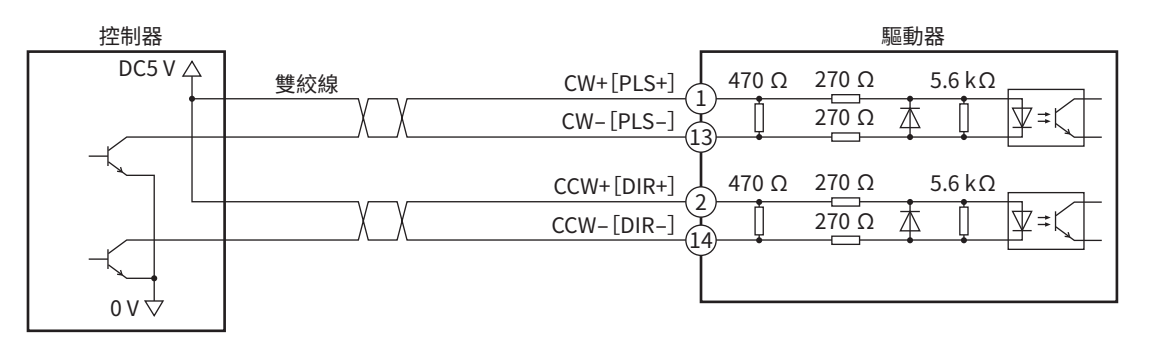

#### 脈波輸入為開集極時(脈波輸入信號電壓為DC24 V時)

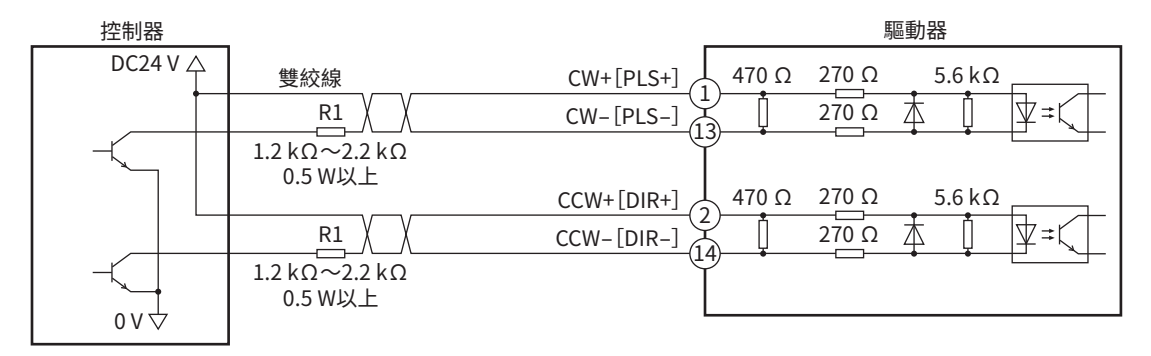

備註 請在 DC5 V ~ DC24 V 進行 CW[PLS]輸入與 CCW[DIR]輸入。使用 DC24 V 時 ,請連接外部電阻 R1 (1.2 kΩ ~ 2.2 kΩ、0.5 W 以上)。在 DC5 V 使用時 ,請直接連接電壓 。

# ■與雷流 Source輸出回路的連接範例

圖為內藏定位功能型的連接範例 。若為脈波列輸入型及 RS-485 附通訊脈波列輸入型 ,則 Pin No.1、2、13、14 為脈波輸入專 用。連接範例請參閱[P.173。](#page-172-0)

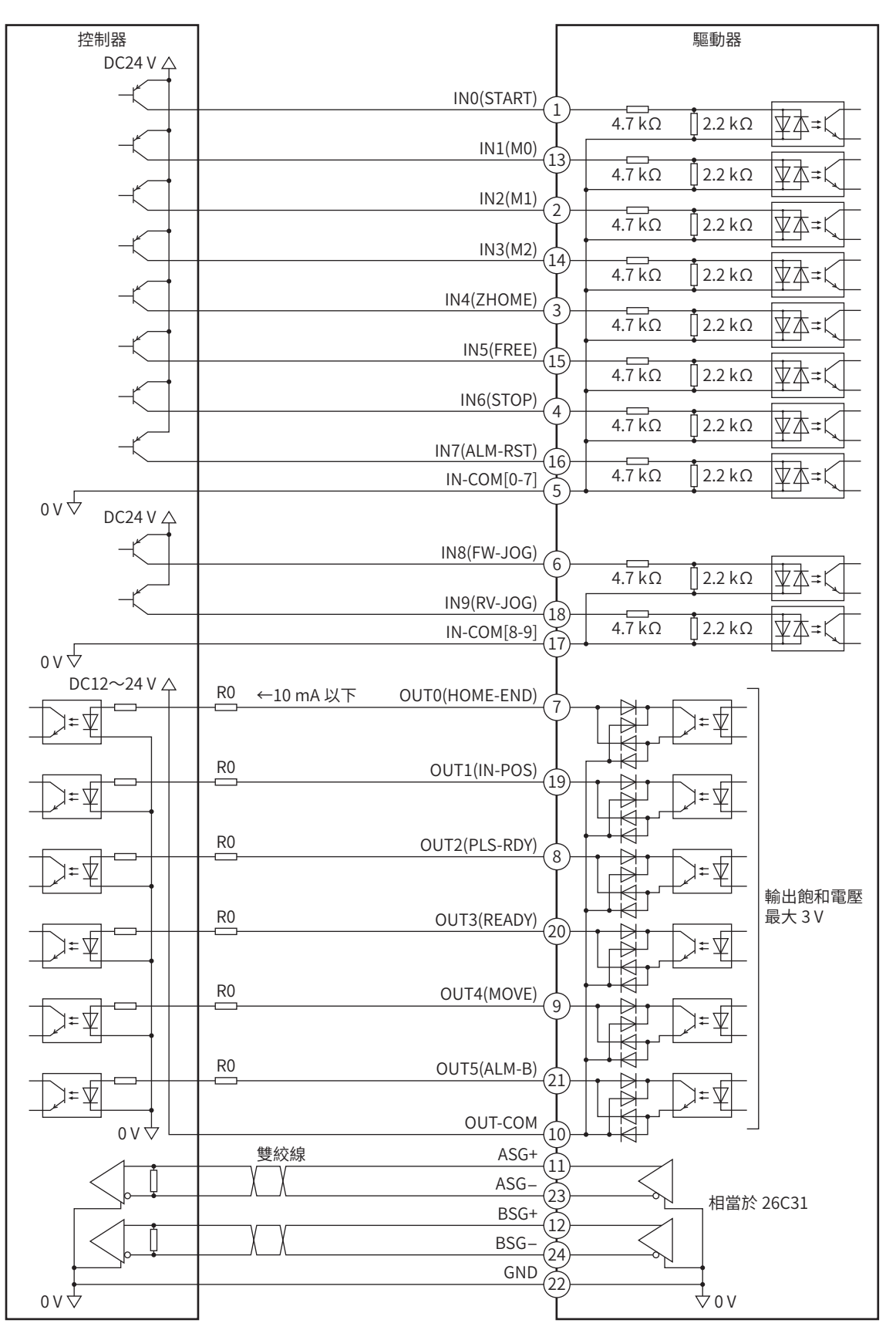

[3](#page-152-0) 輸出入信號  $\ddot{\phantom{a}}$ 

※ ()內為初期值。

#### ● 若為脈波列輸入型、RS-485 附通訊脈波列輸入型

<span id="page-172-0"></span>Pin No.1、2、13、14 為脈波輸入專用。無法分配其他功能。

#### 脈波輸入為 Line Driver時

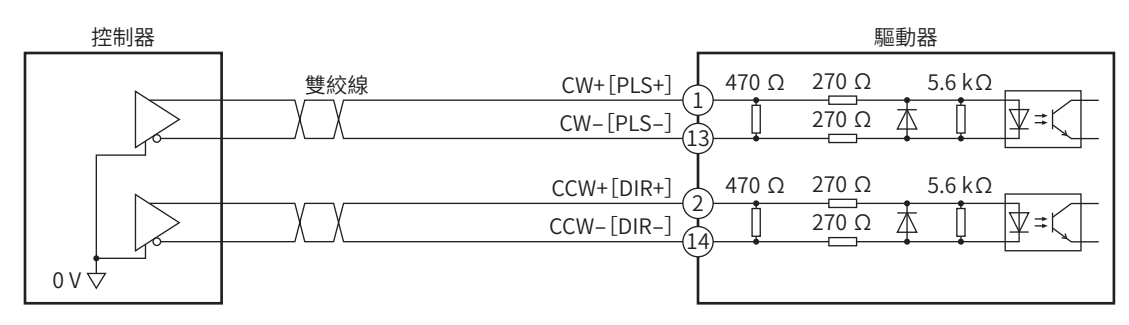

#### 脈波輸入為開集極時(脈波輸入信號電壓為DC5 V時)

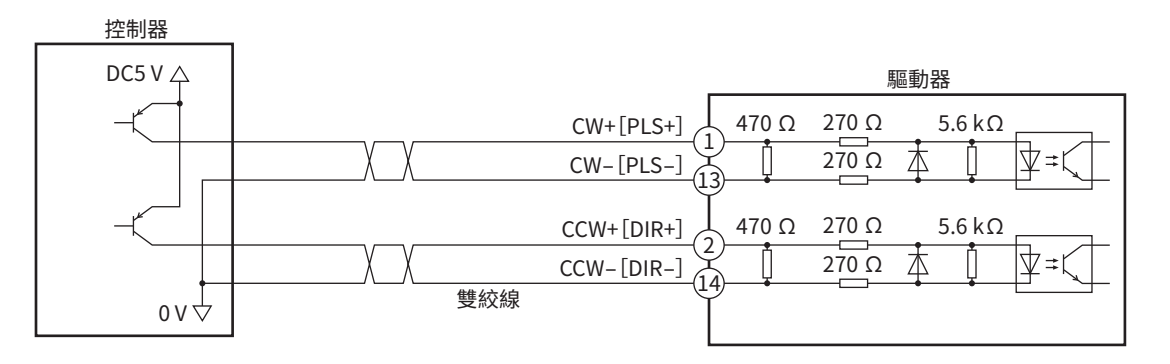

#### 脈波輸入為開集極時(脈波輸入信號電壓為DC24 V時)

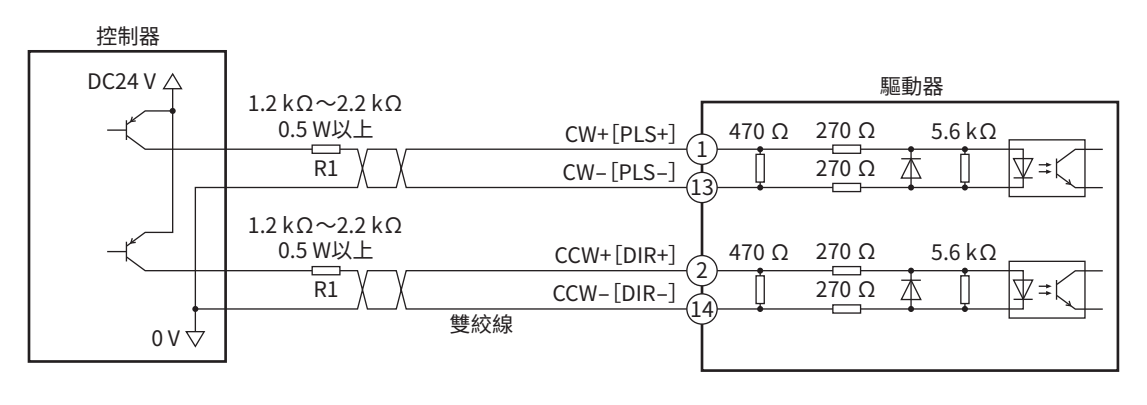

 $\left(\overline{\textbf{m}}\;\overline{\textbf{i}\textbf{H}}\right)$  請在 DC5 V  $\sim$  DC24 V 進行 CW[PLS]輸入與 CCW[DIR]輸入。使用 DC24 V 時,請連接外部電阻 R1  $(1.2$  kΩ ~ 2.2 kΩ、0.5 W 以上)。在 DC5 V 使用時,請直接連接電壓。

# <span id="page-173-0"></span>|3-2 遙控1/0

遙控I/O是利用RS-485 通訊進行存取的I/O。

## ■輸入信號的分配

利用參數將輸入信號分配至遙控I/O的R-IN0 ~ R-IN15。 可分配的輸入信號請參閱P.160「2-1 [輸入信號一覽」。](#page-159-1)

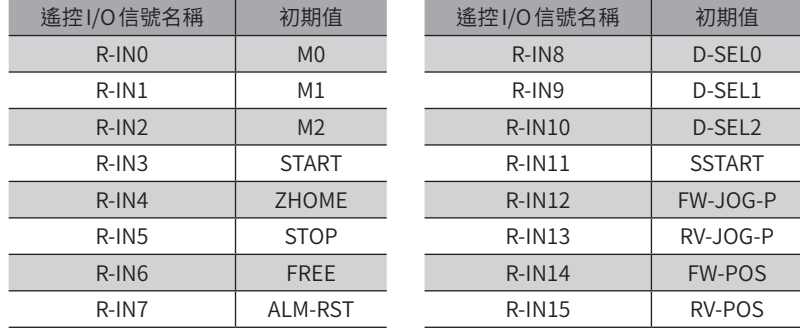

#### ● 相關參數

重 卖

R-IN0 ~R-IN15 之輸入功能的初期值如下。 可分配的輸入信號請參閱P.160「2-1 [輸入信號一覽」。](#page-159-1)

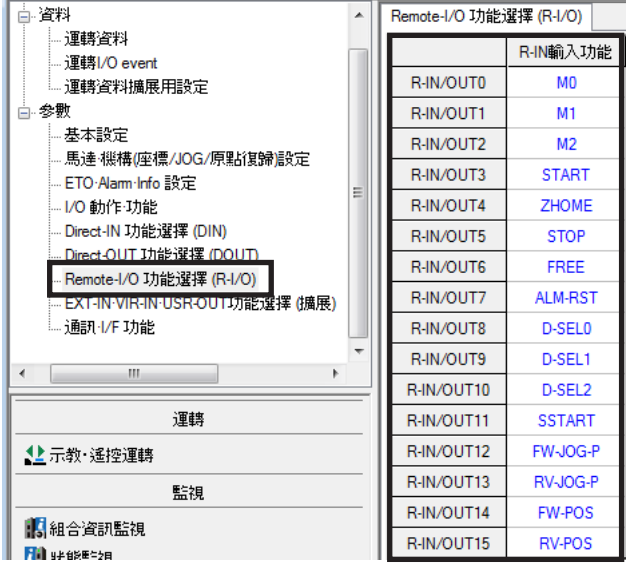

• 對複數個輸入端子分配相同輸入信號時,只要其中某個端子接收到輸入,便會執行功能。 • C-ON輸入與 HMI 輸入在未分配到輸入端子時,始終保持 ON。此外,分配到直接 I/O 與遙控 I/O 兩者時,

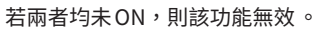

# ■ 輸出信號的分配

利用參數將輸出信號分配至遙控I/O的R-OUT0 ~ R-OUT15。 可分配的輸出信號請參閱P.162「2-2 [輸出信號一覽」。](#page-161-1)

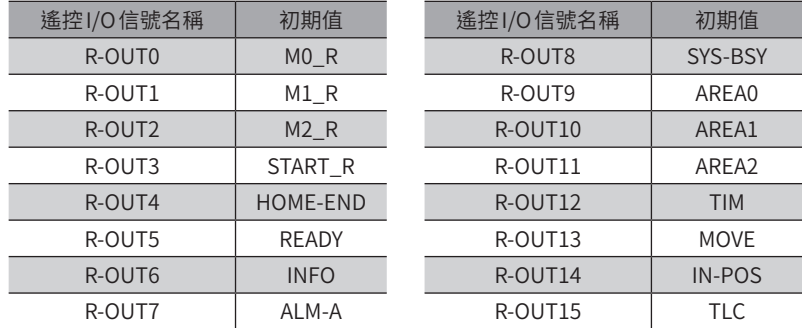

#### ● 相關參數

R-OUT0 ~R-OUT15 之輸出功能的初期值如下。 可分配的輸出信號請參閱P.162「2-2 [輸出信號一覽」。](#page-161-1)

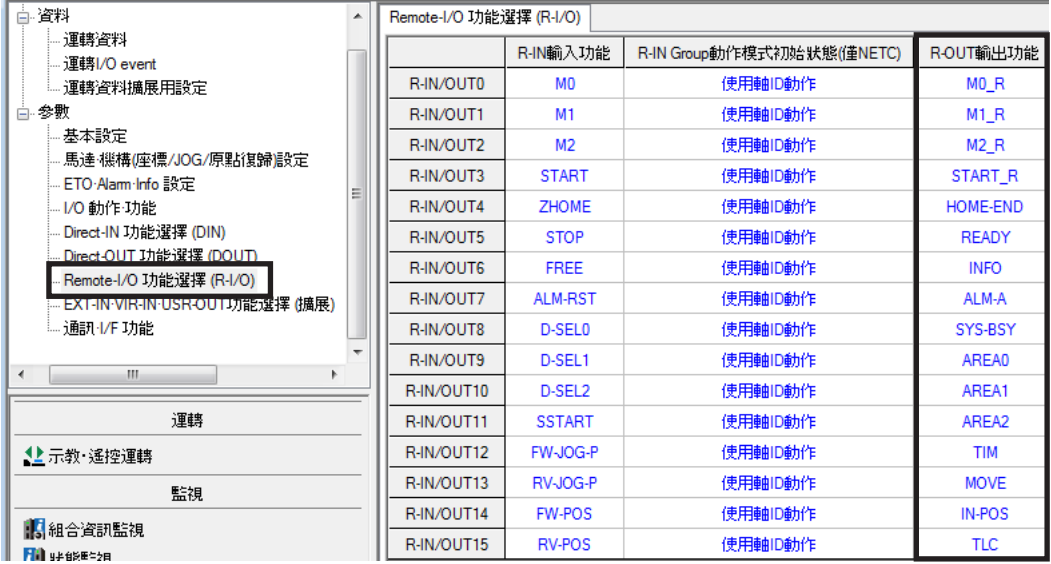

# <span id="page-175-1"></span><span id="page-175-0"></span>**4 輸入信號**

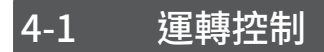

#### ■ 激磁切換信號

切換馬達的激磁 /無激磁之信號。

#### ● FREE輸入

若將 FREE 輸入設為 ON,馬達的電流會被切斷而成為無激磁。 由於馬達會失去保持力,因此,能夠手動轉動馬達出力軸。為附電磁剎車馬達時,還同時開放電磁剎車。

值  $\left| \frac{1}{\sqrt{2}} \right|$  垂直設置負載時,請勿將 FREE 輸入設定為 ON,否則會失去保持力,導致負載落下。

#### 如為馬達激磁期間

- 1. 若將 FREE 輸入設為 ON,則 PLS-RDY 輸出與 READY 輸出變成 OFF,馬達無激磁。
- 2. 若將 FREE 輸入設為 OFF,則馬達激磁,PLS-RDY 輸出與 READY 輸出變成 ON。

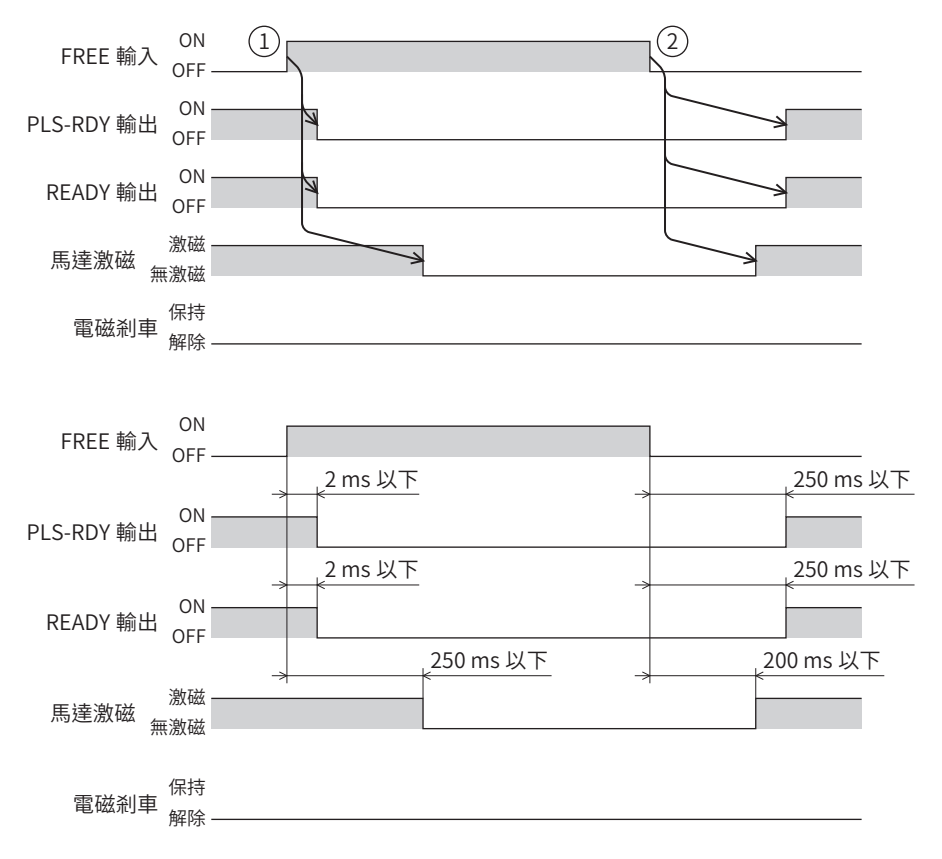

#### 如為馬達無激磁期間

- 1. 若將 FREE輸入設為 ON,則解除電磁剎車。
- 2. 若將 FREE 輸入設為 OFF,則保持電磁剎車。

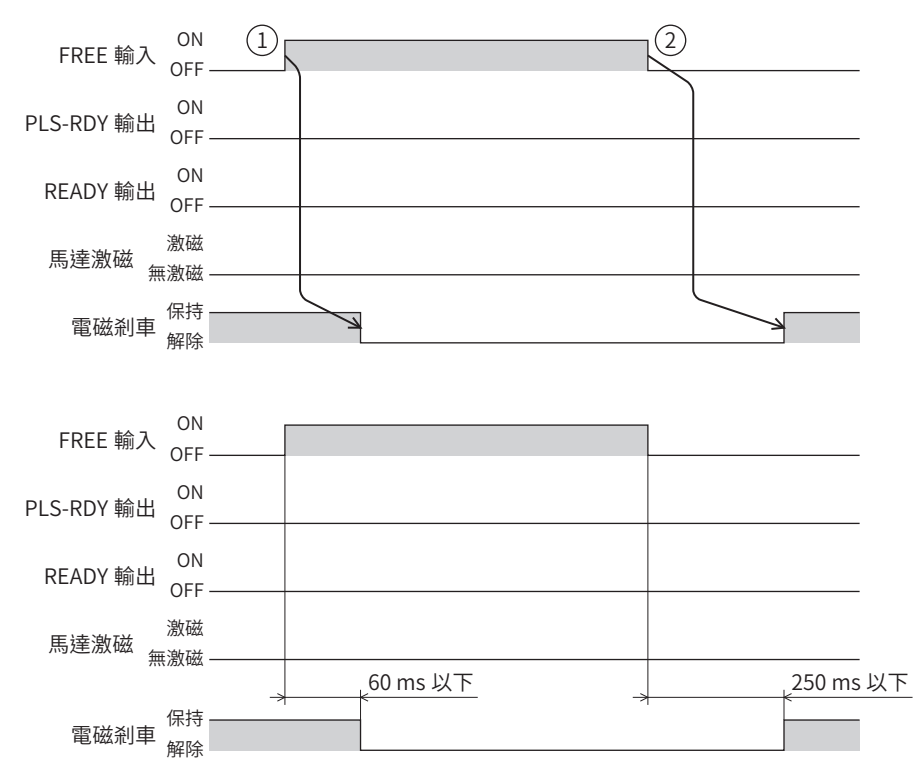

● C-ON輸入

將 C-ON 輸入設定為 ON 時,馬達激磁。設定為 OFF 則變成無激磁。 附電磁剎車時,馬達激磁後,解除電磁剎車。

 $\overline{\mathbb{E}}$  ) C-ON 輸入在未分配到直接 I/O 或遙控 I/O 時,始終保持 ON。此外,分配到直接 I/O 與遙控 I/O 兩者時,若 兩者均未 ON,則該功能無效 。

- 1. 若將 C-ON 輸入設為 OFF,則 PLS-RDY 輸出與 READY 輸出變成 OFF,馬達無激磁。 馬達變成動態剎車狀態 (※),保持電磁剎車。
- ※ 動態剎車是指驅動器內部馬達線圈短路的狀態,會發生比切斷電源時更大的轉矩。
- 2. 若將 C-ON 輸入設為 ON,則馬達激磁,PLS-RDY 輸出與 READY 輸出變成 ON。 電磁剎車解除。

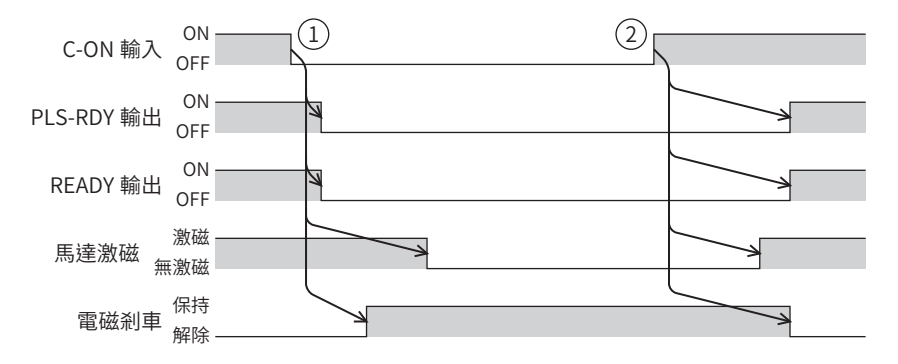

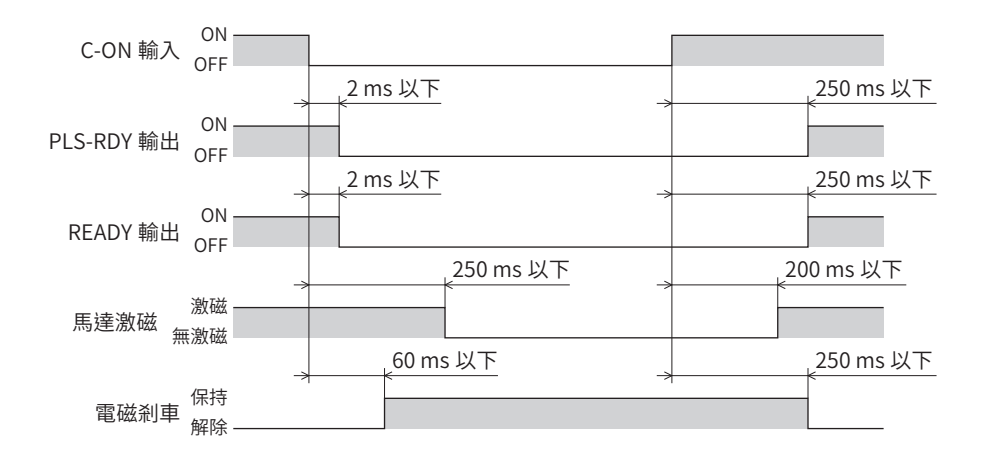

# ■ 運轉停止信號

使馬達停止運轉的信號。 即使將運轉停止信號的輸入設為 ON,IN-POS輸出仍不會變成 ON。

#### ● CLR輸入

將 CLR輸入設為 ON 時, 位置偏差計數會被清除, 指令位置與檢測位置的偏差變成零。處於運轉中時, 馬達會在現在的檢測 位置停止。

#### 依運轉類型區分的功能

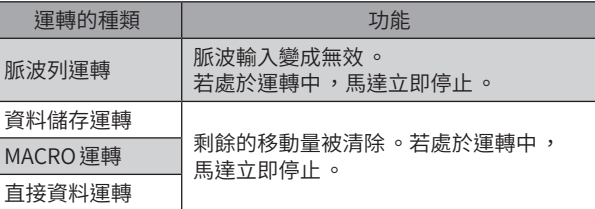

- 1. 於運轉中若將 CLR輸入設為 ON,則馬達停止,位置偏差亦會被清除。
- 2. 若將 CLR輸入設為 OFF, 則 PLS-RDY 輸出與 READY 輸出皆變成 ON。

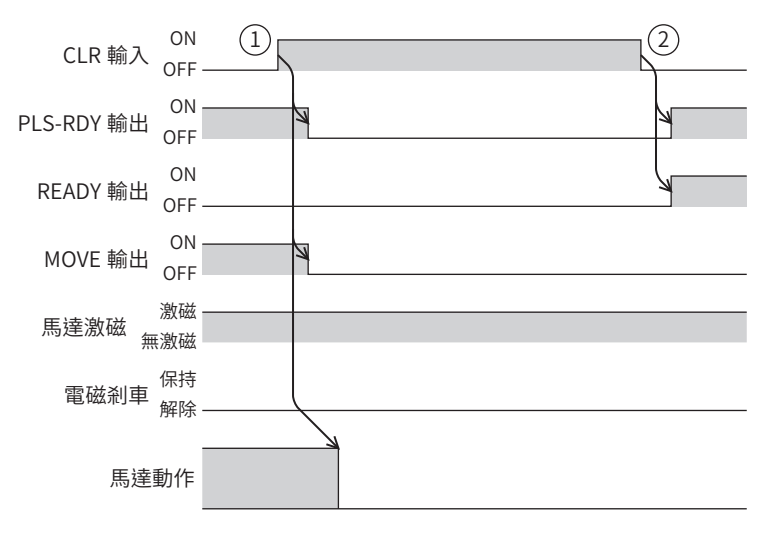

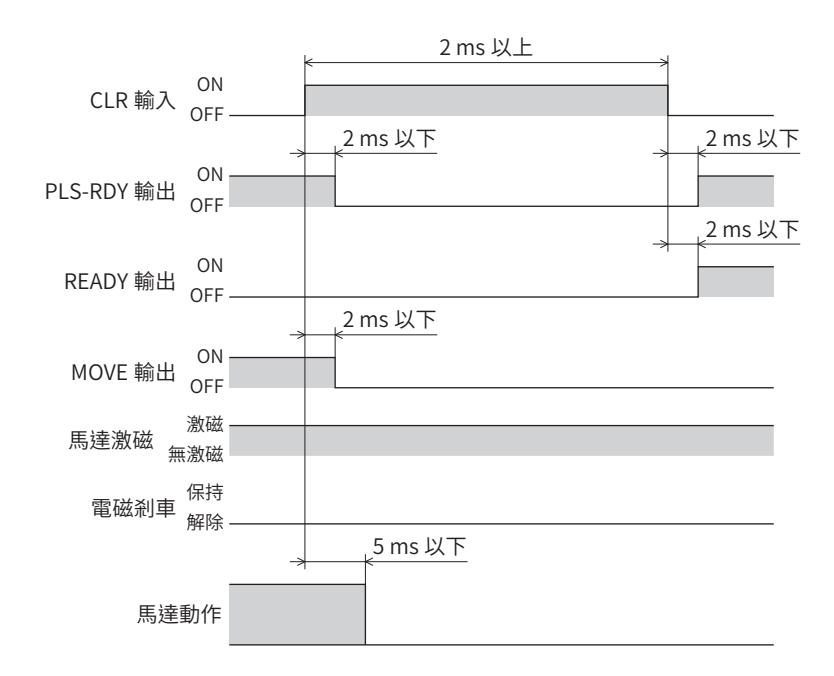

#### ● STOP-COFF輸入

若將 STOP-COFF 輸入設為 ON,則馬達停止且變成無激磁。

#### 依運轉類型區分的功能

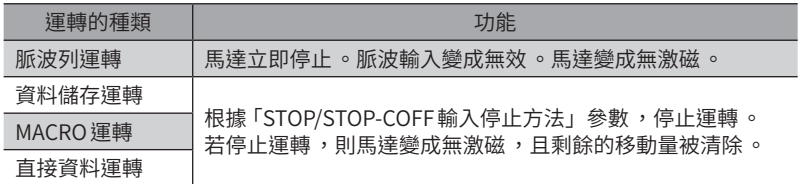

#### 相關參數

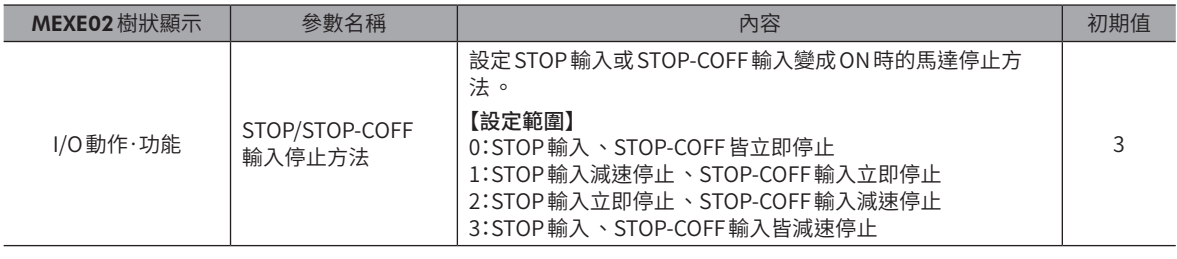

#### STOP/STOP-COFF輸入停止方法為「減速停止」時 (STOP-COFF輸入處於ON期間馬達停止時 )

- 1. 於運轉中若將 STOP-COFF 輸入設為 ON,則 PLS-RDY 輸出變成 OFF,馬達開始停止動作。 馬達一旦停止,即變成無激磁。
- 2. 若將 STOP-COFF 輸入設為 OFF,則馬達激磁, PLS-RDY 輸出與 READY 輸出變成 ON。

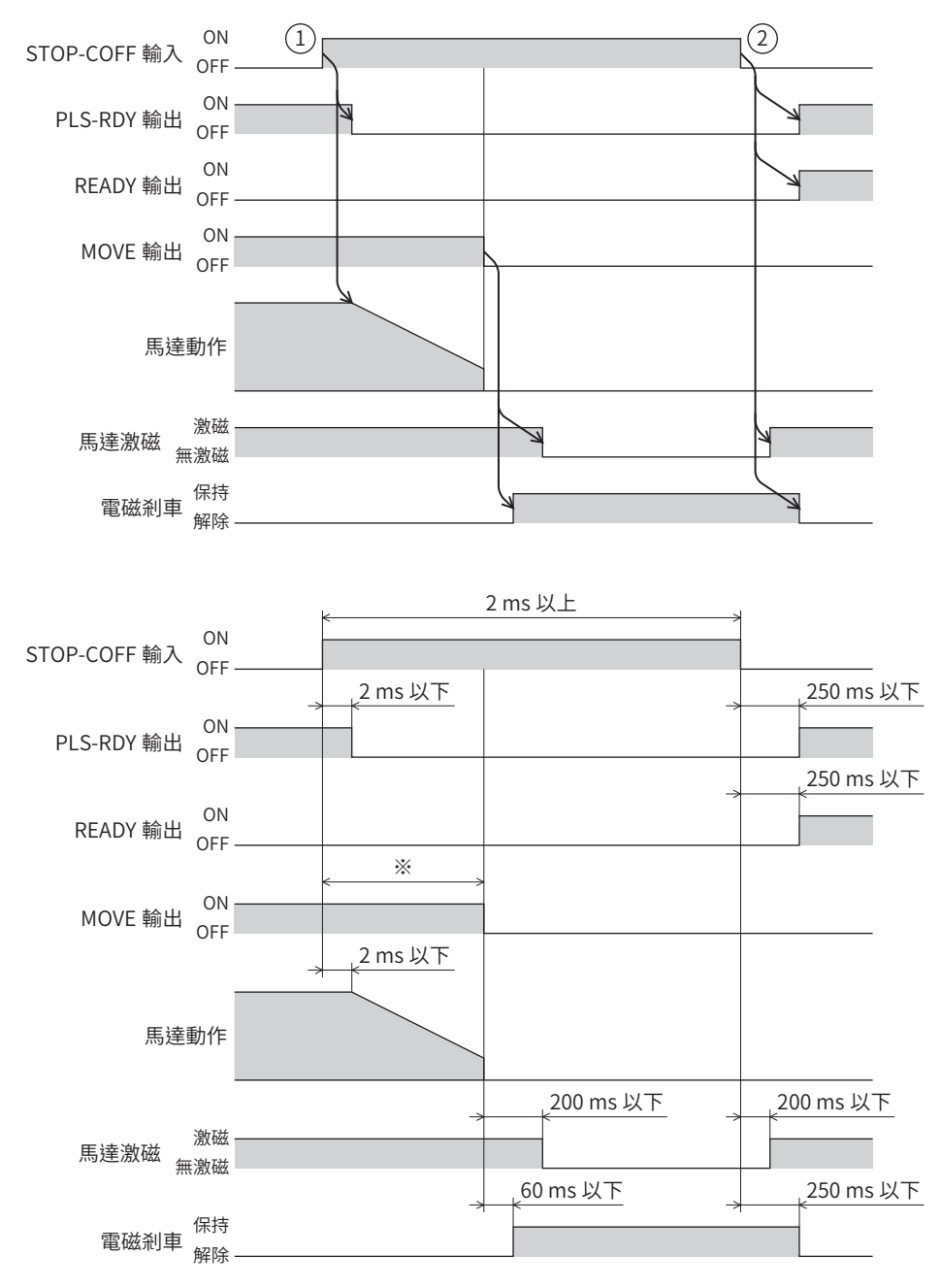

※ 因驅動條件而異。
### STOP/STOP-COFF輸入停止方法為「減速停止」時 (STOP-COFF輸入處於ON期間馬達不停止時 )

- 1. 於運轉中若將 STOP-COFF輸入設為 ON,則 PLS-RDY輸出變成 OFF,馬達開始停止動作。 STOP-COFF輸入即使變成 OFF 後, 馬達仍持續減速運轉直到停止為止。
- 2. 馬達一日停止,則PLS-RDY輸出與 RFADY輸出變成 ON。

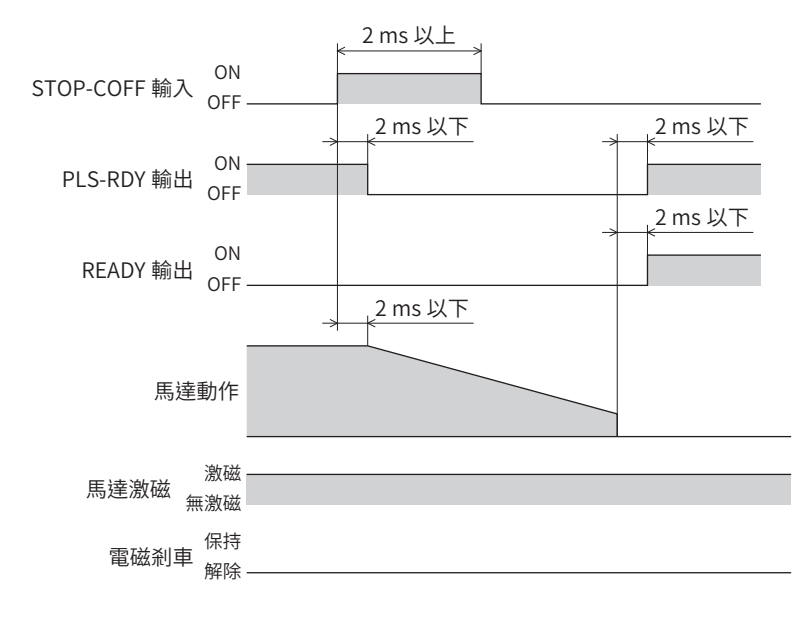

備註

STOP/STOP-COFF 輸入停止方法為「減速停止」時 (STOP-COFF 輸入處於 ON 期間馬達不停止時 ) 即使馬達 停止,仍不會變成無激磁。

#### STOP/STOP-COFF輸入停止方法為「立即停止」時

- 1. 於運轉中若將 STOP-COFF 輸入設為 ON,則 PLS-RDY 輸出變成 OFF。 馬達在檢知到 STOP-COFF 輸入為 ON 的時間點之指令位置停止,變成無激磁。
- 2. 若將 STOP-COFF輸入設為 OFF, 則馬達激磁, PLS-RDY輸出與 READY輸出變成 ON。

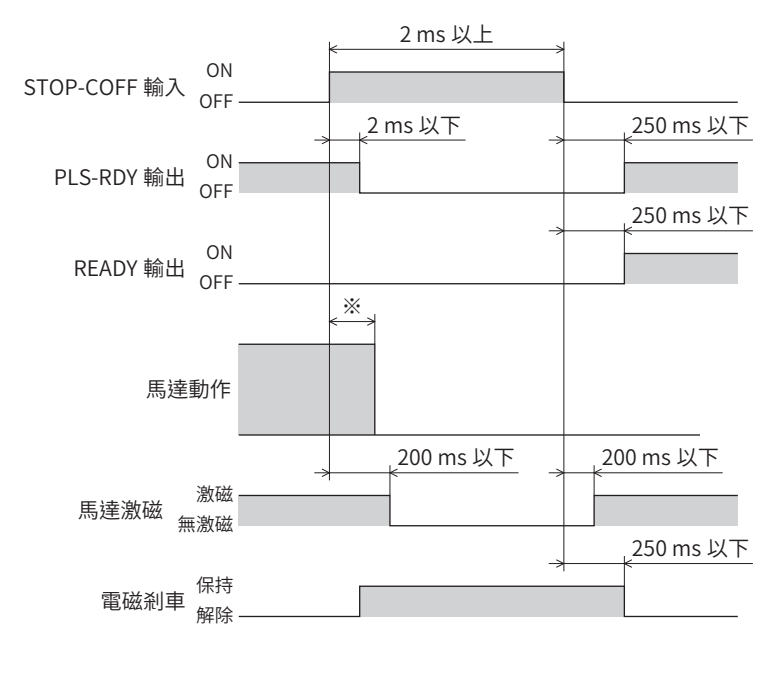

※ 因驅動條件而異。

● STOP輸入

將 STOP輸入設定為 ON,則馬達停止運轉。

# 依運轉類型區分的功能

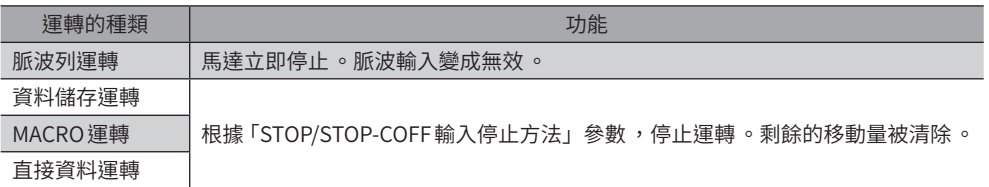

#### 相關參數

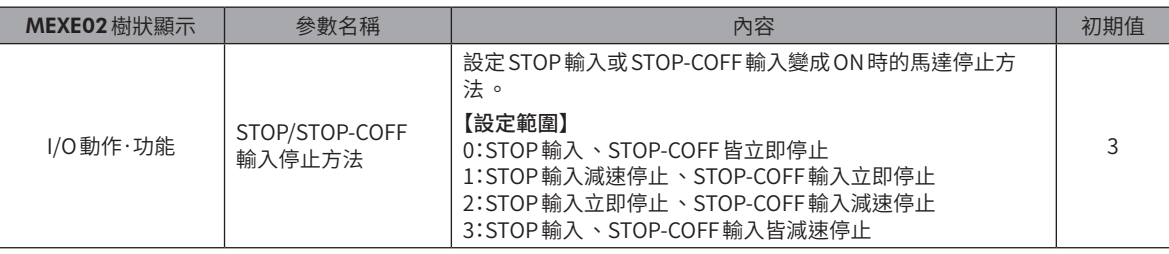

# STOP/STOP-COFF輸入停止方法為「減速停止」時 (STOP輸入處於ON期間馬達停止時 )

1. 於運轉中若將 STOP 輸入設為 ON,則 PLS-RDY 輸出變成 OFF,馬達開始停止動作。

2. 若將 STOP 輸入設為 OFF,則 PLS-RDY 輸出與 READY 輸出皆變成 ON。

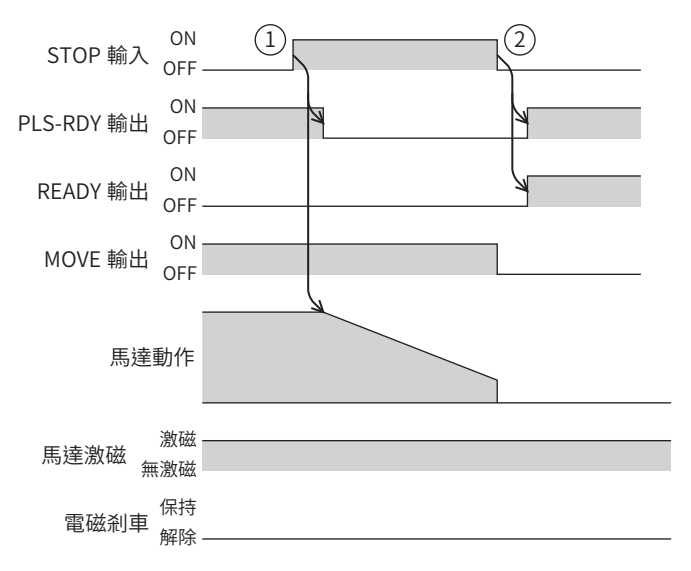

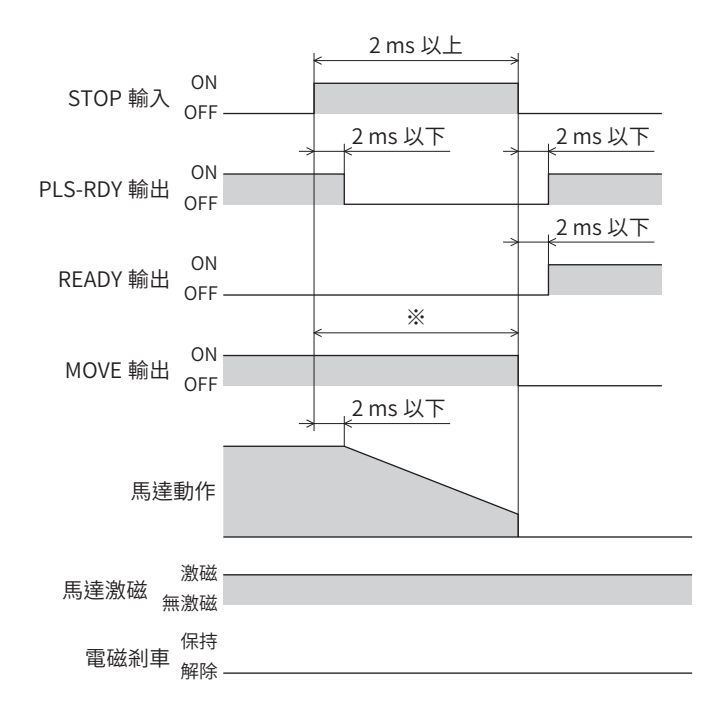

※ 因驅動條件而異。

STOP/STOP-COFF輸入停止方法為「減速停止」時 (STOP輸入處於ON期間馬達不停止時 )

- 1. 於運轉中若將 STOP 輸入設為 ON,則 PLS-RDY 輸出變成 OFF,馬達開始停止動作。 STOP輸入即使變成 OFF 後, 馬達仍持續減速運轉直到停止為止。
- 2. 馬達一旦停止,則PLS-RDY輸出與 READY輸出變成 ON。

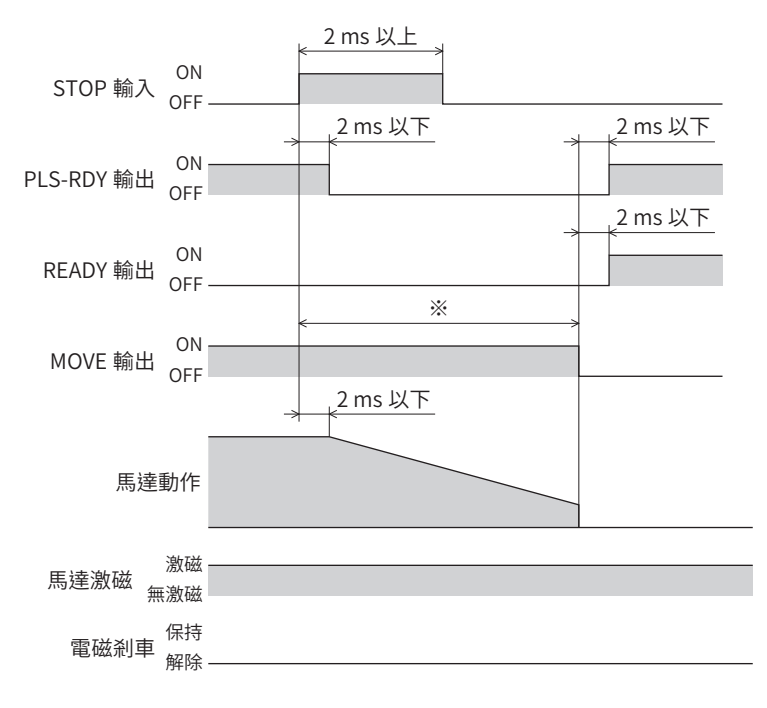

※ 因驅動條件而異。

# STOP/STOP-COFF輸入停止方法為「立即停止」時

- 1. 於運轉中若將 STOP 輸入設為 ON,則 PLS-RDY 輸出變成 OFF。 馬達在檢知到 STOP輸入為 ON的時間點之指令位置停止。
- 2. 若將 STOP 輸入設為 OFF,則 PLS-RDY 輸出與 READY 輸出皆變成 ON。

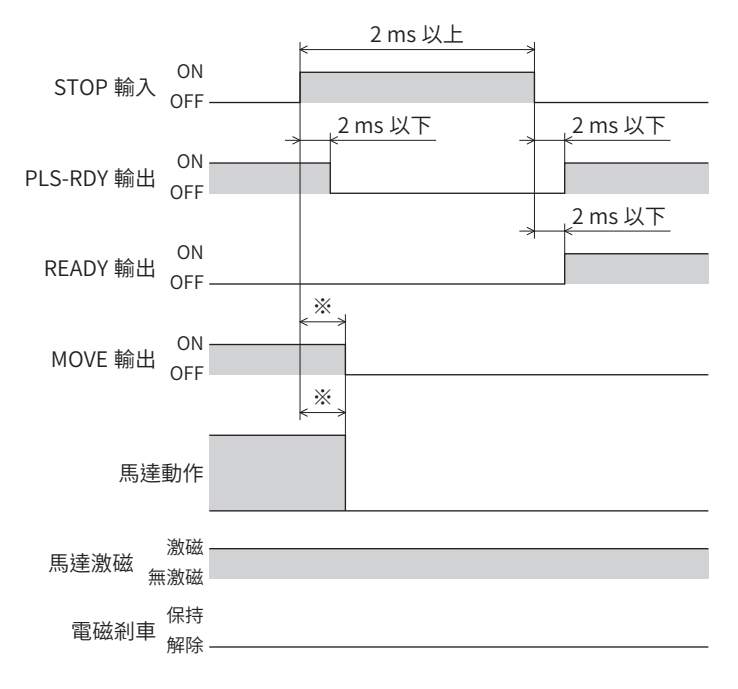

※ 因驅動條件而異。

#### ● PAUSE輸入

若將PAUSE輸入設為 ON,則馬達減速並暫時停止。如於以推壓運轉對負載推壓期間,保持位置偏差並停止。

#### 依運轉類型區分的功能

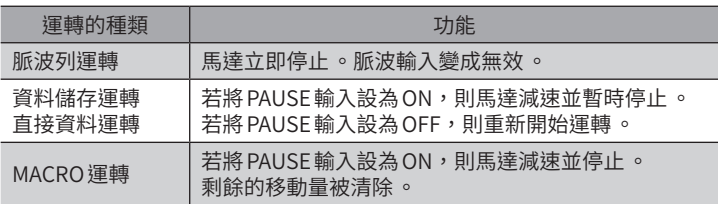

#### 相關參數

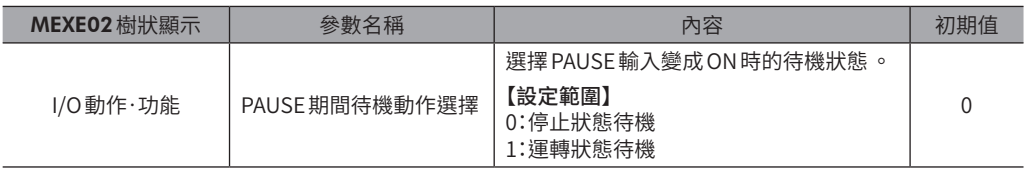

 $(\operatorname{\pmb{\#}}\nolimits \mathbf{\hat i}\mathbf{H})$  若在推壓運轉中將 PAUSE 輸入設定為 ON,便會成為下列設定 。

• 停止狀態待機:馬達的電流依照「自動電流下降」參數的設定 。

「自動電流下降」參數為「有效」時,PAUSE 輸入變成 ON 5 秒後會發生過負載 Alarm。

• 運轉狀態待機:持續保持運轉電流並停止 。不會發生過負載 Alarm。

#### 資料儲存運轉、直接資料運轉時

- 1. 於運轉中若將 PAUSE輸入設為 ON,則 PLS-RDY輸出變成 OFF,PAUSE-BSY輸出變成 ON,馬達開始減速停止。
- 2. 若將 PAUSE 輸入設為 OFF,則 PLS-RDY 輸出與 MOVE 輸出變成 ON,PAUSE-BSY 輸出變成 OFF,馬達重新開始運轉。

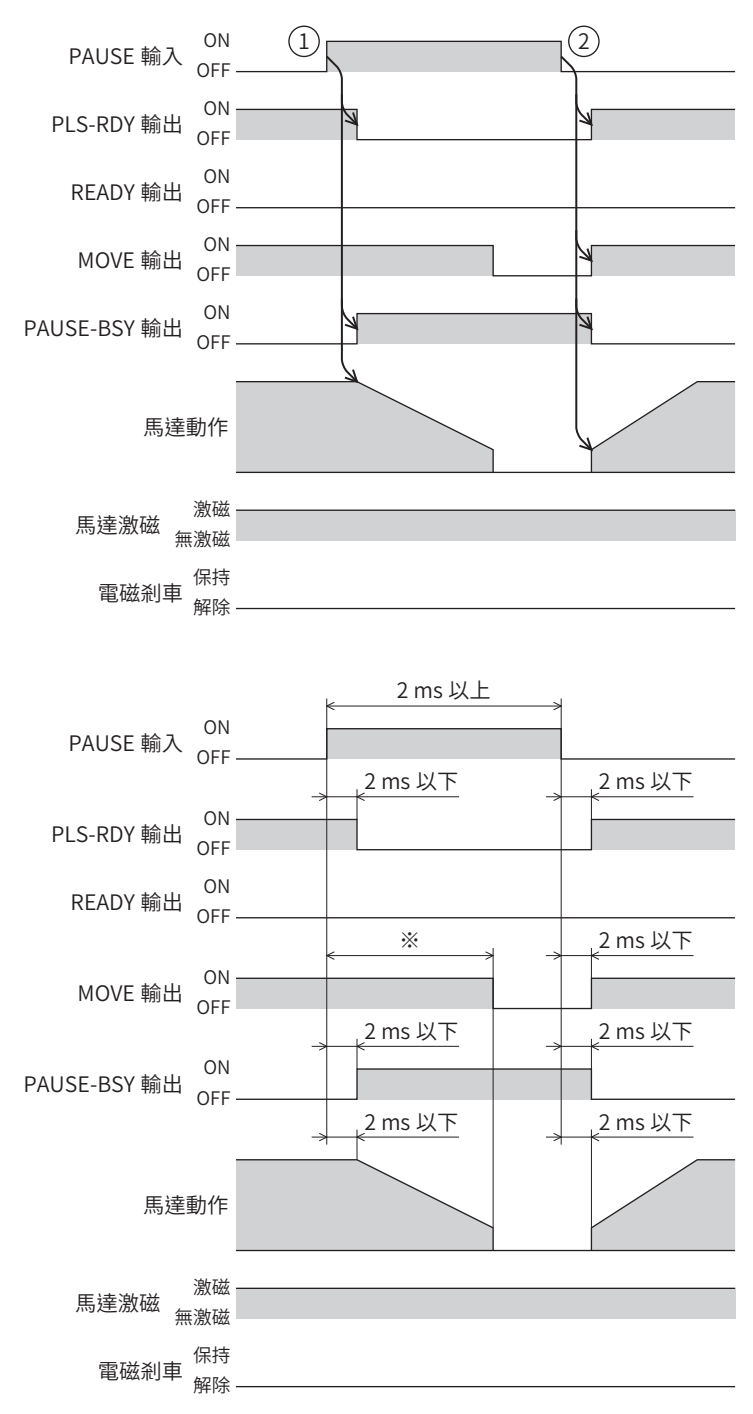

※ 因驅動條件而異。

# 資料儲存運轉、直接資料運轉時 (減速停止期間將PAUSE輸入設為OFF時 )

1. 於運轉中若將 PAUSE 輸入設為 ON,則 PLS-RDY輸出變成 OFF,PAUSE-BSY 輸出變成 ON,馬達開始減速停止。

2. 減速停止期間若將 PAUSE 輸入設為 OFF,馬達將減速到起動速度後開始加速。

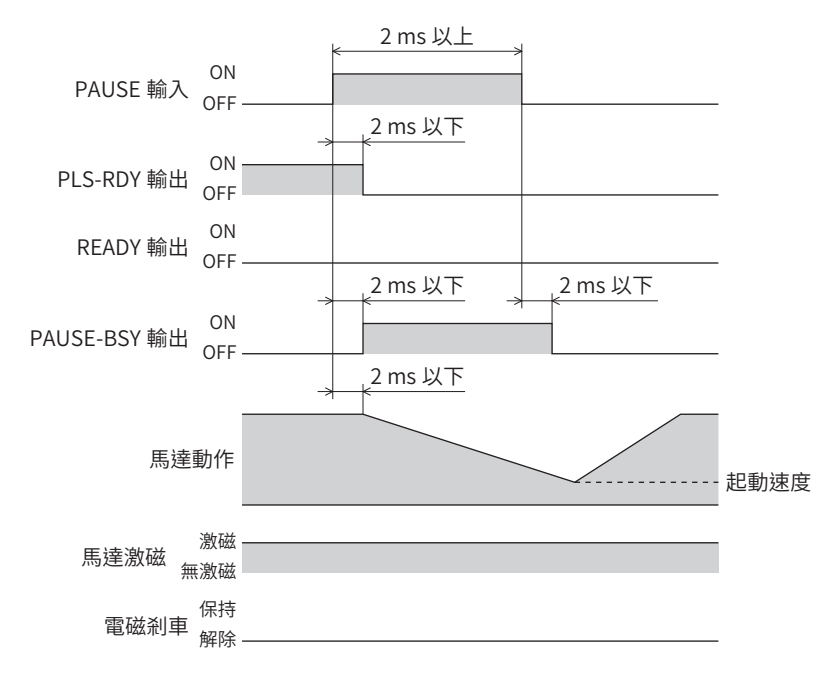

### MACRO運轉、高速原點復歸運轉、原點復歸運轉時

1. 於運轉中若將 PAUSE輸入設為 ON,則 PLS-RDY輸出變成 OFF,PAUSE-BSY輸出變成 ON,馬達開始減速停止。

2. 若將 PAUSE 輸入設為 OFF,則 PLS-RDY 輸出與 READY 輸出皆變成 ON。馬達不會重新開始運轉。

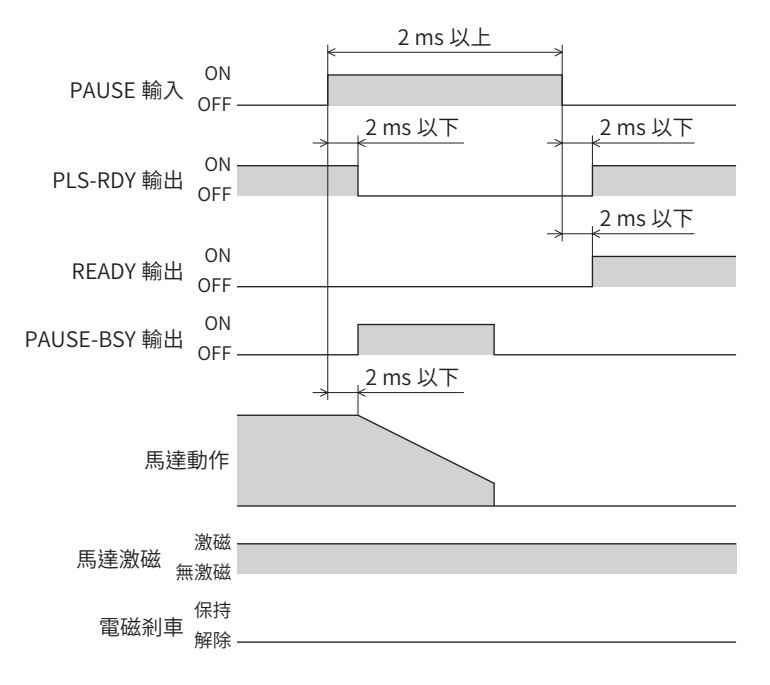

[3](#page-152-0) 輸出入信號

# ● FW-BLK輸入、RV-BLK輸入

將 FW-BLK輸入設為 ON,且將 FWD 方向、RV-BLK輸入設為 ON 時,停止 RVS 方向的運轉。各項輸入處於 ON 期間,即使輸 入停止方向的運轉開始信號,馬達仍不會動作。相反方向的運轉開始信號發揮作用。

#### 依運轉類型區分的功能

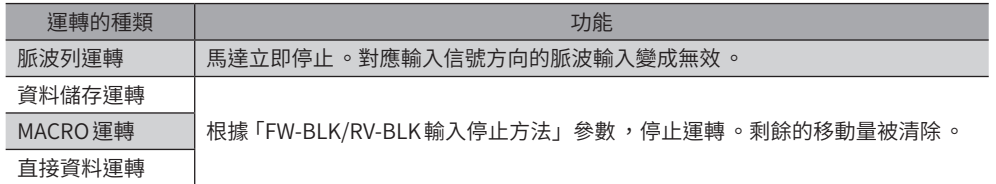

#### 相關參數

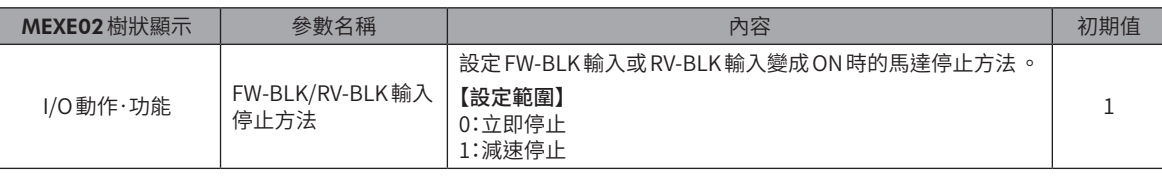

備註 FW-BLK 輸入 、RV-BLK 輸入若變成 ON,會發生下列 Information。

• FW-BLK 輸入為 ON 時:「正方向運行禁止狀態」

• RV-BLK 輸入為 ON 時:「反方向運行禁止狀態」

#### FW-BLK/RV-BLK輸入停止方法為「減速停止」時 (FW-BLK輸入處於ON期間馬達停止時 )

1. 於 FWD 方向運轉期間,若將 FW-BLK 輸入設為 ON,則馬達開始停止動作。

2. 運轉停止時,READY輸出變成 ON。

3. FW-BLK輸入為 ON 時若輸入 RVS 方向的運轉開始信號, READY 輸出變成 OFF,運轉開始。

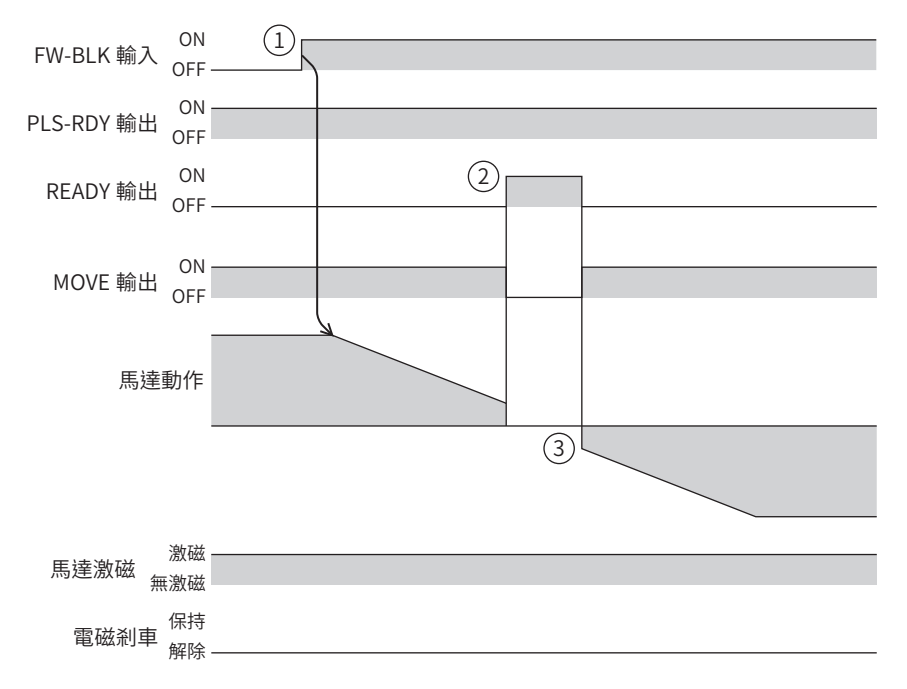

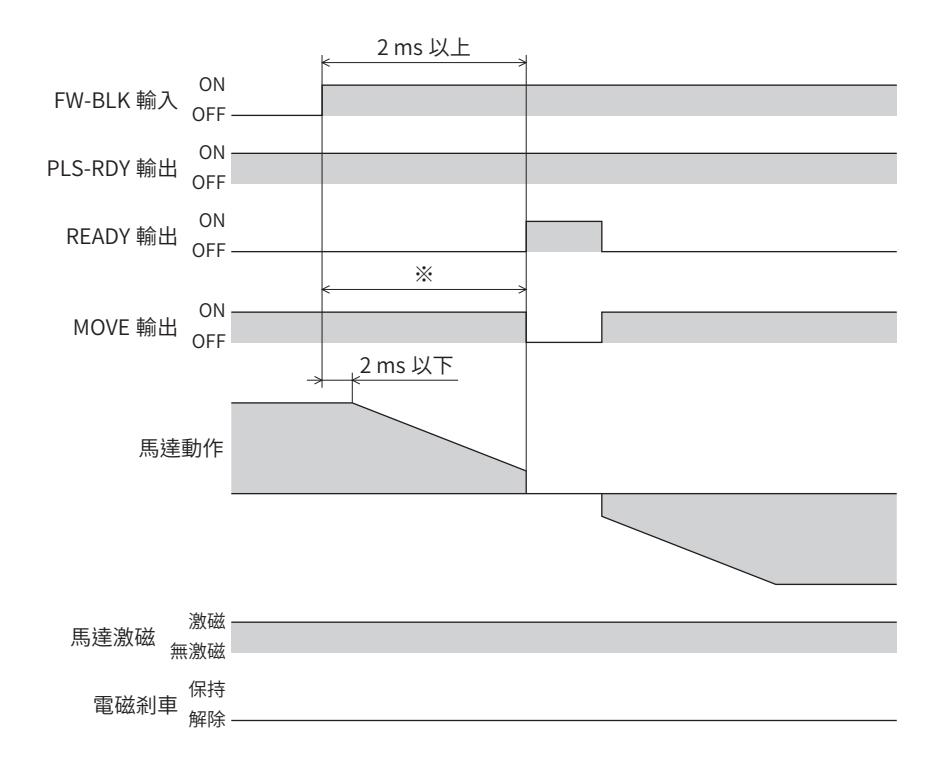

※ 因驅動條件而異。

### FW-BLK/RV-BLK輸入停止方法為「減速停止」時 (FW-BLK輸入處於ON期間馬達不停止時 )

- 1. 於 FWD 方向運轉期間,若將 FW-BLK 輸入設為 ON,則馬達開始停止動作。
- 2. FW-BLK輸入即使變成 OFF 後, 馬達仍持續減速運轉直到停止為止。 運轉停止時,READY輸出變成 ON。

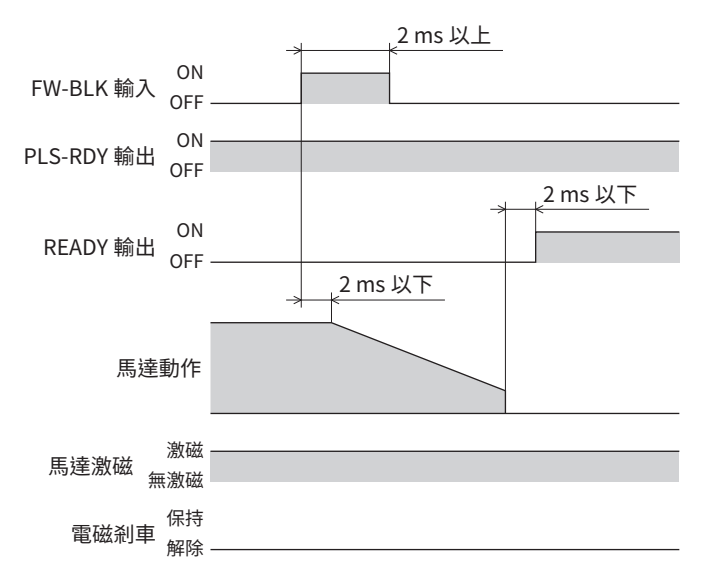

### FW-BLK/RV-BLK輸入停止方法為「立即停止」時

- 1. 於 FWD 方向運轉期間,若將 FW-BLK 輸入設為 ON,則馬達停止。
- 2. 馬達在檢知到 FW-BLK輸入為 ON的時間點之指令位置停止。

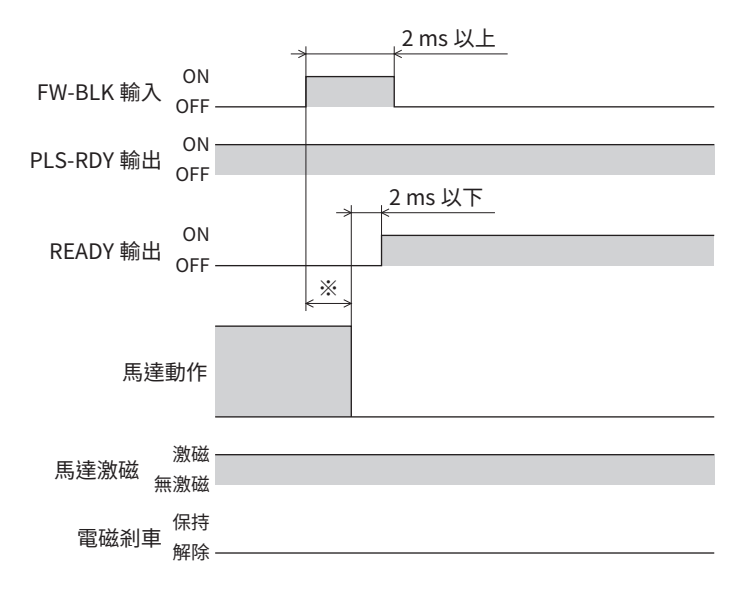

※ 因驅動條件而異。

# ■ 資料儲存運轉所使用的信號

### ● BREAK-ATSO 輸入

將 BREAK-ATSQ 輸入設為 ON 期間,從自動連結切換成手動連結。

#### ● START輸入

選擇運轉資料 No. 並將 START 輸入設為 ON 後, 開始資料儲存運轉。 如為手動連結運轉,將起動成為起點的運轉資料 No.。

#### ● SSTART輸入

將 SSTART 輸入設為 ON 後,開始資料儲存運轉。 手動連結運轉時,每當將 SSTART 輸入設為 ON,即開始執行下一連結資料的運轉資料 No.之運轉。非手動連結運轉時,開始 執行所選的運轉資料 No.之運轉。

#### ● D-SEL0 ~D-SEL7 輸入

若將 D-SEL0 ~D-SEL7 輸入的任一者設為 ON,則開始執行所設定的運轉資料 No.之直接定位運轉。由於只要將 D-SEL0 ~ D-SEL7 輸入的任一者設為 ON 即可執行定位運轉, 故可省去選擇運轉資料 No. 的步驟。

#### 相關參數

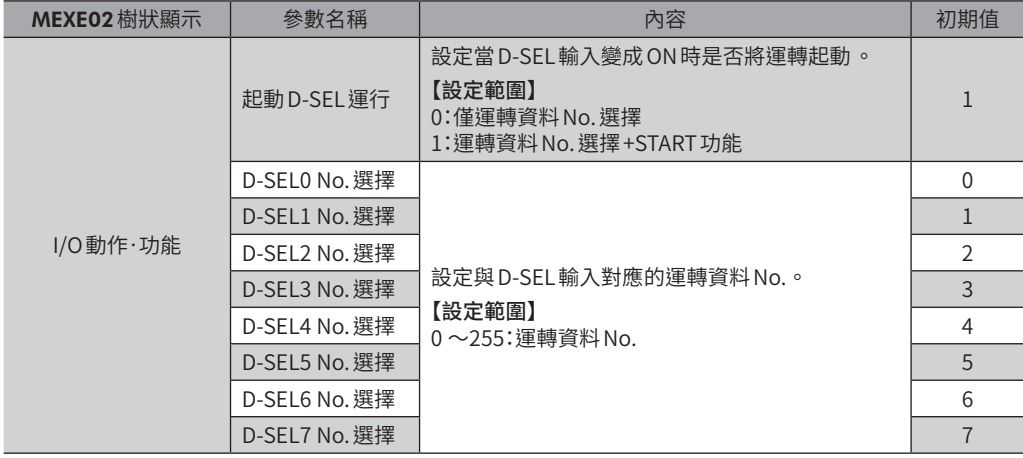

### ●  $MO$  ~ $M7$  輸入

將 M0  $\sim$ M7 的 ON/OFF 加以組合,選擇定位運轉或連續運轉的運轉資料 No.。

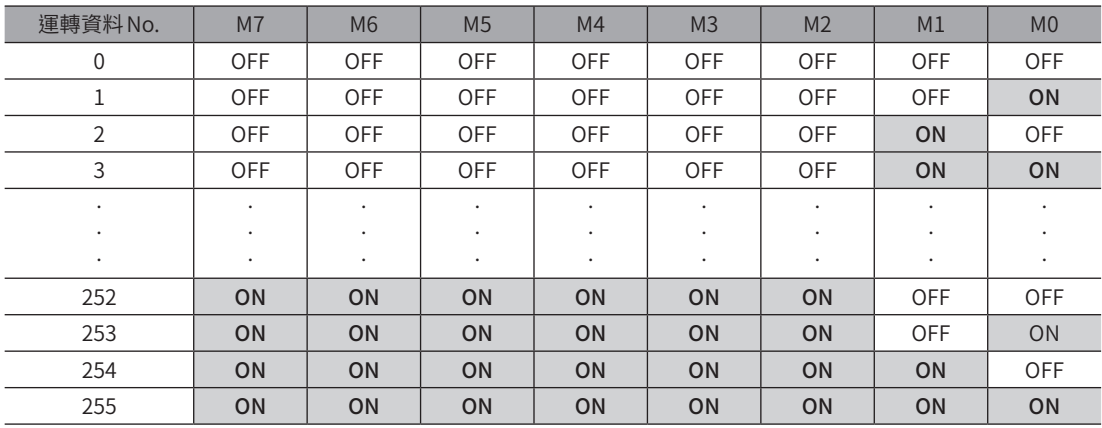

#### 設定例1:欲指定運轉資料 No.8 (2 進位表示:00001000) 時

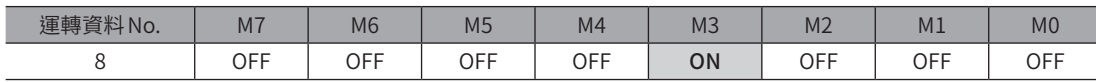

#### 設定例2:欲指定運轉資料 No.116 (2 進位表示:01110100) 時

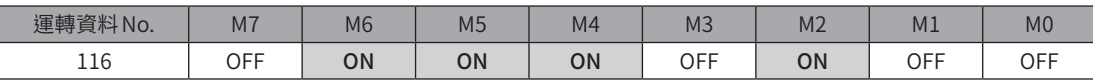

#### ● NEXT 輸入

於運轉中若將 NEXT 輸入設為 ON,則強制轉變成下一連結資料的運轉資料 No.。無下一連結資料時,持續現在的運轉。於連 續運轉及推壓運轉的過程中,想進行其他運轉時所需的信號。

#### 設定例1:若於單向連續運轉途中檢測出檢知器,由檢測出位置僅移動5000 step 即停止

- 1. 將 NEXT輸入分配到DIN輸入功能。
- 2. 於分配到 NEXT輸入的DIN連接檢知器。

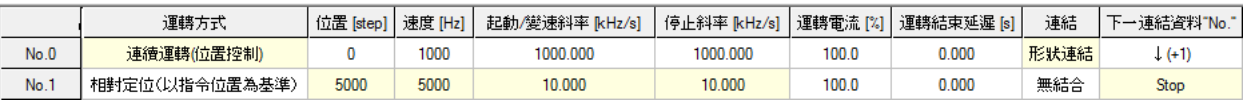

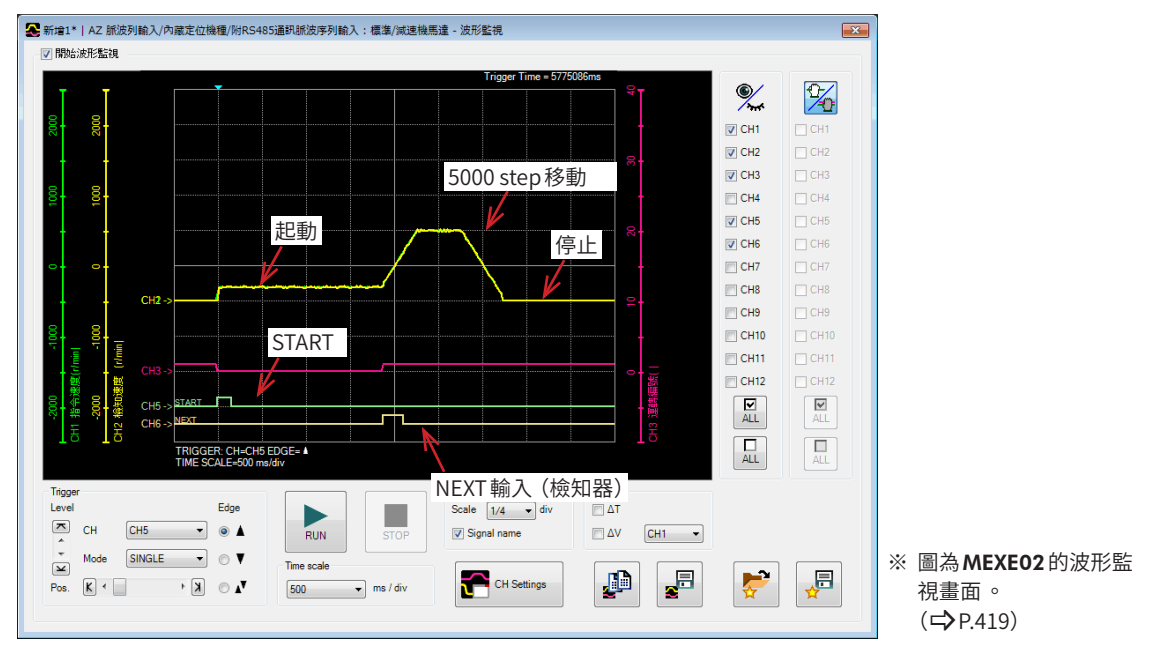

# 設定例2:從推壓運轉時對負載推壓的狀態,以任意時序只回復5000 step

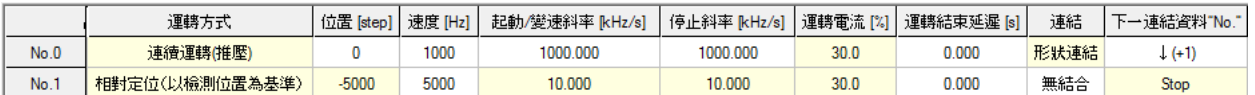

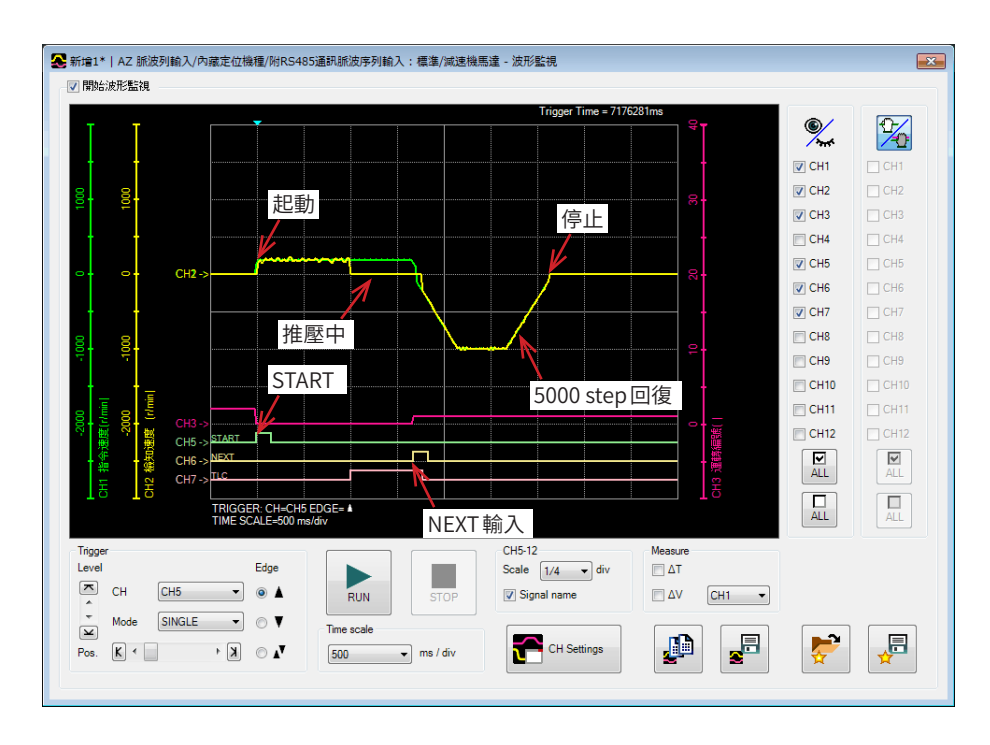

#### 設定例3:以形狀連結結合速度各異的多個連續運轉,以任意時序變化運轉速度

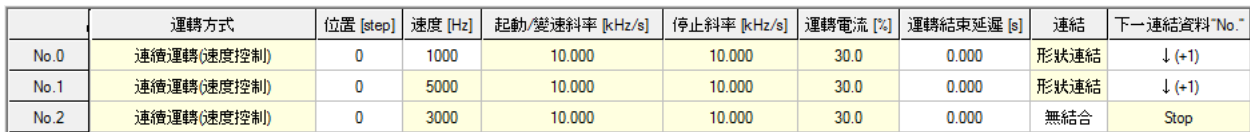

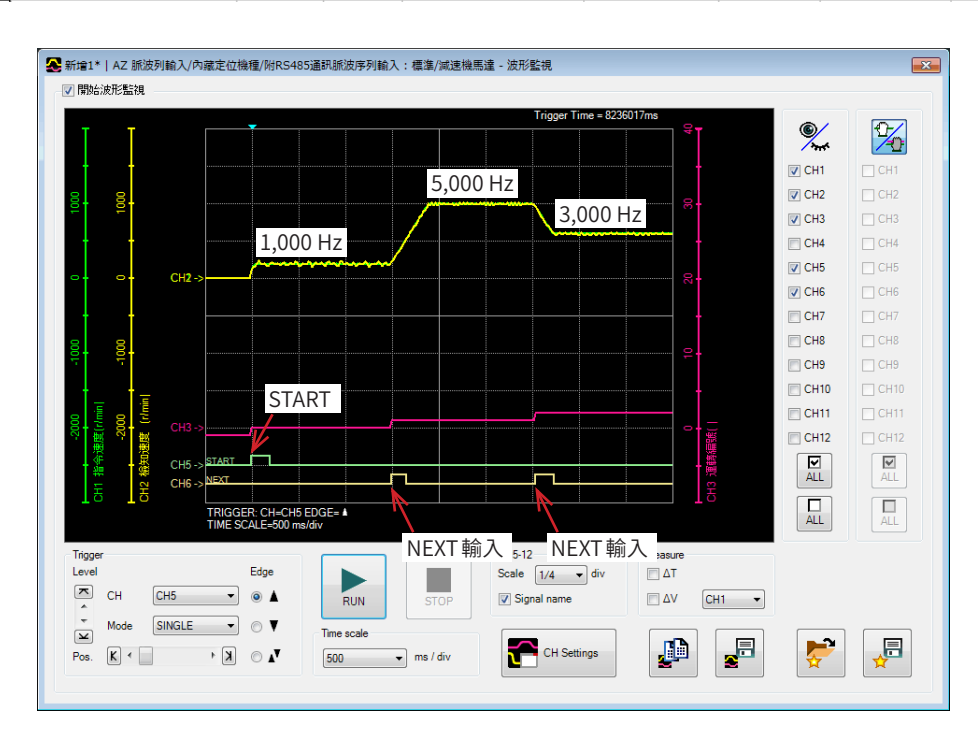

# ■ 高速原點復歸所使用的信號

#### ● ZHOME 輸入

將 ZHOME 輸入從 OFF 設為 ON 後,開始執行高速原點復歸運轉。

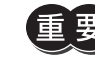

根據電動模組產品的情況 ,出貨時可能已確定原點 。但是馬達單體於出貨時未確定原點 。此外 ,即使變 更解析度後 ,原點仍為未確定 。若在此種狀態下開始執行高速原點復歸運轉 ,會發生「ZHOME 起動失敗」 Information,不會執行運轉 。 請務必先確定原點後 ,再執行高速原點復歸運轉 。

# ■ 原點復歸運轉所使用的信號

#### ● HOME 輸入

將 HOME 輸入設定為 ON 後,開始執行原點復歸運轉。原點復歸運轉結束,馬達停止后,HOME-END 輸出變為 ON。

# ■ MACRO 運轉所使用的信號

#### ● FW-JOG輸入、RV-JOG輸入

將 FW-JOG輸入設定為 ON,且將 FWD 方向,RV-JOG 輸入設定為 ON 後,朝 RVS 方向進行 JOG 運轉。

#### ● FW-JOG-H輸入、RV-JOG-H輸入

將 FW-JOG-H 輸入設定為 ON,且將 FWD 方向, RV-JOG-H 輸入設定為 ON 後,朝 RVS 方向進行高速 JOG 運轉。

#### ● FW-JOG-P輸入、RV-JOG-P輸入

將 FW-JOG-P 輸入設定為 ON,且將 FWD 方向,RV-JOG-P 輸入設定為 ON 後,朝 RVS 方向進行寸動運轉。

#### ● FW-JOG-C輸入、RV-JOG-C輸入

將 FW-JOG-C 輸入設定為 ON,且將 FWD 方向,RV-JOG-C 輸入設定為 ON 後,朝 RVS 方向進行複合 JOG 運轉。

#### ● FW-POS輸入、RV-POS輸入

選擇運轉資料 No.,且將 FW-POS輸入或 RV-POS輸入設為 ON 後,開始以所選的運轉資料 No.之運轉速度進行連續運轉。將 FW-POS輸入設為 ON 時朝 FWD 方向旋轉,將 RV-POS 輸入設為 ON 時朝 RVS 方向旋轉。 減速停止中,當相同旋轉方向的信號變為 ON時,馬達會重新加速,繼續運轉。 FW-POS輸入與 RV-POS輸入皆變成 ON時,馬達減速停止。 若於連續運轉中變更運轉資料 No., 將變速成變更後的運轉資料 No.之運轉速度。

#### ● FW-SPD輸入、RV-SPD輸入

選擇運轉資料 No.,且將 FW-SPD 輸入或 RV-SPD 輸入設為 ON 後, 開始以所選的運轉資料 No.之運轉速度進行速度控制運轉。 將 FW-SPD 輸入設為 ON 時朝 FWD 方向旋轉, 將 RV-SPD 輸入設為 ON 時朝 RVS 方向旋轉。 減速停止中,當相同旋轉方向的信號變為 ON時,馬達會重新加速,繼續運轉。 若 FW-SPD輸入與RV-SPD輸入兩者皆變成 ON,則馬達減速停止。 若於速度控制運轉中變更運轉資料 No.,將變速成變更後的運轉資料 No.之運轉速度。

#### ● FW-PSH輸入、RV-PSH輸入

選擇運轉資料 No.,且將 FW-PSH輸入或 RV-PSH輸入設為 ON 後,開始以所選的運轉資料 No. 之運轉速度進行速度控制推壓 運轉。將 FW-PSH 輸入設為 ON 時朝 FWD 方向旋轉,將 RV-PSH 輸入設為 ON 時朝 RVS 方向旋轉。 減速停止中,當相同旋轉方向的信號變為 ON時,馬達會重新加速,繼續運轉。 FW-PSH輸入與 RV-PSH輸入皆變成 ON 時,馬達減速停止。 若於速度控制推壓運轉中變更運轉資料 No.,將變速成變更後的運轉資料 No.之運轉速度。

# 4-2 座標管理

# ■ 外部檢知器輸入信號

#### ● FW-LS輸入、RV-LS輸入

來自極限檢知器的輸入信號。FW-LS輸入為 FWD 方向檢知器, RV-LS 輸入為 RVS 方向檢知器。

• 原點復歸時•

檢知到 FW-LS輸入或 RV-LS輸入時,依照 「原點復歸方式」參數的設定,進行原點復歸運轉。

• 原點復歸以外•

檢知硬體超程,使馬達停止。將「FW-LS/RV-LS輸入動作」參數設定成「僅用於原點復歸檢知器」時,馬達不會停止。

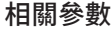

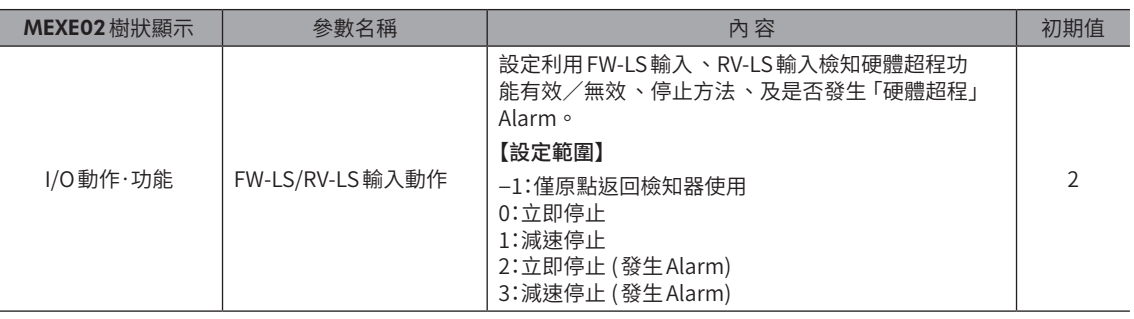

#### ● HOMES輸入

將「(HOME) 原點復歸方式」參數設定成3 檢知器方式或單一方向旋轉方式時、來自機械原點檢知器的輸入信號。

#### 相關參數

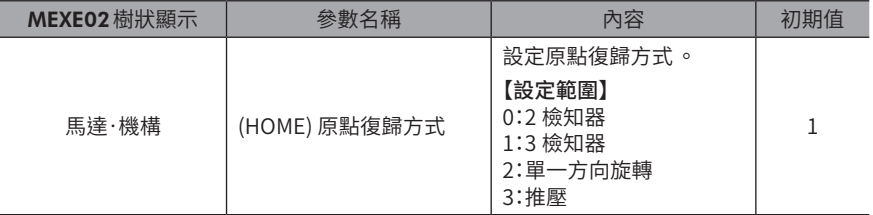

#### ● SLIT輸入

使用縫隙檢知器進行原點復歸時請連接。 原點復歸運轉時,同時使用 SLIT輸入可更準確地檢知出原點。

# ■ 座標預設信號

進行機械原點或電氣原點的預設。

#### ● P-PRESET輸入

將P-PRESET輸入設為 ON後,會將指令位置及檢測位置覆寫成「預設位置」參數的設定值。 並同時寫入 NV記憶體。 但是在馬達動作期間,無法執行預設。

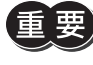

 $\left(\begin{matrix} \mathbf{p} & \mathbf{p} \ \mathbf{p} & \mathbf{p} \end{matrix}\right)$  . 利用 PAUSE 輸入將馬達暫時停止期間,無法執行預設。 • 馬達即使停止 ,當指令位置與檢測位置的位置偏差較大時 (TLC 輸出為 ON 時 ),無法執行預設 。

#### ● EL-PRST輸入

將 EL-PRST 輸入設為 ON 期間, 切換成以電氣原點為原點的座標系統。 將 EL-PRST 輸入從 OFF 切換成 ON 時的座標位置成為電氣原點, 馬達以電氣原點座標系統運轉。 若將 EL-PRST 輸入切換成 OFF,則返回以機械原點為原點的座標系統。 設定與機械原點不同的原點 (電氣原點),可暫時以其他座標控制馬達。

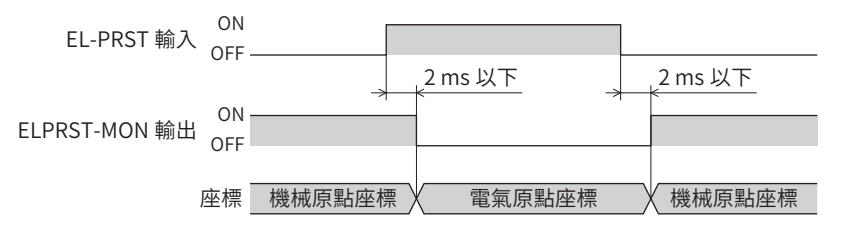

備註 於運轉中若將 EL-PRST 輸入設為 ON,會將當時的指令位置與檢測位置設定為電氣原點座標。但是,執行 中的運轉目標位置仍為機械原點座標系統的位置 。

- 電氣原點座標系統的運轉請於運轉停止後執行 。
- EL-PRST 輸入為 ON 期間 ,無法執行高速原點復歸運轉 。

# ■ 座標資訊監視功能信號

座標資訊監視功能所使用的信號。 座標資訊監視功能的詳情請參閱[P.149。](#page-148-0)

### ● MON-REQ0 輸入、MON-REQ1 輸入

選擇要利用I/O位置輸出功能輸出的資訊。 將 MON-REQ 輸入設為 ON 後,輸出利用各項參數選擇的資訊。

#### 相關參數

Γ

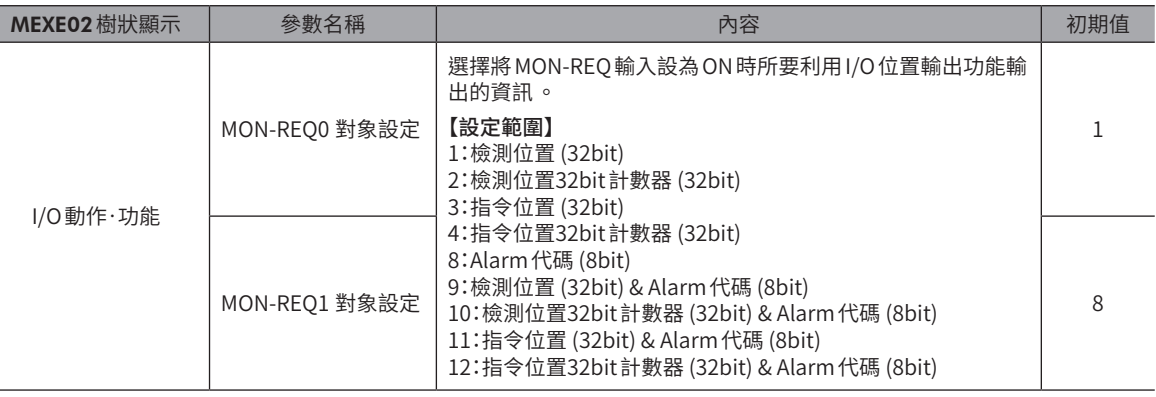

#### ● MON-CLK輸入

將 MON-CLK 輸入設為 ON 後,傳送座標資訊監視功能的資訊。

#### 如為 I/O位置輸出功能

輸入監視資訊時的同步通訊用時脈。若將MON-CLK輸入從 OFF切換成 ON則確定所要傳送之值,並從MON-OUT輸出傳送。

#### 如為脈波要求功能

將 MON-CLK 輸入從 OFF 切換成 ON 後, 開始傳送資訊。

# ● PLSM-REQ輸入

將 PLSM-REQ 輸入從 OFF 切換成 ON 後,確定要利用脈波要求功能傳送的座標資訊。

#### 相關參數

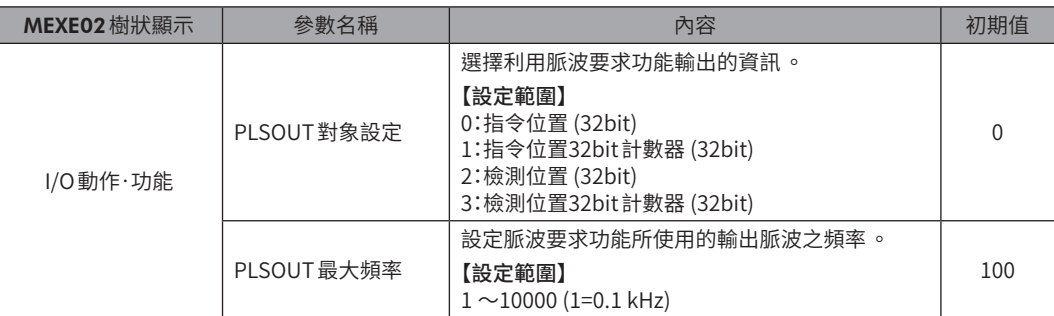

# 4-3 驅動器的管理

#### ■ 狀態解除信號

解除未自動的解除的信號或狀態。

#### ● ALM-RST輸入

若發生 Alarm,馬達會停止。此時,將 ALM-RST 輸入從 OFF 變為 ON,則 Alarm 被解除 (ON 邊緣有效 )。請務必先排除發生 Alarm的原因,確保安全後再解除 Alarm。 而且,有些 Alarm不能通過 ALM-RST輸入進行解除。 關於 Alarm,請參閱P.425「1-4 [Alarm一覽」。](#page-424-0)

#### ● ETO-CLR輸入

將 HWTO1 輸入與 HWTO2 輸入設定為 ON 後,將 ETO-CLR輸入從 OFF 切換成 ON,馬達激磁。(ON 邊緣有效)

#### 相關參數

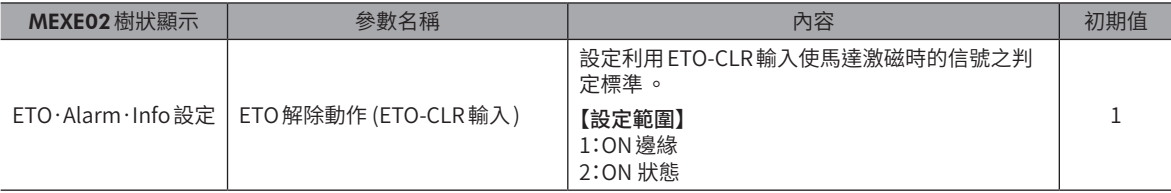

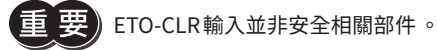

#### ● LAT-CLR輸入

清除被鎖存的狀態。利用 LAT-CLR 清除的資訊如下。(鎖存功能 ━) [P.443](#page-442-0))

- 利用 NEXT-LAT輸出及 NEXT-LAT輸出予以鎖存的指令位置、檢測位置、目標位置、運轉資料編號、LOOP次數
- 利用 JUMP0-LAT輸出及 JUMP0-LAT輸出予以鎖存的指令位置、檢測位置、目標位置、運轉資料編號、LOOP次數
- 利用 JUMP1-LAT輸出及 JUMP1-LAT輸出予以鎖存的指令位置、檢測位置、目標位置、運轉資料編號、LOOP次數
- 利用 STOP輸入使運轉中斷時的指令位置、檢測位置、目標位置、運轉資料編號、LOOP次數
- PLS-LOST輸出
- 累積負載值

#### ● INFO-CLR輸入

當「INFO自動清除」參數設定成「無效」時有效。 將INFO-CLR輸入設為ON後,解除Information狀態。

# ■ 驅動器功能變更信號

#### ● HMI輸入

將 HMI 輸入設為 ON 後,解除 MEXE02 的功能限制。設定為 OFF,則限制功能。 被限制的功能如下。

- I/O測試
- 示教・遙控運轉
- 運轉資料、參數的寫入、下載、初期化

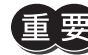

) • HMI 輸入在未分配到直接 I/O 或遙控 I/O 時 ,始終保持 ON。此外 ,分配到直接 I/O 與遙控 I/O 兩者時 ,若 兩者均未ON,則該功能無效 。

• 將 HMI輸入分配到 DIN 輸入功能時 ,請勿將「強制1shot」設定成「有效」。

#### ● TEACH輸入

將 TEACH 輸入從 OFF 設為 ON 後, 進行示教。

示教是將現在位置設定成運轉資料的「位置」之功能。利用示教設定「位置」時的運轉方式,可利用「TEACH運行方式設定」 參數進行選擇。

利用示教寫入的運轉資料 No.是以M0 ~M7 輸入設定。

#### 相關參數

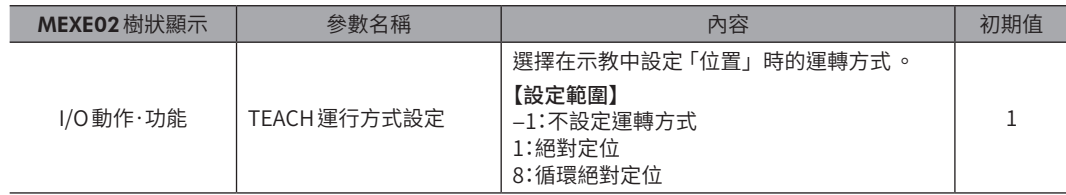

#### ● PLS-XMODE輸入

將 PLS-XMODE 輸入設為 ON 後,變更輸入脈波的脈波數及頻率的倍率。

#### 相關參數

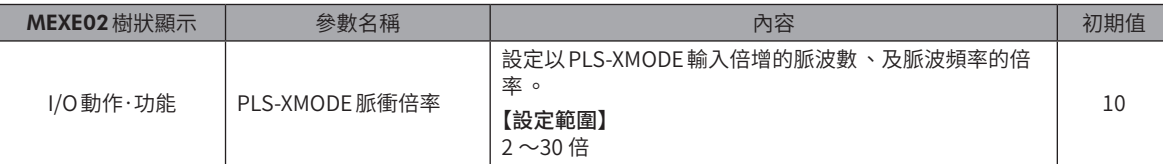

(備註) 脈波輸入的頻率請設定為小於等於1 MHz。

# ● PLS-DIS 輸入

將 PLS-DIS 輸入設為 ON 後,將脈波輸入設定成無效。

#### ● T-MODE輸入

將 T-MODE 輸入設為 ON後,將過負載的 Alarm 設定成無效。在脈波列運轉下,進行推壓時將 T-MODE 輸入設為 ON。

#### 相關參數

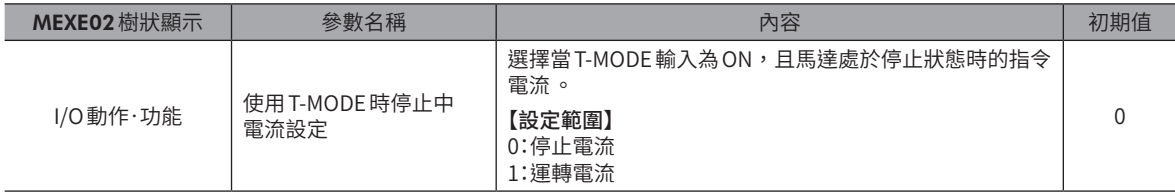

# ● CRNT-LMT輸入

CRNT-LMT輸入設為 ON後,使運轉電流受限制。

### 相關參數

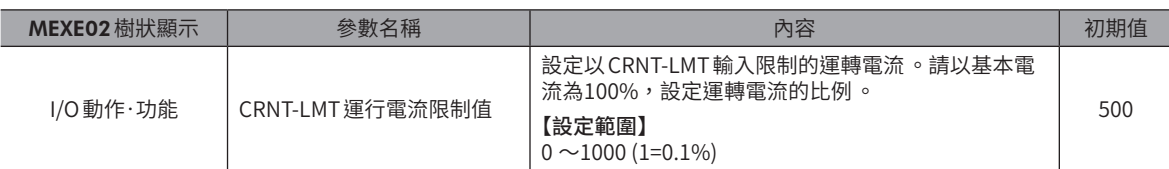

#### ● SPD-LMT輸入

SPD-LMT輸入設為 ON 後,使運轉速度受限制。

### 相關參數

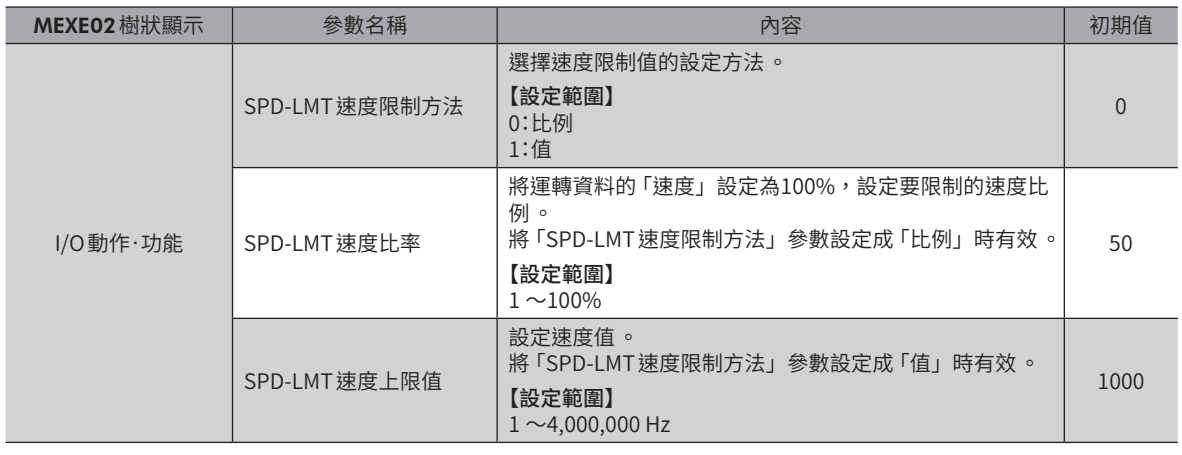

#### ● CCM輸入

切換電流控制模式。 若將 CCM 輸入設為 OFF 則切換成 α控制模式, 若設為 ON 則切換成伺服模擬模式。 高速旋轉時如有噪音或振動較大時,切換到伺服模擬模式可有效改善。 電流控制模式的詳情請參閱[P.408。](#page-407-0)

# **5 輸出信號**

# 5-1 驅動器的管理

# ■ 驅動器狀態顯示信號

#### ● ALM-A輸出、ALM-B輸出

發生 Alarm 時,ALM-A 輸出變成 ON,ALM-B 輸出變成 OFF。同時,驅動器的 PWR/ALM LED(或 POWER/ALARM LED) 閃爍紅 色燈號,且馬達停止。發生激磁變成 OFF 的 Alarm 時,會在馬達停止後變成無激磁。 ALM-A輸出為常開接點, ALM-B輸出為常閉接點。

#### ● SYS-RDY輸出

電源接通後輸出信號的狀態確定,且信號輸入變成有效時,SYS-RDY輸出成 ON。

#### ● INFO輸出

如有Information發生,INFO輸出會變成 ON。

#### 相關參數

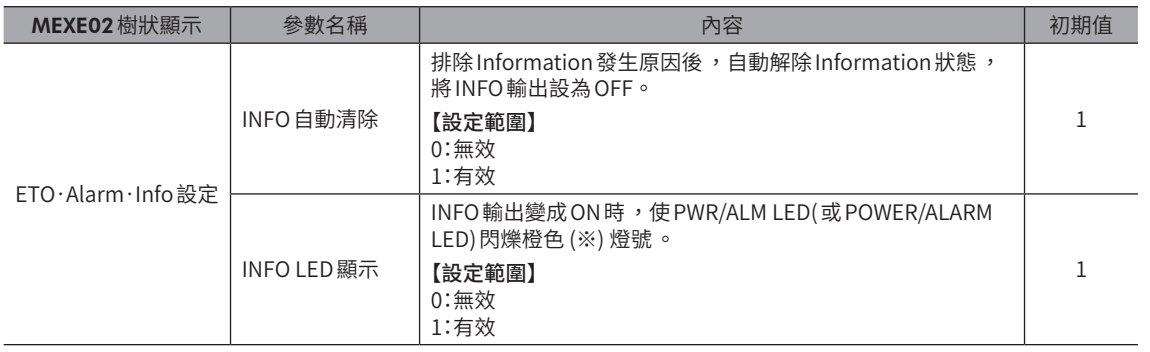

※ 由於紅色和綠色 LED同時閃爍,雙色重合下看起來呈現橙色。

#### ● SYS-BSY 輸出

當驅動器透過RS-485 通訊執行維修命令期間變成 ON。

#### ● Information信號的輸出

當對應的Information發生時,各輸出信號變成 ON。 Information的詳情請參閱P.437「2-2 [Information一覽」。](#page-436-0)

# ■ 硬體狀態顯示

● CRNT輸出

馬達激磁期間,CRNT輸出變成 ON。

#### ● MPS輸出

接通主電源後,MPS輸出變成 ON。

#### ● MBC輸出

請於以上位系統控制電磁剎車時使用。 MBC輸出於開放電磁剎車後變成 ON,保持電磁剎車時變成 OFF。請以上位系統檢知 MBC輸出的 ON/OFF,以控制電磁剎車。

#### ●  $RG$ 輸出

以連接有回生電阻的驅動器輸出 。當驅動器的輸入電壓增大而成回生狀態時 ,RG 輸出變成 ON。

# 5-2 運轉的管理

# ■ 運轉狀態顯示

#### ● READY輸出

資料儲存運轉、MACRO運轉、原點復歸運轉的準備完成時,READY輸出變成 ON。請在 READY輸出變成 ON 後再向驅動器輸 入運轉開始指令。

滿足下列全部的條件時,READY輸出變成 ON。

- 接通驅動器的控制電源及主電源
- 開始運轉的輸入全部 OFF
- FREE輸入為 OFF
- C-ON輸入為 ON (分配有C-ON輸入時 )
- STOP輸入為 OFF
- STOP-COFF輸入為 OFF
- PAUSE輸入為 OFF
- CLR輸入為 OFF
- 未發生 Alarm
- 馬達未運轉
- 未以MEXE02執行示教•遙控運轉、下載、及I/O測試
- 未透過RS-485 通訊執行Configuration命令、資料一併格式化命令、全資料一併格式化命令、及 NV記憶體全部讀取命令

● MOVE 輸出

馬達動作中,MOVE輸出變成 ON。

#### 相關參數

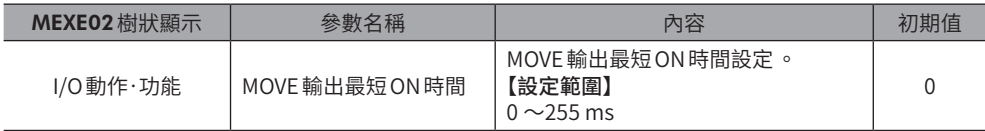

#### ● OPE-BSY輸出

驅動器進行內部振動時,OPE-BSY輸出變成 ON。 執行以下運轉期間,會進行內部振動。

- 資料儲存運轉
- MACRO運轉
- 直接資料運轉
- 原點復歸運轉

#### ● IN-POS 輸出

定位運轉結束後,當轉子相對於指令位置收斂到「IN-POS輸出判定距離」參數值時,IN-POS輸出變成 ON。

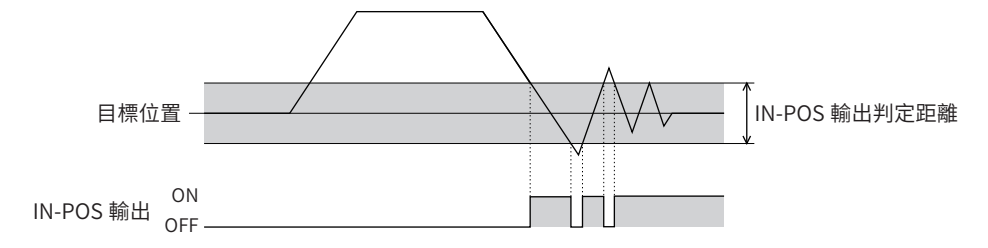

# 相關參數

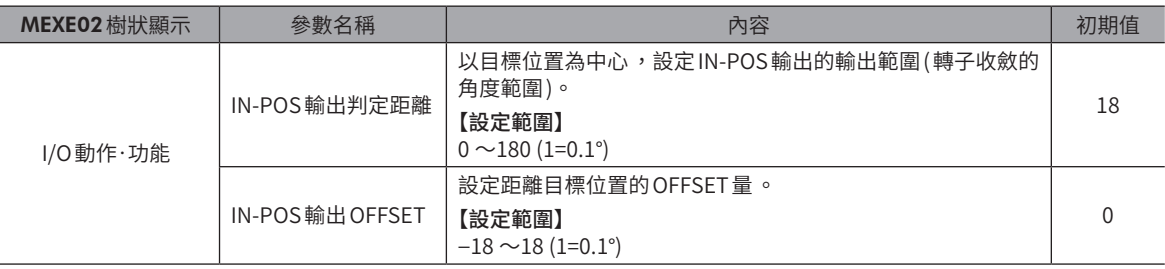

(備註)

) 停止連續運轉時 ,或因為 STOP 輸入等運轉停止信號中止運轉時 ,IN-POS 輸出不會變為 ON。

#### ● AUTO-CD輸出

利用自動電流下降功能使電流值成為「停止電流」參數所設定的值時,AUTO-CD輸出變成 ON。自動電流下降功能無效時, AUTO-CD輸出不會 ON。

#### ● TLC 輸出

輸出轉矩超過馬達的轉矩規模時,TLC輸出變成 ON。 此外,於推壓運轉中,當輸出轉矩達到設定的轉矩限制值時,TLC輸出變成 ON。 TLC輸出變成 ON的條件因電流控制模式而異。

#### 電流控制模式為「α控制模式」時

位置偏差超過1.8°時變成 ON。

#### 電流控制模式為「伺服模擬模式」時

TLC輸出 ON的時序依「伺服模擬(SVE)比率」參數的設定而異。

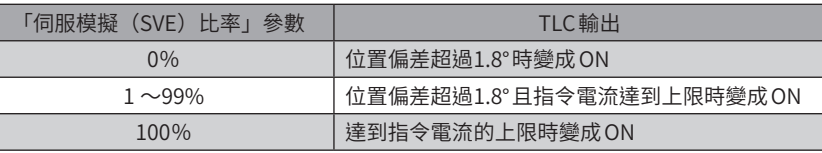

(備註 電流控制模式的詳情請 [P.408](#page-407-0)。 $(\square$  [P.408\)](#page-407-0)

#### ● VA輸出

運轉速度達到目標速度時變成 ON。 判定標準可利用「VA判定對象」參數設定。

#### 「VA判定對象」參數為「達到檢測速度 (以檢測位置為基準 )」時

當馬達的檢測速度以指令速度為中心,收斂到「VA檢測寬度」參數的設定範圍時,VA輸出變成 ON。

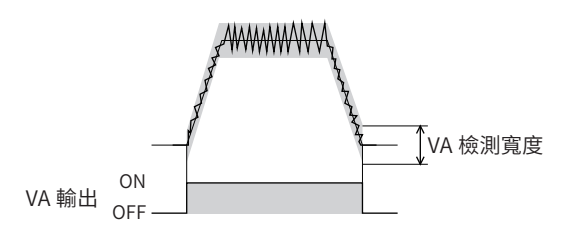

「VA判定對象」參數為「達到內部指令速度 (以指令位置為基準 )」時

馬達的指令速度與目標速度一致時,VA輸出變成 ON。

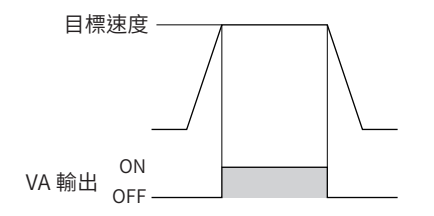

#### 「VA判定對象」參數為「達到速度 (檢測速度 & 內部指令速度 )」時

當馬達的檢測速度以目標速度為中心,收斂到「VA檢測寬度」參數的設定範圍時,VA輸出變成 ON。

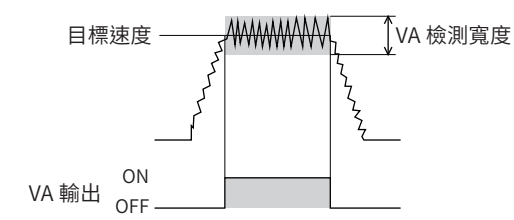

#### 相關參數

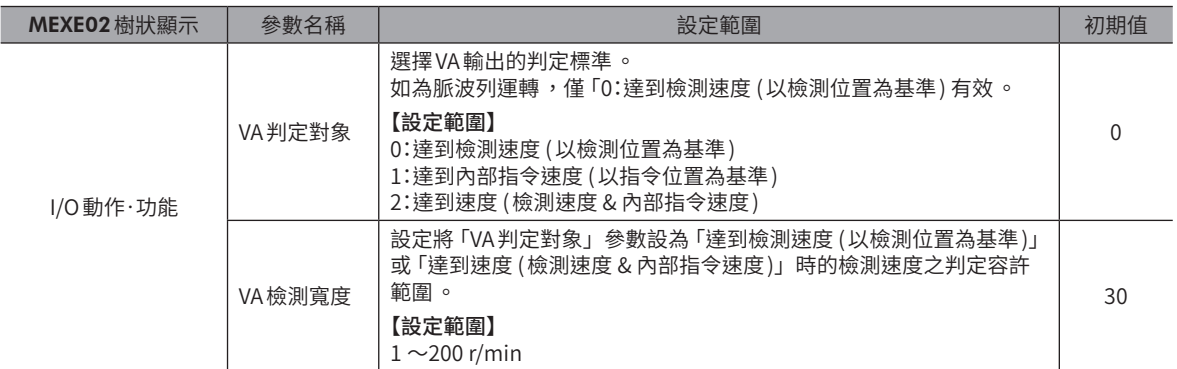

#### ● CRNT-LMTD 輸出

於進行電流限制期間有效。達到「CRNT-LMT運行電流限制值」參數設定值以上的運轉電流時,CRNT-LMTD輸出變成 ON。 且運轉電流受限制。

#### 相關參數

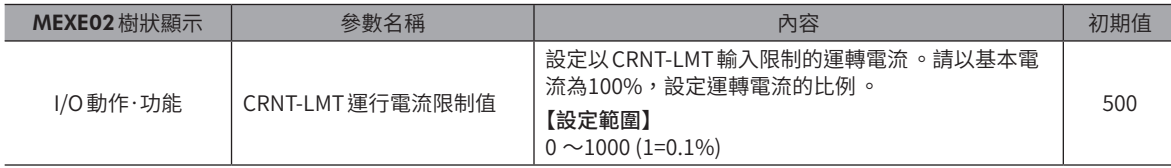

#### ● SPD-LMTD 輸出

於進行速度限制期間有效。達到「SPD-LMT速度比率」參數或「SPD-LMT速度上限值」參數設定值以上的運轉速度時,運轉 速度受到限制,SPD-LMTD輸出變成 ON。

#### 相關參數

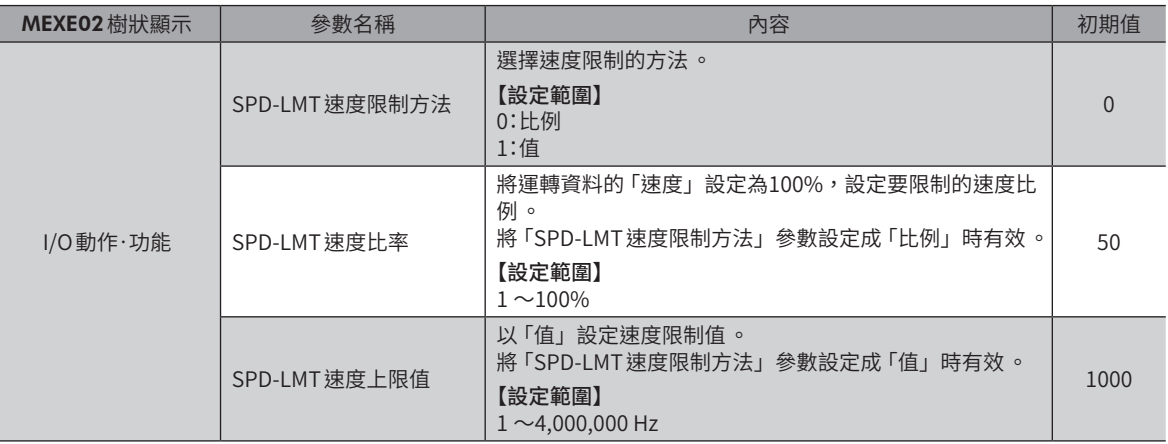

#### ● HOME-END 輸出

HOME-END輸出於以下情形時變成 ON。

- 高速原點復歸運轉結束時
- 原點復歸運轉結束時
- 執行位置預設而確定座標時

#### ● M-CHG 輸出

在使用運轉資料的運轉 (脈波列運轉、資料儲存運轉、連續MACRO運轉 ) 下有效。 於運轉開始時或運轉中切換運轉資料 No.時, M-CHG 輸出的 ON/OFF 反相。

#### ● M-ACT0  $\sim$ M-ACT7 輸出

在使用運轉資料的運轉 (脈波列運轉、資料儲存運轉、連續MACRO運轉 ) 下有效。 運轉中的運轉資料 No.以2 進位輸出。 在不使用運轉資料的運轉(高速原點復歸運轉、JOG運轉等)下,維持前回運轉時輸出信號的狀態。

#### 輸出例.

# 若以運轉資料 No.1 進行定位運轉後 ,執行高速原點復歸運轉 ,最後以運轉資料 No.3 運轉 以D-I/O、R-I/O監視畫面監視信號的範例。

1. 進行運轉資料 No.1 的定位運轉時, 對應運轉資 ouTPUT Do0:M-ACT0 料 No.1 的信號 (M-ACT0) 變成 ON。 Do1:M-ACT1 Do2:M-ACT2 Do3:M-ACT3 Do5:M-ACT5 2. 進行高速原點復歸運轉時,維持運轉資料No.1 OUTPUT  $\Box$  Do0:M-ACT0 的信號狀態。  $\overline{\Box}$  Do1:M-ACT1 Do2:M-ACT2 Do3:M-ACT3 Do4:M-ACT4  $\overline{\Box}$  Do5:M-ACT5 3. 進行運轉資料 No.3 的定位運轉時, 對應運轉資 OUTPUT Do0:M-ACT0 料 No.3 的信號(M-ACT1)變成 ON。 $\Box$  Do1:M-ACT1 Do2:M-ACT2 Do3:M-ACT3  $\Box$  Do4:M-ACT4 Do5:M-ACT5

### ● D-END0  $\sim$ D-END7 輸出

在使用運轉資料的運轉 (脈波列運轉、資料儲存運轉、連續MACRO運轉 ) 下有效。 運轉開始時變成 OFF, 指定的運轉資料 No. 之運轉結束時變成 ON。 在結合運轉下,請用來確認各項運轉已結束。

#### 相關參數

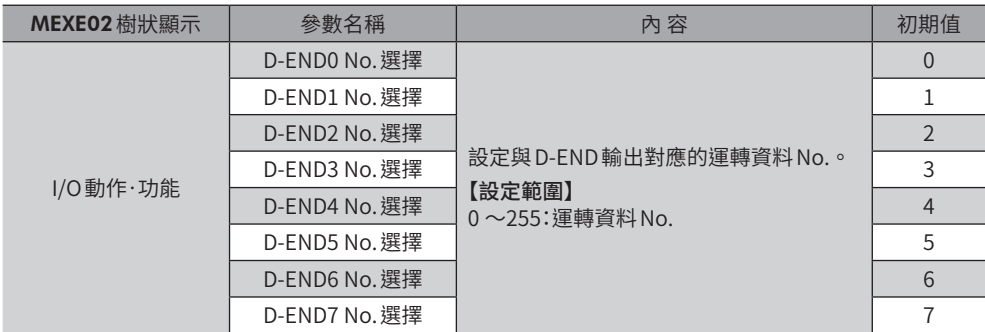

# ■ 資料儲存運轉狀態顯示

● PAUSE-BSY輸出

資料儲存運轉中若 PAUSE 輸入變成 ON,則運轉暫時停止,且 PAUSE-BSY 輸出變成 ON。

#### ● SEQ-BSY 輸出

資料儲存運轉中 SEQ-BSY輸出變成 ON。

#### ● DELAY-BSY 輸出

當驅動器處於運轉結束延遲或待機狀態 (Dwell) 時, DELAY-BSY 輸出變成 ON。

# ■ 直接資料運轉狀態顯示

#### ● DCMD-FULL輸出

對直接資料運轉的緩衝區域寫入資料時,DCMD-FULL輸出變成 ON。

#### ● DCMD-RDY輸出

直接資料運轉準備完成時輸出。 滿足下列全部的條件時,DCMD-RDY輸出變成 ON。

- 接通驅動器的控制電源與主電源
- C-ON輸入為 ON (分配有C-ON輸入時 )
- STOP輸入為 OFF
- STOP-COFF輸入為 OFF
- PAUSE輸入為 OFF
- CLR輸入為 OFF
- 未發生 Alarm
- 未以MEXE02執行示教•遙控運轉、下載、或I/O測試
- 未透過RS-485 通訊執行Configuration命令、資料一併格式化命令、全資料一併格式化命令、NV記憶體全部讀取命令、 及備份資料讀取命令

# ■ 動力切斷功能信號

亜 切斷動力功能信號並非安全相關部件 。

# ● ETO-MON 輸出

「HWTO動作模式」參數設定成「無Alarm發生」時,若 HWTO1 輸入或 HWTO2 輸入的其中一者變成 OFF,則 ETO-MON 輸出 變成 ON。將 HWTO1 輸入與 HWTO2 輸入設定為 ON 後,若馬達激磁,則 ETO-MON 輸出變為 OFF。

#### 相關參數

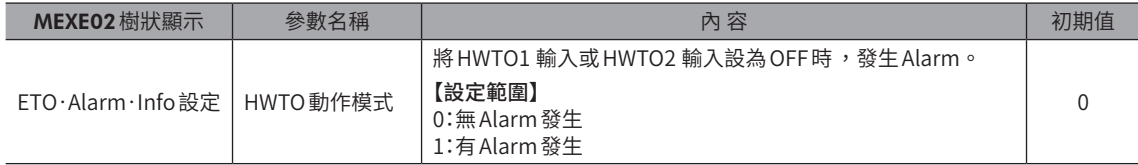

#### ● EDM-MON 輸出

若 HWTO1 輸入與 HWTO2 輸入皆變成 OFF, 則 EDM-MON 輸出會變成 ON。

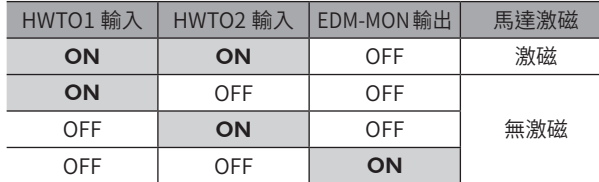

### ● HWTOIN-MON 輸出

若 HWTO1 輸入或 HWTO2 輸入變成 OFF, 則 HWTOIN-MON 輸出變成 ON。

# ■ 馬達位置顯示

根據馬達的位置而輸出的信號。

#### ● ZSG輸出

馬達的檢測位置從MEXE02的「ZSG預設」、或RS-485 通訊的維修命令「ZSG-PRESET」所預設的位置每增加一圈時變成 ON。

#### 相關參數

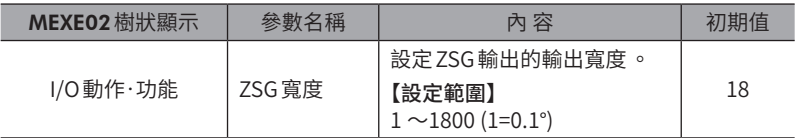

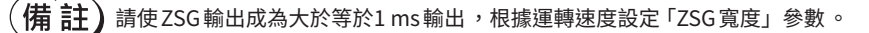

#### ● RND-ZERO 輸出

「循環 (RND)設定」參數設定為「有效」時,「RND-ZERO對象設定」參數所設定的位置若位於循環範圍的原點, RND-ZERO 輸出將變為 ON。

若使用「RND-ZERO 輸出用 RND 分割數」參數,可將循環範圍等分成任意的分割數,而可每隔一定的區間輸出。

#### 相關參數

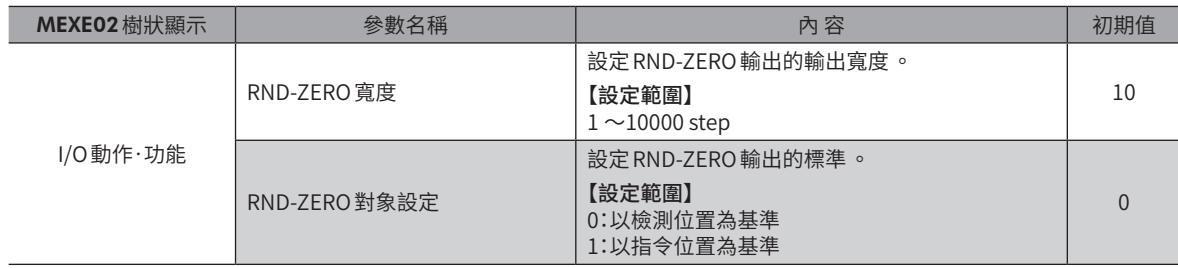

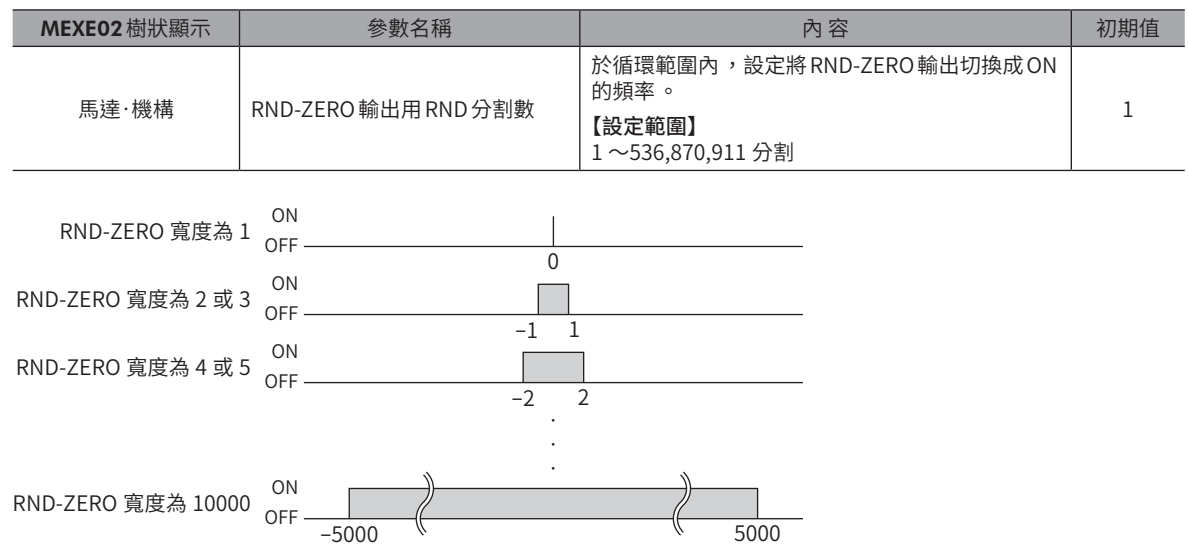

#### ● TIM輸出

馬達的指令位置從原點位置每增加7.2°時變成 ON。

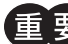

 $\left| \frac{1}{2}\right\rangle$  TIM 輸出只有在指令速度低於1000 Hz 時才會正常變成 ON。

#### ● MAREA輸出

馬達位於設定的區域內時,MAREA輸出變成 ON。

### 相關參數

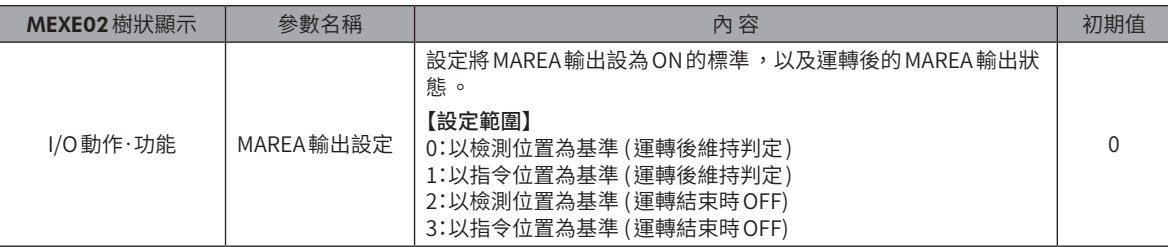

#### 相關運轉資料

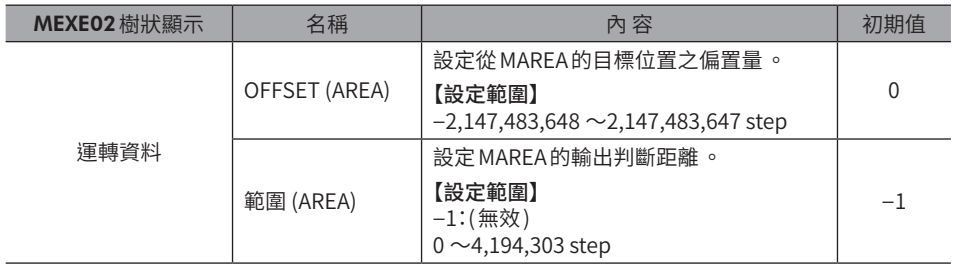

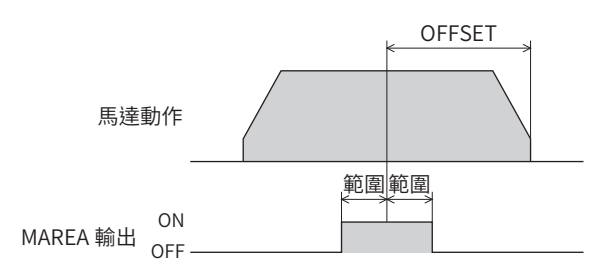

## 設定例1.

在移動量為10000 step 的相對定位運轉下 ,想要在以5000 step 的位置為中心的 ±10 step 之範圍內 將MAREA輸出設為ON時

- OFFSET (AREA):−5000 step
- 範圍 (AREA):10 step

#### 設定例2.

在從現在位置5000 step朝目標位置−8000 step的絕對定位運轉下,想要在以座標1000 step為中心 的±100 step之範圍內將MAREA輸出設為ON時

- OFFSET (AREA):9000 step
- 範圍 (AREA):100 step

 $\left(\overline{\textbf{4}\textbf{h}}\;\overline{\textbf{1}}\tilde{\textbf{2}}\right)$  運轉資料的「運轉方式」如為下列情形時,OFFSET (AREA) 的標準成為運轉開始位置。

- 連續運轉 ( 位置控制)
- 連續運轉 ( 速度控制)
- 連續運轉 ( 推壓)
- 連續運轉 ( 轉矩)

#### ● AREA0 ~AREA7 輸出

馬達位於設定的區域內時,AREA輸出變成 ON。 即使馬達處於停止中,當馬達位在區域內時亦變成 ON。

#### 相關參數

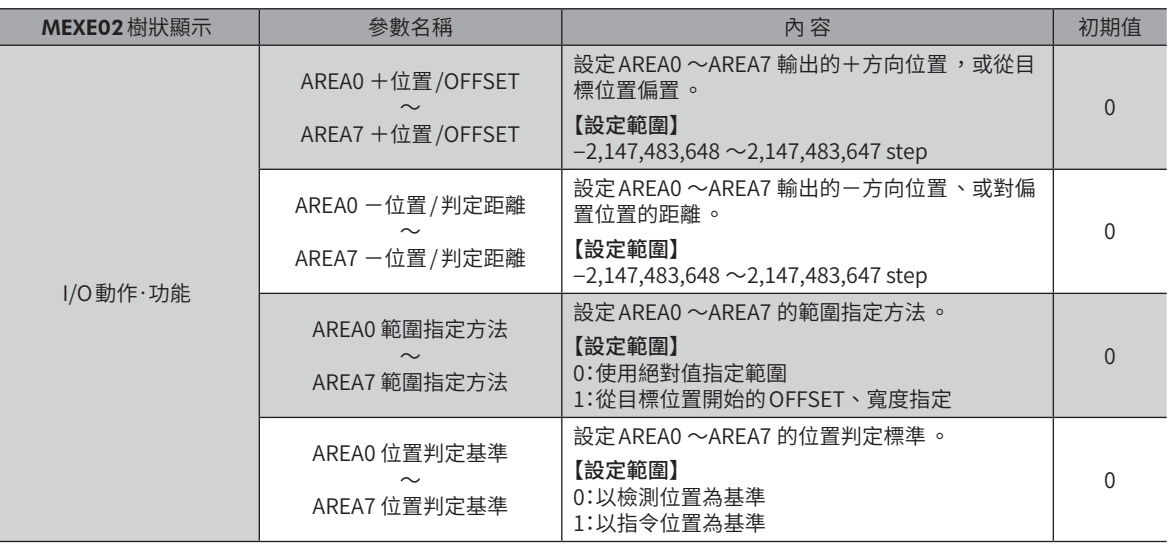

#### 「AREA範圍指定方法」參數為「使用絕對值指定範圍」時

• 「AREA+位置 /OFFSET」參數 > 「AREA 一位置 / 判定距離」參數時 馬達的位置為「AREA-位置 / 判定距離」以上、或「AREA +位置 /OFFSET」以下時,AREA 輸出變成 ON。

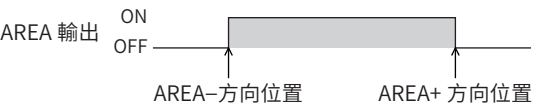

•「AREA+位置 /OFFSET」參數 <「AREA-位置 /判定距離」參數時• 馬達的位置為「AREA+位置/OFFSET」以下、或「AREA-位置/判定距離」以上時,AREA輸出變成 ON。

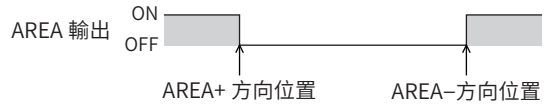

• 「AREA+位置/OFFSET」參數 = 「AREA 一位置/判定距離」參數時 馬達的位置為「AREA-位置 /判定距離」與「AREA+位置 /OFFSET」相同時,AREA輸出變成 ON。

ON  $AREA$ 輸出 OFF AREA+ 方向位置 AREA−方向位置

「AREA範圍指定方法」參數為「從目標位置開始的OFFSET•寬度指定」時

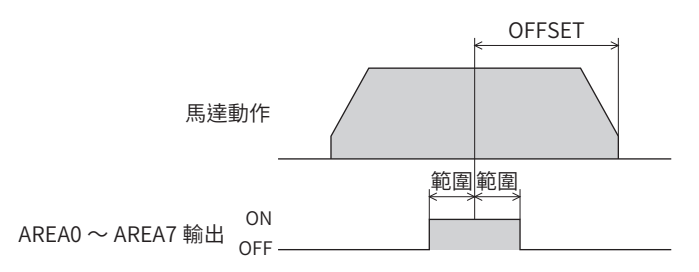

#### ● FW-SLS 輸出、RV-SLS 輸出

「軟體超程」參數設定為非「無效」時,若指令位置超過「軟體限制」參數所指定的範圍,則 FW-SLS輸出、RV-SLS輸出變成 ON。

#### ● RND-OVF輸出

超過循環範圍時,切換RND-OVF輸出的 ON/OFF。

# ■ 位置監視功能

位置監視功能的詳細請參閱 P.462 「5-2 [脈波要求功能」。](#page-461-0)( $\Rightarrow$  [P.462](#page-461-0))

#### ● MON-OUT輸出

I/O位置輸出功能所使用的信號。輸出座標資訊或 Alarm資訊。

#### ● PLS-OUTR輸出

當脈波要求功能的準備完成時變成 ON, 當利用脈波輸出座標資訊的動作結束時, PLS-OUTR輸出變成 OFF。

#### ■ 座標狀態顯示

#### ● FI PRST-MON 輸出

電氣原點座標為有效時, ELPRST-MON 輸出變成 ON。

● ABSPEN輸出

座標確定時, ABSPEN 輸出變成 ON。

#### ● PRST-DIS 輸出

必須重新設定原點位置時,PRST-DIS輸出變成 ON。 AZ系列中,「預設位置」參數非「0」時,於進行預設或原點復歸運轉後若變更解析度,則PRST-DIS輸出變成 ON。 PRST-DIS 輸出變成 ON 後,請再次進行預設或原點復歸運轉,以確定原點。

 $\overrightarrow{4\rm H}$   $\overrightarrow{3\rm H}$   $\overrightarrow{2\rm H}$  , 若於 「預設位置」參數為 「0」的狀態下變更解析度 ,座標會自動重新設定 。因此 ,即使變更解 析度 ,PRST-DIS 輸出仍不會變成 ON。

#### ● PRST-STID 輸出

於進行預設而使原點資訊記憶於 ABZO檢知器後變成 ON。

#### ● ORGN-STLD輸出

如直線動作模組產品等於工廠出貨時即已決定原點位置的製品,皆以 ORGN-STLD輸出為 ON的狀態出貨。

# 5-3 鎖存資訊顯示

鎖存功能的詳細請參閱  $P.443$  「3-3 鎖存功能」。( $□$  $P.443$ )

#### ● JUMP0-LAT輸出、JUMP1-LAT輸出

檢知到弱 Event觸發時,JUMP0-LAT輸出變成 ON;檢知到強 Event觸發時,JUMP1-LAT輸出變成 ON。將 LAT-CLR輸入從 OFF切換成 ON後,JUMP0-LAT輸出與 JUMP1-LAT輸出變成 OFF。

#### ● NEXT-LAT 輸出

NEXT 輸入從 OFF 切換成 ON 後,NEXT-LAT 輸出變成 ON。將 LAT-CLR 輸入從 OFF 切換成 ON 後,NEXT-LAT 輸出變成 OFF。

### ● PLS-LOST 輸出

PLS-RDY輸出為 OFF (脈波輸入無效) 時如有脈波輸入,則 PLS-LOST 輸出變成 ON。將 LAT-CLR 輸入從 OFF 切換成 ON 後, PLS-LOST輸出變成 OFF。

脈波輸入變成無效的條件如下。

- 無激磁時
- 運轉停止信號為 ON時
- PLS-DIS輸入為 ON時

#### 相關參數

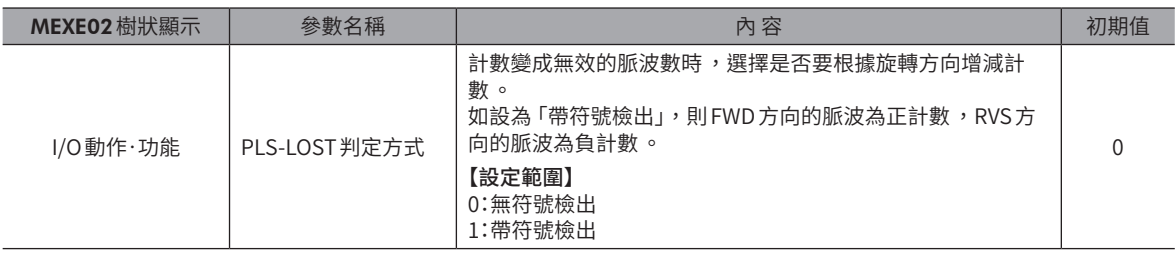

# 5-4 回應輸出

回應輸出是輸出對應輸入信號的 ON/OFF狀態的信號。 輸入信號與輸出信號的對應見下表。

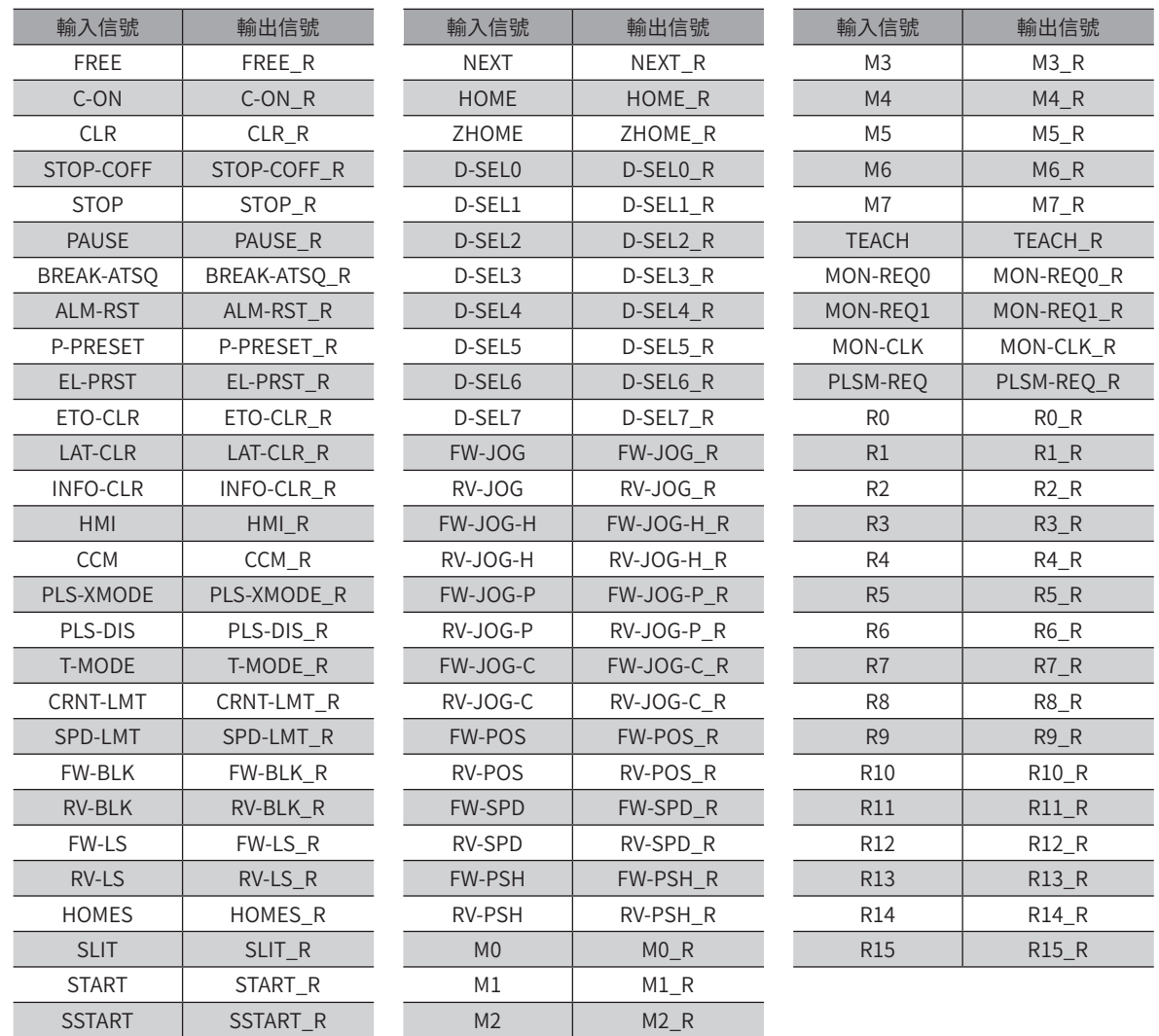

時序圖

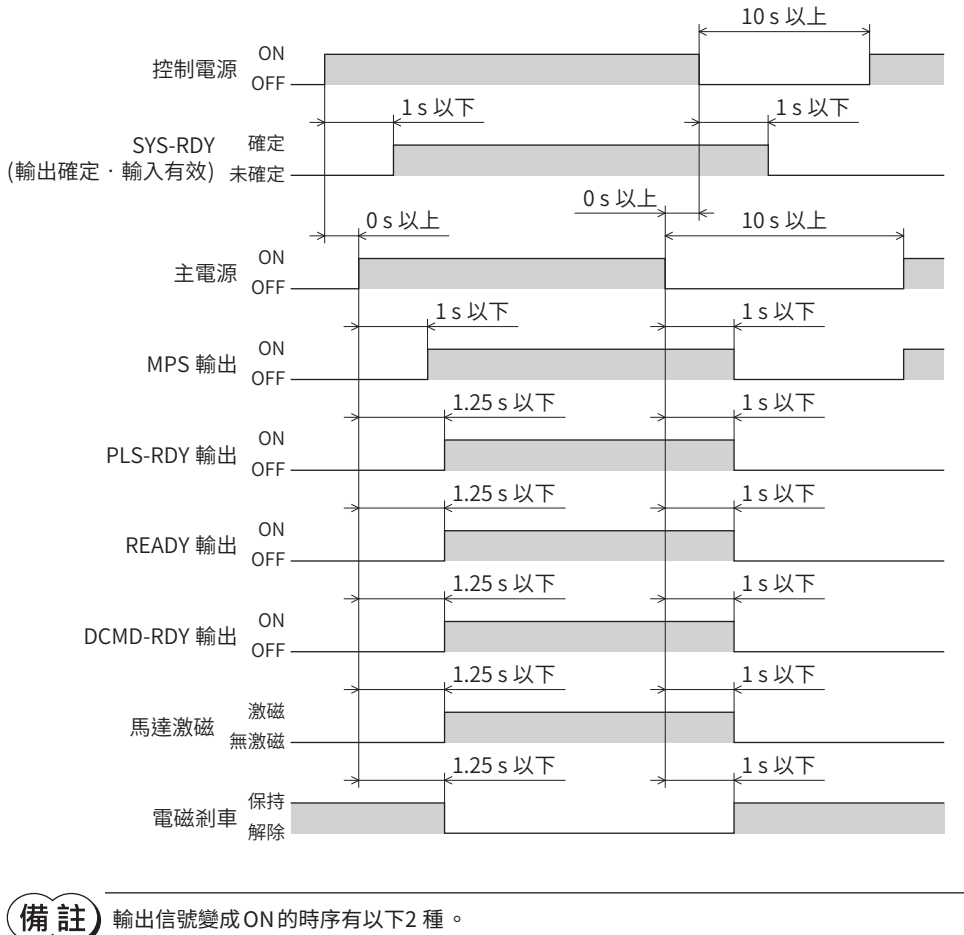

˙ 僅於接通控制電源時變成 ON。

˙ 接通控制電源與主電源時變成 ON。

# ■ 電源接通 (DC 電源驅動器)

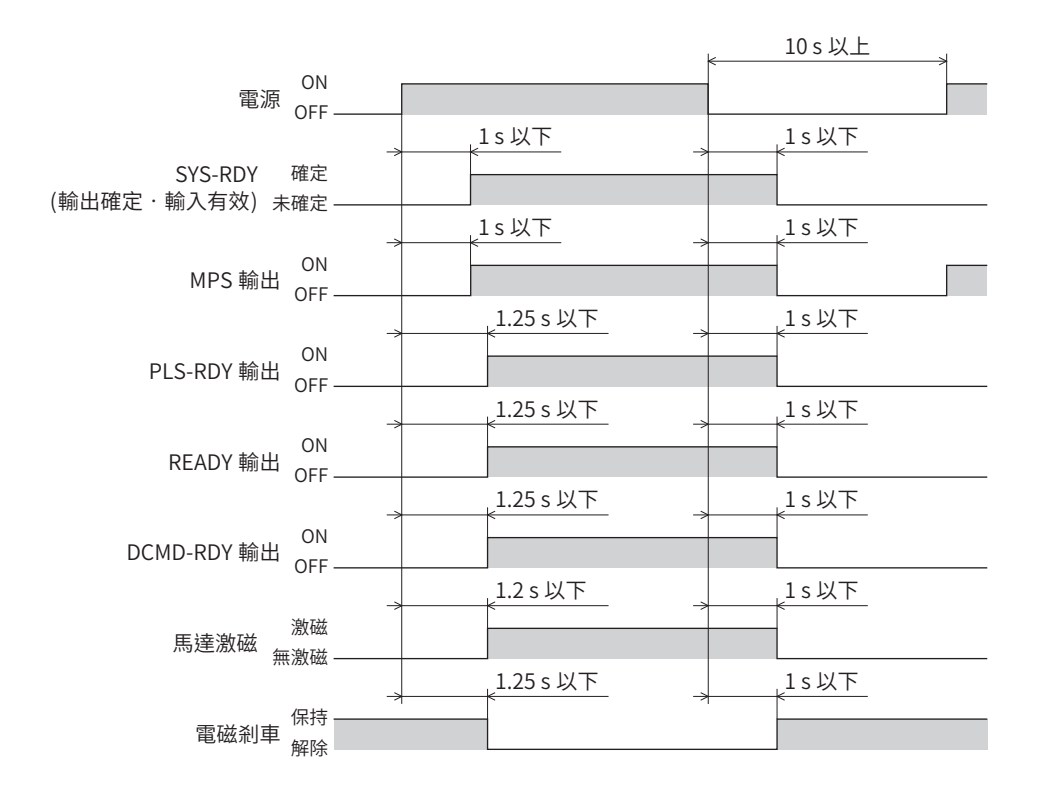

(備註) 輸出信號變成 ON 的時序有以下2 種。 ˙ 控制系統準備完成時變成 ON。 ˙ 動力系統準備完成時變成 ON。

■ 激 磁

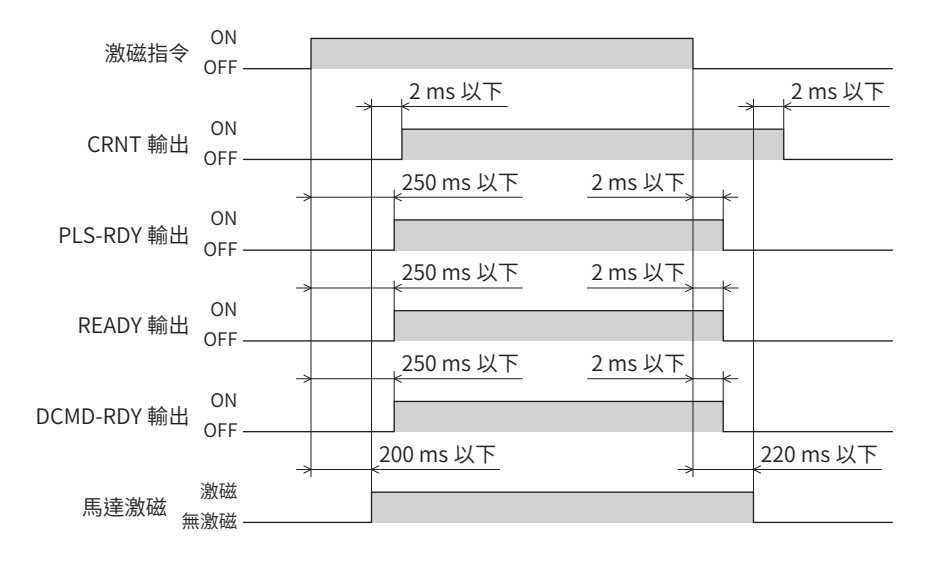

[3](#page-152-0) 輸出入信號

# ■ 電磁剎車

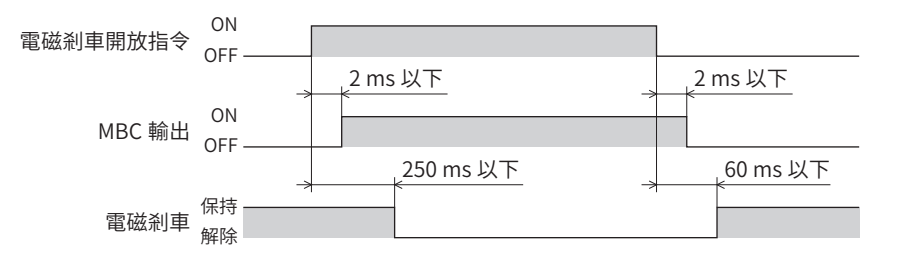

# ■ 輸出入信號 (利用輸入信號的 ON 邊緣切換輸出時)

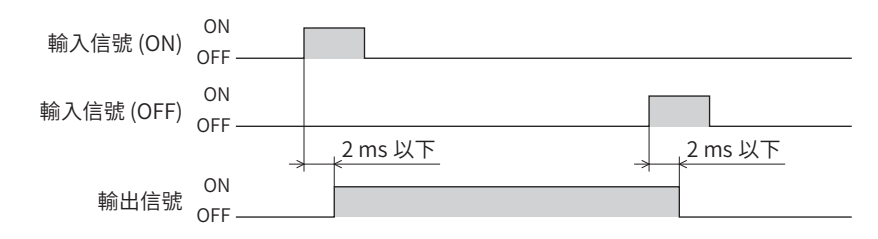

# ■ 輸出入信號 (與輸入信號的 ON/OFF 邊緣連動而切換輸出時)

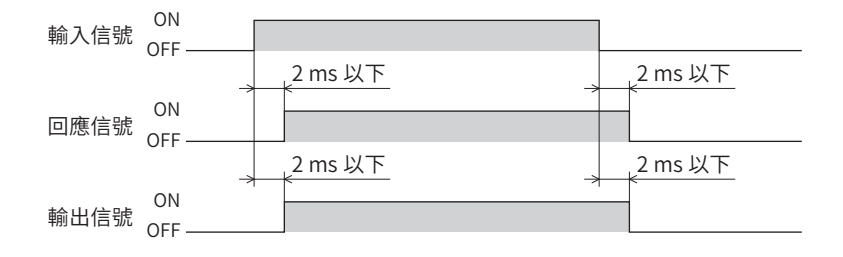

# **7 切斷動力功能 (STO功能:安全轉矩取消)**

STO功能係指切斷馬達的電力供給的功能。

利用雙通道安全輸入(HWTO1 輸入、HWTO2 輸入),透過切斷控制馬達電流的變頻器回路驅動信號。從而切斷馬達的電力 供給。請務必先行停止馬達後,再執行 STO 功能。

STO 功能旨在防止裝置意外起動。為防止可動部位發生危險動作等目的,請於維修裝置時使用。

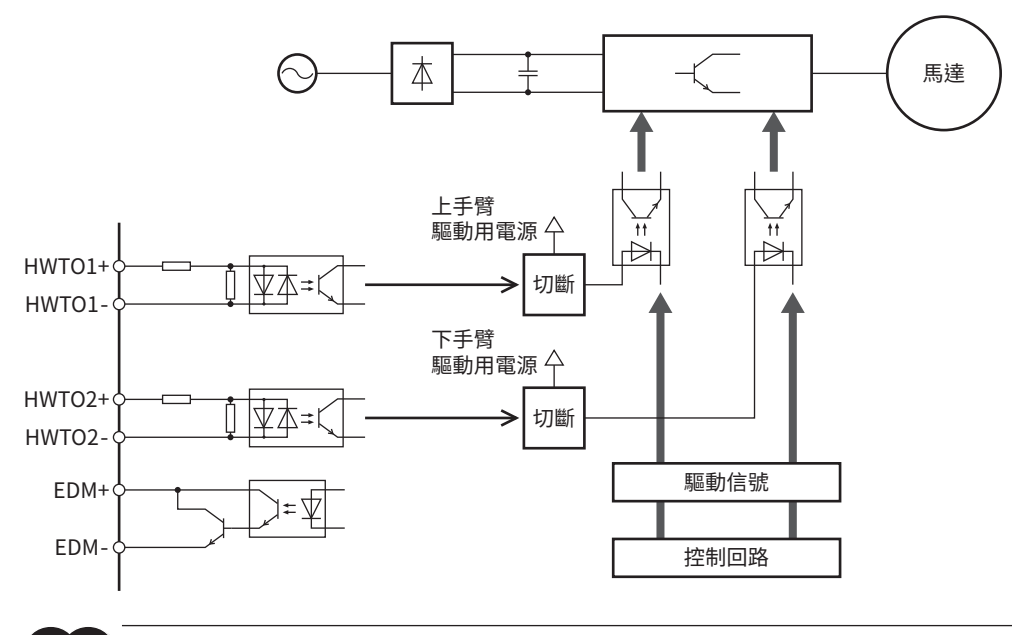

請務必先行確認馬達是否停止後 ,再執行 STO 功能 。若於運轉中執行 STO 功能 ,可能造成馬達 、驅動器 、 裝置破損 。

# 7-1 適用規格與安全參數

# ■ 對象製品

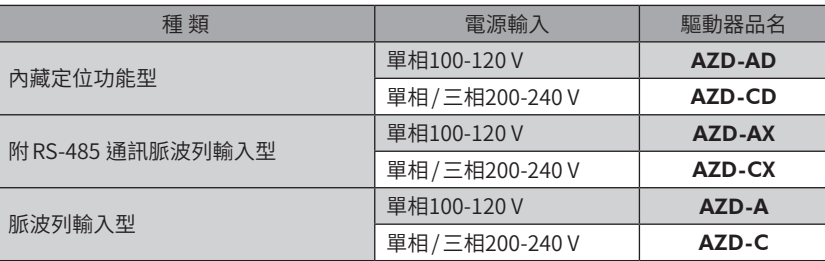

# ■ 適用規格

本製品依據以下規格已經取得 TÜV SÜD Product Service GmbH認證,並貼有 TÜV SÜD標誌。 未張貼 TÜV SÜD標記的製品為非認證品。

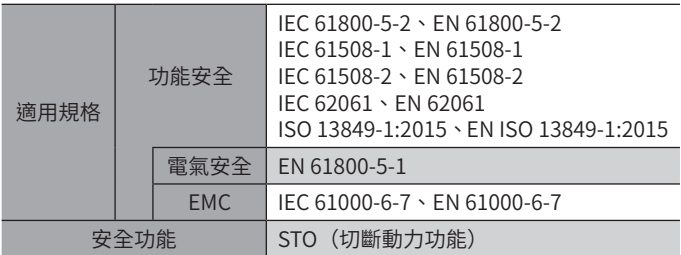

# ■ 安全參數

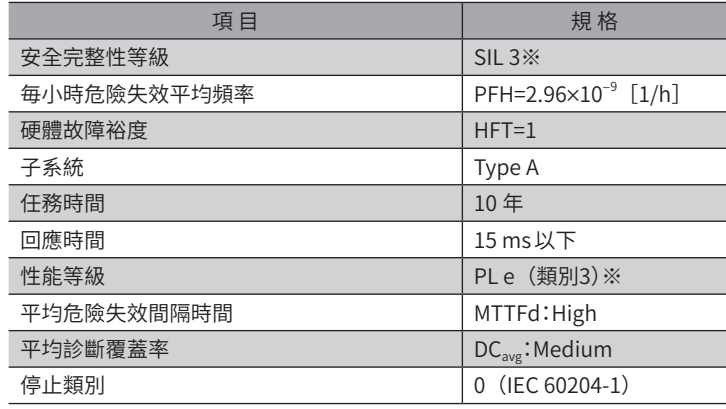

※ 需要利用外部機器監視 EDM輸出。

# 7-2 使用 STO功能時的注意事項

- 使用 STO 功能時,請務必於事前完成裝置的風險評估,並確認是否達成整體系統的安全需求。
- 必須由經過相關安全規格訓練的合格人員在充分理解本章內容的情況下,使用 STO 功能的安全系統 設計。
- 即使 STO 功能動作,仍存在以下風險。請進行風險評估以確保安全應對這些風險。
	- 馬達出力軸可能因外力(垂直軸承受的重力等)而轉動。如欲保持馬達出力軸,請設置外部剎車。附電磁剎車馬達的剎車 機構,是用於保持位置,請勿作為制動剎車使用。
	- STO 功能一旦動作,將切斷馬達的電力供給,但不會切斷驅動器的電源,亦不會進行電氣絕緣。如欲進行維修、檢查, 請先切斷驅動器電源,待CHARGE LED熄滅後,再進行作業。
	- 即使 STO 功能動作,當變頻器回路發生故障時, 馬達出力軸仍可能在電氣角最大180°(機械角3.6°)的範圍內轉動。可以 在該動作不會引起危險的狀況下使用 STO功能。
	- 與 STO功能相關的輸出入信號,請連接到符合安全規格的外部機器。
	- 裝置啟動時與維護時,或者更換驅動器後,請務必執行 STO功能的確認測試。若由於輸出入信號配線錯誤等原因而在錯誤 狀態下使用 STO 功能,則 STO 功能可能無法正常動作,從而引起危險狀況。

# 7-3 輸出入信號

# ■ HWTO1 輸入、HWTO2 輸入

使 STO功能動作的安全輸入。

若將 HWTO1 輸入設為 OFF,則變頻器回路的上臂驅動信號被切斷。 若將 HWTO2 輸入設為 OFF,則變頻器回路的下臂驅動信號被切斷。

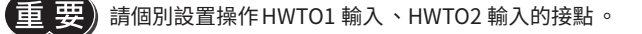

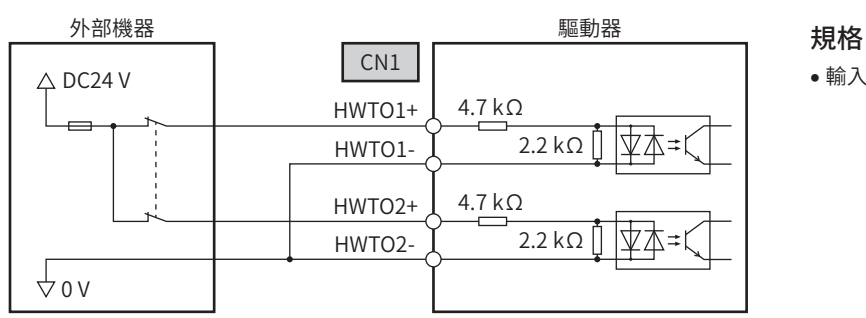

• 輸入電壓:DC24 V±10%

### 外部機器的自行診斷用關斷脈波

從外部機器輸出的安全輸出信號含有用於自行診斷的關斷脈波時,請使用脈波寬度為1 ms以下的外部機器。如果由關斷脈波 引發的 HWTO1 輸入與 HWTO2 輸入 OFF 時間在1 ms 以下,則 STO 功能無法動作。

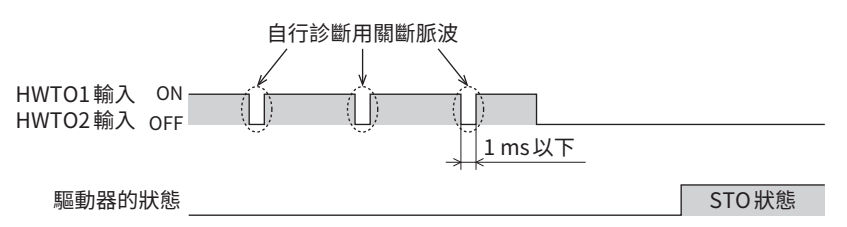

# ■ EDM輸出

輸出監視 STO功能故障的信號。

EDM 輸出並非安全輸出,請勿使用於監視故障以外的用途。

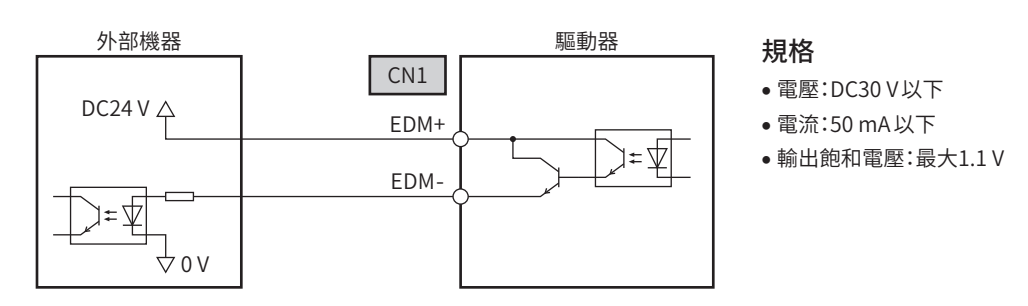

STO 功能正常動作時, HWTO1 輸入、HWTO2 輸入及 EDM輸出的組合如下之一。

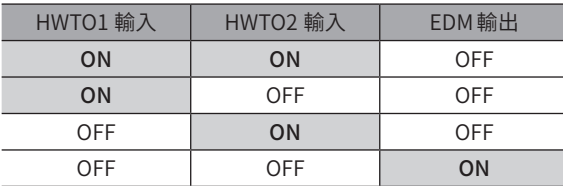

表中以外的組合,會使 STO 功能故障。原因可能是驅動器或外部機器故障、配線異常等,請確認原因,並迅速處理。 STO 功能分類為ISO 13849-1 的類別3。因此,即使 STO 功能發生故障, EDM 輸出也無法檢測到所有危險故障。

# 7-4 STO功能的動作

若將安全輸入(HWTO1 輸入、HWTO2 輸入)設為 OFF,馬達的電力供給將被切斷。(STO狀態) 將安全輸入設為 OFF 後,STO 功能動作前的響應時間為15 ms以下,為了能夠使 STO 功能動作,請務必將安全輸入 OFF 狀態 持續15 ms以上。

處於 STO狀態時,PWR/ALM LED會閃爍綠燈。此外,READY輸出、PLS-RDY輸出及MBC輸出會變成 OFF。 若為附電磁剎車馬達,則電磁剎車將切換為保持。

- 執行 STO 功能時 ,將 HWTO1 輸入與 HWTO2 輸入兩者皆設為 OFF。
	- 請務必先行確認馬達是否停止後 ,再執行 STO 功能 。若於運轉中執行 STO 功能 ,可能造成馬達 、驅動器 、 裝置破損 。
	- 若於馬達運轉中 STO 功能動作 ,可能因為回生電壓過高導致驅動器破損 。為了防止因為回生電壓導致破 損,請連接本公司的回生電阻 RGB100。
	- PWR/ALM LED、READY 輸出 、PLS-RDY 輸出 、MBC 輸出及電磁剎車並非安全相關部件 。

# ■ 時序圖

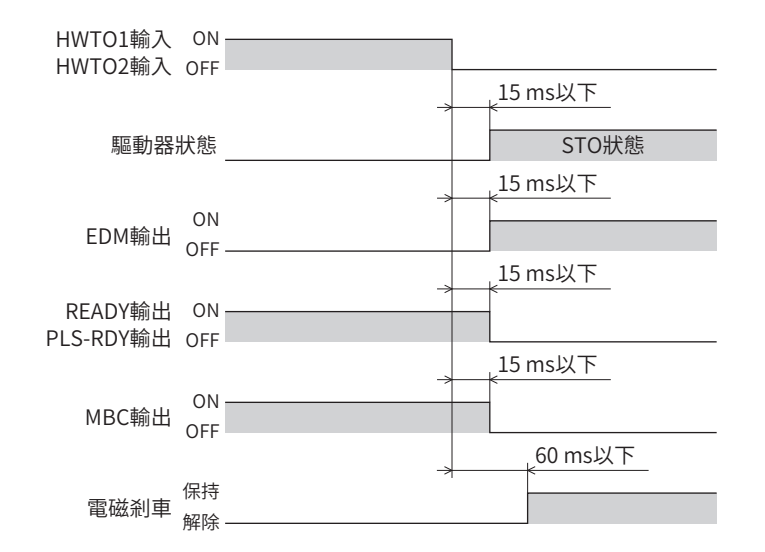

#### ■ 相關功能

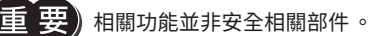

#### ● HWTO輸入檢測的 Alarm

若「HWTO動作模式」參數設為「有 Alarm發生」,則將 HWTO1 輸入或 HWTO2 輸入設為 OFF時會發生 Alarm。(HWTO輸入 檢測、Alarm代碼68h)

此時PWR/ALM LED會反覆閃爍紅燈1 次。

#### ● HWTO輸入回路異常的 Alarm

若 HWTO1 輸入或 HWTO2 輸入的其中一方變成 OFF後到另一方輸入變成 OFF的時間超過「HWTO-雙重異常檢測延遲時間」參 數的設定值,則發生 Alarm。(HWTO輸入回路異常、Alarm代碼53h) 此時PWR/ALM LED會反覆閃爍紅燈2 次。
### 7-5 從 STO狀態復歸

若 HWTO1 輸入與 HWTO2 輸入兩者均設為 ON,則 EDM 輸出變成 OFF,馬達保持無激磁,變成動態剎車狀態(※)。此時 PWR/ALM LED持續閃爍綠燈。

將 ETO-CLR輸入從 OFF 切換成 ON 後, 馬達激磁。 (ON 邊緣為有效。 )

將「HWTO動作模式」參數設為「有Alarm發生」時,將 ALM-RST 輸入從 OFF 切換成 ON 後,馬達可激磁。(ON 邊緣為有效。 ) 馬達激磁後,PWR/ALM LED亮綠燈。

※ 動態剎車是指驅動器內部馬達線圈短路的狀態,會發生比切斷電源時更大的轉矩。

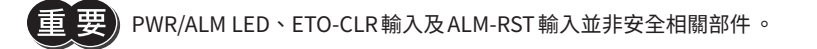

### ■ 時序圖

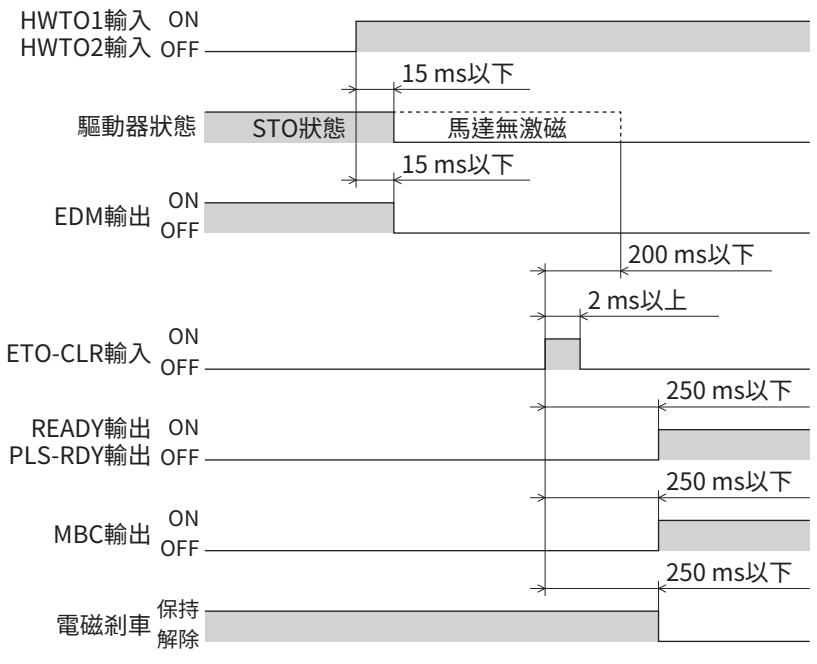

### ■ STO 功能發生故障時

STO 功能是利用雙通道安全輸入(HWTO1、HWTO2)來執行,即使其中一方輸入發生故障,STO 功能也仍然有效。但若在 此狀態下繼續使用馬達,萬一剩餘的安全輸入也發生故障,則 STO 功能將無法動作,並可能處於危險狀況。 將2個安全輸入都設為 OFF 時,可透過 EDM 輸出檢測到 STO 功能故障。

將2 個安全輸入都設為 OFF,無論 STO 功能是否動作,若 EDM 輸出無法變成 ON,可能是其中一個安全輸入發生故障。 為了 避免危險狀況,請對外部機器採取相應處理,防止 STO功能被解除。

透過設定 「HWTO-雙重異常檢測延遲時間」參數,可在其中一方安全輸入發生故障時發生 Alarm。

■ 相關功能

王 要)相關功能並非安全相關部件。

#### ●「ETO解除無效時間」參數

即使在「ETO解除無效時間」參數設定的時間內將 ETO-CLR輸入從 OFF切換成 ON,馬達也不激磁。

### 經過 「ETO 解除無效時間」參數設定的時間之前, ETO-CLR 輸入設為 ON 時. (以ON邊緣激磁時)

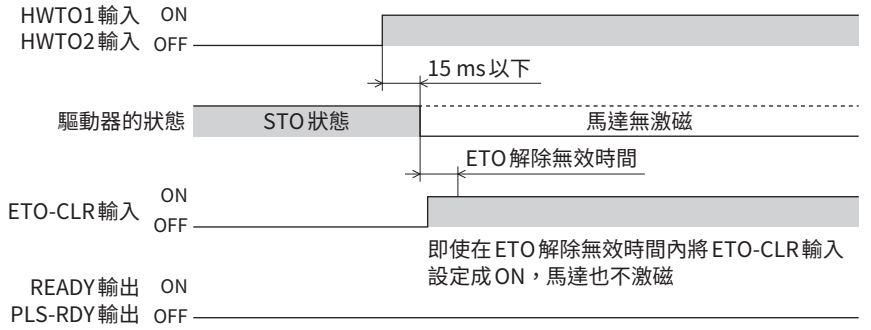

### 經過「ETO解除無效時間」參數設定的時間之後,ETO-CLR輸入設為ON時 (以ON邊緣激磁時)

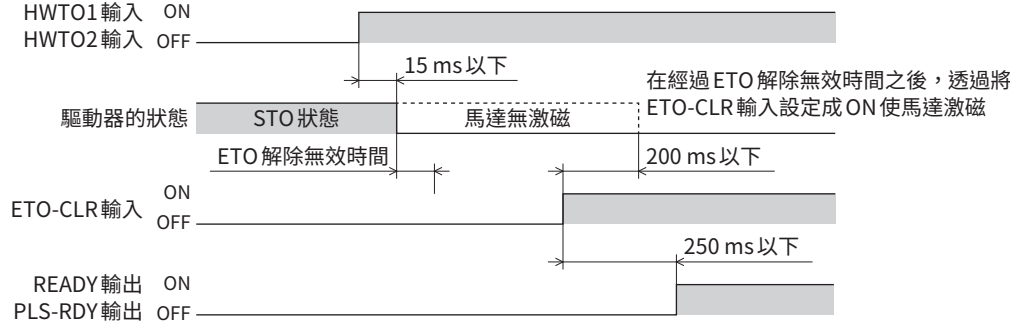

### ● ETO-CLR輸入的信號判定標準

若「ETO解除動作(ETO-CLR輸入)」參數設為「ON狀態」,將利用 ON狀態使馬達激磁而非利用 ETO-CLR輸入的 ON邊緣。(初 期值:ON邊緣)

#### ● 透過 ETO-CLR 輸入以外的輸入信號使馬達激磁

可利用參數將使馬達激磁的功能追加到 ALM-RST輸入、C-ON輸入及 STOP輸入。 初期值為僅追加到 STOP輸入。

### 7-6 使用例

門(護網) – 自 安全開關 安全裝置 驅動器 CN1 اطر  $^{\circ}$ 安全輸出 $1$   $\circ$   $\qquad$   $\qquad$   $\q$ 安全輸入1 HWTO1-  $^{\circ}$ HWTO2+ 安全輸出2 安全輸入2 HWTO2- EDM+  $\triangle$  DC24 V 反饋輸入  $\overline{\phantom{0}}$ EDM- 電源輸入  $\stackrel{\mathsf{r}}{\rightarrow}$  0 V

#### 使用安全組合打開門(護網)時讓 STO功能動作的連接方法如下所示。

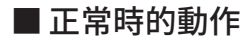

● 門(護網)打開時 z コンコンコンコンコンコンコンコンコンコンコンコン 門(護網)關閉時

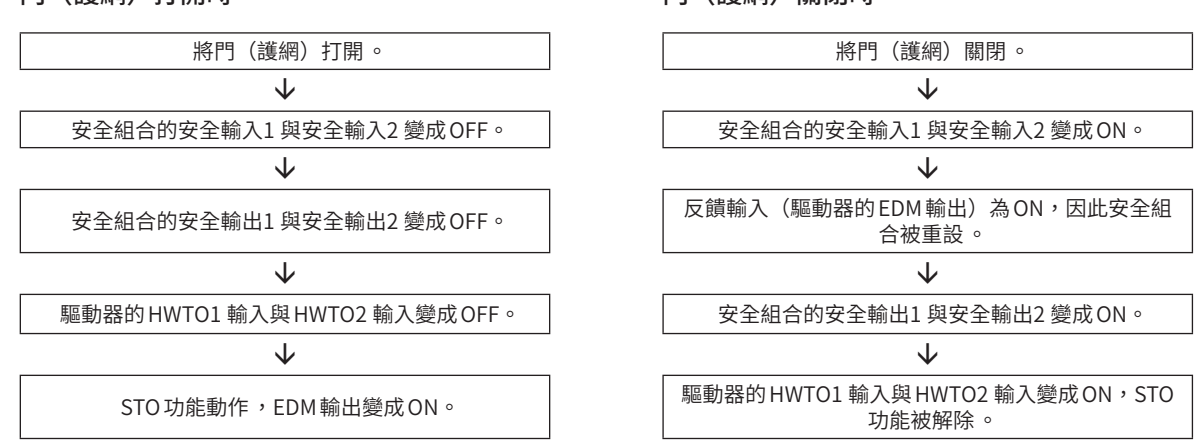

### ■ 故障檢測方法

如果發生 HWTO1 輸入及 HWTO2 輸入未變成 OFF 的故障,則 EDM 輸出不會變成 ON。 即使門(護網)已關閉,安全組合也不會重設,並且馬達無法起動,因此可以檢測出故障。

### 7-7 STO 功能的確認測試

- 裝置啟動時與維護時,或者更換驅動器後,請務必執行 STO功能的確認測試。
- 請每隔3 個月執行 STO功能的確認測試。
- 建議保留確認結果記錄。

### ■ 確認測試內容

- 1. 將驅動器接通控制電源與主電源,使馬達激磁,並確認 HWTO1 輸入與 HWTO2 輸入兩者均為 ON,EDM 輸出為 OFF。
- 2. HWTO1 輸入與 HWTO2 輸入兩者均設為 OFF,確認馬達變為無激磁以及 EDM 輸出變為 ON。

219

[3](#page-152-0) 輸出入信號

### 7-8 相關參數

I

### STO功能的相關參數如下。

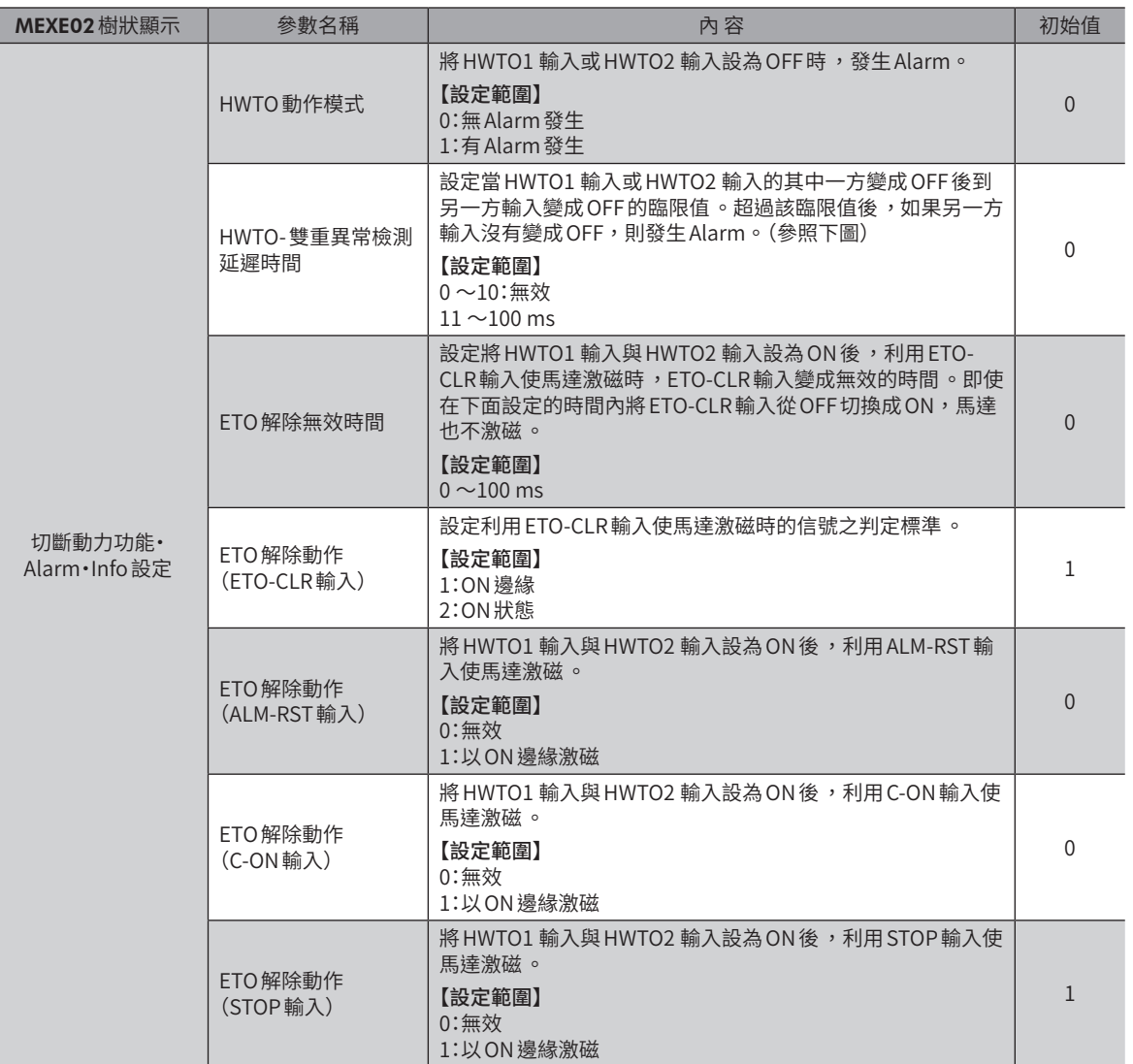

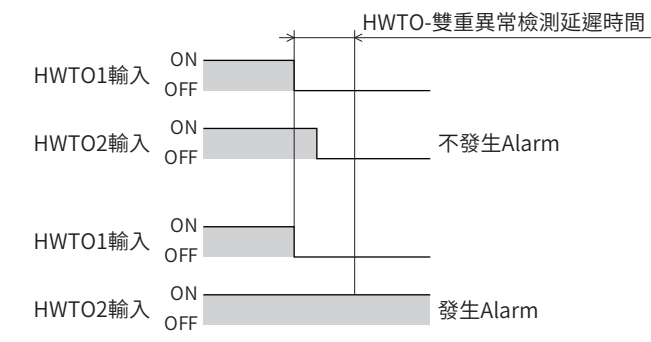

([3](#page-152-0)輸出入信號  $\ddot{\phantom{a}}$ 

<span id="page-220-0"></span>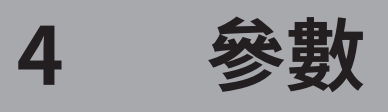

針對參數進行說明。依照 MEXE02 的畫面顯示,將參數分類如下。

### ◆目次

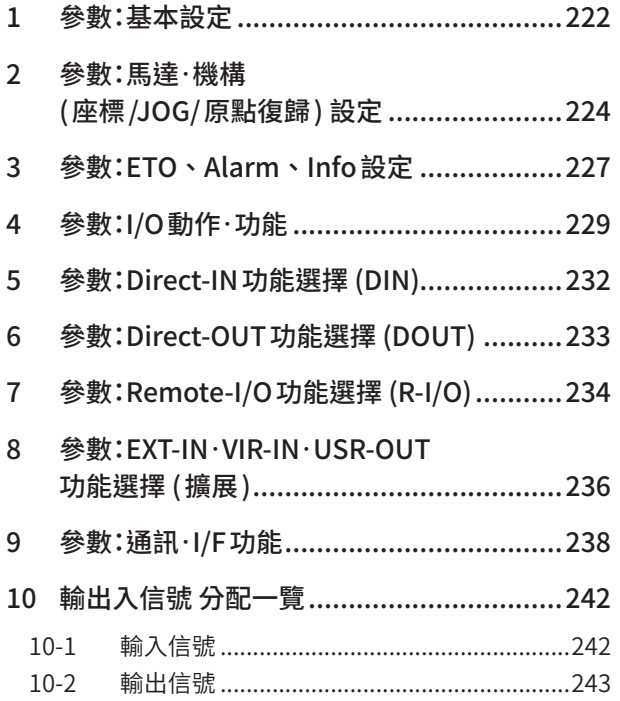

## <span id="page-221-0"></span>**1 參數:基本設定**

(備 註) 於用戶單位設定支援小幫手設定解析度和顯示單位後,「加減速單位」參數的顯示值也會自動變更。變更後 的數值 ,若無寫入驅動器 ,就不會有所反映 。

詳細說明請參閱 P.29 「5 設定顯示單位與解析度」。( $\blacktriangle$ P.29)

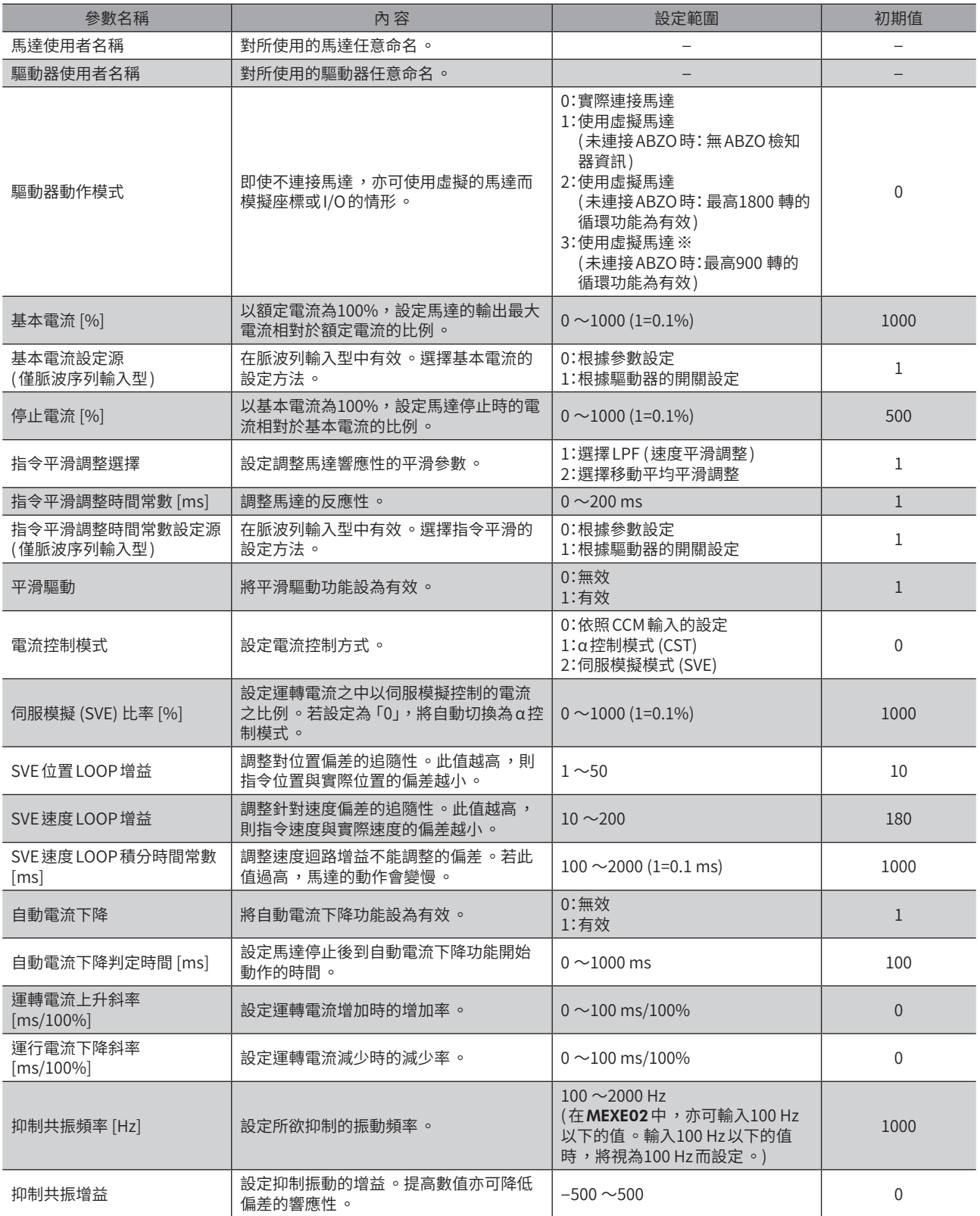

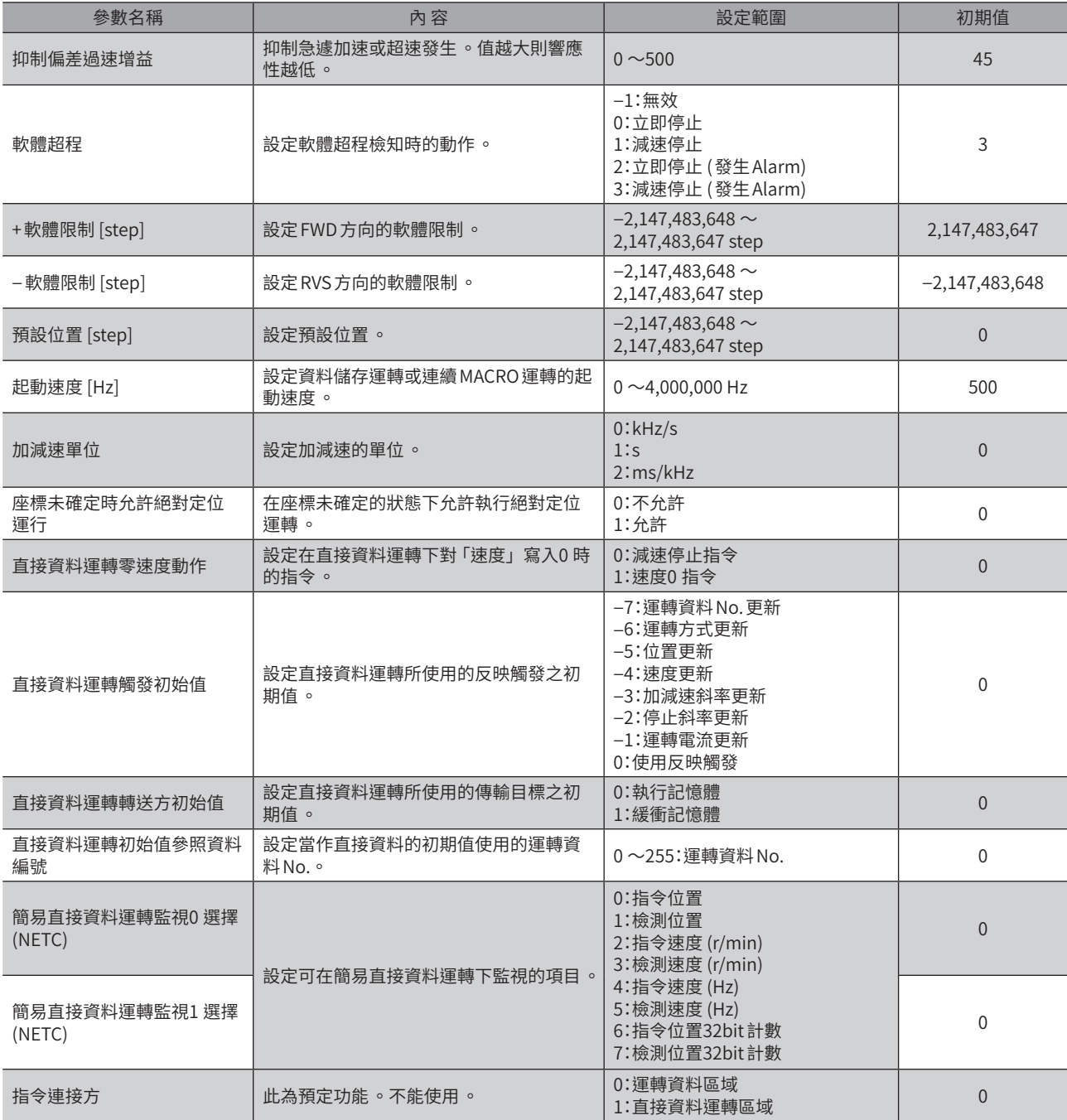

※ 在驅動器 Ver.4.00 以上版本中為有效。若以低於 Ver.4.00 的驅動器設定,則動作和 「1:使用虛擬馬達 (未連接 ABZO 時:無 ABZO檢知器之資訊 )」相同。

## <span id="page-223-0"></span>**2 參數:馬達•機構 (座標/JOG/原點復歸 ) 設定**

 $\left(\frac{{\mathbf{F}} {\mathbf{H}}}{\mathbf{H}}\right)$  • 馬達·機構(座標/JOG/原點復歸)設定的參數,與MEXE02 的組合情報監視連動。變更這些參數時,請確 認組合情報監視的 「執行 (採用值) 欄」中,是否有反映變更後的數值。(組合情報監視 $\Box$ [P.413](#page-412-0)) • 於用戶單位設定支援小幫手設定解析度和顯示單位後 ,下一個參數的顯示值也會自動變更。變更後的數 值,若無寫入驅動器,就不會有所反映。詳細說明請參閱 P.29「5 設定顯示單位與解析度」。(■) P.29) 電子減速機 A、電子減速機 B、機構導程 、減速比設定 、顯示單位 、機構選擇

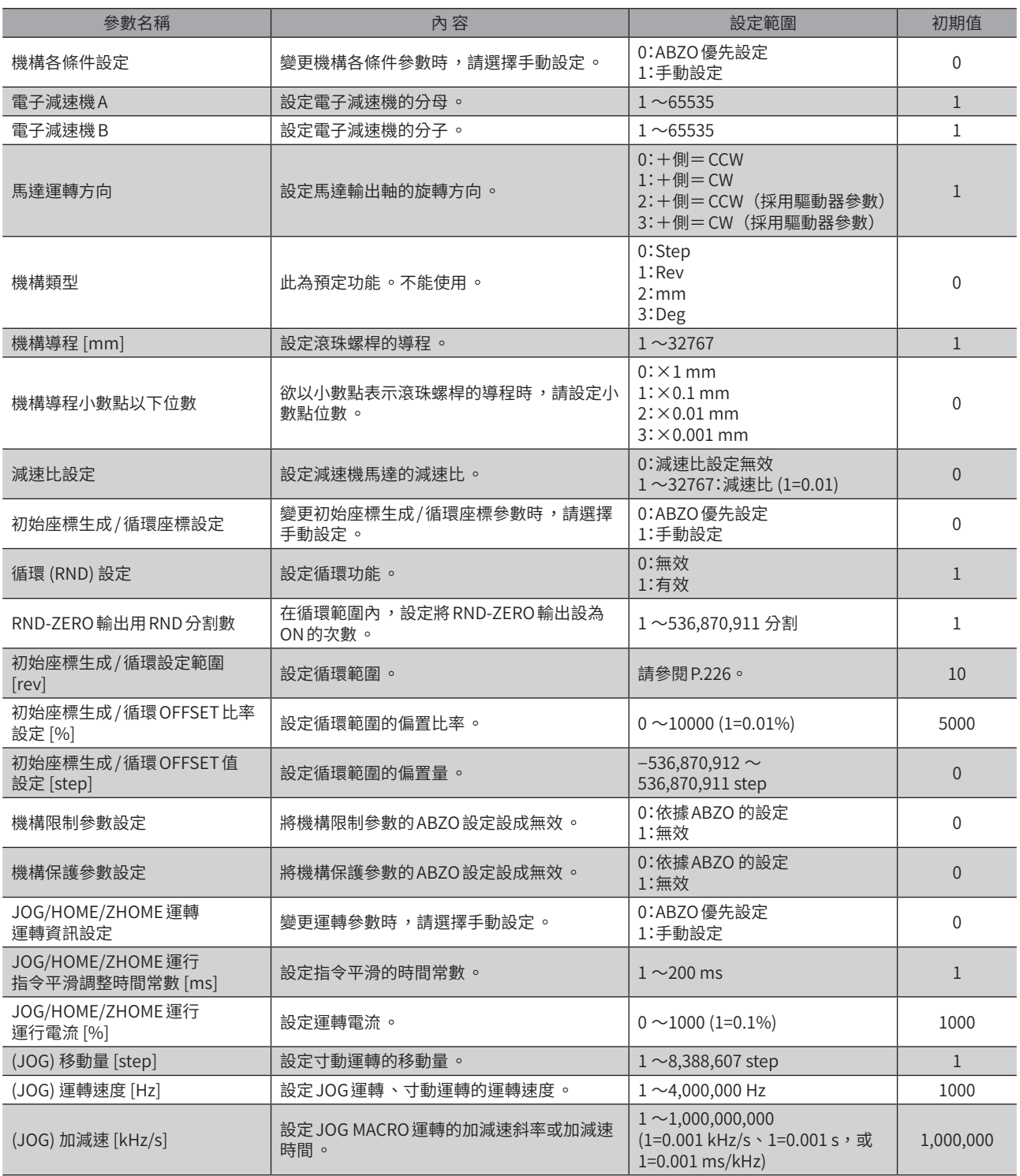

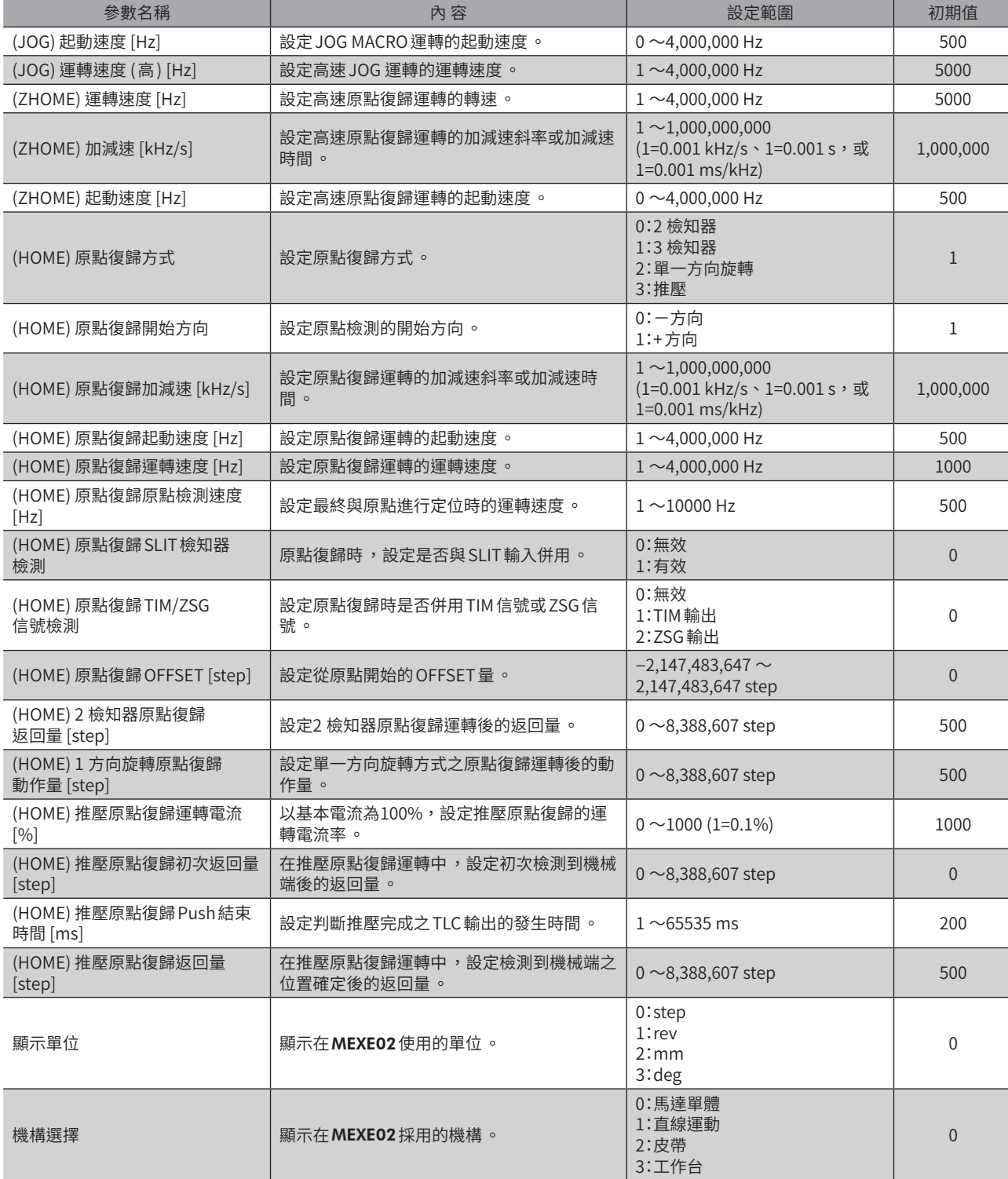

### ● 可在 「初始座標生成 / 循環設定範圍」參數中設定之值 (1=0.1 rev)

<span id="page-225-0"></span>下表中,於粗框中的數值中無法設定900 rev。

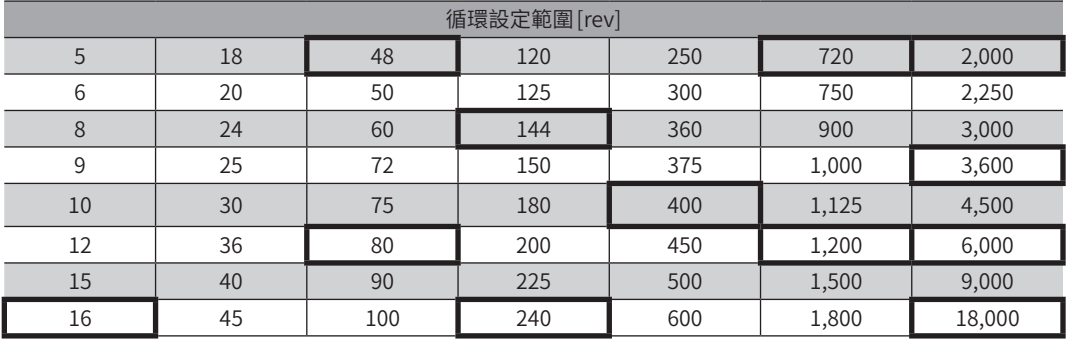

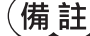

 $\left(\overline{\textbf{\textit{fi}}} \ \overline{\textbf{\textit{i}}} \textbf{\textit{f}}\right)$ 利用MEXE02設定時,請將表中的值設定為 $1/10$ 。

## <span id="page-226-0"></span>**3 參數:ETO、Alarm、Info設定**

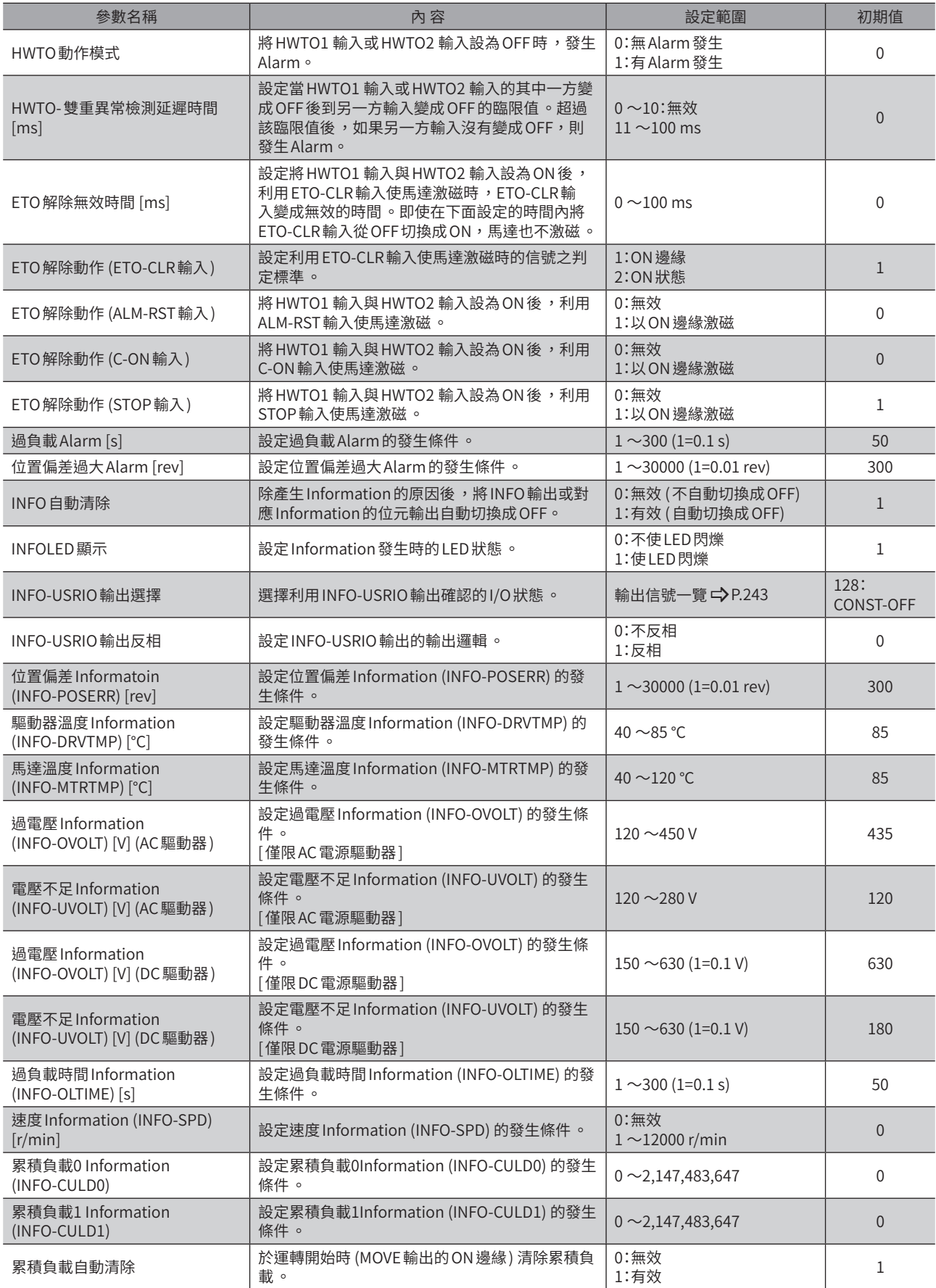

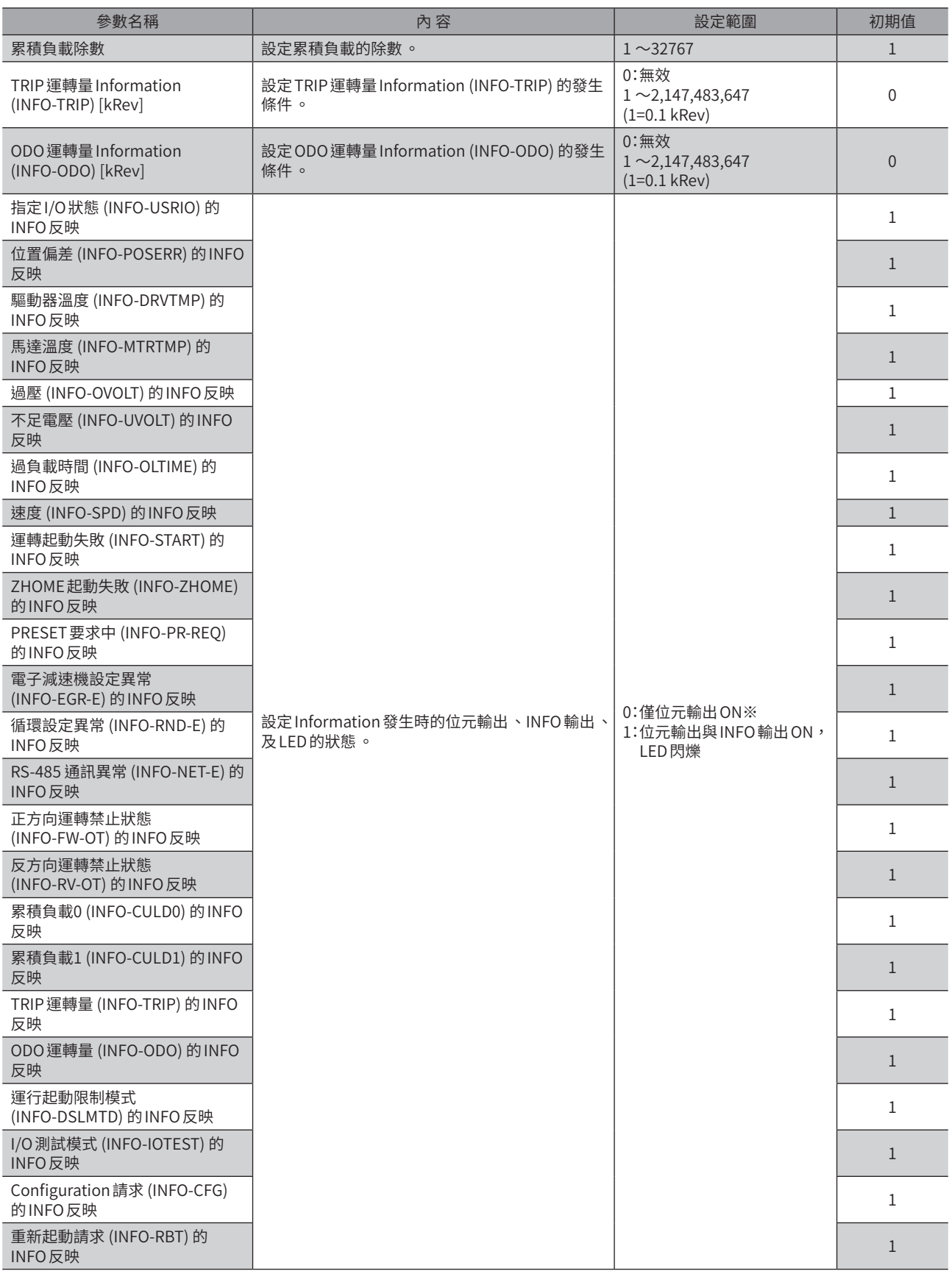

※將「INFO反映」參數設定成「0」時,仍會留下MEXE02的Information履歷。

## <span id="page-228-0"></span>**4 參數:I/O動作•功能**

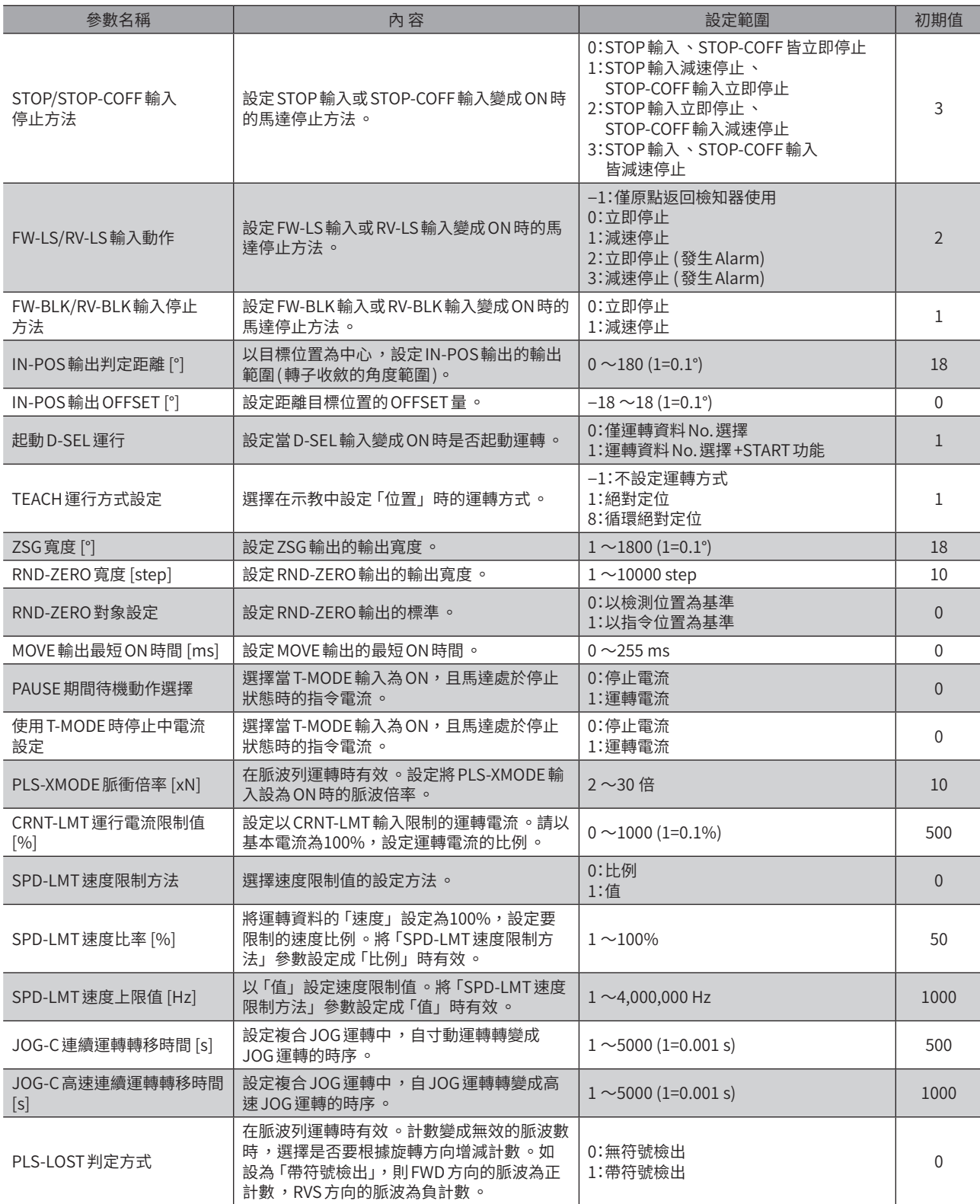

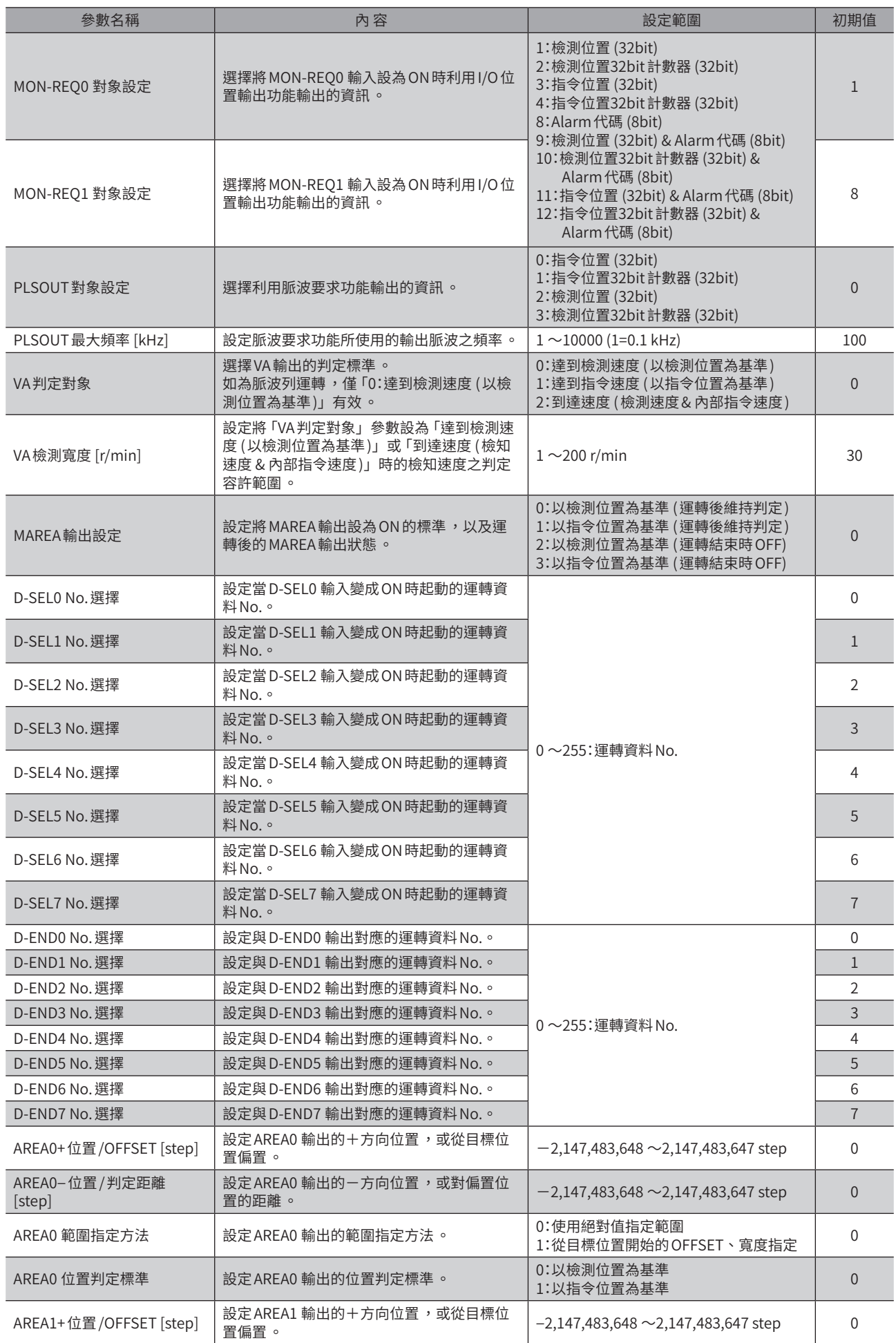

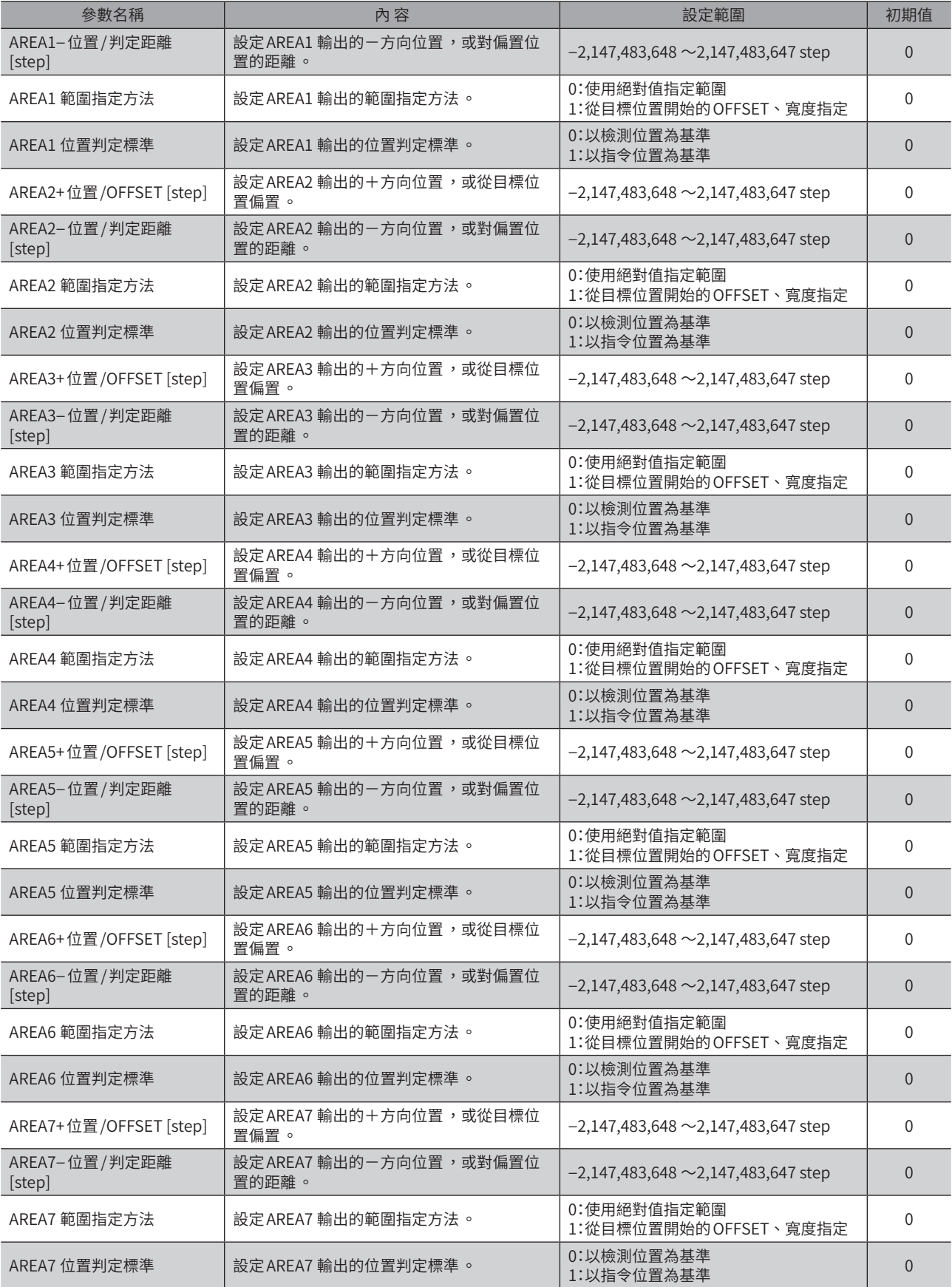

## <span id="page-231-0"></span>**5 參數:Direct-IN功能選擇 (DIN)**

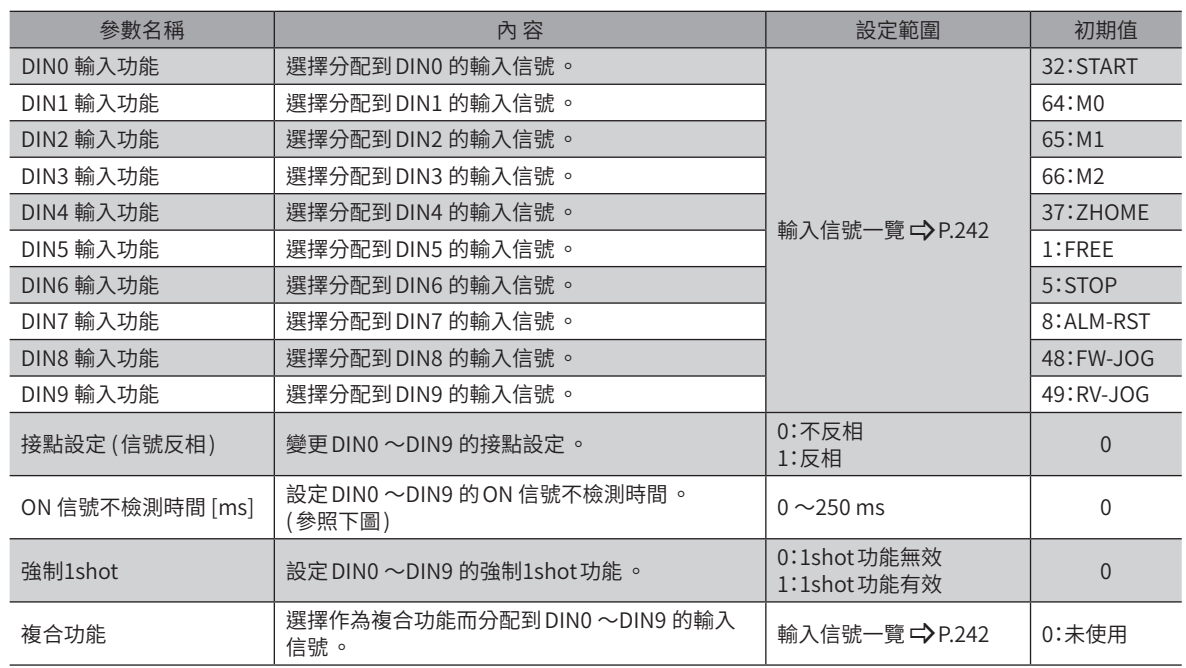

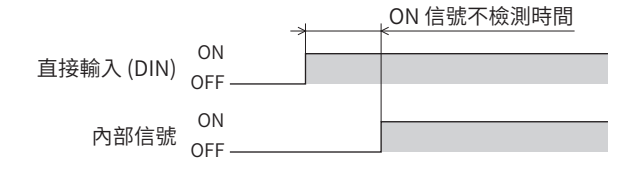

## <span id="page-232-0"></span>**6 參數:Direct-OUT功能選擇 (DOUT)**

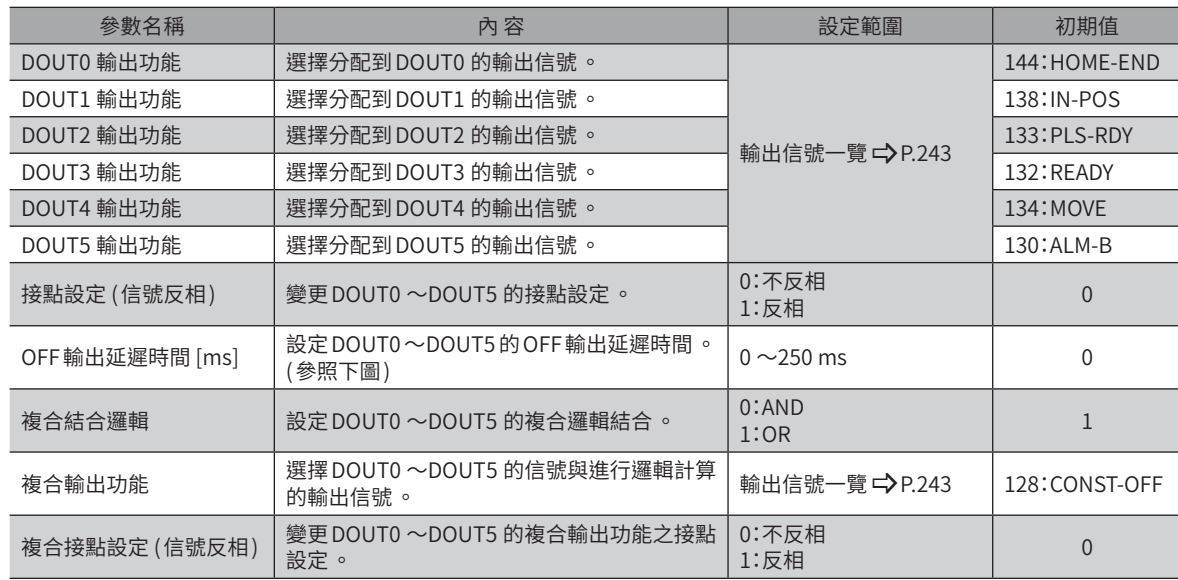

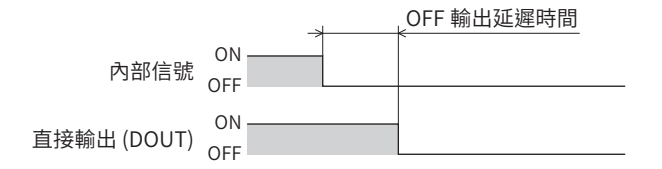

## <span id="page-233-0"></span>**7 參數:Remote-I/O功能選擇 (R-I/O)**

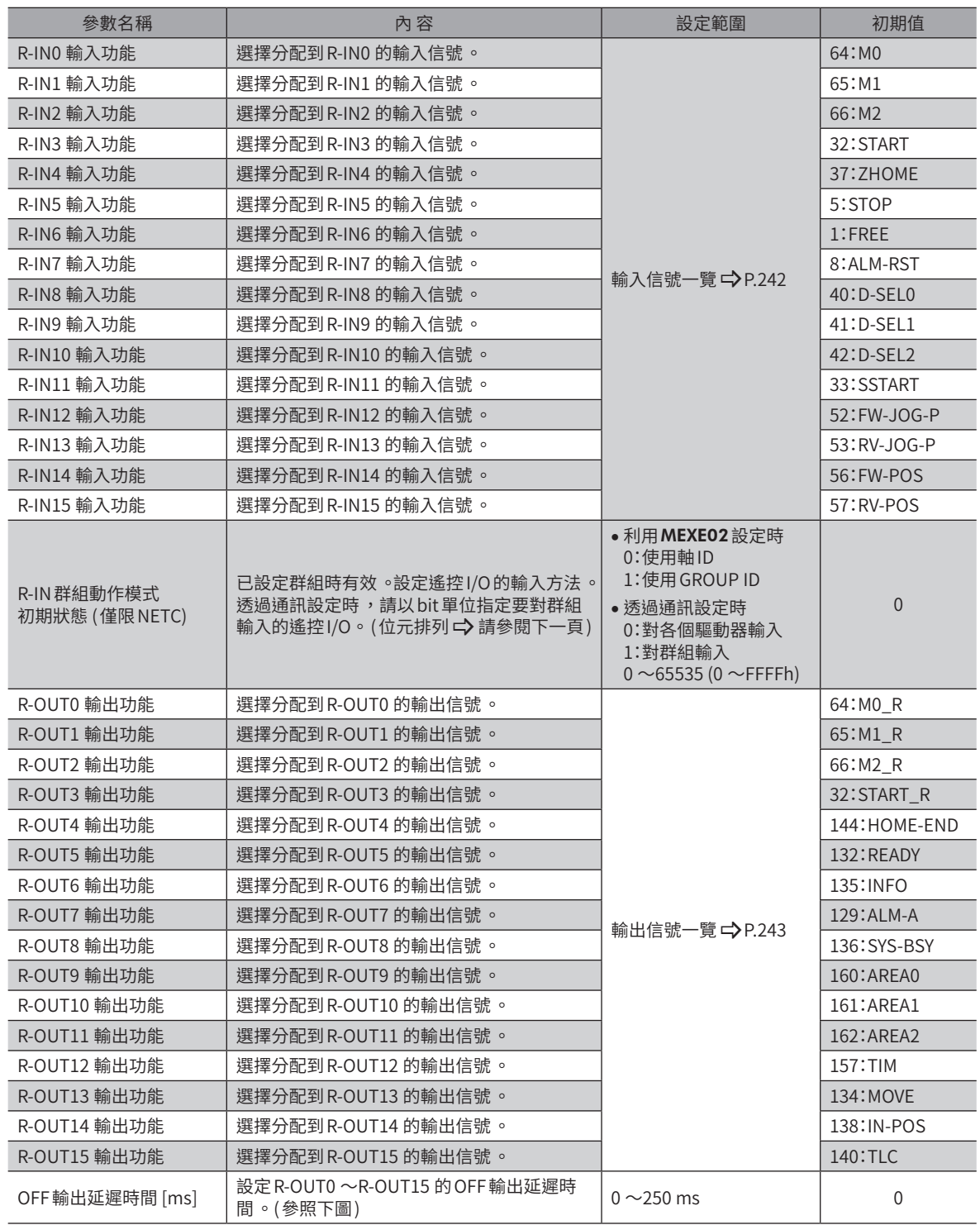

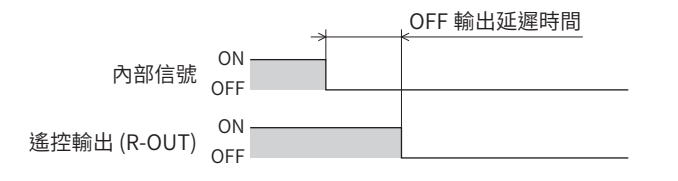

### ● R-IN群組動作模式 (NETC) 的 bit 配置

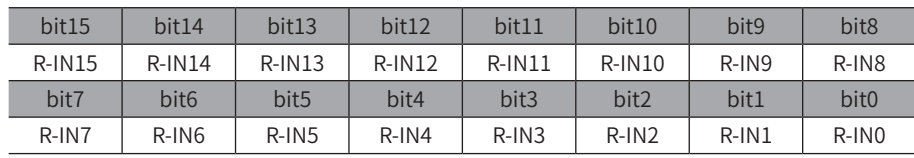

## <span id="page-235-0"></span>8 參數: EXT-IN·VIR-IN·USR-OUT **功能選擇 (擴展 )**

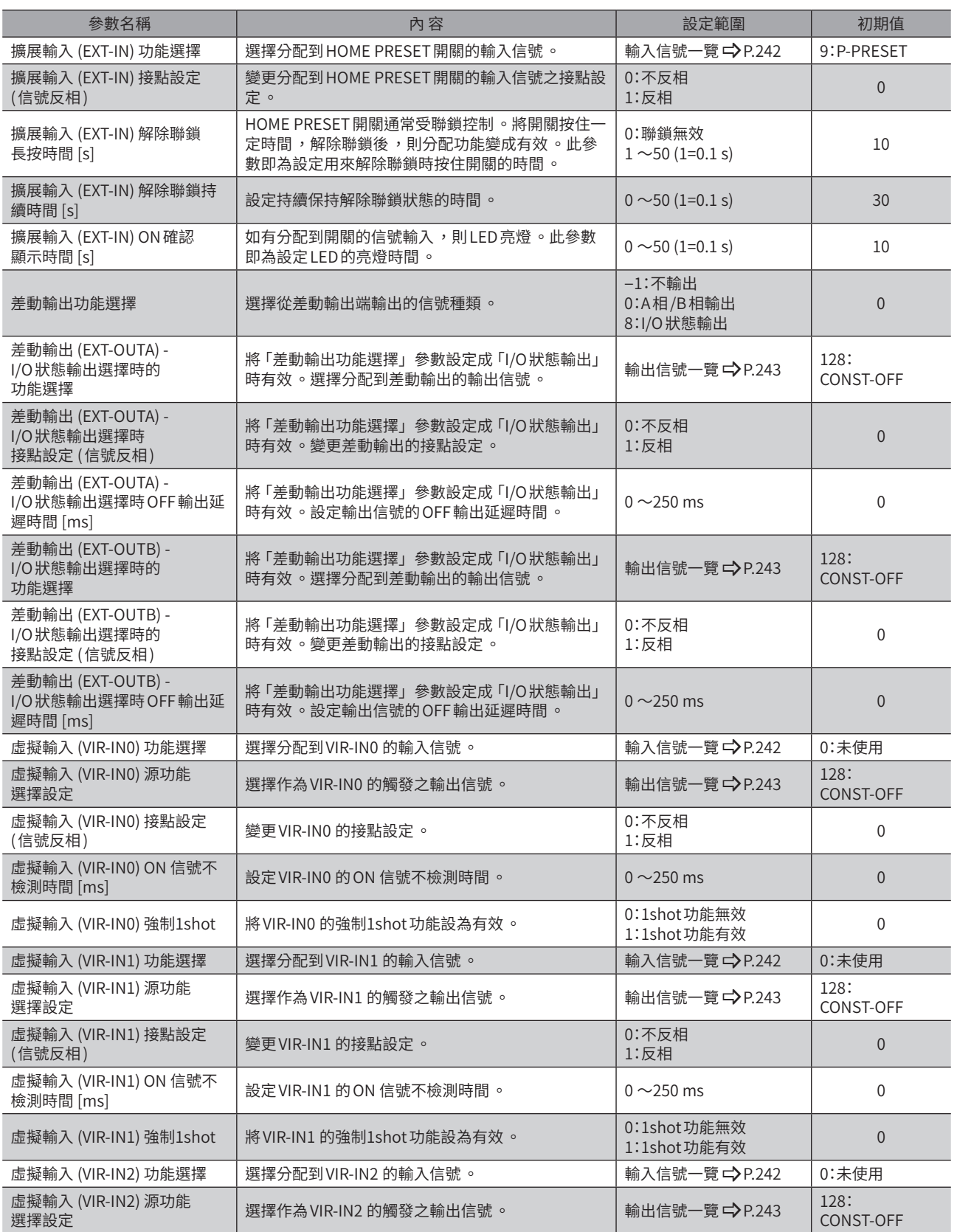

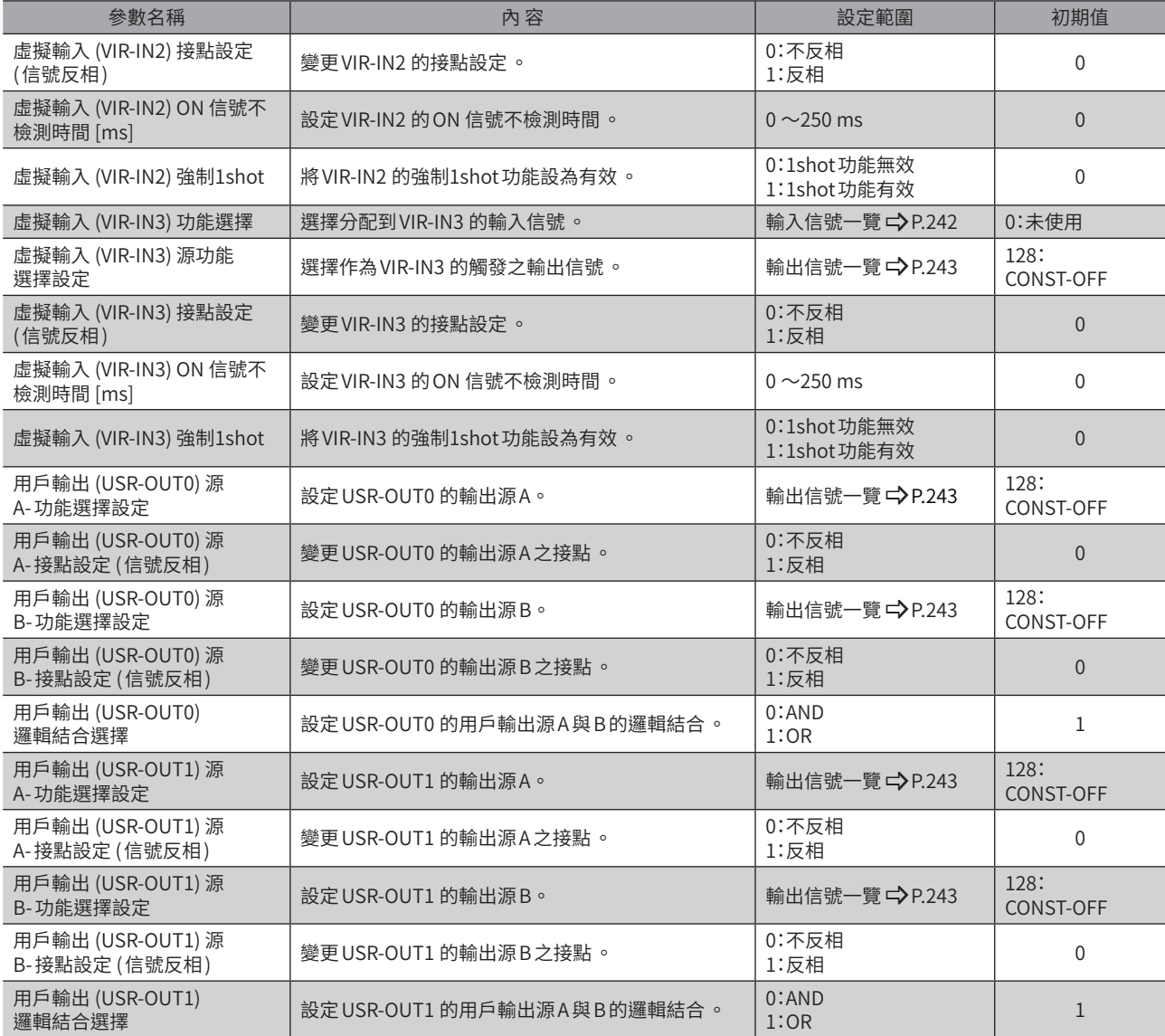

## <span id="page-237-0"></span>**9 參數:通訊•I/F功能**

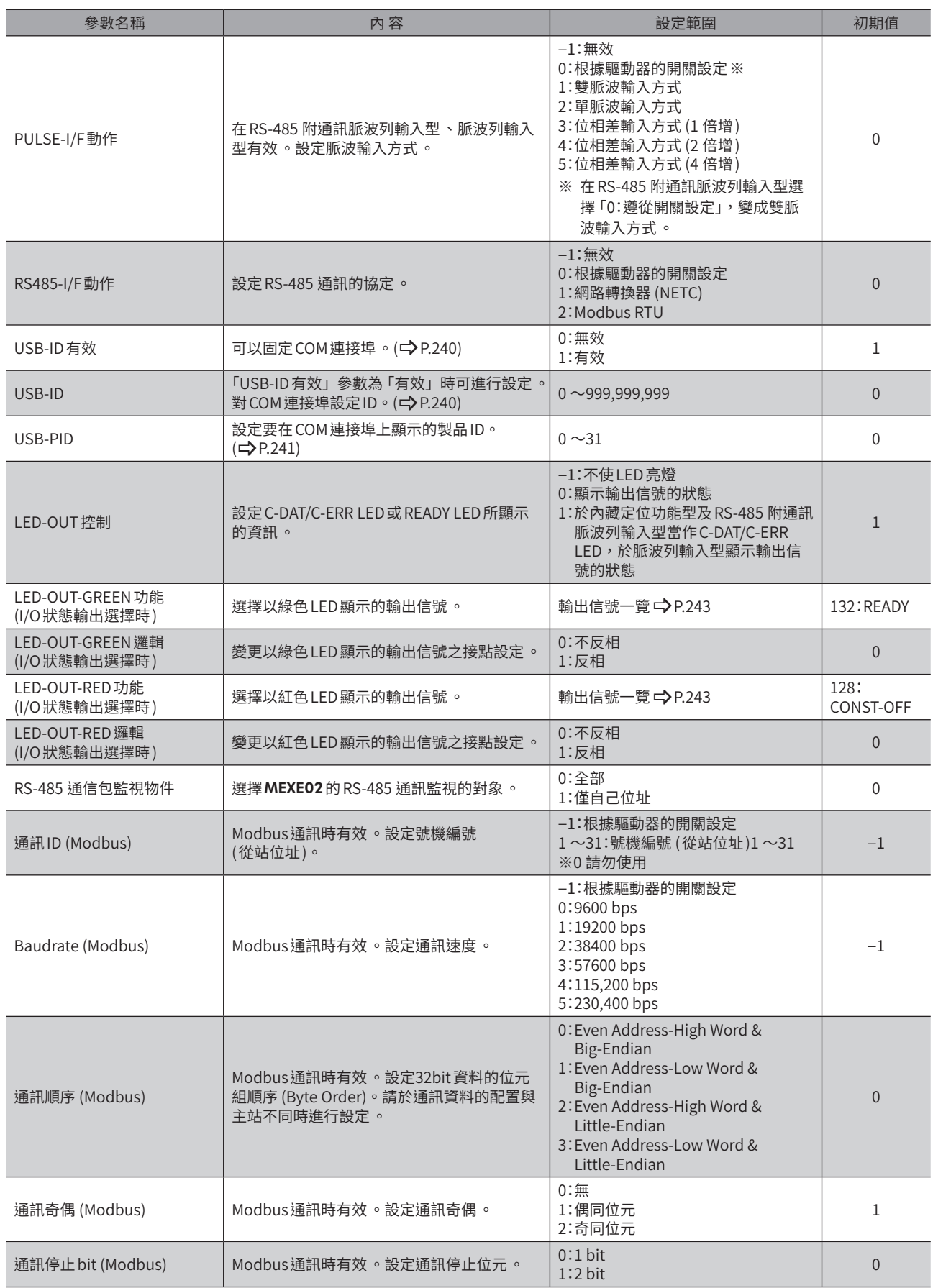

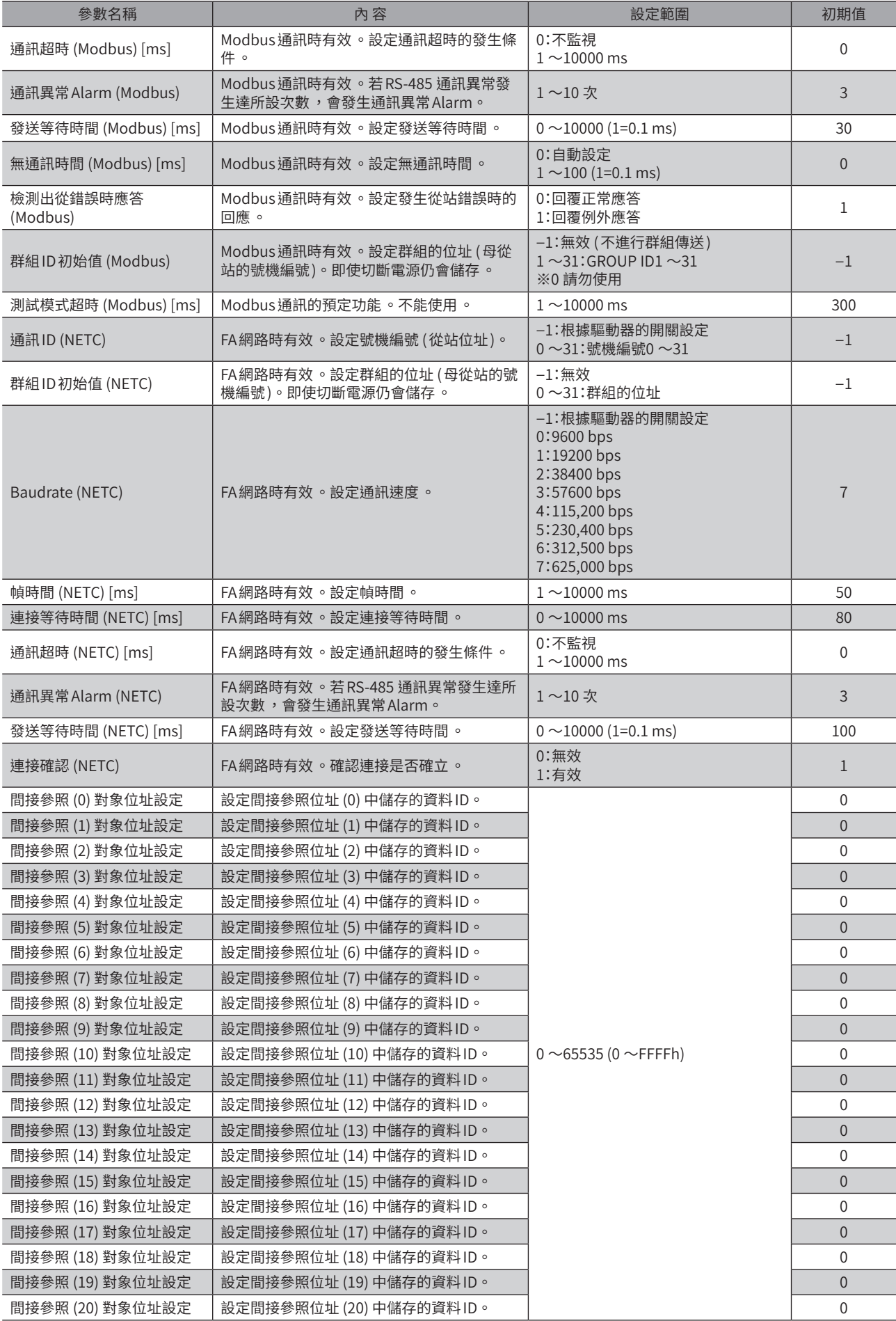

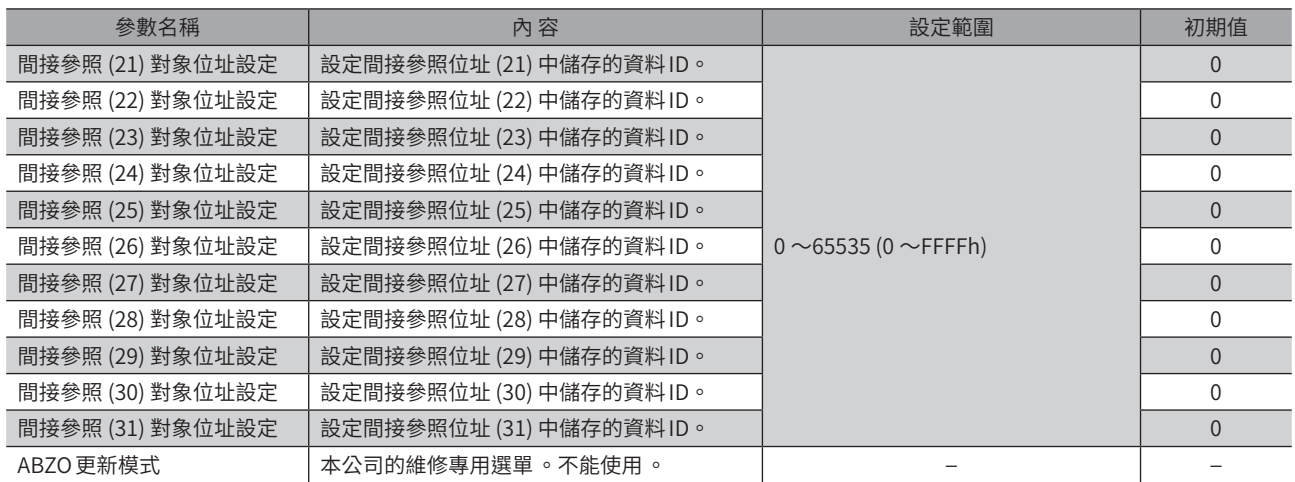

### ■ USB-ID

[4](#page-220-0)參數 參數 <span id="page-239-0"></span>USB-ID為將電腦的 USB連接埠 (COM連接埠編號 ) 連接至驅動器的參數。COM連接埠編號於設定MEXE02通訊埠時使用。

將多個驅動器連接於電腦時,電腦會依連接順序分配空置COM連接埠編號分配到驅動器。重新接通驅動器的電源並拔插 USB 電纜線後,電腦辨別的連接順序會改變,因此分配到的COM連接埠編號亦可能改變。

#### 不設定 USB-ID 時

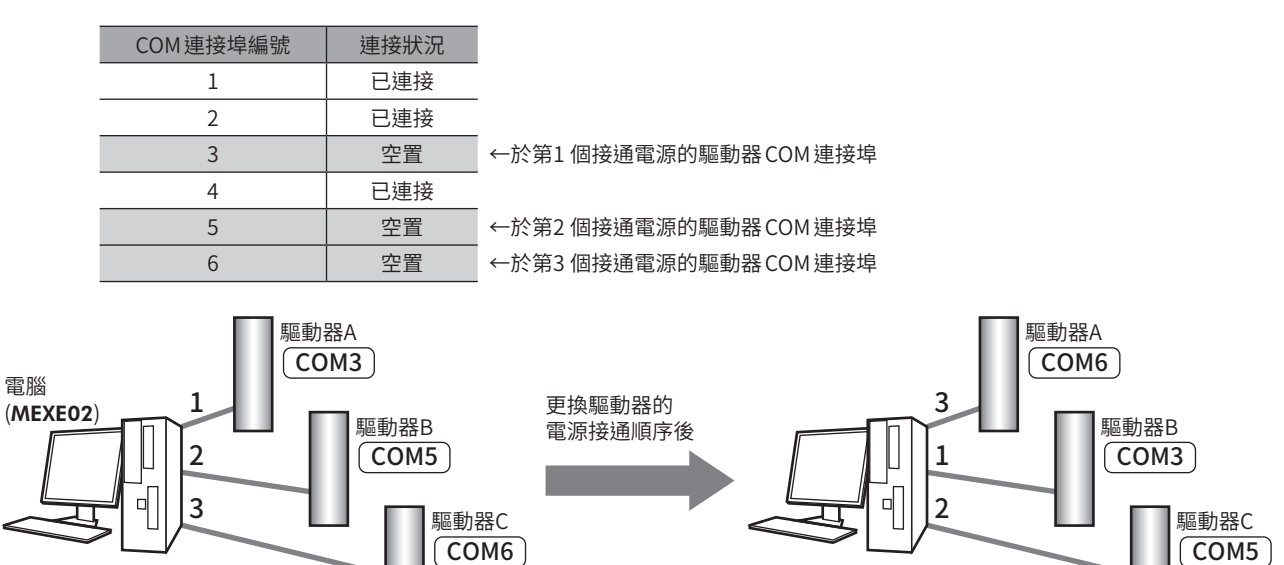

#### ● 設定 USB-ID 時

如「USB-ID」設定參數後,COM連接埠編號會固定於每個驅動器,因此無論連接順序,會始終顯示相同COM連接埠編號。 (電腦會將空置的COM連接埠編號由大至小連接,因此 USB-ID 可能與 COM 連接埠編號不一致。)

電源接通順序改變後, COM連接埠編號亦改變

COM6 COM6

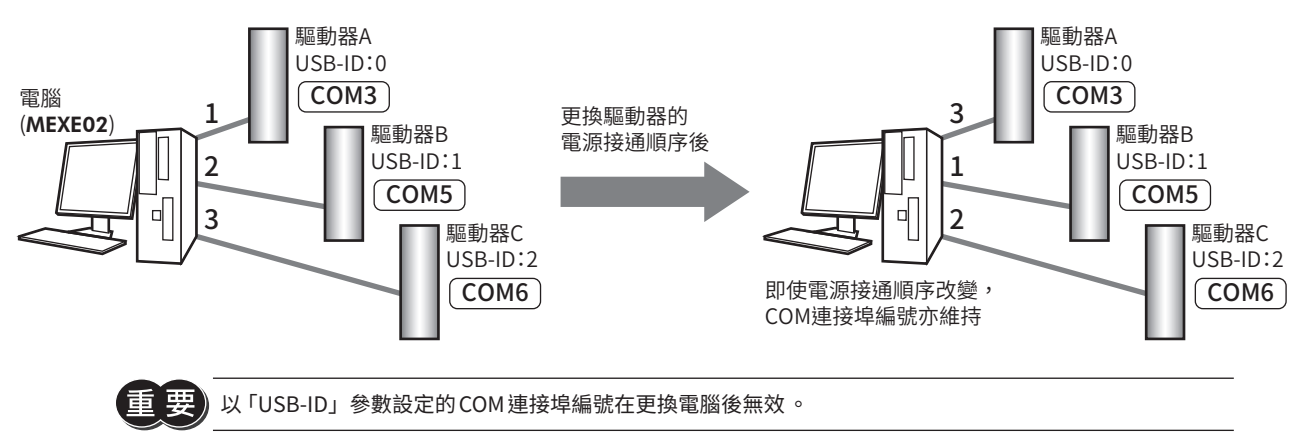

### ■ USB-PID

<span id="page-240-0"></span>USB-ID 可以將 COM 連接埠編號固定至每個驅動器,但更換電腦後,COM 連接埠編號亦改變而無效。 另外,USB-PID為將產品ID設定至驅動器本身的參數。即使電腦及COM連接埠編號改變,產品ID亦不改變,因此透過 MEXE02可以輕易分辨產品。

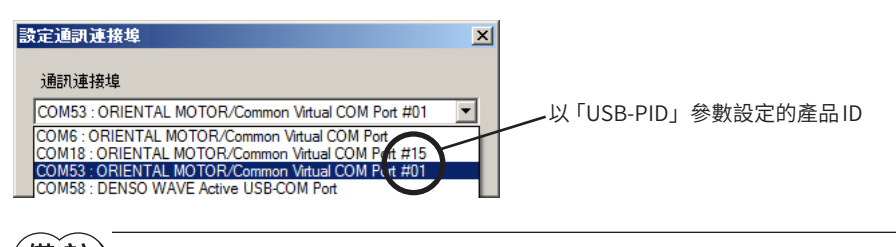

 $\widehat{f}(\nbox{\bf \texttt{\^{H}}} \widetilde{\textbf{\texttt{R}}})$  若將相同編號的 USB-PID 設定至多個驅動器 ,COM 連接埠編號會以連接順序分配 。

## <span id="page-241-0"></span>**10 輸出入信號 分配一覽**

### 10-1 輸入信號

<span id="page-241-1"></span>透過網路分配信號時,請使用表中的「分配 No.」而非信號名稱。

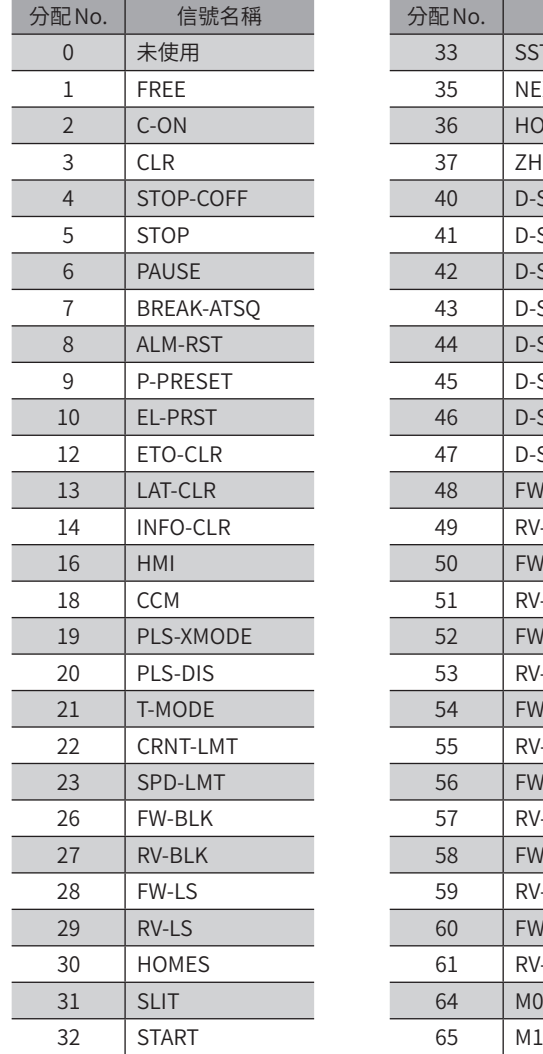

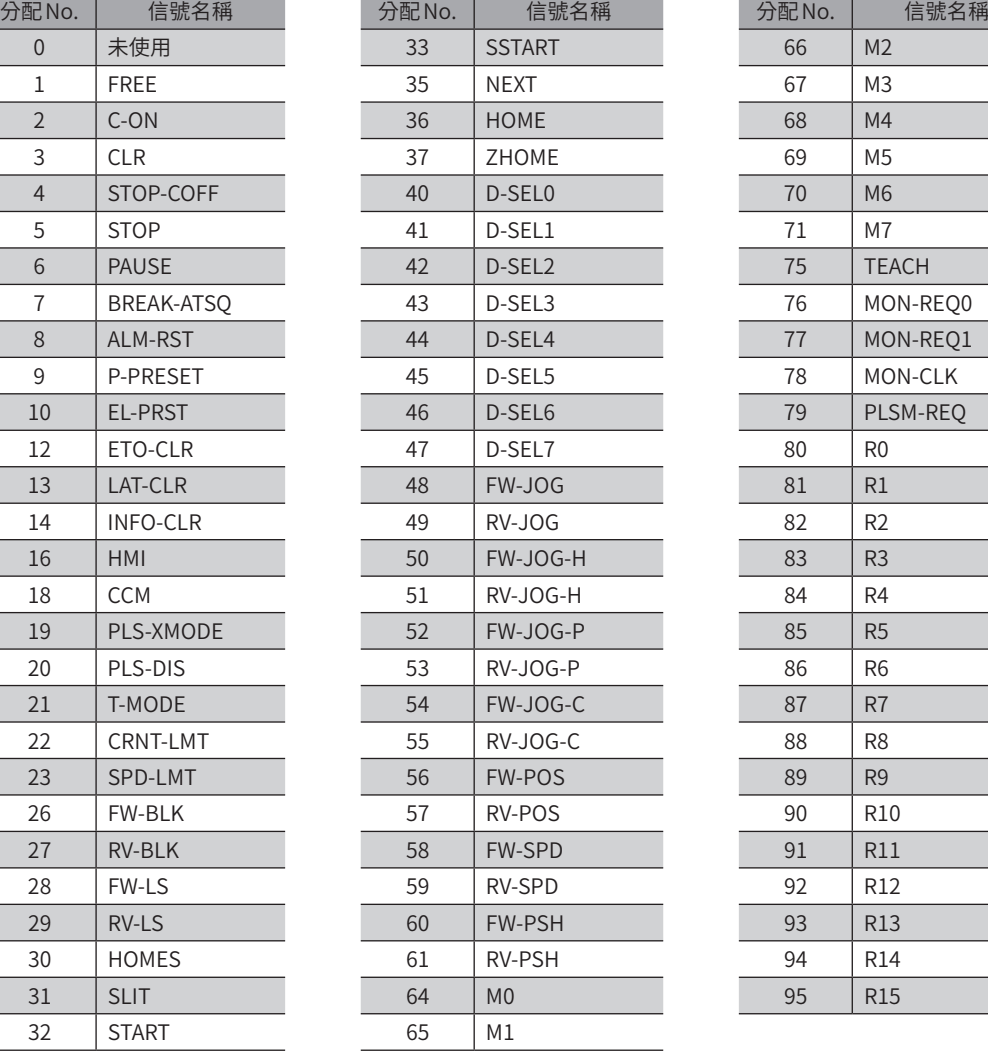

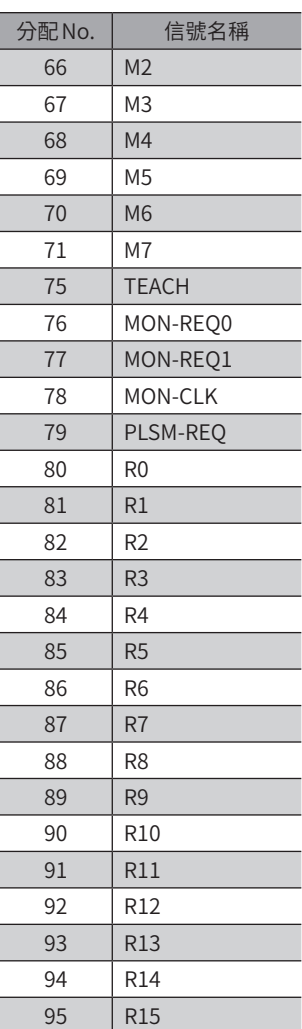

## <span id="page-242-0"></span>10-2 輸出信號

透過網路分配信號時,請使用表中的「分配 No.」而非信號名稱。

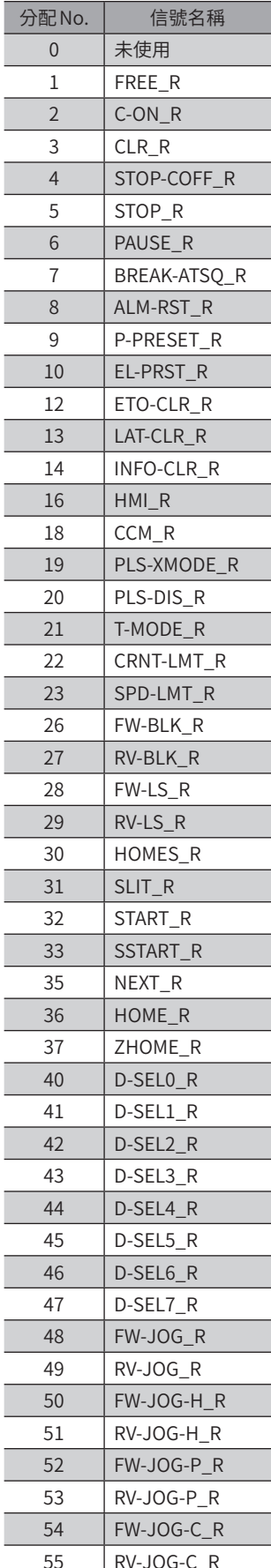

<span id="page-242-1"></span>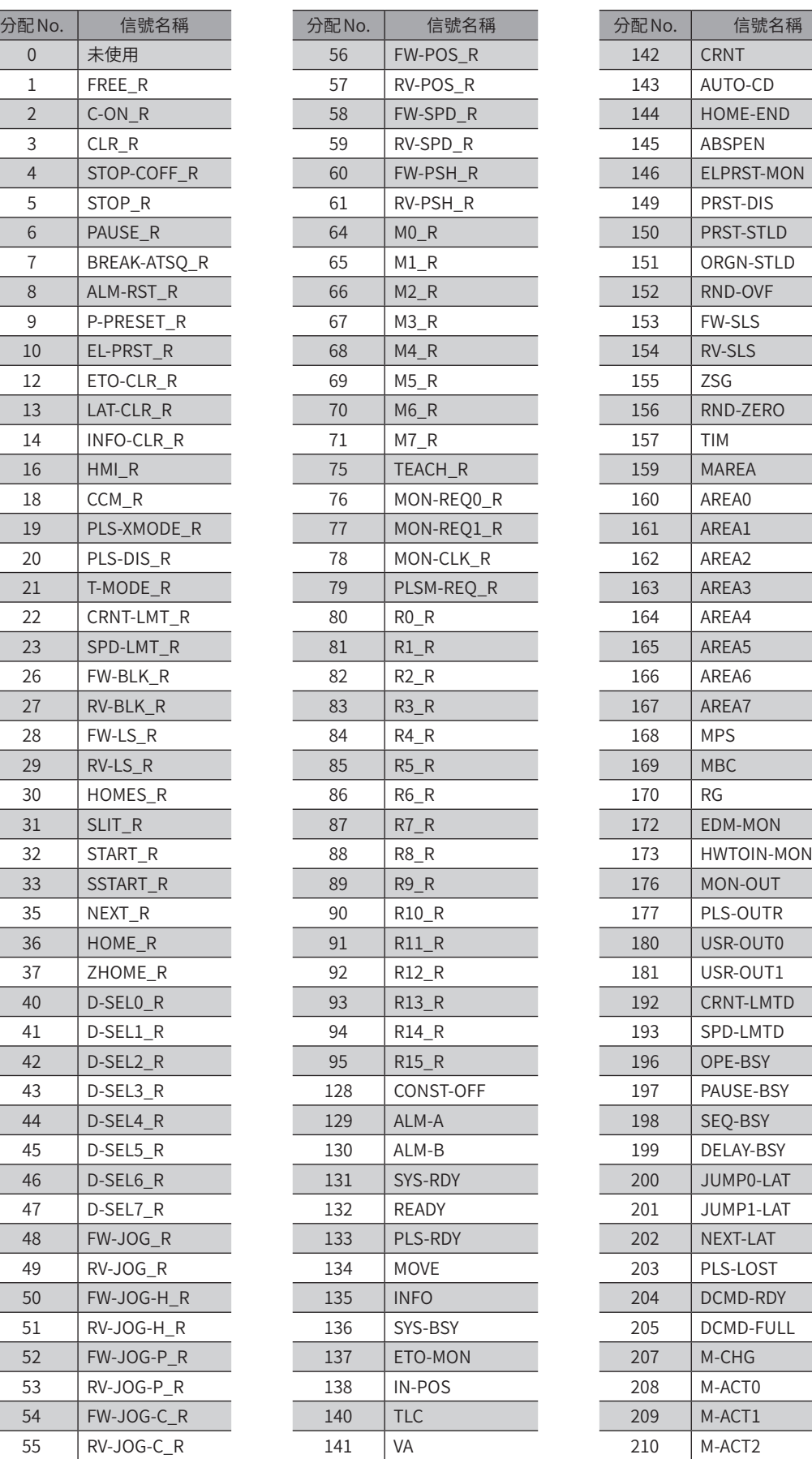

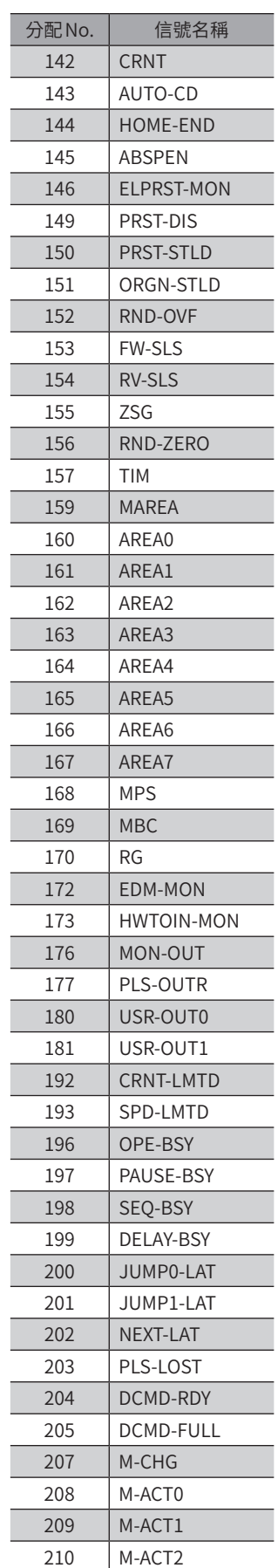

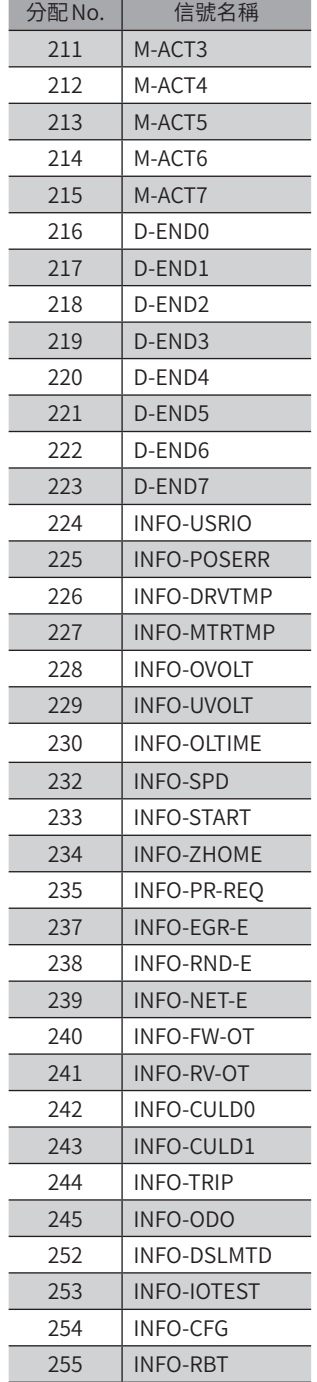

5

# <span id="page-244-0"></span>Modbus RTU 控制 (RS-485 通訊)

說明通過 RS-485 通訊從上位系統進行控制的方法。RS-485 通訊使用的協定為 Modbus 協定。

#### ◆目次

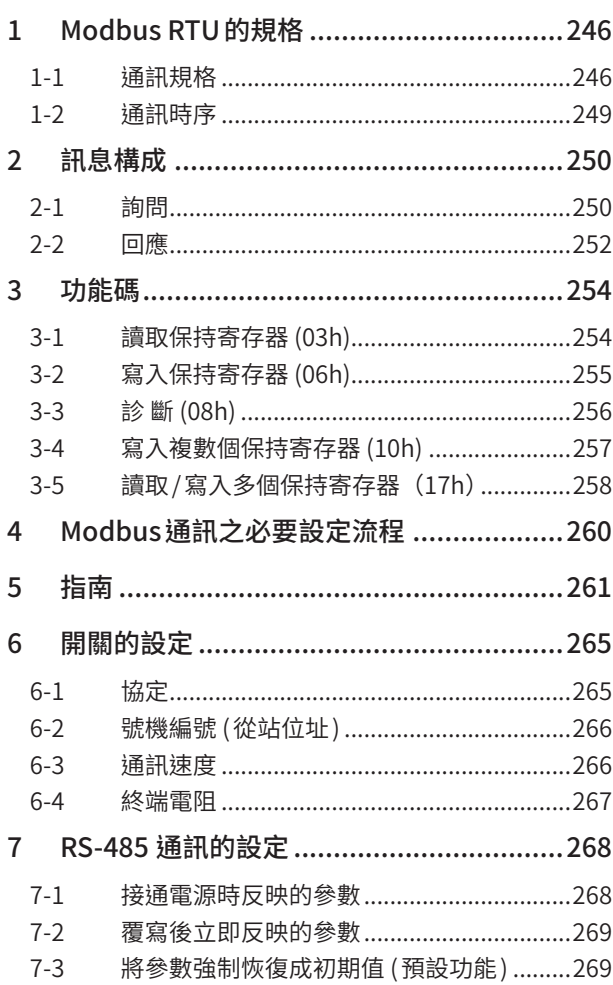

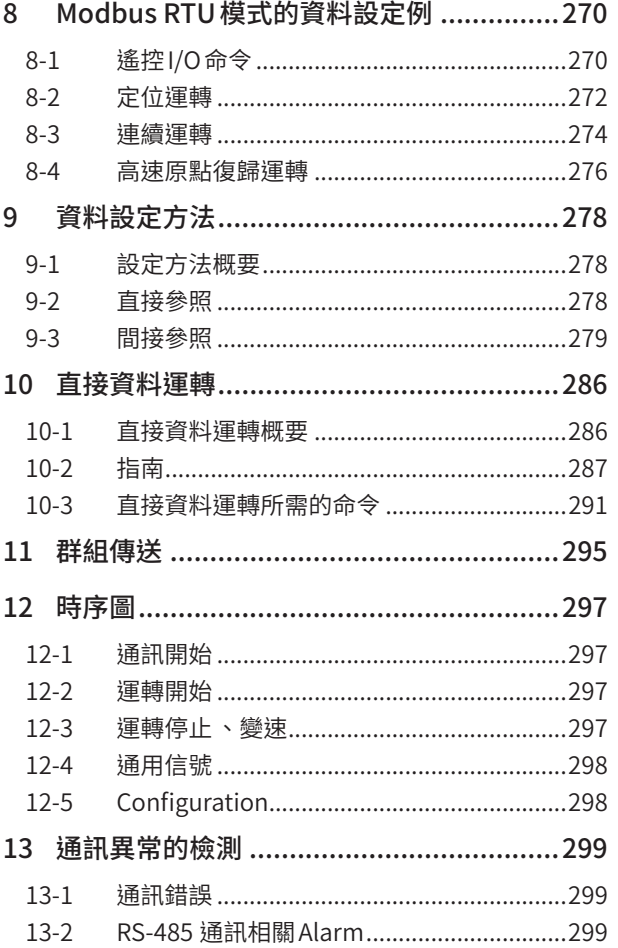

## <span id="page-245-0"></span>**1 Modbus RTU的規格**

Modbus協定的規格一般對外公開,且使用簡便,因此在工業領域受到廣泛運用。 Modbus的通訊方式是單主站/多從站方式。只有主站能夠發行詢問。從站執行詢問要求的處理,回覆應答訊息。 AZ系列在傳送模式方面僅支援RTU模式。不支援 ASCII模式。 訊息的傳送方法有2 種。

### ● Unicast模式

主站對 $1$  台從站傳送詢問。從站執行處理,回覆回應。 主站 詢問

### ● Broadcast 模式

透過主站指定從站位址0,能夠對所有的從站傳送詢問。從站會執行處理, 但不會回覆回應。

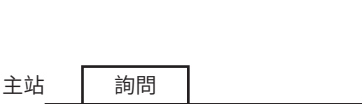

從站 無回應

主站 從站

回應

## 1-1 通訊規格

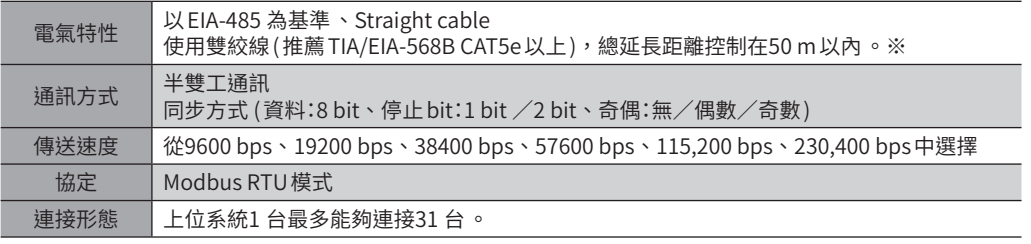

※ 因配線、配置不同,導致馬達電纜線和電源電纜線產生的雜訊出現問題時,請進行屏蔽或使用鐵氧體磁芯。

### ■ 連接範例

圖為 AC電源驅動器的情形。

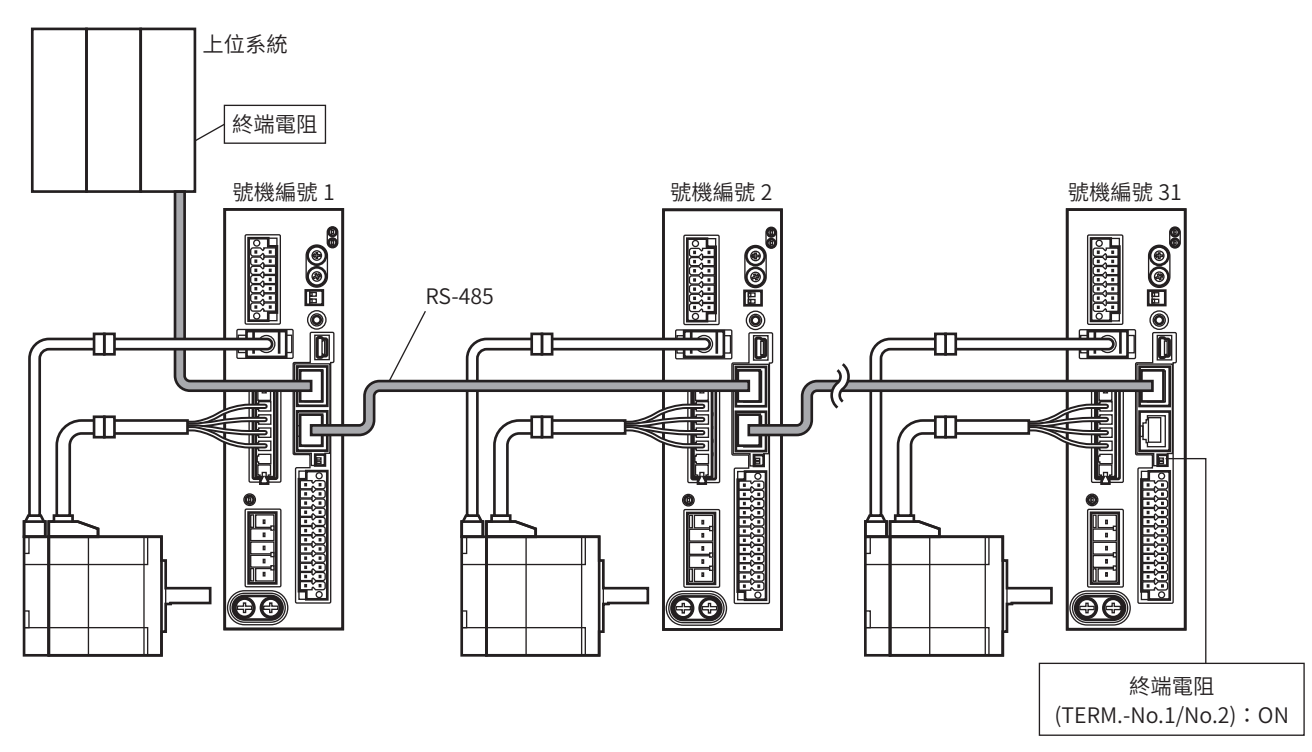

 $\check{~}$ 

### ■ 內部回路圖

### ● AC電源驅動器時

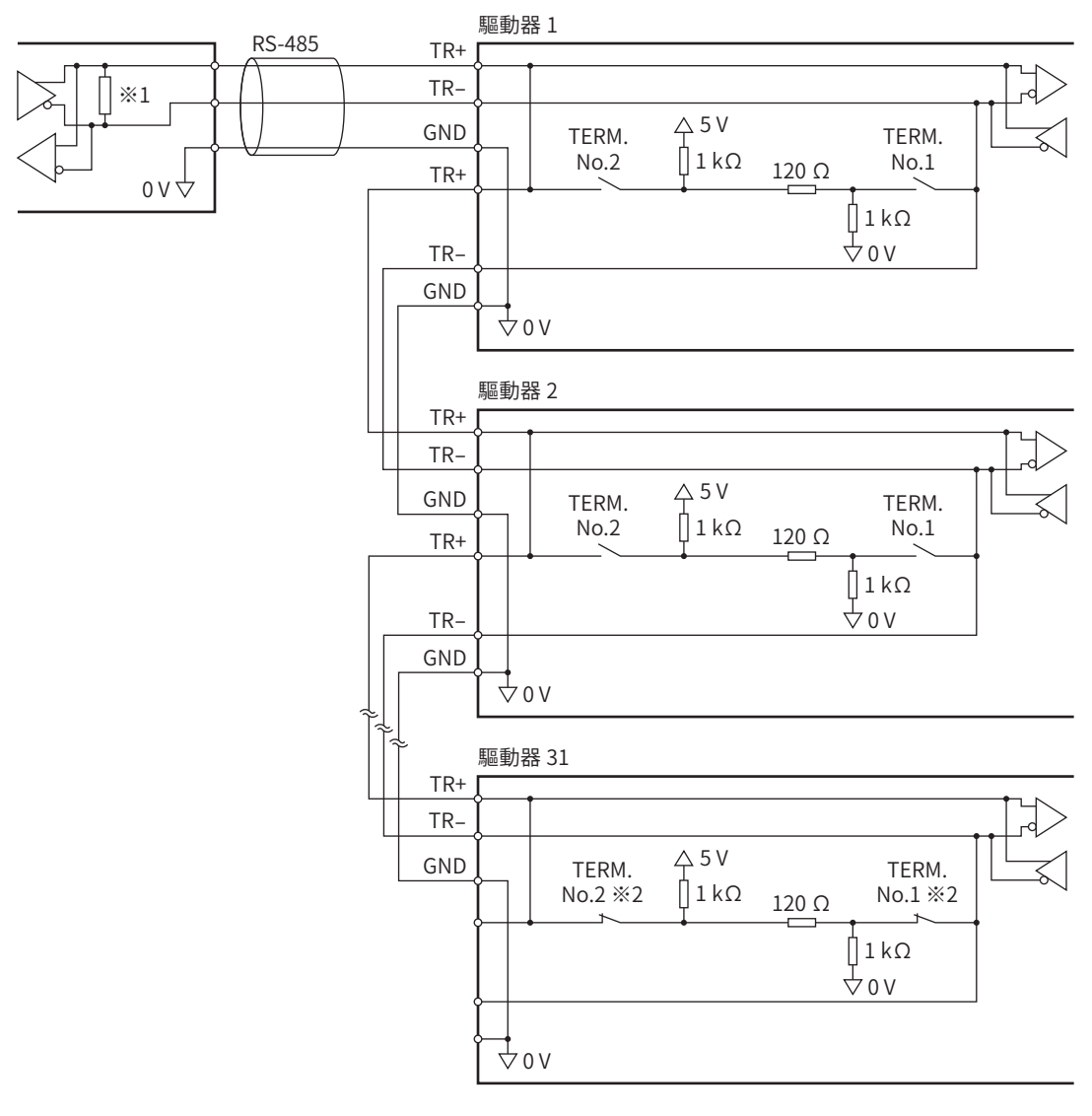

#### ※1 終端電阻120 Ω

※2 將終端電阻設定成 ON。

### ● DC電源驅動器時

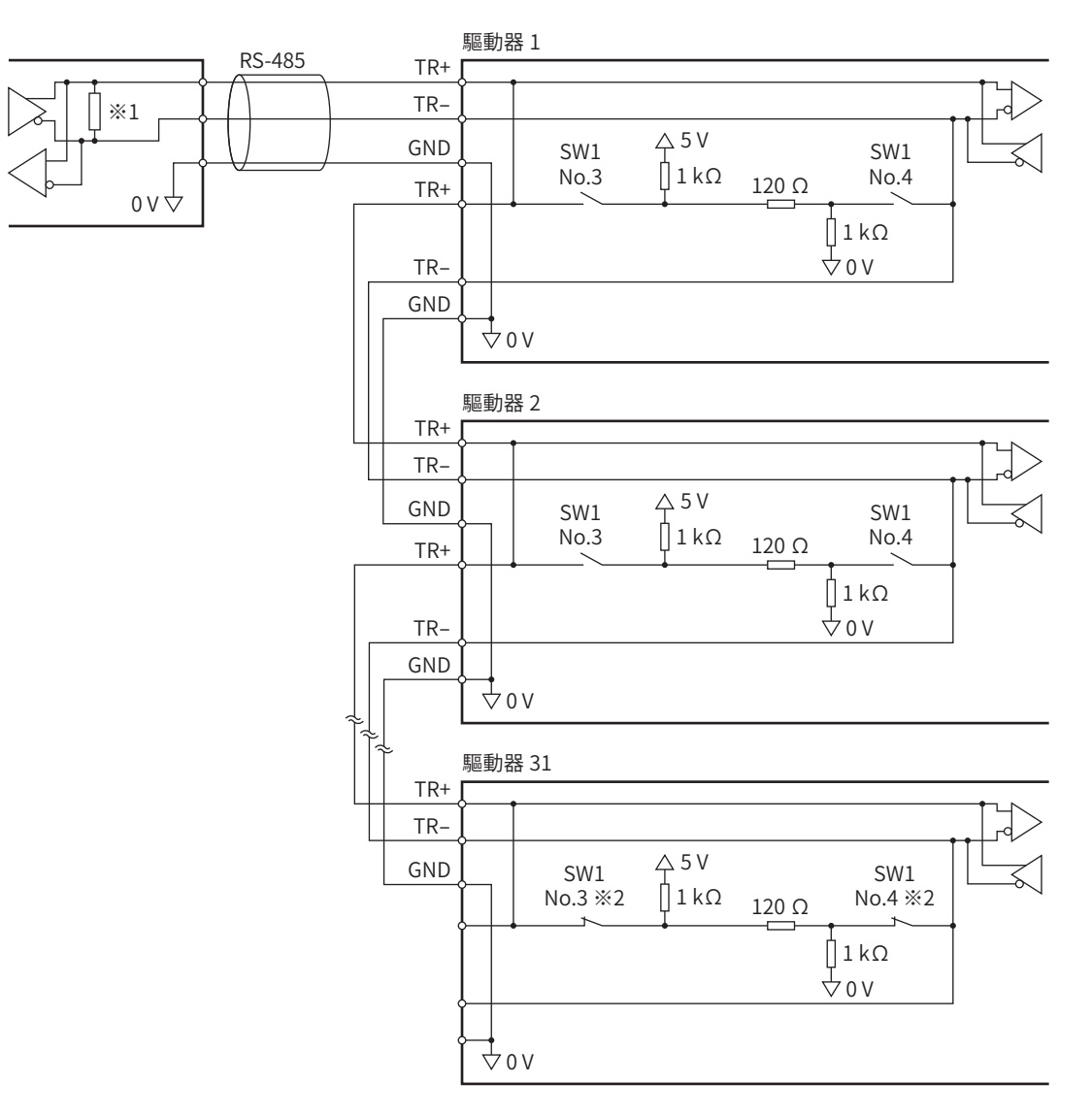

※1 終端電阻120 Ω

※2 將終端電阻設定成 ON。

 $\check{~}$ 

### <span id="page-248-0"></span>1-2 通訊時序

驅動器進行監視的通訊時間、及主站的通訊時序如下。

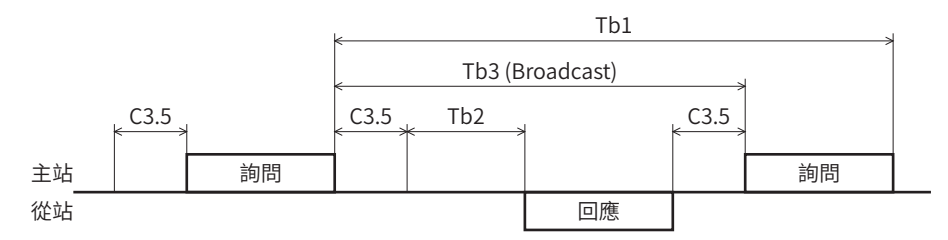

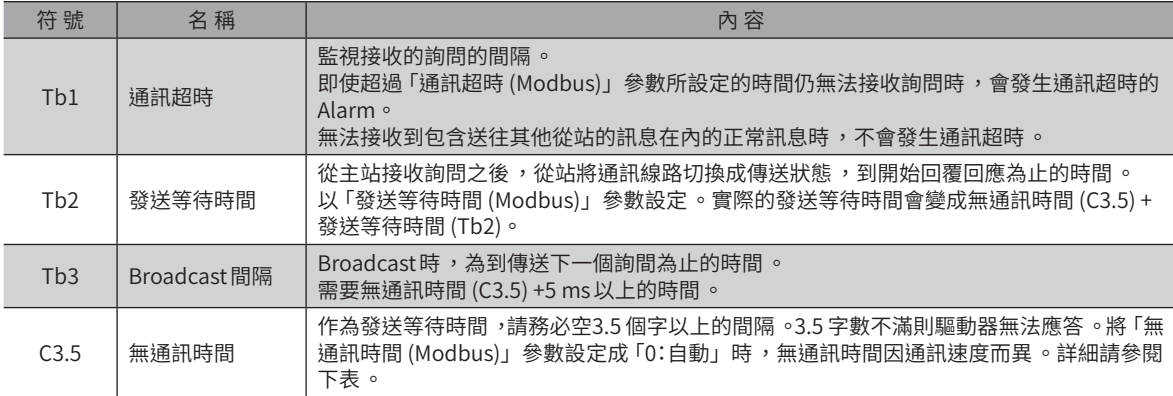

### ■ 將「無通訊時間 (Modbus)」參數設定成「0:自動」時

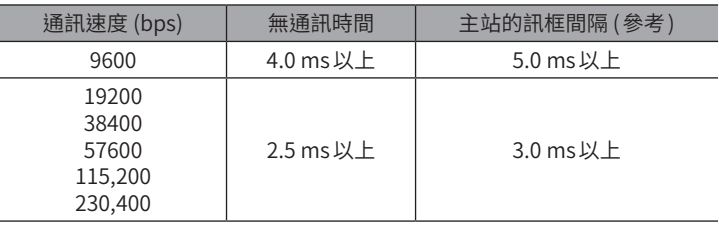

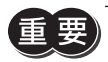

• 若在比無通訊時間短的間隔接收到幀 ,幀會被捨棄而發生通訊異常 。 發生通訊異常時 ,請確認從站的無 通訊時間 ,並預先設定幀的傳送間隔 。

- 無通訊時間因所連接的製品系列而異。連接複數個製品系列時,請如下設定參數。
	- 「無通訊時間 (Modbus)」參數:「0:自動」
	- 「發送等待時間 (Modbus)」參數:1.0 ms 以上
- 對於僅連接具有「無通訊時間」參數的製品之系統,若將「無通訊時間」參數設定為共用之值,可提升通 訊週期能力 。通常請使用「自動」。

<span id="page-249-0"></span>訊息構成

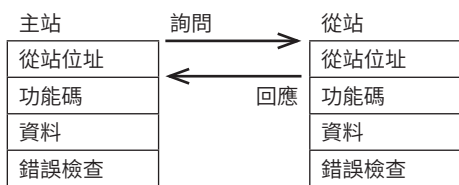

### 2-1 詢問

顯示詢問的訊息結構。

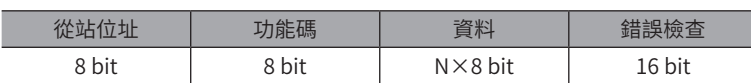

### ■ 從站位址

指定從站位址 (Unicast模式 )。 將從站位址設定為0,能夠對所有的從站傳送詢問 (Broadcast模式 )。

### ■ 功能碼

驅動器支持的功能碼與訊息長度如下。

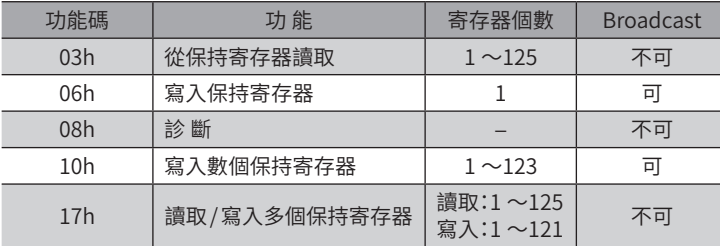

### ■ 資料

設定與功能碼相關的資料。資料長度會依功能碼而有所改變。

### ■ 錯誤檢查

Modbus RTU模式的錯誤檢查採用CRC-16 方式。從站會計算接收到的訊息之CRC-16,並與訊息中所含的錯誤檢查值進行比 較。如果 CRC-16 的計算值和錯誤檢查一致,會判斷為正常的訊息。

### ● CRC-16 的計算方法

- 1. 將初期值作為 FFFFh,計算FFFFh和從站位址 (8 bit) 的排他邏輯和 (XOR)。
- 2. 將步驟1 的結果往右推移1 bit。這項推移會進行到溢出的bit成為「1」為止。
- 3. 溢出的 bit變成「1」之後,計算步驟2 的結果和 A001h的 XOR。
- 4. 直到推移8次為止,會反覆步驟2和步驟3。
- 5. 計算步驟4 的結果和功能碼 (8 bit) 的XOR。 對所有的位元組,反覆進行步驟2至4。 最後的結果會變成CRC-16 的計算結果。

 $\check{~}$ 

### ● CRC-16 的計算範例

下表是取第1 位元組的從站位址為02h、第2 位元組的功能碼為07h時的計算範例。 實際的CRC-16 的計算結果一并包含第3 位元組後面的資料。

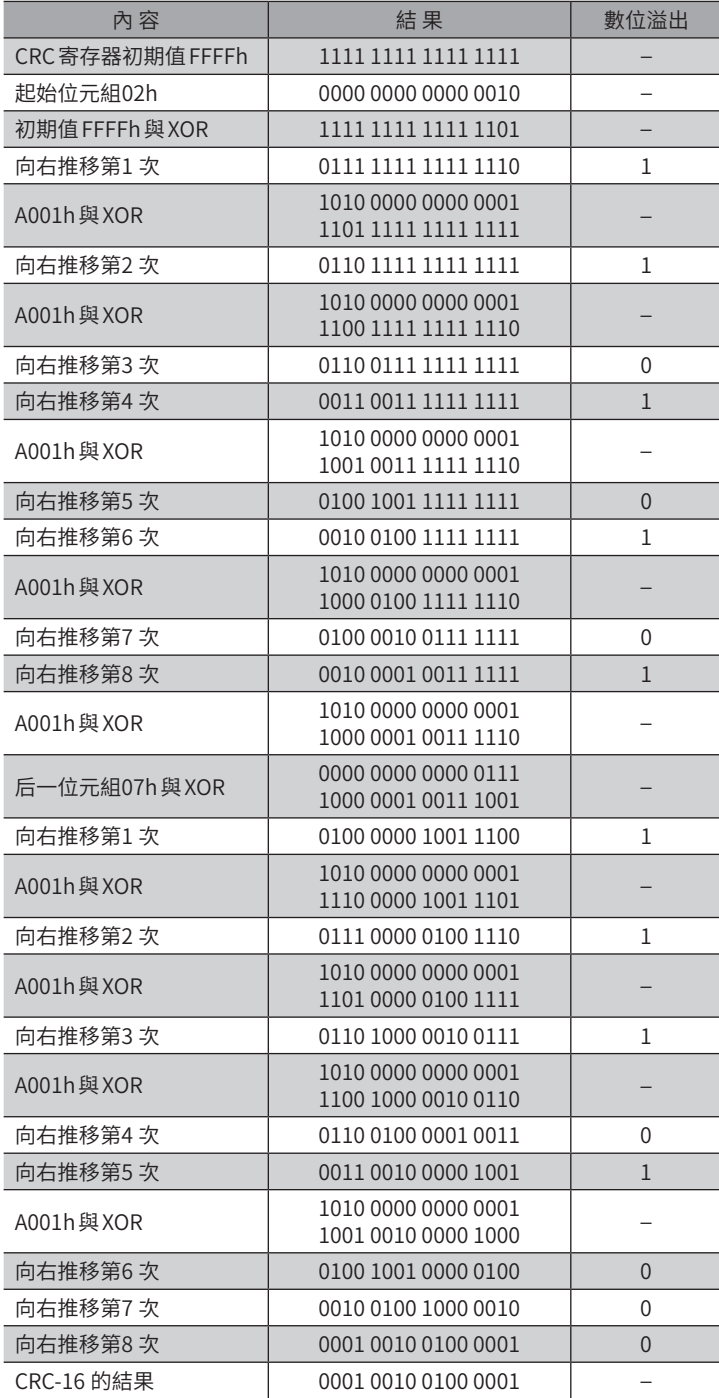

### <span id="page-251-0"></span>2-2 回應

從站回覆的回應,有正常應答、無應答及例外應答這3 種。 回應的訊息結構和詢問一樣。

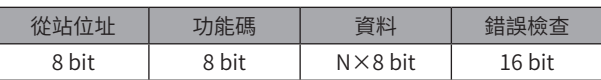

### ■ 正常應答

從主站接收到詢問時,則從站執行所要求的處理,並回覆與功能碼對應的回應。

### ■ 無應答

即使主站傳送詢問,從站有時候也不會回覆回應。這種狀態叫做無應答。 顯示無應答的原因。

### ● 若傳送異常

當從站檢測出下表的傳送異常時捨棄詢問。不回覆回應。

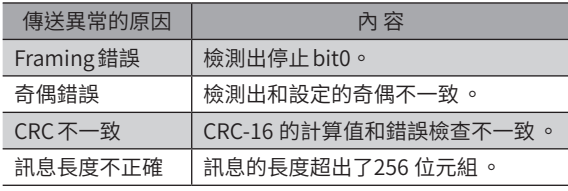

### ● 若非傳送異常

即使沒有檢測出傳送異常,有時也不會回覆回應。

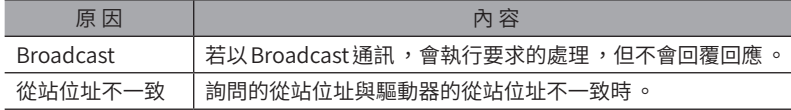

### ■ 例外應答

從站無法執行詢問要求的處理時,會回覆例外應答。回應中會附加顯示無法處理的原因的例外碼。例外應答的訊息結構如下。

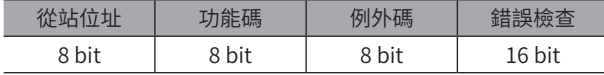

### ● 功能碼

例外應答的功能碼是詢問的功能碼加上80h的值。

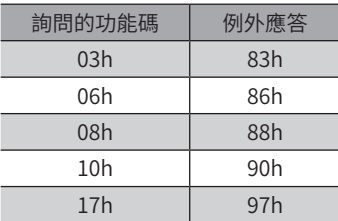

 $\check{~}$
#### ● 例外應答範例

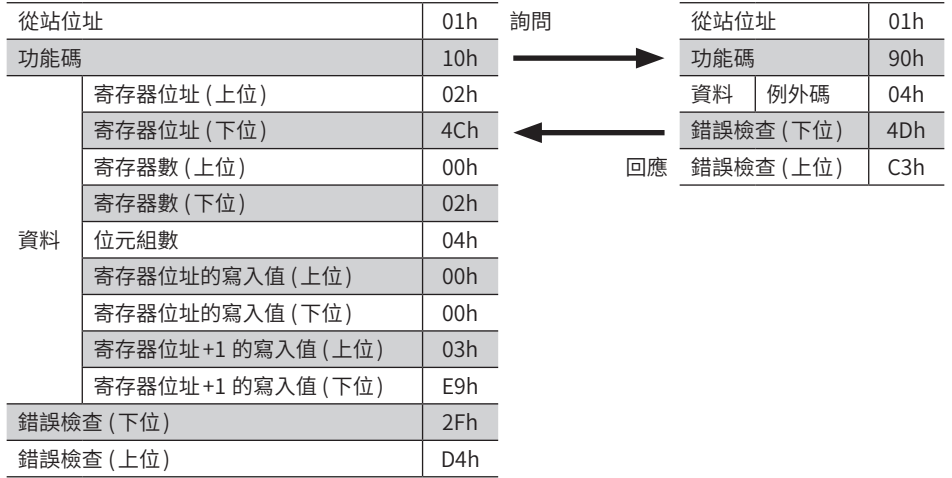

#### ● 例外碼

顯示無法處理的原因。

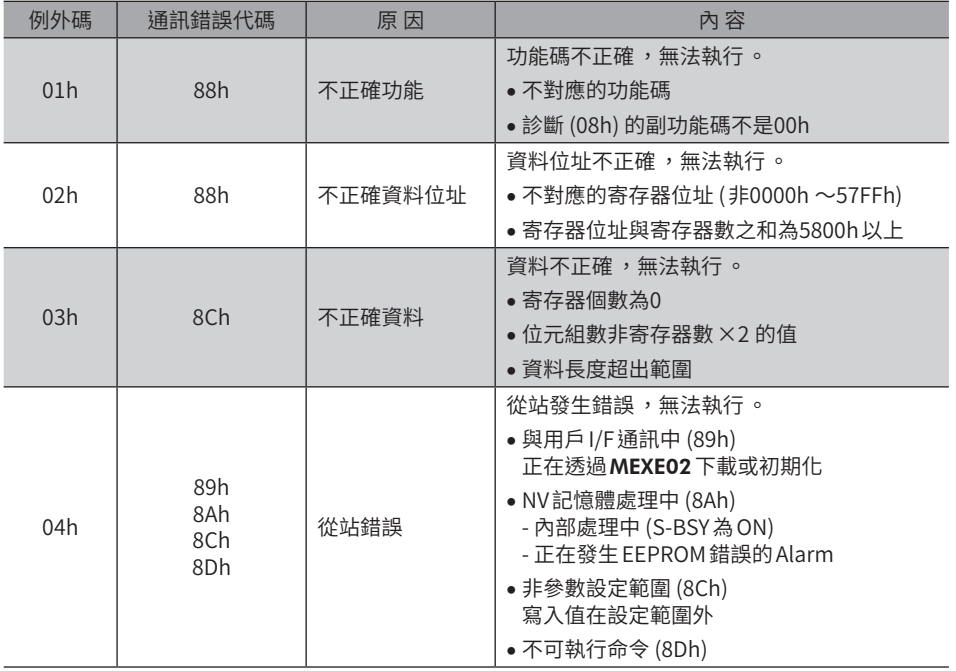

#### ● 關於從站錯誤

將「檢測出從站錯誤時應答 (Modbus)」設定成「0:正常應答」時,即使發生從站錯誤,仍回覆正常應答。請對於觸控面板等 無需例外應答時設定此項。

## **3 功能碼**

針對AZ系列驅動器所支援的功能碼進行說明。若傳送非此處介紹的功能碼亦無法執行,敬請注意。

## 3-1 讀取保持寄存器 (03h)

讀取寄存器 (16 bit)。可讀取最多125 個 (125×16 bit) 連續的寄存器。 請同時讀取上位與下位資料。若不同時讀取,有時值會不正確。 讀取數個保持寄存器時,會按照寄存器位址的順序執行。

#### ■ 讀取範例

讀取從站位址1 的運轉資料 No.1 之「方式、位置、速度」。

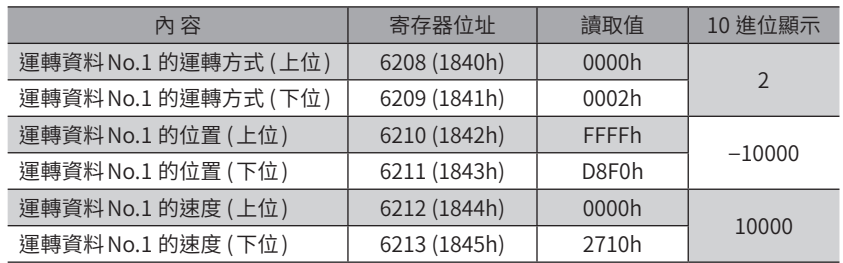

#### ● 詢問

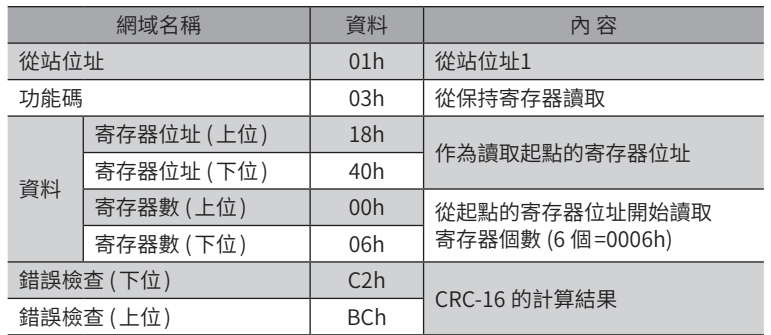

#### ● 回應

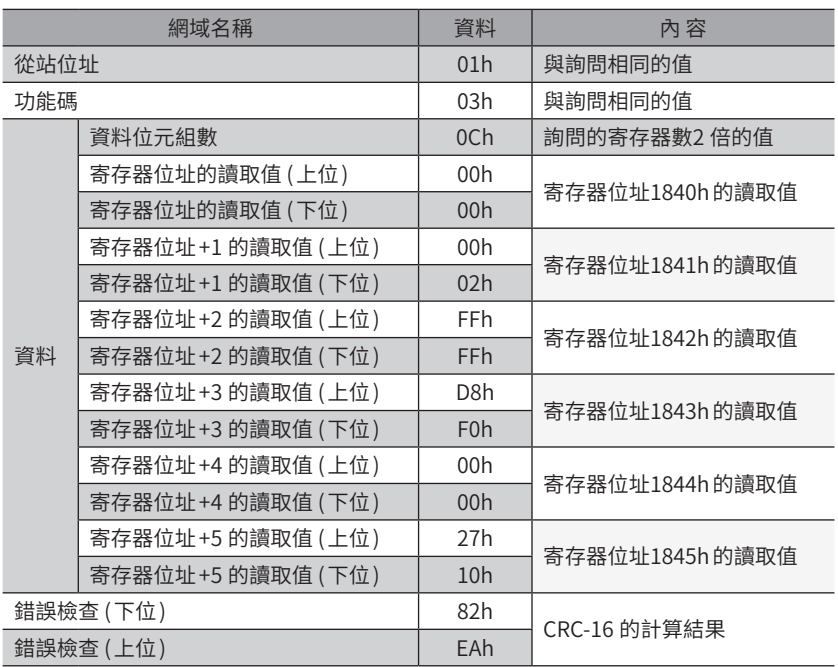

## 3-2 寫入保持寄存器 (06h)

將資料寫入指定的寄存器。但,由於加總上位和下位的結果有時會超出資料範圍,因此,請儘量使用「寫入數個保持寄存器 (10h)」,同時寫入上位和下位。

#### ■ 寫入範例

在從站位址2 的指令平滑時間常數中寫入80 (50h)。

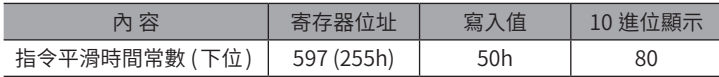

#### ● 詢問

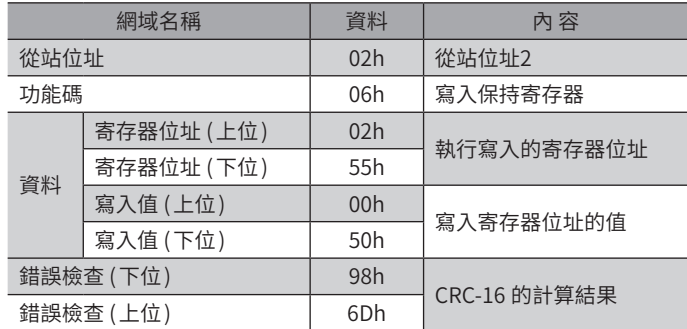

#### ● 回應

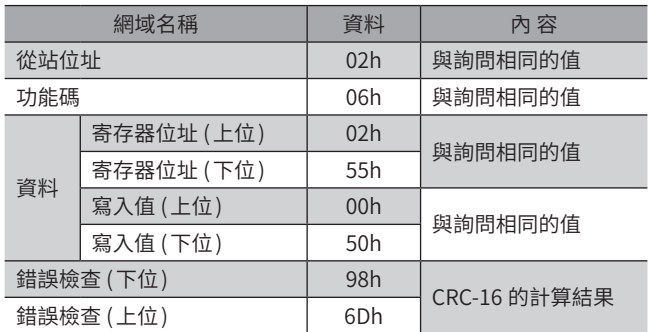

## 3-3 診斷 (08h)

診斷主站和從站間的通訊。傳送任意資料,以回覆的資料判斷通訊是否正常。副功能變成只有00h (詢問的回覆 )。

#### ■ 診斷範例

向從站傳送任意資料 (1234h) 以進行診斷。

#### ● 詢問

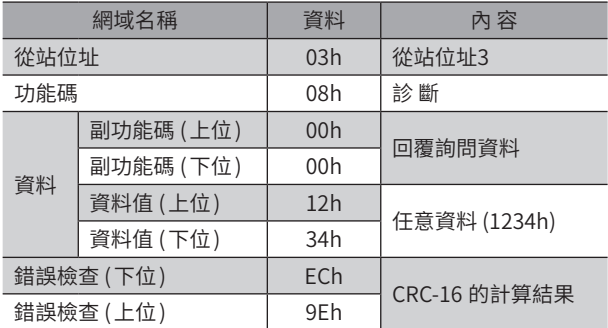

#### ● 回應

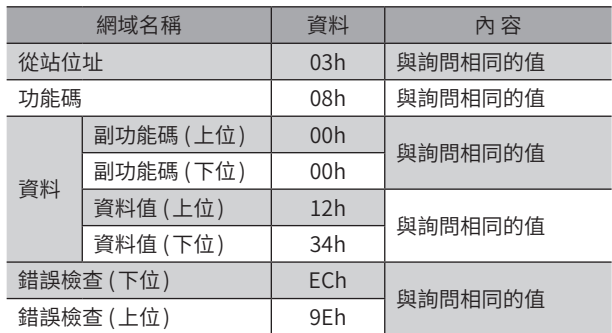

## 3-4 寫入複數個保持寄存器 (10h)

將資料寫入數個連續的寄存器。最多能夠寫入123 個寄存器。 請同時寫入資料的上位和下位。若不同時寫入,有時值會不正確。 寫入會依照寄存器位址的順序執行。範圍外的資料等,即使依部分資料回覆例外應答,其他資料有時也會正常寫入。

#### ■ 寫入範例

將下一筆資料設定成從站位址4 的運轉資料 No.3 之「起動、變速、停止、運轉電流」。

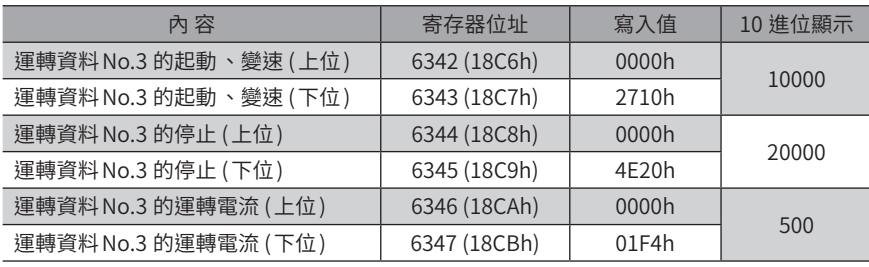

#### ● 詢問

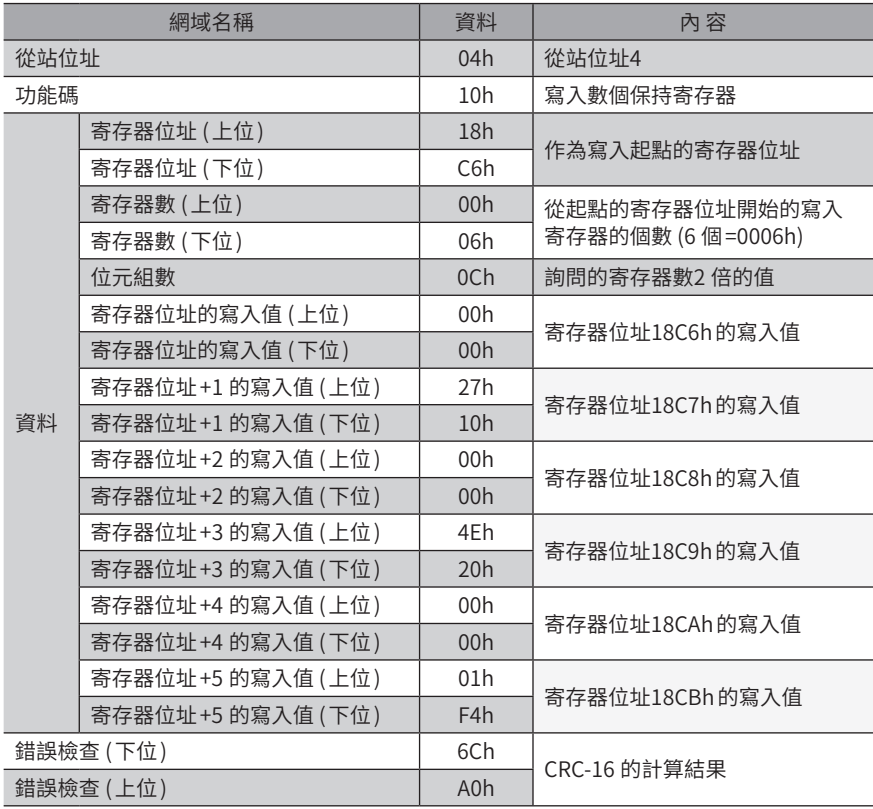

#### ● 回應

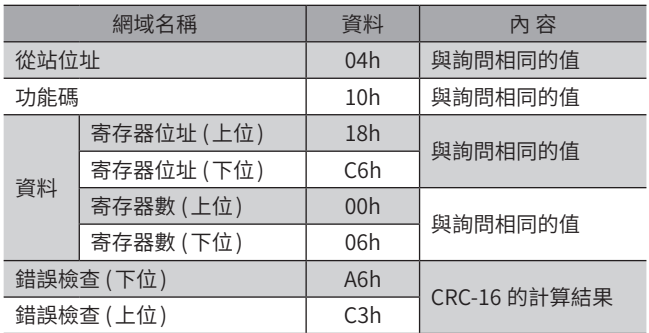

## 3-5 讀取/寫入多個保持寄存器 (17h)

可用一個功能碼,進行多個連續寄存器資料的讀取和寫入。 會先執行資料寫入後,才會從指定的寄存器讀取資料。

#### ■ 讀取

最多可讀取125 個連續寄存器的資料。 請同時讀取上位與下位資料。若不同時讀取,有時值會不正確。 讀取多個寄存器時,會按照寄存器位址的順序執行。

### ■ 寫入

最多可寫入資料進121 個連續寄存器。 請同時寫入資料的上位和下位。若不同時寫入,有時值會不正確。 寫入會依照寄存器位址的順序執行。範圍外的資料等,即使依部分資料回覆例外應答,其他資料有時也會正常寫入。

#### ■ 讀取/寫入範例

在一個詢問內會準備讀取位址和寫入位址。

在此例中,寫入資料到運轉資料 No.1 的 「位置」與 「速度」後,會讀取出驅動器和馬達的現在溫度。

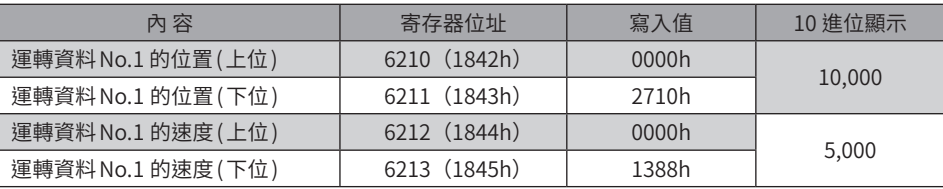

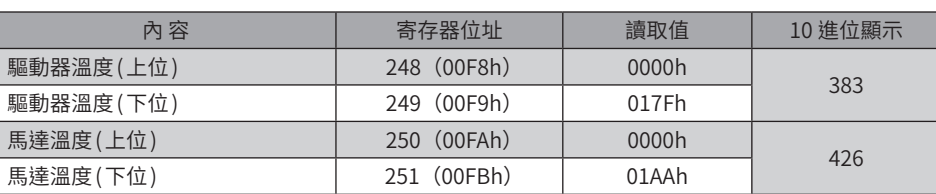

#### ● 詢問

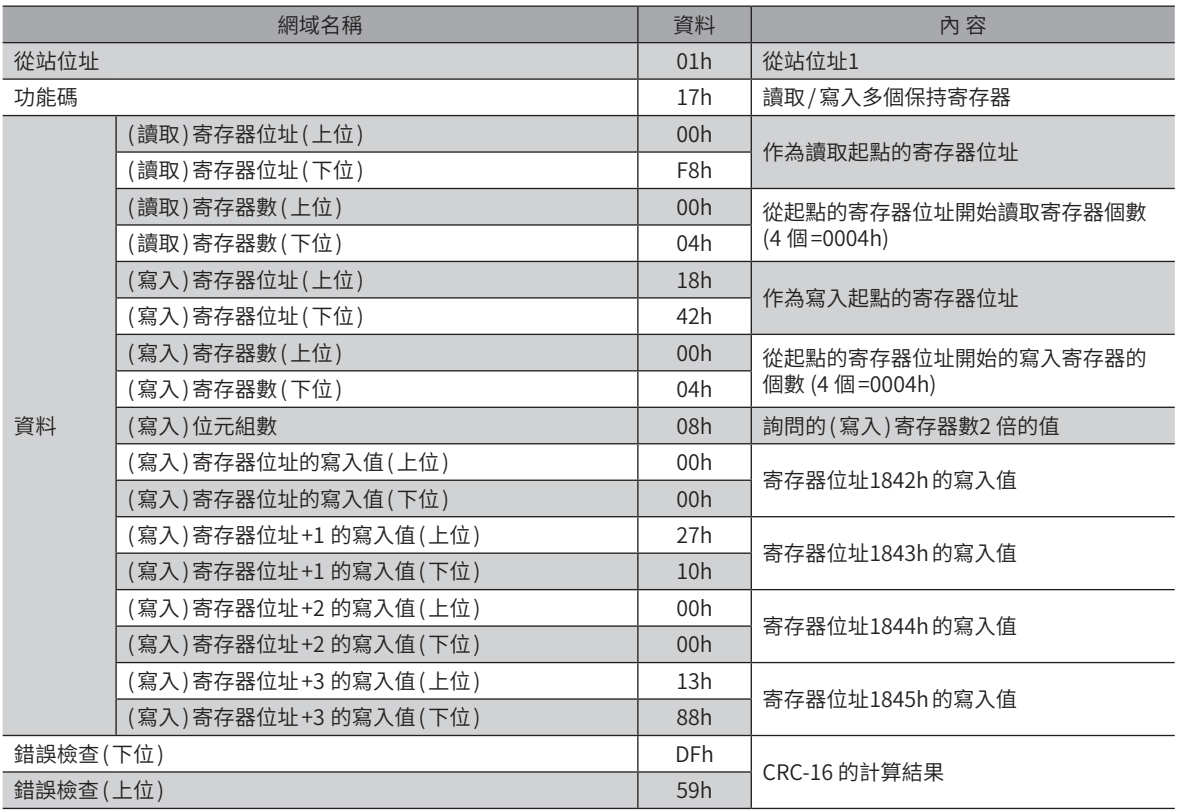

#### ● 回應

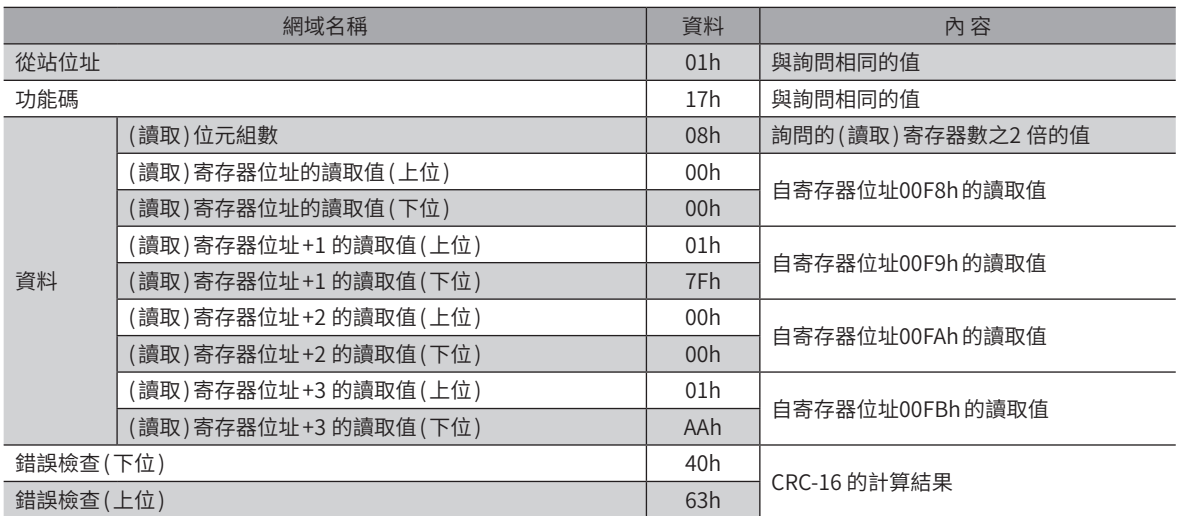

 $\check{ }$ 

## **4 Modbus通訊之必要設定流程**

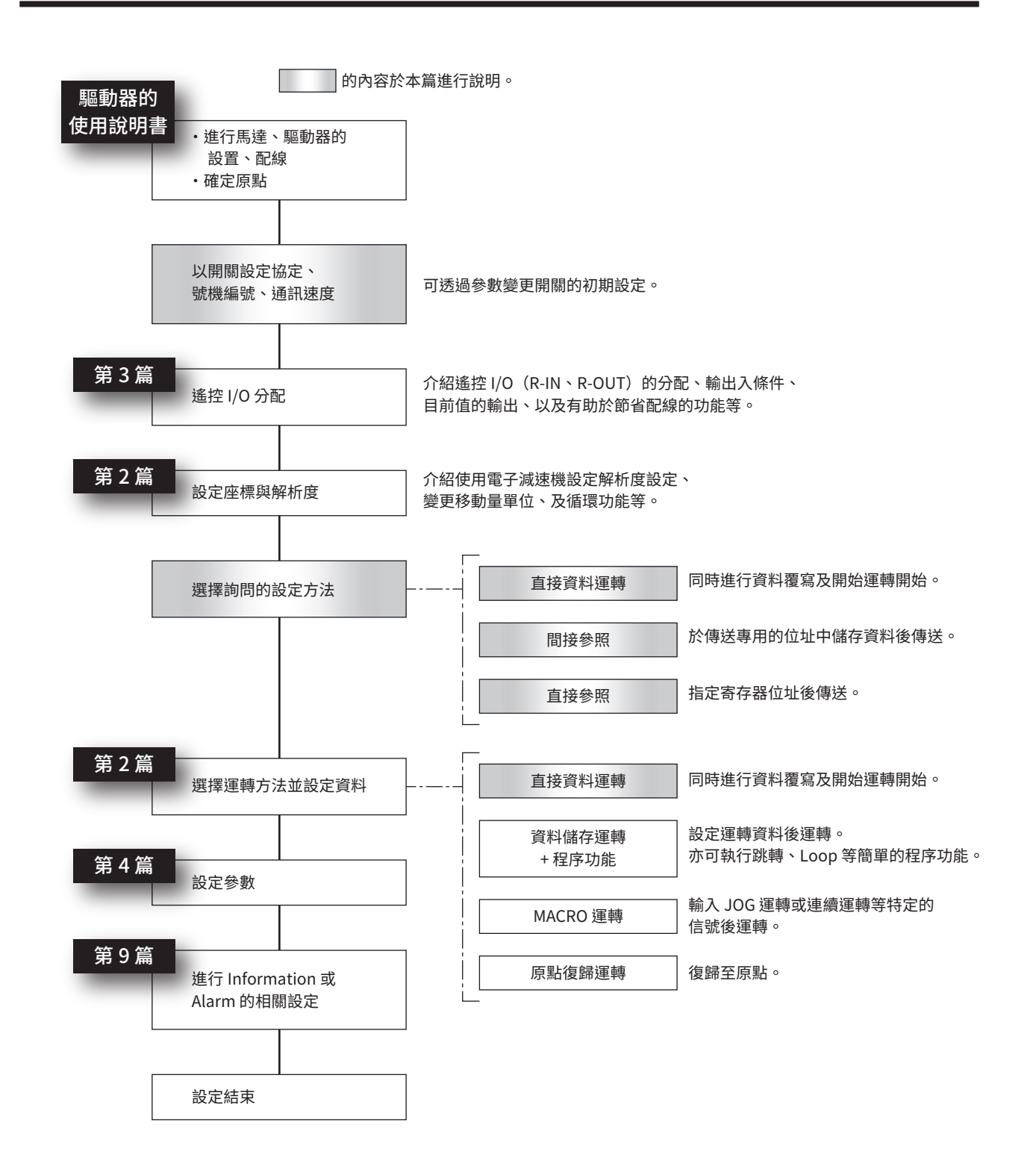

## **5 指南**

初次使用時請參閱此部分,理解運轉方法的流程。 在此為通過上位系統範例介紹的設定運轉資料和參數,進行馬達運轉的方法。

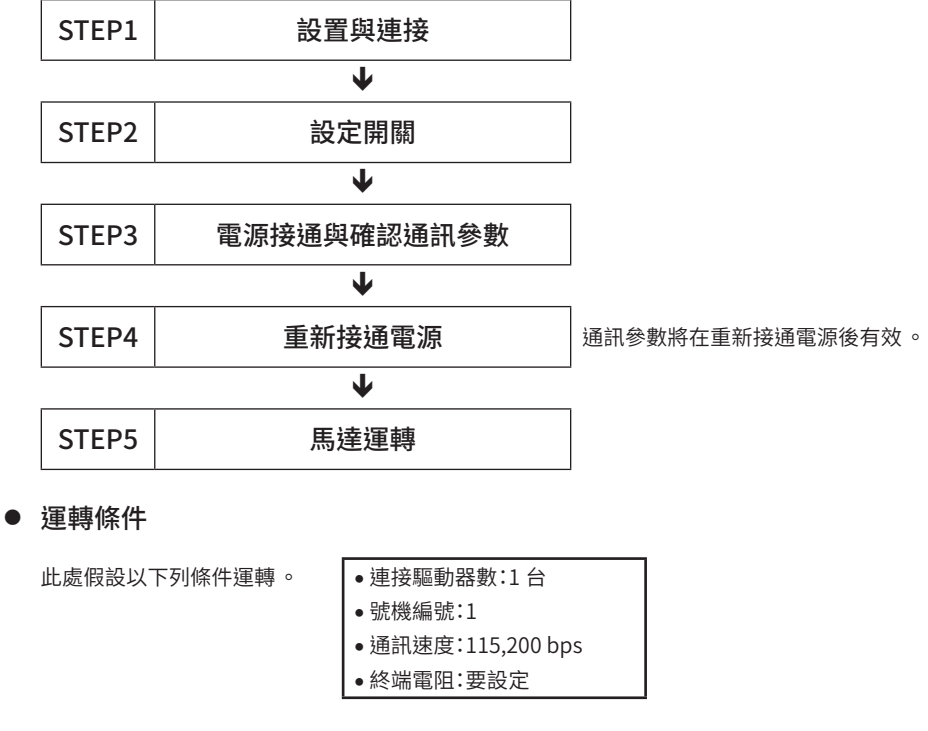

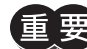

 $\bar{\bm{\Xi}}$ 、要人動馬達時,請確認周圍的狀況,確保安全之後再運轉。

#### STEP 1 確認設置和連接

#### ■ AC電源驅動器

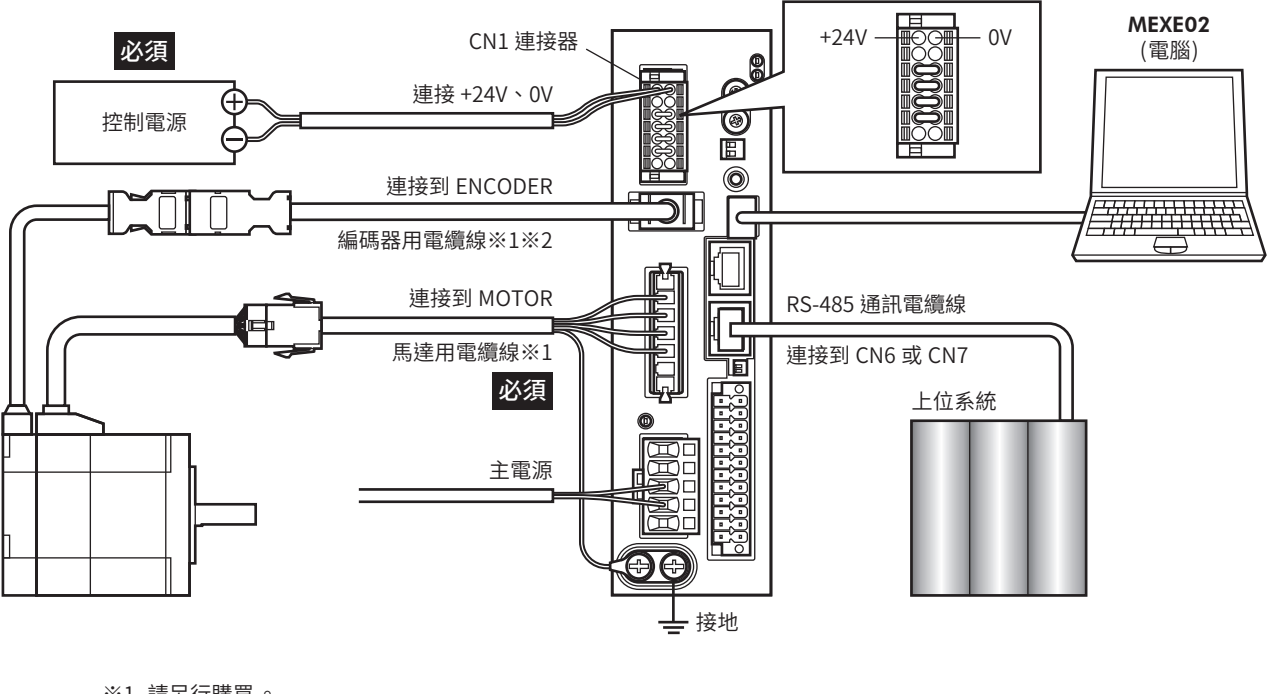

※1 請另行購買。 ※2 長度不足時,請使用編碼器用電纜線。

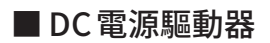

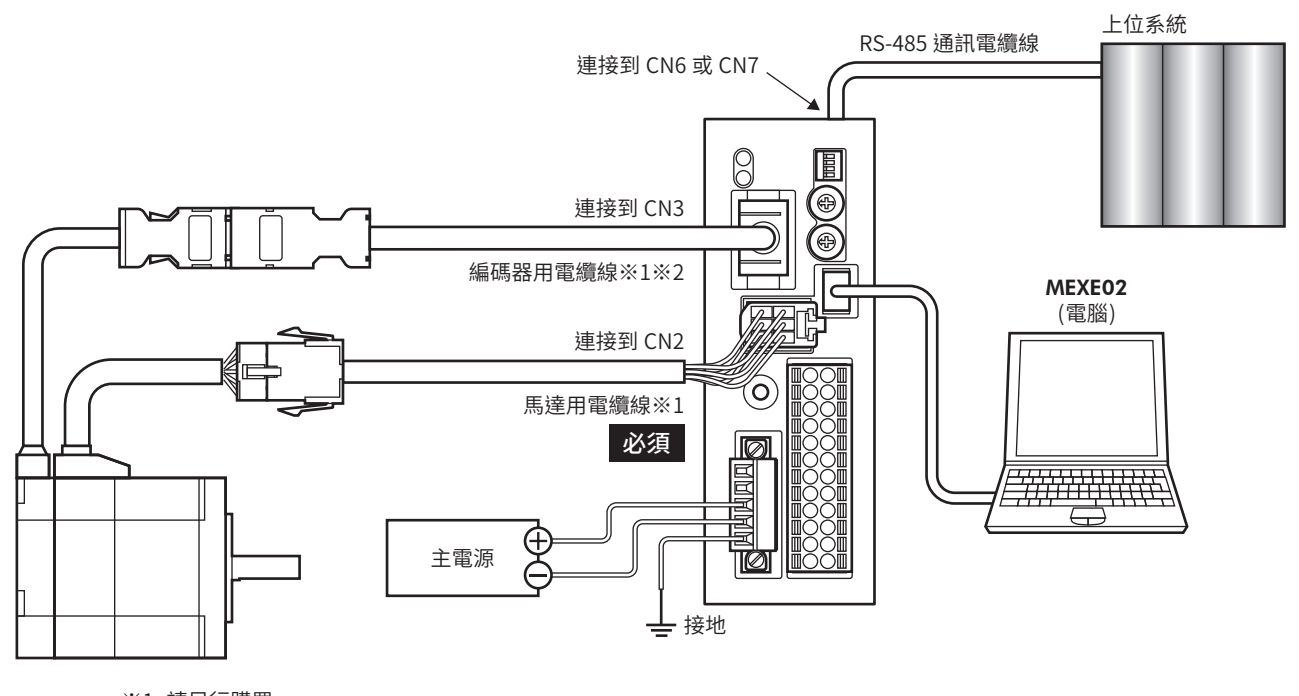

※1 請另行購買。

#### STEP 2 設定開關

請利用開關設定下表的內容。設定後的畫面如下圖所示。

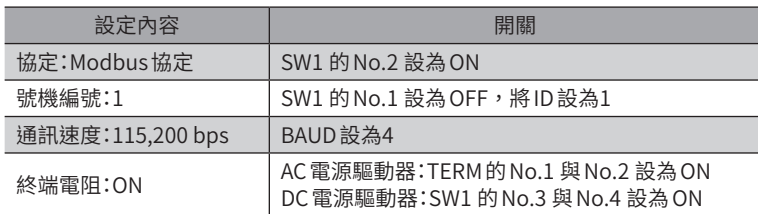

#### ■ AC電源驅動器 のありの マイン マイン マイエン エクロ あいりょう しんてき あいこう こうしょう こうしょう こうしょう こうしょう こうしょう こうしょう

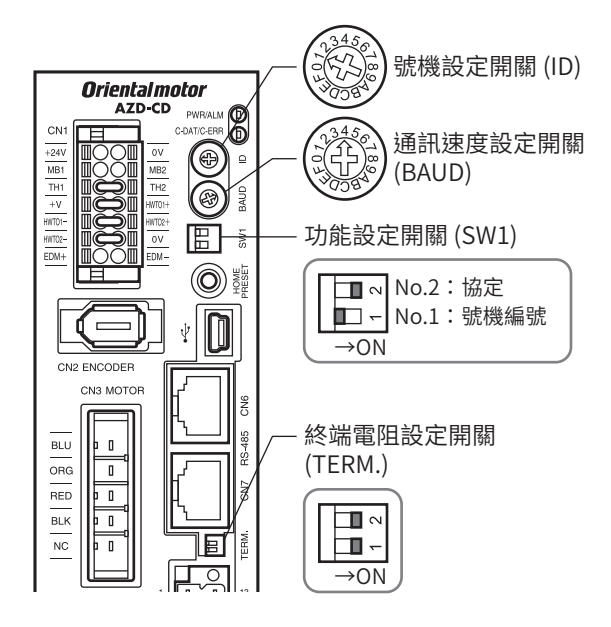

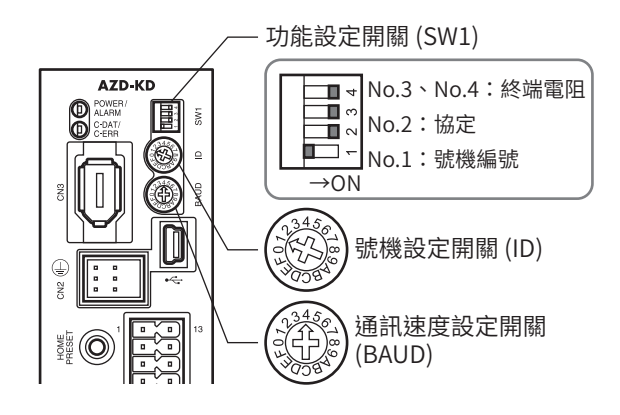

#### STEP 3 接通電源,設定通訊參數

請透過MEXE02確認下列通訊參數。 通訊無法確立時,請重新調整驅動器的通訊參數。

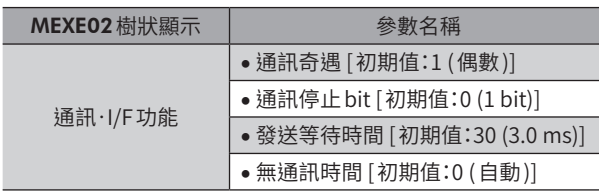

從主站傳送的幀之傳送間隔,請設定成比驅動器無通訊時間長。通訊速度如為115,200 bps,驅動器的無通 訊時間為2.5 ms。

#### STEP 4 重新接通電源

重新接通電源後,驅動器的開關及通訊參數將變成有效。

 $\check{ }$ 

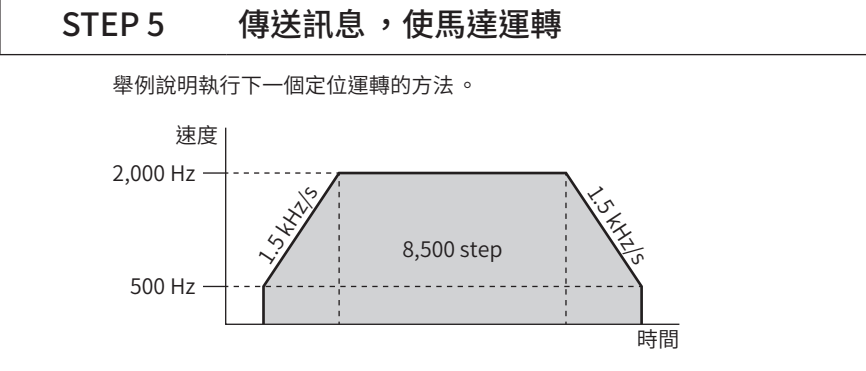

1. 傳送以下5 個詢問,並設定運轉資料。

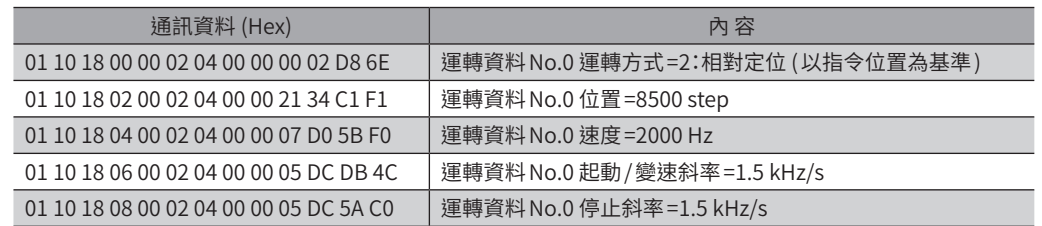

2. 傳送以下2 個詢問,並執行運轉資料。

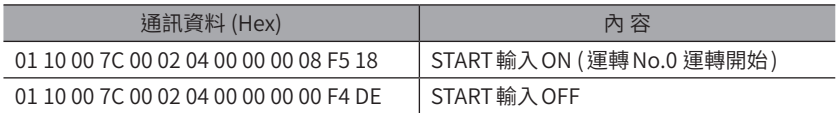

3. 確認馬達正常運轉。

#### STEP 6 是否正常運轉?

如何?是否能順利運轉?馬達沒有動作時,請確認以下各點。

- 是否發生 Alarm ?
- 電源、馬達、RS-485 通訊電纜線是否確實連接了?
- 從站位址、通訊速度、終端電阻的設定是否正確?
- C-DAT/C-ERR LED是否未熄燈?或者未亮起紅燈? (發生通訊錯誤 )

## **6 開關的設定**

下圖為出貨時設定的狀態。

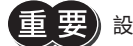

 $\left\lfloor\frac{1}{2}\right\rfloor$  設定開關時,請務必切斷驅動器的電源。在電源接通的狀態即使設定,也不會變成有效。

#### ■ AC電源驅動器

內藏定位功能型

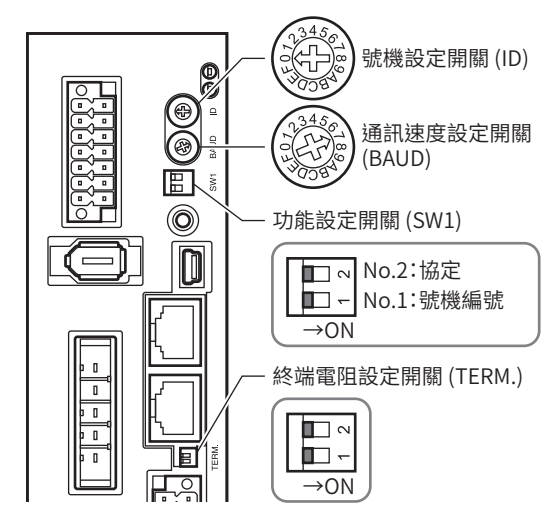

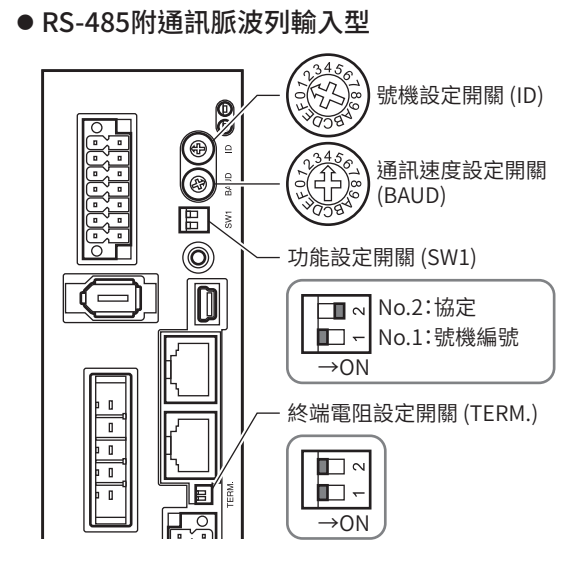

- DC電源驅動器
	- 內藏定位功能型

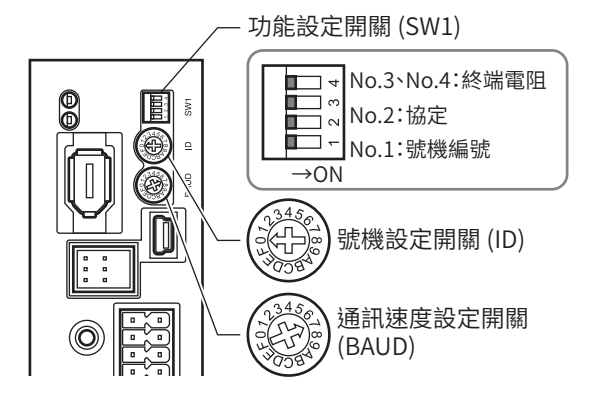

● RS-485附通訊脈波列輸入型

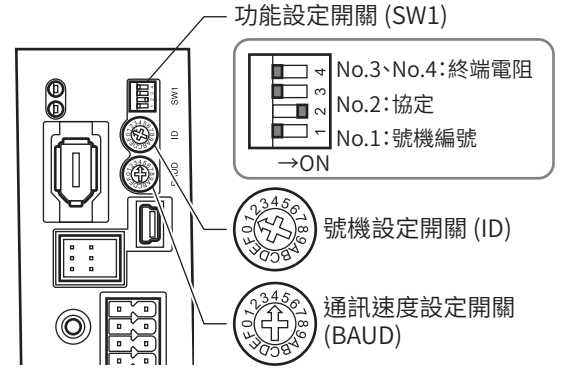

6-1 協定

將 SW1 開關的 No.2 設為 ON。選擇Modbus協定。

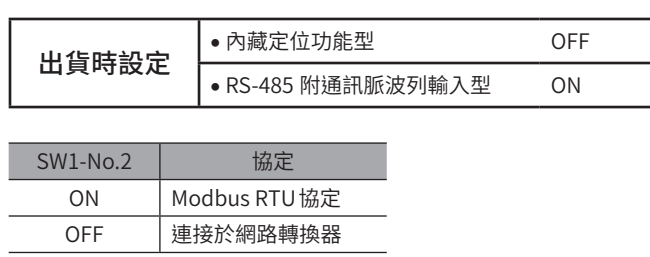

## 6-2 號機編號 (從站位址 )

將 ID 開關與 SW1 開關的 No.1 併用 ,設定號機編號 (從站位址)。請勿重覆設定號機編號 (從站位址)。號機編號 (從站位址) 0 預定為Broadcast,請勿使用。

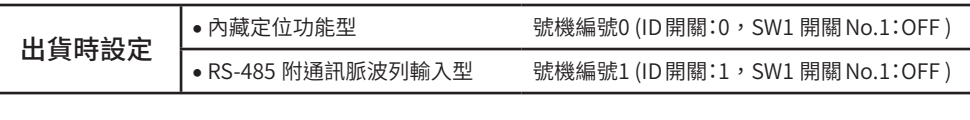

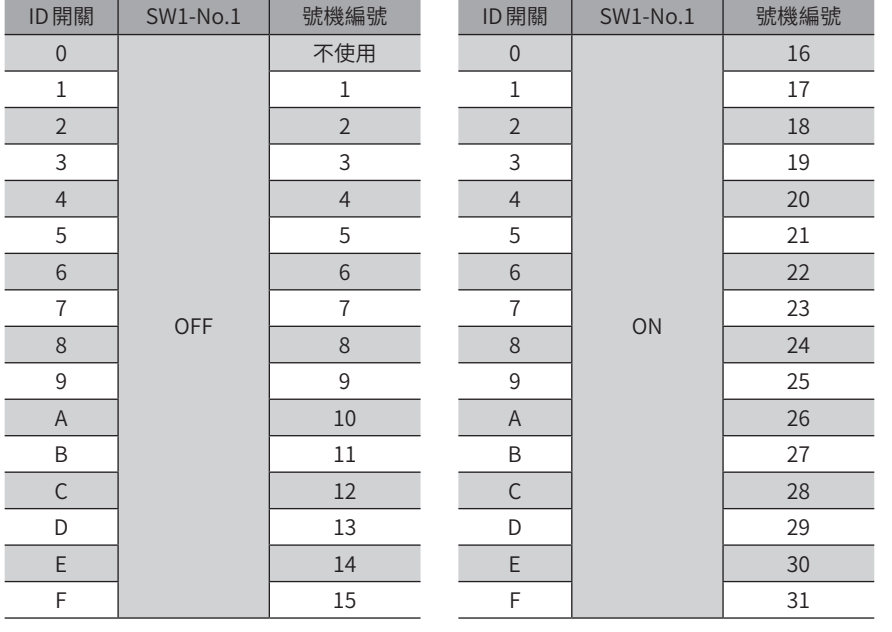

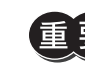

 $\left(\begin{matrix} \mathbf{H} & \mathbf{B} \\ \mathbf{B} & \mathbf{B} \end{matrix}\right)$  號機編號 (從站位址) 0 預定為 Broad cast,請勿設定。

## 6-3 通訊速度

利用 BAUD 開關,設定 RS-485 通訊的通訊速度。 通訊速度請設定成和上位系統的通訊速度一樣的值。

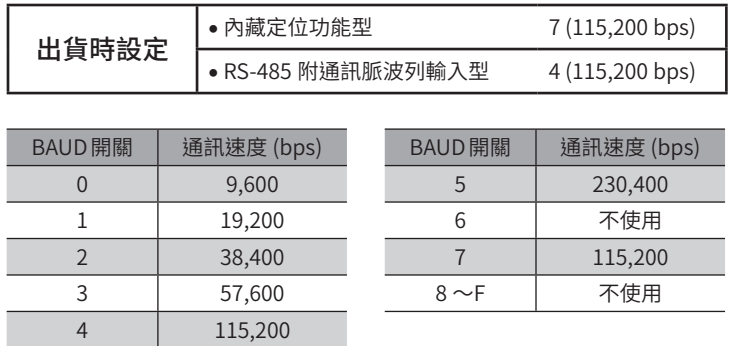

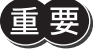

 $\left| \frac{1}{2} \right|$  • 請勿設定6 及8 ~F 的刻度 。

• 將 BAUD 開關設定成「7」時 ,預設功能變成有效 。( 預設功能 ⊏ )[P.269\)](#page-268-0)

## 6-4 終端電阻

位於距上位系統最遠的位置 (終端) 之驅動器,用於設定 RS-485 通訊的終端電阻 (120 Ω)。 如為 AC 電源驅動器,請將 TERM. 開關的 No.1 和 No.2 皆設為 ON。 如為 DC 電源驅動器,請將 SW1 開關的 No.3 和 No.4 皆設為 ON。

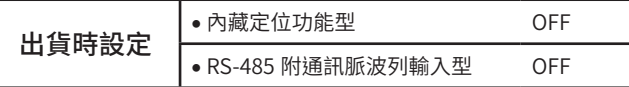

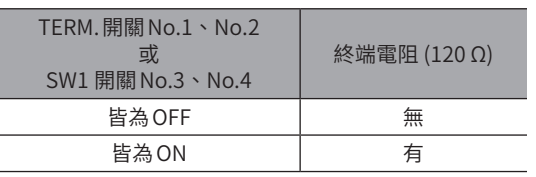

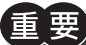

 $\big)$  若僅將其中一個開關設為 ON,可能會發生通訊錯誤。

#### ■ CN6/CN7 端子分配

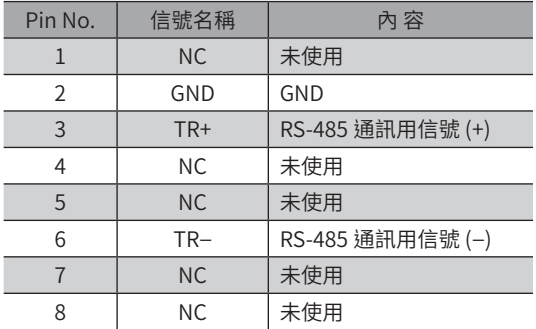

#### ■ 內部輸入回路

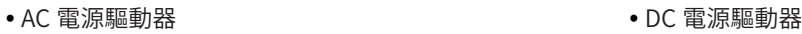

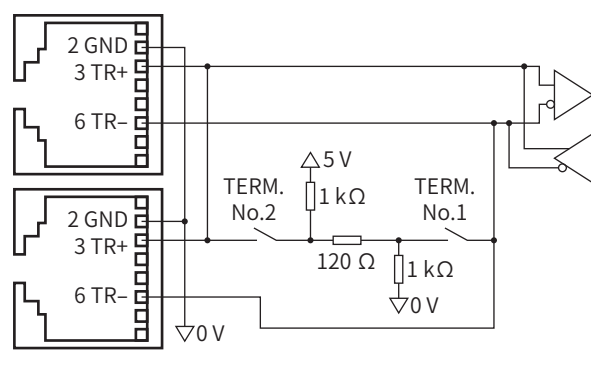

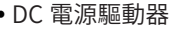

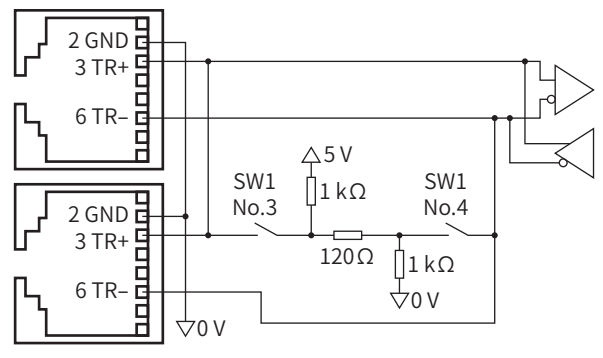

## **7 RS-485 通訊的設定**

進行通訊前,請先設定 RS-485 通訊所需的參數。

### 7-1 接通電源時反映的參數

與RS-485 通訊的收發相關的參數。請透過MEXE02進行設定。

- 非Configuration的對象。
- 即使進行維修命令的「資料一併格式化」,仍不予初期化。
- 若進行維修命令的「全資料一併格式化」,則予以初期化。若執行「全資料一併格式化」後重新接通電源,則通訊設定被改 變,可能導致無法通訊。
- 進行MEXE02的「恢復工廠出貨時設定」後,進行初期化。

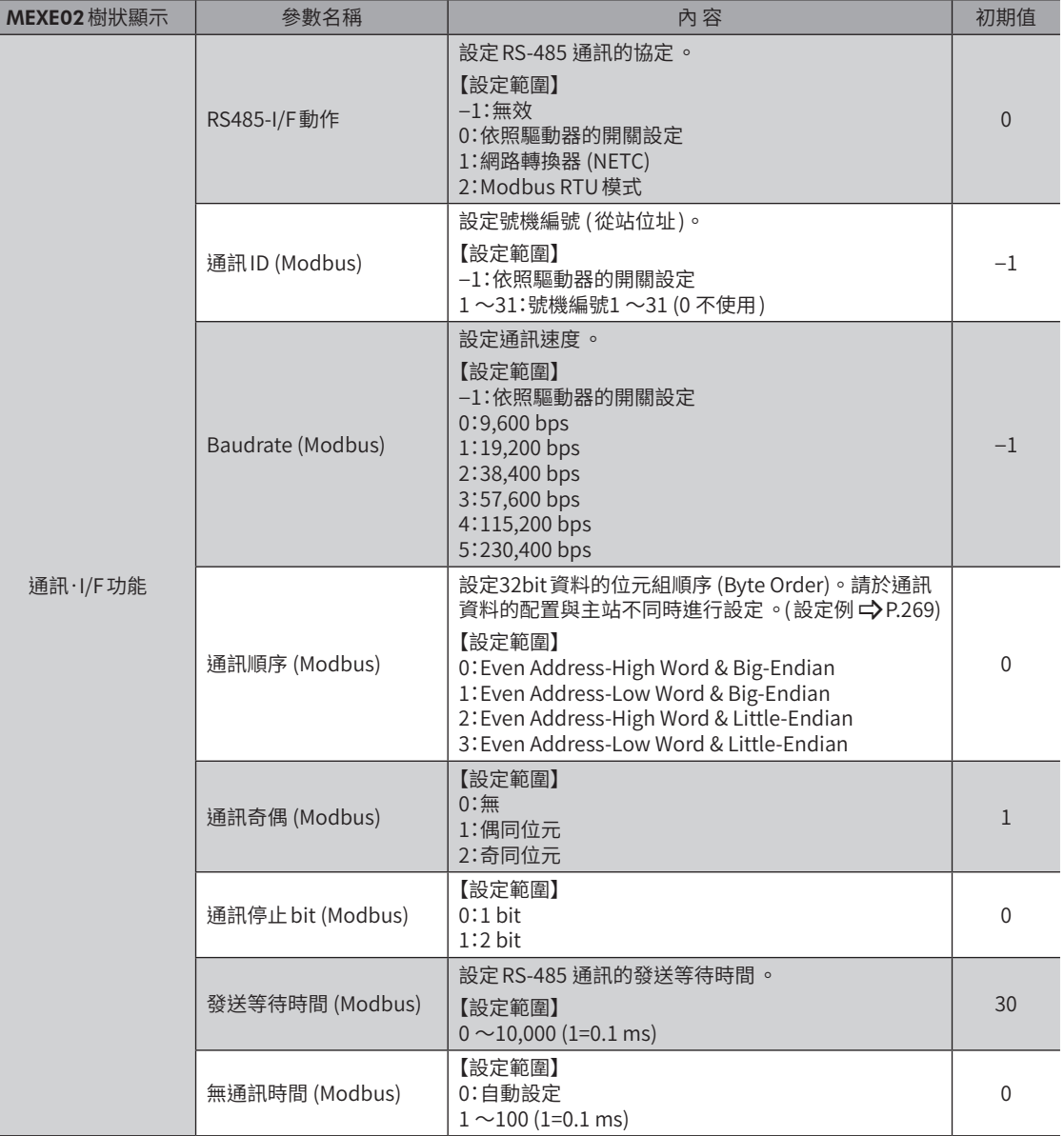

### ■「通訊順序 (Modbus)」參數的設定例

<span id="page-268-1"></span>於32bit的「12345678h」資料中儲存寄存器位址1000h和1001h時,配置會因參數的設定而產生如下改變。

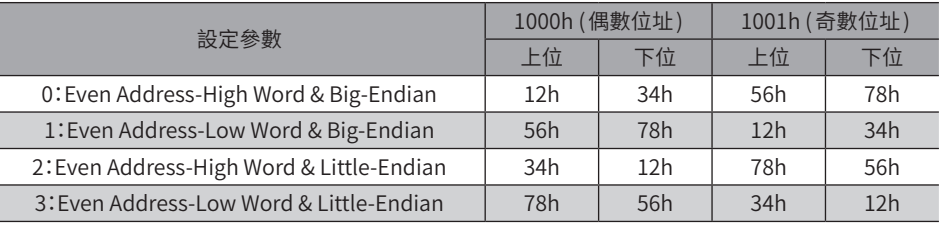

備註 本書中記載「0:Even Address-High Word & Big-Endian」。

## 7-2 覆寫後立即反映的參數

請透過MEXE02 或 RS-485 通訊,設定下列參數。

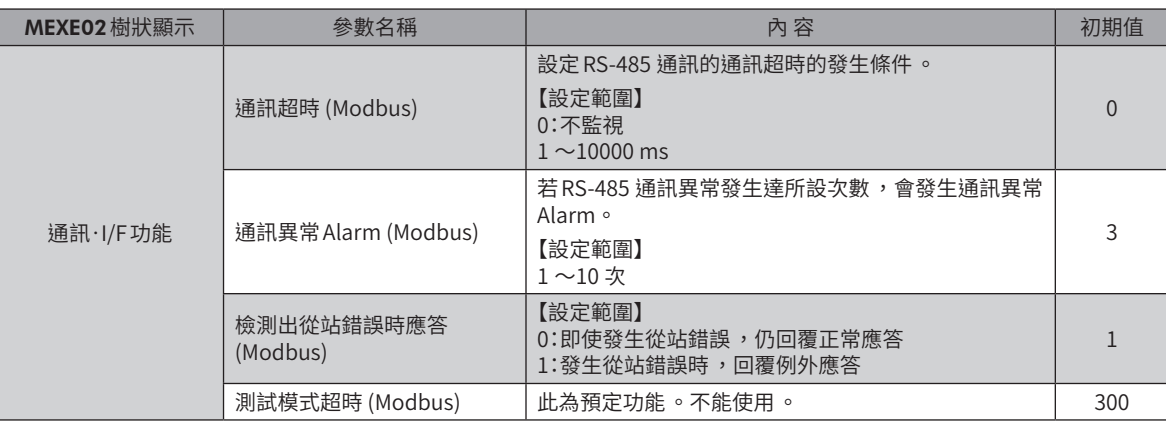

### 7-3 將參數強制恢復成初期值 (預設功能)

<span id="page-268-0"></span>將與RS-485 通訊相關的若干參數強制恢復成初期值。

- 1. 將 SW1 開關的 No.2 設為 ON。 選擇Modbus協定。
- 2. 將BAUD開關設為「7」。 預設功能變成有效,下列參數恢復初期值。

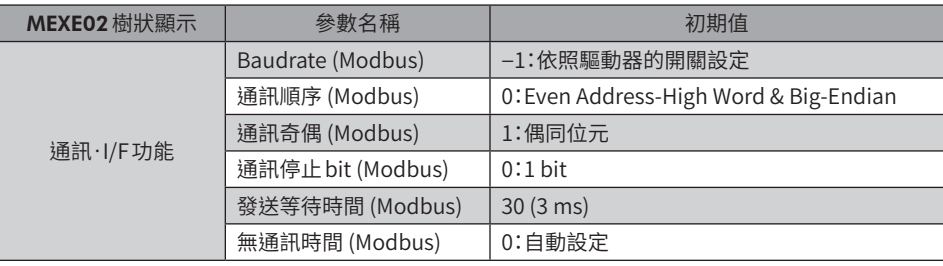

 $\check{ }$ 

# **8 Modbus RTU模式的資料設定例**

## 8-1 遙控 I/O 命令

#### 與遙控I/O相關的命令。設定後的值儲存於RAM中。

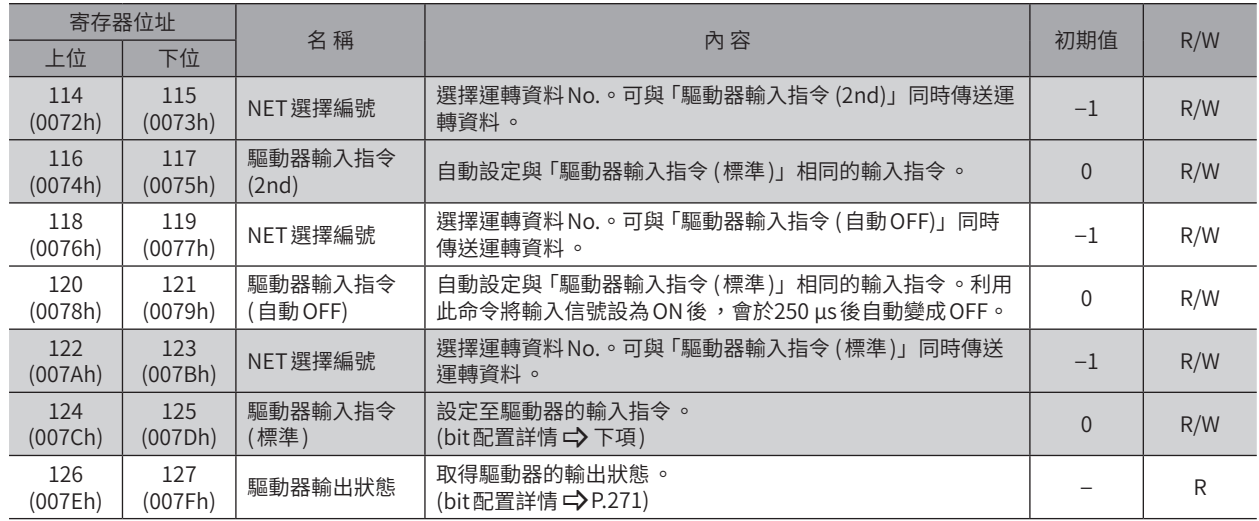

#### ■ 驅動器輸入指令

可透過Modbus通訊存取之驅動器的輸入信號。即使為1 寄存器 (16 bit) 單位亦可存取。

#### ● 上位

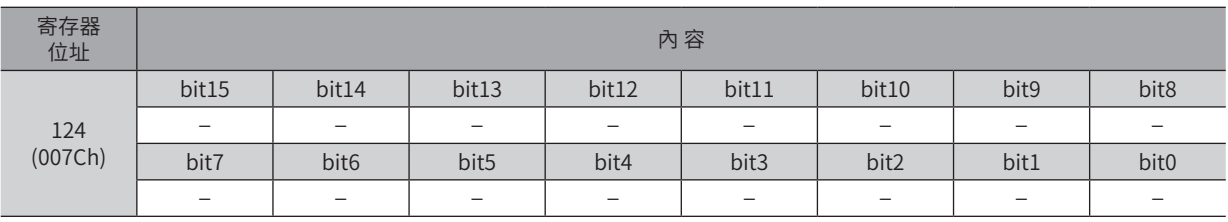

#### ● 下位

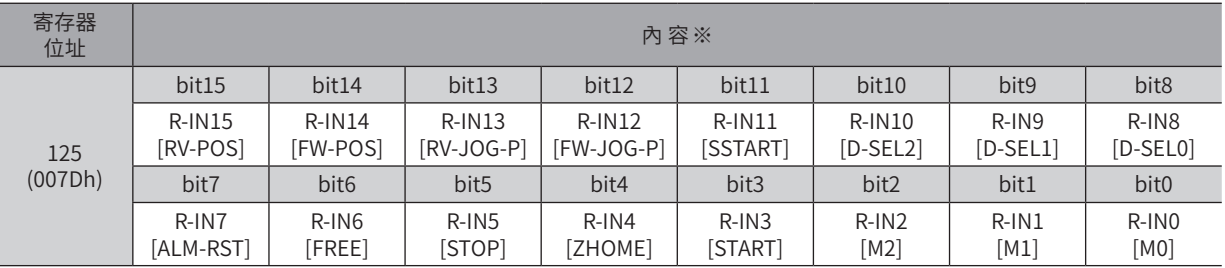

※ [ ] 內為初期值。

#### ■ 驅動器輸出狀態

<span id="page-270-0"></span>可透過Modbus通訊存取之驅動器的輸出信號。即使為1 寄存器 (16bit) 單位亦可存取。

z 上 位

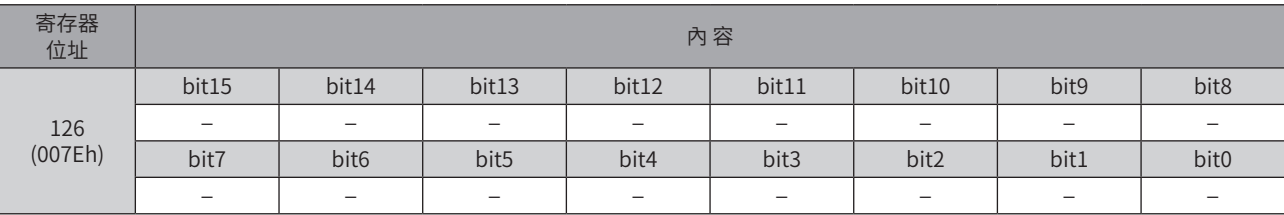

#### ● 下位

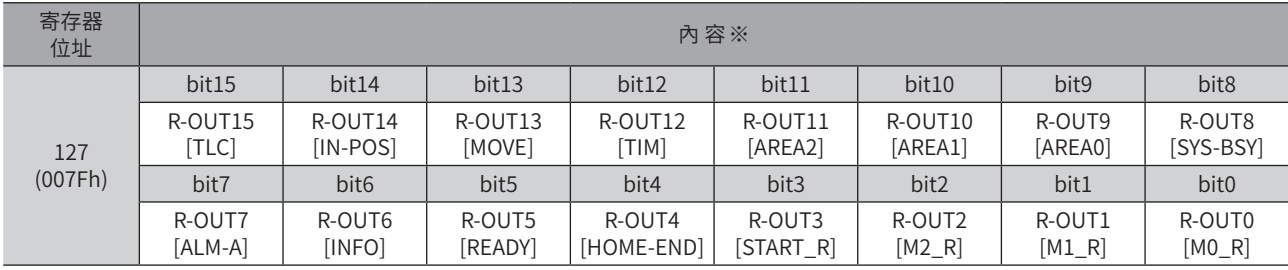

※ [] 內為初期值。

 $\check{ }$ 

## 8-2 定位運轉

舉例說明執行下一個定位運轉的方法。

- 設定範例
	- 號機編號 (從站位址 ):1
	- 運轉資料 No.:0
	- 位置 (移動量 ):1,000 step
	- 運轉速度:5,000 Hz

#### ● 運轉步驟

1. 傳送下列詢問,將運轉資料 No.0 的位置 (移動量) 設定成1,000 step,將運轉速度設定成5,000 Hz。

詢問

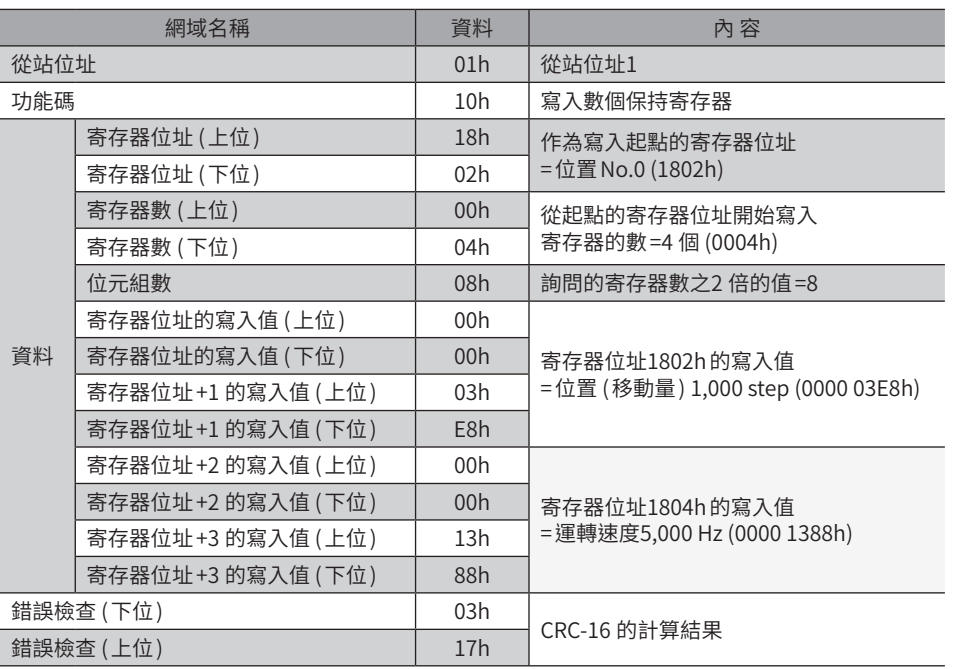

#### 回應

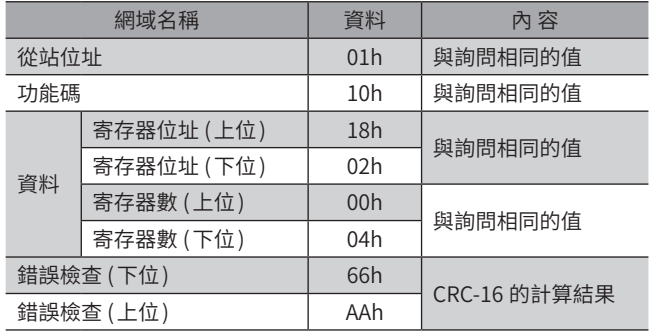

2. 傳送下列詢問,將 START 設為 ON。定位運轉開始。

#### 詢問

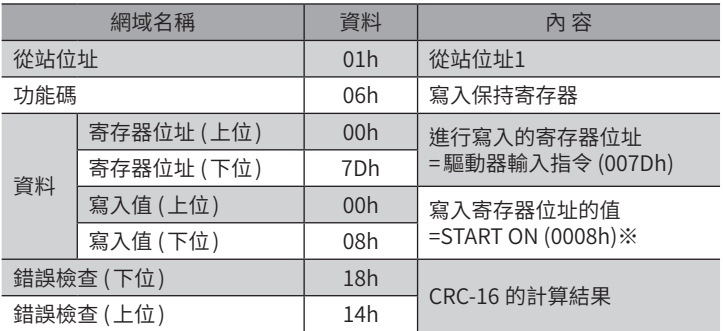

※ START在初期設定分配到驅動器輸入指令 (007Dh) 的bit3。 (2 進位1000=16 進位0008h)

#### 回應

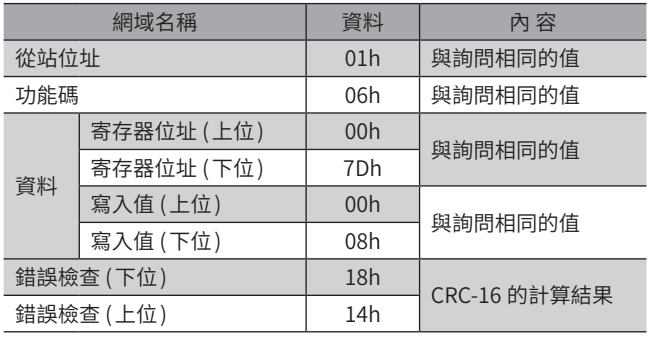

3. 定位運轉結束後,傳送下列詢問,將 START 恢復成 OFF。

#### 詢問

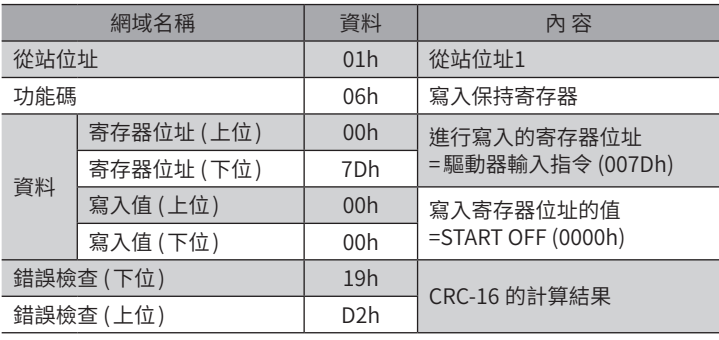

#### 回應

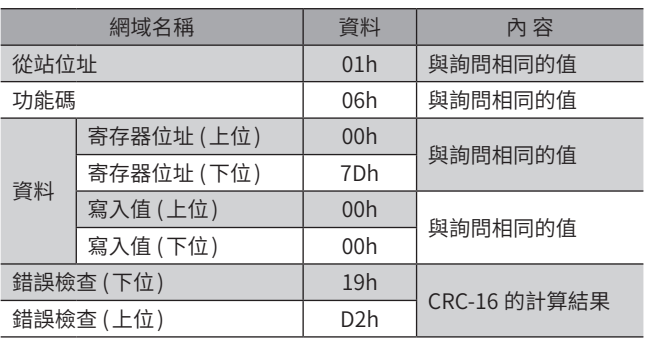

#### 8-3 連續運轉

舉例說明執行下一個連續運轉的方法。

- 設定範例
	- 號機編號 (從站位址 ):1
	- 運轉資料 No.:0
	- 旋轉方向:FWD方向 (正轉 )
	- 運轉速度:5,000 Hz

#### ● 運轉步驟

1. 傳送下列詢問,將運轉資料 No.0 的運轉速度設定成5,000 Hz。

#### 詢問

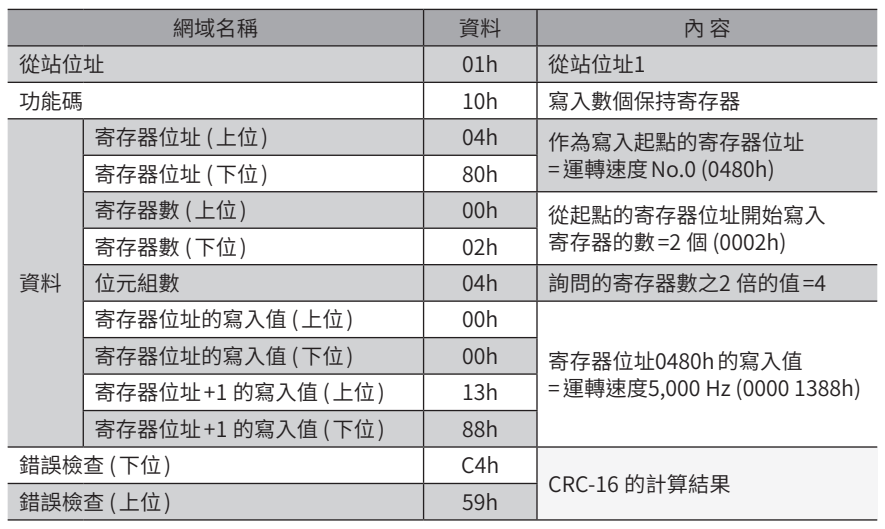

#### 回應

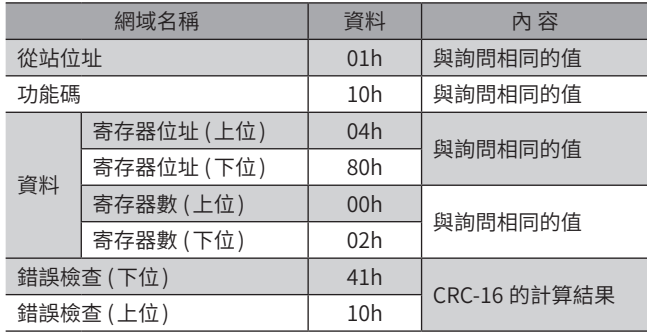

2. 傳送下列詢問,將FW-POS設為 ON。連續運轉開始。

#### 詢問

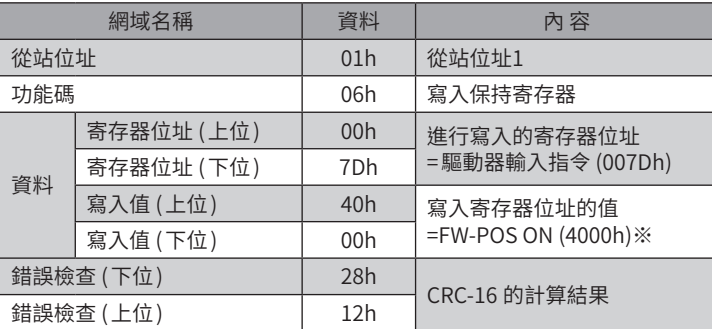

※ FW-POS在初期設定分配到驅動器輸入指令 (007Dh) 的bit15。 (2 進位0100 0000 0000 0000=16 進位4000h)

#### 回應

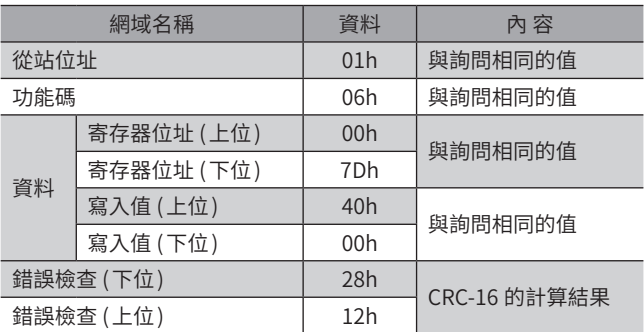

3. 停止連續運轉時,傳送下列詢問,將 FW-POS 恢復成 OFF。馬達將會減速停止。

#### 詢問

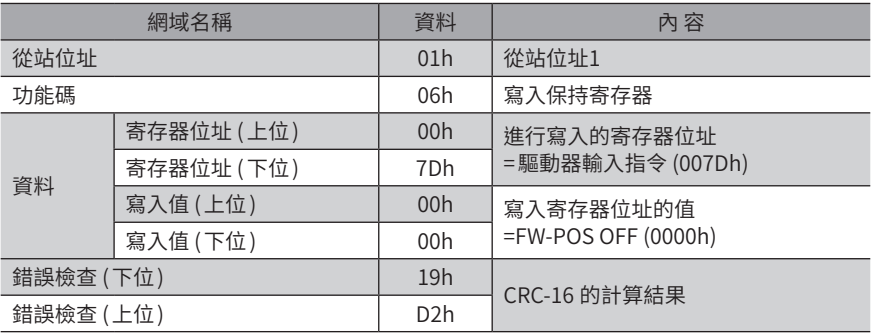

#### 回應

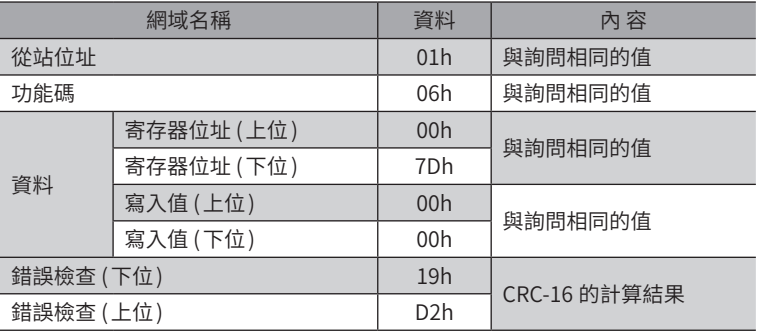

## 8-4 高速原點復歸運轉

舉例說明執行下一個高速原點復歸運轉的方法。

- 設定範例
	- 號機編號 (從站位址 ):1
	- 運轉條件:初期值

#### ● 運轉步驟

1. 傳送下列詢問,將 ZHOME 設為 ON。高速原點復歸運轉開始。

#### 詢問

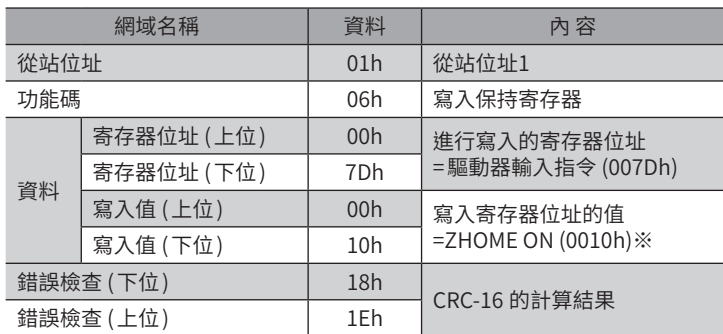

※ ZHOME在預設設定分配到驅動器輸入指令 (007Dh) 的bit4。 (2 進位10000=16 進位0010h)

#### 回應

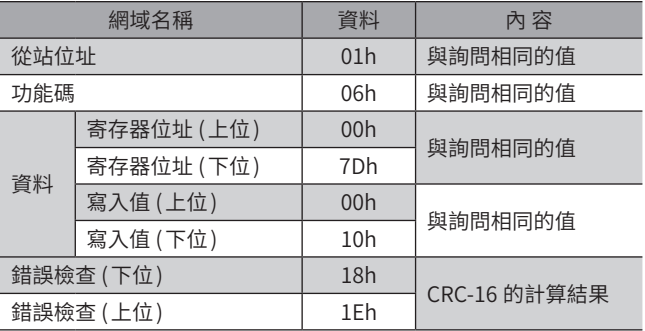

2. 高速原點復歸運轉結束後,傳送下列詢問,將 ZHOME 恢復成 OFF。

#### 詢問

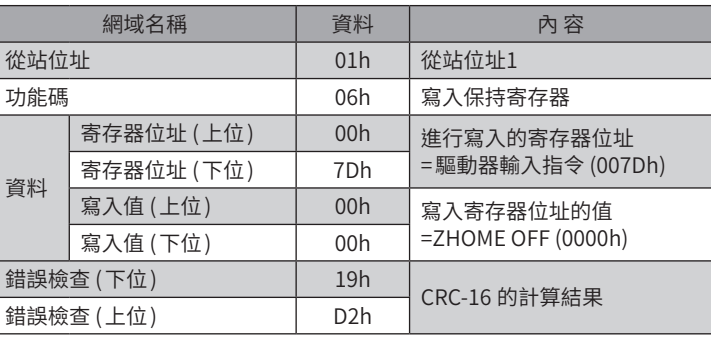

回應

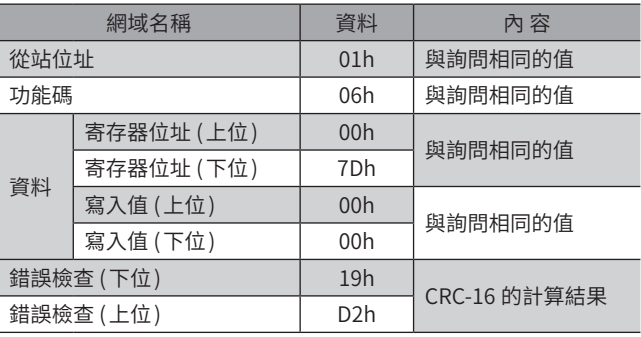

## **9 資料設定方法**

### 9-1 設定方法概要

透過Modbus通訊設定資料的方法有3 種。

處理複數筆資料時,利用Modbus的通訊規格可對連續的位址進行讀取/寫入。

#### ■ 設定運轉資料時

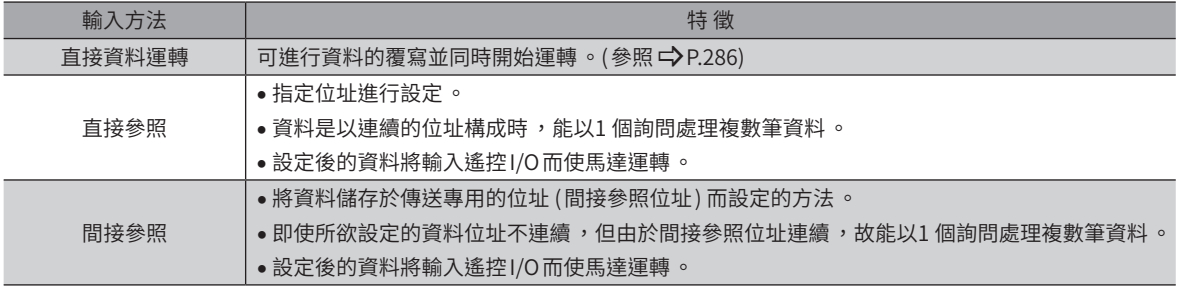

#### ■ 進行參數的設定、監視等時

- 位址為連續時:請以直接參照進行設定。
- 位址非連續時:利用間接參照,能以1 個詢問執行複數命令。

在此針對直接參照與間接參照進行說明。

## 9-2 直接參照

直接參照為指定位址而設定的方法。能夠以1 個詢問傳送連續的複數個位址。但是當所欲設定的資料位址不連續時,必須傳 送與位址數等量的詢問。

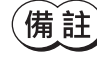

運轉資料分為依照每個運轉資料 No.而配置的位址、及依照每個運轉資料的項目而配置的位址2 種。請根據 用途加以使用。(參照 ━) [P.359](#page-358-0))

### 9-3 間接參照

間接參照是將資料儲存於傳送專用的位址 (間接參照位址) 而設定的方法。即使所欲設定的資料位址不連續,但由於間接參照 位址連續,故能以1 個詢問傳送資料。

所欲設定的資料位址儲存於間接參照的「位址」。資料的設定值儲存於間接參照的「區域」。

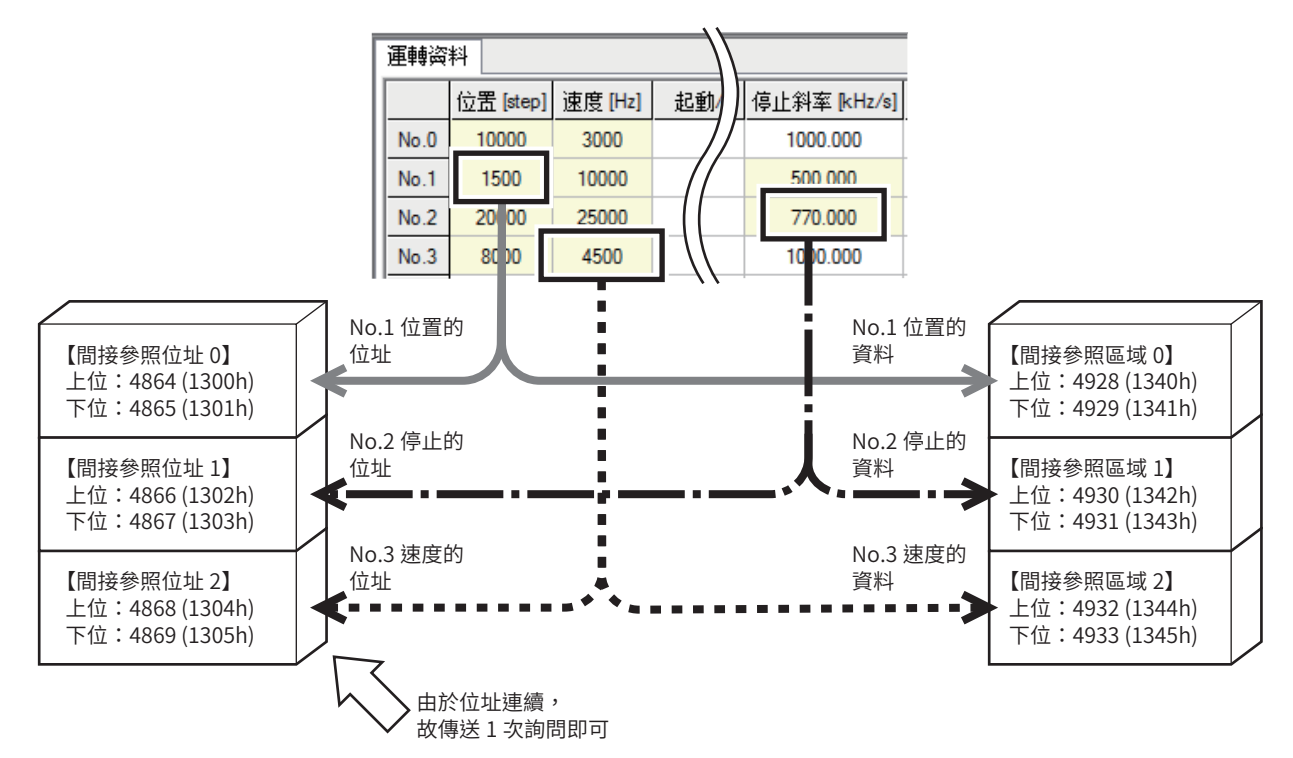

#### ■ 間接參照的位址與區域

間接參照的位址與區域各為32 個 (0 ~31)。

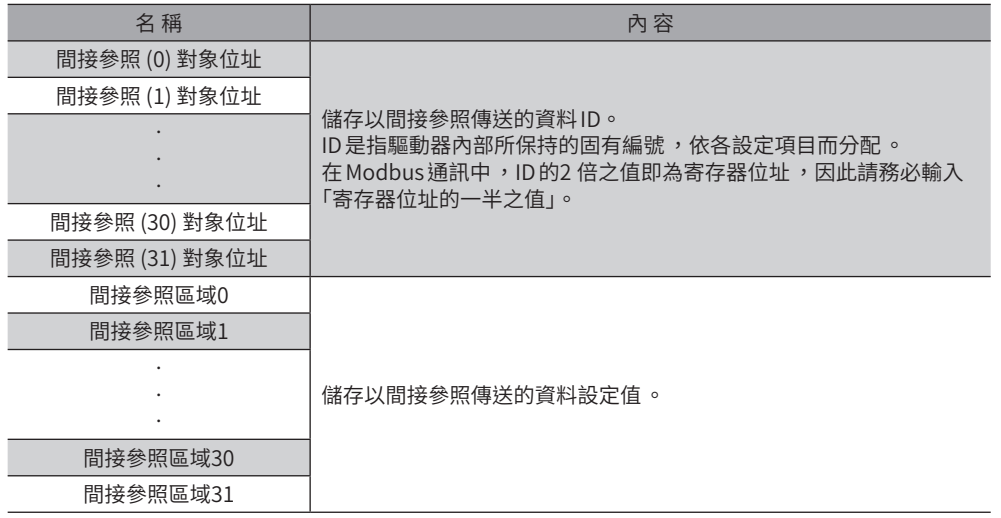

### 相關參數

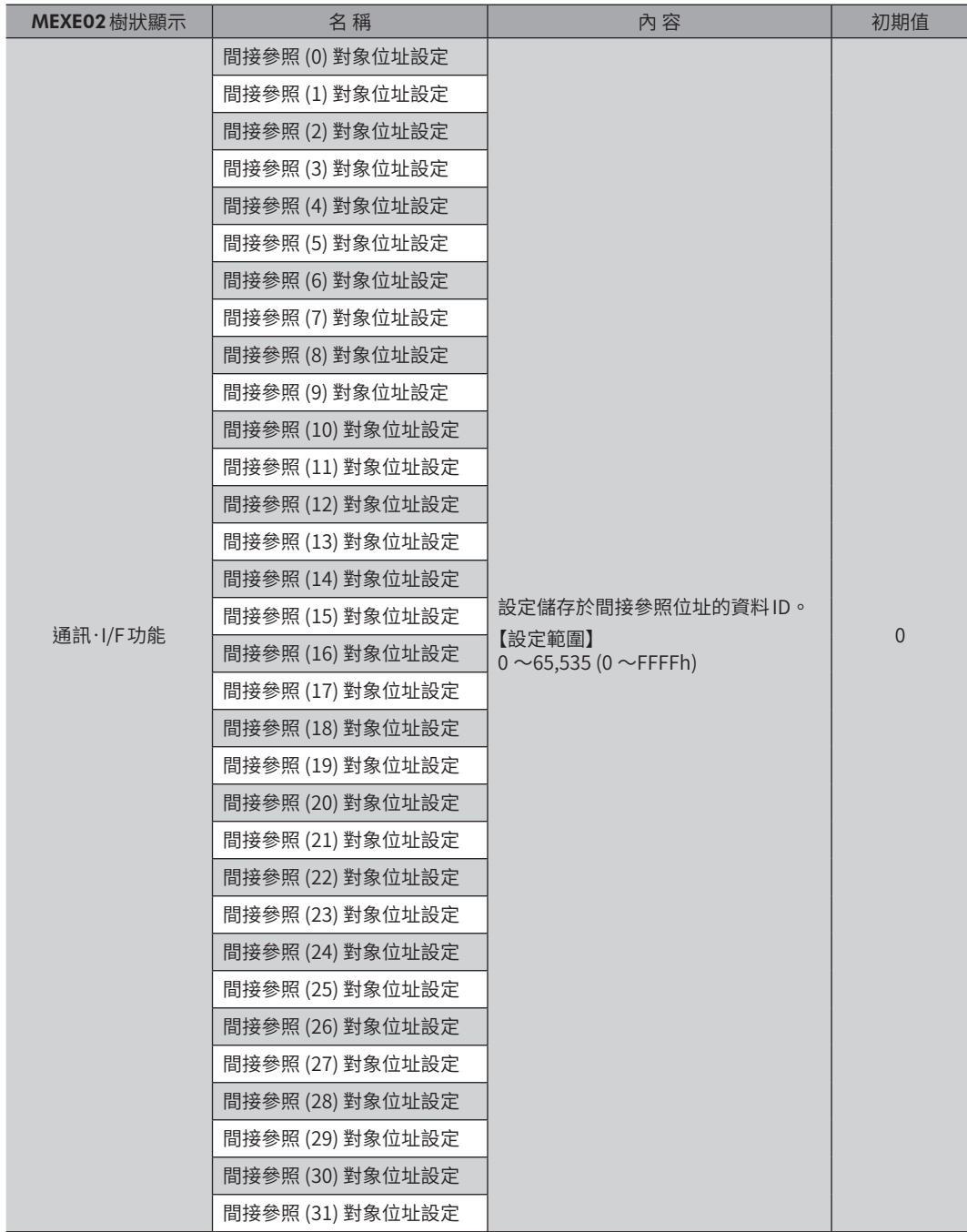

#### ● 間接參照位址的寄存器位址

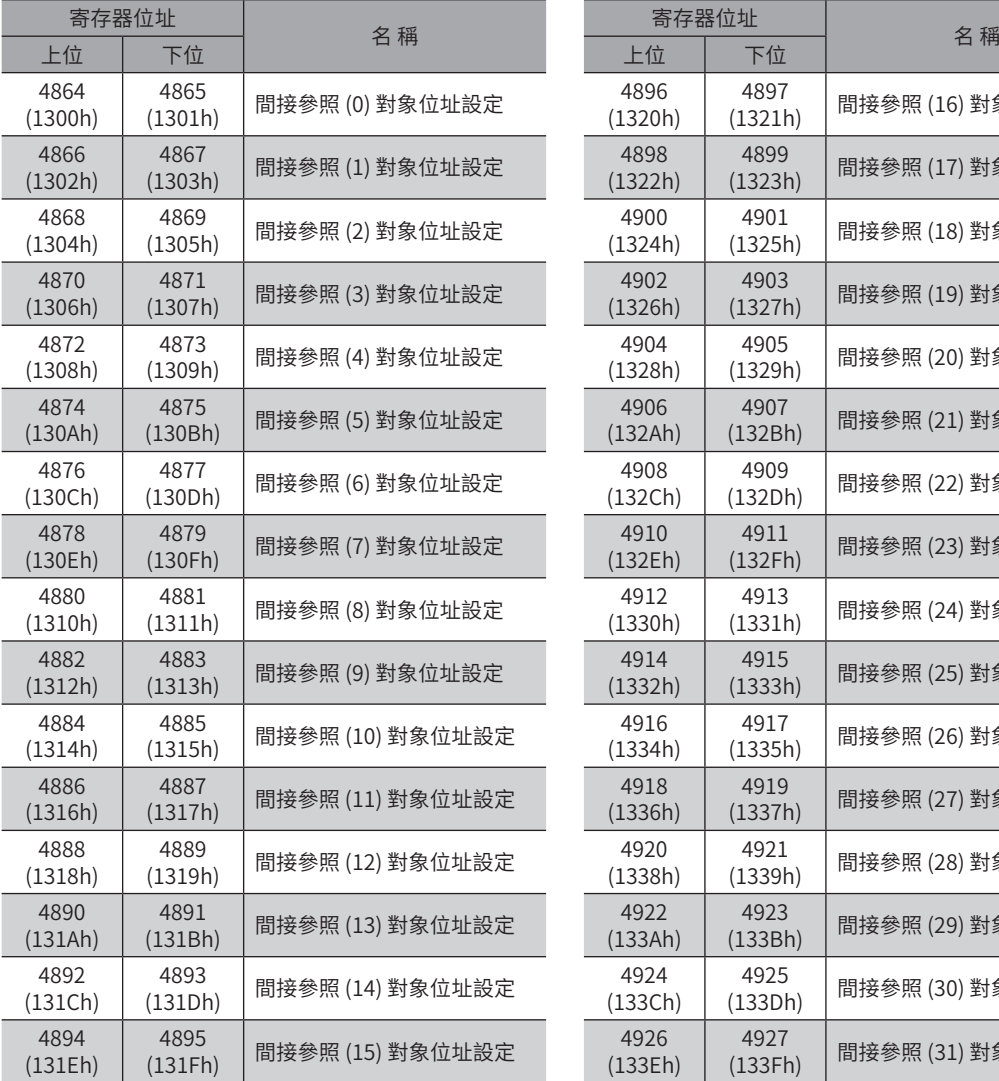

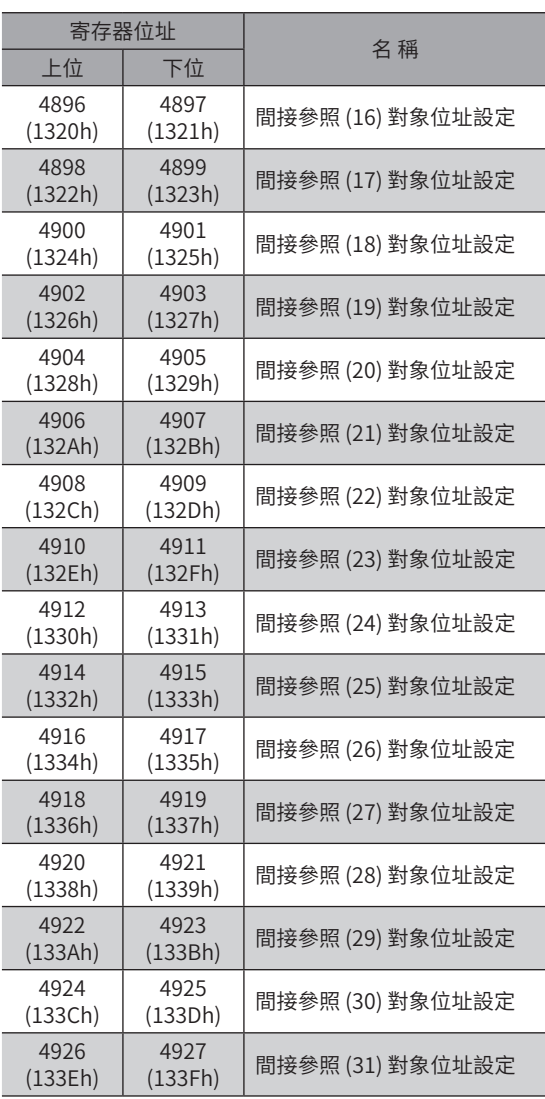

#### ● 間接參照區域的寄存器位址

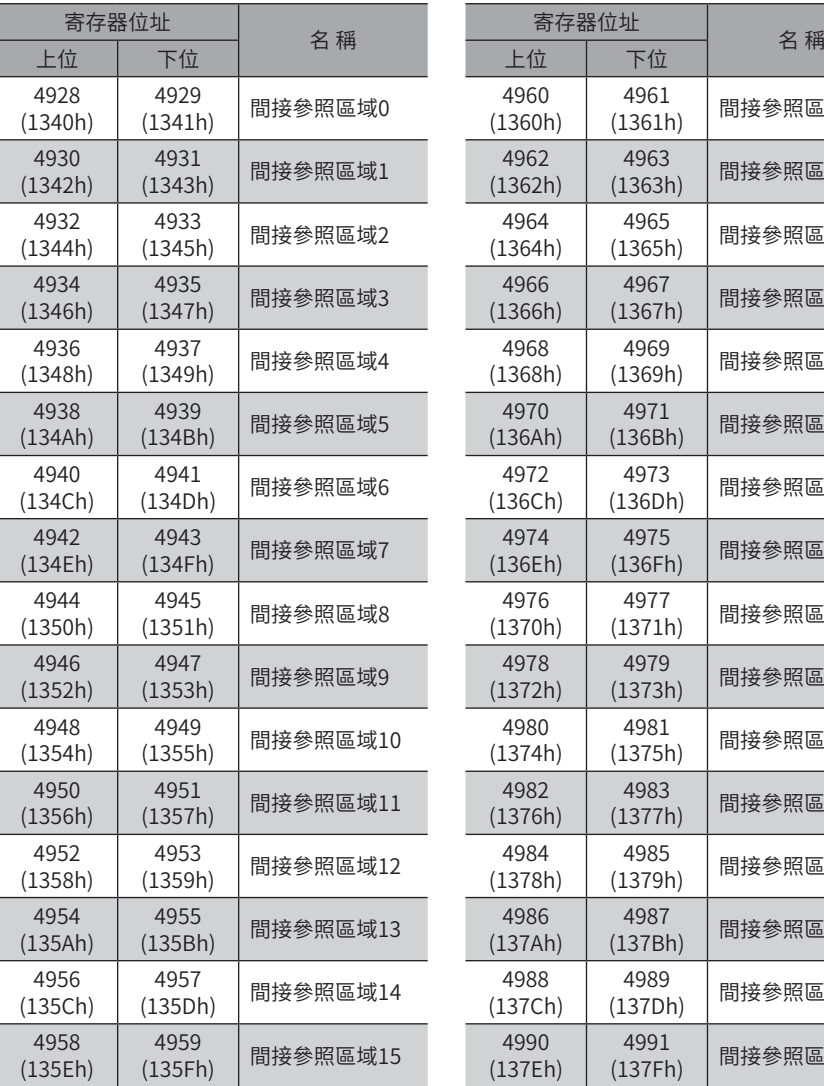

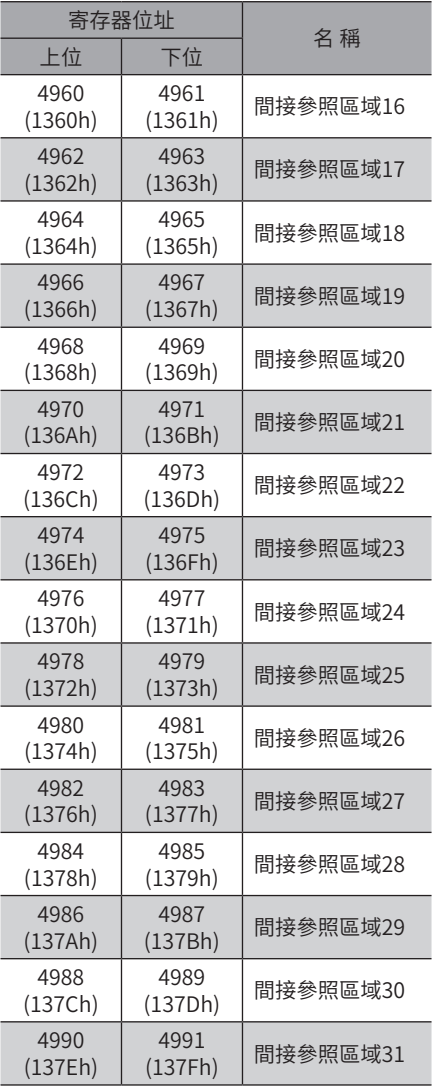

#### ■設定範例

使用間接參照,說明對號機編號1 收發資料之例。

#### ● STEP1:登錄至間接參照位址

#### 設定資料

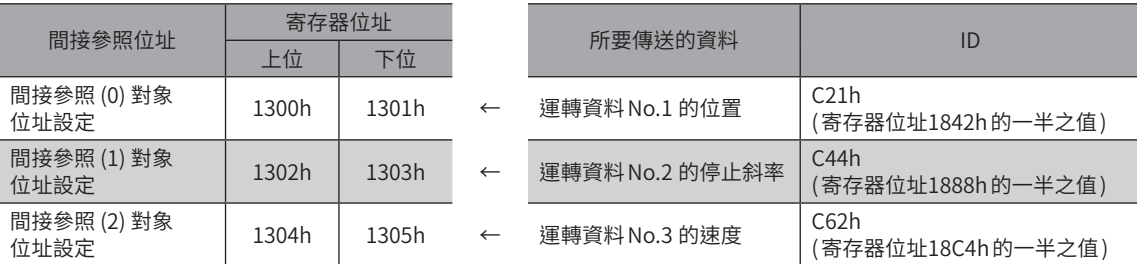

傳送下列詢問,將所要傳送的資料 ID 登錄至間接參照位址。

#### 詢問

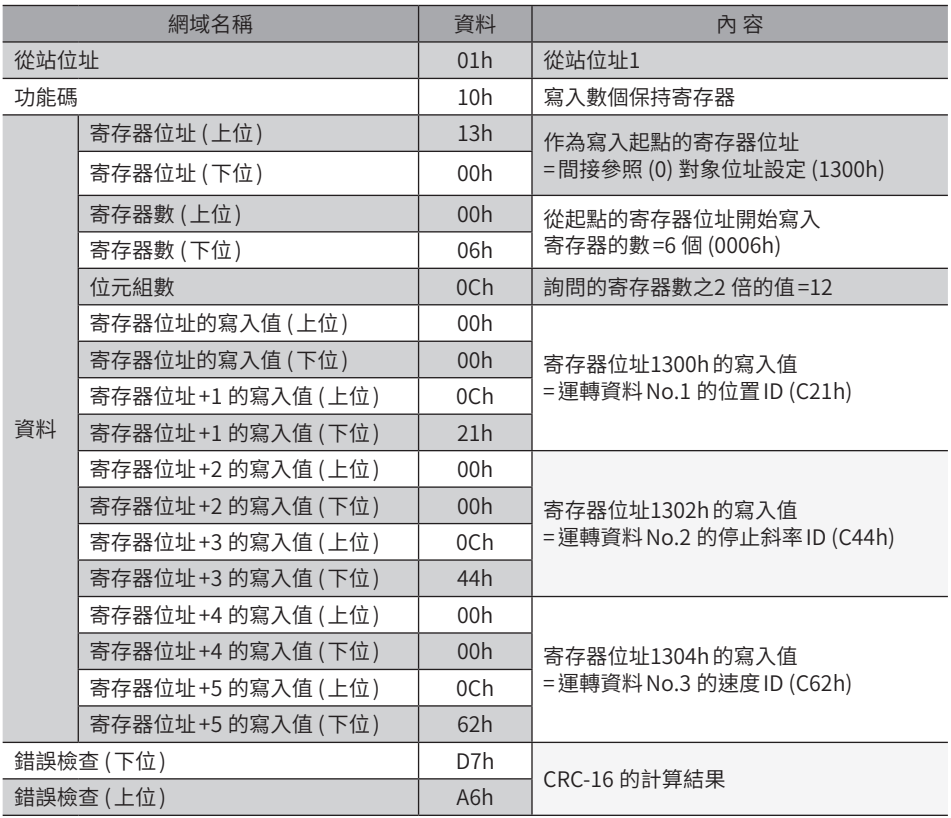

#### ● STEP2:寫入間接參照區域

#### 設定資料

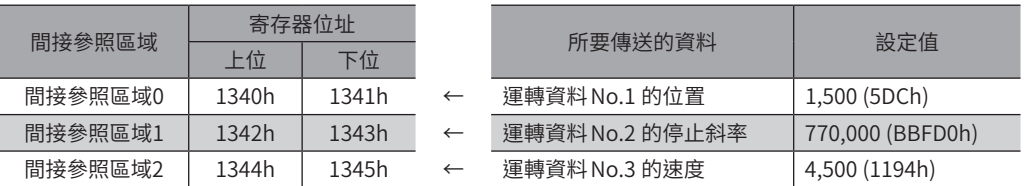

傳送下列詢問,將所要傳送的資料之設定值寫入間接參照區域。

#### 詢問

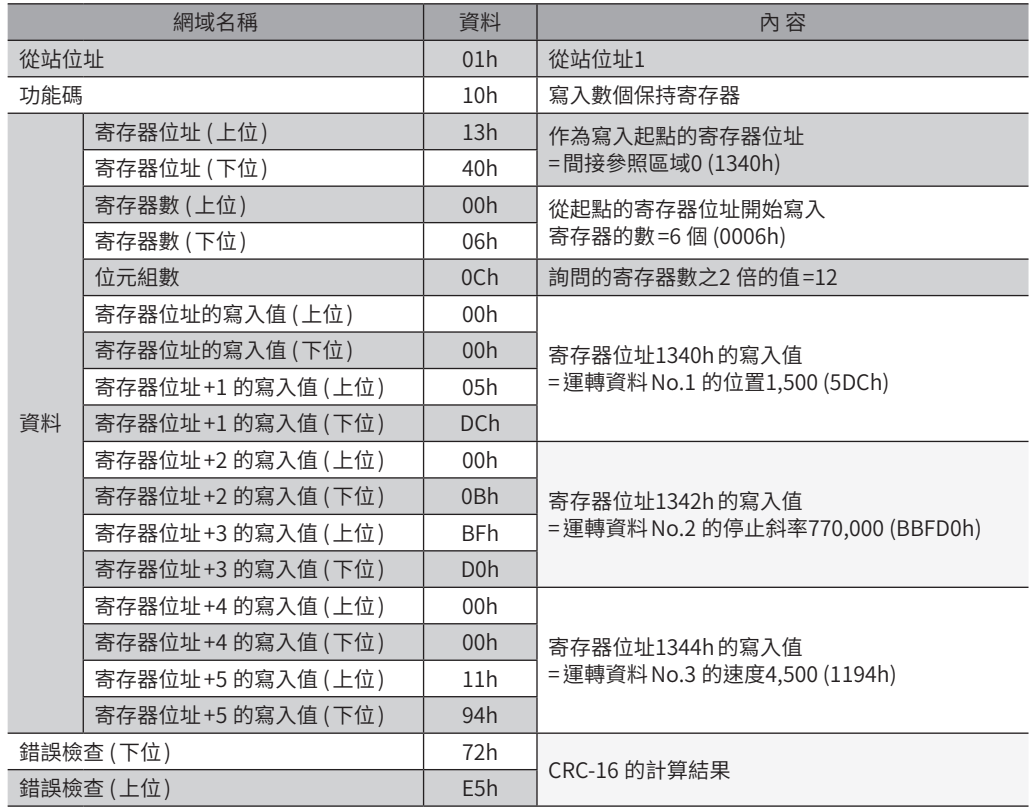

#### ● STEP3:讀取間接參照區域

傳送下列詢問,讀取已寫入間接參照區域的資料。

#### 詢問

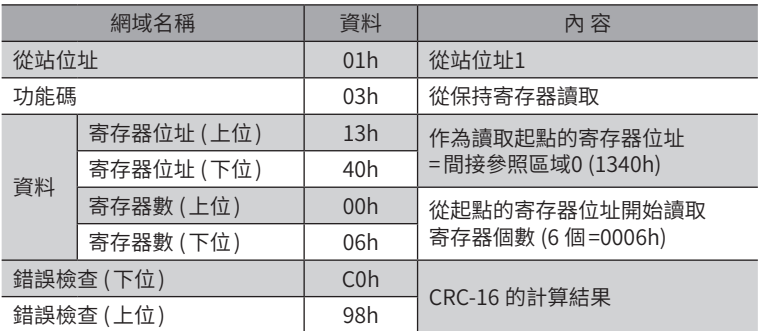

#### 回應

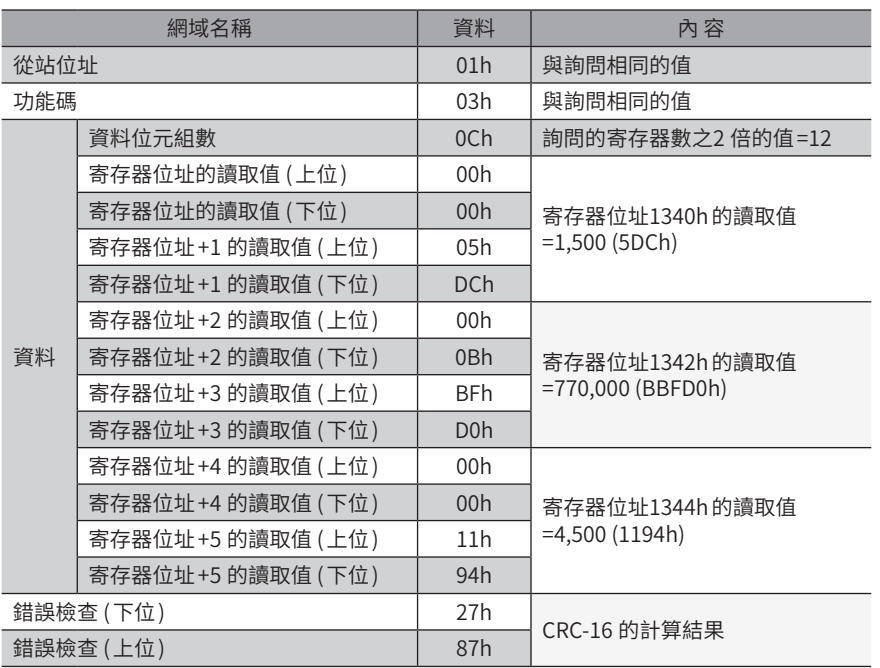

可知使用間接參照完成正常寫入。

## <span id="page-285-0"></span>**10 直接資料運轉**

### 10-1 直接資料運轉概要

直接資料運轉是一種可同時進行資料覆寫與開始運轉的模式。 適合於頻繁變更位置 (移動量) 或速度等的運轉資料時、或微調位置的用途。 使資料覆寫與開始運轉同時進行的觸發 (反映觸發 ) 有以下8 種。

- 運轉資料 No.、運轉方式、位置、速度、起動 /變速斜率、停止斜率、運轉電流中的任1 個項目
- 一次覆寫上述7 個項目

#### ■ 直接資料運轉的用途例

● 例1

每批次的進給量不同,因此希望每當批次改變時調整位置 (移動 量 ) 或速度。

#### 設定範例

- 位置 (移動量 ):任意變更
- 速度:任意變更
- 反映觸發:全部項目 (觸發的設定值:1)

#### 步 驟

- 1. 寫入位置與速度資料。
- 2. 對反映觸發寫入「1」。

#### 結 果

寫入反映觸發後,所變更的值立即反映,• 而以新設定的位置和速度運轉。

#### ● 例2

大型工作物必須降低速度進行檢查,因此希望透過觸控面板立即 變更速度。

#### 設定範例

- 速度:任意變更
- 反映觸發:速度 (觸發的設定值:−4)

#### 步 驟

- 1. 對反映觸發寫入「−4」。
- 2. 寫入速度資料。

#### 結 果

寫入速度後,所變更的值立即反映,而以新設定的速度進行運轉。

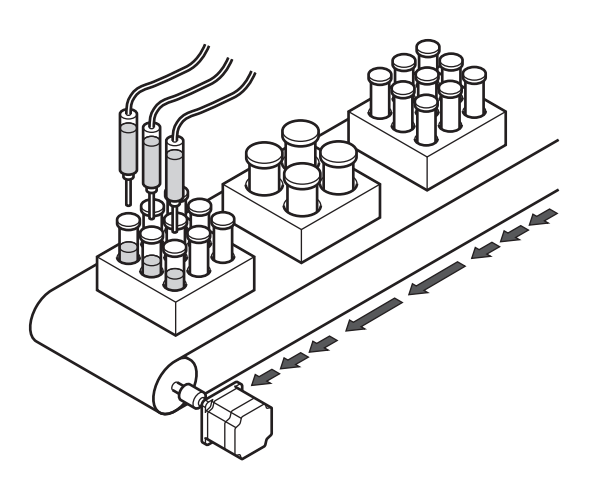

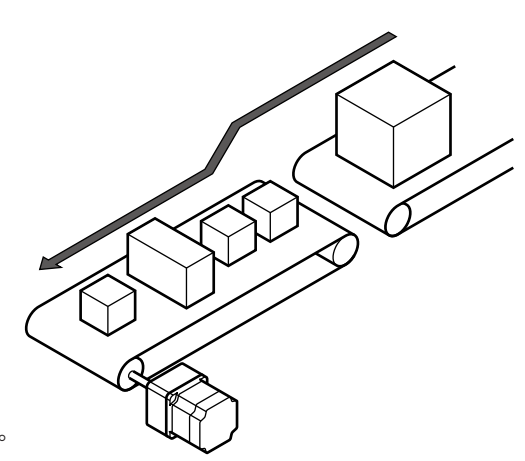

控制

通訊

5

Modbus

## 10-2 指南

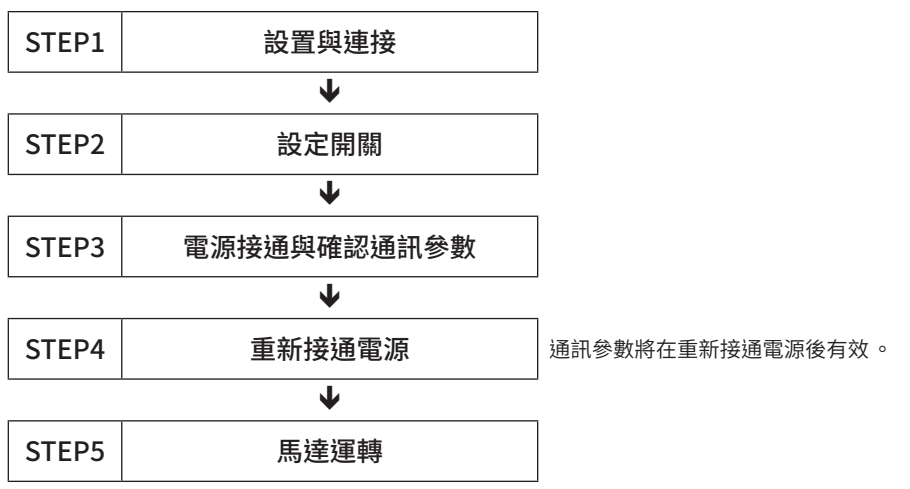

#### ● 運轉條件

此處假設以下列條件運轉。

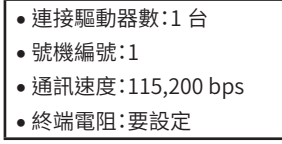

王 要) 要起動馬達時,請確認周圍的狀況,確保安全之後再運轉。

### STEP 1 確認設置和連接

#### ■ AC電源驅動器

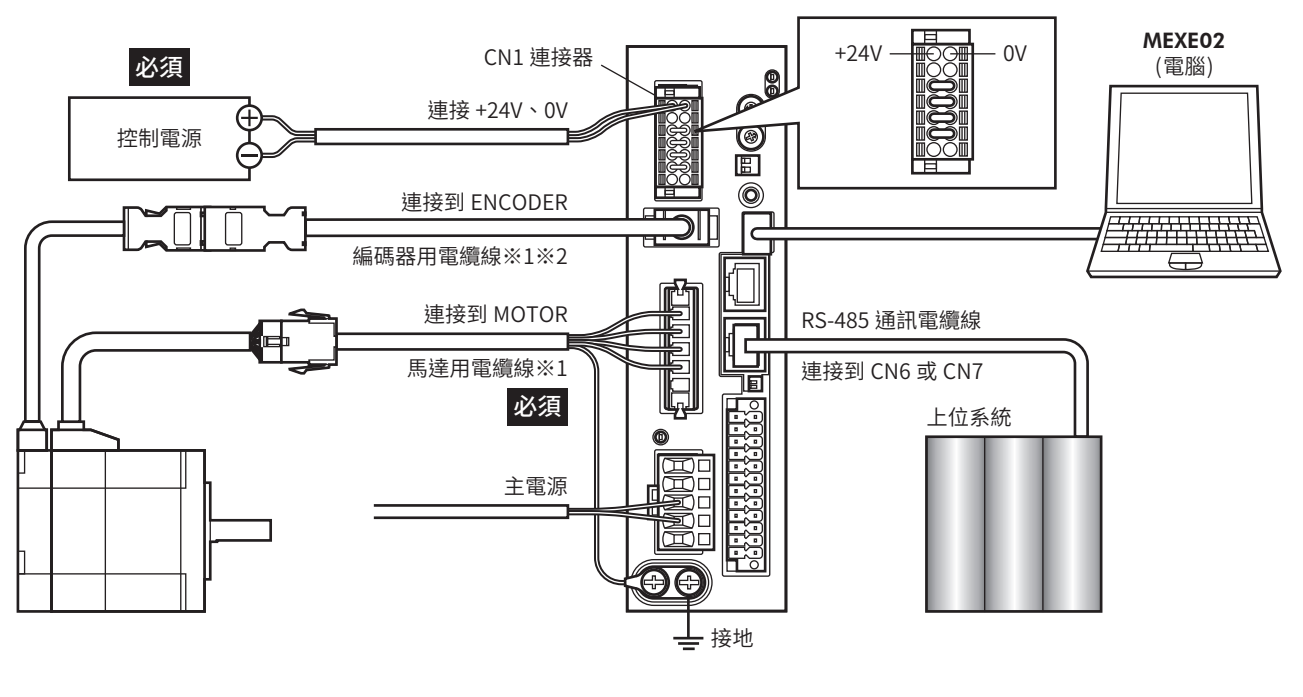

※1 請另行購買。

※2 長度不足時,請使用編碼器用電纜線。

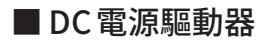

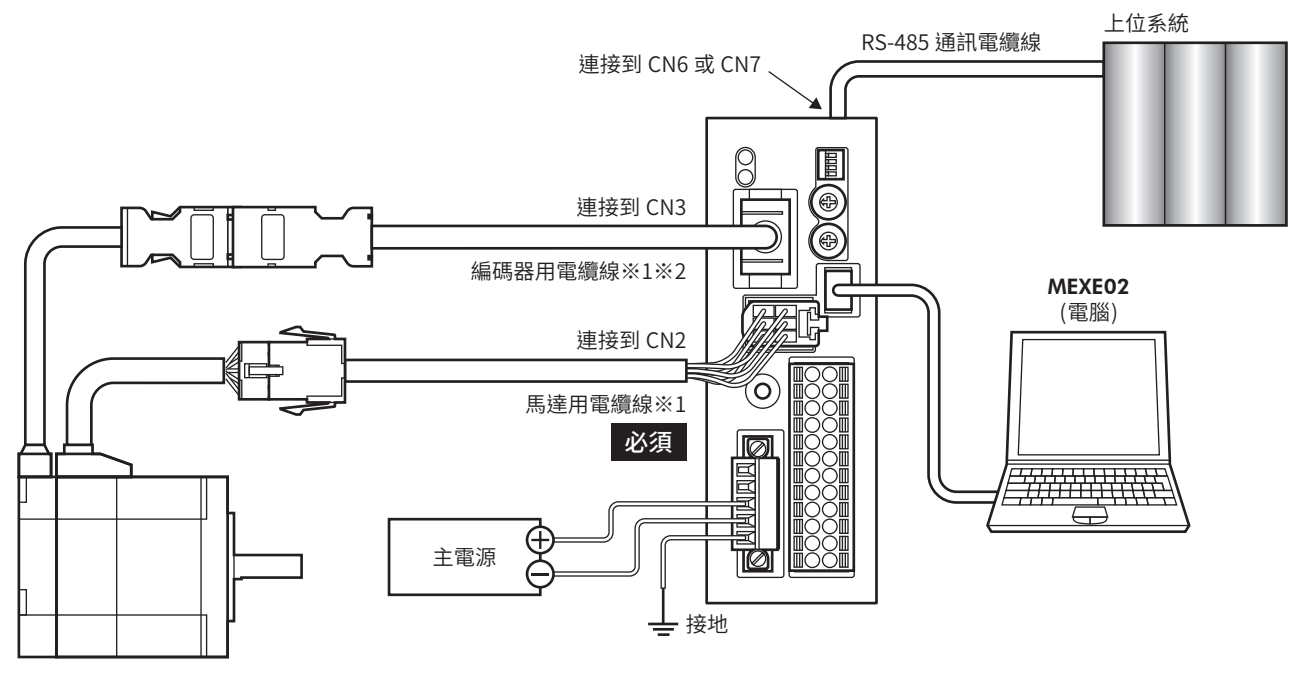

※1 請另行購買。

※2 長度不足時,請使用編碼器用電纜線。
# STEP 2 設定開關

請利用開關設定下表的內容。設定後的畫面如下圖所示。

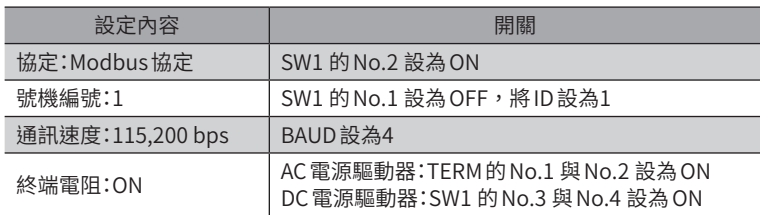

#### ■ AC電源驅動器 のありの マイン マイン マイエン エクロ あいりょう しんてき あいこう こうしょう こうしょう こうしょう こうしょう こうしょう こうしょう

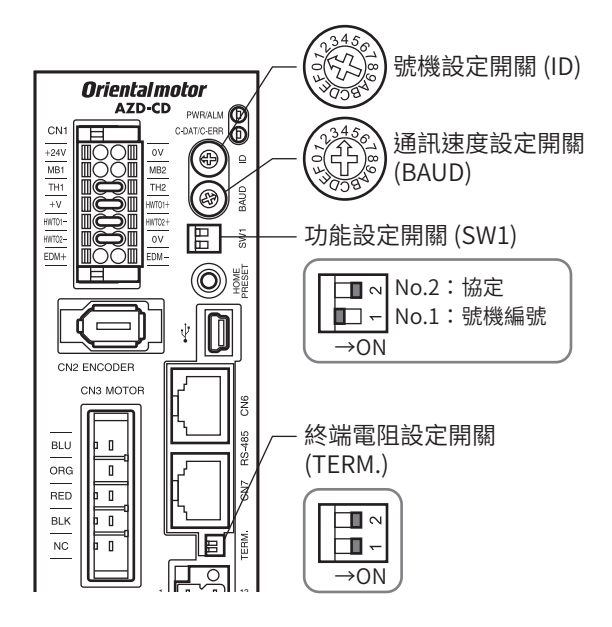

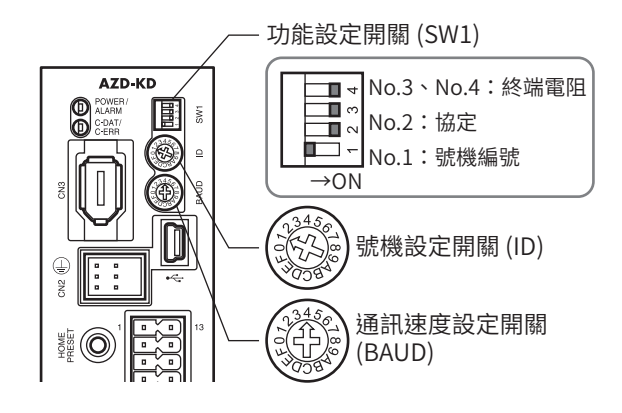

## STEP 3 接通電源,設定通訊參數

請透過MEXE02確認以下的通訊參數與上位系統的值相同。 兩者的值不同時,請變更驅動器的通訊參數。

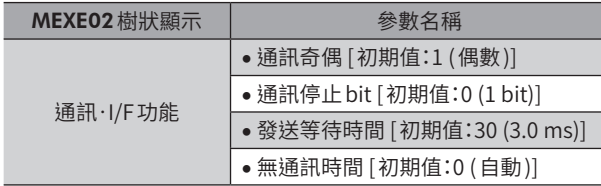

驅動器的無通訊時間請設為比從主站傳送的訊框之傳送間隔更短。通訊速度如為115,200 bps,驅動器的無 通訊時間為2.5 ms。

#### STEP 4 重新接通電源

重新接通電源後,驅動器的開關及通訊參數將變成有效。

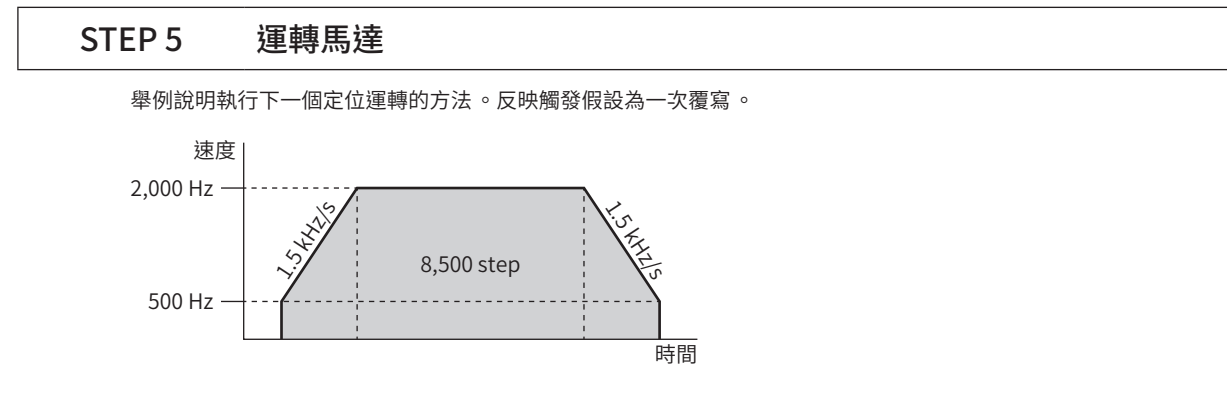

1. 透過下列詢問,傳送運轉資料與反映觸發。於傳送的同時起動運轉。

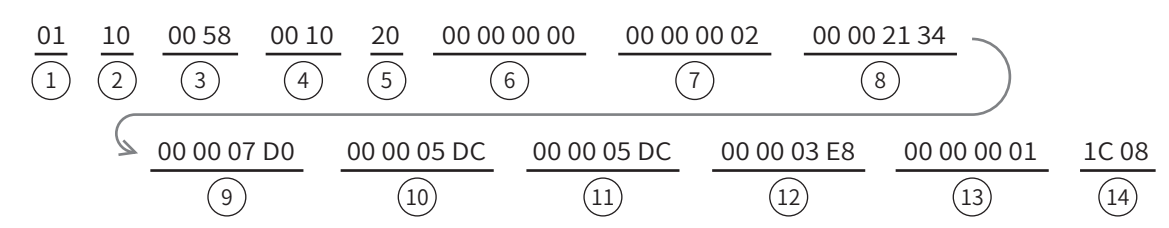

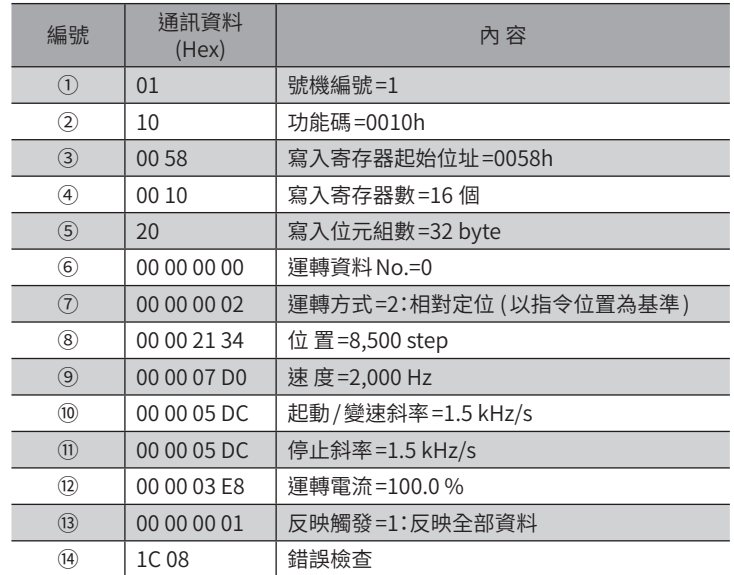

2. 確認馬達正常運轉。

備註 與 [P.264](#page-263-0) 的傳送例相比可知, 直接資料運轉只需傳送1 次詢問即可進行運轉。

## STEP 6 是否正常運轉?

如何?是否能順利運轉?馬達沒有動作時,請確認以下各點。

- 是否發生 Alarm ?
- 電源、馬達、RS-485 通訊電纜線是否確實連接了?
- 從站位址、通訊速度、終端電阻的設定是否正確?
- C-DAT/C-ERR LED是否未熄燈?或者未亮起紅燈? (發生通訊錯誤 )

# 10-3 直接資料運轉所需的命令

# 相關命令

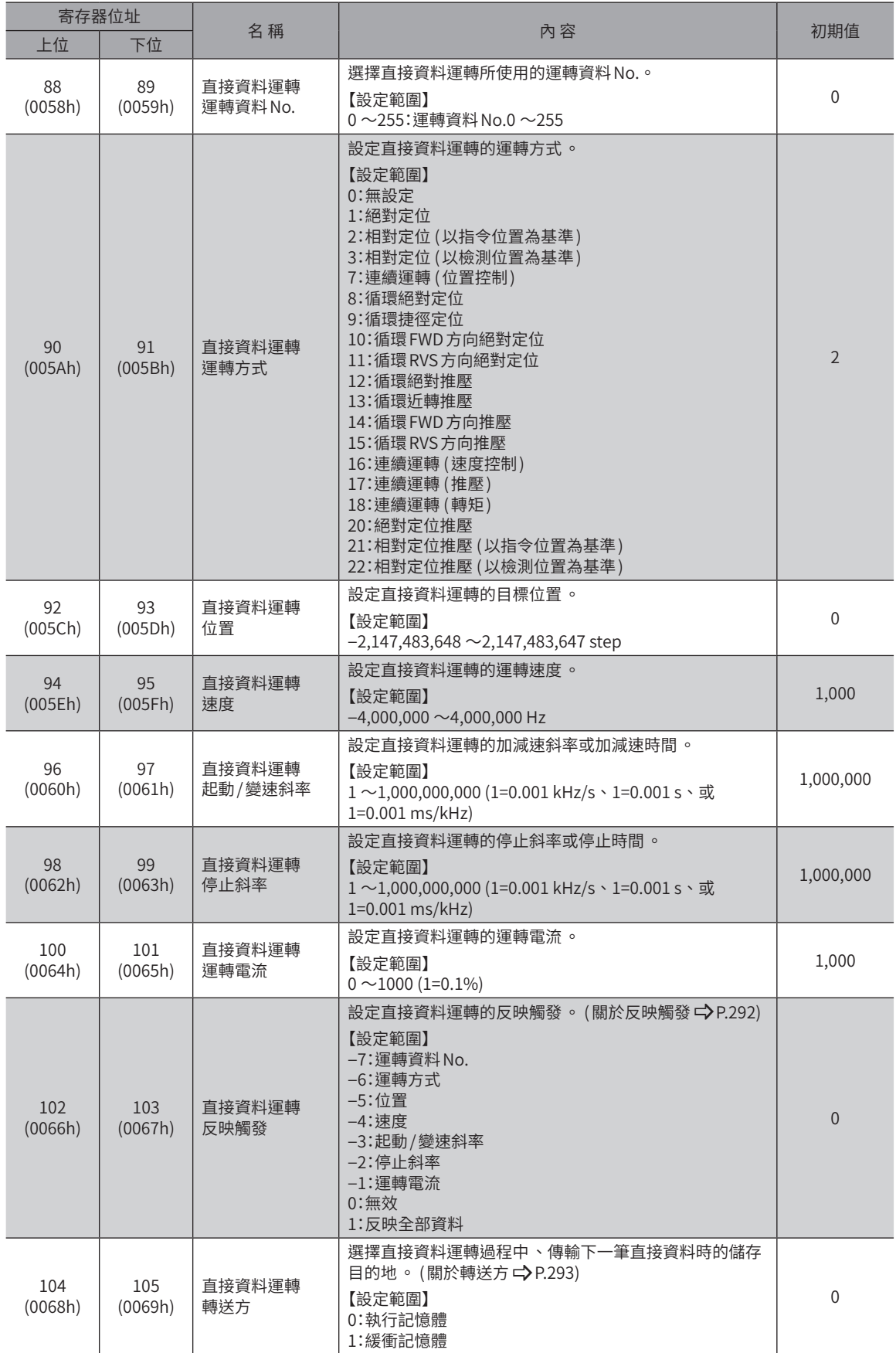

## ■ 反映觸發

<span id="page-291-0"></span>以直接資料運轉,於資料覆寫的同時開始運轉之觸發 (反映觸發)。

#### ● 反映觸發為「0」或「1」時

對反映觸發寫入「1」時,寫入全部的資料,且同時使直接資料運轉開始。 運轉一旦開始,反映觸發自動恢復成「0」。

#### ● 反映觸發為「−1 ~−7」時

在寫入與反映觸發對應的資料之時間點,開始執行直接資料運轉。運轉開始後,反映觸發的設定值依然保持不變。

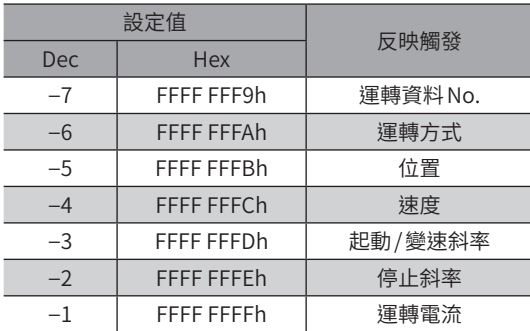

#### ● 時序圖

- 1. 確認DCMD-RDY輸出為 ON。
- 2. 傳送進行直接資料運轉的詢問 (包含反映觸發和資料 )。
- 3. 當主站接收到詢問時,READY輸出變成 OFF,運轉開始。
- 4. 馬達停止後,READY輸出將變成 ON。

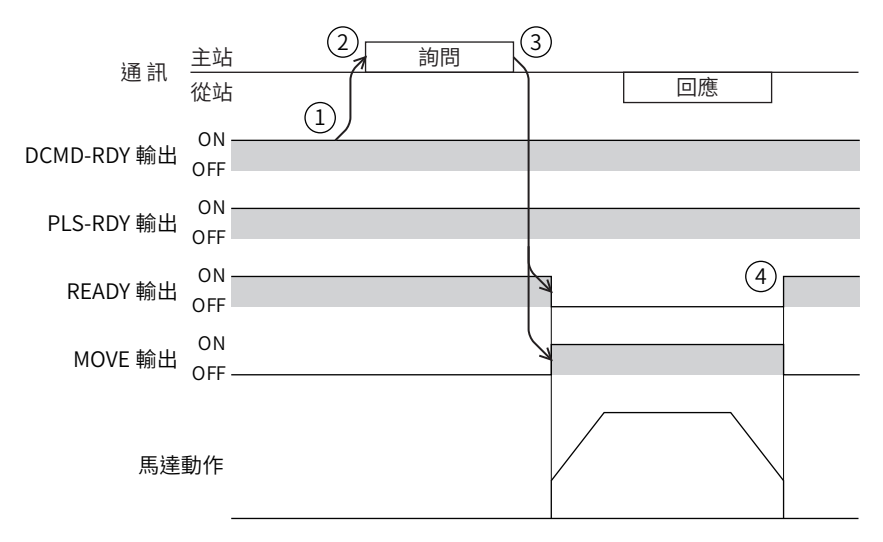

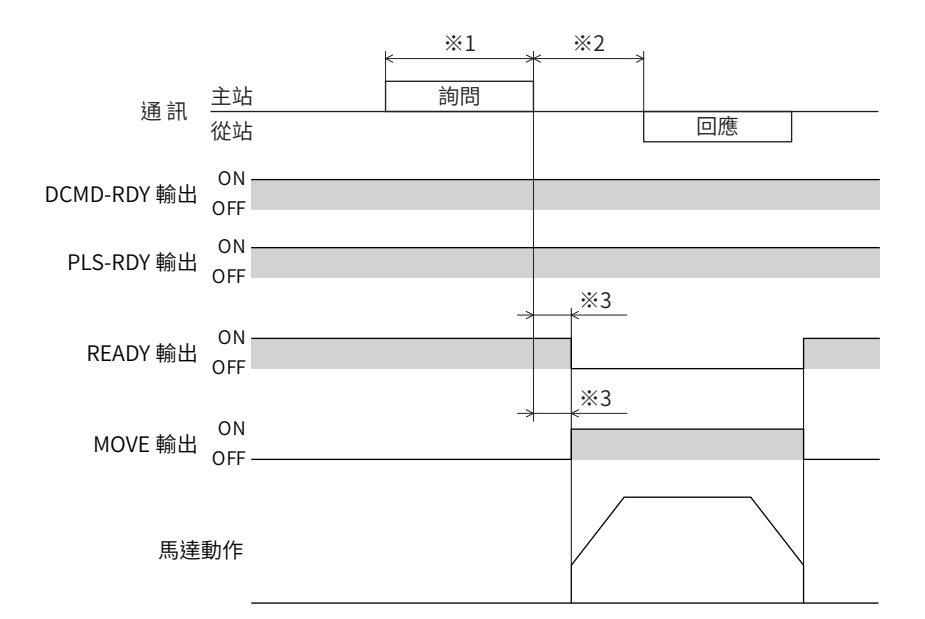

※1 透過RS-485 通訊的詢問

※2 Tb2 (傳送等待時間 ) +C3.5 (無通訊時間 ) +命令處理時間

<span id="page-292-0"></span>※3 C3.5 (無通訊時間 ) +4 ms以下

# ■轉送方

選擇直接資料運轉過程中、傳輸下一筆直接資料時的儲存目的地。

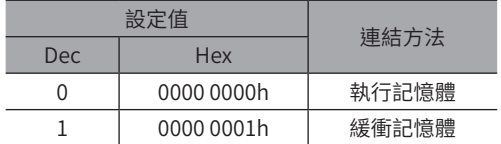

#### ● 將轉送方設定成「執行記憶體」時

寫入反映觸發後,運轉中的資料會被覆寫成下一筆直接資料。將下一筆直接資料儲存於緩衝記憶體時,刪除緩衝記憶體的資 料。

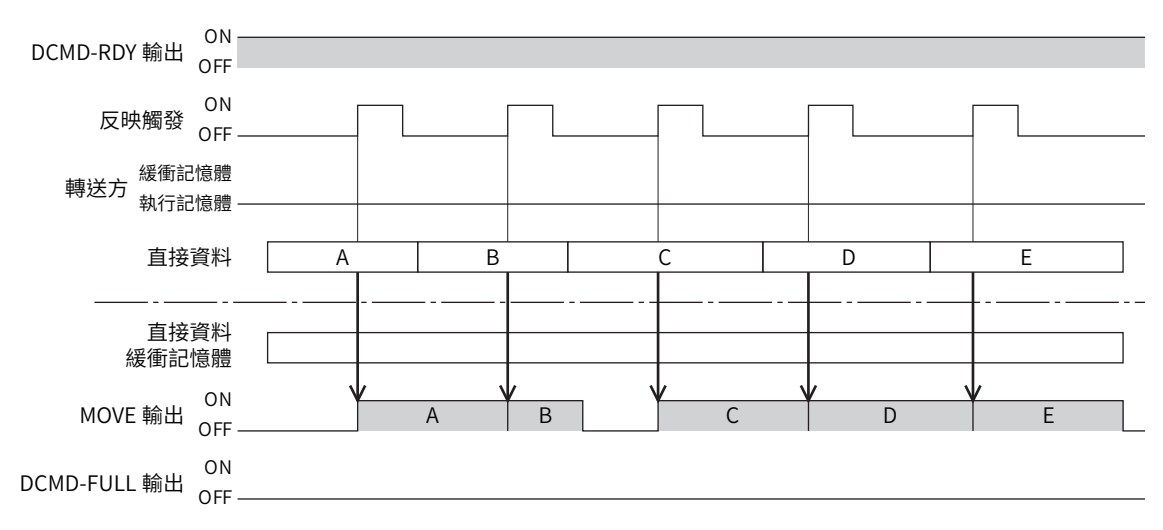

#### ● 將轉送方設定成「緩衝記憶體」時

寫入反映觸發後,將下一筆直接資料儲存於緩衝記憶體。運轉中的資料運轉結束後,自動使緩衝記憶體開始運轉。可儲存於 緩衝記憶體的直接資料為1 筆。

下一筆直接資料寫入緩衝記憶體後,DCMD-FULL 輸出變成 ON。

於停止期間及連續運轉期間,即使指定「緩衝記憶體」亦不會儲存於緩衝記憶體,而是立即覆寫到下一筆直接資料。

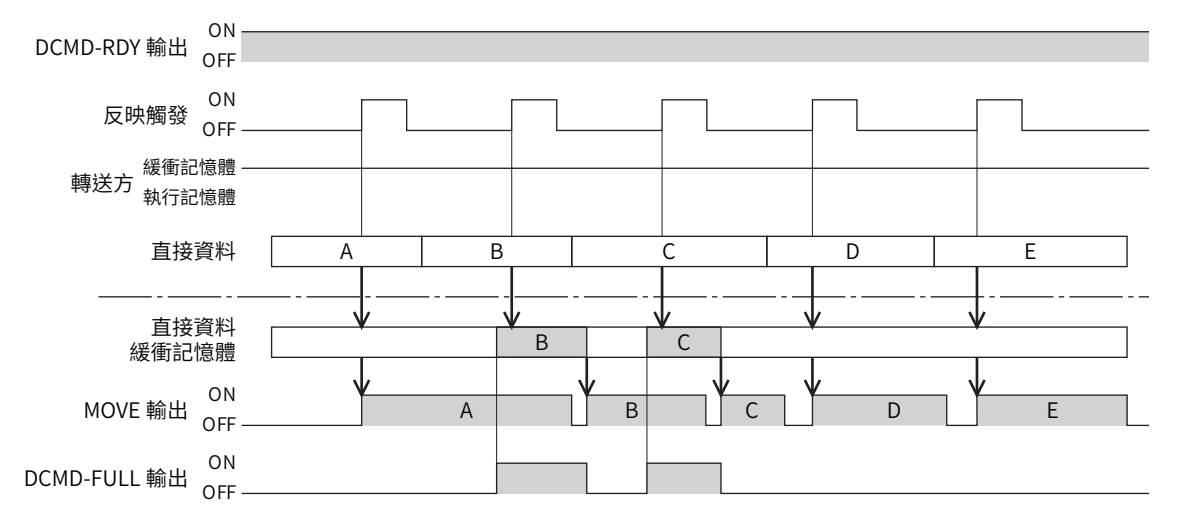

#### 相關參數

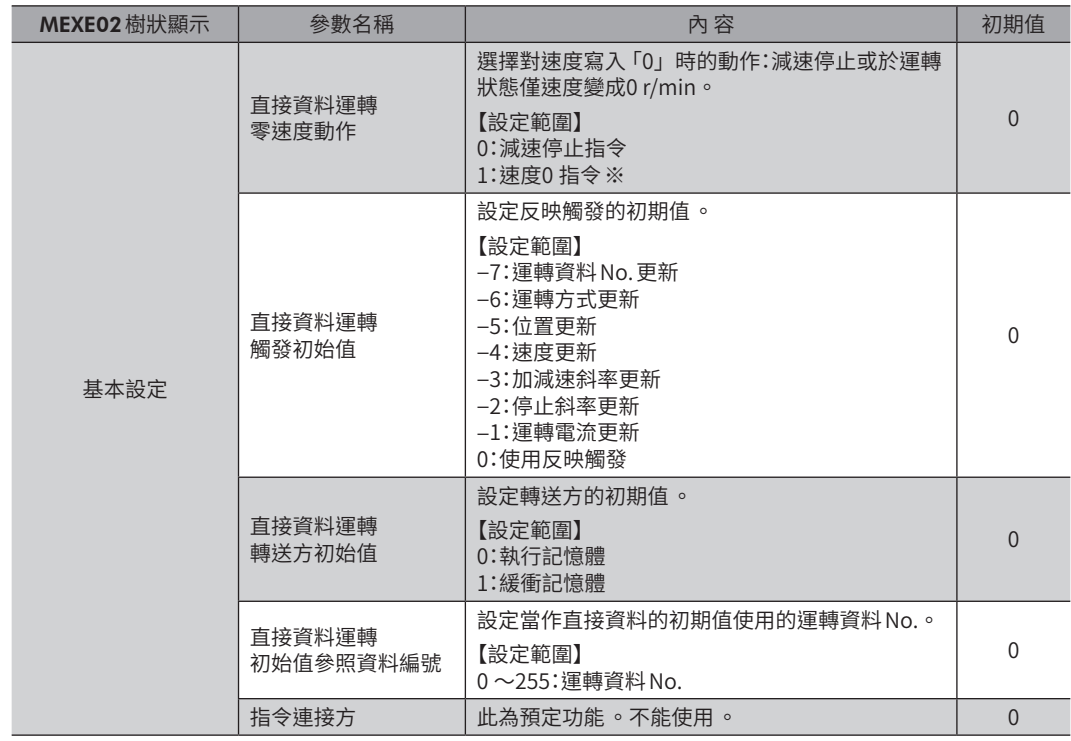

※ 由於速度為0 r/min,因此馬達不旋轉,但是輸出入信號為運轉狀態。

# **11 群組傳送**

將數個從站組成群組,對該群組一起傳送詢問。

### ■ 群組的構成

群組是由1 台母從站與子從站構成,僅由母從站回覆回應。

## ■ 群組的位址

進行群組傳送時,對於作為群組對象的子從站設定群組的位址。 設定了群組位址的子從站,能夠接收母從站傳送的詢問。 母從站並非一律必要。亦可僅以子從站構成群組。此情形下, 請將未使用的位址設定作為群組的位址。 從主站向群組的位址傳送詢問時,子從站執行處理。但不回覆 回應。 Broadcast是由全部的從站執行處理,但此方法可限制執行處理 的從站。

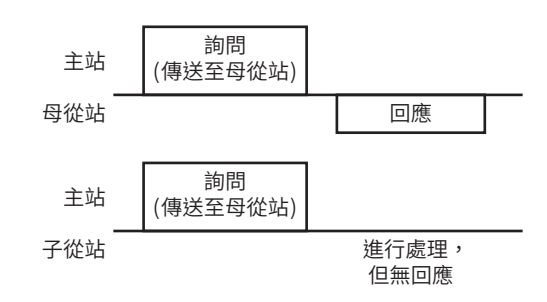

# ■ 母從站

母從站無須為了進行群組傳送而設定。母從站的位址是群組的位址。當主站向母從站傳送詢問時,母從站執行所要求的處理 並回覆回應。(與 Unicast模式相同 )

# ■ 子從站

設定有母從站的位址之從站成為子從站。

子從站於接收到傳送至群組位址的詢問時執行處理。但不回覆回應。 可透過群組傳送執行的功能碼僅現「寫入複數個保持寄存器 (10h)」。

# ■ 群組的設定

將母從站的位址設定成子從站的 「群組ID」。請以 Unicast 模式進行群組的變更。設定 「群組ID」時的讀取與寫入,請上下位 同時進行。

#### ● 相關命令

臿

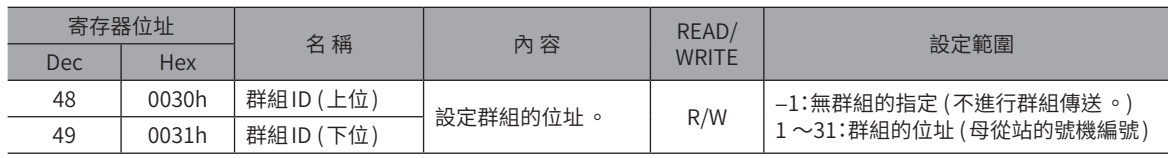

• 請勿在群組 ID中設定「0」。

- 變更群組的位址時 ,請以Unicast 模式進行 。
- 由於群組設定是儲存在 RAM 中 ,因此切斷驅動器的電源後會恢復成初期值 。

#### ● 相關參數

「群組ID」命令的設定值是儲存在 RAM 中,因此切斷電源後會恢復成初期值,導致解除群組。因此,接通電源後都必須設定 群組。

而「群組ID初期值」參數是儲存在 NV記憶體,因此只要預先對此參數設定群組,即便切斷電源亦不會解除群組。接通電源後 可立即使用群組功能。

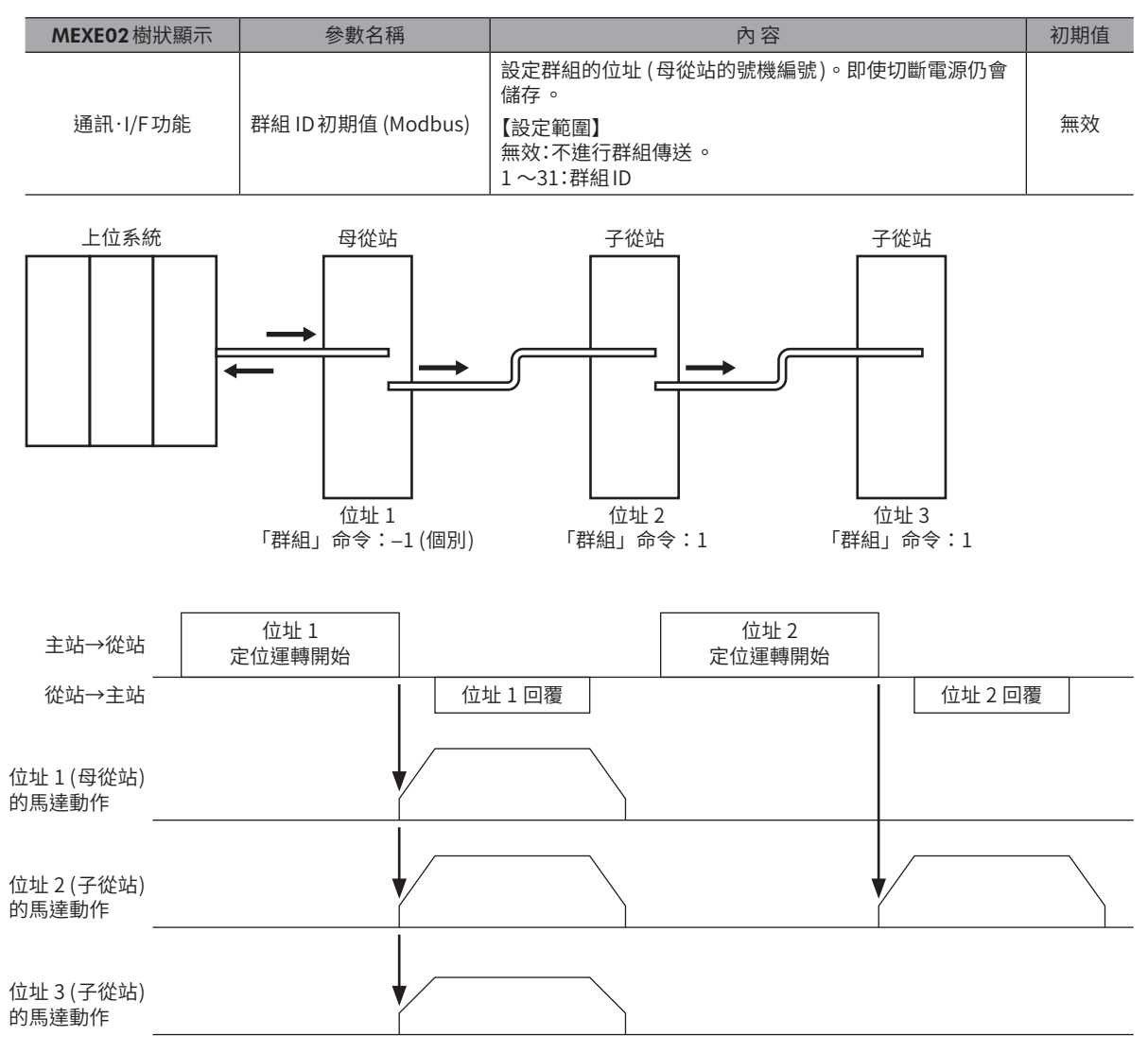

# **12 時序圖**

# 12-1 通訊開始

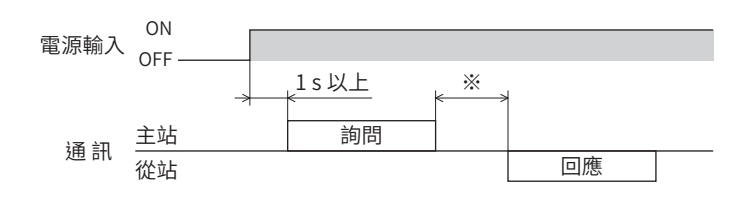

※ Tb2 (發送等待時間 ) + C3.5 (無通訊時間 )

# 12-2 運轉開始

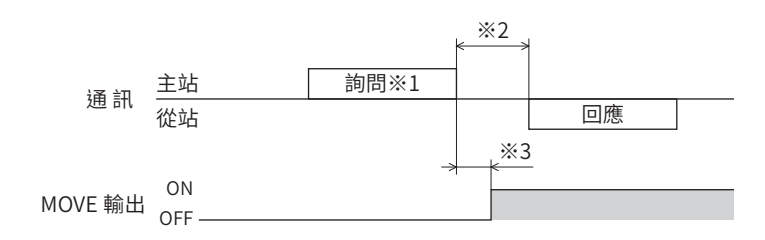

※1 通過RS-485 傳送的包含運轉開始的訊息 ※2 Tb2 (發送等待時間 ) + C3.5 (無通訊時間 )

※3 C3.5 (無通訊時間 ) +2 ms以下

# 12-3 運轉停止、變速

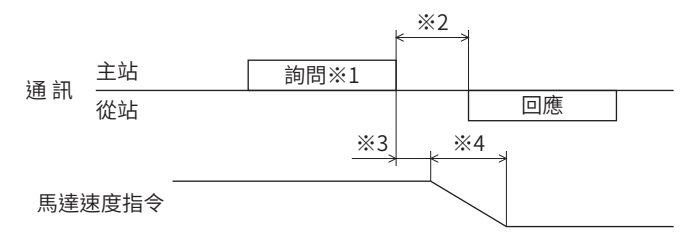

※1 通過RS-485 傳送的包含運轉停止和變速的訊息

※2 Tb2 (發送等待時間 ) + C3.5 (無通訊時間 )

※3 因運轉條件而異。

※4 因「STOP/STOP-COFF輸入停止方法」參數的設定而異。

 $\check{ }$ 

時序圖

# 12-4 通用信號

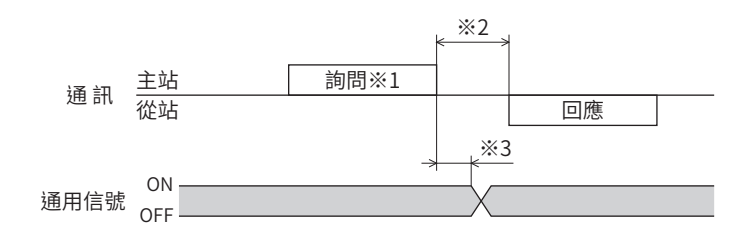

※1 通過RS-485 傳送的包含遙控輸出的訊息

- ※2 Tb2 (發送等待時間 ) + C3.5 (無通訊時間 )
- ※3 C3.5 (無通訊時間 ) +2 ms以下

# 12-5 Configuration

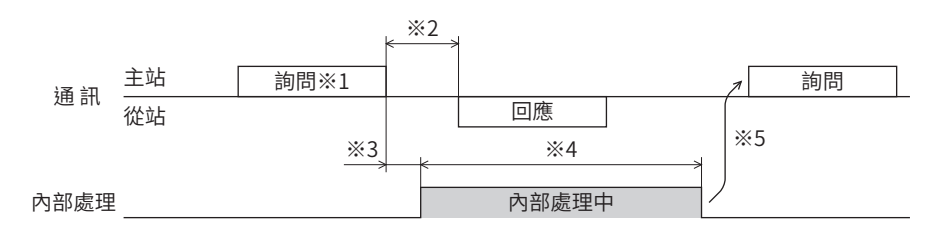

- ※1 通過RS-485 傳送的包含Configuration的訊息
- ※2 Tb2 (發送等待時間 ) + C3.5 (無通訊時間 )
- ※3 C3.5 (無通訊時間 ) +2 ms以下
- ※4 1 s以下
- ※5 Configuration 執行期間,請勿進行寫入。

# **13 通訊異常的檢測**

檢測 RS-485 通訊發生異常的功能,且具有通訊錯誤與 Alarm 2 種。

# 13-1 通訊錯誤

發生通訊錯誤的錯誤代碼84h時,驅動器的C-DAT/C-ERR LED亮紅燈。

此外,PWR/ALM LED (或POWER/ALARM LED) 的紅色與綠色燈同時閃爍2 次。(有時紅色與綠色重疊,會使燈光看起來似 橙色)

對於84h以外的通訊錯誤,LED不會亮燈、閃爍。

通訊錯誤可透過RS-485 通訊的「通訊錯誤履歷」命令或MEXE02確認。

#### 要 Ħ ) 由於通訊錯誤履歷是儲存在 RAM 中 ,因此切斷驅動器的電源後會被刪除 。

## ■ 通訊錯誤一覽

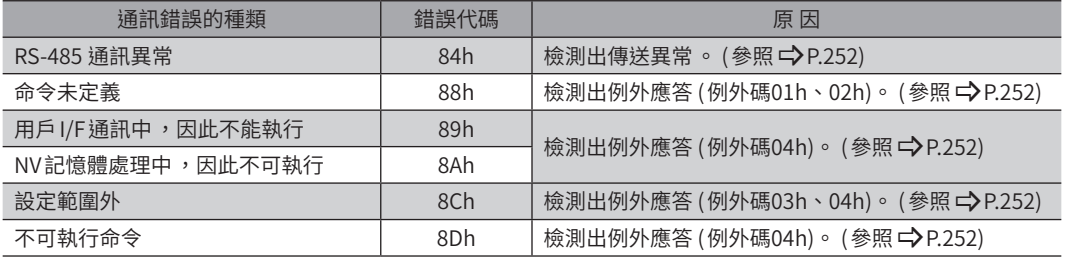

# 13-2 RS-485 通訊相關 Alarm

發生 RS-485 通訊相關的 Alarm 時,ALM-A輸出變為 ON,ALM-B輸出變為 OFF,馬達停止。 驅動器的PWR/ALM LED (或POWER/ALARM LED) 紅燈閃爍。

# ■ RS-485 通訊相關 Alarm 一覽

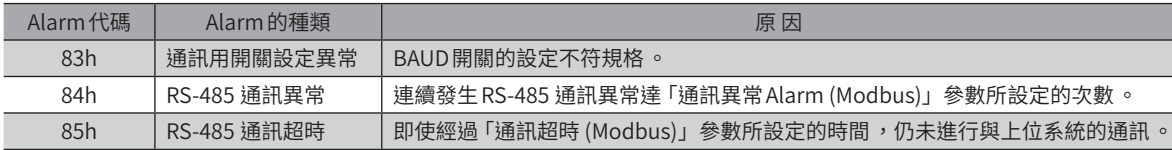

5 Modbus RTU<br>D 控制[\(RS-485](#page-244-0) 通訊  $\check{~}$ 

# <span id="page-300-0"></span>FA 網路控制 6

說明使用 FA 網路進行控制的方法。

使用本公司的網路轉換器後,可以應對 CC-Link 通訊及 EtherCAT 通訊。

#### ◆目次

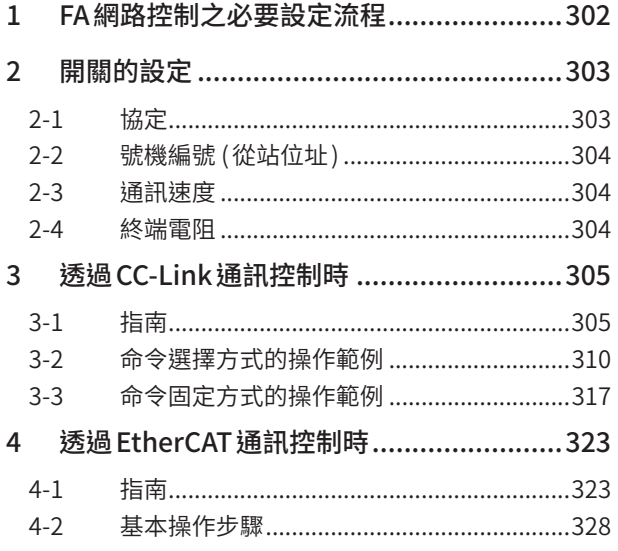

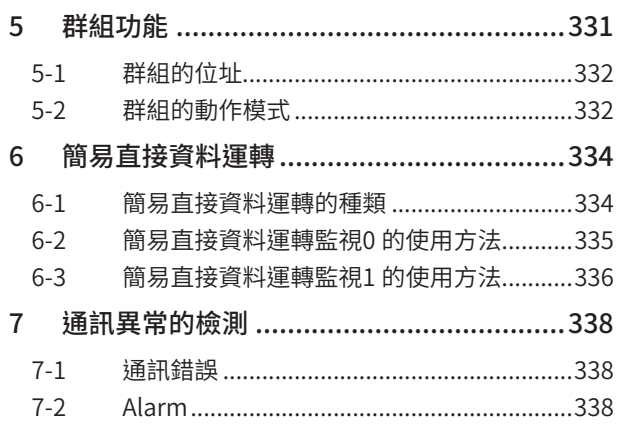

<span id="page-301-0"></span>FA 網路控制之必要設定流程

# 1 FA網路控制之必要設定流程

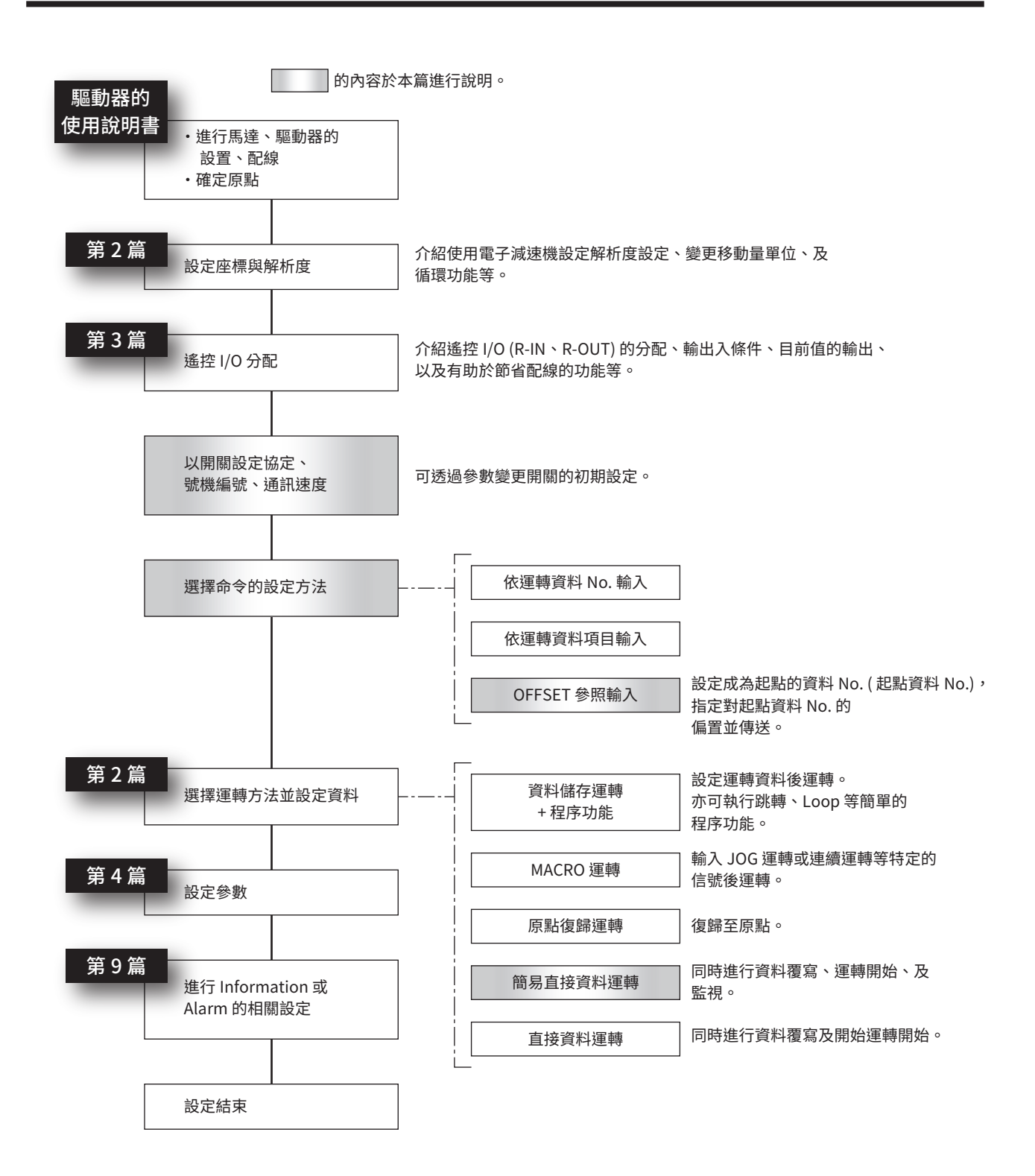

# <span id="page-302-0"></span>**2 開關的設定**

下圖為出貨時設定的狀態。

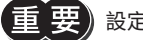

 $\left\lfloor\frac{1}{2}\right\rfloor$  設定開關時,請務必切斷驅動器的電源。在電源接通的狀態即使設定,也不會變成有效。

## ■ AC電源驅動器

內藏定位功能型

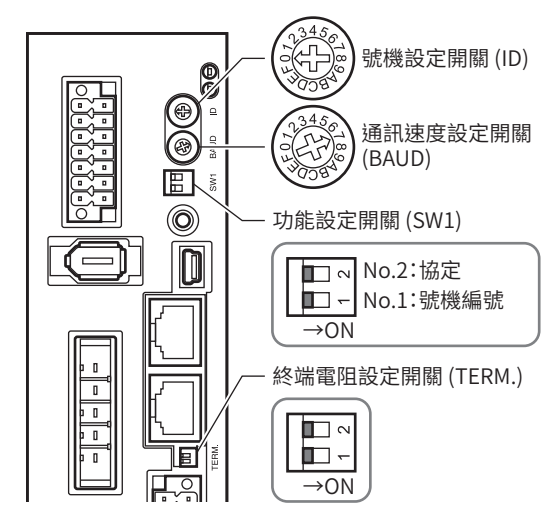

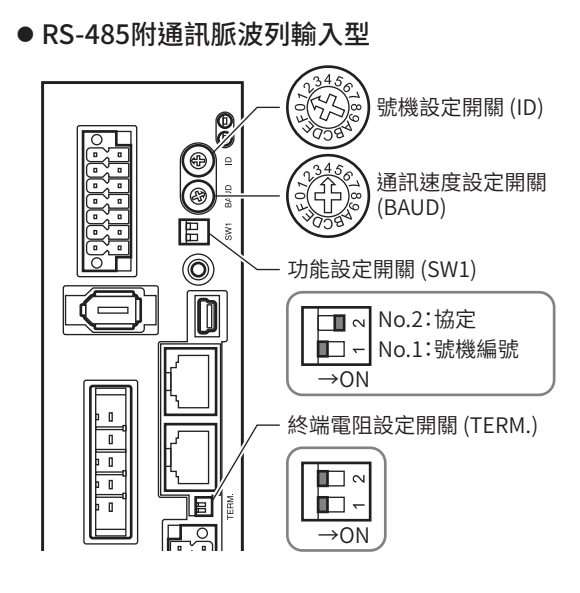

## ■ DC電源驅動器

l: :

Ô

#### 內藏定位功能型 RS-485附通訊脈波列輸入型

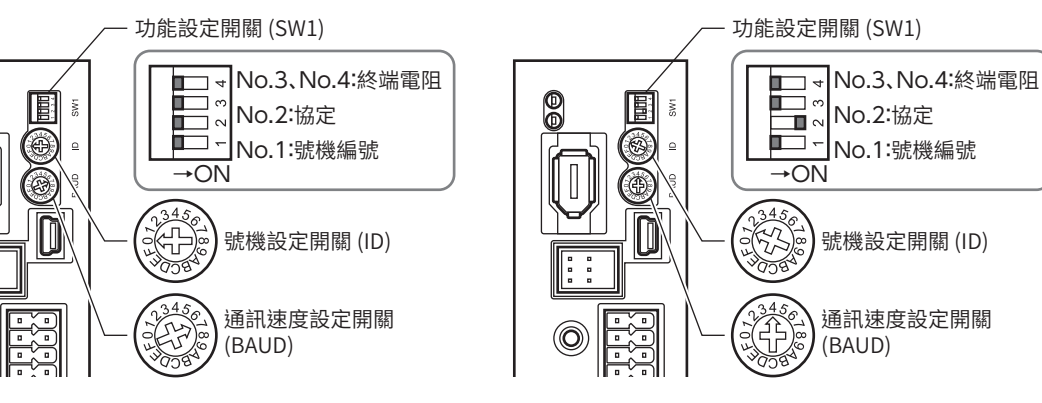

2-1 協定

將 SW1 開關的 No.2 設為 OFF。選擇網路轉換器。

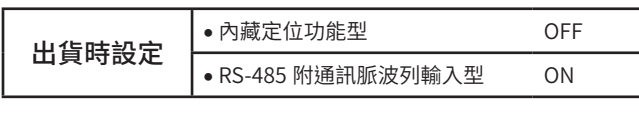

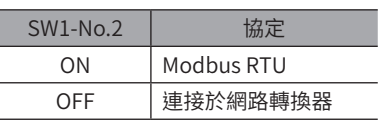

# <span id="page-303-0"></span>2-2 號機編號 (從站位址)

將 ID 開關與 SW1 開關的 No.1 併用 ,設定號機編號 (從站位址)。請勿重覆設定號機編號 (從站位址)。可連接台數最多16 台。

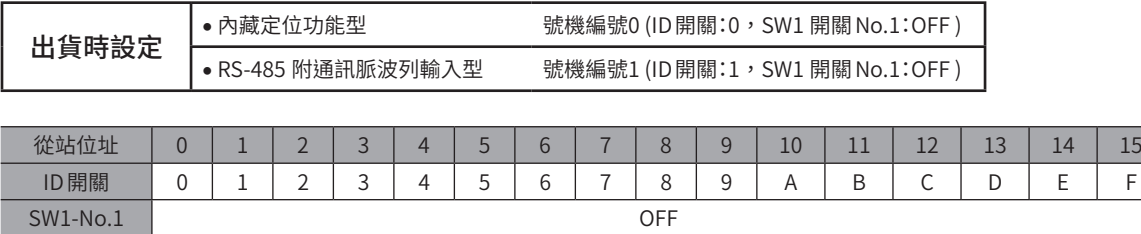

# 2-3 通訊速度

透過 FA網路使用時,無需設定通訊速度 (BAUD 開關)。使用 「Baudrate (NETC)」參數,固定為625,000 bps。

備註 BAUD 開關可任意指定 。

# 2-4 終端電阻

位於距網路轉換器最遠的位置 (終端) 之驅動器,用於設定 RS-485 通訊的終端電阻 (120 Ω)。 如為 AC 電源驅動器,請將 TERM.開關的 No.1 和 No.2 皆設為 ON。 如為 DC 電源驅動器,請將 SW1 開關的 No.3 和 No.4 皆設為 ON。

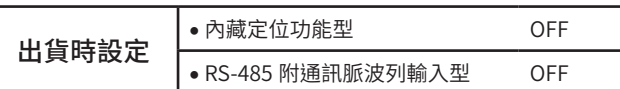

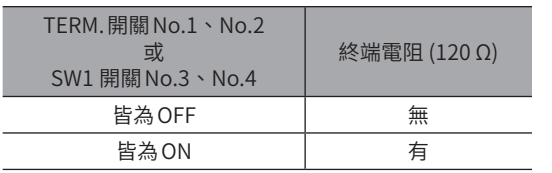

若僅將其中一個開關設為 ON,可能會發生通訊錯誤 。

以如下的系統為例,設定終端電阻的驅動器為2台。

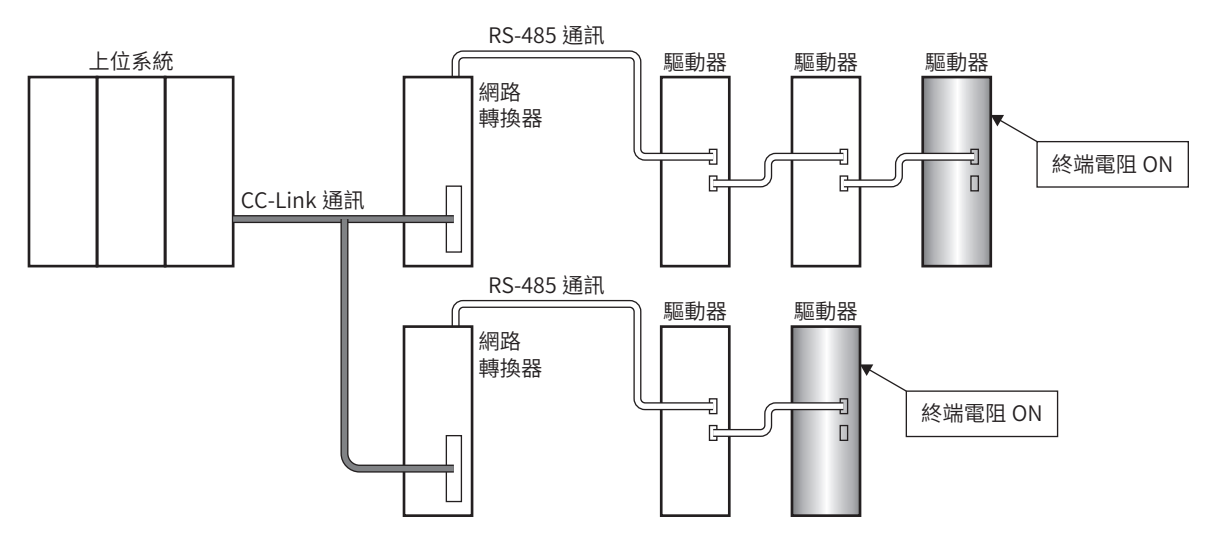

# <span id="page-304-0"></span>**3 透過CC-Link通訊控制時**

# 3-1 指南

初次使用時請參閱此部分,理解運轉方法的流程。

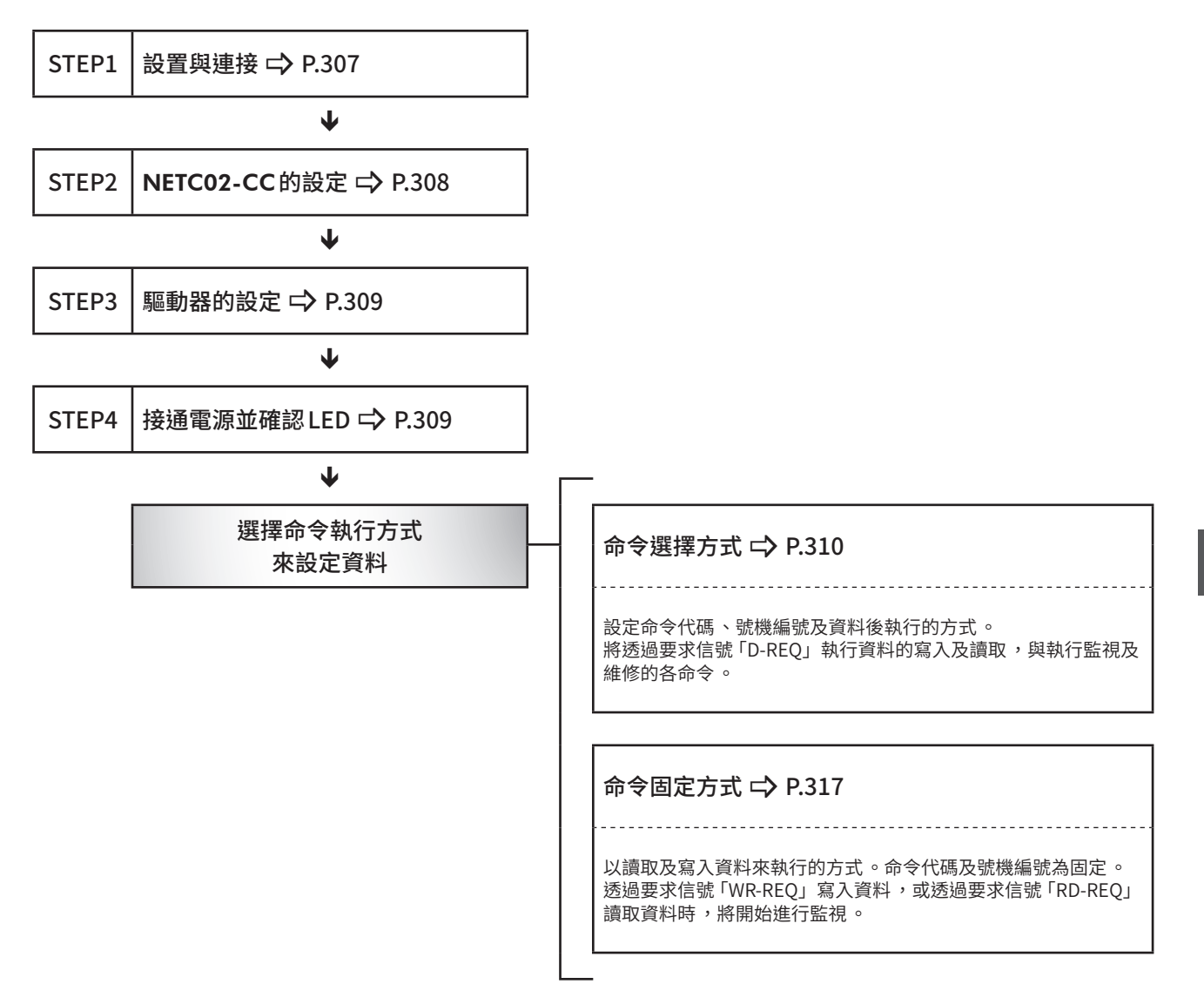

## ■設定條件

#### ● 支援 RS-485 通訊產品的設定

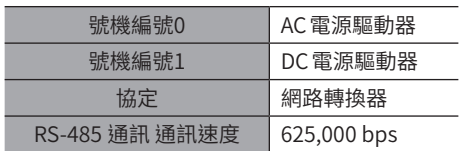

#### ● NETC02-CC的設定

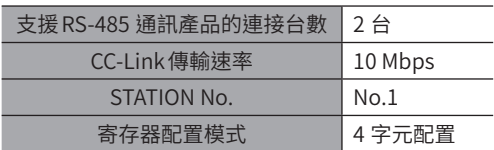

#### ● 主站設定

#### 網路參數設定

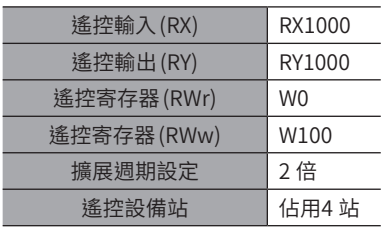

#### CC-Link主站設定

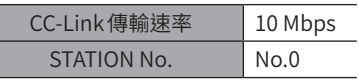

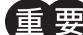

要起動馬達時 ,請確認周圍的狀況 ,確保安全之後再運轉 。

備註

NETC02-CC內藏 RS-485 通訊用的終端電阻 。不需設定便可直接使用 。

<span id="page-306-0"></span>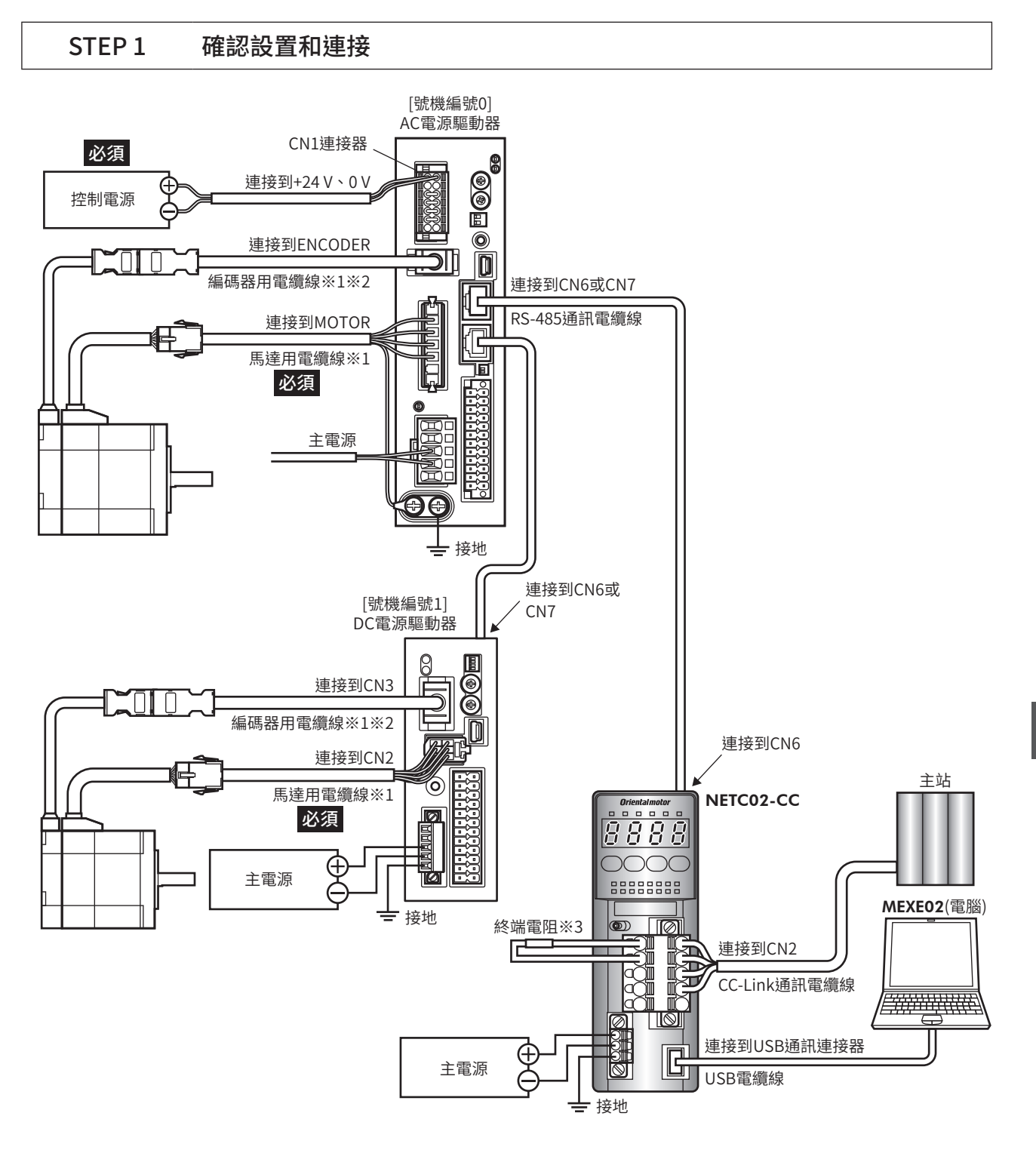

- ※1 請另行購買。
- ※2 長度不足時,請使用編碼器用電纜線。
- ※3 未附屬終端電阻。(110 Ω、1/2 W)

307

თ 乤

# STEP 2 設定 NETC02-CC的開關

<span id="page-307-0"></span>請依據下列步驟設定位於NETC02-CC上方的開關。設定後的畫面如下圖所示。

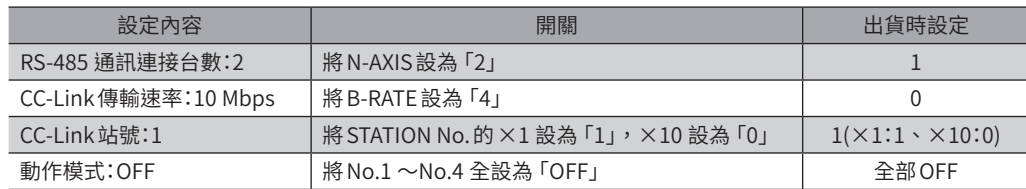

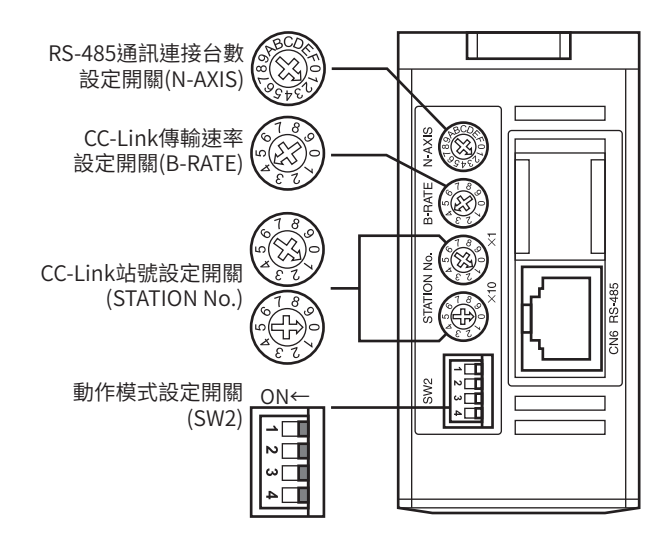

# STEP 3 設定驅動器的開關

<span id="page-308-0"></span>請依據下列步驟設定驅動器的開關。設定後的畫面如下圖所示。

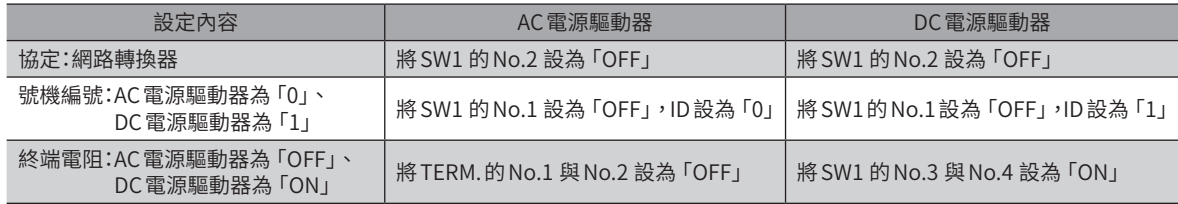

■ DC電源驅動器

## ■ AC 電源驅動器

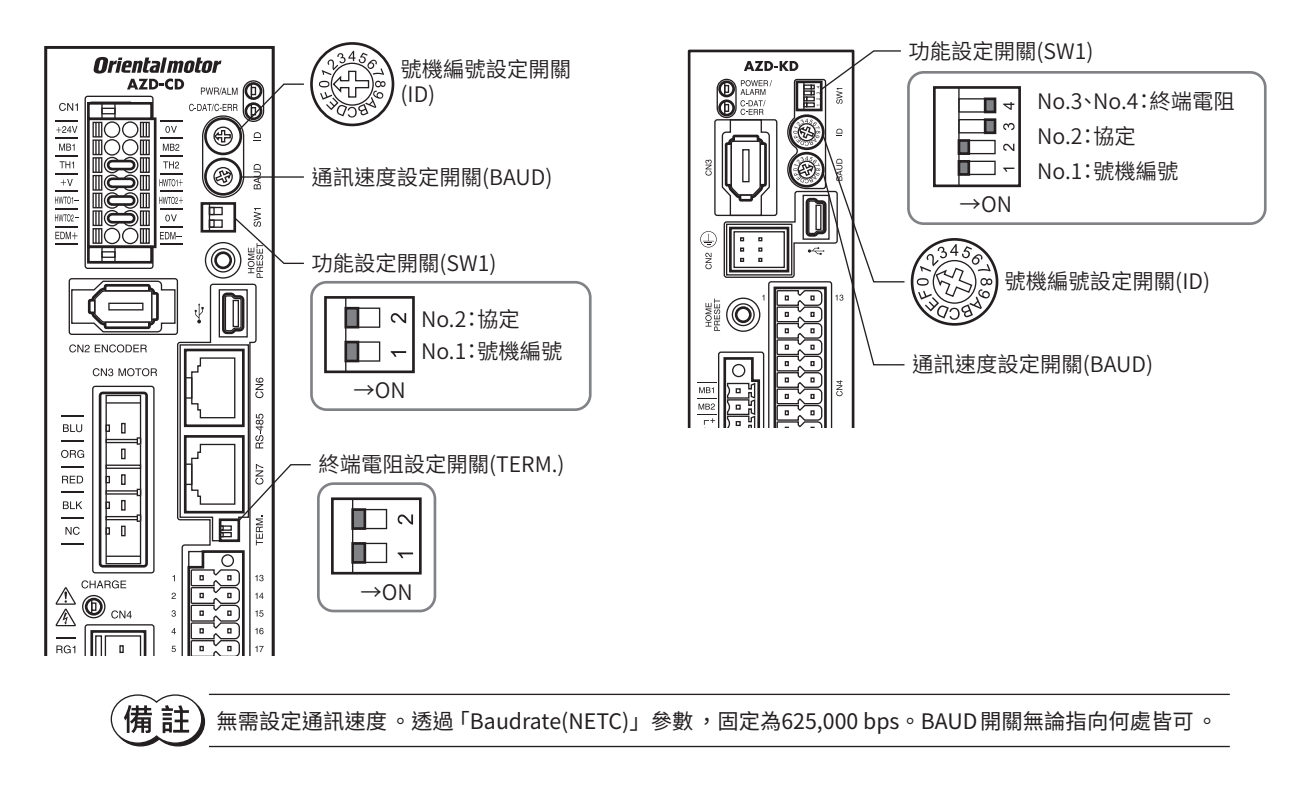

STEP 4 接通電源,確認 LED

<span id="page-308-1"></span>請確認 LED的狀態變成圖示所示。

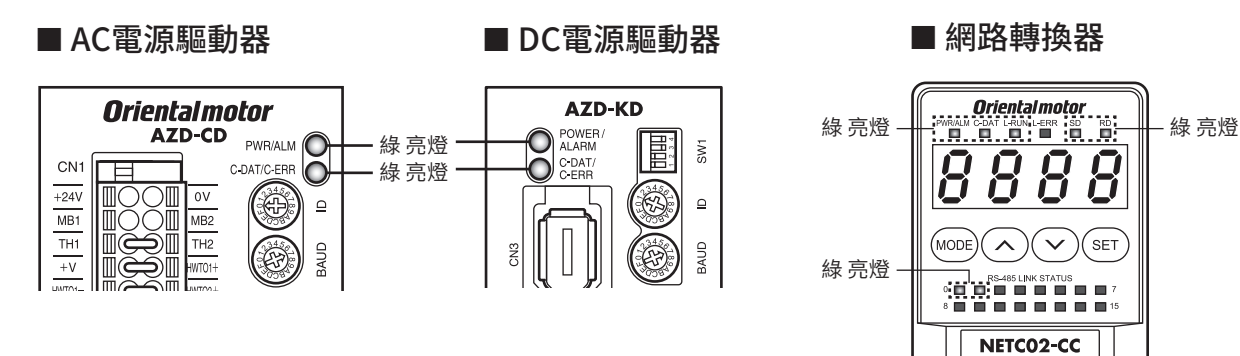

თ 乤

8

.<br>SE1

口

# <span id="page-309-0"></span>3-2 命令選擇方式的操作範例

<span id="page-309-1"></span>本節將說明透過命令選擇方式進行下列操作的方法。

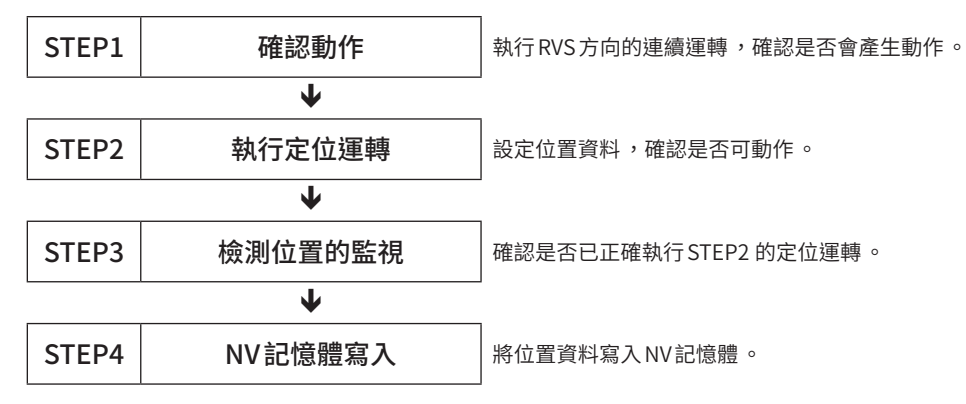

## ■ 要求信號的使用方法

在操作範例中,會依據設定在遙控寄存器內的設定內容,分別使用不同的要求信號。

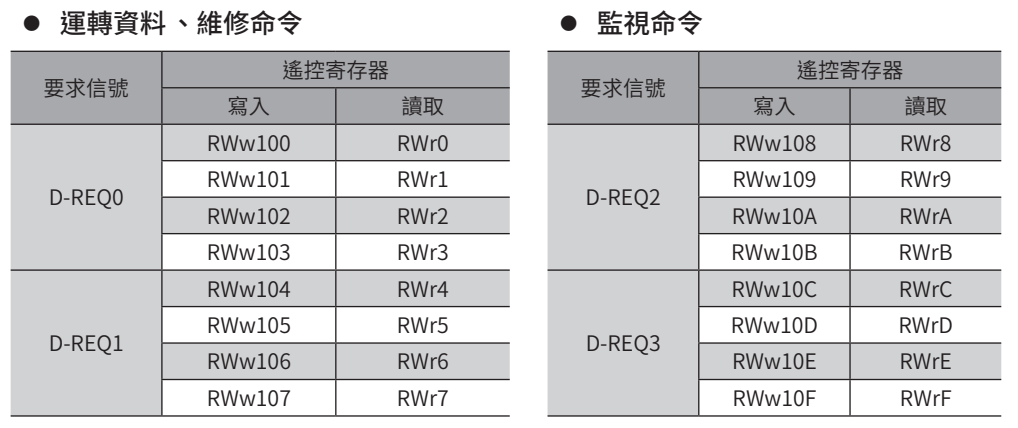

# STEP 1 透過遙控 I/O 往 RVS 方向執行連續運轉,確認是否會產生動作

1. 朝RVS方向執行連續運轉。 請將RV-POS設為 ON。

#### 主站 → NETC02-CC

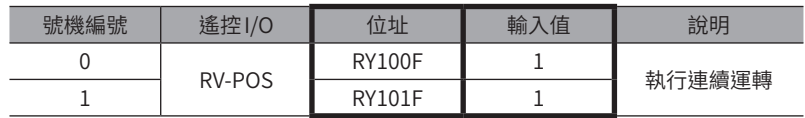

2. 停止連續運轉。

請將RV-POS設為 OFF。

#### $\pm$ 站 → NETC02-CC

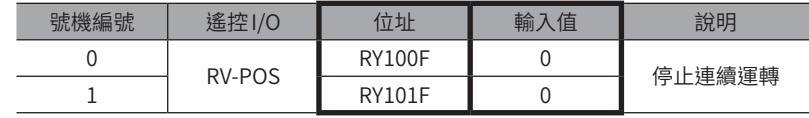

 $\left(\overline{\mathbf{\#}}\left|\mathbf{\hat{i}}\mathbf{H}\right.\right)$  無動作時,請確認開關設定、遙控1/0 與遙控寄存器的分配。

# STEP 2 執行定位運轉

- 1. 為了易於確認是否有正常動作,在執行定位運轉時,請將位置資訊設為「0」。
	- 1) 將維修命令「執行P-PRESET(30C5h)」設定至遙控寄存器內。

#### 主站 → NETC02-CC

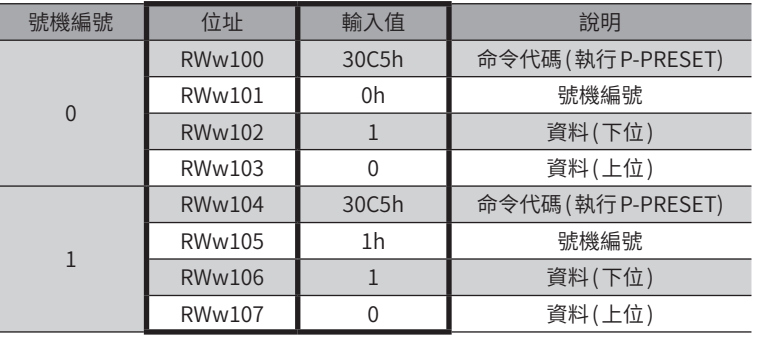

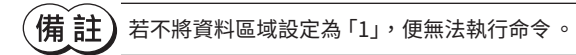

2) 將 D-REQ設為 ON 後,把資料寫入驅動器內。

#### 主站 → NETC02-CC

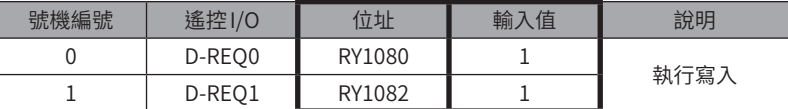

3) 若處理正常,則D-END的回應將自動轉為「1」。

#### NETC02-CC → 主站

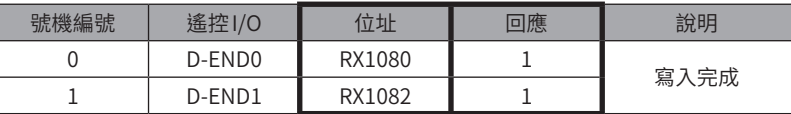

4) 當D-END的回應轉為「1」後,便會顯示寫入驅動器內的數值。 請確認是否和步驟 1) 中設定的數值相同。

#### NETC02-CC → 主站

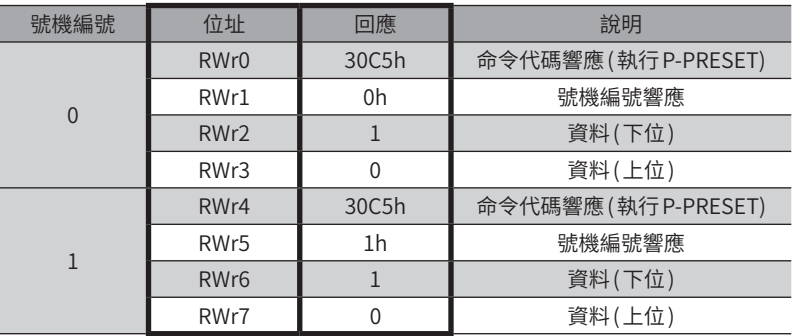

5) 確認已正常寫入後,將D-REQ設為 OFF。

#### 主站 → NETC02-CC

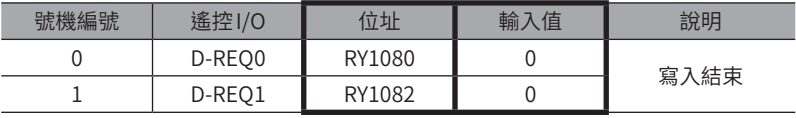

- 2. 透過維修命令中的「執行 P-PRESET」,確認位置資訊已轉為「0」。
	- 1) 將監視命令「檢測位置(2066h)」設定至遙控寄存器內。

#### 主站 → NETC02-CC

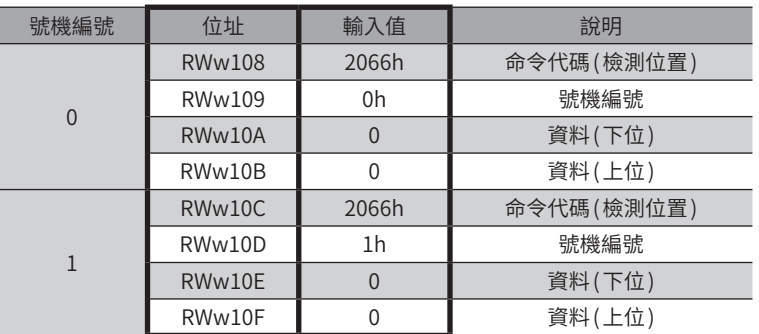

2) 將 D-REQ設為 ON 後,把資料寫入驅動器內。

#### $\pm$ 站 → NETC02-CC

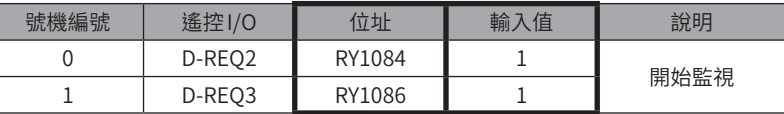

3) 若處理正常,則D-END的回應將自動轉為「1」。

#### $NETCO2-CC \rightarrow \pm \text{h}$

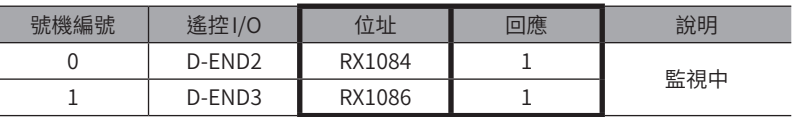

4) 當D-END的回應轉為「1」後,便會顯示寫入驅動器內的數值。 請確認資料區域已為 0。

#### NETC02-CC → 主站

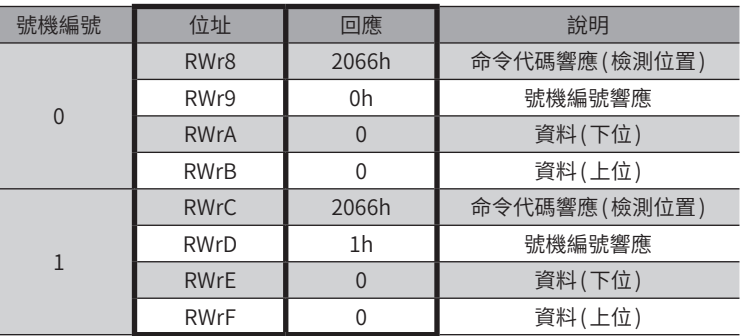

5) 確認已正常寫入後,將D-REQ設為 OFF。

#### 主站 → NETC02-CC

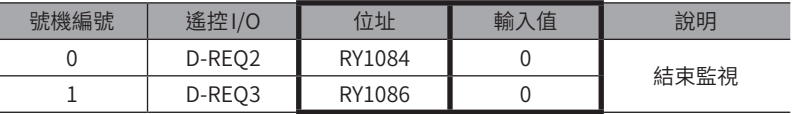

3. 設定定位運轉的運轉資料。

請將位置No.0、位置資料「5000(1388h)」設定至遙控寄存器內。

#### $\pm$ 站 → NETC02-CC

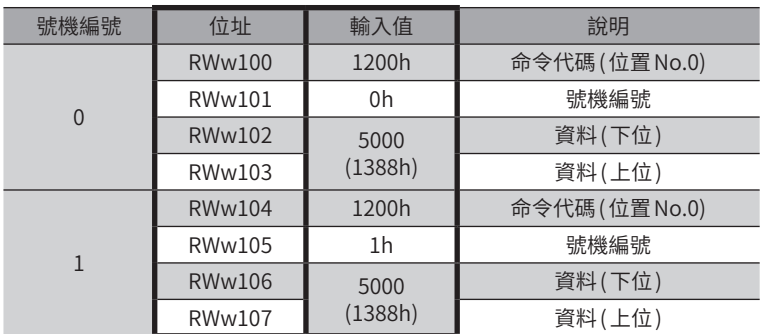

- 4. 將步驟3 設定的資料寫入驅動器內,確認回應。
	- 1) 將D-REQ設定為 ON。

#### 主站 → NETC02-CC

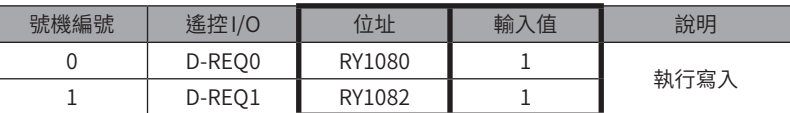

2) 若處理正常,則D-END的回應將自動轉為「1」。

#### $NETCO2-CC \rightarrow \pm \text{i}t$

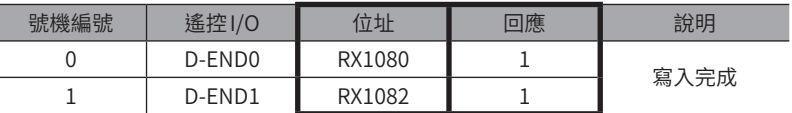

3) 當 D-END的回應轉為「1」後,便會顯示寫入驅動器內的數值。 請確認是否和步驟 3 中設定的數值相同。

#### $NETCO2-CC \rightarrow \pm \text{h}$

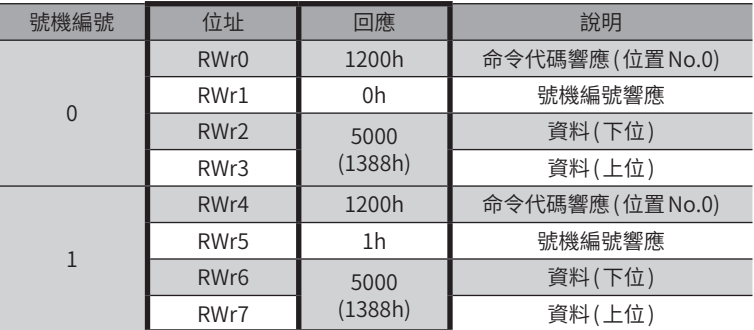

5. 確認已正常寫入後,將D-REQ設為 OFF。

#### $\pm$ 站  $\rightarrow$  NETC02-CC

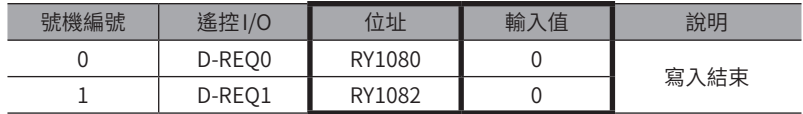

6. 開始執行定位運轉。

請將START設為 ON。

#### 主站 → NETC02-CC

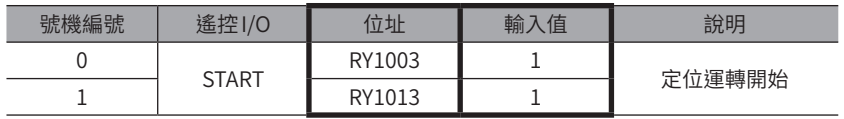

7. 當定位運轉起動後,將 START 設為 OFF。 即使將 START 設為 OFF,仍會持續移動至指令位置。

#### $NETCO2-CC \rightarrow \pm \text{$

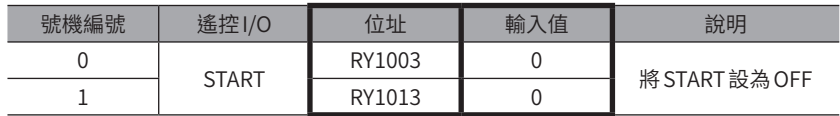

## STEP 3 監視檢測位置

1. 將監視命令「檢測位置(2066h)」設定至遙控寄存器內。

#### 主站 → NETC02-CC

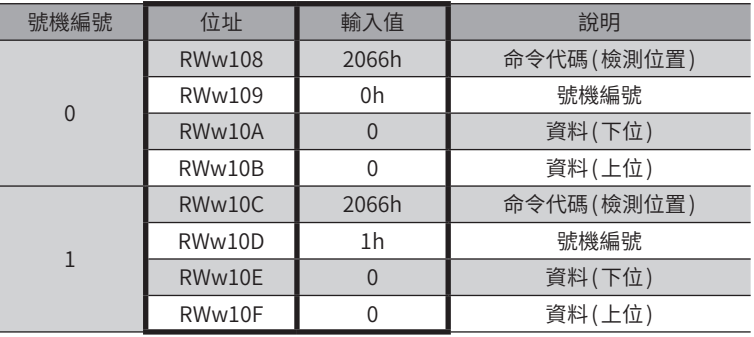

- 2. 將步驟1 設定的資料寫入驅動器內,確認回應。
	- 1) 將D-REQ設定為 ON。

#### 主站 → NETC02-CC

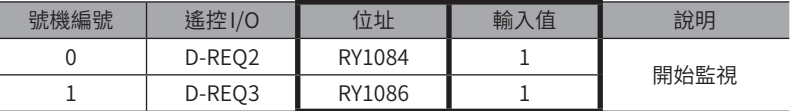

2) 若處理正常,則D-END的回應將自動轉為「1」。

#### NETC02-CC → 主站

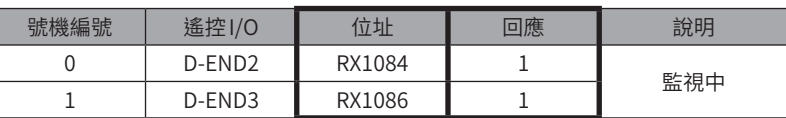

3) 當D-END的回應轉為「1」時,便會開始監視檢測位置。 在 D-REQ 為 ON 的期間內,會持續進行監視。

#### NETC02-CC → 主站

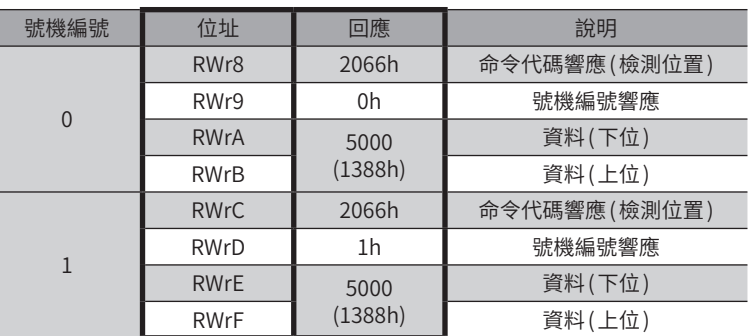

### 3. 監視結束。

請將D-REQ設為 OFF。

#### 主站 → NETC02-CC

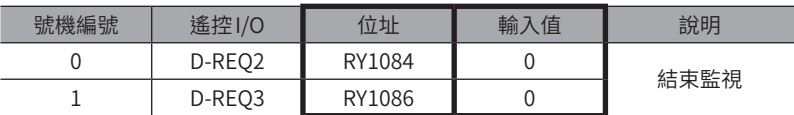

# STEP 4 將位置資訊寫入 NV記憶體

 $(\overline{\textbf{\texttt{}}\textbf{\texttt{}}\textbf{\texttt{}}\textbf{\texttt{}}\textbf{\texttt{}}})$  NV記憶體的可寫入次數約為10 萬次。

1. 將維修命令「NV記憶體全部寫入 (30C9h)」設定至遙控寄存器內。

#### 主站 → NETC02-CC

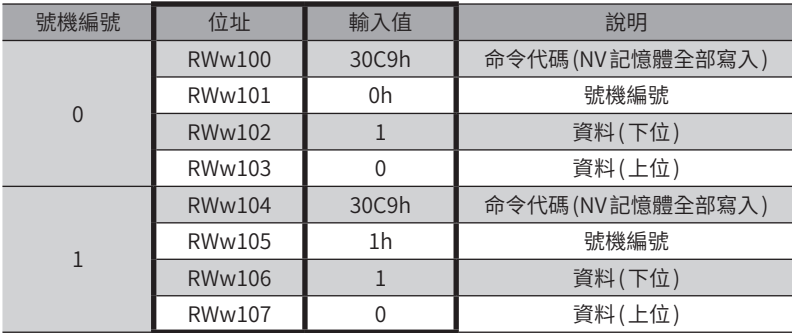

2. 將步驟1 設定的資料寫入驅動器內,確認回應。

1) 將D-REQ設定為 ON。

#### 主站 → NETC02-CC

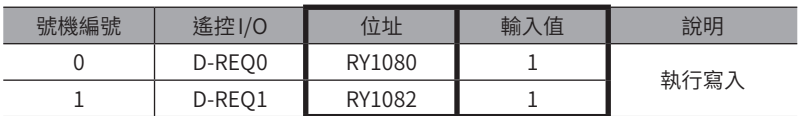

2) 若處理正常,則D-END的回應將自動轉為「1」。

#### NETC02-CC → 主站

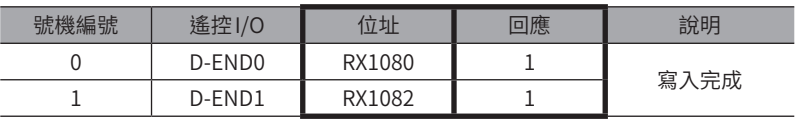

3) 當 D-END 的回應轉為「1」後,便會顯示寫入驅動器內的數值。 請確認是否和步驟 1 中設定的數值相同。

#### NETC02-CC → 主站

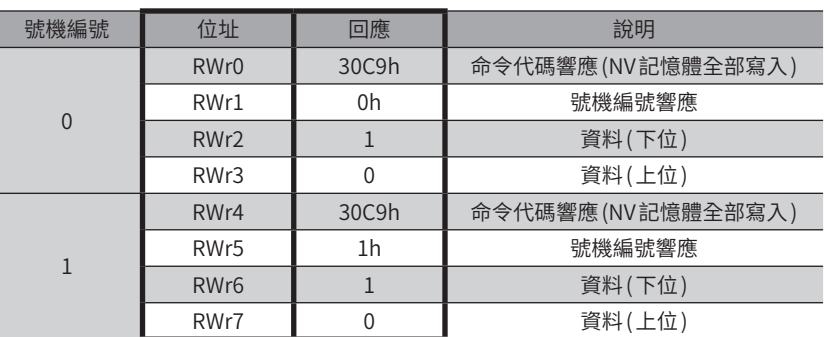

3. 確認已正常寫入後,將 D-REQ設為 OFF。

#### $\pm$ 站  $\rightarrow$  NETC02-CC

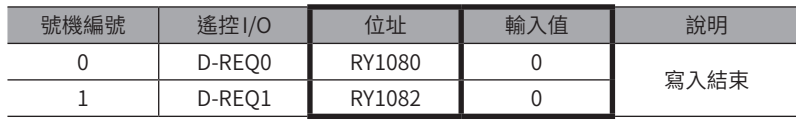

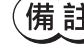

 $(\operatorname{ 管注 ) 由於以 CC-Link 通訊設定的資料儲存於 RAM 中,因此切斷電源後會被刪除。若執行 「NV 記憶體全部寫入」,$ 便會將資料儲存在 NV 記憶體內 ,即使關閉電源仍不會被刪除 。

# <span id="page-316-0"></span>3-3 命令固定方式的操作範例

<span id="page-316-1"></span>本節將說明透過命令固定方式進行下列操作的方法。

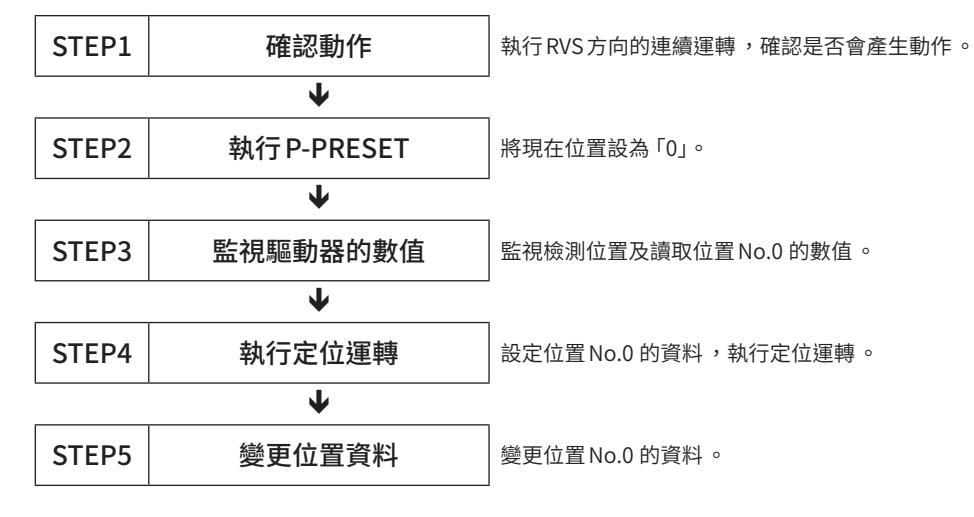

# ■ 寄存器配置的內容 (4 字元配置時)

● 寫入的配置

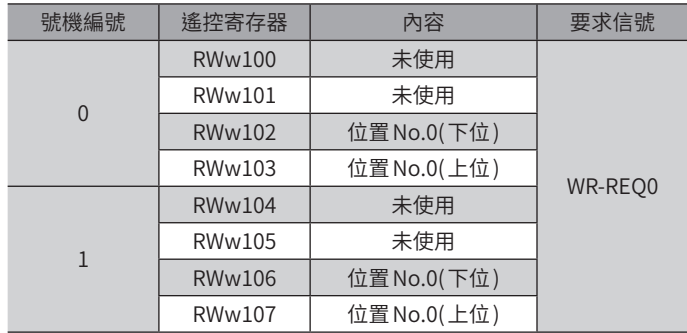

#### ● 讀取、監控的配置

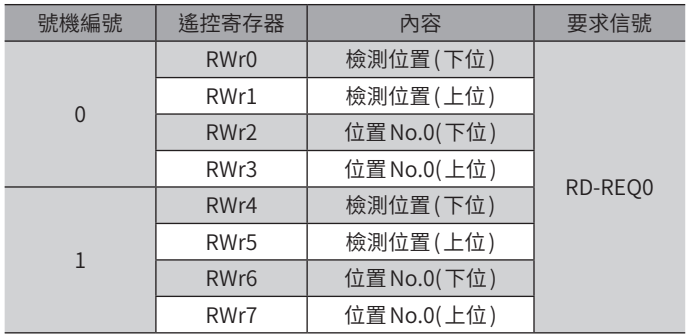

# STEP 1 透過遙控 I/O往RVS方向執行連續運轉,確認是否會產生動作

1. 朝RVS方向執行連續運轉。 請將RV-POS設為 ON。

#### $\pm$ 站 → NETC02-CC

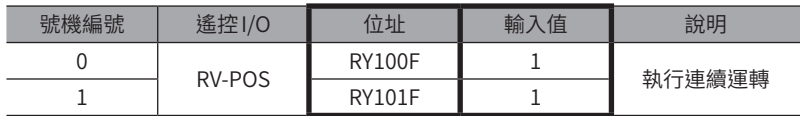

2. 停止連續運轉。

請將RV-POS設為 OFF。

#### 主站 → NETC02-CC

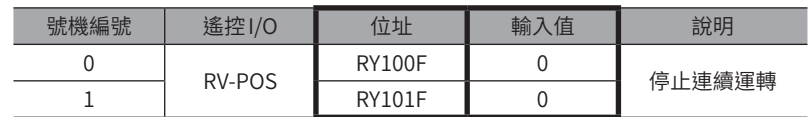

 $\left(\overline{\mathbf{\#}}\ \mathbf{\hat{i}\mathbf{ \pm}}\ \right)$  無動作時,請確認開關設定、遙控 I/O 與遙控寄存器的分配。

### STEP 2 執行 P-PRESET(維修命令)

1. 透過維修命令「執行P-PRESET」,將現在位置設為「0」。

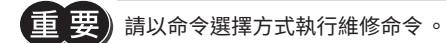

1) 將維修命令「執行P-PRESET(30C5h)」設定至遙控寄存器內。

#### $\pm$ 站  $\rightarrow$  NETC02-CC

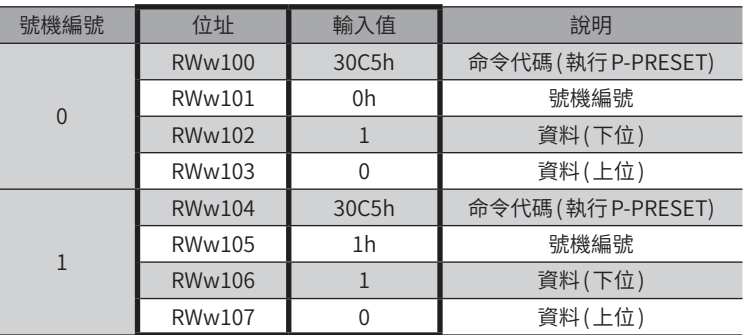

[**猜 註 )** 若不將資料區域設定為 「1」,便無法執行命令 。

2) 將 D-REQ設為 ON 後,把資料寫入驅動器內。

#### $\pm$ 站  $\rightarrow$  NETC02-CC

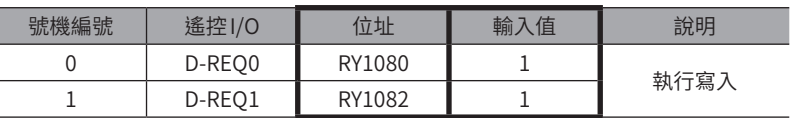

3) 若處理正常,則D-END的回應將自動轉為「1」。

#### $NETCO2-CC \rightarrow \pm \text{h}$

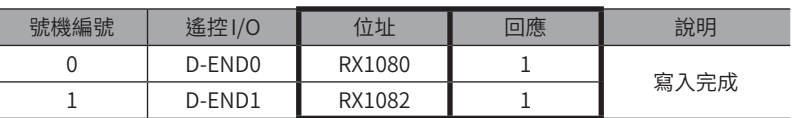

4) 當 D-END 的回應轉為「1」後,便會顯示寫入驅動器內的數值。 請確認是否和步驟 1) 中設定的數值相同。

#### $NETCO2-CC \rightarrow \pm \text{h}$

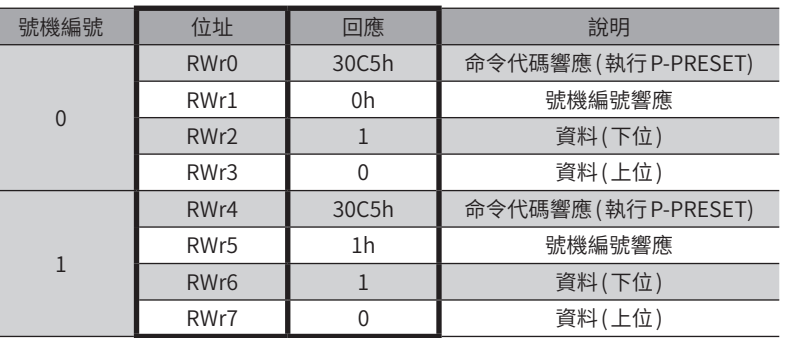

5) 確認已正常寫入後,將D-REQ設為 OFF。

#### $\pm$ 站  $\rightarrow$  NETC02-CC

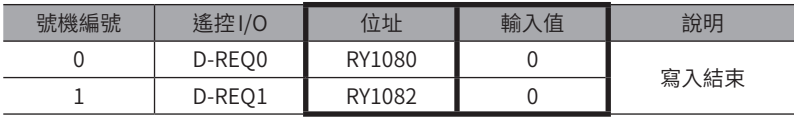

### STEP 3 監視驅動器的數值

由於寄存器配置為4 字元配置,因此會監視檢測位置及讀取位置 No.0 的數值。

1. 將RD-REQ設定為 ON。

#### $\pm$ 站 → NETC02-CC

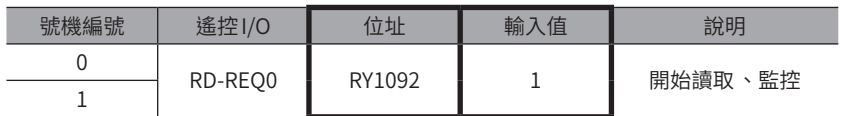

2. 當開始監視後,RD-DAT的回應將自動變為「1」。

## NETC02-CC → 主站

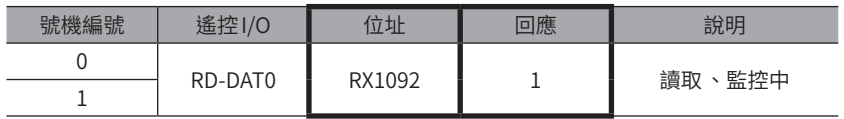

3. 當 RD-DAT 的回應成為「1」時,便會開始監視檢測位置及讀取位置 No.0 的數值。 在 RD-REQ 為 ON 的期間內,會持續進行監視。

#### NETC02-CC → 主站

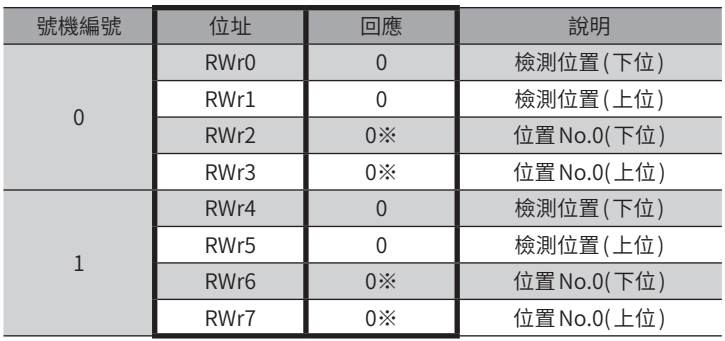

※ 初期值為「0」。

由於將繼續監視檢測位置及讀取位置 No.0 的數值,因此請將 RD-REQ 維持在 ON 狀態下。

## STEP 4 執行定位運轉

1. 設定定位運轉的運轉資料。 請將位置No.0 的位置資料「5000(1388h)」設定至遙控寄存器內。

#### $\pm$ 站 → NETC02-CC

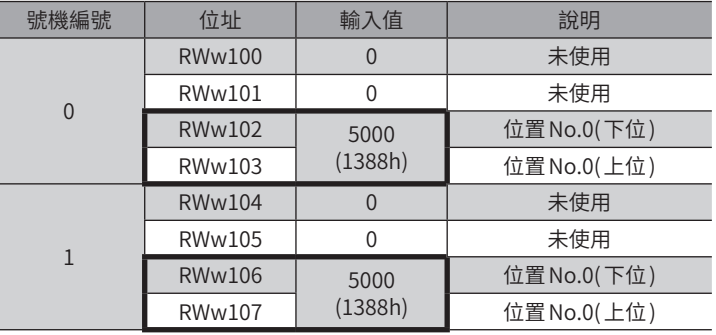

- 2. 將步驟1 設定的資料寫入驅動器內,確認回應。
	- 1) 將WR-REQ設定為 ON。

#### 主站 → NETC02-CC

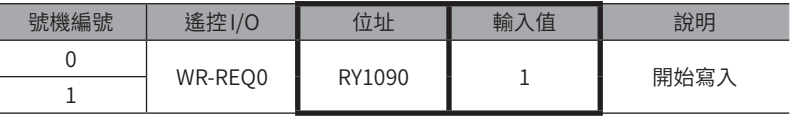

2) 若處理正常,則WR-DAT的回應將自動變為「1」。

#### $NETCO2-CC \rightarrow \pm \text{$

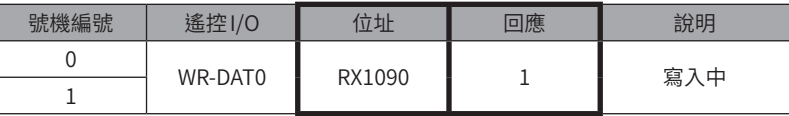

3)由於已在 STEP3 中將 RD-REO 維持在 ON 狀態下, 因此在設定位置 No.0 的資料時, 便會同時顯示寫入數值。 請確認位置 No.0 的資料是否和設定數值相同。

#### NETC02-CC → 主站

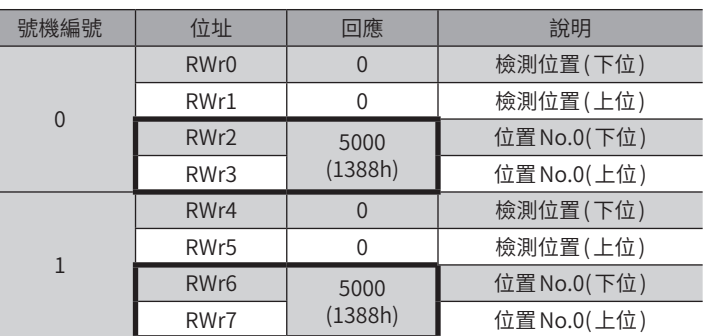

3. 開始執行定位運轉。

請將START設為 ON。

#### 主站→ NETC02-CC

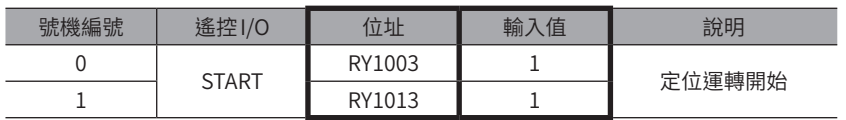

 $(\mathbf{\overline{\#}} \text{ } \mathbf{it} \text{ } )$  由於在 STEP3 中已讓 RD-REQ 保持在 ON 狀態 ,因此在開始定位運轉時 ,將同時監視檢測位置 。

4. 當定位運轉起動後,將 START 設為 OFF。 即使將 START 設為 OFF,仍會持續移動至指令位置。

#### $NETCO2-CC \rightarrow \pm \text{if}$

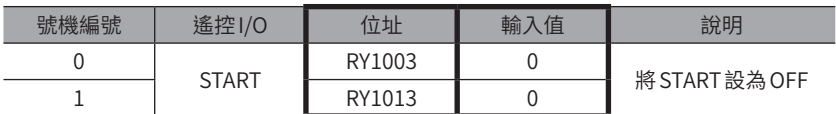

5. 當定位運轉結束後,確認檢測位置已抵達 「5000(1388h)」。

#### NETC02-CC → 主站

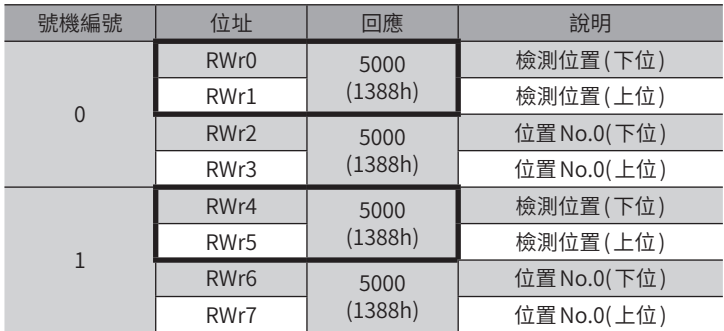

由於之後將繼續寫入位置 No.0 的資料,因此請將 WR-REQ 維持在 ON 狀態。

# STEP 5 變更運轉資料 No.0 的位置資料

1. 請將位置 No.0 的位置資料「3000(BB8h)」設定至遙控寄存器內。 由於已在 STEP4 中將 WR-REQ 維持在 ON 狀態下,因此在設定位置 No.0 的資料時,便會同時將資料寫入驅動器內。

## $\pm$ 站 → NETC02-CC

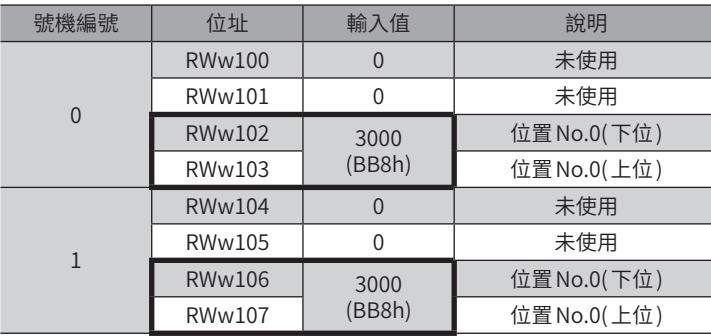

此外,由於已在 STEP3 中將 RD-REQ 維持在 ON 狀態下,因此在設定位置 No.0 的資料時,便會同時顯示寫入數值。 請確認是否和步驟1 中設定的數值相同。

### $NETCO2-CC \rightarrow \pm \text{$

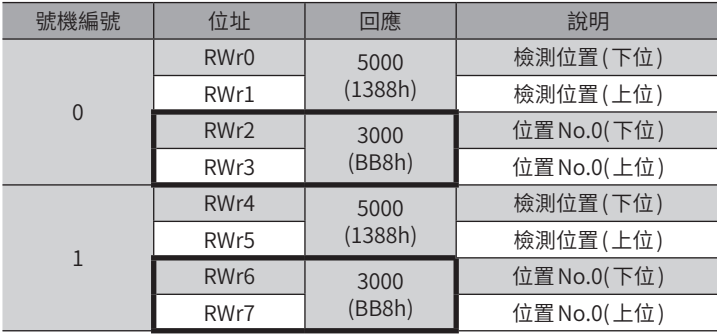

2. 將WR-REQ與RD-REQ設定為 OFF。

#### $\pm$ 站  $\rightarrow$  NETC02-CC

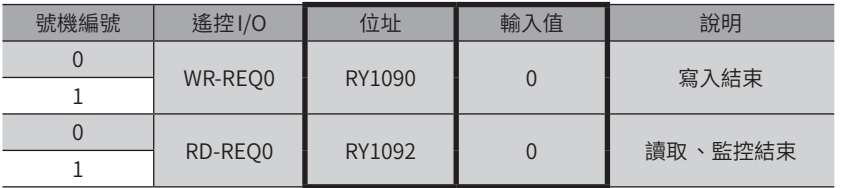

# <span id="page-322-0"></span>**4 透過 EtherCAT通訊控制時**

# 4-1 指南

初次使用時請參閱此部分,理解運轉方法的流程。

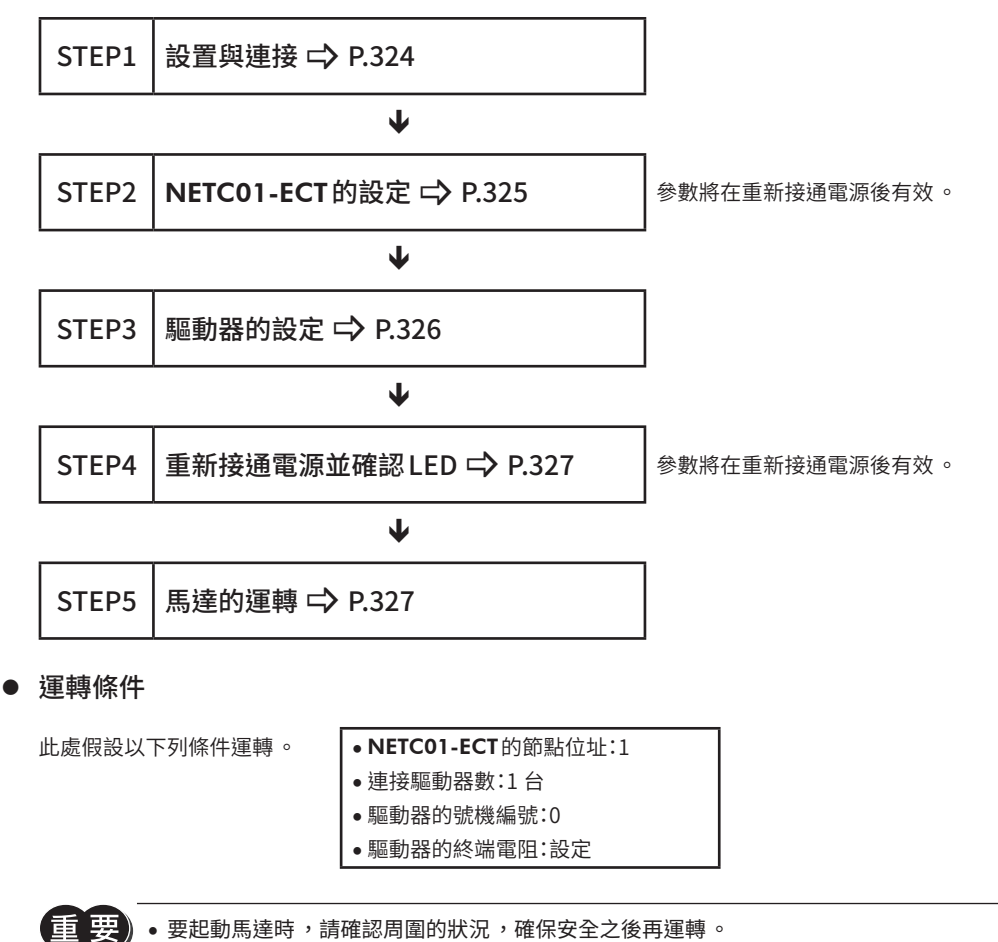

• 請事先將 ESI檔案輸入至 PLC 的 EtherCAT Configration Tool 內 ,登錄 PLC 的構成架構後再進行指南 。

 $\left(\overline{\textbf{4}\textbf{H}}\;\;\overline{\textbf{1}\textbf{H}}\right)$  NETC01-ECT 內藏 RS-485 通訊用的終端電阻 。不需設定便可直接使用 。

※1 請另行購買。 ※2 長度不足時,請使用編碼器用電纜線。

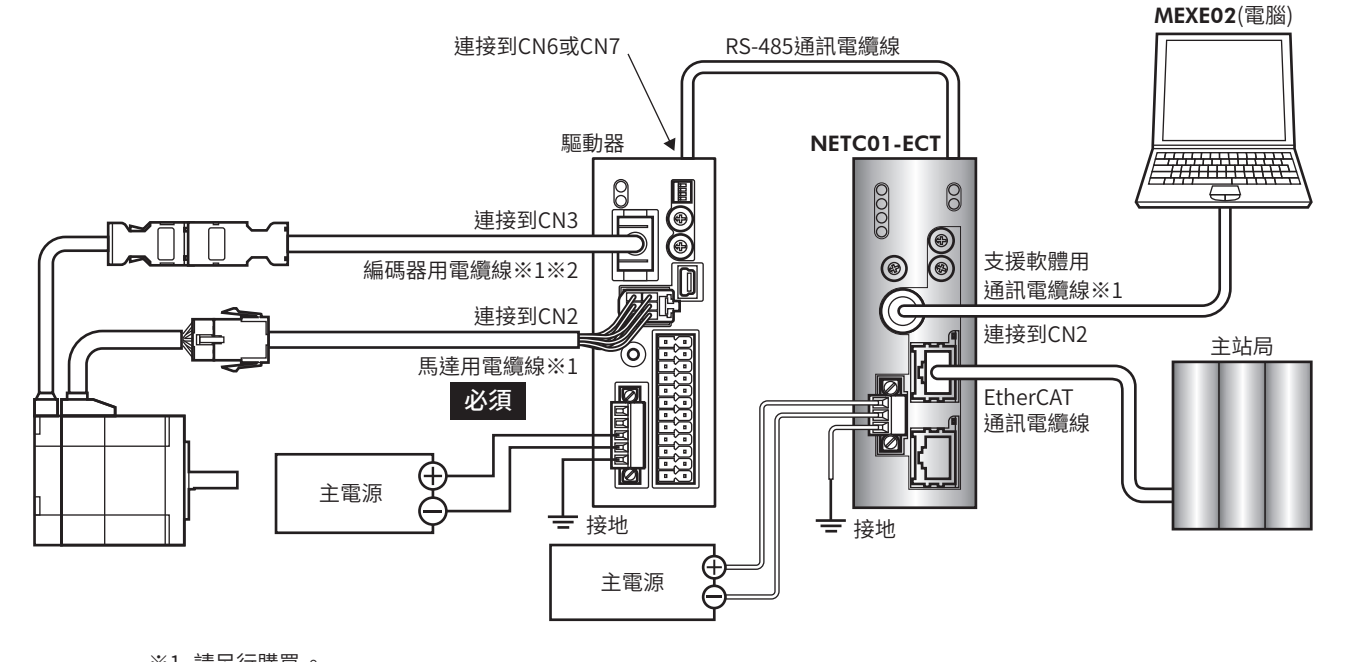

# ■ DC電源驅動器

※2 長度不足時,請使用編碼器用電纜線。

※1 請另行購買。

თ 乤

網路控制

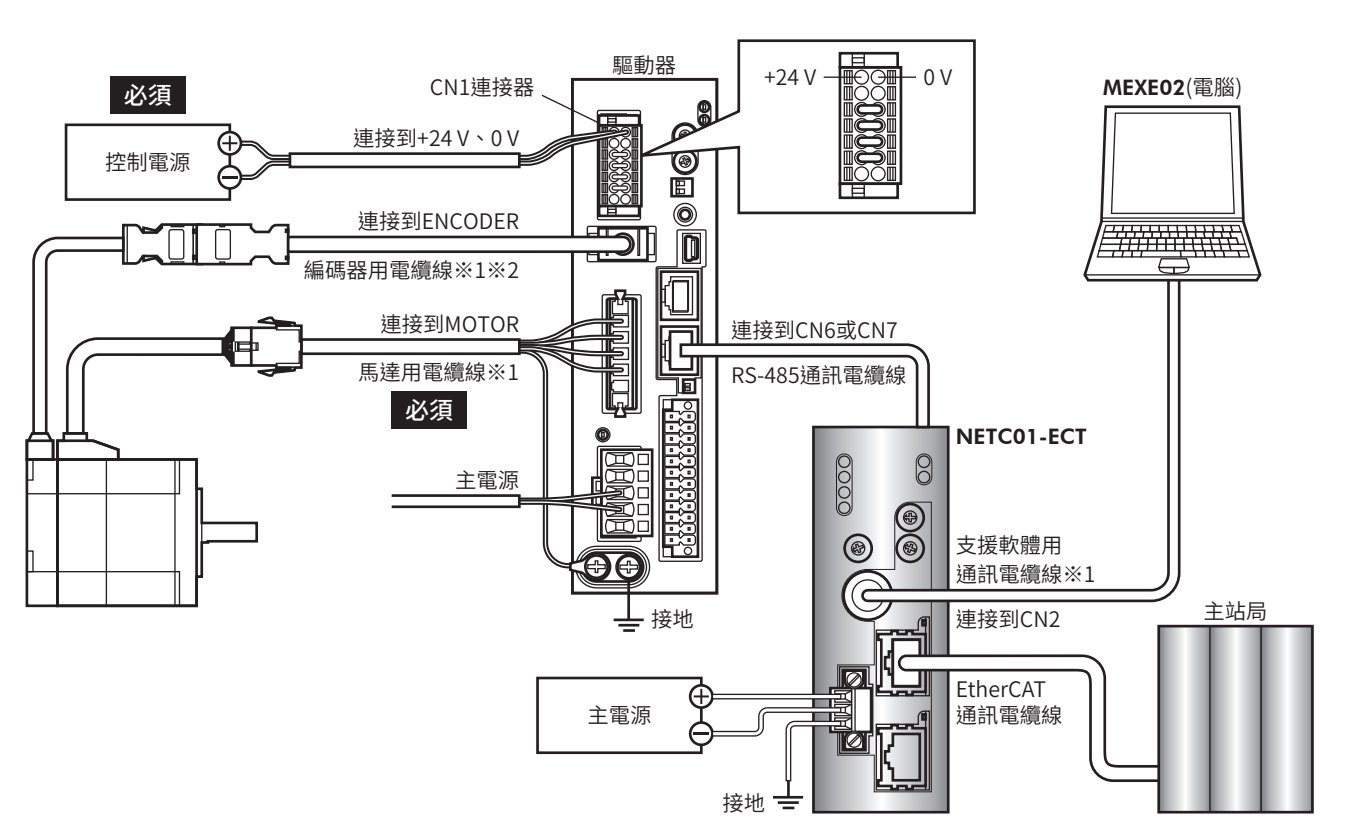

# ■ AC電源驅動器

<span id="page-323-0"></span>STEP 1 確認設置和連接
## STEP 2 設定 NETC01-ECT的參數及開關

### 請設定NETC01-ECT的參數及開關。

- 1. 接通NETC01-ECT的電源。 由於在此時尚未設定參數及開關,因此 ALARM LED將閃爍。 請進入下一步驟,設定參數及開關。
- 2. 起動MEXE02,設定參數。 請選擇NETC01-ECT。

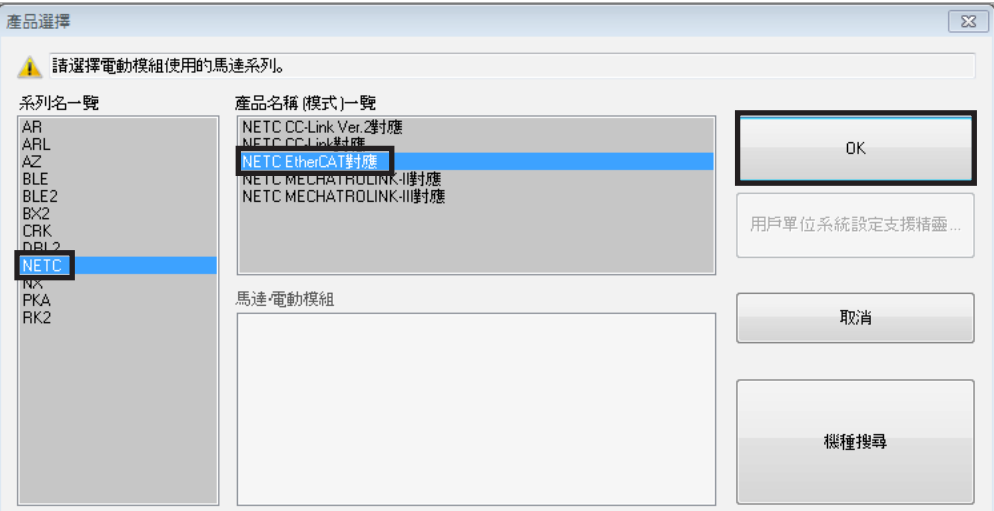

3. 透過MEXE02,將連接至NETC01-ECT的驅動器之「連接 (號機編號)」參數設定成「有效」。 「連接 (號機編號0)」參數的初期值已設為 「有效」。當連接的驅動器為1 台,且驅動器的號機編號為 「0」時,不須設定 「連

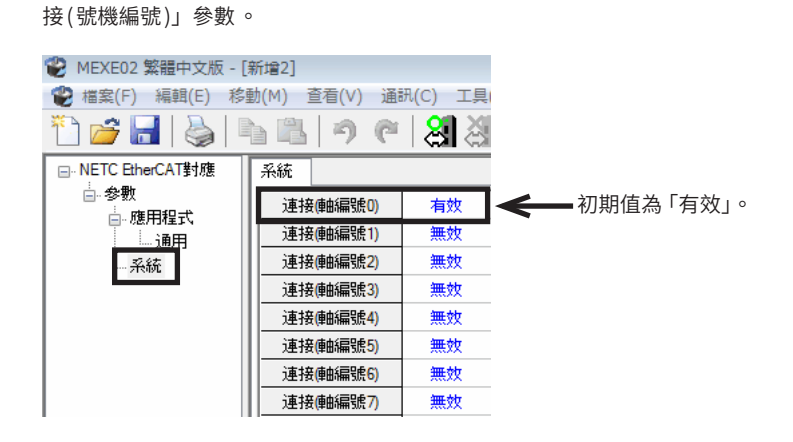

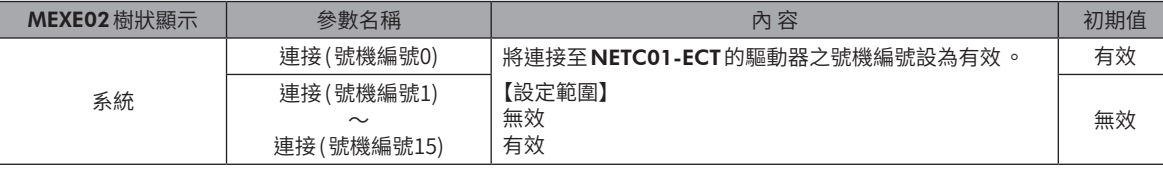

4. 設定NETC01-ECT的開關。

請設定下列內容。設定後的畫面如下圖所示。

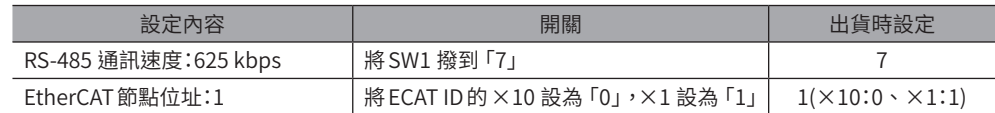

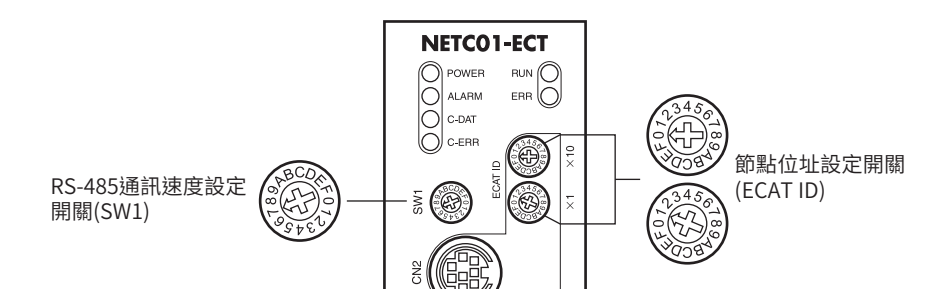

5. 切斷 NETC01-ECT 的電源。

- 備註) ● 連接複數個驅動器時,請設定與驅動器個數相同的 「連接 (號機編號 )」參數 。
	- 要套用變更後的 「連接 (號機編號)」參數時 ,須重新接通電源 。
	- SW1,請始終設定為「7」。設定「8」以上刻度 ,則接通電源時會發生通訊用開關設定異常的 Alarm。此外 ,  $\lceil 0 \rfloor \sim \lceil 6 \rfloor$  不能使用,請勿進行設定。(不會發生 Alarm。)

## STEP 3 設定驅動器的開關

請透過驅動器的開關,設定以下內容。協定請選擇「OFF」(網路轉換器 )。 設定後的畫面如下圖所示。

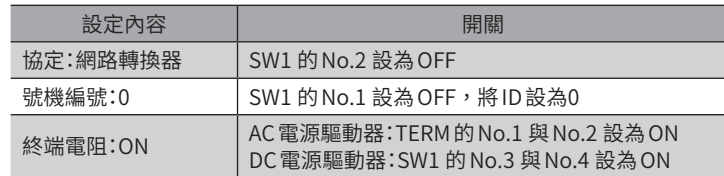

## ■ AC 雷源驅動器

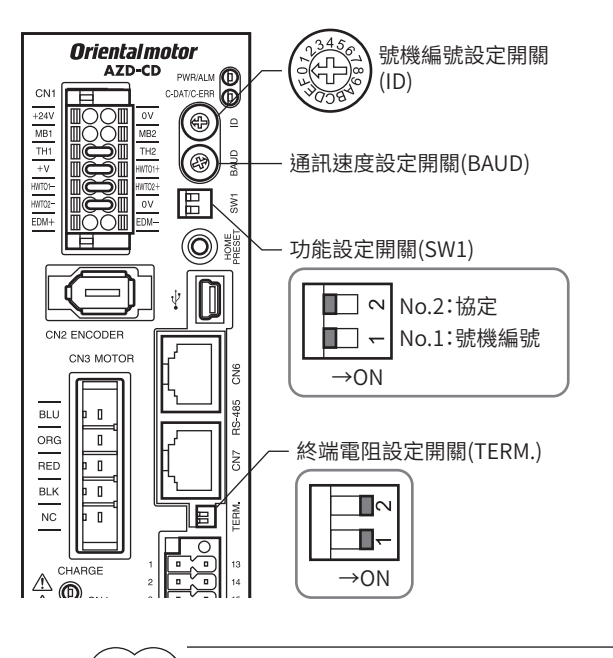

## ■ DC電源驅動器

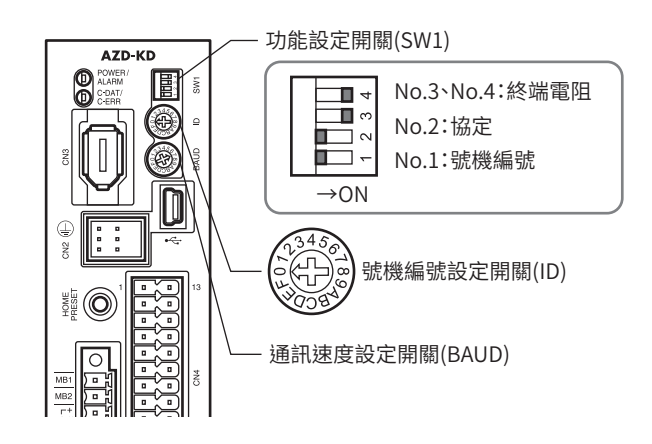

備註 • 號機編號請設定 NETC01-ECT 的 「連接 (號機編號)」參數為 「有效」者 。 • 無需設定通訊速度 。透過「Baudrate(NETC)」參數 ,固定為625,000 bps。BAUD 開關無論指向何處皆可 。

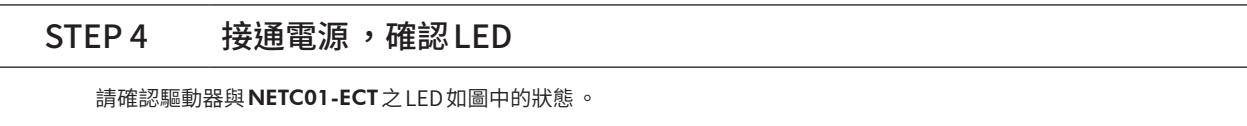

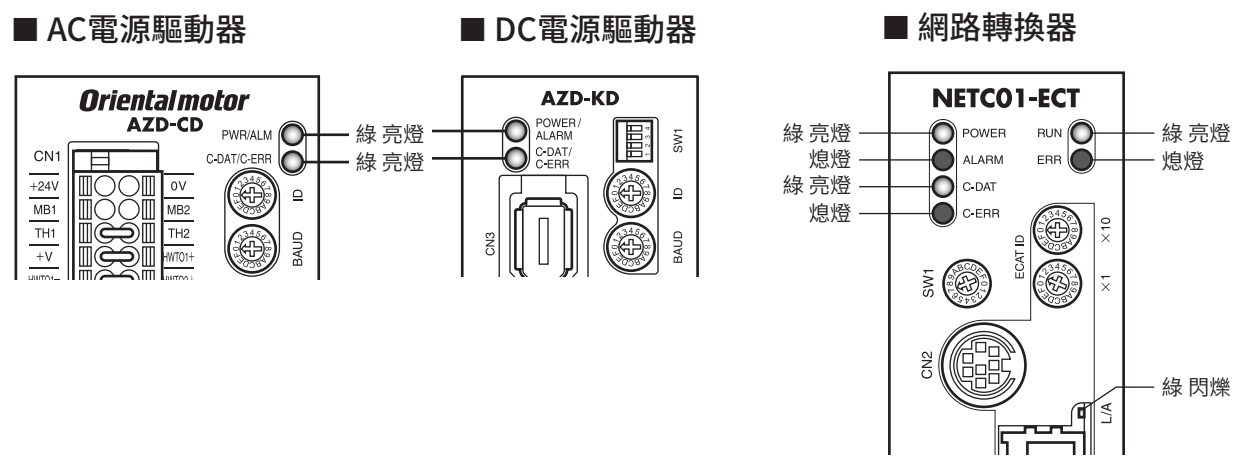

- 當驅動器的C-DAT/C-ERR(紅色)或
NETCO1-ECT的C-ERR(紅色)亮燈時:請確認 RS-485 通訊的通訊速度及號機編號。
- 當NETC01-ECT的 ERR(紅色 )閃爍時:發生 EtherCAT通訊錯誤。請確認錯誤內容。

### STEP 5 透過 EtherCAT通訊的遙控 I/O執行連續運轉

透過 EtherCAT通訊的遙控I/O,將號機編號0 的 FW-POS設為 ON。以運轉資料 No.0 的初期速度1000 Hz進行連續運轉。 下表列出遙控I/O的初期值。

### ● 主站→NETC01-ECT

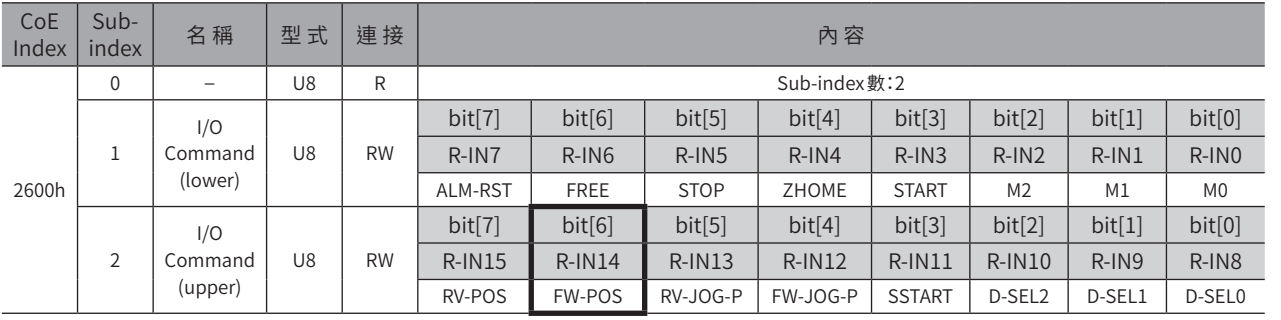

### STEP 6 是否正常運轉?

如何?是否能順利運轉?如不能運轉,請確認以下幾點。

- 驅動器或NETC01-ECT是否發生 Alarm ?
- 電源、馬達、RS-485 通訊電纜線是否確實連接了?
- 協定、號機編號、通訊速度及終端電阻設定是否正確?
- NETC01-ECT的「連接」參數設定是否正確?
- NETC01-ECT的C-DAT LED是否熄滅?或C-ERR LED是否亮紅燈?(發生RS-485 通訊錯誤。)
- NETC01-ECT的 ERR LED是否亮紅燈?(發生 EtherCAT通訊錯誤。)
- NETC01-ECT 的 L/A LED 是否熄滅, 或閃爍綠燈 ? (發生 EtherCAT 通訊錯誤。)
- 馬達是否激磁或激磁方法設定是否正確?
- 驅動器的參數設定是否正確?
- 驅動器的運轉停止輸入有無輸入?

# 4-2 基本操作步驟

```
以基本的操作步驟,說明定位運轉與監視功能的操作方法。
此處以NETC01-ECT為例,說明透過 EtherCAT 通訊進行控制的步驟。
```
### ■ 定位運轉

### • 設定例

- 驅動器的號機編號 (從站位址 ):0
- 運轉資料 No.1
- 位置 (移動量 ):5000 step
- 運轉資料的設定方法:互換命令 (依據各項目設定 )
- 操作步驟
	- 1. 傳送以下的遙控寄存器命令,將運轉資料 No.1 的位置 (移動量)設定成5000 step。 若將 TRIG 設定為 ON,則會寫入設定在遙控寄存器的資料。

### 【NETC01-ECT的遙控寄存器命令】

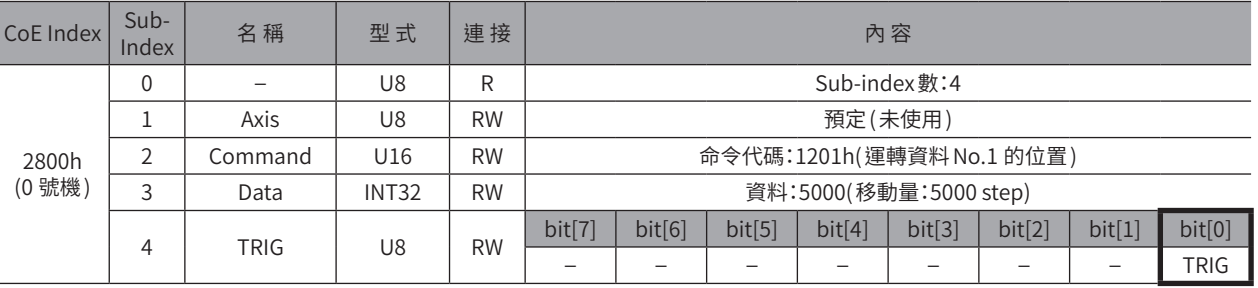

2. 當寫入正常結束後,TRIG\_R將轉為 ON。此時 STATUS仍維持在 OFF狀態。 寫入完成後請將 TRIG切換回 OFF。

### 【NETC01-ECT的遙控寄存器回應】

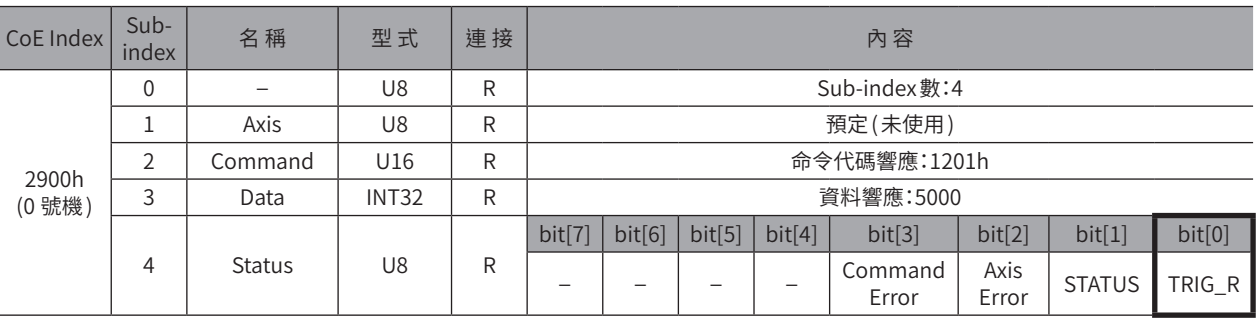

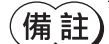

• 若將 TRIG 設為 ON,請務必恢復成 OFF。

• 以 TRIG寫入資料時 ,會儲存在 RAM 中 。要將資料儲存到 NV 記憶體時 ,請執行維修命令的「NV 記憶體全 部寫入 (3E85h)」。

### 3. 傳送以下的遙控I/O,將M0 及 START設為 ON(9h)。 定位運轉開始。若馬達旋轉5000 step,則定位運轉成功。

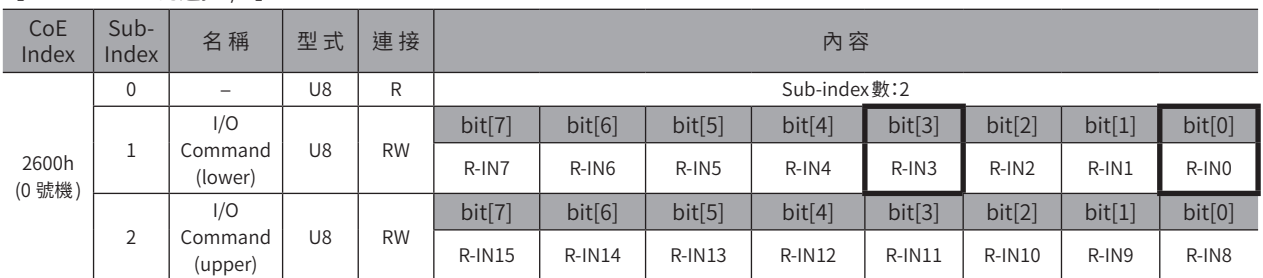

#### 【NETC01-ECT的遙控I/O】

### 【AZ系列的R-IN(初期值 )】

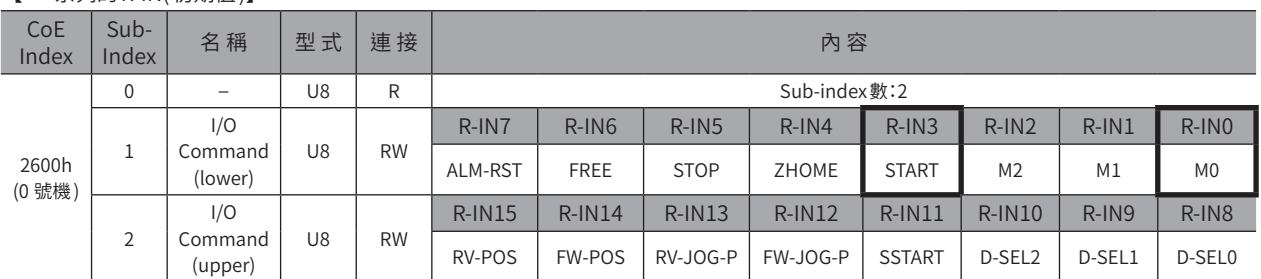

## ■ 監視功能

### • 設定例

- 驅動器的號機編號 (從站位址 ):0
- 運轉資料 No.0(已將速度設定為1000[Hz])
- 監視項目:檢知速度 [Hz]
- 連接驅動器:AZ系列

### ● 操作步驟

### 1. 傳送以下的遙控監視命令,將TRIG設為 ON。 將開始監視號機編號0 的檢知速度 [Hz]。

### 【NETC01-ECT的遙控監視命令】

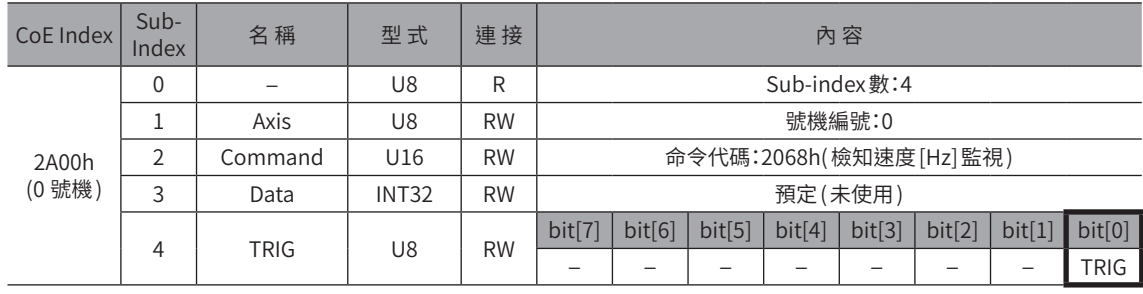

2. 傳送以下的遙控I/O,將號機編號0 的 FW-POS(40h)設為 ON。 FWD方向的連續運轉開始。

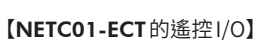

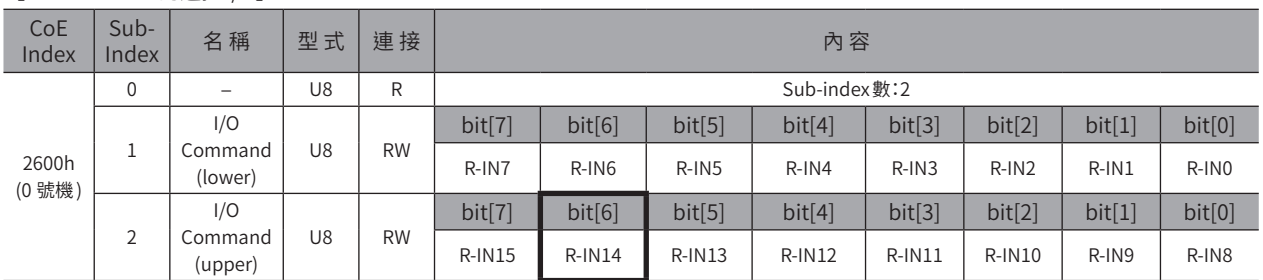

#### 【AZ系列的R-IN(初期值 )】

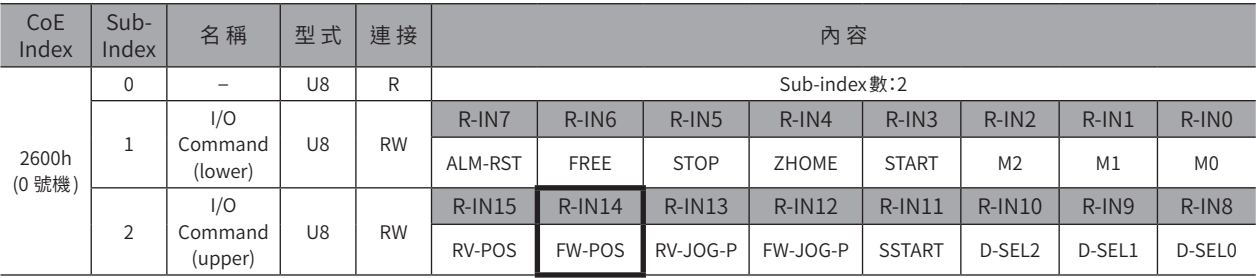

3. 只要能透過遙控監視回應來監視號機編號0 的資料 ,便表示通訊成功。 在正常監視中,TRIG\_R為 ON。此時 STATUS仍維持在 OFF狀態。

 $\left(\overline{\textbf{\textsf{H}}} \textbf{\textsf{H}} \textbf{\textsf{t}}\right)$  在將遙控監視命令 TRIG 設為 ON 的期間內,會持續更新監視。

### 【NETC01-ECT的遙控監視回應】

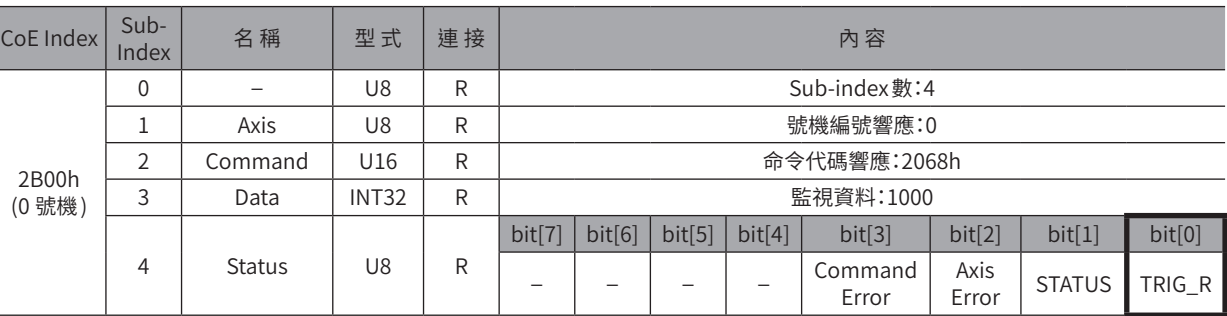

4. 要結束監視時,請將TRIG設定回 OFF。

# **5 群組功能**

將數個從站組成群組,對該群組一起傳送詢問。

AZ系列可依照各個遙控I/O設定群組。使用此功能,可對特定的遙控I/O以群組進行控制,對其他遙控I/O依照各個驅動器進 行控制。

例如,可將 STOP 與 ALM-RST 以群組輸入,而 ZHOME 與 SSTART 則依照各個驅動器輸入。

### ● 例 ) 群組功能無效時

對全部的驅動器個別輸入遙控I/O。

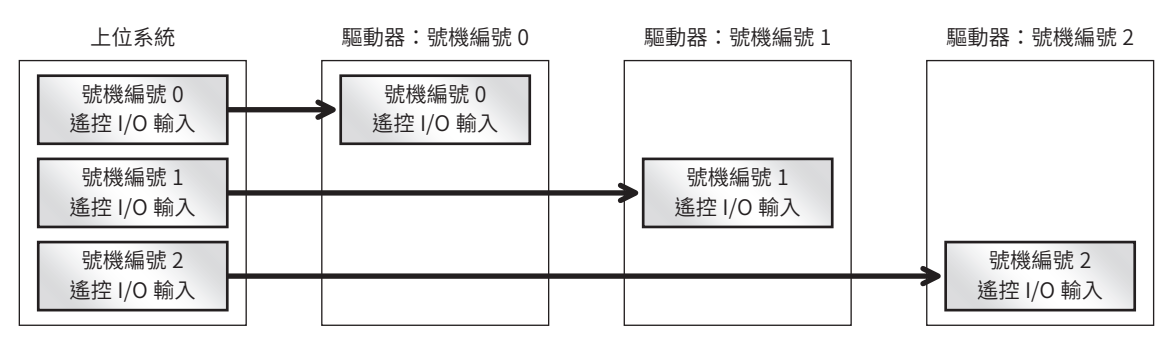

### ● 例 ) 群組功能有效時 (一次輸入全部的遙控 I/O時)

可一次對全部的驅動器輸入遙控I/O。

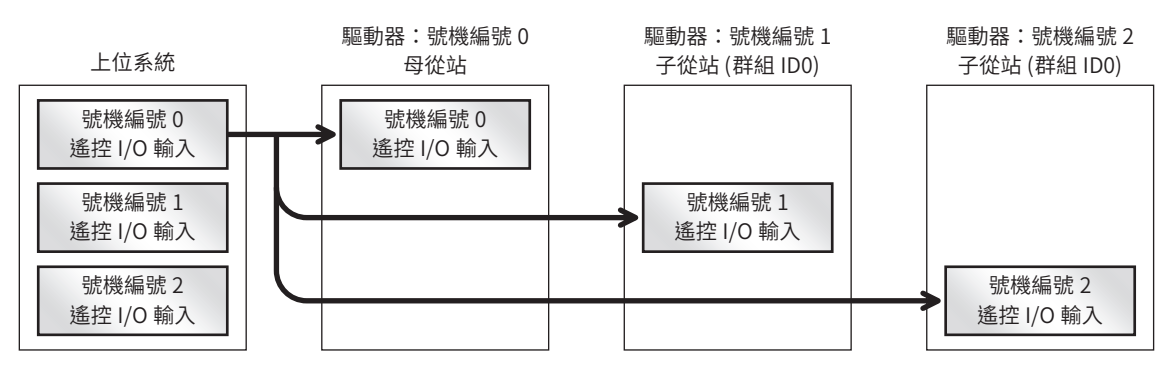

● 例) 群組功能有效時 (群組輸入與個別輸入併用時)

一部分的遙控I/O設為群組輸入,其餘的遙控I/O依照各個驅動器輸入。

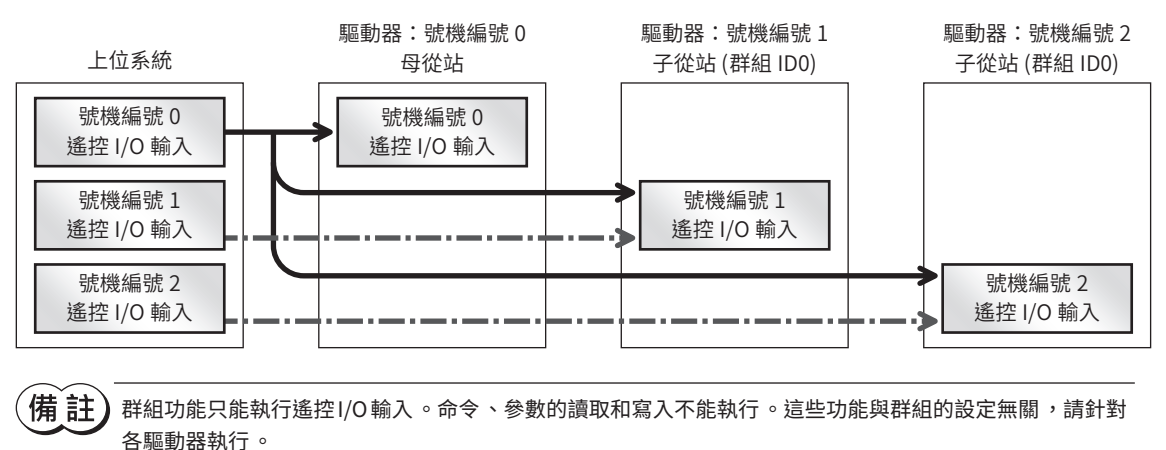

თ 乤

# 5-1 群組的位址

群組由1 台母從站和子從站構成。

建立群組時,將群組的位址 (母從站的號機編號) 設定成作為群組對象的子從站。設有群組位址的子從站可接收傳送到母從站 的遙控I/O。

## ■ 母從站

母從站無須為了進行群組傳送而設定。母從站的號機編號是群組的位址。

# ■ 子從站

以 「群組 ID」參數將群組的位址 (母從站的號機編號) 設定成子從站。

「群組ID」參數是儲存在RAM中,因此切換電源後會恢復成初期值,導致群組解除。因此,接通電源後都必須設定群組。 而「群組ID 初始值」參數是儲存在 NV記憶體,因此只要預先對此參數設定群組,即便切斷電源亦不會解除群組。接通電源後 可立即使用群組功能。

### 相關參數

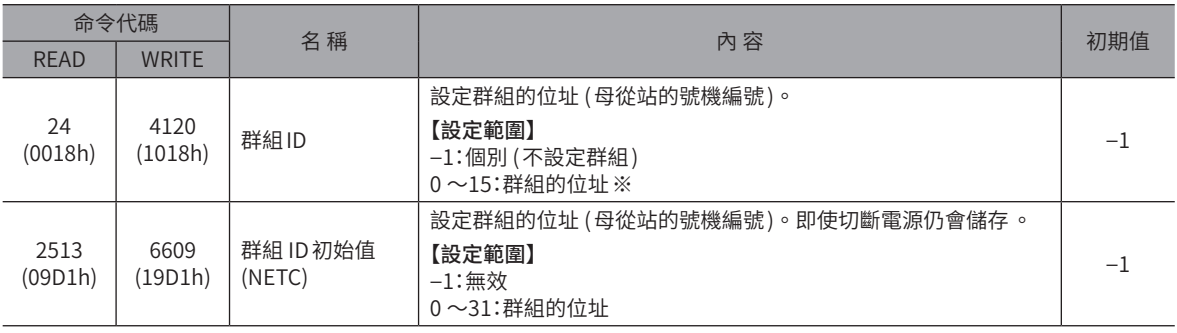

※使用NETC01-CC時,請在0~11的範圍內設定。

# 5-2 群組的動作模式

遙控I/O的輸入方法 (動作模式) 有以下2 種,可對16 個遙控I/O分別設定。請以 「R-IN 群組動作模式」參數進行設定。

• 對群組輸入。

• 對各個驅動器輸入。

「R-IN群組動作模式」參數是儲存在RAM中,切斷電源後,遙控I/O的輸入方法會恢復成初期值。因此,接通電源後都必須 進行設定。

而「R-IN群組動作模式初始狀態」參數是儲存在 NV記憶體, 因此只要預先使用此參數設定輸入方法, 即便切斷電源亦不會解 除群組。

 $\left(\overline{\textbf{4}\textbf{h}}\; \overline{\textbf{1}}\textbf{h}\right)$  對目標群組輸入信號後,子從站亦與母從站同時動作。因此會與針對各驅動器輸入的 I/O 產生時序偏差。

相關參數

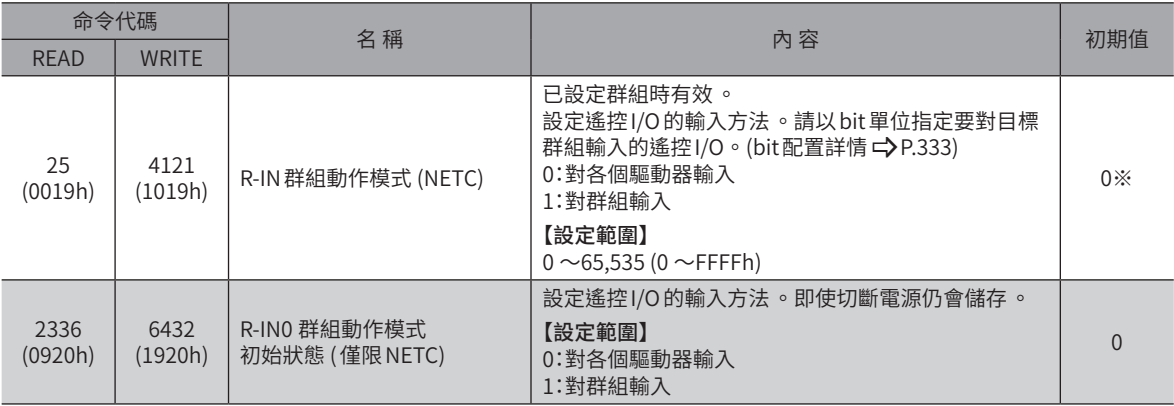

群組功能

※ 因「R-IN群組動作模式初始狀態」參數的設定而異。

## ● R-IN群組動作模式 (NETC) 的bit配置

<span id="page-332-0"></span>(192Fh)

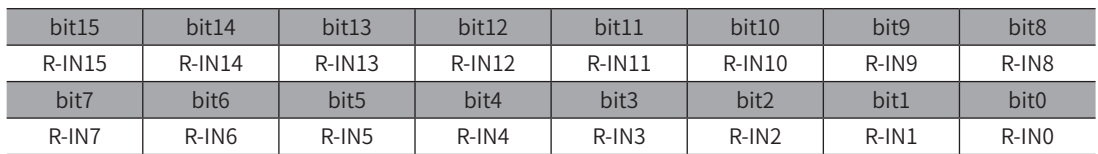

### 設定範例

(092Fh)

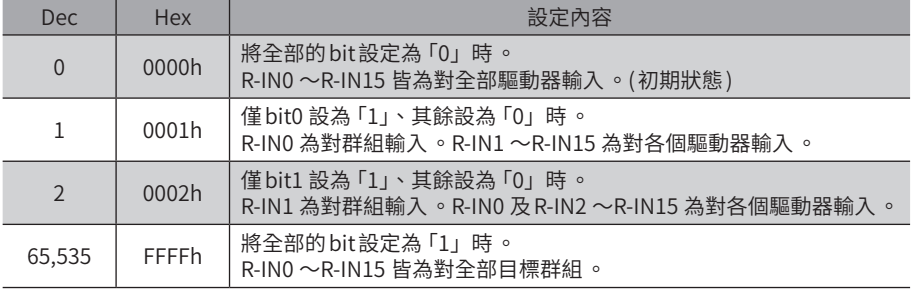

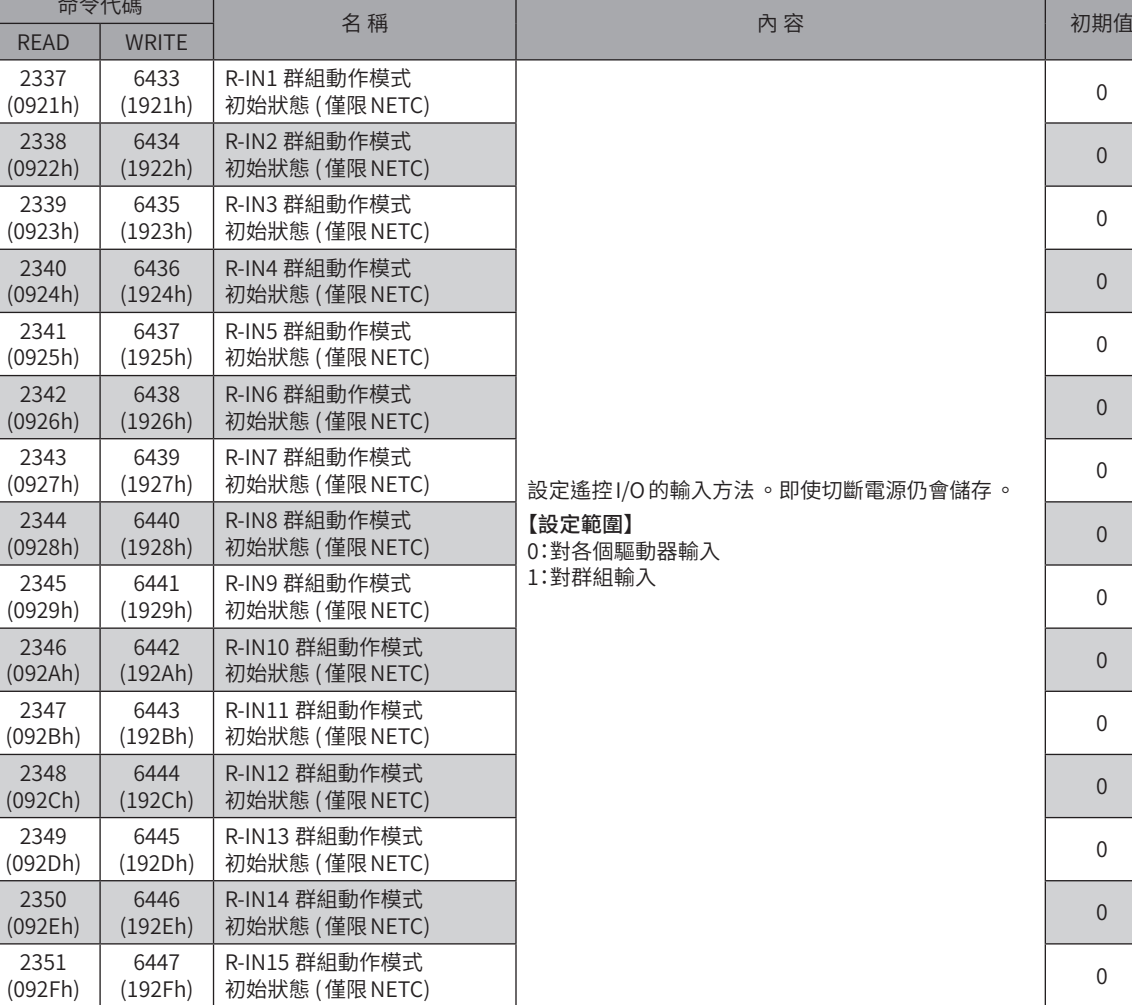

თ 乤

# **6 簡易直接資料運轉**

簡易直接資料運轉是指僅寫入「目標位置」或「速度」而起動運轉的功能。 同時使用回應功能,可監視現在的位置及速度等。監視內容可利用參數設定。

# 6-1 簡易直接資料運轉的種類

簡易直接資料運轉有2 種運轉方法,即簡易直接資料運轉監視0 和簡易直接資料運轉監視1。

#### ● 簡易直接資料運轉監視0

寫入「目標位置」後,起動所選擇的運轉,且同時對運轉資料的「位置」進行寫入。 回應中會讀取參數所指定的資料。

#### ● 簡易直接資料運轉監視1

寫入「速度」後,起動所選擇的運轉,且同時對運轉資料的「速度」進行寫入。 回應中會讀取參數所指定的資料。

### 相關命令 /參數

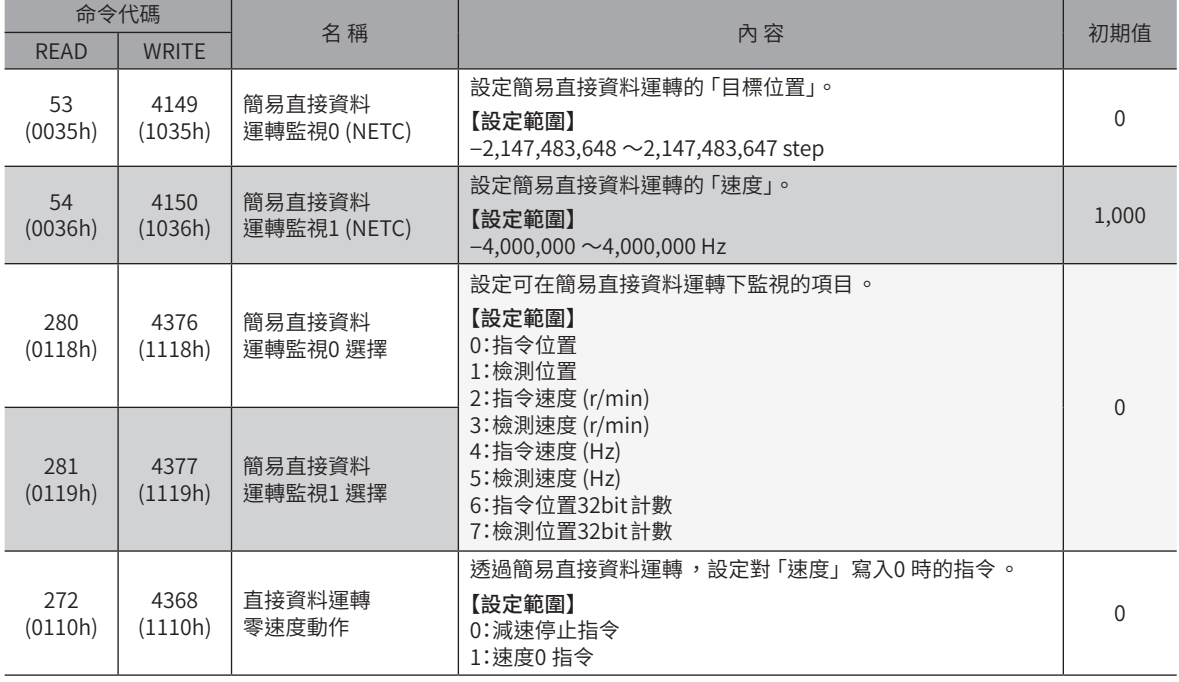

# 6-2 簡易直接資料運轉監視0 的使用方法

舉例而言,對運轉資料 No.1 的「位置」寫入「8,500」。

### ■ 運轉資料 No.1 的設定例

簡易直接資料運轉使用下表所示的設定項目。運轉結束延遲及連結等未列入下表的項目,即使設定亦無效。

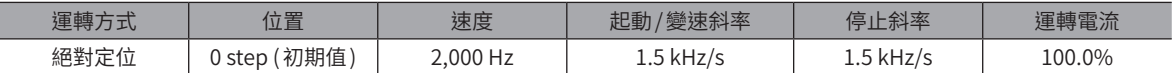

### ■ 運轉與監視步驟

- 概要
	- 1. 利用遙控I/O選擇運轉資料 No.1。 僅將 M0 設為 ON 時,選擇資料 No.1。
	- 2. 將寫入要求 (D-REQ 或 TRIG) 設為ON,寫入資料。
		- •命令:「簡易直接資料運轉監視0 (NETC)」命令
		- •資料:8,500 step

寫入資料的同時起動資料 No.1 的運轉。

寫入要求為 ON 期間,持續監視「簡易直接資料運轉監視0 選擇」參數所設定的項目。 馬達作動到8,500 step的位置後停止。

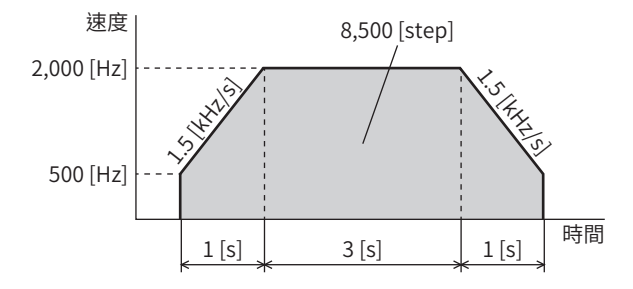

3. 結束簡易直接資料運轉。

若將寫入要求 (D-REQ 或 TRIG) 設為 OFF,則停止更新回應。將寫入要求設為 OFF,不會影響運轉。

備註 簡易直接資料運轉即使在運轉期間亦可更新「位置」資料 。此時請將寫入要求設為 OFF 後 ,再將其他的目標 位置寫入要求設為 ON。

### ● CC-Link通訊時

將遙控I/O 的 D-REQ設為 ON 並寫入目標位置的同時,運轉起動。 D-REQ為 ON 期間,持續更新回應的資料。

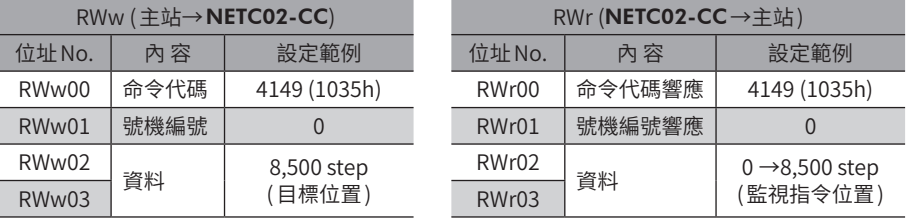

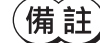

使用網路轉換器 NETC02-CC 時,請以命令選擇方式執行命令。

### ● EtherCAT 通訊時

將遙控寄存器的 TRIG 設為 ON 並寫入目標位置的同時,運轉起動。 TRIG為 ON 期間,持續更新回應的資料。

### 遙控寄存器命令

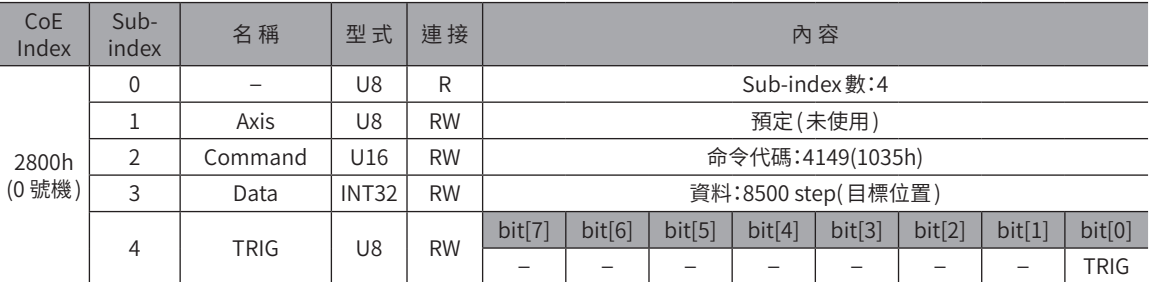

### 遙控寄存器回應

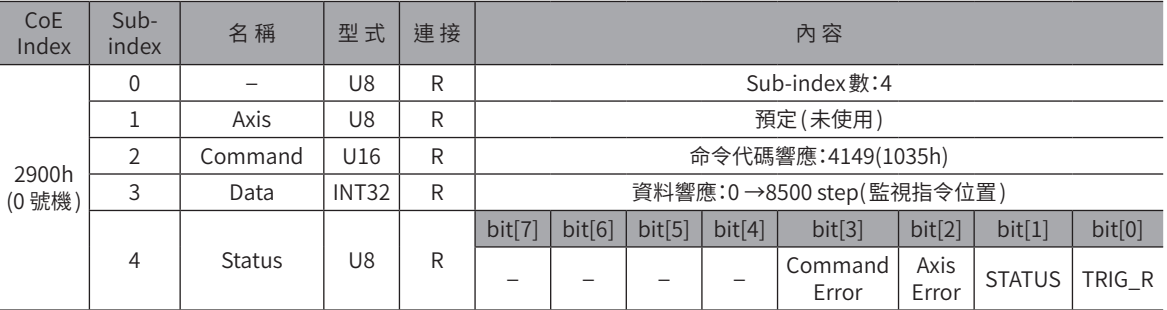

# 6-3 簡易直接資料運轉監視1 的使用方法

舉例而言,對運轉資料 No.1 的「速度」寫入「2,000」。

## ■ 運轉資料 No.1 的設定例

簡易直接資料運轉使用下表所示的設定項目。運轉結束延遲及連結等未列入下表的項目,即使設定亦無效。

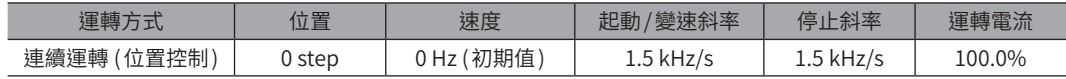

## ■ 渾轉與監視步驟

### ● 概要

- 1. 利用遙控I/O選擇運轉資料 No.1。 僅將 M0 設為 ON 時,選擇資料 No.1。
- 2. 將寫入要求 (D-REQ 或 TRIG) 設為 ON,寫入資料。
	- •命令:「簡易直接資料運轉監視1 (NETC)」命令
	- •資料:2,000 Hz

寫入資料的同時起動資料No.1 的運轉。

寫入要求為 ON 期間,持續監視 「簡易直接資料運轉監視1 選擇」參數所設定的項目。

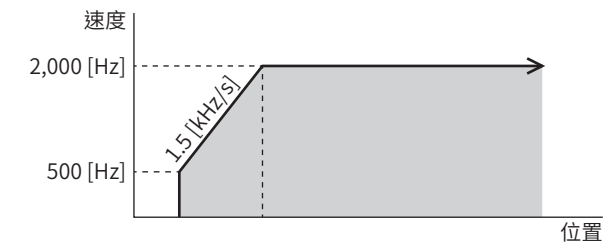

3. 結束簡易直接資料運轉。 若將寫入要求 (D-REO 或 TRIG) 設為 OFF,則停止更新回應。將寫入要求設為 OFF,不會影響運轉。

備註) • 簡易直接資料運轉即使在運轉期間亦可更新「速度」資料。此時請將寫入要求設為 OFF 後 ,再將其他的速 度寫入要求設為 ON。

• 若對「速度」寫入「0」,則馬達停止 。停止方法依照「直接資料運轉零速度動作」參數的設定 。

### ● CC-Link通訊時

將遙控I/O的D-REQ設為 ON 並寫入速度的同時,運轉起動。 D-REQ為ON期間,持續更新回應的資料。

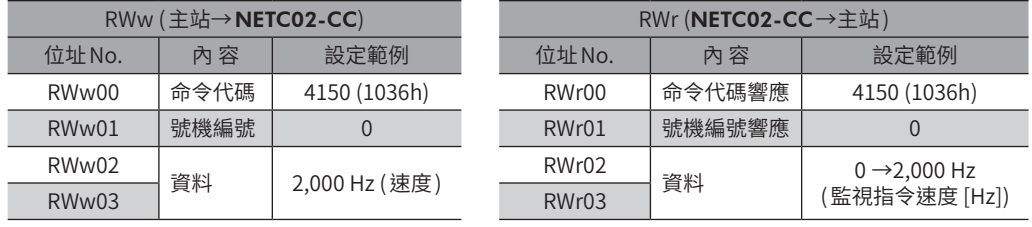

 $(\operatorname{\pmb{\#}}\, \mathbf{\hat i}\, \mathbf{\hat i}\, \mathbf{\hat j})$  使用網路轉換器 NETC02-CC 時,請以命令選擇方式執行命令。

### ● EtherCAT 通訊時

將遙控寄存器的 TRIG 設為 ON 並寫入速度的同時 ,運轉起動 。 TRIG為 ON 期間,持續更新回應的資料。

### 遙控寄存器命令

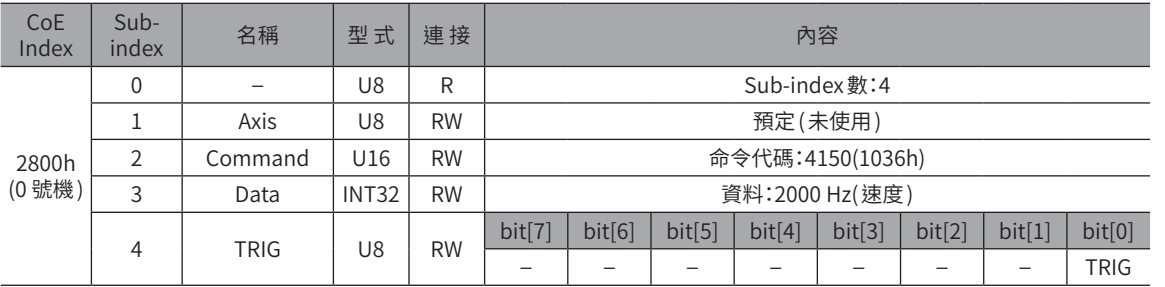

### 遙控寄存器回應

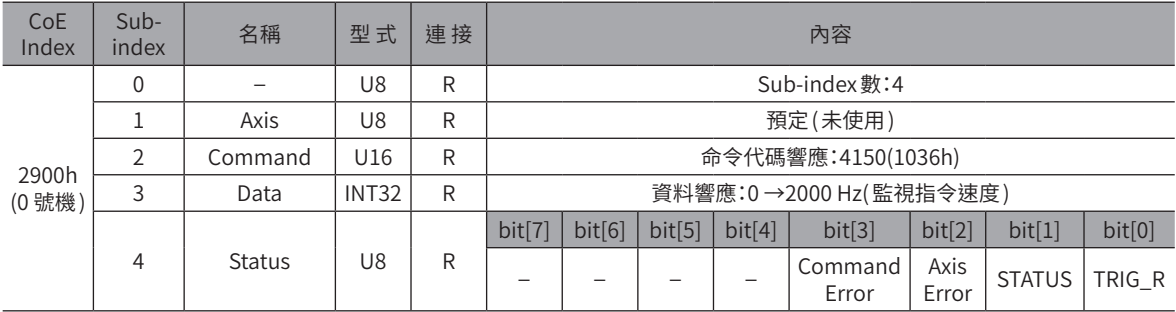

# **7 通訊異常的檢測**

檢測與網路轉換器之間的通訊或 FA網路發生異常的功能。 有通訊錯誤與 Alarm這2 種。

# 7-1 通訊錯誤

發生通訊錯誤的錯誤代碼84h時,驅動器的C-DAT/C-ERR LED亮紅燈。

此外,PWR/ALM LED (或POWER/ALARM LED) 的紅色與綠色燈同時閃爍2次。(有時紅色與綠色重疊,會使燈光看起來似橙色) 對於84h以外的通訊錯誤,LED不會亮燈、閃爍。

## ■ 涌訊錯誤一覽

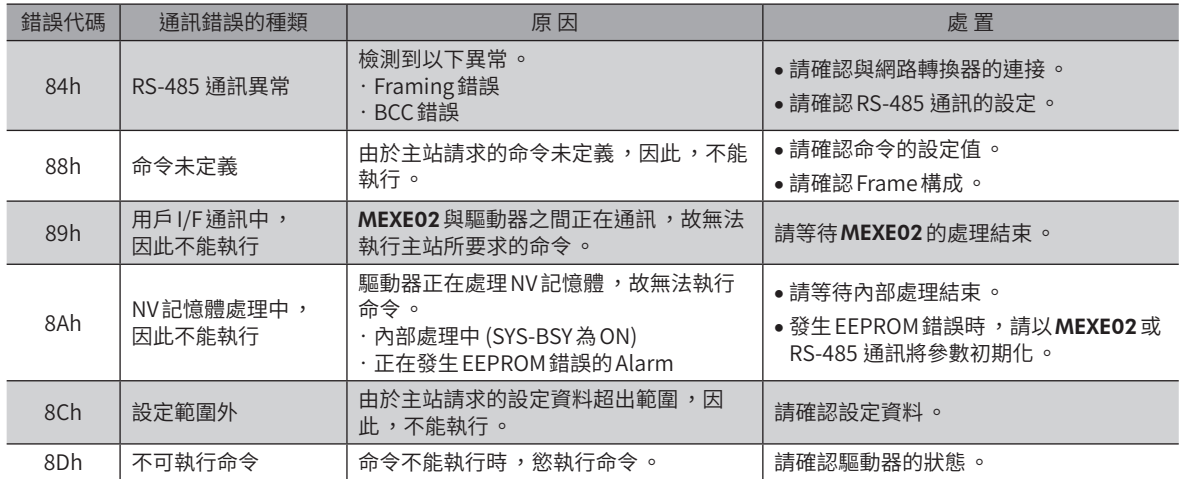

## ■ 通訊錯誤履歷

通訊錯誤按從新到舊的順序最多可在RAM中儲存10 個。進行以下操作中的一個,會獲取•刪除儲存的通訊錯誤履歷。

- 以RS-485 通訊的監視命令,獲取通訊錯誤履歷。
- 以RS-485 通訊的維修命令,刪除通訊錯誤履歷。
- 以 MEXE02 的 RS-485 通訊監視, 取得、刪除通訊錯誤履歷。

由於通訊錯誤履歷是儲存在 RAM 中 ,因此切斷驅動器的電源後會被刪除 。

# 7-2 Alarm

發生 Alarm 時,ALM-A輸出變為 ON,ALM-B輸出變為 OFF,馬達停止。 同時PWR/ALM LED (或POWER/ALARM LED) 閃爍紅燈。

## ■ 通訊相關 Alarm 一覽

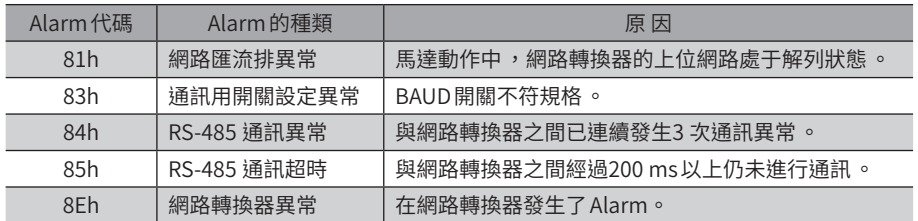

# <span id="page-338-0"></span>位址 / 代碼一覽

Modbus通訊及FA網路控制中使用的位址/代碼一覽。

### ◆目次

 $\overline{7}$ 

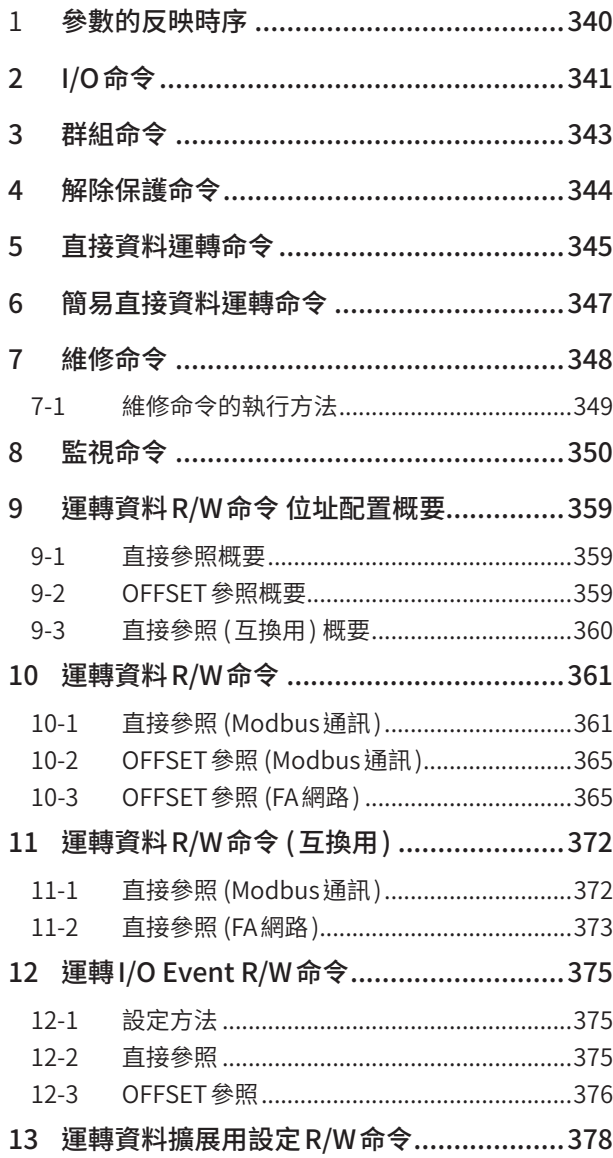

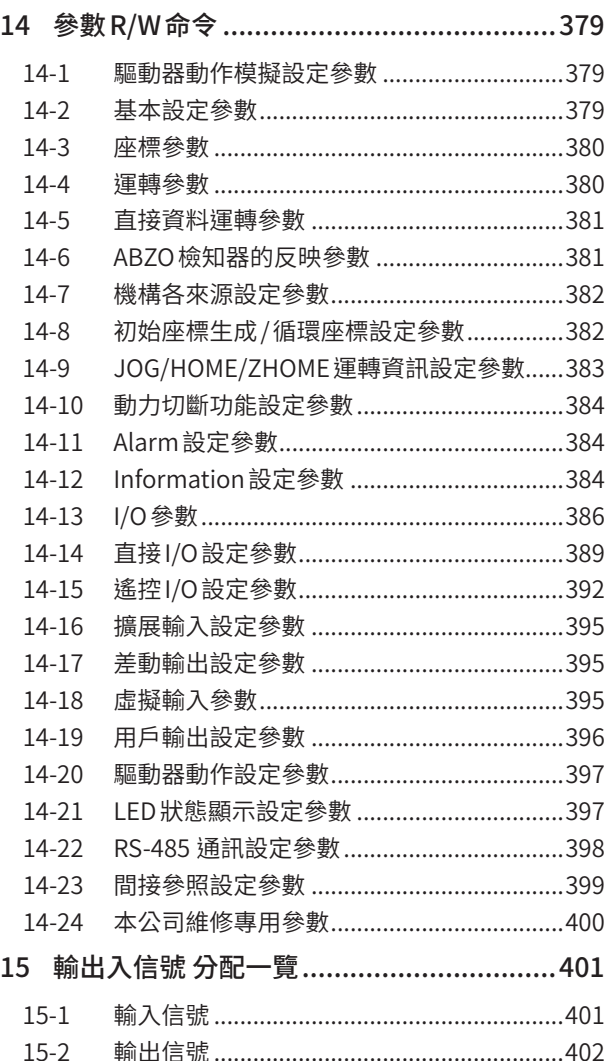

# <span id="page-339-0"></span>**1 參數的反映時序**

驅動器使用的資料皆為32 bit寬度。Modbus協定中的寄存器為16 bit寬度,因此使用2 個寄存器來顯示1 筆資料。 參數儲存在RAM或 NV記憶體。RAM中的參數在切斷控制電源(※)后會刪除,但 NV記憶體中的參數在切斷控制電源(※) 后仍能儲存。

接通驅動器的控制電源(※)時,NV記憶體中的參數被傳送到 RAM,在 RAM 上進行參數的重新計算及設定。

在 RS-485 通訊或 FA網路設定的參數將儲存於 RAM。若要將儲存於 RAM 的參數儲存於 NV記憶體,請執行維修命令的 「全部寫 入 NV記憶體」。

若進行「寫入資料」,在MEXE02設定的參數將會儲存於 NV記憶體。

變更參數後,反映變更後數值的時序因參數而異。請根據「表述的規則」進行確認。

備註) ● 透過 RS-485 通訊或 FA 網路寫入參數時 ,會寫入到 RAM。變更需要重新接通電源(※)的參數時 ,請務 必於關閉電源前儲存於NV 記憶體 。

• NV 記憶體的可寫入次數約為10 萬次 。

※ 不連接控制電源的驅動器變成主電源。

### ■ 表述的規則

### ● 關於反映時序

本篇中以英文字母表示各個反映時序。

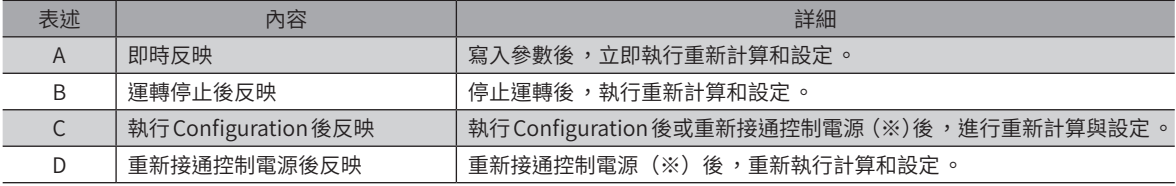

※ 不連接控制電源的驅動器變成主電源。

### ● 關於 READ、WRITE

本篇中有時將READ、WRITE表示為如下。

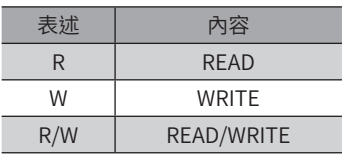

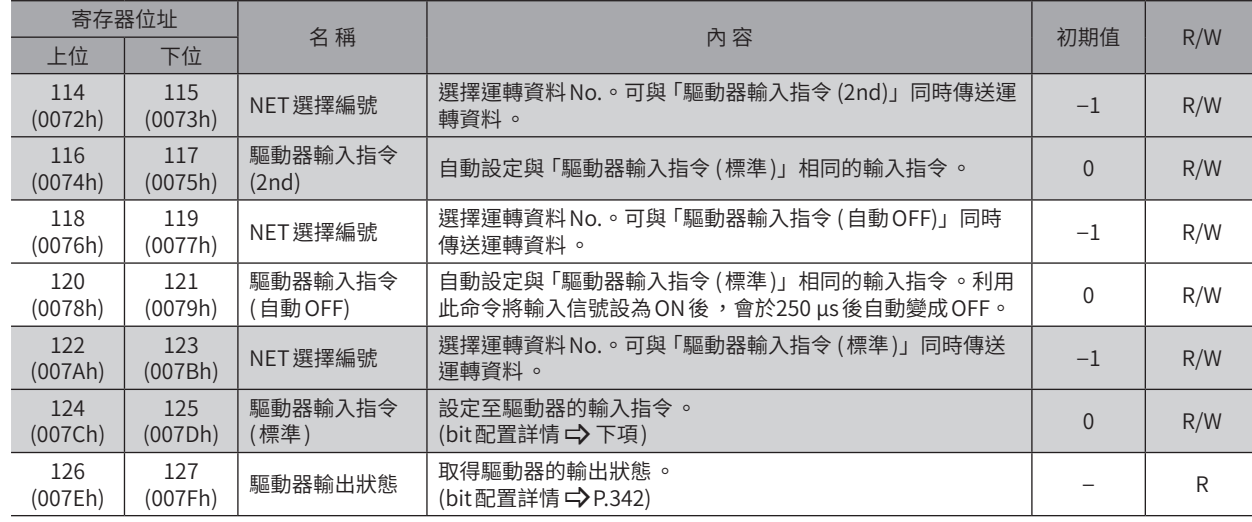

### <span id="page-340-0"></span>I/O的相關命令。設定後的值儲存於RAM中。 FA網路中不使用。FA網路使用I/O專用的區域。

## ■ 驅動器輸入指令

可透過Modbus通訊存取之驅動器的輸入信號。即使為1 寄存器 (16bit) 單位亦可存取。

### ● 上位

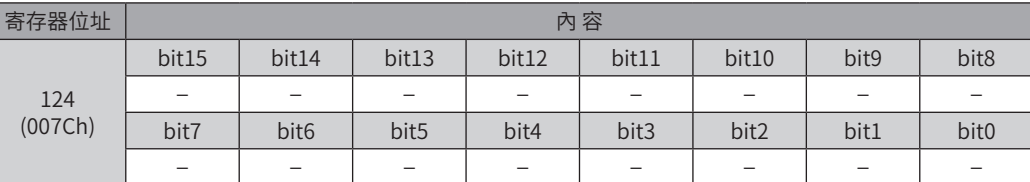

## ● 下位

 $[$ ] 內為初期值。可藉由參數變更。(參數 $\Rightarrow$ [P.392、](#page-391-1)輸入信號的分配 $\Rightarrow$ [P.401](#page-400-1))

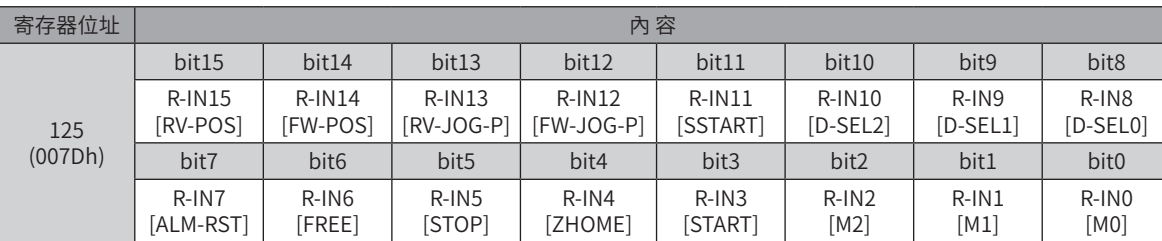

# ■ 驅動器輸出狀態

<span id="page-341-0"></span>可透過Modbus通訊存取之驅動器的輸出信號。即使為1 寄存器 (16bit) 單位亦可存取。

z 上 位

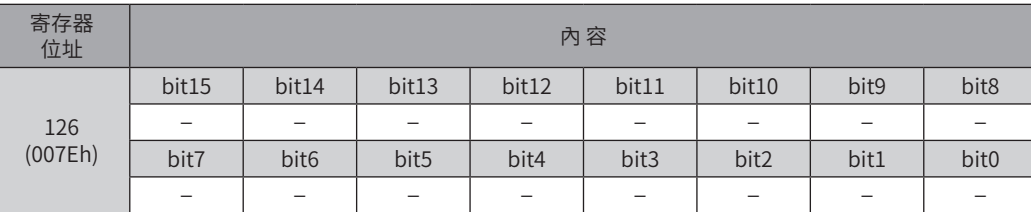

## ● 下位

 $[ \ ]$ 內為初期值。可藉由參數變更。(參數 $\bigtriangledown$ [P.392、](#page-391-1)輸出信號的分配 $\bigtriangledown$ [P.402](#page-401-1))

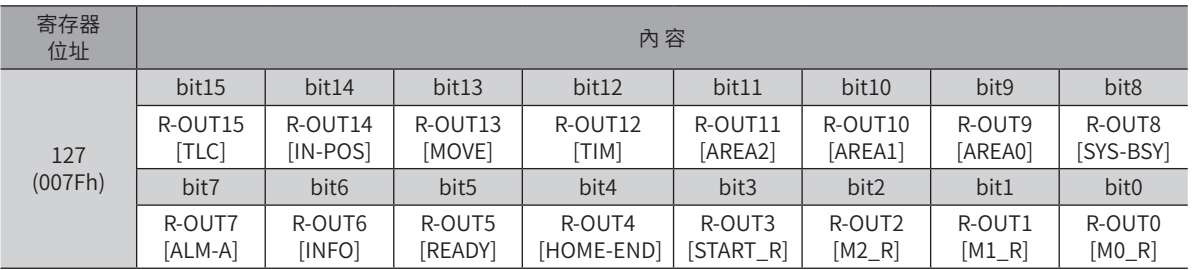

<span id="page-342-0"></span>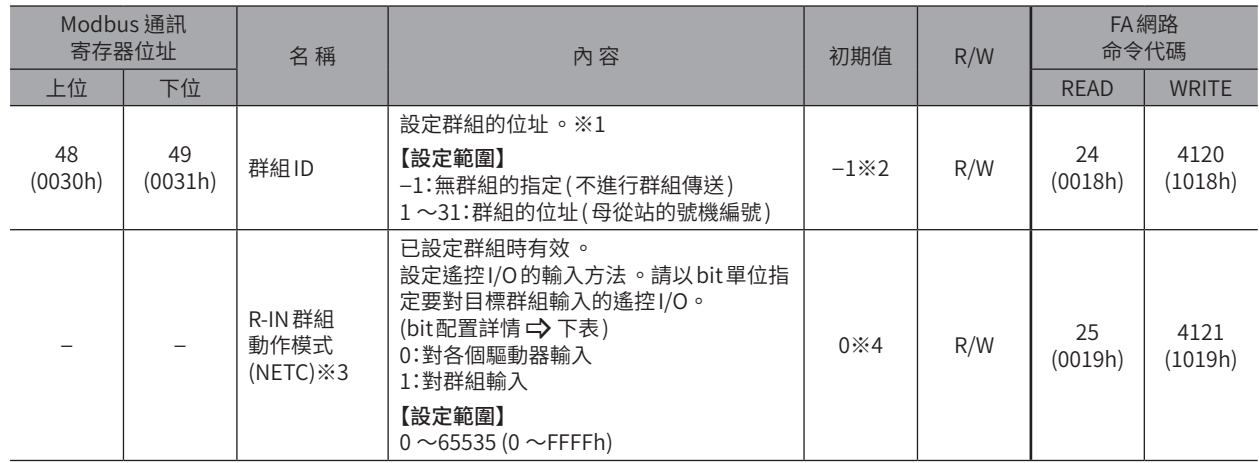

### 群組傳送的相關命令。設定後的值儲存於RAM中。

※1 Modbus通訊時:群組ID請勿設定「0」。

※2 Modbus通訊時:可藉由「群組ID初始值 (Modbus)」參數變更初始值。• FA網路通訊時:可藉由「群組ID初始值 (NETC)」參數變更初始值。

※3 Modbus通訊不使用。

※4 可藉由「R-IN Group動作模式初始狀態」參數變更初期值。

## ■ R-IN 群組動作模式 (NETC)

### ● bit配置

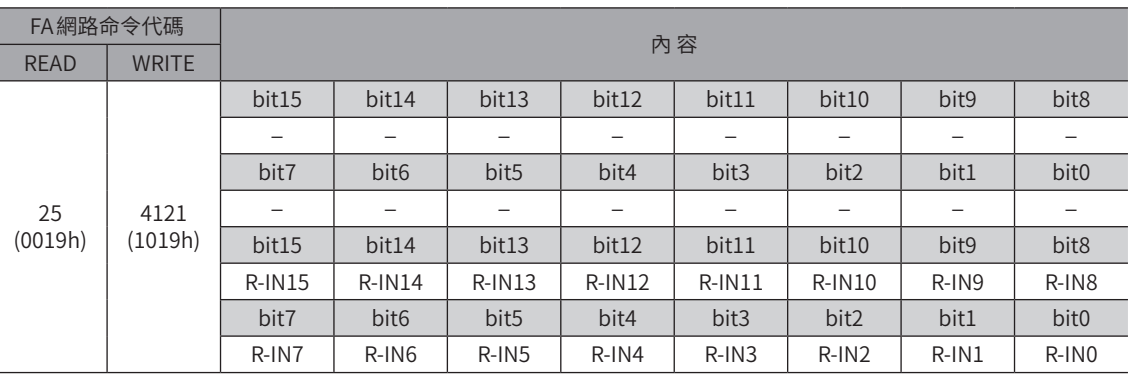

### ● 設定範例

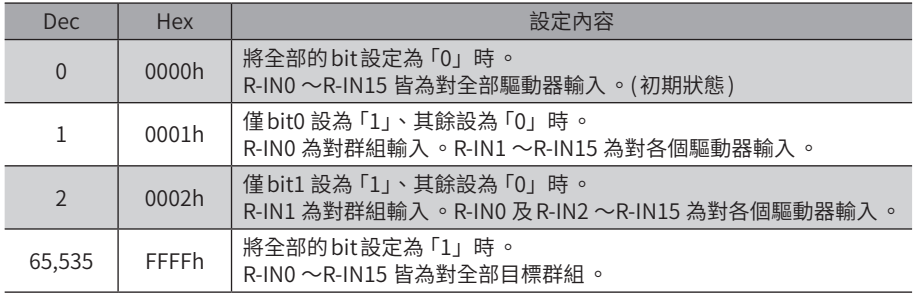

# <span id="page-343-0"></span>**4 解除保護命令**

### 設定用於將資料對備份區域讀取 /寫入的鍵代碼、及解除 HMI輸入所設的功能限制之鍵代碼。

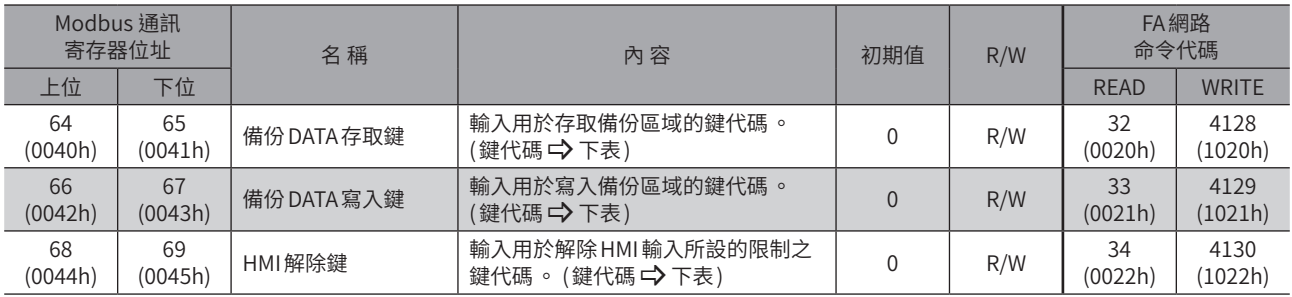

### 鍵代碼表

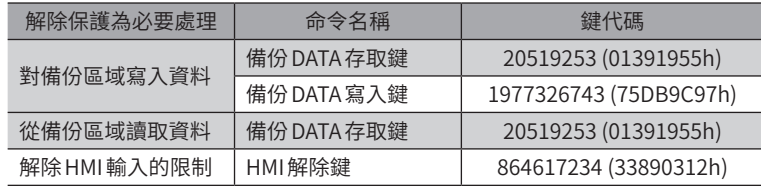

# <span id="page-344-0"></span>**5 直接資料運轉命令**

#### 進行直接資料運轉時使用的命令。設定後的值儲存於RAM中。

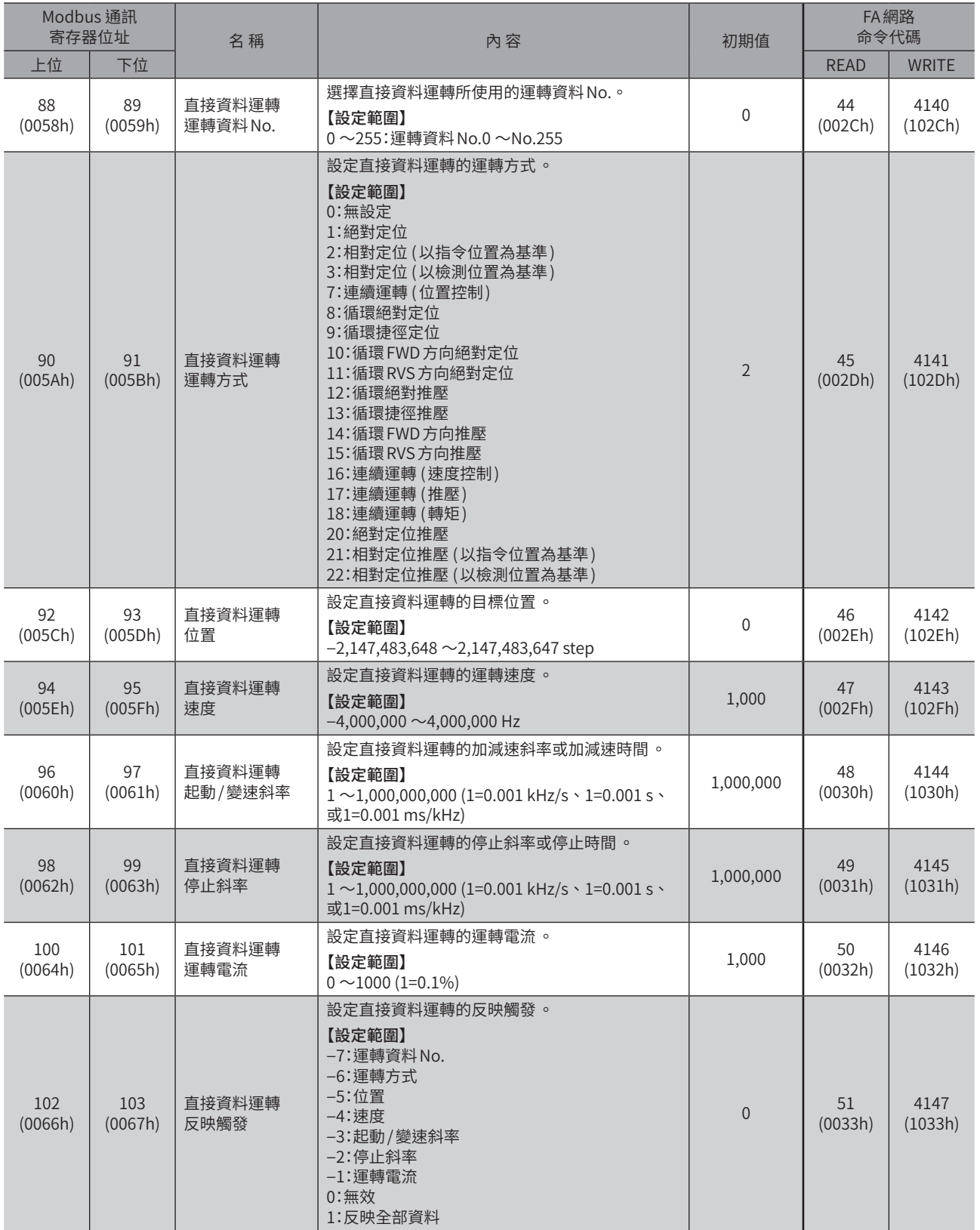

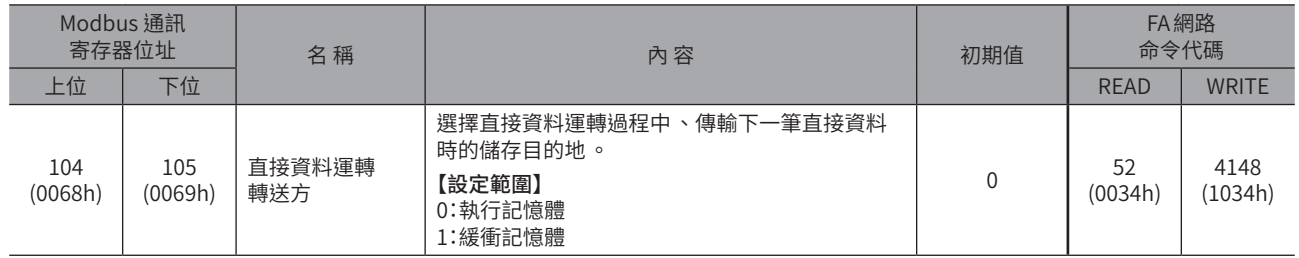

# <span id="page-346-0"></span>**6 簡易直接資料運轉命令**

### 進行簡易直接資料運轉時使用的命令。設定後的值儲存於RAM中。 簡易直接資料運轉命令為 FA網路專用。

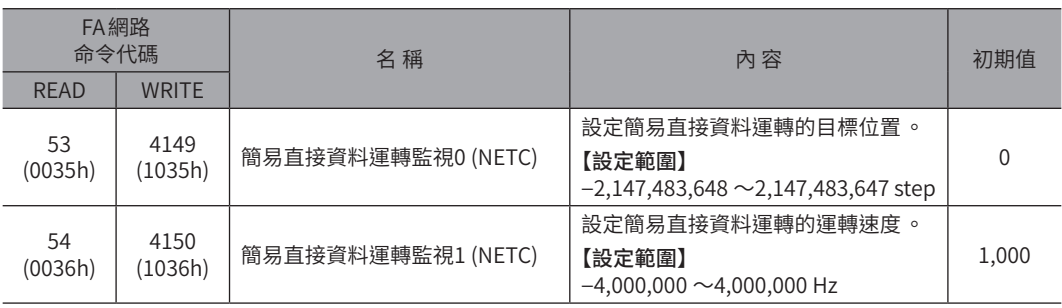

<span id="page-347-0"></span>**7 維修命令**

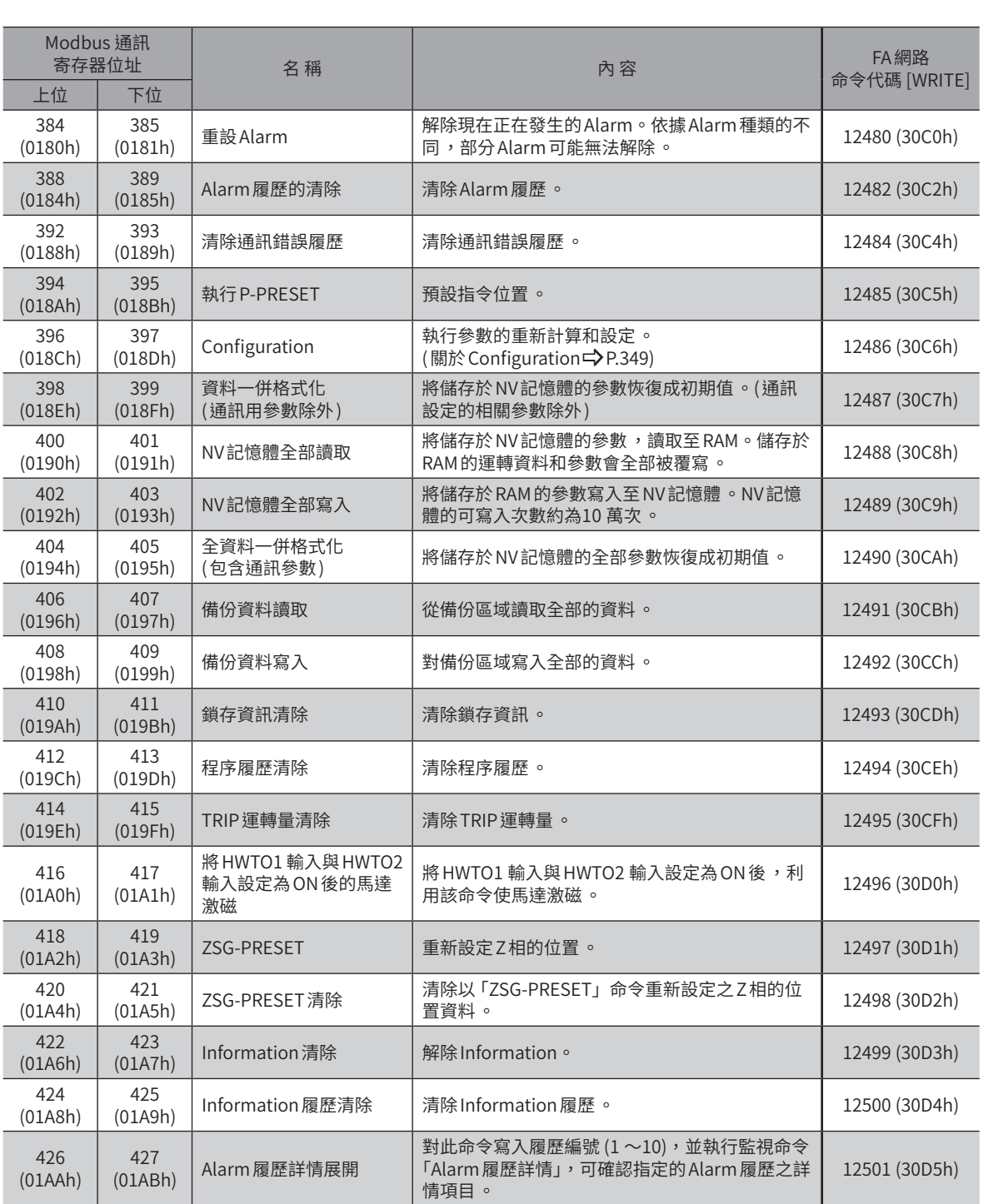

解除 Alarm、清除鎖存、進行 NV記憶體的全部處理等。

偅 維修命令包括 NV 記憶體全部處理及 P-PRESET 等對記憶體進行操作的處理 。請注意避免不必要的連續執行 。

<span id="page-348-0"></span>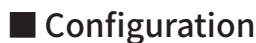

<span id="page-348-1"></span>Configuration滿足以下所有條件後可執行。

- 未發生 Alarm
- 馬達沒有動作
- 未透過MEXE02進行I/O測試、示教/遙控運轉、示教、及下載

表示Configuration執行前後的驅動器狀態。

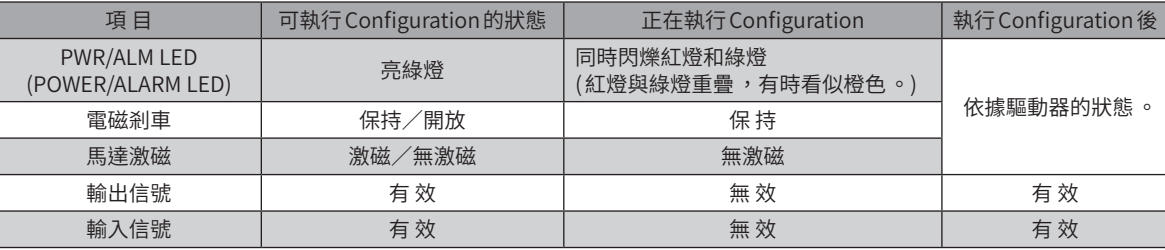

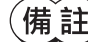

 $\left( \frac{1}{n} \frac{1}{n} \right)$  執行 Configuration 過程中,即使執行監視,有時也不回復正常的監視值。

# 7-1 維修命令的執行方法

## ■ 透過 Modbus 通訊執行時

可進行資料的讀取/寫入。執行方法有2 種,請根據用途加以使用。

### ● 對資料寫入1 (建議)

對資料寫入1,當資料從0 變成1 時執行命令。 再次執行相同的命令時,請先恢復成0 後,再寫入1。從主站持續寫入1 亦不會連續執行命令,安全無虞。

### ● 對資料寫入2

對資料2 時,執行命令。執行後自動恢復成1。不必回復至1,亦可連續寫入。 連續執行費時寫入 NV記憶體的命令時,例如「NV記憶體一併寫入」命令,請間隔發出命令。

## ■ 透過 FA網路執行時

對資料寫入1 時,執行命令。

## ■「展開 Alarm 履歴詳情」命令時

請對此命令寫入監視命令的「Alarm履歷」的編號 (1 ~10)。

# <span id="page-349-0"></span>**8 監視命令**

監視指令位置、指令速度、Alarm、Information履歷等。 全部為READ。

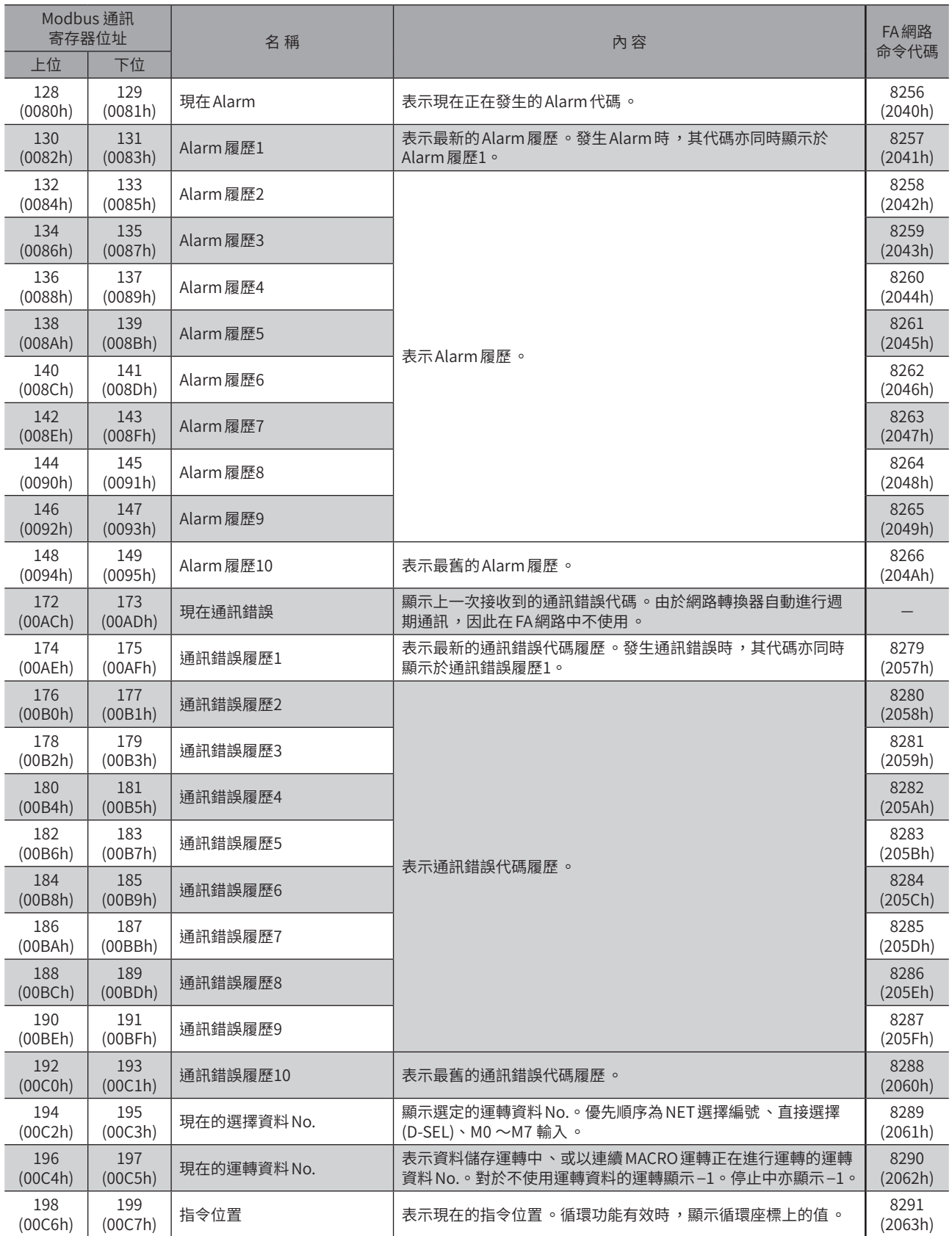

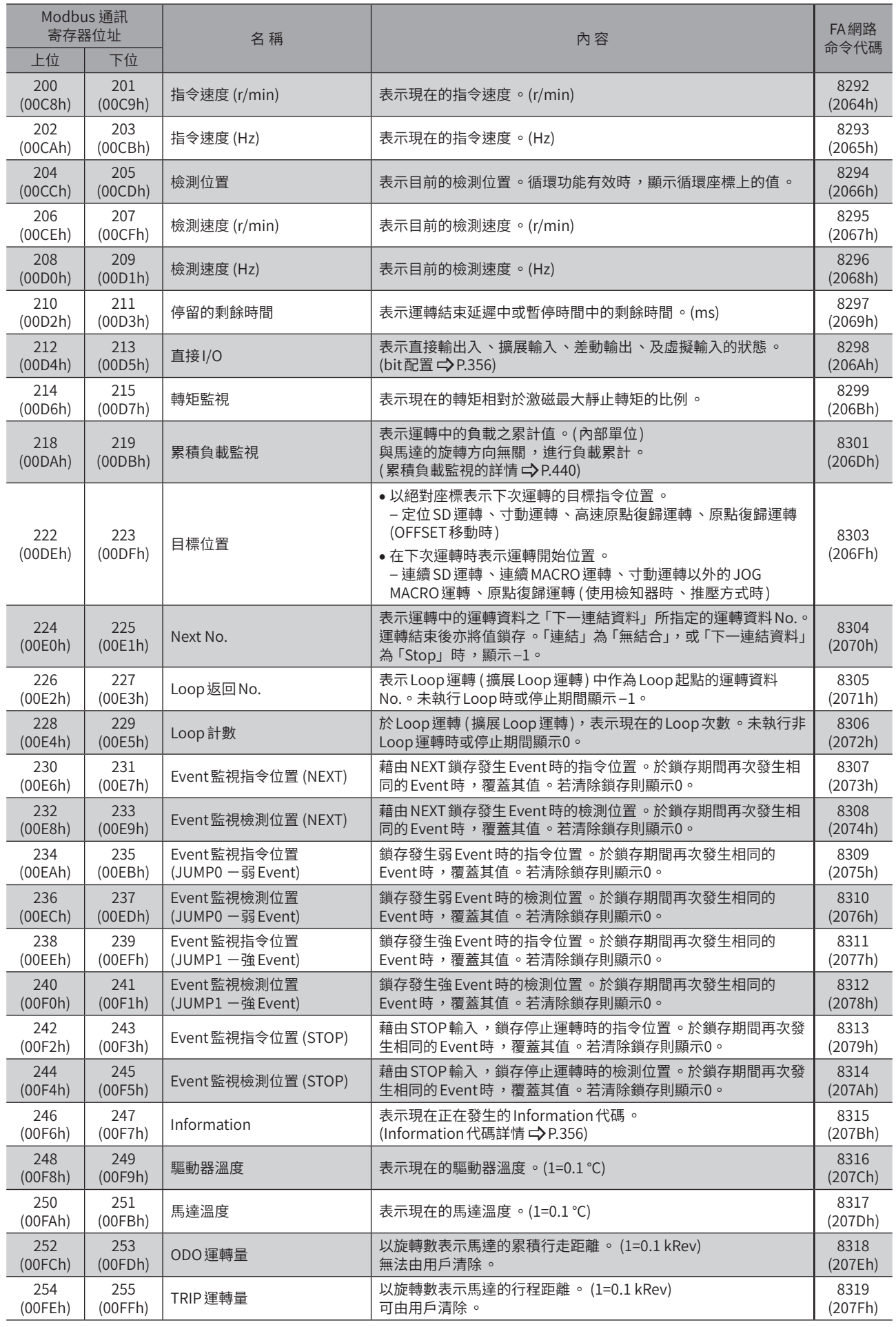

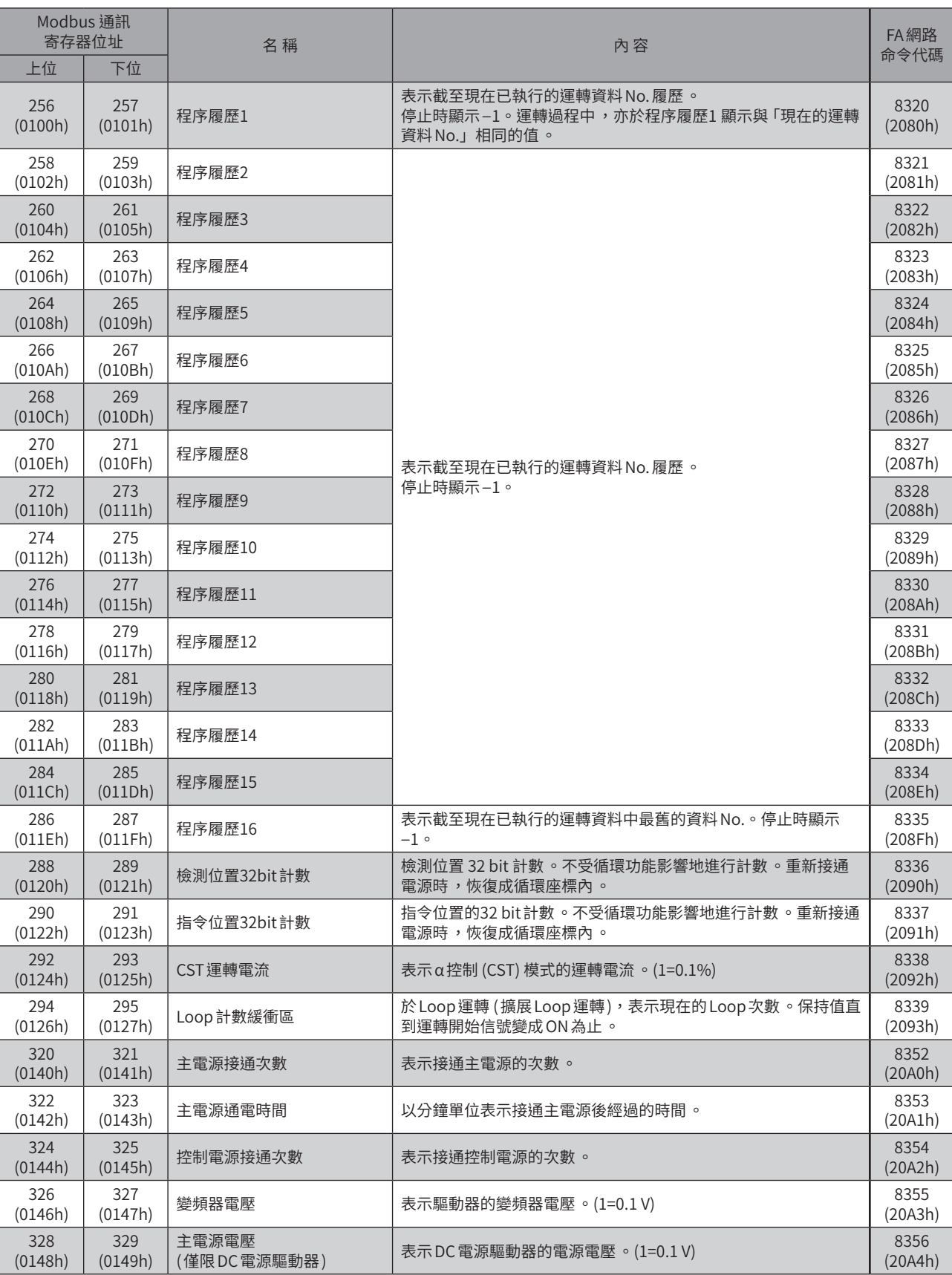

 $\overline{\phantom{0}}$ 

位址  $\overline{\phantom{0}}$ 

代碼一覽

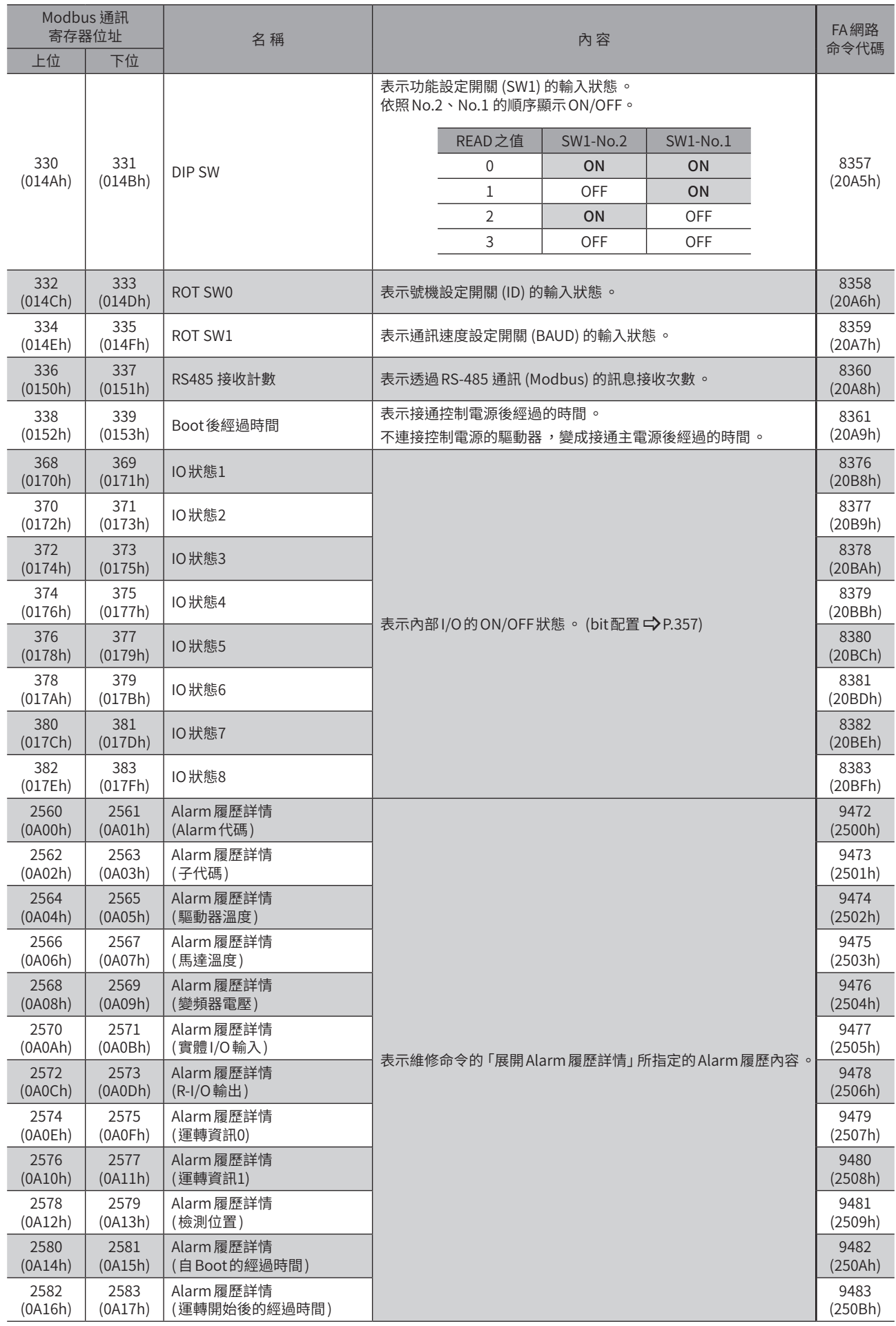

353

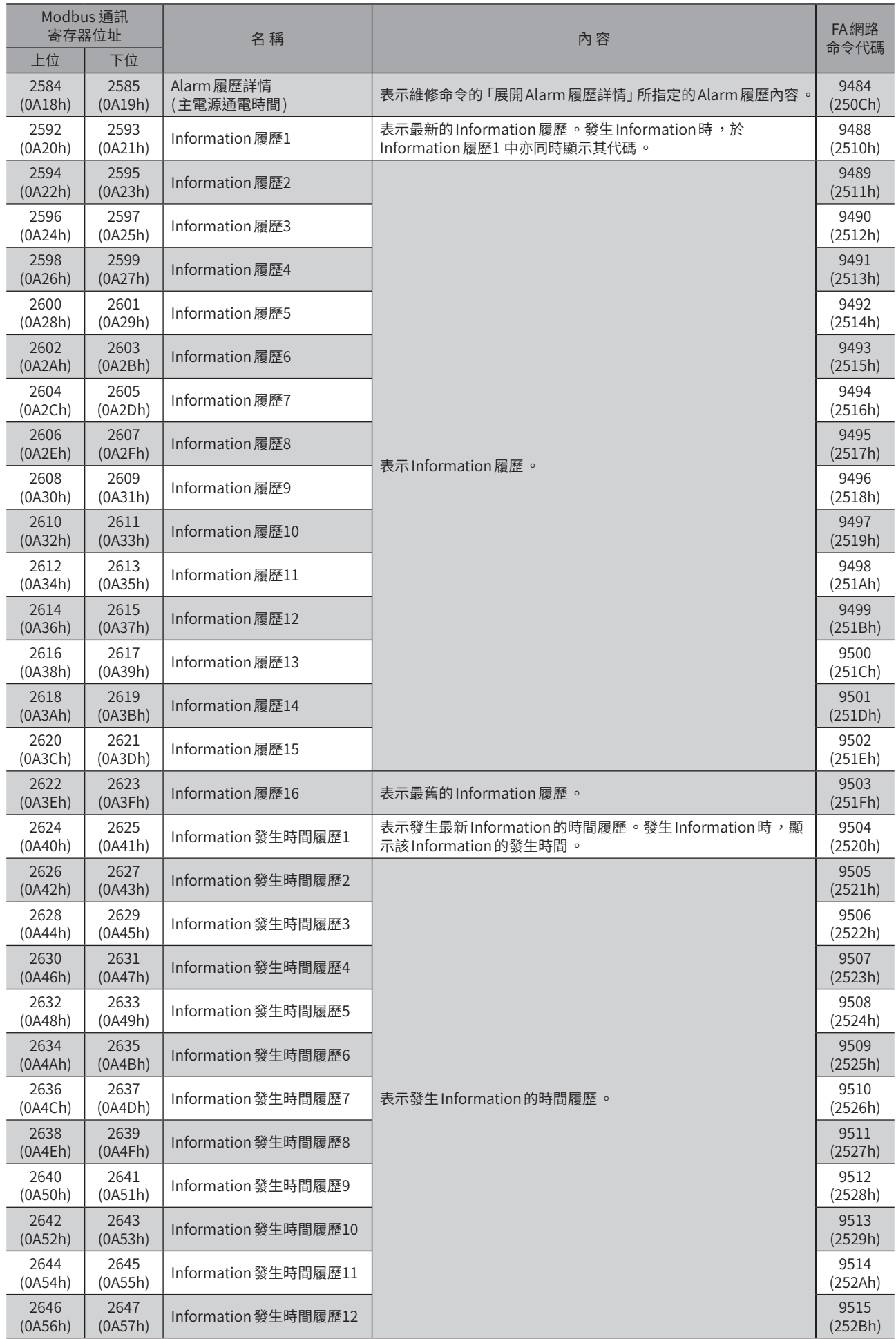

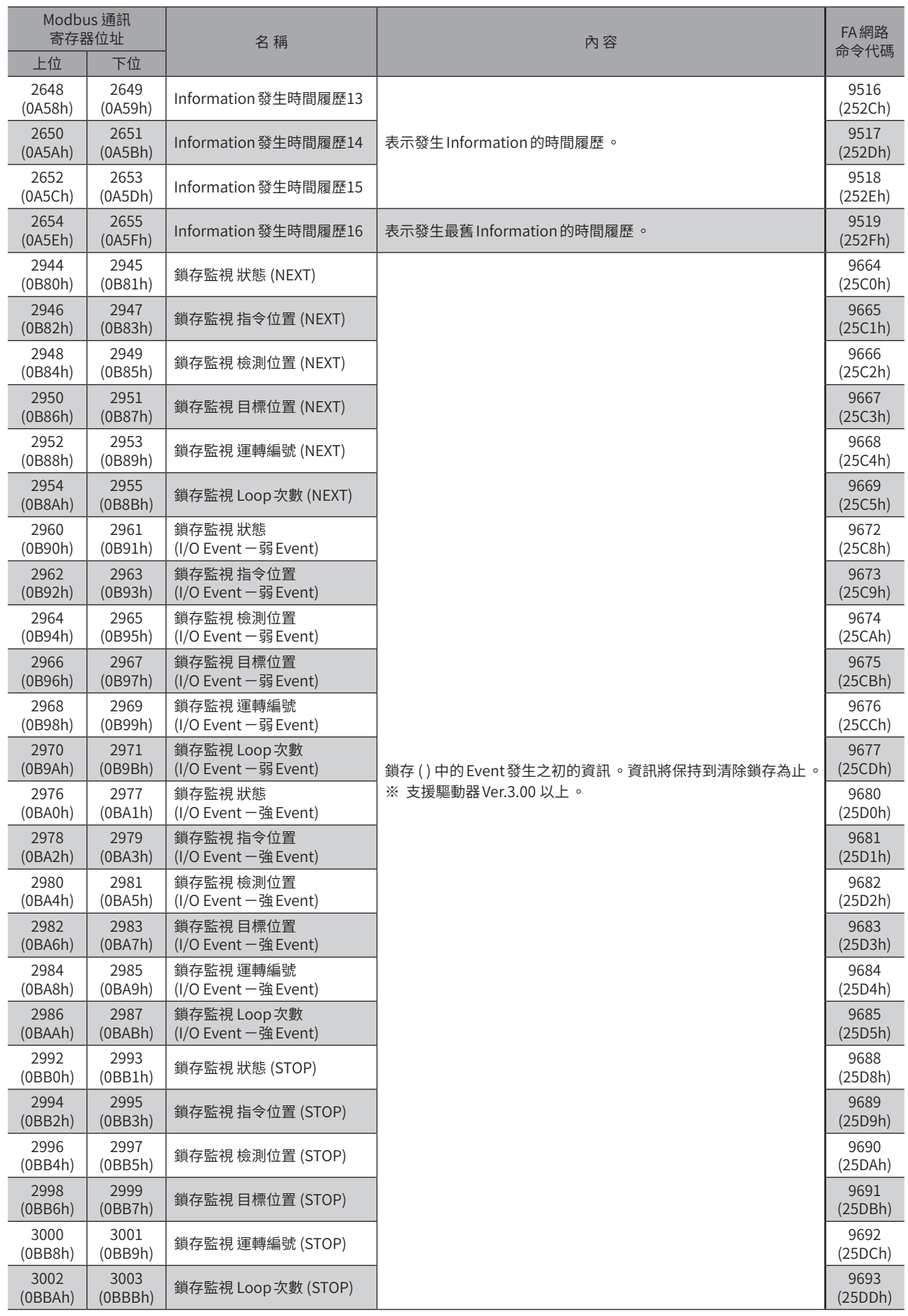

# ■ Information 代碼

<span id="page-355-1"></span>Information代碼以8 位數的16 進位數字顯示。如為32bit亦可讀取。 發生複數個Information時,以Information代碼的邏輯和(OR)顯示。

### 例:發生位置偏差與驅動器溫度的 Information時

位置偏差的Information代碼:0000 0002h

驅動器溫度的Information代碼:0000 0004h

2 個Information代碼的邏輯和(OR):0000 0006h

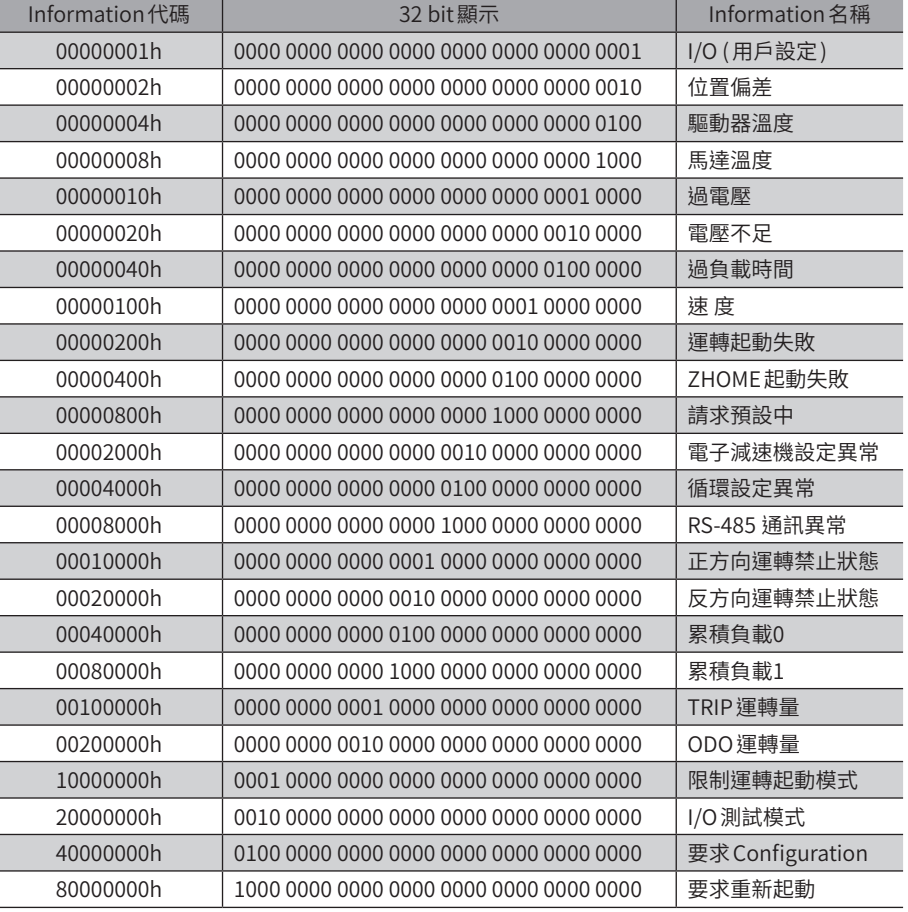

# ■ 直接 I/O

<span id="page-355-0"></span>表示直接I/O的 bit配置。

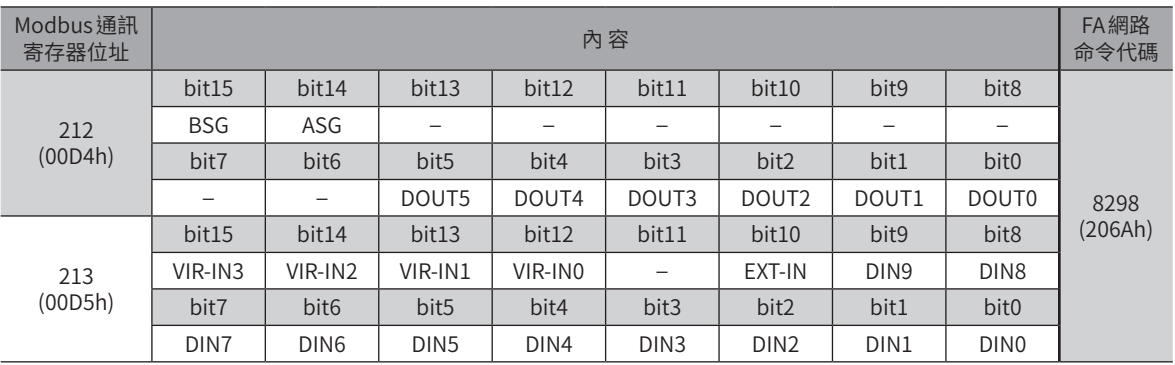

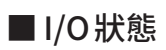

<span id="page-356-0"></span>表示內部I/O的 bit配置。

● 輸入信號

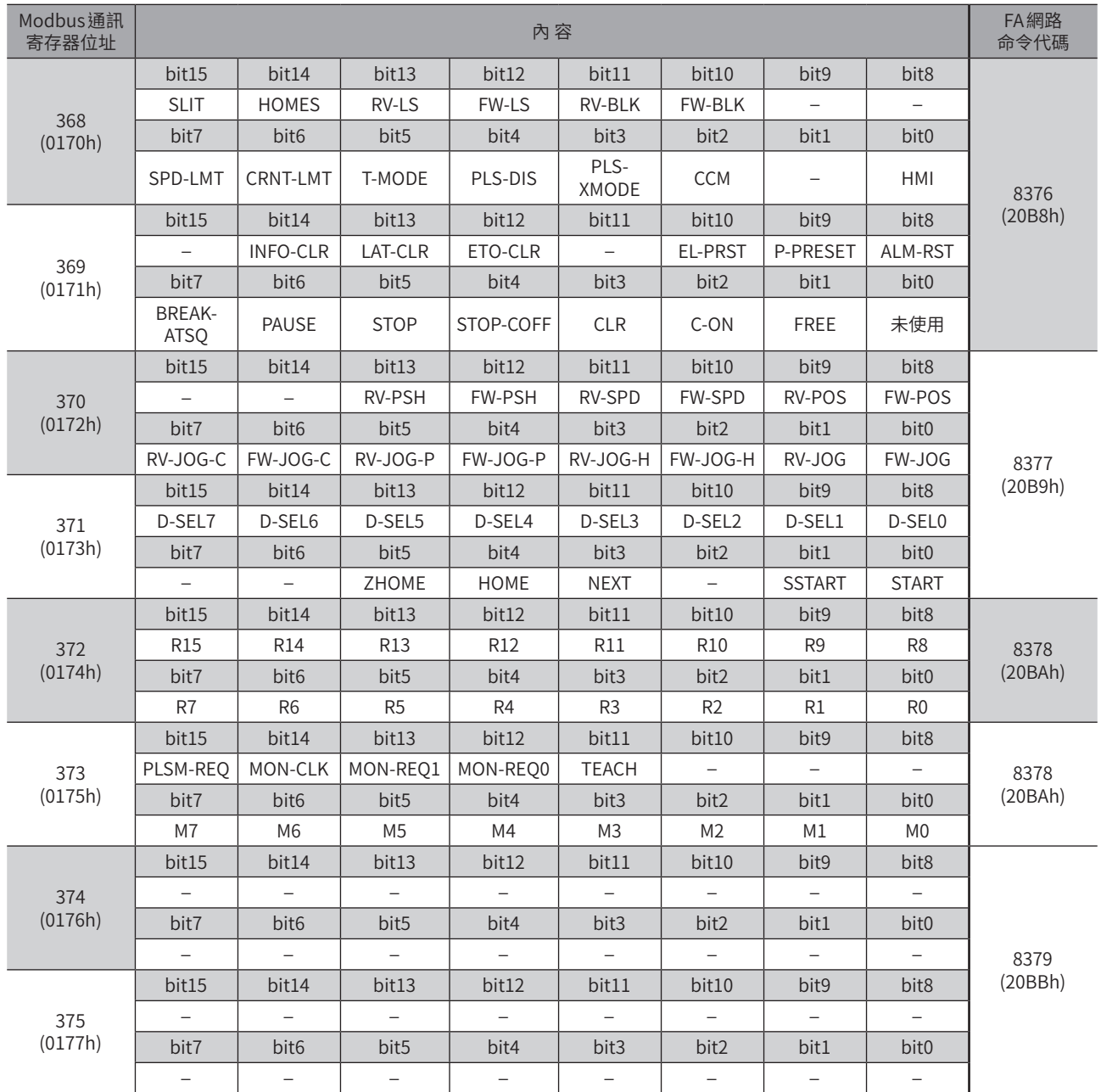

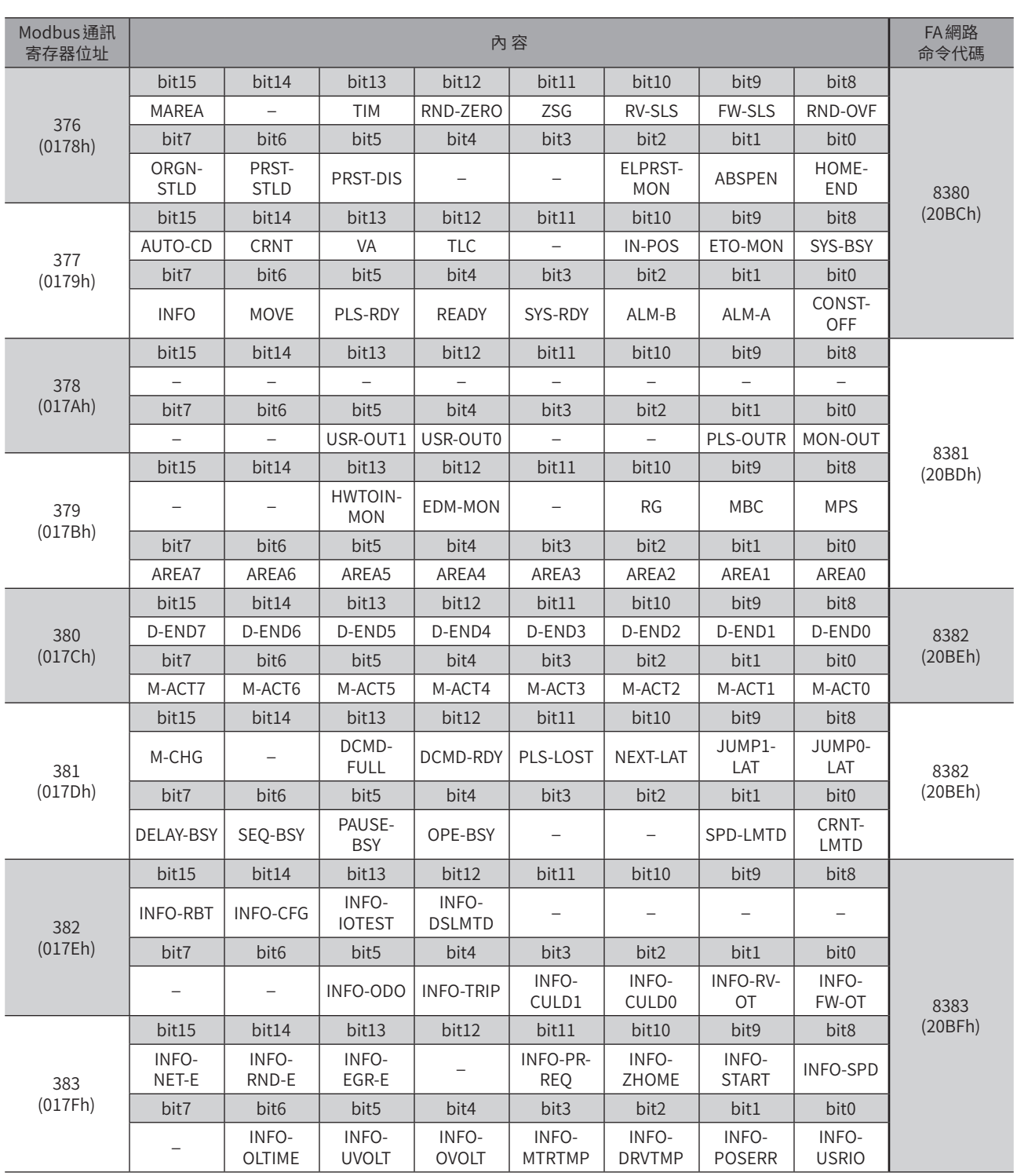

## ● 輸出信號

 $\overline{\phantom{0}}$ 

位址  $\overline{\phantom{0}}$ 

代碼一覽

# <span id="page-358-0"></span>**9 運轉資料R/W命令 位址配置概要**

運轉資料 R/W 命令在於設定運轉資料。設定運轉資料的方法有 「直接參照」與 「OFFSET 參照」2 種。位址即使不同,儲存的 區域仍相同。請根據用途加以使用。

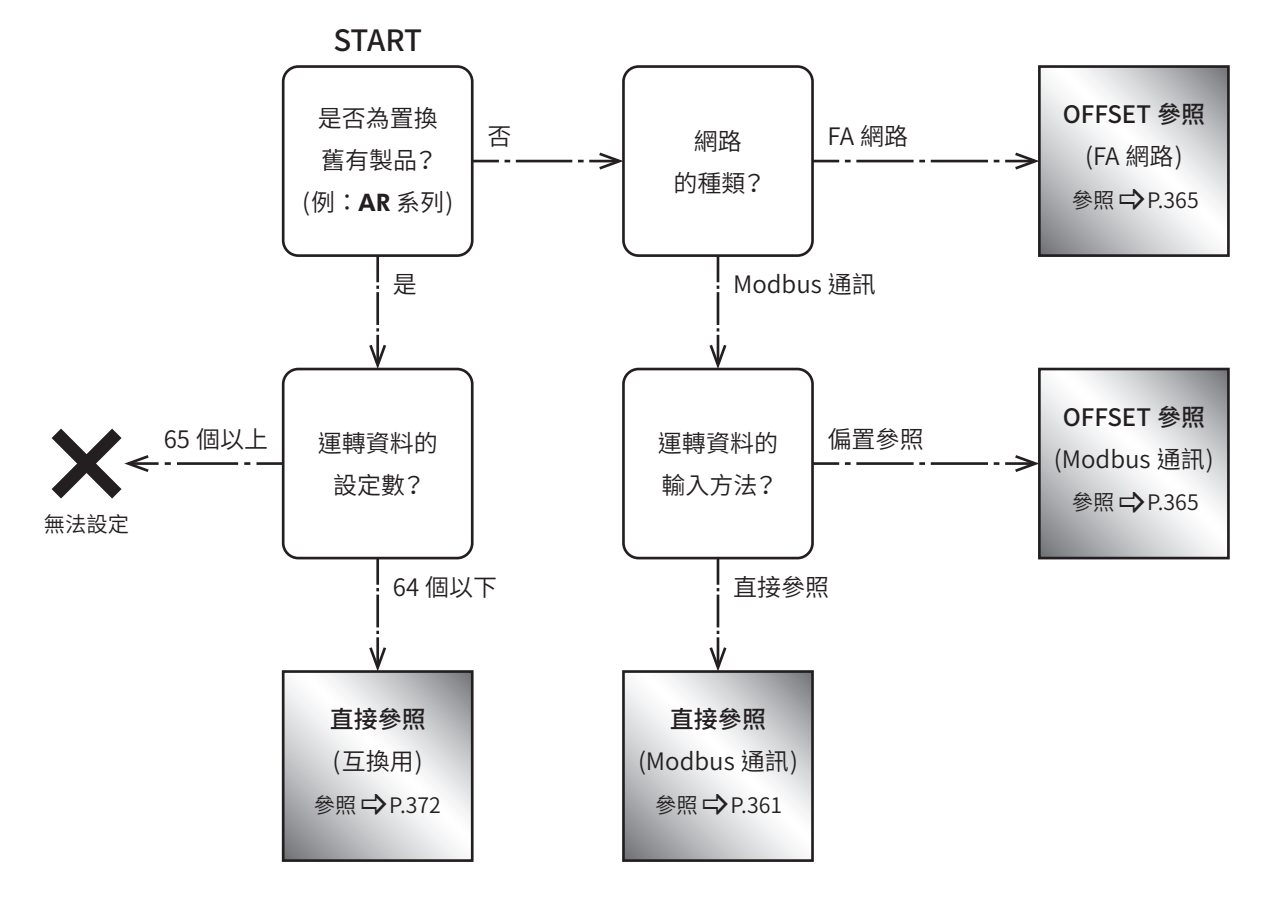

# 9-1 直接參照概要

直接參照是指定作為標準的運轉資料 No. 之寄存器位址 (標準位址) 並輸入的方法。 直接參照請透過 Modbus 通訊使用。(位址詳情 = > [P.361](#page-360-1))

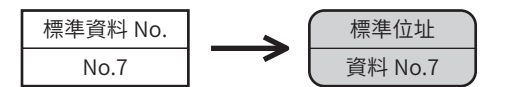

# 9-2 OFFSET參照概要

OFFSET參照是設定作為起點的運轉資料 No. (起點資料 No.)、指定對起點資料 No.的 OFFSET並進行輸入的方法。起點資料 No.是以「DATA OFFSET參照起點」參數設定。

OFFSET 參照可透過 Modbus 通訊或 FA網路使用。(位址詳情 C>[P.365\)](#page-364-1)

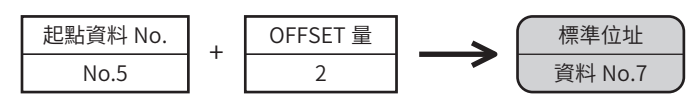

(備註) • 能以 OFFSET 參照指定的運轉資料為32 個 。(OFFSET 值到31 為止 。) •「DATA OFFSET 參照起點」參數的設定值儲存在 RAM 中 。

# <span id="page-359-0"></span>9-3 直接參照 (互換用) 概要

此輸入方法方便在從本公司的既有製品汰換成AZ系統時使用。

其乃依照運轉方式、位置、速度等設定項目彙整而成的位址。位址等與既有製品相同,因此無需特別進行設定即可使用。 (位址詳情 <del>■</del>[P.372\)](#page-371-1)

亜 • 可設定的運轉資料為 No.0 ~No.63,共64 個 。No.64 以後 (65 個以上 ) 無法設定 。

• 可支援的設定項目有以下6 種。連結及 Loop 等其他項目無法設定 。 運轉方式 、位置 、速度 、起動 / 變速 、停止 、運轉電流

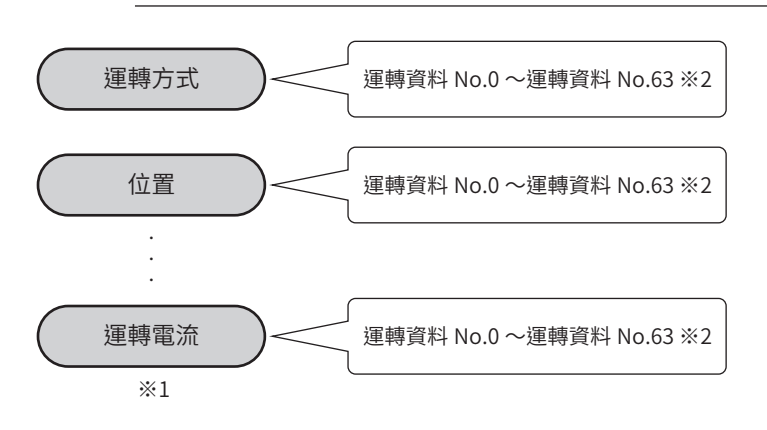

※1 無法設定運轉結束延遲、連結、區域、Loop、Event。

※2 無法設定超過運轉資料 No.64。
# **10 運轉資料R/W命令**

對各個運轉資料 No.進行輸入的方法。連續輸入運轉資料中所含的全部設定項目時,請使用下述位址。

## 10-1 直接參照 (Modbus通訊 )

<span id="page-360-0"></span>直接參照是指定作為標準的運轉資料 No. 之寄存器位址 (標準位址) 並輸入的方法。

#### ■ 運轉資料 No.的標準位址

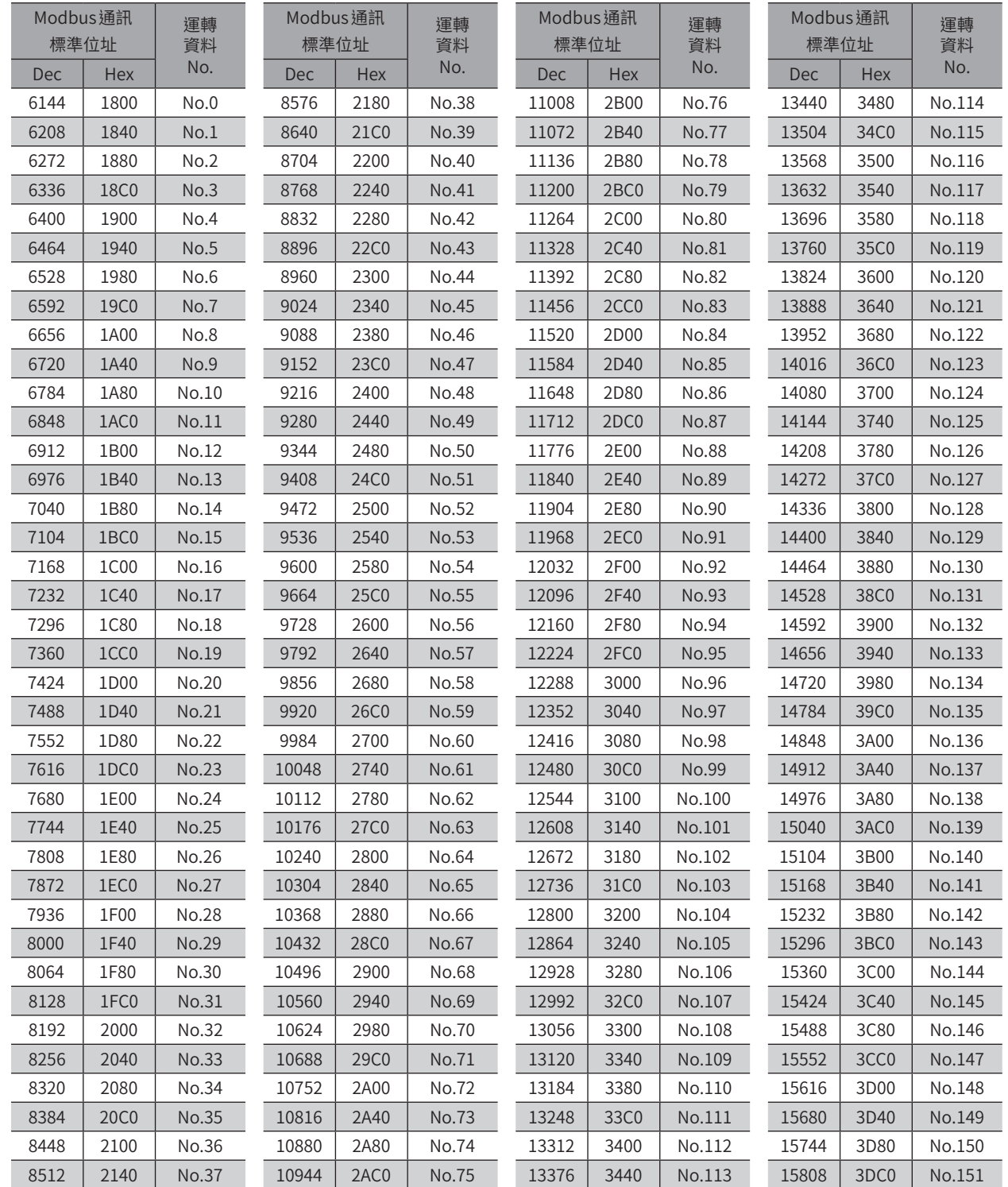

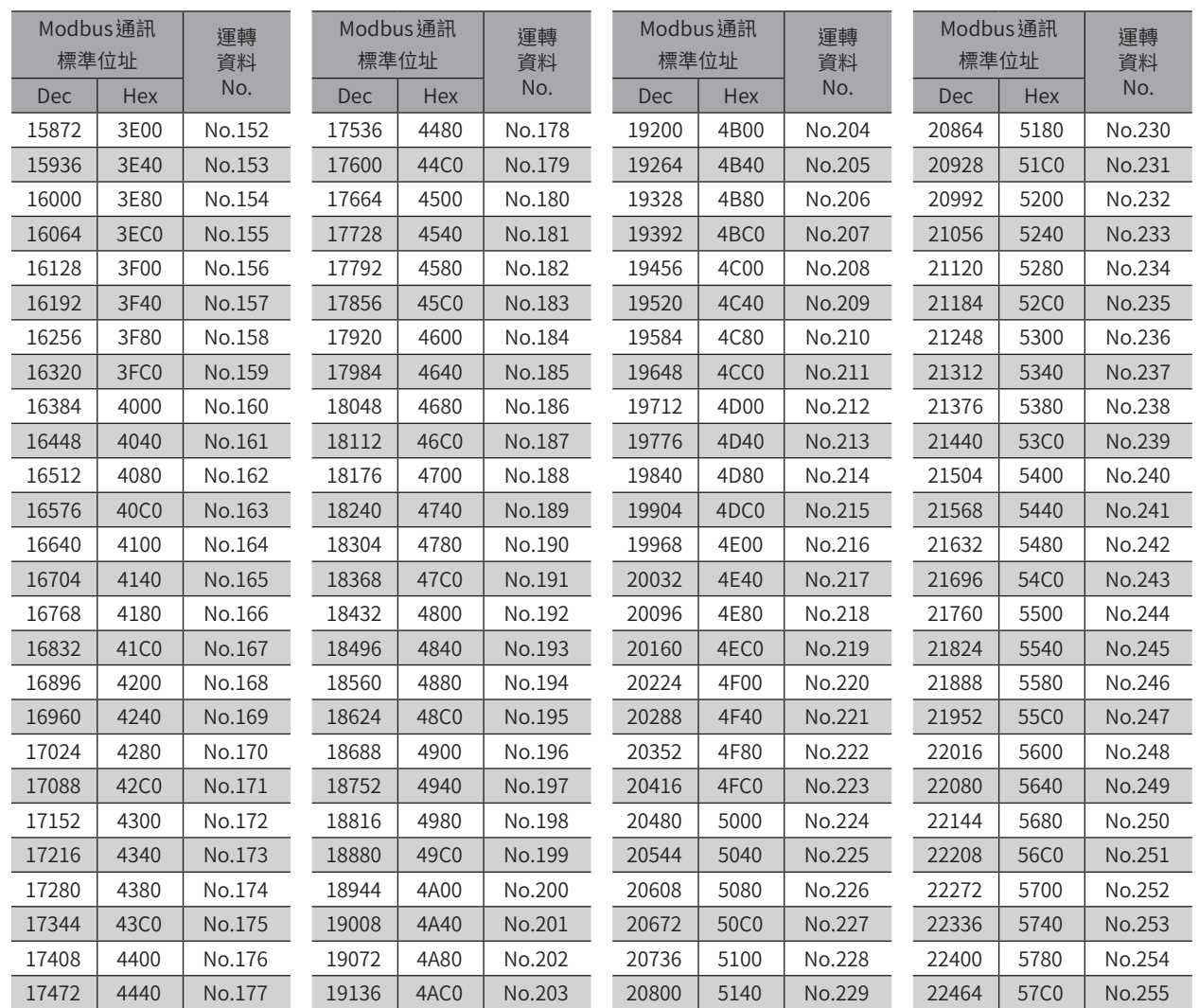

## ■ 寄存器位址

<span id="page-362-0"></span>運轉資料的設定項目是以運轉資料R/W命令設定。 設定項目的寄存器位址是根據運轉資料 No.的標準位址而配置。(標準位址\_[P.361](#page-360-0)) 以「位置」設定項目為例,對標準位址加上2 和3,即成為上位和下位的位址。

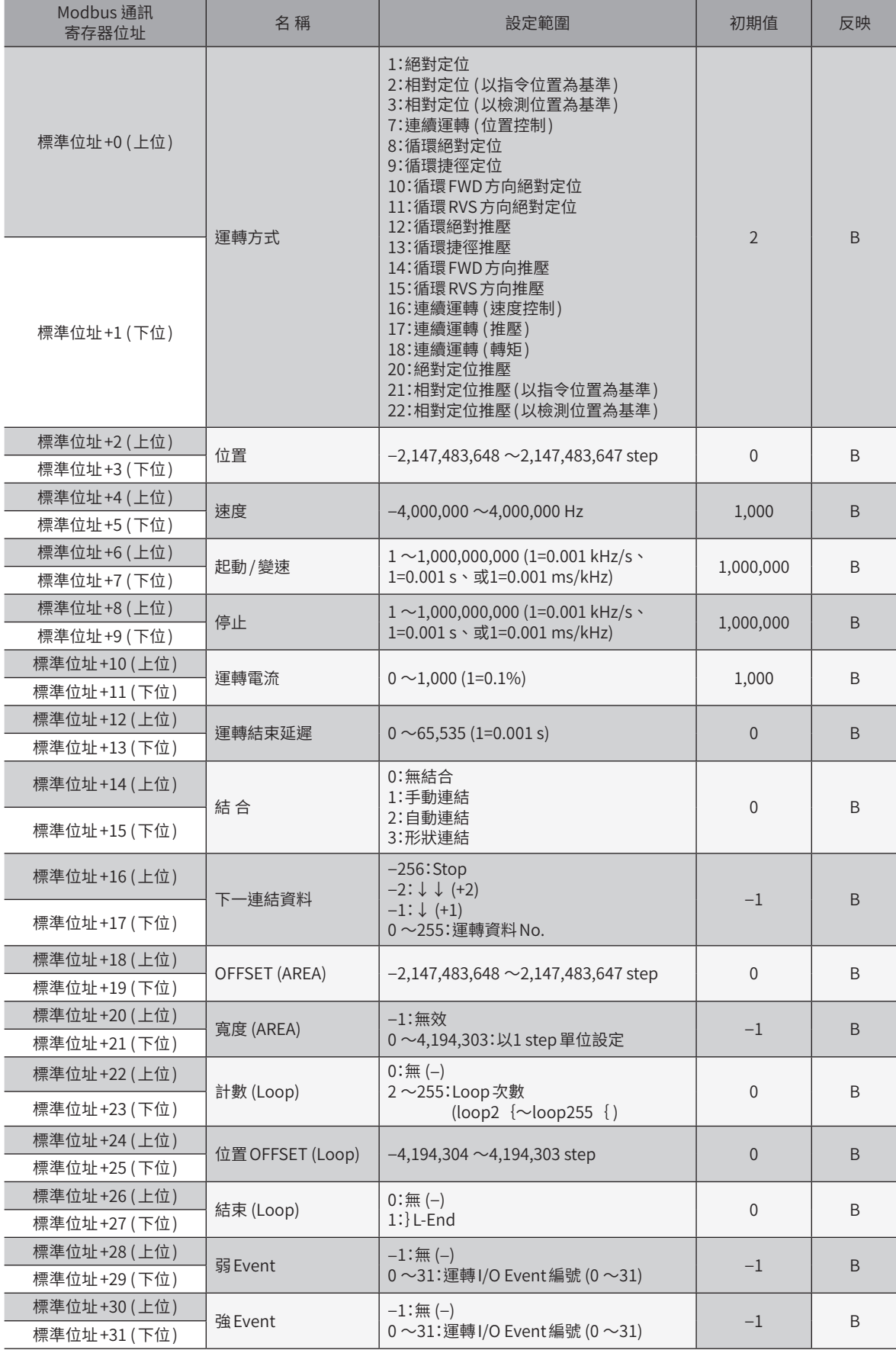

#### ■ 設定範例

舉例說明將以下的運轉資料設定成資料 No.0 ~No.2 的方法。

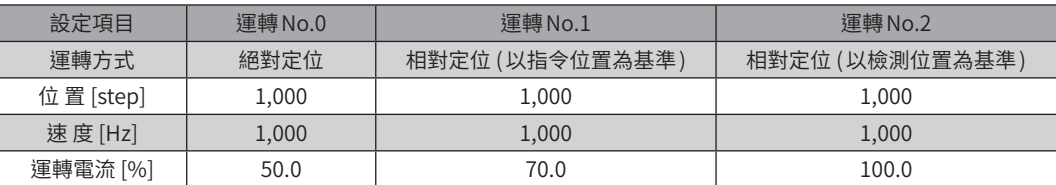

#### ● 運轉資料 No.0 的設定

標準位址

[P.361](#page-360-0) 表可知運轉資料 No.0 的標準位址為「6144 (1800h)」。 以此標準位址為基礎,根據[P.363](#page-362-0) 表計算出設定項目的寄存器位址。

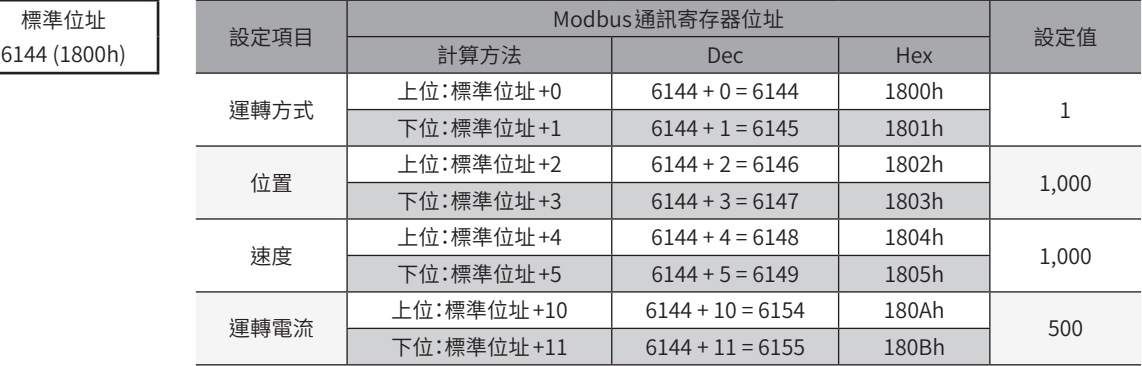

#### ● 運轉資料 No.1 的設定

標準位址

[P.361](#page-360-0) 表可知運轉資料 No.1 的標準位址為「6208 (1840h)」。 以此標準位址為基礎,根據 [P.363](#page-362-0) 表計算出設定項目的寄存器位址。

<sup>6208</sup> (1840h) 設定項目 Modbus通訊寄存器位址 設定值 計算方法 Dec Hex 運轉方式 上位:標準位址 +0 6208 + 0 = 6208 1840h<br>
下位:標準位址 +1 6208 + 1 = 6209 1841h 2 下位:標準位址+1 位置 上位:標準位址 +2 6208 <sup>+</sup> <sup>2</sup> <sup>=</sup> <sup>6210</sup> 1842h <u>1,000</u><br>下位:標準位址 +3 6208 + 3 = 6211 1843h 1,000 速度 上位:標準位址 +4 6208 <sup>+</sup> <sup>4</sup> <sup>=</sup> <sup>6212</sup> 1844h 1,000 下位:標準位址 +5 6208 <sup>+</sup> <sup>5</sup> <sup>=</sup> <sup>6213</sup> 1845h 運轉電流 上位:標準位址 +10 6208 <sup>+</sup> <sup>10</sup> <sup>=</sup> <sup>6218</sup> 184Ah <sup>700</sup> 下位:標準位址 +11 6208 <sup>+</sup> <sup>11</sup> <sup>=</sup> <sup>6219</sup> 184Bh

#### ● 運轉資料 No.2 的設定

標準位址

[P.361](#page-360-0) 表可知運轉資料 No.2 的標準位址為「6272 (1880h)」。 以此標準位址為基礎,根據 [P.363](#page-362-0) 表計算出設定項目的寄存器位址。

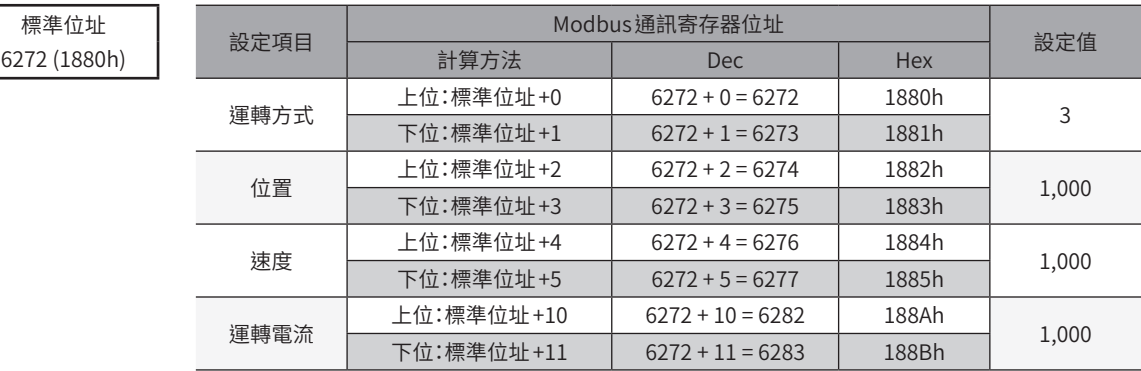

## 10-2 OFFSET參照 (Modbus通訊 )

Modbus通訊可直接輸入直到資料 No.255,因此不需要 OFFSET 參照。

然而 OFFSET 參照僅需變更起點的資料 No., 便無需變更設定項目的位址, 因此在 Modbus通訊中亦方便使用。請於觸控面板 等編輯大量的運轉資料時使用。

#### 相關參數

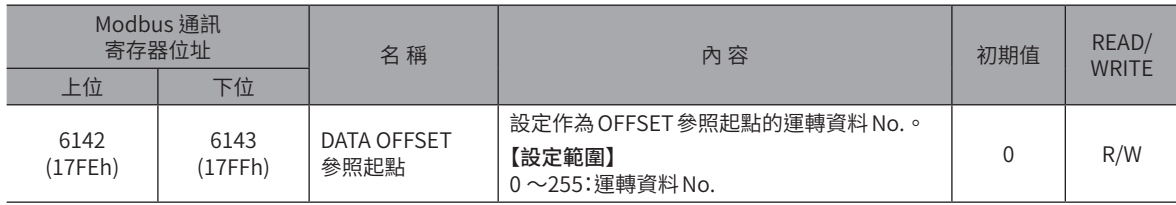

備註 「DATA OFFSET 參照起點」參數的設定值儲存在 RAM 中 。

## 10-3 OFFSET 參照 (FA 網路)

OFFSET參照是設定作為起點的資料 No. (起點資料 No.)、指定對起點資料 No.的 OFFSET並進行輸入的方法。起點資料 No.是 以「DATA OFFSET參照起點」參數設定。

#### 相關參數

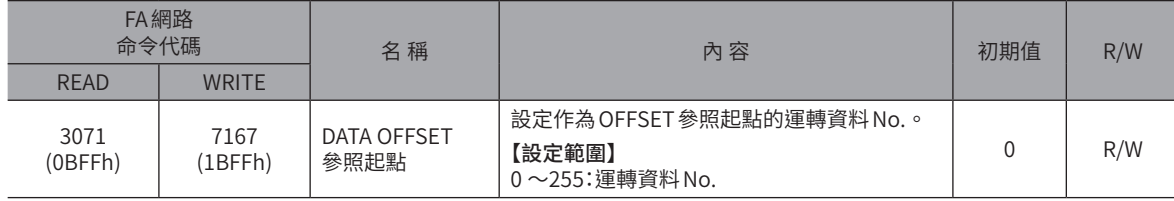

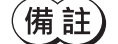

「DATA OFFSET 參照起點」參數的設定值儲存在 RAM 中 。

### ■ 標準命令代碼

<span id="page-365-0"></span>表示藉由 OFFSET參照設定時作為標準的運轉資料 No.之命令代碼 (標準命令代碼 )。 標準命令代碼為固定。起點資料No.的標準命令代碼始終為「READ:3072 (C00h)、WRITE:7168 (1C00h)」。 OFFSET參照最多只能指定32 筆運轉資料,若要輸入超過資料 No.32 時,請變更起點資料 No.。

 $(\textbf{ \widehat{\#}}\ \textbf{\widehat{i}}\textbf{\widehat{j}})$  能以 OFFSET 參照指定的運轉資料為32 個。(OFFSET 值到31 為止 )

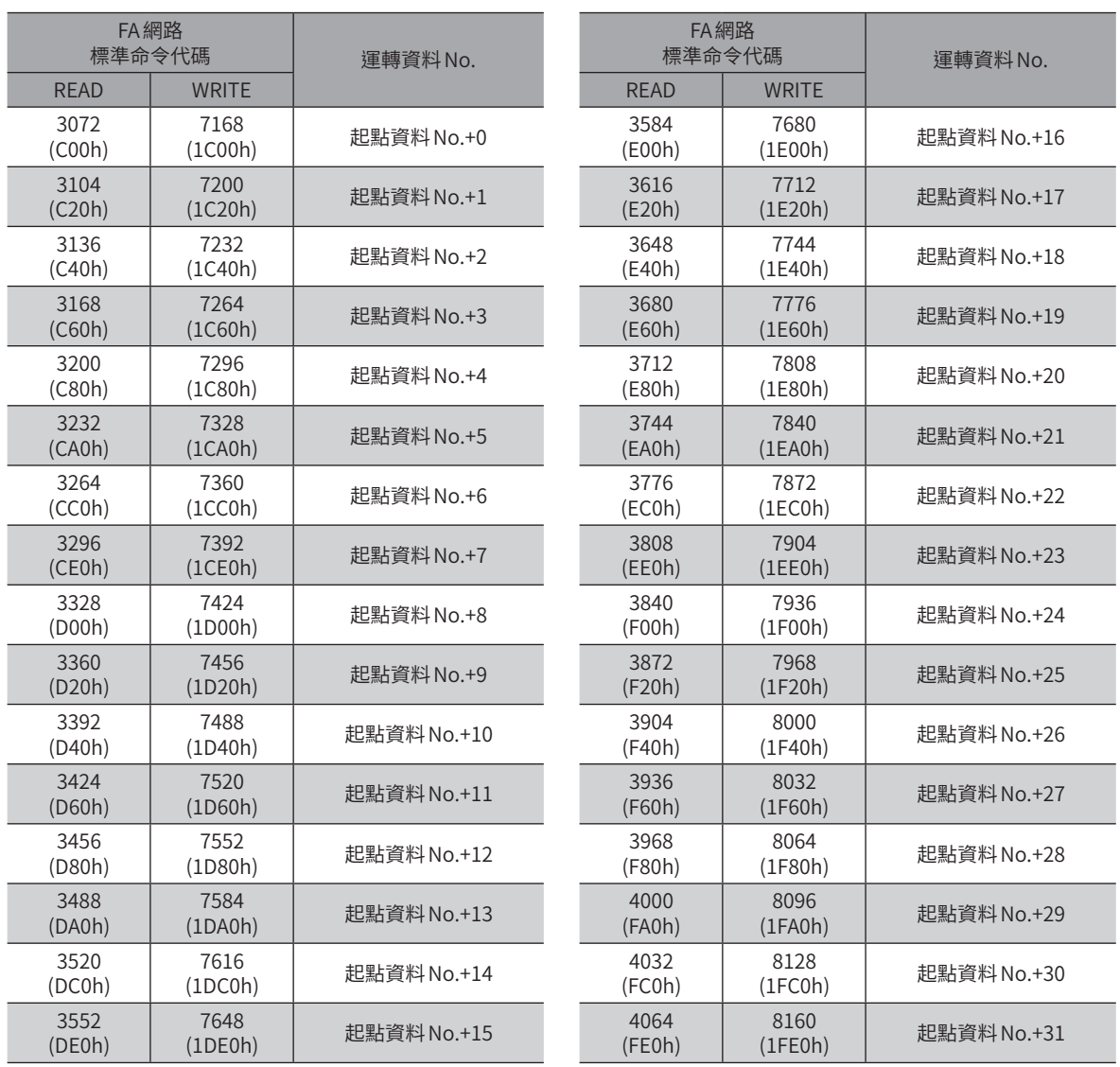

## ■ 命令代碼

<span id="page-366-0"></span>運轉資料的設定項目是以運轉資料R/W命令設定。 設定項目的命令代碼是根據標準命令代碼而配置。(標準命令代碼 c) [P.366\)](#page-365-0) 以「位置」設定項目為例,若對標準位址加1,即成為命令代碼。

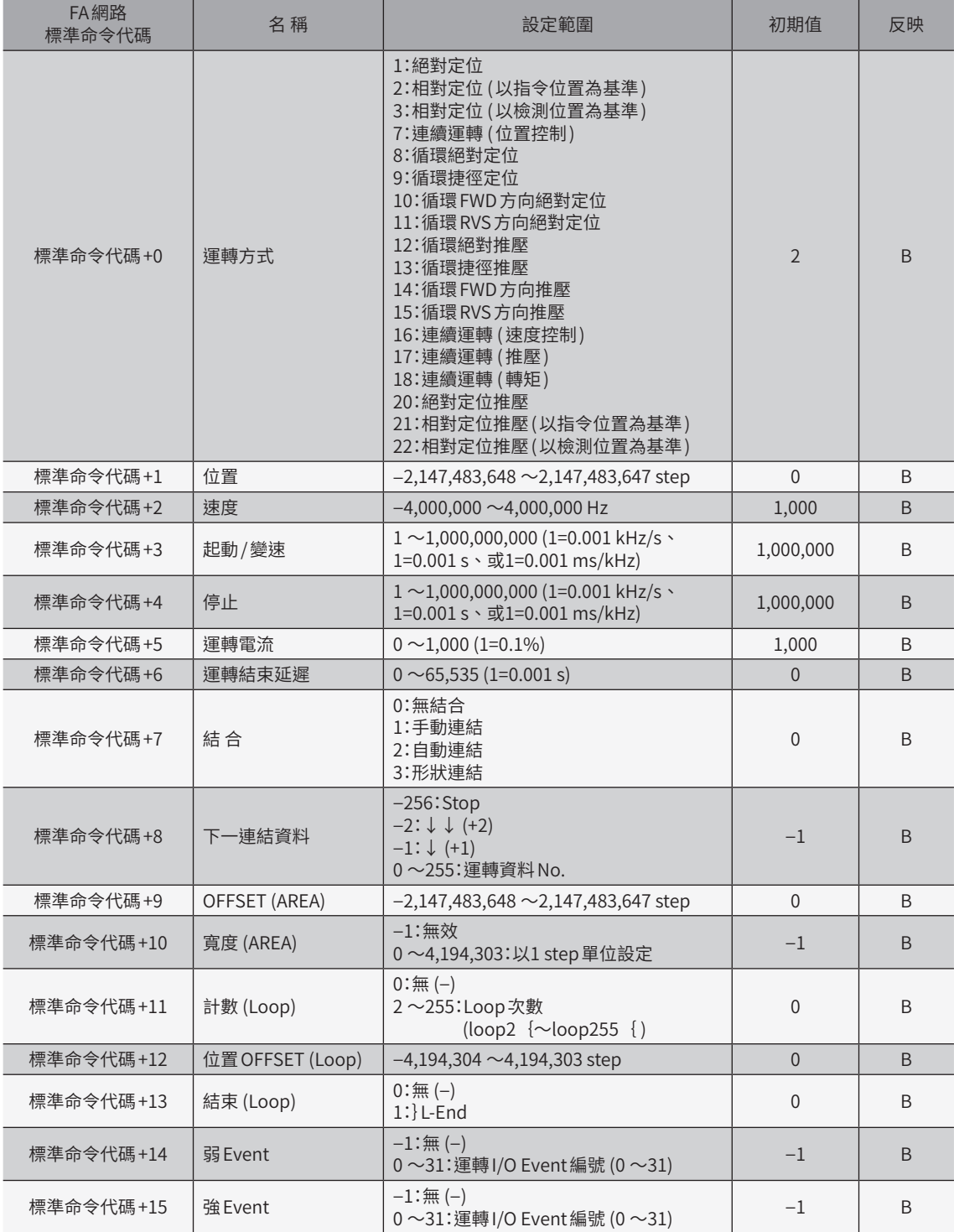

### ■ 命令代碼例

設定項目的命令代碼是根據運轉資料 No.的標準命令代碼而配置。(標準命令代碼  $\spadesuit$  [P.366](#page-365-0)、命令代碼  $\spadesuit$  [P.367\)](#page-366-0) 舉例說明將資料 No.0、No.32 及 No.255 設為起點資料時的設定項目之命令代碼。

#### ● 「DATA OFFSET 參照起點」參數為0 時 (起點資料 No.0)

- [P.366](#page-365-0)表可知,運轉資料 No.0的標準命令代碼為 「READ:3072 (C00h)、WRITE:7168 (1C00h)」。根據此標準命令代碼,根據 [P.367](#page-366-0) 表計算出各項目的命令代碼。
- 運轉資料 No.1 是對 No.0 加上 OFFSET1 而成。[P.366](#page-365-0) 表可知, No.1 的標準命令代碼為 「READ:3104 (C20h)、 WRITE:7200 (1C20h)」。與資料 No.0 同樣地,根據 [P.367](#page-366-0) 表計算出各項目的命令代碼。

標準位址

• 起點資料為 No.0 時,能夠以 OFFSET 參照指定的資料到 No.31 為止。No.31 的命令代碼亦請仿照 No.1 的方式計算。

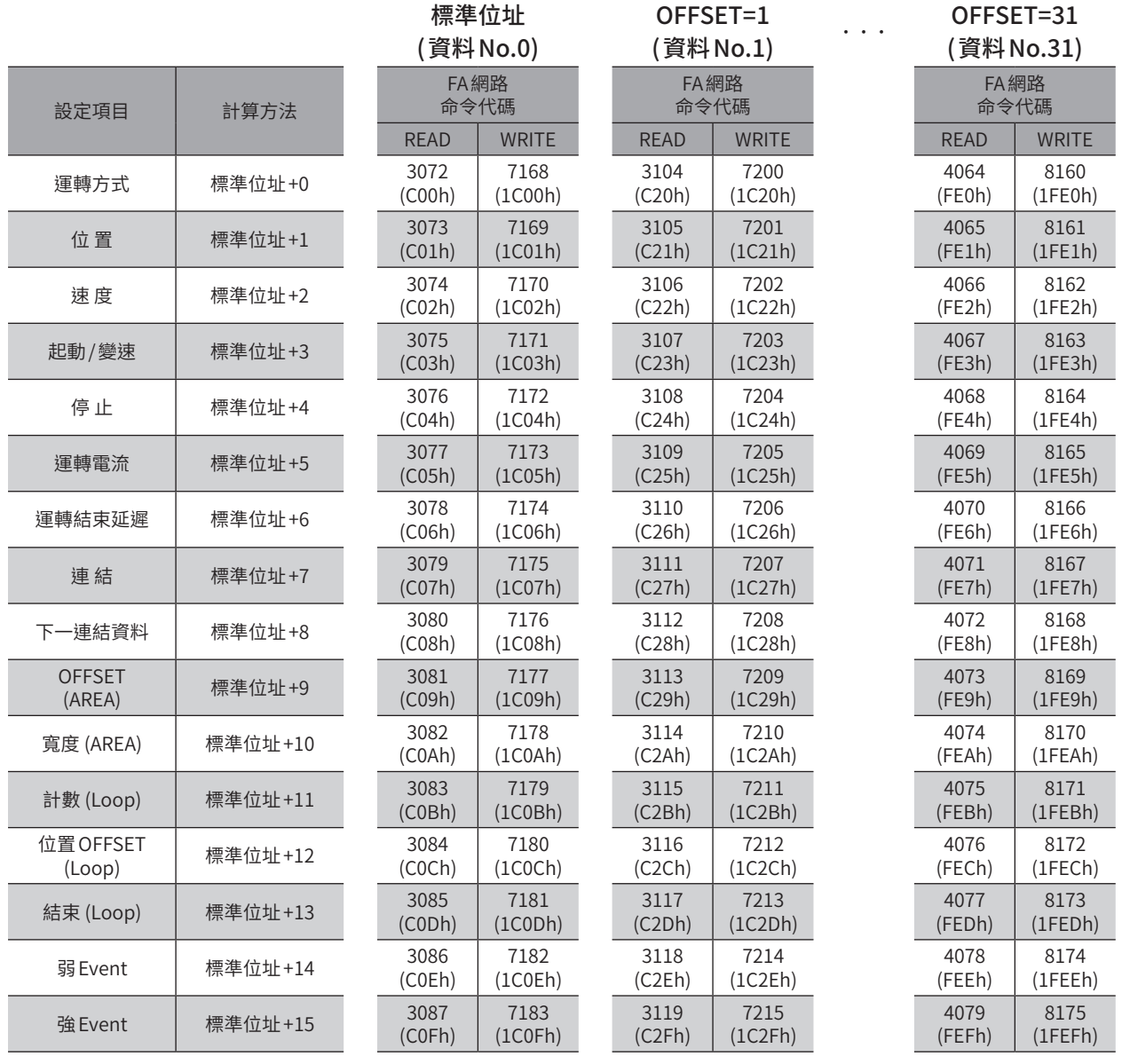

#### ● 「DATA OFFSET 參照起點」參數為32 時 (起點資料 No.32)

利用「DATA OFFSET參照起點」參數將資料 No.32 設為起點。如此便可指定 No.32 ~No.63 的資料。 [P.366](#page-365-0)表可知,逼轉資料 No.32的標準命令代碼為「READ:3072 (C00h)、WRITE:7168 (1C00h)」。根據此標準命令代碼,根據[P.367](#page-366-0) 表計算出各項目的命令代碼。

資料 No.33 ~No.63 亦請仿照同樣的方式,計算出命令代碼。

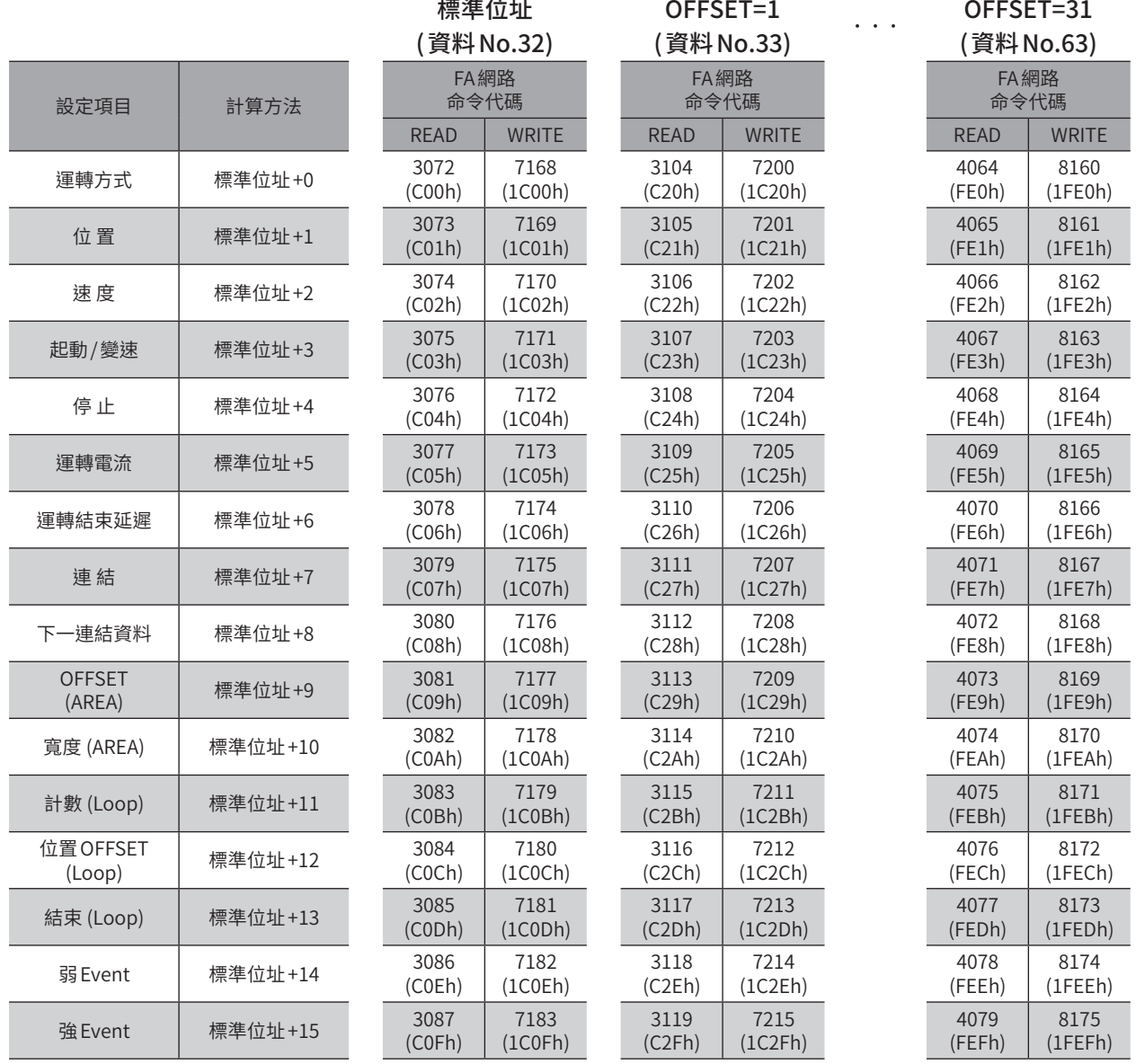

### ● 「DATA OFFSET 參照起點」參數為255 時 (起點資料 No.255)

利用 「DATA OFFSET 參照起點」參數將資料 No.255 設為起點。對 No.255 加上 OFFSET1 後,存取資料 No.0。

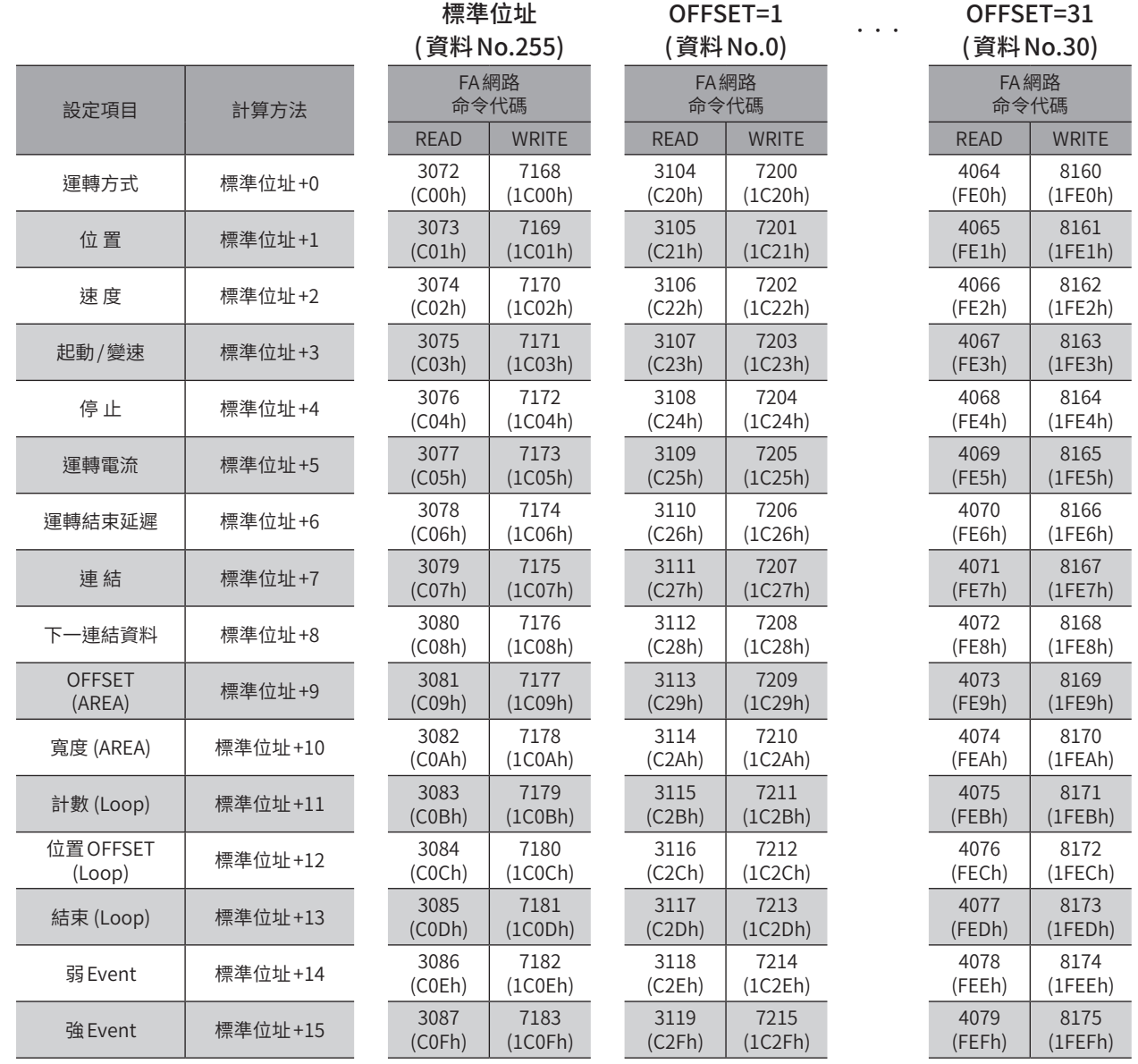

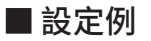

舉例說明將以下的運轉資料設定成資料 No.0 ~No.2 的方法。

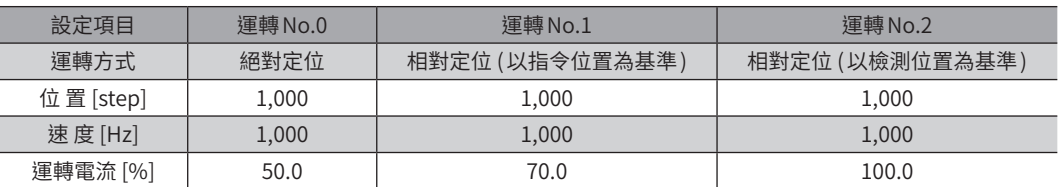

#### ● 運轉資料 No.0 的設定

[P.366](#page-365-0)表可知,運轉資料 No.0的標準命令代碼為 「WRITE:7168 (1C00h)」。根據此標準命令代碼,根據 [P.367](#page-366-0)表計算出各項目的命令 代碼。

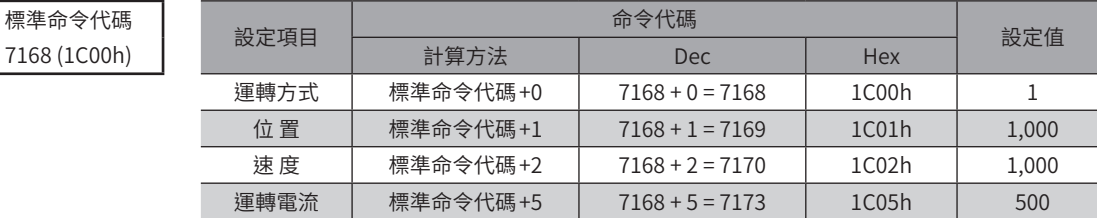

#### ● 運轉資料 No.1 的設定

[P.366](#page-365-0)表可知,運轉資料 No.1的標準命令代碼為「WRITE:7200 (1C20h)」。根據此標準命令代碼,根據[P.367](#page-366-0)表計算出各項目的命令 代碼。

標準命令代碼

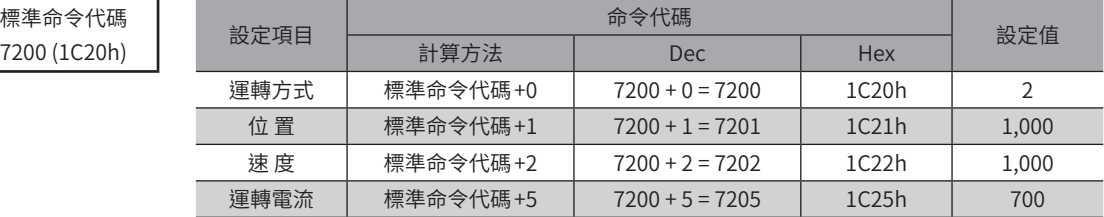

#### ● 運轉資料 No.2 的設定

[P.366](#page-365-0)表可知,運轉資料 No.2的標準命令代碼為 「WRITE:7232 (1C40h)」。根據此標準命令代碼,根據 [P.367](#page-366-0)表計算出各項目的命令 代碼。

標準命令代碼

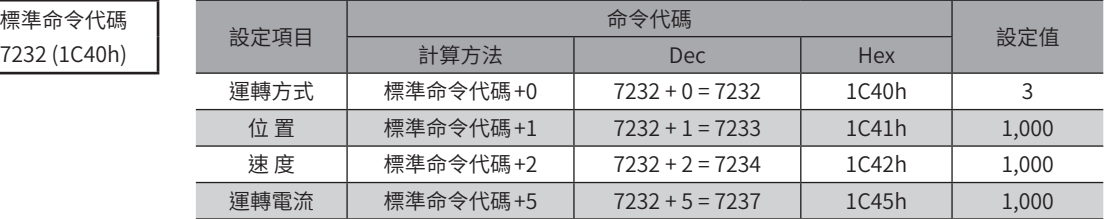

# **11 運轉資料R/W命令 (互換用 )**

其乃依照運轉方式、位置、速度等設定項目彙整而成的位址。從本公司的既有製品汰換成AZ系列時,或對特定的設定項目 連續輸入時,請使用下述位址。

要 面

• 可設定的運轉資料為 No.0 ~No.63。No.64 以後無法設定 。

• 可支援的設定項目有以下6 種。連結及 Loop 等其他項目無法設定 。

運轉方式 、位置 、速度 、起動 / 變速 、停止 、運轉電流

## 11-1 直接參照 (Modbus通訊 )

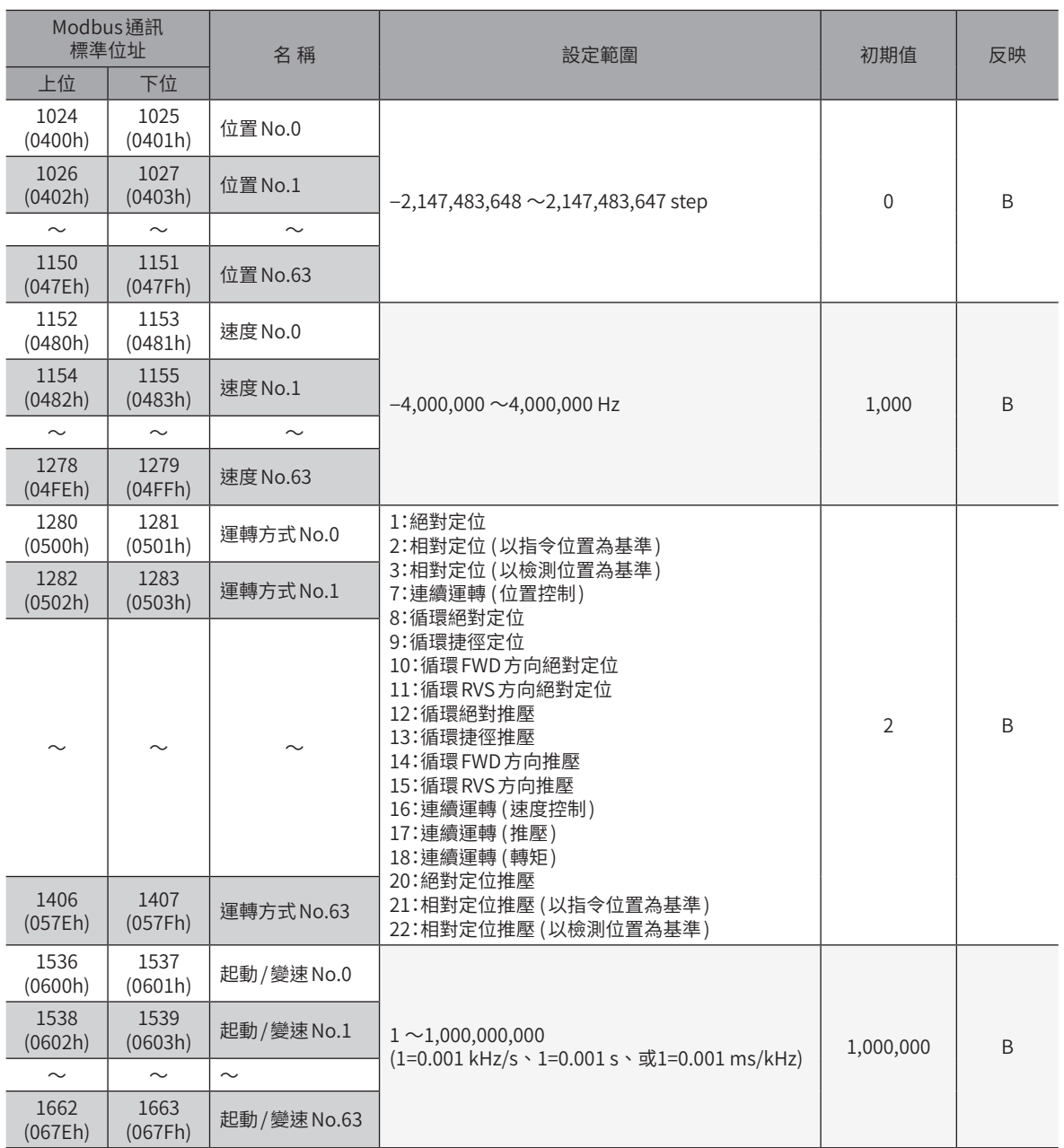

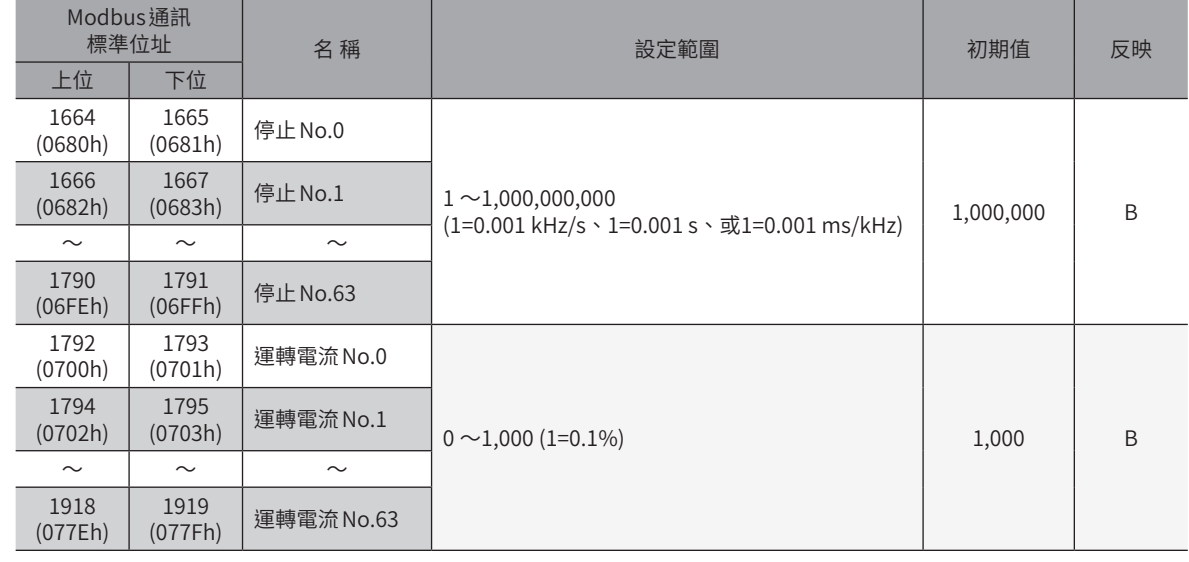

# 11-2 直接參照 (FA網路)

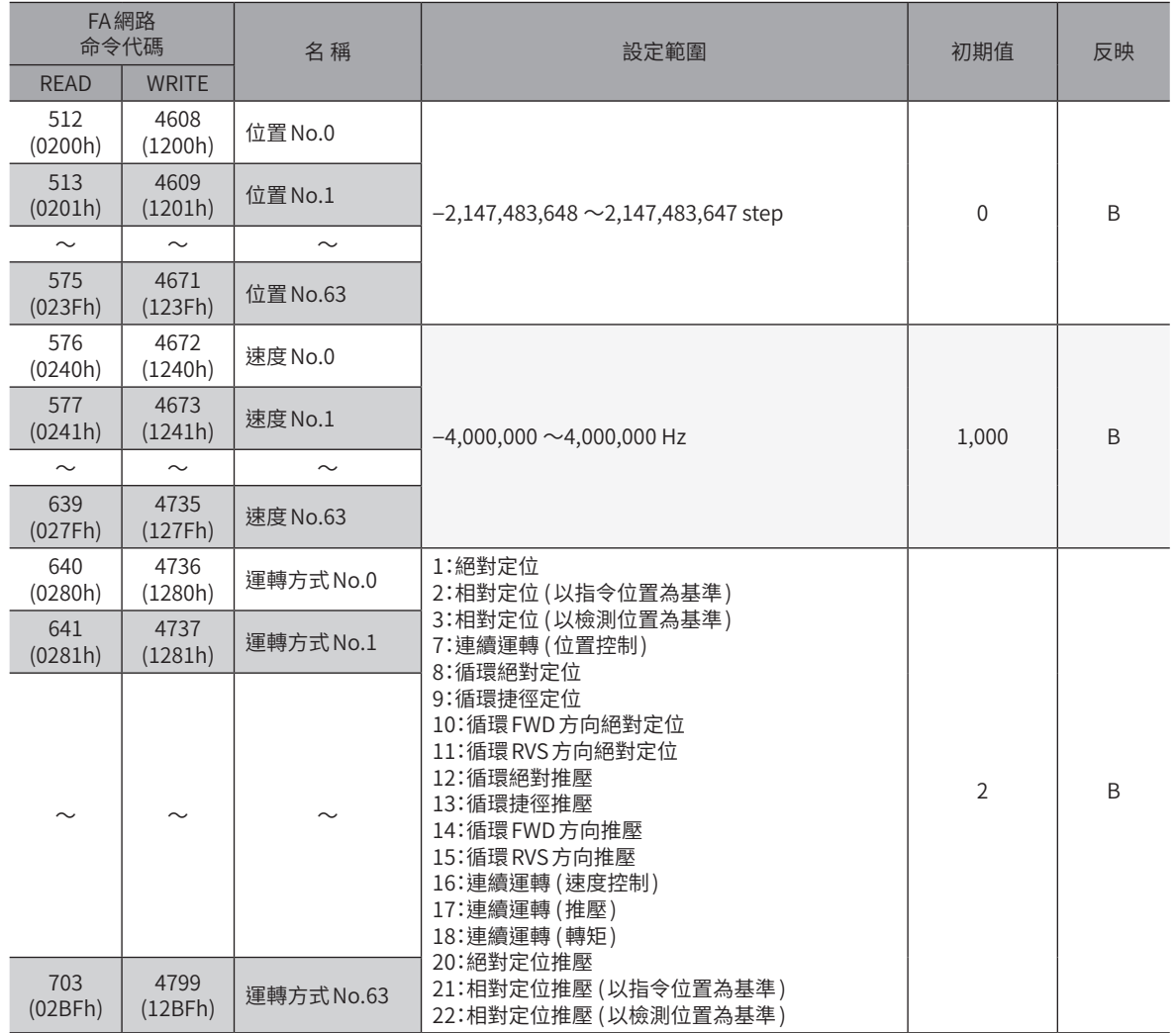

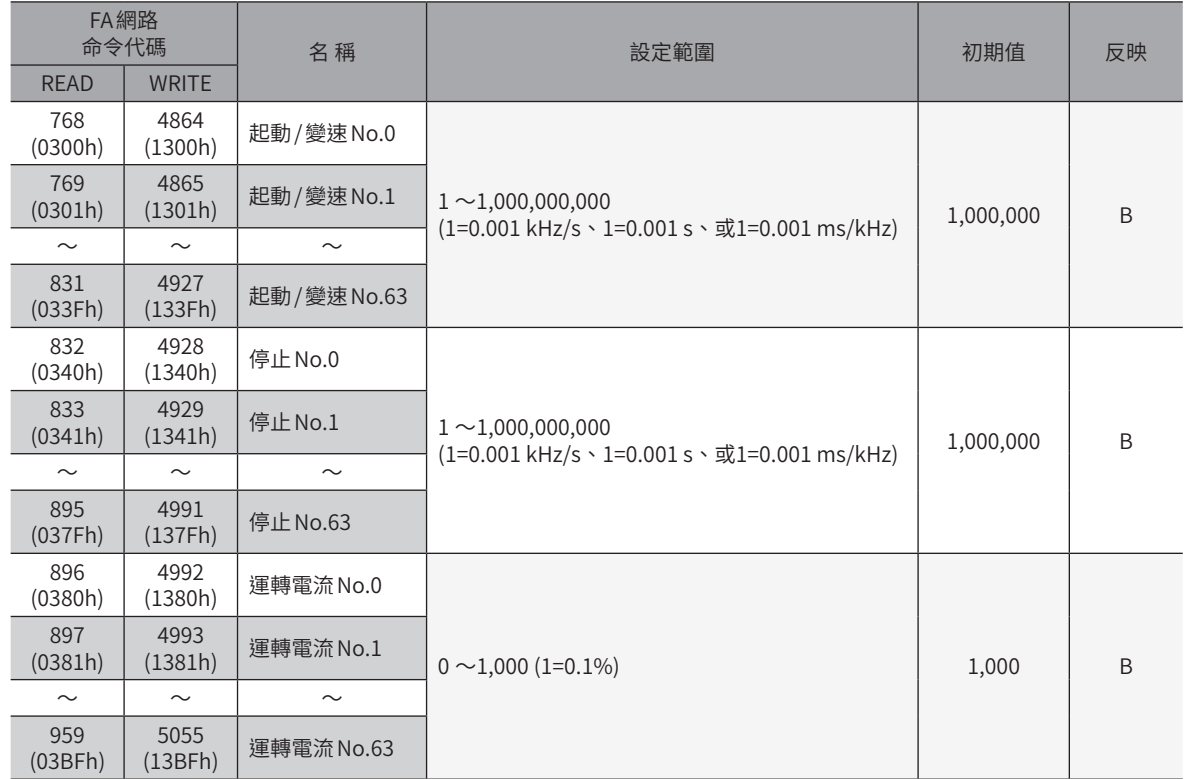

# **12 運轉 I/O Event R/W命令**

馬達運轉過程中若發生指定的 Event (I/O 的 ON/OFF),可使其他運轉起動。這稱作運轉I/O Event。此處針對用以進行運轉I/O Event的位址進行說明。

## 12-1 設定方法

如同運轉資料的設定,運轉I/O Event 亦有 「直接參照」與 「OFFSET 參照」兩種。 直接參照是指定作為標準的 Event No. 位址 (標準位址) 而進行存取的方法。(參照 二 下項) OFFSET參照是設定作為起點的 Event No. (起點 Event No.),指定對起點 Event No.的 OFFSET 而進行存取的方法。起點 Event No. 是以 「Event OFFSET 參照起點」參數設定。(參照 ⊏) [P.376\)](#page-375-0) 直接參照、OFFSET參照在Modbus通訊或 FA網路中皆可使用。

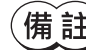

 $(\mathbf{\overline{\#}}\mathbf{\overline{\mathbf{i}}})$  「Event OFFSET 參照起點」參數的設定值儲存在 RAM 中 。

## 12-2 直接參照

<span id="page-374-0"></span>直接參照是指定作為標準的運轉I/O Event No.位址 (標準位址 ) 而進行存取的方法。

### ■ 運轉 I/O Event 的標準位址

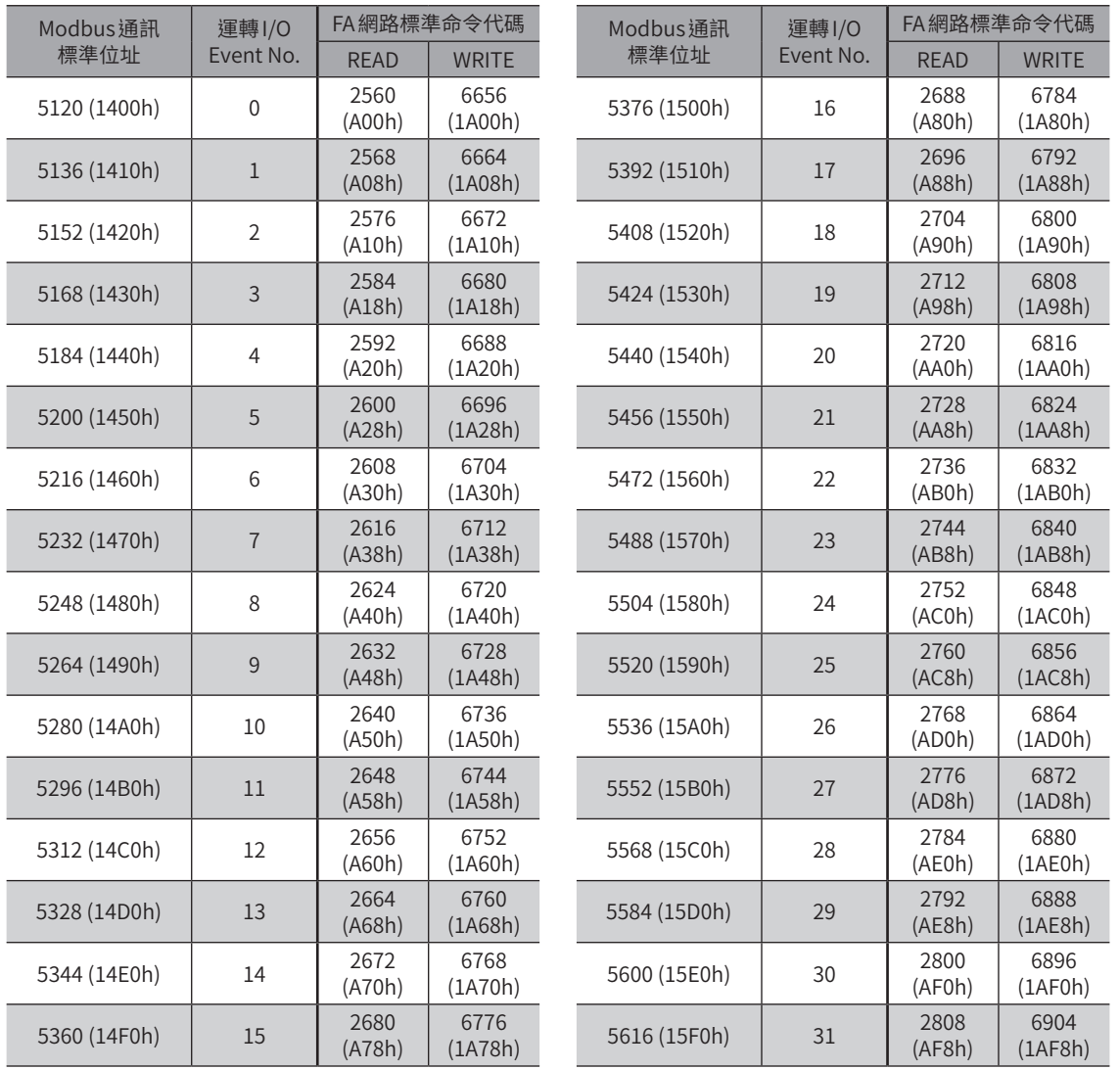

## ■ 運轉 I/O Event R/W 命令的位址

運轉I/O Event的設定項目是以運轉I/O Event R/W命令設定。

設定項目的位址是根據運轉I/O Event的標準位址 (標準命令代碼 ) 而配置。(運轉I/O Event的標準位址\_[P.375](#page-374-0)) 例如若為Modbus通訊,「Event等待時間」設定項目若對標準位址加上4 和5,便成為上位和下位的位址。

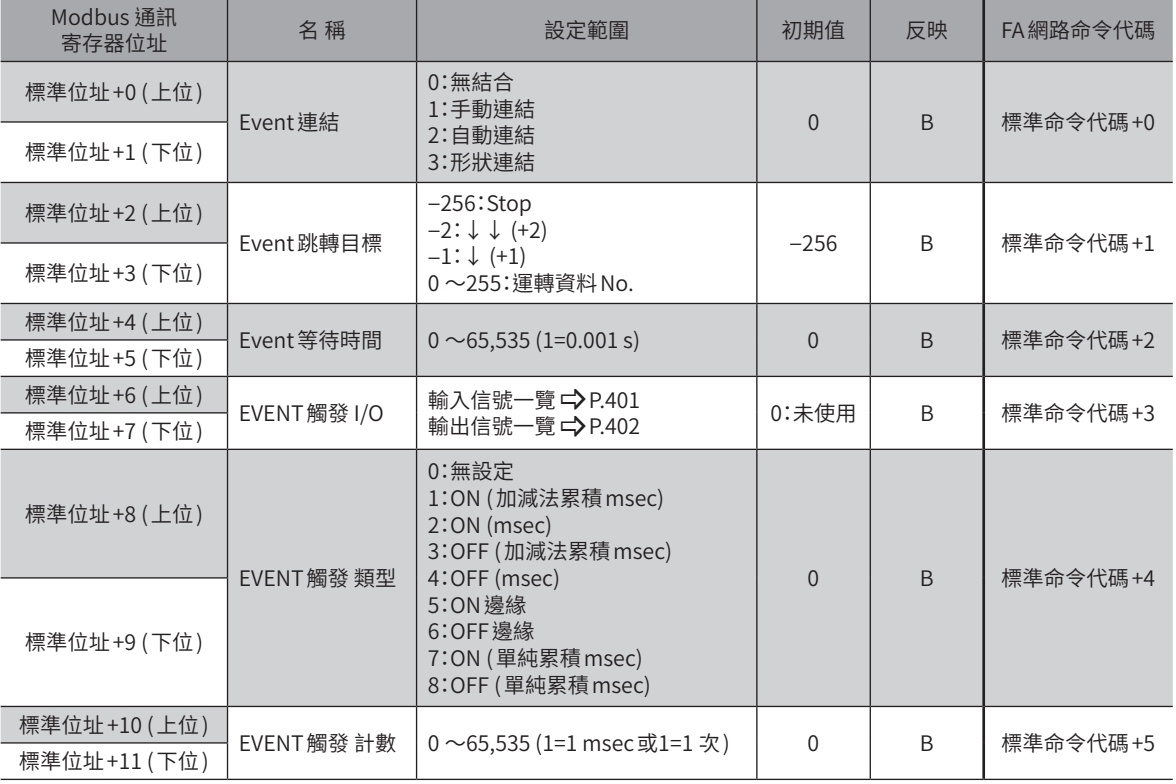

## 12-3 OFFSET參照

<span id="page-375-0"></span>OFFSET參照是設定作為起點的I/O Event No. (起點 Event No.),然後指定對起點 Event No.的 OFFSET 而進行存取的方法。 起點 Event No.是以「Event OFFSET參照起點」參數設定。

### ■設定起點 Event No.的參數

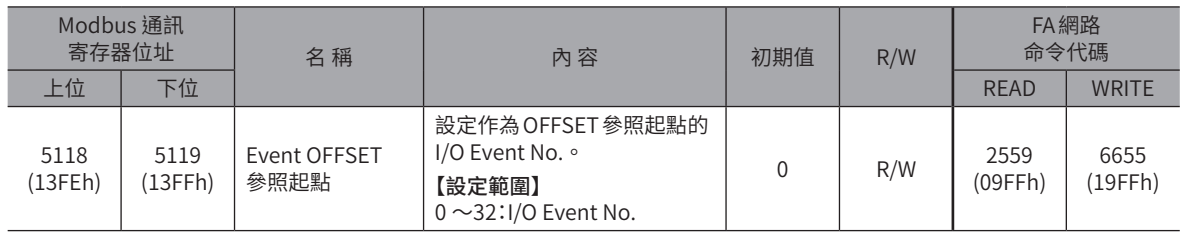

備註) 「Event OFFSET 參照起點」參數的設定值儲存在 RAM 中 。

## ■設定項目的位址 (命令代碼)

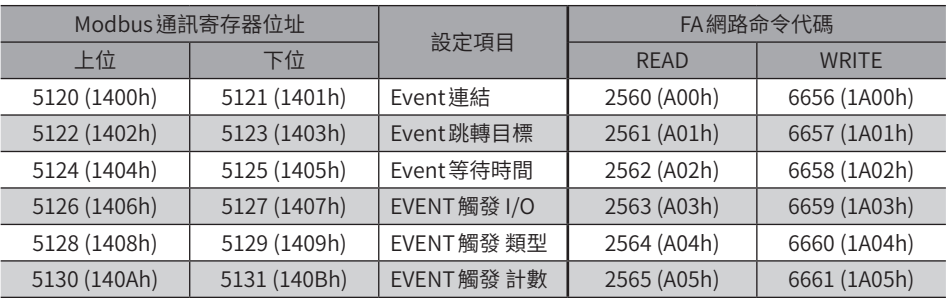

## ■設定例

舉例說明將 Event No.0、No.1、No.10 設為起點 Event時的設定位址。 OFFSET 參照只要變更起點的 Event No., 便無需變更設定項目的位址。 對於觸控面板等編輯大量運轉資料等情形時為方便的存取方法。

#### ● 起點 Event No.0 時 (初期值)

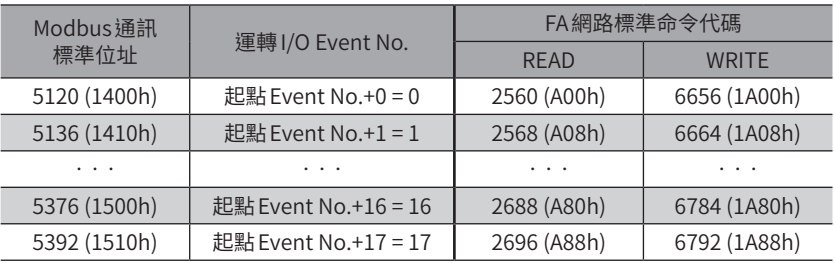

#### ● 起點 Event No.1

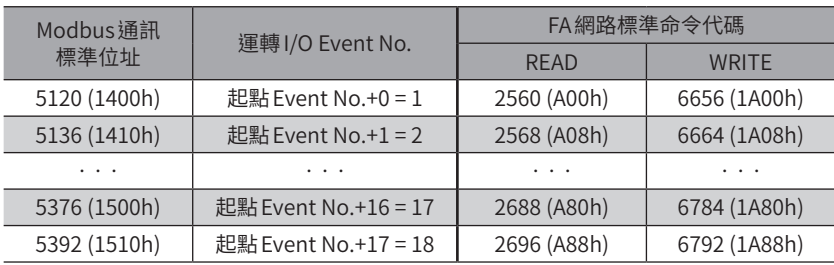

#### ● 起點 Event No.10

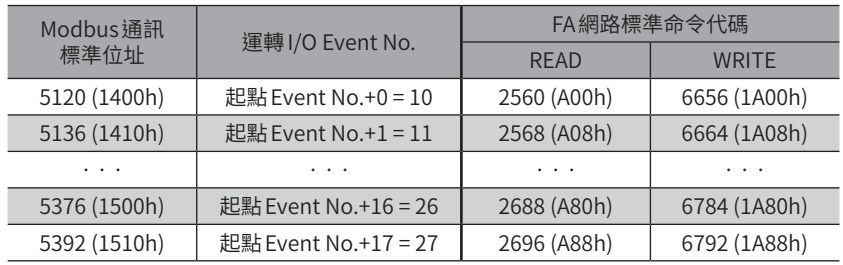

# **13 運轉資料擴展用設定R/W命令**

#### 可設定運轉資料的擴展用設定參數。

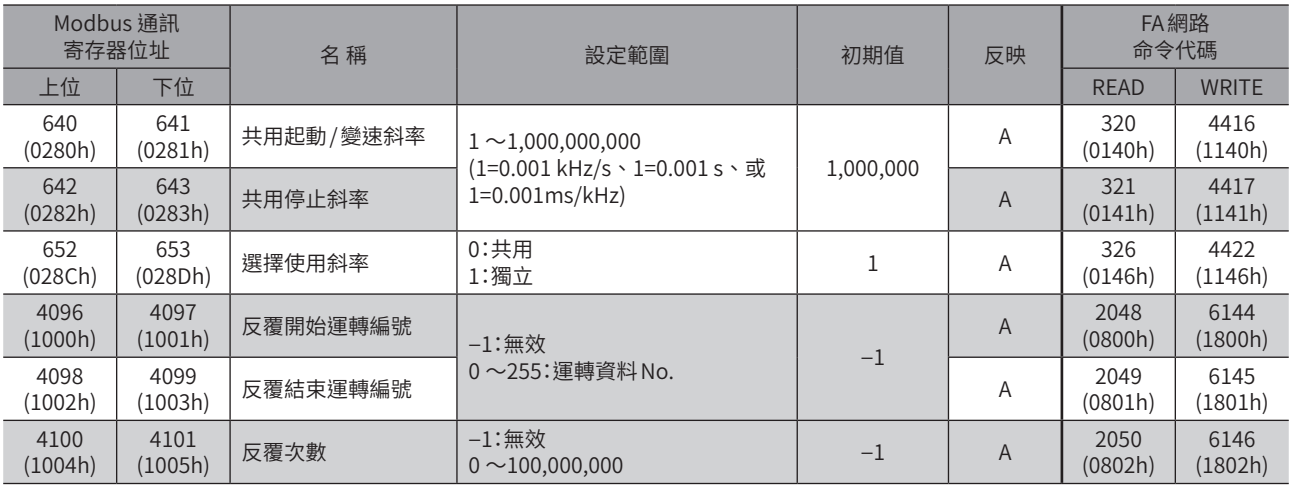

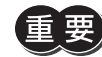

 $\overline{\bm{\Xi}}$  , 这轉資料擴展用設定參數請於運轉停止時覆寫 。

# **14 參數R/W命令**

執行參數的讀取及寫入。全部為 $READ/W$ RITE。(參數詳情 $\blacktriangle$ [P.221](#page-220-0))

## 14-1 驅動器動作模擬設定參數

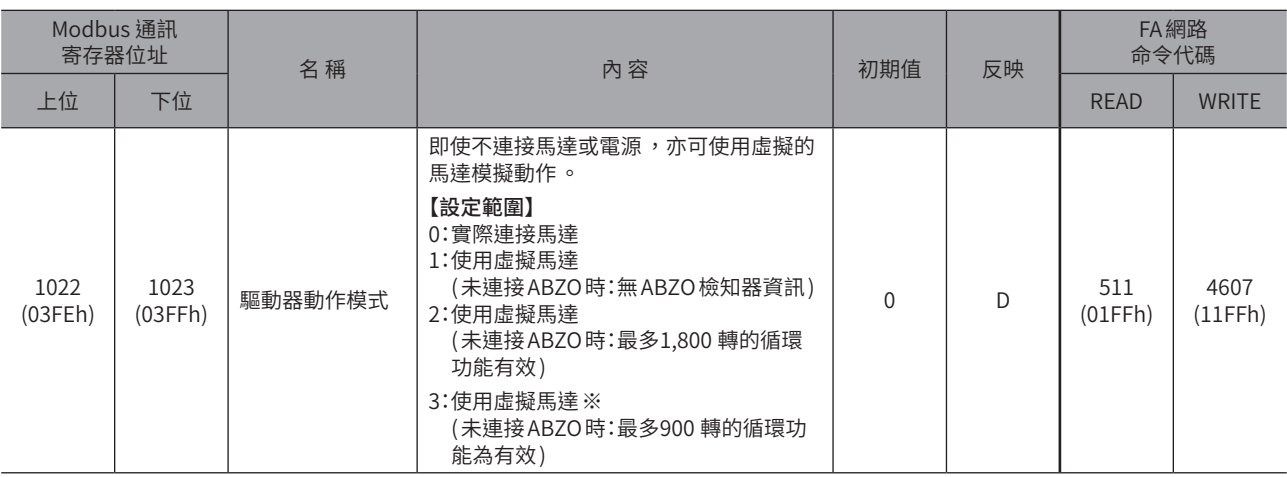

※ 在驅動器 Ver.4.00 以上版本中為有效。若以低於 Ver.4.00 的驅動器設定,則動作和「1:使用虛擬馬達 (未連接 ABZO時:無 ABZO檢知器之資訊 )」相同。

## 14-2 基本設定參數

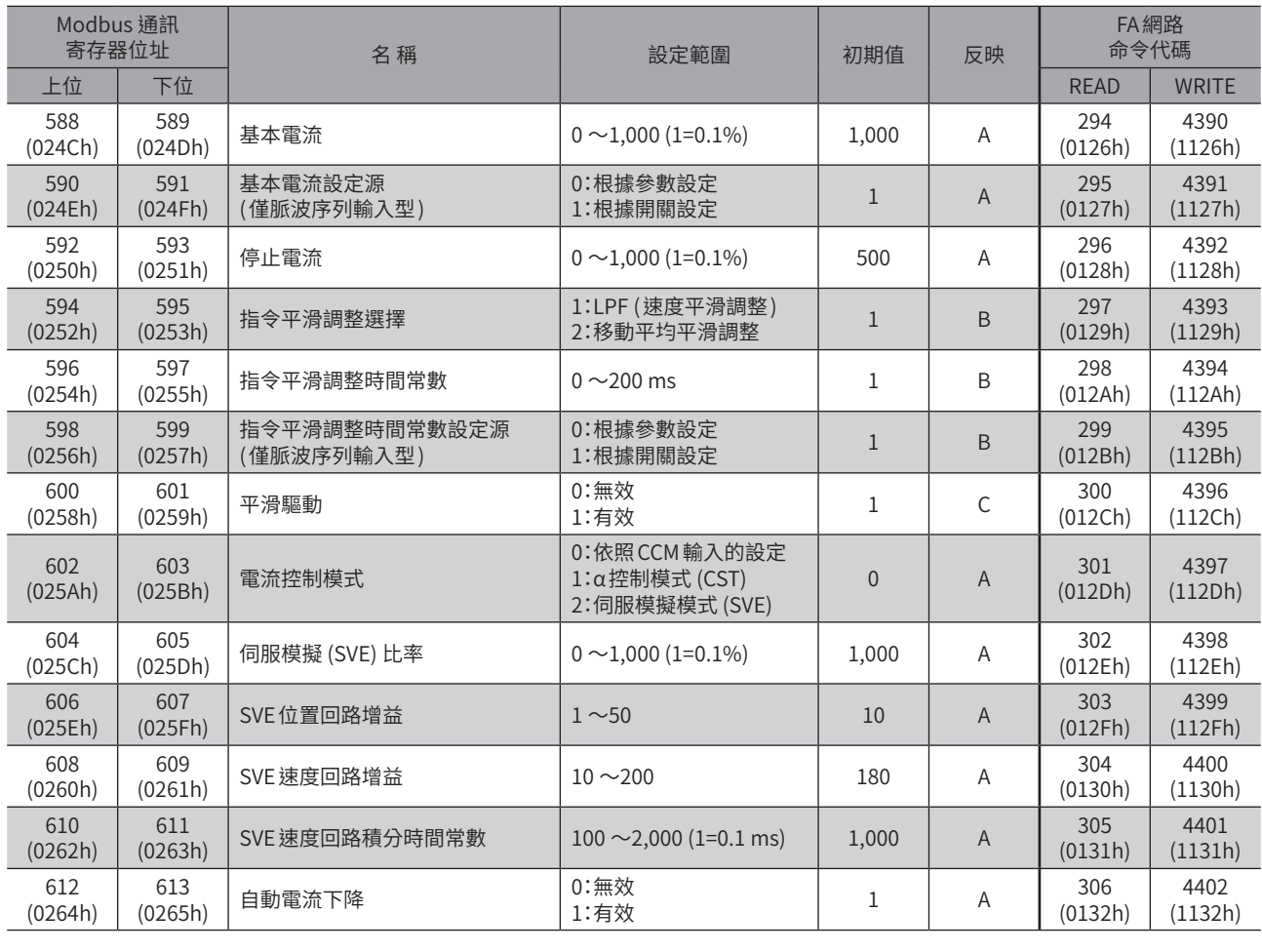

 $\overline{\phantom{0}}$  $\overline{\phantom{0}}$ 

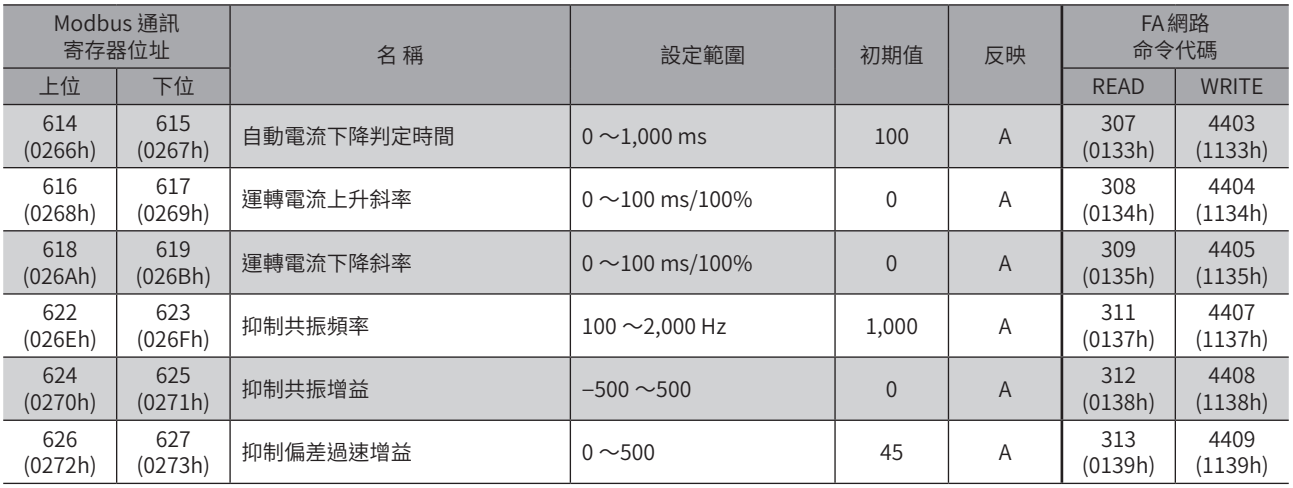

# 14-3 座標參數

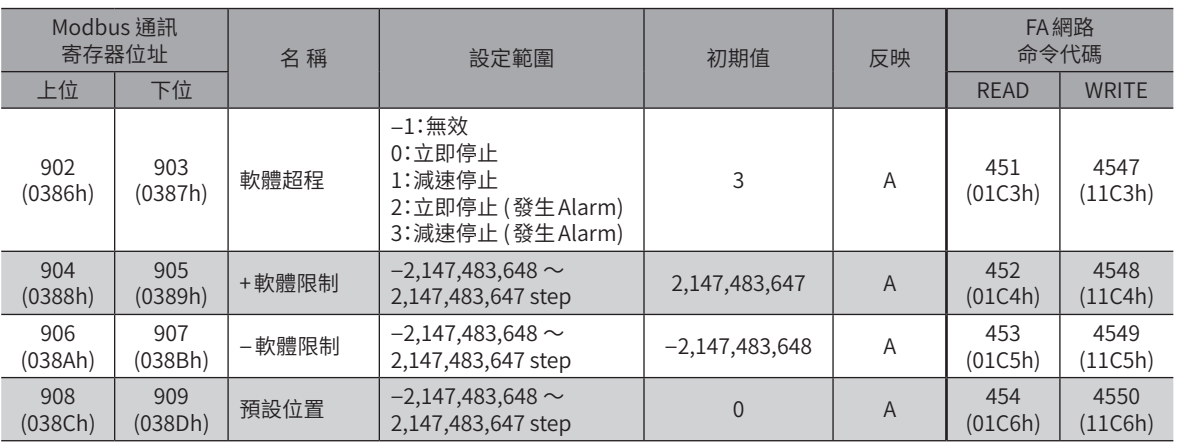

# 14-4 運轉參數

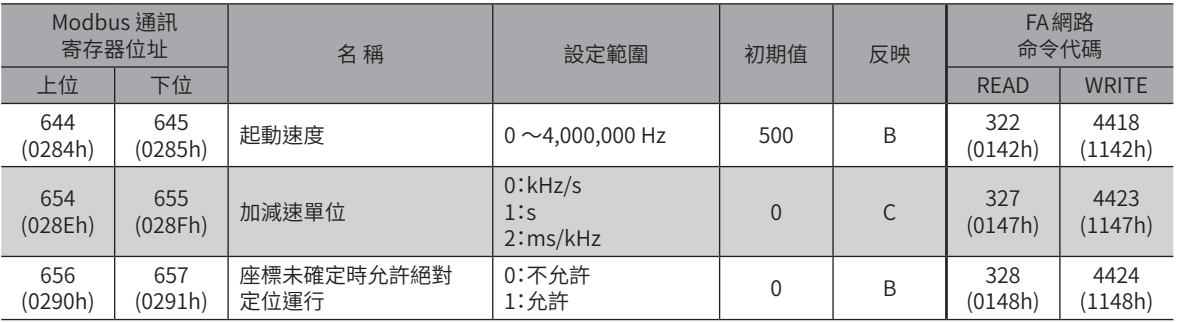

# 14-5 直接資料運轉參數

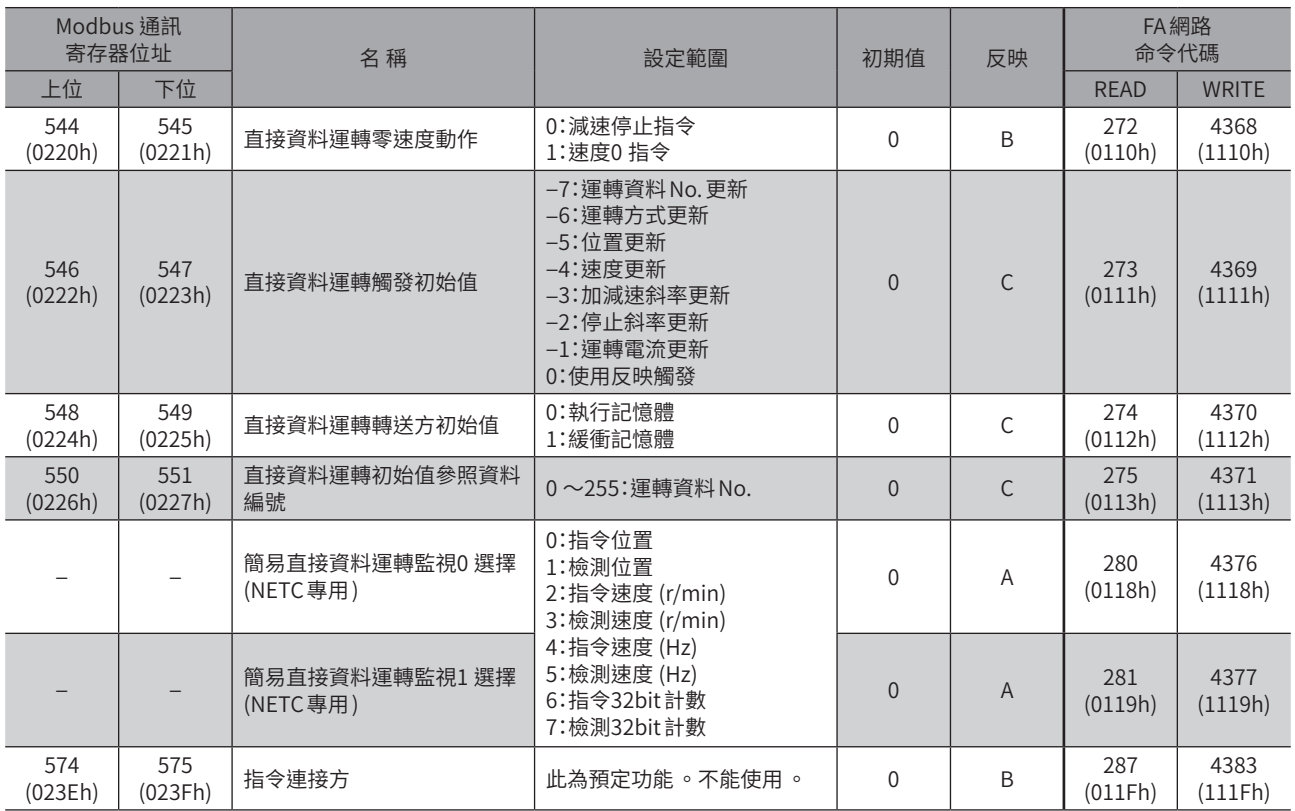

# 14-6 ABZO檢知器的反映參數

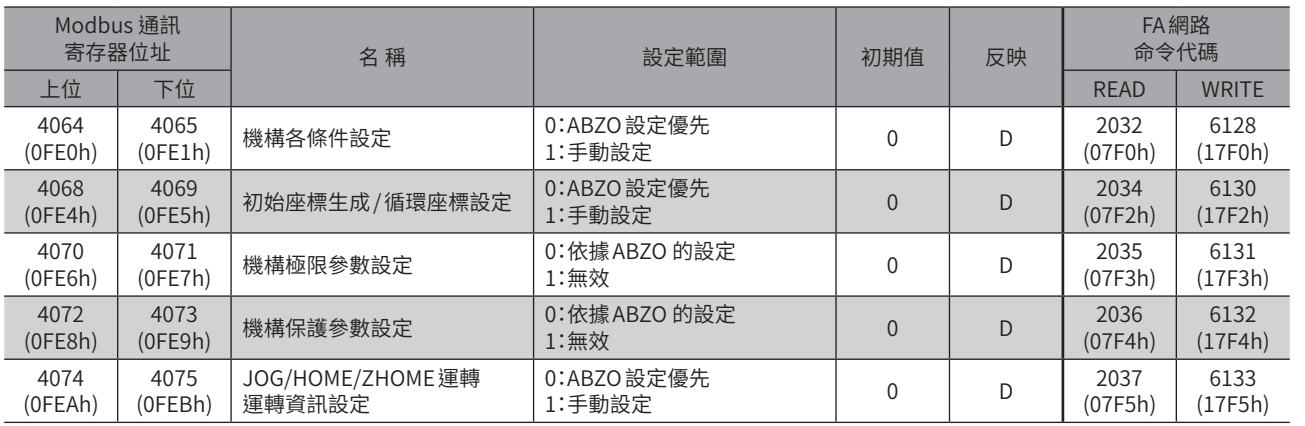

## 14-7 機構各來源設定參數

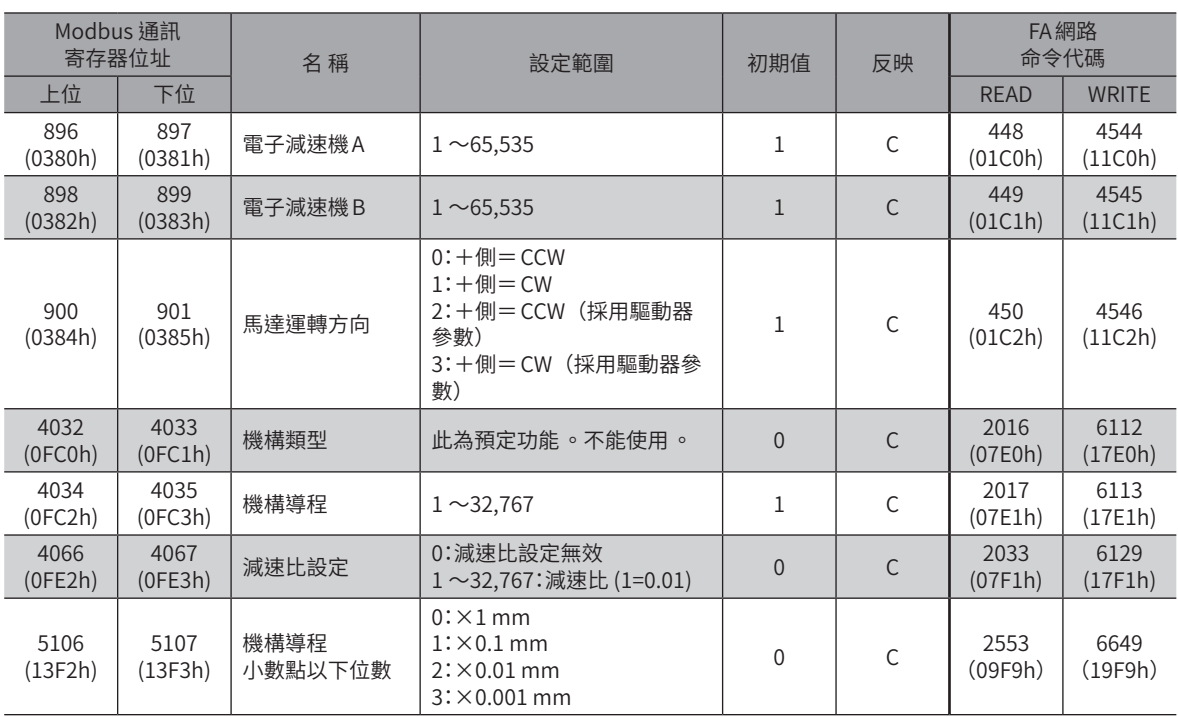

## 14-8 初始座標生成 / 循環座標設定參數

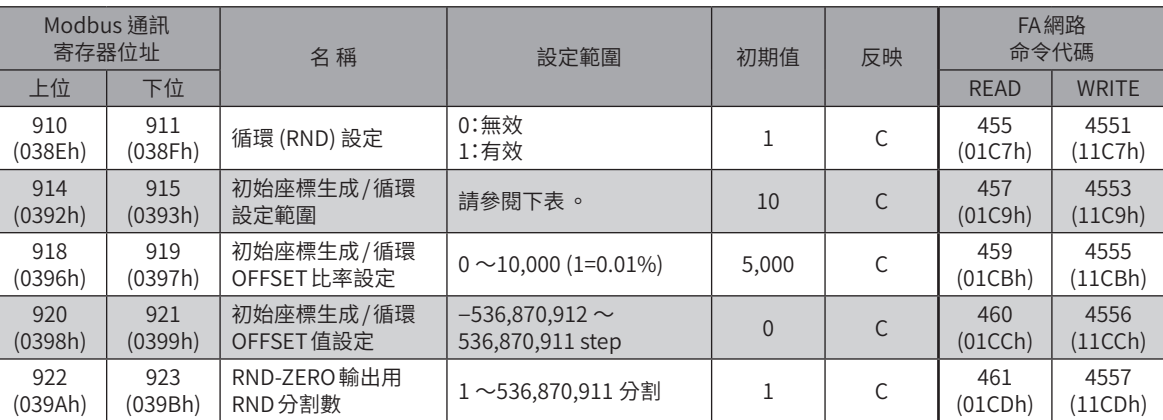

### ● 可在 「初始座標生成 / 循環設定範圍」參數中設定之值 (1=0.1 rev)

下表中,於粗框中的數值中無法設定900 rev。

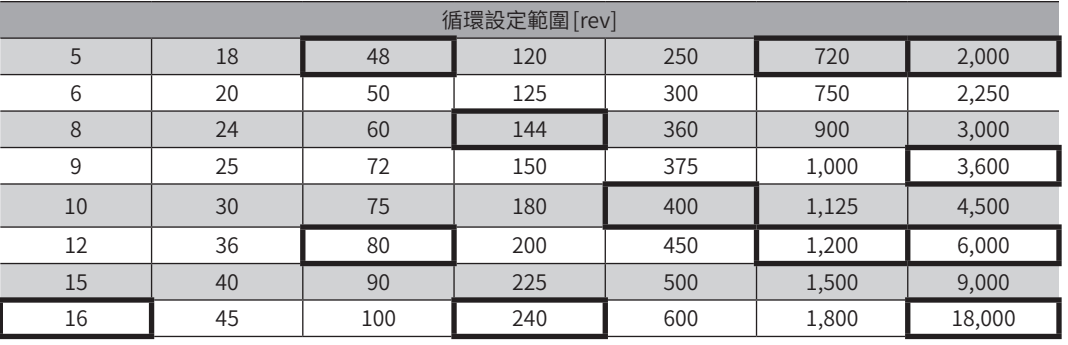

 $(\overline{\textbf{\#}}\hspace{1pt}\textbf{\#})$ 利用MEXE02設定時,請將表中的值設定為 $1/10\,^{\circ}$ 

# 14-9 JOG/HOME/ZHOME 運轉資訊設定參數

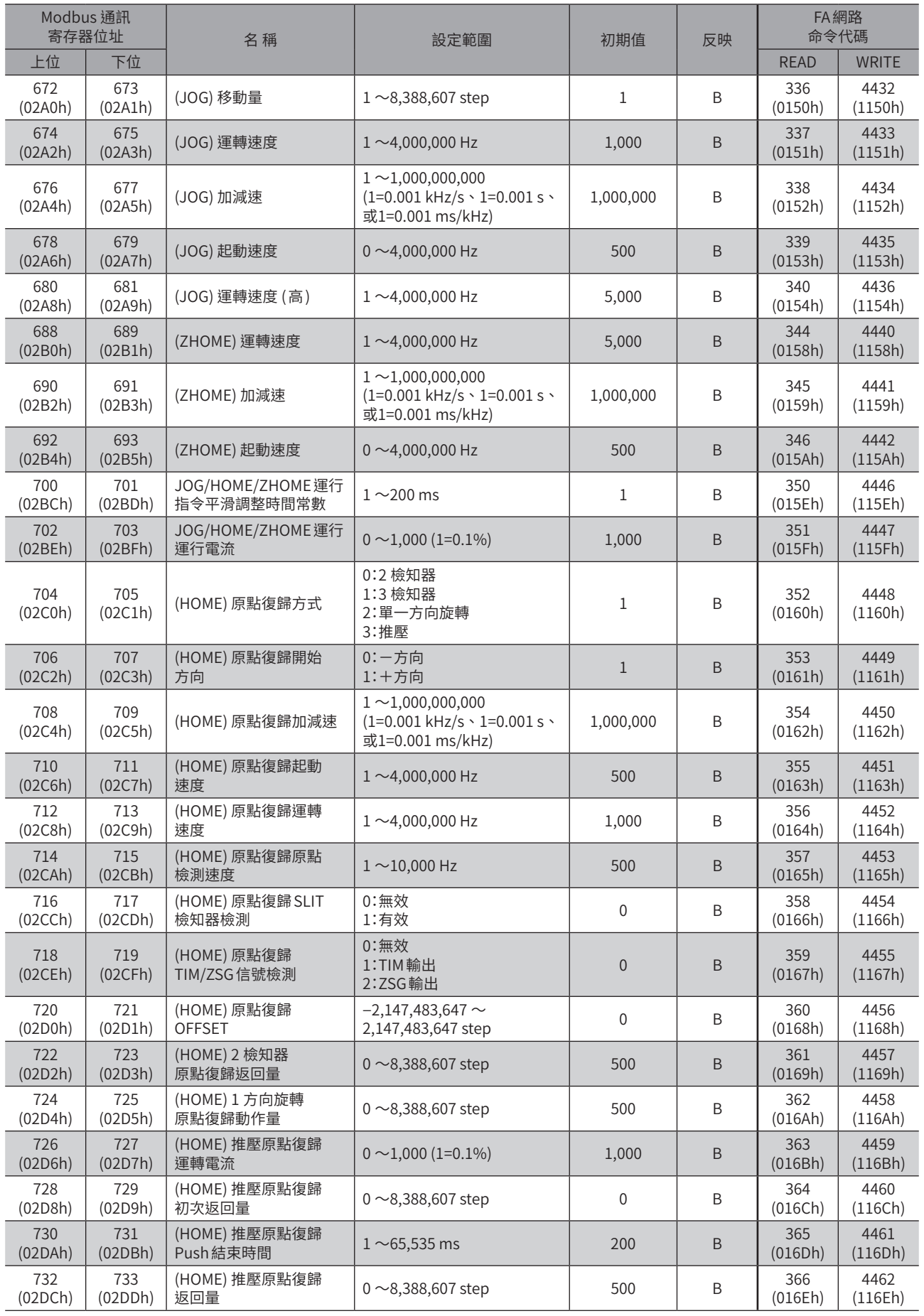

# 14-10 動力切斷功能設定參數

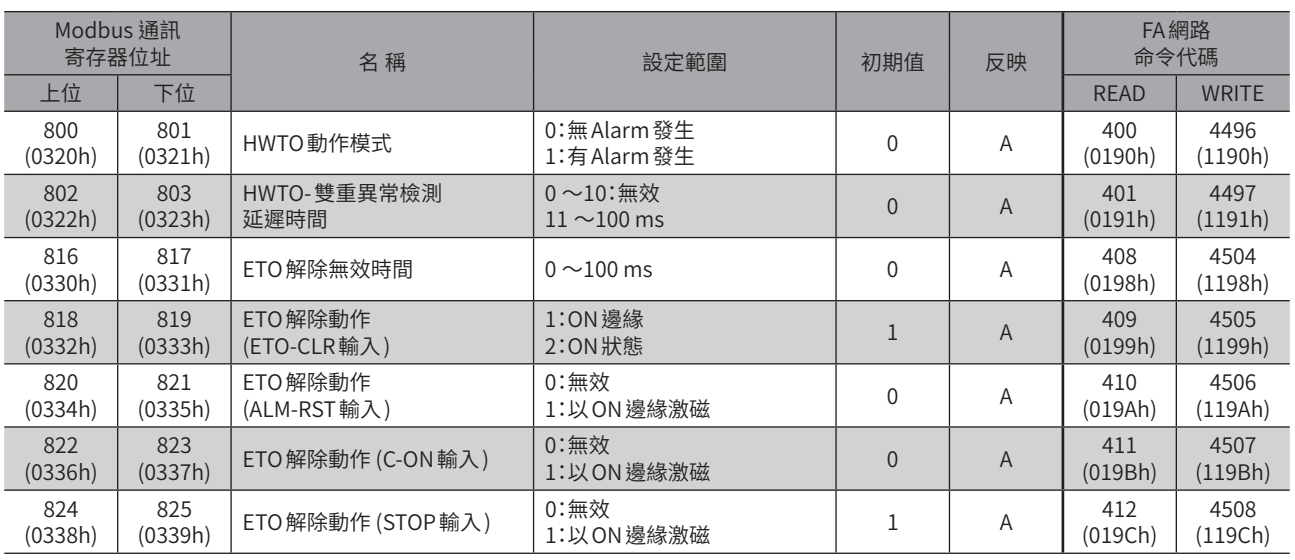

# 14-11 Alarm設定參數

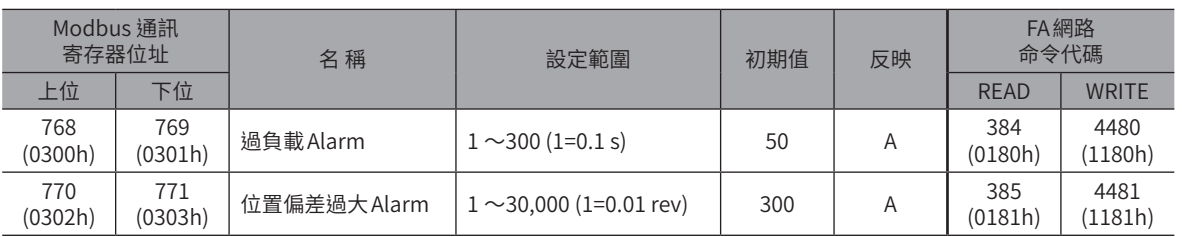

# 14-12 Information設定參數

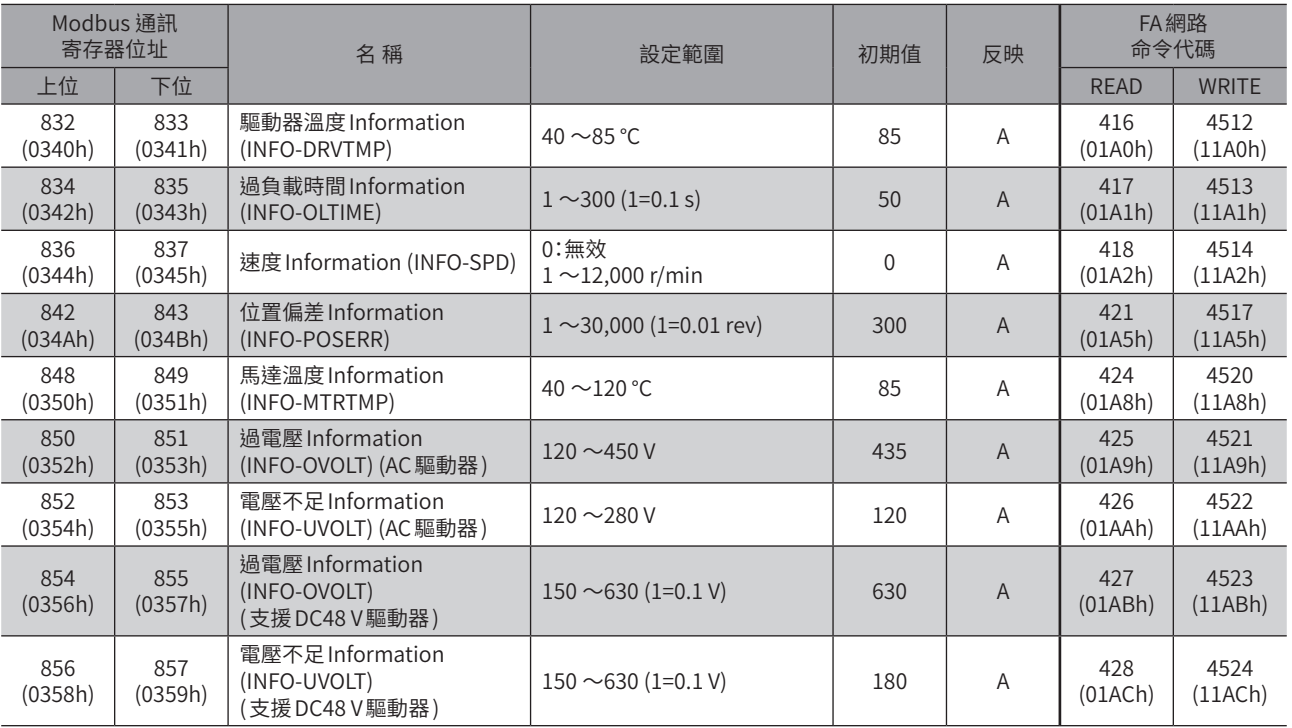

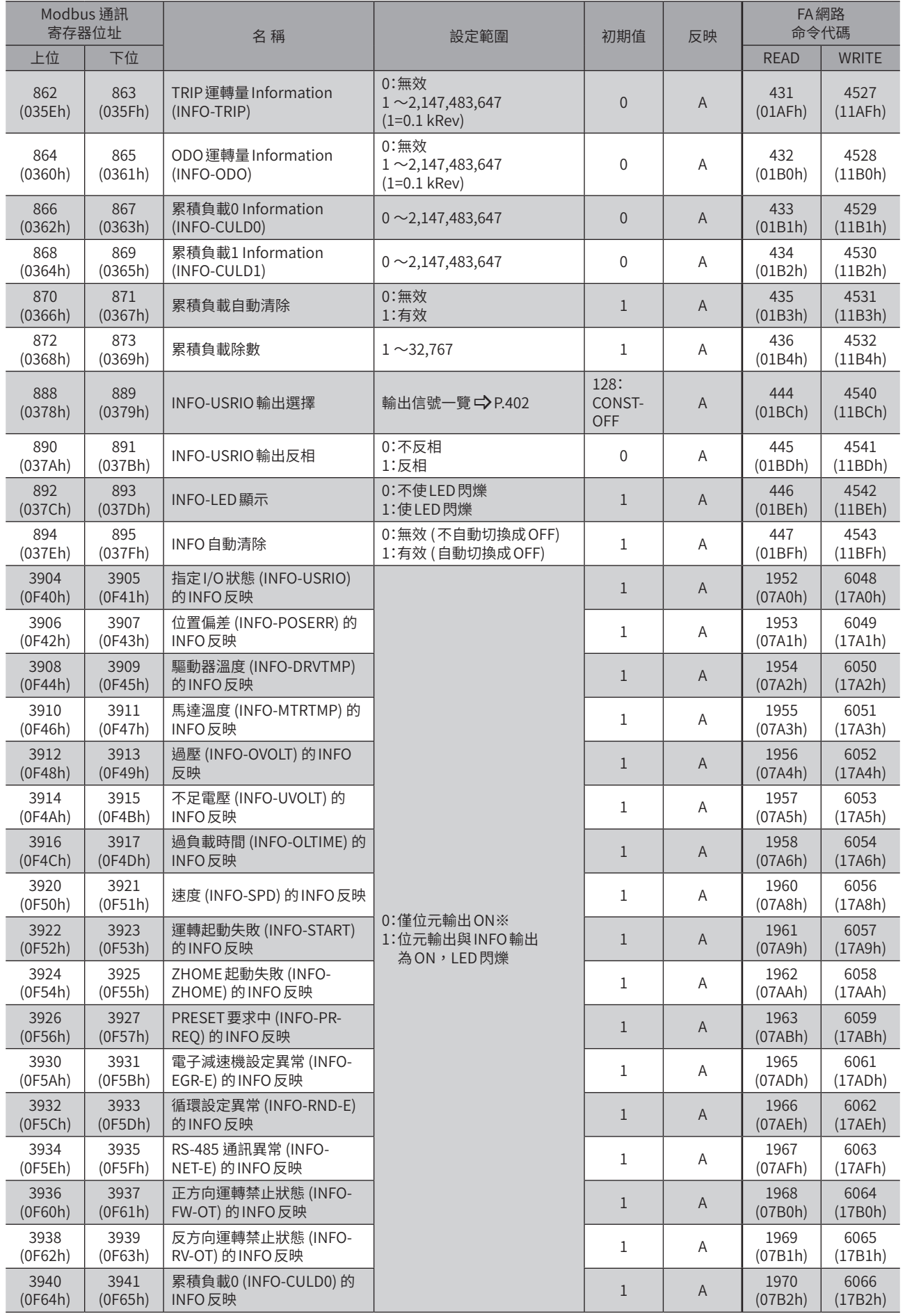

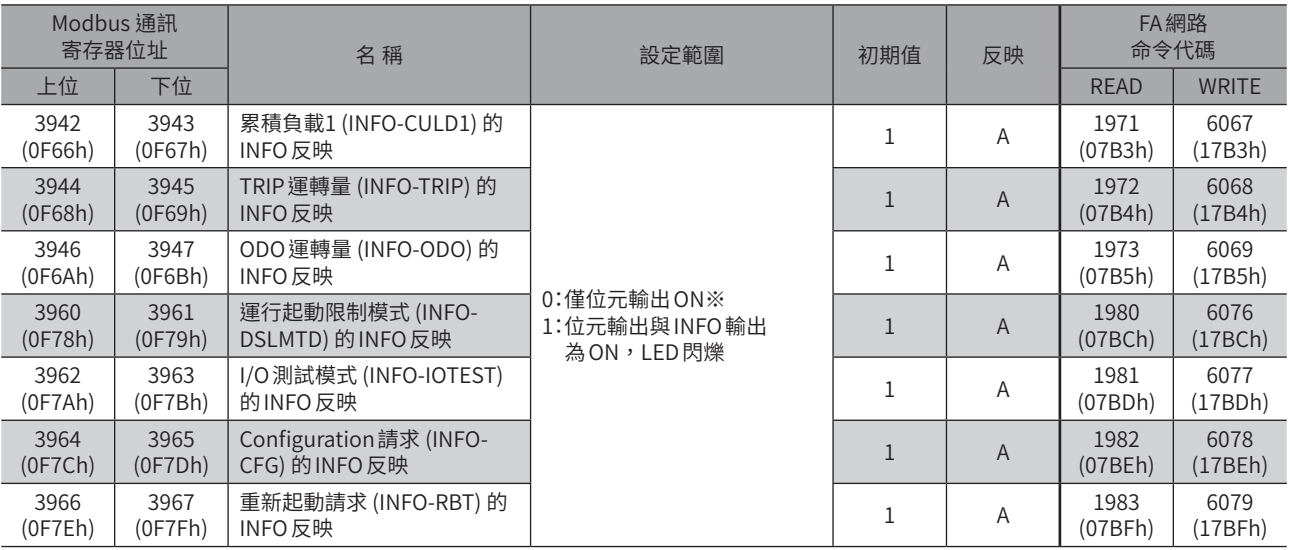

※將「INFO反映」參數設定成「0」時,仍會留下MEXE02的Information履歷。

# 14-13 I/O參數

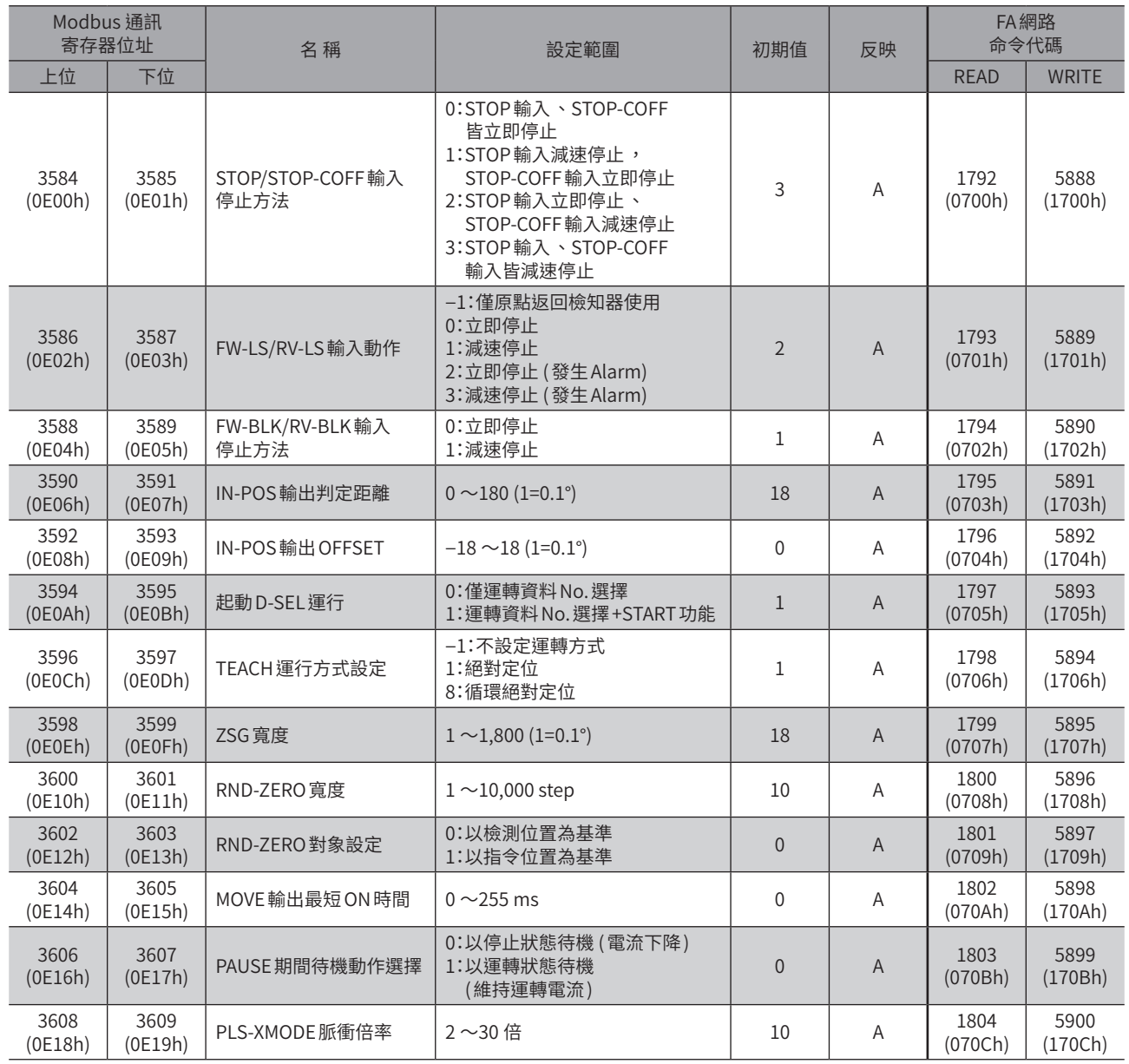

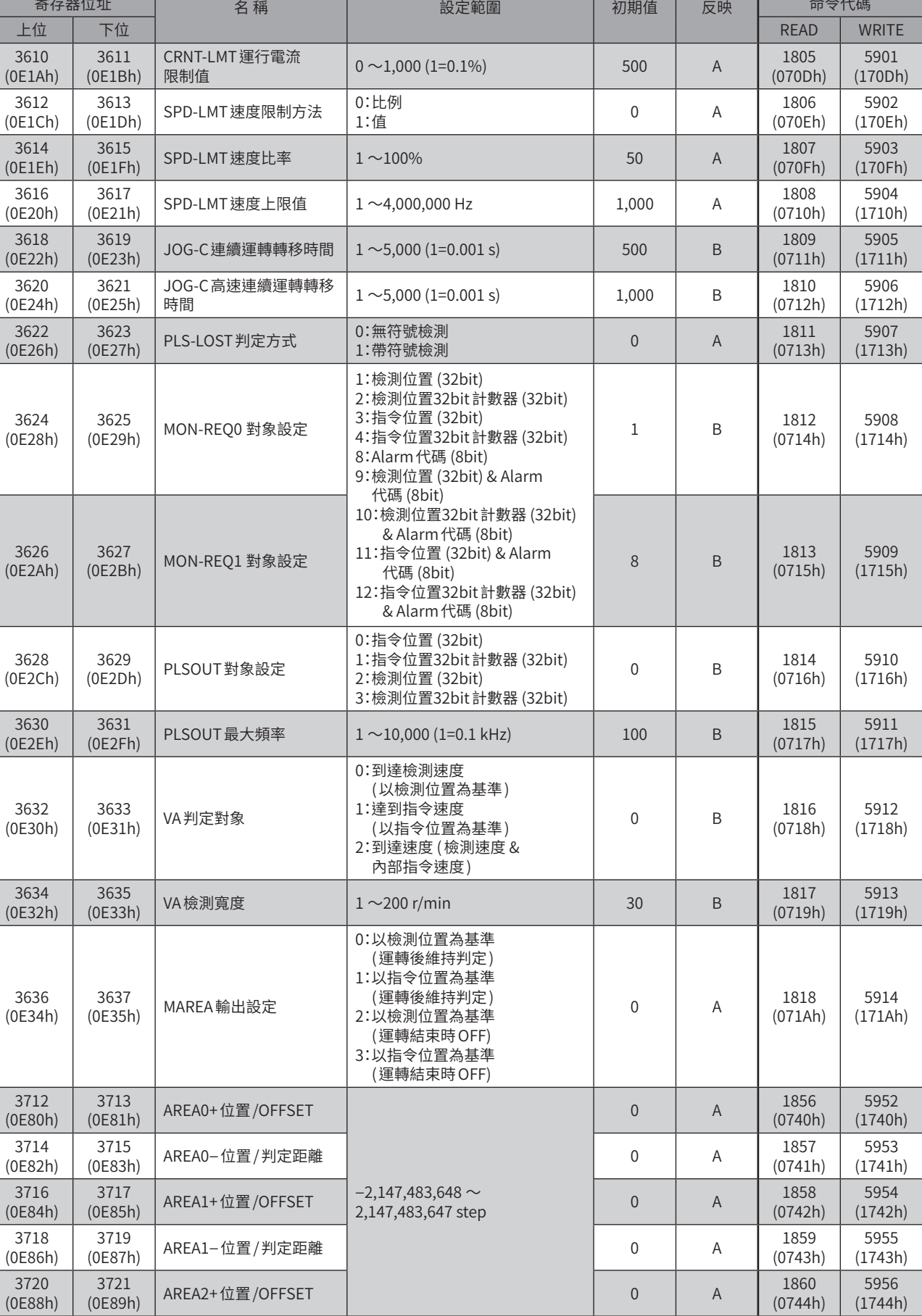

(0E89h) AREA2+位置 /OFFSET 0 A 1860•

Modbus 通訊•

(0E88h)

FA網路

5956• (1744h)

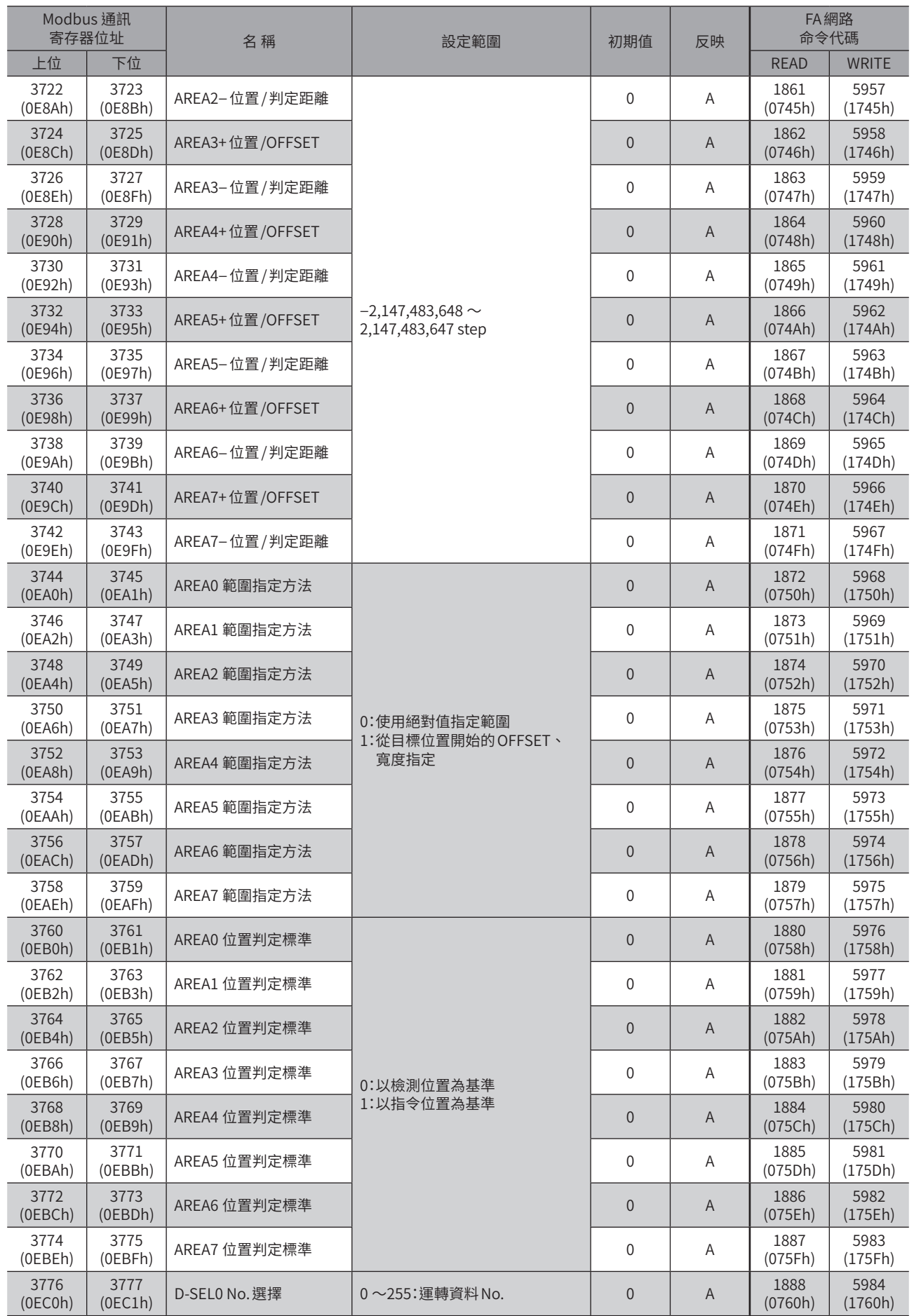

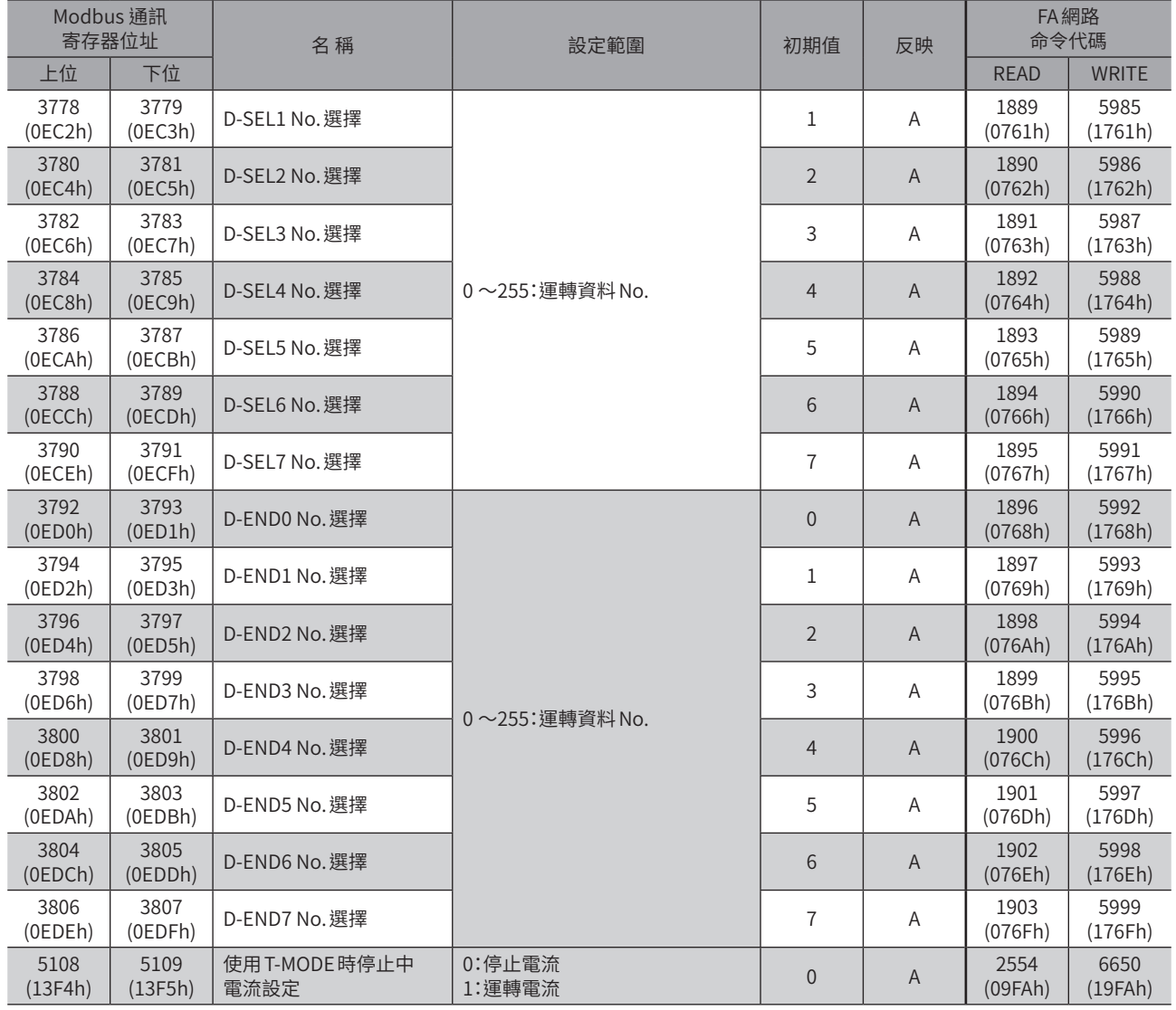

# 14-14 直接 I/O設定參數

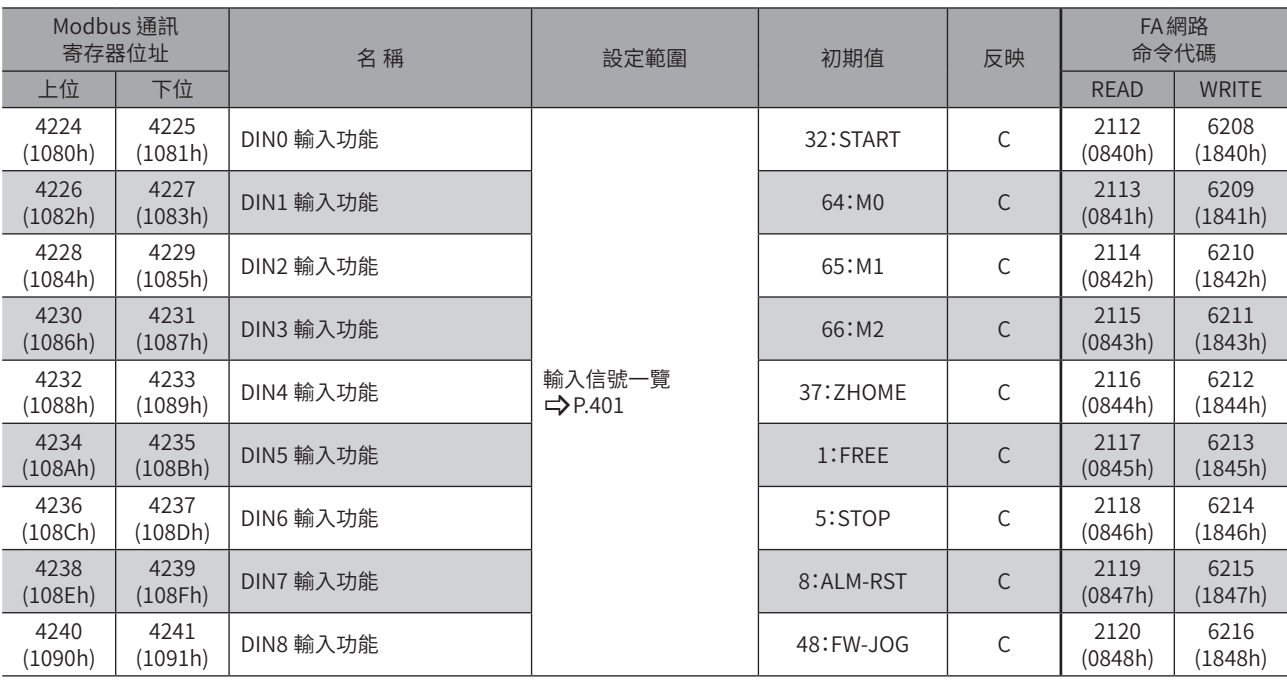

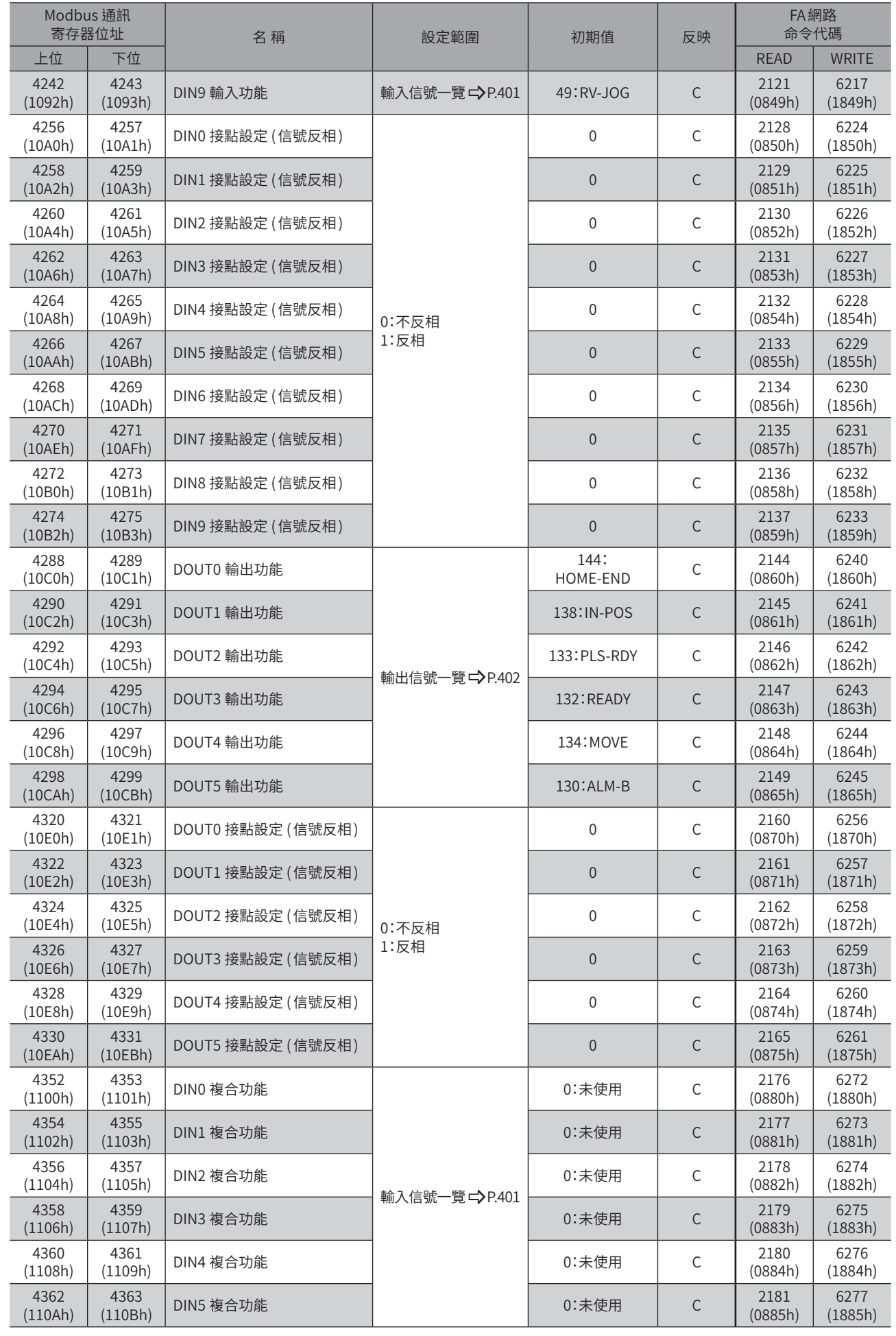

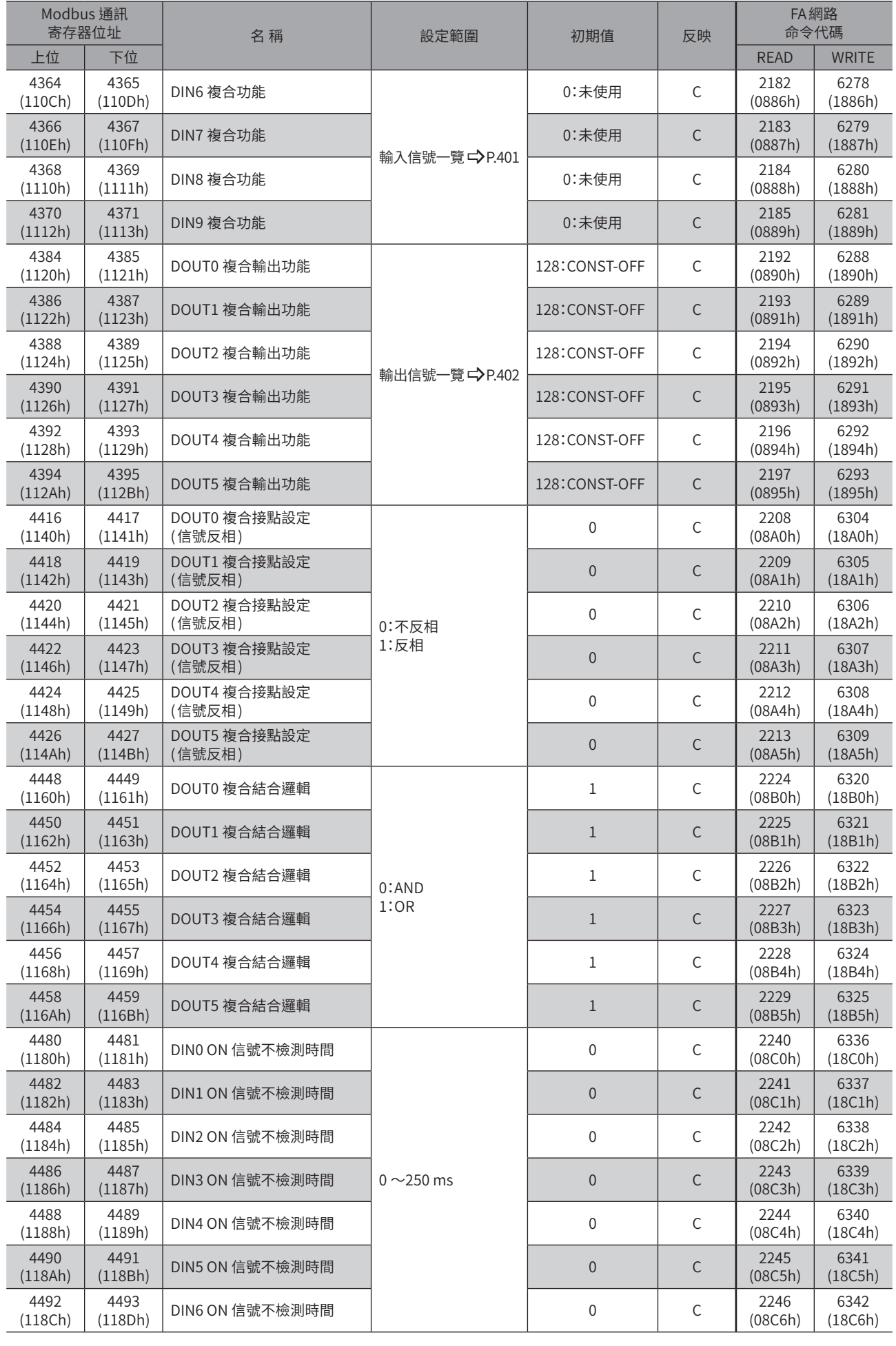

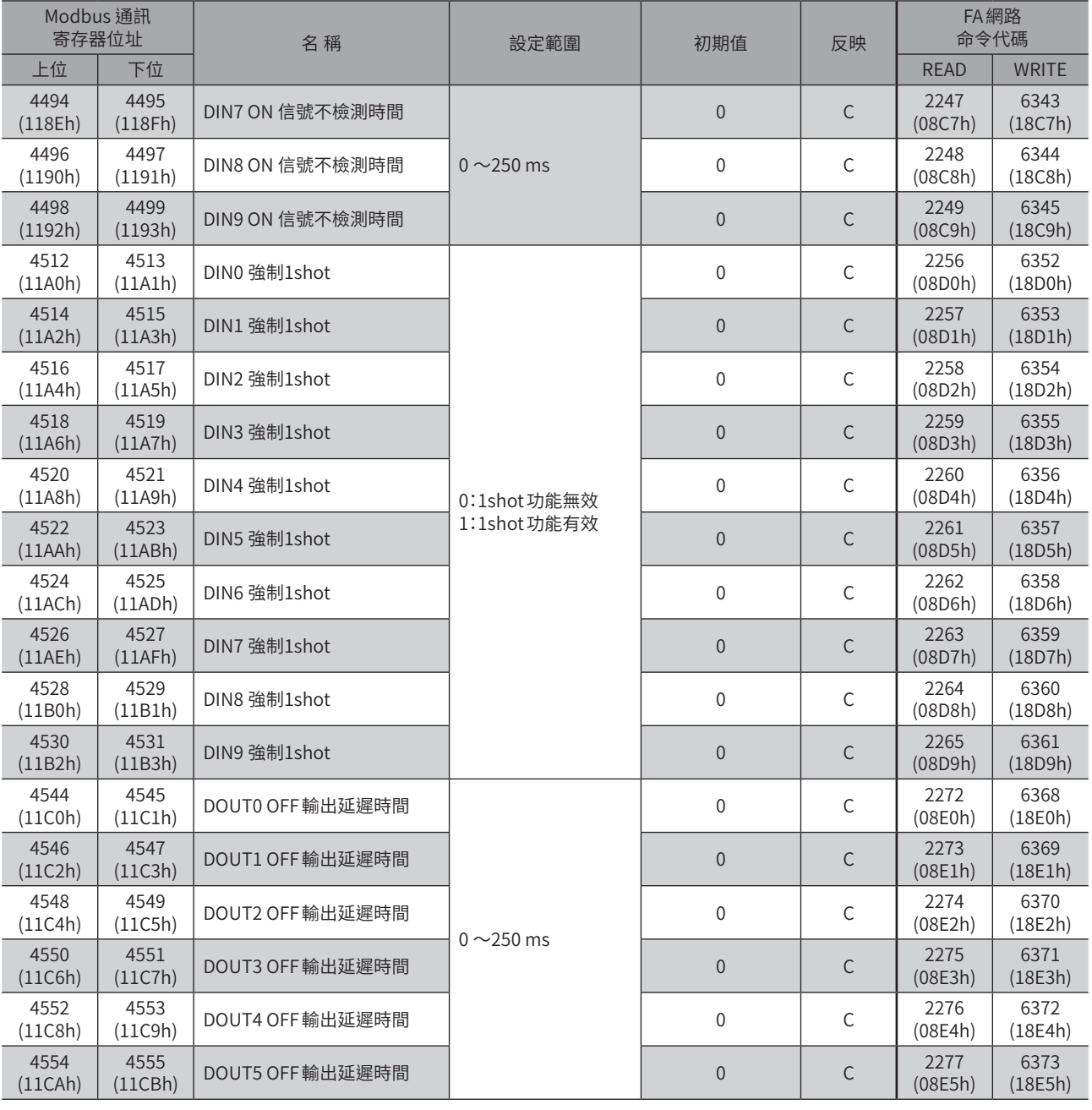

# |14-15 遙控 I/O設定參數

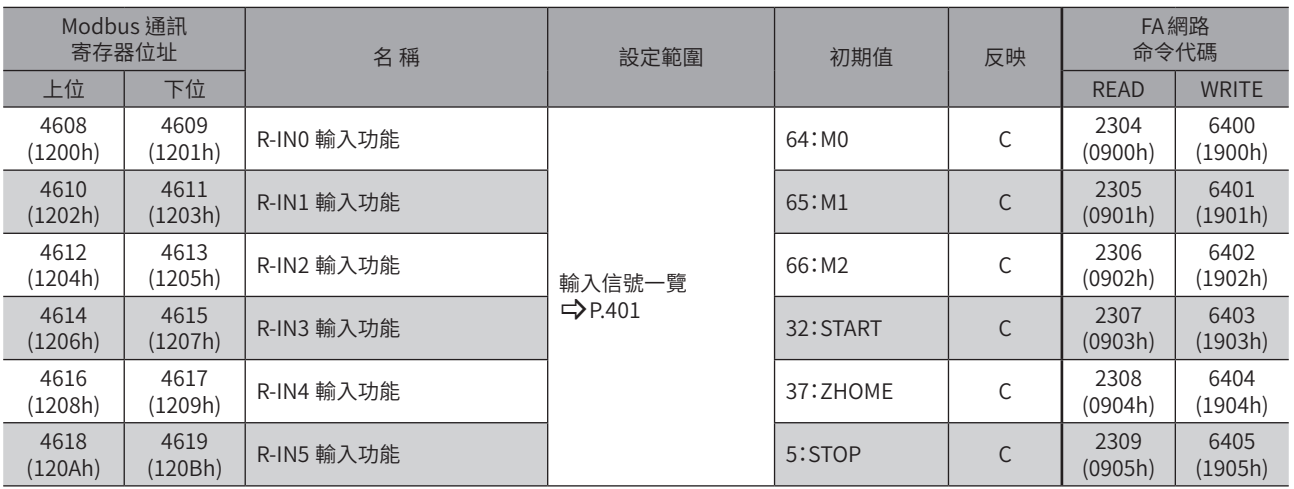

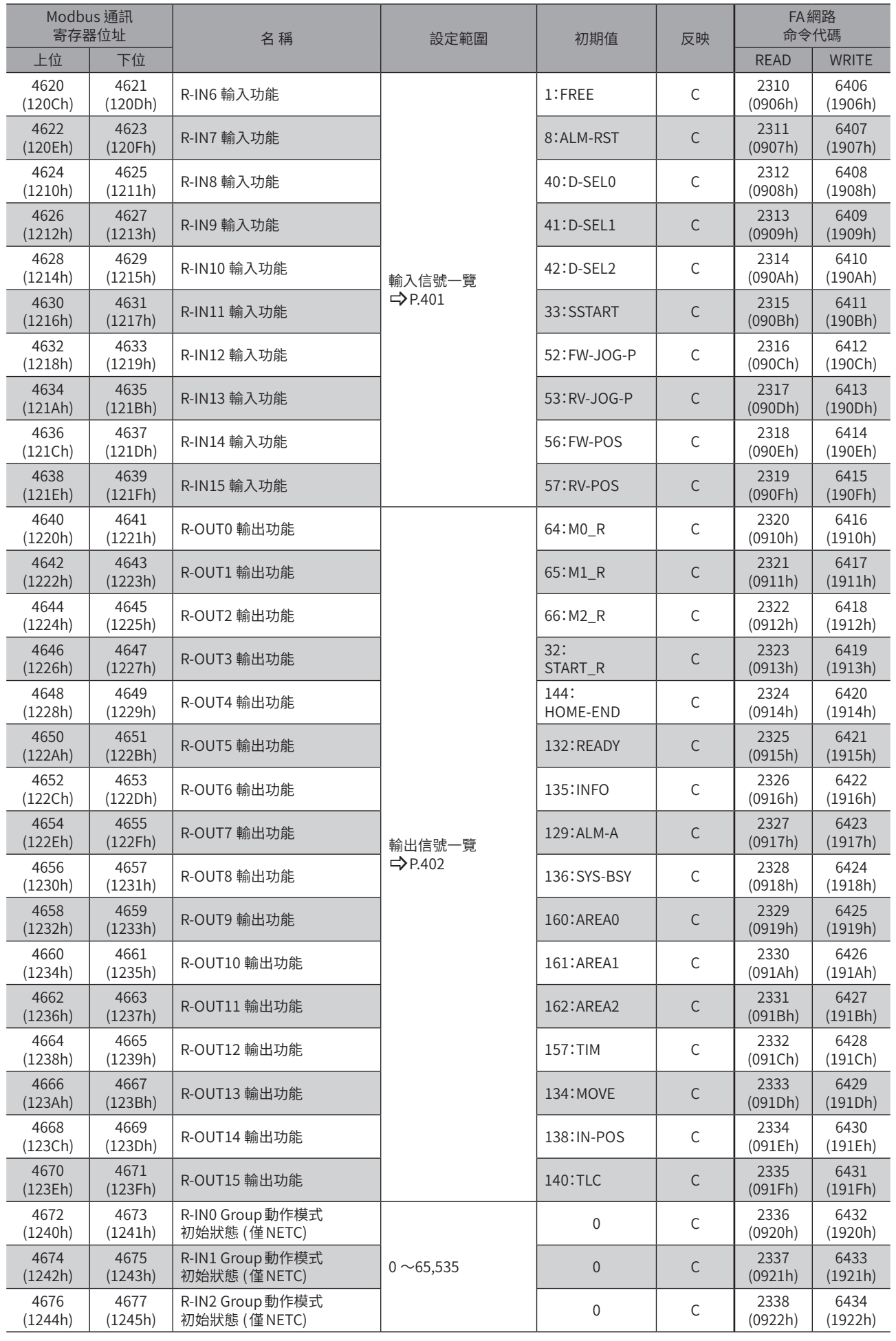

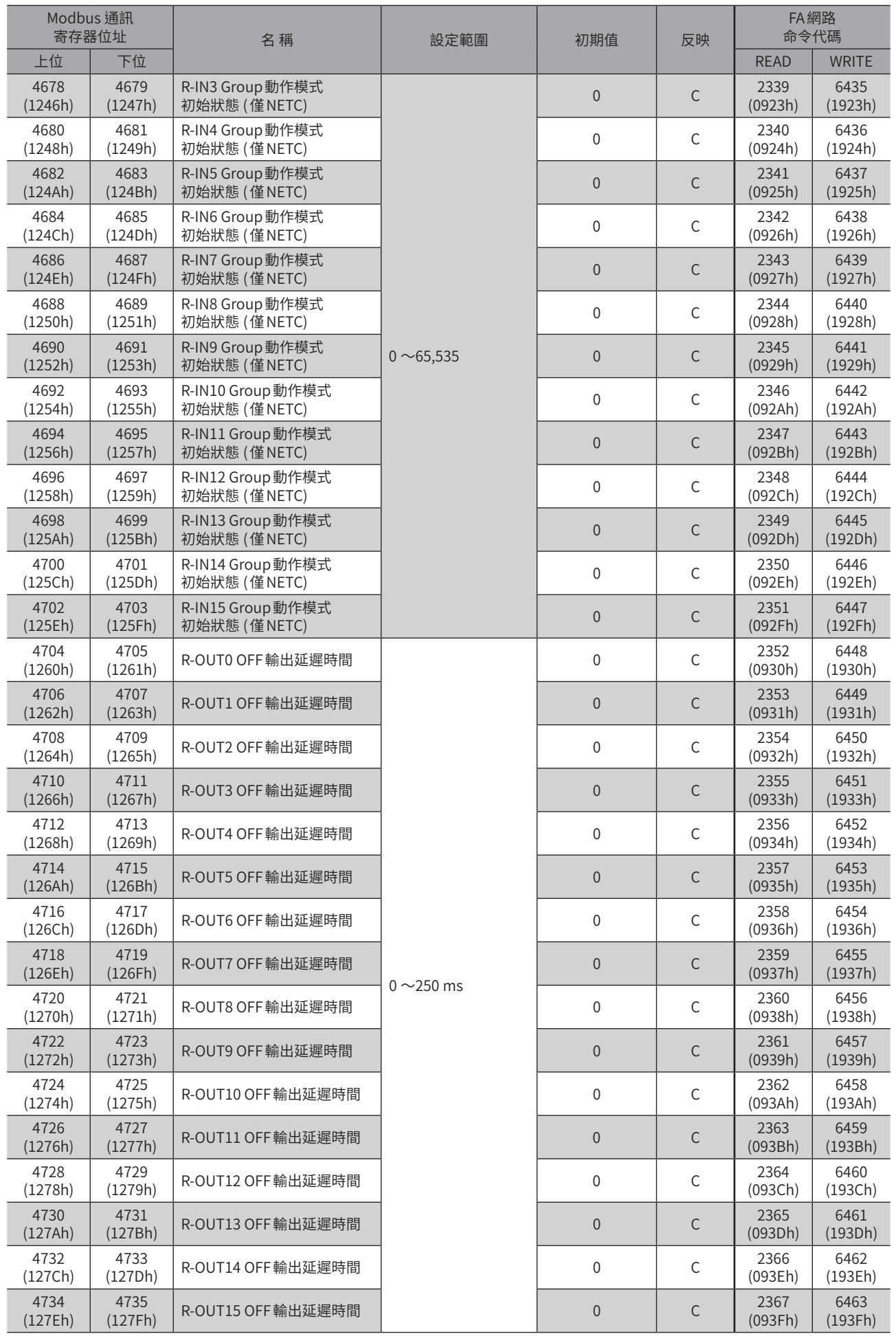

# 14-16 擴展輸入設定參數

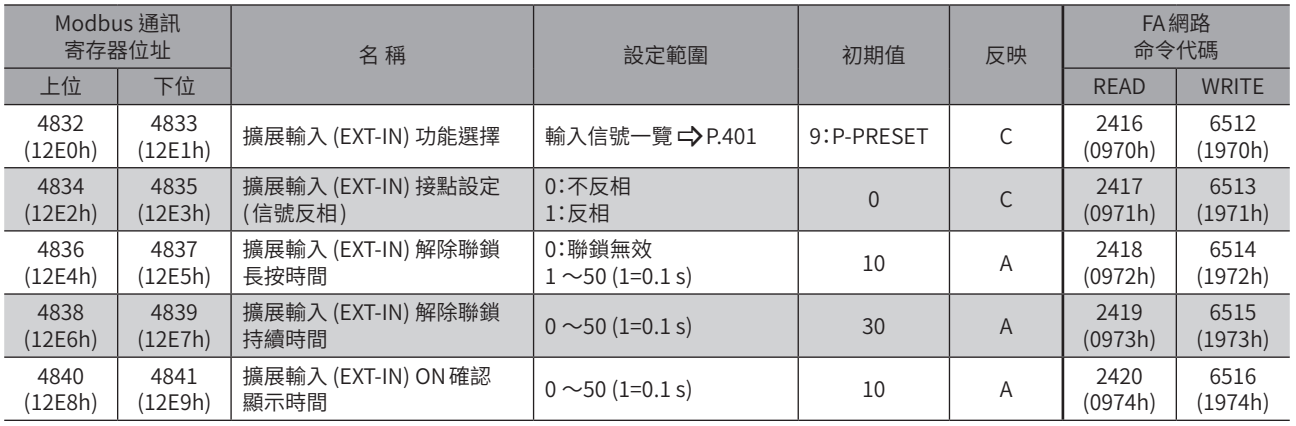

# 14-17 差動輸出設定參數

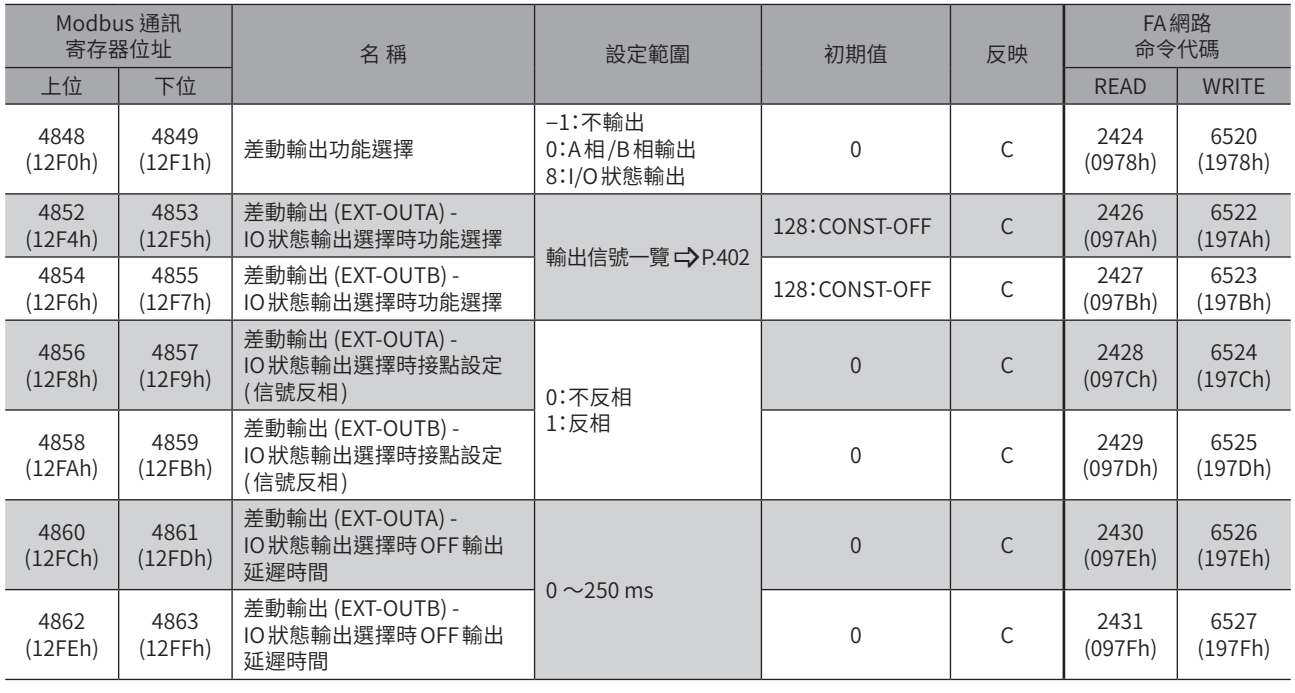

## 14-18 虛擬輸入參數

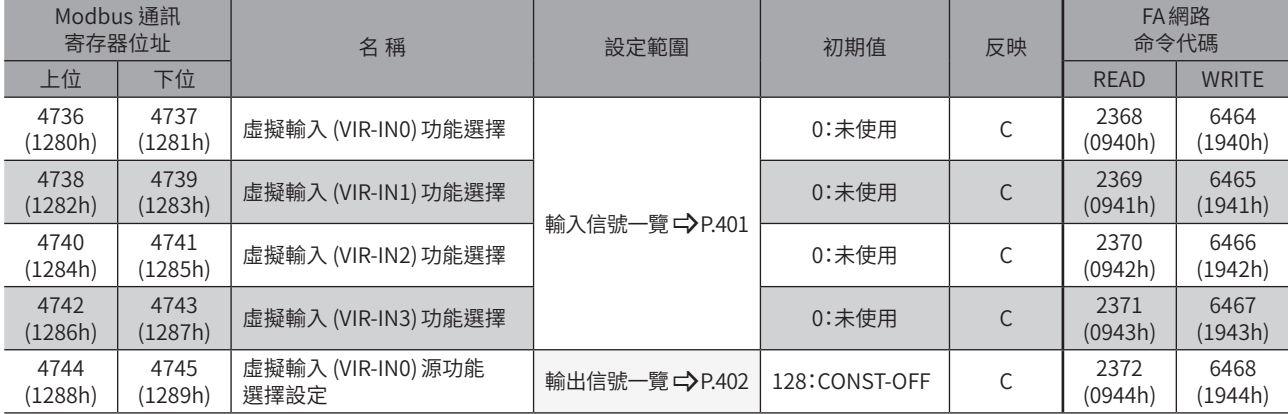

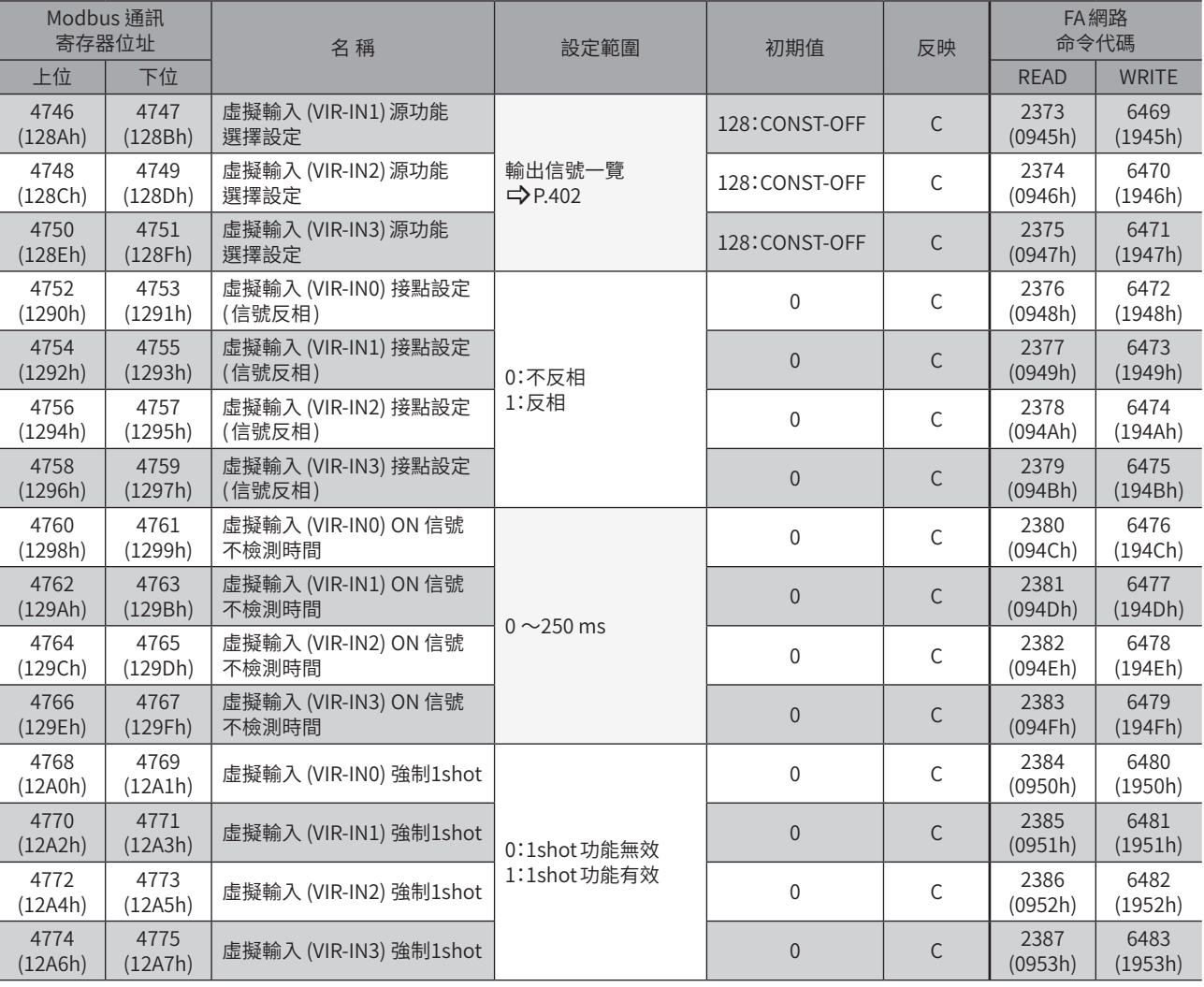

# 14-19 用戶輸出設定參數

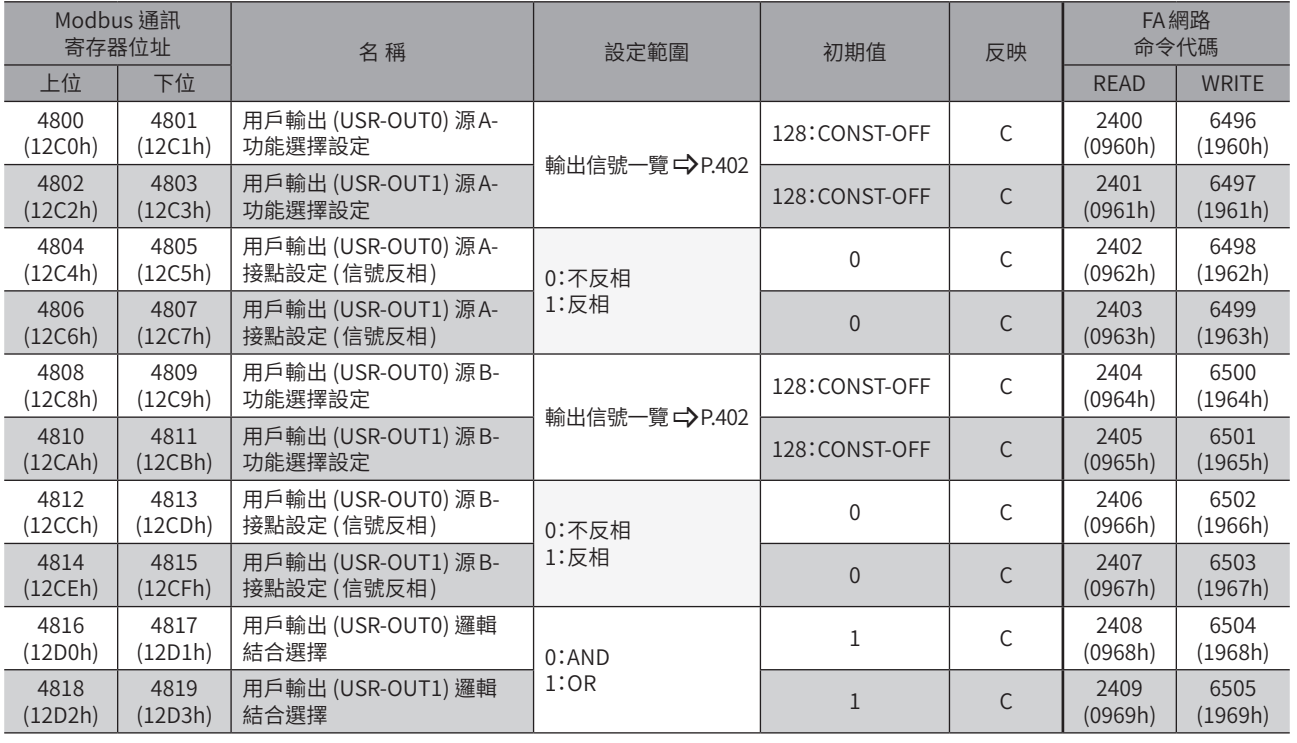

 $\overline{\phantom{0}}$ 

位址  $\overline{\phantom{0}}$ 

代碼一覽
# 14-20 驅動器動作設定參數

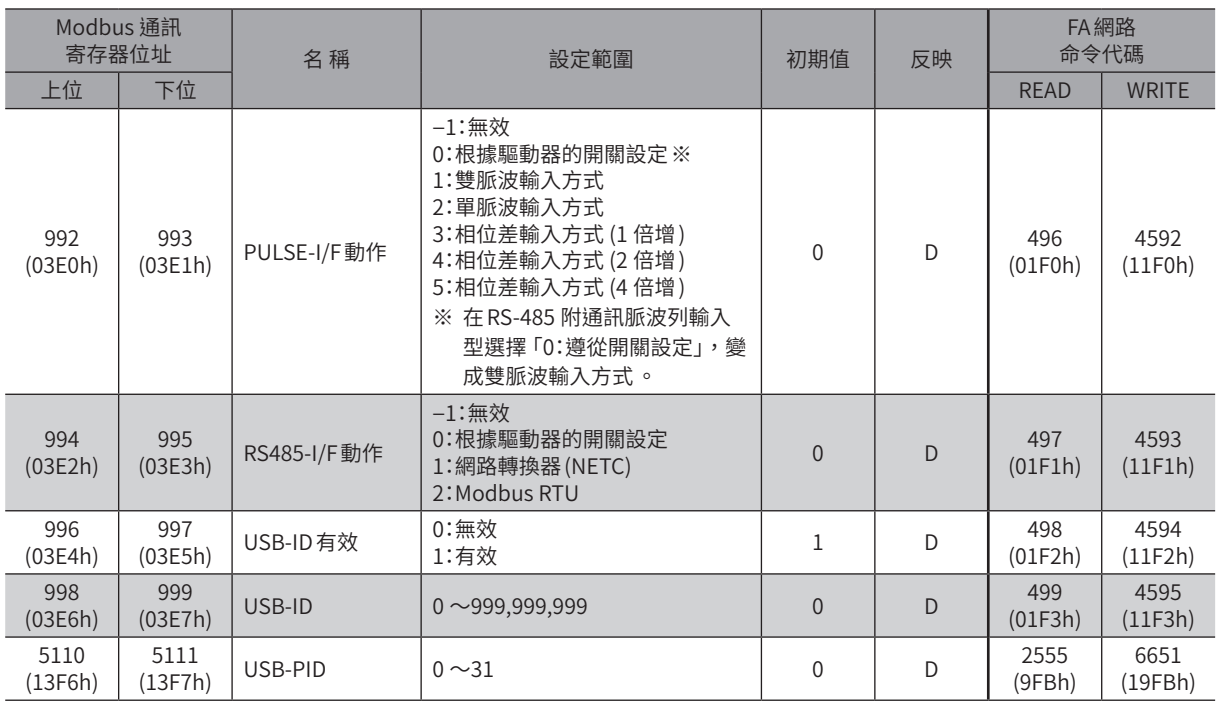

# 14-21 LED狀態顯示設定參數

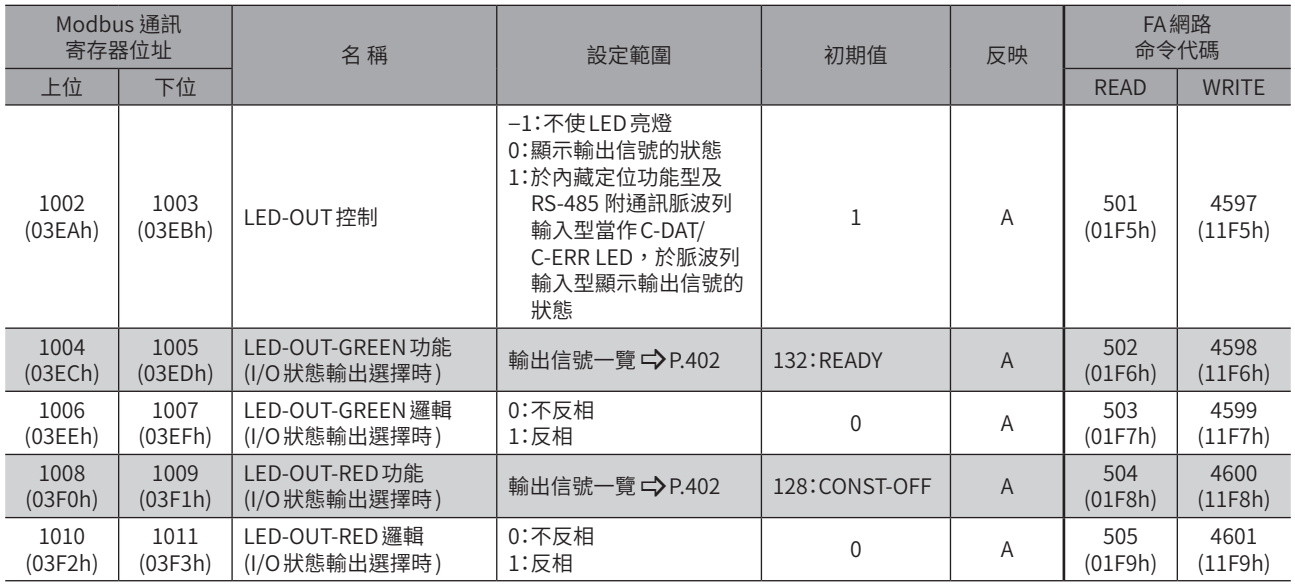

# 14-22 RS-485 通訊設定參數

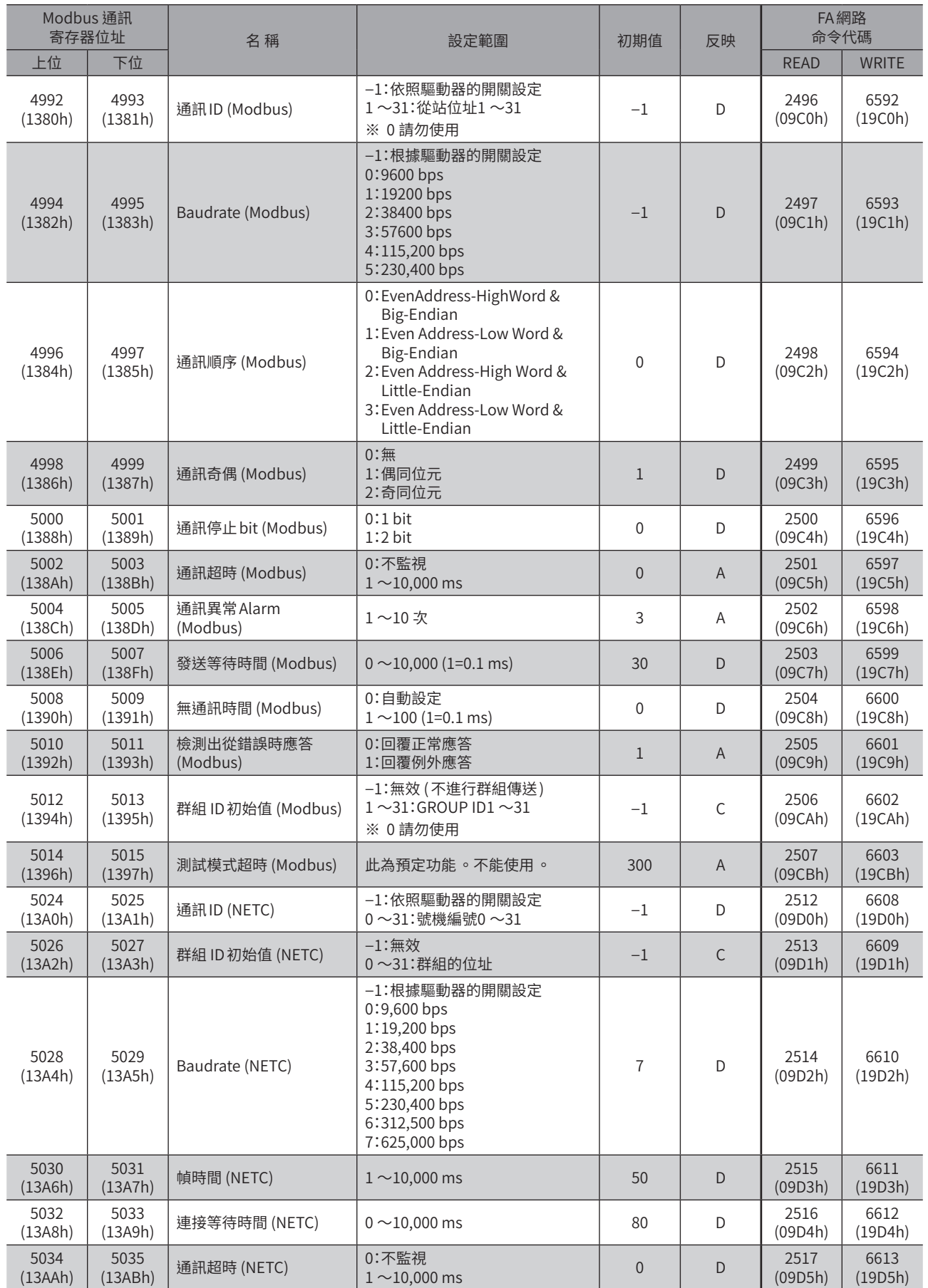

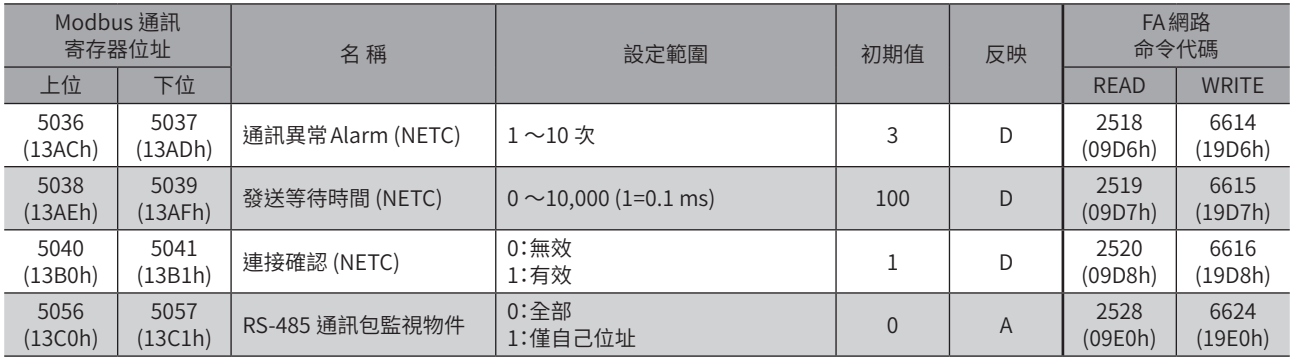

# 14-23 間接參照設定參數

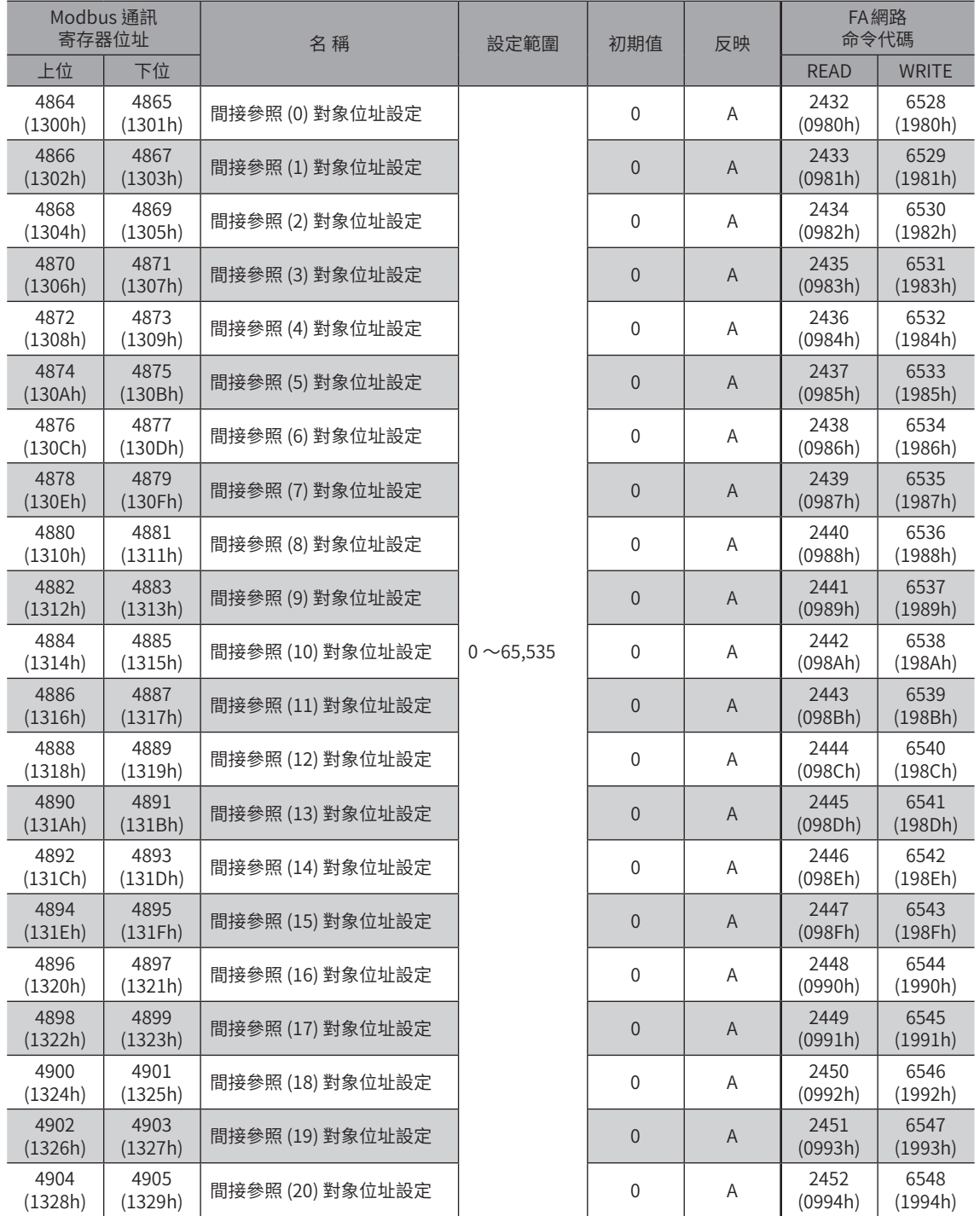

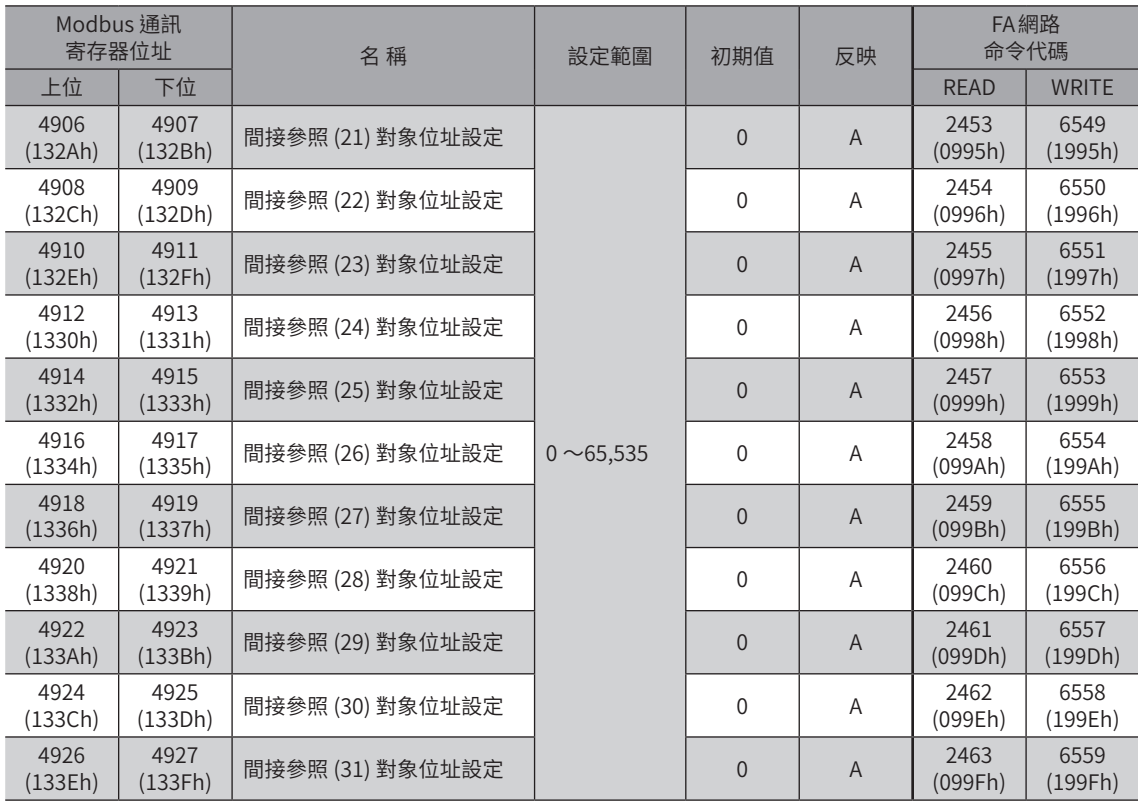

# 14-24 本公司維修專用參數

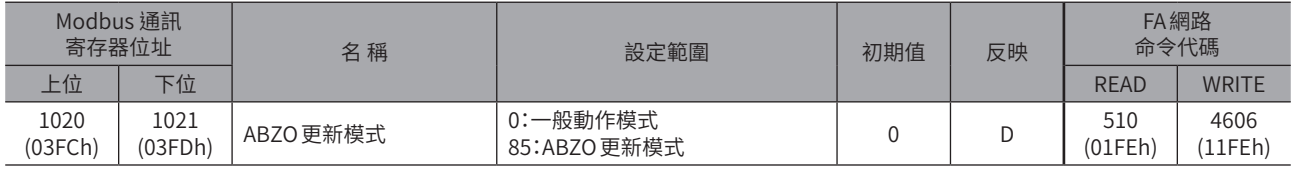

# **15 輸出入信號 分配一覽**

## 15-1 輸入信號

透過網路分配信號時,請使用表中的「分配 No.」而非信號名稱。

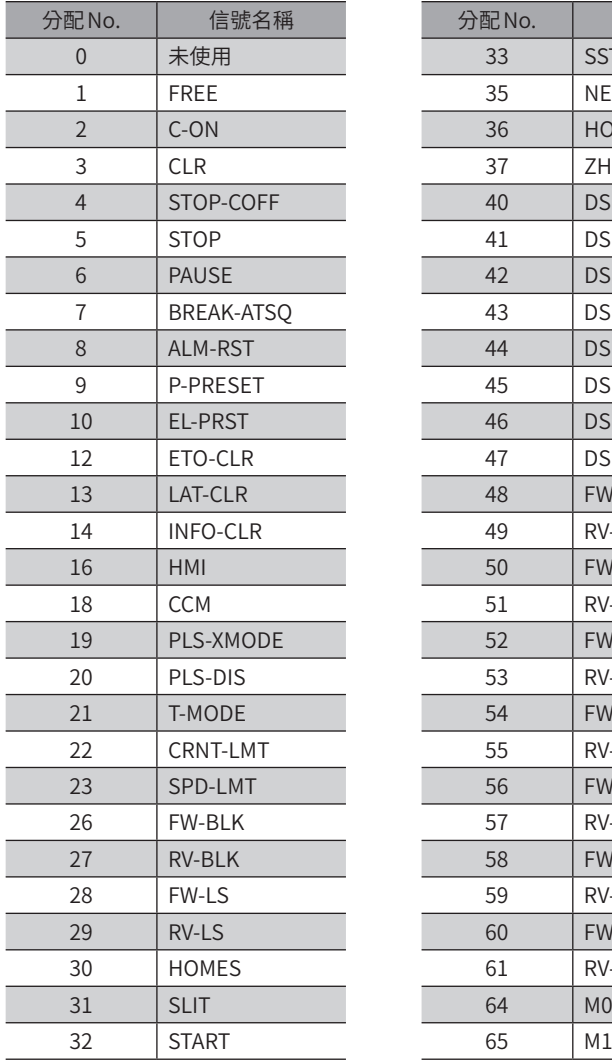

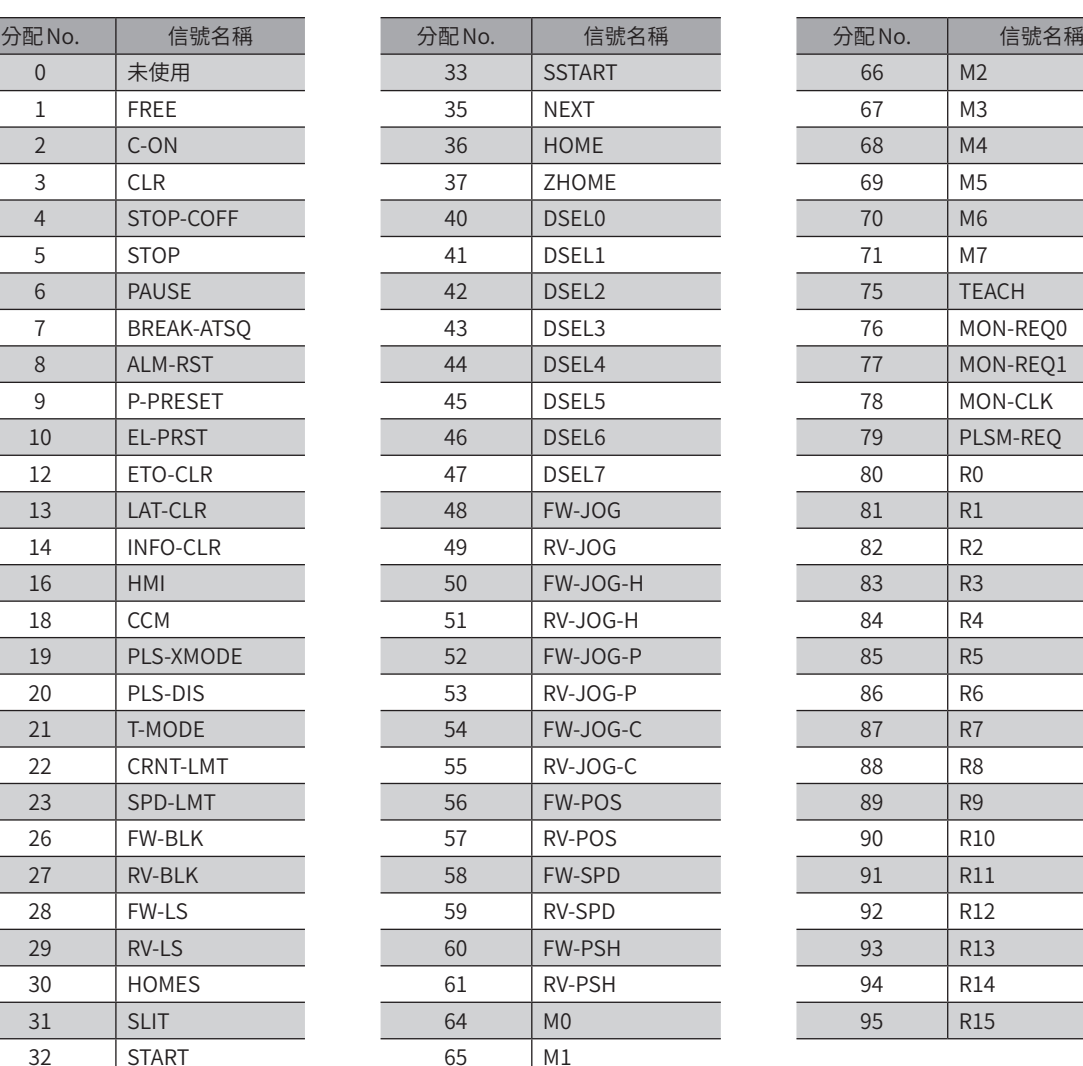

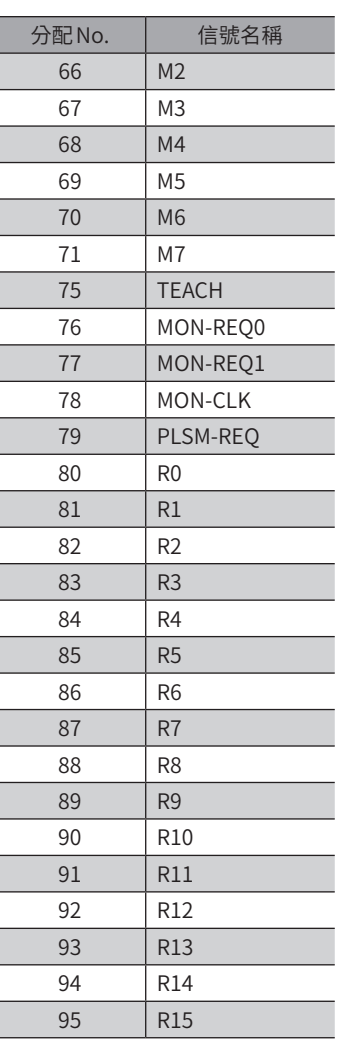

# 15-2 輸出信號

<span id="page-401-0"></span>透過網路分配信號時,請使用表中的「分配 No.」而非信號名稱。

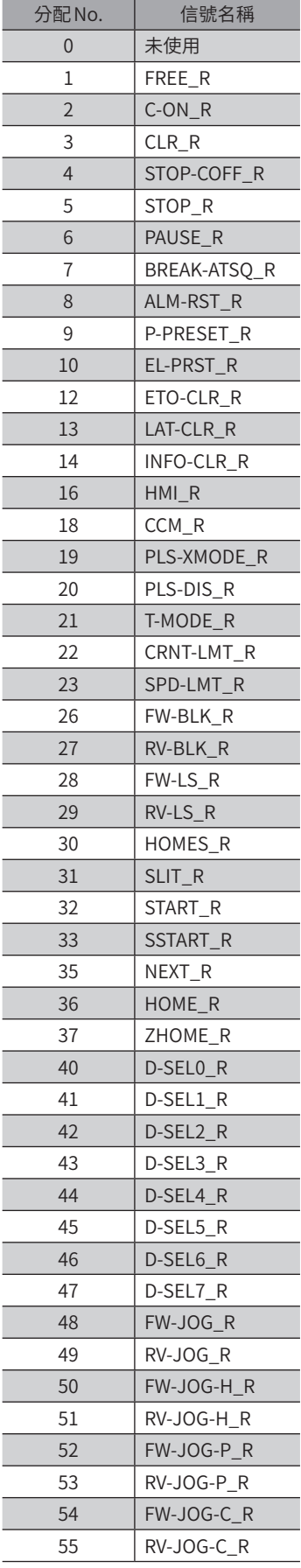

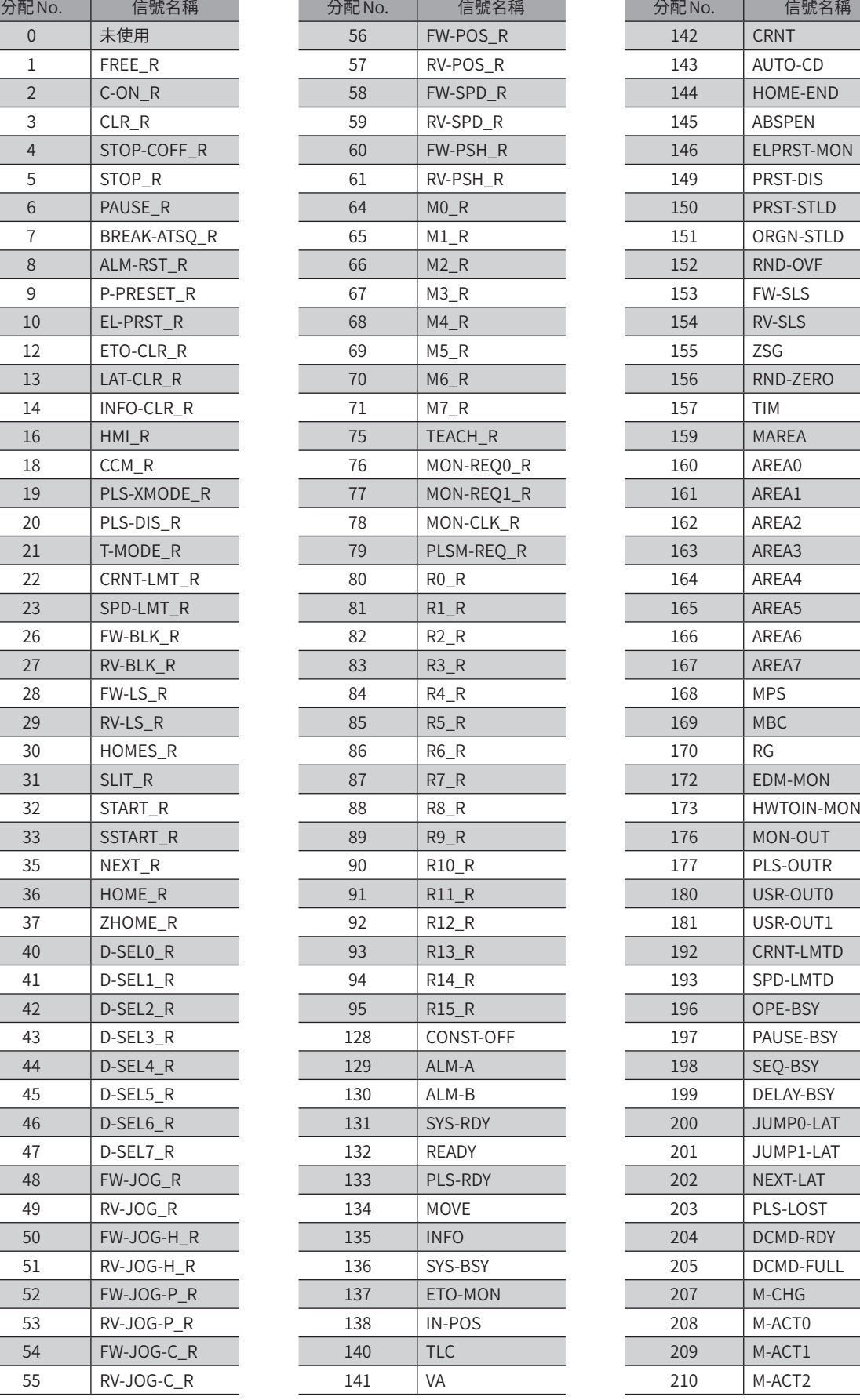

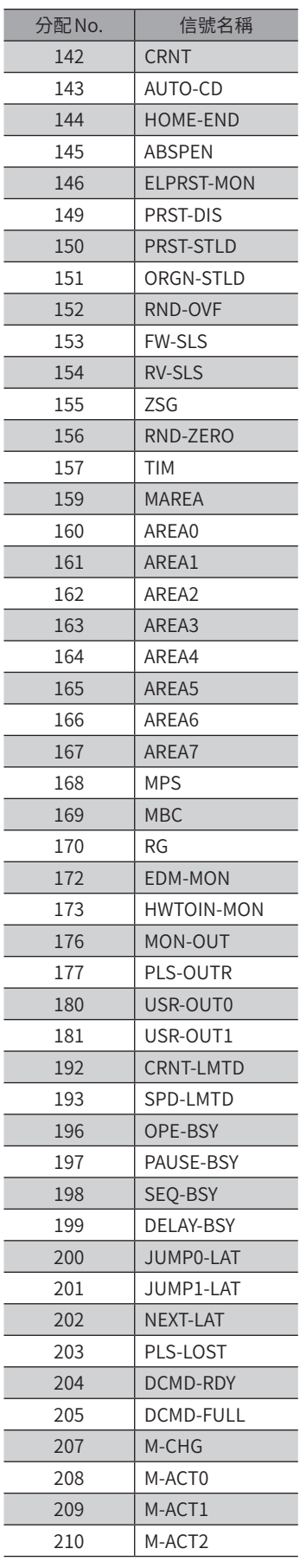

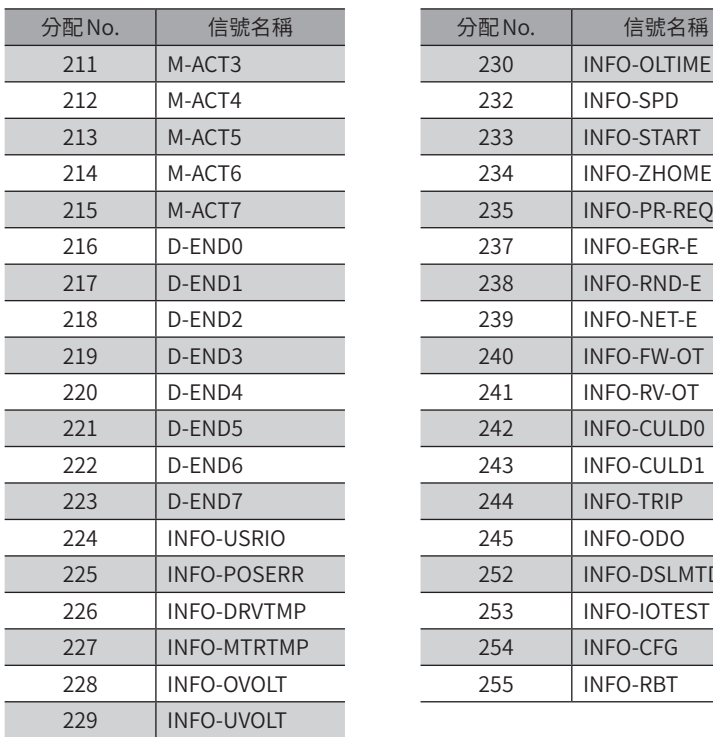

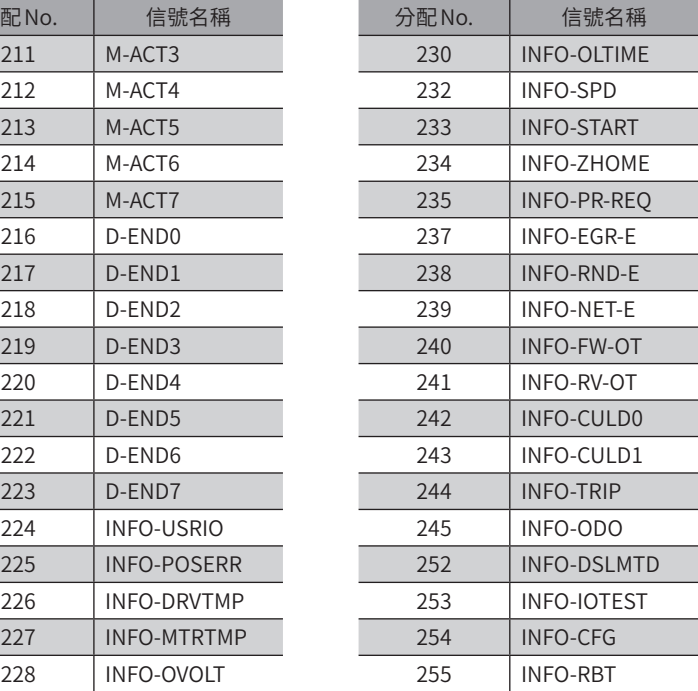

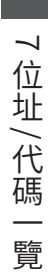

## <span id="page-404-0"></span>特殊情況處理 8

### ◆目次

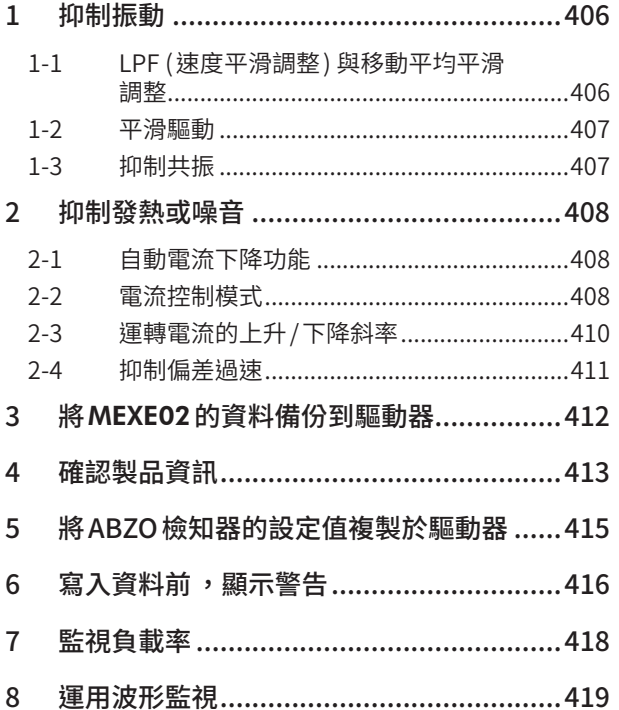

# **1 抑制振動**

<span id="page-405-0"></span>抑制振動

## 1-1 LPF (速度平滑調整 ) 與移動平均平滑調整

使用調整馬達響應性的指令平滑調整功能,可抑制馬達的振動。 指令平滑調整有 LPF (速度平滑調整 ) 與移動平均平滑調整2 種。

#### 相關參數

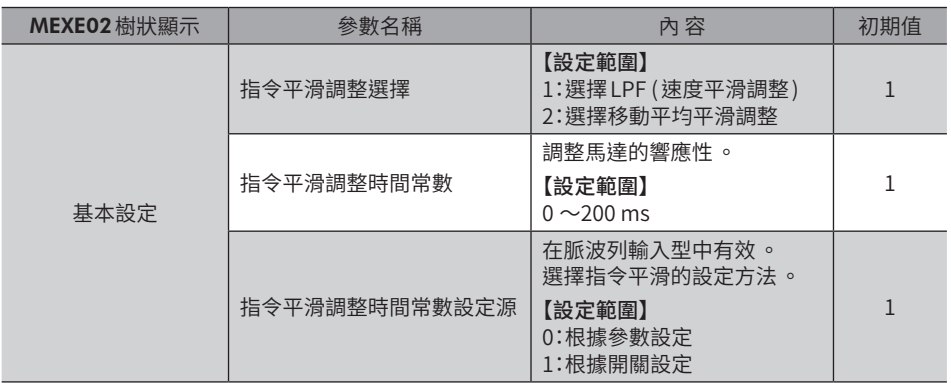

### ■ LPF (速度平滑調整)

請將「指令平滑調整」參數選定為「LPF」,設定「指令平滑調整時間常數」參數。

提高「指令平滑調整時間常數」參數,可抑制低速運轉時的振動,使起動/停止時的馬達動作變得平滑。然而將時間常數設 定得過高,對指令的同步性會下降。請配合負載及用途設定適當的值。

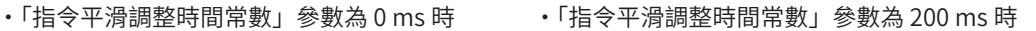

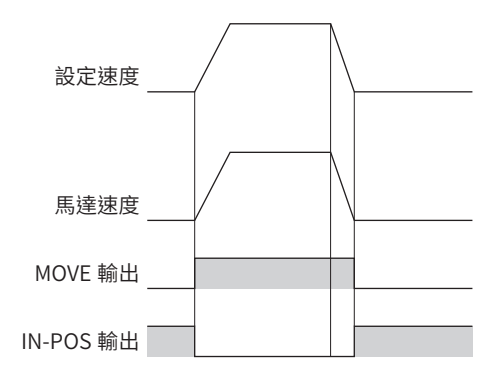

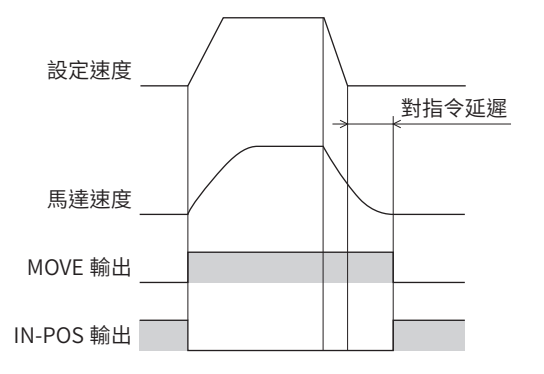

### <span id="page-406-0"></span>■ 移動平均平滑

請將「指令平滑調整選擇」參數選定為「移動平均平滑調整」,設定「指令平滑調整時間常數」參數。 可調整馬達的響應性。此外,可抑制定位運轉時的殘留振動,縮短定位時間。 「指令平滑調整時間常數」參數根據負載或運轉條件最佳值而異。請配合負載及運轉條件設定適當的值。

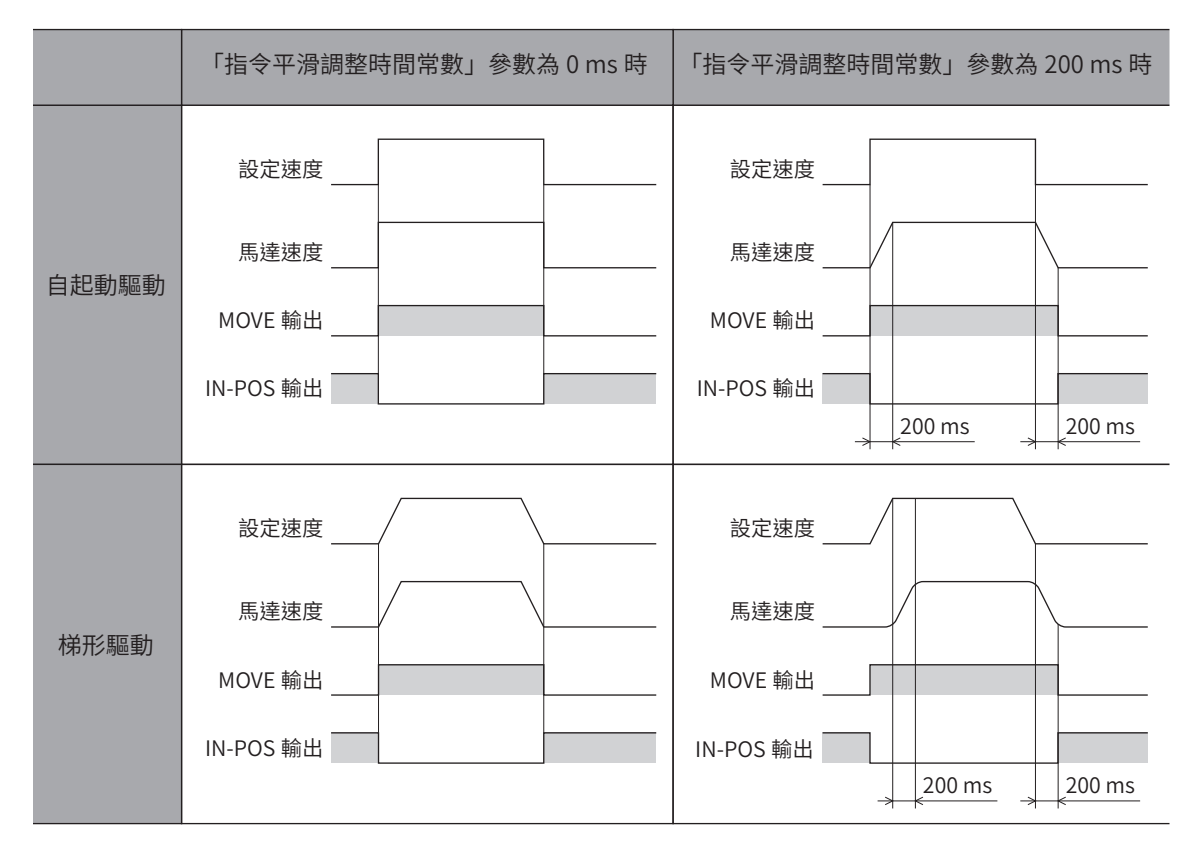

## 1-2 平滑驅動

使用平滑驅動功能可抑制馬達的振動。不使用平滑驅動功能時,低速域下的振動可能會變大。通常請設定為「1:有效」。

#### 相關參數

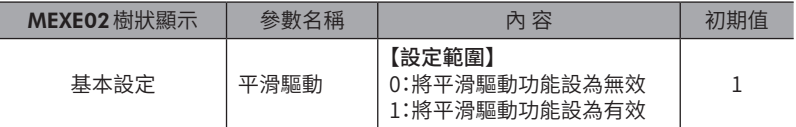

## 1-3 抑制共振

設定用於抑制共振的平滑調整。

#### 相關參數

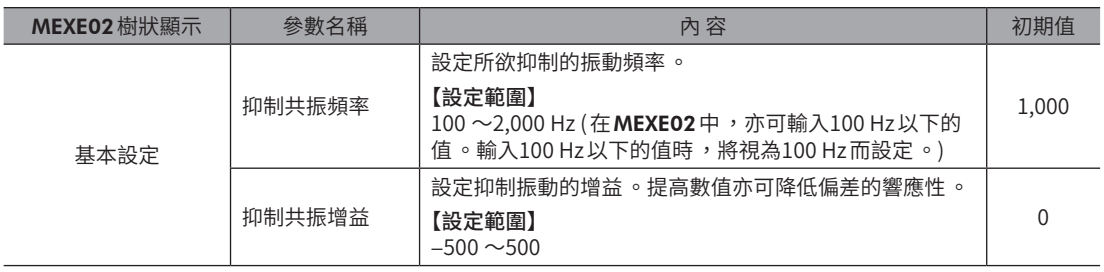

 $\left(\overline{\textbf{\textit{H}}} \textbf{\textit{i}} \textbf{\textit{i}}\textbf{\textit{i}}\right)$  最佳值因負載或運轉條件而異 。請在實際使用的條件下進行確認 。

# <span id="page-407-0"></span>**2 抑制發熱或噪音**

## 2-1 自動電流下降功能

自動電流下降功能是指當馬達停止時自動將馬達電流降低至停止電流,以抑制馬達發熱的方法。重新開始運轉後,自動增加 到運轉電流。

若將自動電流下降功能設為無效,則馬達即使停止仍維持運轉電流。

#### 相關參數

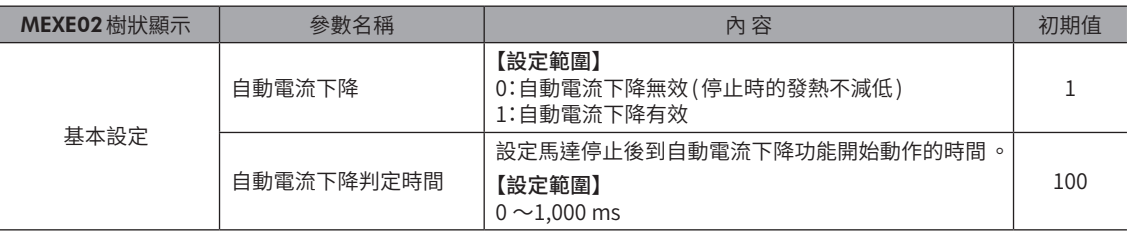

## 2-2 電流控制模式

驅動器控制電流的方法,有 α控制模式與伺服模擬模式2 種。

通常請使用 α控制模式 (初期設定 )。

高速旋轉時發出噪音或振動較大時,切換到伺服模擬模式可有效改善。此外,根據負載的狀態,可能會比 α控制模式略微延 遲。

#### 相關參數

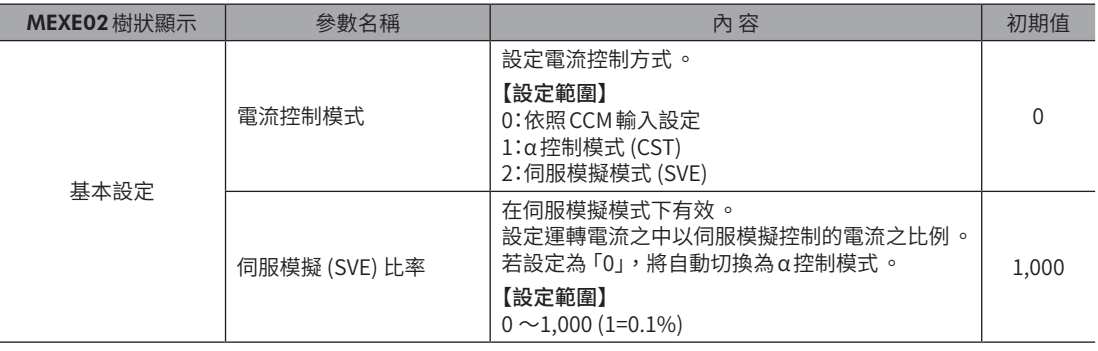

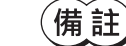

#### • 關於 CCM 輸入

將「電流控制模式」參數設定成「依照 CCM 輸入設定」時,請在 CCM 輸入中選擇電流控制方式。將 CCM 輸入設為 ON 會切換成伺服模擬模式 ,設為 OFF 則切換成 α 控制模式 。由於 CCM 輸入通常設為 OFF ,故 為 α 控制模式 。

### ■ 關於在伺服模擬模式

#### **●** α控制模式及伺服模擬模式的差異

α控制模式是以定電流運轉馬達的控制方法。運轉時,馬達電流上升到運轉電流,停止時則因為自動電流下降功能而下降至 停止電流。

伺服模擬模式是配合負載而增減電流的控制方法。運轉及停止時,最大電流值皆為運轉電流。電流控制模式選擇伺服模擬模 式時,請將伺服模擬控制的電流比例設定於「伺服模擬(SVE)比率」參數。將伺服模擬比率設定為0%時為 α控制模式。

#### 若運轉電流100%、停止電流50%

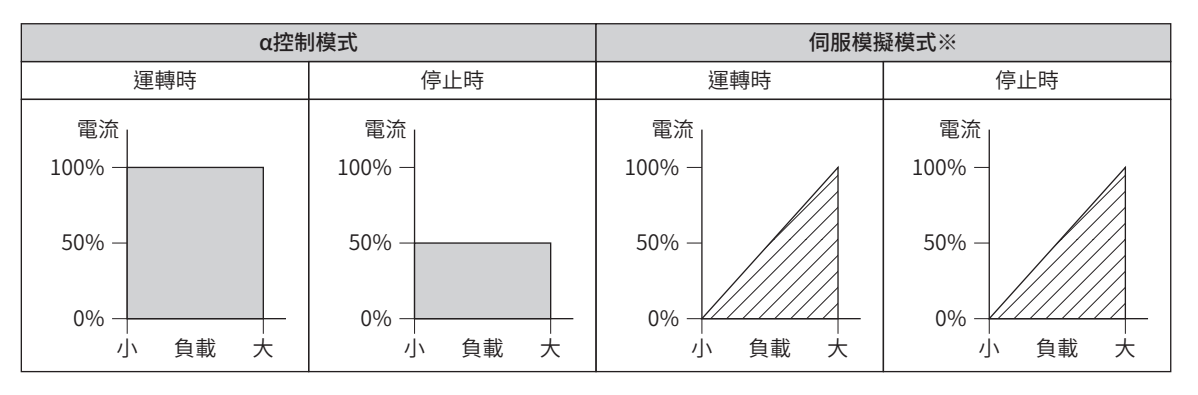

※ SVE比率為100%。

### ● 伺服模擬 (SVE) 比率的設定例

#### 例1:若運轉電流100%、SVE比率30%

以伺服模擬模式控制的比例為 運轉電流100%×SVE比率30%=30% 運轉電流100%之中,30%為伺服模擬模式, 70%為 α控制模式。

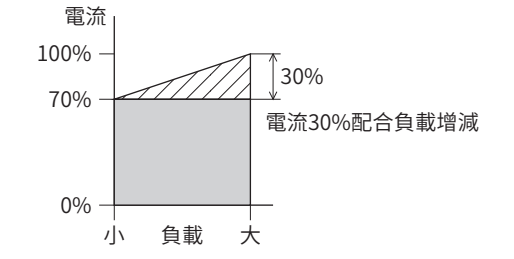

#### 例2:若運轉電流80%、SVE比率75%

以伺服模擬模式控制的比例為 運轉電流80%×SVE比率75%=60%

運轉電流80%之中,60%為伺服模擬模式, 20%為 α控制模式。

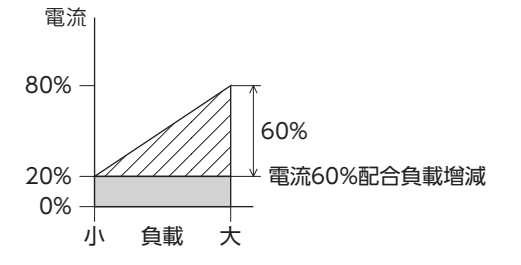

<span id="page-409-0"></span>例3:若運轉電流100%、停止電流50%、SVE比率30%

以伺服模擬模式控制的比例為 運轉電流100%×SVE比率30%=30%

運轉電流100%之中,30%為伺服模擬模式,70%為 α控制模式。

即使停止,運轉電流佔有伺服模擬模式的比例仍然不變,因此30%為伺服模擬模式。 此時,以α控制模式控制的電流為 停止電流50%×(100%−SVE比率30%)=35%

因此,停止時的最大電流為

伺服模擬模式30%+ α控制模式35%=65%的電流流動。

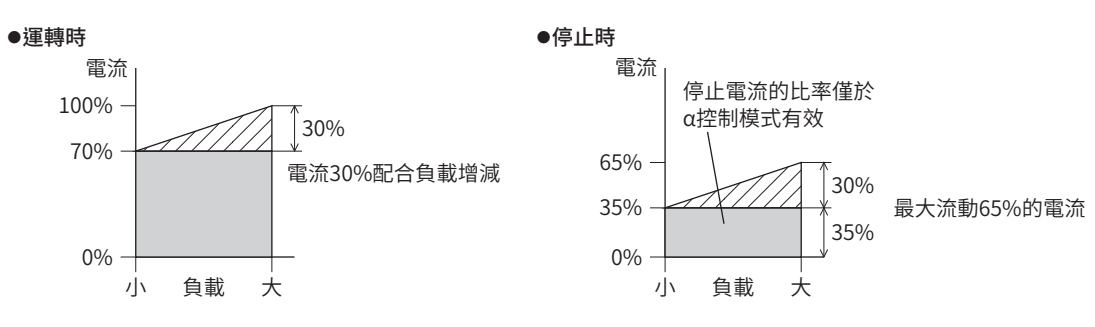

### ■Loop增益

在伺服模擬模式下有效。

可將加減速時及停止時的振動調整為最佳值。(最佳值因裝置及運轉條件而異。)

#### 相關參數

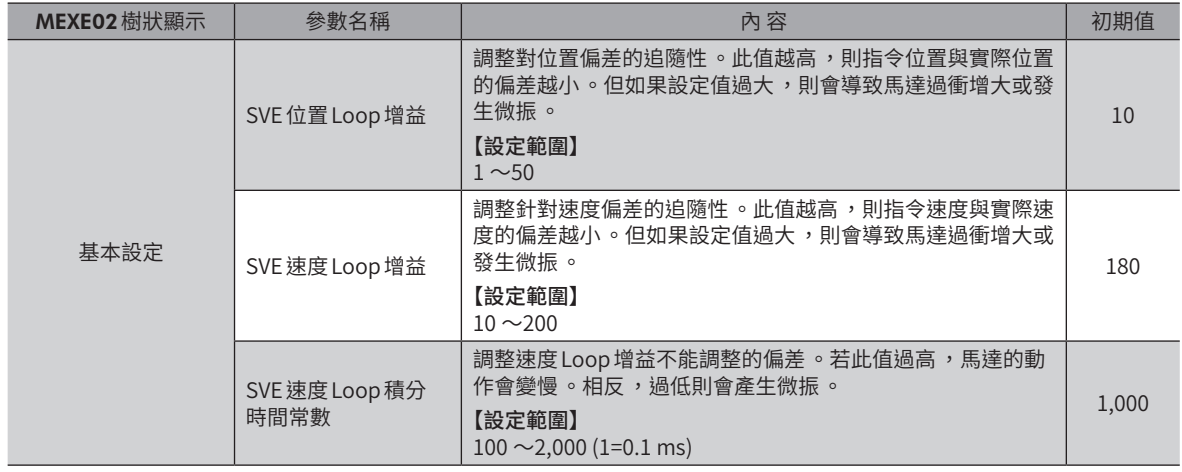

## 2-3 運轉電流的上升 /下降斜率

設定運轉電流變化時的斜率 (比例)。變更運轉資料 No.等,應用於運轉電流所有變化時。但不適用於自動電流下降功能所致 的電流變化。

#### 相關參數

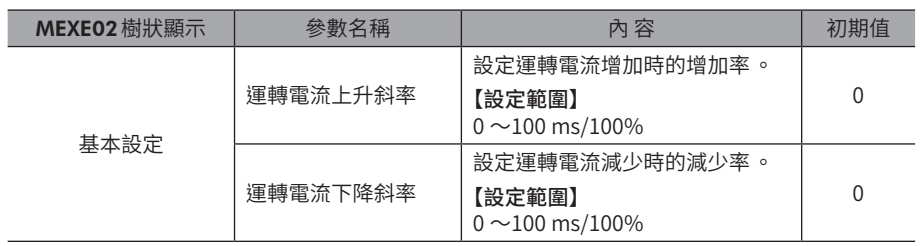

## <span id="page-410-0"></span>2-4 抑制偏差過速

若因排除較大的負載等而發生急遽的位置偏差時,馬達為消除偏差,會呈現急遽加速或超速的狀態 。此種現象有時會造成負 載或裝置破損。

要抑制急遽加速或超速,請設定 「抑制偏差過速增益」參數。

#### 相關參數

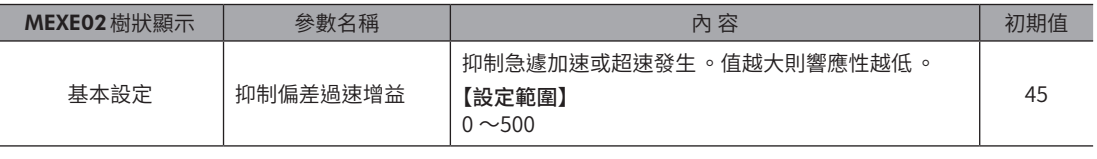

備註 無發生位置偏差時 ,請直接使用初期值 。

# <span id="page-411-0"></span>**3 將**MEXE02**的資料備份到驅動器**

使用MEXE02的備份功能,可將MEXE02中開啟的資料儲存至驅動器的備份區域。以備份功能儲存的資料可利用還原功能讀 取。

#### ● 請於以下情形時使用

- 在出貨目的地確認驅動器的資料時
- 誤將MEXE02的資料恢復成出貨時設定時
- 欲將MEXE02的資料恢復成變更前的資料時

#### ● 透過 RS-485 通訊或 FA 網路亦可備份

透過 RS-485 通訊或 FA 網路,亦可將 MEXE02 的資料對驅動器備份/還原。 以解除保護命令設定鍵代碼後,請執行維修命令的備份或還原。

#### 相關命令

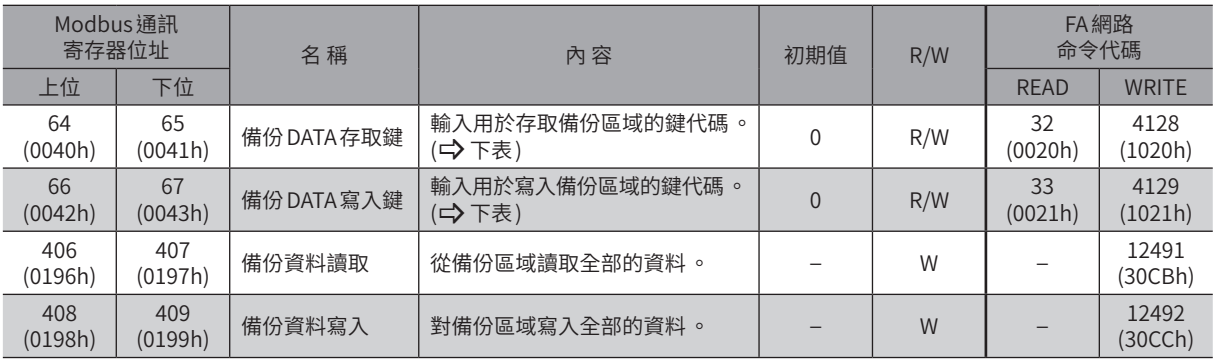

#### 鍵代碼表

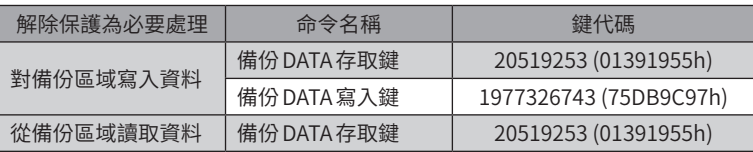

# <span id="page-412-0"></span>**4 確認製品資訊**

#### MEXE02中備有組合資訊監視功能。

使用此監視功能,可確認產品名稱、序號、開關的設定狀況等製品資訊。 此外,亦可確認參數的設定值。

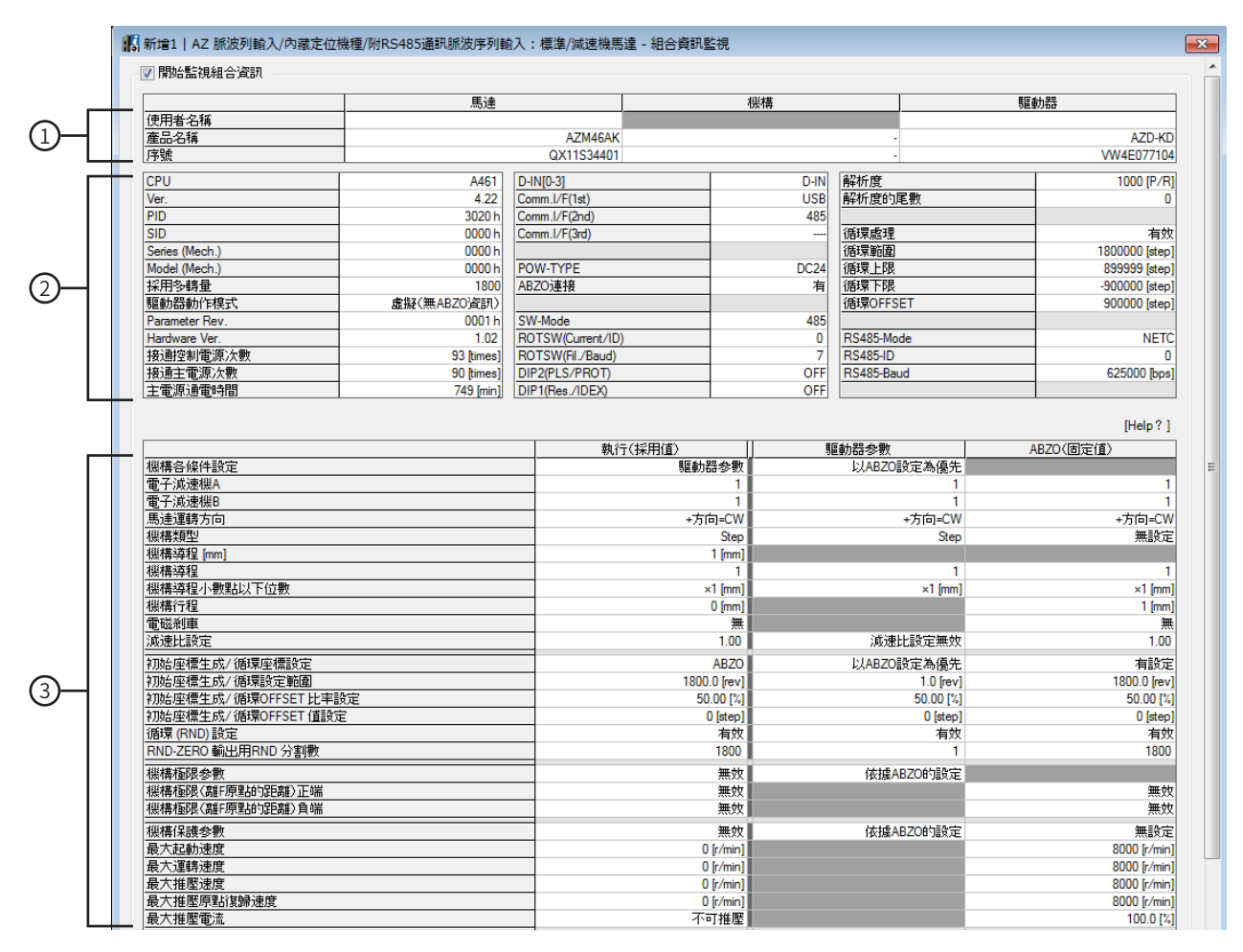

### ■ 組合資訊監視畫面的說明

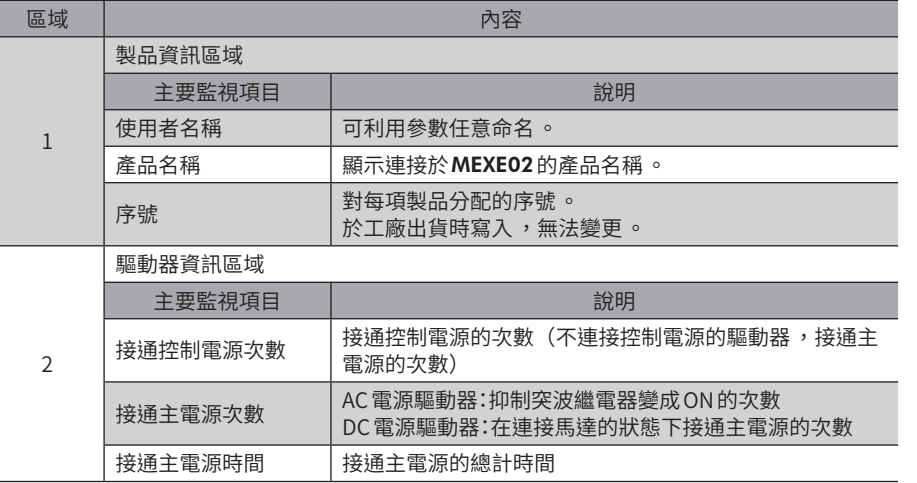

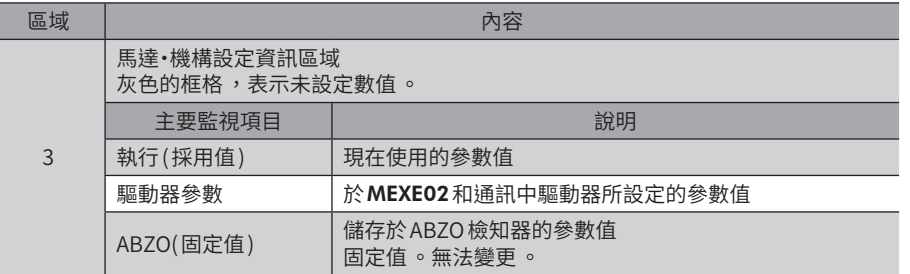

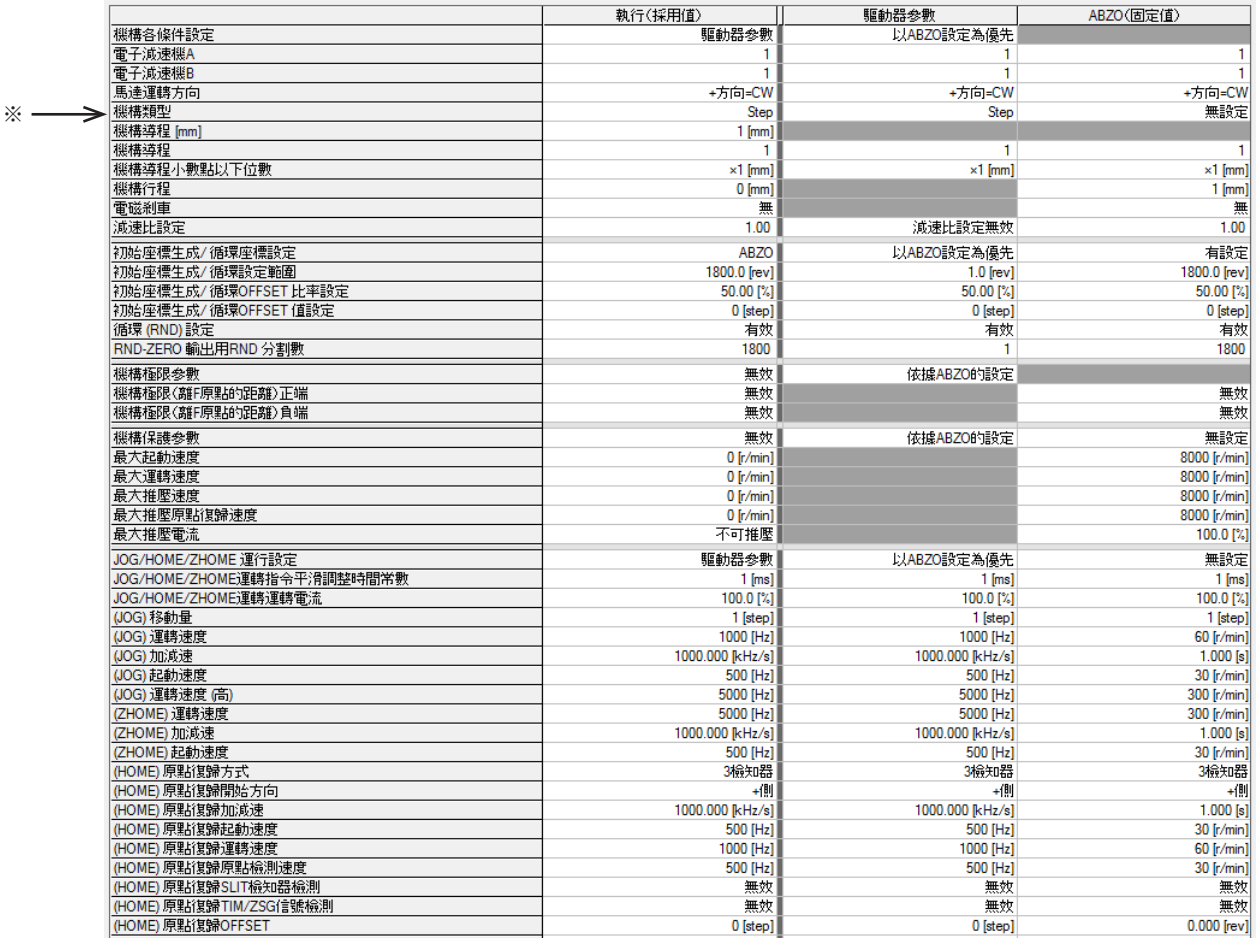

 $(\overline{\textbf{\textit{fi}}} \hspace{.01in} \textbf{\textit{i}})$  ※關於「機構類型」,

儲存於 ABZO 檢知器的值為 「無設定」時 ,將採用驅動器參數 。 儲存於 ABZO 檢知器的值為「rev」、「mm」、「deg」其中之一時,將採用 ABZO(固定值)。

# <span id="page-414-0"></span>**5 將ABZO檢知器的設定值複製於驅動器**

可將儲存在 ABZO檢知器中的固定值複製到驅動器。

#### ■ 變更步驟

- 1. 點選 MEXE02 的 [通訊 ]選單,然後選擇從 ABZO 檢知器複製到 驅動器的參數。 複製的資訊,請參照下圖。 選擇 「將 ABZO(固定值)的信息全部複製到驅動器」之後,可同 時複製這些參數。
- 2. 完成複製之後,重新接通驅動器的電源。 將反映複製的數值。
- 3. 於組合資訊監視畫面中,確認是否有反映複製的數值。

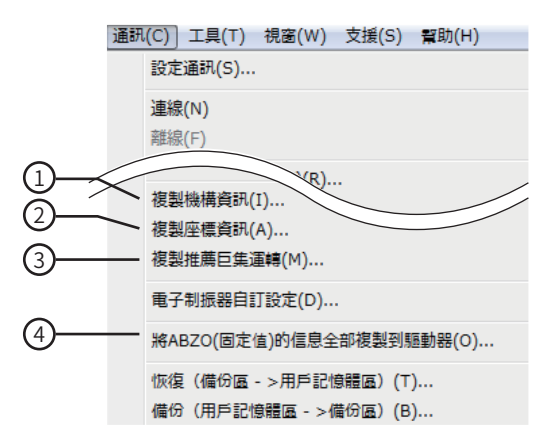

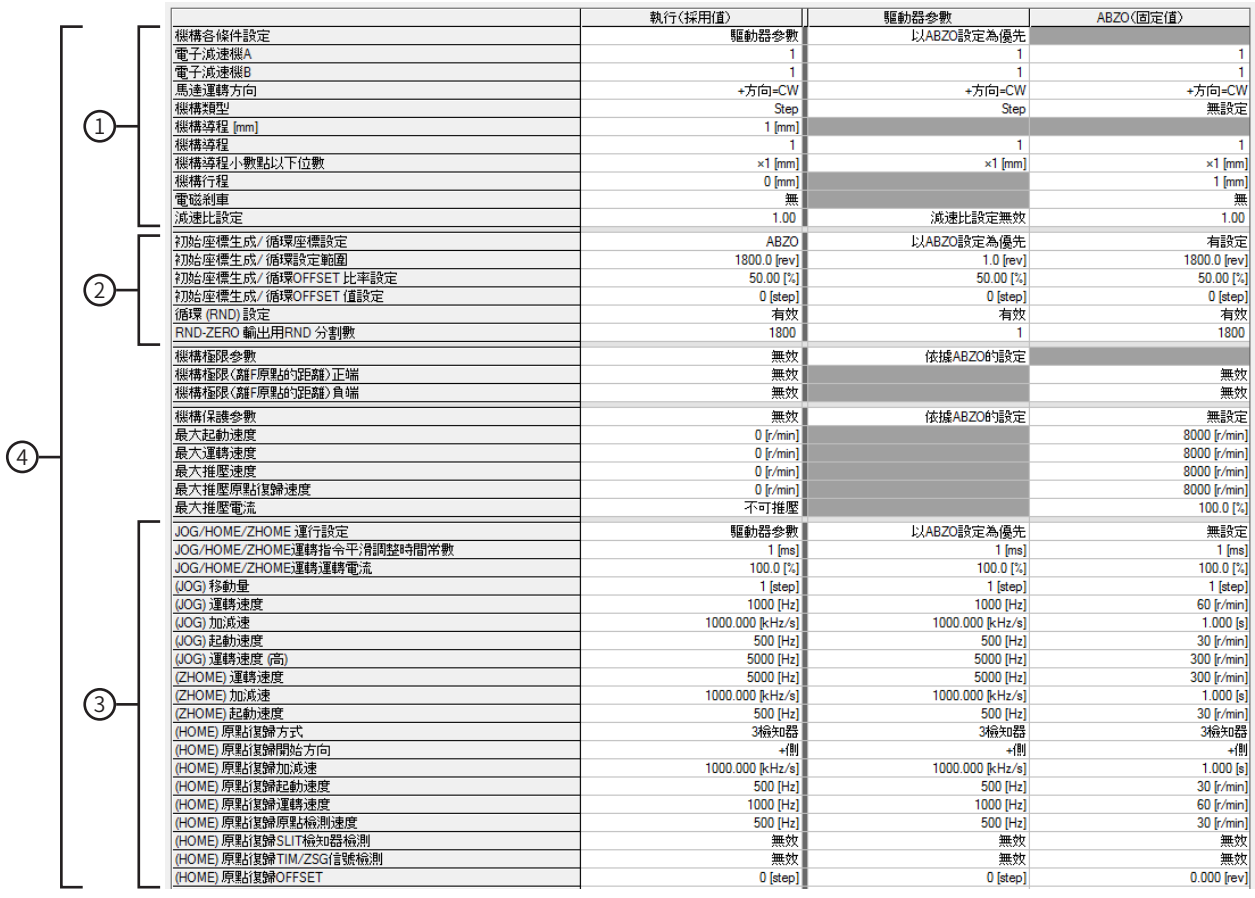

將在[手動設定]中變更並設定的參數(舉例:電子減速機等)自MEXE02 寫入驅動器後,則使複製 ABZO 檢知器的固定值 ,在手動設定變更後的參數也不會回復為固定值 。

# <span id="page-415-0"></span>**6 寫入資料前,顯示警告**

能以基本設定參數,設定馬達和驅動器為任意的名稱 (使用者名稱)。 若先設定好用戶名稱,將MEXE02的資料寫入驅動器時,可防止資料覆寫至錯誤的製品。

| 古 資料                                                  | 運轉資料           | 基本設定                    |                    |
|-------------------------------------------------------|----------------|-------------------------|--------------------|
| ……運講資料<br>---運轉I/O event                              |                | 馬達使用者名稱                 | Axis <sub>01</sub> |
| … 運轉資料擴展用設定                                           | $\overline{2}$ | 驅動器使用者名稱                | Axis <sub>01</sub> |
| 白 参數                                                  | 3              |                         |                    |
| 基本設定                                                  | 4              | 驅動器動作模式                 | 使用實體馬達             |
| 馬達·機構(座標/JOG/原點復歸)設定<br>- ETO Alam Info 設定            | 5              |                         |                    |
| Ξ<br>- 1/0 動作·功能                                      | 6              | 基本電流 [%]                | 100.0              |
| … Direct-IN 功能選擇 (DIN)                                |                | 基本電流設定源(僅脈波序列輸入型)       | 依照開關設定             |
| … Direct-OUT 功能選擇 (DOUT)<br>- Remote-I/O 功能選擇 (R-I/O) | 8              | 停止電流 [%]                | 50.0               |
| … EXT-IN·VIR-IN·USR-OUT功能選擇 (擴展)                      | 9              | 指令平滑調整選擇                | LPF                |
| └ 通訊·I/F 功能                                           | 10             | 指令平滑調整時間常數 [ms]         |                    |
| ۰<br>m.<br>$\overline{a}$                             | 11             | 指令平滑調整時間常數設定源(僅脈波序列輸入型) | 依照開關設定             |
|                                                       | 12             | 平滑驅動                    | 有效                 |

1. 點選 [工具]選單的 [選項]。

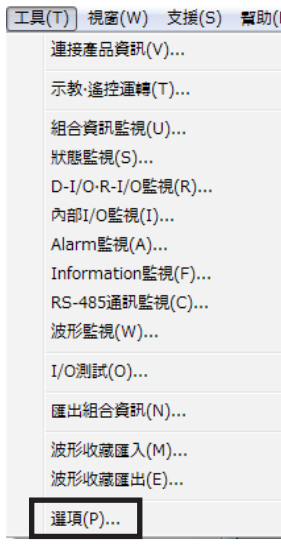

8特殊情況處理 [特殊情況處理](#page-404-0) 2. 從 「寫入資料時警告」中,選擇進行比較的用戶名稱,然後點選 [OK]。

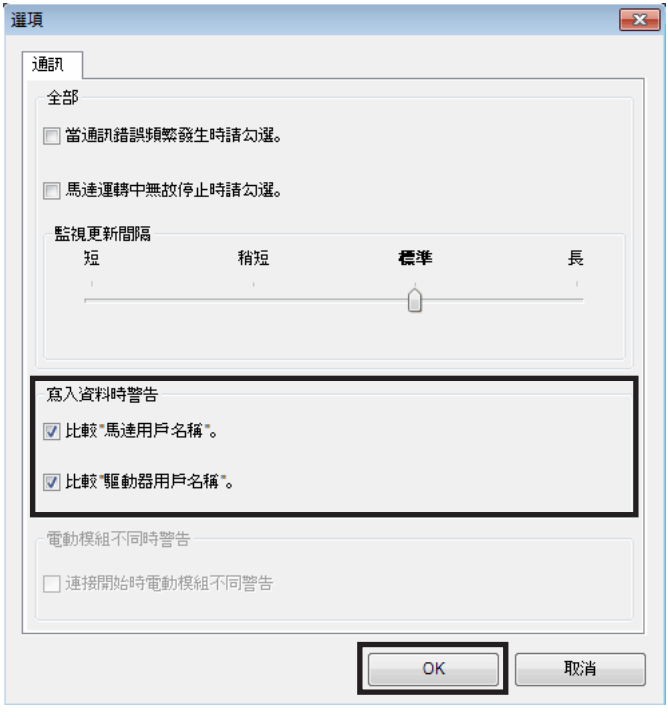

## ■ 寫入資料時

寫入資料時,若 $MEX$ EO2 與製品中用戶名稱不同時,將顯示以下訊息。 確認製品後,請點選 [是 ]或 [否 ]。 [是 ]:寫入資料。 [否 ]:中止寫入資料。

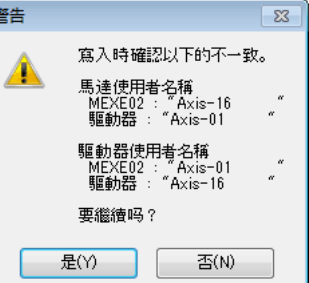

# <span id="page-417-0"></span>**7 監視負載率**

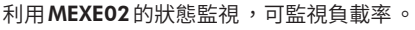

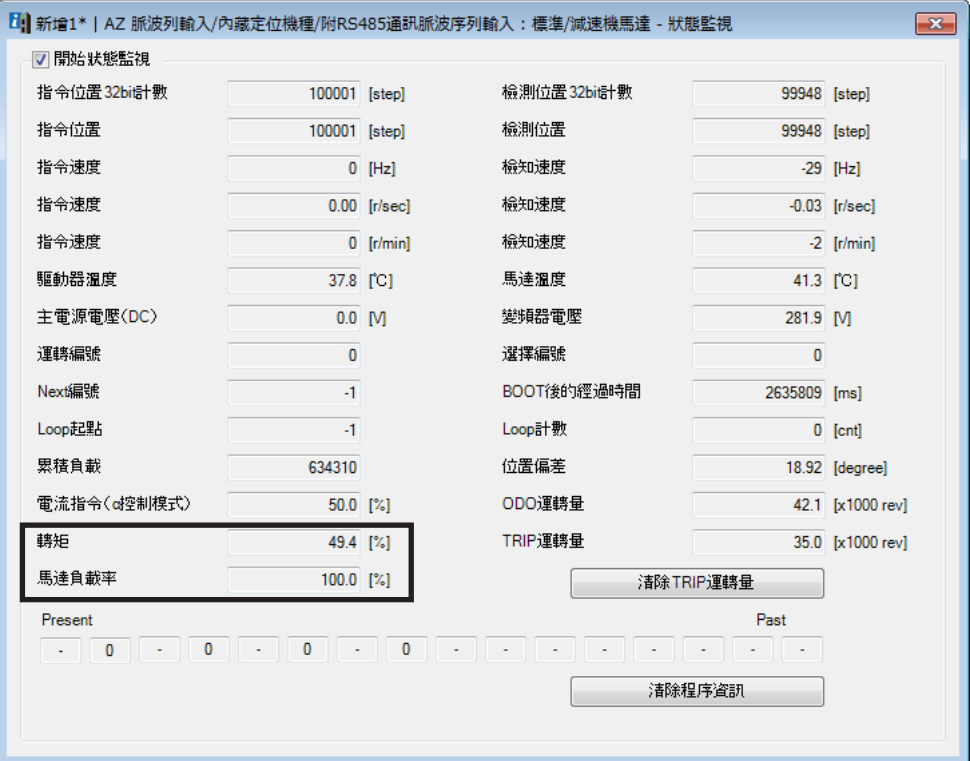

負載率的顯示方法有以下2 種。

• 轉矩:以激磁最大靜止轉矩為100%,顯示現在的轉矩率。

• 馬達負載率:以運轉中的速度下之出力轉矩為100%,顯示現在的負載率。

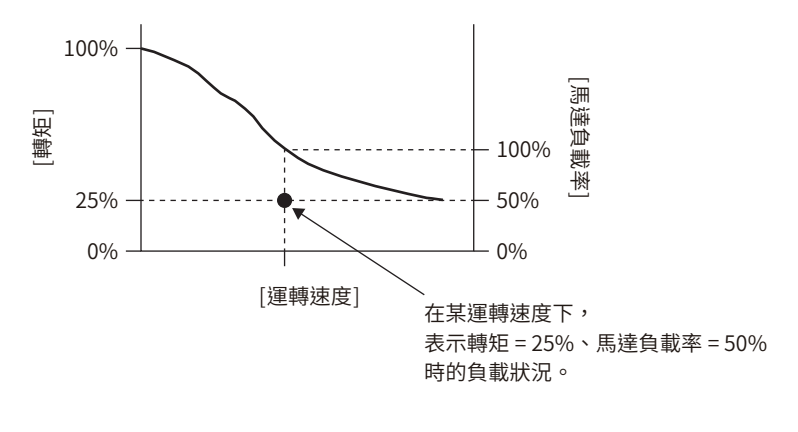

(備註) 當負載或速度為固定時 ,馬達負載率的值趨於穩定 。在速度變動期間該值會波動 ,無法透過 RS-485 通訊監 視 。請在MEXE02的狀態監視畫面上監視 。

# <span id="page-418-0"></span>**8 運用波形監視**

MEXE02的監視功能之一為波形監視。

波形監視的功能除了馬達的指令速度與檢測速度外,連輸出信號也能以波形輸出。

配合馬達的動作狀態,可以同時監視 READY、MOVE、TLC 等各輸出信號,所以能有效進行梯形圖的建立與除錯。 在此說明波形監視畫面的使用方法。

1. 點選工具列的 [波形監視] 或快捷鍵的 [波形監視]。

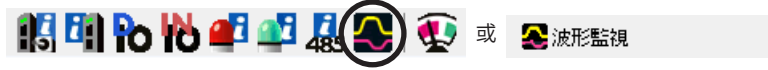

將顯示波形監視的視窗。

2. 點選「開始波形監視」。

畫面上的按鈕生效,開始能進行波形監視的測量準備。

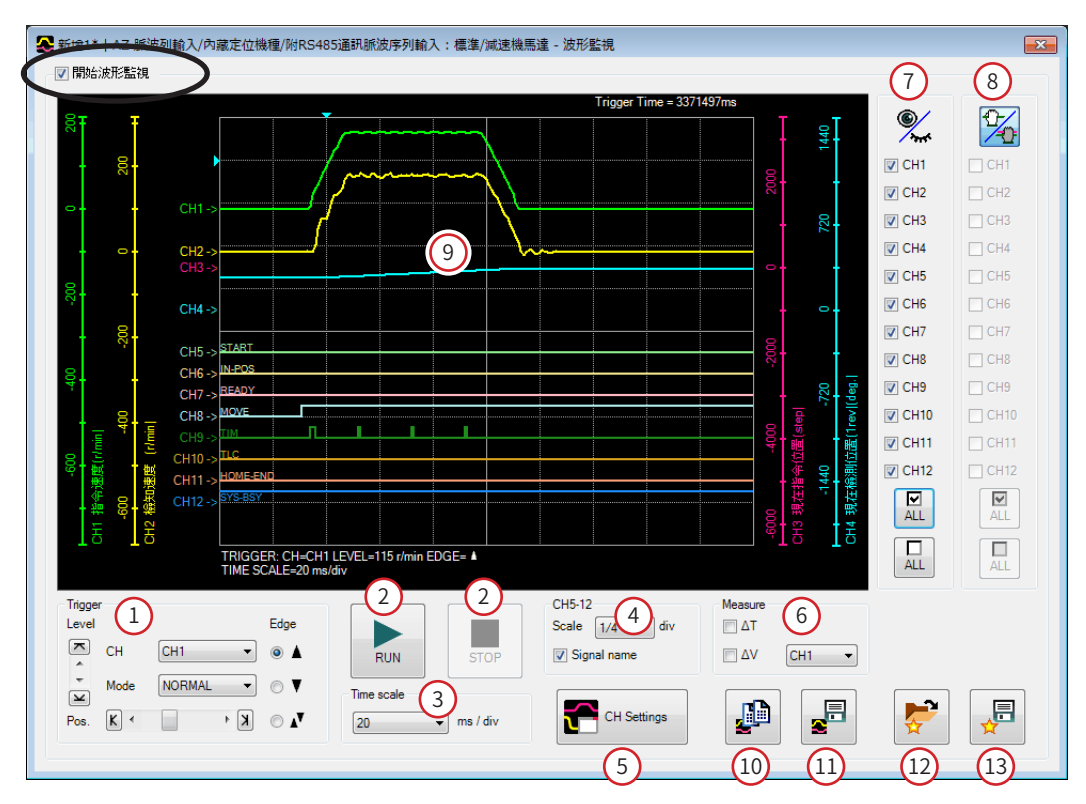

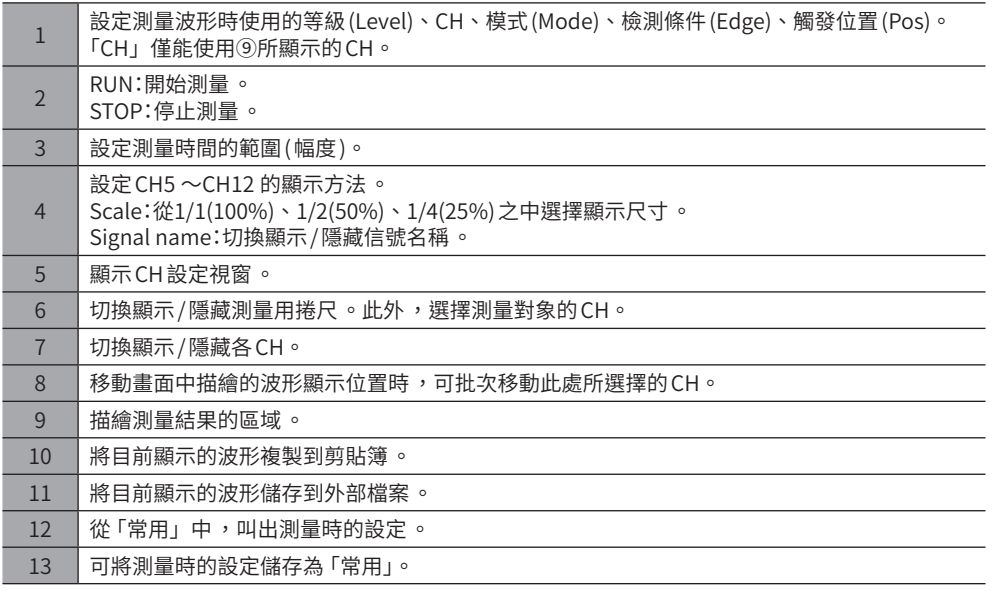

3. 點選 [CH Settings]。 將顯示CH設定視窗。對各CH設定測量條件。

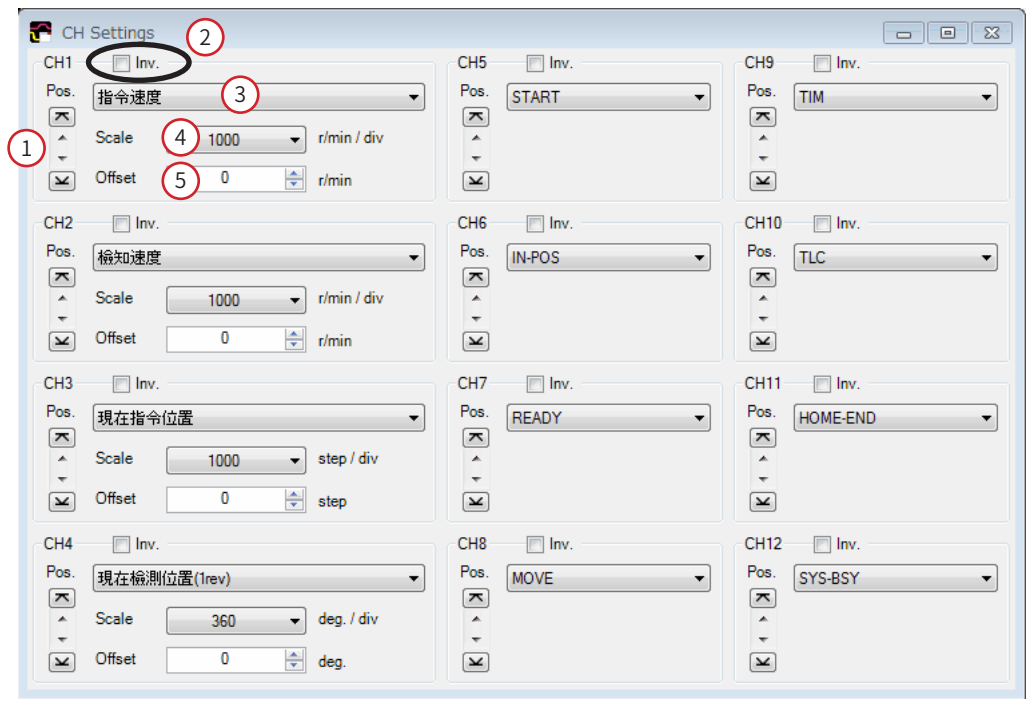

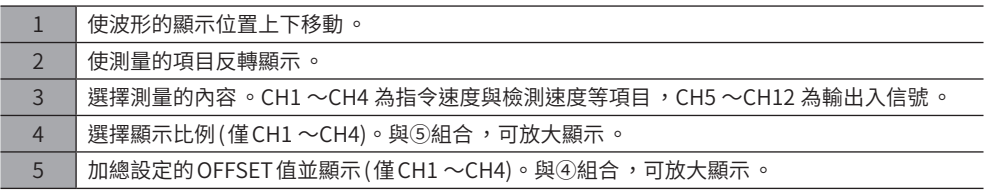

4. 點選 [RUN]。

開始測量波形。

- 5. 於測量中點選 [STOP],即結束測量波形。 於 Trigger 的 Mode 中選擇 「SINGLE」時,若波形描繪結束,測量也會自動結束。
- 6. 結束測量波形時,取消[開始波形監視]的勾選。

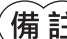

 $\left(\overline{\textbf{m}}\;\text{${\bf \hat{i}}$} \textbf{H}\right)$  依照驅動器或 MEXE02 版本,可以監視以下項目。

• 脈波波形(驅動器 Ver.4.00 以後可以) 可以監視從外部輸入的脈波波形 。從 CH5 ~CH12 中選擇脈波輸入的直接 I/O。 • 過負載定時器(MEXE02 Ver.3.33 以後可以)

過負載定時器計算過負載狀態的繼續時間 。由於過負載定時器為類比輸出 ,請選擇 CH1 ~ CH4 任一 。 過負載狀態時,TLC 輸出變成 ON,同時定時器開始計數。計數值達到 「過負載 Alarm」的設定值時,發 生過負載 Alarm。

若途中過負載狀態解除,則 TLC 輸出變成 OFF。此時, 定時器並非回復為0, 而是計數值減去過負載解除 後的時間 。若計數值回復為0 之前 ,再次呈現過負載的狀態 ,則會中途加入計數值 ,過負載 Alarm 比參 數設定時間還早發生 。

請於特定過負載 Alarm 的原因等狀況時使用 。

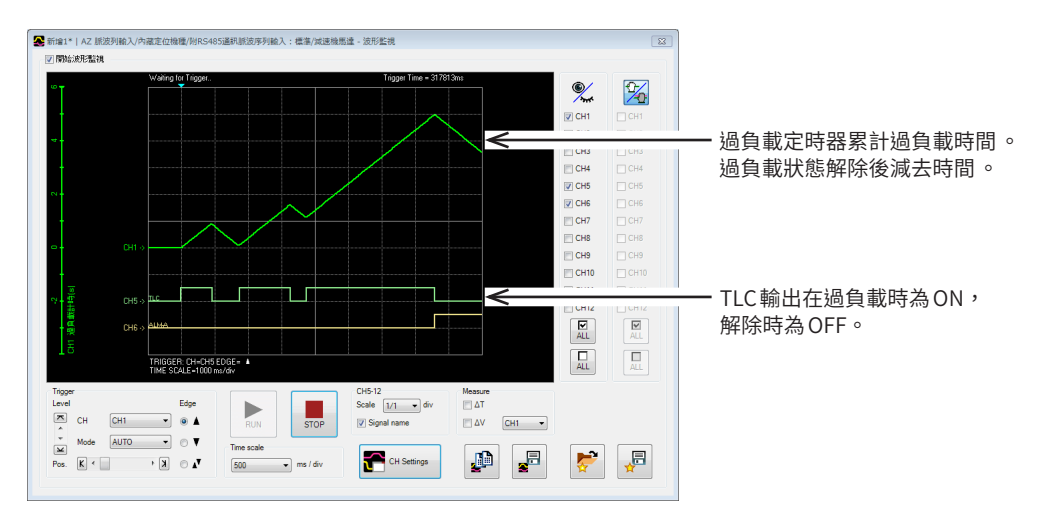

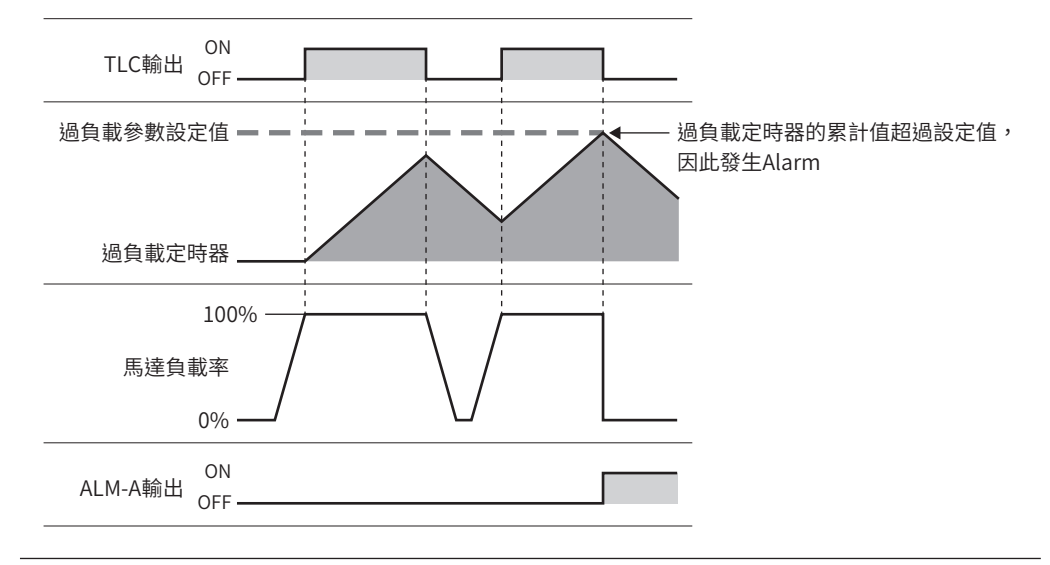

9

# <span id="page-422-0"></span>**Alarm 與 Information**

本章說明Alarm功能及Information功能。此外亦說明有助於裝置維修的輔助功能。

### ◆目次

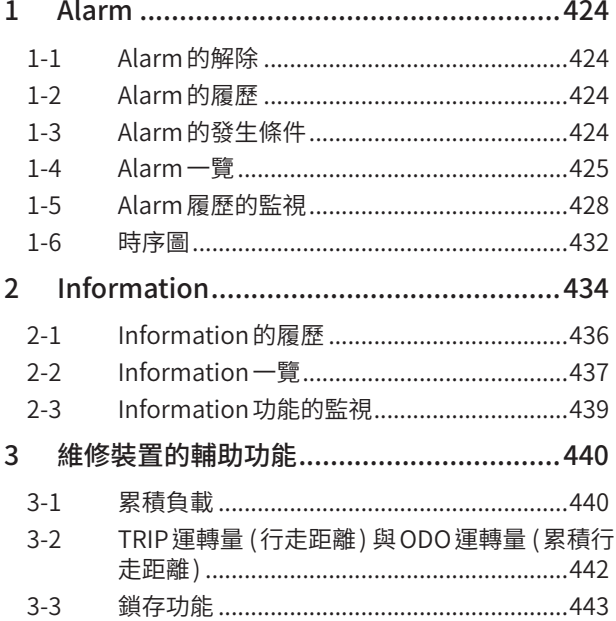

# <span id="page-423-0"></span>**1 Alarm**

驅動器中備有 Alarm 功能,用以保護驅動器以免發生溫度上升、連接不良、運轉操作錯誤等。

發生 Alarm 時,ALM-A 輸出變成 ON,ALM-B 輸出變成 OFF,馬達停止。同時 PWR/ALM LED (或 POWER/ALARM LED) 閃爍紅 燈。

可對 LED 的閃爍次數進行計數、或透過 MEXE02 或 RS-485 通訊,確認正在發生的 Alarm。

## 1-1 Alarm的解除

請務必排除發生 Alarm 的原因,確保安全後,再透過以下任意一种方法解除 Alarm。(時序圖 ━) [P.432](#page-431-1))

- 將 ALM-RST輸入設為 ON。(ON邊緣為有效。)
- 執行RS-485 通訊的 Alarm重設。
- 使用MEXE02執行 Alarm重設。
- 重新接通電源。

重

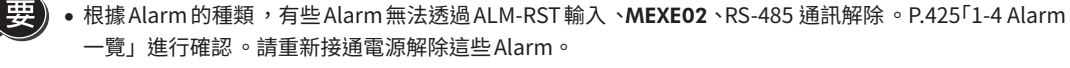

• 絕對位置異常的 Alarm可藉由進行位置預設或原點復歸運轉而解除 。該等方法仍無法解除時 ,ABZO 檢知 器可能故障 。

## 1-2 Alarm的履歷

發生的 Alarm 按從新到舊的順序最多可儲存到 NV記憶體中10 個。進行以下操作中的一個,會獲取,刪除儲存的 Alarm 履歷。

- 以RS-485 通訊的監視命令獲取 Alarm履歷。
- 以RS-485 通訊的維修命令刪除 Alarm履歷。
- 使用MEXE02取得、刪除 Alarm履歷。

## 1-3 Alarm的發生條件

下表所示的 Alarm 當超出發生條件時, 即發生 Alarm。

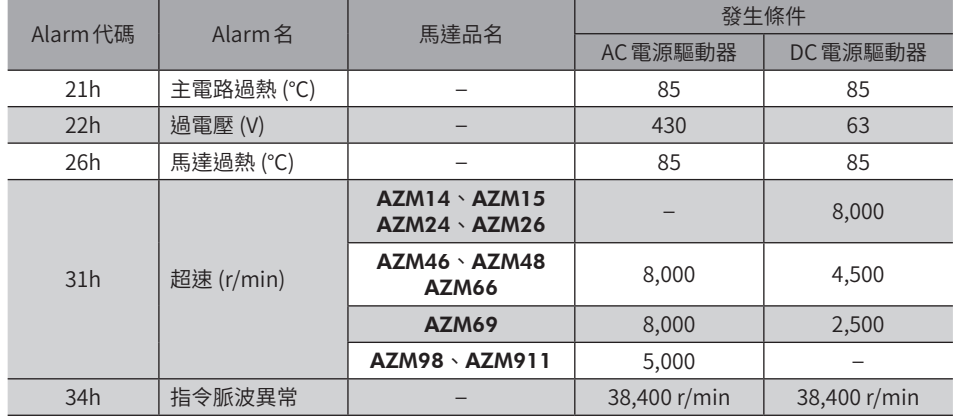

# <span id="page-424-1"></span><span id="page-424-0"></span>1-4 Alarm一覽

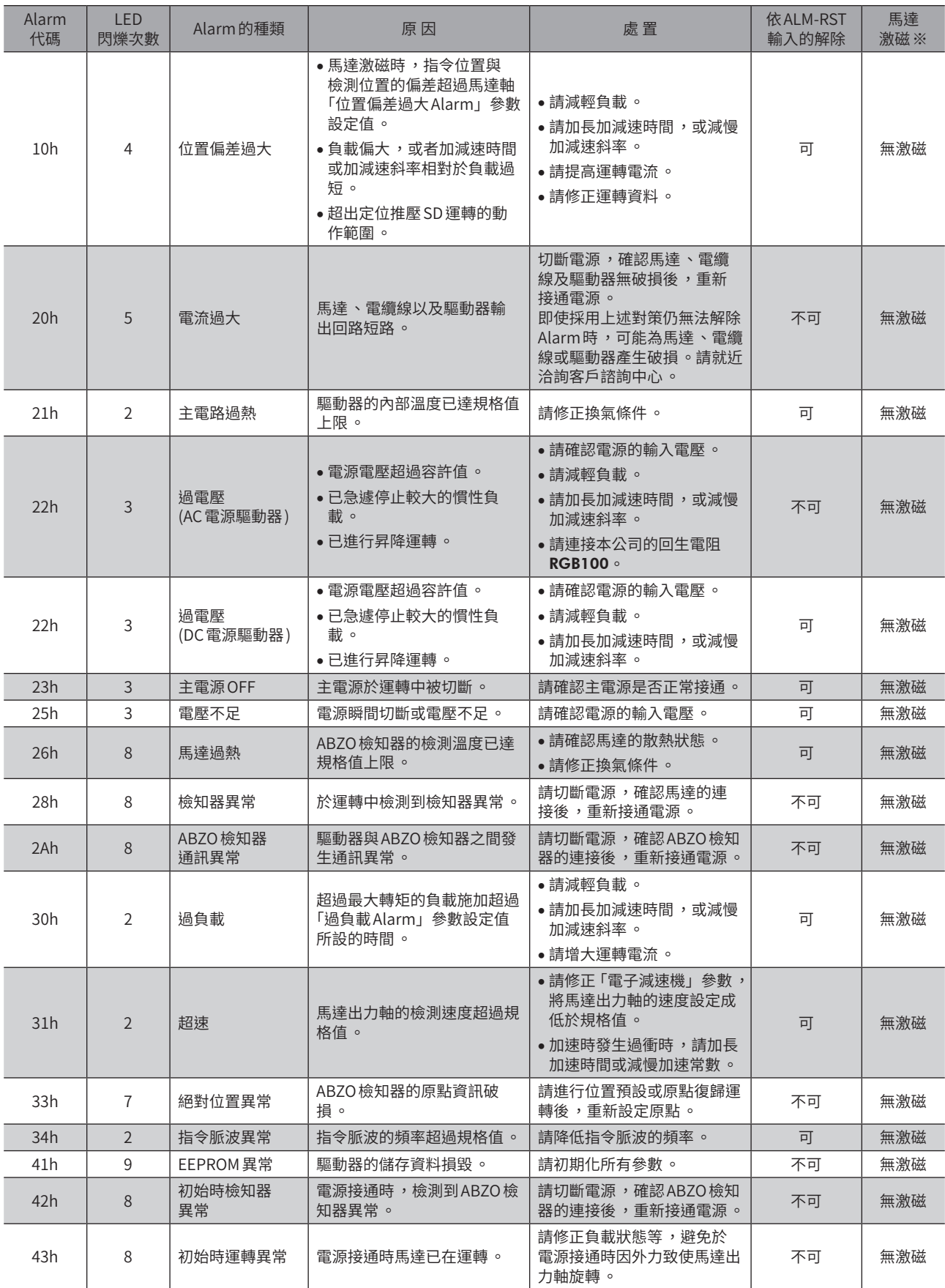

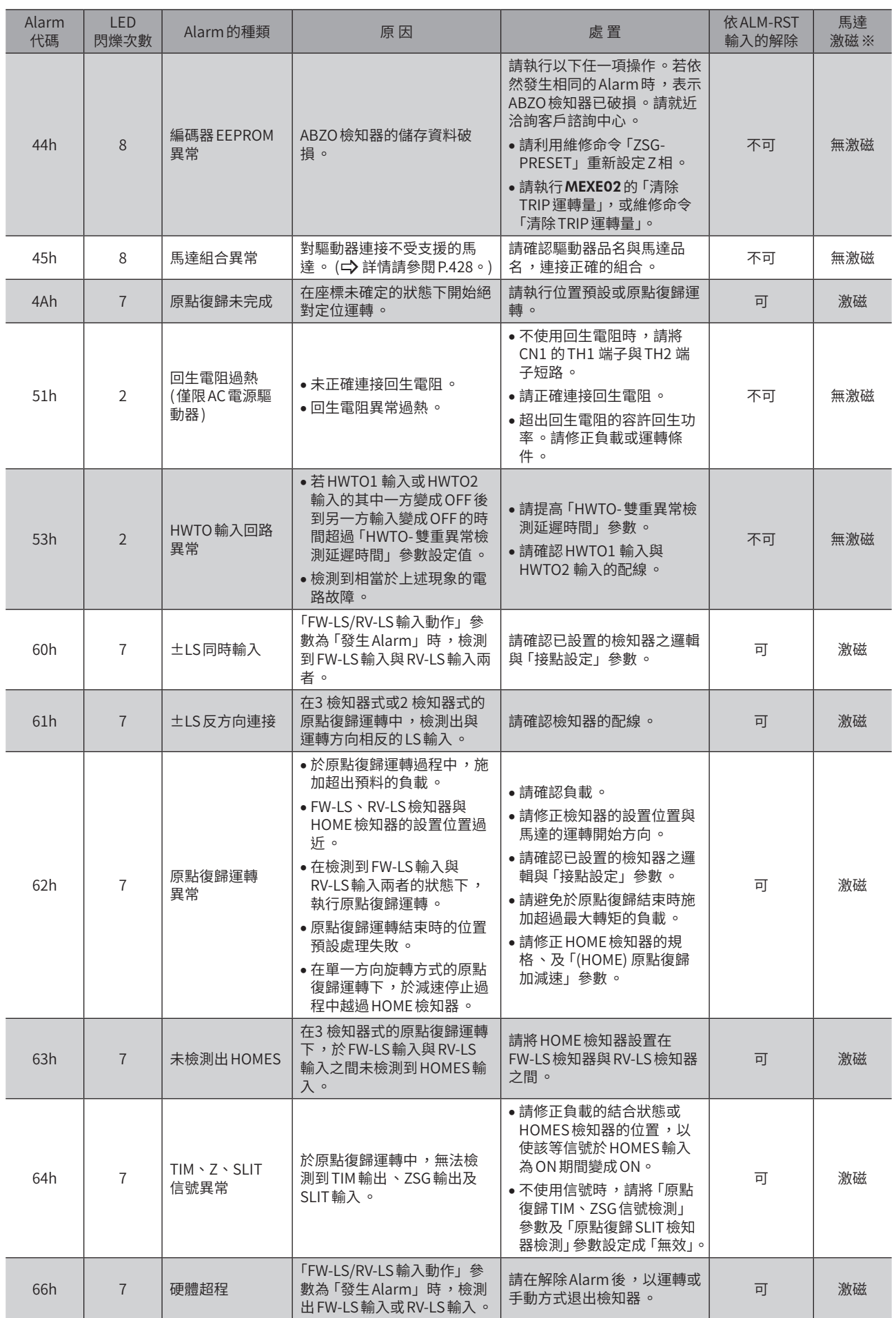

 $\mathbf{I}$ 

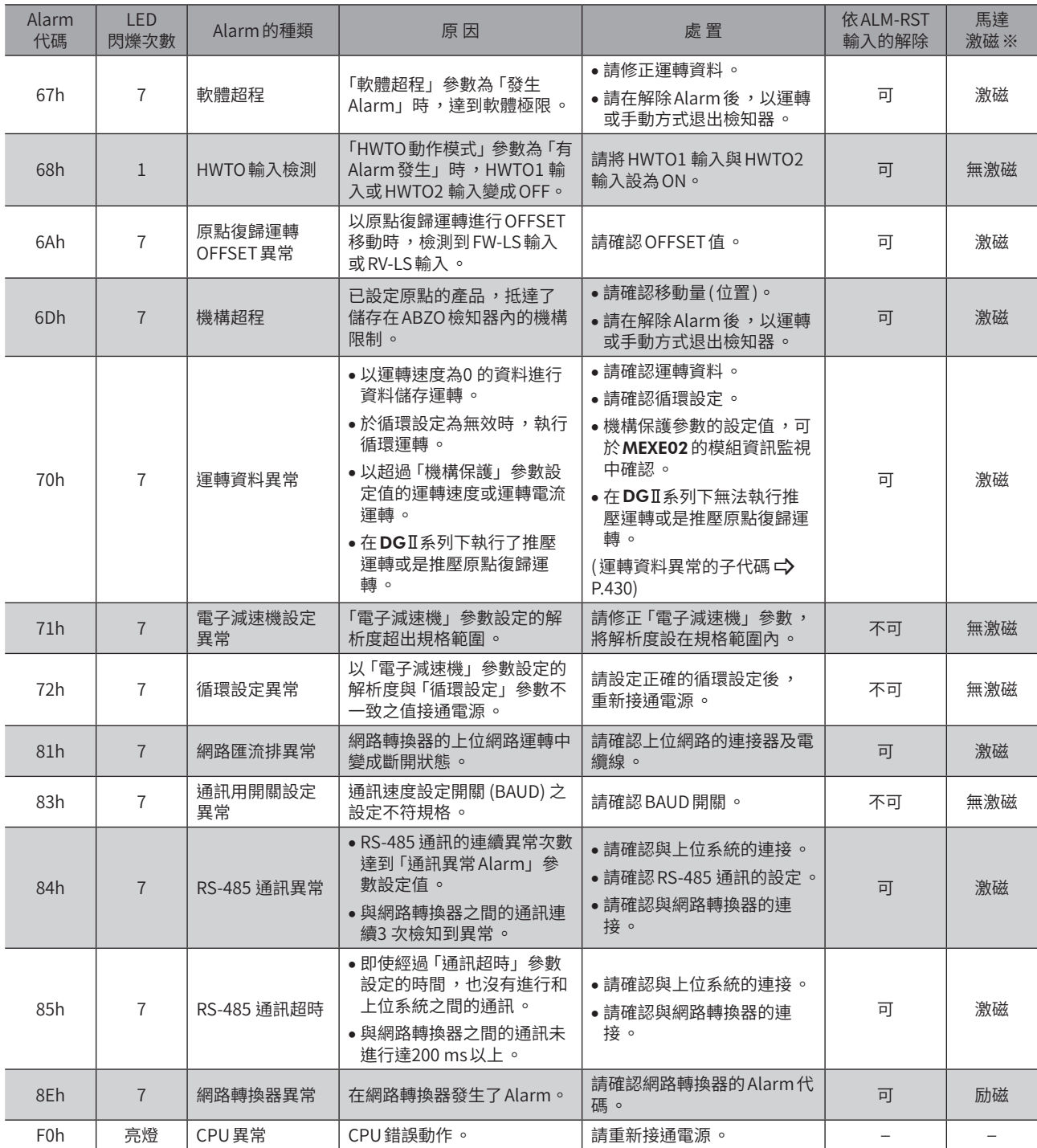

※ 發生 Alarm時的馬達激磁如下。•

無激磁:發生 Alarm 時 ,馬達的電流將被切斷 ,失去保持力 。

附電磁剎車馬達時 ,電磁剎車自動保持 。

激磁: 即使發生 Alarm,也不會切斷馬達的電流,能保持馬達的位置。

#### 相關參數

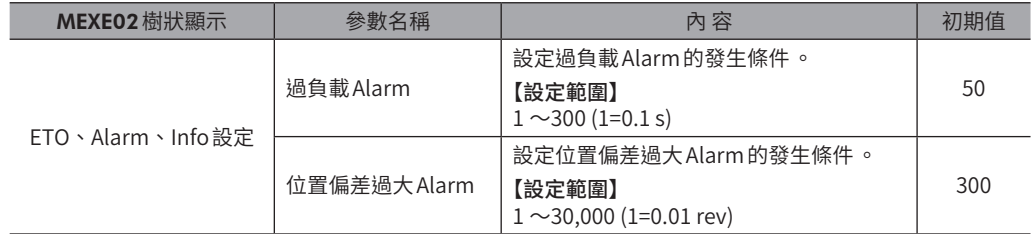

 $\circ$ 

## <span id="page-427-0"></span>■關於馬達組裝異常 (Alarm代碼45h)的原因

<span id="page-427-1"></span>馬達組裝異常的 Alarm,會於以下情況發生。

- DC電源專用的馬達連接 AC電源驅動器時。
- AC電源專用的馬達連接DC電源驅動器時。
- 電動模組產品連接 Ver.2.02 以前的驅動器時。
- 安裝尺寸20 mm 與28 mm 的馬達連接 DC 電源驅動器,接通 DC48 V時。 發生於 Ver.3.10 以後的DC電源驅動器。
- 安裝尺寸85 mm的馬達連接2015 年1 月以前生產的 AC電源驅動器時。• 關於驅動器的生產年月,請確認產品銘板。
- 將滾珠螺桿導程包含小數點的電動模組產品(舉例:導程2.5mm),連接上 Ver.4.10 以前的驅動器時。
- 齒輪·齒條系統L系列連接 Ver.4.21 以前的驅動器時。

## 1-5 Alarm履歷的監視

MEXE02中備有 Alarm監視畫面。

在 Alarm 監視畫面中可確認 Alarm 履歷。此外,發生 Alarm 時正在執行的運轉、或輸出入信號的狀態亦會留下記錄。

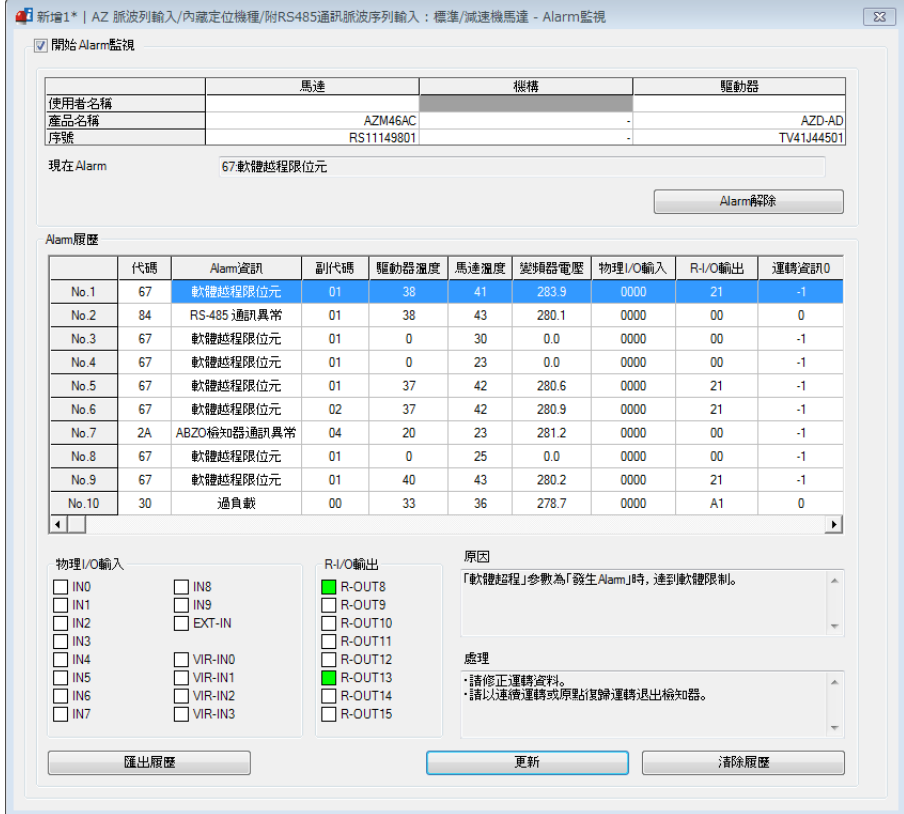

### 將 Alarm履歷向右捲動後的畫面

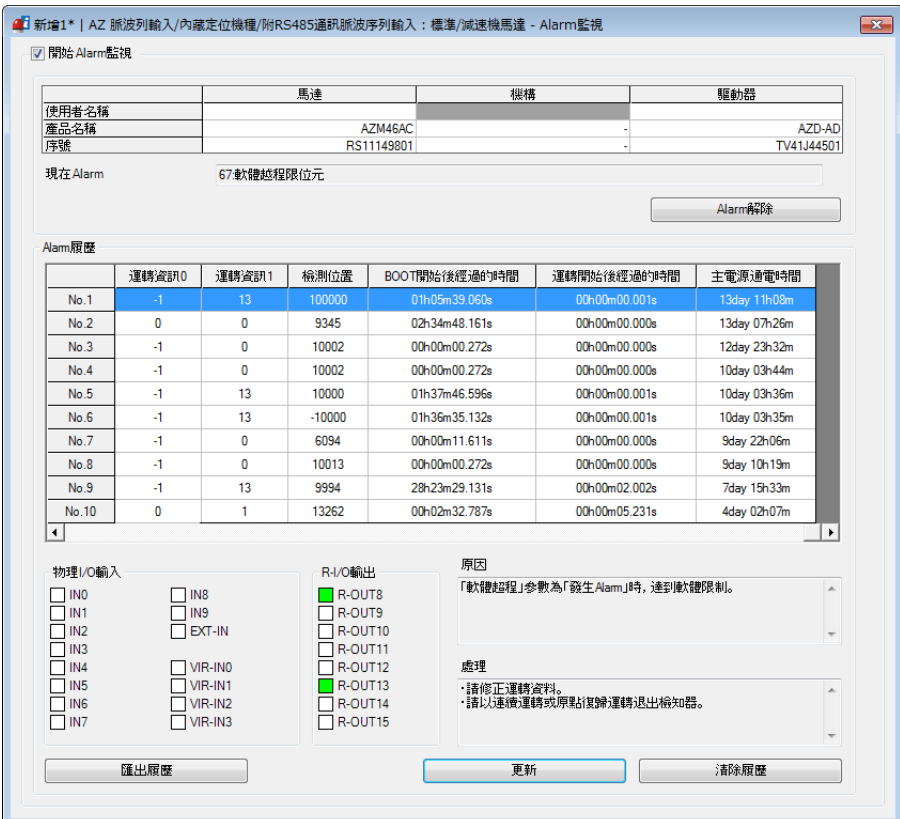

## ■ 可透過 Alarm 履歷確認的項目

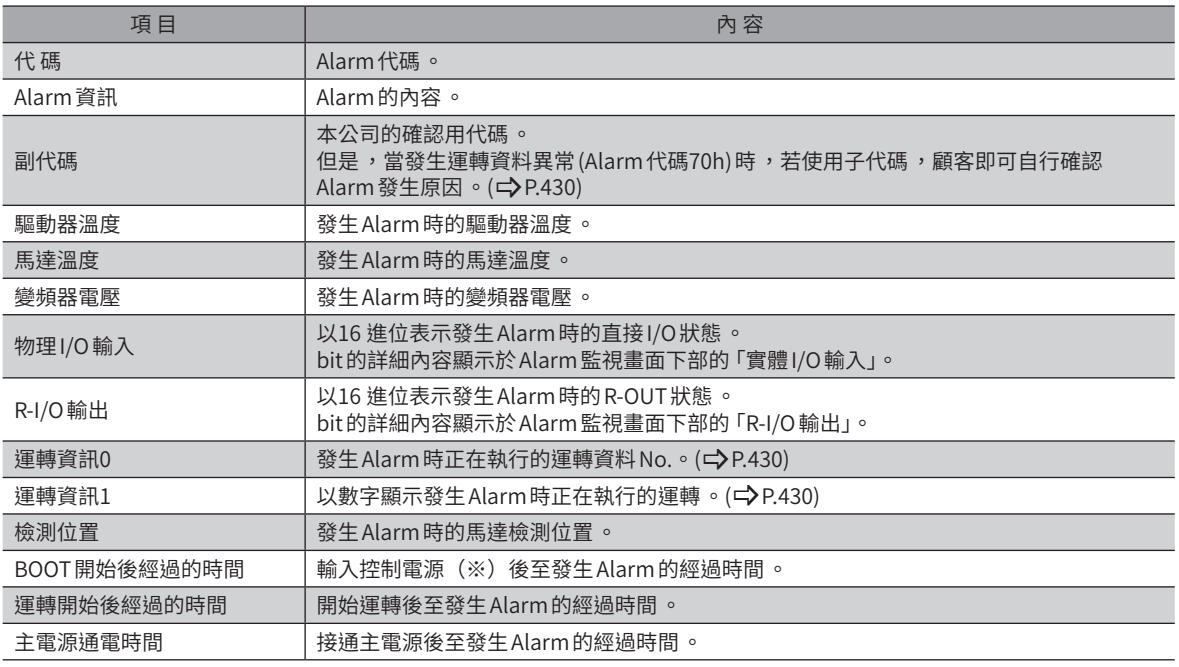

※ 不連接控制電源的驅動器變成主電源。

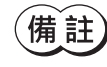

 $(\overrightarrow{\mathbf{H}}|\mathbf{\hat{i}t})$  即使未使用網路,仍於內部監視 R-I/O 輸出 。若將所欲監視的輸出信號分配至 R-OUT 輸出 ,可增加發生 Alarm 時的監視個數 。

 $\circ$ 

## ● 運轉資料異常 (Alarm代碼70h) 的子代碼

<span id="page-429-0"></span>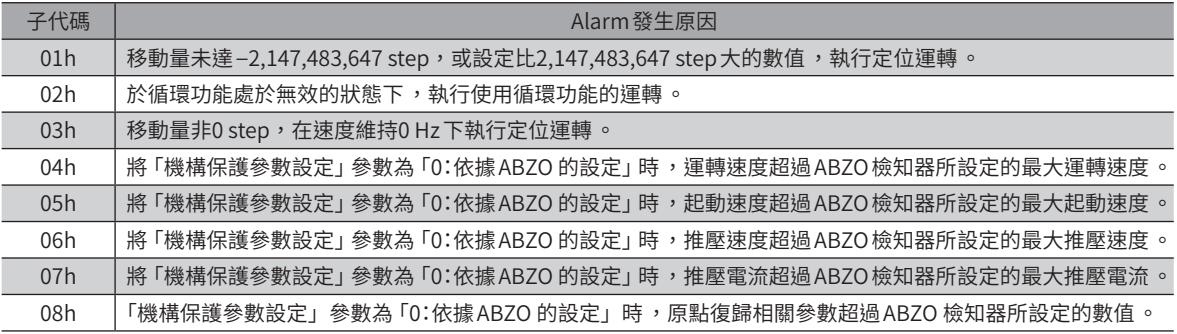

關於 ABZO 檢知器所設定數值 (固定值),能以組合資訊監視確認。

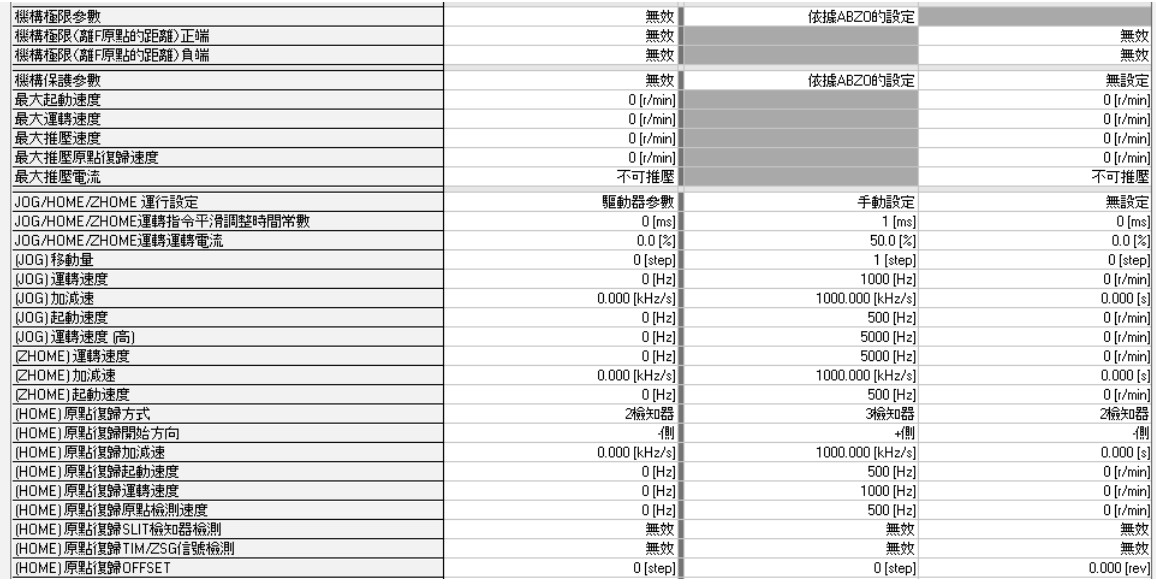

#### 相關參數

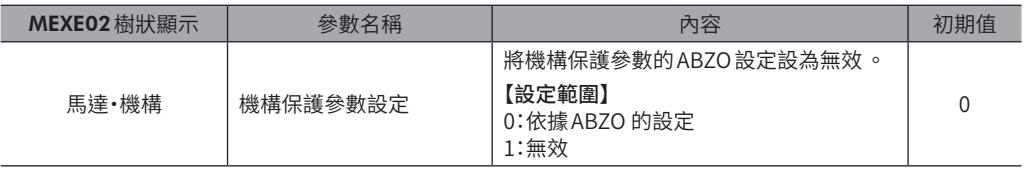

### ● 以「運轉資訊0」、「運轉資訊1」表示的資訊

<span id="page-429-1"></span>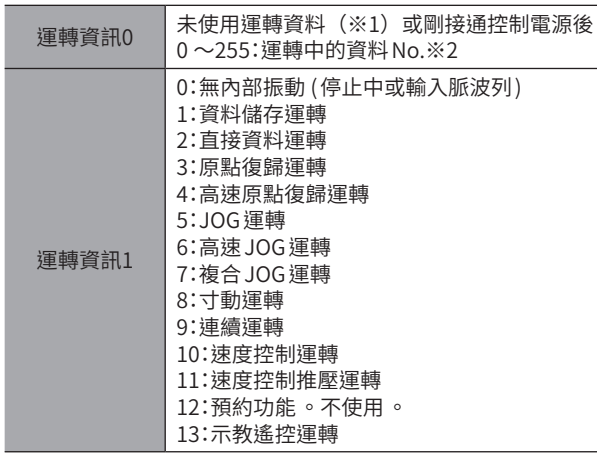

※1 正在執行資料儲存運轉或連續MACRO運轉以外的運轉。

※2 停止中,會顯示最後一次運轉的運轉資料 No.。

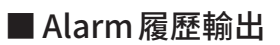

可以CSV格式依最新至最舊的順序輸出最多10 件 Alarm履歷。(MEXE02 Ver.3.40 以後可以)

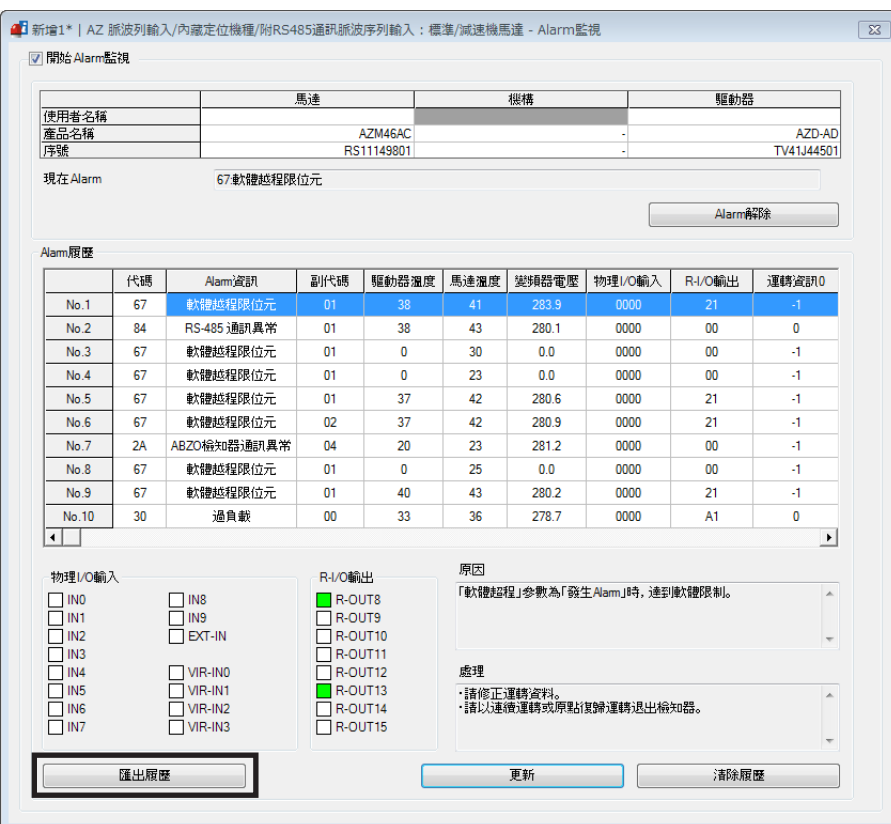

## <span id="page-431-0"></span>1-6 時序圖

<span id="page-431-1"></span>■ 發生 Alarm 後馬達仍持續激磁時

3. 排除 Alarm 的要因後,將 ALM-RST 輸入設為 ON。

馬達同時立即停止。

1. 發生異常時,ALM-B輸出、MOVE輸出及PLS-RDY輸出會變成 OFF。

Alarm解除後, ALM-B輸出、READY輸出及PLS-RDY輸出會變成 ON。 4. 確認 ALM-B輸出變成 ON 後,將 ALM-RST 輸入設為 OFF。 Alarm 要因  $\overline{\text{SN}}$ (1) ON 異常狀態 (2) OFF  $\bigcirc$   $\bigcirc$   $\bigcirc$ ON ALM-RST 輸入 OFF ON PLS-RDY 輸出 OFF ON READY 輸出 ¥ OFF ON MOVE 輸出 OFF ON ALM-B 輸出 OFF 激磁 馬達激磁 無激磁 保持 電磁剎車 解除

2. 解除 Alarm 時,請停止脈波輸入。若在持續輸入脈波的情況下解除 Alarm,馬達會突然起動,導致人員受傷或裝置破損。

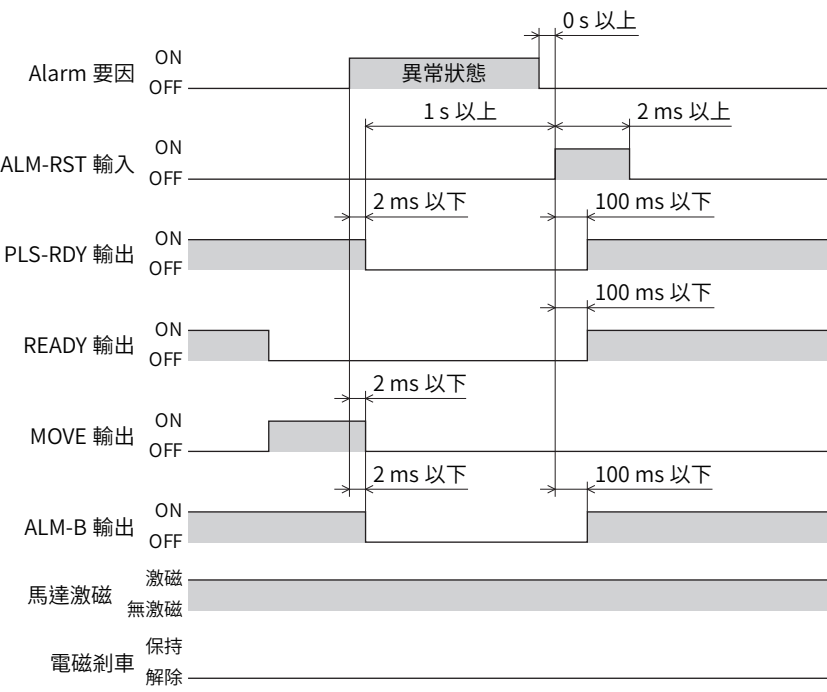
### ■ 發生 Alarm 時若馬達變成無激磁

- 1. 發生異常時,ALM-B輸出、MOVE輸出及PLS-RDY輸出會變成 OFF。 馬達同時立即停止。
- 2. 解除 Alarm 時,請停止脈波輸入。若在持續輸入脈波的情況下解除 Alarm,馬達會突然起動,導致人員受傷或裝置破損。
- 3. 排除 Alarm 的要因後,將 ALM-RST 輸入設為 ON。 Alarm解除後,ALM-B輸出、READY輸出及PLS-RDY輸出會變成 ON。
- 4. 確認 ALM-B輸出變成 ON 後,將 ALM-RST 輸入設為 OFF。

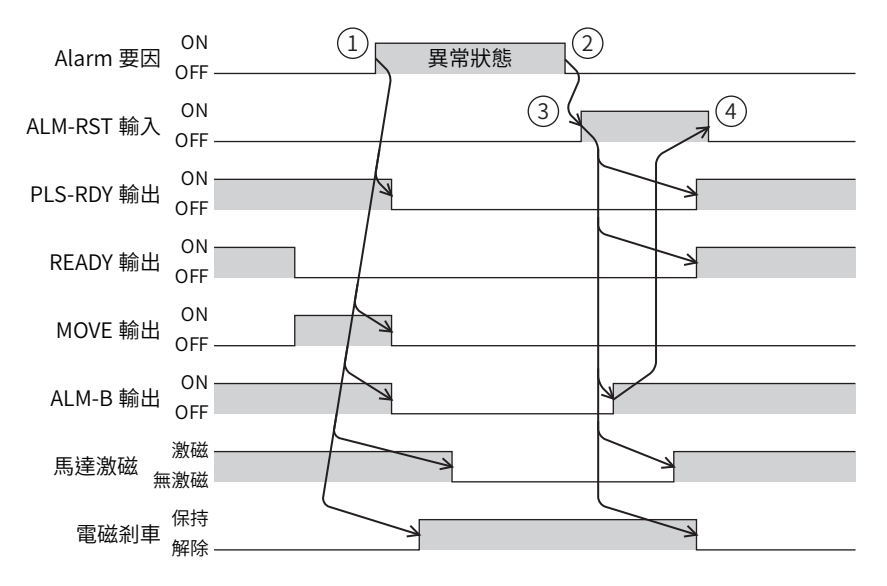

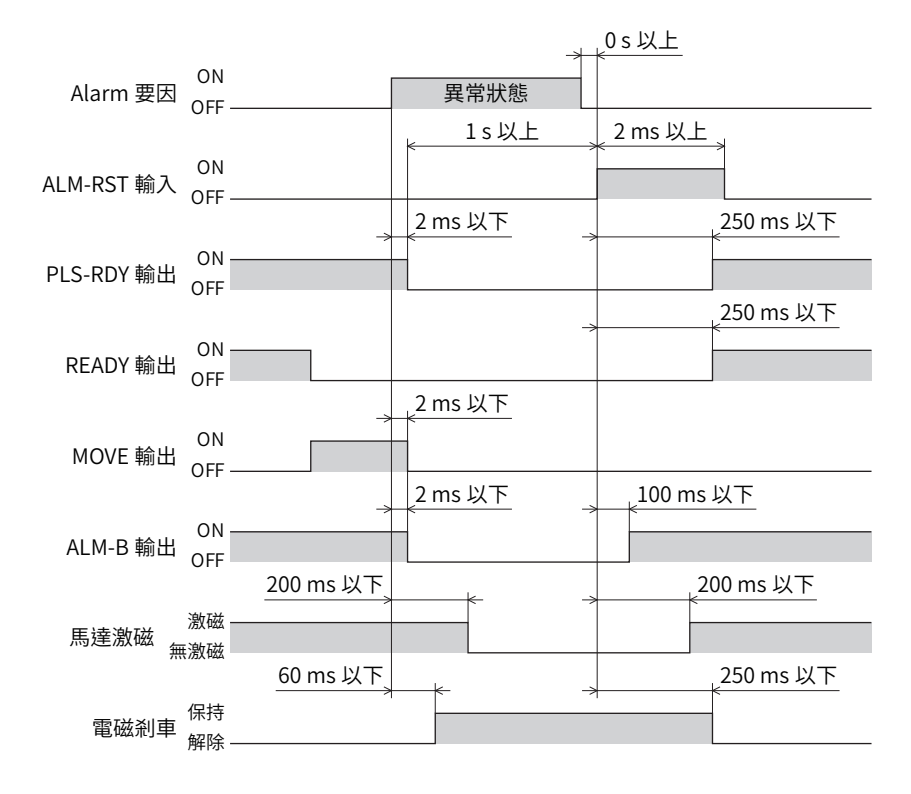

# **2 Information**

驅動器中備有在發生 Alarm前輸出Information的功能。

對各項 Information 的參數設定適當之值,有助於裝置的定期維修。 例如,使用「馬達溫度 Information」參數,可預防因馬達過熱導致裝置故障或生產停止。此外,使用「TRIP運轉量 Information」參數,可作為每隔一定的行走距離進行維修的基準。

### ■ Information 發生時的狀態

### • Information的位元輸出

發生 Information時,對應 Information的位元輸出 (INFO-\*\*輸出) 變成ON。 位元輸出中的INFO-USRIO輸出可分配任意的輸出信號而使用。當分配的輸出信號變成 ON 時, INFO-USRIO輸出亦變成 ON。 (位元輸出的詳細內容 <del>■</del>>[P.437\)](#page-436-0)

### ● INFO 輸出

如有Information產生,INFO輸出會變成 ON。

### ● LED顯示

發生Information時,紅色和綠色 PWR/ALM LED (或 POWER/ALARM LED) 會同時閃爍2 次。(有時紅色與綠色重疊,會使燈 光看起來似橙色 )

### ● 馬達的運轉

Information不同於 Alarm,馬達仍持續運轉。

### ● 參數

各項Information具有對應的「INFO反映」參數。若將參數設定為「無反映」,則只有Information的位元輸出變成 ON, INFO 輸出或 LED無變化。

### 相關參數

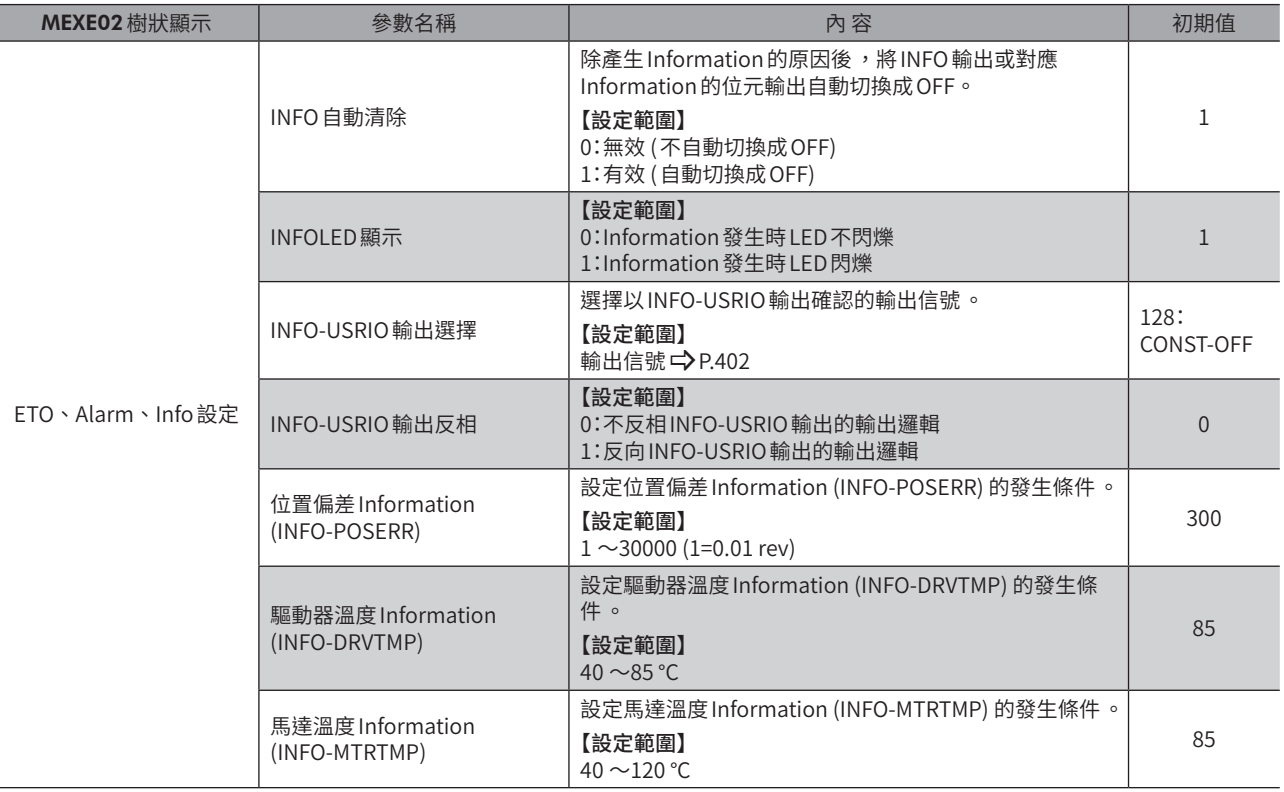

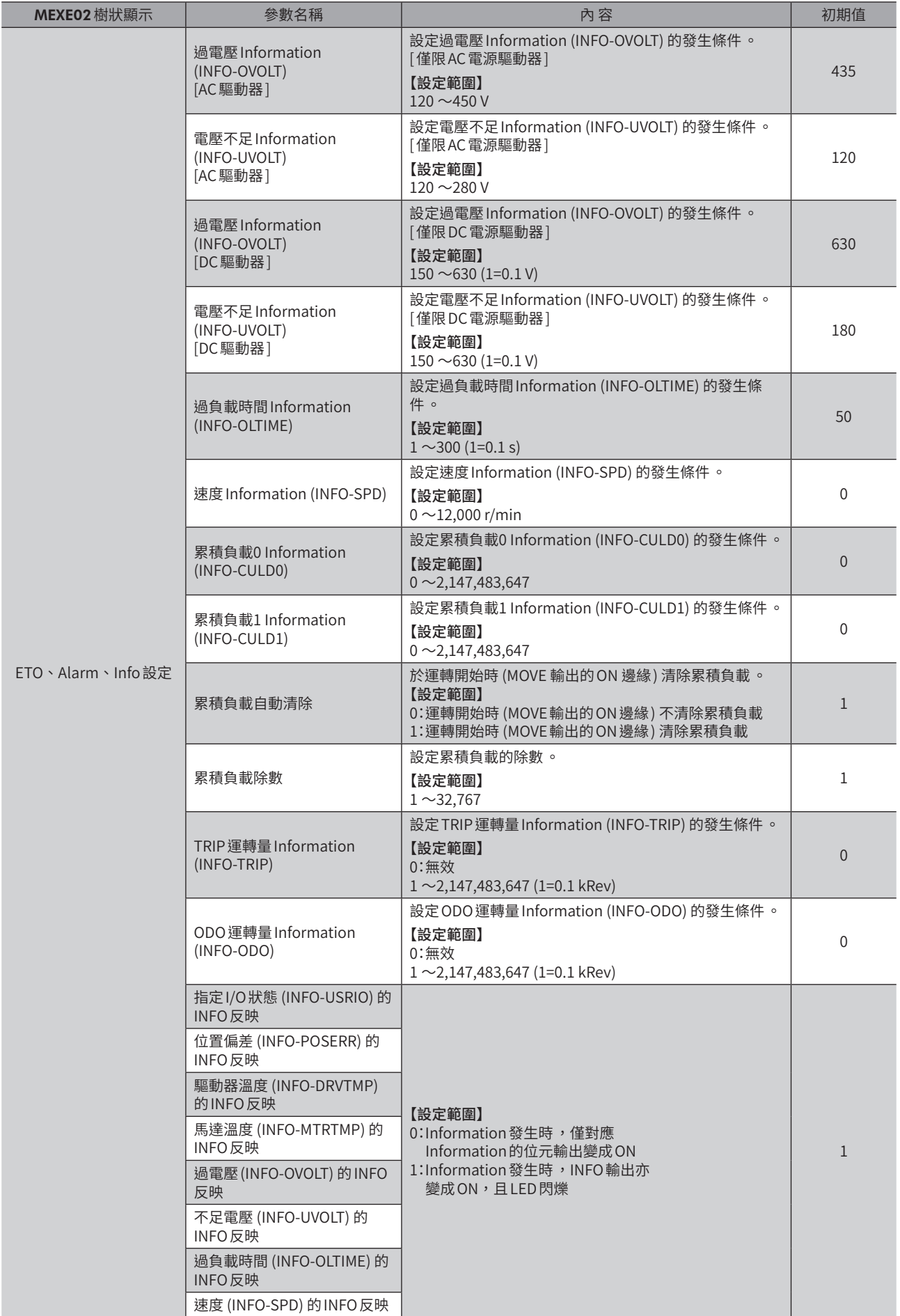

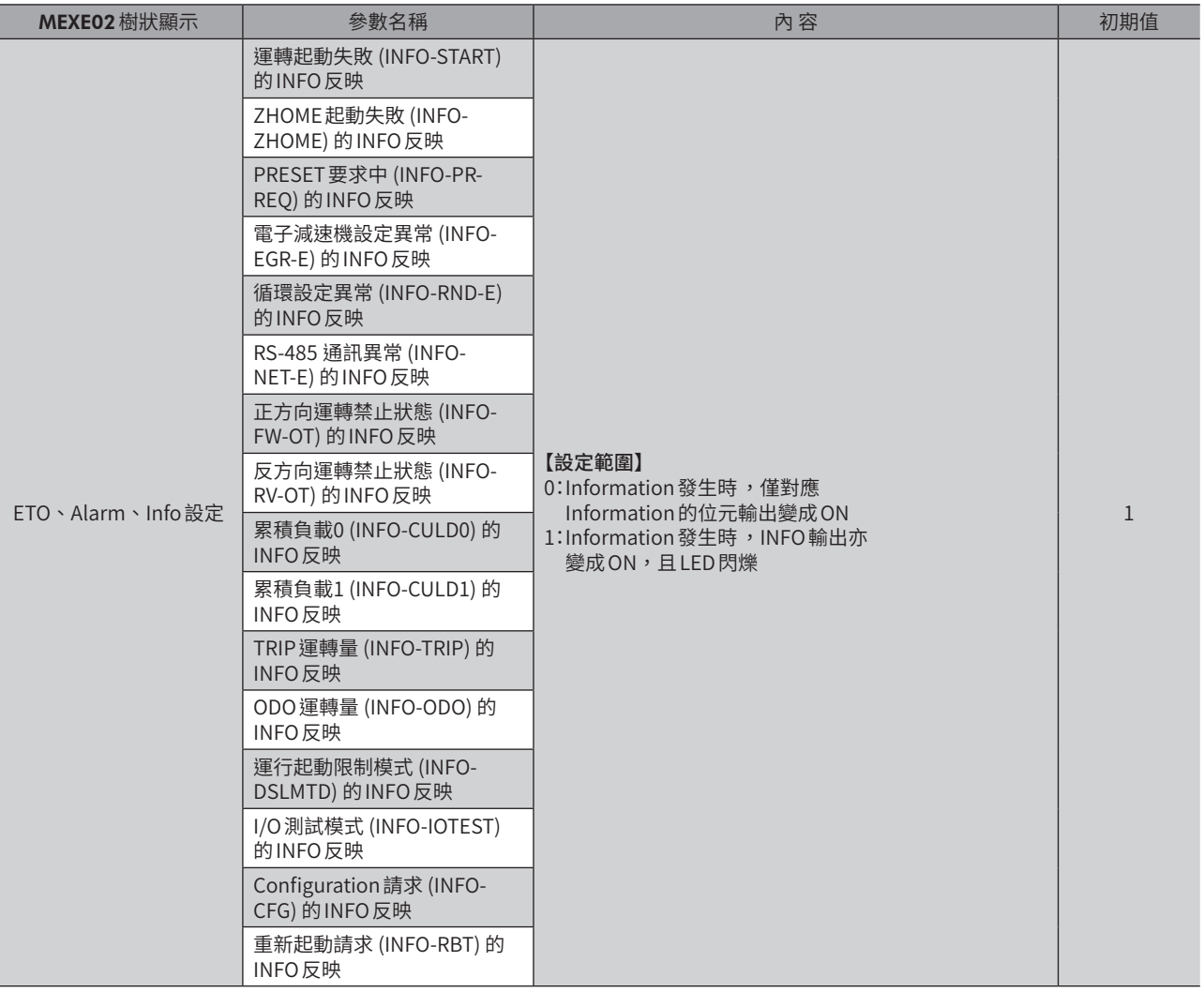

### 2-1 Information的履歷

發生的Information會從最新一筆依序儲存於RAM中,最多儲存16 筆。作為Information履歷留存的資訊為Information代 碼、發生時間及Information內容。

進行以下的任一項操作,可取得、刪除已儲存的Information履歷。

- 以RS-485 通訊的監視命令取得Information履歷。
- 以RS-485 通訊的維修命令刪除Information履歷。
- 以MEXE02取得、刪除Information履歷。

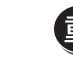

Information 履歷儲存於 RAM 中,因此切斷驅動器的電源後即被刪除。

## <span id="page-436-0"></span>2-2 Information一覽

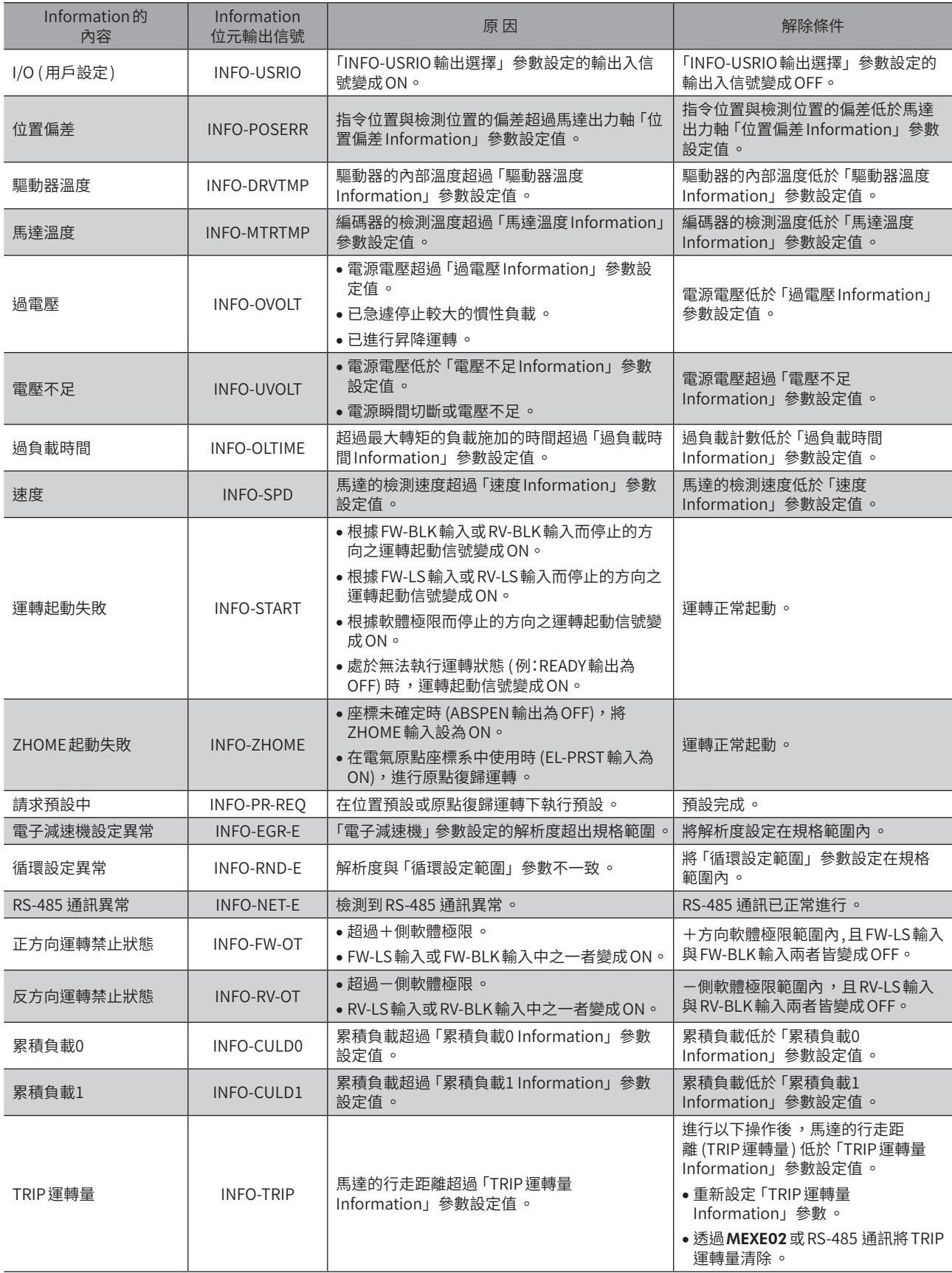

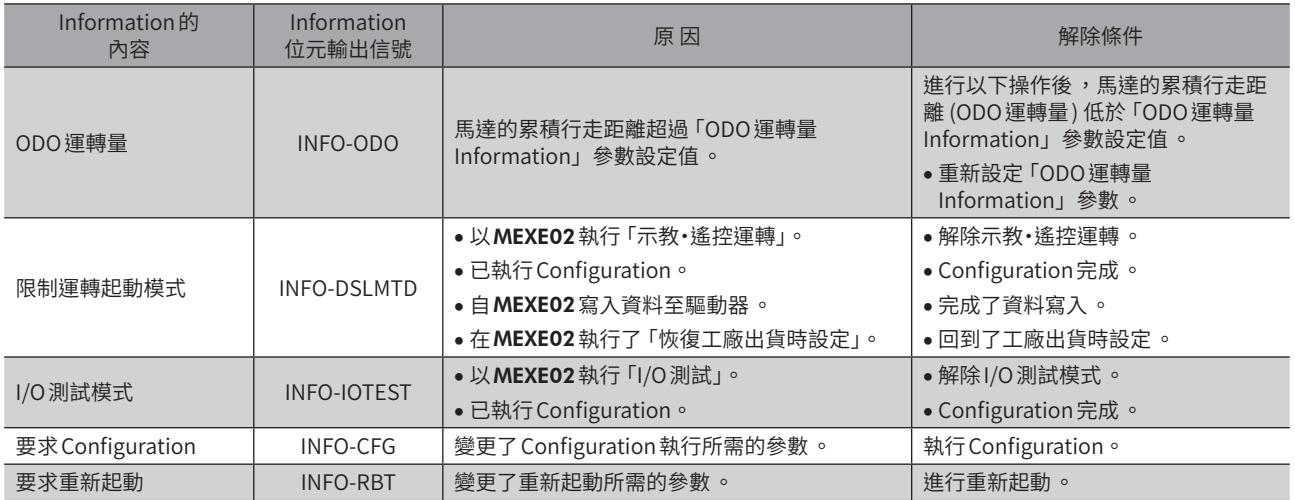

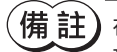

 $\left(\overline{\textbf{\textsf{H}}} \textbf{\textsf{H}}\right)$  在將「INFO 自動清除」參數設定成無效的狀態下,「請求預設中」Information 發生100 ms 以上時,可能出 現預設失敗的情形 。

關於預設失敗的原因 ,可能有以下兩項 。

- ABZO 檢知器未連接至驅動器 。
- 在指令位置與檢測出位置的偏差於1.8°以上的狀態下,執行了預設。
- 位置偏差可在MEXE02的狀態監視畫面上確認 。

2-3 Information 功能的監視

使用MEXE02的Information監視,可確認Information功能的狀態或履歷。

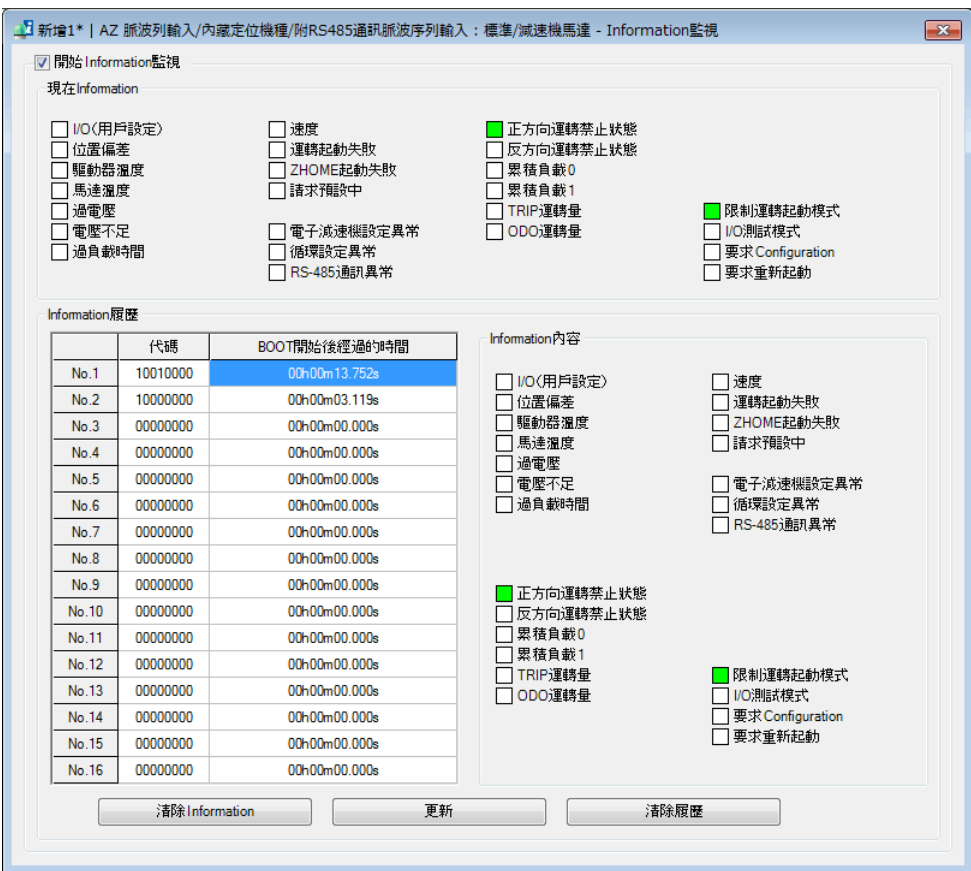

MEXE02的狀態監視畫面中顯示運作狀態。請用來確認動作,或者作為制訂裝置的維護計畫時的參考。

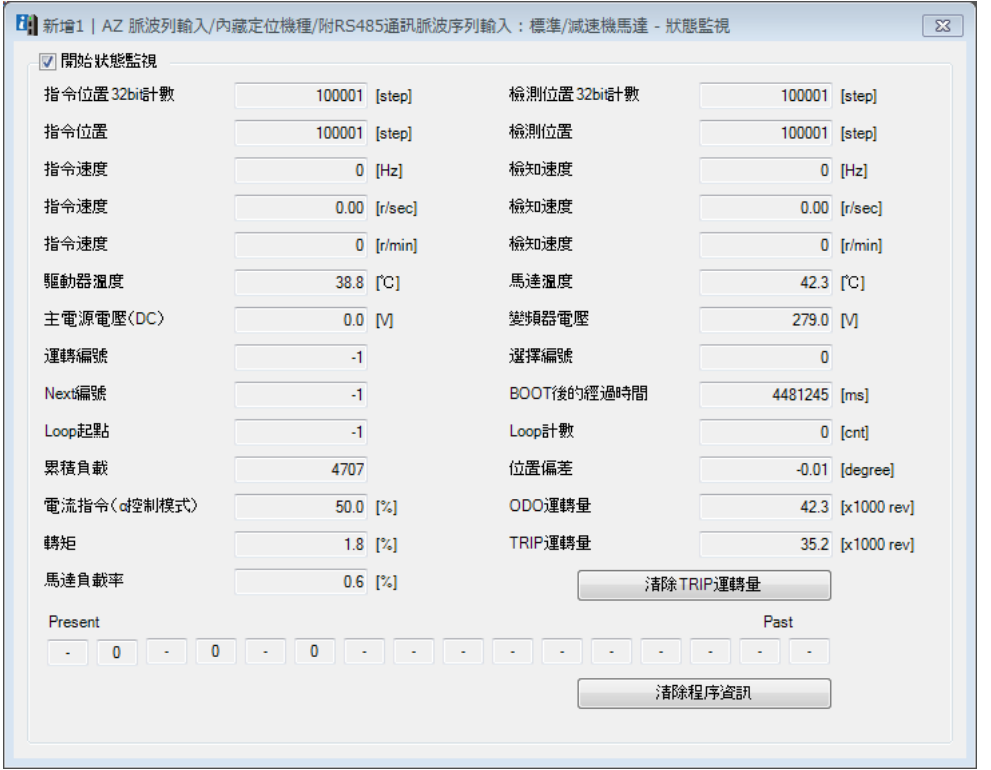

 $\circ$ 

# **3 維修裝置的輔助功能**

AZ系列的各種功能亦有助於裝置的保養維修。

### 3-1 累積負載

以面積掌握馬達運轉模式下的負載率,且當累積面積 (負載) 超過一定的值時可利用 Information 進行通知。此功能可方便作 為馬達的壽命或裝置經時劣化的基準。

### ■ 累積負載的概念

裝置隨著不斷運作,會因生鏽或附著異物、潤滑油劣化等而逐漸增加摩擦及負載。預測此種負載的增加 (累積負載) 並設定於 Information 中,可防止經時故障導致裝置停止。由於起動、停止時負載會增加,請設定有餘量的值。

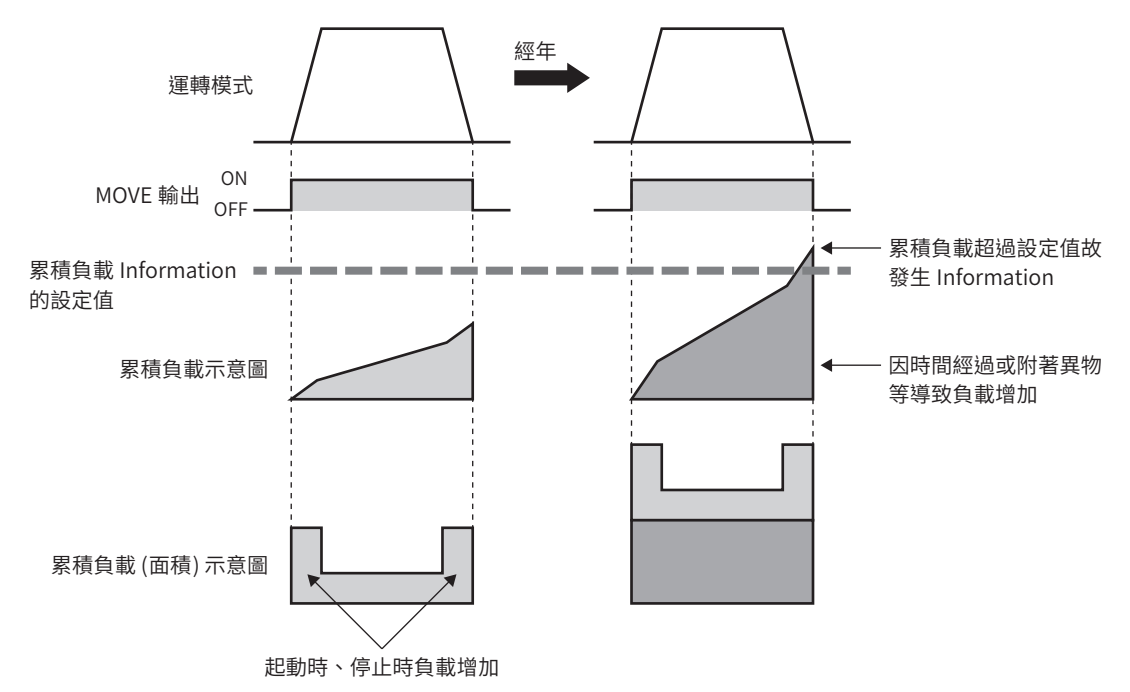

### ■ 使用方法

1. 於運轉中開啟 MEXE02 的狀態監視書面,確認通常運轉模式下的累積負載。 使該值具有餘量,預測累積負載的最大值。

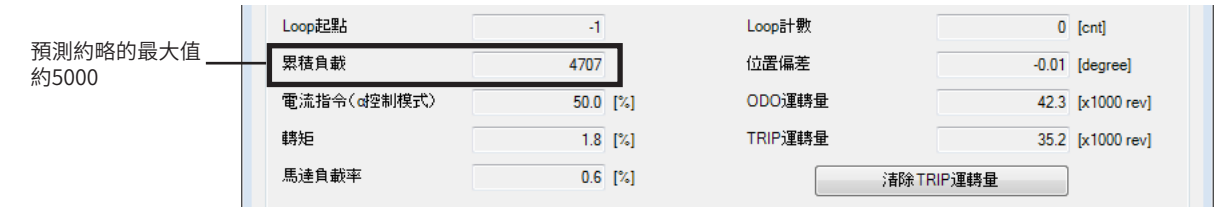

2. 將步驟1 決定的最大值設定於Information中。

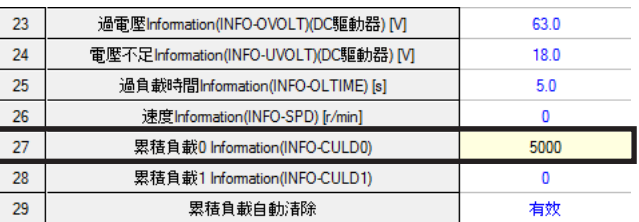

3. 裝置開始運作,當馬達的累積負載增加並達到「5000」時,發生 Information。 請進行裝置的維修。

### ■ 關於 「累積負載除數」

累積負載的計數上限值為2,147,483,647。

重複連結或 Loop,或者運轉時間長則累積負載增加、因而變得不易管理時,可能會超過計數上限值。 此時請使用「累積負載除數」參數。「累積負載除數」參數是累積負載的計數值之除數。以累積負載除數相除後,使計數值變 得易於管理。

・「累積負載除數」參數為「1」時 まんのはない キース ほう載除數」參數為「5」時

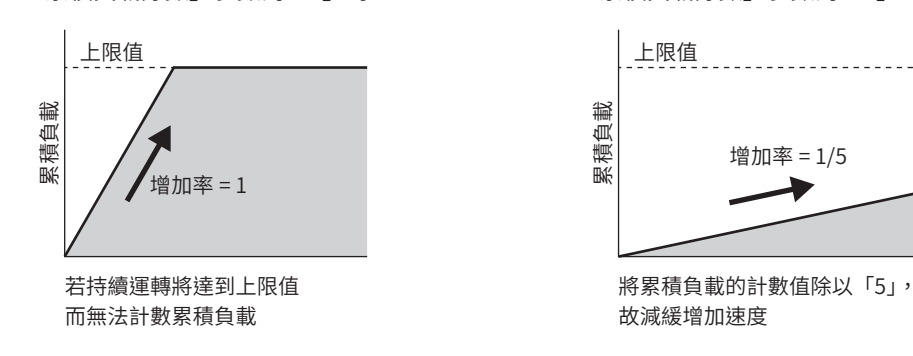

### ■ 關於「累積負載自動清除」參數

- 將「累積負載自動清除」參數設定成「有效」後,每當 MOVE 輸出變成 ON 時,將累積負載清除成0。每次運轉時可將累積 負載重設。
- 將「累積負載自動清除」參數設定成 「無效」時,即使 MOVE 輸出變成 ON,仍不重設累積負載而持續累計。可在一定時間 或一定條件下監視累積負載。此外,將此參數設定成「無效」時,請利用 LAT-CLR輸入將累積負載重設。

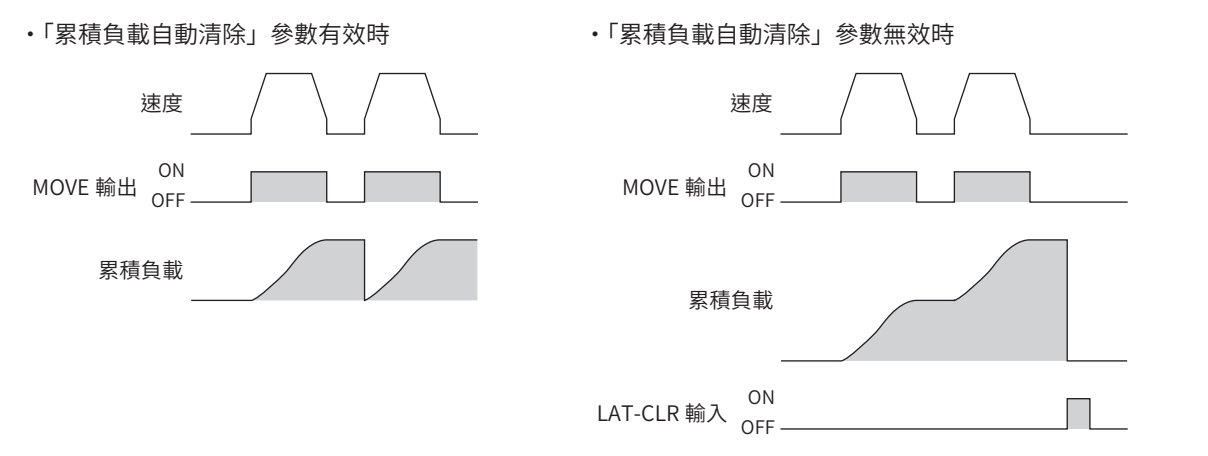

### 3-2 TRIP運轉量 (行走距離) 與 ODO 運轉量 (累積行走距離)

可利用馬達的行走距離或累積行走距離來輔助維護裝置。

مە

Alarm

[Information](#page-422-0)

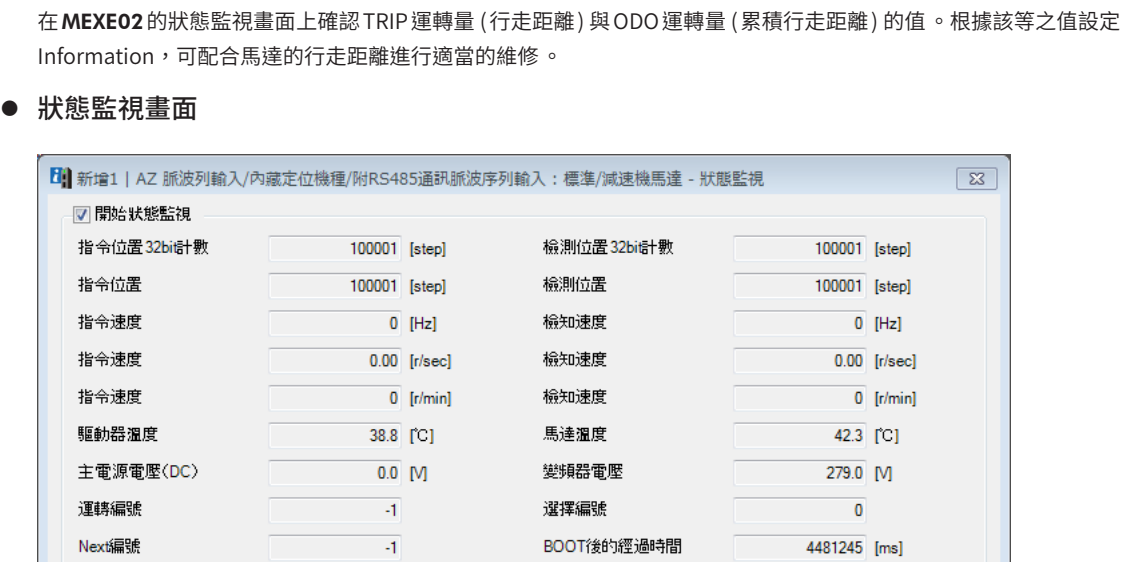

 $\mathbf{A}$ 

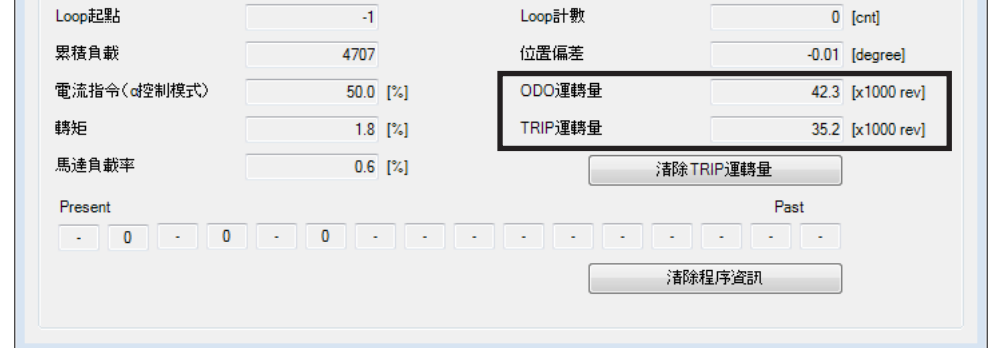

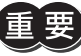

TRIP 運轉量與 ODO 運轉量的資料每隔1 分鐘會儲存至 ABZO 檢知器的 NV 記憶體 。若於存入驅動器之前切斷 電源,將不會反映5 分鐘內的行走距離。

 $\sqrt{23}$ 

備註

於裝置維修後 ,亦可將 TRIP 運轉量重設 。請點選 [ 清除 TRIP 運轉量 ]。

### ● Information參數設定

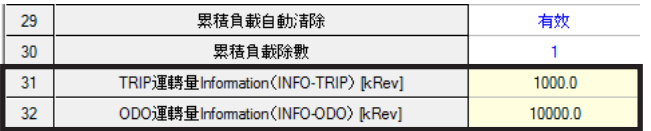

### 3-3 鎖存功能

鎖存功能是指,運轉依 Event跳轉而切替時,或運轉停止時,將瞬間的運轉資訊儲存至驅動器的功能。例如,若連續運轉時 以 NEXT 輸入切替成下一個運轉,切替瞬間的運轉資訊將鎖存。Event 跳轉及 NEXT 輸入等造成鎖存的觸發器稱為 「鎖存觸發 器」。

鎖存功能儲存的運轉資訊將保持到清除為止。鎖存的運轉資訊可用於裝置維修及運轉狀況確認等。

### ■ 鎖存的運轉資訊

- 指令位置............鎖存觸發器發生時的指令位置
- 檢測位置............鎖存觸發器發生時的檢測位置
- 目標位置............ Event 跳轉及 NEXT 輸入造成鎖存時,遷移目的地的運轉目標位置(連續運轉時為運轉切換時的指令位置) 運轉停止造成鎖存時,停止時的運轉目標位置(連續運轉時為開始運轉時的指令位置)
- 運轉資料 No. .....鎖存時間點的運轉資料 No.
- Loop 次數 ..........Loop 運轉或擴展 Loop 功能執行中鎖存時,儲存鎖存時間點的 Loop 次數。

伟 註 ) 重新接通電源後 ,將清除鎖存的所有運轉資訊 。

### ■ 鎖存觸發器的種類

- Event跳轉(弱 Event、強 Event)、NEXT 輸入
	- 資料儲存(SD)運轉中、Event跳轉(弱 Event、強 Event)發生而運轉切替後。
	- 資料儲存(SD)運轉中、輸入至 NEXT輸入而運轉切替時。

Event 跳轉及 NEXT 輸入造成鎖存的狀況僅限資料儲存(SD)運轉 。MACRO 運轉 、直接資料運轉及脈波列 運轉不會鎖存 。

- 運轉的停止
	- 運轉因C-ON輸入、FREE輸入、CLR輸入、STOP-COFF輸入及 STOP輸入而停止時。
	- PAUSE輸入造成運轉暫時停止時。
	- 軟體超程、硬體超程及機構超程造成運轉停止時。
	- 發生 Alarm而運轉停止時。
	- FWD方向的運轉執行中,FW-BLK輸入造成運轉停止時。
	- RVS方向的運轉執行中,RV-BLK輸入造成運轉停止時。

<mark>(猜註)</mark>運轉停止的鎖存發生於資料儲存(SD)運轉、MACRO 運轉及直接資料運轉。脈波列運轉不會鎖存。

### ■ 相關輸出入信號

● LAT-CLR輸入 ( $\Rightarrow$  [P.195](#page-194-0))

LAT-CLR 輸入設為 ON 時,鎖存狀態解除,運轉資訊變得可以覆蓋。

● JUMP0-LAT輸出、JUMP1-LAT輸出(二>[P.208](#page-207-0))

```
弱 Event 造成鎖存後, JUMP0-LAT 輸出變成 ON。
強 Event 造成鎖存後, JUMP1-LAT 輸出變成 ON。
將 LAT-CLR輸入設為 ON 時, JUMP-LAT 輸出變成 OFF。
```
● NEXT-LAT 輸出  $(\nabla$ [P.208\)](#page-207-1)

NEXT輸入造成鎖存後,NEXT-LAT輸出變成 ON。 將 LAT-CLR 輸入設為 ON 時, NEXT-LAT 輸出變成 OFF。 ■ 鎖存功能的範例

### ● NEXT 輸入造成的鎖存

#### 運轉圖

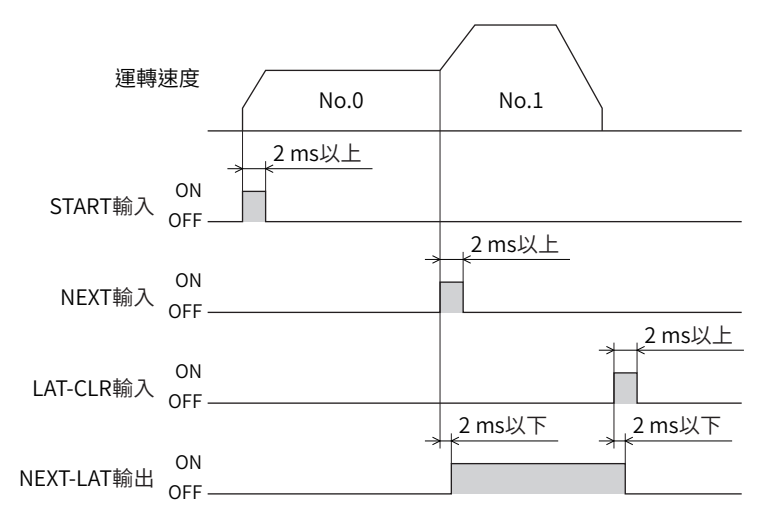

### 運轉資料

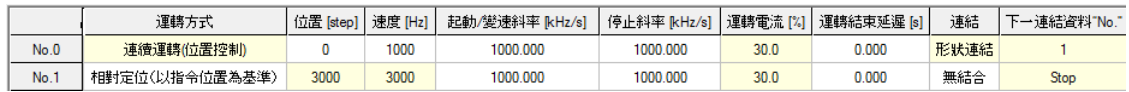

### 波形監視(MEXE02)

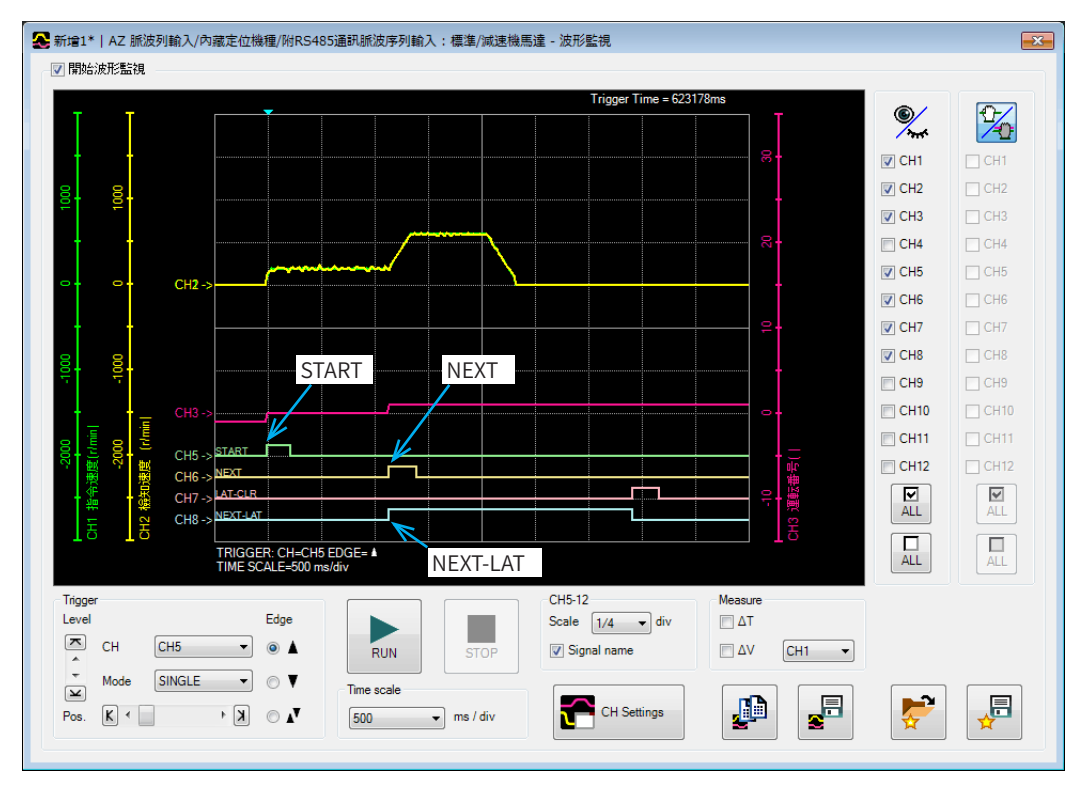

### ● JUMP輸入造成的鎖存

### 運轉圖

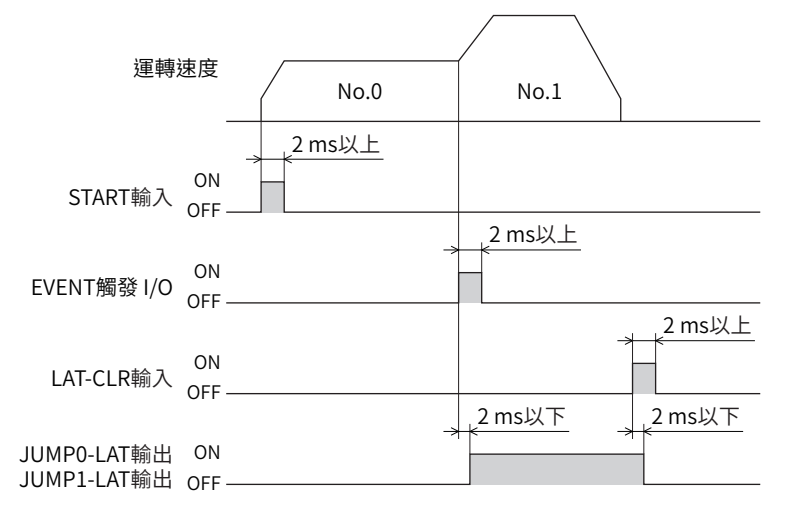

### 運轉資料

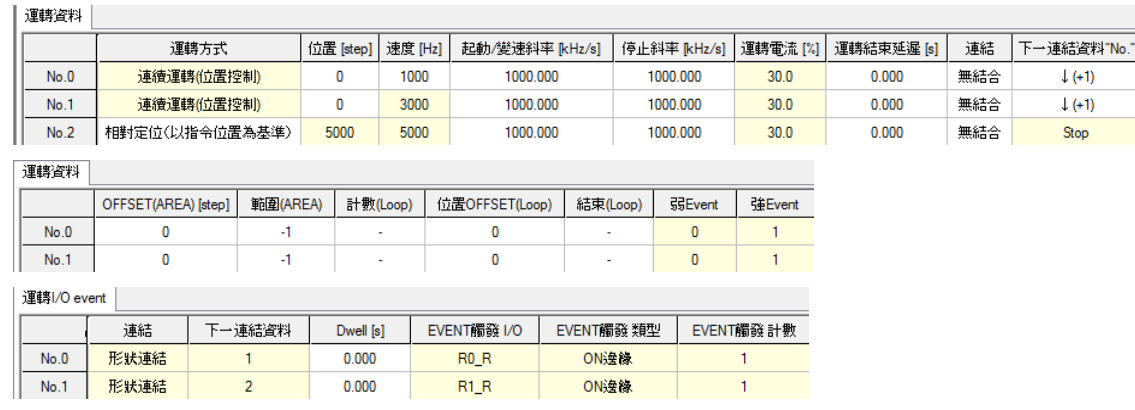

### 波形監視(MEXE02)

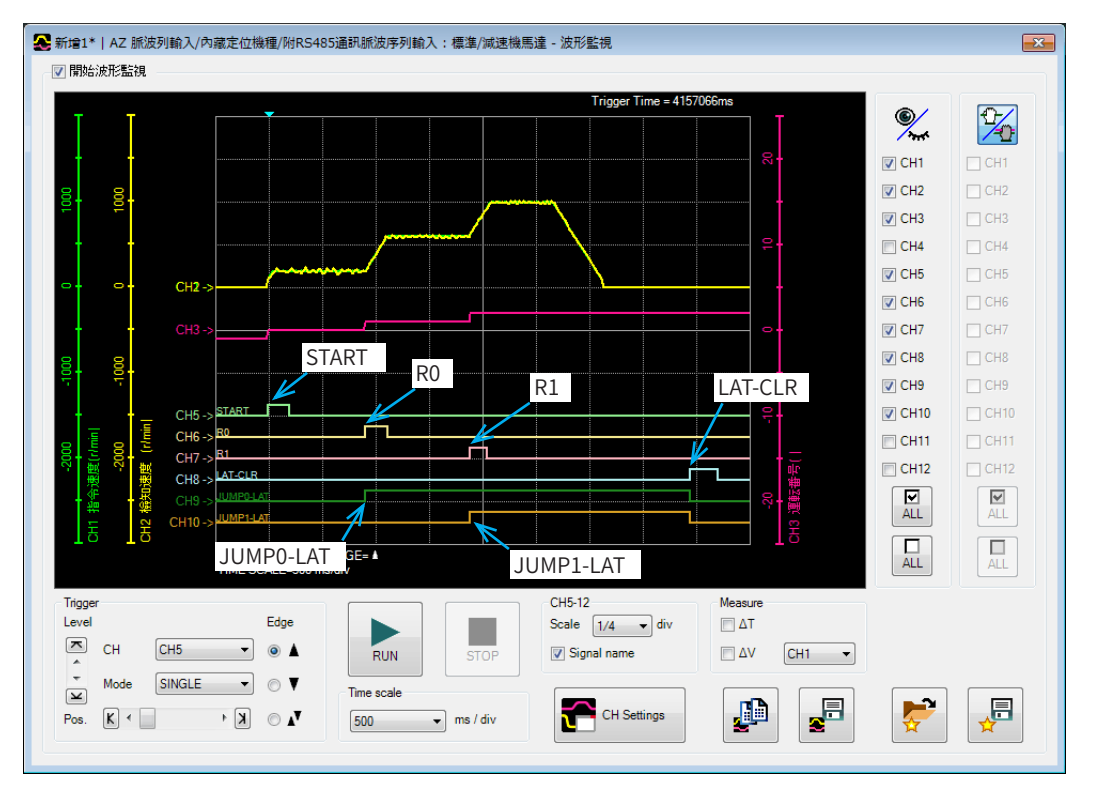

### ■ 運轉資訊監視

監視儲存的運轉資訊有 Event監視及鎖存監視等2 種方式。 監視值無法透過MEXE02確認。請確認RS-485 通訊為 FA網路。

● Event監視

Event監視儲存指令位置及檢測位置。每次發生 EVENT觸發器時覆蓋。 LAT-CLR輸入設為ON後,值清除為0。

#### ● 鎖存監視

鎖存監視儲存下列運轉資訊。持續保持首次鎖存的值。 將 LAT-CLR輸入從 OFF 切換成 ON 後, 可以覆蓋運轉資訊。

- 狀態(鎖存狀態時,收納「1」。)
- 指令位置
- 檢測位置
- 目標位置
- 運轉資料 No.
- Loop次數

 $(\overrightarrow{\mathbf{H}}\mathbf{\hat{i}}$ 主 )鎖存監視的 「狀態」為1(鎖存狀態)時,即使發生鎖存觸發器,亦不覆蓋運轉資訊。

## <span id="page-446-0"></span>脈波列運轉的擴展設定 10

說明擴展脈波列運轉功能的方法。

### ◆目次

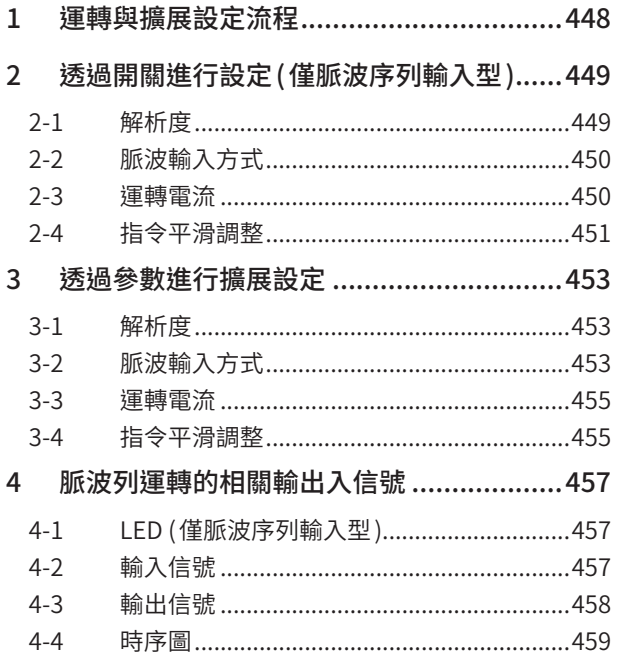

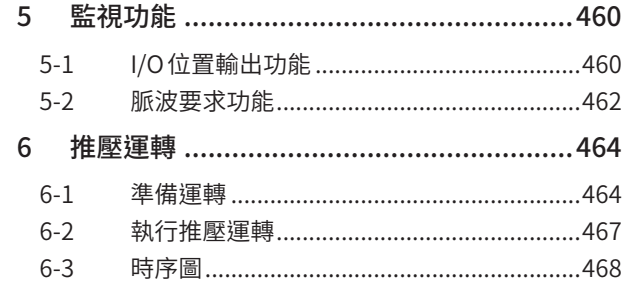

## <span id="page-447-0"></span>**1 運轉與擴展設定流程**

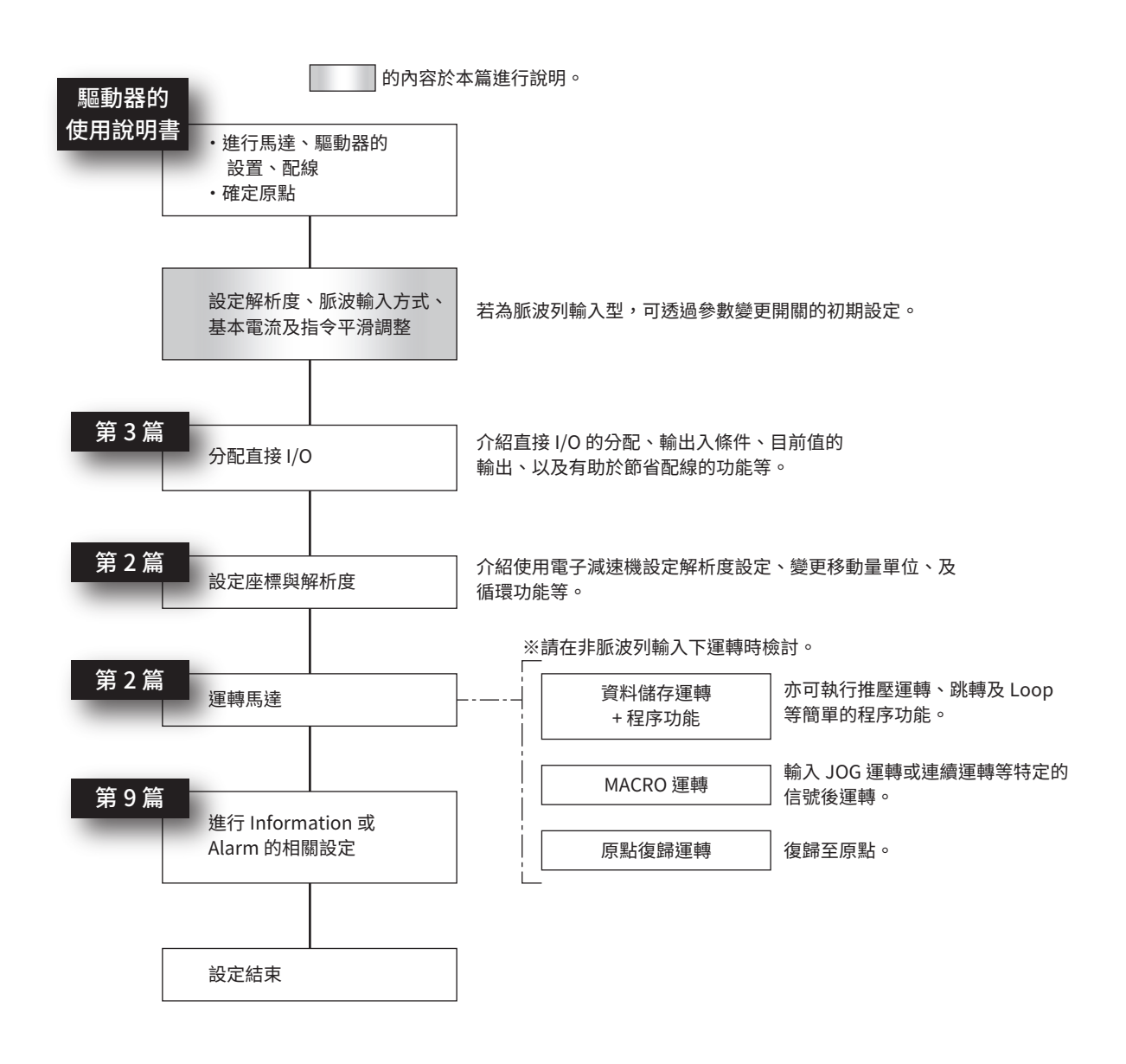

## <span id="page-448-0"></span>**2 透過開關進行設定 (僅脈波序列輸入型 )**

### 2-1 解析度

透過 SW1-No.1 設定馬達出力軸每旋轉1 圈的解析度。

#### 出貨時設定:OFF

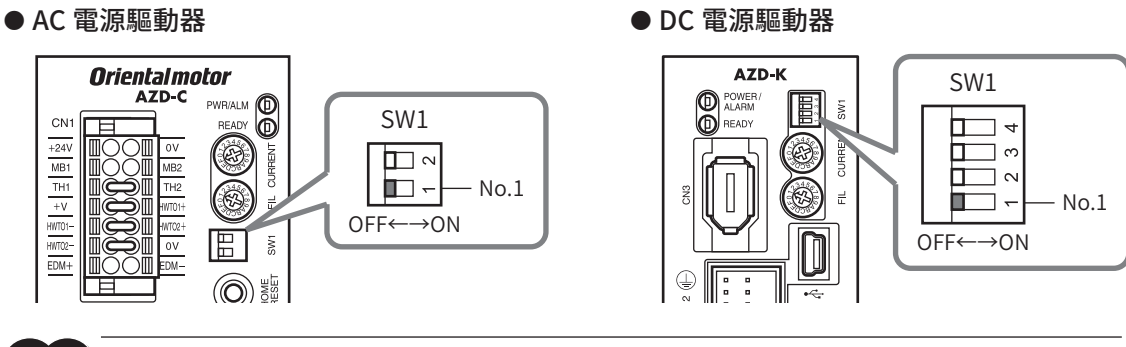

要 若使用電動模組產品時 ,請勿變更開關 ( 出貨時設定:OFF) 。若將開關設為 ON ,有可能出現預期外的動作 。

【備註】 設定開關時,請務必切斷驅動器的電源。在電源接通的狀態即使設定,也不會變成有效。

- 标使用標準馬達、減速機馬達時时 OFF: 1,000 P/R. ON: 10,000 P/R
- 使用電動模組產品時时.
	- OFF: 每個製品皆設定為最佳的解析度。
	- ON: 10,000 P/R

備註 組合資訊監視亦可確認電動模組產品的解析度 。

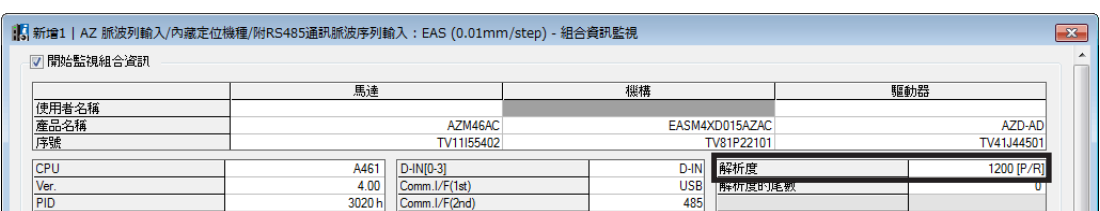

### <span id="page-449-0"></span>2-2 脈波輸入方式

配合所使用控制器的脈波輸出方式,透過 SW1-No.2 設定驅動器的脈波輸入方式。

OFF:雙脈波輸入方式 (出貨時設定 ). ON:單脈波輸入方式

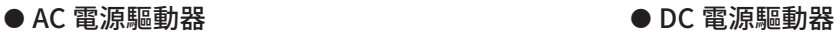

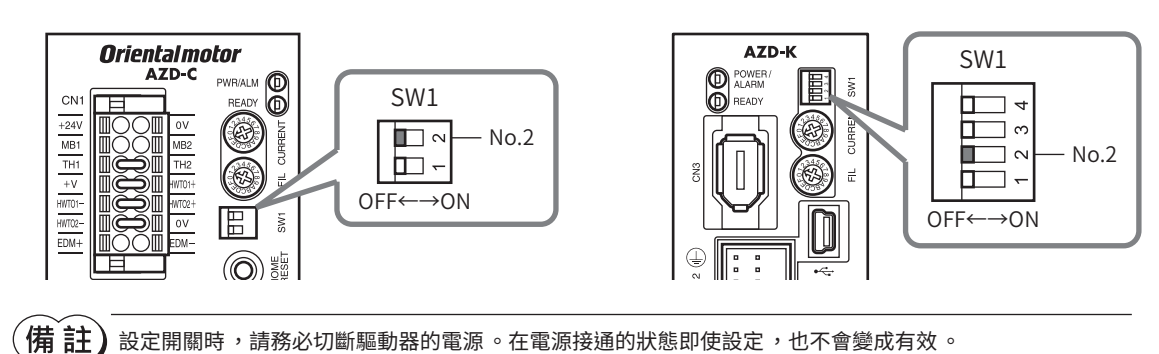

### ■ 脈波輸入方式的種類

可透過 SW1-No.2 設定的脈波輸入方式為單脈波輸入方式及雙脈波輸入方式。詳情請參閱[P.454](#page-453-0)。

### ■ 脈波信號

請輸入上升、下降角度非常尖銳的脈波。詳情請參閱[P.455。](#page-454-1)

### 2-3 運轉電流

馬達的運轉電流更新,是根據基本電流率 (%)計算出。 請使用CURRENT開關設定基本電流率。

運轉電流 = CURRENT開關設定值 × 運轉資料 No.的「運轉電流」設定值

出貨時設定:F (100%)

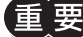

若基本電流過低,可能會影響馬達起動或位置保持。運轉電流不應低于必要電流。

- AC 電源驅動器  $\bullet$  DC 電源驅動器
- 

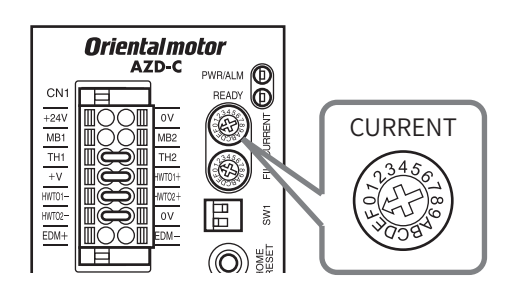

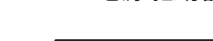

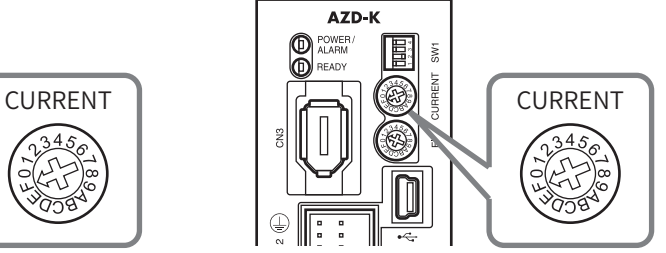

<span id="page-450-0"></span>與CURRENT開關的各刻度對應的基本電流率如下。

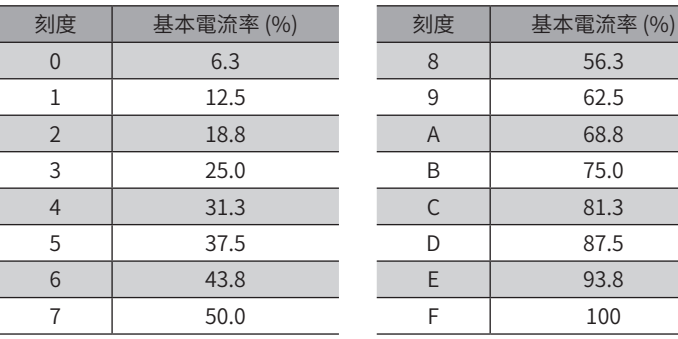

### 相關運轉資料

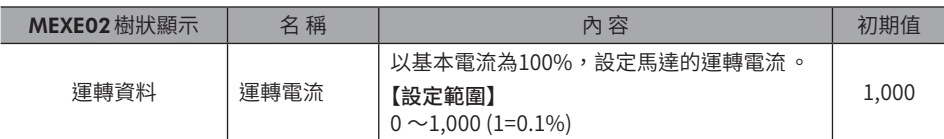

#### 相關參數

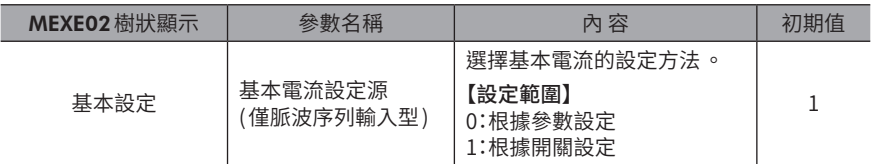

### 2-4 指令平滑調整

透過 FIL開關設定指令平滑調整。

出貨時設定:1 (1 ms)

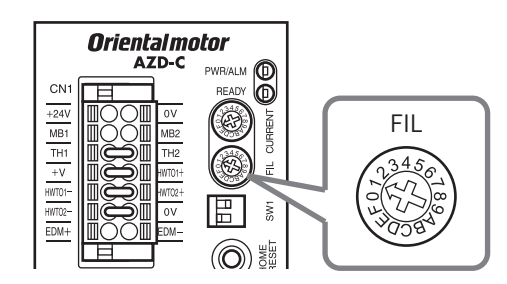

### ● AC 電源驅動器  $\bullet$  DC 電源驅動器

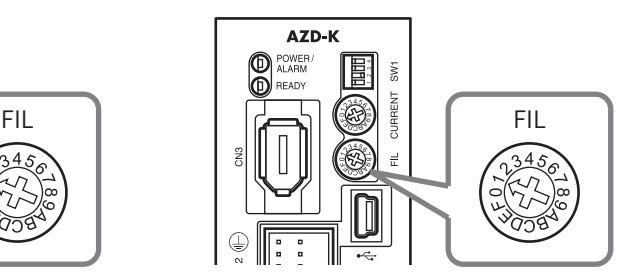

與 FIL開關的各刻度對應的指令平滑調整時間常數如下。

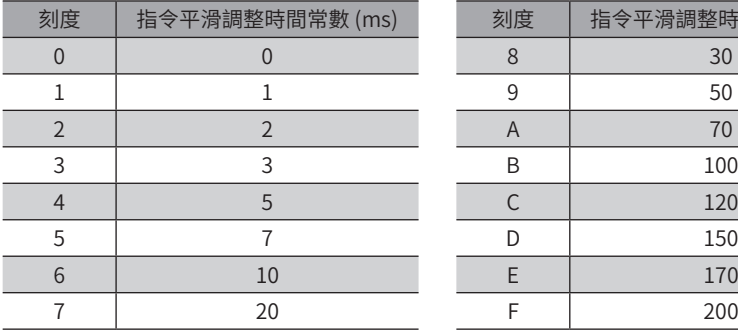

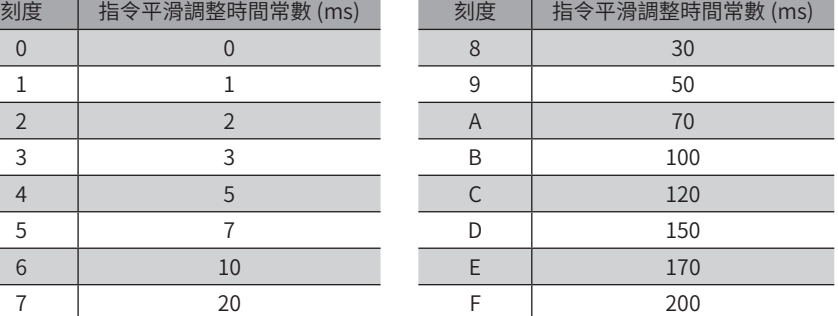

### 相關參數

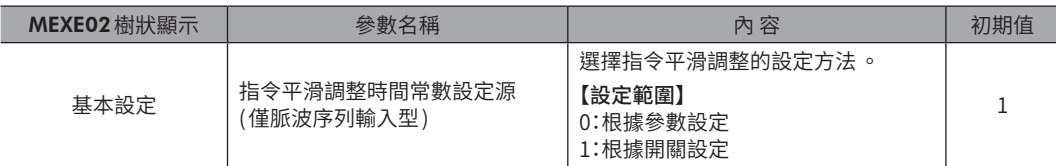

## <span id="page-452-0"></span>**3 透過參數進行擴展設定**

### 3-1 解析度

設定馬達出力軸每旋轉1 圈的解析度。

若為脈波列輸入型,則以參數設定解析度時,請將 SW1-No.1 設為 OFF。

 $\left(\mathbf{\overline{\Xi}}\right)\mathbf{\overline{E}}$  . 若為脈波列輸入型,則 SW1-No.1 為 ON 時 ,參數不會變成有效 。 • 變更 「機構各條件設定」參數時,請重新接通驅動器的電源。

### 相關參數

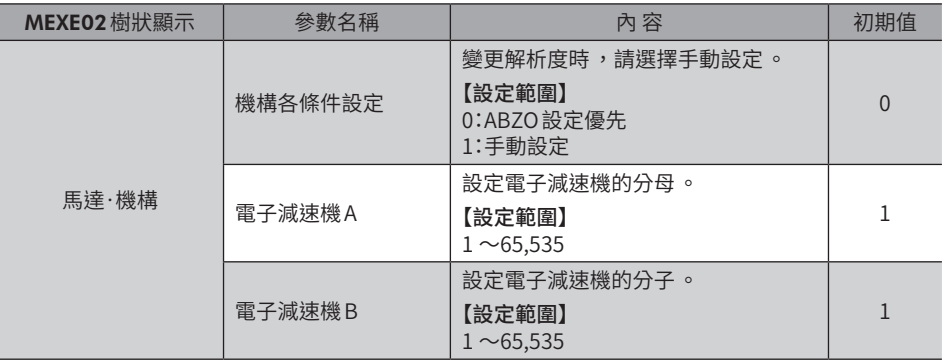

### **3-2 脈波輸入方式**

配合所使用控制器的脈波輸出方式來設定驅動器的脈波輸入方式。

### 相關參數

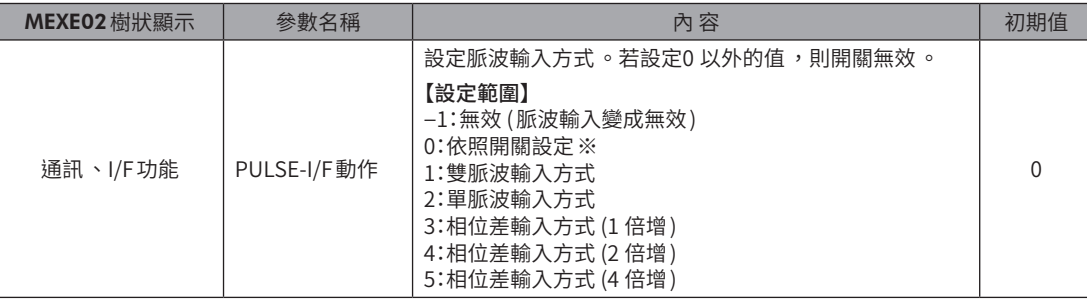

※ 在RS-485 附通訊脈波列輸入型選擇「0:遵從開關設定」,變成雙脈波輸入方式。

### ■ 脈波輸入方式的種類

<span id="page-453-0"></span>可以參數設定的脈波輸入方式有單脈波輸入方式、雙脈波輸入方式及相位差輸入方式3 種。

#### ● 單脈波輸入方式

以 PLS 輸入將脈波輸入後,以 DIR 輸入選擇旋轉方向。

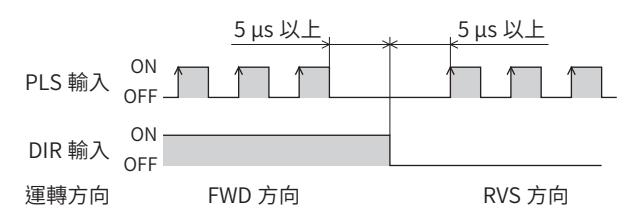

#### ● 雙脈波輸入方式

輸入CW輸入朝正向旋轉,輸入CCW輸入朝逆向旋轉。

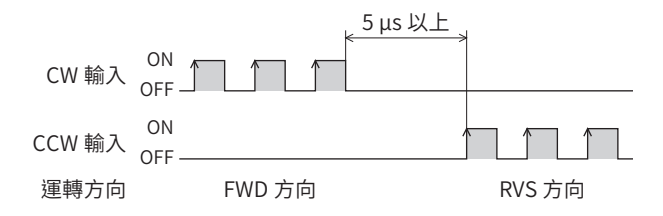

#### ● 相位差輸入方式 (以參數設定)

CCW輸入的相位相對於CW輸入延遲90°時,朝正向旋轉。 CCW輸入的相位相對於CW輸入超前90°時,朝逆向旋轉。

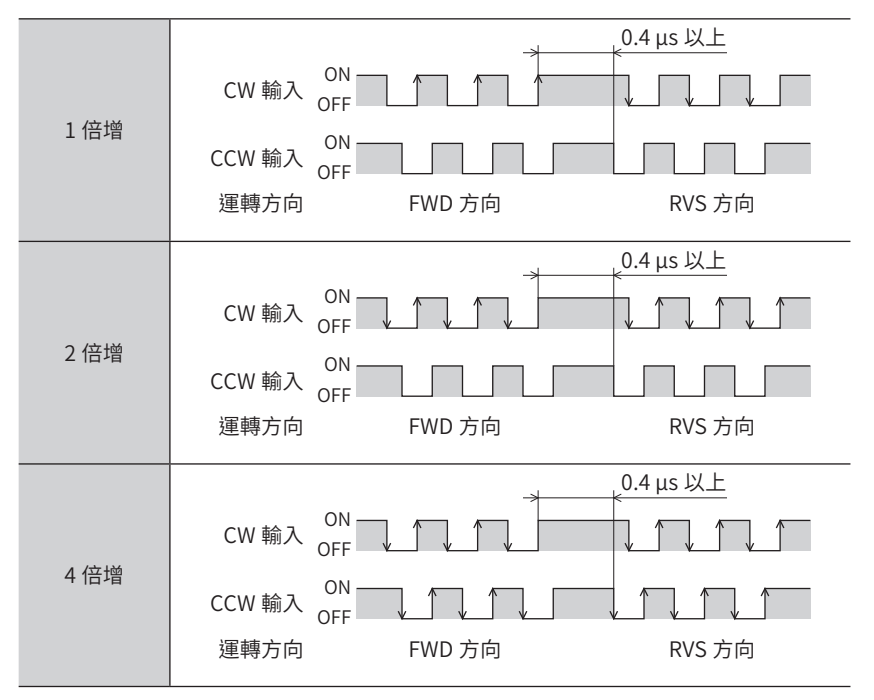

[10](#page-446-0)脈波列運轉的擴展設定 脈波列運轉的擴展設定

### <span id="page-454-0"></span>■ 脈波信號

<span id="page-454-1"></span>請輸入如圖示般、上升或下降角度非常尖銳的脈波。圖中為脈波信號的電壓準位。

● 採用單脈波輸入方式、雙脈波輸入方式時

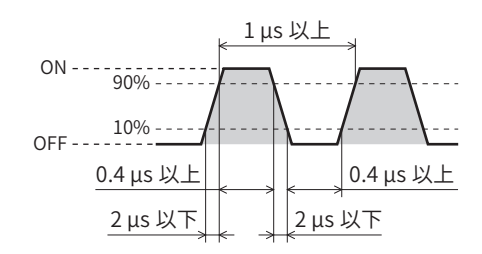

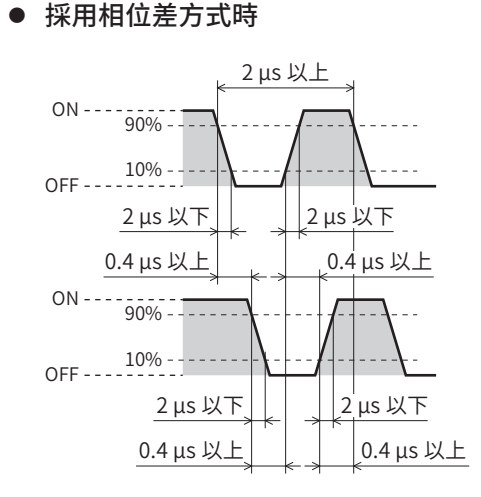

### 3-3 運轉電流

馬達的運轉電流更新,是根據基本電流率 (%)計算出。

運轉電流 =「基本電流」參數設定值 × 運轉資料No.的「運轉電流」設定值

### 相關參數

Ī

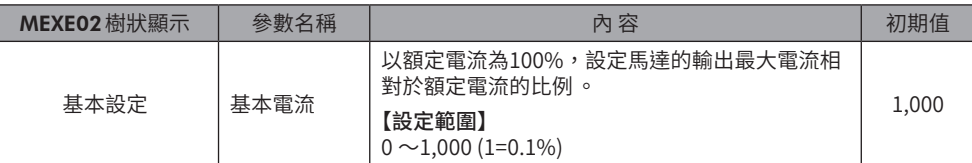

### 3-4 指令平滑調整

指令平滑調整有 LPF (速度平滑調整 ) 與移動平均平滑調整2 種。

#### 相關參數

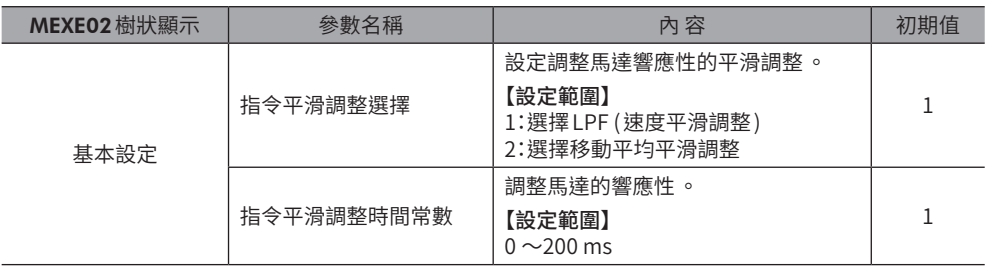

● LPF (速度平滑調整)

請將「指令平滑調整」參數選定為「LPF」,設定「指令平滑調整時間常數」參數。 提高「指令平滑調整時間常數」參數,可抑制低速運轉時的振動,使起動/停止時的馬達動作變得平滑。然而將時間常數設 定得過高,對指令的同步性會下降。請配合負載及用途設定適當的值。

「指令平滑調整時間常數」參數為 0 ms 時 「指令平滑調整時間常數」參數為 200 ms 時

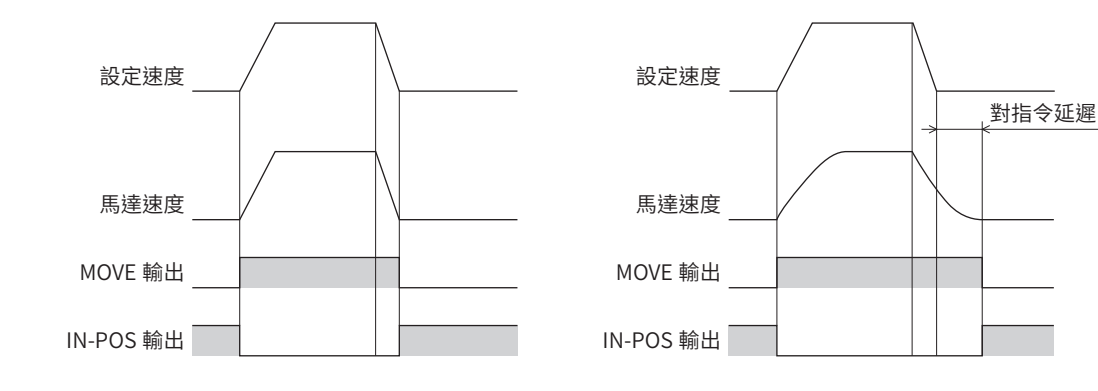

#### ● 移動平均平滑調整

請將「指令平滑調整選擇」參數選定為「移動平均平滑調整」,設定「指令平滑調整時間常數」參數。 可調整馬達的響應性。此外,可抑制定位運轉時的殘留振動,縮短定位時間。 「指令平滑調整時間常數」參數根據負載或運轉條件最佳值而異。請配合負載及運轉條件設定適當的值。

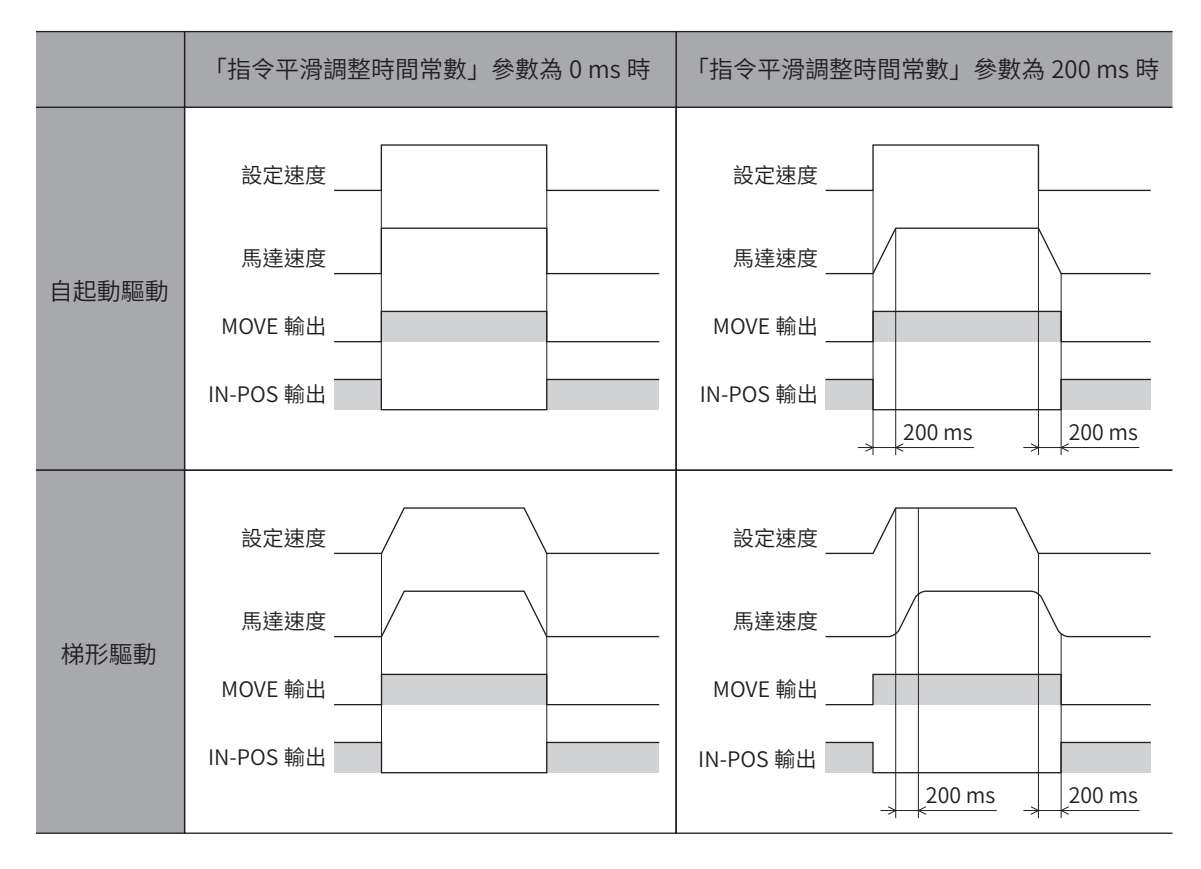

## <span id="page-456-0"></span>**4 脈波列運轉的相關輸出入信號**

### 4-1 LED (僅脈波序列輸入型 )

### • READY LED

運轉準備完成時,READY輸出變成 ON,且驅動器的 READY LED 亮綠燈。 請在READY輸出變成 ON後再向驅動器輸入脈波或運轉開始信號。

### 4-2 輸入信號

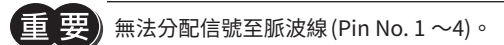

### ● PLS-XMODE輸入

若將 PLS-XMODE輸入設為 ON,輸入脈波的脈波數與頻率的倍率會改變。脈波倍率請以參數進行設定。

### 相關參數

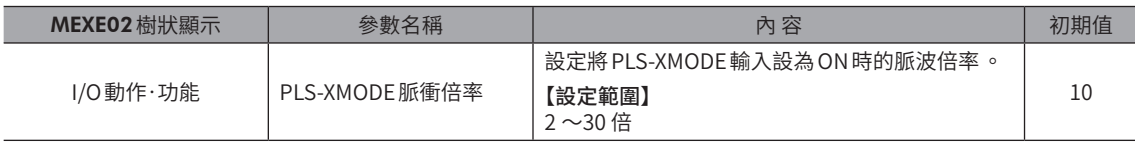

脈波輸入的頻率請設定為小於等於1 MHz。

### ● PLS-DIS輸入

將 PLS-DIS 輸入設為 ON 時,脈波輸入無效。此外,PLS-RDY 輸出會變為 OFF。

### ● T-MODE 輸入

將 T-MODE 輸入設為 ON 時,過負載 Alarm 無效。如此便可以脈波輸入進行推壓運轉。

### ● MON-CLK輸入

將 MON-CLK輸入設為 ON 後,開始傳送座標資訊監視功能的資訊。

### 如為 I/O位置輸出功能

輸入將資訊輸出時的同步通訊用時脈。若將MON-CLK輸入從 OFF切換成 ON則確定所要傳送之值,並從MON-OUT輸出傳送。

### 如為脈波要求功能

將 MON-CLK 輸入從 OFF 切換成 ON 後, 開始傳送資訊。

#### ● PLSM-REO輸入

確定以脈波要求功能傳送的座標資訊。

### 相關參數

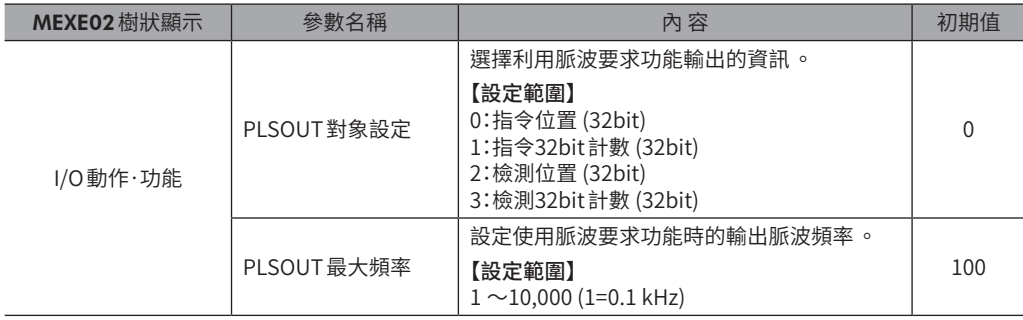

### <span id="page-457-0"></span>4-3 輸出信號

### ● PLS-RDY輸出

透過脈波輸入完成運轉的準備後,PLS-RDY輸出將變成 ON。請在PLS-RDY輸出變成 ON後再輸入脈波。

#### ● MON-OUT輸出

使用I/O位置輸出功能時,輸出座標資訊或 Alarm資訊。

#### ● PLS-OUTR輸出

脈波要求功能準備完成時變成 ON。利用脈波輸出座標資訊結束時變成 OFF。

#### ● PLS-LOST 輸出

PLS-RDY輸出為 OFF (脈波輸入無效) 時若輸入脈波,則 PLS-LOST 輸出變成 ON。 將 LAT-CLR輸入從 OFF 切換成 ON後, PLS-LOST 輸出變成 OFF。 脈波輸入變成無效的條件如下。

- 無激磁時
- 運轉停止信號為 ON時
- PLS-DIS輸入為 ON時

#### 相關參數

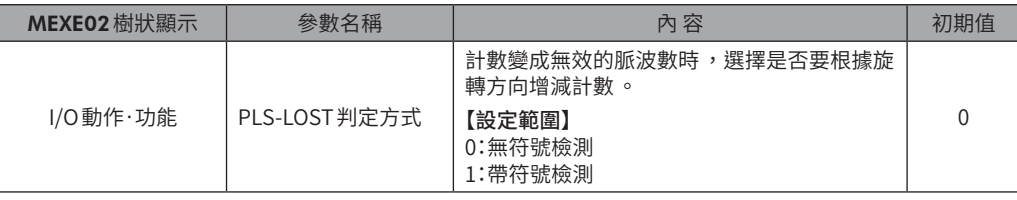

### ● A相/B相輸出

驅動器的I/O 連接器於出貨時即已分配有 A相 (ASG) 輸出與 B 相 (BSG) 輸出。A相輸出與 B 相輸出為,自 ABZO 檢知器輸出的脈 波信號。使用A相/B相輸出,可檢知馬達的現在位置及旋轉方向。

> AC 電源驅動器:CN5 DC 電源驅動器:CN4

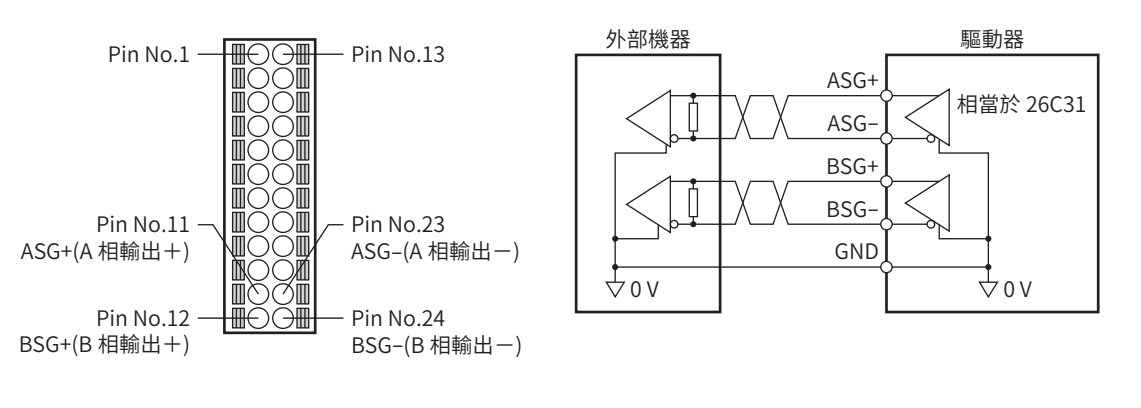

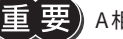

A 相 /B 相輸出為差動輸出 。外部機器的輸入回路請連接與差動輸出對應者 。

### <span id="page-458-0"></span>相關參數

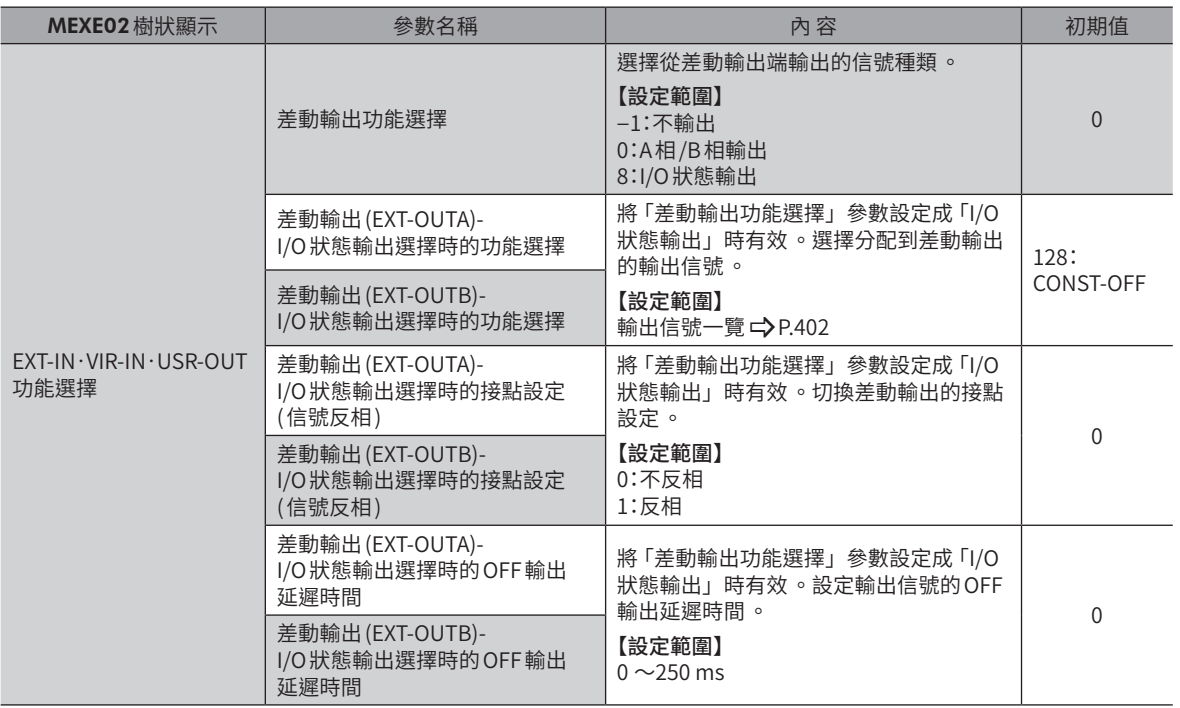

 $\left(\overline{\textbf{\textit{H}}} \textbf{\textit{i}}\textbf{\textit{E}}\right)$  透過 「差動輸出功能選擇」參數選擇 「A 相 /B 相輸出」時,以相位差形式輸出現在的檢測位置。A 相輸出與  $B$ 相輸出的脈波解析度 ,與電源接通時的馬達解析度相同。若變更馬達解析度 ,A 相 /B 相輸出的解析度也 會改變 。

### 4-4 時序圖

- 1. 確認PLS-RDY輸出為 ON。
- 2. 輸入CW脈波。 馬達朝CW方向運轉。
- 3. 運轉結束後,READY輸出變成 ON。

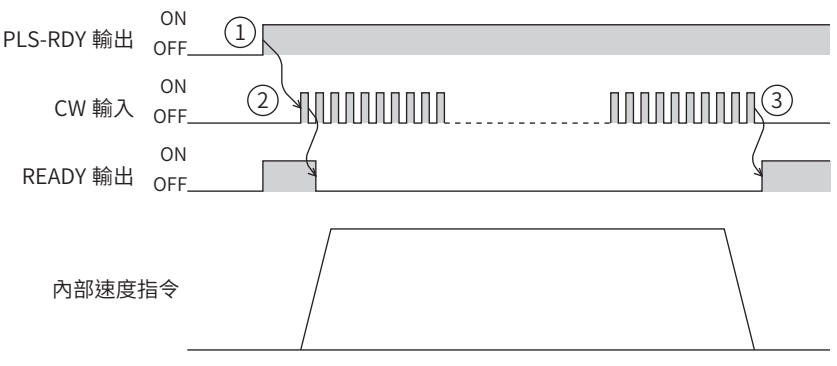

## <span id="page-459-0"></span>**5 監視功能**

要讓 ABZO 檢知器所管理的座標系統與上位系統的座標系統同步,有以下2 種方法。

- 高速原點復歸運轉、位置預設、或原點復歸運轉完成後,將上位系統的編碼器計數清除成0。
- 利用座標資訊監視功能,使 ABZO 檢知器的現在位置與上位系統的編碼器計數之值一致。 座標資訊監視功能搭載有I/O位置輸出功能與脈波要求功能。

### 5-1 I/O位置輸出功能

I/O位置輸出功能是依據監視要求輸入 (MON-REQ0、MON-REQ1),將位置資訊或 Alarm資訊透過時脈同步式的序列通訊 (SPI 通訊)傳送至上位系統。若將脈波輸入至MON-CLK輸入,於脈波上升的時序切換從 MON-OUT輸出的資訊。通訊是從最下位 bit 開始進行 (LSB First),位置資訊傳送32bit (※) 資料、Alarm 資訊傳送8bit (※) 資料 ,最後傳送檢查總和 。檢查總和是將傳 送資料按每1byte劃分,然後將各項的值相加而得的下位8bit。

※ 資料以2 的補數表示。

#### 相關參數

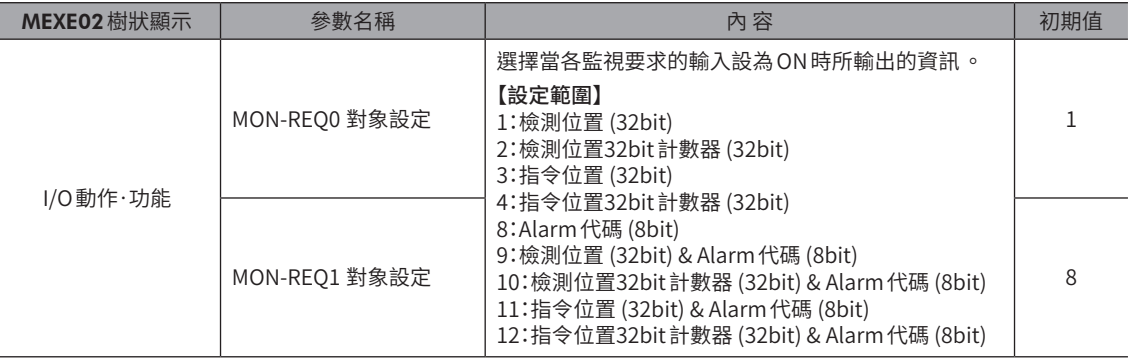

可利用I/O輸出功能輸出的資訊如下。

### ■ 現在座標

以32bit資料傳送現在位置的座標。 所要輸出的位置資訊,請利用「MON-REQ0 對象設定」與「MON-REQ1 對象設定」參數設定。

### ● 檢測位置 (32bit)

輸出由 ABZO 檢知器檢測出的現在位置。「循環 (RND) 設定」參數為 「有效」(初期值) 時, 輸出循環範圍內的值。

### ● 檢測32bit 計數 (32bit)

輸出由 ABZO 檢知器檢測出的現在位置。無論「循環 (RND) 設定」參數為何,皆顯示循環設定為無效時的值。

### ● 指令位置 (32bit)

輸出驅動器的指令位置 。「循環 (RND) 設定」參數為 「有效」(初期值) 時,輸出循環範圍內的值。

### ● 指令32bit 計數 (32bit)

輸出驅動器的指令位置。無論「循環 (RND) 設定」參數為何,皆顯示循環設定為無效時的值。

### ● 輸出例:從機械原點以700 step朝 FWD 方向旋轉時 (參數設定如下表時)

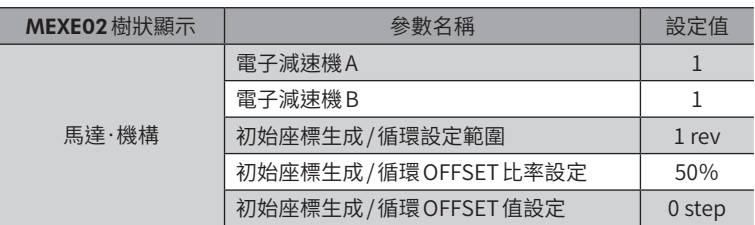

循環範圍為−500 step ~499 step,因此現在座標以如下方式輸出。

#### 指令位置 (32 bit):−300 step

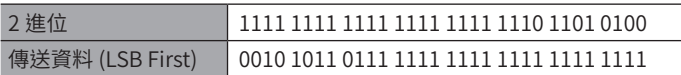

### 指令32bit計數:700 step

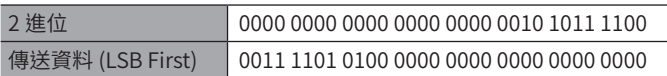

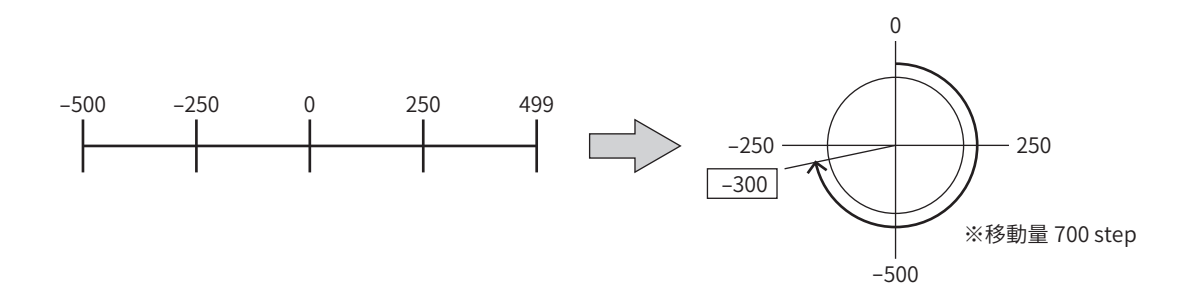

### ■ Alarm 代碼

將目前發生的 Alarm 之 Alarm 代碼以8bit 資料傳送。(Alarm 代碼 C) [P.425\)](#page-424-0)

#### 輸出例:發生過負載 Alarm (Alarm代碼30h) 時

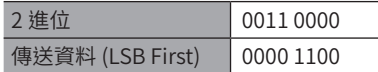

### ■ 現在位置 +Alarm 代碼

連續傳送現在位置資訊與 Alarm代碼。

### ■ 檢查總和

將傳送資料按每1 byte劃分,將各1 byte逐一相加而得的下位8 bit 作為檢查總和。 此資訊是用來確認資料是否輸出正確。

### ● 輸出例

於檢測位置300 step、硬體超程的發生 Alarm 期間 (Alarm 代碼:66h),輸出檢測位置與 Alarm 代碼。

#### 檢查總和

檢測位置 :300 step = 0000 0000 0000 0000 0000 0001 0010 1100 Alarm代碼 :66h = 0110 0110 檢查總和 :0000 0000 + 0000 0000 + 0000 0001 + 0010 1100 + 0110 0110 = 1001 0011

### 從驅動器輸出的資料

```
0011 0100 1000 0000 0000 0000 0000 0000 0110 0110 1100 1001
          檢測位置 Alarm 代碼 檢查總和
```
### <span id="page-461-0"></span>■ 時序圖

- 1. 若將 MON-REQ0 輸入或 MON-REQ1 輸入切換為 ON,會記錄該瞬間的指令位置、檢測位置、Alarm 代碼,且 MON-OUT 輸出變成ON。
- 2. 確認 MON-OUT 輸出變成 ON 後,將時脈信號輸入至 MON-CLK 輸入。
- 3. 與時脈信號同步地從 MON-OUT 輸出,輸出以 「MON-REQ0 對象設定」與 「MON-REQ1 對象設定」參數所設定的資訊。
- 4. 順利取得必要資訊後,將 MON-REQ 輸入切換為 OFF。 資料將按照 LSB First 輸出 。若無需確認檢查總和 ,亦可中斷輸出 。

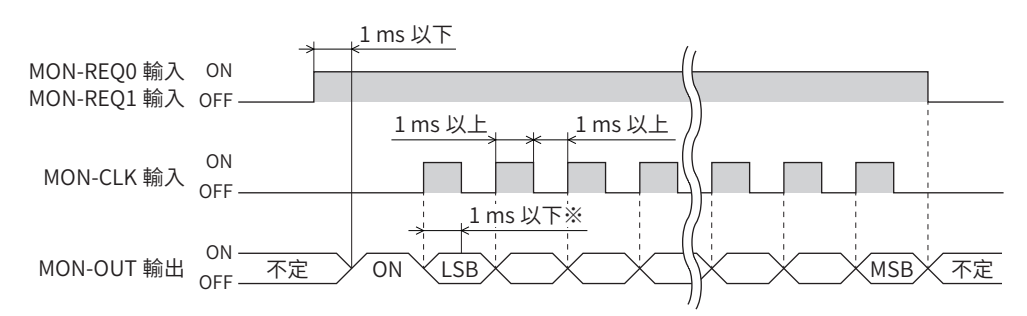

※ 從檢測到MON-CLK輸入的 ON邊緣起至實際確定MON-OUT輸出的狀態為止的時間。

備註 輸入至 MON-CLK 輸入的時脈信號頻率最大500 Hz。

### 5-2 脈波要求功能

脈波要求功能是使用A相/B相輸出,將現在位置 (絕對位置) 傳送至上位系統。連接上位系統的編碼器計數與驅動器的A相/B 相輸出後,執行脈波要求功能,可將驅動器的現在位置作為A相/B相脈波而輸出。只要預先將上位系統的編碼器計數設定為 「0」,即可輕鬆地將 ABZO檢知器與上位系統的座標系統同步。

### 相關參數

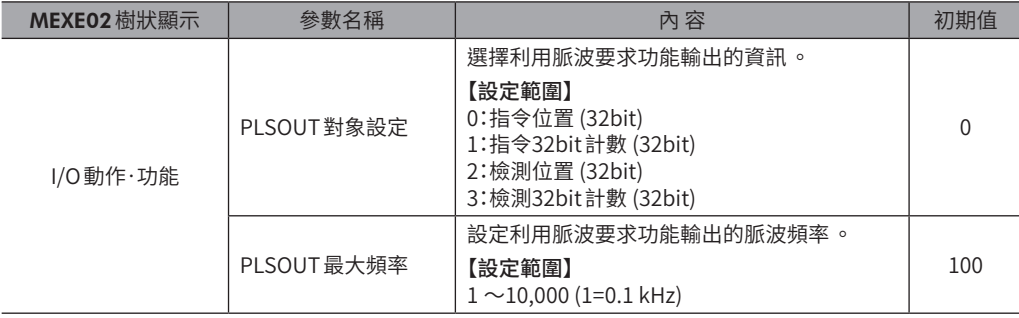

### ■ 時序圖

- 1. 若將 PLSM-REQ 輸入設為 ON,該瞬間的 ASG 輸出與 BSG 輸出會被鎖存,而記錄現在的指令位置與檢測位置。在 PLSM-REO 輸入變成 OFF 之前, 即使馬達軸旋轉, 仍不會從 ASG 輸出與 BSG 輸出使現在的檢測位置輸出。
- 2. 確認 PLS-OUTR輸出已變成 ON 後,將上位系統的編碼器計數清除成 「0」。
- 3. 將MON-CLK輸入切換為 ON。 從 ASG輸出與BSG輸出若輸出以「PLSOUT對象設定」參數設定的資訊,則PLS-OUTR輸出變成 OFF。
- 4. 確認 PLS-OUTR輸出已變成 OFF,然後將 PLSM-REO 輸入設為 OFF。

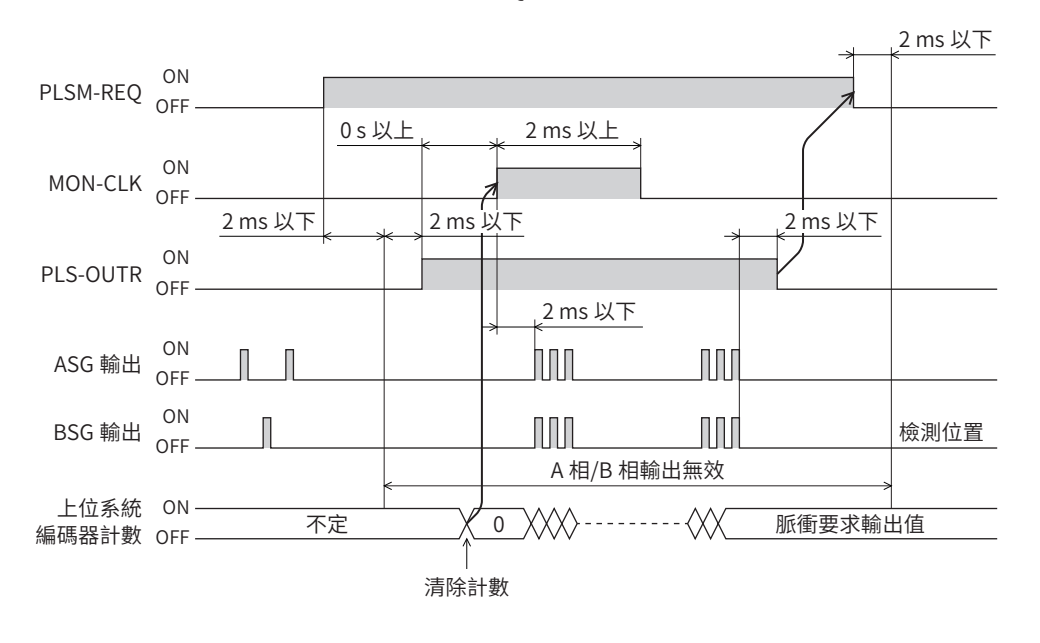

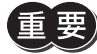

輸出座標資訊時,請勿運轉馬達。若運轉馬達,ABZO 檢知器與上位系統之間將無法與現在位置同步。

## <span id="page-463-0"></span>**6 推壓運轉**

推壓運轉係指輸入脈波,連續加壓負載的運轉。

將 T-MODE 輸入設為 ON,輸入脈波後,即開始進行推壓運轉。即使是在負載與轉矩互相平衡的時候,脈波也會持續輸出、 累積。

請勿以減速機馬達及中空回轉作動器DG 系列進行推壓運轉 。馬達和減速機部分有可能會破損。

### 6-1 準備運轉

### ■ 輸出入信號的分配

將推壓運轉使用的信號分配於驅動器的直接I/O(DIN、DOUT)。

### ● 推壓運轉使用的信號

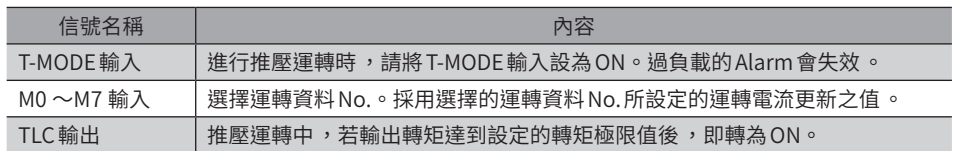

### ● 直接 I/O 的分配範例

### 輸入信號 輸出信號

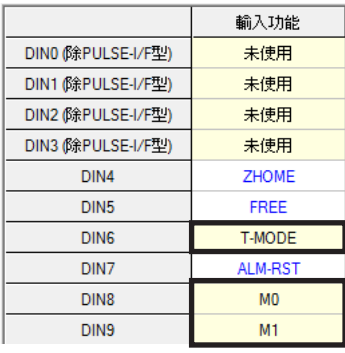

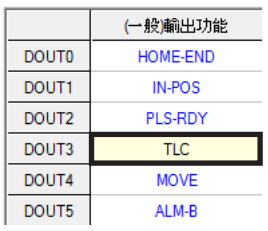

 $\left(\overline{\operatorname{\mathsf{fl}(\mathbf{\hat{H}})}}\right)$  M0  $\sim$ M7 輸入至多可分配5 個。

### ■設定推壓電流

設定推壓電流後,可限制輸出轉矩。例如,將推壓電流設為50%後,也可將輸出轉矩限制為50%。

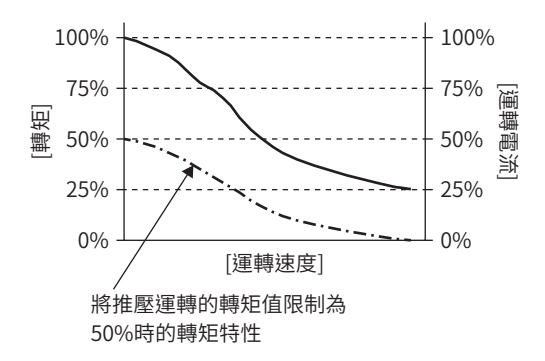

以運轉資料的運轉電流更新設定推壓雷流。將基本電流率設為100%,請以相對於基本電流率的比例進行設定。

#### 相關運轉資料

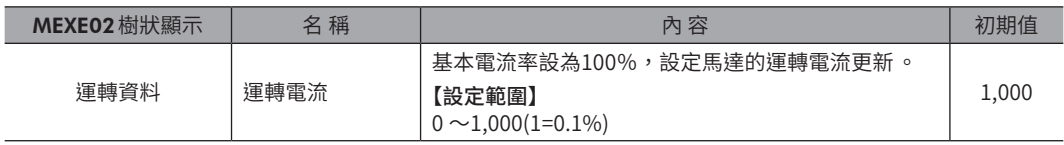

### 相關參數

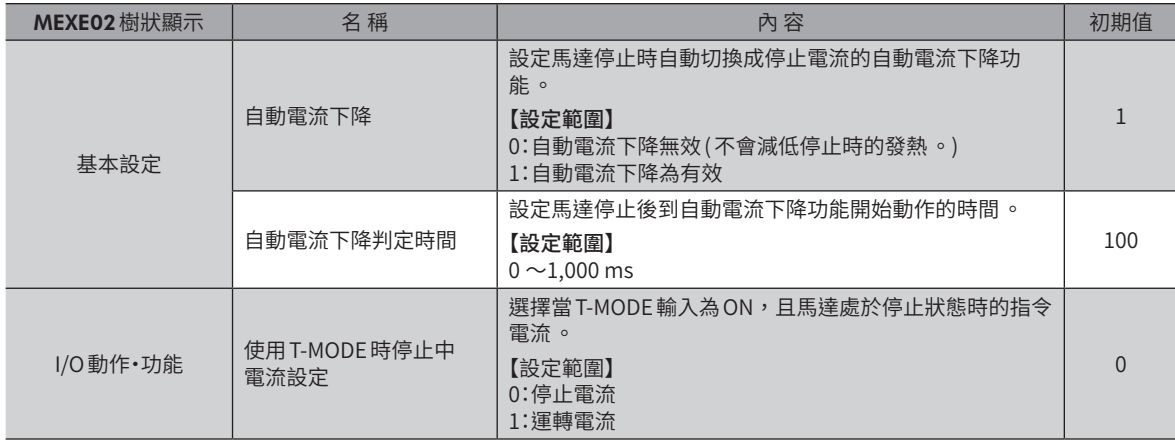

(備註) 推壓運轉中 ,為使保持力在停止狀態下也不會降低 ,請因應需要設定參數 。

• 自動電流下降:設定為「有效」後 ,當進入停止狀態時轉矩會降低 。

• 自動電流下降判定時間:即使判定時間短暫 ,片刻的停止狀態也會使轉矩降低 。

■ 寫入資料

3. 點選 [是 ]。 開始寫入資料。

4. 完成後,點選 [OK]。

將MEXE02所設定的資料和參數寫入驅動器。

- 1. 點選工具列的 [寫入資料 ]圖示。
- 2. 選擇寫入的資料,點選[OK]。

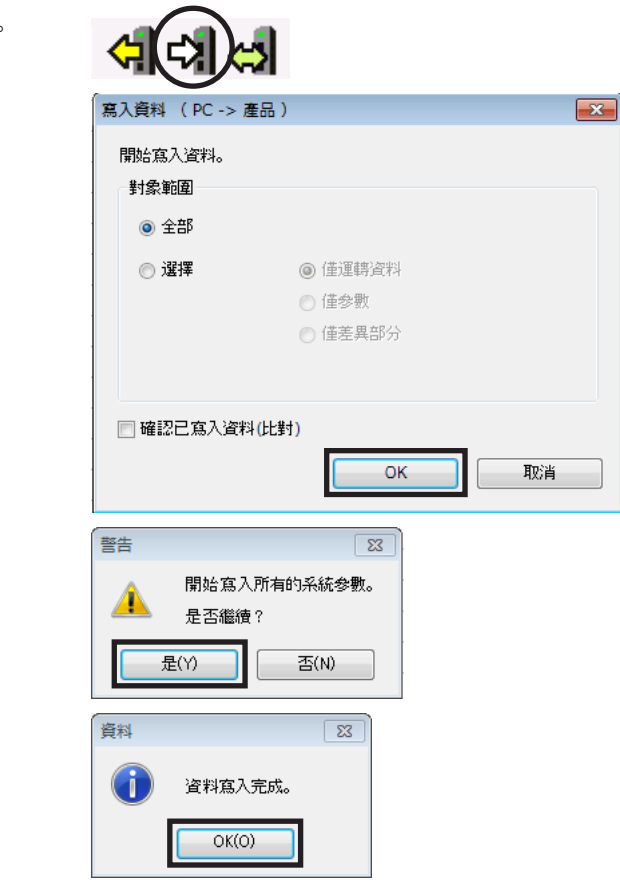

### <span id="page-466-0"></span>6-2 執行推壓運轉

關於往 +側執行推壓運轉的方法以範例說明。

- 設定例
	- 運轉資料 No.0:運轉電流 (輸出轉矩 )30%
	- 運轉資料 No.1:運轉電流 (輸出轉矩 )50%
	- 使用 T-MODE時停止中電流設定:運轉電流
	- CW/CCW 脈波:10,000 脈波

#### ● 運轉步驟

- 1. 將 MO 輸入設為 ON,然後選擇運轉資料 No.1。
- 2. 將馬達運轉至推壓開始位置。
- 3. 將 T-MODE輸入設為 ON。
- 4. 朝+側輸入 CW 脈波10,000 脈波,開始推壓。 輸出轉矩到達50%(運轉資料 No.1 的設定值)後, TLC 輸出將轉為 ON。

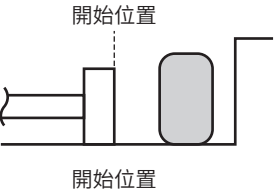

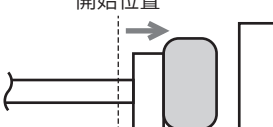

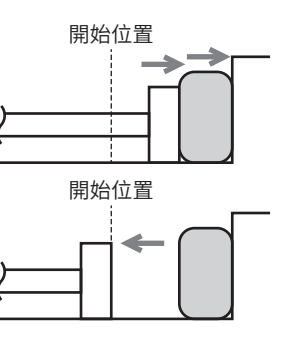

- 5. 朝-側輸入CCW 脈波10,000 脈波,將馬達恢復至推壓開始位置。
- 6. 停止時間長時,將 M0 輸入設為 OFF,輸出轉矩限制為30%。
- 7. 將 T-MODE輸入設為 OFF。
- 重

• 若在推壓運轉中卸下負載,僅會以累積到的脈波進行高速移動。

• 即使在推壓運轉中 ,也會輸入脈波,所以拉長推壓狀態 ,可能導致位置偏差過大的 Alarm 發生 。持續推 壓運轉狀態時,請停止脈波輸入。可使用 TLC 輸出,判斷馬達是否處於推壓狀態中。

<span id="page-467-0"></span>6-3 時序圖

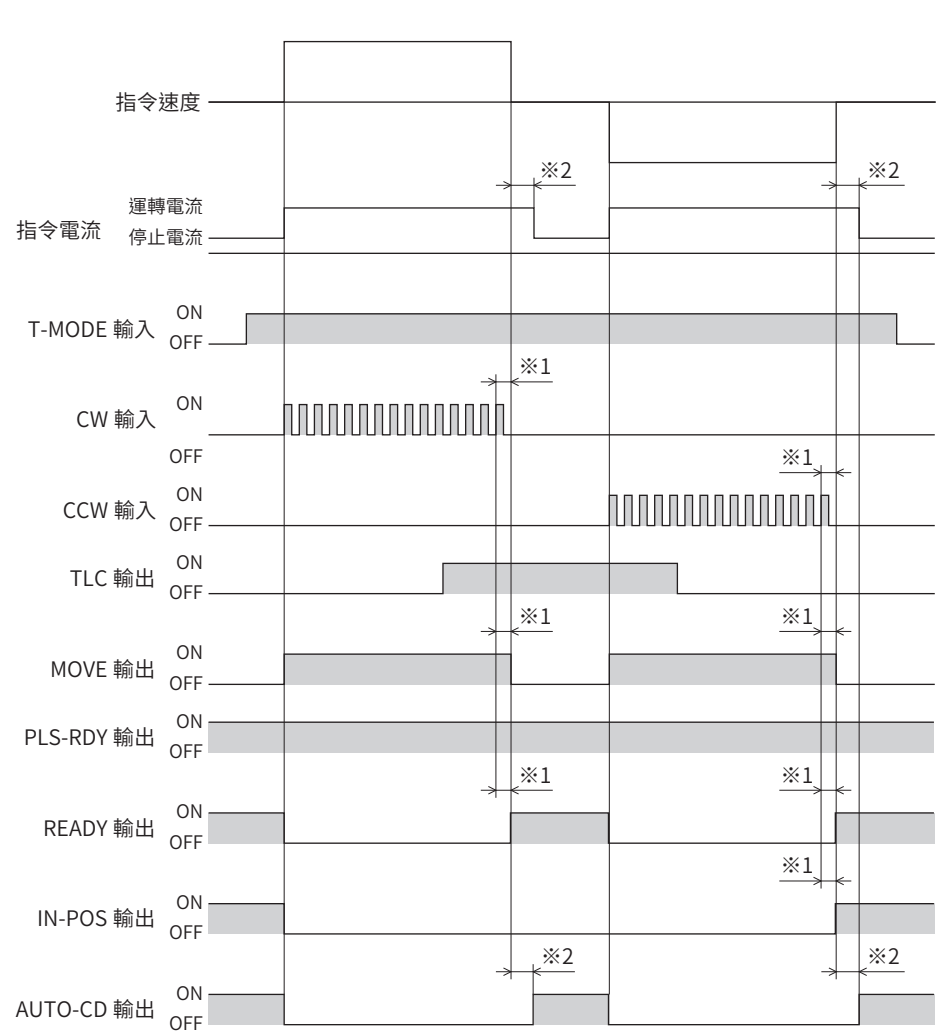

■「使用 T-MODE時停止中運轉電流設定」參數設定為「停止電流」時

※1 會因負載、運轉速度、指令平滑調整等而異。

※2 在經過「自動電流下降判定時間」參數所設定的時間後,便會切換為停止電流。
#### ■「使用 T-MODE時停止中運轉電流設定」參數設定為「運轉電流」時

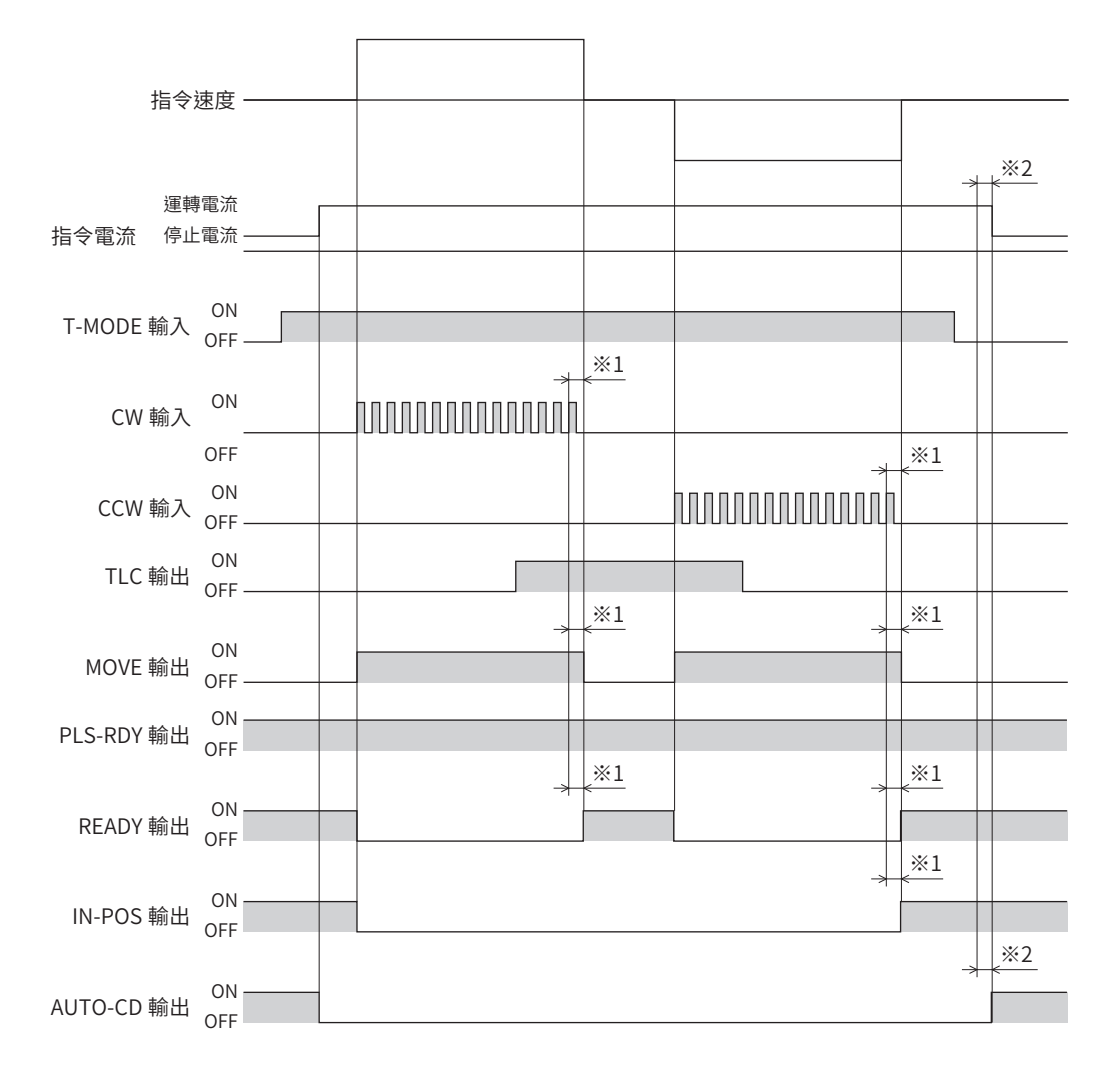

※1 會因負載、運轉速度、指令平滑調整等而異。

※2 在經過「自動電流下降判定時間」參數所設定的時間後,便會切換為停止電流。

# <span id="page-470-0"></span>11 附錄

# ◆目次

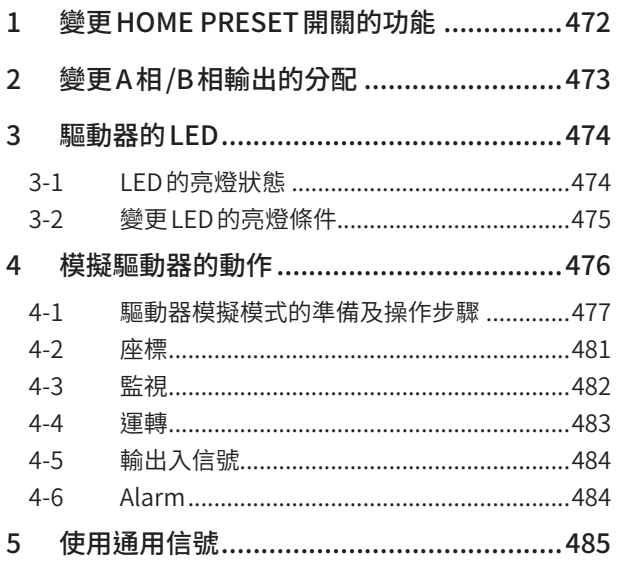

# <span id="page-471-0"></span>**1 變更HOME PRESET開關的功能**

AZ系列對 HOME PRESET 開關分配有 P-PRESET 輸入功能。因此,只要按下 HOME PRESET 開關,即可將現在位置設定成原 點。

然而,一旦設定原點後,可將 HOME PRESET開關的功能設為無效,如此即使誤按下 HOME PRESET 開關,也不會預設原點。 此外,亦可取代P-PRESET輸入而改為分配 START輸入,只要按下 HOME PRESET 開關便開始運轉。

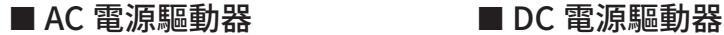

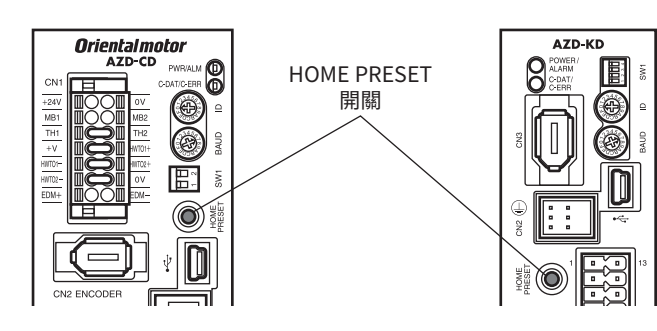

相關參數

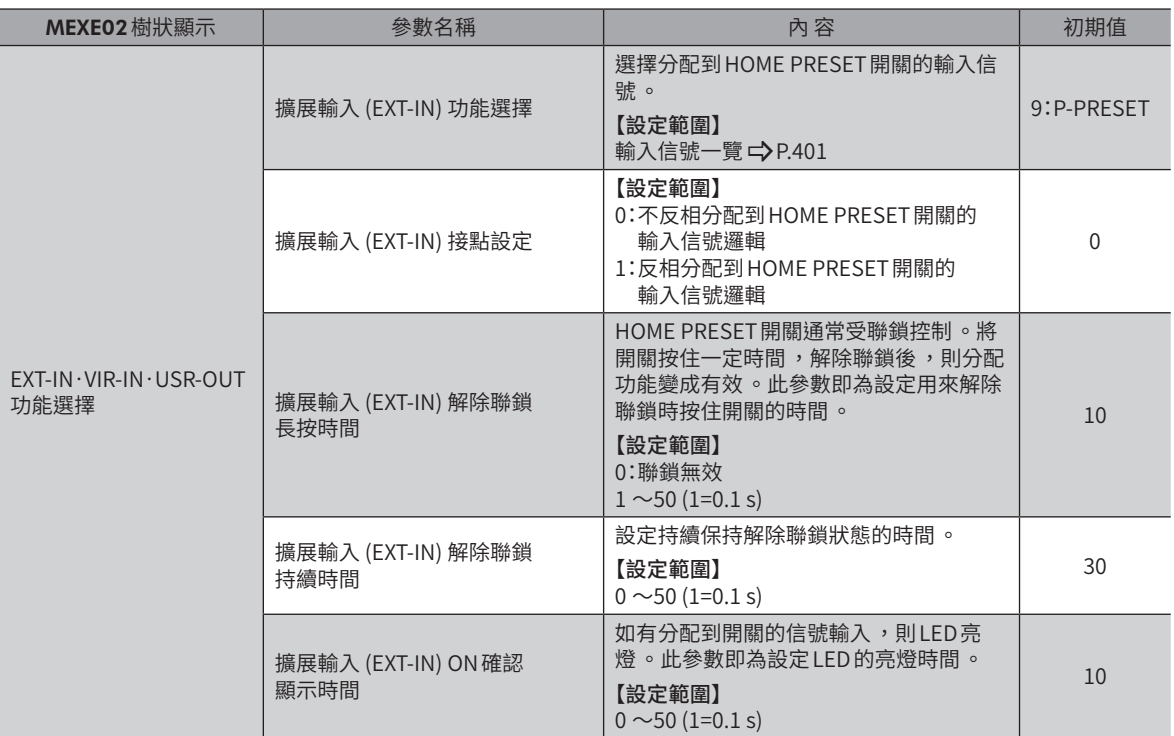

# <span id="page-472-0"></span>**2 變更A相 /B相輸出的分配**

驅動器的I/O 連接器於出貨時即已分配有A相 (ASG) 輸出與 B 相 (BSG) 輸出。ASG 輸出與 BSG 輸出是從 ABZO 檢知器輸出的脈 波信號。A相 /B 相由於輸出對應馬達的運轉輸出脈波,所以計數完脈波後,可檢測馬達的現在位置及旋轉方向。此外,亦可 透過參數,將A相/B相輸出變更為其他輸出信號。

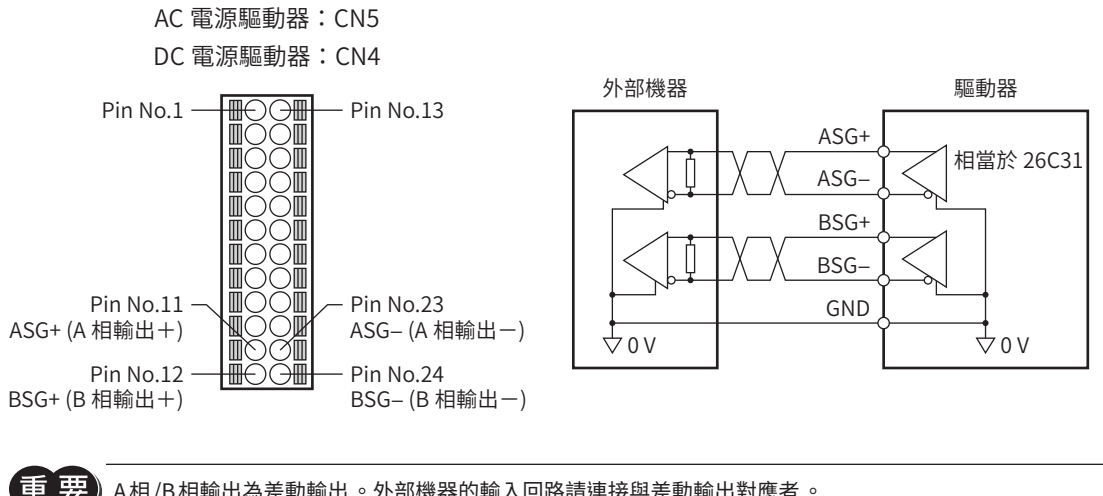

A 相 /B 相輸出為差動輸出 。外部機器的輸入回路請連接與差動輸出對應者 。

#### 相關參數

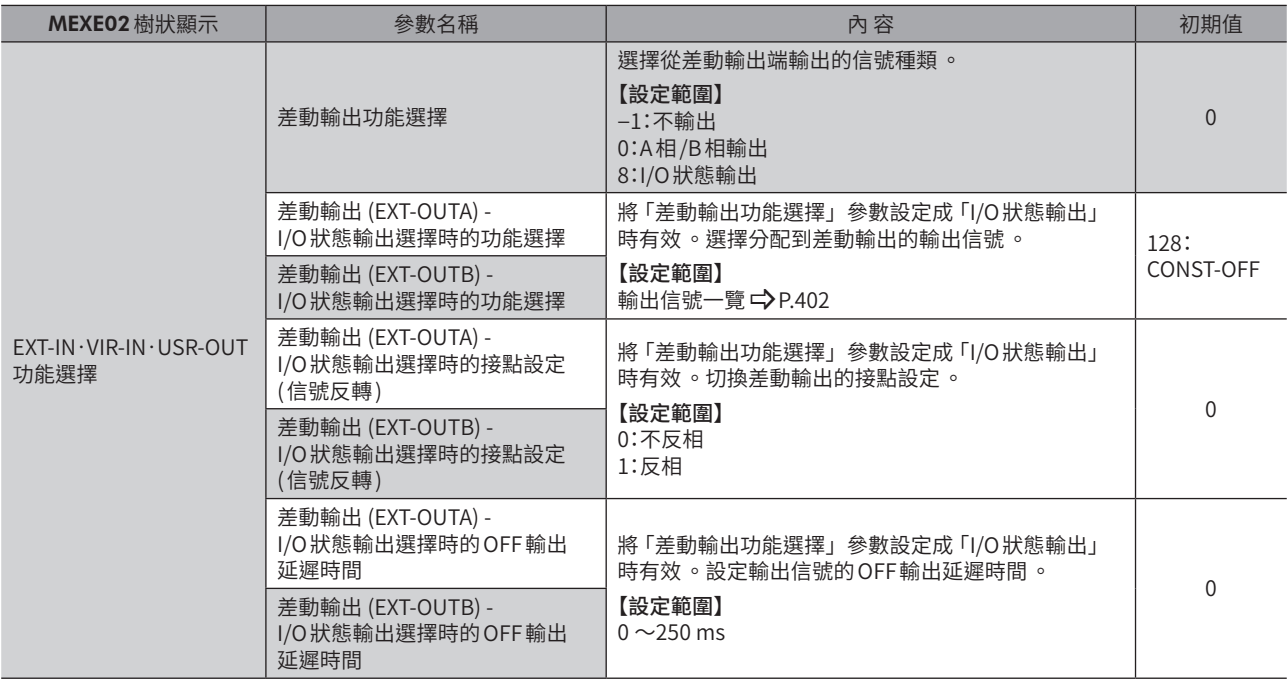

(**捕 註 )** 透過 「差動輸出功能選擇」參數選擇 「A 相 /B 相輸出」時 ,以相位差形式輸出現在的檢測位置 。A 相輸出與 B 相輸出的脈波解析度,與電源接通時的馬達解析度相同。若變更馬達解析度,A 相/B 相輸出的解析度也 會改變 。

<span id="page-473-0"></span>**3 驅動器的 LED**

可透過驅動器 LED的亮燈狀態及閃爍次數確認驅動器的各種狀態。

# 3-1 LED的亮燈狀態

● 內藏定位功能型、RS-485 附通訊脈波列輸入型

#### [AC電源驅動器] [DC電源驅動器]

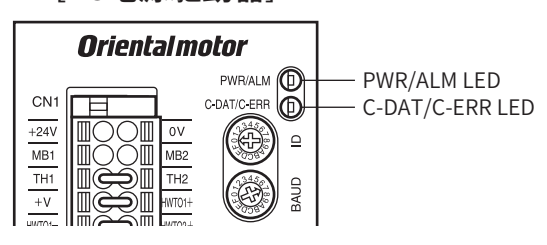

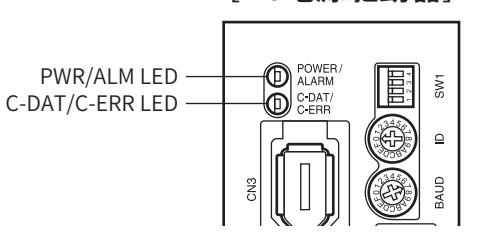

● 脈波列輸入型

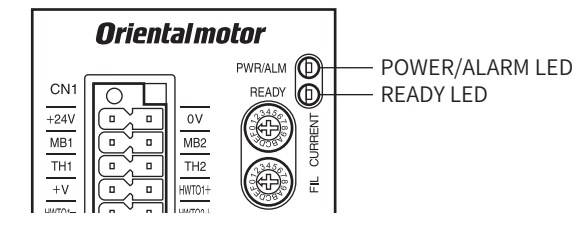

[AC電源驅動器] [DC電源驅動器]

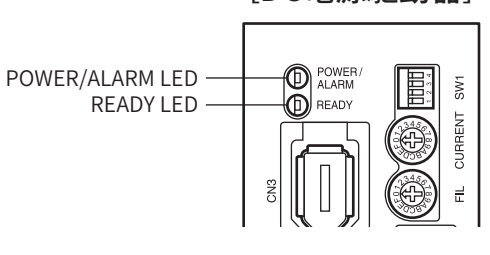

# ■ PWR/ALM LED [POWER/ALARM LED]

可確認驅動器的狀態。

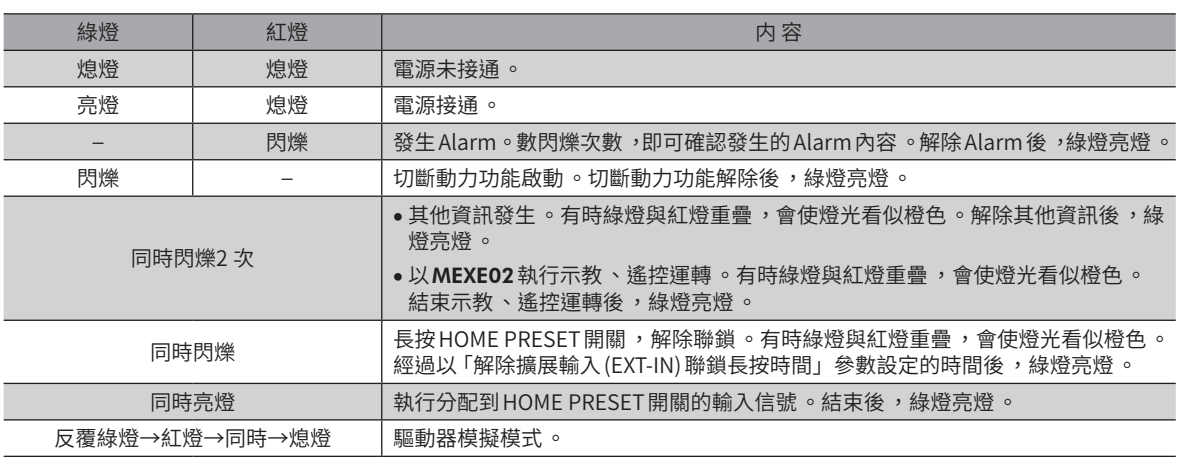

### ■ C-DAT/C-ERR LED (內藏定位功能型、RS-485 附通訊脈波列輸入型)

可確認RS-485 通訊狀態。

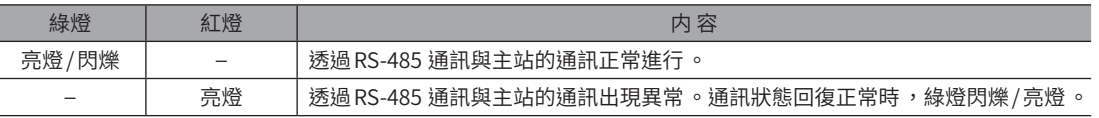

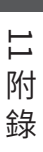

# <span id="page-474-0"></span>■ READY LED (脈波列輸入型)

可確認READY輸出的 ON/OFF狀態。

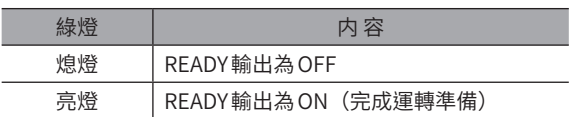

# 3-2 變更 LED的亮燈條件

在內藏定位功能型及RS-485 附通訊脈波列輸入型有效的功能。 可將C-DAT/C-ERR LED功能變更為顯示輸出信號的 ON/OFF。 例如可於特定輸出信號為 ON時亮綠燈、OFF時亮紅燈。

#### 相關參數

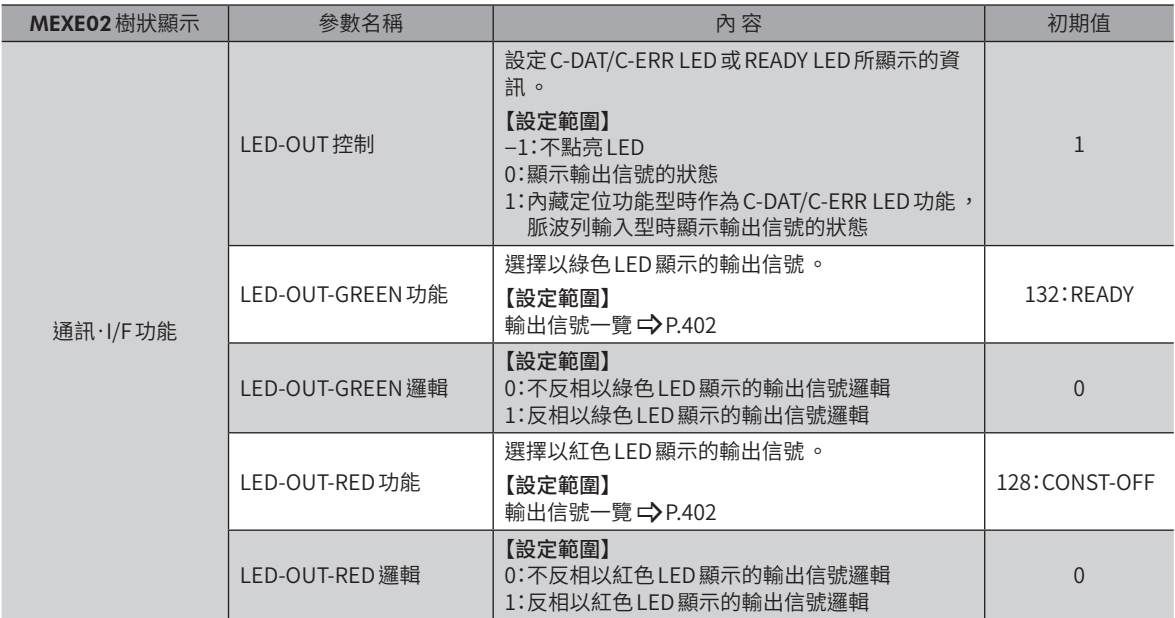

# <span id="page-475-0"></span>**4 模擬驅動器的動作**

在驅動器模擬模式中,即使不連接馬達,亦可模擬座標或I/O的情形。若連接馬達,則可使用 ABZO 檢知器的資訊,進行更 為接近實際動作的模擬。

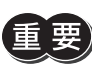

- 在驅動器模擬模式中,無論有無連接馬達 ,馬達皆不會產生動作。
- 在驅動器模擬模式中 ,驅動器的功能與輸出入信號有可能會和一般狀態下不同。
- 執行電動模組產品的模擬時 ,請務必將模組產品連接至驅動器 ,讀取產品的固有資訊 。 否則有可能在進 行實際動作時 ,造成傷害或裝置破損 。

,<br>【**捕 註 )•** 即使已連接馬達及驅動器 ,但馬達在模擬過程中仍為無激磁狀態 。附電磁煞車時 ,輸出軸會透過電磁煞 車保持 。

• 本處記載驅動器 Ver.4.00 以上的內容 。請透過MEXE02的單位資訊監視畫面 ,確認驅動器的版本 。  $(\Rightarrow$  [P.413\)](#page-412-0)

相關參數

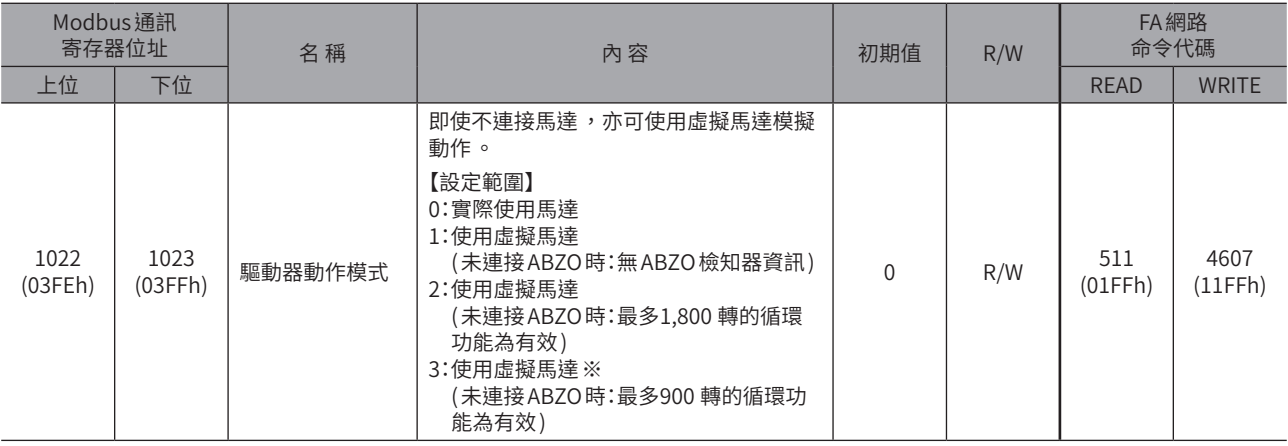

※ 在驅動器 Ver.4.00 以上版本中為有效。若以低於 Ver.4.00 的驅動器設定,則動作和「1:使用虛擬馬達 (未連接 ABZO時:無 ABZO檢知器之資訊 )」相同。

### ■ 請於以下情形時使用

- 確認驅動器的指令資訊
- 配線的確認
- 運轉資料或參數的確認
- 輸入信號狀態的確認
- 輸出信號狀態的確認
- 系統發生異常時的驗證作業

<span id="page-476-0"></span>■ 準備

● 不連接馬達時

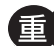

**重要)**執行電動模組產品的模擬時,請務必將模組產品連接至驅動器。(□>[P.478](#page-477-0))

使用 AC電源輸入時

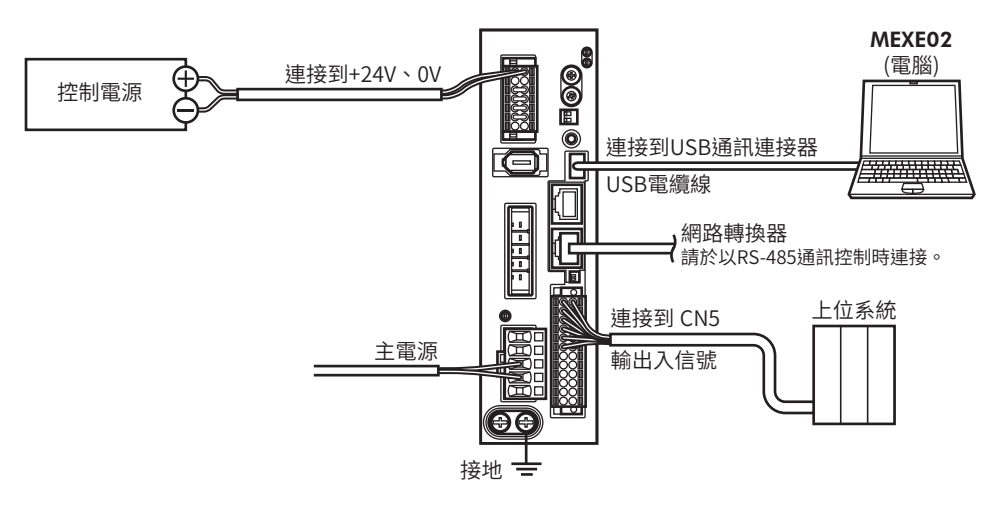

使用DC電源輸入時

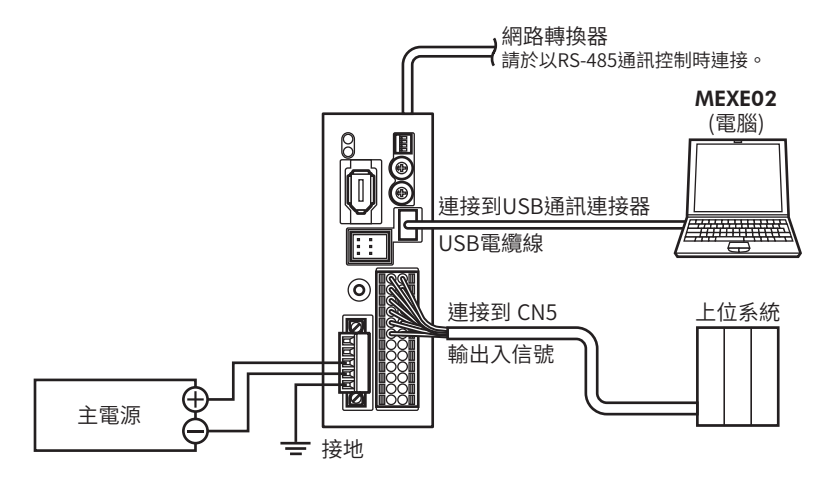

[11](#page-470-0) 附 錄 ● 連接馬達時

<span id="page-477-0"></span>使用 AC電源輸入時

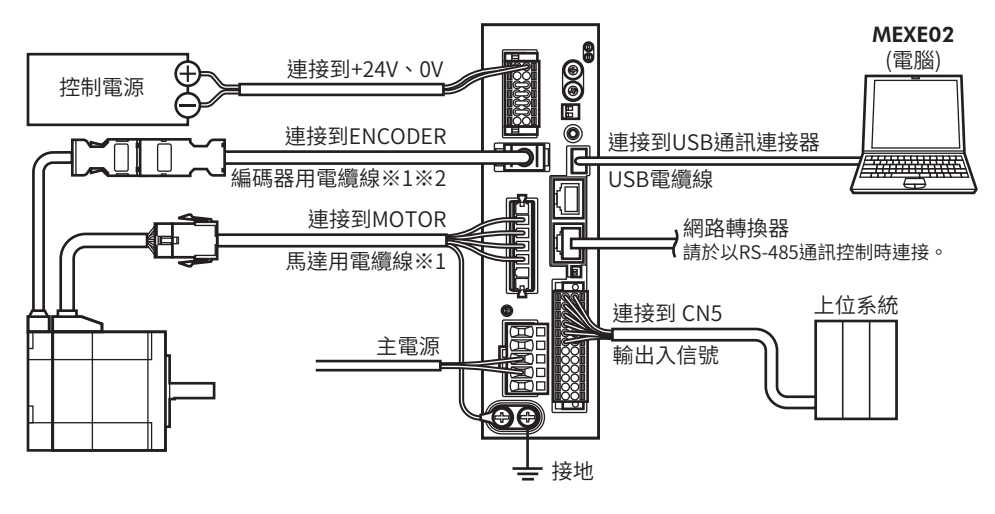

※1 請另行購買。

※2 長度不足時,請使用編碼器用電纜線。

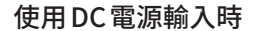

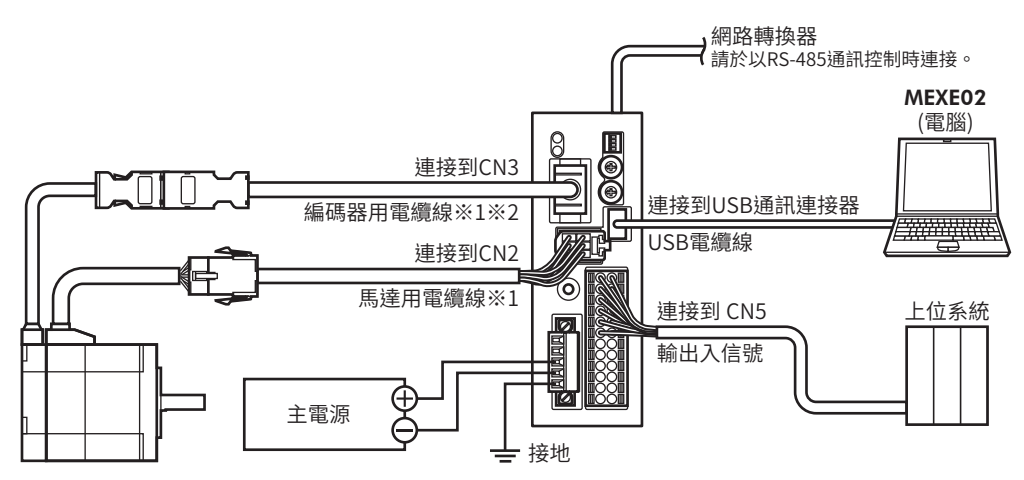

<sup>※1</sup> 請另行購買。

※2 長度不足時,請使用編碼器用電纜線。

 $\overline{\overline{\overline{1}}}$ 附 錄

#### ■ 操作步驟

以下說明透過MEXE02,不需連接馬達即可模擬驅動器動作的方法。

- 1. 接通驅動器的控制電源與主電源。
- 2. 從樹狀圖中,點選「參數」-「基本設定」。 顯示基本設定參數。
- 高資料 ra<br>- 運轉資料 - 運轉I/O event<br>- 運轉I/O event<br>- 運轉資料擴展用設定 -<br>基本設定 Direct-IN 功能選擇 (DIN) - Direct-OUT 功能選擇 (DOUT) Remote-I/O 功能選擇 (R-I/O) - EXT-IN-VIR-IN-USR-OUT功能選擇 (擴展) - 2011 11 011 111<br>- 通訊·I/F 功能

[通訊(C)] 工具(T) 視窗(W) 支援(S) 設定通訊(S)... 連線(N) <br>離線(F)

> 資料讀取(產品->PC)(R 資料寫入(PC->產品)(W)...

 $\overline{1}$ 

 $\overline{2}$  $\overline{4}$ 

馬達使用者名稱

**駆動器使用者名種** 

驅動器動作模式

- 3. 將「驅動器動作模式」參數設定成「虛擬馬達」。
- 4. 以下列步驟寫入驅動器。
	- 1) 點選 [通訊] 選單的 「寫入資料」, 或工具列的 [寫入資料]圖示。
	- 2) 選擇「全部」,並點選 [OK]。

3) 點選 [是 ]。 開始寫入資料。

4) 完成後,點選 [OK]。

- .<br>Eksterne for .<br>寫入資料 ( PC -> 產品 ) 開始寫入資料。 對象範圍 ◎ 全部 ◎選擇 ◎ 僅運轉資料 ○僅参數 ○ 僅差異部分 □確認已寛入資料(比對)  $\overline{\alpha}$ 取消 警告  $\sqrt{23}$ 開始寫入所有的系統參數。 是否獲績? 是(Y)  $\mathfrak{B}(N)$ 資料  $\overline{\mathbb{E}^2}$ 資料寫入完成。 重新啟動驅動器。  $OK(O)$ 5) 重新接通驅動器的控制電源與主電源。
- 5. 確認是否已套用「驅動器動作模式」參數。 請確認驅動器的PWR/ALM LED(或POWER/ALARM LED)是否有重複以下的亮燈狀態。 亮綠燈→亮紅燈→同時亮綠燈和紅燈(紅色與綠色重疊時,可能會使燈光看似橙色。)→熄滅

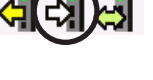

虚擬馬達(未連接ABZO時:無ABZO資訊)

或

6. 以「示教・遙控運轉」,執行定位運轉等。 即使不連接馬達,指令位置或檢測位置仍會增減。 亦可在I/O監視、狀態監視、波形監視的畫面中確 認狀況。

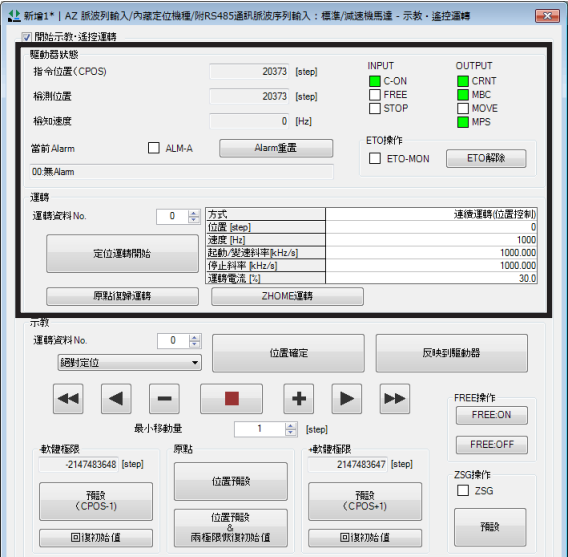

- 7. 結束驅動器模擬模式。
	- 1) 從樹狀圖中,點選「參數」-「基本設定」。 顯示基本設定參數。
- 基本設定 -- ルー・カル<br>-- Direct-IN 功能選擇 (DIN)<br>-- Direct-OUT 功能選擇 (DOUT) -- Remote-I/O 功能選擇 (R-I/O)<br>-- Remote-I/O 功能選擇 (R-I/O)<br>-- EXT-IN-VIR-IN-USR-OUT功能選擇 (擴展) - 通訊·I/F 功能

\*\*<br>--運轉資料<br>--運轉資料<mark>擴展用</mark>設定

**中資料** 

2) 將「驅動器動作模式」參數設定成「使用實際馬 達」。

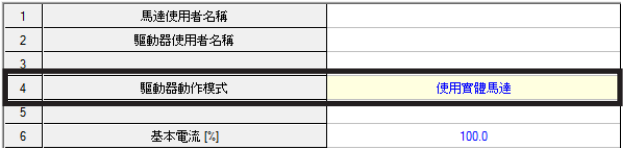

- 3) 以步驟4 的方法寫入驅動器。
- 4) 切斷驅動器的控制電源與主電源。

# <span id="page-480-0"></span>4-2 座標

### ■ 原點

在驅動器模擬模式中,無論是否有連接馬達,皆以接通電源時的位置為原點。 可透過原點復歸運轉或位置預設重新設定原點。但並不會覆蓋掉 ABZO檢知器的原點資訊。

 $(\overline{\textbf{\texttt{}}\widehat{\textbf{\texttt{F}}}}\widehat{\textbf{\texttt{H}}})$  在低於 Ver.4.00 的驅動器中,原點位置如下。

- 未連接馬達時:以接通電源時的位置為原點 。
- 連接馬達時:使用 ABZO 檢知器儲存的原點 。

#### ■ 座標產生 (未連接馬達時)

座標產生方法會因「初始座標生成 /循環座標設定」參數的設定而異。

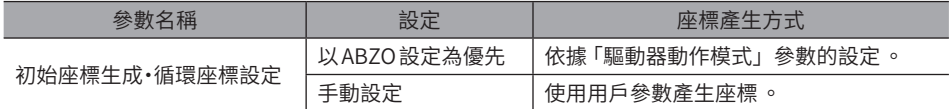

當 「初始座標生成 / 循環座標設定」參數為 「以 ABZO 設定為優先」時, 座標產生方法如下。

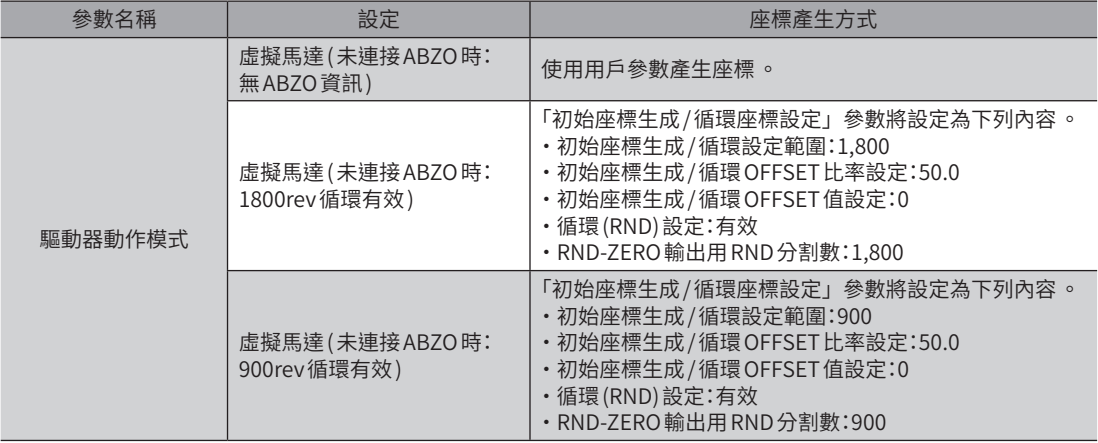

### ■ 座標產生 (連接馬達時)

座標產生方法會因「機構各條件設定」參數與「初始座標生成 /循環座標設定」參數的設定而異。

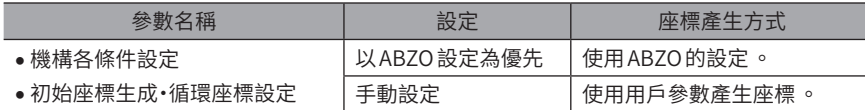

# <span id="page-481-0"></span>4-3 監視

以下說明可在模擬中透過狀態監視確認的內容。

本節將說明顯示內容和一般狀態下不同的項目。

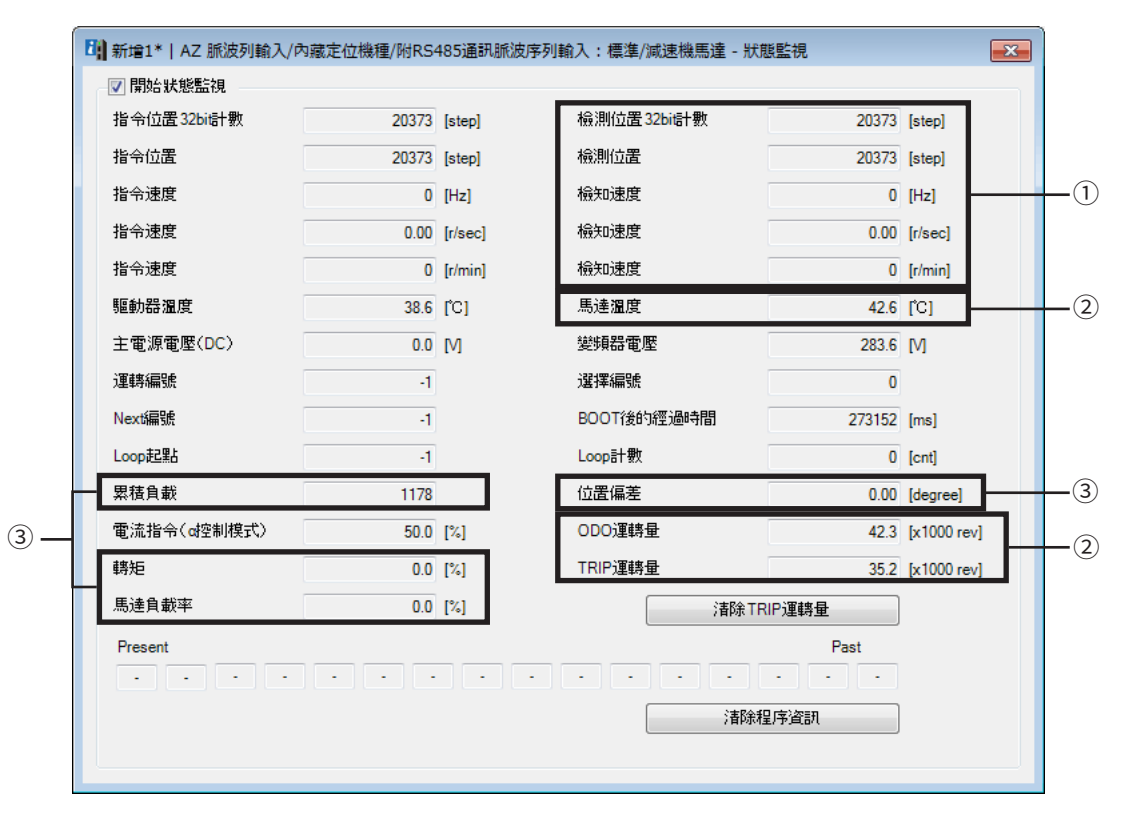

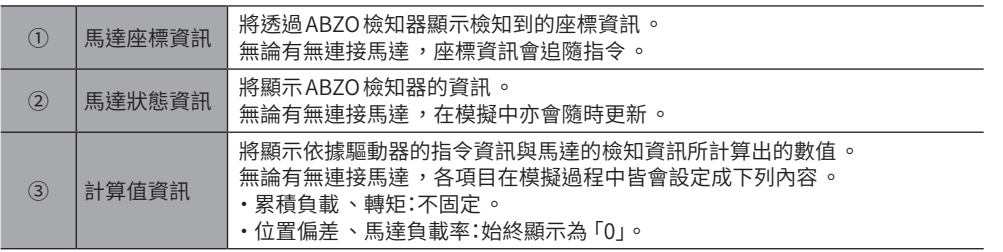

 $\overline{\overline{1}}$ 附 錄

# <span id="page-482-0"></span>4-4 運轉

以下說明驅動器模擬模式中的運轉。

由於驅動器模擬模式中的位置偏差與速度偏差始終為0,因此速度控制運轉及推壓運轉的動作和定位運轉與連續運轉相同。

#### ■ 資料儲存 (SD) 運轉

將運轉開始信號設為 ON 後,便會開始模擬設定在 MEXE02 內的運轉資料。 (資料儲存運轉的詳細內容 ━ 2[P.55](#page-54-0))

#### ● 運轉的種類

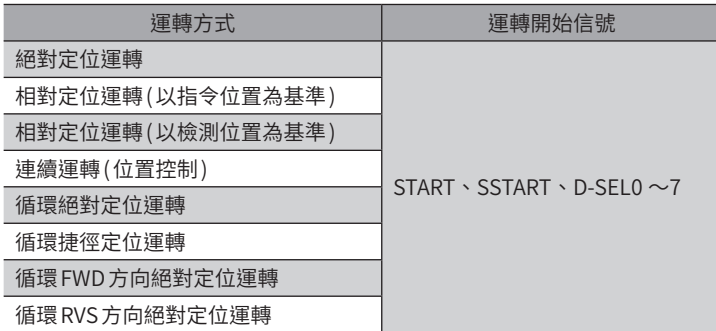

在MEXE02中選擇上述以外的運轉方式時,動作將和下列相對應的運轉方式相同。

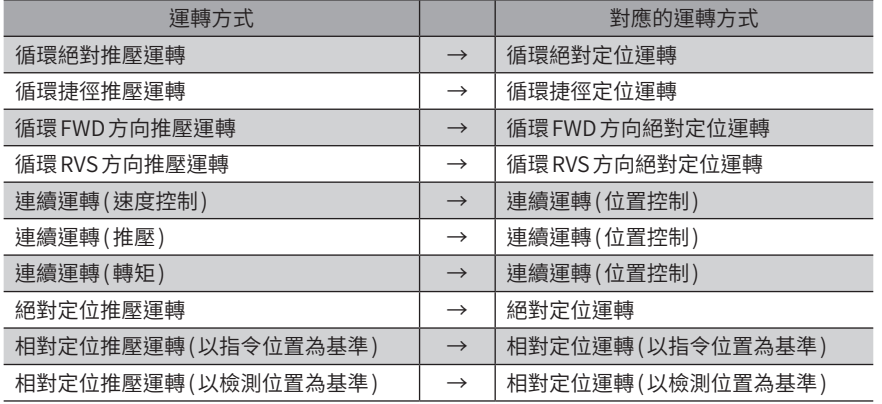

# ■ MACRO 運轉

將 MACRO 運轉的運轉開始信號設為 ON 後, 便可開始模擬對應各訊號的運轉。  $(MACRO  $\times$   $\times$   $\times$$ 

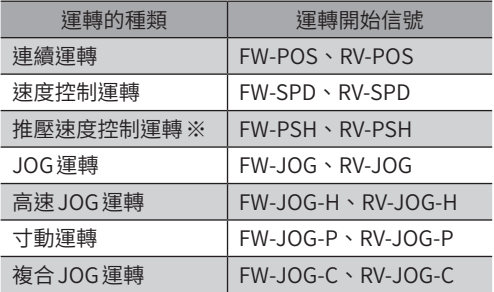

※ 在驅動器模擬模式中,動作和速度控制運轉相同。

#### ■ 直接資料運轉

可使用內藏定位功能型驅動器進行模擬。可透過 RS-485 通訊,使用從上位系統輸入的資料進行運轉。 (直接資料運轉的詳細內容 = >[P.286\)](#page-285-0)

#### <span id="page-483-0"></span>■ 原點復歸運轉

#### ● 原點復歸運轉

將 HOME 輸入設為 ON 後 ,便可開始模擬原點復歸運轉。 在驅動器模擬模式中,可執行3 檢知器方式、2 檢知器方式、1 方向旋轉方式等3 種原點復歸運轉。 但由於馬達不會在驅動器模擬模式中旋轉,因此無法檢知外部檢知器。模擬原點復歸運轉時,必須特別將檢知器輸入設為 ON。(原點復歸運轉的詳細內容 $\blacktriangle$ [P.106](#page-105-0))

$$
\left(\underset{\longleftarrow}{\text{min}}\right)
$$

• 無法模擬推壓方式的原點復歸運轉 。

• 即使運轉結束後 ,亦不會覆蓋掉ABZO 檢知器的原點 。

#### ● 高速原點復歸運轉

將 ZHOME 輸入設為 ON 後,便可開始模擬高速原點復歸運轉。(高速原點復歸運轉的詳細內容 ➡ [P.104\)](#page-103-0)

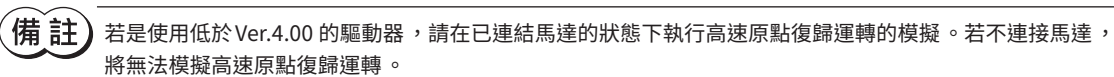

#### ■ 脈波列輸入運轉

可使用脈波列輸入型驅動器進行模擬。可依據輸入的脈波信號進行運轉 /停止。

# 4-5 輸出入信號

以下說明在驅動器模擬模式中,規格及動作和一般狀態不同的輸出入信號。

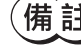

 $\left(\overleftrightarrow{\mathbf{H}}\right)$  下列項目在模擬過程中與一般狀態下的內容不同。因此輸出入信號的 ON/OFF 狀態也可能和一般狀態時不 同 。

- 由於馬達不會產生動作,因此速度偏差及位置偏差為0。
- 即使設定和輸出入信號相關的參數 ,亦不會發生效用。
- 無論輸出入信號的狀態如何 ,馬達皆為無激磁狀態 ,電磁剎車皆為保持狀態 。
- 範例:將 FREE 輸入設為 ON 時,在信號上雖為激磁 OFF(CRNT 輸出為 OFF)、電磁剎車開放 (MBC 輸出為 OFF),但馬達仍會維持在無激磁狀態 ,電磁剎車仍會維持在保持狀態 。

#### ■ 輸入信號

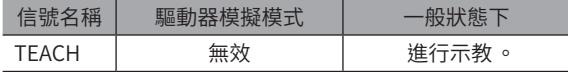

#### ■ 輸出信號

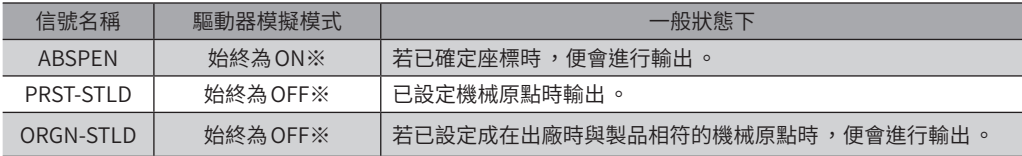

※ 在低於 Ver.4.00 的驅動器中,動作如下。•

・未連接馬達時:始終為 OFF。•

・連接馬達時:動作和一般狀態相同。

### 4-6 Alarm

在驅動器模擬模式中,不會產生初期時檢知器異常的 Alarm。

# <span id="page-484-0"></span>**5 使用通用信號**

R0 ~R15 輸入為通用信號。使用 R0 ~R15 輸入,可透過驅動器控制從上位系統對外部機器的輸出入信號。可像 I/O 模塊那樣 使用驅動器的直接I/O。

### ■ 涌用信號使用範例

#### ● 從上位系統輸出到外部機器時

將R0 輸入分配到DOUT0 輸出與R-IN0。 將 R-IN0 設定成1 則 DOUT0 輸出變成 ON,將 R-IN0 設定成0 則 DOUT0 輸出亦變成 OFF。

#### ● 將外部機器的輸出輸入到上位系統時

將R1 輸入分配到DIN1 輸入與R-OUT1。 透過外部機器將 DIN1 輸入設為 ON,則 R-OUT1 變成1,將 DIN1 輸入設為 OFF,則 R-OUT1 亦變成0。DIN1 輸入的接點可使 用「IN1 接點設定」參數設定。

#### ● 用作為 EVENT 觸發 I/O 以觸發運轉資料的 EVENT 時

將R2 輸入分配到DIN2 輸入。並且將運轉資料的「EVENT觸發 I/O」設定成「R2」。 透過外部機器將 DIN2 輸入設為 ON 時,可使運轉資料的 EVENT 發生, 而使運轉分歧。

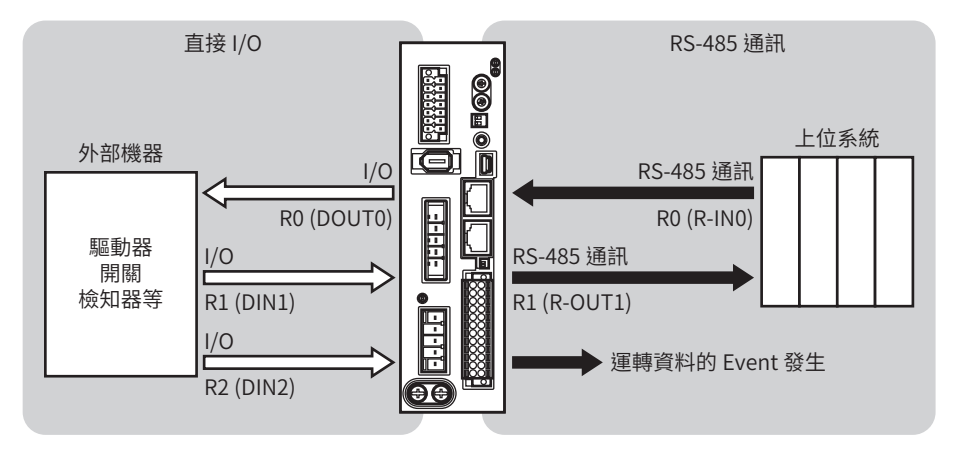

#### 相關參數

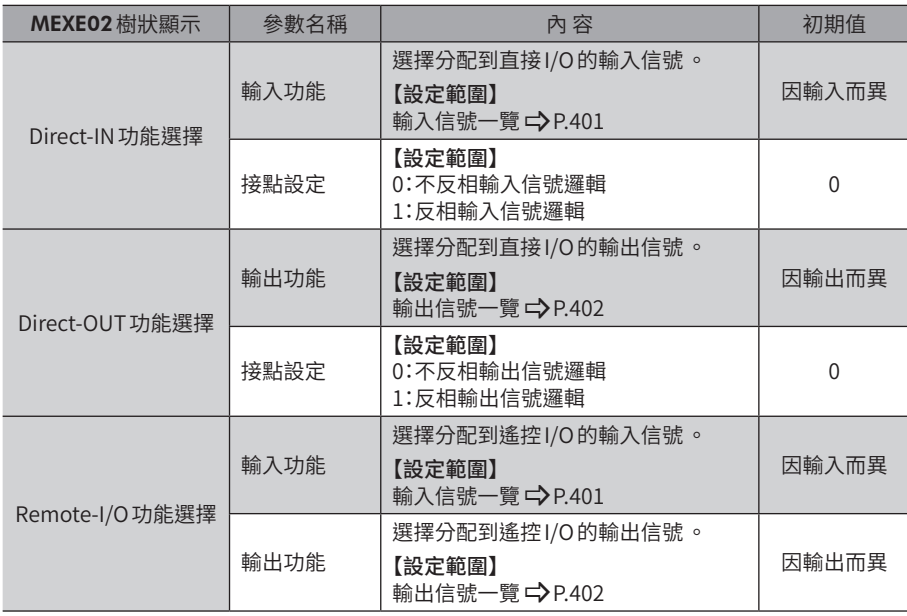

[11](#page-470-0) 附

# ■ 修訂履歷

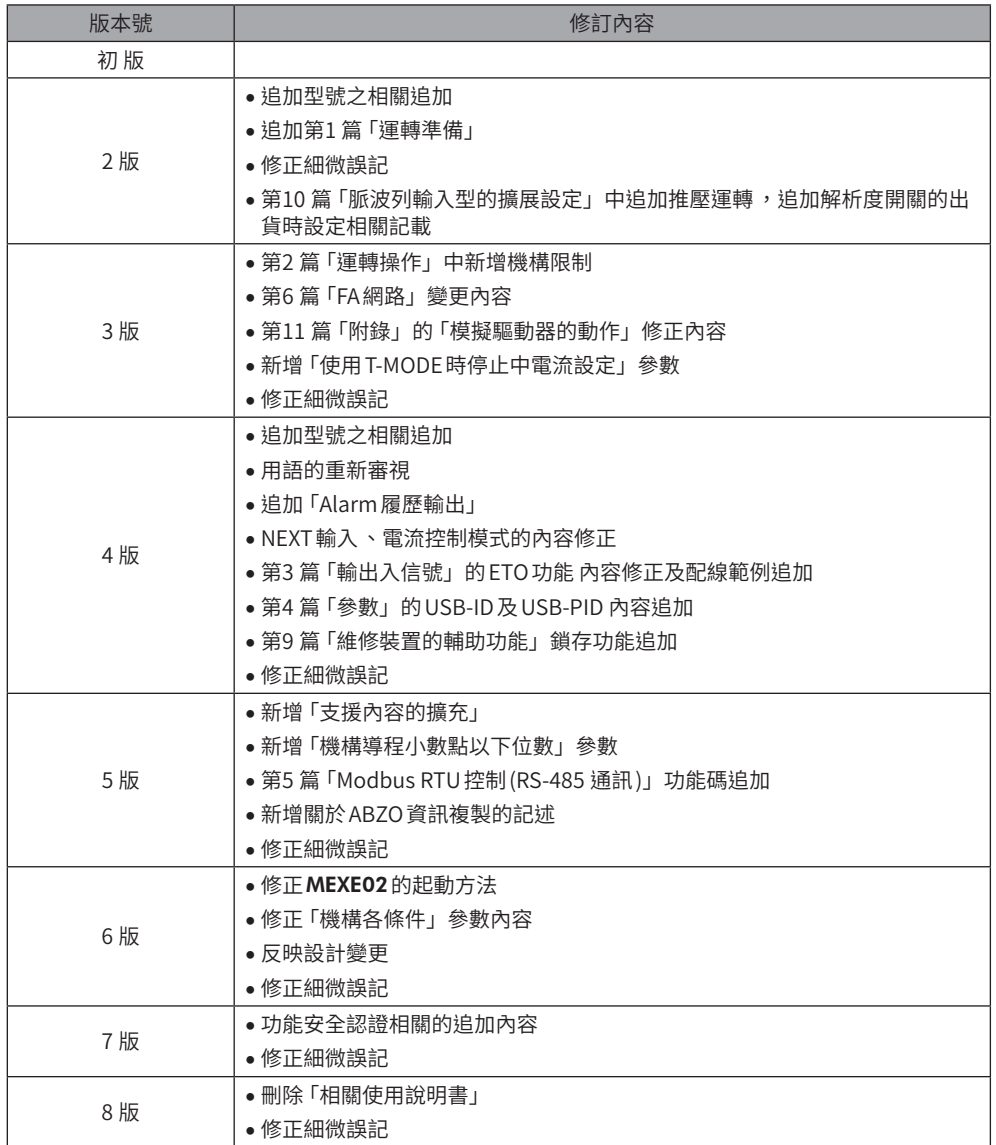

- 本手冊的一部分或全部內容禁止擅自轉載、拷貝。• 因損壞或遺失而需要新置手冊時,請向本公司營業據點索取。
- 手冊中所記載的情報、回路、機器及裝置,若在使用方面出現與之相關的工業產權上的問題,本公司不承擔任何責任。
- 製品的性能、規格及外觀因改進之需,有可能未經預告而有所變化,請予以理解。
- 為了使手冊的內容儘可能正確,我們已經做了最大努力,萬一您發現有甚麼問題或錯誤、遺漏之處,請與就近的本公司營業據點聯絡。
- Orientalmotor、 $\alpha_{\text{STEP}}$ 、 $\alpha_{\text{EED}}$ 、ABZO檢知器是東方馬達株式會社在日本及其他國家的註冊商標或商標。

Modbus是Schneider Automation Inc.的註冊商標。•

CC-Link是CC-Link協會的註冊商標。•

MECHATROLINK是MECHATROLINK協會的註冊商標。•

EtherCAT®是德國Beckhoff Automation GmbH授權的註冊商標和專利技術。

其他製品名稱、公司名是各公司的註冊商標或商標。本手冊中記載了其他公司的製品名稱,目的僅為推薦,並不保證這些製品的性能。 東方馬達株式會社對其他公司的製品的性能不承擔任何責任。

© Copyright ORIENTAL MOTOR CO., LTD. 2015 2021 年6 月製作

台灣東方馬達股份有限公司

Tel:0800-060708 www.orientalmotor.com.tw

欧立恩拓电机商贸(上海)有限公司

Tel:400-820-6516 www.orientalmotor.com.cn ORIENTAL MOTOR CO., LTD. Headquarters Tokyo, Japan Tel:+81-3-6744-0361 www.orientalmotor.co.jp